# TI-89 Titanium **VALUATE TEXAS**

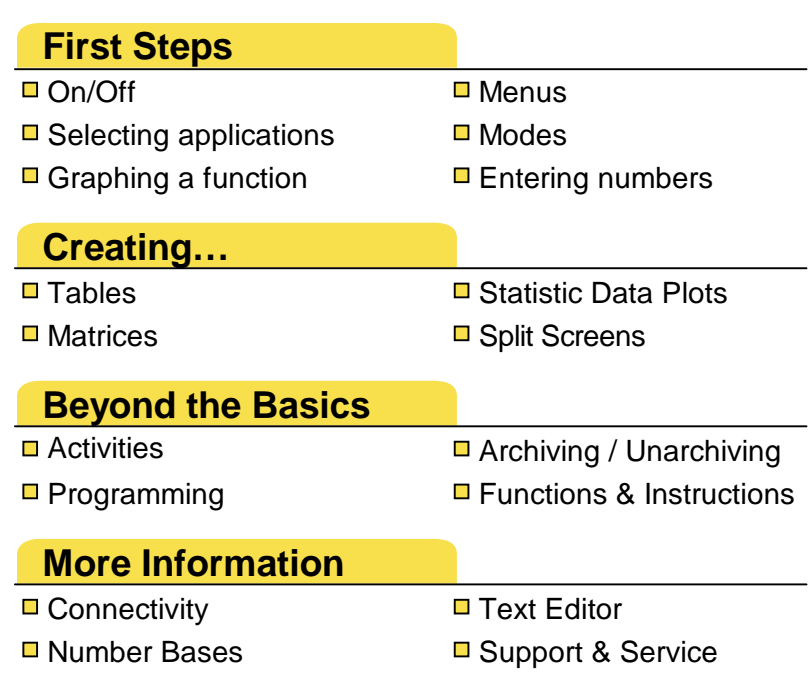

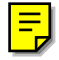

### *Important Information*

Texas Instruments makes no warranty, either express or implied, including but not limited to any implied warranties of merchantability and fitness for a particular purpose, regarding any programs or book materials and makes such materials available solely on an "as-is" basis. In no event shall Texas Instruments be liable to anyone for special, collateral, incidental, or consequential damages in connection with or arising out of the purchase or use of these materials, and the sole and exclusive liability of Texas Instruments, regardless of the form of action, shall not exceed the purchase price of this product. Moreover, Texas Instruments shall not be liable for any claim of any kind whatsoever against the use of these materials by any other party.

### *USA FCC Information Concerning Radio Frequency Interference*

This equipment has been tested and found to comply with the limits for a Class B digital device, pursuant to Part 15 of the FCC rules. These limits are designed to provide reasonable protection against harmful interference in a residential installation. This equipment generates, uses, and can radiate radio frequency energy and, if not installed and used in accordance with the instructions, may cause harmful interference to radio communications. However, there is no guarantee that interference will not occur in a particular installation.

If this equipment does cause harmful interference to radio or television reception, which can be determined by turning the equipment off and on, you can try to correct the interference by one or more of the following measures:

- Reorient or relocate the receiving antenna.
- Increase the separation between the equipment and receiver.
- Connect the equipment into an outlet on a circuit different from that to which the receiver is connected.
- Consult the dealer or an experienced radio/television technician for help.

**Caution: Any changes or modifications to this equipment not expressly approved by Texas Instruments may void your authority to operate the equipment.**

# Getting Started

## Initial start-up

### Installing the AAA Batteries

The TI-89 Titanium uses four AAA alkaline batteries and a backup silver oxide battery (SR44SW or 303). The backup batteries are already installed, and the AAA batteries are provided with the product.

- 1. Remove the battery cover from the back of the calculator.
- 2. Unwrap the four AAA batteries provided with your product and insert them in the battery compartment. Arrange the batteries according to the polarity (+ and -) diagram in the battery compartment.

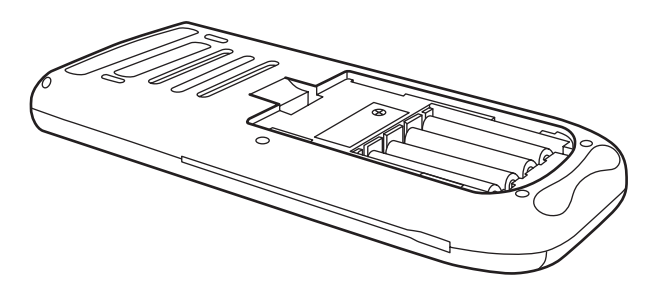

3. Replace the battery cover on the calculator. The cover should snap into place.

### <span id="page-4-0"></span>Turning on your TI-89 Titanium for the first time

After installing the batteries included with the calculator, press  $\overline{ON}$ . The Apps desktop appears.

**Note:** If your calculator initializes the preinstalled Apps, a progress bar will appear with the message "Installation in progress . . . Do not interrupt!" instead of the Apps desktop. To avoid losing Apps, do not remove the batteries during initialization. (You can re-install Apps from either the Product CD-ROM or [education.ti.com.](http://www.education.ti.com))

Progress bar

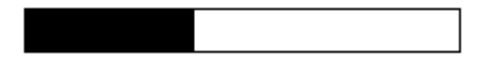

### Adjusting the contrast

- To lighten the display, press and hold  $\bullet$  and tap  $\Box$ .
- To darken the display, press and hold  $\rightarrow$  and tap 田.

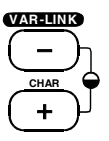

### The Apps desktop

The Apps desktop is the starting point for operating your TI-89 Titanium. Your installed Apps appear on the Apps desktop as icons organized in categories for easy access. From the Apps desktop, you can:

• Open Apps.

- Select and edit categories of Apps.
- View all of the Apps installed on your calculator.
- View the full name of the highlighted App.
- View and edit the time and date.
- Check status line information.
- View split-screen mode information.

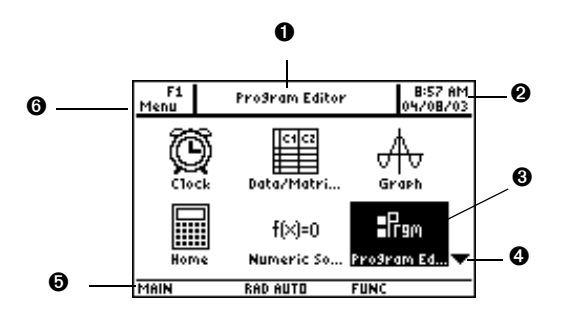

*TI-89 Titanium Apps desktop*

- **O** View full name of highlighted App.
- **O** View time and date.
- **O** Press **ENTER** to open highlighted App.
- **O** Scroll down to view additional Apps.
- $\odot$  Check status line information.

**O** Edit categories.

To return to the Apps desktop at any time, press **APPS**. The last category selected appears with the last open App highlighted.

#### Turning off the calculator

Press [2nd] [OFF]. The next time you turn on the calculator, the Apps desktop appears with the same settings and memory contents retained. (If you turned off the Apps desktop, the calculator Home screen appears.)

You can use either of the following keys to turn off the TI-89 Titanium.

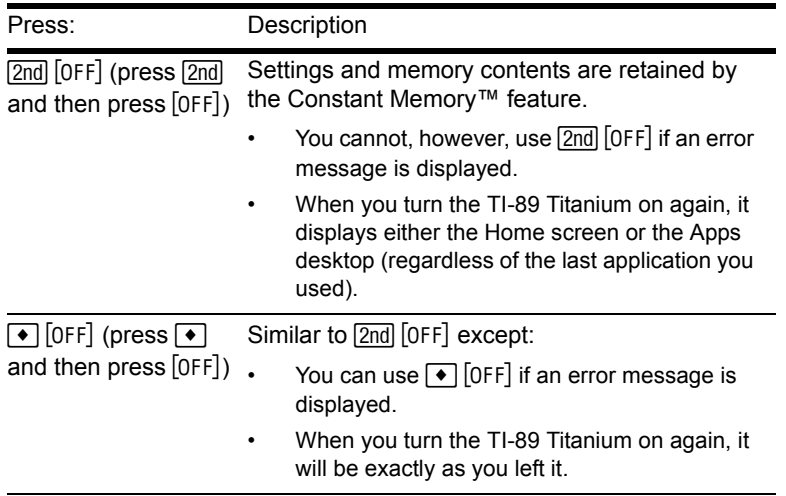

**Note:** [OFF] is the second function of the  $\overline{ON}$  key.

The calculator's Automatic Power Down™ (APD™) feature prolongs battery life by turning the calculator off automatically following several minutes of inactivity. When you turn on the calculator after APD:

- The display, cursor, and any error conditions are exactly the same as before APD.
- All settings and memory contents are retained.

**Note:** APD does not function when a calculation or program is in progress, unless a pause is specified in the calculation or program.

### TI-89 Titanium keys

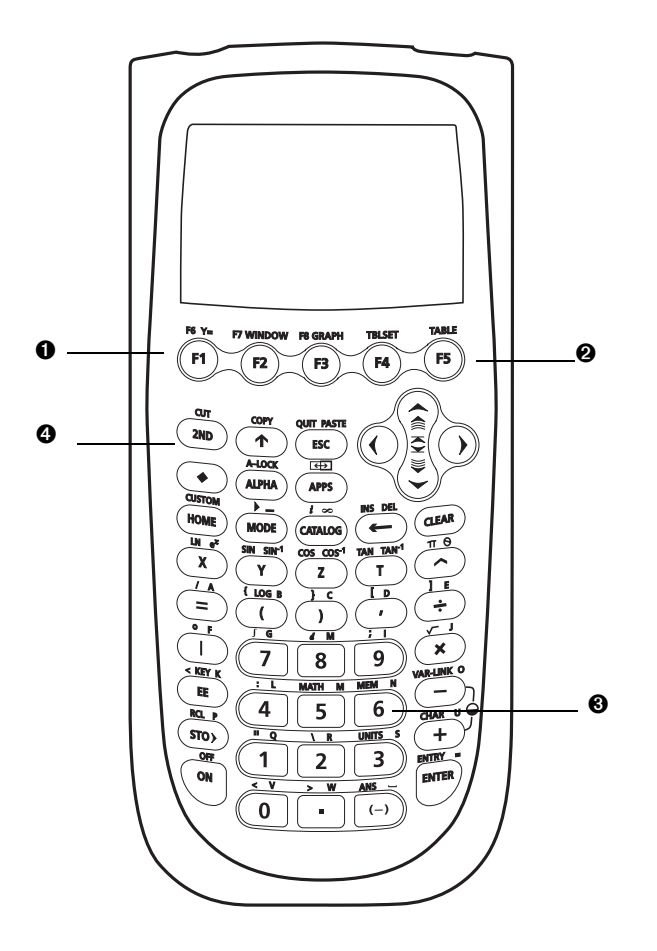

#### *TI-89 Titanium keys*

 $\bullet$  Function keys ( $[F1]$ –  $[F8]$ ) open toolbar menus, access Apps, and edit categories of Apps.

 $\bullet$  Cursor keys  $(0, 0, \odot)$ ,  $\odot$ ,  $\odot)$  move the cursor.

 $\odot$  Numeric keypad performs math and scientific functions.

**O** Modifier keys ( $[2nd]$ ,  $\bullet$ ),  $\bullet$ ) add features by increasing the number of key commands.

### Entering special characters

Use the CHAR (Character) menu and key commands to enter special characters. The CHAR menu lets you access Greek, math, international, and other special characters. An on-screen keyboard map shows the locations of shortcuts used to enter other commonly used characters.

To select characters from the CHAR menu:

- 1. Press [2nd] [CHAR]. The CHAR menu appears.
- 2. Use the cursor keys to select a category. A submenu lists the characters in that category.
- 3. Use the cursor keys to select a character, and press **ENTER**.

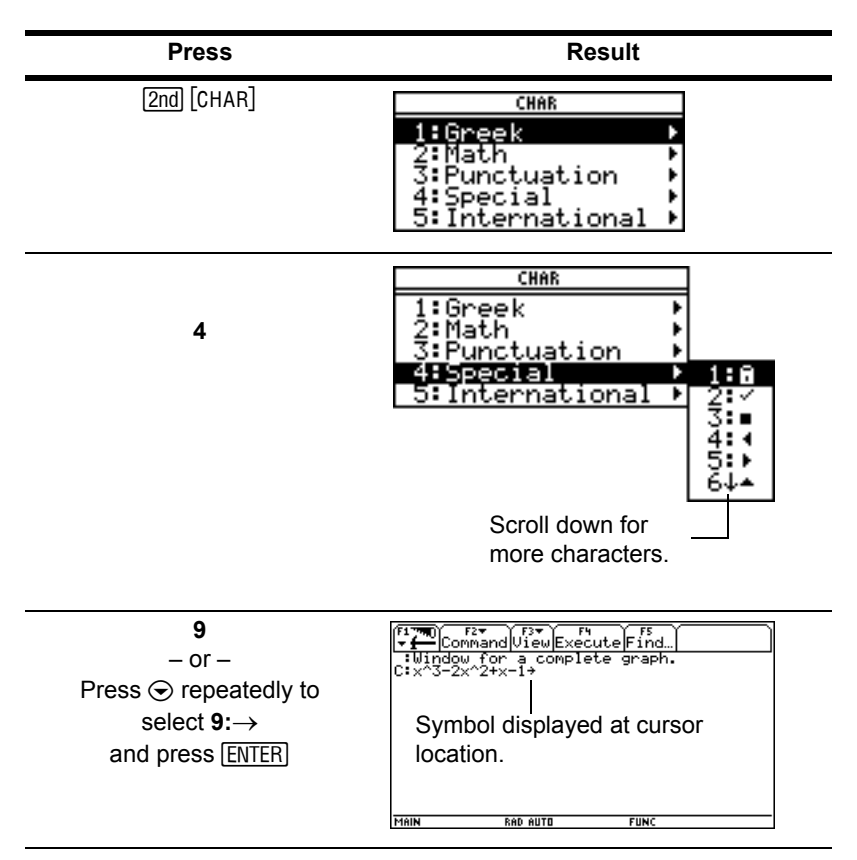

*Example:* Enter the right arrow symbol  $(\rightarrow)$  in the Text Editor.

To open the keyboard map, press  $\bullet$  [KEY]. The keyboard map appears.

To type most characters, press [2nd] and the corresponding key. Press [ESC] to close the map.

*Example:* Use the keyboard map to find the "not equal to" symbol  $\neq$ ) shortcut and enter the symbol in the Program Editor.

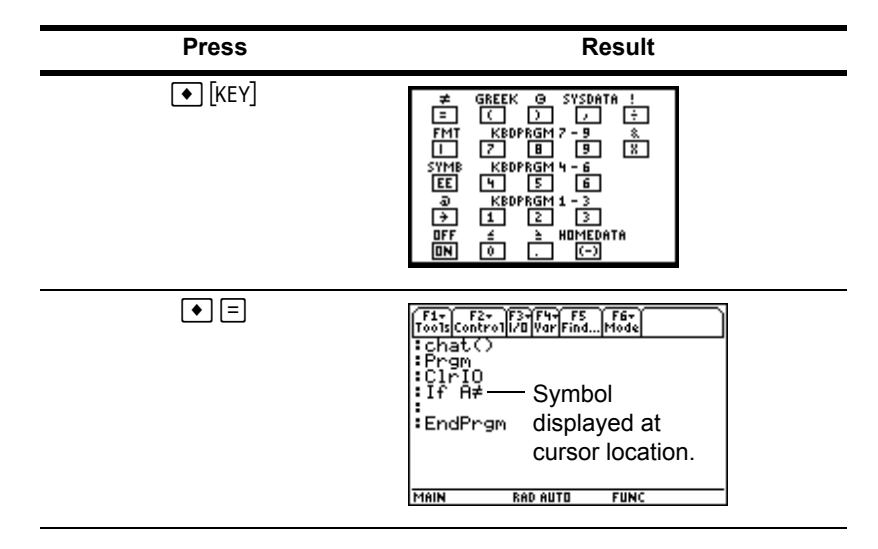

### Modifier keys

Modifier keys add features by increasing the number of keyboard operations at your fingertips. To access a modifier function, press a modifier key and then press the key for the corresponding operation.

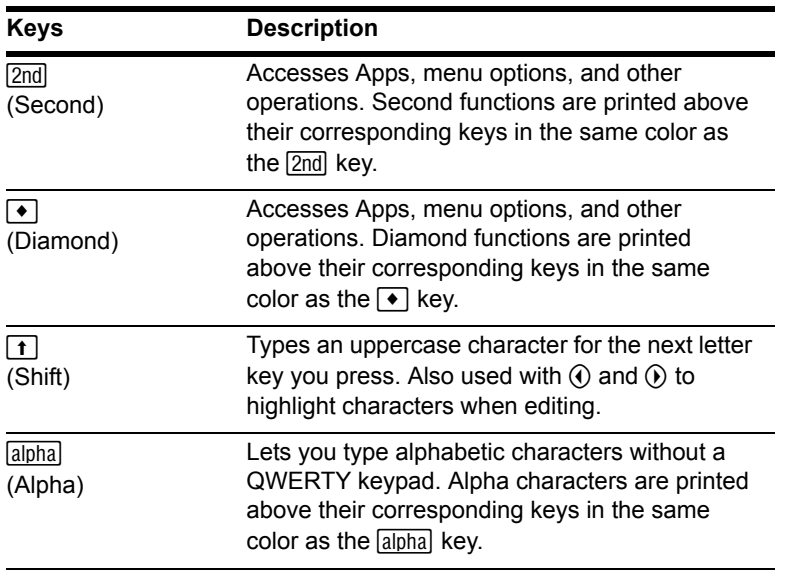

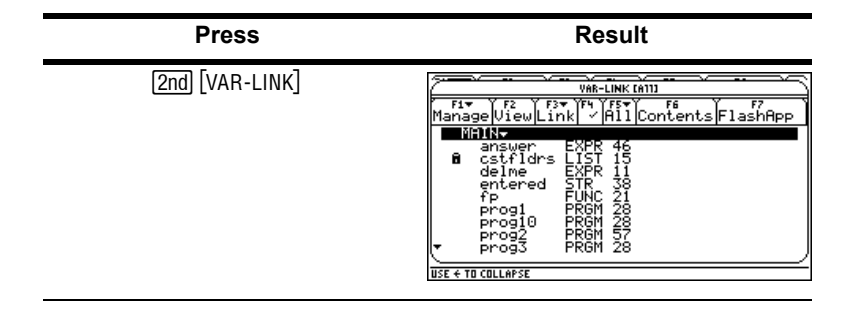

*Example:* Access the VAR-LINK [All] screen, where you can manage variables and Apps.

#### Function keys

Use the function keys to perform the following operations:

- On the Apps desktop, open Apps and select or edit Apps categories.
- On the calculator Home screen, open toolbar menus to select math-related operations.
- Within Apps, open toolbar menus to select App options.

### Numeric keypad

The numeric keypad lets you enter positive and negative numbers.

To enter a negative number, press  $\Box$  before typing the number.

**Note:** Don't confuse the negation key  $(\lceil \cdot \rceil)$  with the subtraction key  $(\lceil \cdot \rceil)$ .

To enter a number in scientific notation:

- 1. Type the numbers that precede the exponent. (This value can be an expression.)
- 2. Press  $[2nd]$  [EE]. The exponent symbol ( $E$ ) follows the numbers you entered.
- 3. Type the exponent as an integer with up to three digits. (As the following example shows, you can use a negative exponent.)

**Example:** On the calculator Home screen, enter 0.00685 using scientific notation.

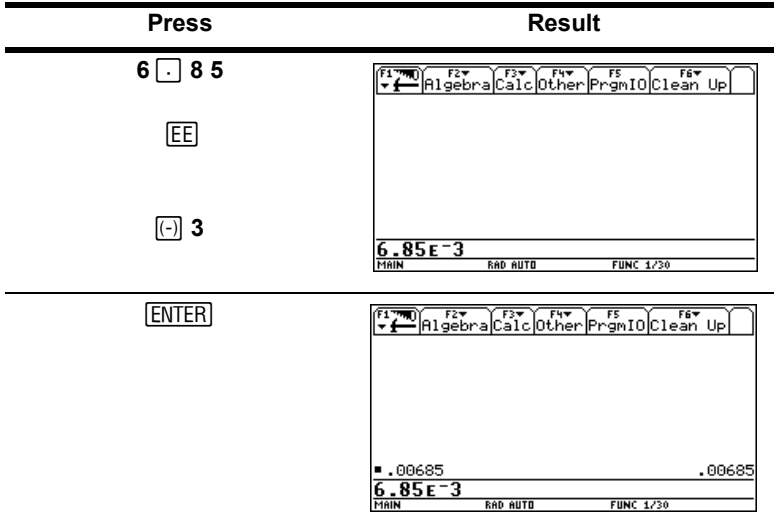

### Other important keys

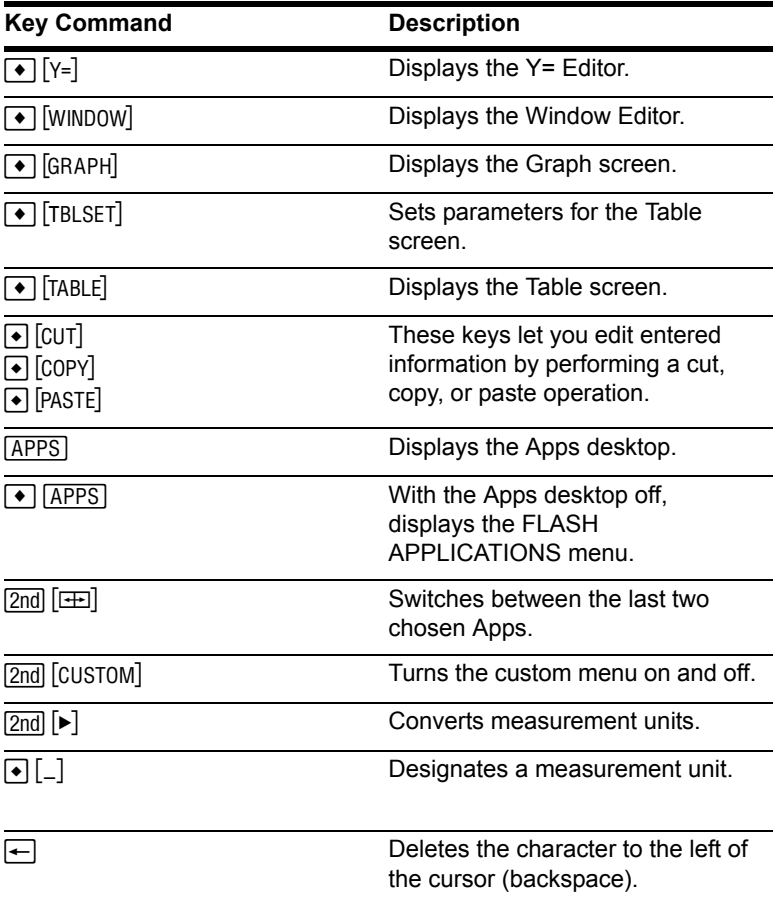

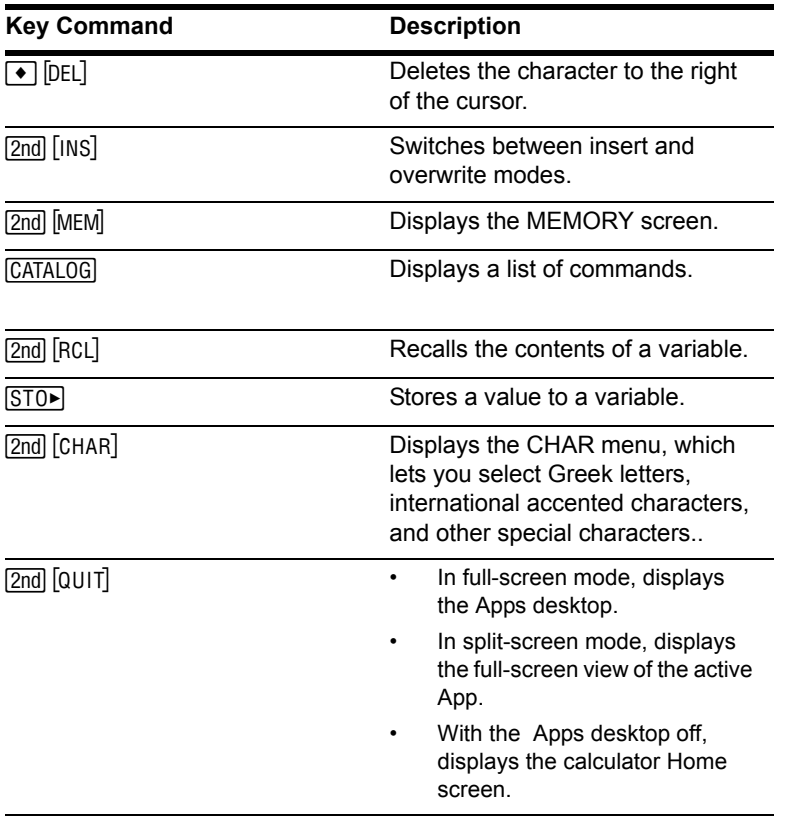

### Mode settings

Modes control how the TI-89 Titanium displays and interprets information. All numbers, including elements of matrices and lists, are displayed according to the current mode

settings. When the TI-89 Titanium is turned off, the Constant Memory™ feature retains all of the mode settings you have selected.

To view the TI-89 Titanium mode settings:

- 1. Press MODE. Page 1 of the MODE dialog box appears.
- 2. Press [F2] or [F3] to display the modes listed on Page 2 or Page 3.

**Note:** Modes that are grayed out are available only if other required mode settings are selected. For example, the Custom Units mode listed on Page 3 is available only if the Unit System mode is set to CUSTOM.

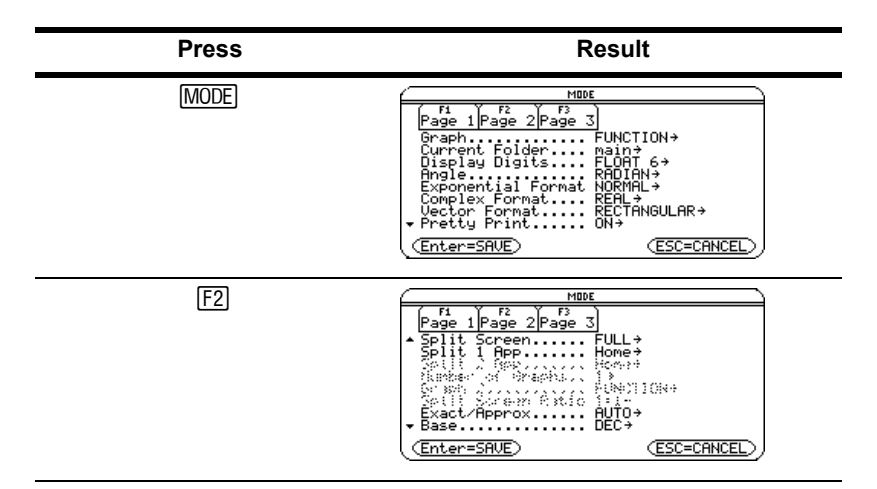

#### Viewing mode settings

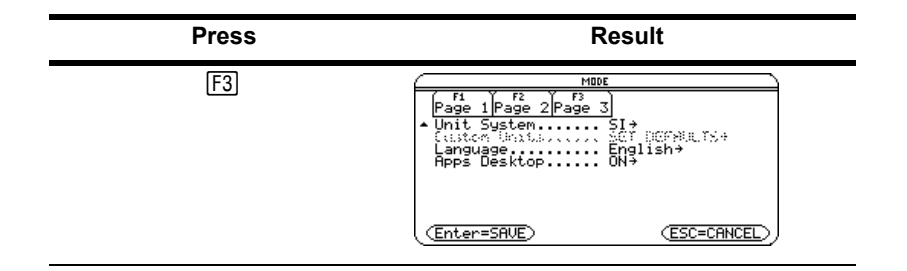

#### Changing mode settings

*Example:* Change the Language mode setting to Spanish (*Español*).

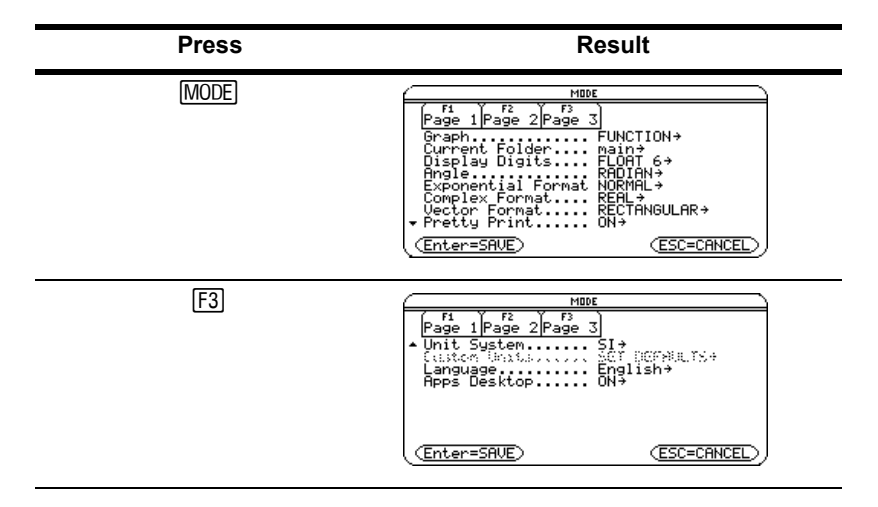

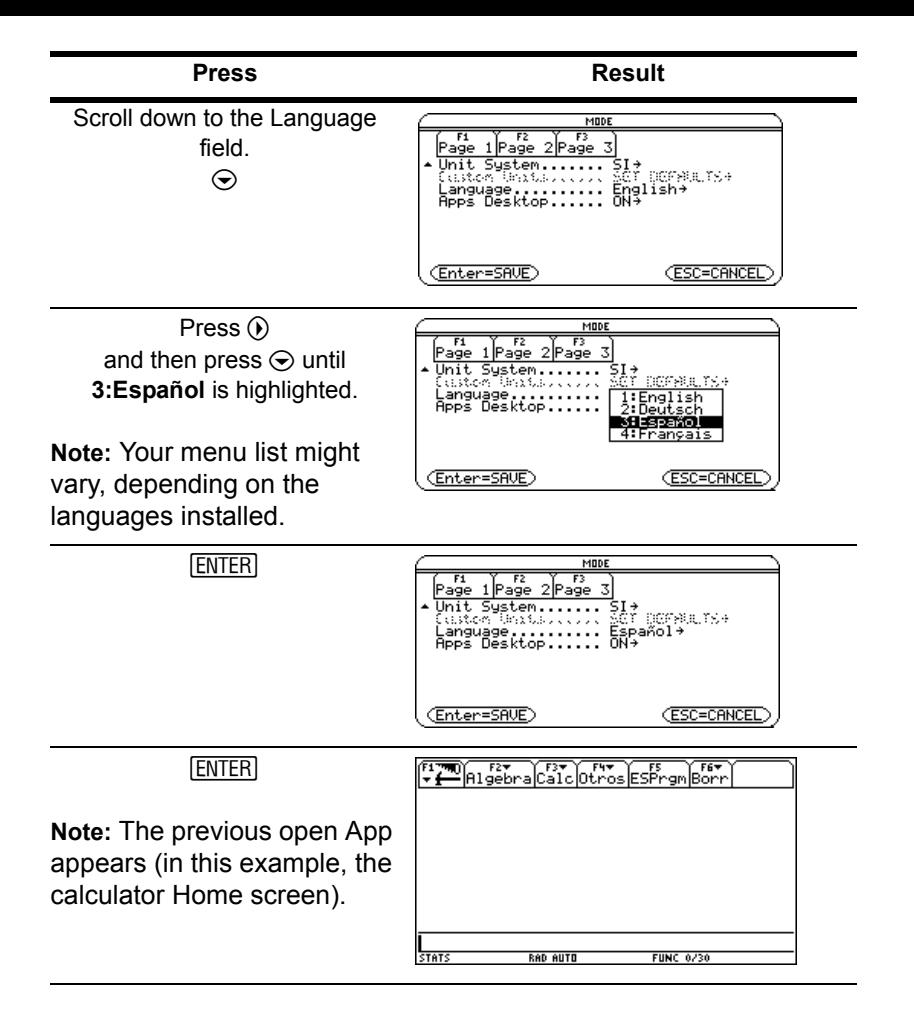

To return the Language mode setting to English, repeat the steps, selecting **1:English** in the Language field.

### Using the Catalog to access commands

Use the Catalog to access a list of TI-89 Titanium commands, including functions, instructions, and user-defined programs. Commands are listed alphabetically. Commands not beginning with a letter are found at the end of the list  $(8, 1, +, -, etc.).$ 

The Catalog Help App includes details about each command.

Options not currently valid are grayed out. For example, the Flash Apps  $(F3)$  menu option is grayed out if no Flash applications are installed on your TI-89 Titanium; the User-Defined ( $\overline{F4}$ ) menu option is grayed out if you have not created a function or program.

**Note:** Typing a letter takes you to the first command in the list starting with the same letter.

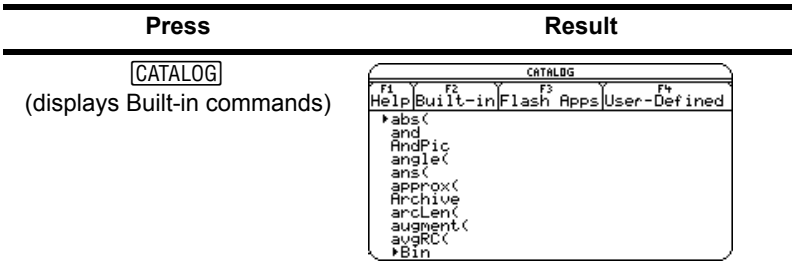

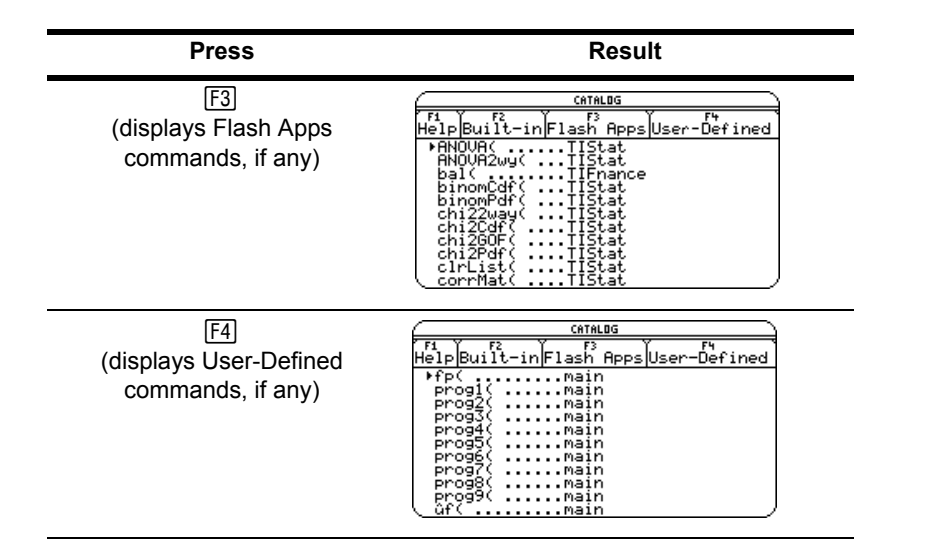

Select commands from the Catalog and insert them onto the calculator Home screen entry line or paste them to other Apps, such as the Y= Editor, Text Editor, or CellSheet<sup>™</sup> Apps.

*Example:* Insert the **comDenom(** command on the calculator Home screen entry line.

**Note:** Before selecting a command, position the cursor where you want the command to appear.

Pressing  $\boxed{2nd}$   $\odot$  advances the Catalog list one page at a time.

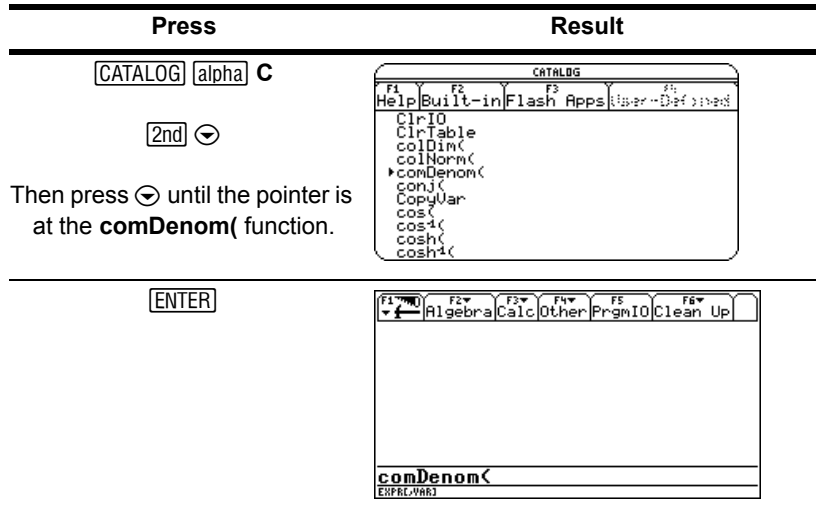

The status line displays any required and optional parameters for the selected command. Optional parameters appear in square brackets.

Note: Pressing [F1] also displays the parameters for the selected command.

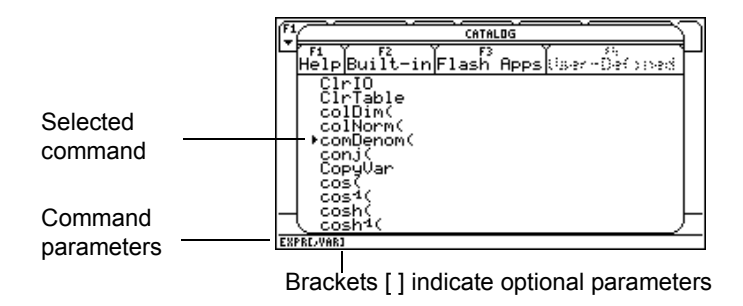

To exit the Catalog without selecting a command, press **ESC.** 

## Calculator Home screen

The calculator Home screen is the starting point for math operations, including executing instructions, evaluating expressions, and viewing results.

To display the calculator Home screen, press  $\blacklozenge$  [HOME].

You can also display the calculator Home screen from the Apps desktop by highlighting the Home icon and pressing **ENTER**.

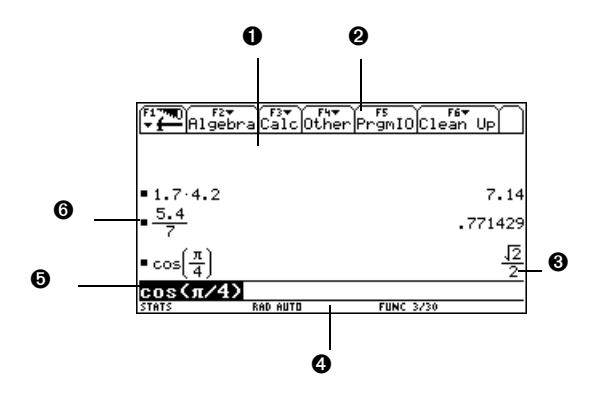

**O** History area lists the entry/answer pairs entered.

 $\odot$  Tabs display menus for selecting lists of operations. Press  $\lceil f \rceil$ ,  $\lceil f \rceil$ , and so on to display menus.

 $\odot$  Result of last entry is displayed here. (Note that results are not displayed on the entry line.)

**O** Status line shows the current state of the calculator.

 $\Theta$  Entry line displays your current entry.

**O** Your last entry is displayed here.

To return to the Apps desktop from the calculator Home screen, press [APPS].

### About the history area

The history area displays up to eight entry/answer pairs, depending on the complexity and height of the expressions. When the display is filled, information scrolls off the top of the screen. Use the history area to:

- Review previous entries and answers. Use the cursor keys to view entries and answers that have scrolled off the screen.
- Recall or auto-paste a previous entry or answer onto the entry line to reuse or edit. (For more information, see the electronic *Operating the Calculator* chapter.)

The cursor, which normally rests on the entry line, can be moved into the history area. The following table shows you how to move the cursor around in the history area.

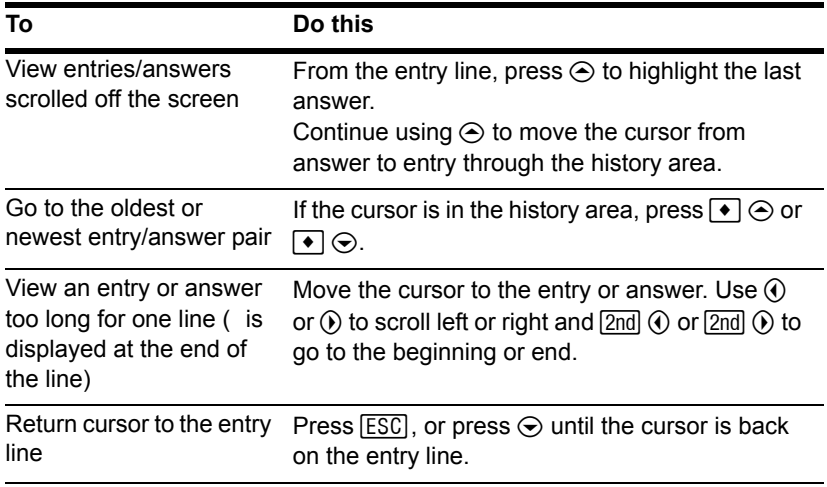

### Interpreting history information on the status line

Use the history indicator on the status line for information about the entry/answer pairs. For example:

If the cursor is on the entry line:

Total number of pairs currently saved \_\_\_\_\_\_\_\_ 8/30 \_\_\_\_\_\_\_ Maximum number of pairs that can be saved

If the cursor is in the history area:

Pair number of the highlighted entry/answer  $\frac{1}{8}$  8/30  $\frac{1}{8}$  Total number of pairs currently saved

### Modifying the history area

To change the number of pairs that can be saved:

- 1. From the calculator Home screen, press **F1** and select 9: Format.
- 2. Press  $\odot$  and use  $\odot$  or  $\odot$  to highlight the new number.
- 3. Press **ENTER** ENTER.

To clear the history area and delete all saved pairs:

• From the calculator Home screen, press  $\overline{F1}$  and select 8: Clear Home.  $-$  or  $-$ 

• Enter **ClrHome** on the calculator Home screen entry line.

To delete an entry/answer pair, move the cursor to either the entry or answer, and press  $\boxed{\leftarrow}$  or  $\boxed{\text{CLEAR}}$ .

### Working with Apps

The TI-89 Titanium organizes Apps by category on the Apps desktop. To select a category, press a function key ( $F2$ ) through  $[2nd]$   $[F8]$  ). The App icons for the selected category appear on the Apps desktop.

**Note:** If the name under an Apps desktop icon is truncated, use the cursor keys to highlight the icon. Now view the full name at the top of the Apps desktop.

### Opening Apps

Use the cursor keys to highlight the Apps icon on the Apps desktop and press [ENTER]. The App either opens directly or displays a dialog box. The most common dialog box lists these options for the App:

**Note:** The TI-89 Titanium uses the general term *variable* to refer to the App data files that you create.

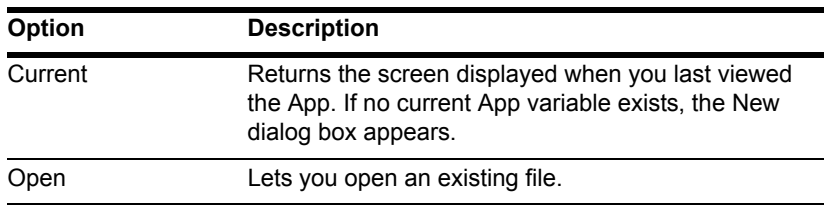

**Option Description**

New Creates a new file with the name typed in the field.

Select an option, enter any required information, and press [ENTER]. The App appears.

*Example:* Create a new program using the Program Editor.

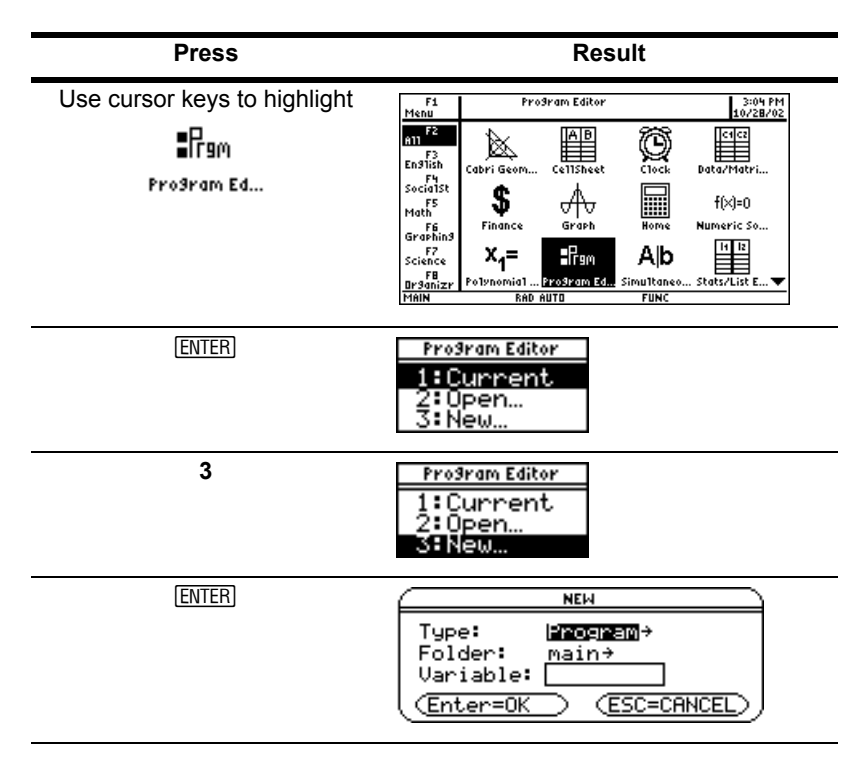

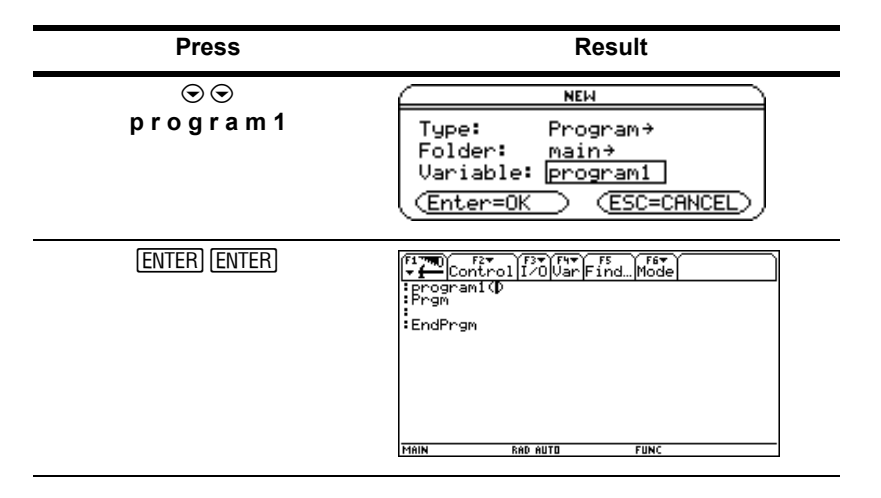

The newly created program variable, *program1*, is saved to the Main folder.

### Returning to the Apps desktop from within an App

Press  $\overline{APPS}$ . The icons for the last Apps category selected appear on the Apps desktop with the icon for the last App opened highlighted.

You can also return to the Apps desktop by pressing  $[2nd]$  [QUIT] in full-screen mode. In split-screen mode, press [2nd] [QUIT] twice.

To return to the last open App from the Apps desktop, press  $\boxed{2nd}$  [ $\boxed{=}$ ].

### Selecting an Apps category

On the TI-89 Titanium, the Apps category names appear only in the **F1** Menu. To select an Apps category, press [F1] 2:**Select Category** and use the cursor keys to highlight an Apps category, and then press [ENTER] to select the highlighted category. You can also use the function key shortcuts to select a category from the keypad (use the  $[2nd]$  key if necessary). The App icons for the selected category appear on the Apps desktop.

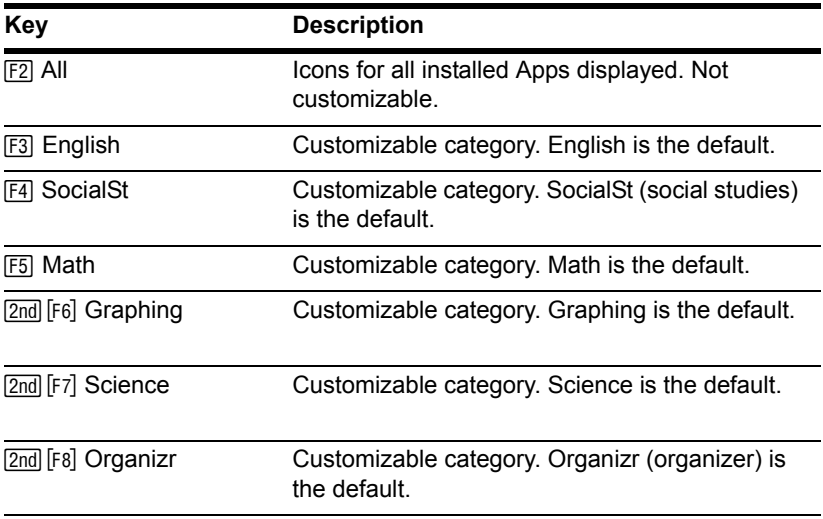

The App icons for the selected category appear on the Apps desktop.

*Example:* Select the All category.

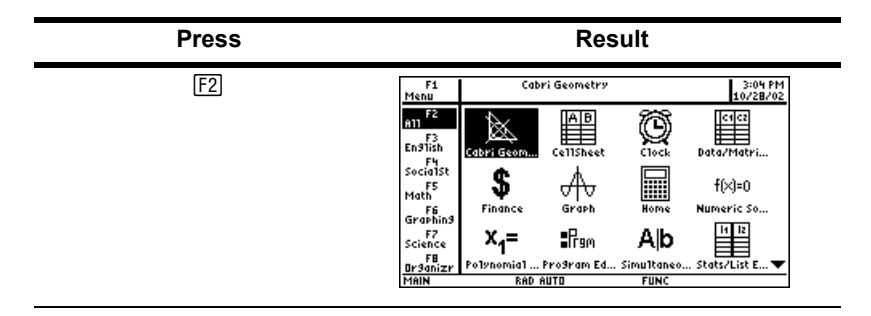

If you select an Apps category containing no Apps, a message appears to confirm that the category is empty and point you to the ƒ **1:Edit Categories** menu, where you can add App shortcuts to the category. (See "Customizing the Apps categories" on page 29.)

Press [ENTER] or [ESC] to clear the message and return to the Apps desktop.

### Customizing the Apps categories

The TI-89 Titanium organizes your Apps into seven categories, six of which you can customize to fit your individual needs. (The All category contains every installed App and cannot be edited.)

To customize the  $F3$  through  $[2nd]$   $[F8]$  Apps categories:

1. Select  $\overline{F1}$  1: Edit Categories. A submenu displays the six customizable Apps category names. (The All category is not listed.)

- 2. Highlight an Apps category and press **ENTER**. The Edit Categories dialog box appears with a list of installed Apps and a text box with the category name highlighted.
- 3. To change the Apps category name, type the desired name.

**Note:** Enter a name of up to eight characters, including letters with or without capitalization, numbers, punctuation, and accented characters.

- 4. To add or remove an App shortcut from the category, press  $\odot$  as required to highlight the box next to the App, then press  $\odot$  to add or remove the check mark  $(\checkmark)$ .
- 5. To save the changes and return to the Apps desktop, press [ENTER].

**Example:** Replace the Social Studies category with the Business category and add the CellSheet<sup>™</sup> and Finance App shortcuts.

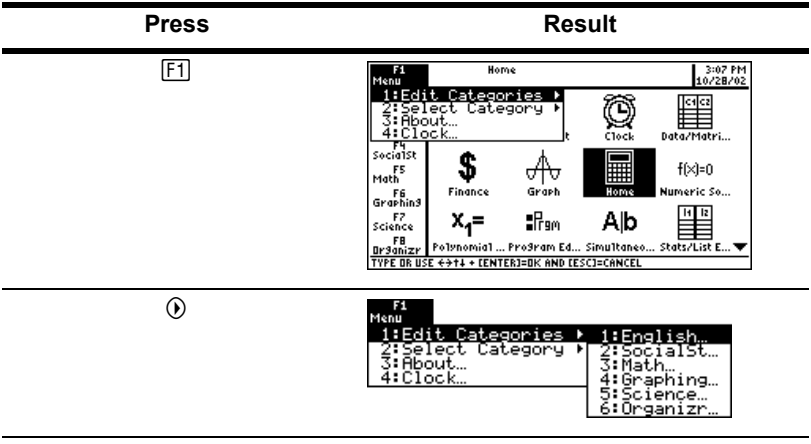

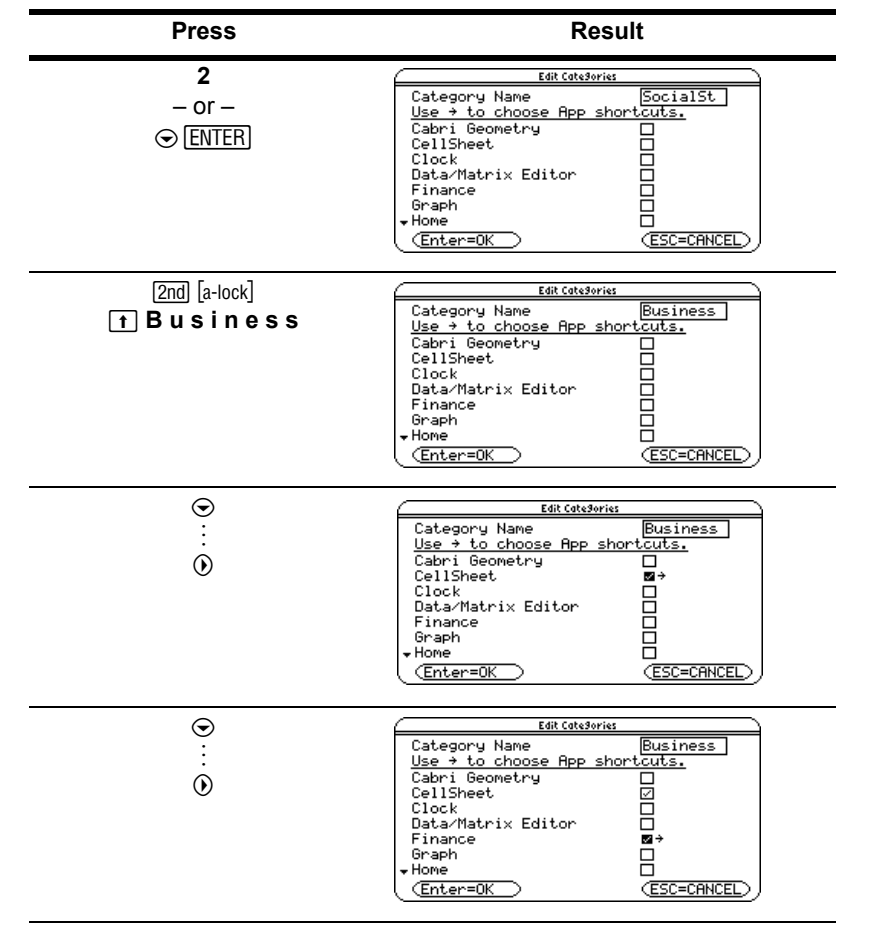

 $\blacksquare$ 

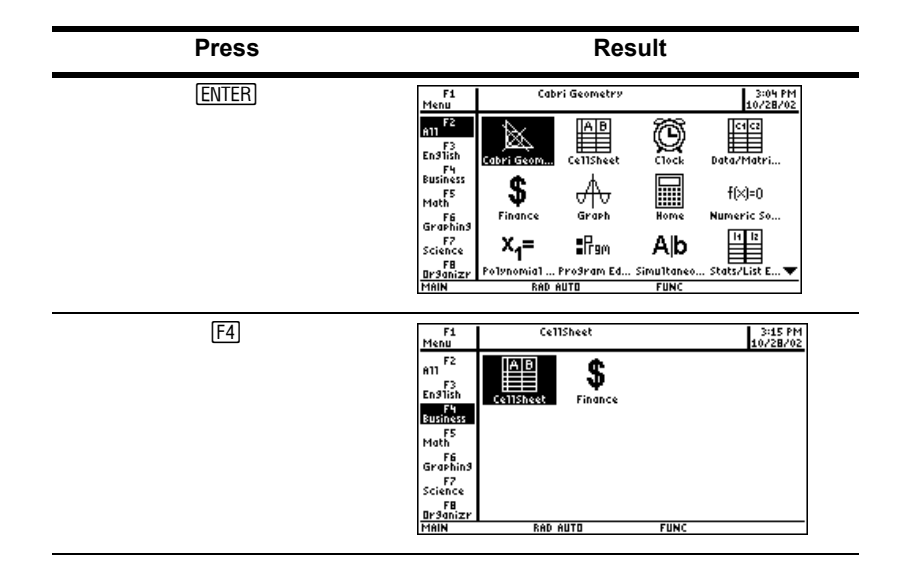

### Open Apps and split-screen status

Your TI-89 Titanium lets you split the screen to view two Apps simultaneously. For example, view the Y= Editor and Graph screens simultaneously to see the list of functions and how they are graphed.

Select the Split Screen mode from Page 2 of the MODE screen. The TI-89 Titanium displays the selected Apps in the split-screen view as shown. Split the screen horizontally (top-bottom) or vertically (left-right).

#### Top-bottom split screen

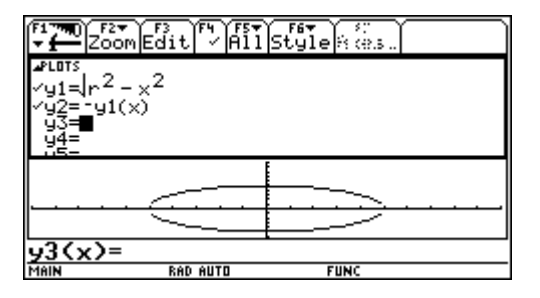

To return to the Apps desktop, press  $\sqrt{APPS}$ . The split-screen status appears at the top of the Apps desktop with the names of the open Apps and the portions of the screen in which each is displayed. The highlighted numeral indicates the split-screen portion where the next App you open will appear.

**Note:** The Apps desktop always appears in the full-screen view.

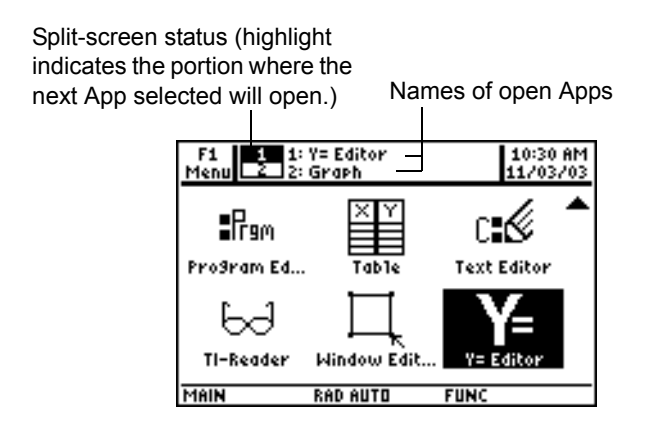
More information is available about using split screens. (For more information, see the electronic *Split Screens* chapter.)

# Checking status information

Look to the status line, located at the bottom of the screen, for information about the current state of your TI-89 Titanium.

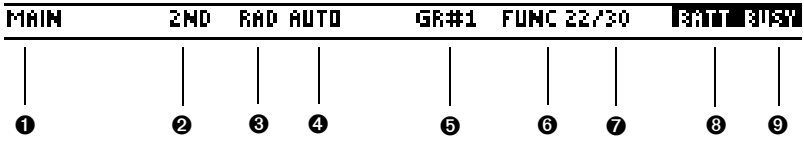

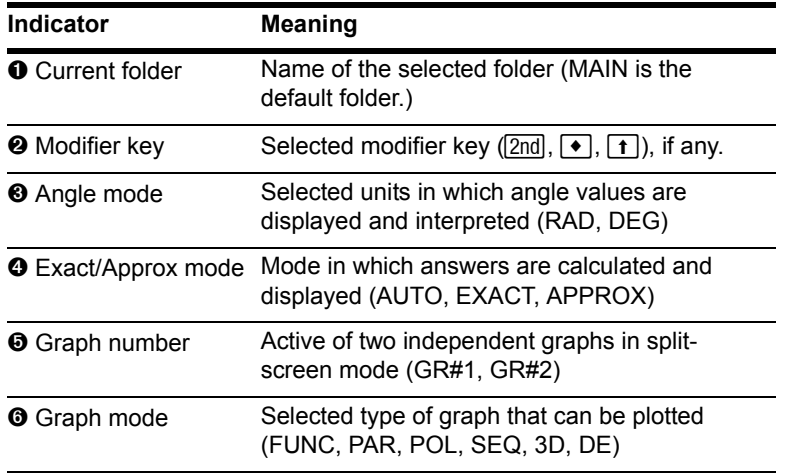

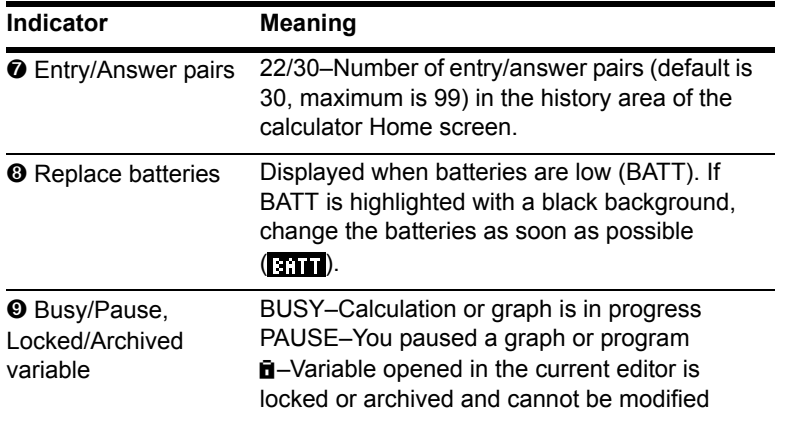

# Turning off the Apps desktop

You can turn off the Apps desktop from the MODE dialog box. If you do, open Apps from the APPLICATIONS menu. To open the APPLICATIONS menu, press [APPS].

**Example:** Turn off the Apps desktop.

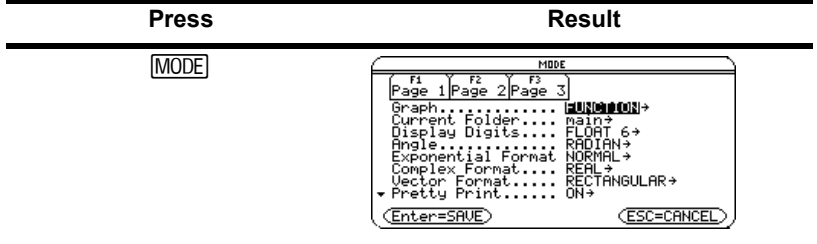

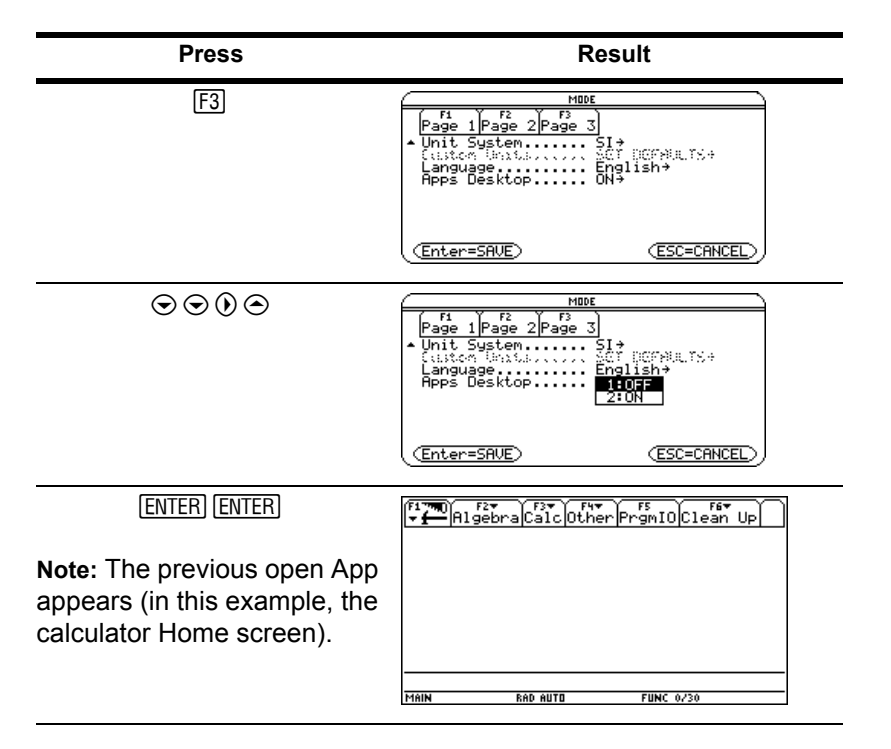

To turn on the Apps desktop, repeat the procedure, selecting ON in the Apps Desktop mode field. To return to the Apps desktop from the calculator Home screen, press  $\overline{APPS}$ .

# Using the clock

Use the **CLOCK** dialog box to set the time and date, select the clock display format, and turn the clock off and on.

The clock is turned on by default. If you turn off the clock, all Clock dialog box options except Clock ON/OFF are grayed out.

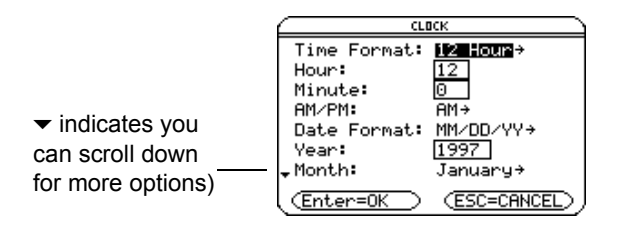

### Displaying the CLOCK dialog box

- 1. Use the cursor keys to highlight the Clock icon on the Apps desktop.
- 2. Press [ENTER]. The CLOCK dialog box appears with the Time Format field highlighted.

**Note:** Because the CLOCK dialog box displays the settings current at the time you open the dialog box, you might need to update the time before exiting.

### Setting the time

- 1. Press  $\odot$  to open the list of time formats.
- 2. Press  $\odot$  or  $\odot$  to highlight an option, then press [ENTER]. The selected format appears in the Time Format field.
- 3. Press  $\odot$  to highlight the Hour field.
- 4. Type the hour, then press  $\odot$  to highlight the Minute field.
- 5. Type the minute(s).

6. If the time format is 24 hours, proceed to step 9.

 $-$  or  $-$ 

If the time format is 12 hours, press  $\odot$  to highlight the AM/PM field.

- 7. Press  $\odot$  to open the list of AM/PM options.
- 8. Press  $\odot$  or  $\odot$  to highlight an AM/PM option, then press [ENTER]. The selected AM/PM option appears.
- 9. Set the date (for procedures, see *Setting the date*).

 $-$  or  $-$ 

To save your settings and exit, press [ENTER]. The time is updated in the top right corner of the Apps desktop.

## Setting the date

- 1. Press  $\odot$  or  $\odot$  as required to highlight the Date Format field.
- 2. Press  $\odot$  to open the list of date formats.
- 3. Press  $\odot$  or  $\odot$  to highlight an option, then press [ENTER]. The selected format appears in the Date Format field.
- 4. Press  $\odot$  to highlight the Year field.
- 5. Type the year, then press  $\odot$  to highlight the Month field.
- 6. Press  $\odot$  to open the list of months.
- 7. Press  $\odot$  or  $\odot$  to highlight an option, then press [ENTER]. The selected month appears in the Month field.
- 8. Press  $\odot$  to highlight the Day field.

9. Type the day, then press [ENTER] [ENTER] to save your settings and exit. The date is updated in the top right corner of the Apps desktop.

*Example:* Set the time and date to 19/10/02 (October 19, 2002) at 1:30 p.m.

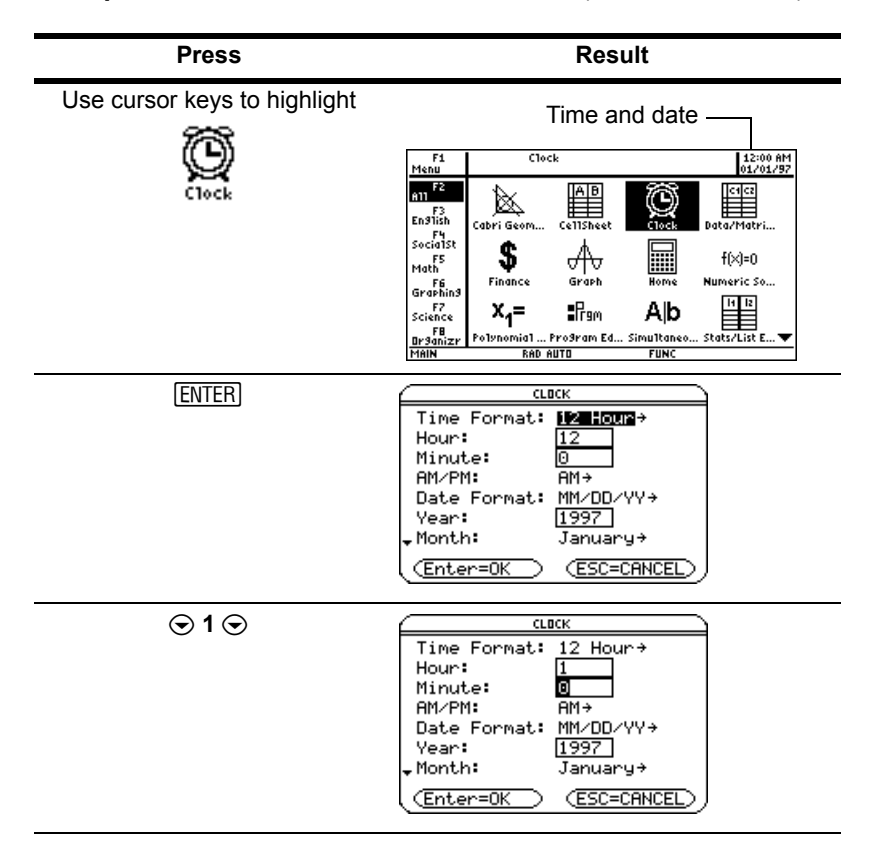

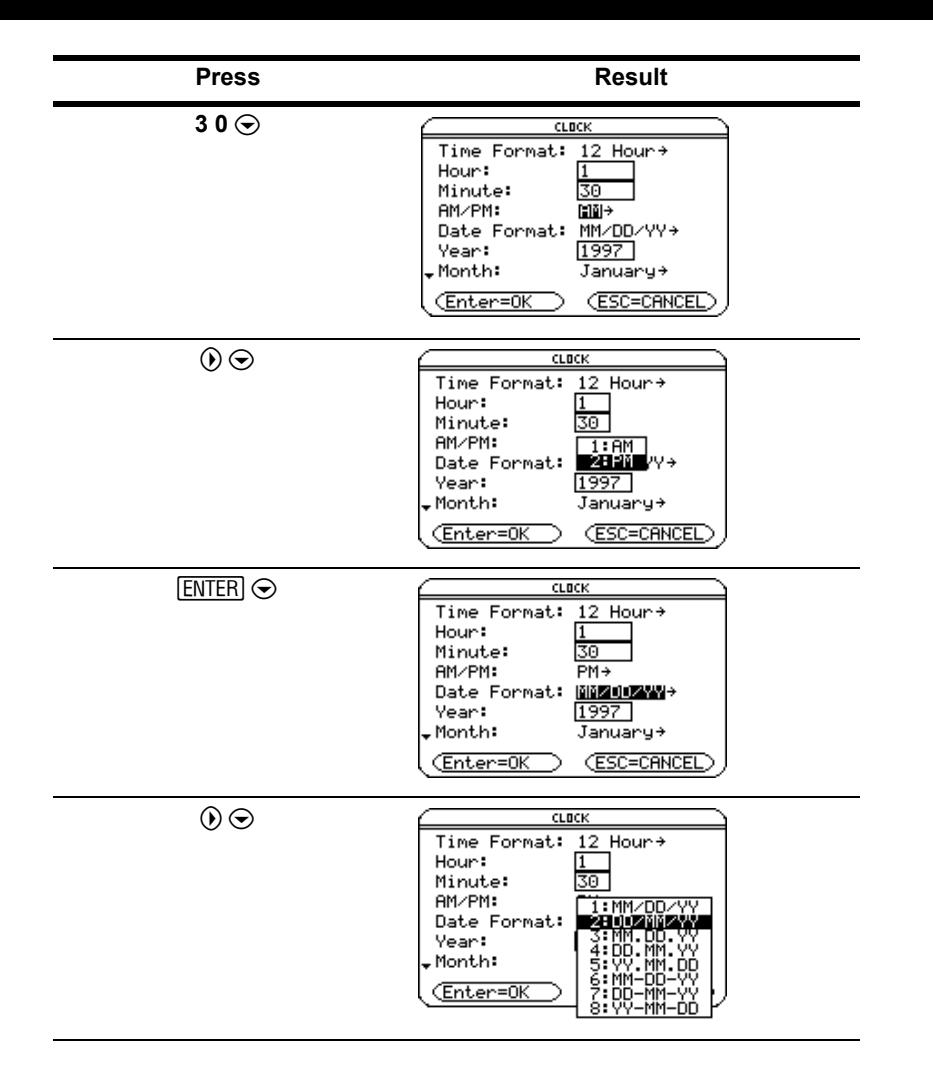

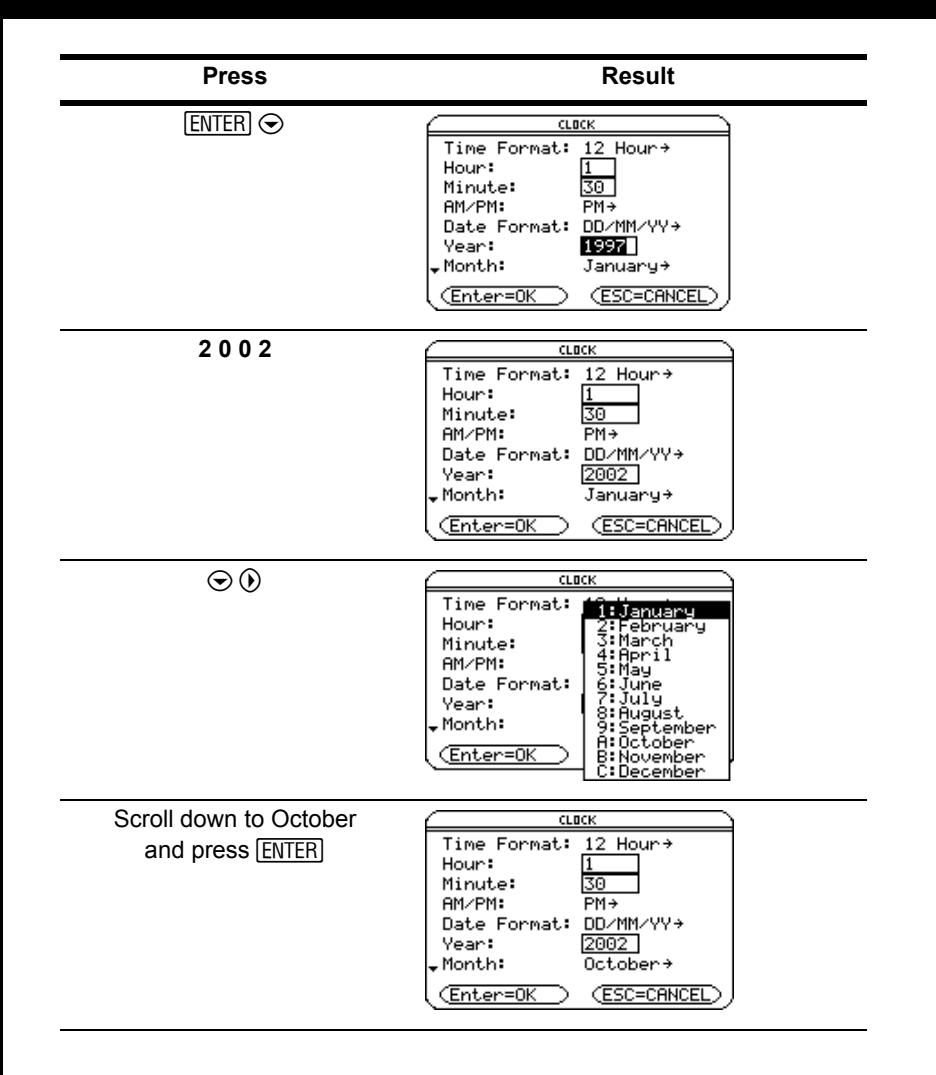

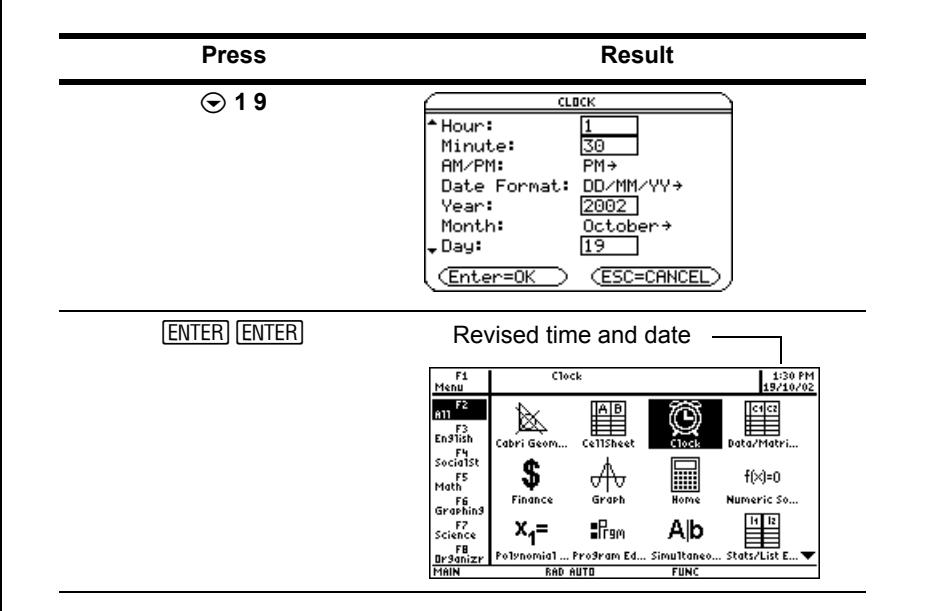

### Turning off the clock

From the Apps desktop, open the CLOCK dialog box and select OFF in the Clock field.

*Example:* Turn off the clock.

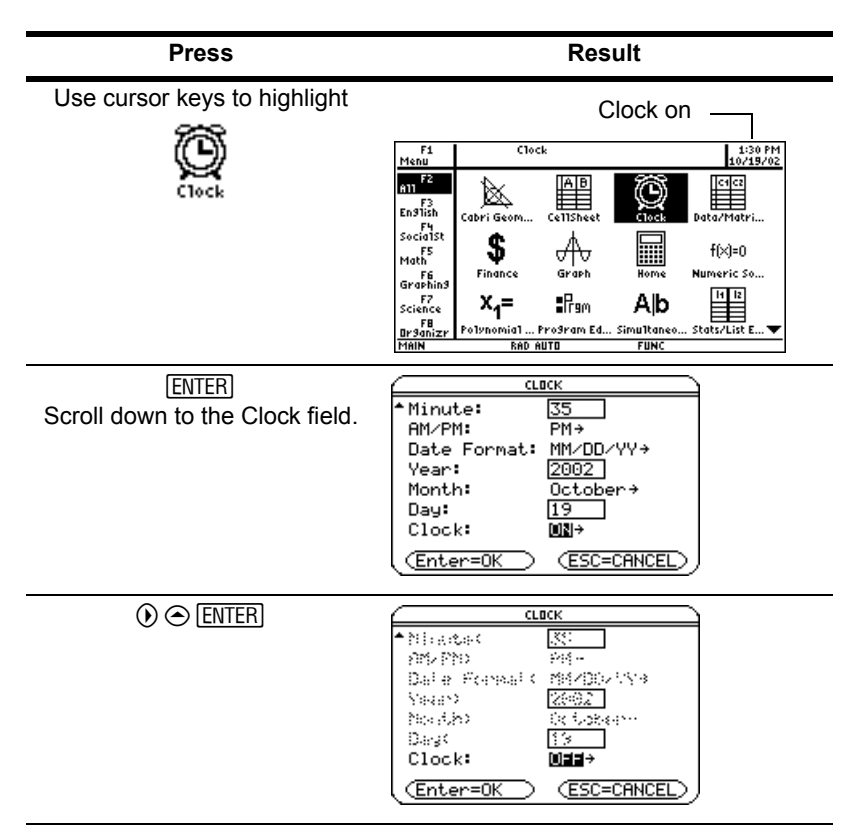

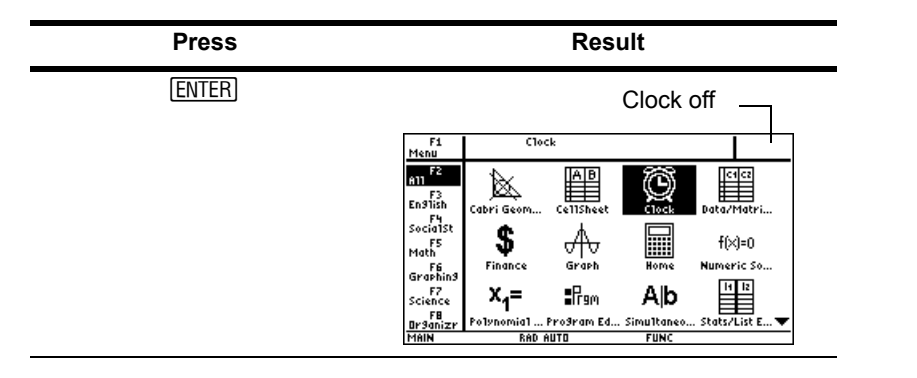

To turn on the clock, repeat the procedure, selecting ON in the Clock field. Remember to reset the time and date.

# Using menus

To select most TI-89 Titanium menus, press the function keys corresponding to the toolbars at the top of the calculator Home screen and most App screens. Select other menus using key commands.

#### Toolbar menus

The starting point for TI-89 Titanium math operations, the calculator Home screen displays toolbar menus that let you choose math-related options.

Toolbar menus also appear at the top of most App screens. These menus list common functions of the active App.

#### Other menus

Use key commands to select the following menus. These menus contain the same options regardless of the screen displayed or the active App.

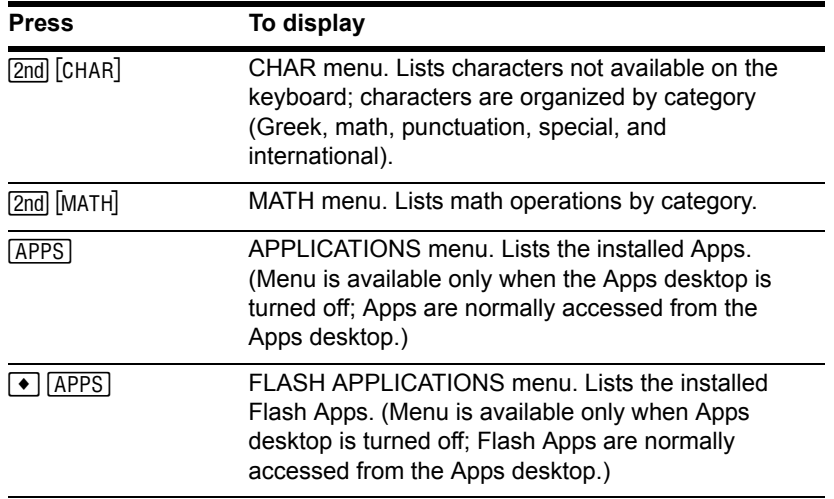

### Selecting menu options

- Press the number or letter to the left of the option you want to select.  $-$  or  $-$
- Press  $\odot$  or  $\odot$  to select the option, and press  $[ENTER]$ .

**Note:** If the first menu option is selected, press  $\odot$  to select the last option on the menu. If the last menu option is selected, press  $\odot$  to select the first option on the menu.

*Example:* Select **factor(** from the Algebra menu on the calculator Home screen.

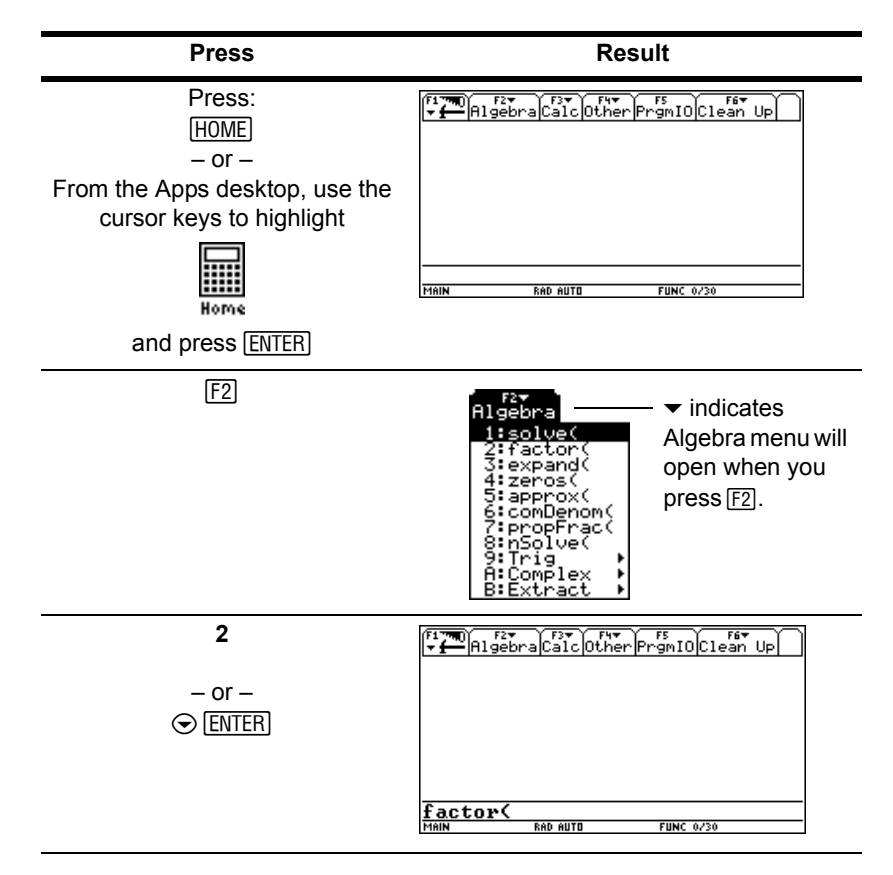

### Selecting submenu options

A small arrow symbol  $(\triangleright)$  to the right of a menu option indicates that selecting the option will open a submenu.

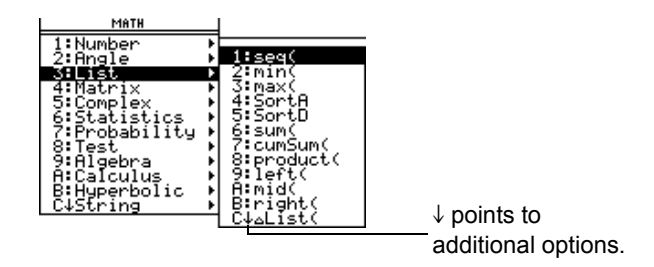

*Example:* Select **ord(** from the MATH menu on the calculator Home screen.

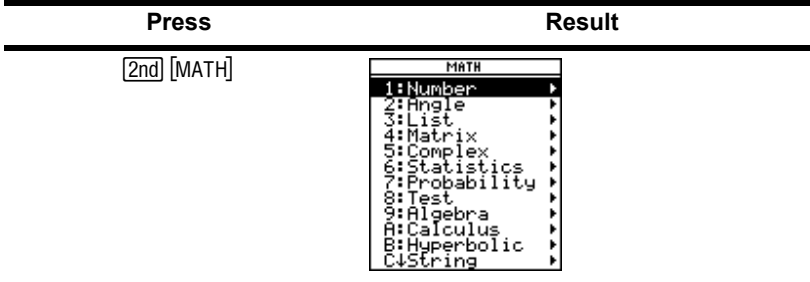

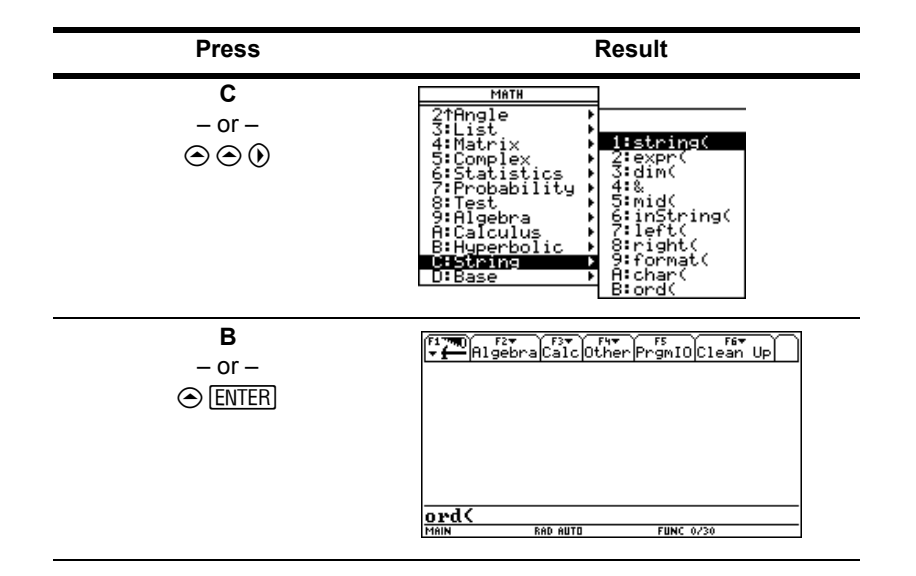

### Using dialog boxes

An ellipsis (…) at the end of a menu option indicates that choosing the option will open a dialog box. Select the option and press **ENTER**.

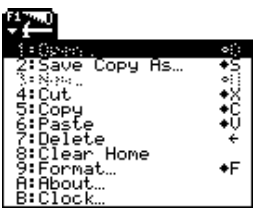

*Example:* Open the **SAVE COPY AS** dialog box from the Window Editor.

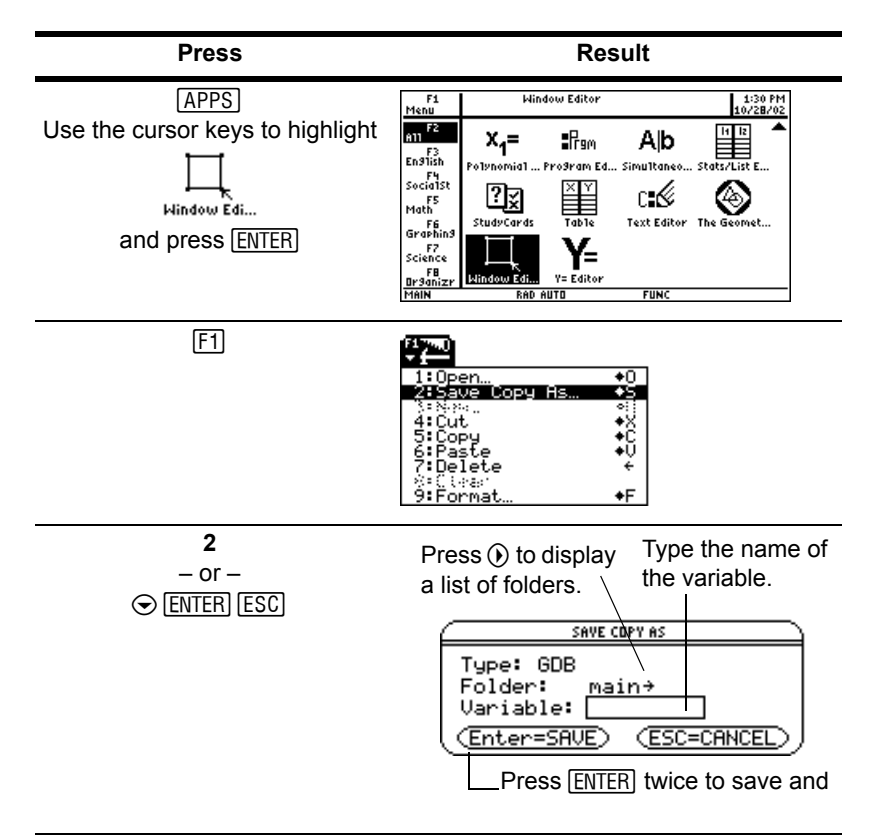

**Note:** Pressing the  $\blacktriangleright$  S key shortcut also opens the SAVE COPY AS dialog box in most Apps.

#### Canceling a menu

To cancel a menu without making a selection, press **[ESC**].

#### Moving among toolbar menus

To move among the toolbar menus without selecting a menu option:

- Press the function key ( $[F1]$  through  $[F8]$ ) of a toolbar menu.
- Press a function key, then press  $\odot$  or  $\odot$  to move from one toolbar menu to the next. Press  $\odot$  from the last menu to move to the first menu, and vice versa.

**Note:** If you press  $\odot$  when a menu option with a submenu is selected, the submenu will appear instead of the next toolbar menu. Press  $\odot$  again to move to the next menu.

More information is available about menus. (See the electronic *Operating the Calculator*  chapter.)

#### Custom menu

The custom menu provides quick access to your most commonly used options. Use the default custom menu or create your own using the Program Editor. You can include any available TI-89 Titanium command or character.

The custom menu replaces the standard toolbar menu on the calculator Home screen. (For details on creating a custom menu, see the electronic *Programming* chapter.) More information is available about custom menus. (See the electronic *Operating the Calculator* chapter.)

**Example:** Turn on and turn off the custom menu from the calculator Home screen.

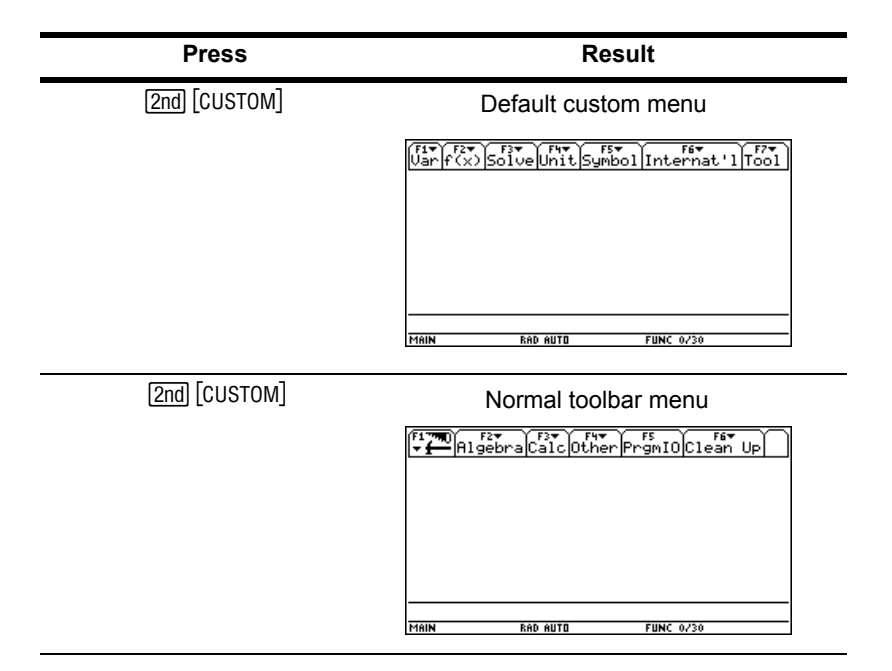

**Example:** Restore the default custom menu.

**Note:** Restoring the default custom menu erases the previous custom menu. If you created the previous custom menu with a program, you can run the program again to reuse the menu.

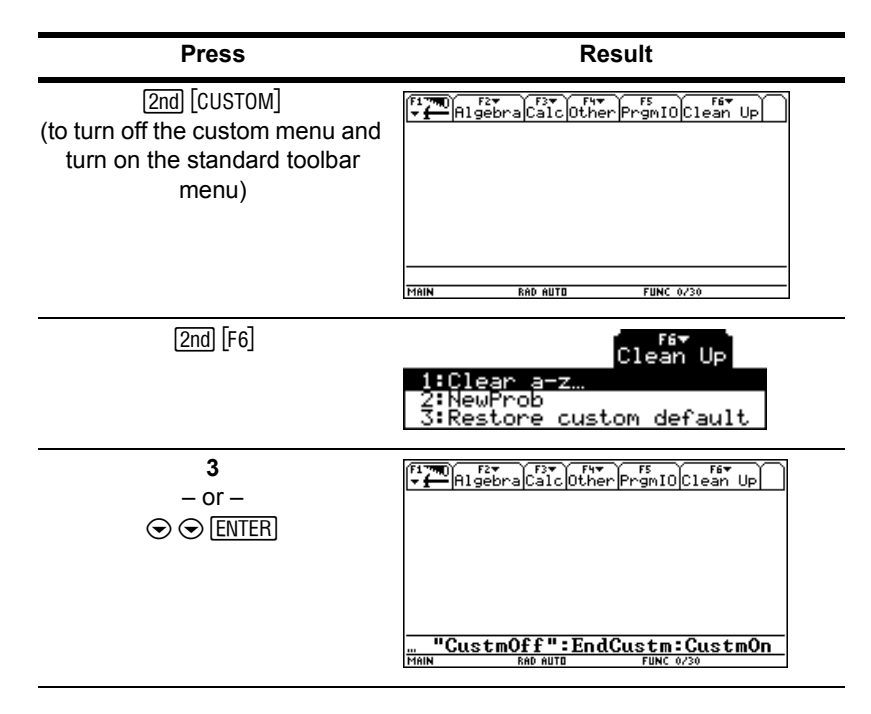

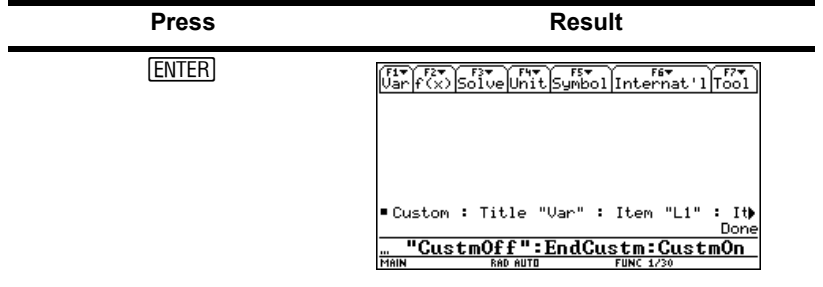

### Opening Apps with the Apps desktop turned off

If you turn off the Apps desktop, use the APPLICATIONS menu to open Apps. To open the APPLICATIONS menu with the Apps desktop off, press [APPS].

**Note:** If you press  $\overline{APPS}$  with the Apps desktop turned on, the Apps desktop will appear instead of the APPLICATIONS menu.

*Example:* With the Apps desktop turned off, open the Window Editor from the APPLICATIONS menu.

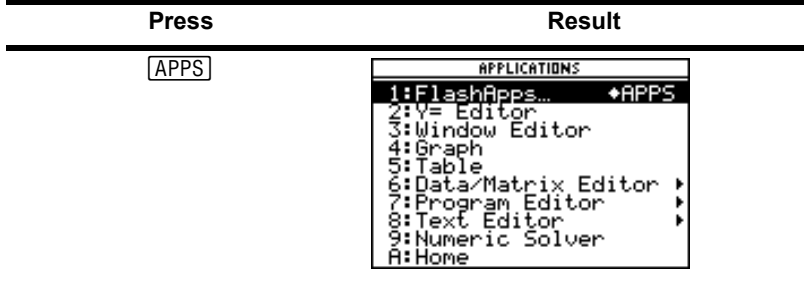

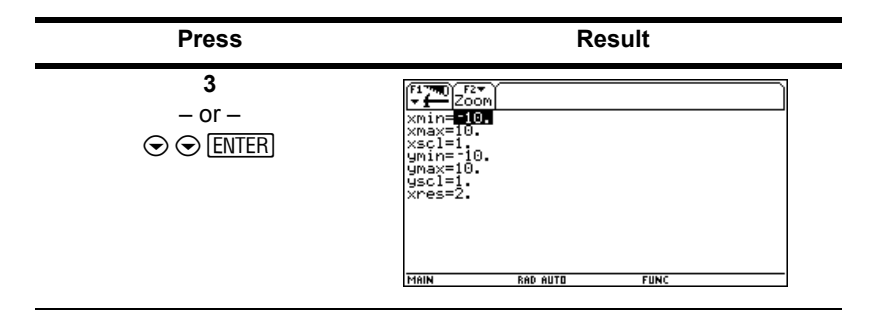

To access Apps not listed on the APPLICATIONS menu, select **1:FlashApps**.

# Using split screens

The TI-89 Titanium lets you split the screen to show two Apps at the same time. For example, display both the Y= Editor and Graph screens to compare the list of functions and how they are graphed.

#### Setting split-screen mode

You can split the screen either top to bottom or left to right from the MODE dialog box. The split-screen setting stays in effect until you change it.

- 1. Press  $\boxed{\text{MODE}}$  to display the MODE dialog box.
- 2. Press  $F2$  to display the Split Screen mode setting.
- 3. Press  $\odot$  to open the Split Screen mode menu.
- 4. Press  $\odot$  as required to highlight either TOP-BOTTOM or LEFT-RIGHT.
- 5. Press [ENTER]. The Split Screen mode setting displays the option you selected.

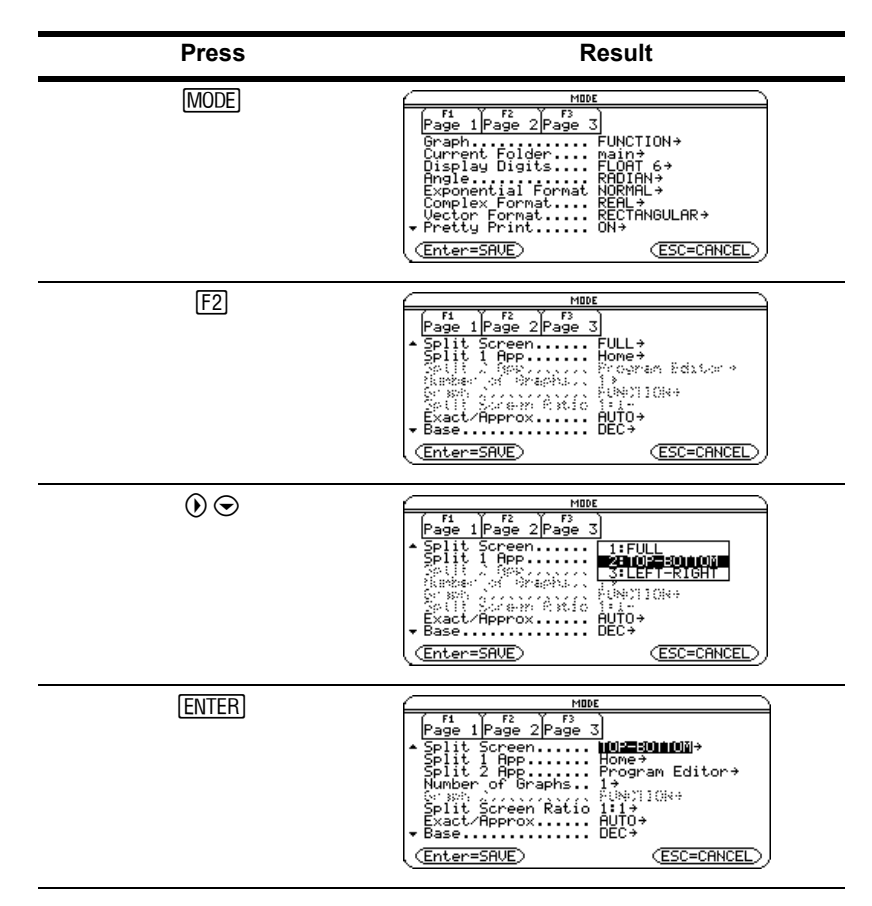

*Example:* Set split-screen mode to TOP-BOTTOM.

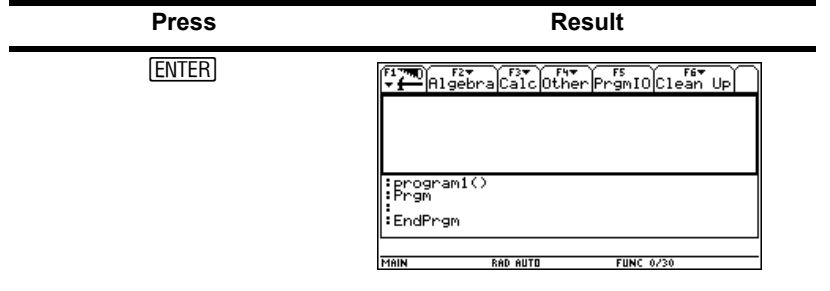

### Setting the initial Apps for split screen

After you select either TOP-BOTTOM or LEFT-RIGHT split-screen mode, additional mode settings become available.

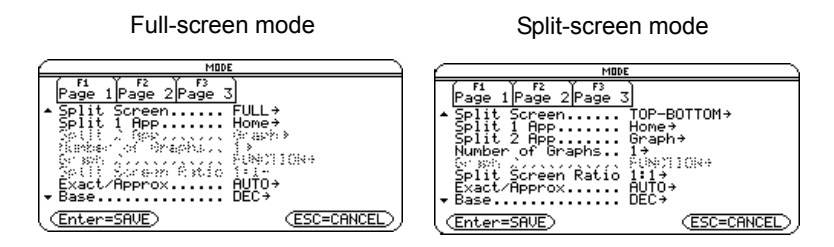

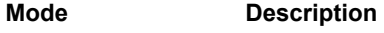

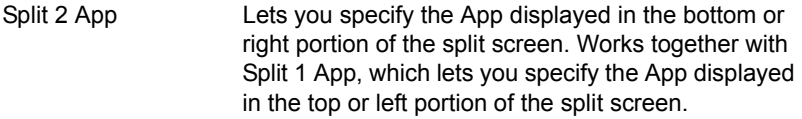

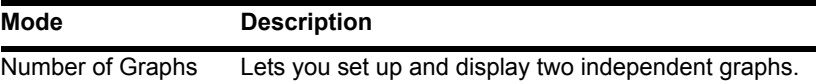

To set the initial App for each split-screen portion:

- 1. Select the Split 1 App mode setting and press  $\hat{\theta}$  to display a menu of available Apps. (See "Setting split-screen mode" on page 54.)
- 2. Press  $\odot$  or  $\odot$  to highlight the App and press  $[ENTER]$ .
- 3. Repeat steps 1 and 2 for the Split 2 App mode setting.

**Example:** Display the Y= Editor in the top screen and the Graph App in the bottom screen.

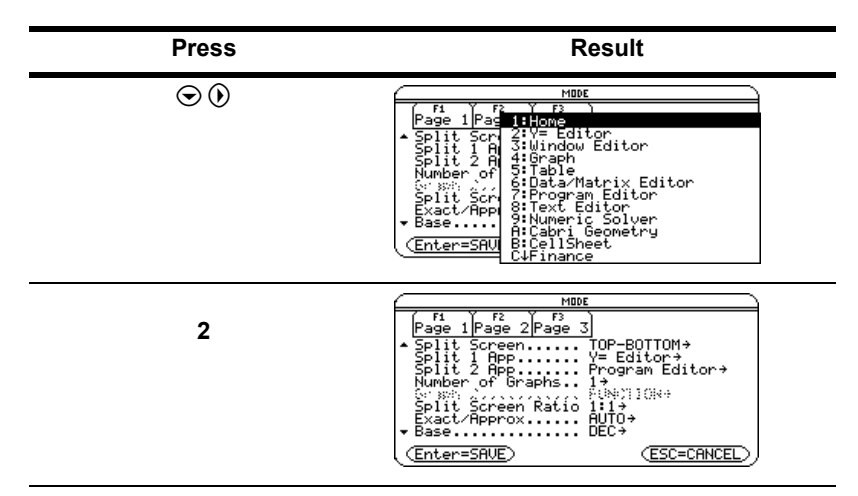

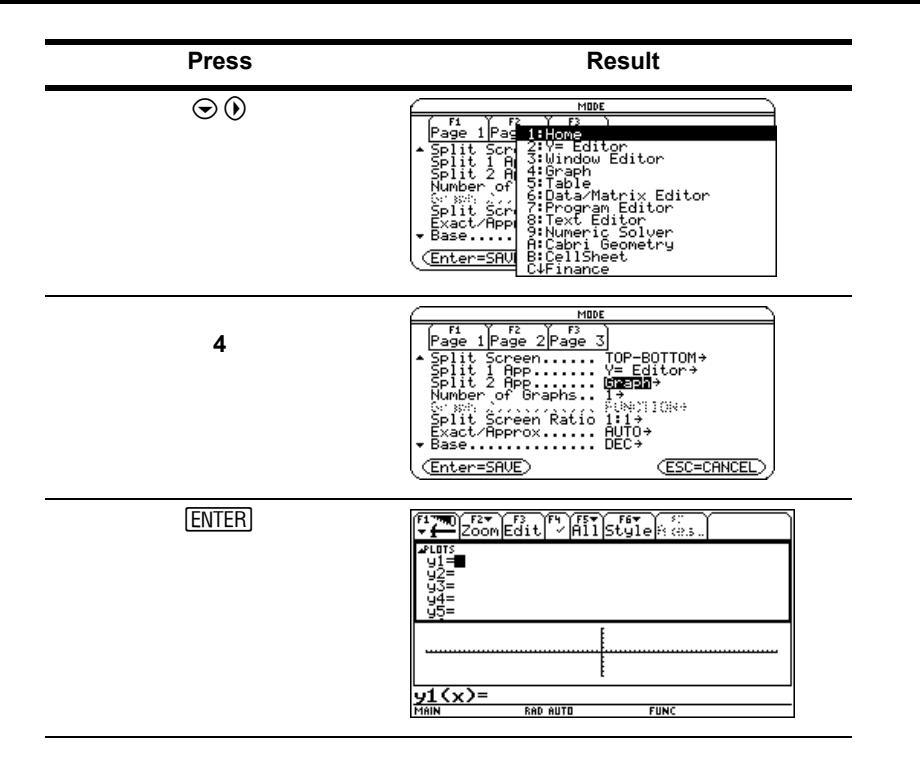

If you set Split 1 App and Split 2 App to the same nongraphing App or to the same graphing App with Number of Graphs set to 1, the TI-89 Titanium exits split-screen mode and displays the App in full-screen mode.

#### Selecting the active App

In split-screen mode, only one App can be active at a time.

- To switch between active Apps, press  $[2nd]$  [ $\equiv$ ].
- To open a third App, press  $\sqrt{APPS}$  and select the App. This App replaces the active split-screen App.

#### Exiting split-screen mode

Exit split-screen mode in any of the following ways:

- Press  $\sqrt{2}$  ( $\alpha$ )  $\sqrt{1}$  to close the active App and display the full-screen view of the other open App.
- If the Apps desktop is turned off, pressing  $[2nd]$   $[011]$  replaces the active split-screen App with the calculator Home screen. Pressing  $[2nd]$  [QUIT] again turns off the splitscreen mode and displays the calculator Home screen in full-screen mode.
- Select Split Screen on Page 2 of the MODE dialog box, set split-screen mode to FULL, and press [ENTER].
- Press  $[2nd]$   $[QU]$  twice to display the Apps desktop

More information is available about using split screens. (See the electronic *Split Screens*  chapter.)

# Managing Apps and operating system (OS) versions

Using the TI-89 Titanium connectivity features, you can download Apps from:

- The TI Educational & Productivity Solutions (E&PS) Web site at: [education.ti.com/latest](http://education.ti.com/latest)
- The CD-ROM included with your TI-89 Titanium.

• A compatible graphing calculator.

Adding Apps to your TI-89 Titanium is like loading software on a computer. All you need is TI Connect<sup>™</sup> software and the USB computer cable that came with your TI-89 Titanium.

For system requirements and instructions to link to compatible calculators and download TI Connect software, Apps, and OS versions, see the TI E&PS Web site.

Before downloading Apps to your TI-89 Titanium, please read the license agreement on the CD-ROM or TI Web site.

### Finding the OS version and identification (ID) numbers

If you purchase software from the TI E&PS Web site or call the customer support number, you will be asked to provide information about your TI-89 Titanium. You will find this information on the ABOUT screen.

To display the ABOUT screen, press **F1** 3: About from the Apps desktop. The ABOUT screen displays the following information about your TI-89 Titanium:

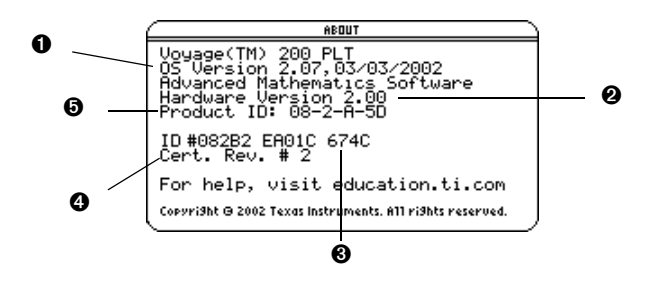

**O** OS version

**Q** Hardware version

Ì Unit ID (required to obtain certificates for installing purchased Apps). Similar to a serial number. Write this number down and keep it in a safe place in case the calculator is ever lost or stolen.

**O** Apps certificate revision number (Cert. Rev.)

 $\Theta$  Product identifier (Product ID). Similar to a model number.

Note that your screen will be different than the one shown above.

### Deleting an Application

Deleting an application removes it from the TI-89 Titanium and increases space for other applications. Before deleting an application, consider storing it on a computer for reinstallation later.

- 1. Quit the application.
- 2. Press [2nd] [VAR-LINK] to display the VAR-LINK (All) screen.
- 3. Press  $[2nd]$  [F7] to display the list of installed applications.
- 4. Select the application you want to delete by pressing  $\boxed{F4}$ . (Press  $\boxed{F4}$  again to deselect.)
- 5. Press  $\boxed{F}$  1: Delete. The VAR-LINK delete confirmation dialog box displays.
- 6. Press [ENTER] to delete the application.

**Note:** Only Flash Apps can be deleted.

# Connecting your TI-89 Titanium to other devices

The TI-89 Titanium includes both a mini-USB port and a standard I/O port. Ports are used to link two compatible graphing calculators or connect to a computer or peripheral device.

In addition, the teacher model of the TI-89 Titanium includes an accessory port. This port is used to output visual data so that a classroom can view the calculator's display on a video device or overhead screen.

**To connect your calculator to a computer –** Connect your TI-89 Titanium using the USB port and the included USB computer cable.

**To connect your calculator to another calculator –** Use the USB unit-to-unit cable or an I/O unit-to-unit cable to connect the TI-89 Titanium to a compatible graphing calculator or peripheral device, such as a TI-89 or TI-92 Plus graphing calculator or the CBL 2™ and CBR™ systems.

**To show your calculator's display to the classroom –** Use the accessory port to connect the TI-Presenter™ video adapter to the teacher model of the TI-89 Titanium. The TI-Presenter video adapter provides a video interface between the calculator and video display or recording devices. Or use the accessory port to connect the TI ViewScreen™ overhead panel to your calculator. The TI ViewScreen overhead panel enlarges and projects the display so an entire class can view it. For more information about the TI-Presenter video adapter and TI ViewScreen panel, see the TI E&PS Web site a[t education.ti.com.](http://www.education.ti.com)

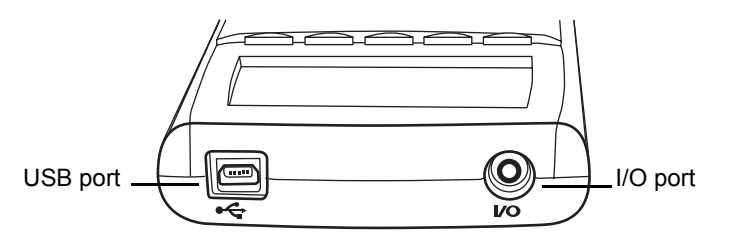

*TI-89 Titanium ports*

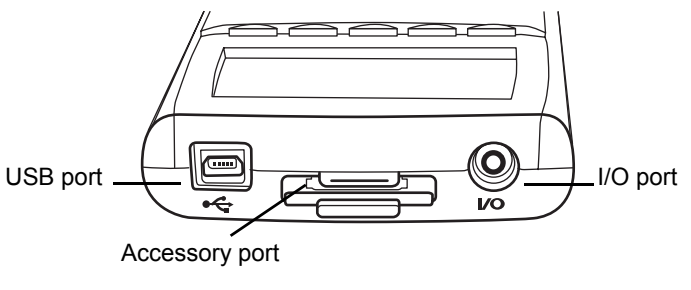

*TI-89 Titanium ports (teacher model)*

# **Batteries**

The TI-89 Titanium uses four AAA alkaline batteries and a backup silver oxide battery (SR44SW or 303). The backup battery is already installed, and the AAA batteries are provided with your product.

#### Installing the AAA Batteries

- 1. Remove the battery cover from the back of the calculator.
- 2. Unwrap the four AAA batteries provided with your product and insert them in the battery compartment. Arrange the batteries according to the polarity (+ and -) diagram in the battery compartment.

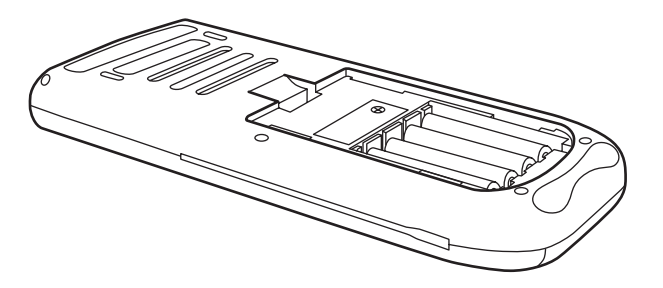

3. Replace the battery cover on the calculator. The cover should snap into place.

### Replacing the AAA (alkaline) batteries

As the batteries lose power, the display begins to dim, especially during calculations. If you find yourself increasing the contrast frequently, replace the AAA alkaline batteries.

The status line also gives battery information.

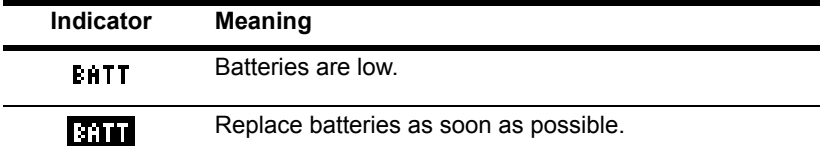

Before replacing the batteries, turn off the TI-89 Titanium by pressing  $[2nd]$  [OFF] to avoid losing information stored in memory. Do not remove both the back-up battery and the AAA alkaline batteries at the same time.

### Replacing the backup (silver oxide) battery

1. To replace the silver oxide backup battery, remove the battery cover and unscrew the tiny screw holding the BACK UP BATTERY cover in place.

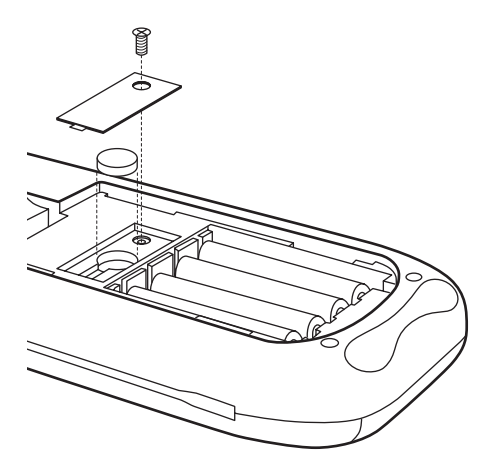

2. Remove the old battery and install a new SR44SW or 303 battery, positive (+) side up. Replace the cover and the screw.

#### Important OS download information

New batteries should be installed before beginning an OS download.

When in OS download mode, the  $APD<sup>TM</sup>$  feature does not function. If you leave your calculator in download mode for an extended time before you actually start the download, your batteries may become depleted. You will then need to replace the depleted batteries with new batteries before downloading.

You can also transfer the OS to another TI-89 Titanium using a USB unit-to-unit cable . If you accidentally interrupt the transfer before it is complete, you will need to reinstall the OS via a computer. Again, remember to install new batteries before downloading.

Please contact Texas Instruments as described in Service & Support Information, if you experience a problem.

### Battery Precautions

Take these precautions when replacing batteries:

- Do not leave batteries within the reach of children.
- Do not mix new and used batteries. Do not mix brands (or types within brands) of batteries.
- Do not mix rechargeable and non-rechargeable batteries.
- Install batteries according to polarity (+ and –) diagrams.
- Do not place non-rechargeable batteries in a battery recharger.
- Properly dispose of used batteries immediately.
- Do not incinerate or dismantle batteries.

# Previews

# Performing Computations

This section provides several examples for you to perform from the Calculator Home screen that demonstrate some of the computational features of the TI-89 Titanium. The history area in each screen was cleared by pressing  $\boxed{F1}$  and selecting **8:Clear Home**, before performing each example, to illustrate only the results of the example's keystrokes.

#### Showing Computations

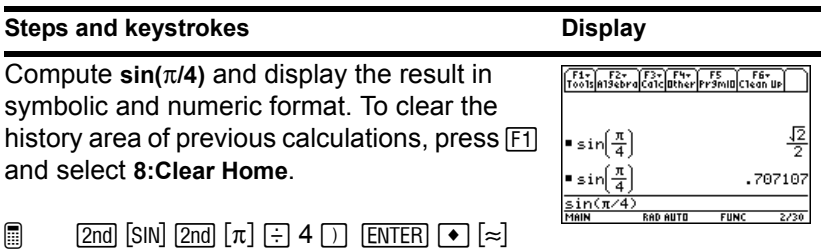

### Finding the Factorial of Numbers

#### **Steps and keystrokes Display**

Compute the factorial of several numbers to see how the TI-89 Titanium handles very large integers. To get the factorial operator (!), press **[2nd]** [MATH], select **7:Probability**, and then select **1:!**.

@ **ENTER** 30 2nd [MATH] 7 1 **ENTER** 5 2nd [MATH] 7 1 ENTER] 20 2nd [MATH] 7 1

### Expanding Complex Numbers

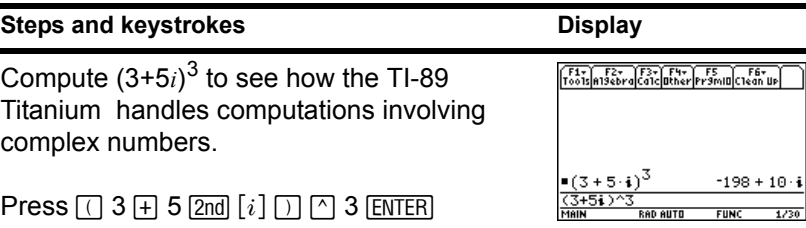

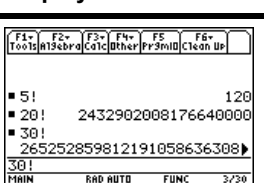
## Finding Prime Factors

### **Steps and keystrokes Display**

Compute the factors of the rational number 2634492. You can enter "factor" on the entry line by typing **FACTOR** on the keyboard, or by pressing  $\boxed{F2}$  and selecting 2:factor(*.* 

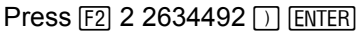

(*Optional*) Enter other numbers on your own.

## Expanding Expressions

Expand the expression  $(x-5)^3$ . You can enter "expand" on the entry line by typing **EXPAND** on the keyboard, or by pressing  $F2$  and selecting **3:expand(**.

**Steps and keystrokes** Display

Press  $\boxed{F2}$  3  $\boxed{\phantom{0}}$  X  $\boxed{\phantom{0}}$  5  $\boxed{\phantom{0}}$   $\boxed{\phantom{0}}$  3  $\boxed{\phantom{0}}$  ENTER

(*Optional*) Enter other expressions on your own.

Far Far Far Far Fur Far Far Far ■ factor(2634492)  $2^2.3.7.79.397$ .or (263449)

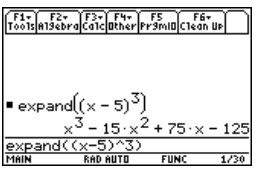

## Reducing Expressions

## **Steps and keystrokes Display**

Reduce the expression  $(x^2-2x-5)/(x-1)$  to its simplest form. You can enter "propFrac" on the entry line by typing **PROPFRAC** on the keyboard, or by pressing  $F2$  and selecting **7:propFrac(***.*

 $Press$   $[2]$  7  $[$   $\Box$   $X$   $[$   $2$   $\Box$   $2$   $X$   $\Box$  5  $\Box$   $\Box$   $[$   $\Box$   $X$   $\Box$  $1 \cap \cap$  [ENTER]

## Factoring Polynomials

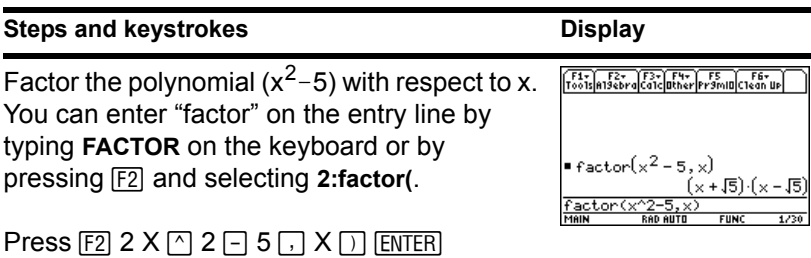

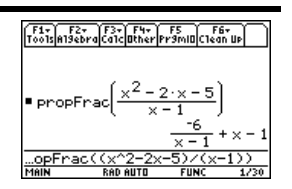

## Solving Equations

## **Steps and keystrokes Display**

## Solve the equation  $x^2$ -2x-6=2 with respect to x.

You can enter "**solve(**" on the entry line by selecting *"***solve(***"* from the Catalog menu, by typing **SOLVE(** on the keyboard, or by pressing  $F2$  and selecting **1:solve**(.

The status line area shows the required syntax for the marked item in the **Catalog** menu.

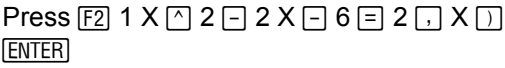

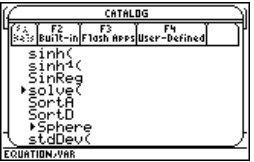

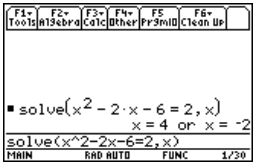

## Solving Equations with a Domain Constraint

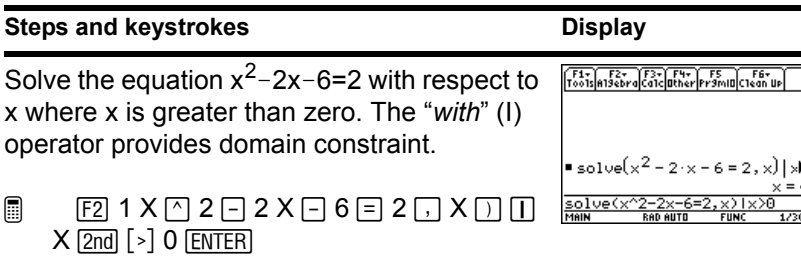

Find the derivative of  $(x-y)^3/(x+y)^2$  with respect to x.

Finding the Derivative of Functions

This example illustrates using the calculus differentiation function and how the function is displayed in "pretty print" in the history area.

Press  $\boxed{2nd}$   $[d]$   $\boxed{d}$   $X$   $\boxed{=}$   $Y$   $\boxed{)}$   $\boxed{ }$   $3$   $\boxed{=}$   $\boxed{C}$   $X$   $\boxed{+}$   $Y$  $\Box$   $\cap$  2  $\Box$   $\times$   $\Box$  ENTER

## Finding the Integral of Functions

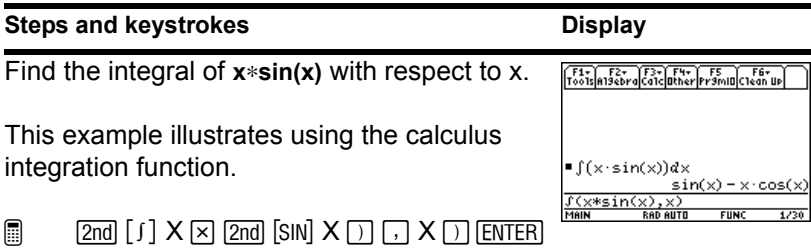

# Symbolic Manipulation

Solve the system of equations  $2x - 3y = 4$  and  $-x + 7y = -12$ . Solve the first equation so that x is expressed in terms of y. Substitute the expression for x into the second

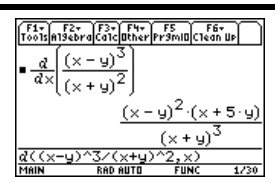

equation, and solve for the value of y. Then substitute the y value back into the first equation to solve for the value of x.

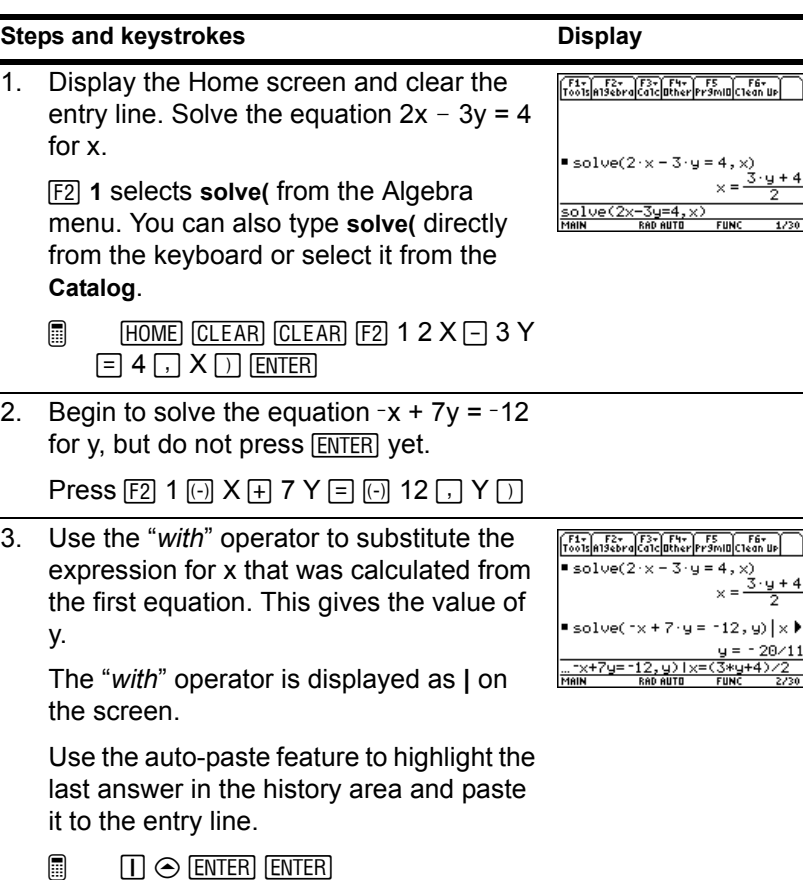

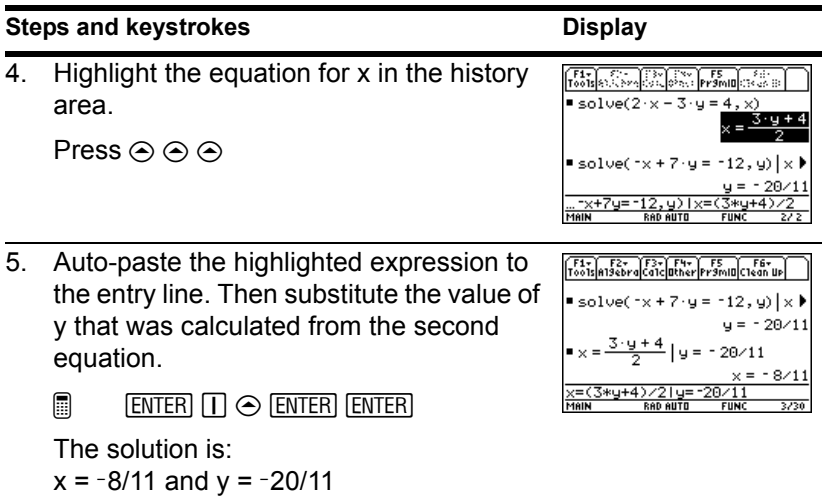

This example is a demonstration of symbolic manipulation. A one-step function is available for solving systems of equations.

## Constants and Measurement Units

Using the equation  $f = m * a$ , calculate the force when  $m = 5$  kilograms and  $a = 20$ meters/second<sup>2</sup>. What is the force when  $a = 9.8$  meters/second<sup>2</sup>. (This is the

acceleration due to gravity, which is a constant named \_g). Convert the result from newtons to kilograms of force.

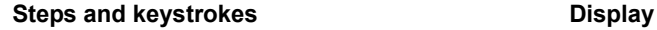

1. Display the **MODE** dialog box, Page 3. For **Unit System** mode, select **SI** for the metric system of measurements.

Results are displayed according to these default units.

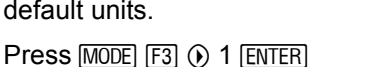

2. Create an acceleration unit for meters/second<sup>2</sup> named  $ms2$ .

> The **UNITS** dialog box lets you select units from an alphabetical list of categories. You can use  $\boxed{2nd} \odot$  and  $\boxed{2nd} \odot$  to scroll one page at a time through the categories.

If you use the **UNITS** dialog box to select a unit, the \_ is entered automatically. Now, instead of re-entering  $m/s^2$  each time you need it, you can use *\_*ms2. Also, you can now use the **UNITS** dialog box to select ms2 from the Acceleration category.

 $\Box$  2nd [UNITS]  $\odot$  (i) M ENTER  $\Box$  2nd  $[UNITS] \odot \odot \odot \odot \odot \odot$  S  $[ENTER] \cap 2$ **ENTER**  $STO$   $\rightarrow$   $\lceil - \rceil$  2nd  $\lceil$  a-lock  $\rceil$  MS  $\lceil$  alpha $\rceil$  2

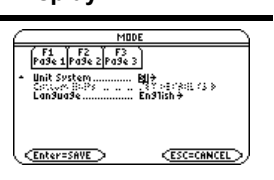

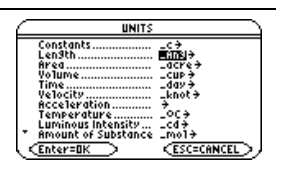

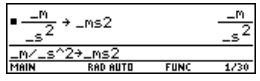

3. Calculate the force when  $m = 5$  kilograms ( $kg$ ) and  $a = 20$  meters/second<sup>2</sup> ( $ms2$ ).

> If you know the abbreviation for a unit, you can type it from the keyboard.

- $\Box$  5  $\Box$  [2nd] [a-lock] KG [alpha]  $\times$  20  $\bullet$   $\lceil \_$   $\rceil$   $\sqrt{2}$   $\lceil \frac{2}{3} \rceil$   $\lceil \frac{2}{3} \rceil$   $\lceil \frac{2}{3} \rceil$   $\lceil \frac{2}{3} \rceil$   $\lceil \frac{2}{3} \rceil$   $\lceil \frac{2}{3} \rceil$   $\lceil \frac{2}{3} \rceil$   $\lceil \frac{2}{3} \rceil$   $\lceil \frac{2}{3} \rceil$   $\lceil \frac{2}{3} \rceil$   $\lceil \frac{2}{3} \rceil$   $\lceil \frac{2}{3} \rceil$   $\$
- 4. Using the same m, calculate the force for an acceleration due to gravity (the constant \_g).

For *\_g*, you can use the pre-defined constant available from the **UNITS** dialog box or you can type *\_g*.

- $\Box$  5  $\bullet$   $\Box$  2nd [a-lock] KG [alpha]  $\times$  [2nd]  $[UNITS]$   $\odot$   $[alpha]$   $G$   $[ENTER]$   $[ENTER]$
- 5. Convert to kilograms of force ( kgf).  $\boxed{2nd}$   $\blacktriangleright$  displays the  $\blacktriangleright$  conversion operator.

@ B 2 4 8 5 2™ KGF alpha ENTER

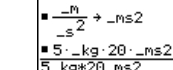

MAIN

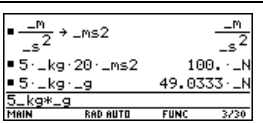

**RAD AUTO** 

 $100.$ 

 $FUNC$ 

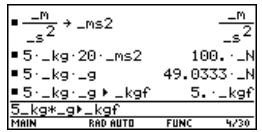

# Basic Function Graphing I

The example in this section demonstrates some of the graphing capabilities of the TI-89 Titanium keystrokes. It illustrates how to graph a function using the **Y= Editor**. You will

learn how to enter a function, produce a graph of the function, trace a curve, find a minimum point, and transfer the minimum coordinates to the Home screen.

Explore the graphing capabilities of the TI-89 Titanium by graphing the function  $y=(|x^2-3|-10)/2$ .

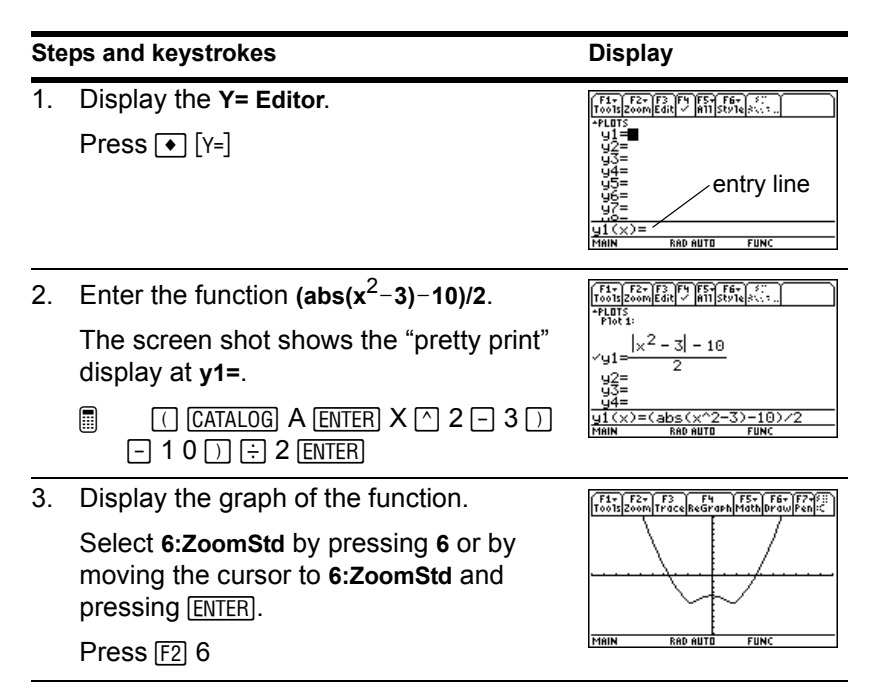

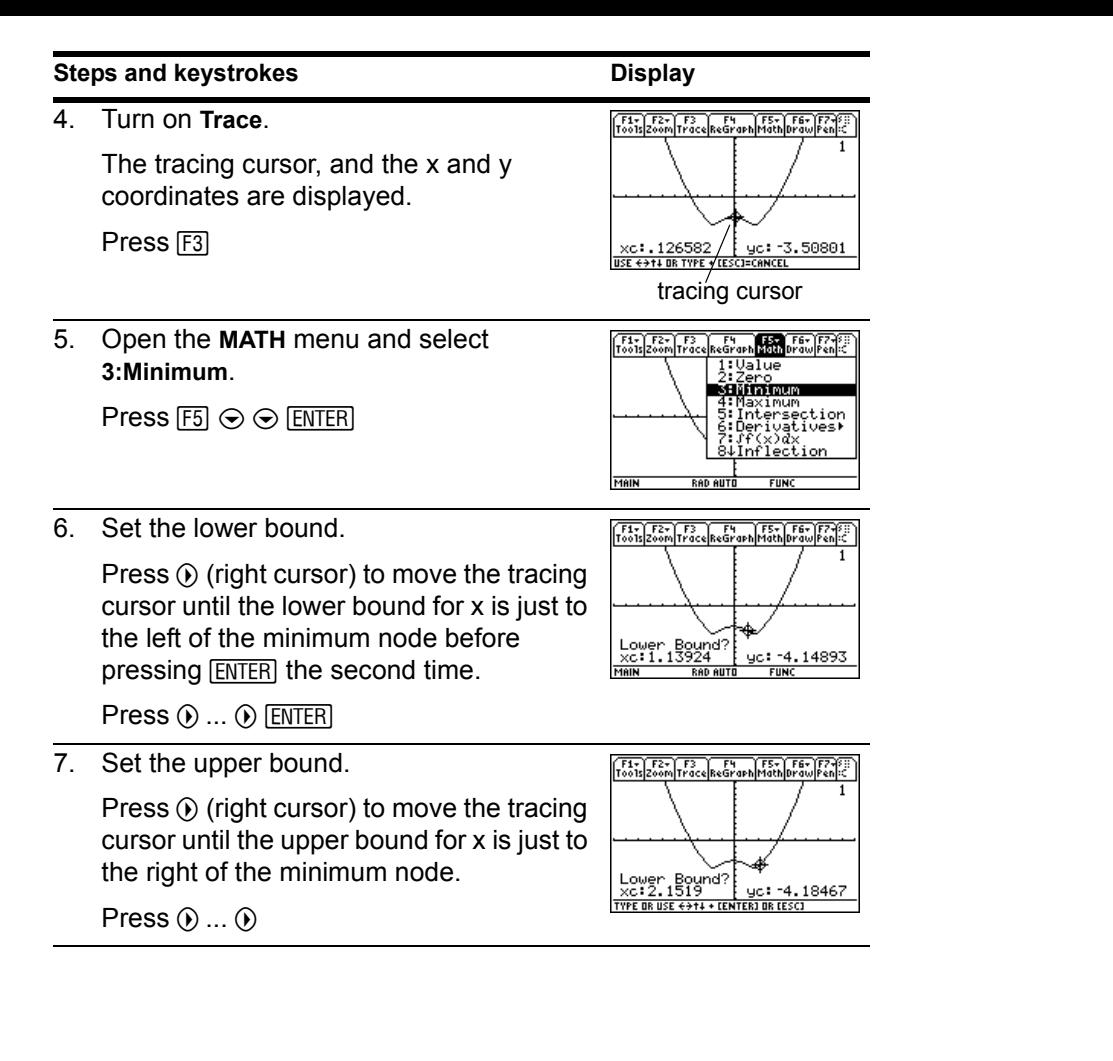

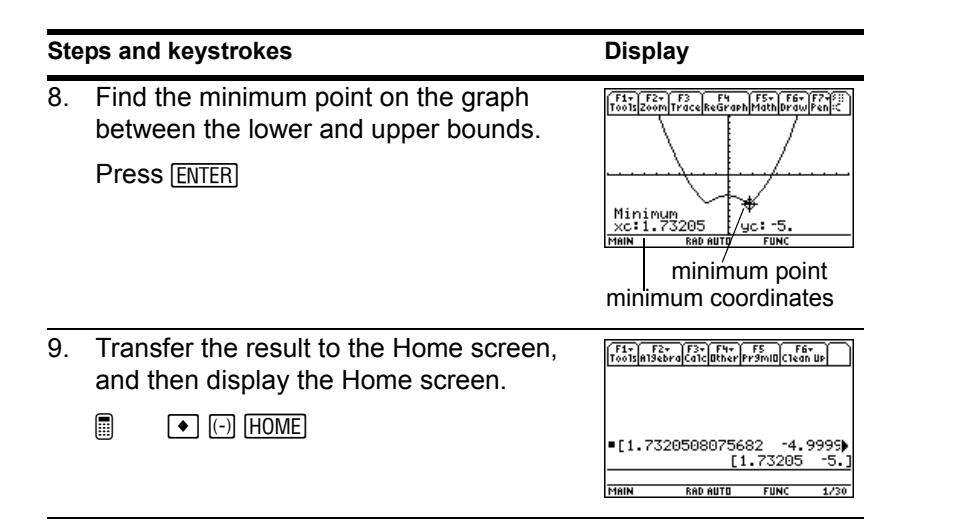

# Basic Function Graphing II

Graph a circle of radius 5, centered on the origin of the coordinate system. View the circle using the standard viewing window (**ZoomStd**). Then use **ZoomSqr** to adjust the viewing window.

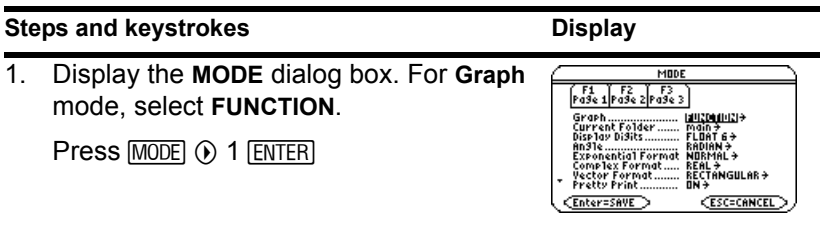

- 2. Display the Home screen. Then store the radius, 5, in variable r.
	- $\Box$  [HOME] 5  $STO$  alpha R  $ENTER$ ]
- 3. Display and clear the **Y= Editor**. Then

define y1(x) =  $\sqrt{(r^2 - x^2)}$ , the top half of a circle.

In function graphing, you must define separate functions for the top and bottom halves of a circle.

4. Define  $y2(x) = -\sqrt{r^2 - x^2}$ , the function for the bottom half of the circle.

 $\boxed{=}$   $\boxed{\div}$   $[Y=]$  [F1] 8 [ENTER] [ENTER] [2nd]  $\boxed{\smile}$ ] [alpha] R  $\cap$  2  $\cap$  X  $\cap$  2  $\cap$  [ENTER]

The bottom half is the negative of the top half, so you can define  $y2(x) = -y1(x)$ .

Use the full function name **y1(x)**, not simply y1.

Press  $[ENTER]$   $\lceil \cdot \rceil$  Y 1  $\lceil \cdot \rceil$  X  $\lceil \cdot \rceil$   $[ENTER]$ 

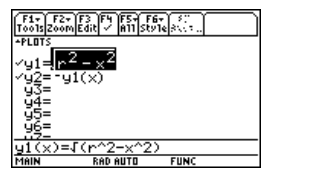

 $5\rightarrow r$ 

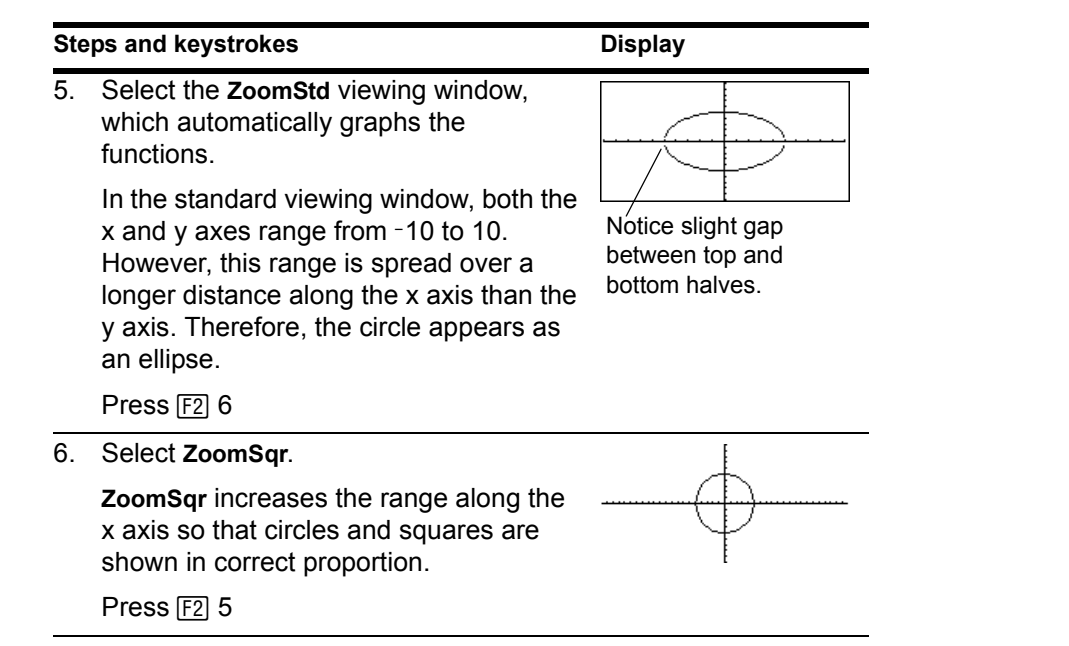

**Note:** There is a gap between the top and bottom halves of the circle because each half is a separate function. The mathematical endpoints of each half are  $(-5,0)$  and  $(5,0)$ . Depending on the viewing window, however, the *plotted* endpoints for each half may be slightly different from their *mathematical* endpoints.

# Parametric Graphing

Graph the parametric equations describing the path of a ball kicked at an angle ( $\theta$ ) of 60 $\degree$ with an initial velocity ( $v_0$ ) of 15 meters/sec. The gravity constant g = 9.8 meters/sec<sup>2</sup>.

Ignoring air resistance and other drag forces, what is the maximum height of the ball and when does it hit the ground?

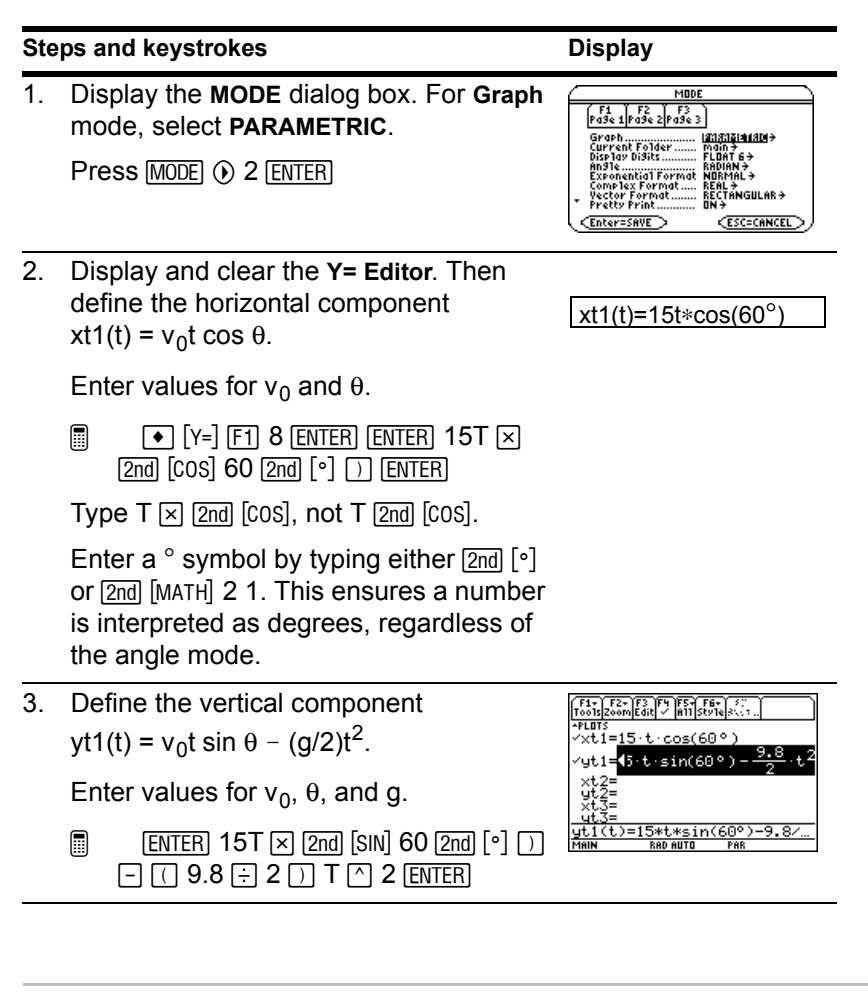

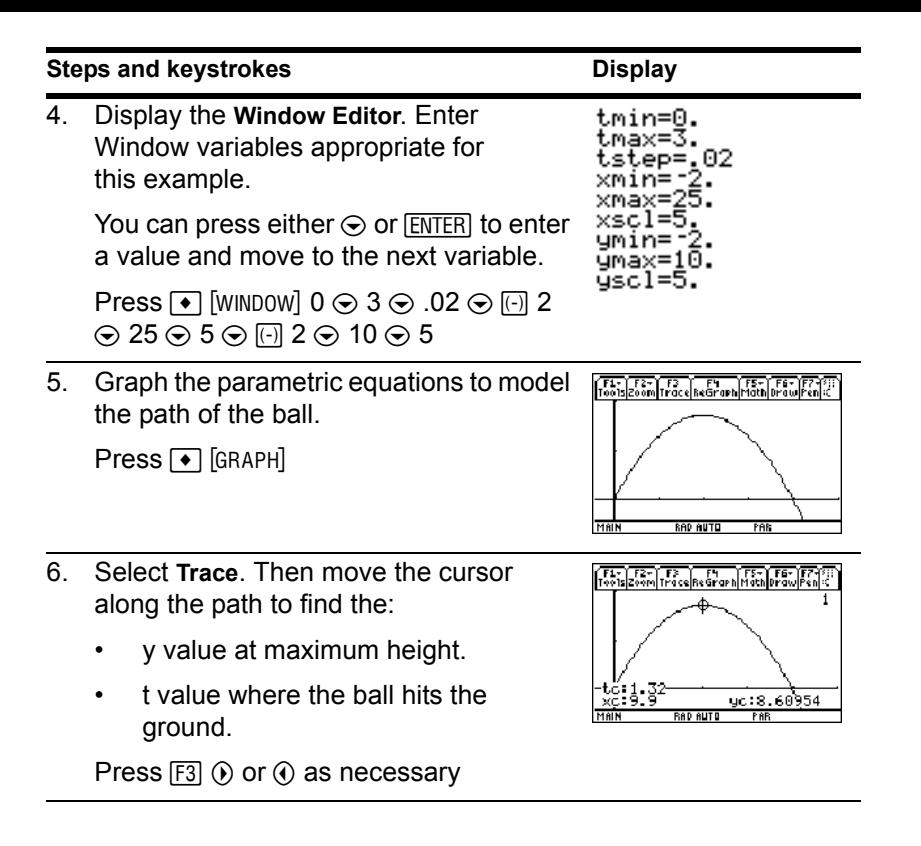

## Polar Graphing

The graph of the polar equation  $r1(\theta) = A \sin B \theta$  forms the shape of a rose. Graph the rose for A=8 and B=2.5. Then explore the appearance of the rose for other values of A and B.

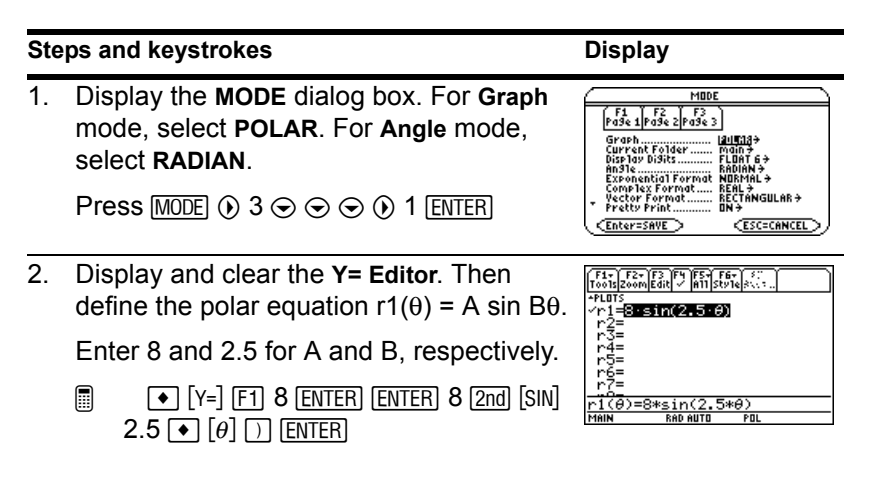

## **Steps and keystrokes Community Community Community Community Community Community Community Community Community**

- 3. Select the **ZoomStd** viewing window, which graphs the equation.
	- The graph shows only five rose petals.
		- In the standard viewing window, the Window variable  $\theta$ max =  $2\pi$ . The remaining petals have  $\theta$ values greater than  $2\pi$ .
	- The rose does not appear symmetrical.
		- Both the x an y axes range from  $-10$  to 10. However, this range is spread over a longer distance along the x axis than the y axis.

Press [F2] 6

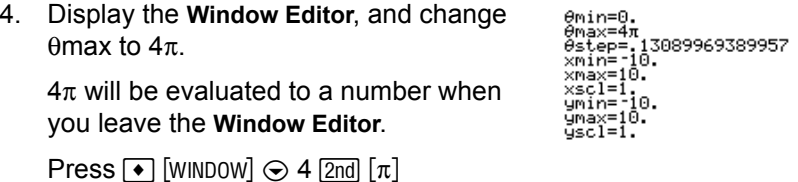

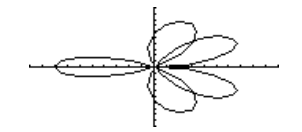

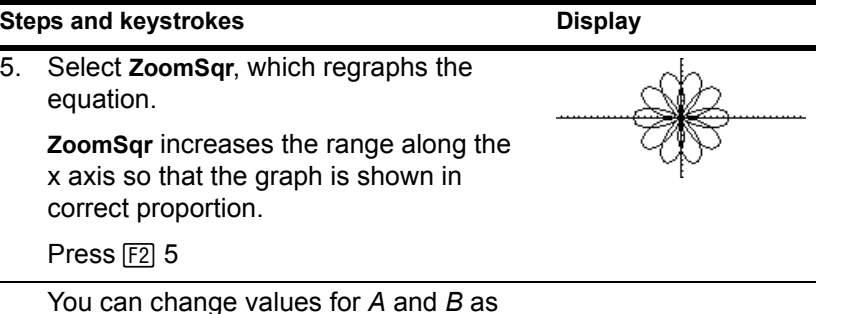

Sequence Graphing

necessary and regraph the equation.

A small forest contains 4000 trees. Each year, 20% of the trees will be harvested (with 80% remaining) and 1000 new trees will be planted. Using a sequence, calculate the number of trees in the forest at the end of each year. Does it stabilize at a certain number?

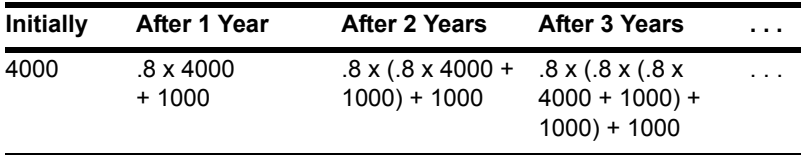

## **Steps and keystrokes Community Community Community Community Community Community Community Community Community**

1. Display the **MODE** dialog box. For **Graph** mode, select **SEQUENCE**.

Press  $[MODE]$   $\odot$  4  $[ENTER]$ 

nmax=50 nna∧=yv.<br>plotStrt=1.<br>plotStep=1. ŜÒ. xmax≡ xscl=10. umin=0 чмах=6000. úscl=1000.

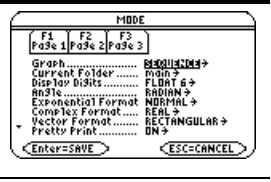

2. Display and clear the **Y= Editor**. Then define the sequence as  $u1(n) = iPart(.8*u1(n-1)+1000).$ 

Use **iPart** to take the integer part of the result. No fractional trees are harvested.

To access **iPart(**, you can use  $\boxed{2nd}$   $\boxed{MATH}$ , simply type it, or select it from the **CATALOG**.

- @ 8 # , 8 ¸¸2I 14.8 [alpha]  $U1 \cap$  [alpha]  $N \cap 1 \cap \cap$  $1000$   $\Box$  ENTER
- 3. Define ui1 as the initial value that will be used as the first term.

Press [ENTER] 4000 [ENTER]

4. Display the **Window Editor**. Set the n and nmin=0 plot Window variables.

**nmin=0** and **nmax=50** evaluate the size of the forest over 50 years.

Press  $\lceil \cdot \rceil$  [WINDOW]  $0 \odot 50 \odot 1 \odot 1 \odot$ 

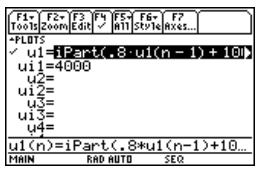

Previews 88

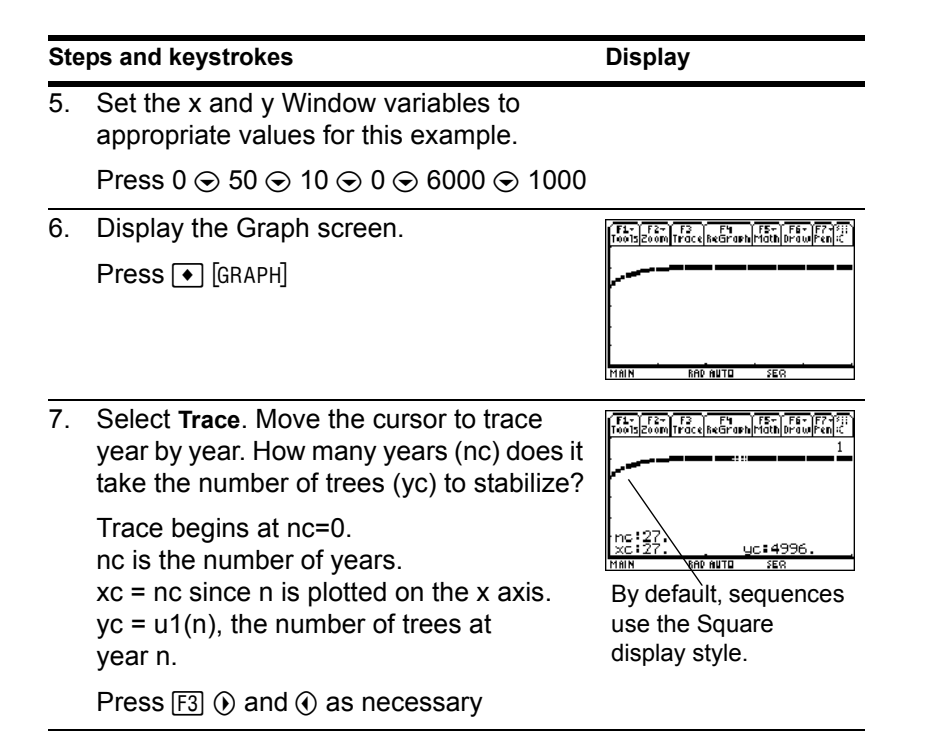

# 3D Graphing

Graph the 3D equation  $z(x,y) = (x^3y - y^3x) / 390$ . Animate the graph by using the cursor to interactively change the eye Window variable values that control your viewing angle. Then view the graph in different graph format styles.

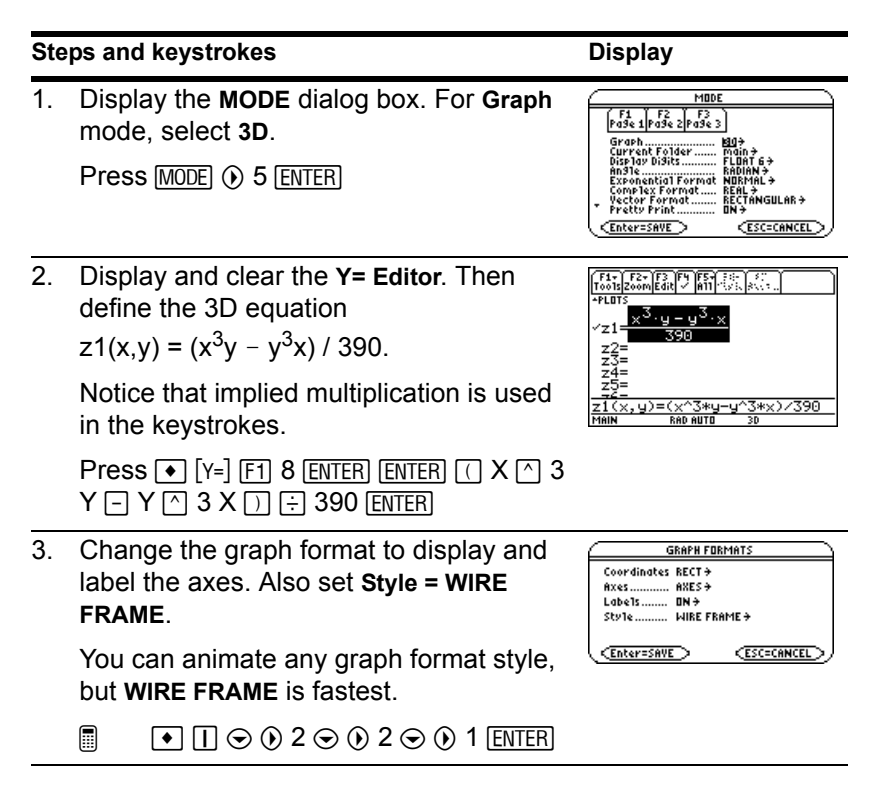

4. Select the **ZoomStd** viewing cube, which automatically graphs the equation.

As the equation is evaluated (before it is graphed), "evaluation percentages" are shown in the upper-left part of the screen.

Press  $F2$  6

**Note:** If you have already used 3D graphing, the graph may be shown in expanded view. When you animate the graph, the screen returns to normal view automatically. (Except for animation, you can do the same things in normal and expanded view.)

Press  $\boxtimes$  (press  $\boxtimes$  to switch between expanded and normal view)

5. Animate the graph by decreasing the eye Window variable value.

 $\odot$  or  $\odot$  may affect eye $\theta$  and eyew, but to a lesser extent than eye<sub> $\Phi$ </sub>.

To animate the graph continuously, press and hold the cursor for about 1 second and then release it. To stop, press **ENTER**.

Press  $\odot$  eight times

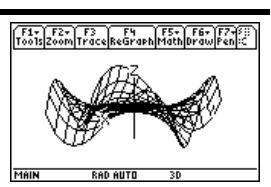

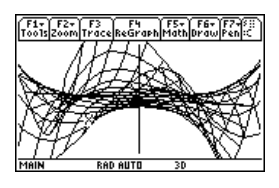

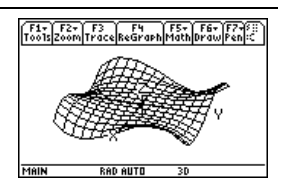

## **Steps and keystrokes Community Community Community Community Community Community Community Community Community**

6. Return the graph to its initial orientation. Then move the viewing angle along the "viewing orbit" around the graph.

Press 0 (zero, not the letter O)  $\odot$   $\odot$   $\odot$ 

7. View the graph along the x axis, the y axis, and then the z axis.

Press X

This graph has the same shape along the y axis and x axis.

Press Y

Press Z

8. Return to the initial orientation.

Press 0 (zero)

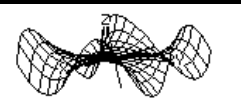

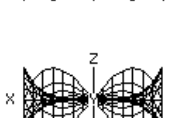

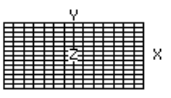

## **Steps and keystrokes Community Community Community Community Community Community Community Community Community**

9. Display the graph in different graph format styles.

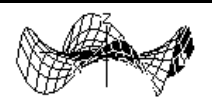

**■** □ (press □ to switch from each style to the next) **HIDDEN SURFACE** 

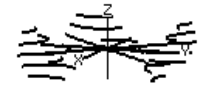

CONTOUR LEVELS (may require extra time to calculate contours)

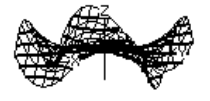

WIRE AND **CONTOUR** 

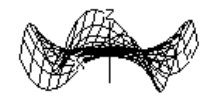

WIRE FRAME

**Note:** You can also display the graph as an implicit plot by using the **GRAPH FORMATS** dialog box  $(\lceil \cdot \rceil \rceil)$ . If you press:  $\lceil \cdot \rceil$  to switch between styles, the implicit plot is not displayed.

## Differential Equation Graphing

Graph the solution to the logistic 1st-order differential equation  $y' = .001y*(100-y)$ . Start by drawing only the slope field. Then enter initial conditions in the **Y= Editor** and interactively from the Graph screen.

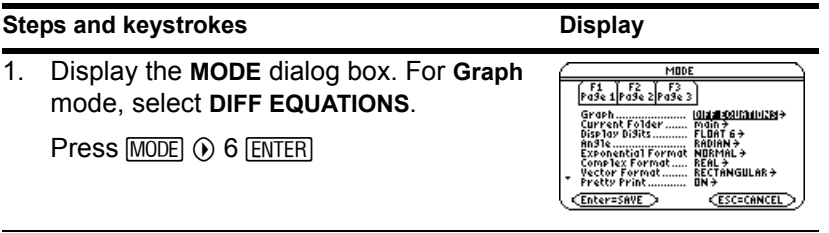

2. Display and clear the **Y= Editor**. Then define the 1st-order differential equation:

 $y1'(t) = 0.001y1*(100-y1)$ 

Press  $\boxtimes$  to enter the  $*$  shown above. Do not use implied multiplication between the variable and parentheses. If you do, it is treated as a function call.

Leave the initial condition **yi1** blank.

**Note:** With y1' selected, the device will graph the **y1** solution curve, not the derivative y1'.

```
Press \bullet \lceil y = \rceil \lceil f \rceil 8 \lceil F \rceil \lceil F \rceil \lceil F \rceil \lceil F \rceil \lceil f \rceil \lceil f \rceil\boxtimes \Box 100 \Box Y1 \Box ENTER
```
3. Display the **GRAPH FORMATS** dialog box. Then set **Axes = ON**, **Labels = ON**, **Solution Method = RK**, and **Fields = SLPFLD**.

**Note:** To graph one differential equation, *Fields* must be set to **SLPFLD** or **FLDOFF**. If **Fields=DIRFLD**, an error occurs when you graph.

 $\Box$  F $\Pi \odot$ o02oo02o01o  $\odot$  1 ENTER

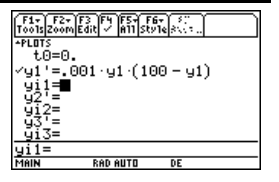

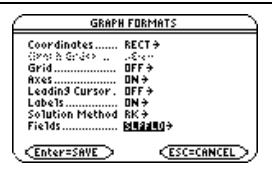

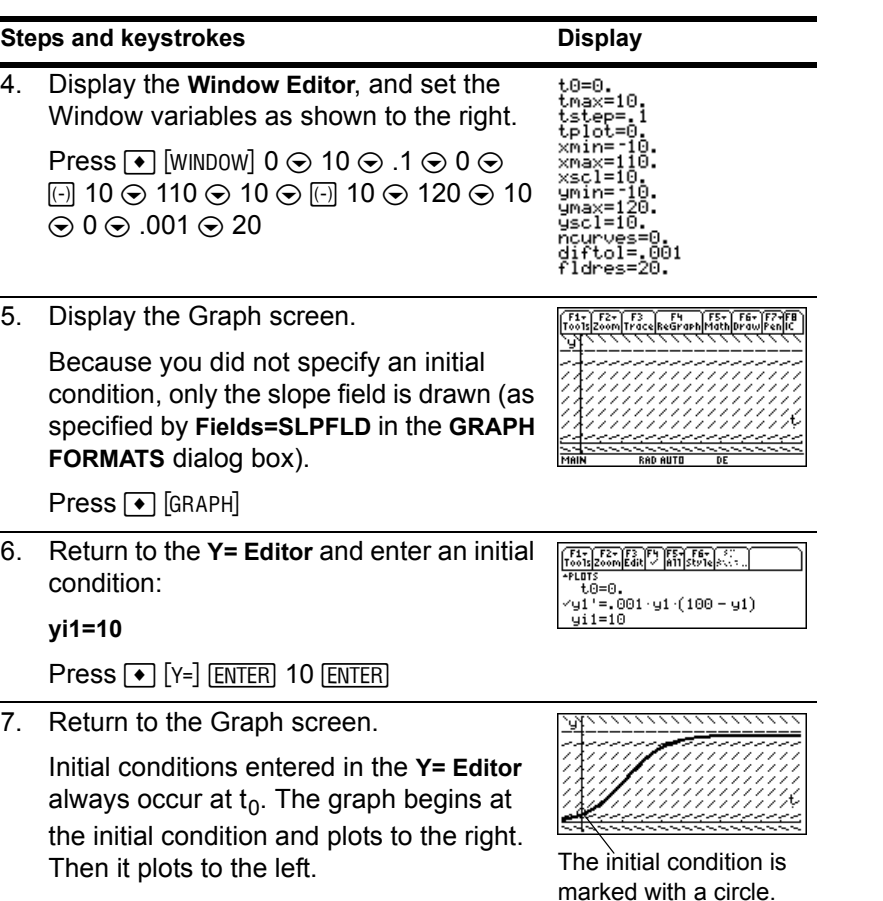

Press <sup>1</sup> [GRAPH]

8. Return to the **Y= Editor** and change **yi1** to enter two initial conditions as a list:

## **yi1={10,20}**

Press  $\lceil \cdot \rceil$  [Y=]  $\odot$  [ENTER] [2nd]  $\lceil \cdot \rceil$  10  $\lceil \cdot \rceil$  20  $[2nd]$  $[3]$  $[ENTER]$ 

9. Return to the Graph screen.

```
Press • [GRAPH]
```
- 10. To select an initial condition interactively, press:
	- $\Box$  2nd  $\Box$   $\Box$

When prompted, enter t=40 and y1=45.

When selecting an initial condition interactively, you can specify a value for t other than the  $t_0$  value entered in the

**Y= Editor** or **Window Editor**.

Instead of entering **t** and **y1** after pressing

 $\Box$  2nd [F8]

you can move the cursor to a point on the screen and then press [ENTER].

You can use [F3] to trace curves for initial conditions specified in the **Y= Editor**. However, you cannot trace the curve for an initial condition selected interactively.

**a** 2nd [F8] 40 **ENTER** 45 **ENTER** 

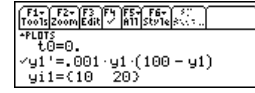

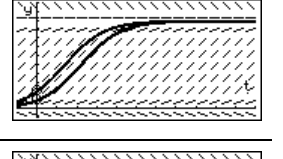

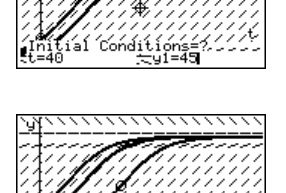

# Additional Graphing Topics

From the Home screen, graph the piecewise defined function:  $y = -x$  when  $x < 0$  and  $y = 5 \cos(x)$  when  $x \ge 0$ . Draw a horizontal line across the top of the cosine curve. Then save a picture of the displayed graph.

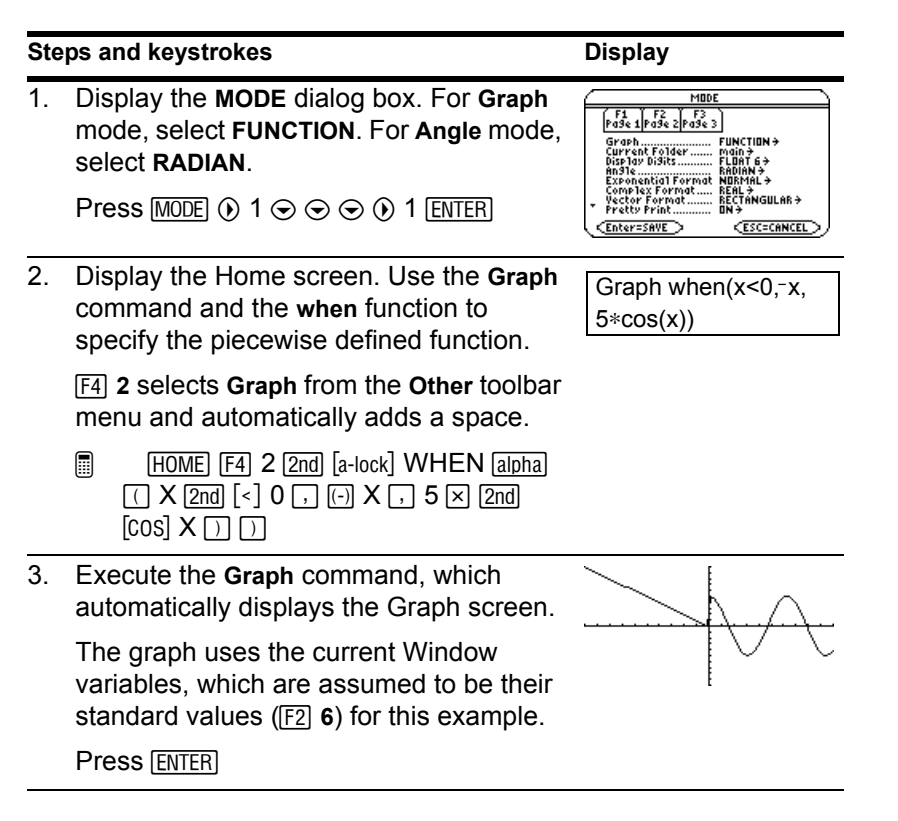

# 4. Draw a horizontal line across the top of the cosine curve.

The calculator remains in "line" mode until you select a different operation or press  $[ESC]$ .

- @ 2 ‰ 5 C (until the line is positioned) [ENTER]
- 5. Save a picture of the graph. Use **PIC1** as the variable name for the picture.

Be sure to set **Type = Picture**. By default, it is set to **GDB**.

- $\Box$   $\Box$   $2 \odot 2 \odot \odot$  PIC  $\Box$  alpha 1  $\Box$  ENTER **ENTER**
- 6. Clear the drawn horizontal line.

You can also press  $F4$  to regraph.

- $\boxed{2}$  2nd  $\boxed{F6}$  1
- 7. Open the saved picture variable to redisplay the graph with the line.

Be sure to set **Type = Picture**. By default, it is set to **GDB**.

Press  $F1 \cap 2$  (if not already shown, also set Variable = pic1) [ENTER]

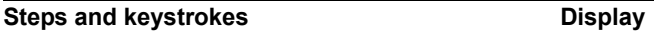

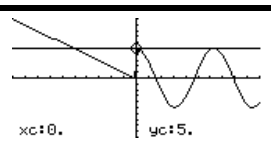

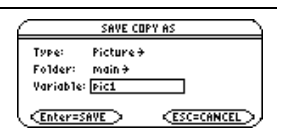

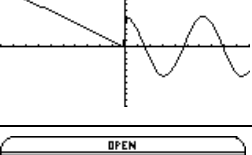

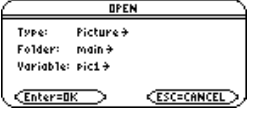

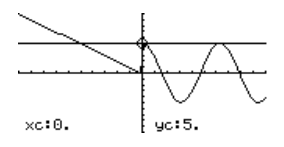

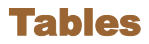

Evaluate the function  $y=x^3-2x$  at each integer between -10 and 10. How many sign changes are there, and where do they occur?

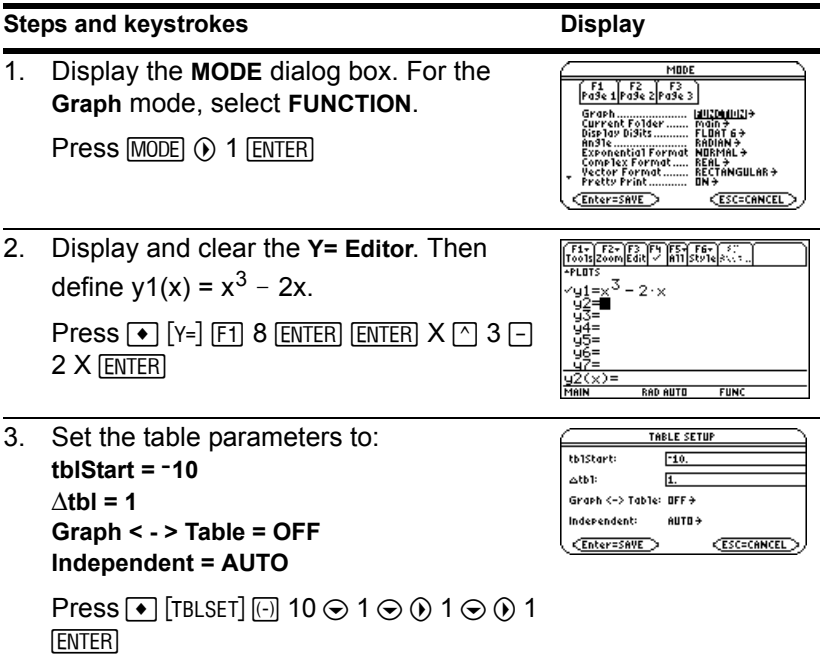

## **Steps and keystrokes Community Community Community Display**

4. Display the Table screen.

 $Press \rightarrow [TABLE]$ 

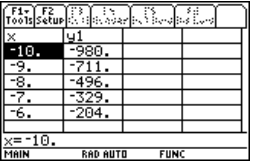

5. Scroll through the table. Notice that **y1** changes sign at  $x = -1$ , 1, and 2.

To scroll one page at a time, use  $\boxed{2nd}$   $\odot$ and  $\boxed{2nd} \odot$ .

Press  $\odot$  and  $\odot$  as necessary

6. Zoom in on the sign change between  $x = -2$  and  $x = -1$  by changing the table parameters to:  $tb$ **Start = -2**  $Atbl = .1$ 

Press  $F2$   $\odot$  2  $\odot$  .1 ENTER ENTER

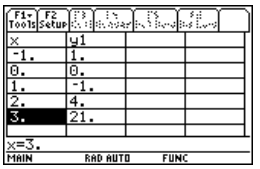

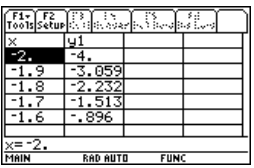

## Split Screens

Split the screen to show the **Y= Editor** and the Graph screen. Then explore the behavior of a polynomial as its coefficients change.

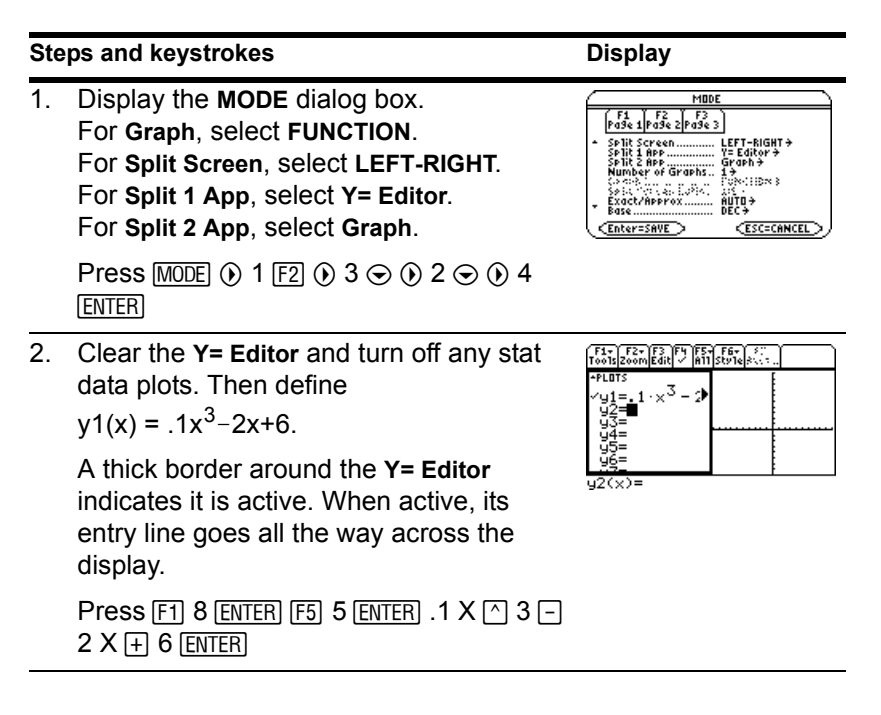

3. Select the **ZoomStd** viewing window, which switches to the Graph screen and graphs the function.

The thick border is now around the Graph screen.

Press  $F2$  6

4. Switch to the **Y= Editor**. Then edit **y1(x)** to change  $.1x^3$  to  $.5x^3$ .

 $[2nd]$   $[4]$  is the second function of  $[APPS]$ . The thick border is around the **Y= Editor**.

**ENTER** Press  $[2nd]$   $[\pm 1]$   $\odot$   $[\overline{\text{ENTER}}]$   $\odot$   $\odot$   $\odot$   $\leftarrow$  5

5. Switch to the Graph screen, which regraphs the edited function.

> The thick border is around the Graph screen.

 $Press [2nd]$   $[4]$ 

6. Switch to the **Y= Editor**. Then open the **Window Editor** in its place.

 $Press$   $[2nd]$   $[4]$   $\rightarrow$   $[WINDOW]$ 

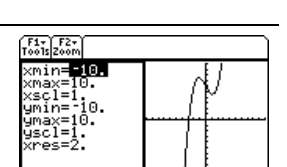

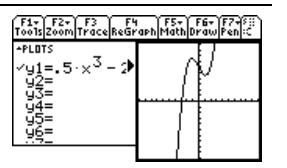

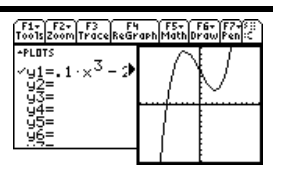

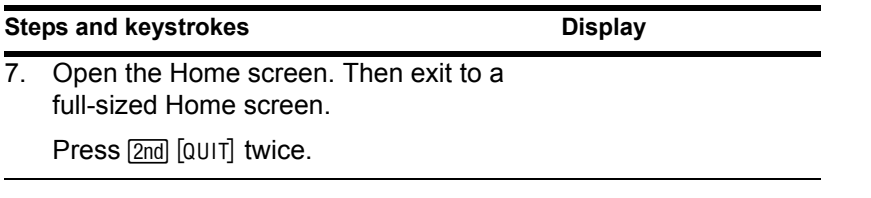

## Data/Matrix Editor

Use the **Data/Matrix Editor** to create a one-column list variable. Then add a second column of information. Notice that the list variable (which can have only one column) is automatically converted into a data variable (which can have multiple columns).

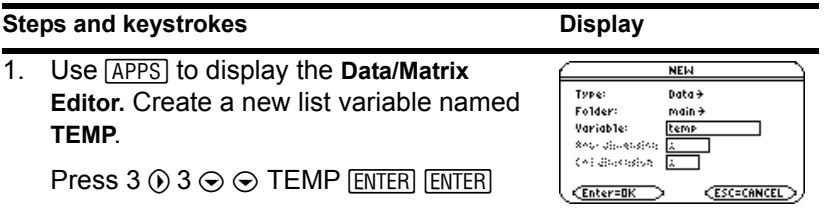

2. Enter a column of numbers. Then move the cursor up one cell (just to see that a highlighted cell's value is shown on the entry line).

**LIST** is shown in the upper-left corner to indicate a list variable.

You can use  $\odot$  instead of  $[ENTER]$  to enter information in a cell.

Press 1 [ENTER] 2 [ENTER] 3 [ENTER] 4 [ENTER] 5  $[ENTER]$  6  $[ENTER]$   $\odot$ 

3. Move to column 2, and define its column header so that it is twice the value of column 1.

**DATA** is shown in the upper-left corner to indicate that the list variable was converted to a data variable.

4. Move to the column 2 header cell to show its definition in the entry line.

 $\Box$  (b)  $F4$  2  $\times$  alpha C 1 ENTER

When the cursor is on the header cell, you do not need to press  $F4$  to define it. Simply begin typing the expression.

Press  $[2nd] \odot \odot$ 

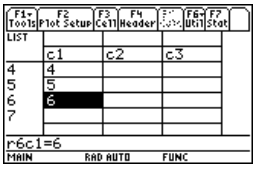

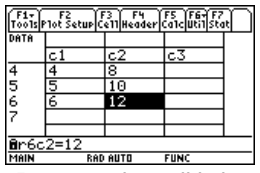

 $\mathbf{\mathbf{\mathsf{H}}}$  means the cell is in a defined column.

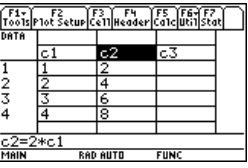
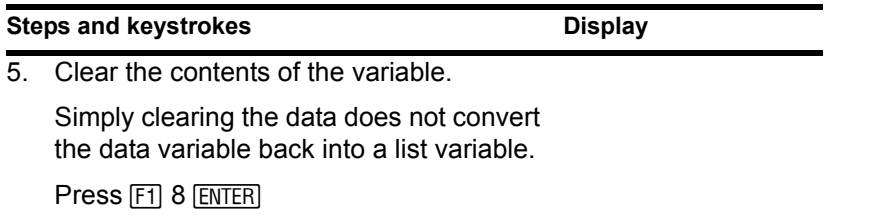

**Note:** If you don't need to save the current variable, use it as a *scratchpad*. The next time you need a variable for temporary data, clear the current variable and re-use it. This lets you enter temporary data without creating a new variable each time, which uses up memory.

## Statistics and Data Plots

Based on a sample of seven cities, enter data that relates population to the number of buildings with more than 12 stories. Using Median-Median and linear regression calculations, find and plot equations to fit the data. For each regression equation, predict how many buildings of more than 12 stories you would expect in a city of 300,000 people.

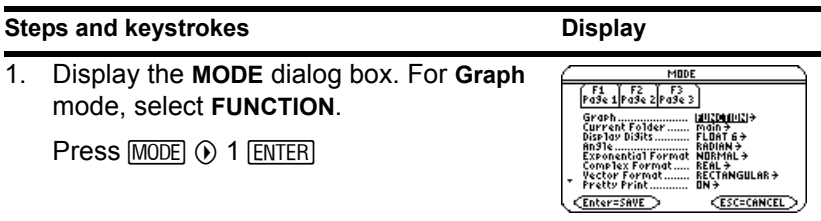

2. Use **APPS** to display the **Data/Matrix Editor**. Create a new data variable named **BUILD**.

Press  $3 \odot \odot$  BUILD **ENTER ENTER** 

3. Using the sample data below, enter the population in column 1.

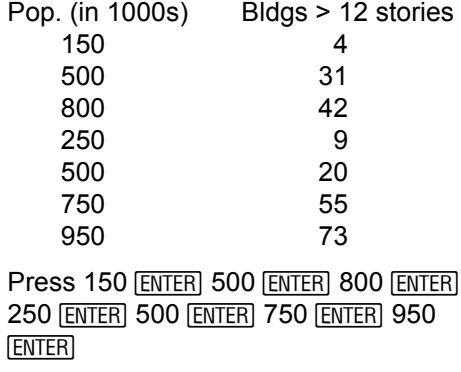

### **Steps and keystrokes Community Community Community Community Community Community Community Community Community**

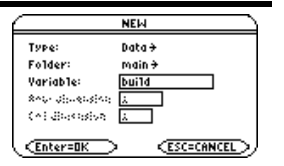

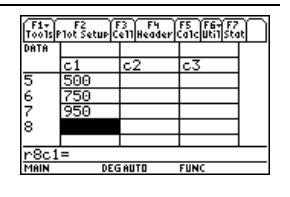

4. Move the cursor to row 1 in column 2 (r1c2). Then enter the corresponding number of buildings.

 $\lceil \cdot \rceil$   $\odot$  moves the cursor to the top of the page. After typing data for a cell, you can press  $[ENTER]$  or  $\odot$  to enter the data and move the cursor down one cell. Pressing  $\odot$  enters the data and moves the cursor up one cell.

- $\Box$   $\odot$  ( $\bullet$ )  $\odot$  4 [enter] 31 [enter] 42 [enter] 9 **ENTER** 20 **ENTER** 55 **ENTER** 73 **ENTER**
- 5. Move the cursor to row 1 in column 1 (r1c1). Sort the data in ascending order of population.

This sorts column 1 and then adjusts all other columns so that they retain the same order as column 1. This is critical for maintaining the relationships between columns of data.

To sort column 1, the cursor can be anywhere in column 1. This example has you press

 $\blacksquare$  0  $\Theta$ 

so that you can see the first four rows.

@ A 8 C 2 ˆ 4

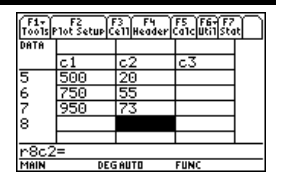

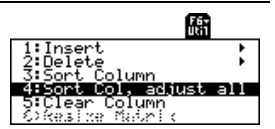

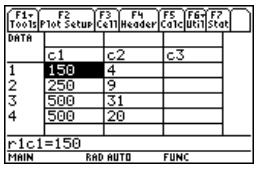

- 6. Display the **Calculate** dialog box. Set **Calculation Type = MedMed x = C1 y = C2 Store RegEQ to = y1(x)** 
	- **in** F5  $\circledcirc$  7  $\odot$  C [alpha] 1  $\odot$  [alpha] C2  $\odot$  $\odot$   $\odot$  ENTER
- 7. Perform the calculation to display the MedMed regression equation.

As specified on the **Calculate** dialog box, this equation is stored in **y1(x)**.

**Press ENTER** 

8. Close the **STAT VARS** screen. The **Data/Matrix Editor** displays.

**Press ENTER** 

9. Display the **Calculate** dialog box. Set: **Calculation Type = LinReg x = C1 y = C2 Store RegEQ to = y2(x)** Press  $F5$   $\odot$  5  $\odot$   $\odot$   $\odot$   $\odot$   $\odot$  ENTER

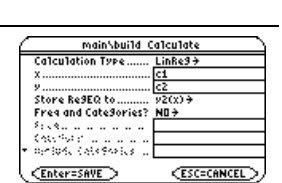

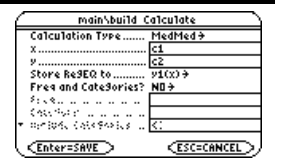

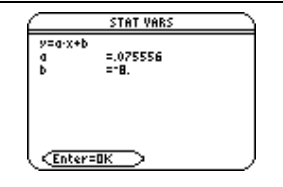

10. Perform the calculation to display the LinReg regression equation.

This equation is stored in **y2(x)**.

**Press [ENTER]** 

11. Close the **STAT VARS** screen. The **Data/Matrix Editor** displays.

**Press ENTER** 

12. Display the Plot Setup screen.

**Plot 1** is highlighted by default.

[F3] lets you clear highlighted Plot settings.

Press<sub>[72]</sub>

13. Define **Plot 1** as: **Plot Type = Scatter Mark = Box x = C1**

$$
y = C2
$$

Notice the similarities between this and the **Calculate** dialog box.

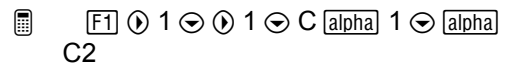

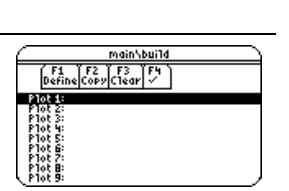

**STAT VARS** 

 $= .081561$  $=12.012431$ 

 $= 957317$ 

=.916457

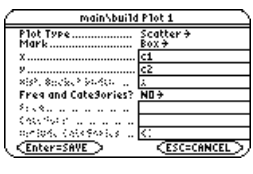

 $y = a \cdot x + b$ ä

 $<sub>Enter=BK</sub>$ </sub>

b

corr R2

14. Save the plot definition and return to the Plot Setup screen.

Notice the shorthand notation for **Plot 1's** definition.

**Press ENTERI twice** 

15. Display the **Y= Editor**. For **y1(x)**, the MedMed regression equation, set the display style to **Dot**.

**Note:** Depending on the previous contents of your **Y= Editor**, you may need to move the cursor to **y1**.

**PLOTS 1** at the top of the screen means that **Plot 1** is selected.

Notice that **y1(x)** and **y2(x)** were selected when the regression equations were stored.

@ 8 # 2 ˆ 2 16. Scroll up to highlight **Plot 1**.

> The displayed shorthand definition is the same as on the Plot Setup screen.

Press  $\odot$ 

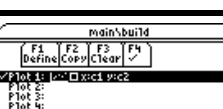

Plot S:<br>Plot B:<br>Plot B:<br>Plot B:<br>Plot B:

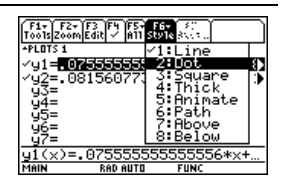

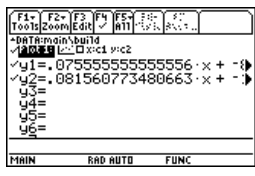

### 17. Use **ZoomData** to graph **Plot 1** and the regression equations **y1(x)** and **y2(x)**.

**ZoomData** examines the data for all selected stat plots and adjusts the viewing window to include all points.

 $\Box$ 

 $Press$   $F2$  9

18. Return to the current session of the **Data/Matrix Editor**.

 $Press$   $2nd$  $\boxed{4}$ 

19. Enter a title for column 3. Define column 3's header as the values predicted by the MedMed line.

> To enter a title, the cursor must highlight the title cell at the very top of the column.

> [F4] lets you define a header from anywhere in a column. When the cursor is on a header cell, pressing F4 is not required.

**a** ⊙ ⊙ ⊝ 2nd [a-lock] MED [alpha]  $[ENTER]$   $F4$   $Y1$   $[$   $[alpha]$   $C1$   $[$   $[ENTER]$ 

### **Steps and keystrokes Community Community Community Community Community Community Community Community Community**

- 20. Enter a title for column 4. Define column 4's header as the residuals (difference between observed and predicted values) for MedMed.
	- **a** ⊙ ⊙ 2nd [a-lock] RESID [alpha] [ENTER] alpha C2 - alpha C3 ENTER
- 21. Enter a title for column 5. Define column 5's header as the values predicted by the LinReg line.
	- @ B C C 2™ LIN j¸  $F4$  Y2  $\Box$  alpha C1  $\Box$  ENTER
- 22. Enter a title for column 6. Define column 6's header as the residuals for LinReg.
	- **a** ⊙ ⊙ 2nd) [a-lock] RESID [alpha] [ENTER]  $F4$  alpha  $C2$   $-$  alpha  $C5$   $ENIER$
- 23. Display the Plot Setup screen and deselect **Plot 1**.

 $Press$   $F2$   $F4$ 

- 24. Highlight **Plot 2** and define it as: **Plot Type = Scatter Mark = Box x = C1 y = C4** (MedMed residuals)
	- @ D , D D C j 1 Dj C4 **ENTER ENTER**

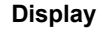

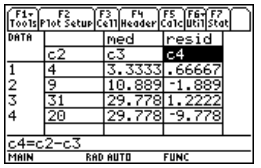

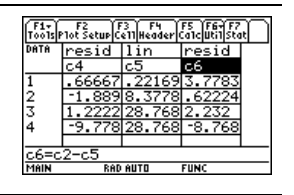

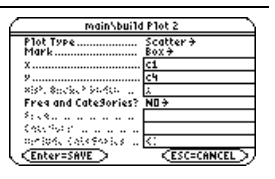

- 25. Highlight **Plot 3** and define it as: **Plot Type = Scatter Mark = Plus**
	- **x = C1**
	- **y = C6** (LinReg residuals)
	- $\Box$   $\odot$   $\Box$   $\odot$   $\odot$  3  $\odot$  C [alpha] 1  $\odot$  [alpha] C6 [ENTER] [ENTER]
- 26. Display the **Y= Editor** and turn all the **y(x)** functions off.

From F<sub>5</sub>, select 3: Functions Off, not **1:All Off**.

Plots 2 and 3 are still selected.

Press  $\bullet$  [Y=] [F5] 3

27. Use **ZoomData** to graph the residuals.

 $\square$  marks the MedMed residuals: *+* marks the LinReg residuals.

Press [F2] 9

28. Display the Home screen.

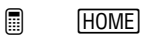

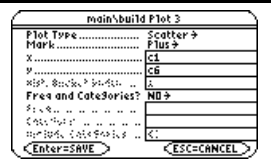

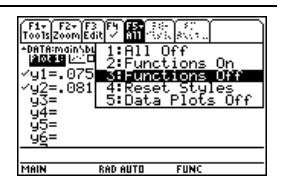

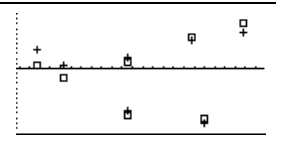

29. Use the MedMed (**y1(x)**) and LinReg (**y2(x)**) regression equations to calculate values for  $x = 300$  (300,000 population).

The round function  $(2nd)$  [MATH] 1 3) ensures that results show an integer number of buildings.

After calculating the first result, edit the entry line to change **y1** to **y2**.

 $[ENTER]$   $\odot$   $\odot$  (eight times)  $\leftarrow$  2  $[ENTER]$ Press  $[2nd]$  [MATH] 1 3 Y1  $\Box$  300  $\Box$   $\Box$  0  $\Box$ 

## Programming

Write a program that prompts the user to enter an integer, sums all integers from 1 to the entered integer, and displays the result.

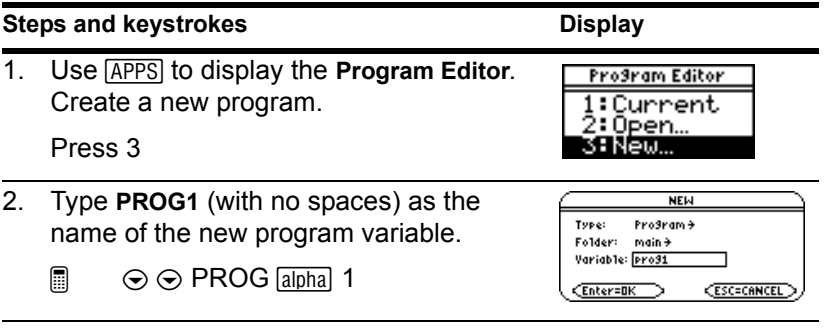

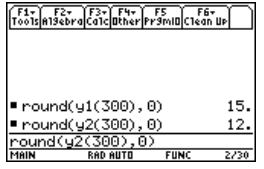

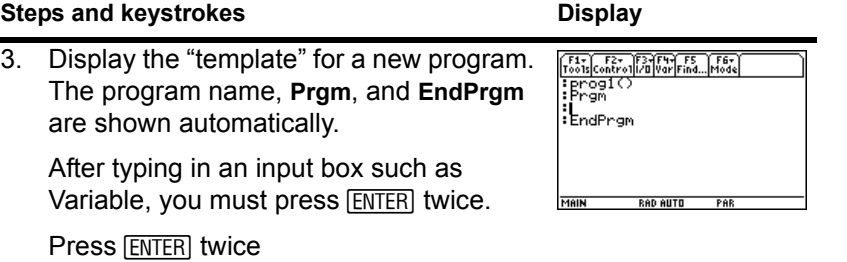

4. Type the following program lines.

Request "Enter an integer",n Displays a dialog box that prompts "Enter an integer", waits for the user to enter a value, and stores it (as a string) to variable n.

 $expr(n)$ <sub>n</sub>

Converts the string to a numeric expression.

### $0 \rightarrow$ temp

Creates a variable named temp and initializes it to **0**.

```
For i, 1, n, 1
```
Starts a *For loop* based on variable i. First time through the loop,  $i = 1$ . At end of loop, i is incremented by 1. Loop continues until  $i > n$ .

temp+i>temp

Adds current value of i to temp.

EndFor

Marks the end of the *For loop*.

Disp temp

Displays the final value of temp.

Type the program lines as shown. Press [ENTER] at the end of each line.

: prog1()<br>: Pram :rrym<br>:Request "Enter an integer ",n<br>expr(n)→n 0→temp<br>For i,1,n,1<br>\_ temp+i→temp EndFor :Disp temp **EndPram** 

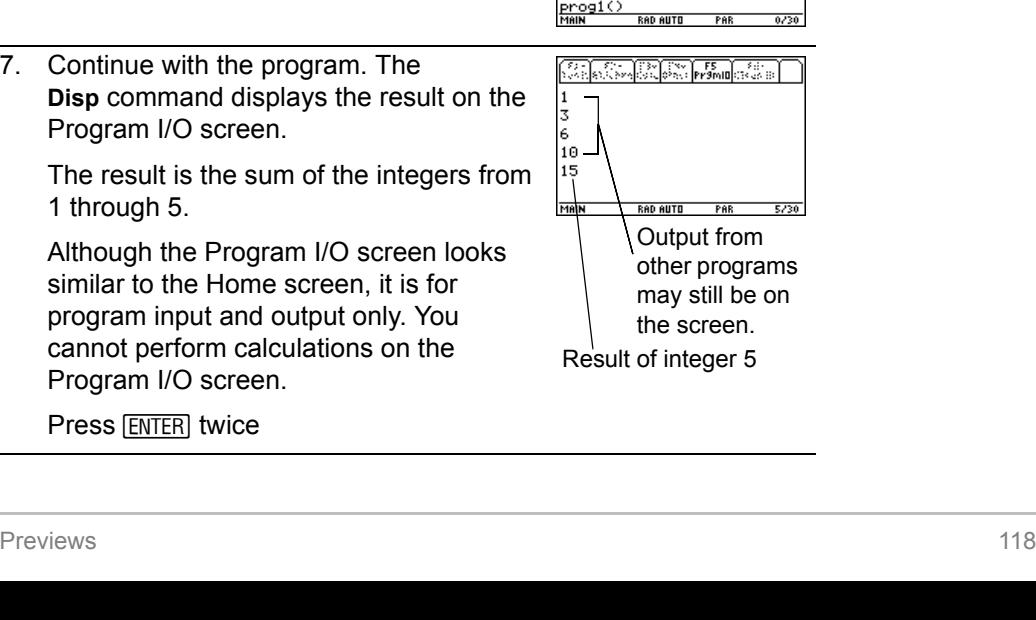

# Enter an inte9er: 5 CEnter=DK PAR

7. Continue **Disp command** Program

5. Go to the Home screen. Enter the program name, followed by a set of

no arguments for the program.

6. Type 5 in the displayed dialog box.

You must include ( ) even when there are

The program displays a dialog box with the prompt specified in the program.  $\Box$  [HOME]  $\Box$  [a-lock] PROG  $\Box$  [alpha] 1  $\Box$ 

parentheses.

 $\Box$  Enter

Press 5

The result 1 through

Although similar to program in cannot pe Program

**Press ENT** 

## **Steps and keystrokes Display**

prog1()

The F2+ F3+ F4+ F5<br>The Islandsbraccancluther Framiul Clean Up **CESC=CANCEL** 

 $0/30$ 

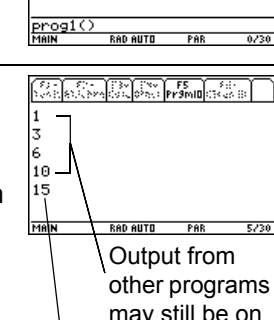

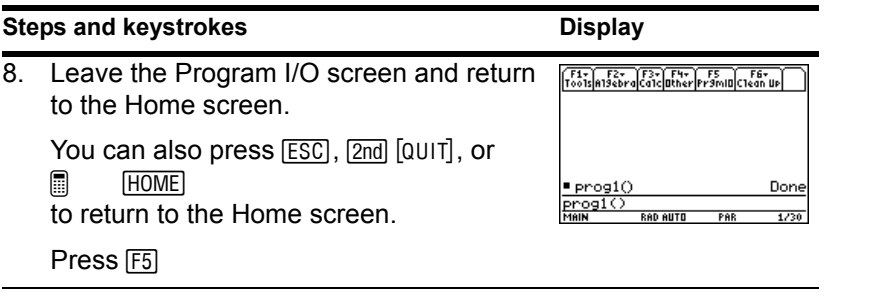

## Text Operations

Start a new **Text Editor** session. Then practice using the **Text Editor** by typing whatever text you want. As you type, practice moving the text cursor and correcting any typos you may enter.

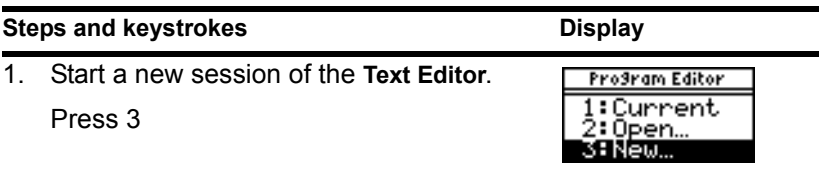

### **Steps and keystrokes Community Community Community Community Community Community Community Community Community**

2. Create a text variable called **TEST**, which will automatically store any text you enter in the new session.

Use the **MAIN** folder, shown as the default on the **NEW** dialog box.

After typing in an input box such as **Variable**, you must press **ENTER** twice.

 $Press \odot TEST$  [ENTER]  $[ENTER]$ 

- 3. Type some sample text.
	- To type a single uppercase letter, press  $\uparrow$  and then the letter.
		- To type a space, press  $\boxed{\text{alpha}}$   $\boxed{\_\cdot\}$ (alpha function of the  $\overline{(*)}$  key).
		- To type a period, press [alpha] to turn alpha-lock off, press  $\Box$ , and then press 2md [a-lock] to turn alpha-lock on again.

Practice editing your text by using:

- The cursor pad to move the text cursor.
- $\overline{\bullet}$  or  $\overline{\bullet}$  [DEL] to delete the character to the left or right of the cursor, respectively.
- **a** 2md [a-lock] type anything you want

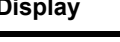

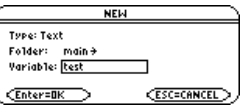

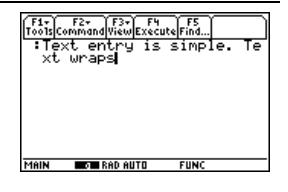

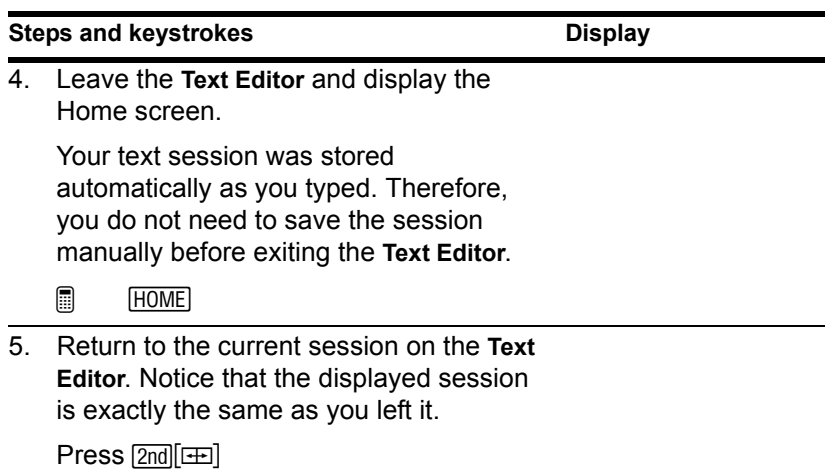

## Numeric Solver

Consider the equation  $a=(m2-m1)/(m2+m1)*g$ , where the known values are m2=10 and g=9.8. If you assume that a=1/3 g, find the value of m1.

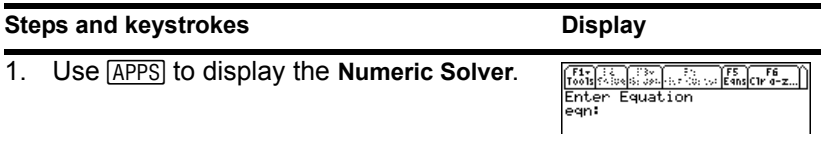

2. Enter the equation.

When you press  $[ENTER]$  or  $\odot$ , the screen lists the variables used in the equation.

- $\Box$  alpha A  $\equiv$   $\Box$  alpha M2  $\Box$  alpha M1  $\Box$   $\Box$   $\Box$  alpha, M2  $\Box$  alpha, M1  $\Box$   $\Box$ alpha G ENTER
- 3. Enter values for each variable, except the unknown variable m1.

Define m2 and g first. Then define a. (You must define g before you can define a in terms of g.) Accept the default for bound. If a variable has been defined previously, its value is shown as a default.

- $\Box$   $\odot$  10  $\odot$   $\odot$  9.8  $\odot$   $\odot$   $\odot$  [alpha] G  $\Box$  3
- 4. Move the cursor to the unknown variable F4- F2 F3- F4- F5 F5 F6<br>Tools Solve Graph Get Cursor Egns C1r g-z.  $a=(m2-m1)/(m2+m1)*g$ <br> $a=3.266666666667$ m1.  $m2 = 10.$  $m1=1$ Optionally, you can enter an initial guess  $q = 9.8$ bound=C-1.E14, 1.E14) for m1. Even if you enter a value for all variables, the Numeric Solver solves for the variable marked by the cursor. you move the cursor Press  $\odot$   $\odot$ off the line.

Fax: Editor Esville Fax: Español Fax: Español Fax: Español Fax: Español Fax: Español Fax: Español Fax: Español Fax: Español Fax: Español Fax: Español Fax: Español Fax: Español Fax: Español Fax: Español Fax: Español Fax: Es Enter Equation eqn:a=(m2-m1)/(m2+m1)\*g

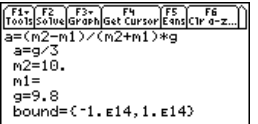

g/3 is evaluated when

5. Solve for the unknown variable.

To check the solution's accuracy, the left and right sides of the equation are evaluated separately. The difference is shown as left-rt. If the solution is precise, left-rt=0.

Press<sub>[72]</sub>

6. Graph the solution using a **ZoomStd** viewing window.

The graph is displayed in a split screen. You can explore the graph by tracing, zooming, etc.

The variable marked by the cursor (unknown variable m1) is on the x axis, and left-rt is on the y axis.

Press [F3] 3

7. Return to the **Numeric Solver** and exit the split screen.

You can press  $[ENTER]$  or  $\odot$  to redisplay the list of variables.

Press  $2nd$   $[42]$   $[73]$  2

```
[F1=] F2 F3=<br>[Too1s|So1ve|Graph|Get Cursor|Eqns|C1r a-z.,
a=(m2-m1)/(m2+m1)*g
 3-3.266666666667
 m2 = 10.m1 = 57q = 9.8bound=C-1.E14, 1.E14)
-left-rt=0.
```
 $\blacksquare$  marks the calculated values.

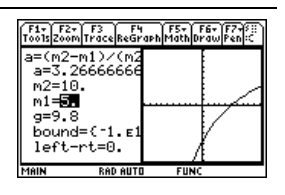

## Number Bases

Calculate 10 binary (base 2) + F hexadecimal (base 16) + 10 decimal (base 10). Then, use the  $\blacktriangleright$  operator to convert an integer from one base to another. Finally, see how changing the Base mode affects the displayed results.

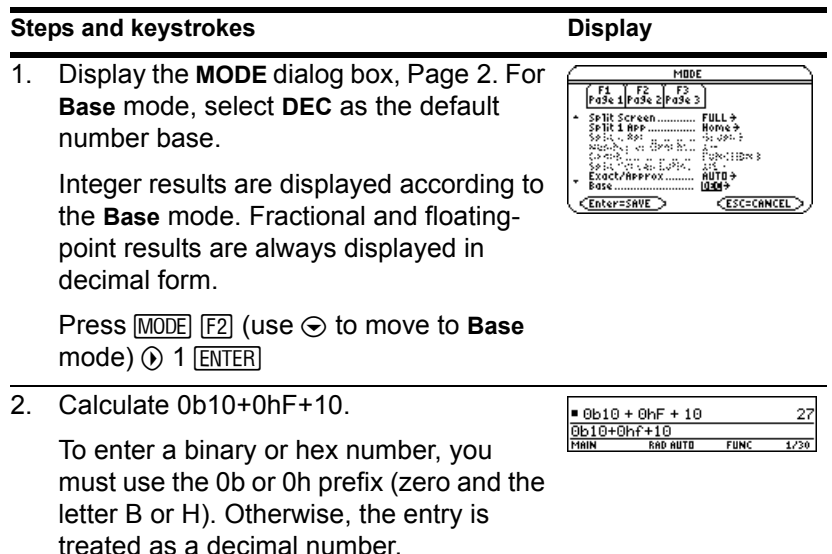

**Note:** The 0b or 0h prefix is a zero, not the letter O, followed by B or H.

@ 0 j B 10 « 0 2™ HF j  $\Box$  10  $\Box$  ENTER

3. Add 1 to the result and convert it to binary.

 $[2nd]$   $\blacktriangleright]$  displays the  $\blacktriangleright$  conversion operator.

- @ « 1 2 4 2™ BIN j **ENTER**
- 4. Add 1 to the result and convert it to hexadecimal.
	- **a** (+ 1 2md [►] 2md [a-lock] HEX [alpha] **ENTER**
- 5. Add 1 to the result and leave it in the default decimal base.

Results use the 0b or 0h prefix to identify the base.

 $Press \overline{+} 1$  [ENTER]

6. Change the **Base** mode to **HEX**.

```
When Base = HEX or BIN, the magnitude of 
a result is restricted to certain size 
limitations.
```
Press **MODE** F2 (use ⊙ to move to **Base**  $mode)$   $\odot$  2  $[ENTER]$ 

7. Calculate 0b10+0hF+10.

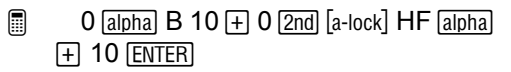

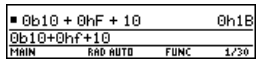

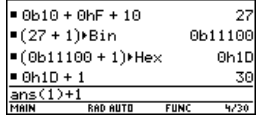

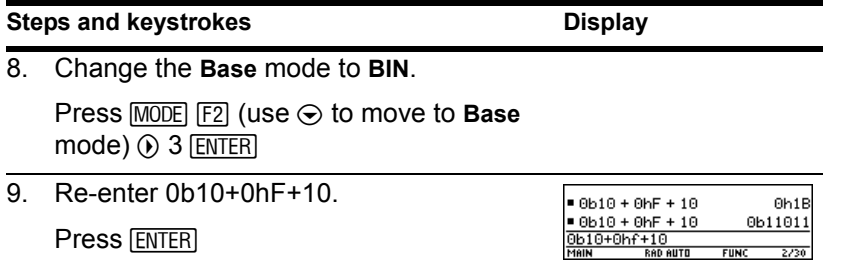

## Memory and Variable Management

Assign values to a variety of variable data types. Use the **VAR-LINK** screen to view a list of the defined variables. Then move a variable to the user data archive memory and explore the ways in which you can and cannot access an archived variable. (Archived

variables are locked automatically.) Finally, unarchive the variable and delete the unused variables so that they will not take up memory.

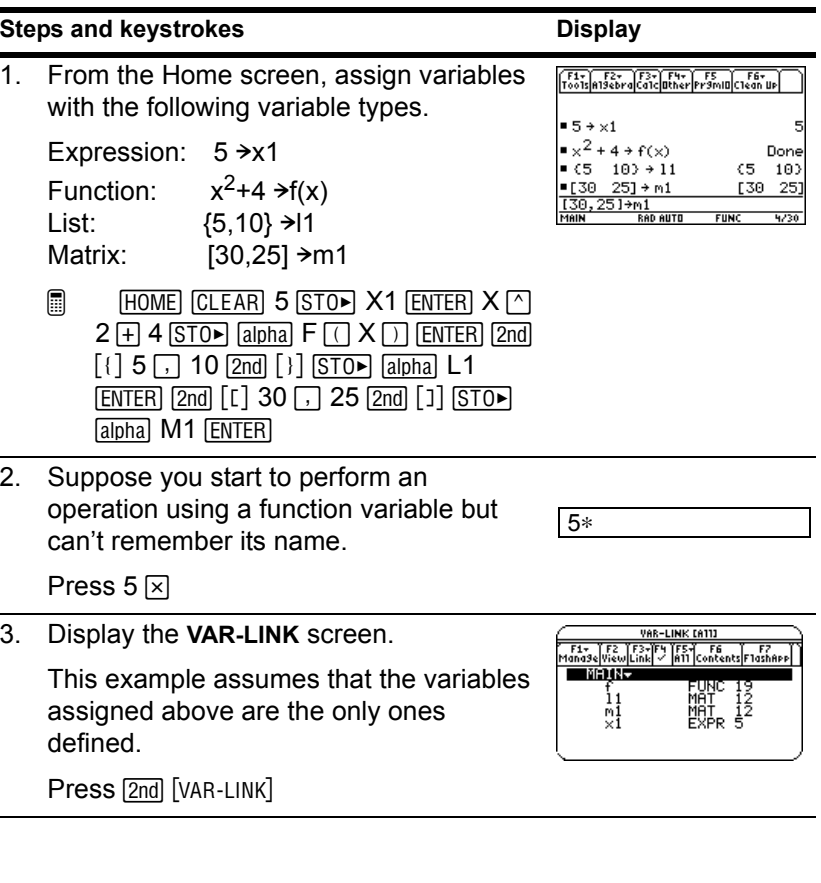

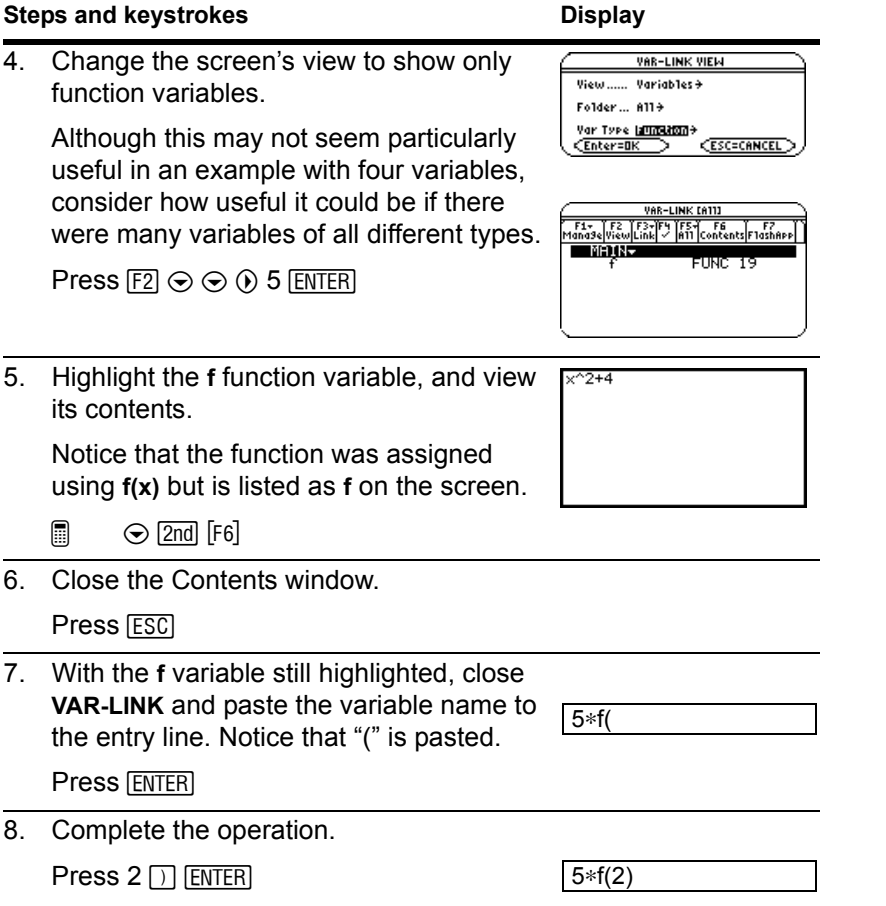

### Archiving a variable

### **Steps and keystrokes Display**

1. Redisplay **VAR-LINK**, and highlight the variable you want to archive.

The previous change in view is no longer in effect. The screen lists all defined variables.

Press  $[2nd]$  [VAR-LINK] (use  $\odot$  to highlight **x1**)

2. Use the F1 Manage toolbar menu to archive the variable.

û indicates the variable is archived.

Press  $F1$  8

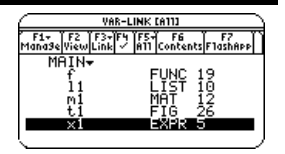

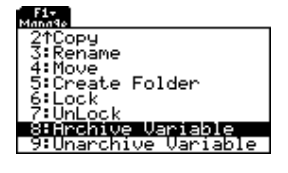

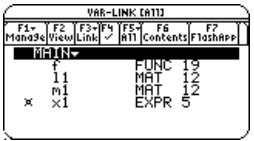

3. Return to the Home screen and use the archived variable in a calculation.

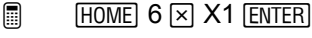

4. Attempt to store a different value to the archived variable.

Press 10 STOP X1 ENTER

 $= 5 \cdot f(2)$ 40  $-6 \times 1$ 30  $rac{6 \times x}{M R I N}$ **RAD AUTO FUNC**  $6/30$ 

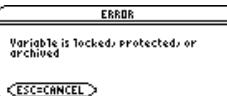

### **Steps and keystrokes Community Community Community Display**

5. Cancel the error message.

Press [ESC]

6. Use **VAR-LINK** to unarchive the variable.

Press [2nd] [VAR-LINK] (use ⊙ to highlight **) [F1] 9** 

- 7. Return to the Home screen and store a different value to the unarchived variable.
	- $[$   $[$   $]$   $[$   $[$   $]$   $[$   $]$   $[$   $[$   $]$   $[$   $[$   $]$   $[$   $]$   $[$   $]$   $[$   $]$   $[$   $]$   $[$   $]$   $[$   $]$   $[$   $]$   $[$   $]$   $[$   $]$   $[$   $]$   $[$   $]$   $[$   $]$   $[$   $]$   $[$   $]$   $[$   $]$   $[$   $]$   $[$   $]$   $[$   $]$   $[$   $]$   $[$   $]$   $[$

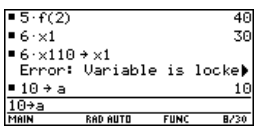

### Deleting variables

### **Steps and keystrokes Display**

1. Display **VAR-LINK**, and use the [F5] All toolbar menu to select all variables.

A  $\checkmark$  mark indicates items that are selected. Notice that this also selected the **MAIN** folder.

**Note:** Instead of using [F5] (if you don't want to delete all your variables), you can select individual variables. Highlight each variable to delete and press [F4].

Press<sub>F5</sub> 1

2. Use F<sub>1</sub> to delete.

**Note:** You can press  $\leftarrow$  (instead of  $\left[\overline{f1}\right]$  1) to delete the marked variables.

Press  $F1$  1

3. Confirm the deletion.

**Press ENTER** 

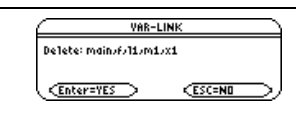

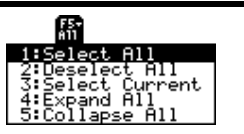

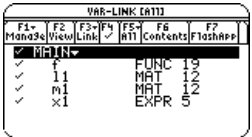

4. Because **[F5]** 1 also selected the MAIN folder, an error message states that you cannot delete the **MAIN** folder. Acknowledge the message.

When **VAR-LINK** is redisplayed, the deleted variables are not listed.

**Press ENTER** 

5. Close **VAR-LINK** and return to the current application (Home screen in this example).

When you use  $FST$  (instead of  $FETER$ ) to close **VAR-LINK**, the highlighted name is not pasted to the entry line.

Press [ESC]

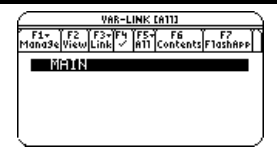

# Operating the Calculator

## Turning the Calculator On and Off

You can turn your graphing calculator on and off manually by using the  $\overline{[0N]}$  and  $\overline{[2nd]}$   $\overline{[0FF]}$ (or  $\bullet$  [0FF]) keys. To prolong battery life, the APD™ (Automatic Power Down™) feature lets the calculator turn itself off automatically.

### Turning the Calculator On

 $Press$   $\boxed{ON}$ .

- If you turned the unit off by pressing  $[2nd]$  [OFF], the unit returns to either the Apps desktop or the Home screen.
- If you turned the unit off by pressing  $\bullet$  [OFF] or if the unit turned itself off through APD, the unit returns to whichever application you used last.

### Turning the Calculator Off

You can use either of the following keys to turn off your graphing calculator.

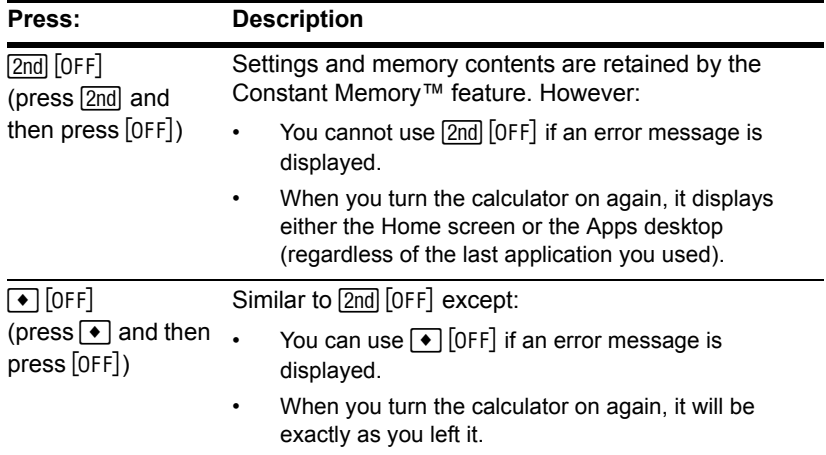

**Note:** [OFF] is the second function of the  $\overline{ON}$  key.

### APD (Automatic Power Down)

After several minutes without any activity, the calculator turns itself off automatically. This feature is called APD.

When you press  $[ON]$ , the calculator will be exactly as you left it.

- The display, cursor, and any error conditions are exactly as you left them.
- All settings and memory contents are retained.

APD does not occur if a calculation or program is in progress, unless the program is paused.

## Setting the Display Contrast

The brightness and contrast of the display depend on room lighting, battery freshness, viewing angle, and the adjustment of the display contrast. The contrast setting is retained in memory when the graphing calculator is turned off.

### Adjusting the Display Contrast

You can adjust the display contrast to suit your viewing angle and lighting conditions.

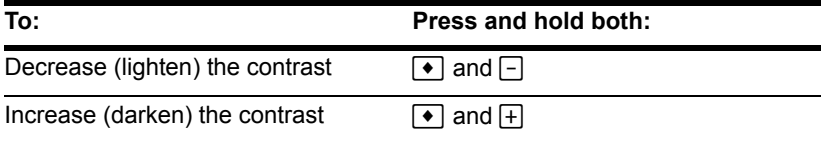

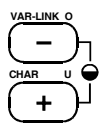

*Contrast keys*

If you press and hold  $\lceil \cdot \rceil$  or  $\lceil \cdot \rceil$  too long, the display may go completely black or blank. To make finer adjustments, hold  $\rightarrow$  and then tap  $\Box$  or  $\Box$ .

### When to Replace Batteries

As the batteries get low, the display begins to dim (especially during calculations) and you must increase the contrast. If you have to increase the contrast frequently, replace the four alkaline batteries.

**Note:** The display may be very dark after you change batteries. Use  $\blacktriangleright \blacktriangleright \blacktriangleright \blacktriangleright$  to lighten the display.

The status line along the bottom of the display also gives battery information.

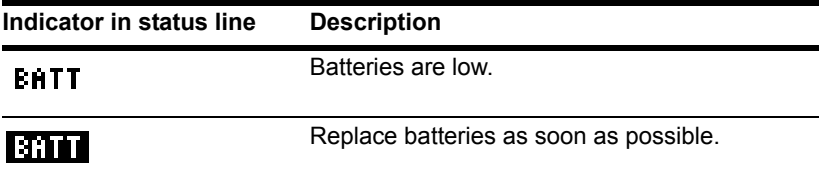

## The TI-89 Titanium Keyboard

Most keys can perform two or more functions, depending on whether you first press a modifier key.

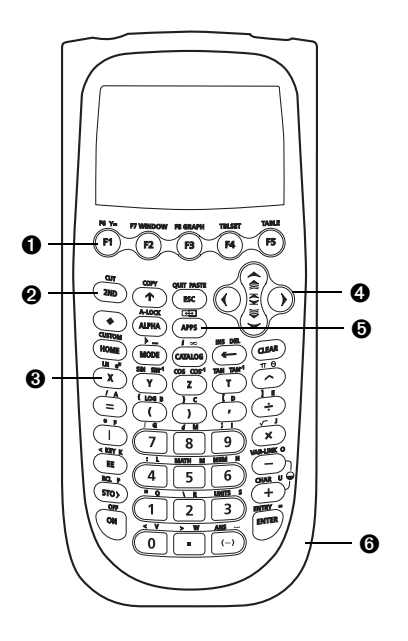

- $\bigcirc$  [F1]  $\bigcirc$  [F8] open toolbar menus. Select applications (when used with  $\bigcirc$ )
- $\Theta$   $\overline{2nd}$ ,  $\overline{1}$ ,  $\overline{1}$ , and  $\overline{2nd}$  add functionality by increasing the available key commands.
- $\bullet$  X, Y, and Z are often used in symbolic calculations.
- $\mathbf{O}$ ,  $\odot$ ,  $\odot$ ,  $\odot$ , and  $\odot$  move the cursor.
- $\Theta$  [APPS] lets you select an application.
- $\bullet$  [ENTER] evaluates an expression, executes an instruction, selects a menu item, etc.

## Modifier Keys

### Modifier Keys

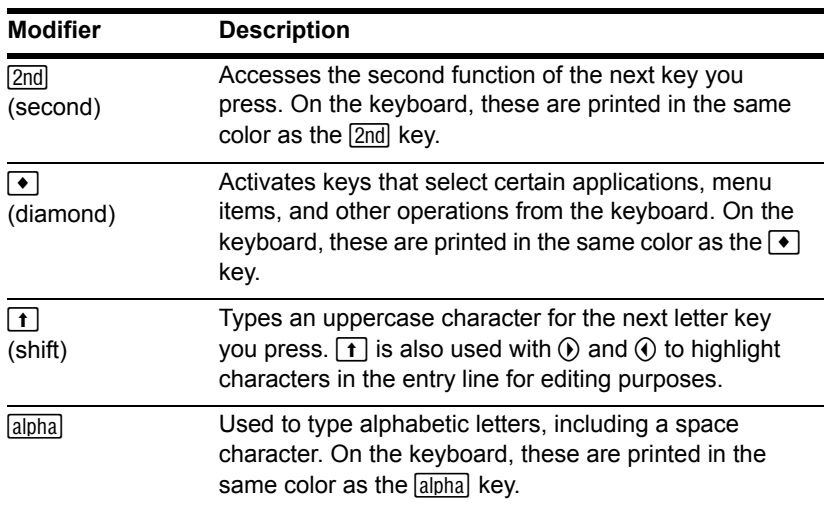

**Note:** Information is available about using **1** and  $\boxed{alpha}$ .

### Examples of [2nd] and [diamond] Modifiers

The **[ESC]** key is one of several keys that can perform three operations, depending on whether you first press  $[2nd]$  or  $\rightarrow$ .

The following TI-89 Titanium example shows using the  $[2nd]$  or  $\blacktriangleright$  modifier key with the **ESC** key.

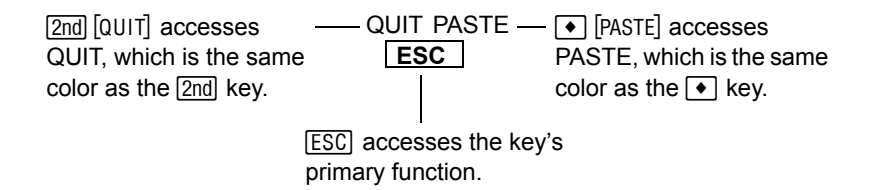

Some keys perform only one additional operation, which may require either  $\boxed{2nd}$  or  $\boxed{\bullet}$ , depending on the color in which the operation is printed on the keyboard and where it is positioned above the key.

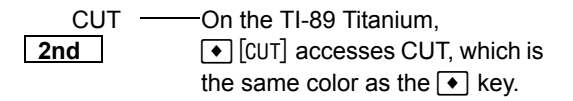

When you press a modifier such as  $\boxed{2nd}$  or  $\boxed{\bullet}$ , a 2ND or  $\bullet$  indicator appears in the status line at the bottom of the display. If you press a modifier by accident, press it again (or  $pres$   $\sqrt{ESC}$ ) to cancel its effect.

### Other Important Keys You Need to Be Familiar With

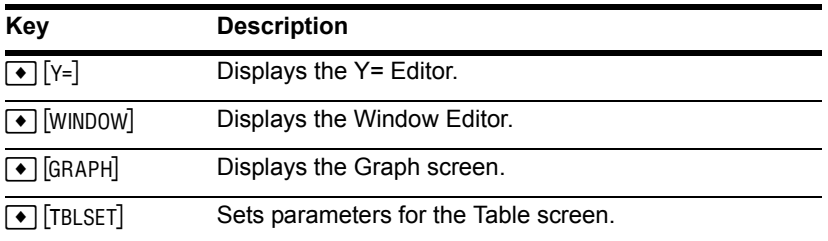

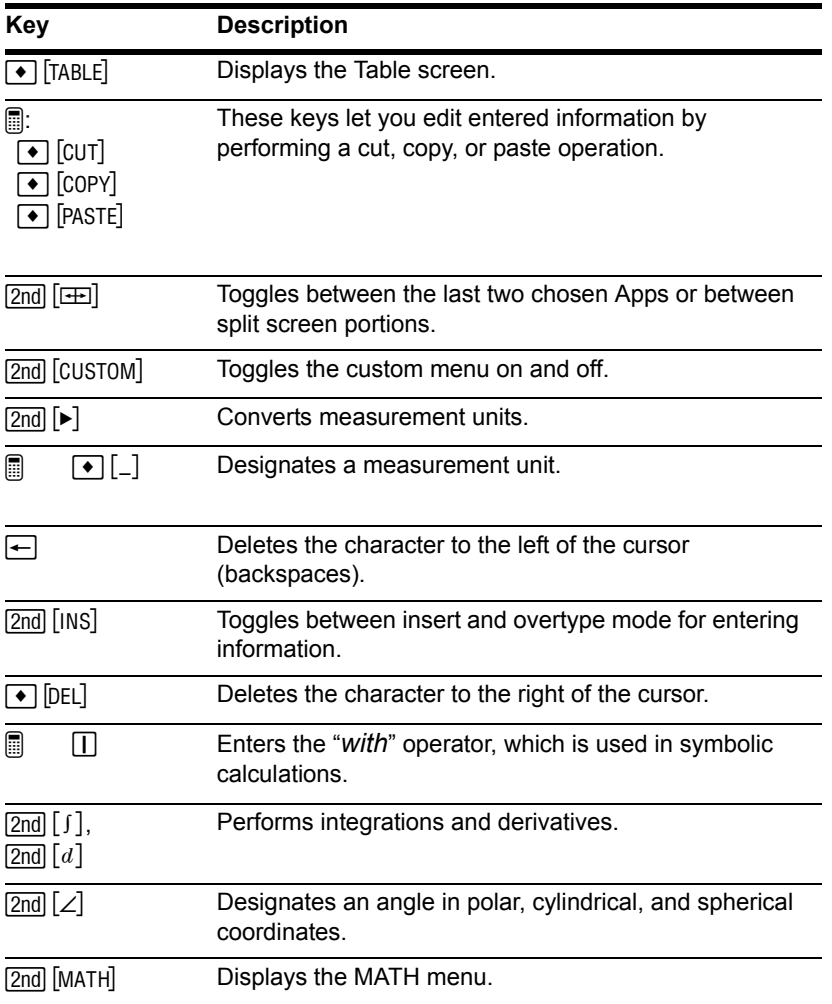

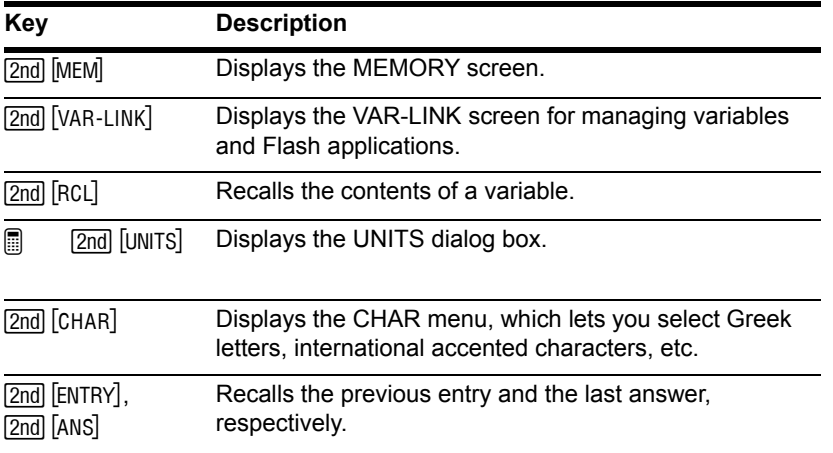

## Entering Alphabetic Characters

Alphabetic characters are used in expressions such as **x**2**+y**2 to enter variable names and in the Text Editor (*Text Editor* module).

### Entering a Letter Character on the TI-89 Titanium

The letters x, y, z, and t are commonly used in algebraic expressions. So that you can type them quickly, these letters are primary keys on the TI-89 Titanium keyboard.

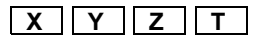
Other letters are available as the  $\frac{1}{\text{alpha}}$  function of another key, similar to the  $\frac{2 \text{nd}}{2}$  and  $\bullet$ modifiers described in the previous section. For example:

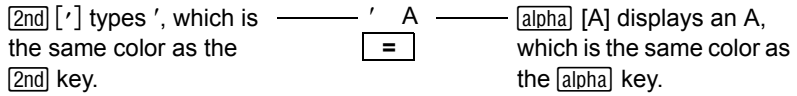

#### Typing Alphabetic Characters on the TI-89 Titanium

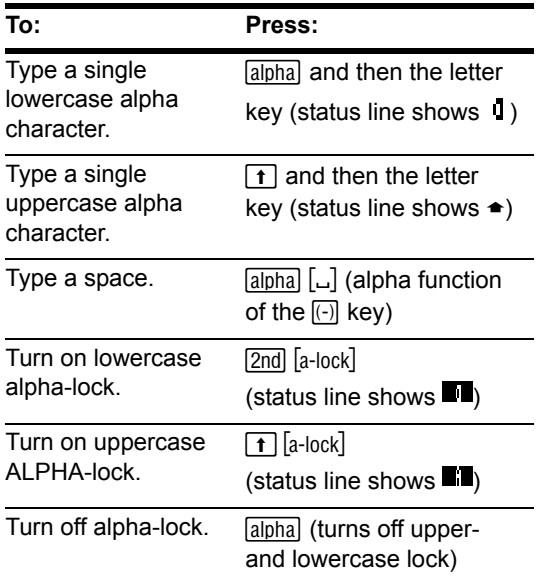

#### **Notes:**

- On the TI-89 Titanium, you do not need  $\sqrt{a}$  alpha-lock to type x, y, z, or t. But you must use  $\lceil \cdot \rceil$  or uppercase ALPHA-lock for X, Y, Z, or T.
- On the TI-89 Titanium, alpha-lock is always turned off when you change applications, such as going from the Text Editor to the Home screen.

On the TI-89 Titanium, while either type of alpha-lock is on:

- To type a period, comma, or other character that is the primary function of a key, you must turn alpha-lock off.
- To type a second function character such as  $[2nd]$   $[$ , you do not need to turn alphalock off. After you type the character, alpha-lock remains on.

#### Automatic Alpha-Lock in TI-89 Titanium Dialog Boxes

There are certain times when you do not need to press  $\overline{\text{alpha}}$  or  $\overline{\text{2nd}}$   $\overline{\text{a-lock}}$  to type alphabetic characters on the TI-89 Titanium. Automatic alpha-lock is turned on whenever a dialog box is first displayed. The automatic alpha-lock feature applies to these dialog boxes:

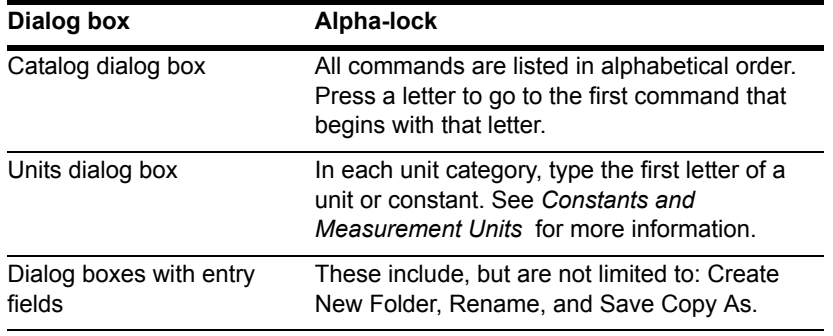

**Note:** To type a number, press **apha** to turn alpha-lock off. Press **apha** or **[2nd]** [a-lock] to resume typing letters.

Alpha-lock is *not* turned on in dialog boxes that require numeric-only entries. The dialog boxes that accept only numeric entries are: Resize Matrix, Zoom Factors, and Table Setup.

## For Special Characters

Use the  $[2nd]$  [CHAR] menu to select from a variety of special characters. For more information, refer to "Entering Special Characters" in the *Text Editor* module.

# Entering Numbers

The keypad lets you enter positive and negative numbers for your calculations. You can also enter numbers in scientific notation.

#### Entering a Negative Number

- 1. Press the negation key  $\lbrack \cdot \rbrack$ . (Do not use the subtraction key  $\lbrack \cdot \rbrack$ .)
- 2. Type the number.

To see how your graphing calculator evaluates a negation in relation to other functions, refer to the Equation Operating System (EOS™) hierarchy in the *Technical Reference*

module. For example, it is important to know that functions such as  $x^2$  are evaluated before negation.

Use  $\lceil \cdot \rceil$  and  $\lceil \cdot \rceil$  to include parentheses if you have any doubt about how a negation will be evaluated.

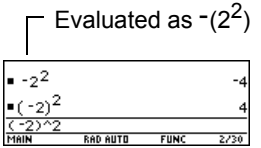

If you use  $\Box$  instead of  $\Box$  (or vice versa), you may get an error message or you may get unexpected results. For example:

- 9  $\times$  63  $-$  but  $9 \times \Box$  7 displays an error message.
- 6  $\Box$  2 = 4  $-$  but  $-$ 6  $\overline{(*)}$  2 = -12 since it is interpreted as 6(-2), implied multiplication.
- $\Box$  2 + 4 = 2  $-$  but  $\Box$  2  $\Box$  4 subtracts 2 from the previous answer and then adds 4.

**Important:** Use  $\Box$  for subtraction and use  $\Box$  for negation.

# Entering a Number in Scientific Notation

1. Type the part of the number that precedes the exponent. This value can be an expression.

2. Press:

**FEI** 

E appears in the display.

3. Type the exponent as an integer with up to 3 digits. You can use a negative exponent.

Entering a number in scientific notation does not cause the answers to be displayed in scientific or engineering notation.

The display format is determined by the mode settings and the magnitude of the number.

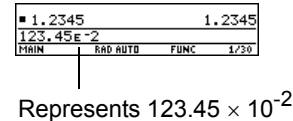

# Entering Expressions and Instructions

You perform a calculation by evaluating an expression. You initiate an action by executing the appropriate instruction. Expressions are calculated and results are displayed according to the mode settings.

#### Definitions

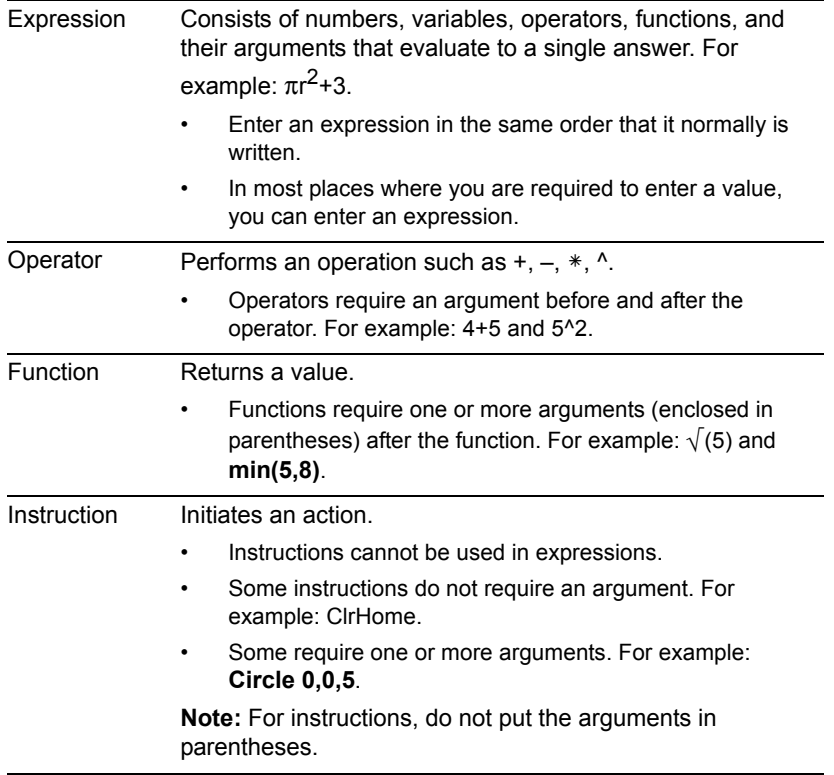

#### **Notes:**

• The *Technical Reference* module describes all of the built-in functions and instructions.

• This guidebook uses the word command as a generic reference to both functions and instructions.

#### Implied Multiplication

The graphing calculator recognizes implied multiplication, provided it does not conflict with a reserved notation

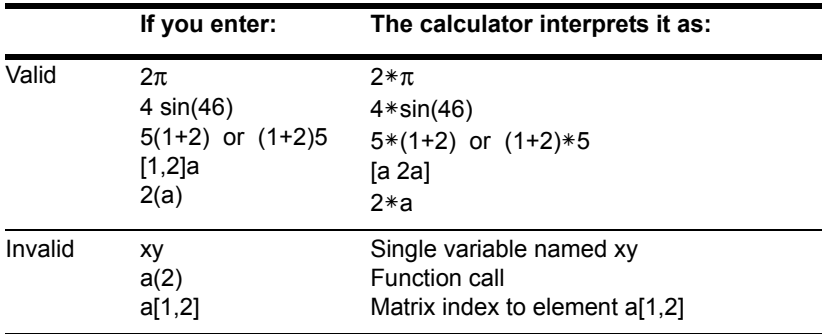

#### **Parentheses**

Expressions are evaluated according to the Equation Operating System (EOS™) hierarchy described in the *Technical Reference* module. To change the order of evaluation or just to ensure that an expression is evaluated in the order you require, use parentheses.

Calculations inside a pair of parentheses are completed first. For example, in  $4(1+2)$ , EOS first evaluates (1+2) and then multiplies the answer by 4.

#### Entering an Expression

Type the expression, and then press  $[ENTER]$  to evaluate it. To enter a function or instruction name on the entry line, you can:

• Press its key, if available. For example, press:  $[2nd]$   $[SIN]$ 

 $-$  or  $-$ 

• Select it from a menu, if available. For example, select **2:abs** from the Number submenu of the MATH menu.

 $-$  or  $-$ 

• Type the name letter-by-letter from the keyboard. (On the TI-89 Titanium, use [alpha] and [2nd] [a-lock] to type letters.) You can use any mixture of uppercase or lowercase letters. For example, type **sin(** or **Sin(**.

#### Example

Calculate  $3.76 \div (-7.9 + \sqrt{5}) + 2 \log 45$ . Type the function name in this example.

#### *TI-89 Titanium*

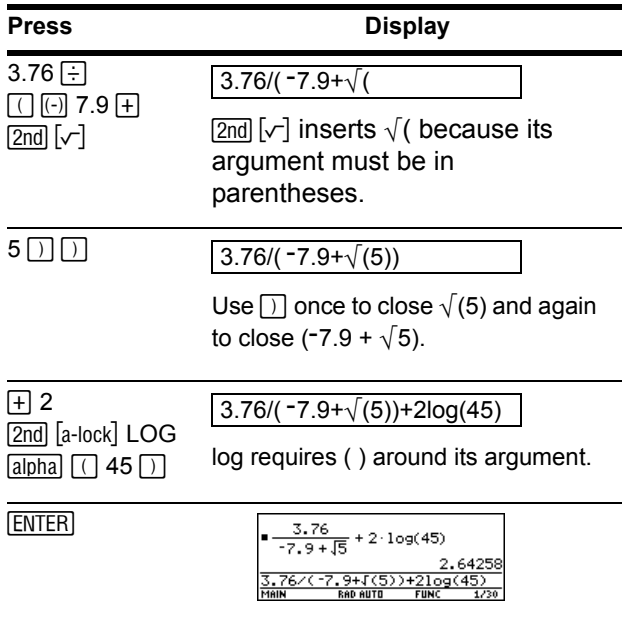

CATALOG **Note:** You can also select **log** by using

## Entering Multiple Expressions on a Line

To enter more than one expression or instruction at a time, separate them with a colon by pressing  $[2nd]$   $[:]$ .

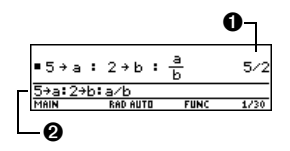

**O** Displays last result only.

 $\odot \rightarrow$  is displayed when you press  $STO$  to store a value to a variable.

# If an Entry or Answer Is Too Long for One Line

In the history area, if both the entry and its answer cannot be displayed on one line, the answer is displayed on the next line.

If an entry or answer is too long to fit on one line,  $\blacktriangleright$  is displayed at the end of the line.

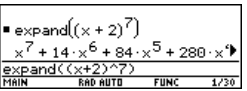

To view the entire entry or answer:

1. Press  $\odot$  to move the cursor from the entry line up into the history area. This highlights the last answer.

- 2. As necessary, use  $\odot$  and  $\odot$  to highlight the entry or answer you want to view. For example,  $\odot$  moves from answer to entry, up through the history area.
- 3. Use  $\odot$  and  $\odot$  or  $\Box$   $\odot$  and  $\Box$   $\Box$   $\odot$  to scroll right and left.

Note: When you scroll to the right,  $\triangleleft$  is displayed at the beginning of the line.

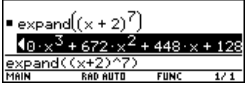

4. To return to the entry line, press [ESC].

#### Continuing a Calculation

When you press [ENTER] to evaluate an expression, the graphing calculator leaves the expression on the entry line and highlights it. You can continue to use the last answer or enter a new expression.

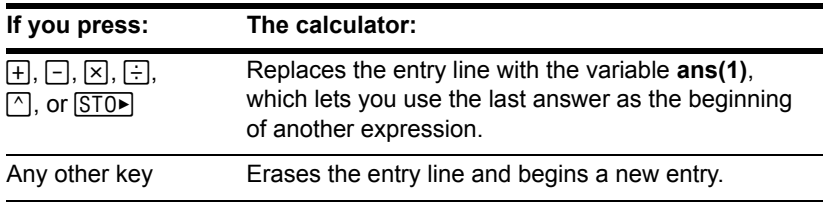

#### Example

Calculate 3.76  $\div$  (-7.9 +  $\sqrt{5}$ ). Then add 2 log 45 to the result.

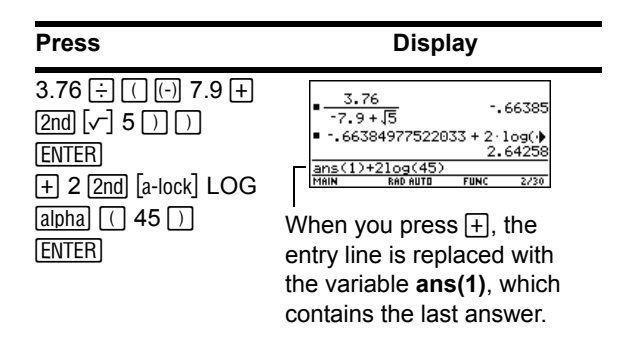

#### Stopping a Calculation

When a calculation is in progress, BUSY appears on the right end of the status line. To stop the calculation, press  $[ON]$ .

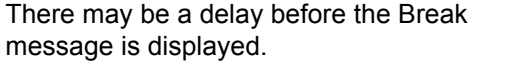

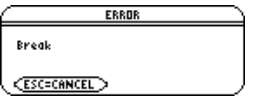

Press [ESC] to return to the current application.

# Formats of Displayed Results

A result may be calculated and displayed in any of several formats. This section describes the modes and their settings that affect the display formats. You can check or change your current mode settings.

### Pretty Print Mode

By default, **Pretty Print = ON**. Exponents, roots, fractions, etc., are displayed in the same form in which they are traditionally written. You can use  $\overline{MODE}$  to turn pretty print off and on.

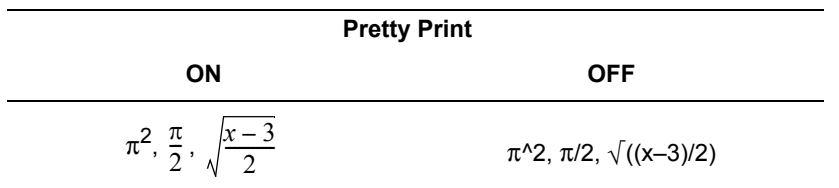

The entry line does not show an expression in pretty print. If pretty print is turned on, the history area will show both the entry and its result in pretty print after you press [ENTER].

#### Exact/Approx Mode

By default, **Exact/Approx = AUTO**. You can use **MODE** to select from three settings.

Because AUTO is a combination of the other two settings, you should be familiar with all three settings.

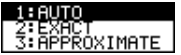

**EXACT** — Any result that is not a whole number is displayed in a fractional or symbolic form (1/2,  $\pi$ ,  $\sqrt{2}$  , etc.).

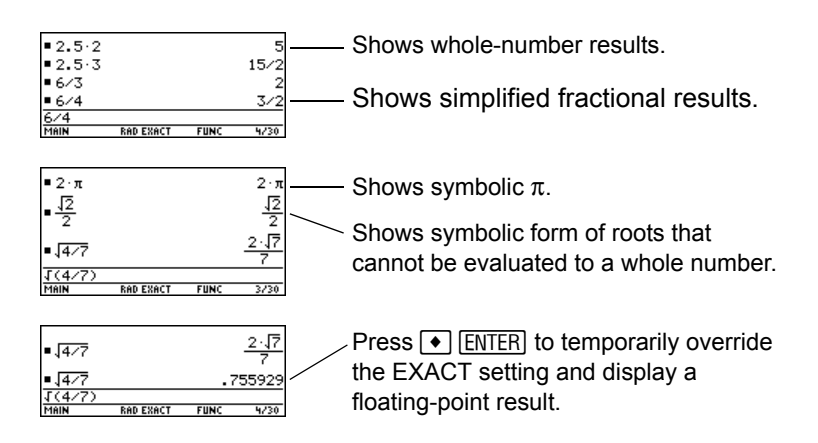

**Note:** By retaining fractional and symbolic forms, EXACT reduces rounding errors that could be introduced by intermediate results in chained calculations.

**APPROXIMATE** — All numeric results, where possible, are displayed in floating-point (decimal) form.

**Note:** Results are rounded to the precision of your graphing calculator and displayed according to current mode settings.

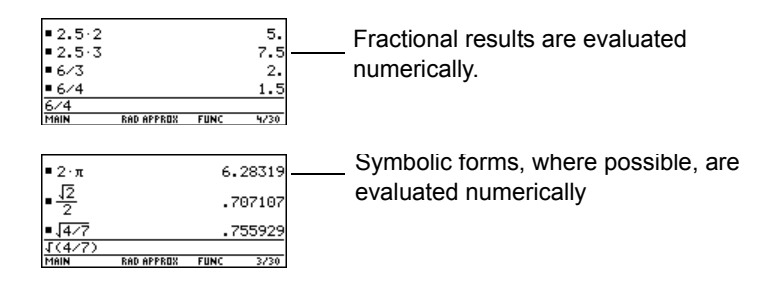

Because undefined variables cannot be evaluated, they are treated algebraically. For example, if the variable r is undefined,  $\pi r^2$ = 3.14159⋅r<sup>2</sup>.

**AUTO** — Uses the EXACT form where possible, but uses the APPROXIMATE form when your entry contains a decimal point. Also, certain functions may display APPROXIMATE results even if your entry does not contain a decimal point.

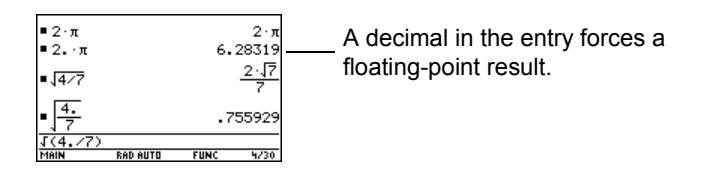

**Note:** To retain an EXACT form, use fractions instead of decimals. For example, use 3/2 instead of 1.5.

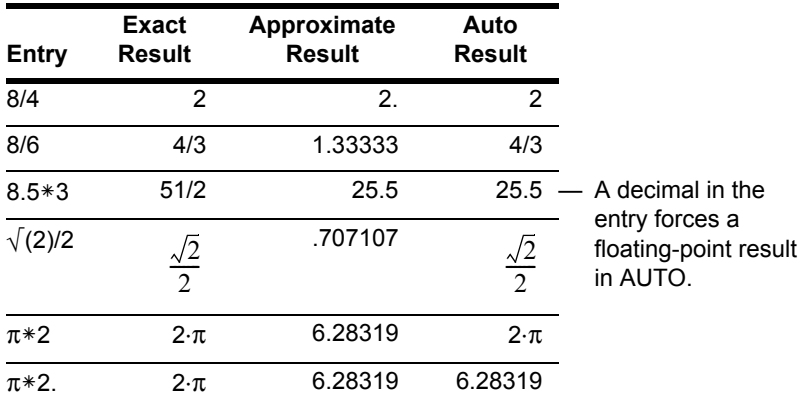

The following chart compares the three settings.

**Note:** To evaluate an entry in APPROXIMATE form, regardless of the current setting,  $pres \rightarrow$  ENTER.

## Display Digits Mode

By default, **Display Digits = FLOAT 6**, which means that results are rounded to a maximum of six digits. You can use **MODE** to select different settings. The settings apply to all exponential formats.

Internally, the calculator calculates and retains all decimal results with up to 14 significant digits (although a maximum of 12 are displayed).

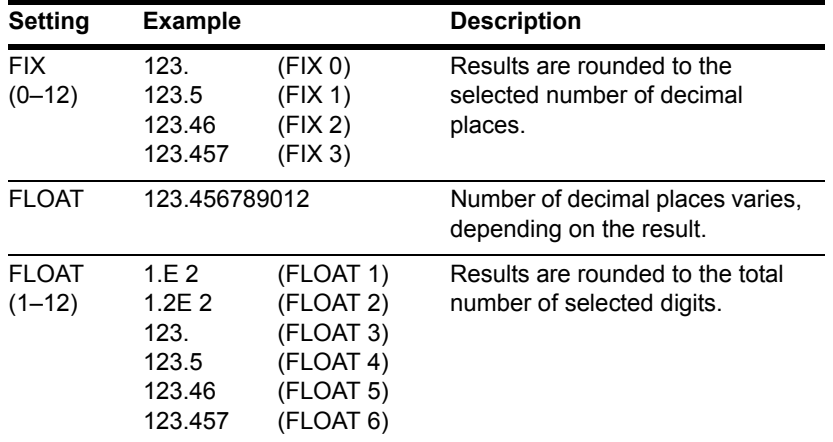

#### **Notes:**

- Regardless of the **Display Digits** setting, the full value is used for internal floatingpoint calculations to ensure maximum accuracy.
- A result is automatically shown in scientific notation if its magnitude cannot be displayed in the selected number of digits.

## Exponential Format Mode

By default, **Exponential Format = NORMAL**. You can use MODE to select from three settings.

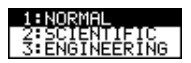

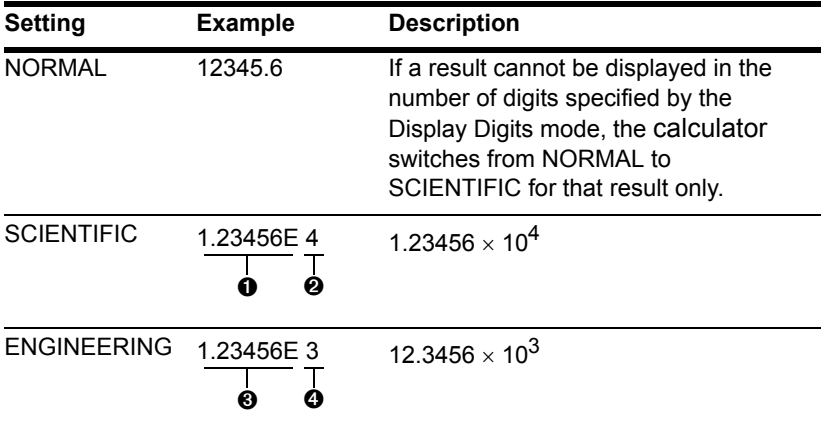

- **O** Always 1 digit to the left of the decimal point.
- $\Theta$  Exponent (power of 10).
- $\Theta$  May have 1, 2, or 3 digits to the left of the decimal point.
- **O** Exponent is a multiple of 3.

**Note:** In the history area, a number in an entry is displayed in SCIENTIFIC if its absolute value is less than .001.

# Editing an Expression in the Entry Line

Knowing how to edit an entry can be a real time-saver. If you make an error while typing an expression, it's often easier to correct the mistake than to retype the entire expression.

#### Removing the Highlight from the Previous Entry

After you press **ENTER** to evaluate an expression, the calculator leaves that expression on the entry line and highlights it. To edit the expression, you must first remove the highlight; otherwise, you may clear the expression accidentally by typing over it.

To remove the highlight, move the cursor toward the side of the expression you want to edit.

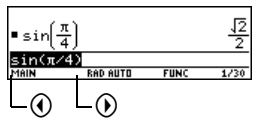

 $\odot$  moves the cursor to the beginning.

 $\odot$  moves the cursor to the end of the expression.

#### Moving the Cursor

After removing the highlight, move the cursor to the applicable position within the expression.

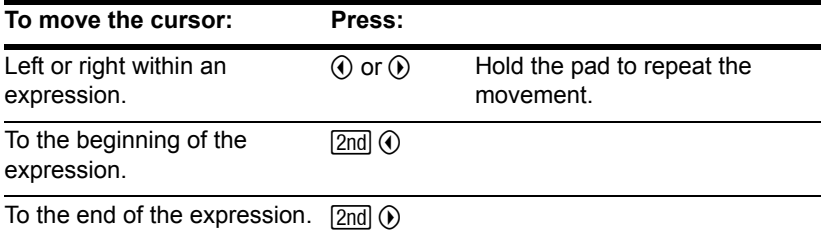

**Note:** If you accidentally press  $\odot$  instead of  $\odot$  or  $\odot$ , the cursor moves up into the history area. Press  $\overline{ESC}$  or press  $\odot$  until the cursor returns to the entry line.

#### Deleting a Character

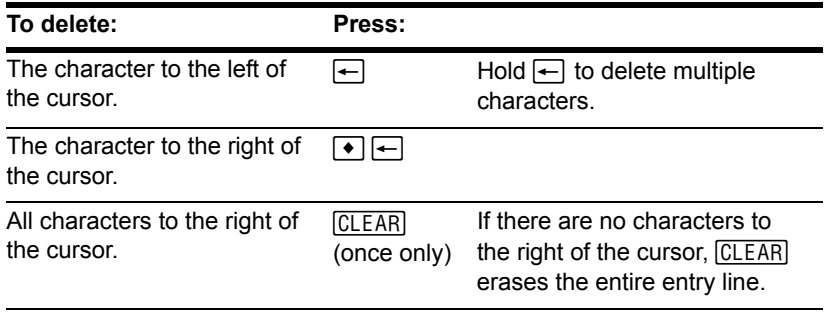

#### Clearing the Entry Line

To clear the entry line, press:

• [CLEAR] if the cursor is at the beginning or end of the entry line.

 $-$  or  $-$ 

• [CLEAR] CLEAR] if the cursor is not at the beginning or end of the entry line. The first press deletes all characters to the right of the cursor, and the second clears the entry line.

#### Inserting or Overtyping a Character

The calculator has both an insert and an overtype mode. By default, the calculator is in the insert mode. To toggle between the insert and overtype modes, press [2nd] [INS].

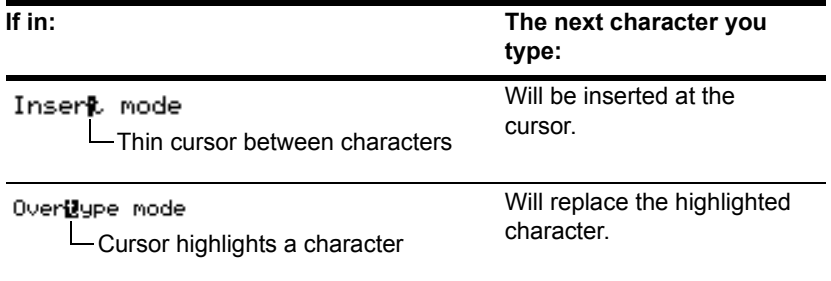

**Note:** Look at the cursor to see if you're in insert or overtype mode.

#### Replacing or Deleting Multiple Characters

First, highlight the applicable characters. Then, replace or delete all the highlighted characters.

To leave the keyboard uncluttered, the calculator uses menus to access many operations. This section gives an overview of how to select an item from any menu. Specific menus

## *To highlight multiple characters:*

1. Move the cursor to either side of the characters you want to highlight.

2. Hold  $\uparrow$  and press  $\circled{0}$  or  $\circled{0}$  to highlight characters left or right of the cursor.

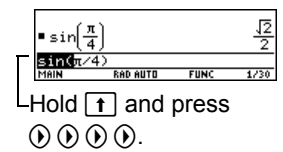

To replace **sin(** with **cos(**, place the cursor

 $\frac{\sqrt{2}}{2}$ 

beside **sin**.

 $sin(\frac{\pi}{4})$ 

#### *To replace or delete the highlighted characters:*

- 1. Type the new characters.
- 2. Press  $\leftarrow$ .

**Note:** When you highlight characters to replace, remember that some function keys automatically add an open parenthesis.

# Menus

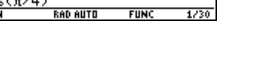

ſŽ

are described in the appropriate modules.

# Displaying a Menu

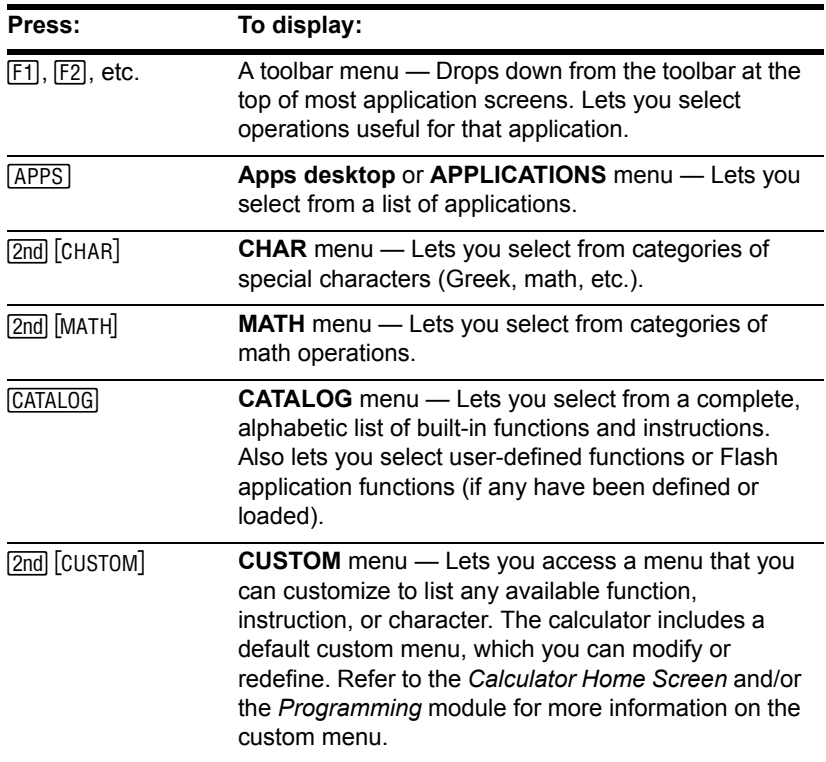

### Selecting an Item from a Menu

To select an item from the displayed menu, either:

• Press the number or letter shown to the left of that item. For a letter on the TI-89 Titanium, press **laighal** and then a letter key.

– or –

• Use the cursor pad  $\odot$  and  $\odot$  to highlight the item, and then press  $[ENTER]$ . (Note that pressing  $\odot$  from the first item moves the highlight to the last item, and vice versa.)

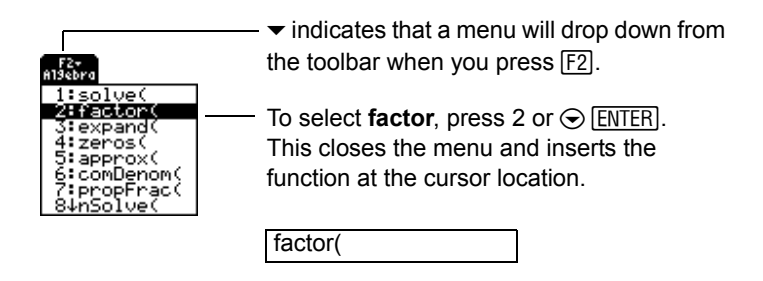

## Items Ending with  $\triangleright$  (Submenus)

If you select a menu item ending with  $\blacktriangleright$ , a submenu is displayed. You then select an item from the submenu.

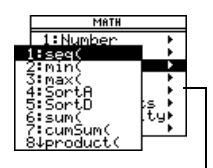

Because of limited screen size, the TI-89 Titanium overlaps these menus.

items.

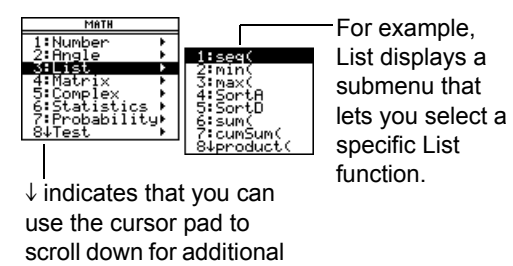

For items that have a submenu, you can use the cursor pad as described below.

- To display the submenu for the highlighted item, press  $\Theta$ . (This is the same as selecting that item.)
- To cancel the submenu without making a selection, press  $\odot$ . (This is the same as pressing  $ESC$ .)
- To wrap to the last menu item directly from the first menu item, press  $\odot$ . To wrap to the first menu item directly from the last menu item, press  $\odot$ .

### Items Containing ". . ." (Dialog Boxes)

If you select a menu item containing "**...**" (ellipsis marks), a dialog box is displayed for you to enter additional information.

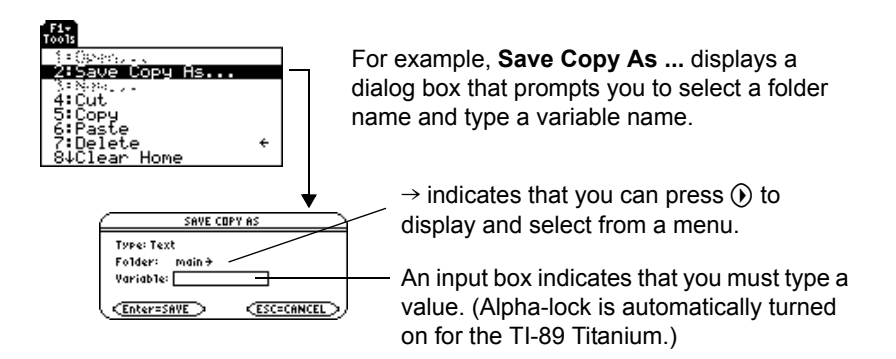

After typing in an input box such as Variable, you must press **ENTER** twice to save the information and close the dialog box.

#### Canceling a Menu

To cancel the current menu without making a selection, press  $E_0$ . Depending on whether any submenus are displayed, you may need to press  $\overline{ESC}$  several times to cancel all displayed menus.

#### Moving from One Toolbar Menu to Another

To move from one toolbar menu to another without making a selection, either:

• Press the key ( $[F1]$ ,  $[F2]$ , etc.) for the other toolbar menu.

 $-$  or  $-$ 

• Use the cursor pad to move to the next (press  $\circledcirc$ ) or previous (press  $\circledcirc$ ) toolbar menu. Pressing  $\odot$  from the last menu moves to the first menu, and vice versa.

When using  $\ddot{\Omega}$ , be sure that an item with a submenu is not highlighted. If so,  $\ddot{\Omega}$  displays that item's submenu instead of moving to the next toolbar menu.

### Example: Selecting a Menu Item

Round the value of  $\pi$  to three decimal places. Starting from a clear entry line on the Home screen:

- 1. Press [2nd] [MATH] to display the **MATH** menu.
- 2. Press **1** to display the **Number** submenu. (Or press  $E\overline{NTER}$  since the first item is automatically highlighted.)
- 3. Press 3 to select **round**. (Or press  $\odot$   $\odot$ and [ENTER].)
- 4. Press  $\boxed{2nd}$   $\boxed{n}$   $\boxed{n}$  **3**  $\boxed{n}$  and then  $\boxed{\text{ENTER}}$  to evaluate the expression.

**O** Selecting the function in Step 3 automatically typed **round(** on the entry line.

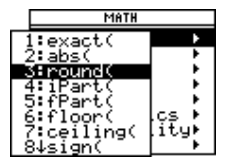

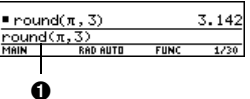

# Selecting an Application

The graphing calculator has different applications that let you solve and explore a variety of problems. You can select an application from a menu, the Apps desktop, or you can access commonly used applications directly from the keyboard.

#### From the APPLICATIONS Menu

- 1. If the Apps desktop is off, press  $\overline{APPS}$  to display a menu that lists the applications. **Note:** To cancel the menu without making a selection, press **ESC**.
- 2. Select an application. Either:
	- Use the cursor pad  $\odot$  or  $\odot$  to highlight the application and then press [ENTER].

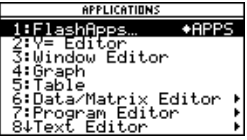

 $-$  or  $-$ 

• Press the number or letter for that application.

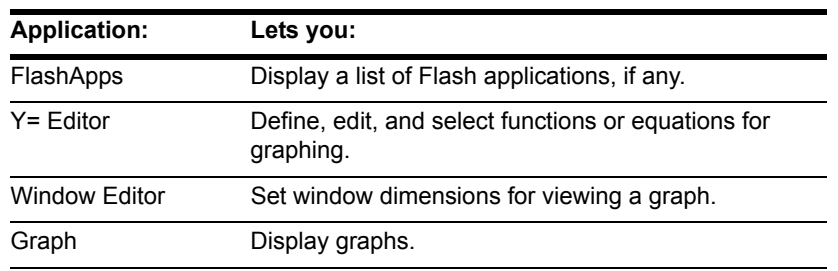

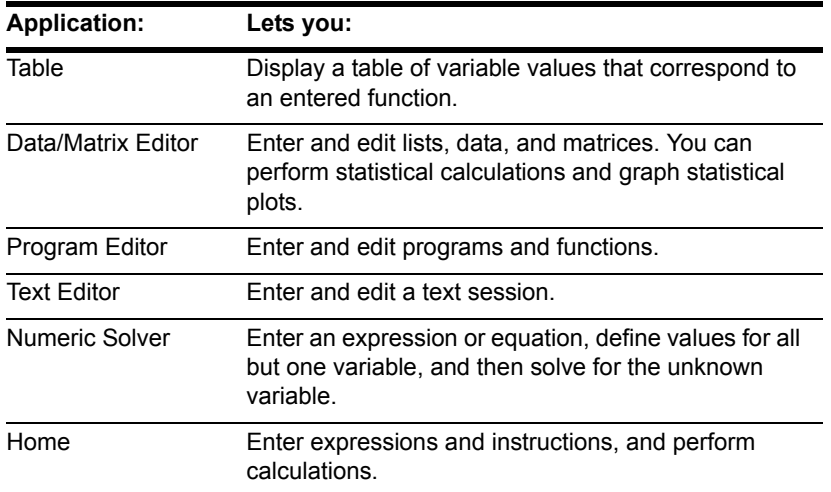

#### From the Apps Desktop

Use the cursor keys to highlight an application icon on the Apps desktop and press **ENTER**. The application either opens directly or displays a dialog box. (Your Apps desktop may vary from the one shown below.)

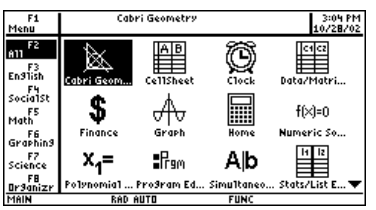

The most common dialog box lists these options for the application:

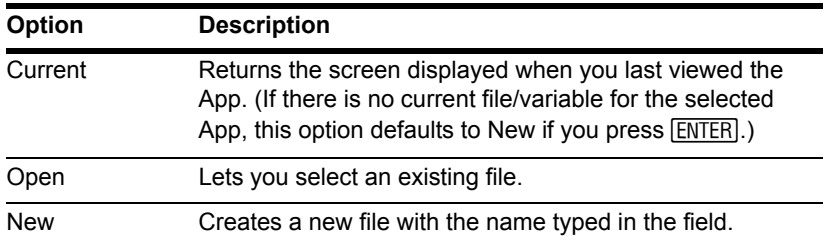

Select an option and press **ENTER**. The application appears.

**Note:** The general term *variable* is used to refer to the application data files that you create.

Use any of these methods to return to the Apps desktop from within an application:

- $\cdot$  Press  $\overline{APPS}$ .
- $\cdot$  In full-screen mode, press  $\boxed{2nd}$   $\boxed{QU[T]}$ .
- In split-screen mode, press  $[2nd]$   $[QU|T]$  to open the full-screen view of the active application, then press  $[2nd]$   $[QU|T]$  again.

To return to the last open application from the Apps desktop, press  $[2nd]$  [ $\pm$ ].

## From the Keyboard

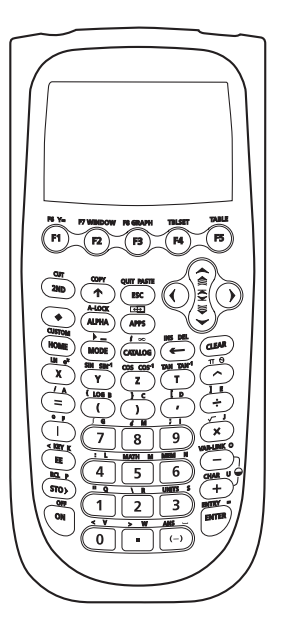

You can access commonly used applications from the keyboard. On the TI-89 Titanium for example,  $\lceil \cdot \rceil$  is the same as pressing  $\lceil \cdot \rceil$  and then  $\lceil \cdot \rceil$ . This guidebook uses the notation  $\boxed{\bullet}$  [Y=], similar to the notation used in second functions.

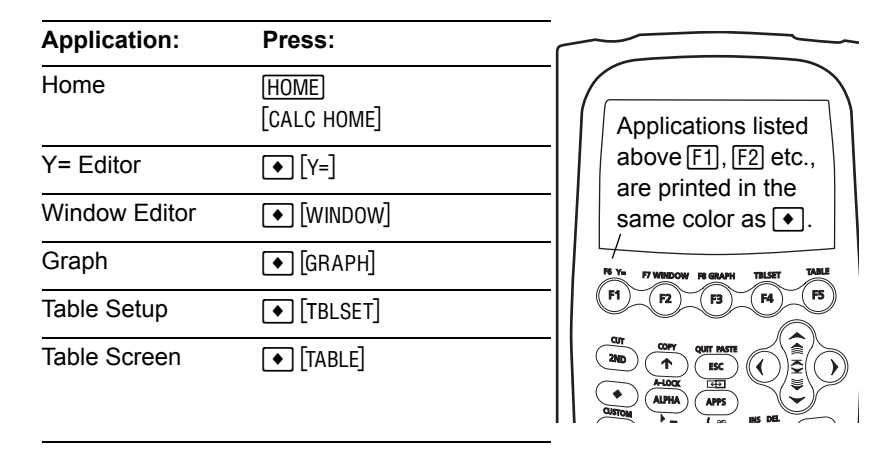

# Setting Modes

Modes control how numbers and graphs are displayed and interpreted. Mode settings are retained by the Constant Memory™ feature when the graphing calculator is turned off. All numbers, including elements of matrices and lists, are displayed according to the current mode settings.

#### Checking Mode Settings

Press  $\overline{MODE}$  to display the MODE dialog box, which lists the modes and their current settings.

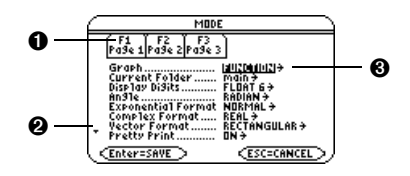

 $\bullet$  There are three pages of mode listings. Press  $F_1$ ,  $F_2$ , or  $F_3$  to quickly display a particular page.

- <sup>2</sup> Indicates you can scroll down to see additional modes.
- $\bullet \rightarrow$  indicates that you can press  $\odot$  or  $\odot$  to display and select from a menu.

**Note:** Modes that are not currently valid are dimmed. For example, on **Page 2, Split 2 App** is not valid when **Split Screen = FULL**. When you scroll through the list, the cursor skips dimmed settings.

#### Changing Mode Settings

From the MODE dialog box:

- 1. Highlight the mode setting you want to change. Use  $\odot$  or  $\odot$  (with  $\boxed{F1}$ ,  $\boxed{F2}$ , or  $\boxed{F3}$ ) to scroll through the list.
- 2. Press  $\odot$  or  $\odot$  to display a menu that lists the valid settings. The current setting is highlighted.
- 3. Select the applicable setting. Either:
	- Use  $\odot$  or  $\odot$  to highlight the setting and press  $E\rightarrow$ .

 $-$  or  $-$ 

• Press the number or letter for that setting.

**Note:** To cancel a menu and return to the **MODE** dialog box without making a selection, press [ESC].

- 4. Change other mode settings, if necessary.
- 5. When you finish all your changes, press [ENTER] to save the changes and exit the dialog box.

**Important:** If you press [ESC] instead of [ENTER] to exit the **MODE** dialog box, any mode changes you made will be canceled.

#### Overview of the Modes

**Note:** For detailed information about a particular mode, look in the applicable section of this guidebook.

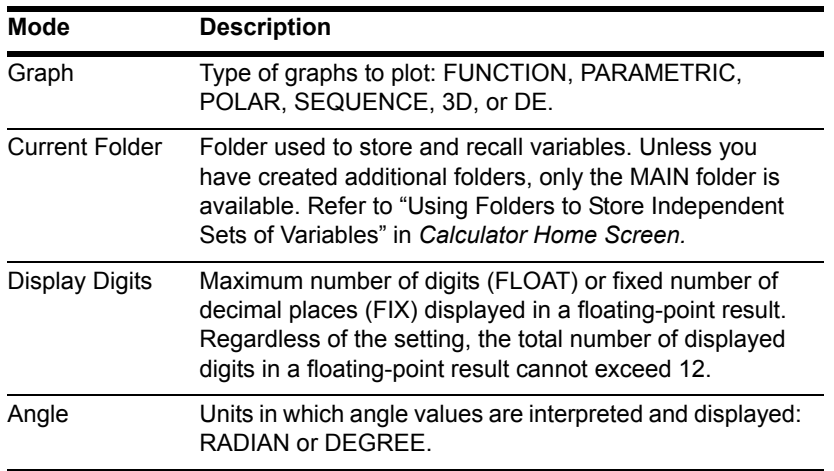

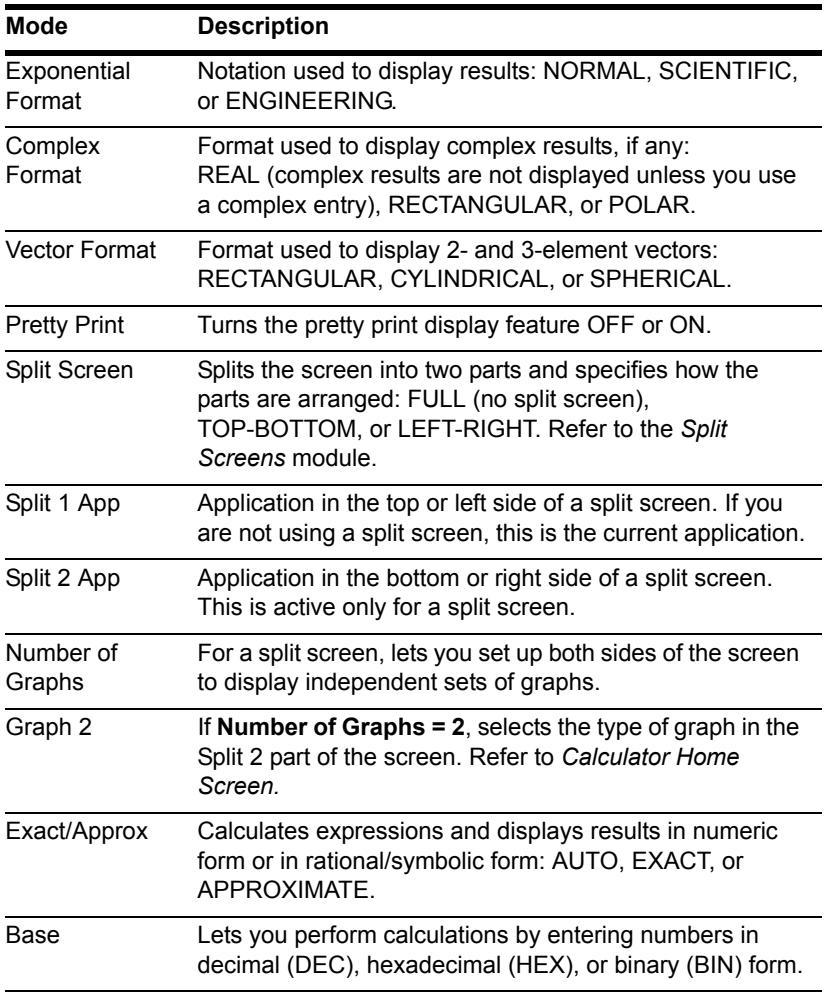

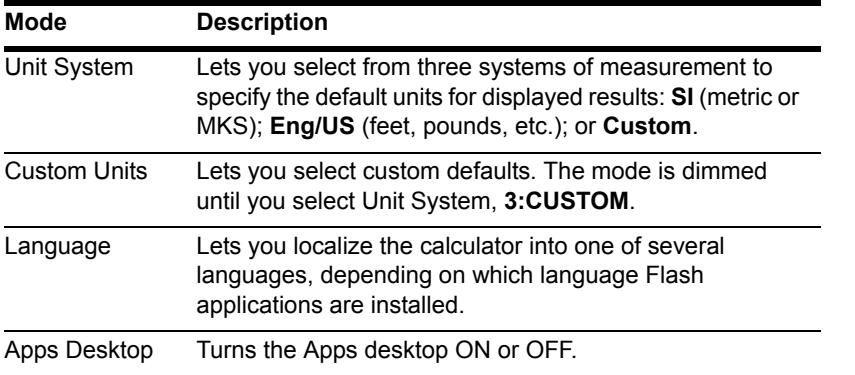

# Using the Clean Up Menu to Start a New Problem

On the Home screen, the **Clean Up** toolbar menu lets you start a new calculation from a cleared state without resetting the memory.

#### Clean Up Toolbar Menu

To display the **Clean Up** menu from the Home screen, press:  $[2nd]$   $[F6]$ 

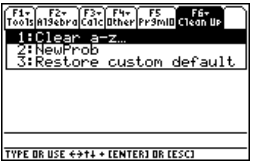
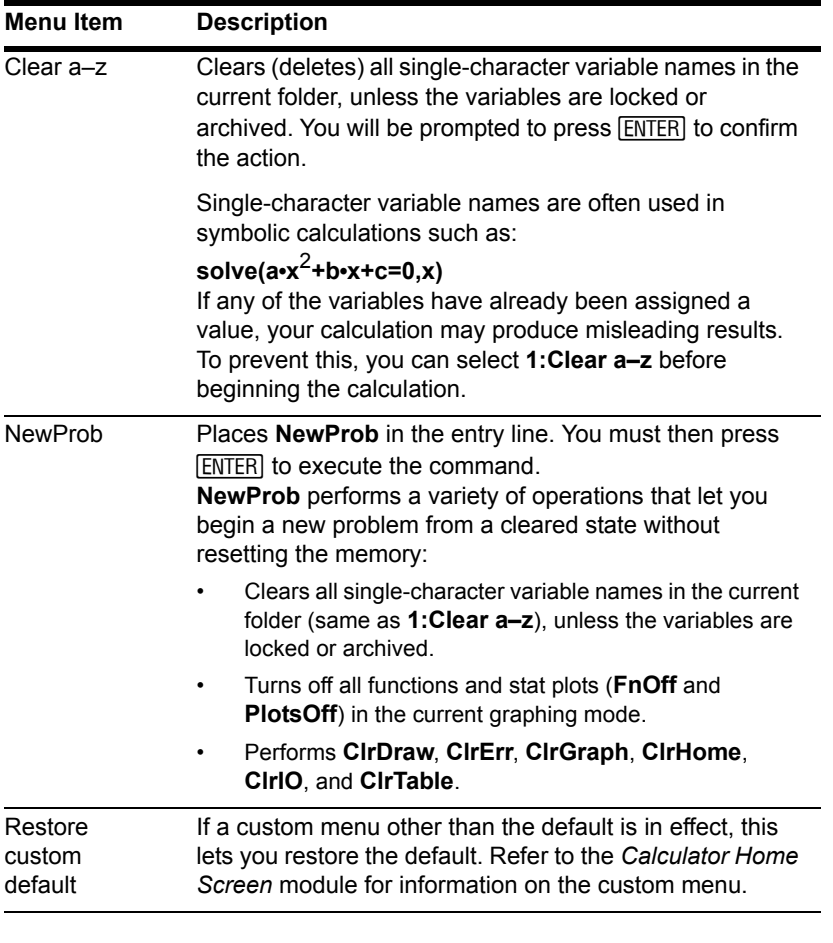

#### **Notes:**

- When defining a variable that you want to retain, use more than one character in the name. This prevents it from being deleted inadvertently by **1:Clear a–z**.
- For information about checking and resetting memory or other system defaults, refer to *Memory and Variable Management*.

# Using the Catalog Dialog Box

The CATALOG provides a way to access any built-in command (functions and instructions) from one convenient list. In addition, the CATALOG dialog box lets you select functions used in Flash applications or user-defined functions (if any have been loaded or defined).

#### Displaying the CATALOG

To display the CATALOG dialog box, press: CATALOG

The CATALOG defaults to  $\overline{F2}$  **Built-in**, which displays an alphabetic list of all preinstalled commands (functions and instructions).

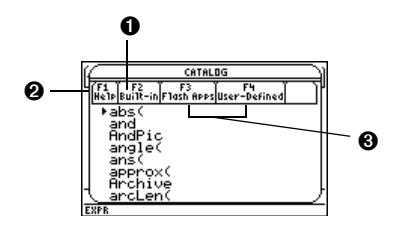

- **O** Defaults to **F2** Built-in.
- $\Theta$  FTI Help displays a command's parameters in a dialog box.

<sup>©</sup> F<sub>3</sub> and F<sub>4</sub> allow access to Flash application functions and User-Defined functions and programs.

**Note:** Options that are not currently valid are dimmed. For example, [F3] **Flash Apps** is dimmed if you have not installed a Flash application. [F4] User-Defined is dimmed if you have not created a function or a program.

# Selecting a Built-in Command from the CATALOG

When you select a command, its name is inserted in the entry line at the cursor location. Therefore, you should position the cursor as necessary before selecting the command.

1. Press:

**CATALOGI** 

2. Press **[2]** Built-in.

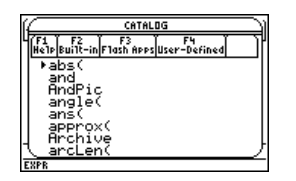

- Commands are listed in alphabetical order. Commands that do not start with a letter (+, %,  $\sqrt{$ ,  $\Sigma$ , etc.) are at the end of the list.
- To exit the **CATALOG** without selecting a command,  $presESC$ .

**Note:** The first time you display the **Built-in** list, it starts at the top of the list. The next time you display the list, it starts at the same place you left it.

3. Move the  $\blacktriangleright$  indicator to the command, and press  $[ENTER]$ .

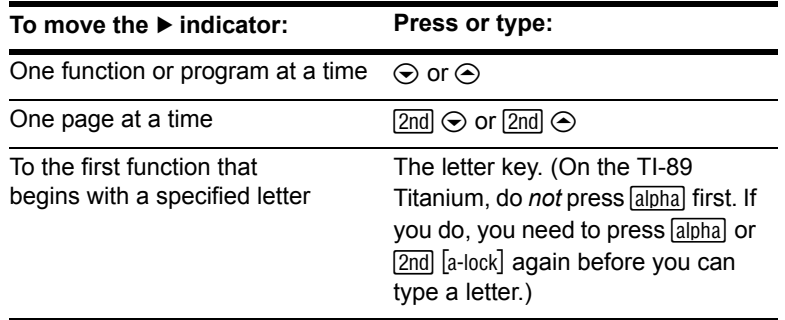

Note: From the top of the list, press  $\odot$  to move to the bottom. From the bottom, press  $\odot$ to move to the top.

## Information about Parameters

For the command indicated by  $\blacktriangleright$ , the status line shows the required and optional parameters, if any, and their type.

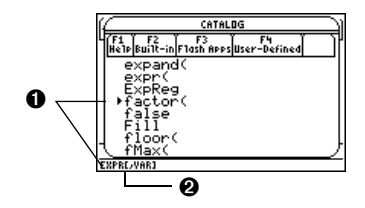

- $\bullet$  Indicated command and its parameters
- $\odot$  Brackets [ ] indicate optional parameters

From the example above, the syntax for **factor** is:

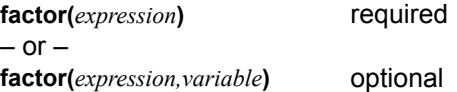

**Note:** For details about the parameters, refer to that command's description in the *Technical Reference* module.

# Viewing CATALOG Help

You can display a command's parameters in a dialog box by pressing **F1** Help. The parameters are the same as those displayed on the status line.

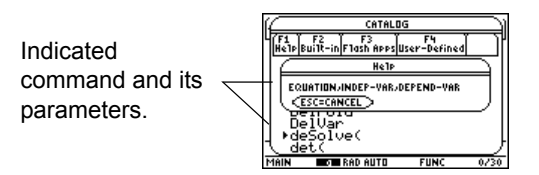

Some commands, such as **ClrDraw**, do not require parameters. If you select one of these commands, parameters will not display on the status line and you will see Unavailable if you press **F1** Help.

Press **ESC** to exit the CATALOG Help dialog box.

# Selecting a Flash Application Function

A Flash application may contain one or more functions. When you select a function, its name is inserted in the entry line at the cursor location. Therefore, you should position the cursor as necessary before selecting the function.

1. Press:

CATALOG

2. Press … **Flash Apps**. (This option is dimmed if no Flash applications are installed.)

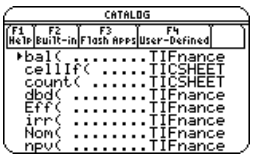

- The list is alphabetized by function name. The left column lists functions. The right column lists the Flash application that contains the function.
- Information about a function is displayed in the status line.
- To exit without selecting a function, press **ESC.**
- 3. Move the  $\blacktriangleright$  indicator to the function, and press  $[ENTER]$ .

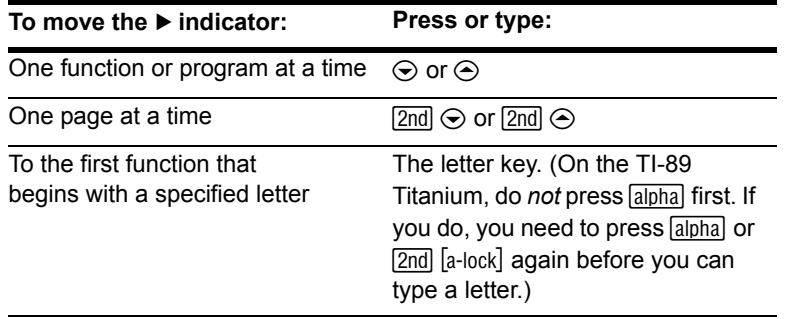

### Selecting a User-Defined Function or Program

You can create your own functions or programs and then use <sup>[74]</sup> User-Defined to access them. For instructions on how to create functions, see "Creating and Evaluating User-Defined Functions" in *Calculator Home Screen*, and "Overview of Entering a Function" in the *Programming* module. See *Programming* for instructions on how to create and run a program.

When you select a function or program, its name is inserted in the entry line at the cursor location. Therefore, you should position the cursor as necessary before selecting the function or program.

- 1. Press: **CATALOGI**
- 2. Press **F4** User-Defined. (This option is dimmed if you have not defined a function or created a program.)

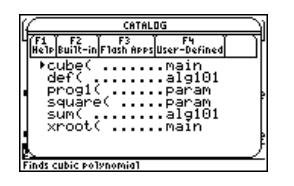

- The list is alphabetized by function / program name. The left column lists functions and programs. The right column lists the folder that contains the function or program.
	- If the function or program's first line is a comment, the comment text is displayed in the status line.
- To exit without selecting a function or program, press [ESC].

**Note:** Use the **VAR-LINK** screen to manage variables, folders, and Flash applications. See the *Memory and Variable Management* module.

3. Move the  $\blacktriangleright$  indicator to the function or program, and press [ENTER].

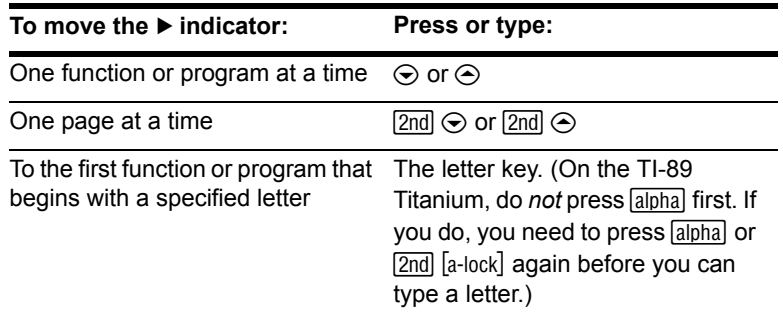

# Storing and Recalling Variable Values

When you store a value, you store it as a named variable. You can then use the name instead of the value in expressions. When the calculator encounters the name in an expression, it substitutes the variable's stored value.

#### Rules for Variable Names

A variable name:

- Can use 1 to 8 characters consisting of letters and digits. This includes Greek letters (but not  $\pi$ ), accented letters, and international letters.
	- Do not include spaces.
	- The first character cannot be a digit.
- Can use uppercase or lowercase letters. The names **AB22**, **Ab22**, **aB22**, and **ab22** all refer to the same variable.
- Cannot be the same as a name that is preassigned by the calculator. Preassigned names include:
	- Built-in functions (such as **abs**) and instructions (such as **LineVert**). Refer to the *Technical Reference* module.
	- System variables (such as **xmin** and **xmax**, which are used to store graphrelated values). Refer to the *Technical Reference* module for a list.

#### Examples

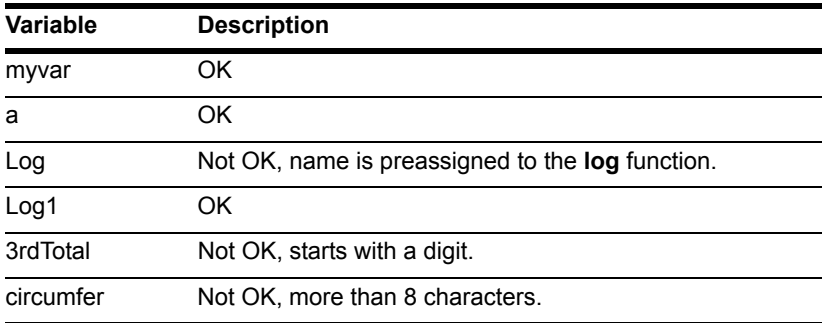

## Data Types

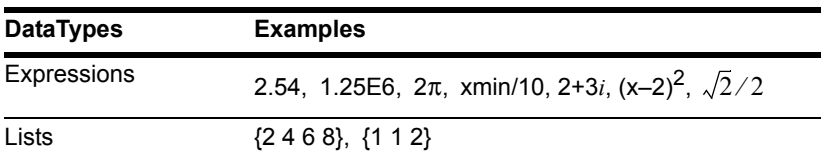

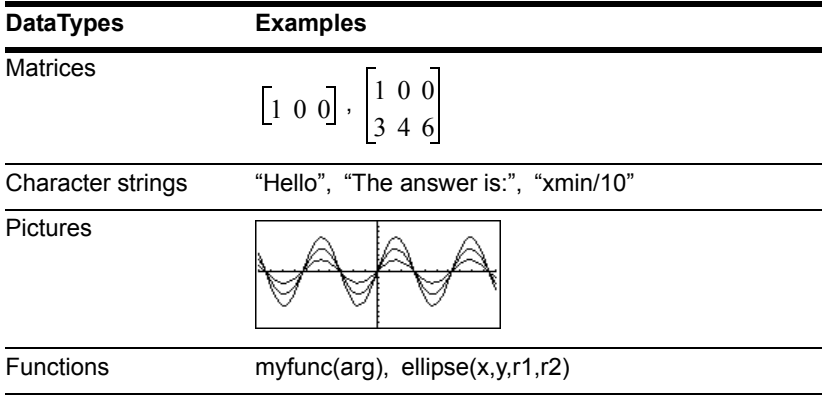

# Storing a Value in a Variable

- 1. Enter the value you want to store, which can be an expression.
- 2. Press  $STO$ . The store symbol  $(*)$  is displayed.
- 3. Type the variable name.

**Note:** TI-89 Titanium users should use  $\sqrt{\text{alpha}}$  as necessary when typing variable

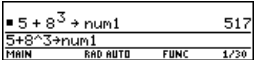

names. 4. Press [ENTER].

To store to a variable temporarily, you can use the "*with*" operator. Refer to "Substituting Values and Setting Constraints" in *Symbolic Manipulation*.

# Displaying a Variable

- 1. Type the variable name.
- 2. Press ENTER.

If the variable is undefined, the variable name is shown in the result.

In this example, the variable a is undefined. Therefore, it is used as a symbolic variable.

**Note:** Refer to *Symbolic Manipulation* for information about symbolic manipulation.

# Using a Variable in an Expression

- 1. Type the variable name into the expression.
- 2. Press **ENTER** to evaluate the expression.

**Note:** To view a list of existing variable names, use  $\sqrt{2nd}$  [VAR-LINK] as described in *Memory and Variable Management*.

If you want the result to replace the variable's previous value, you must store the result.

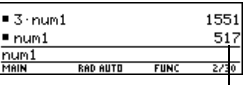

The variable's value did not change.

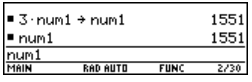

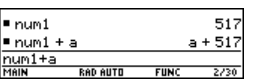

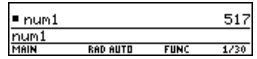

#### Recalling a Variable's Value

In some cases, you may want to use a variable's actual value in an expression instead of the variable name.

- 1. Press  $[2nd]$  [RCL] to display a dialog box.
- 2. Type the variable name.
- 3. Press **ENTER** twice.

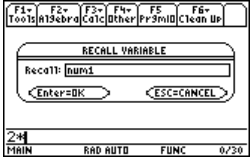

In this example, the value stored in **num1** will be inserted at the cursor position in the entry line.

# Status Line Indicators in the Display

The status line is displayed at the bottom of all application screens. It shows information about the current state of the calculator, including several important mode settings.

#### Status Line Indicators

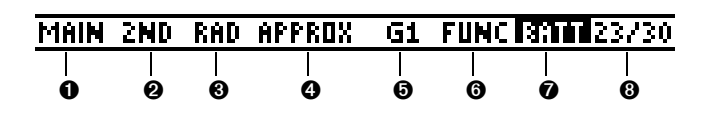

- **O** Current Folder
- **<sup>Ø</sup>** Modifier Key
- **8** Angle Mode
- **O** Exact/Approx Mode
- $\Theta$  Graph Number
- **O** Graph Mode
- **O** Replace Batteries
- <sup>O</sup> History Pairs, Busy/Pause, Locked Variable

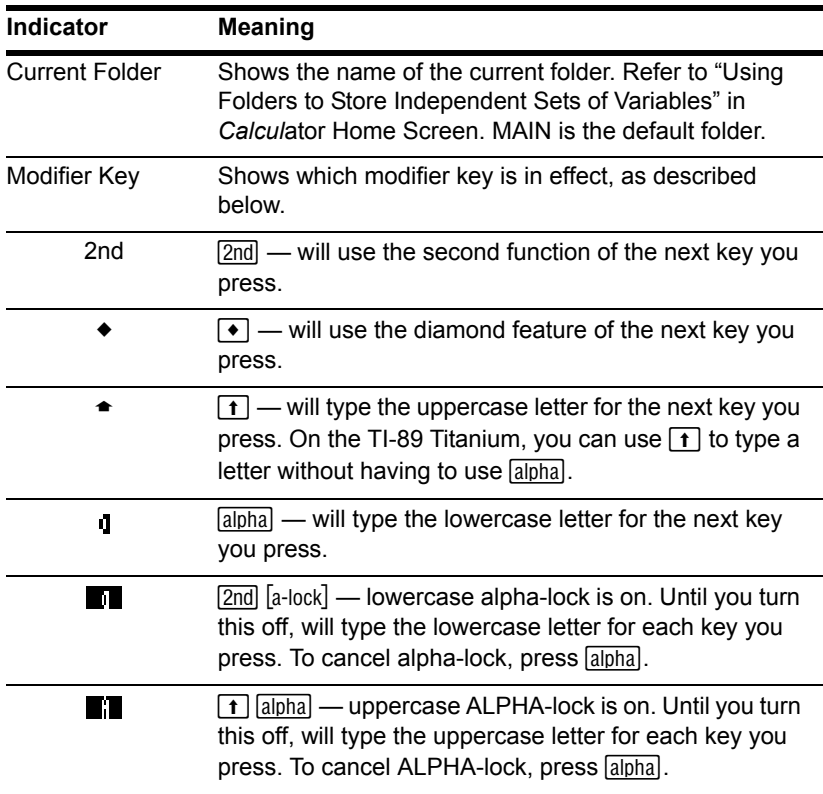

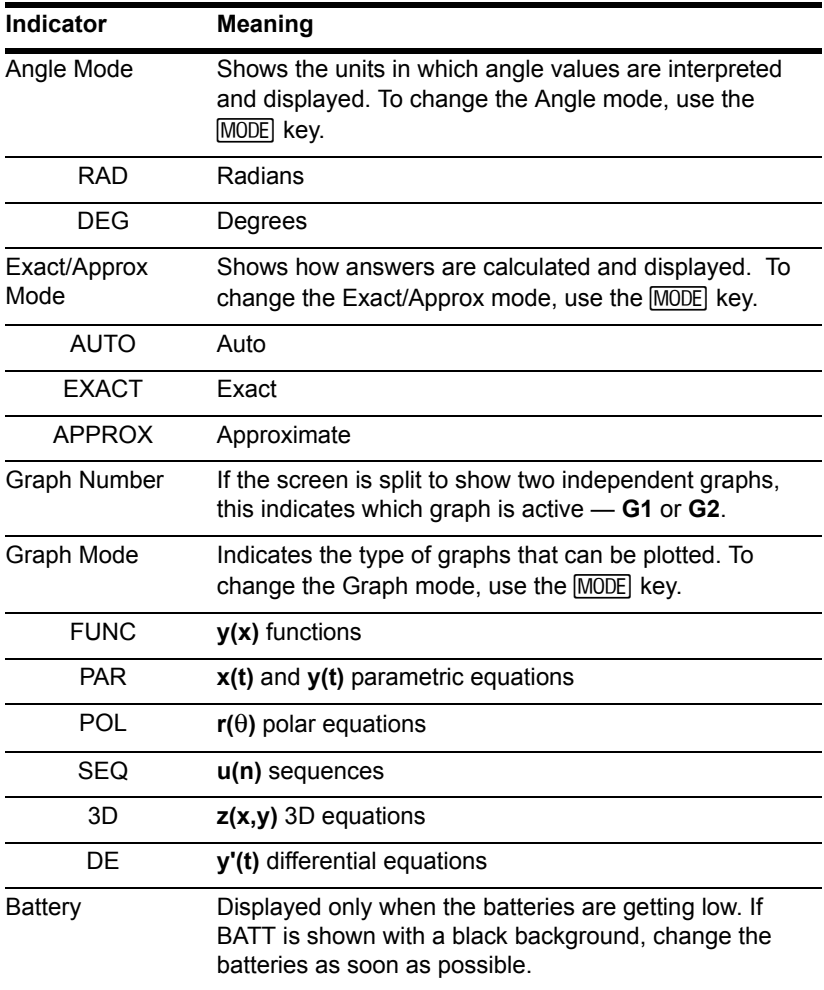

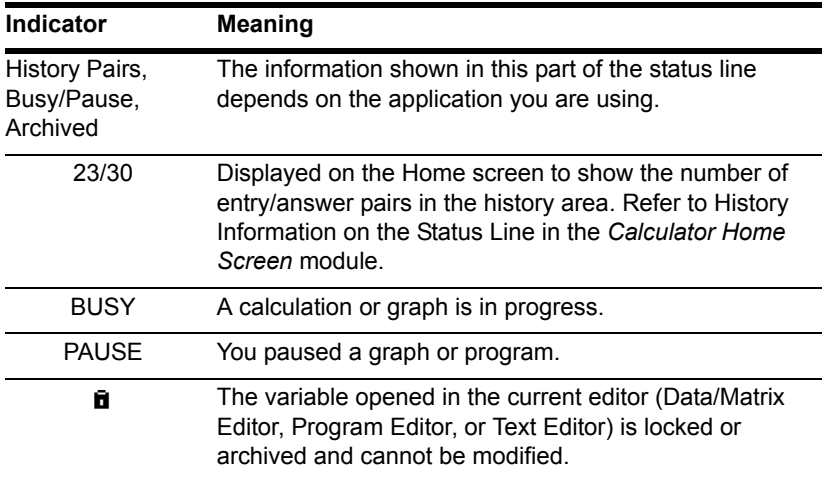

#### **Notes:**

- To cancel  $[2nd]$ ,  $\blacklozenge$ ,  $[ab]$ ,  $[ab]$ , or  $[af]$ , press the same key again or press a different modifier key.
- If the next key you press does not have a diamond feature or an associated letter, the key performs its normal operation.

# Calculator Home Screen

# Calculator Home Screen

The calculator Home screen is the starting point for math operations, including executing instructions, evaluating expressions, and viewing results.

|      | F1+ F2+ F3+ F4+ F5<br>Too1s A19ebra Ca1c Other Pr9mID C1ean Up |             |      |
|------|----------------------------------------------------------------|-------------|------|
|      |                                                                |             |      |
|      |                                                                |             |      |
|      |                                                                |             |      |
| 1AIN | <b>RAD EXACT</b>                                               | <b>FUNC</b> | 0/30 |

*A blank calculator Home screen*

This module describes the parts of the calculator Home screen, how to scroll through or modify the history area; how to use cut, copy, and paste, and more.

**Note:** The term "calculator Home screen" is used in this module. Other modules use the term "Home screen." Both terms are interchangeable and refer to the same screen.

## Displaying the Calculator Home Screen

When you first turn on your TI-89 Titanium, the Apps desktop is displayed. To display the calculator Home screen, highlight the Home icon and press [ENTER]. You can also display the calculator Home screen by pressing  $\overline{HOME}$  (TI-89 Titanium). If you turn off the Apps Desktop mode, the calculator Home screen appears automatically.

#### Parts of the Calculator Home Screen

The following example contains previously entered data and describes the main parts of the calculator Home screen. Entry/answer pairs in the history area are displayed in "pretty print." Pretty print displays expressions in the same form in which they are written on the board or in textbooks.

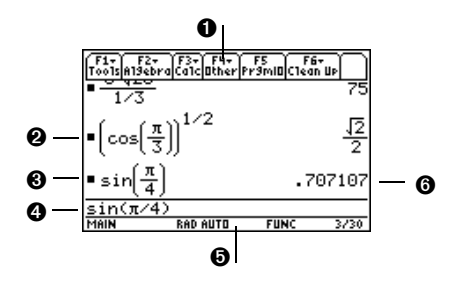

#### **O** Toolbar

Lets you display menus for selecting operations applicable to the calculator Home screen. To display a toolbar menu, press  $[F1]$ ,  $[F2]$ , etc.

#### **<sup>** $\odot$ **</sup> Pretty Print Display**

Shows exponents, roots, fractions, etc., in traditional form.

#### $\odot$  Last Entry

Your last entry.

#### **<sup>O</sup>** Entry Line

Where you enter expressions or instructions.

#### $\Theta$  Status Line

Shows the current state of the calculator, including several important mode settings.

#### **O** Last Answer

Result of your last entry. Note that results are not displayed on the entry line. Note:  $\bigodot$  ENTER] (Approx) was used in this example.

The following example shows an answer that is not on the same line as the expression. Note that the answer is longer than the screen width. An arrow  $(\blacktriangleright)$  indicates the answer is continued. The entry line contains ellipsis (…). Ellipsis indicates the entry is longer than the screen width.

Ì Í Ê Ë

### **O** Last Entry

"Pretty print" is ON. Exponents, roots, fractions, etc., are displayed in the same form in which they are traditionally written.

#### $Q$  **History Area**

Lists entry/answer pairs you have entered. Pairs scroll up the screen as you make new entries.

#### $\theta$  Answer Continues

Highlight the answer and press  $\hat{\theta}$  to scroll right and view the rest of it. Note that the answer is not on the same line as the expression.

#### Í **Expression Continues (…)**

Press  $\circledA$  to scroll right and view the rest of the entry. Press  $[2nd]$   $\circledA$  or  $[2nd]$   $\circledA$  to go to the beginning or end of the entry line.

### History Area

The history area shows up to eight previous entry/answer pairs (depending on the complexity and height of the displayed expressions). When the display is filled, information scrolls off the top of the screen. You can use the history area to:

- Review previous entries and answers. You can use the cursor to view entries and answers that have scrolled off the screen.
- Recall or auto-paste a previous entry or answer onto the entry line so that you can re-use or edit it.

#### Scrolling through the History Area

Normally, the cursor is in the entry line. However, you can move the cursor into the history area.

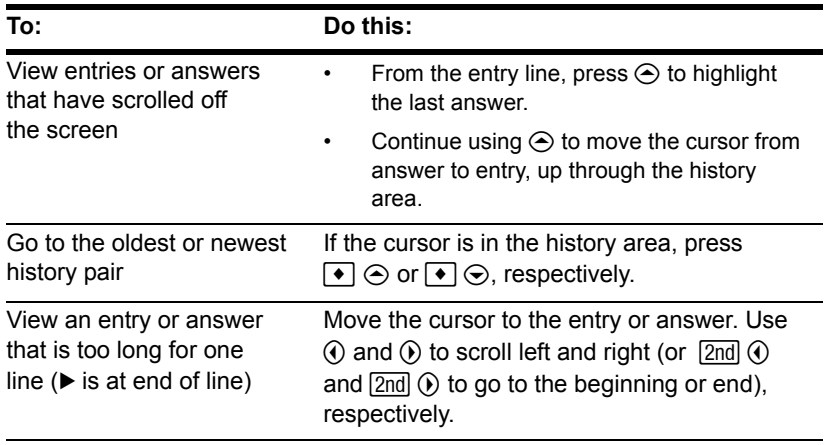

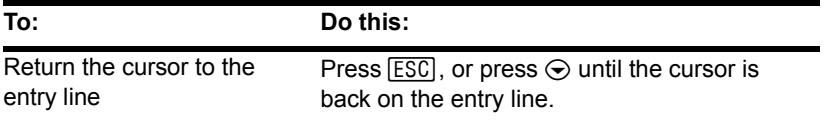

**Note:** An example of viewing a long answer is available.

#### History Information on the Status Line

Use the history indicator on the status line for information about the entry/answer pairs. For example:

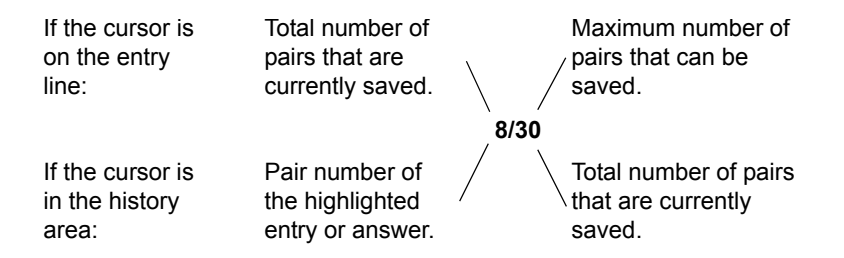

By default, the last 30 entry/answer pairs are saved. If the history area is full when you make a new entry (indicated by 30/30), the new entry/answer pair is saved and the oldest pair is deleted. The history indicator does not change.

# Modifying the History Area

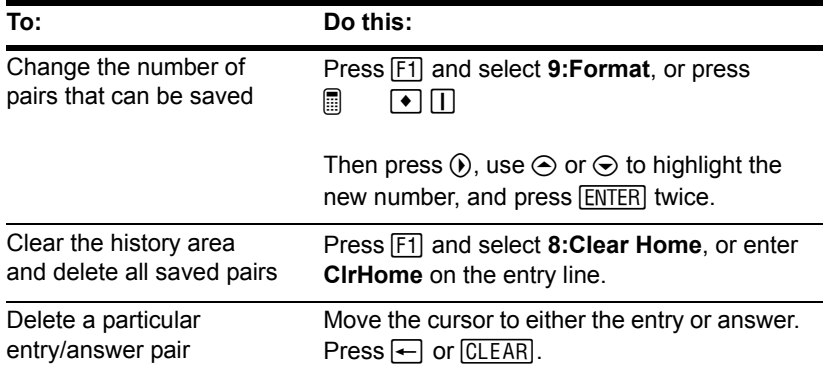

# Saving the Calculator Home Screen Entries as a Text Editor Script

To save all the entries in the history area, you can save the calculator Home screen to a text variable. When you want to reexecute those entries, use the Text Editor to open the variable as a command script.

#### Saving the Entries in the History Area

From the calculator Home screen:

1. Press  $\boxed{F1}$  and select 2:Save Copy As.

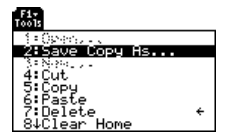

2. Specify a folder and text variable that you want to use to store the entries.

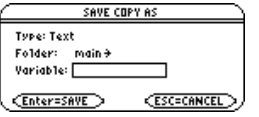

**Note:** Only the entries are saved, not the answers.

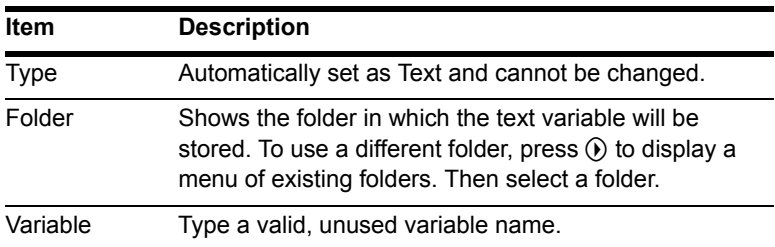

**Note:** For information about folders, see the *Memory and Variable Management module*.

3. Press [ENTER] (after typing in an input box such as Variable, press [ENTER] twice).

#### Restoring the Saved Entries

Because the entries are stored in a script format, you cannot restore them from the calculator Home screen. (On the calculator Home screen's  $[Fi]$  toolbar menu, 1: Open is not available.) Instead:

1. Use the Text Editor to open the variable containing the saved calculator Home screen entries.

The saved entries are listed as a series of command lines that you can execute individually, in any order.

- 2. Starting with the cursor on the first line of the script, press  $F_1$  repeatedly to execute the commands line by line.
- 3. Display the restored calculator Home screen.

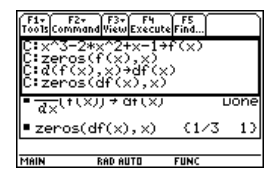

This split screen shows the Text Editor (with the command line script) and the restored calculator Home screen.

**Note:** For complete information on using the Text Editor and executing a command script, refer to the *Text Editor* module.

# Cutting, Copying, and Pasting Information

Cut, copy, and paste operations let you move or copy information within the same application or between different applications. These operations use the clipboard, which is an area in memory that serves as a temporary storage location.

#### Auto-paste vs. Cut/Copy/Paste

Auto-paste is a quick way to copy an entry or answer in the history area and paste it to the entry line.

- 1. Use  $\odot$  and  $\odot$  to highlight the item in the history area.
- 2. Press **ENTER** to auto-paste that item to the entry line.

To copy or move information in the entry line, you must use a cut, copy, or paste operation. (You can perform a copy operation in the history area, but not a cut or paste.)

# Cutting or Copying Information to the Clipboard

When you cut or copy information, that information is placed in the clipboard. However, cutting deletes the information from its current location (used to move information) and copying leaves the information.

1. Highlight the characters that you want to cut or copy.

In the entry line, move the cursor to either side of the characters. Hold  $\lceil \cdot \rceil$  and press  $\odot$  or  $\odot$  to highlight characters to the left or right of the cursor, respectively.

2. Press  $\boxed{F1}$  and select **4:Cut** or **5:Copy**.

Clipboard = (empty or the previous contents)

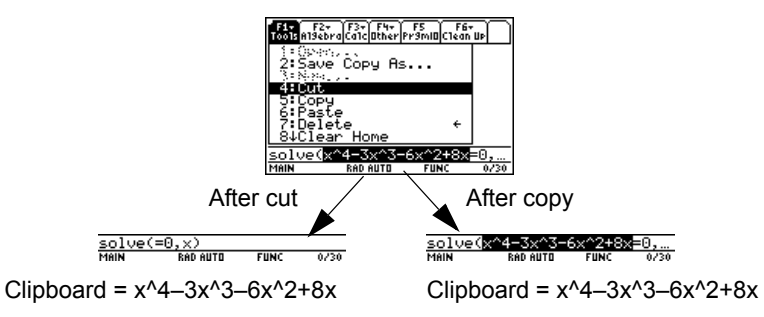

**Note:** You can cut, copy or paste without having to use the  $F1$  toolbar menu. Press:  $\boxed{\bullet}$   $\boxed{\text{CUT}}$ ,  $\boxed{\bullet}$   $\boxed{\text{COPY}}$ , or  $\boxed{\bullet}$   $\boxed{\text{PASTE}}$ 

Cutting is not the same as deleting. When you delete information, it is not placed in the clipboard and cannot be retrieved.

**Note:** When you cut or copy information, it replaces the clipboard's previous contents, if any.

## Pasting Information from the Clipboard

A paste operation inserts the contents of the clipboard at the current cursor location on the entry line. This does not change the contents of the clipboard.

1. Position the cursor where you want to paste the information.

2. Press  $\boxed{F1}$  and select 6: Paste, or use the key shortcut:  $\blacksquare$   $\blacksquare$  [PASTE]

# Example: Copying and Pasting

Suppose you want to reuse an expression without retyping it each time.

- 1. Copy the applicable information.
	- a) Use  $\mathbf{f} \odot \mathbf{f}$  or  $\mathbf{f} \odot \mathbf{f}$  to highlight the expression.

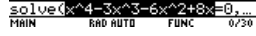

- b) Press:  $\blacksquare$   $\blacksquare$   $\blacksquare$   $\blacksquare$   $\blacksquare$   $\blacksquare$
- c) For this example, press  $[ENTER]$  to evaluate the entry.
- 2. Paste the copied information into a new entry.
	- a) Begin a new entry and place the cursor where you want to paste the copied information.
- b) Press  $\boxed{F3}$  1 to select the *d* (differentiate) function.
- c) Press: to paste the copied expression.  $\blacksquare$   $\blacksquare$  PASTE
- d) Complete the new entry, and press [ENTER].

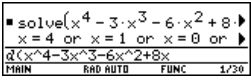

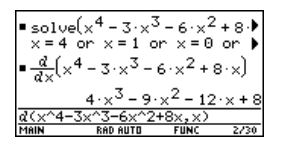

**Note:** You can also reuse an expression by creating a user-defined function.

 $\sqrt{\frac{F_1F_2F_3}{F_0F_0F_1}}$ <u>punts</u>  $-91 =$ <br> $-92 =$ <br> $-93 =$ 

- 3. Paste the copied information into a different application.
	- a) Press  $\bullet$  [Y=] to display the Y= Editor.
	- b) Press **ENTER** to define  $y1(x)$ .
	- c) Press:
		- **图** [PASTE]

to paste.

- u1(x)=x^4-3x^3-6x^2+8;
- d) Press [ENTER] to save the new definition.

**Note:** By copying and pasting, you can easily transfer information from one application to another.

# Reusing a Previous Entry or the Last Answer

You can reuse a previous entry by reexecuting the entry "as is" or by editing the entry and then reexecuting it. You can also reuse the last calculated answer by inserting it into a new expression.

#### Reusing the Expression on the Entry Line

When you press [ENTER] to evaluate an expression, the TI-89 Titanium leaves that expression on the entry line and highlights it. You can type over the entry, or you can reuse it as necessary.

For example, using a variable, find the square of 1, 2, 3, etc. As shown below, set the initial variable value and then enter the variable expression. Next, reenter to increment the variable and calculate the square.

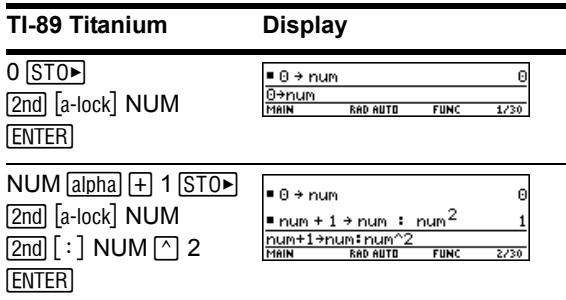

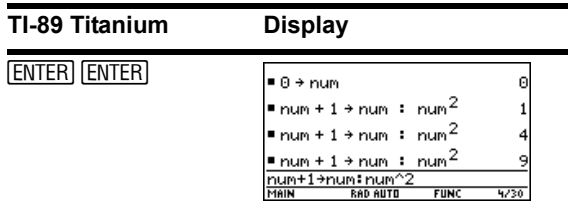

**Note:** Reexecuting an entry "as is" is useful for iterative calculations that involve variables.

Using the equation  $A = \pi r^2$ , use trial and error to find the radius of a circle that covers 200 square centimeters.

**Note:** Editing an entry lets you make minor changes without retyping the entire entry.

The example below uses 8 as the first guess and then displays the answer in its approximate floating-point form. You can edit and reexecute using 7.95 and continue until the answer is as accurate as you want.

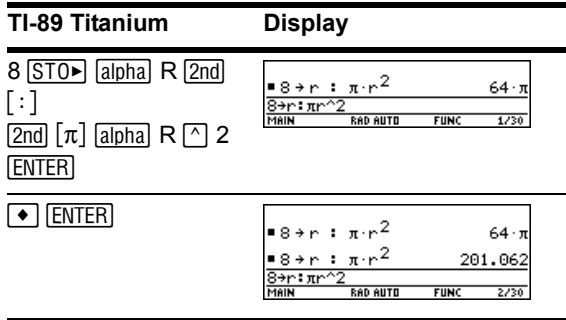

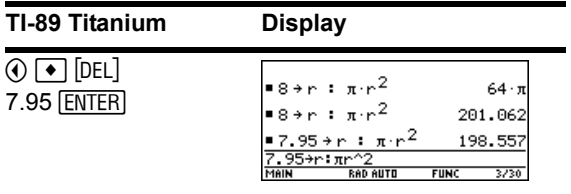

**Note:** When the entry contains a decimal point, the result is automatically displayed in floating-point.

#### Recalling a Previous Entry

You can recall any previous entry that is stored in the history area, even if the entry has scrolled off the top of the screen. The recalled entry *replaces* whatever is currently shown on the entry line. You can then reexecute or edit the recalled entry.

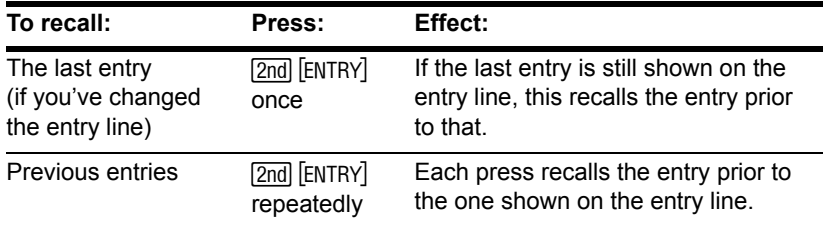

**Note:** You can also use the entry function to recall any previous entry. Refer to **entry( )** in the *Technical Reference* module.

For example:

If the entry line contains the last entry, [2nd] [ENTRY] recalls this entry.

If the entry line is edited or cleared, [2nd] [ENTRY] recalls this entry.

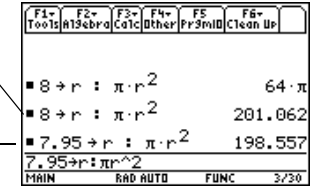

# Recalling the Last Answer

Each time you evaluate an expression, the TI-89 Titanium stores the answer to the variable ans(1). To insert this variable in the entry line, press [2nd] [ANS].

For example, calculate the area of a garden plot that is 1.7 meters by 4.2 meters. Then calculate the yield per square meter if the plot produces a total of 147 tomatoes.

1. Find the area.

 $1.7 \times 4.2$  [ENTER]

2. Find the yield.

 $147$   $\div$  2nd  $[ANS]$  ENTER

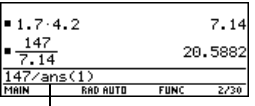

Variable **ans(1)** is inserted, and its value is used in the calculation.

Just as **ans(1)** always contains the last answer, **ans(2)**, **ans(3)**, etc., also contain previous answers. For example, **ans(2)** contains the next-to-last answer.

**Note:** Refer to **ans( )** in the *Technical Reference* module.

# Auto-Pasting an Entry or Answer from the History Area

You can select any entry or answer from the history area and "auto-paste" a duplicate of it on the entry line. This lets you insert a previous entry or answer into a new expression without having to retype the previous information.

### Why Use Auto-Paste

The effect of using auto-paste is similar to **2nd [ENTRY]** and **[2nd]** [ANS] as described in the previous section, but there are differences.

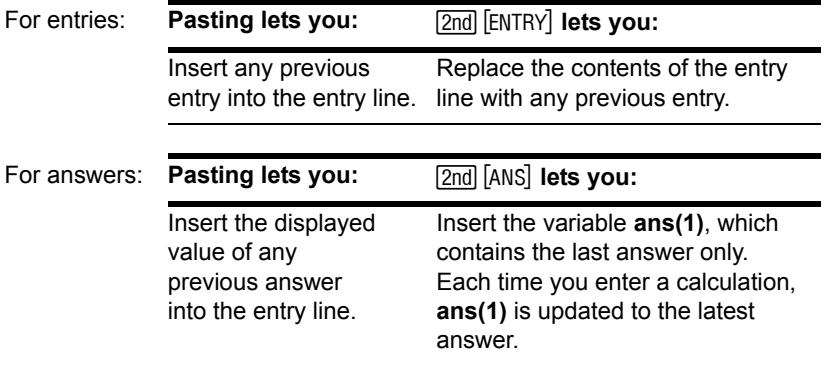

**Note:** You can also paste information by using the  $F1$  toolbar menu.

This pastes the entire entry or answer. If you need only a part of the entry or answer, edit the entry line to delete the unwanted parts.

#### Auto-Pasting an Entry or Answer

- 1. On the entry line, place the cursor where you want to insert the entry or answer.
- 2. Press  $\odot$  to move the cursor up into the history area. This highlights the last answer.
- 3. Use  $\odot$  and  $\odot$  to highlight the entry or answer to auto-paste.
	- $\cdot$   $\odot$  moves from answer to entry up through the history area.
	- You can use  $\odot$  to highlight items that have scrolled off the screen

**Note:** To cancel auto-paste and return to the entry line, press  $F\rightarrow$  To view an entry or answer too long for one line (indicated by  $\blacktriangleright$  at the end of the line), use  $\heartsuit$  and  $\heartsuit$ or  $\boxed{2nd}$   $\boxed{)}$  and  $\boxed{2nd}$   $\boxed{)}$ .

4. Press **ENTER**.

The highlighted item is inserted in the entry line.

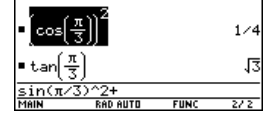

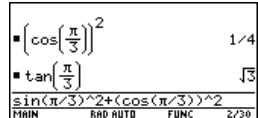

# Creating and Evaluating User-Defined Functions

User-defined functions can be a great time-saver when you need to repeat the same expression (but with different values) multiple times. User-defined functions can also extend your TI-89 Titanium's capabilities beyond the built-in functions.

### Format of a Function

The following examples show user-defined functions with one argument and two arguments. You can use as many arguments as necessary. In these examples, the definition consists of a single expression (or statement).

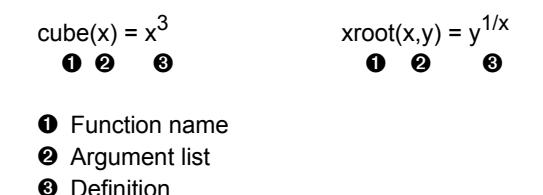

When defining functions and programs, use unique names for arguments that will not be used in the arguments for a subsequent function or program call.

**Note:** Function names follow the same rules as variable names. Refer to "Storing and Recalling Variable Values" in *Operating the Calculator*.

In the argument list, be sure to use the same arguments that are used in the definition. For example,  $cube(n) = x^3$  gives unexpected results when you evaluate the function.

Arguments (x and y in these examples) are placeholders that represent whatever values you pass to the function. They do not represent the variables x and y unless you specifically pass x and y as the arguments when you evaluate the function.

## Creating a User-Defined Function

Use one of the following methods.

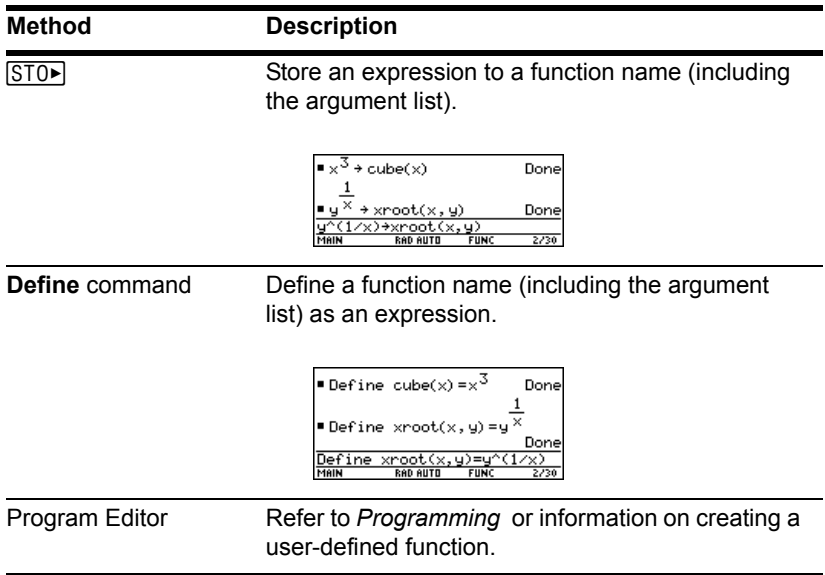

#### Creating a Multi-Statement Function

You can also create a user-defined function whose definition consists of multiple statements. The definition can include many of the control and decision-making structures (**If**, **ElseIf**, **Return**, etc.) used in programming.

**Note:** For information about similarities and differences between functions and programs, refer to *Programming*.

For example, suppose you want to create a function that sums a series of reciprocals based on an entered integer (**n**):

1  $\frac{1}{n}$  +  $\frac{1}{n-1}$  + ... +  $\frac{1}{1}$ 

When creating the definition of a multi-statement function, it may be helpful to visualize it first in a block form.

```
O Func
2 Local temp, i
8 Return "bad argument"
\bullet For i, nn, 1, -1
\bullet Return temp
\bullet EndFunc
  If fPart(nn)\neq 0 or nn\leq 00>temp
    approx(temp+1/i))
  EndFor
```
- Ê **Func** and **EndFunc** must begin and end the function.
- $\odot$  Variables not in the argument list must be declared as local.
- $\bullet$  Returns a message if nn is not an integer or if nn $\leq$ 0.
- **O** Sums the reciprocals.
- $\Theta$  Returns the sum.

When entering a multi-statement function on the calculator Home screen, you must enter the entire function on a single line. Use the **Define** command just as you would for a single-statement function.

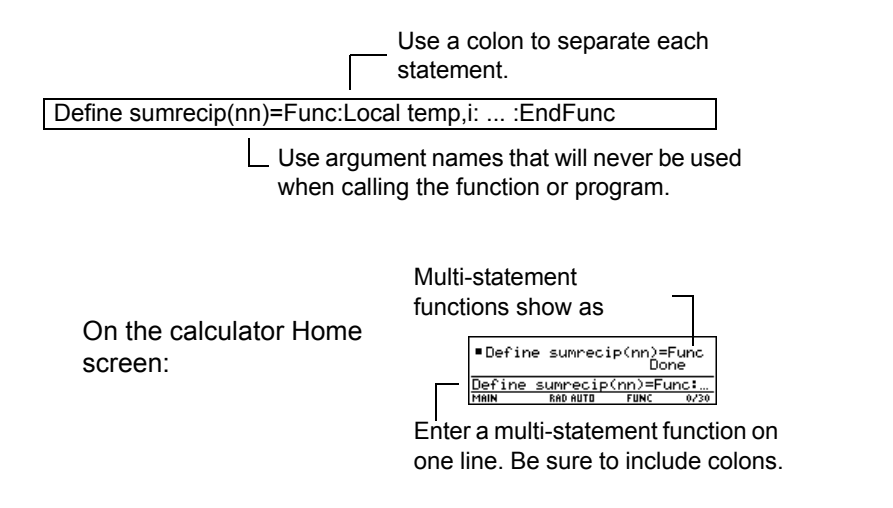

**Note:** It's easier to create a complicated multi-statement function in the Program Editor than on the calculator Home screen. Refer to *Programming*.

#### Evaluating a Function

You can use a user-defined function just as you would any other function. Evaluate it by itself or include it in another expression.

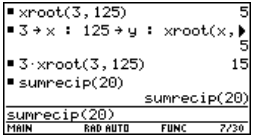

#### Displaying and Editing a Function Definition

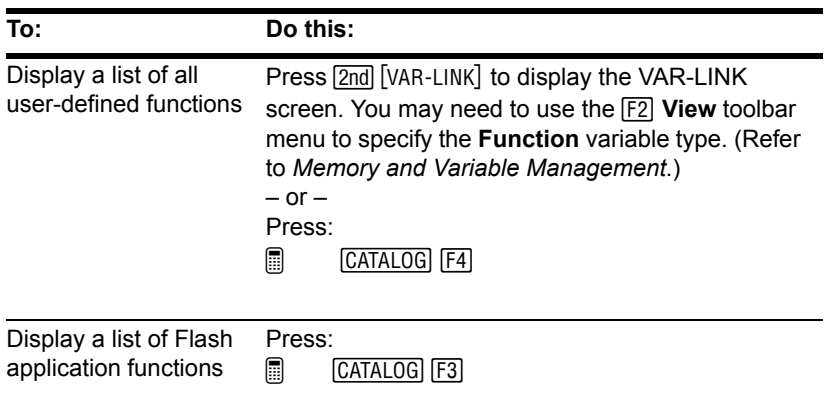

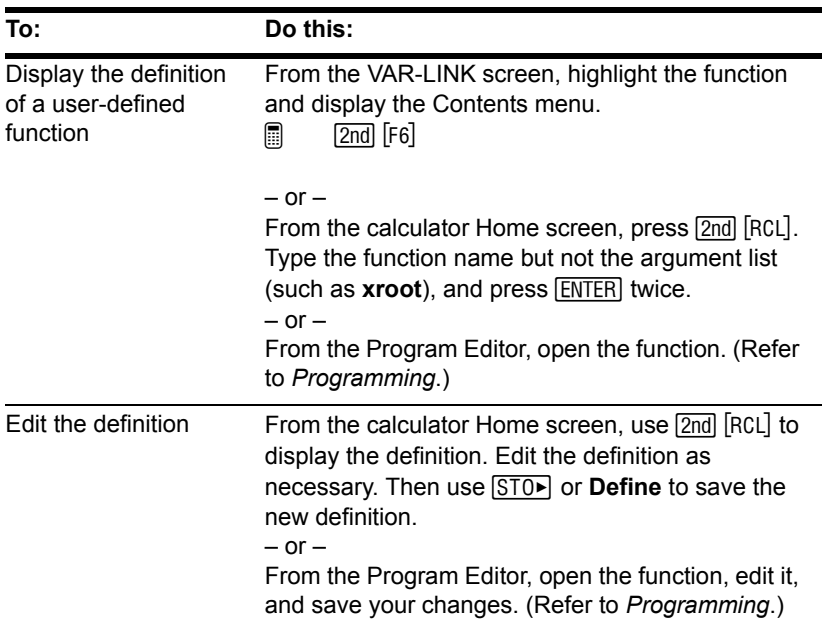

**Note:** You can view a user-defined function in the CATALOG dialog box, but you cannot use the CATALOG to view or edit its definition.

### If an Entry or Answer Is "Too Big"

In some cases, an entry or answer may be "too long" and/or "too tall" to be displayed completely in the history area. In other cases, the TI-89 Titanium may not be able to display an answer because there is not enough free memory.

#### If an Entry or Answer Is "Too Long"

Move the cursor into the history area, and highlight the entry or answer. Then use the cursor pad to scroll. For example:

• The following shows an answer that is too long for one line.

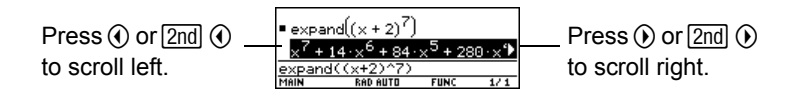

• The following shows an answer that is both too long and too tall to be displayed on the screen.

**Note:** This example uses the **randMat** function to generate a 25 x 25 matrix.

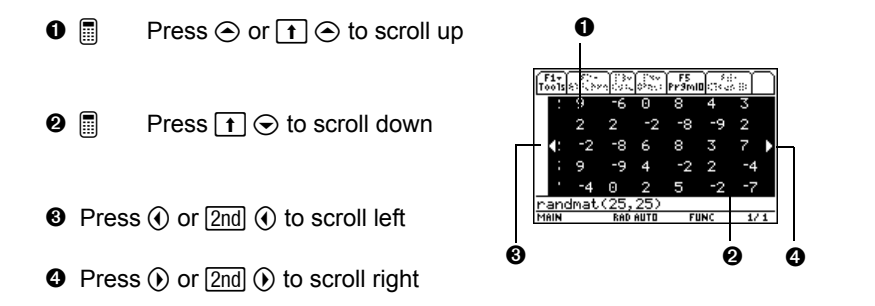

#### If There Is not Enough Memory

A << ...>> symbol is displayed when the TI-89 Titanium does not have enough free memory to display the answer.

For example:

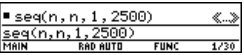

**Note:** This example uses the seq function to generate a sequential list of integers from 1 to 2500.

When you see the  $\leq$  ... > symbol, the answer cannot be displayed even if you highlight it and try to scroll.

In general, you can try to:

- Free up additional memory by deleting unneeded variables and/or Flash applications. Use **[2nd]** [VAR-LINK] as described in *Memory and Variable Management*.
- If possible, break the problem into smaller parts that can be calculated and displayed with less memory.

# Using the Custom Menu

The TI-89 Titanium has a custom menu that you can turn on and off at any time. You can use the default custom menu or create your own as described in the *Programming* module.

#### Turning the Custom Menu On and Off

When you turn on the custom menu, it replaces the normal toolbar menu. When you turn it off, the normal menu returns. For example, from the calculator Home screen's normal toolbar menu, press [2nd] [CATALOG] to toggle the custom menu on and off.

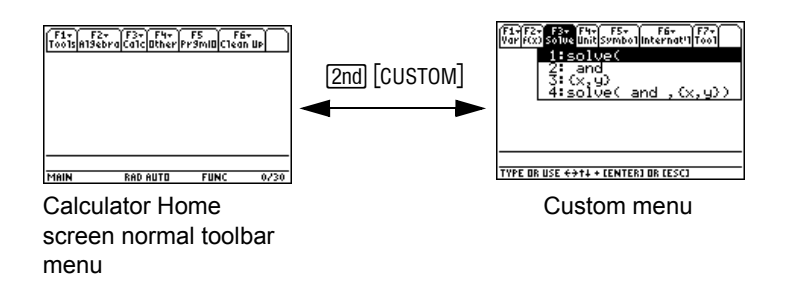

**Note:** You can also turn the custom menu on and off by entering **CustmOn** or **CustmOff** in the entry line and pressing [ENTER].

Unless the menu has been modified, the default custom menu appears.

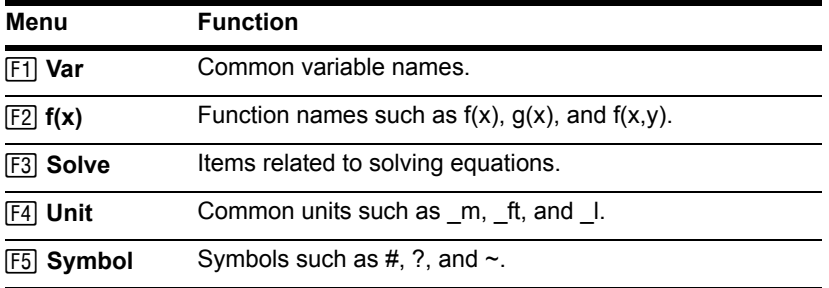

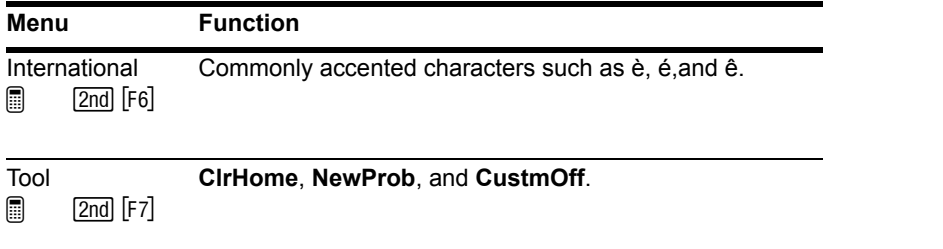

**Note:** A custom menu can give you quick access to commonly used items. The *Programming* module shows you how to create custom menus for the items you use most often.

#### Restoring the Default Custom Menu

If a custom menu other than the default is displayed and you want to restore the default:

- 1. From the calculator Home screen, use  $[2nd]$  [CATALOG] to turn off the custom menu and display the calculator Home screen's normal toolbar menu.
- 2. Display the **Clean Up** toolbar menu, and select **3:Restore custom default**.

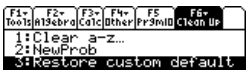

 $\boxed{2}$   $\boxed{2}$   $\boxed{F6}$ 

This pastes the commands used to create the default menu into the entry line.

**Note:** The previous custom menu is erased. If that menu was created with a program, it can be recreated later by running the program again.

3. Press ENTERI to execute the commands and restore the default.

### Finding the Software Version and ID Number

In some situations, you may need to find out information about your TI-89 Titanium, particularly the software version and the unit's ID number.

#### Displaying the "About" Screen

1. From either the calculator Home screen or the Apps desktop, press  $[FI]$  and then select **A:About**.

Your screen will be different from the one shown to the right.

2. Press ENTERI or ESCI to close the screen.

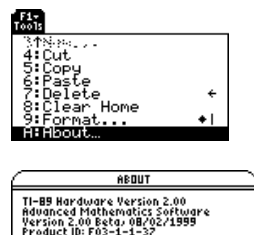

Copyright © 1999 Texas Instruments.<br>A11 rights reserved.

ID #03152

#### When Do You Need this Information?

The information on the About screen is intended for situations such as:

- If you obtain new or upgraded software or Flash applications for your TI-89 Titanium, you may need to provide your current software version and/or the ID number of your unit.
- If you have difficulties with your TI-89 Titanium and need to contact technical support, knowing the software version may make it easier to diagnose the problem.

The About screen displays the following information about your calculator:

- Hardware version
- OS (Advanced Mathematics Software) version
- Product identifier (Product ID)
- Unit ID
- Apps certificate revision number (Cert. Rev.)

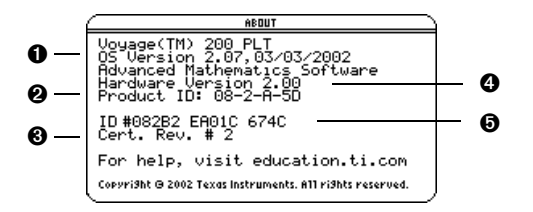

- **O** OS version
- **<sup>2</sup>** Product identifier
- <sup>6</sup> Apps certificate revision number
- **O** Hardware version
- $\Theta$  Unit ID (required to obtain certificates for installing purchased Apps)

Your screen will be different from the one shown above.

# Symbolic Manipulation

## Using Undefined or Defined Variables

When performing algebraic or calculus operations, it is important that you understand the effect of using undefined and defined variables. Otherwise, you may get a number for a result instead of the algebraic expression that you anticipated.

#### How Undefined and Defined Variables Are Treated

When you enter an expression that contains a variable, the TI-89 Titanium treats the variable in one of two ways.

• If the variable is undefined, it is treated as an algebraic symbol.

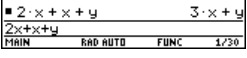

• If the variable is defined (even if defined as 0), its value replaces the variable.

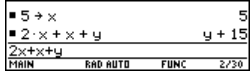

To see why this is important, suppose you want to find the first derivative of  $x^3$  with respect to x.

• If x is undefined, the result is in the form you probably expected.

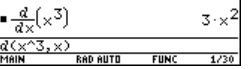

• If *x* is defined, the result may be in a form you did not expect.

**Note:** When defining a variable, it's a good practice to use more than one character in the name. Leave one-character names undefined for symbolic calculations.

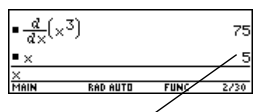

Unless you knew that 5 had been stored to x previously, the answer 75 could be misleading.

#### Determining If a Variable Is Undefined

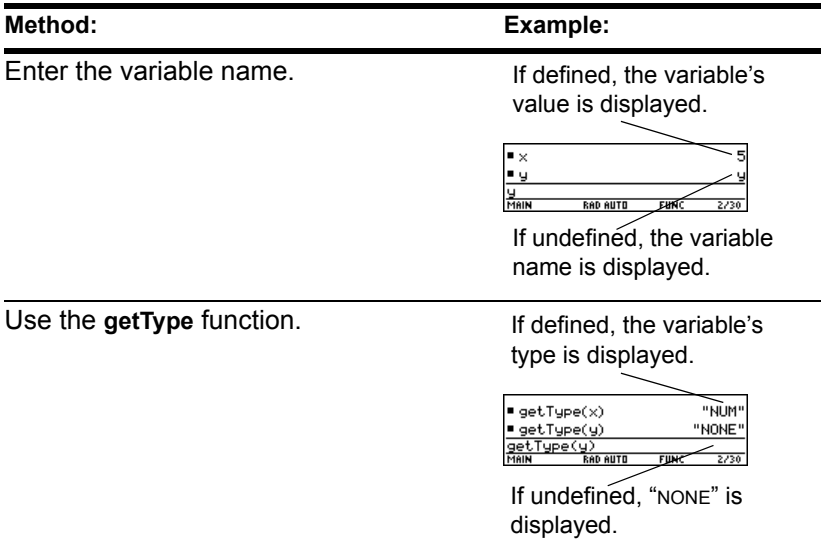

Note: Use **[2nd]** [VAR-LINK] to view a list of defined variables, as described in *Memory and Variable Management*.

#### Deleting a Defined Variable

You can "undefine" a defined variable by deleting it.

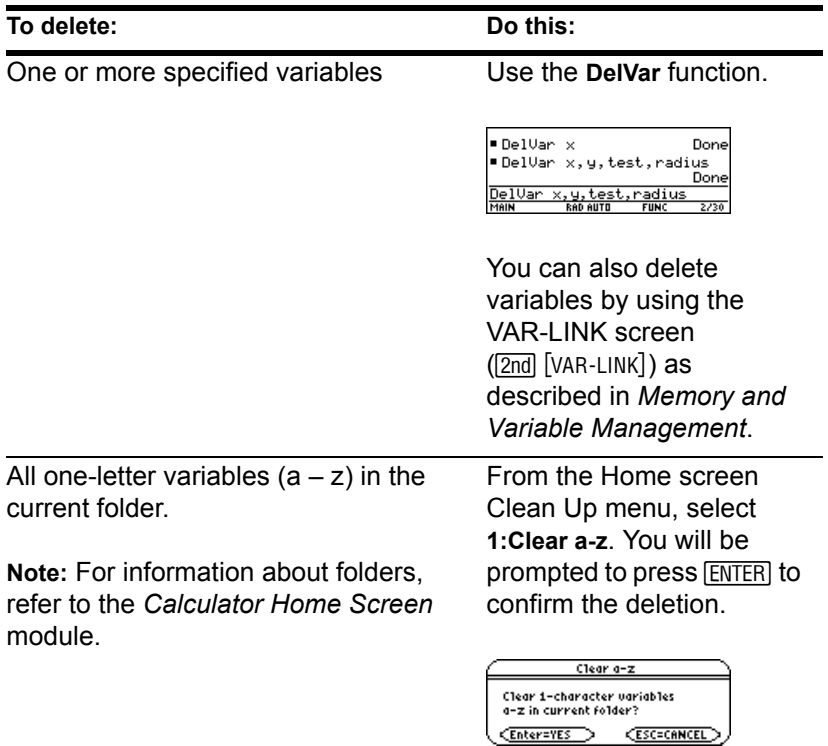

### Temporarily Overriding a Variable

By using the **"***with***"** operator ( | ), you can:

• Temporarily override a variable's defined value.

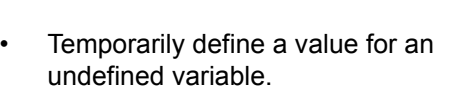

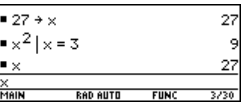

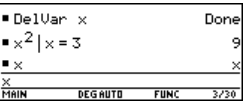

**Note:** For more information about the | operator, refer to Typing the "*With*" Operator.

```
To type the "with" operator ( | ), press:
\blacksquare
```
# Using Exact, Approximate, and Auto Modes

The Exact/Approx mode settings, which are described briefly in *Operating the Handheld*, directly affect the precision and accuracy with which the TI-89 Titanium calculates a result. This section describes these mode settings as they relate to symbolic manipulation.

### EXACT Setting

When Exact/Approx = EXACT, the handheld uses exact rational arithmetic with up to 614 digits in the numerator and 614 digits in the denominator. The EXACT setting:

- Transforms irrational numbers to standard forms as much as possible without approximating them. For example,  $\sqrt{12}$  transforms to  $2\sqrt{3}$  and **ln(1000)** transforms to **3 ln(10)**.
- Converts floating-point numbers to rational numbers. For example, 0.25 transforms to 1/4.

The functions **solve**, **cSolve**, **zeros**, **cZeros**, **factor**, ‰, **fMin**, and **fMax** use only exact symbolic algorithms. These functions do not compute approximate solutions in the EXACT setting.

- Some equations, such as  $2^{-x} = x$ , have solutions that cannot all be finitely represented in terms of the functions and operators on the handheld.
- With this kind of equation, EXACT will not compute approximate solutions. For example,  $2^{-x}$  = x has an approximate solution  $x \approx 0.641186$ , but it is not displayed in the EXACT setting.

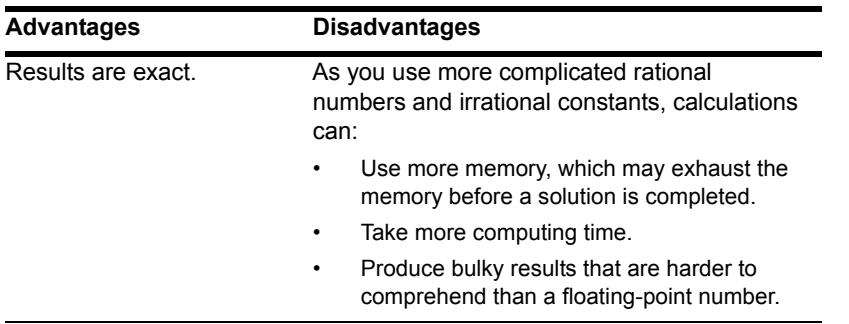

#### APPROXIMATE Setting

When Exact/Approx = APPROXIMATE, the handheld converts rational numbers and irrational constants to floating-point. However, there are exceptions:

- Certain built-in functions that expect one of their arguments to be an integer will convert that number to an integer if possible. For example: *d***(y(x), x, 2.0)** transforms to *d***(y(x), x, 2).**
- Whole-number floating-point exponents are converted to integers. For example:  $x^{2.0}$ transforms to  $x^2$  even in the APPROXIMATE setting.

Functions such as **solve** and  $\int$  (integrate) can use both exact symbolic and approximate numeric techniques. These functions skip all or some of their exact symbolic techniques in the APPROXIMATE setting.

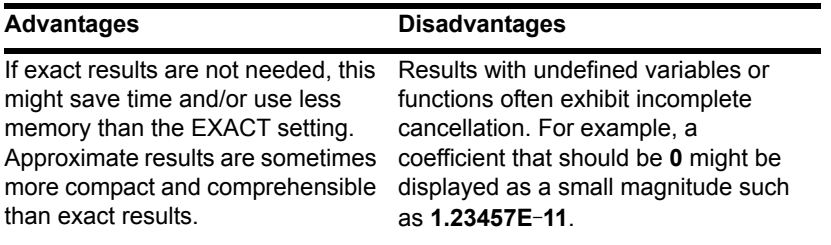

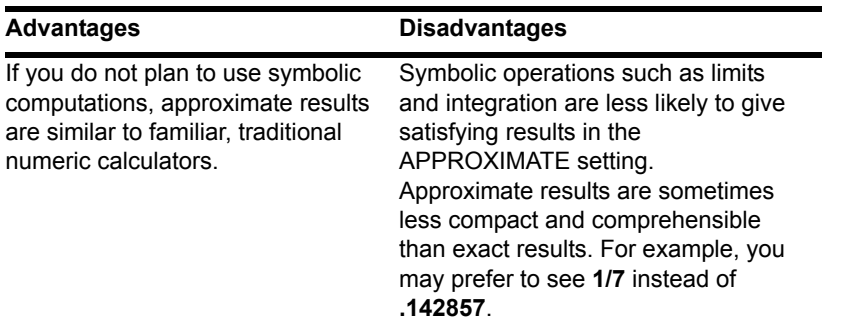

#### AUTO Setting

When Exact/Approx = AUTO, the handheld uses exact rational arithmetic wherever all of the operands are rational numbers. Otherwise, floating-point arithmetic is used after converting any rational operands to floating-point. In other words, floating-point is "infectious." For example:

**1/2** - **1/3** transforms to **1/6** but **0.5** - **1/3** transforms to **.16666666666667**

This floating-point infection does not leap over barriers such as undefined variables or between elements of lists or matrices. For example:

**(1/2** - **1/3) x + (0.5** - **1/3) y** transforms to **x/6 + .16666666666667 y** and **{1/2** - **1/3, 0.5** - **1/3}** transforms to **{1/6, .16666666666667}**

In the AUTO setting, functions such as **solve** determine as many solutions as possible exactly, and then use approximate numerical methods if necessary to determine additional solutions. Similarly, ] (integrate) uses approximate numerical methods if appropriate where exact symbolic methods fail.

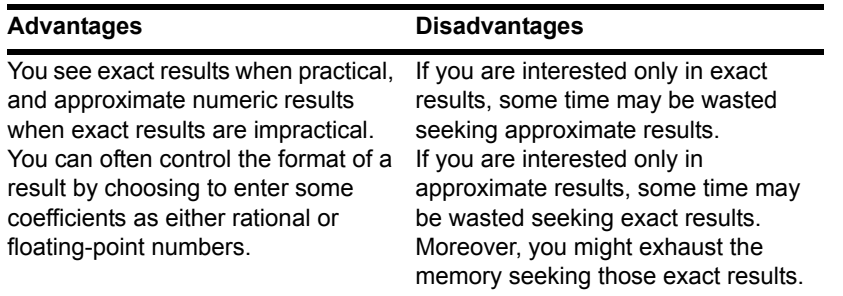

### Automatic Simplification

When you type an expression on the entry line and press [ENTER], the TI-89 Titanium automatically simplifies the expression according to its default simplification rules.

#### Default Simplification Rules

All of the following rules are applied automatically. You do not see intermediate results.

• If a variable has a defined value, that value replaces the variable.

If the variable is defined in terms of another variable, the variable is replaced with its "lowest level" value (called infinite lookup).

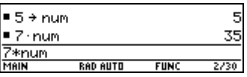

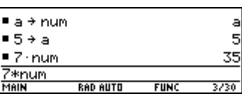

Default simplification does not modify variables that use path names to indicate a folder. For example, *x+class\x* does not simplify to 2x.

**Note:** For information about folders, refer to the *Calculator Home Screen* module.

- For functions:
	- The arguments are simplified. (Some built-in functions delay simplification of some of their arguments.)
	- If the function is a built-in or user-defined function, the function definition is applied to the simplified arguments. Then the functional form is replaced with this result.
- Numeric subexpressions are combined.
- Products and sums are sorted into order.

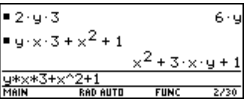

Products and sums involving undefined variables are sorted according to the first letter of the variable name.

- Undefined variables *r* through *z* are assumed to be true variables, and are placed in alphabetical order at the beginning of a sum.
- Undefined variables *a* through *q* are assumed to represent constants, and are placed in alphabetical order at the end of a sum (but before numbers).
- Similar factors and similar terms are collected.
- Identities involving zeros and ones are exploited.

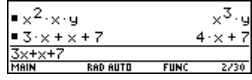

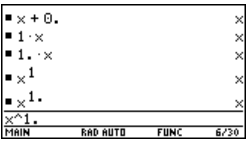

This floating-point number causes numeric results to be shown as floating-point.

If a floating-point whole number is entered as  $\equiv$ an exponent, it is treated as an integer (and does not produce a floating-point result).

- Polynomial greatest common divisors are canceled.
- Polynomials are expanded unless no key cancellation can occur.

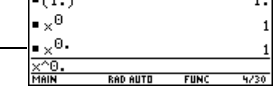

 $-1$   $\times$  $\lambda$  -  $\lambda$  X

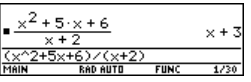

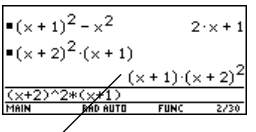

No key cancellation

• Common denominators are formed unless no key cancellation can occur.

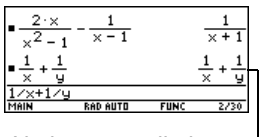

No key cancellation  $\Box$ 

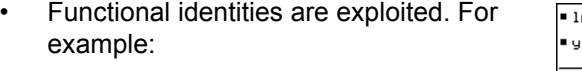

```
ln(2x) = ln(2) + ln(x)and
\sin(x)^2 + \cos(x)^2 = 1
```
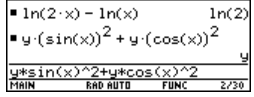

#### How Long Is the Simplification Process?

Depending on the complexity of an entry, result, or intermediate expression, it can take a long time to expand an expression and cancel common divisors as necessary for simplification.

To interrupt a simplification process that is taking too long, press  $\overline{[0N]}$ . You can then try simplifying only a portion of the expression. (Auto-paste the entire expression on the entry line, and then delete the unwanted parts.)

### Delayed Simplification for Certain Built-In Functions

Usually, variables are automatically simplified to their lowest possible level before they are passed to a function. For certain functions, however, complete simplification is delayed until after the function is performed.

#### Functions that Use Delayed Simplification

Functions that use delayed simplification have a required var argument that performs the function with respect to a variable. These functions have at least two arguments with the general form:

```
function(expression, var [, ... ])
```
**Note:** Not all functions that use a var argument use delayed simplification.

```
For example: solve(x^2-x-2=0,x)
                    d(x^2-x-2,x)
                    (x^2-x-2,x)\lim_{x \to 2} \frac{x^2 - x - 2 \cdot x \cdot 5}{x}
```
For a function that uses delayed simplification:

- 1. The *var* variable is simplified to the lowest level at which it remains a variable (even if it could be further simplified to a non-variable value).
- 2. The function is performed using the variable.
- 3. If *var* can be further simplified, that value is then substituted into the result.

**Note:** You may or may not want to define a numeric value for *var*, depending on the situation.

#### For example:

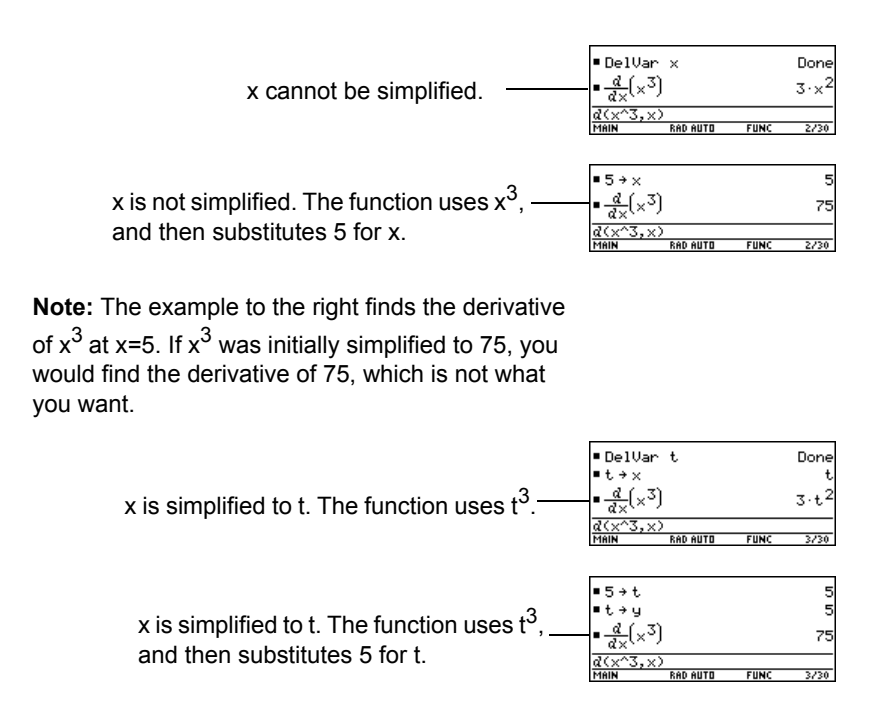

### Substituting Values and Setting Constraints

The **"***with***"** operator ( | ) lets you temporarily substitute values into an expression or specify domain constraints.

#### Typing the "With" Operator

To type the **"***with***"** operator ( | ), press:  $\blacksquare$ 

#### Substituting for a Variable

For every occurrence of a specified variable, you can substitute a numeric value or an expression.

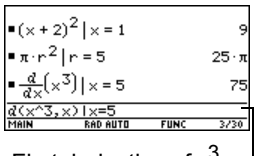

First derivative of  $x^3$  at  $x = 5$ 

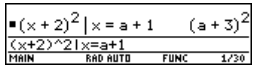

To substitute for multiple variables at the same time, use the Boolean *and* operator.

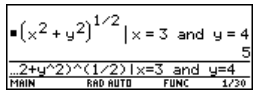

#### Substituting for a Simple Expression

For every occurrence of a simple expression, you can substitute a variable, numeric value, or another expression.

By replacing a commonly used (or long) term, you can display results in a more compact

**Note: acos(x)** is different from **a\*cos(x)**.

#### Substituting Complex Values

You can substitute complex values just as you would for other values.

All undefined variables are treated as real numbers in symbolic calculations. To perform complex symbolic analysis, you must define a complex variable. For example:

#### **x**<sup>+</sup>**v**<sup>*i*</sup> →**z**

form.

Then you can use *z* as a complex variable. You can also use *z\_*. For more information see the *\_* (underscore) topic in the *Technical Reference* module.

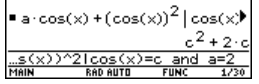

Substituting s for sin(x) shows that the expression is a polynomial in terms

 $\left| \bullet \left( \sin(x) \right)^3 + 2 \cdot \sin(x) + 1 \right| \sinh(x)$ 

of sin(x).

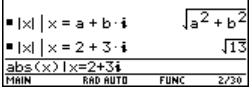

#### **Note:**

- For an overview of complex numbers, refer to the *Technical Reference* module.
- To get the complex  $i$ , press  $\boxed{2nd}$   $[i]$ . Do not simply type the letter  $i$  on the keyboard.

#### Be Aware of the Limitations of Substitutions

• Substitution occurs only where there is an Substitution occurs only where there is an  $_{Only} x^2$  was exact match for the substitution.

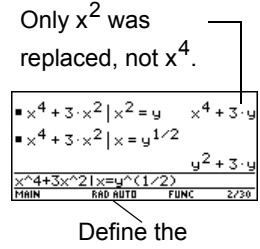

substitution in simpler terms for a more complete substitution.

• Infinite recursions can occur when you define a substitution variable in terms of itself.

> Substitutes  $sin(x+1)$ ,  $sin(x+1+1)$ ,  $sin(x+1+1+1)$ , etc

 $sin(x)|x=x+1$ 

When you enter a substitution that causes an infinite recursion:

An error message is displayed.

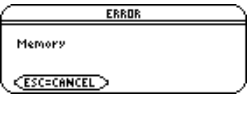

When you press [ESC], an error is shown in the history area.

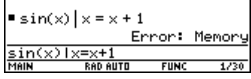

- Internally, an expression is sorted according to the automatic simplification rules. Therefore, products and sums may not match the order in which you entered them.
	- As a general rule, you should substitute for a single variable.

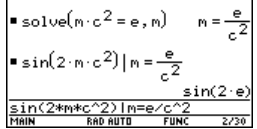

Substituting for more general expressions (either **m** ⋅ **c**<sup>2</sup>=e or  $c^2 \cdot m = e$ ) may not work as you anticipate.

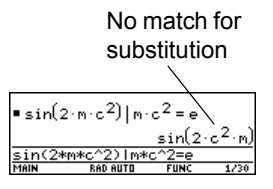

**Note:** Use the **solve** function to help determine the single-variable substitution.

### Specifying Domain Constraints

Many identities and transformations are valid for only a particular domain. For example:

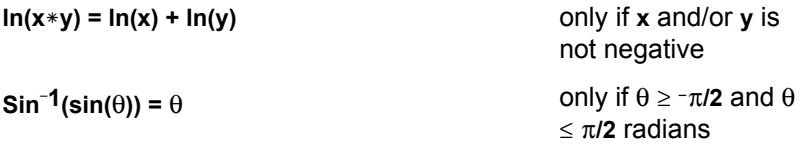

Use the **"***with***"** operator to specify the domain constraint.

Because  $ln(x*y) = ln(x) + ln(y)$  is not always valid, the logarithms are not combined.

With a constraint, the identity is valid and the expression is simplified.

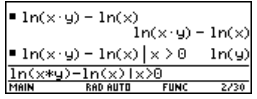

**Note:** Enter **ln(x**†**y)** instead of **ln(xy)**; otherwise, xy is interpreted as a single variable named xy.

Because  $\sin^{-1}(\sin(\theta)) = \theta$  is not always valid, the expression is not simplified.

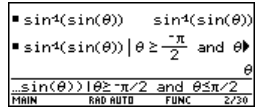

With a constraint, the expression can be simplified.

**Note:** For  $\geq$  or  $\leq$ , press  $\lceil \bullet \rceil$  [>] or  $\lceil \bullet \rceil$  [<]. You can also use  $\lceil 2\text{Ind} \rceil$  [MATH] **8** or  $\lceil 2\text{Ind} \rceil$  [CHAR] **2** to select them from a menu.

#### Using Substitutions vs. Defining a Variable

In many cases, you can achieve the same effect as a substitution by defining the variable.

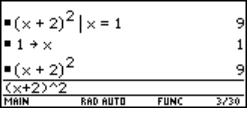

However, substitution is preferable for most cases because the variable is defined only for the current calculation and does not accidentally affect later calculations.

Substituting x=1 does not affect the next calculation.

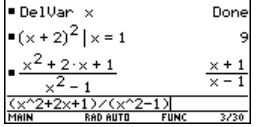

Storing  $1 \rightarrow x$  affects the subsequent calculations.calculation.

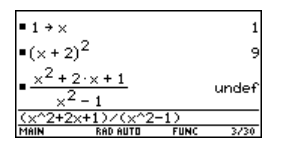

**Caution:** After x is defined, it can affect all calculations that involve x (until you delete x).

### Overview of the Algebra Menu

You can use the  $\overline{F2}$  Algebra toolbar menu to select the most commonly used algebraic functions.

#### The Algebra Menu

From the Home screen, press  $F2$  to display:

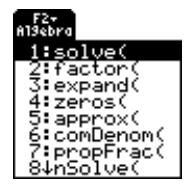

This menu is also available from the **MATH** menu. Press [2nd] [MATH] and then select **9:Algebra**.

**Note:** For a complete description of each function and its syntax, refer to the *Technical Reference* module.

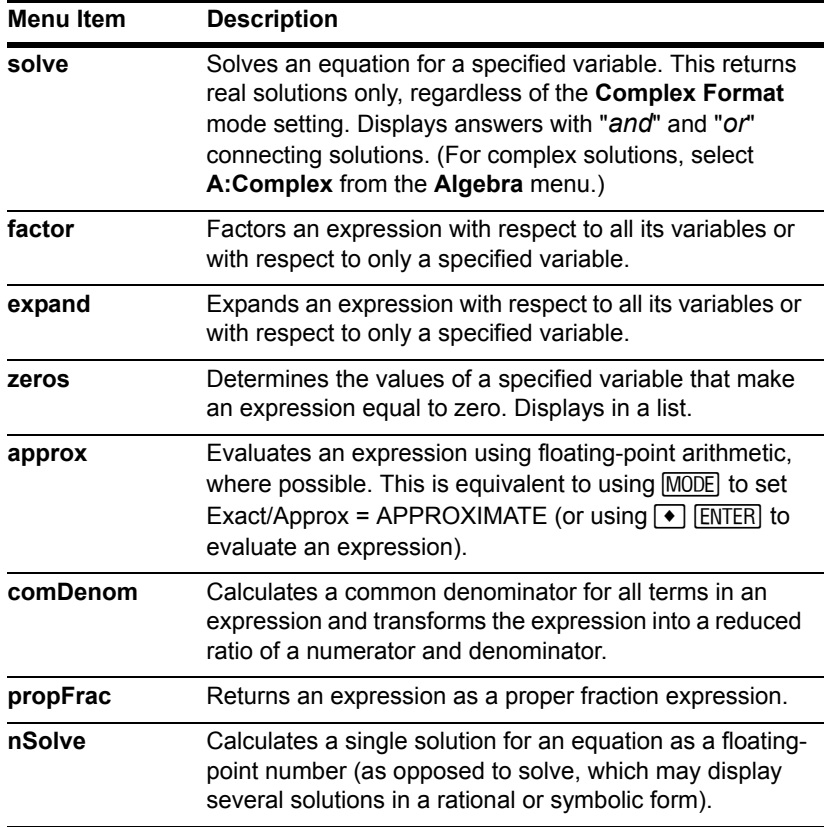

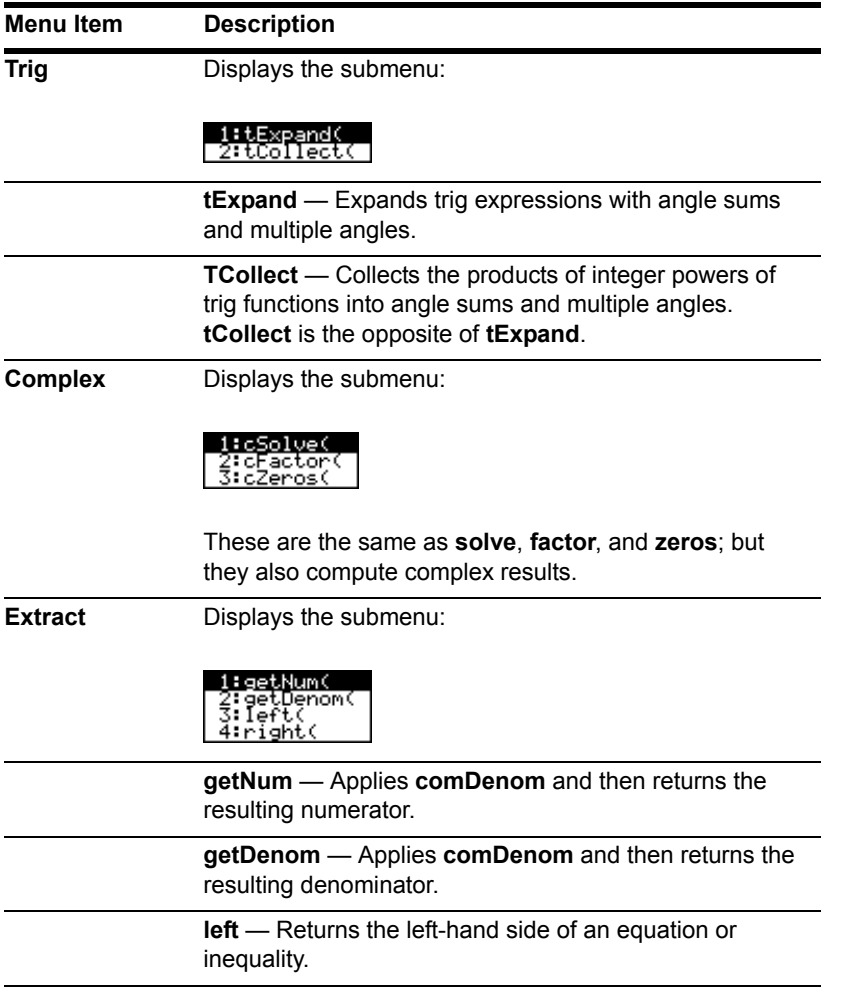

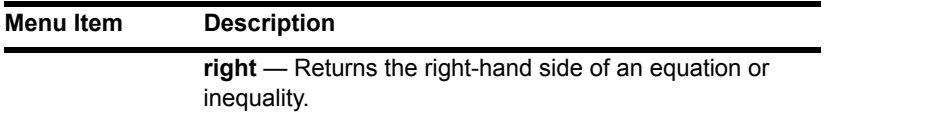

**Note:** The **left** and **right** functions are also used to return a specified number of elements or characters from the left or right side of a list or character string.

### Common Algebraic Operations

This section gives examples for some of the functions available from the <sup>[F2]</sup> Algebra toolbar menu. For complete information about any function, refer to the *Technical Reference* module. Some algebraic operations do not require a special function.

#### Adding or Dividing Polynomials

You can add or divide polynomials directly, without using a special function.

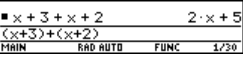

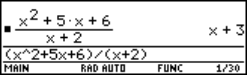

### Factoring and Expanding Polynomials

Use the **factor** ( $F2$ ) and **expand** ( $F2$ ) 3) functions.

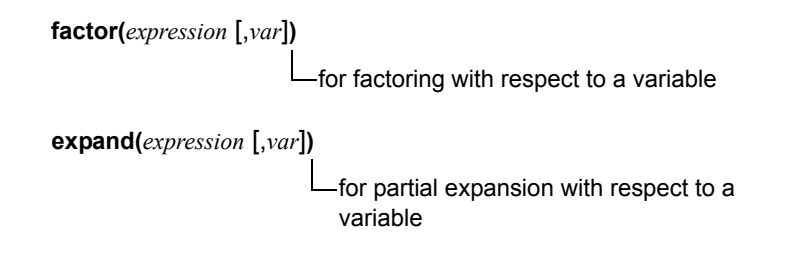

Factor  $x^5 - 1$ . Then expand the result.

Notice that **factor** and **expand** perform opposite operations.

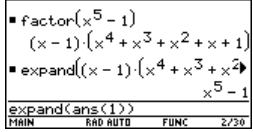

### Finding Prime Factors of a Number

The **factor** ( $\boxed{F2}$ ) function lets you do more than simply factor an algebraic polynomial.

You can find prime factors of a rational number (either an integer or a ratio of integers).

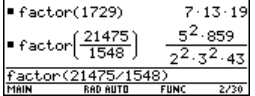

#### Finding Partial Expansions

With the expand ( $\overline{F2}$ ) s) function's optional var value, you can do a partial expansion that collects similar powers of a variable.

Do a full expansion of  $(x^2-x)$   $(y^2-y)$  with respect to all variables.

Then do a partial expansion with respect to x.

#### Solving an Equation

Use the solve ( $\overline{F2}$ ] 1) function to solve an equation for a specified variable.

**solve(***equation*, *var***)**

Solve  $x + y - 5 = 2x - 5y$  for x.

Notice that solve displays only the final result.

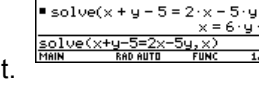

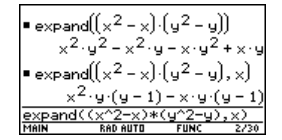

To see intermediate results, you can manually solve the equation step-by-step.

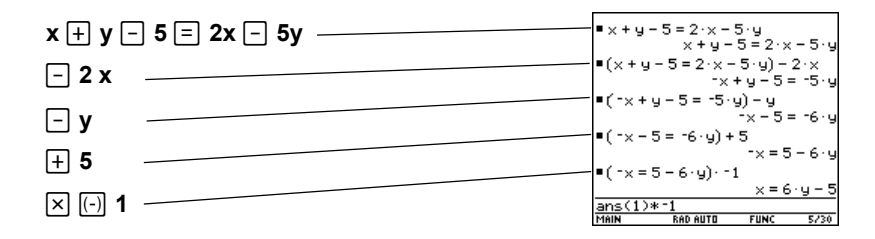

**Note:** An operation such as  $\boxed{-}$  **2**  $\times$  subtracts 2x from both sides.

#### Solving a System of Linear Equations

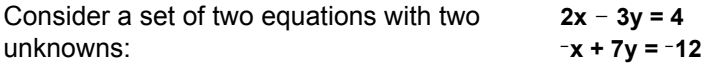

To solve this system of equations, use any of the following methods.

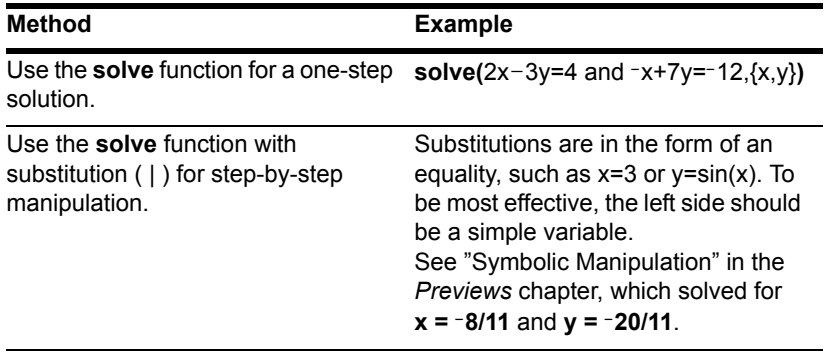

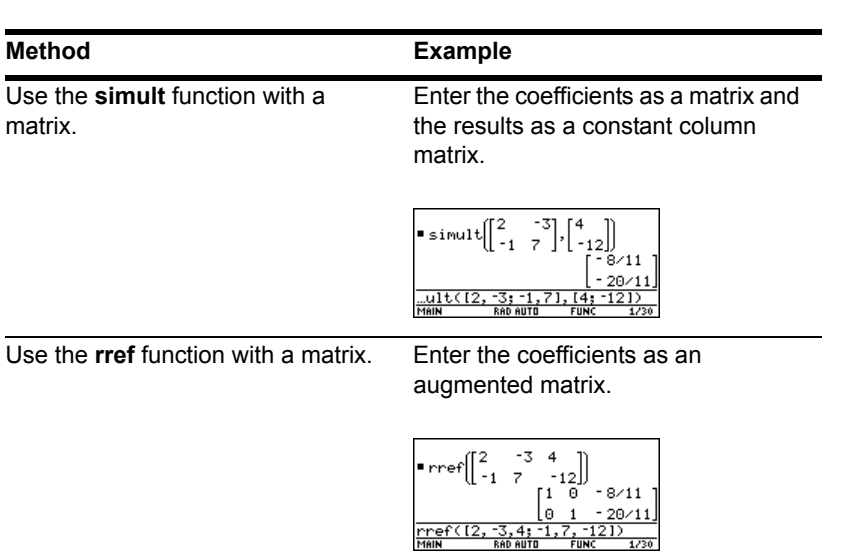

**Note:** The simult and rref matrix functions are not on the F2 Algebra menu. Use [2nd] [MATH] 4 or the **Catalog**.
### Finding the Zeros of an Expression

Use the zeros ( $F2$  4) function.

**zeros(***expression*, *var***)**

Use the expression **x**

 $sin(x) + cos(x)$ .

Find the zeros with respect to x in the interval  $0 \leq x$  and  $x \leq 3$ .

**Note:** For  $\ge$  or  $\le$ , type  $\bullet$  [ $\cdot$ ] or  $\bullet$  [ $\cdot$ ]. You can also use  $\boxed{2nd}$  [MATH] **8** or  $\boxed{2nd}$  [CHAR] **2** to select them from a menu.

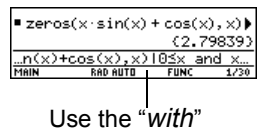

operator to specify the interval.

### Finding Proper Fractions and Common Denominators

Use the **propFrac** ( $F2$ ) 7) and **comDenom** ( $F2$ ) 6) functions.

**propFrac(***rational expression* [,*var*]**)** for proper fractions with respect to a variable

$$
\mathsf{comDenom}(\mathit{expression}\;[\mathit{,var}])
$$

for common denominators that collect similar powers of this variable

Find a proper fraction for the expression  $(x^4 - 2x^2 + x)/(2x^2 + x + 4)$ .

Then transform the answer into a ratio of a fully expanded numerator and a fully expanded denominator.

Notice that **propFrac** and **comDenom** perform opposite operations.

**Note:** You can use **comDenom** with an expression, list, or matrix.

$$
\begin{array}{|c|c|} \hline & \text{proper} \text{FraC} \Bigg[ \frac{x^4 - 2 \cdot x^2 + x}{2 \cdot x^2 + x + 4} \Bigg] \\[1.5ex] & \frac{31 \cdot x + 60}{8 \cdot \left(2 \cdot x^2 + x + 4\right)} + \frac{x^2}{2} - \frac{x}{4} \Rightarrow \\[1.5ex] & \text{F.} \text{S.} \text{S.}
$$

If you do this example on your handheld, the **propFrac** function scrolls off the top of the screen.

In this example:

- $\frac{31x + 60}{8}$  is the remainder of  $x^4 2x^2 + x$  divided by  $2x^2 + x + 4$ .
- $x^2 x 15/8$  is the quotient.  $\frac{x^2}{2} - \frac{x}{4} - 15/8$

# Overview of the Calc Menu

You can use the <sup>[F3]</sup> Calc toolbar menu to select commonly used calculus functions.

### The Calc Menu

From the Home screen, press [F3] to display:

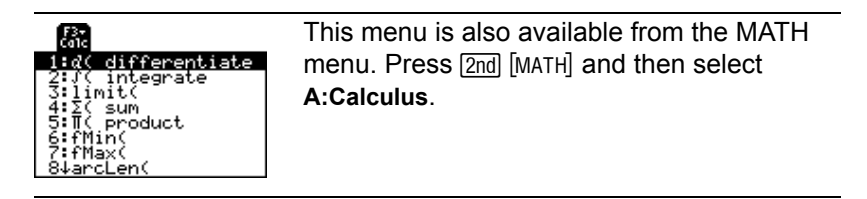

**Note:** For a complete description of each function and its syntax, refer to the *Technical Reference* module.

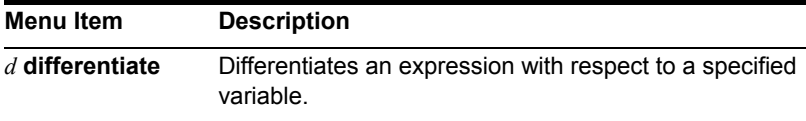

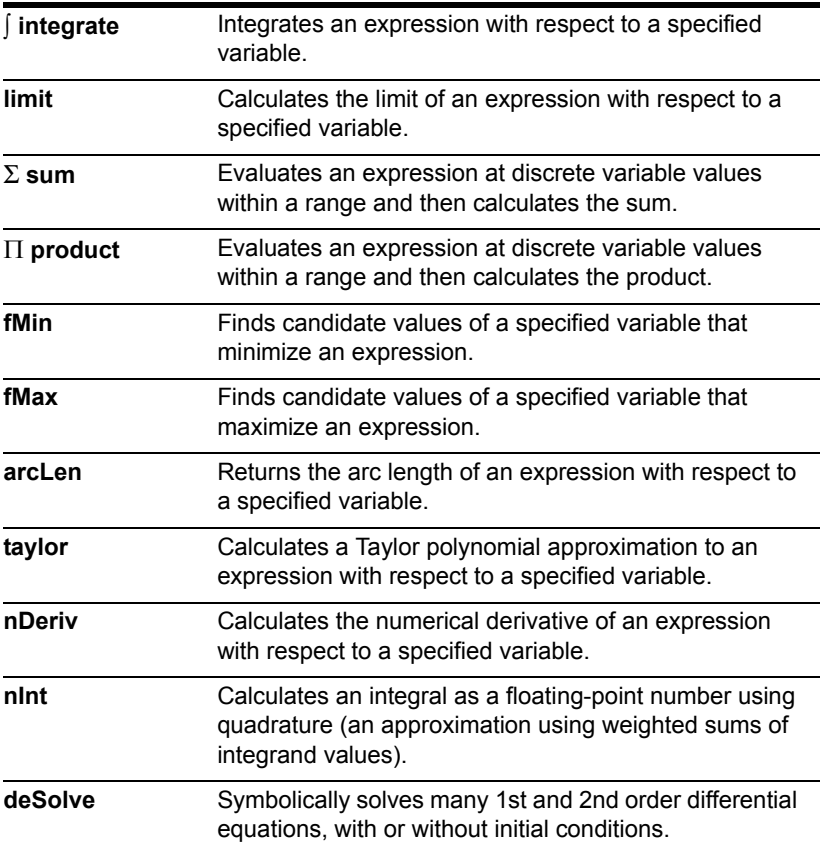

**Note:** The *d* symbol for differentiate is a special symbol. It is not the same as typing the letter **D** on the keyboard. Use  $F3$  **1** or  $\boxed{2nd}$   $\boxed{d}$ .

# Common Calculus Operations

This section gives examples for some of the functions available from the [F3] **Calc** toolbar menu. For complete information about any calculus function, refer to the *Technical Reference* module.

### Integrating and Differentiating

Use the  $\int$  **integrate** ( $\boxed{F3}$  2) and *d* differentiate ( $\boxed{F3}$  1) functions.

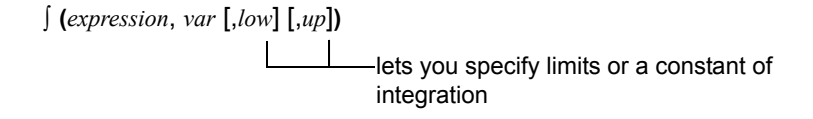

*d* **(***expression*, *var* [,*order*]**)**

Integrate  $x^2$ **\*sin(x)** with respect to x.

Differentiate the answer with respect to x.

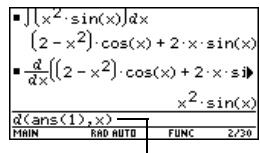

To get *d*, use … **1** or  $\sqrt{2nd}$   $\lceil d \rceil$ . Do not simply type the letter D on the keyboard.

**Note:** You can integrate an expression only; you can differentiate an expression, list, or matrix.

### Finding a Limit

Use the **limit** (**F3**) 3) function.

**limit(***expression*, *var*, *point* [,*direction*]**)**

-negative number = from left positive number= from right omitted number or 0 = both

Find the limit of **sin(3x) / x** as x approaches 0.

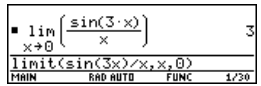

**Note:** You can find a limit for an expression, list, or matrix.

# Finding a Taylor Polynomial

Use the **taylor** (F3 9) function.

**taylor(***expression*, *var*, *order* [*,point*]**)**

if omitted, expansion point is 0

Find a 6th order Taylor polynomial for **sin(x)** with respect to x.

Store the answer as a user-defined function named **y1(x)**.

Then graph **sin(x)** and the Taylor polynomial.

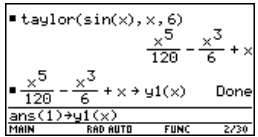

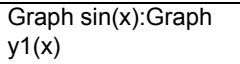

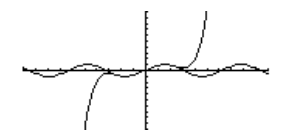

**Important:** Degree-mode scaling by p/180 may cause calculus application results to appear in a different form.

# User-Defined Functions and Symbolic Manipulation

You can use a user-defined function as an argument for the TI-89 Titanium 's built-in algebra and calculus functions.

### For Information about Creating a User-Defined Function

Refer to:

- "Creating and Evaluating User-Defined Functions" in the *Calculator Home Screen*  module.
- "Graphing a Function Defined on the Home Screen" and "Graphing a Piecewise Defined Function" in the *Calculator Home Screen* module.
- "Overview of Entering a Function" in the *Programming* module.

### Undefined Functions

You can use functions such as  $f(x)$ ,  $g(t)$ ,  $r(\theta)$ , etc., that have not been assigned a definition. These "undefined" functions yield symbolic results. For example:

Use **DelVar** to ensure that **f(x)** and **g(x)** are not defined.

Then find the derivative of **f(x) g(x)** with respect to x.

**Note:** To select **d** from the Calc toolbar menu, press  $\boxed{F3}$  1 (or press  $\boxed{2nd}$   $\boxed{d}$  on the keyboard).

### Single-Statement Functions

You can use user-defined functions consisting of a single expression. For example:

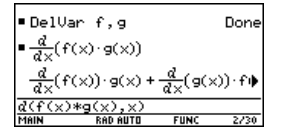

Use  $\boxed{\text{STO}}$  to create a user-defined secant function, where:

$$
\sec x = \frac{1}{\cos x}
$$

Then find the limit of **sec(x)** as *x* approaches  $\pi/4$ .

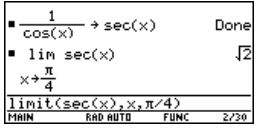

**Note:** To select **limit** from the Calc toolbar menu, press <sup>[73]</sup> 3.

• Use **Define** to create a user-defined function **h(x)**, where:

$$
h(x) = \int_{0}^{x} \frac{\sin t}{t}
$$

Then find a 5th order Taylor polynomial for **h(x)** with respect to *x*.

**Note:** To select from the **Calc** toolbar menu, press  $\boxed{F3}$  **2** (or press  $\boxed{2nd}$   $\boxed{f}$  on the keyboard). To select taylor, press [F3] 9.

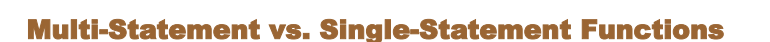

Multi-statement user-defined functions should be used as an argument for numeric functions (such as **nDeriv** and **nInt**) only.

Define h(x)=  
\n
$$
\begin{array}{r|l}\n\text{Define } h(x)=\n\end{array}
$$
\n= Derine h(x)= $\begin{array}{r|l}\n\text{Sint}(x) \\
\hline\n\text{Done} \\
\hline\n\text{taylor}(h(x), x, 5, 0) \\
\hline\n\frac{x^5}{600} - \frac{x^3}{18} + x \\
\hline\n\text{taylor}(h(x), x, 5, 0) \\
\hline\n\text{Ham} \\
\hline\n\text{Rib num} \\
\hline\n\end{array}$ 

In some cases, you may be able to create an equivalent single-statement function. For example, consider a piecewise function with two pieces.

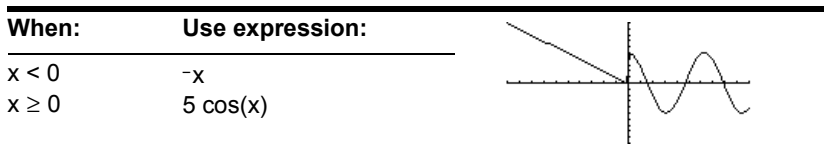

If you were to create a multi-statement user-defined function with the form:

```
Func
                                           Define 
                                           y1(x)=Func: If x<0If x<0 Then
                                            Then: ... :EndFuncReturn ëx
Else
  Return 5cos(x)
                                           Define u1(x)=Func
                                                             Done
                                           = nInt(u1(x), x, 0, 1)EndIf
                                                           4.20735
EndFunc
```
Then numerically integrate **y1(x)** with respect to *x*.

**Note:** To select nint from the Calc toolbar menu, press **F3** B:nint.

• Create an equivalent single-statement user-defined function.

Use the TI-89 Titanium's built-in **when** function.

Then integrate **y1(x)** with respect to *x*.

**Note:** To select from the Calc toolbar menu, press  $F3$  2 (or press  $2nd$  [ $\int$ ] on the keyboard).

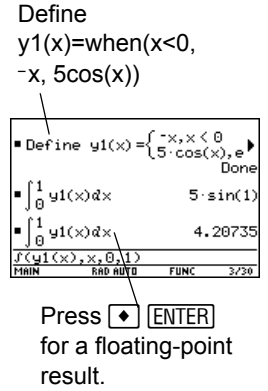

# If You Get an Out-of-Memory Error

The TI-89 Titanium stores intermediate results in memory and then deletes them when the calculation is complete. Depending on the complexity of the calculation, the handheld may run out of memory before a result can be calculated.

### Freeing Up Memory

- Delete unneeded variables and/or Flash applications, particularly large-sized ones.
	- Use **[2nd]** [VAR-LINK] as described in *Memory and Variable Management* to view and delete variables and/or Flash applications.
- On the Home screen:
- Clear the history area ( $F1$  8) or delete unneeded history pairs.
- You can also use  $\boxed{F1}$  **9** to reduce the number of history pairs that will be saved.
- Use  $\overline{\text{MoDE}}$  to set Exact/Approx = APPROXIMATE. (For results that have a large number of digits, this uses less memory than **AUTO** or EXACT. For results that have only a few digits, this uses more memory.)

### Simplifying Problems

- Split the problem into parts.
	- Split **solve(**a†b=0,*var***)** into **solve(**a=0,*var***)** and **solve(**b=0,var**)**. Solve each part and combine the results.
- If several undefined variables occur only in a certain combination, replace that combination with a single variable.
	- If m and c occur only as  $m*c^2$ , substitute e for  $m*c^2$ .

In the expression 
$$
\frac{(a+b)^2 + \sqrt{(a+b)^2}}{1-(a+b)^2}
$$
, substitute c for **(a+b)** and use 
$$
\frac{c^2 + \sqrt{c^2}}{1-c^2}
$$
. In

the solution, replace c with **(a+b)**.

• For expressions combined over a common denominator, replace sums in denominators with unique new undefined variables.

- In the expression  $\frac{x}{\sqrt{a^2+b^2}+c}$  and  $\frac{y}{\sqrt{a^2+b^2}+c}$  and are  $\frac{x}{7} + \frac{y}{7}$ . In the solution, replace d with  $\sqrt{a^2 + b^2} + c$ .  $a^2 + b^2 + c$  $\frac{x}{\sqrt{y}}$  +  $\frac{y}{\sqrt{y}}$  $a^2 + b^2 + c$  $+\frac{y}{\sqrt{a^2+b^2+c^2}}$ , substitute d for  $\sqrt{a^2+b^2+c^2}$  $\frac{x}{d} + \frac{y}{d}$ . In the solution, replace d with  $\sqrt{a^2 + b^2} + c$ 

• Substitute known numeric values for undefined variables at an earlier stage, particularly if they are simple integers or fractions.

- Reformulate a problem to avoid fractional powers.
- Omit relatively small terms to find an approximation.

# Special Constants Used in Symbolic Manipulation

The result of a calculation may include one of the special constants described in this section. In some cases, you may also need to enter a constant as part of your entry.

### true, false

These indicate the result of an identity or a Boolean expression.

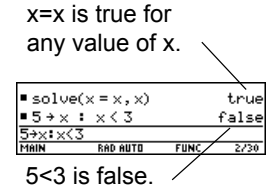

### @n1 ... @n255

This notation indicates an "arbitrary integer" that represents any integer.

When an arbitrary integer occurs multiple times in the same session, each occurrence is numbered consecutively. After it reaches 255, arbitrary integer consecutive numbering restarts at @n0. Use Clean Up **2:NewProb** to reset to @n1.

**Note:** For @, press:

 $\Box$  1  $STO$ 

integer multiple of  $\pi$ .  $\blacksquare$  solve(sin(x) = 0, x)  $x = \mathbf{e} \cdot \mathbf{n} \cdot \mathbf{n}$  $\blacksquare$  solve(sin(x) = 1, x)  $x = 2 \cdot \ln 2 \cdot \pi +$ solve(sin(x)=1 Both @n1 and @n2 represent any

A solution is at every

arbitrary integer, but this notation identifies separate arbitrary integers.

#### ˆ, *e*

 $\infty$  represents infinity, and e represents the constant **2.71828...** (base of the natural logarithms).

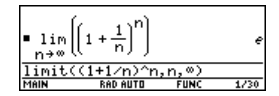

These constants are often used in entries as well as results.

#### **Notes:**

For  $\infty$ , press:  $\Box$  0  $\odot$ For *e*, press:  $\blacksquare$   $\blacksquare$   $\blacksquare$ 

### undef

This indicates that the result is undefined.

Mathematically undefined

 $\pm \infty$  (undetermined sign)

Non-unique limit

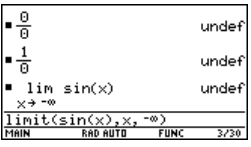

# Constants and Measurement Units

# Entering Constants or Units

You can use a menu to select from a list of available constants and units, or you can type them directly from the keyboard.

### From a Menu

The following shows how to select a unit, but you can use the same general procedure to select a constant.

From the Home screen:

- 1. Type the value or expression.
- 2. Display the **UNITS** dialog box. Press:  $[2nd]$   $[UNITS]$

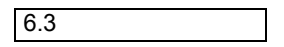

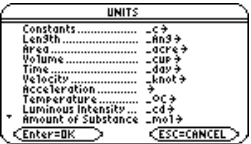

3. Use  $\odot$  and  $\odot$  to move the cursor to the applicable category.

**Note:** Use  $\boxed{2nd} \odot$  and  $\boxed{2nd} \odot$  to scroll one page at a time through the categories.

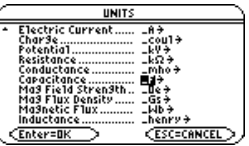

4. To select the highlighted (default) unit, press [ENTER].

 $-$  or  $-$ 

To select a different unit from the category, press  $\circledA$ . Then highlight the applicable unit, and press [ENTER].

**Note:** If you created a user-defined unit for an existing category, it is listed in the menu.

The selected unit is placed in the entry line. Constant and unit names always begin with an underscore  $($  ).

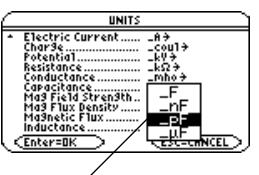

You can also move the cursor by typing the first letter of a unit.

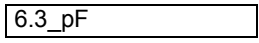

## From the Keyboard

If you know the abbreviation that the TI-89 Titanium uses for a particular constant or unit, you can type it directly from the keyboard. For example:

### **256\_m**

- The first character must be an underscore ( **\_** ). For **\_**, press:  $\lceil \cdot \rceil$
- A space or a multiplication symbol  $(*)$  before the underscore is optional. For example, **256\_m, 256 \_m**, and **256**†**\_m** are equivalent.
- However, if you are adding units to a variable, you must put a space or  $*$  before the underscore. For example, x m is treated as a variable, not as x with a unit.

**Note:** You can type units in either uppercase or lowercase characters.

### Combining Multiple Units

You may need to combine two or more units from different categories.

For example, suppose you want to enter a velocity in meters per second. In the UNITS dialog box, however, the **Velocity** category does not contain this unit.

You can enter meters per second by combining **\_m** and **\_s** from the **Length** and **Time** categories, respectively.

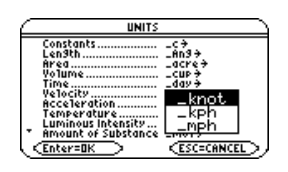

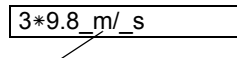

Combine the units \_m and \_s. There is no pre-defined m/ s unit.

**Note:** Create a user-defined unit for frequently used combinations.

### Using Parentheses with Units in a Calculation

In a calculation, you may need to use parentheses ( ) to group a value and its units so that they are evaluated properly. This is particularly true for division problems. For example:

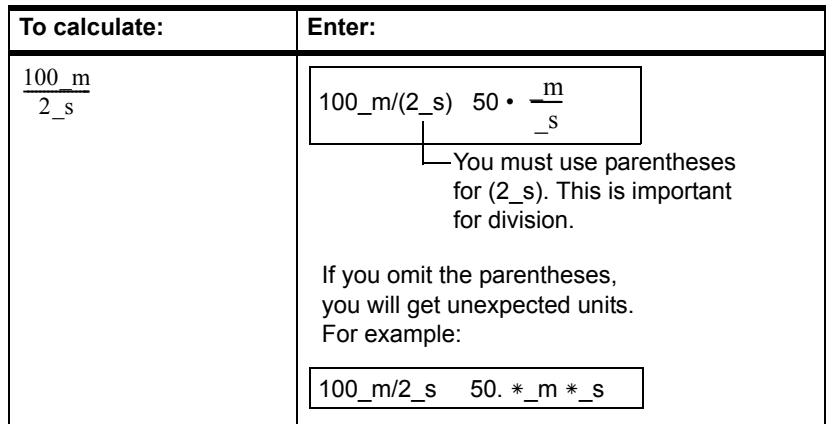

**Note:** If you have any doubt about how a value and its units will be evaluated, group them within parentheses ( ).

Here's why you get unexpected units if you do not use parentheses. In a calculation, a unit is treated similar to a variable. For example: **100\_m** is treated as **100**†**\_m** and **2\_s** is treated as **2**†**\_s**. Without parentheses, the entry is calculated as:

$$
100 *_{-} m / 2 *_{-} s = \frac{100 *_{-} m}{2} *_{-} s = 50. *_{-} m *_{-} s.
$$

# Converting from One Unit to Another

You can convert from one unit to another in the same category, including any userdefined units.

### For All Units Except Temperature

If you use a unit in a calculation, it is converted and displayed automatically in the current default unit for that category, unless you use the  $\blacktriangleright$  conversion operator as described later. The following examples assume that your default units are set to the SI system of metric units.

#### **Notes:**

- Refer to the list of pre-defined units.
- From the UNITS dialog box, you can select available units from a menu.

To multiply 20 times 6 kilometers.

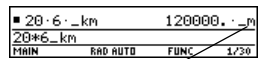

**20**<sup> $*$ </sup>**6\_km** Shown in the default unit for Length, (\_m in SI system).

If you want to convert to a unit other than the default, use the  $\blacktriangleright$  conversion operator.

*expression\_unit1* 4 *\_unit2*  $L$  For  $\blacktriangleright$ , press  $\boxed{2nd}$   $\boxed{\blacktriangleright}$ .

To convert 4 light years to kilometers:

**4\_ltyr** 4 **\_km**

To convert 186000 miles/second to kilometers/hour:

**186000\_mi/\_s** 4 **\_km/\_hr**

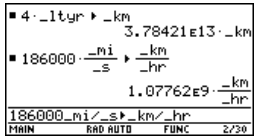

If an expression uses a combination of units, you can specify a conversion for some of the units only. Any units for which you do not specify a conversion will be displayed according to your defaults.

To convert 186000 miles/second from miles to kilometers:

**186000\_mi/\_s** ▶ \_km

To convert 186000 miles/second from seconds to hours:

**186000\_mi/\_s** 4 **1/\_hr**

To enter meters per second squared:

### **27\_m/\_s^2**

To convert meters per second squared from seconds to hours:

**27\_m/\_s^2** 4 **1/\_hr^2**

Because a Time conversion is not specified, it is shown in its default unit (*\_*s in this example).

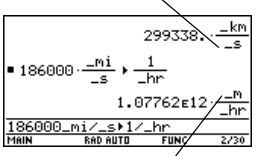

Because a Length conversion is not specified, it is shown in its default unit (\_m in this example).

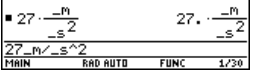

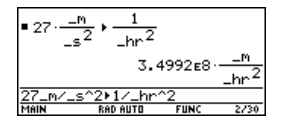

### For Temperature Values

To convert a temperature value, you must use tmpCnv() instead of the  $\blacktriangleright$  operator.

**tmpCnv(***expression\_*¡*tempUnit1, \_*¡*tempUnit2***)**  $\Box$  For  $\circ$ , press  $\Box$   $\Box$   $\circ$   $\Box$ 

For example, to convert  $100^\circ$ °C to  $\degree$ °F:

 $\textrm{tmpCnv}(100^\circ c, \_\circ^{\circ} f)$ 

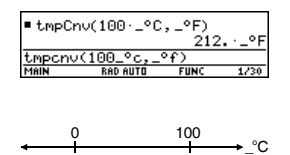

.

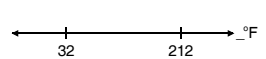

### For Temperature Ranges

To convert a temperature range (the difference between two temperature values), use  $\Delta$ tmpCnv( ).

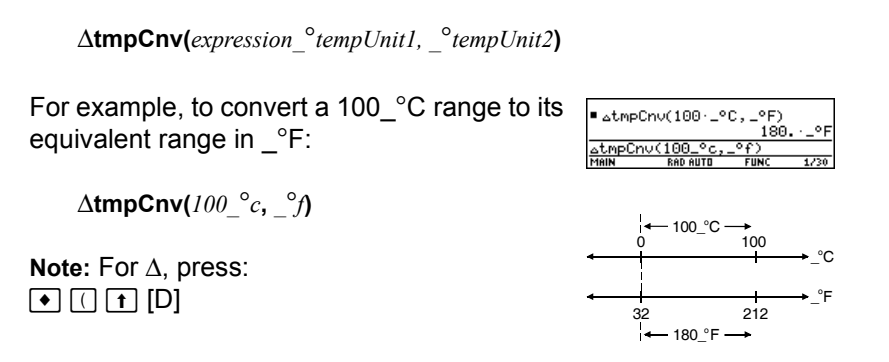

# Setting the Default Units for Displayed Results

All results involving units are displayed in the default unit for that category. For example, if the default unit for **Length** is *m*, any length result is displayed in meters (even if you entered *km* or *ft* in the calculation).

# If You're Using the SI or ENG/US System

The SI and ENG/US systems of measurement (set from **Page 3** of the MODE screen) use built-in default units, which you cannot change.

The default units for these systems are available.

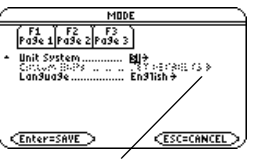

If Unit System=SI or ENG/US, the Custom Units item is dimmed. You cannot set a default for individual categories.

## Setting Custom Defaults

To set custom defaults:

- 1. Press  $\boxed{\text{MODE}}$   $\boxed{F3}$   $\odot$  3 to set Unit System = **CUSTOM**.
- 2. Press → to highlight **SET DEFAULTS**.
- 3. Press  $\circledcirc$  to display the **CUSTOM UNIT DEFAULTS** dialog box.

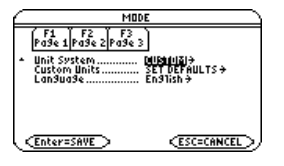

- 4. For each category, you can highlight its default, press  $\mathcal{D}$ , and select a unit from the list.
- 5. Press **ENTER** twice to save your changes and exit the **MODE** screen.

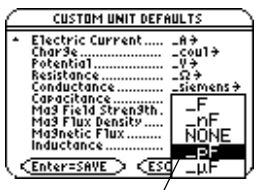

You can also move the cursor by typing the first letter of a unit.

#### **Notes:**

- You can also use **setUnits( )** or **getUnits( )** to set or return information about default units. Refer to the *Technical Reference* module.
- When the **CUSTOM UNIT DEFAULTS** dialog box first appears, it shows the current default units.

### What is the NONE Default?

Many categories let you select NONE as the default unit.

This means that results in that category are displayed in the default units of its components.

For example,  $Area = Length^2$ , so **Length** is the component of **Area**.

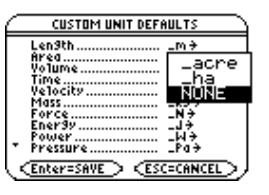

- If the defaults are **Area = acre** and **Length = m** (meters), area results are shown with **acre** units.
- If you set **Area = NONE**, area results are shown with  $m^2$  units.

**Note:** NONE is not available for base categories such as **Length** and **Mass** that have no components.

# Creating Your Own User-Defined Units

In any category, you can expand the list of available units by defining a new unit in terms of one or more pre-defined units. You can also use "standalone" units.

### Why Use Your Own Units?

Some example reasons to create a unit are:

- You want to enter length values in dekameters. Define *10\_m* as a new unit named *\_dm*.
- Instead of entering  $m/s^2$  as an acceleration unit, you define that combination of units as a single unit named *ms2*.
- You want to calculate how many times someone blinks. You can use *\_blinks* as a valid unit without defining it. This "standalone" unit is treated similar to a variable that is not defined. For instance, *3\_blinks* is treated the same as *3a*.

**Note:** If you create a user-defined unit for an existing category, you can select it from the UNITS dialog box menu. But you cannot use  $[MODE]$  to select the unit as a default for displayed results.

### Rules for User-Defined Unit Names

The naming rules for units are similar to variables.

- Can have up to 8 characters.
- First character must be an underscore. For **\_**, press:  $\bigcap$   $\bigcup$
- Second character can be any valid variable name character except **\_** or a digit. For example, 9f is not valid.
- Remaining characters (up to 6) can be any valid variable name character except an underscore.

# Defining a Unit

Define a unit the same way you store to a variable.

*definition* !*\_newUnit*  $-$  For  $\rightarrow$ , press  $\boxed{ST0}$ 

For example, to define a dekameter unit:

10  $m \rightarrow dm$ 

To define an acceleration unit:

 $m/s^2$   $\rightarrow$  ms2

To calculate 195 blinks in 5 minutes as blinks/\_min:

**195\_blinks/(5\_min)**

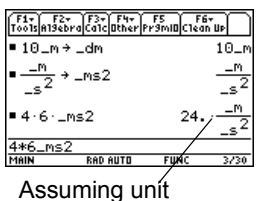

defaults for Length and Time are set to m and s.

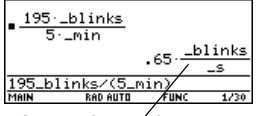

Assuming unit default for Time is set to s.

#### **Notes:**

- User-defined units are displayed in lowercase characters, regardless of the case you use to define them.
- User-defined units such as *\_dm* are stored as variables. You can delete them the same as you would any variable.

# List of Pre-Defined Constants and Units

This section lists the pre-defined constants and units by category. You can select any of these from the UNITS dialog box. If you use **MODE** to set default units, note that categories with only one defined unit are not listed.

### Defaults for SI and ENG/US

The SI and ENG/US systems of measurement use built-in default units. In this section, the built-in defaults are indicated by (SI) and (ENG/US). In some categories, both systems use the same default.

Some categories do not have default units.

### **Constants**

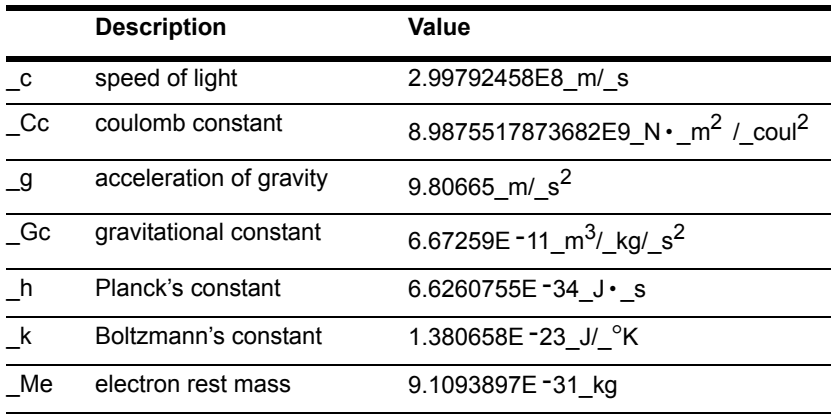

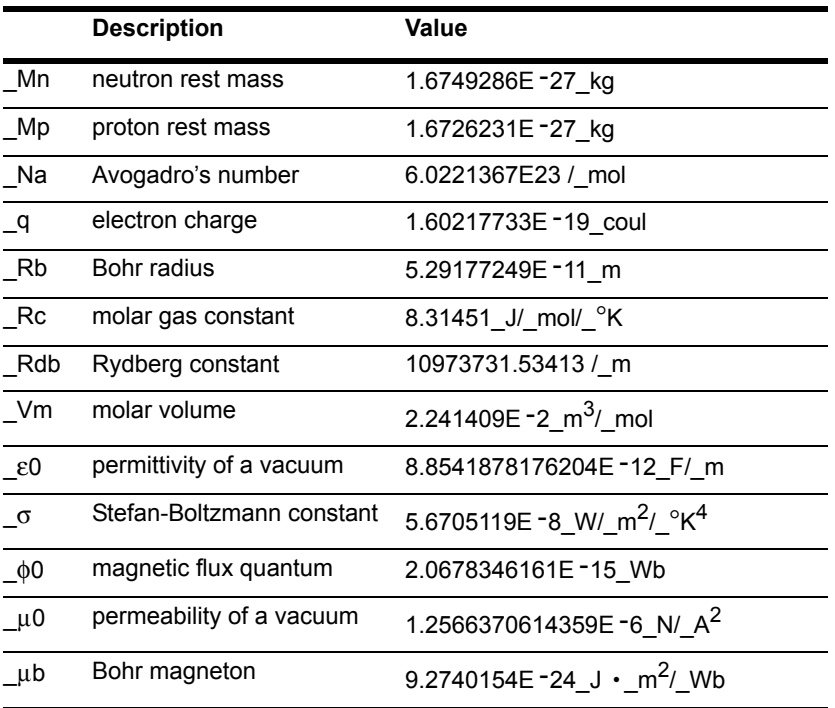

#### **Notes:**

- The calculator simplifies unit expressions and displays results according to your default units. Therefore, constant values displayed on your screen may appear different from the values in this table.
- For Greek characters, refer to *Quick Reference Key Table.*

## Length

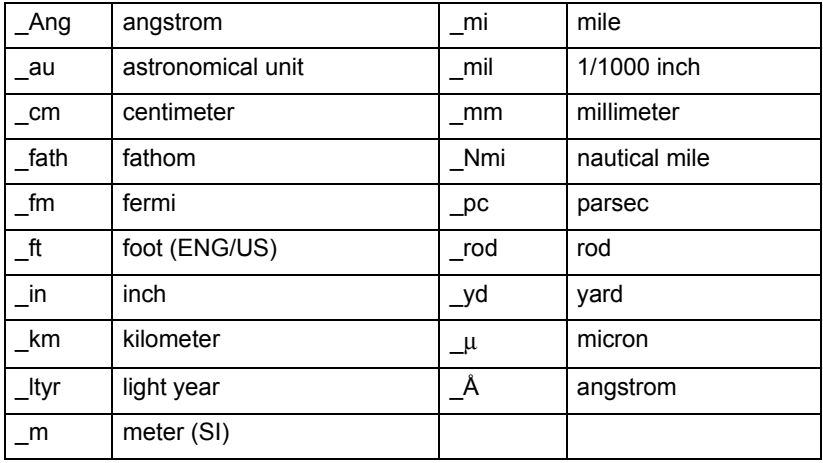

### Area

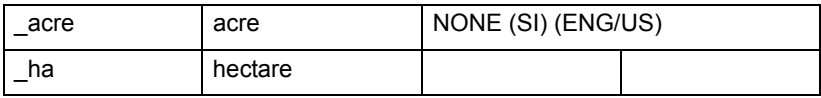

### Volume

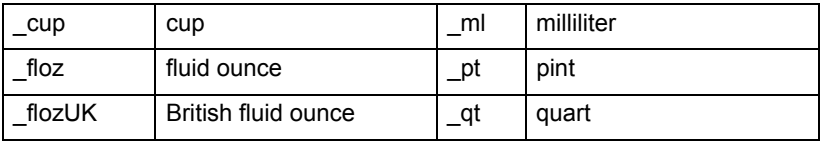

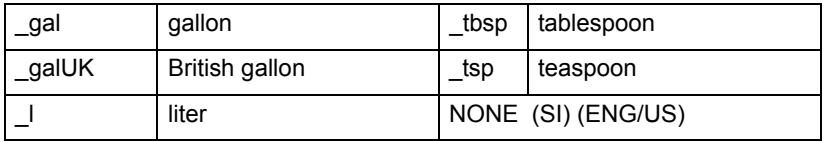

# Time

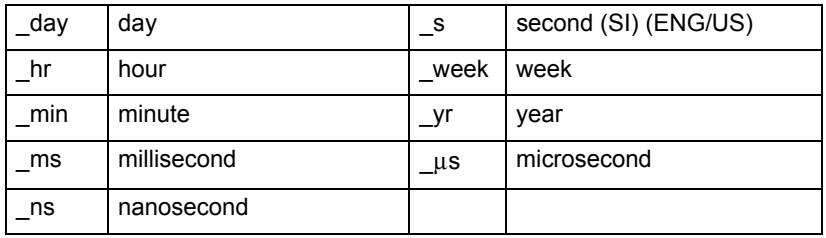

# **Velocity**

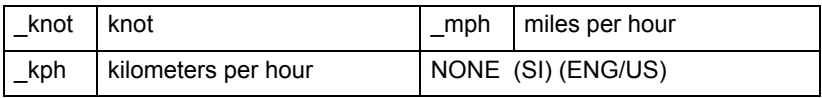

### Acceleration

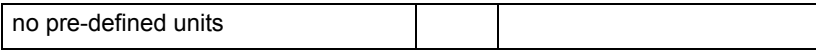

# **Temperature**

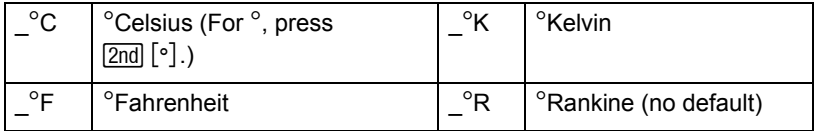

### Luminous Intensity

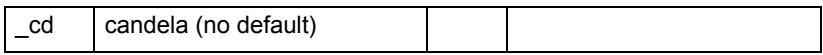

### Amount of Substance

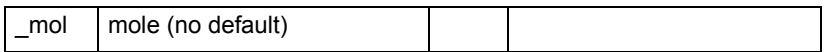

### Mass

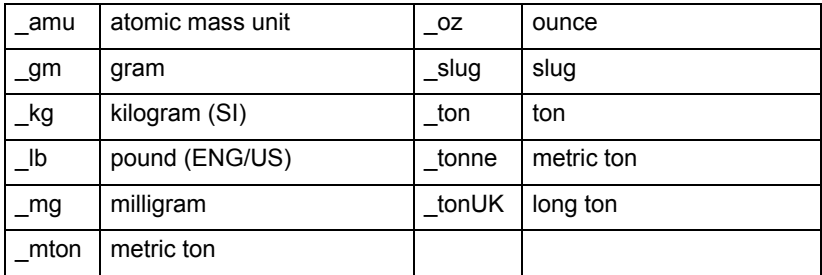

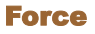

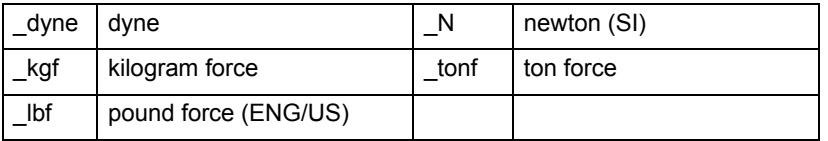

### **Energy**

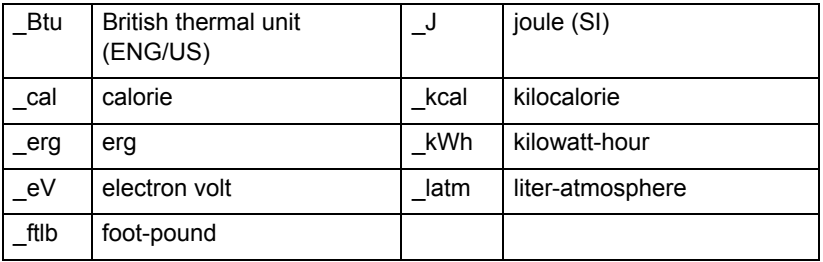

### Power

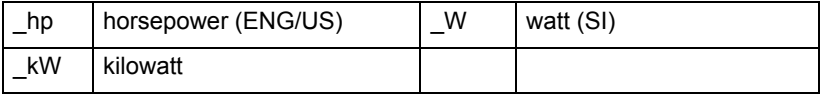

### Pressure

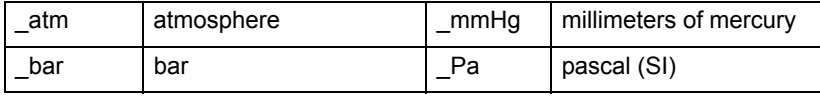

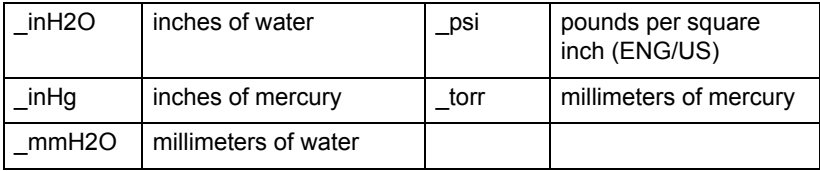

### Viscosity, Kinematic

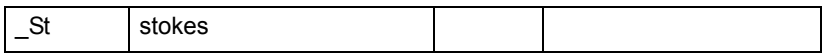

### Viscosity, Dynamic

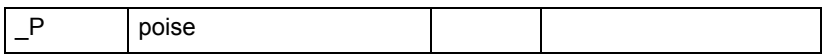

### **Frequency**

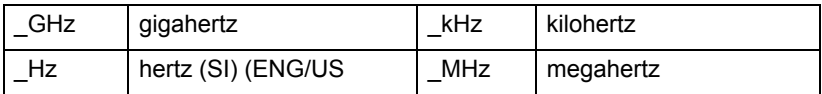

### Electric Current

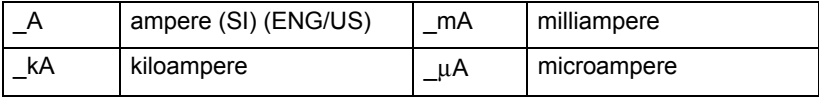
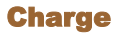

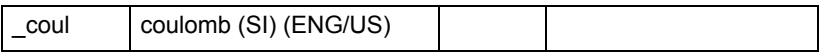

### Potential

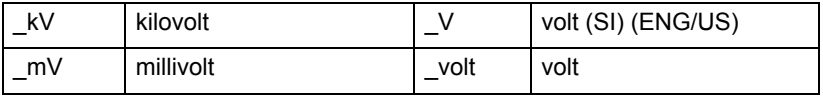

### **Resistance**

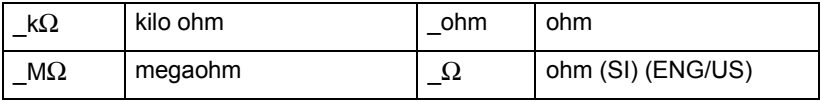

#### Conductance

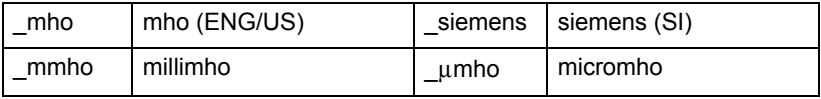

### **Capacitance**

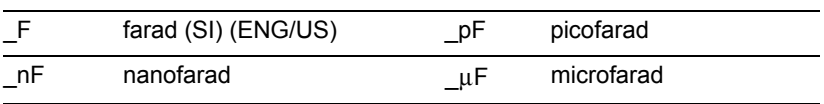

# Mag Field Strength

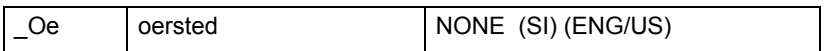

## Mag Flux Density

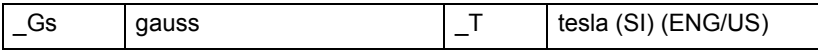

### Magnetic Flux

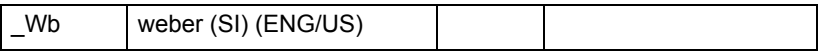

#### Inductance

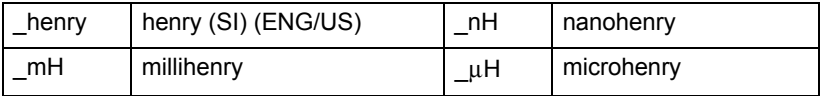

# Basic Function Graphing

# Overview of Steps in Graphing Functions

To graph one or more **y(x)** functions, use the general steps shown below. For a detailed description of each step, refer to the following pages. You may not need to do all the steps each time you graph a function.

### Graphing Functions

- 1. Set Graph mode ( $[MODE]$ ) to **FUNCTION**. Also set **Angle** mode, if necessary.
- 2. Define x and y components on Y = Editor  $(\lceil \bullet \rceil \lceil Y = \rceil).$
- 3. Select ( $\overline{F4}$ ) which defined functions to graph.

**Note:** To turn off any stat data plots, press **F5** 5 or use F4 to deselect them.

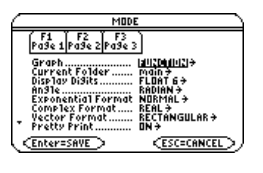

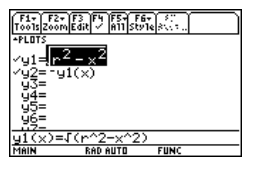

4. Set the display style for a function.  $[2nd]$   $[F6]$ 

> This is optional. For multiple equations, this helps visually distinguish one from another.

5. Define the viewing window  $\bullet$  [WINDOW]).

**F2 Zoom** also changes the viewing window.

6. Change the graph format if necessary.

ƒ **9**  $-$  or  $\blacksquare$ 

7. Graph the selected functions  $(•)$  [GRAPH]).

# Exploring the Graph

From the Graph screen, you can:

- Display the coordinates of any pixel by using the free-moving cursor, or of a plotted point by tracing a function.
- Use the  $\boxed{F2}$  **Zoom** toolbar menu to zoom in or out on a portion of the graph.

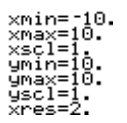

1:Line : Dot. Square Thick Animate Path Ahove ≦ēĪow

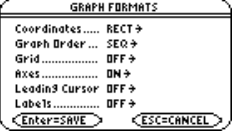

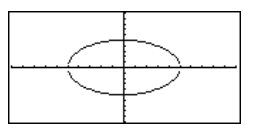

• Use the <sup>[F5]</sup> Math toolbar menu to find a zero, minimum, maximum, etc.

# Setting the Graph Mode

Before graphing **y(x)** functions, you must select FUNCTION graphing. You may also need to set the Angle mode, which affects how the TI-89 Titanium graphs trigonometric functions.

# Graph Mode

1. Press **MODE** to display the **MODE** dialog box, which shows the current mode settings.

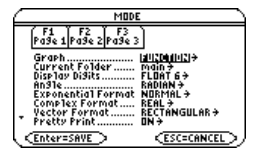

2. Set the Graph mode to **FUNCTION**. Refer to "Setting Modes" in *Operating the Calculator*.

For graphs that do not use complex numbers, set **Complex Format = REAL**. Otherwise, it may affect graphs that use powers, such as **x**1/3.

While this module specifically describes **y(x)** function graphs, the calculator lets you select from six Graph mode settings.

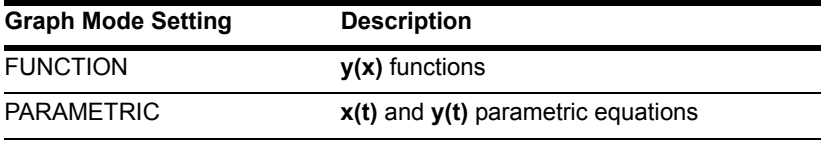

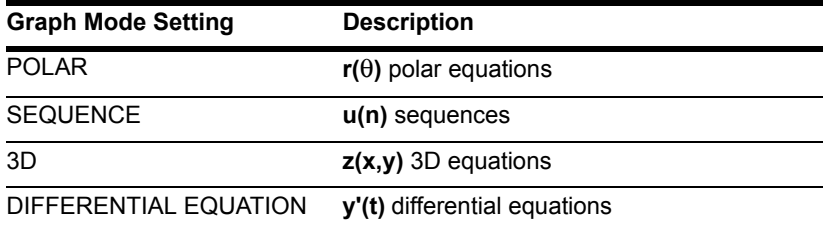

# Angle Mode

When using trigonometric functions, set the Angle mode for the units (RADIAN or DEGREE) in which you want to enter and display angle values.

### Checking the Status Line

To see the current Graph mode and Angle mode, check the status line at the bottom of the screen.

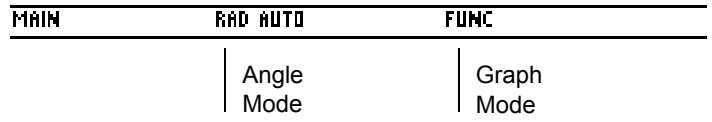

# Defining Functions for Graphing

In FUNCTION graphing mode, you can graph functions named **y1(x)** through **y99(x)**. To define and edit these functions, use the Y= Editor. (The Y= Editor lists function names for the current graphing mode. For example, in POLAR graphing mode, function names are  $r1(\theta)$ ,  $r2(\theta)$ , etc.)

# Defining a New Function

1. Press  $\boxed{\bullet}$  [Y=] to display the Y= Editor.

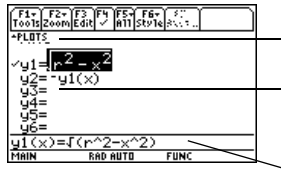

**Plots** — You can scroll above y1= to see a list of stat plots.

**Function List** — You can scroll through the list of functions and definitions.

**Entry Line** — Where you define or edit the function highlighted in the list.

**Note:** The function list shows abbreviated function names such as **y1**, but the entry line shows the full name **y1(x)**.

- 2. Press  $\odot$  and  $\odot$  to move the cursor to any undefined function. (Use  $\boxed{2nd} \odot$  and  $\boxed{2nd}$   $\odot$  to scroll one page at a time.)
- 3. Press **ENTER** or **F3** to move the cursor to the entry line.
- 4. Type the expression to define the function.
	- The independent variable in function graphing is x.
	- The expression can refer to other variables, including matrices, lists, and other functions. Only floats and lists of floats will produce a plot.

**Note:** For an undefined function, you do not need to press **ENTER** or [F3]. When you begin typing, the cursor moves to the entry line.

5. When you complete the expression, press **ENTER**.

The function list now shows the new function, which is automatically selected for graphing.

**Note:** If you accidentally move the cursor to the entry line, press [ESC] to move it back to the function list.

# Editing a Function

From the Y= Editor:

- 1. Press  $\odot$  and  $\odot$  to highlight the function.
- 2. Press **ENTER** or **F3** to move the cursor to the entry line.
- 3. Do any of the following:
	- Use  $\odot$  and  $\odot$  to move the cursor within the expression and edit it. Refer to "Editing an Expression in the Entry Line" in *Operating the Calculator*.

 $-$  or  $-$ 

- Press  $[CLEAR]$  once or twice to clear the old expression, and then type the new one.
- 4. Press [ENTER].

The function list now shows the edited function, which is automatically selected for graphing.

**Note:** To cancel any editing changes, press [ESC] instead of [ENTER].

### Clearing a Function

From the Y= Editor:

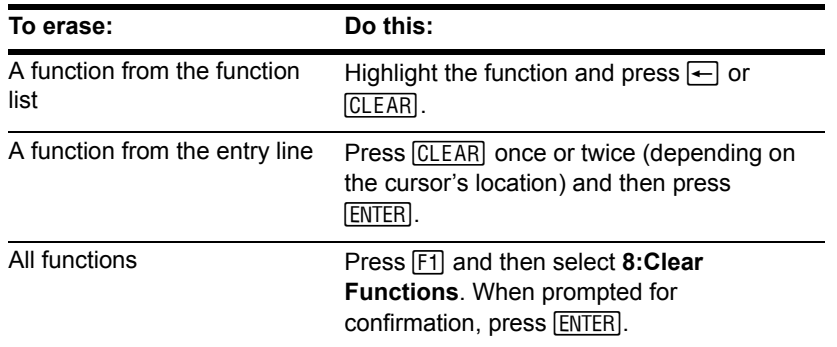

Note: [F1] 8 does not erase any stat plots.

You don't have to clear a function to prevent it from being graphed. You can select the functions you want to graph.

### Shortcuts to Move the Cursor

From the Y= Editor:

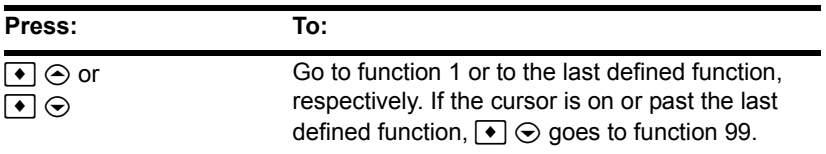

#### From the Home Screen or a Program

You can also define and evaluate a function from the Home screen or a program.

- Use the **Define** and **Graph** commands. Refer to:
	- "Graphing a Function Defined on the Home Screen" and "Graphing a Piecewise Defined Function" in *Additional Graphing Topics*.
	- "Overview of Entering a Function" in *Programming*.
- Store an expression directly to a function variable. Refer to:
	- "Storing and Recalling Variable Values" in *Operating the Calculator*.
	- "Creating and Evaluating User-Defined Functions" in *Calculator Home Screen*.

**Note:** User-defined functions can have almost any name. However, if you want them to appear in the Y= Editor, use function names **y1(x)**, **y2(x)**, etc.

# Selecting Functions to Graph

Regardless of how many functions are defined in the Y= Editor, you can select the ones you want to graph.

### Selecting or Deselecting Functions

Press  $\bullet$  [Y=] to display the Y= Editor.

A " $\checkmark$ " indicates which functions will be graphed the next time you display the Graph screen.

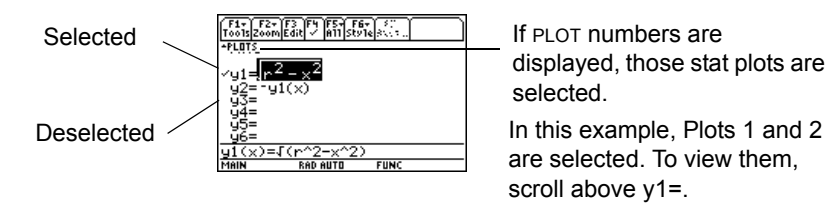

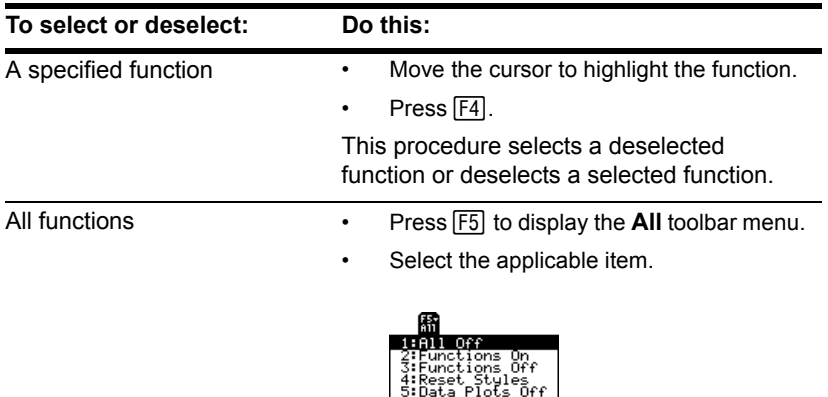

You don't have to select a function when you enter or edit it; it is selected automatically. To turn off any stat plots, press **[F5]** 5 or use **[F4]** to deselect them.

#### From the Home Screen or a Program

You can also select or deselect functions from the Home screen or a program.

- Use the **FnOn** and **FnOff** commands (available from the Home screen's  $\overline{F4}$ ) Other toolbar menu) for functions. Refer to the *Technical Reference* module.
- Use the **PlotsOn** and **PlotsOff** commands for stat plots. Refer to the *Technical Reference* module.

# Setting the Display Style for a Function

For each defined function, you can set a style that specifies how that function will be graphed. This is useful when graphing multiple functions. For example, set one as a solid line, another as a dotted line, etc.

# Displaying or Changing a Function's Style

From the Y= Editor:

- 1. Move the cursor to highlight the applicable function.
- 2. Select the **Style** menu and press:  $[2nd]$   $[F6]$

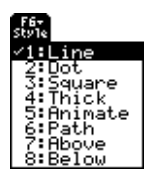

- Although the Line item is initially highlighted, the function's current style is indicated by a  $\checkmark$  mark.
- To exit the menu without making a change, press [ESC].

3. To make a change, select the applicable style.

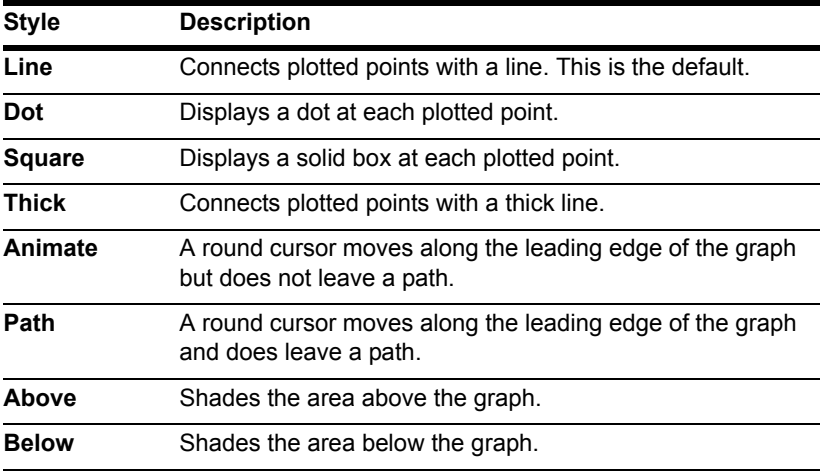

To set Line as the style for all functions, press **[F5]** and select 4: Reset Styles.

### If You Use Above or Below Shading

The TI-89 Titanium has four shading patterns, used on a rotating basis. If you set one function as shaded, it uses the first pattern. The next shaded function uses the second pattern, etc. The fifth shaded function reuses the first pattern.

When shaded areas intersect, their patterns overlap.

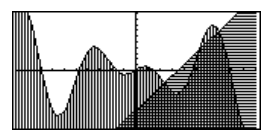

#### From the Home Screen or a Program

You can also set a function's style from the Home screen or a program. Refer to the **Style** command in the *Technical Reference* module.

# Defining the Viewing Window

The viewing window represents the portion of the coordinate plane displayed on the Graph screen. By setting Window variables, you can define the viewing window's boundaries and other attributes. Function graphs, parametric graphs, etc., have their own independent set of Window variables.

### Displaying Window Variables in the Window Editor

Press  $\boxed{\bullet}$  [WINDOW] to display the Window Editor.

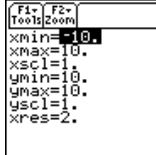

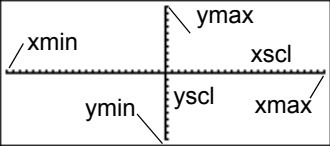

Window Variables (shown in Window Editor) Corresponding Viewing Window (shown on Graph screen)

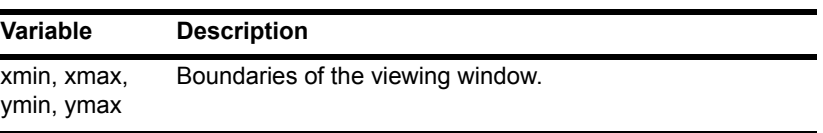

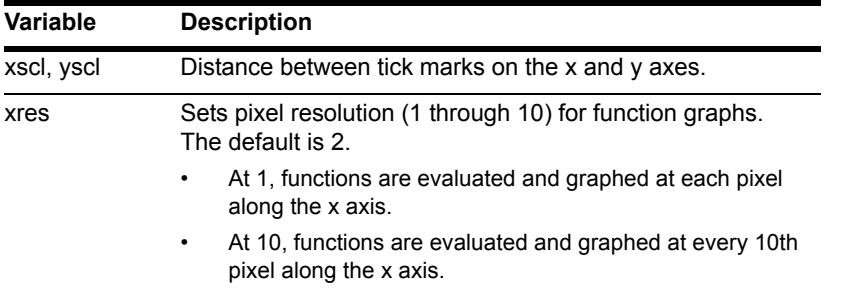

To turn off tick marks, set **xscl=0** and/or **yscl=0**. Small values of **xres** improve the graph's resolution but may reduce the graphing speed.

### Changing the Values

From the Window Editor:

- 1. Move the cursor to highlight the value you want to change.
- 2. Do any of the following:
	- Type a value or an expression. The old value is erased when you begin typing.  $-$  or  $-$
	- $\cdot$  Press CLEAR to clear the old value; then type the new one.  $-$  or  $-$
	- Press  $\textcircled{1}$  or  $\textcircled{2}$  to remove the highlighting; then edit the value.

Values are stored as you type them; you do not need to press  $[ENTER]$ .  $[ENTER]$  simply moves the cursor to the next Window variable. If you type an expression, it is evaluated when you move the cursor to a different Window variable or leave the Window Editor.

#### From the Home Screen or a Program

You can also store values directly to the Window variables from the Home screen or a program. Refer to "Storing and Recalling Variable Values" in *Operating the Calculator*.

# Changing the Graph Format

You can set the graph format to show or hide reference elements such as the axes, a grid, and the cursor's coordinates. Function graphs, parametric graphs, etc., have their own independent set of graph formats.

# Displaying Graph Format Settings

From the Y= Editor, Window Editor, or Graph screen, press [F1] and select 9: Format.

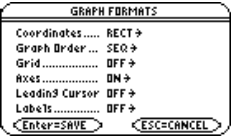

• The GRAPH FORMATS dialog box shows the current settings.

• To exit without making a change, press  $[ESC]$ .

You also can display the GRAPH FORMATS dialog box from the Y= Editor, Window Editor, or Graph screen. Press:

 $\blacksquare \blacksquare$ 

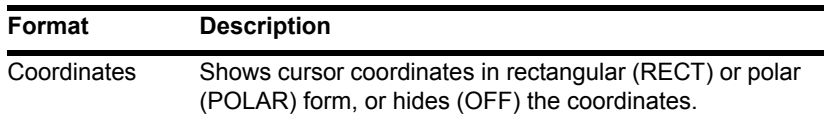

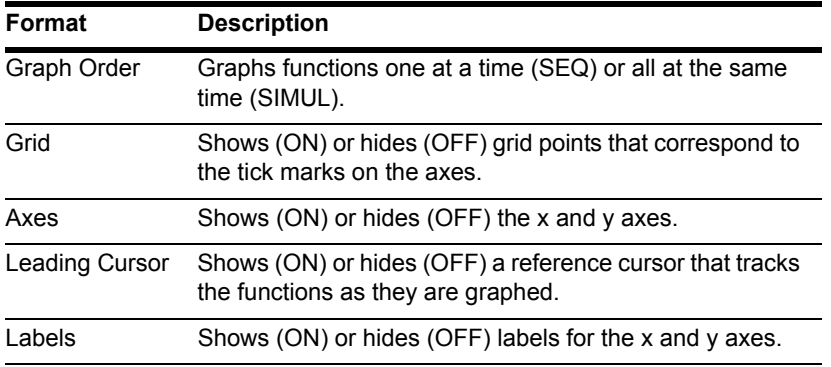

To turn off tick marks, define the viewing window so that **xscl** and/or **yscl = 0**.

### Changing Settings

From the GRAPH FORMATS dialog box:

- 1. Move the cursor to highlight the format setting.
- 2. Press  $\odot$  to display a menu of valid settings for that format.
- 3. Select a setting. Either:
	- Move the cursor to highlight the setting, and then press [ENTER].  $-$  or  $-$
	- Press the number for that setting.

4. After changing all applicable format settings, press **ENTER** to save your changes and close the **GRAPH FORMATS** dialog box.

**Note:** To cancel a menu or exit the dialog box without saving any changes, use **[ESC]** instead of **ENTER**.

# Graphing the Selected Functions

When you are ready to graph the selected functions, display the Graph screen. This screen uses the display style and viewing window that you previously defined.

### Displaying the Graph Screen

Press  $\blacktriangleright$  [GRAPH]. The TI-89 Titanium automatically graphs the selected functions.

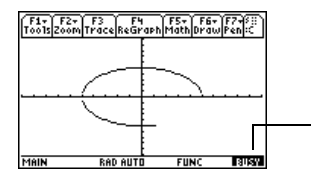

BUSY indicator shows while graphing is in progress.

If you select an  $\overline{F2}$  **Zoom** operation from the Y= Editor or Window Editor, the TI-89 Titanium automatically displays the Graph screen.

### Interrupting Graphing

While graphing is in progress:

- To pause graphing temporarily, press  $[ENTER]$ . (The PAUSE indicator replaces BUSY.) To resume, press [ENTER] again.
- To cancel graphing, press  $\overline{[0N]}$ . To start graphing again from the beginning, press † (**ReGraph**).

### If You Need to Change the Viewing Window

Depending on various settings, a function may be graphed such that it is too small, too large, or offset too far to one side of the screen. To correct this:

- Redefine the viewing window with different boundaries.
- Use a Zoom operation.

#### Smart Graph

When you display the Graph screen, the Smart Graph feature displays the previous window contents immediately, provided nothing has changed that requires regraphing.

Smart Graph updates the window and regraphs only if you have:

- Changed a mode setting that affects graphing, a function's graphing attribute, a Window variable, or a graph format.
- Selected or deselected a function or stat plot. (If you only select a new function, Smart Graph adds that function to the Graph screen.)
- Changed the definition of a selected function or the value of a variable in a selected function.
- Cleared a drawn object.

• Changed a stat plot definition.

# Displaying Coordinates with the Free-Moving Cursor

To display the coordinates of any location on the Graph screen, use the free-moving cursor. You can move the cursor to any pixel on the screen; the cursor is not confined to a graphed function.

#### Free-Moving Cursor

When you first display the Graph screen, no cursor is visible. To display the cursor, press a cursor pad arrow. The cursor moves from the center of the screen, and its coordinates are displayed.

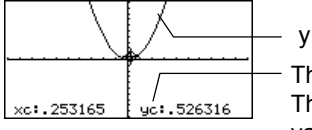

 $v1(x)=x^2$ 

The "**c**" indicates these are cursor coordinates. The values are stored in the **xc** and **yc** system variables. Rectangular coordinates use **xc** and **yc**. Polar coordinates use **rc** and θ**c**.

If your screen does not show coordinates, set the graph format so that **Coordinates = RECT** or **POLAR**. Press:

 $\blacksquare$ 

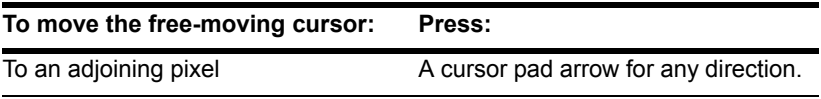

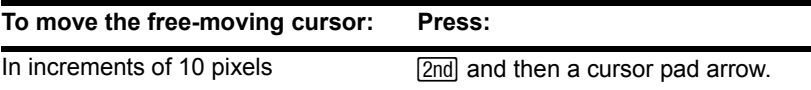

**Note:** To hide the cursor and its coordinates temporarily, press [CLEAR], [ESC], or [ENTER]. The next time you move the cursor, it moves from its last position.

When you move the cursor to a pixel that appears to be "on" the function, it may be near the function but not on it.

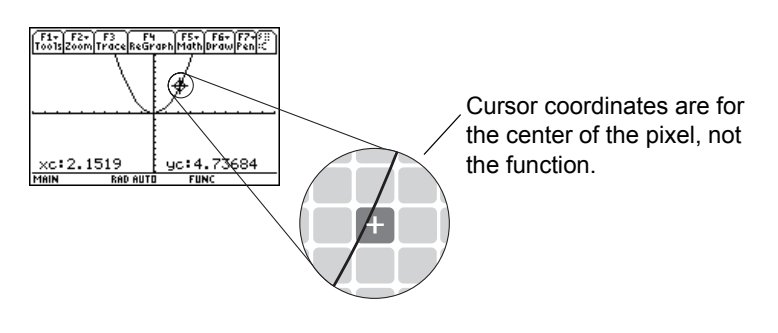

To increase the accuracy:

- Use the **Trace** tool described on the next page to display coordinates that are on the function.
- Use a **Zoom** operation to zoom in on a portion of the graph.

# Tracing a Function

To display the exact coordinates of any plotted point on a graphed function, use the  $\overline{F3}$ **Trace** tool. Unlike the free-moving cursor, the trace cursor moves only along a function's plotted points.

#### Beginning a Trace

From the Graph screen, press [F3].

The trace cursor appears on the function, at the middle x value on the screen. The cursor's coordinates are displayed at the bottom of the screen.

If multiple functions are graphed, the trace cursor appears on the lowest-numbered function selected in the Y= Editor. The function number is shown in the upper right part of the screen.

If any stat plots are graphed, the trace cursor appears on the lowest-numbered stat plot.

### Moving along a Function

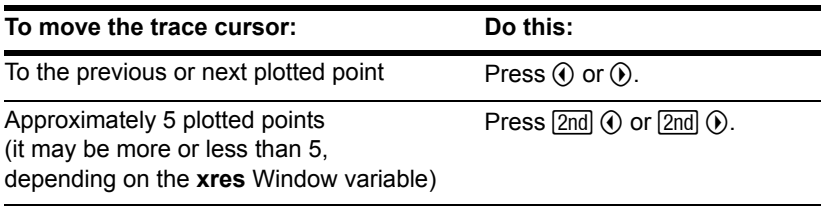

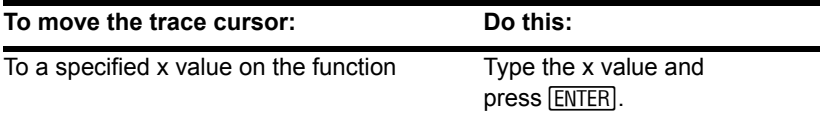

**Note:** If you enter an x value, it must be between **xmin** and **xmax**.

The trace cursor moves only from plotted point to plotted point along the function, not from pixel to pixel.

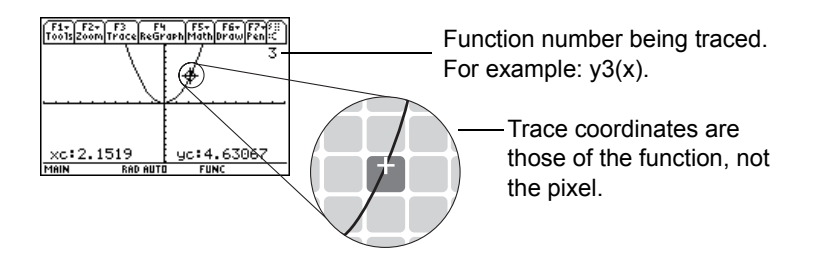

If your screen does not show coordinates, set the graph format so that **Coordinates = RECT** or **POLAR**. Press:

 $\blacksquare \blacksquare$ 

Each displayed y value is calculated from the x value; that is, **y=yn(x)**. If the function is undefined at an x value, the y value is blank.

You can continue to trace a function that goes above or below the viewing window. You cannot see the cursor as it moves in that "off the screen" area, but the displayed coordinate values show its correct coordinates.

**Note:** Use QuickCenter to trace a function that goes above or below the window.

### Moving from Function to Function

Press  $\odot$  or  $\odot$  to move to the previous or next selected function at the same x value. The new function number is shown on the screen.

The "previous or next" function is based on the order of the selected functions in the  $Y=$ Editor, not the appearance of the functions as graphed on the screen.

### Automatic Panning

If you trace a function off the left or right edge of the screen, the viewing window automatically pans to the left or right. There is a slight pause while the new portion of the graph is drawn.

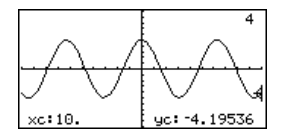

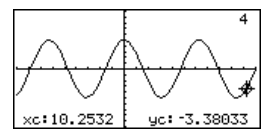

*Before automatic pan After automatic pan*

After an automatic pan, the cursor continues tracing.

**Note:** Automatic panning does not work if stat plots are displayed or if a function uses a shaded display style.

### Using QuickCenter

to center the viewing window on the cursor location. If you trace a function off the top or bottom of the viewing window, you can press  $\overline{\text{ENTER}}$ 

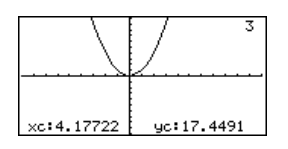

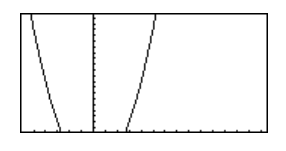

*Before using QuickCenter After using QuickCenter*

After QuickCenter, the cursor stops tracing. If you want to continue tracing, press  $\lceil \overline{\cdot} \rceil$ .

You can use QuickCenter at any time during a trace, even when the cursor is still on the screen.

### Canceling Trace

To cancel a trace at any time, press [ESC].

A trace is also canceled when you display another application screen such as the Y= Editor. When you return to the Graph screen and press  $F_3$  to begin tracing:

- If Smart Graph regraphed the screen, the cursor appears at the middle x value.
- If Smart Graph does not regraph the screen, the cursor appears at its previous location (before you displayed the other application).

# Using Zooms to Explore a Graph

The  $\overline{F2}$  **Zoom** toolbar menu has several tools that let you adjust the viewing window. You can also save a viewing window for later use.

#### Overview of the Zoom Menu

Press [F2] from the Y= Editor, Window Editor, or Graph screen.

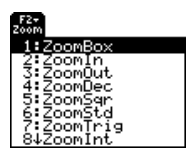

Procedures for using **ZoomBox**, **ZoomIn**, **ZoomOut**, **ZoomStd**, **Memory**, and **SetFactors** are given later in this section.

For more information about the other items, refer to the *Technical Reference* module.

**Note:** If you select a **Zoom** tool from the Y=Editor or Window Editor, the TI-89 Titanium automatically displays the Graph screen.

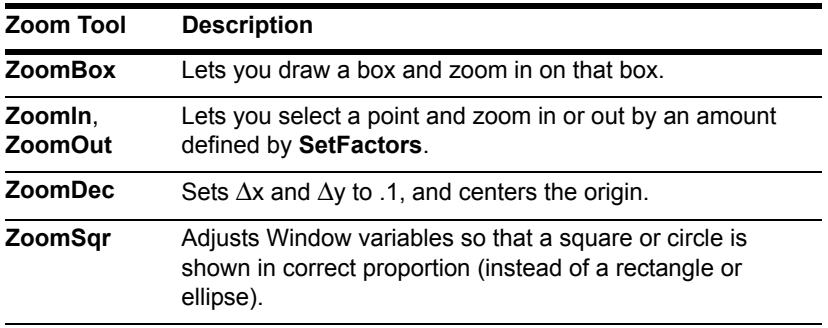

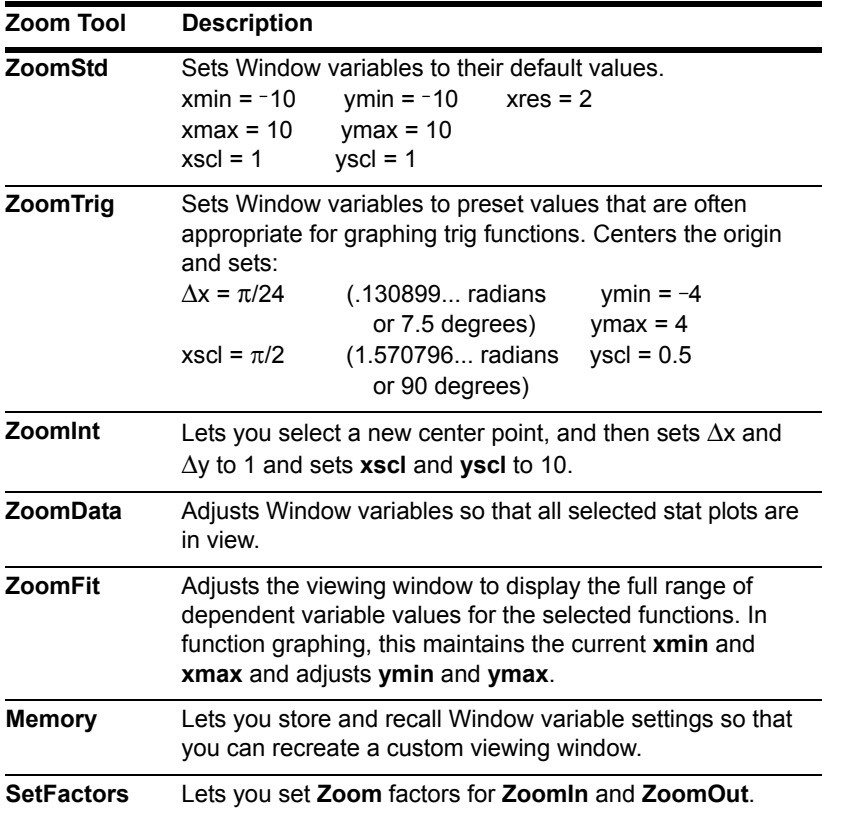

 $\Delta x$  and  $\Delta y$  are the distances from the center of one pixel to the center of an adjoining pixel.

### Zooming In with a Zoom Box

- 1. From the  $F2$  **Zoom** menu, select **1:ZoomBox**. The screen prompts for **1st Corner?**
- 2. Move the cursor to any corner of the box you want to define, and then press [ENTER].

The cursor changes to a small square, and the screen prompts for **2nd Corner?**

**Note:** To move the cursor in larger increments, use  $[2nd]$   $\odot$ ,  $[2nd]$   $\odot$ , etc.

3. Move the cursor to the opposite corner of the zoom box.

As you move the cursor, the box stretches.

4. When you have outlined the area you want to zoom in on, press [ENTER].

The Graph screen shows the zoomed area. You can cancel **ZoomBox** by pressing [ESC] before you press [ENTER].

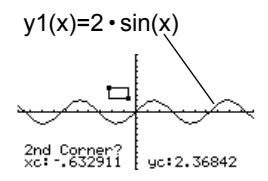

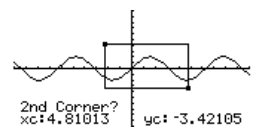

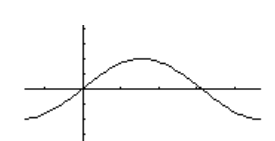

### Zooming In and Out on a Point

1. From the  $\boxed{F2}$  **Zoom** menu, select **2:Zoomin** or **3:ZoomOut**.

A cursor appears, and the screen prompts for **New Center?**

2. Move the cursor to the point where you want to zoom in or out, and then press **ENTER.** 

The TI-89 Titanium adjusts the Window variables by the **Zoom** factors defined in **SetFactors**.

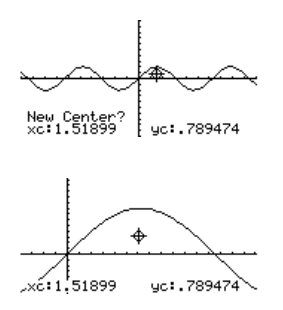

• For a **ZoomIn**, the x variables are divided by **xFact**, and the y variables are divided by **yFact**.

new **xmin = xmin/xFact** , etc.

• For a **ZoomOut**, the x variables are multiplied by **xFact**, and the y variables are multiplied by **yFact**.

 $new xmin = xmin * xFact$ , etc.

#### Changing Zoom Factors

The Zoom factors define the magnification and reduction used by **ZoomIn** and **ZoomOut**.

1. From the  $\boxed{F2}$  **Zoom** menu, select **C:SetFactors** to display the **ZOOM FACTORS** dialog box.

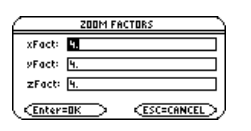

Zoom factors must be  $\geq 1$ , but they do not have to be integers. The default setting is 4.

**Note:** To exit without saving any changes, press **[ESC**].

- 2. Use  $\odot$  and  $\odot$  to highlight the value you want to change. Then:
	- Type the new value. The old value is cleared automatically when you begin typing.
		- $-$  or  $-$
	- Press  $\circled{0}$  or  $\circled{0}$  to remove the highlighting, and then edit the old value.
- 3. Press [ENTER] (after typing in an input box, you must press [ENTER] twice) to save any changes and exit the dialog box.

### Saving or Recalling a Viewing Window

After using various **Zoom** tools, you may want to return to a previous viewing window or save the current one.

1. From the  $F2$  **Zoom** menu, select **B:Memory** to display its submenu.

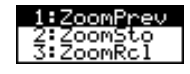

2. Select the applicable item.

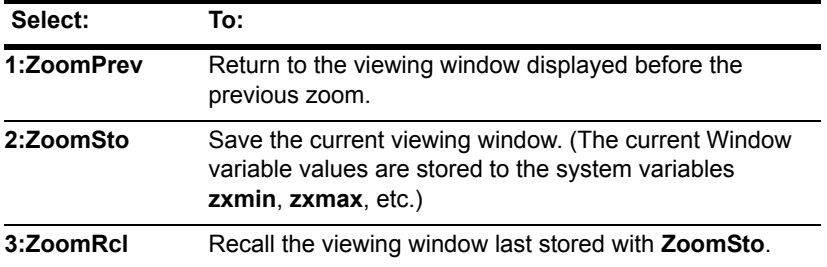

**Note:** You can store only one set of Window variable values at a time. Storing a new set overwrites the old set.

### Restoring the Standard Viewing Window

You can restore the Window variables to their default values at any time. From the " **Zoom** menu, select **6:ZoomStd**.

# Using Math Tools to Analyze Functions

On the Graph screen, the <sup>[F5]</sup> Math toolbar menu has several tools that help you analyze graphed functions.

### Overview of the Math Menu

Press [F5] from the Graph screen.

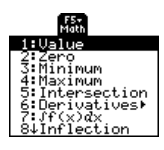

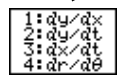

On the Derivatives submenu, only dy/dx is available for function graphing. The other derivatives are available for other graphing modes (parametric, polar, etc.).

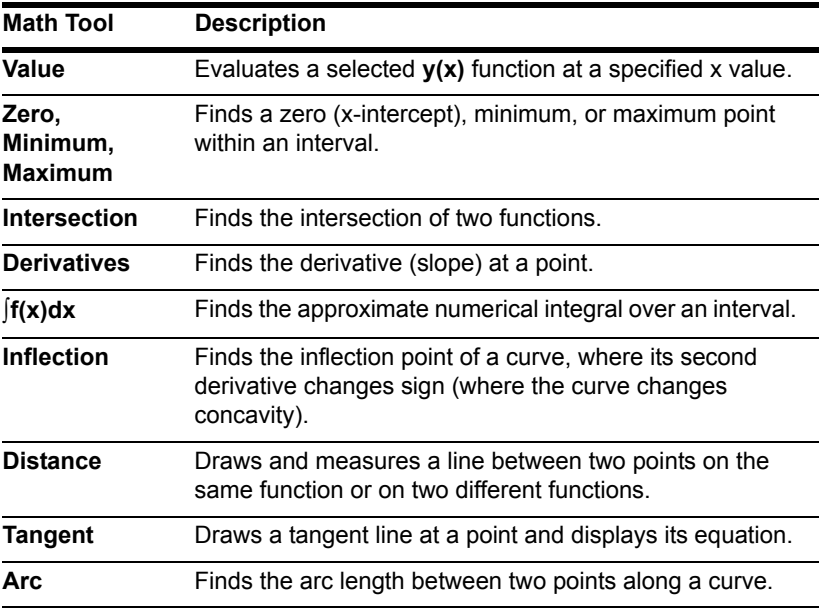

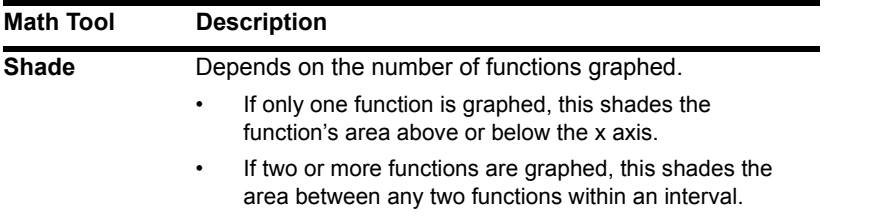

**Note:** For Math results, cursor coordinates are stored in system variables xc and yc (rc and  $\theta$ c if you use polar coordinates). Derivatives, integrals, distances, etc., are stored in the system variable *sysMath*.

# Finding y(x) at a Specified Point

- 1. From the Graph screen, press **[5]** and select **1:Value**.
- 2. Type the x value, which must be a real value between **xmin** and **xmax**. The value can be an expression.
- 3. Press [ENTER].

The cursor moves to that x value on the first function selected in the Y= Editor, and its coordinates are displayed.

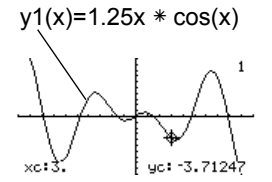

4. Press  $\odot$  or  $\odot$  to move the cursor between functions at the entered x value. The corresponding y value is displayed.

If you press  $\circledA$  or  $\circledA$ , the free-moving cursor appears. You may not be able to move it back to the entered x value.

You can also display function coordinates by tracing the function ( $\overline{F3}$ ), typing an x value, and pressing **ENTER**.

# Finding a Zero, Minimum, or Maximum within an Interval

- 1. From the Graph screen, press [F5] and select 2:Zero, 3:Minimum, or 4:Maximum.
- 2. As necessary, use  $\odot$  and  $\odot$  to select the applicable function.

**Note:** Typing x values is a quick way to set bounds.

- 3. Set the lower bound for x. Either use  $\Theta$  and  $\Theta$  to move the cursor to the lower bound or type its x value.
- 4. Press  $[ENTER]$ . A  $\triangleright$  at the top of the screen marks the lower bound.
- 5. Set the upper bound, and press [ENTER]. The cursor moves to the solution, and its coordinates are displayed.

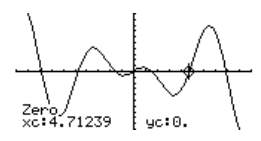

# Finding the Intersection of Two Functions within an Interval

- 1. From the Graph screen, press **F5** and select 5: Intersection.
- 2. Select the first function, using  $\odot$  or  $\odot$  as necessary, and press **ENTER**. The cursor moves to the next graphed function.
- 3. Select the second function, and press [ENTER].
- 4. Set the lower bound for x. Either use  $\Theta$  and  $\Theta$  to move the cursor to the lower bound or type its x value.
- 5. Press  $[ENTER]$ . A  $\triangleright$  at the top of the screen marks the lower bound.
- 6. Set the upper bound, and press [ENTER].

The cursor moves to the intersection, and its coordinates are displayed.

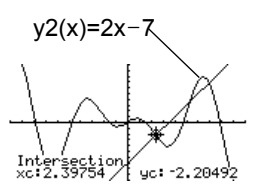

# Finding the Derivative (Slope) at a Point

- 1. From the Graph screen, press  $\overline{F5}$  and select 6: Derivatives. Then select 1:dy/dx from the submenu.
- 2. As necessary, use  $\odot$  and  $\odot$  to select the applicable function.
- 3. Set the derivative point. Either move the cursor to the point or type its x value.
- 4. Press **ENTER**.

The derivative at that point is displayed.

# Finding the Numerical Integral over an Interval

- 1. From the **Graph** screen, press  $\overline{F5}$  and select **7**:  $f(x)dx$ .
- 2. As necessary, use  $\odot$  and  $\odot$  to select the applicable function. **Note:** Typing x values is a quick way to set the limits.

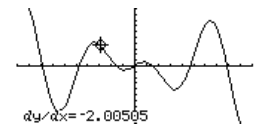

- 3. Set the lower limit for x. Either use  $\odot$  and  $\odot$  to move the cursor to the lower limit or type its x value.
- 4. Press  $[ENTER]$ . A  $\triangleright$  at the top of the screen marks the lower limit. **Note:** To erase the shaded area, press  $\overline{F4}$  (**ReGraph**).
- 5. Set the upper limit, and press [ENTER]. The interval is shaded, and its approximate numerical integral is displayed.

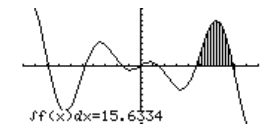

### Finding an Inflection Point within an Interval

- 1. From the Graph screen, press **F5** and select 8: Inflection.
- 2. As necessary, use  $\odot$  and  $\odot$  to select the applicable function.
- 3. Set the lower bound for x. Either use  $\textcircled{1}$  and  $\textcircled{1}$  to move the cursor to the lower bound or type its x value.
- 4. Press  $E\rightarrow$  A  $\rightarrow$  at the top of the screen marks the lower bound.
- 5. Set the upper bound, and press **ENTER**. The cursor moves to the inflection point (if any) within the interval, and its uc: 2,3266 coordinates are displayed.

# Finding the Distance between Two Points

1. From the Graph screen, press **F5** and select 9: Distance.

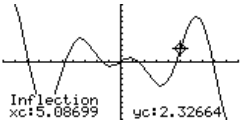
- 2. As necessary, use  $\odot$  and  $\odot$  to select the function for the first point.
- 3. Set the first point. Either use  $\circled{0}$  or  $\circled{0}$  to move the cursor to the point or type its x value.
- 4. Press **ENTER**. A + marks the point.
- 5. If the second point is on a different function, use  $\odot$  and  $\odot$  to select the function.
- 6. Set the second point. (If you use the cursor to set the point, a line is drawn as you move the cursor.)
- 7. Press [ENTER].

The distance between the two points is displayed, along with the connecting line.

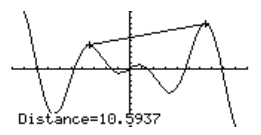

## Drawing a Tangent Line

- 1. From the Graph screen, press **F5** and select **A:Tangent**.
- 2. As necessary, use  $\odot$  and  $\odot$  to select the applicable function. **Note:** To erase a drawn tangent line, press  $\overline{F4}$  (**ReGraph**).
- 3. Set the tangent point. Either move the cursor to the point or type its x value.
- 4. Press [ENTER].

The tangent line is drawn, and its equation is displayed.

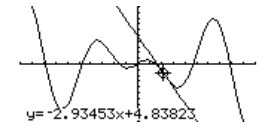

## Finding an Arc Length

- 1. From the **Graph** screen, press [F5] and select **B:Arc**.
- 2. As necessary, use  $\odot$  and  $\odot$  to select the applicable function.
- 3. Set the first point of the arc. Either use  $\odot$  or  $\odot$  to move the cursor or type the x value.
- 4. Press **ENTER**. A + marks the first point.
- 5. Set the second point, and press [ENTER]. A **+** marks the second point, and the arc length is displayed.

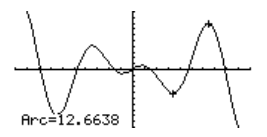

## Shading the Area between a Function and the x Axis

You must have only one function graphed. If you graph two or more functions, the Shade tool shades the area between two functions.

- 1. From the Graph screen, press [F5] and select C:Shade. The screen prompts for Above **X axis?**
- 2. Select one of the following. To shade the function's area:
	- Above the x axis, press  $[ENTER]$ .
	- Below the x axis, press: alpha<sup>l</sup> N

3. Set the lower bound for x. Either use  $\Theta$  and  $\Theta$  to move the cursor to the lower bound or type its x value.

**Note:** If you do not press  $\circled{O}$  or  $\circled{O}$ , or type an x value when setting the lower and upper bound, **xmin** and **xmax** will be used as the lower and upper bound, respectively.

- 4. Press  $E\rightarrow$  A  $\rightarrow$  at the top of the screen marks the lower bound.
- 5. Set the upper bound, and press [ENTER]. The bounded area is shaded. To erase the shaded area, press [F4] (**ReGraph**).

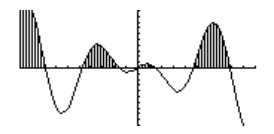

## Shading the Area between Two Functions within an Interval

You must have at least two functions graphed. If you graph only one function, the Shade tool shades the area between the function and the x axis.

- 1. From the **Graph** screen, press <sup>[F5]</sup> and select **C:Shade**. The screen prompts for **Above?**
- 2. As necessary, use  $\odot$  or  $\odot$  to select a function. (Shading will be above this function.)
- 3. Press [ENTER]. The cursor moves to the next graphed function, and the screen prompts for **Below?**
- 4. As necessary, use  $\odot$  or  $\odot$  to select another function. (Shading will be below this function.)
- 5. Press **ENTER**.

6. Set the lower bound for x. Either use  $\textcircled{a}$  and  $\textcircled{b}$  to move the cursor to the lower bound or type its x value.

**Note:** If you do not press  $\circled{0}$  or  $\circled{0}$ , or type an x value when setting the lower and upper bound, **xmin** and **xmax** will be used as the lower and upper bound, respectively.

- 7. Press  $[ENTER]$ . A  $\blacktriangleright$  at the top of the screen marks the lower bound.
- 8. Set the upper bound, and press [ENTER]. The bounded area is shaded. To erase the shaded area, press [F4] (**ReGraph**).

Below function Above function

# Polar Graphing

# Overview of Steps in Graphing Polar Equations

To graph polar equations, use the same general steps used for **y(x)** functions as described in *Basic Function Graphing*. Any differences that apply to polar equations are described on the following pages.

### Graphing Polar Equations

- 1. Set Graph mode (MODE) to **POLAR**. Also set **Angle** mode, if necessary.
- 2. Define *x* and y components on Y= Editor  $(\lceil \cdot \rceil \lceil Y = \rceil).$
- 3. Select ( $\overline{F4}$ ) which defined equations to graph. Select the x or y component, or both.

**Note:** To turn off any stat data plots press **F5** 5 or use F4 to deselect them.

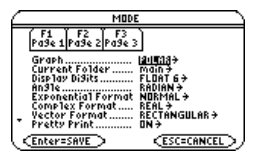

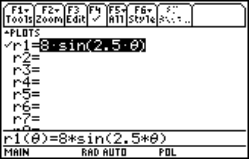

4. Set the display style for an equation. You can set either the x or y component.

 $[2nd]$   $[F6]$ 

This is optional. For multiple equations, this helps visually distinguish one from another.

5. Define the viewing window  $(•)$  [WINDOW]).

**F2 Zoom** also changes the viewing window.

- 6. Change the graph format if necessary.
	- ƒ **9**  $-$  or  $-$

 $\blacksquare$ 

7. Graph the selected equations  $(\lceil \bullet \rceil$  [GRAPH]).

# Exploring the Graph

From the Graph screen, you can:

• Display the coordinates of any pixel by using the free-moving cursor, or of a plotted point by tracing a polar equation.

 $0$ min=0 0min=0.<br>0max=12.5663706144<br>0step=.13089969389<br>xmin=~10. ………<br>xmax=10.  $x$ scl=1 ymin= ίΘ. ума×=10.

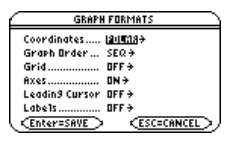

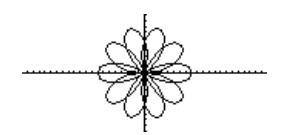

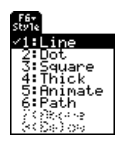

- Use the  $\boxed{F2}$  **Zoom** toolbar menu to zoom in or out on a portion of the graph.
- Use the <sup>[F5]</sup> Math toolbar menu to find derivatives, tangents, etc. Some menu items are not available for polar graphs.

# Differences in Polar and Function Graphing

This module assumes that you already know how to graph **y(x)** functions as described in *Basic Function Graphing*. This section describes the differences that apply to polar equations.

### Setting the Graph Mode

Use **MODE** to set Graph = POLAR before you define equations or set Window variables. The Y= Editor and the Window Editor let you enter information for the current **Graph** mode setting only.

You should also set the **Angle** mode to the units (RADIAN or DEGREE) you want to use for  $\theta$ .

### Defining Polar Equations on the Y= Editor

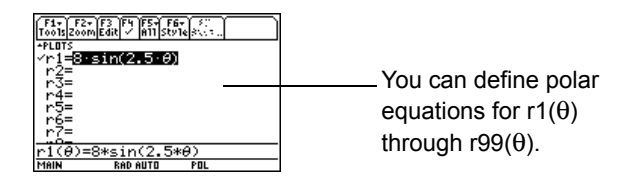

You can use the **Define** command from the Home screen (see the *Technical Reference* module) to define functions and equations for any graphing mode, regardless of the current mode.

The Y= Editor maintains an independent function list for each **Graph** mode setting. For example, suppose:

- In FUNCTION graphing mode, you define a set of **y(x)** functions. You change to POLAR graphing mode and define a set of  $r(\theta)$  equations.
- When you return to FUNCTION graphing mode, your **y(x)** functions are still defined in the Y= Editor. When you return to POLAR graphing mode, your **r(**q**)** equations are still defined.

## Selecting the Display Style

The **Above** and **Below** styles are not available for polar equations and are dimmed on the Y= Editor's **Style** toolbar menu.

### Window Variables

The Window Editor maintains an independent set of Window variables for each **Graph** mode setting (just as the Y= Editor maintains independent function lists). Polar graphs use the following Window variables.

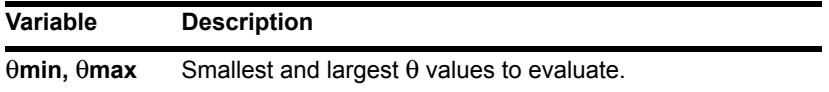

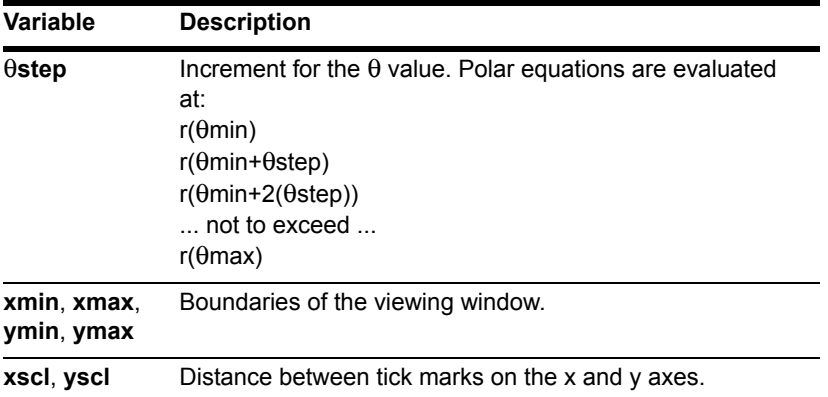

**Note:** You can use a negative θstep. If so, θmin must be greater than θmax.

Standard values (set when you select 6:ZoomStd from the  $\overline{F2}$  Zoom toolbar menu) are:

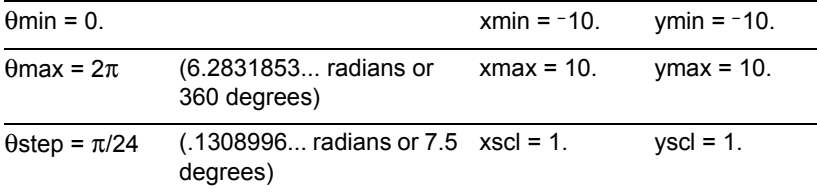

You may need to change the standard values for the  $\theta$  variables ( $\theta$ min,  $\theta$ max,  $\theta$ step) to ensure that enough points are plotted.

### Setting the Graph Format

To display coordinates as  $r$  and  $\theta$  values, use:

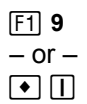

to set **Coordinates = POLAR**. If **Coordinates = RECT**, the polar equations will be graphed properly, but coordinates will be displayed as x and y.

When you trace a polar equation, the  $\theta$  coordinate is shown even if **Coordinates = RECT**.

### Exploring a Graph

As in function graphing, you can explore a graph by using the following tools. Any displayed coordinates are shown in polar or rectangular form as set in the graph format.

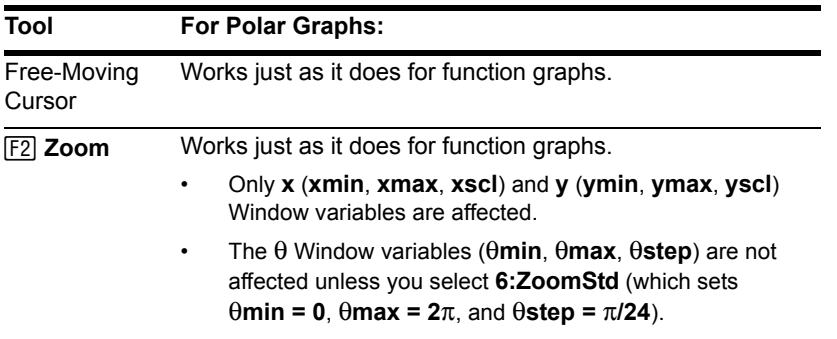

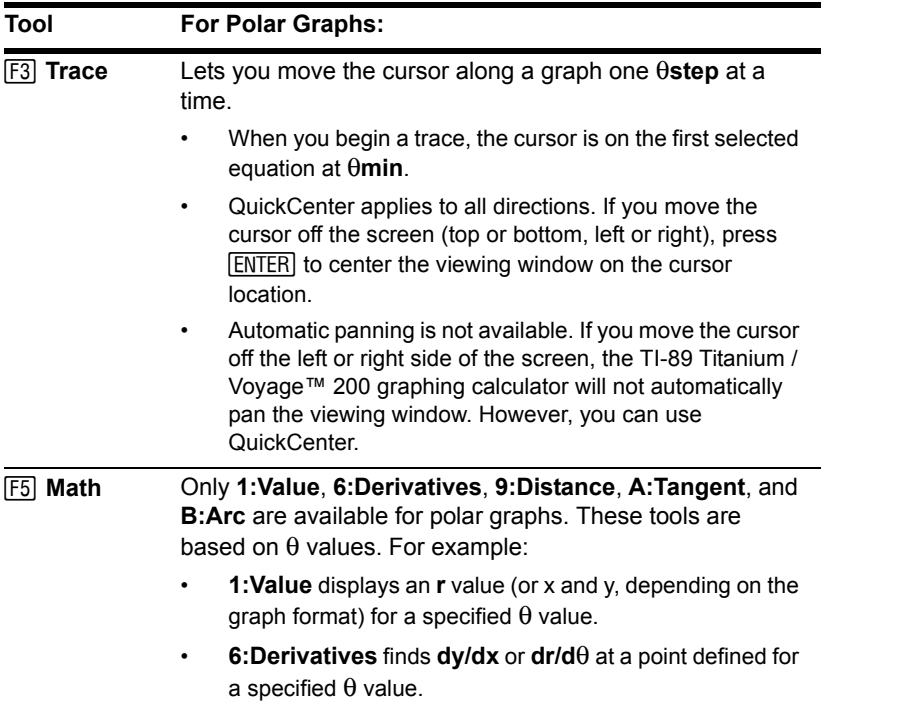

During a trace, you can also evaluate  $r(\theta)$  by typing the  $\theta$  value and pressing **ENTER**.

**Note:** You can use QuickCenter at any time during a trace, even if the cursor is still on the screen.

# Parametric Graphing

# Overview of Steps in Graphing Parametric Equations

To graph parametric equations, use the same general steps used for **y(x)** functions as described in *Basic Function Graphing*. Any differences that apply to parametric equations are described on the following pages.

### Graping Parametic Equations

- 1. Set Graph mode (MODE) to **PARAMETRIC**. Also set **Angle** mode, if necessary.
- 2. Define x and y components on Y= Editor  $(\lceil \bullet \rceil \lceil Y = \rceil).$
- 3. Select ( $\overline{F4}$ ), which defined equations to graph. Select the x or y component, or both.

**Note:** To turn off any stat data plots, press **F5** 5 or use F4 to deselect them.

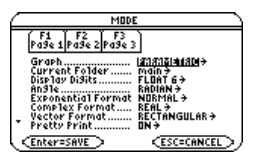

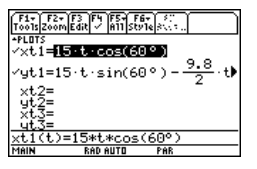

4. Set the display style for an equation. You can set either the x or y component.

 $2<sub>nd</sub>$  [F6]

This is optional. For multiple equations, this helps visually distinguish one from another.

5. Define the viewing window  $(•)$  [WINDOW]).

**F2 Zoom** also changes the viewing window.

- 6. Change the graph format if necessary.
	- ƒ **9**  $-$  or  $\lceil \bullet \rceil$   $\lceil \rceil$
- 7. Graph the selected equations  $(\rightarrow$  [GRAPH]).

# Exploring the Graph

From the Graph screen, you can:

• Display the coordinates of any pixel by using the free-moving cursor, or of a plotted point by tracing a parametric equation.

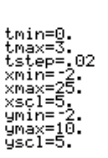

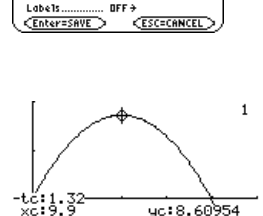

yc:8.60954

**GRAPH FORMATS** Coordinates..... RECT + Graph Order ... SEQ + Grid.................... OFF+ Leading Cursor OFF+

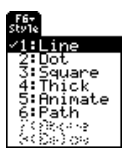

- Use the  $\overline{F2}$  **Zoom** toolbar menu to zoom in or out on a portion of the graph.
- Use the <sup>[F5]</sup> Math toolbar menu to find derivatives, tangents, etc. Some menu items are not available for parametric graphs.

# Differences in Parametric and Function Graphing

This module assumes that you already know how to graph **y(x)** functions as described in Basic Function Graphing. This section describes the differences that apply to parametric equations.

### Setting the Graph Mode

Use **MODE** to set Graph = PARAMETRIC before you define equations or set Window variables. The Y= Editor and the Window Editor let you enter information for the *current* **Graph** mode setting only.

### Defining Parametric Equations on the Y= Editor

To graph a parametric equation, you must define both its x and y components. If you define only one component, the equation cannot be graphed. (However, you can use single components to generate an automatic table as described in *Tables.*)

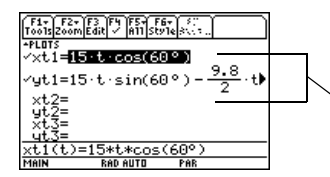

Enter x and y components on separate lines.

You can define xt1(t) through  $xt99(t)$  and  $yt1(t)$  through  $yt99(t)$ . Be careful when using implied multiplication with **t**. For example:

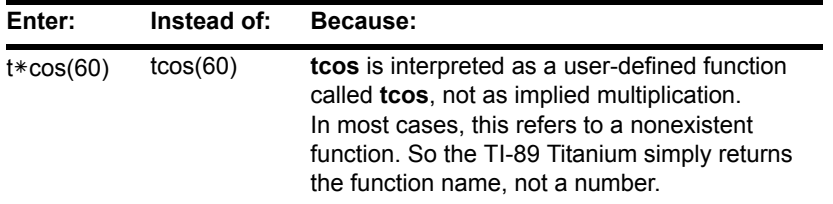

**Note:** When using **t**, be sure implied multiplication is valid for your situation. You can use the **Define** command from the Home screen (see the *Technical Reference* module) to define functions and equations for any graphing mode, regardless of the current mode.

The Y= Editor maintains an independent function list for each **Graph** mode setting. For example, suppose:

- In FUNCTION graphing mode, you define a set of **y(x)** functions. You change to PARAMETRIC graphing mode and define a set of x and *y* components.
- When you return to FUNCTION graphing mode, your **y(x)** functions are still defined in the Y= Editor. When you return to PARAMETRIC graphing mode, your x and y components are still defined.

## Selecting Parametric Equations

To graph a parametric equation, select either its x or y component or both. When you enter or edit a component, it is selected automatically.

Selecting x and y components separately can be useful for tables as described in *Tables*. With multiple parametric equations, you can select and compare all the x components or all the y components.

## Selecting the Display Style

You can set the style for either the x or y component. For example, if you set the x component to **Dot**, the TI-89 Titanium automatically sets the y component to **Dot**.

**Note:** Use the **Animate** and **Path** styles for interesting projectile-motion effects.

The **Above** and **Below** styles are not available for parametric equations and are dimmed on the Y= Editor's **Style** toolbar menu.

### Window Variables

The Window Editor maintains an independent set of Window variables for each **Graph** mode setting (just as the Y= Editor maintains independent function lists). Parametric graphs use the following Window variables.

**Note:** You can use a negative **tstep**. If so, **tmin** must be greater than **tmax**.

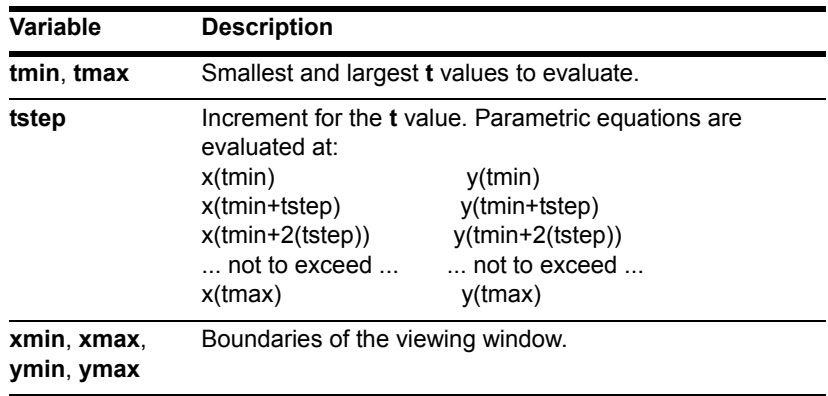

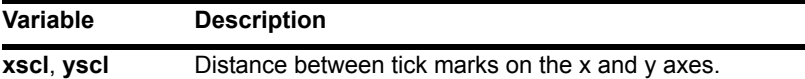

Standard values (set when you select 6:ZoomStd from the  $F2$  Zoom toolbar menu) are:

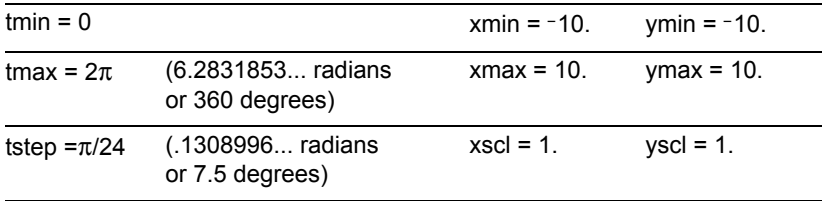

You may need to change the standard values for the **t** variables (**tmin**, **tmax**, **tstep**) to ensure that enough points are plotted.

# Exploring a Graph

As in function graphing, you can explore a graph by using the following tools.

**Note:** During a trace, you can also evaluate **x(t)** and **y(t)** by typing the **t** value and pressing [ENTER]. You can use QuickCenter at any time during a trace, even if the cursor is still on the screen.

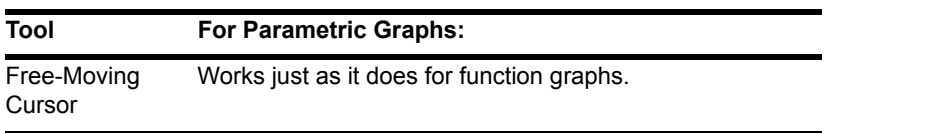

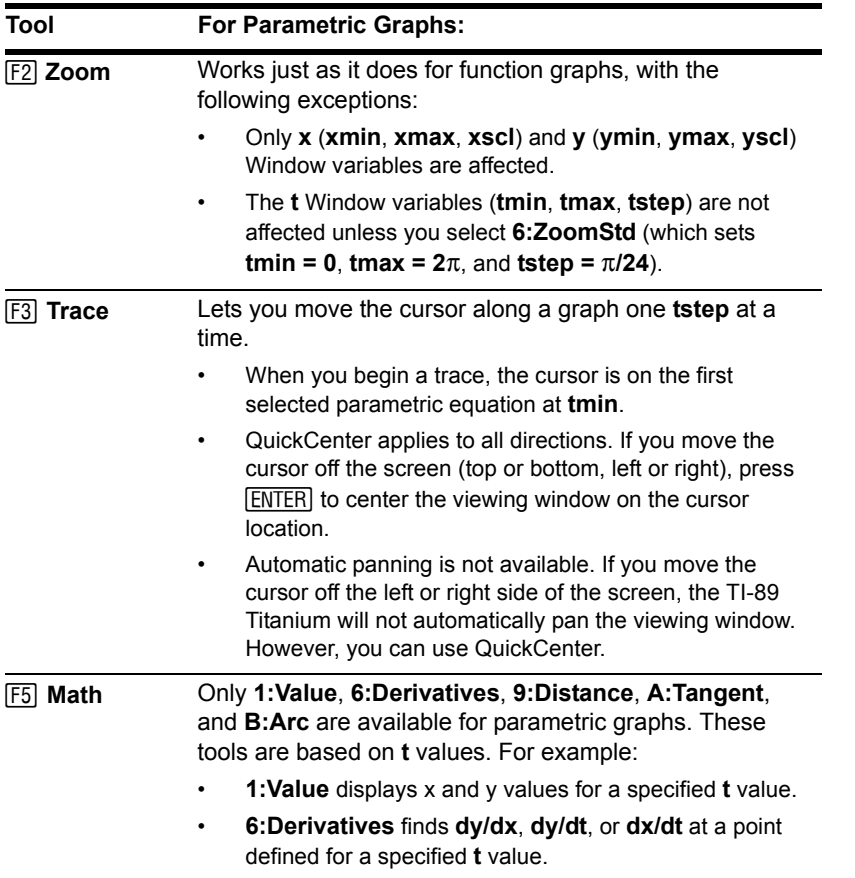

# Sequence Graphing

# Overview of Steps in Graphing Sequences

To graph sequences, use the same general steps used for **y(x)** functions as described in *Basic Function Graphing*. Any differences are described on the following pages.

#### Graphing Sequences

1. Set Graph mode (MODE) to **SEQUENCE**. Also set **Angle** mode, if necessary.

- 2. Define sequences and, if needed, initial values on  $Y =$  Editor  $(\sqrt{\bullet} | Y = 1)$ .
- 3. Select ( $\boxed{F4}$ ) which defined sequences to graph. Do not select initial values.

**Note:** To turn off any stat data plots, press **F5** 5 or use F4 to deselect them.

4. Set the display style for a sequence.

 $[2nd]$   $[F6]$ 

For sequences, the default style is **Square**.

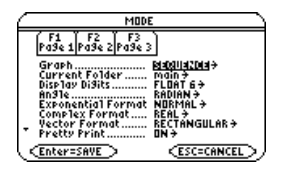

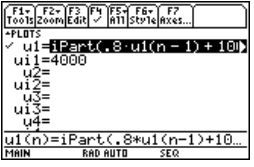

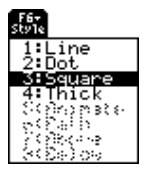

5. Define the viewing window  $(\rightarrow$  [WINDOW]).

**F2 Zoom** also changes the viewing window.

- 6. Change the graph format if necessary.
	- , **9** — or —  $\blacksquare$
- 7. Graph the selected equations  $(\lceil \bullet \rceil$  [GRAPH]).

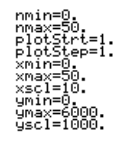

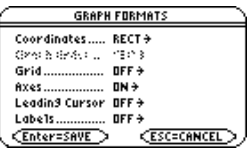

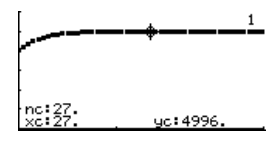

## Exploring the Graph

From the Graph screen, you can:

- Display the coordinates of any pixel by using the free-moving cursor, or of a plotted point by tracing a sequence.
- Use the  $E2$  **Zoom** toolbar menu to zoom in or out on a portion of the graph.
- Use the <sup>[F5]</sup> Math toolbar menu to evaluate a sequence. Only **1:Value** is available for sequences.
- Plot sequences on **Time** (the default), **Web**, or **Custom** axes.

**Note:** You can also evaluate a sequence while tracing. Simply enter the n value directly from the keyboard.

# Differences in Sequence and Function Graphing

This module assumes that you already know how to graph **y(x)** functions as described in *Basic Function Graphing*. This section describes the differences that apply to sequences.

#### Setting the Graph Mode

Use **MODE** to set Graph = SEQUENCE before you define sequences or set Window variables. The Y= Editor and the Window Editor let you enter information for the current Graph mode setting only.

### Defining Sequences on the Y= Editor

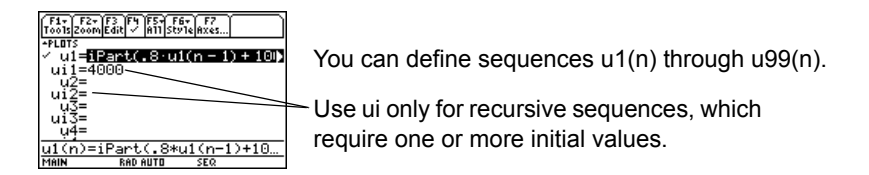

If a sequence requires more than one initial value, enter them as a list enclosed in braces { } and separated by commas. You must use a list to enter two or more initial values.

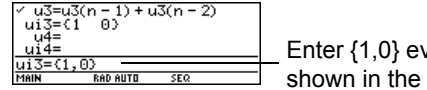

 $ven$  though  ${1, 0}$  is sequence list.

If a sequence requires an initial value but you do not enter one, you will get an error when graphing.

On the Y= Editor, Axes lets you select the axes that are used to graph the sequences. Optionally, for sequences only, you can select different axes for the graph. TIME is the default.

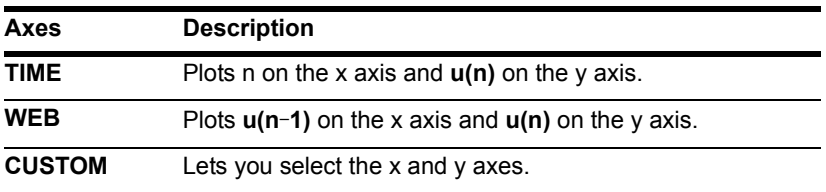

The Y= Editor maintains an independent function list for each Graph mode setting. For example, suppose:

- In FUNCTION graphing mode, you define a set of **y(x)** functions. You change to SEQUENCE graphing mode and define a set of **u(n)** sequences.
- When you return to FUNCTION graphing mode, your **y(x)** functions are still defined in the Y= Editor. When you return to SEQUENCE graphing mode, your **u(n)** sequences are still defined.

**Note:** You can use the **Define** command from the Home screen (see *Technical Reference*) to define functions and equations for any graphing mode, regardless of the current mode.

## Selecting Sequences

With TIME and WEB axes, the TI-89 Titanium graphs only the selected sequences. If you entered any sequences that require an initial value, you must enter the corresponding ui value.

**Note:** With TIME and CUSTOM axes, all defined sequences are evaluated even if they are not plotted.

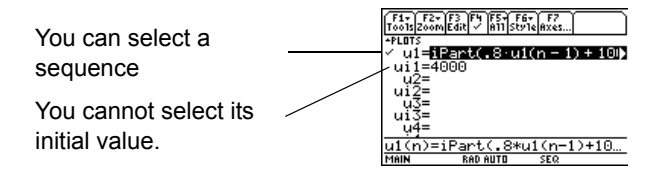

With CUSTOM axes, when you specify a sequence in the custom settings, it is graphed regardless of whether it is selected.

# Selecting the Display Style

Only the **Line**, **Dot**, **Square**, and **Thick** styles are available for sequence graphs. **Dot** and **Square** mark only those discrete integer values (in plotstep increments) at which a sequence is plotted.

### Window Variables

The Window Editor maintains an independent set of Window variables for each Graph mode setting (just as the Y= Editor maintains independent function lists). Sequence graphs use the following Window variables.

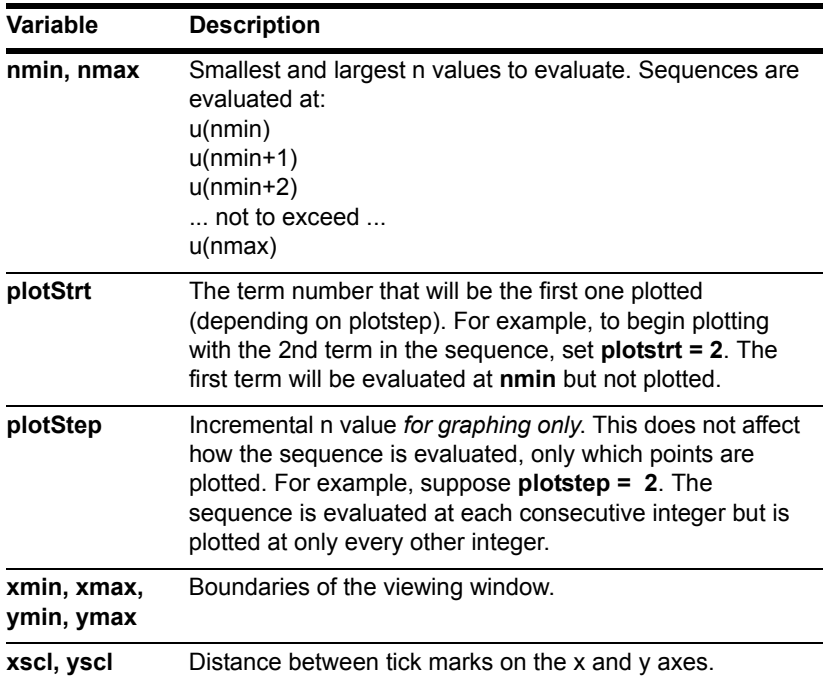

**Note:** Both **nmin** and **nmax** must be positive integers, although **nmin** can be zero; **nmin**, **nmax**, **plotstrt** and **plotstep** must be integers  $\geq 1$ . If you do not enter integers, they will be rounded to integers.

Standard values (set when you select 6:ZoomStd from the  $\overline{F2}$  Zoom toolbar menu) are:

 $nmin = 1$ .  $nmax = 10$ .  $plots$  = 1. plotstep = 1. xmin =  $-10$ .  $xmax = 10$ .  $xscl = 1$ . ymin =  $-10$ .  $ymax = 10$ .  $\text{v}$ scl = 1.

You may need to change the standard values for the n and plot variables to ensure that sufficient points are plotted.

To see how **plotstrt** affects graph, look at the following examples of a recursive sequence.

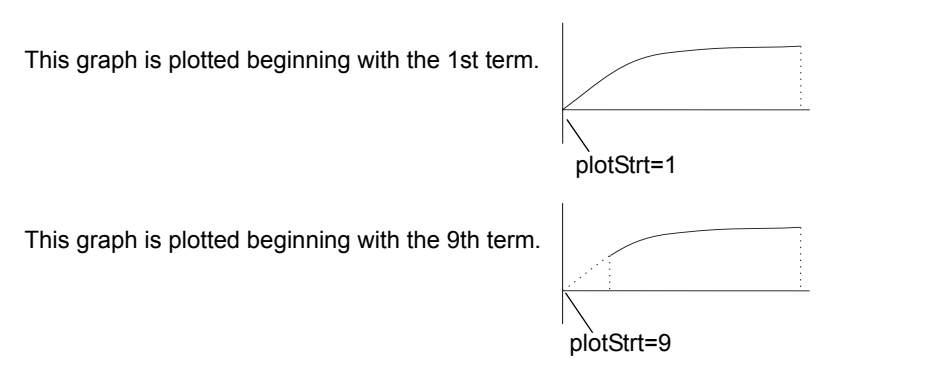

**Note:** Both of these graphs use the same Window variables, except for **plotstrt**.

With TIME axes (from Axes on the Y= Editor), you can set **plotstrt = 1** and still graph only a selected part of the sequence. Simply define a viewing window that shows only the area of the coordinate plane you want to view.

You could set:

- **xmin** = first n value to graph
- **xmax** = **nmax** (although you can use other values)

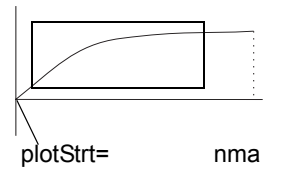

• **ymin** and **ymax** = expected values for the sequence

## Changing the Graph Format

The Graph Order format is not available.

- With TIME or CUSTOM axes, multiple sequences are always plotted simultaneously.
- With WEB axes, multiple sequences are always plotted sequentially.

## Exploring a Graph

As in function graphing, you can explore a graph by using the following tools. Any displayed coordinates are shown in rectangular or polar form as set in the graph format.

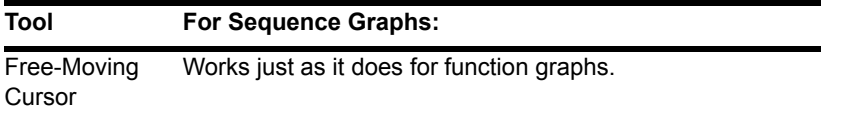

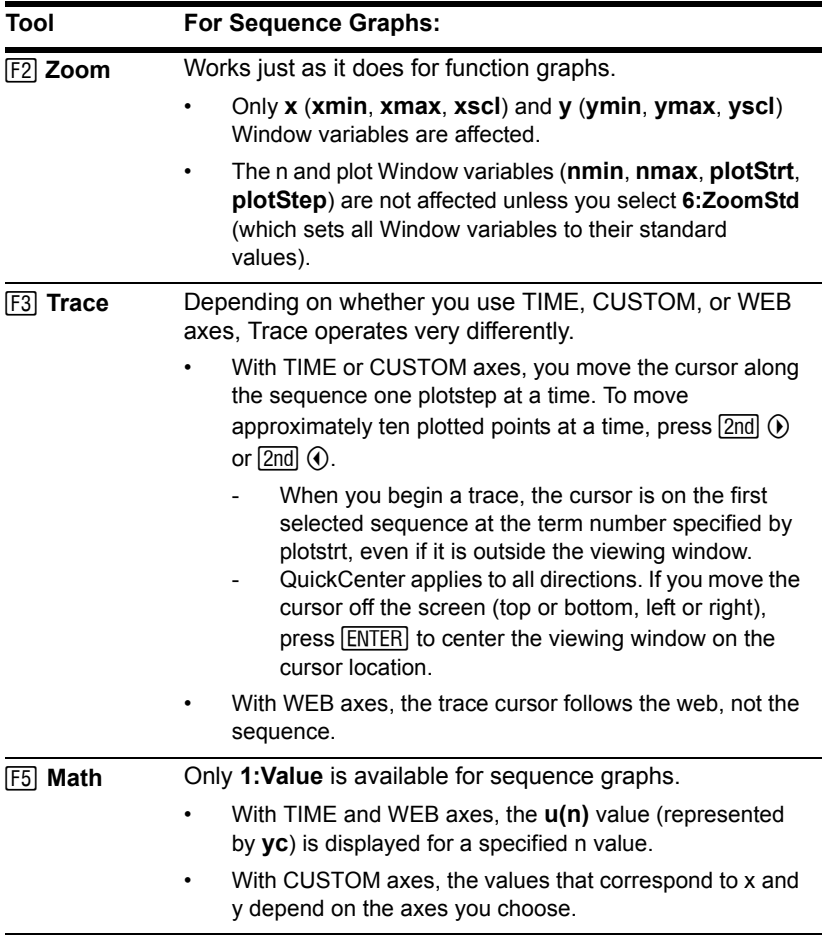

During a trace, you can evaluate a sequence by typing a value for n and pressing [ENTER]. You can use QuickCenter at any time during a trace, even if the cursor is still on the screen.

# Setting Axes for Time, Web, or Custom Plots

For sequences only, you can select different types of axes for the graph. Examples of the different types are given later in this module.

### Displaying the AXES Dialog Box

From the Y= Editor, Axes:

- Depending on the current Axes setting, some items may be dimmed.
- To exit without making any changes,  $presEST$ .

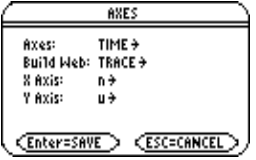

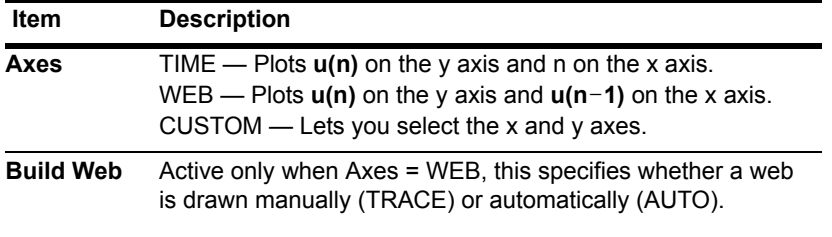

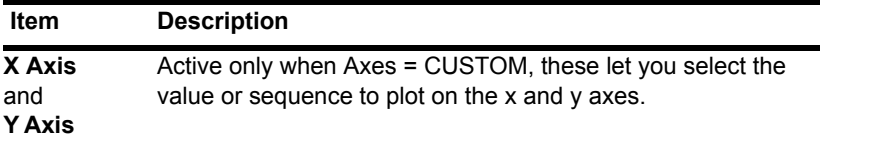

To change any of these settings, use the same procedure that you use to change other types of dialog boxes, such as the MODE dialog box.

# Using Web Plots

A web plot graphs  $u(n)$  vs.  $u(n-1)$ , which lets you study the long-term behavior of a recursive sequence. The examples in this section also show how the initial value can affect a sequence's behavior.

### Valid Functions for Web Plots

A sequence must meet the following criteria; otherwise, it will not be graphed properly on WEB axes. The sequence:

- Must be recursive with only one recursion level;  $u(n-1)$  but not  $u(n-2)$ .
- Cannot reference n directly.
- Cannot reference any other defined sequence except itself.

### When You Display the Graph Screen

After you select WEB axes and display the Graph screen, the TI-89 Titanium:

- Draws a **y=x** reference line.
- Plots the selected sequence definitions as functions, with  $u(n-1)$  as the independent variable. This effectively converts a recursive sequence into a nonrecursive form for graphing.

For example, consider the sequence  $u1(n) = \sqrt{5} - u1(n-1)$  and an initial value of **ui1=1**.

The TI-89 Titanium draws the y=x reference line and then plots  $y = y = \sqrt{5-x}$ .

#### Drawing the Web

After the sequence is plotted, the web may be displayed manually or automatically, depending on how you set **Build Web** on the AXES dialog box.

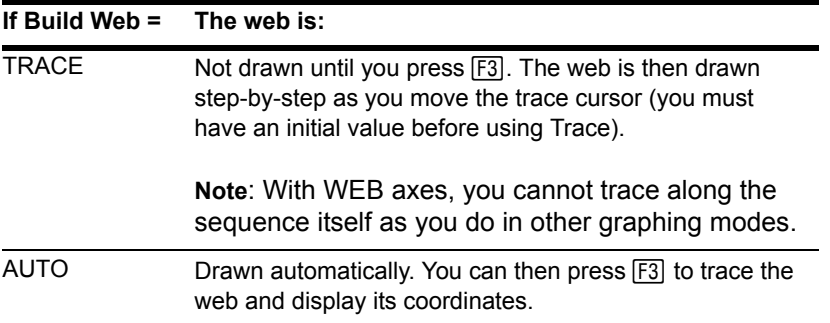

The web:

- 1. Starts on the x axis at the initial value ui (when **plotstrt = 1**).
- 2. Moves vertically (either up or down) to the sequence.
- 3. Moves horizontally to the **y=x** reference line.
- 4. Repeats this vertical and horizontal movement until **n=nmax**.

**Note:** The web starts at **plotstrt**. The value of n is incremented by 1 each time the web moves to the sequence (**plotStep** is ignored).

# Example: Convergence

- 1. On the Y= Editor  $(\sqrt{8} \cdot \sqrt{x})$ , define u1(n) = -.8u1(n-1) + 3.6. Set initial value ui1 = -4.
- 2. Set **Axes = TIME**.
- 3. On the Window Editor  $(\bullet)$  [WINDOW]), set the Window variables.

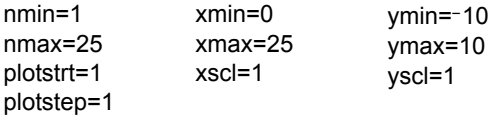

- 4. Graph the sequence  $(\bullet)$  [GRAPH]). By default, a sequence uses the **Square** display style. u(n) n
- 5. On the Y= Editor, set **Axes = WEB** and **Build Web = AUTO**.

6. On the Window Editor, change the Window variables.

nmin=1 nmax=25 plotstrt=1 plotstep=1 xmin= $-10$ xmax=10 xscl=1  $vmin=-10$ ymax=10 yscl=1

7. Regraph the sequence.

Web plots are always shown as lines, regardless of the selected display style.

**Note:** During a trace, you can move the cursor to a specified n value by typing the value and pressing [ENTER].

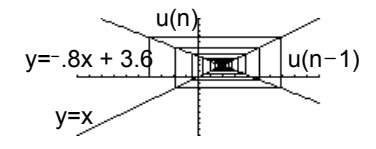

8. Press  $\lceil \overline{\mathfrak{s}} \rceil$ . As you press  $\binom{6}{2}$ , the trace cursor follows the web. The screen displays the cursor coordinates nc, xc, and yc (where xc and yc represent  $u(n-1)$  and  $u(n)$ , respectively).

As you trace to larger values of nc, you can see xc and yc approach the convergence point.

**Note:** When the nc value changes, the cursor is on the sequence. The next time you press  $(\theta)$ , nc stays the same but the cursor is now on the  $y=x$  reference line.

### Example: Divergence

1. On the Y= Editor ( $\bullet$  [Y=]), define u1(n) = 3.2u1(n-1) - .8(u1(n-1))<sup>2</sup>. Set initial value  $ui1 = 4.45.$ 

 $\cdots$ 

2. Set **Axes = TIME**.

 $n = 0$ 

3. On the Window Editor  $(•)$  [WINDOW]), set the Window variables.

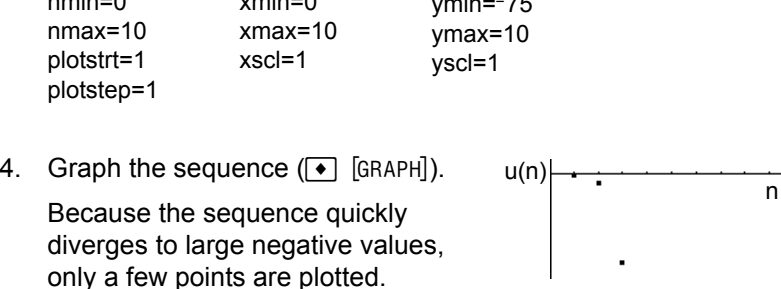

- 5. On the Y= Editor, set **Axes = WEB** and **Build Web = AUTO**.
- 6. On the Window Editor  $(\bullet)$  [WINDOW]), set the Window variables.

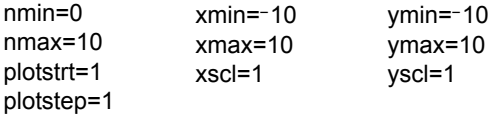

 $x = 0$ 

7. Regraph the sequence.

The web plot shows how quickly the sequence diverges to large negative values.

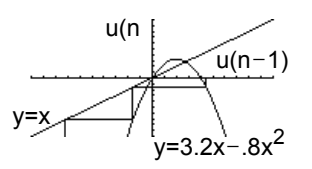

## Example: Oscillation

This example shows how the initial value can affect a sequence.

- 1. On the Y= Editor ( $\blacktriangleright$  |Y=]), use the same sequence defined in the divergence example:  $u1(n) = 3.2u1(n-1) - .8(u1(n-1))^2$ . Set initial value ui1 = 0.5.
- 2. Set **Axes = TIME**.
- 3. On the Window Editor  $(•)$  [WINDOW]), set the Window variables.

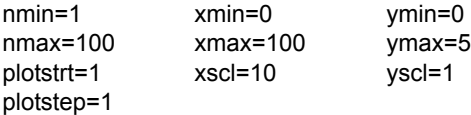

4. Graph the sequence  $(\bullet)$  [GRAPH]).

**Note:** Compare this graph with the divergence example. This is the same sequence with a different initial value.

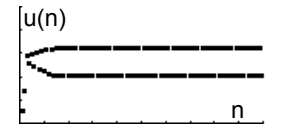

5. On the Y= Editor, set **Axes = WEB** and **Build Web = AUTO**.

6. On the Window Editor  $(•]$  [WINDOW]), set the Window variables.

nmin=1 nmax=100 plotstrt=1 plotstep=1 xmin=2.68 xmax=6.47 xscl=1 ymin=4.7 ymax=47 yscl=1

7. Regraph the sequence.

**Note:** The web moves to an orbit oscillating between two stable points.

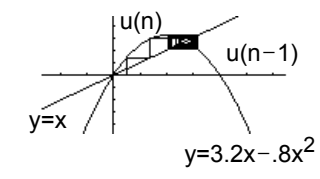

8. Press  $\boxed{F3}$ . Then use  $\odot$  to trace the web.

As you trace to larger values of nc, notice that xc and yc oscillate between 2.05218 and 3.19782.

9. On the Window Editor, set **plotstrt=50**. Then regraph the sequence.

**Note:** By starting the web plot at a later term, the stable oscillation orbit is shown more clearly.

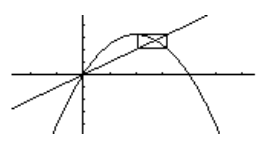

# Using Custom Plots

CUSTOM axes give you great flexibility in graphing sequences. As shown in the following example, CUSTOM axes are particularly effective for showing relationships between one sequence and another.

### Example: Predator-Prey Model

Using the predator-prey model in biology, determine the numbers of rabbits and foxes that maintain population equilibrium in a certain region.

- **R** = Number of rabbits
- **M** = Growth rate of rabbits if there are no foxes (use .05)
- **K** = Rate at which foxes can kill rabbits (use .001)
- **W** = Number of foxes
- **G** = Growth rate of foxes if there are rabbits (use .0002)
- **D** = Death rate of foxes if there are no rabbits (use .03)

$$
Rn = R_{n-1} (1 + M - K W_{n-1})
$$

$$
Wn = W_{n-1} (1 + GR_{n-1} - D)
$$

1. On the Y= Editor ( $\bullet$  [Y=]), define the sequences and initial values for **R**<sub>n</sub> and **W**<sub>n</sub>.

$$
u1(n) = u1(n-1) * (1 + .05 - .001 * u2(n-1))
$$
  
u1 = 200  
u2(n) = u2(n-1) \* (1 + .0002 \* u1(n-1) - .03)  
u2 = 50

**Note:** Assume there are initially 200 rabbits and 50 foxes.

2. Set **Axes = TIME**.
3. On the Window Editor  $(•]$  [WINDOW]), set the Window variables.

nmin=0 nmax=400 plotstrt=1 plotstep=1 xmin=0 xmax=400 xscl=100 ymin=0 ymax=300 yscl=100

4. Graph the sequence  $(\lceil \cdot \rceil$  [GRAPH]).

> **Note:** Use [F3] to individually trace the number of rabbits **u1(n)** and foxes **u2(n)** over time **(n)**.

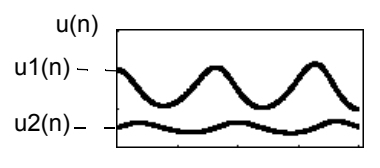

- 5. On the Y= Editor, set **Axes = CUSTOM**, **X Axis = u1**, and **Y Axis = u2**.
- 6. On the Window Editor  $(\bullet)$  [WINDOW]), set the Window variables.

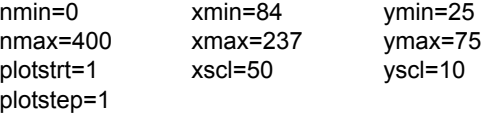

7. Regraph the sequence.

Note: Use [F3] to trace both the number of rabbits (xc) and foxes (yc) over the cycle of 400 generations.

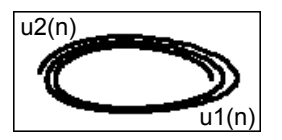

# Using a Sequence to Generate a Table

Previous sections described how to graph a sequence. You can also use a sequence to generate a table. Refer to *Tables* for detailed information.

#### Example: Fibonacci Sequence

In a Fibonacci sequence, the first two terms are 1 and 1. Each succeeding term is the sum of the two immediately preceding terms.

1. On the Y= Editor  $(\sqrt{-1} [Y=])$ , define the sequence and set the initial values as shown.

| $\begin{bmatrix} 1 \\ 0 \\ 0 \\ 1 \end{bmatrix}$ $\begin{bmatrix} 1 \\ 2 \\ 0 \\ 0 \\ 0 \end{bmatrix}$<br>v<br>la 11<br>Style Axes |
|----------------------------------------------------------------------------------------------------|
| $u1 = u1(n - 1) + u1(n - 2)$                                                                                                    |
|                                                                                                    |
|                                                                                                    |
|                                                                                                    |
|                                                                                                    |
| 1 ∕ =<br>. 13                                                                                                    |
| <b>RAD AUTO</b><br><b>SEQ</b><br>ĤIN                                                                                               |
|                                                                                                    |

You must enter  $\{1,1\}$ , although  $\{1, 1\}$  is shown in the sequence list.

2. Set table parameters  $(\triangleright)$  [TBLSET]) to: **tblStart = 1**  $\Delta$ **tbl** = 1 **Independent = AUTO**

|                                      | <b>TABLE SETUP</b> |
|--------------------------------------|--------------------|
| tb1Start:                            |                    |
| $\triangle$ tb1:                     |                    |
| Graph <-> Table: OFF <del>&gt;</del> |                    |
| Independent:                         | AUTO +             |
| Enter=SAVE                           | <b>CESC=CANCEL</b> |
|                                      |                    |

This item is dimmed if you are not using TIME axes.

- 3. Set Window variables  $($  \cdot ) [WINDOW]) so that **nmin** has the same value as **tblStart**.
- nmin=  $nmax=$ plotStrt  $\times$ ma $\times$ =

4. Display the table  $(\bullet)$  [TABLE]).

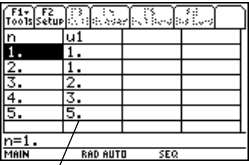

Fibonacci sequence is in column 2.

5. Scroll down the table ( $\odot$  or  $\boxed{2nd} \odot$ ) to see more of the sequence.

# 3D Graphing

# Overview of Steps in Graphing 3D Equations

To graph 3D equations, use the same general steps used for **y(x)** functions as described in *Basic Function Graphing*. Any differences that apply to 3D equations are described on the following pages.

#### Graphing 3D Equations

- 1. Set Graph mode (MODE) to **3D**. Also set **Angle** mode, if necessary.
- 2. Define 3D equations on Y= Editor  $(\lceil \bullet \rceil \lceil Y = \rceil).$
- 3. Select ( $\overline{F4}$ ) which equation to graph. You can select only one 3D equation.

To turn off any stat data plots, press <sup>[F5]</sup> 5 or use  $F4$  to deselect them.

4. Define the viewing cube  $(\bullet)$  [WINDOW]).

For 3D graphs, the viewing window is called the viewing cube. **F2** Zoom also changes the viewing cube.

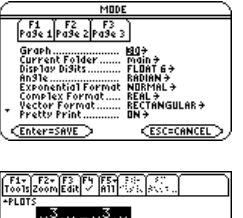

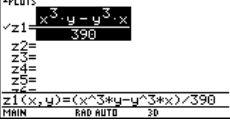

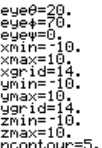

5. Change the graph format if necessary.

ƒ **9** – or -  $\blacksquare \blacksquare$ 

**Note:** To help you see the orientation of 3D graphs, turn on **Axes and Labels**.

6. Graph the selected equations  $(\lceil \cdot \rceil$  [GRAPH]).

> **Note:** Before displaying the graph, the screen shows the "percent evaluated."

### Exploring the Graph

From the Graph screen, you can:

- Trace the equation.
- Use the  $\overline{F2}$  **Zoom** toolbar menu to zoom in or out on a portion of the graph. Some of the menu items are dimmed because they are not available for 3D graphs.
- Use the <sup> $F5$ </sup> Math toolbar menu to evaluate the equation at a specified point. Only **1:Value** is available for 3D graphs.

You can also evaluate  $z(x,y)$  while tracing. Type the x value and press  $\overline{\text{ENTER}}$ ; then type the  $y$  value and press  $[ENTER]$ .

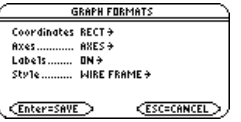

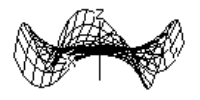

### Differences in 3D and Function Graphing

This module assumes that you already know how to graph **y(x)** functions as described in Basic Function Graphing. This section describes the differences that apply to 3D equations.

#### Setting the Graph Mode

Use **MODE** to set Graph = 3D before you define equations or set Window variables. The Y= Editor and the Window Editor let you enter information for the current Graph mode setting only.

#### Defining 3D Equations on the Y= Editor

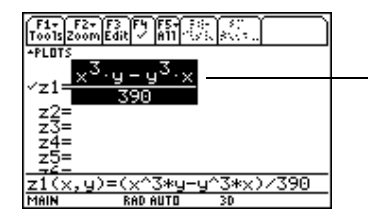

You can define 3D equations for **z1(x,y)** through **z99(x,y)**.

The Y= Editor maintains an independent function list for each Graph mode setting. For example, suppose:

• In FUNCTION graphing mode, you define a set of **y(x)** functions. You change to 3D graphing mode and define a set of **z(x,y)** equations.

• When you return to FUNCTION graphing mode, your **y(x)** functions are still defined in the Y= Editor. When you return to 3D graphing mode, your **z(x,y)** equations are still defined.

**Note:** You can use the **Define** command from the Home screen (see the Technical Reference module) to define functions and equations for any graphing mode, regardless of the current mode.

### Selecting the Display Style

Because you can graph only one 3D equation at a time, display styles are not available. On the Y= Editor, the Style toolbar menu is dimmed.

For 3D equations, however, you can use: ƒ **9** – or -  $\blacksquare$ to set the Style format to WIRE FRAME or HIDDEN SURFACE.

#### Window Variables

The Window Editor maintains an independent set of Window variables for each Graph mode setting (just as the Y= Editor maintains independent function lists). 3D graphs use the following Window variables.

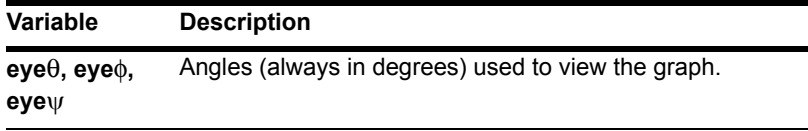

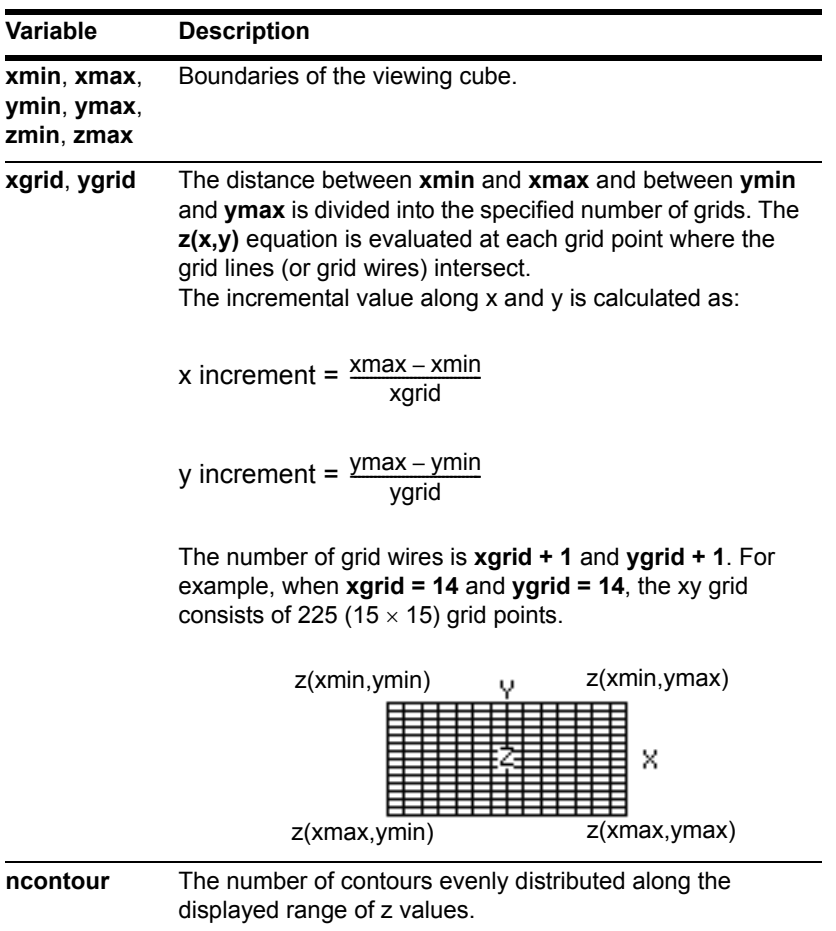

**Note:** If you enter a fractional number for **xgrid** or **ygrid**, it is rounded to the nearest whole number ≥ 1. The 3D mode does not have scl Window variables, so you cannot set tick marks on the axes.

Standard values (set when you select 6:ZoomStd from the  $\overline{F2}$  Zoom toolbar menu) are:

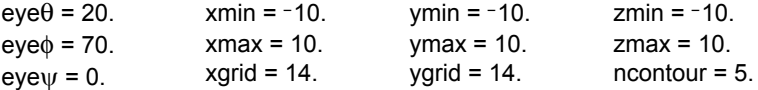

You may need to increase the standard values for the grid variables (**xgrid**, **ygrid**) to ensure that enough points are plotted.

**Note:** Increasing the grid variables decreases the graphing speed.

### Setting the Graph Format

The Axes and Style formats are specific to the 3D graphing mode.

#### Exploring a Graph

As in function graphing, you can explore a graph by using the following tools. Any displayed coordinates are shown in rectangular or cylindrical form as set in the graph format. In 3D graphing, cylindrical coordinates are shown when you use use: ƒ **9**  $-$  or  $-$ 

#### $\bm \Theta$   $\bm \Pi$ to set **Coordinates = POLAR**.

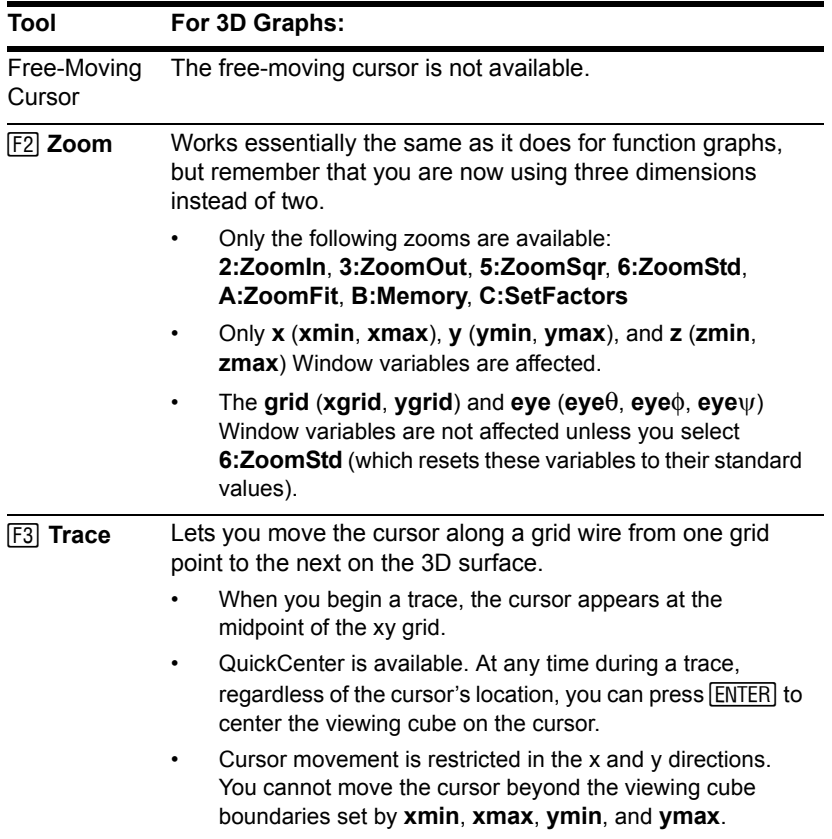

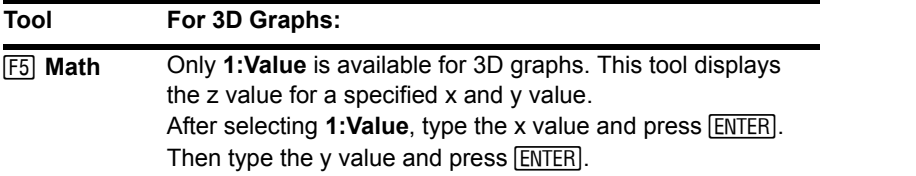

**Note:** During a trace, you can also evaluate  $z(x,y)$ . Type the x value and press  $\overline{[ENTER]}$ ; then type the  $y$  value and press  $[ENTER]$ .

### Moving the Cursor in 3D

When you move the cursor along a 3D surface, it may not be obvious why the cursor moves as it does. 3D graphs have two independent variables (**x,y**) instead of one, and the x and y axes have a different orientation than other graphing modes.

#### How to Move the Cursor

On a 3D surface, the cursor always follows along a grid wire.

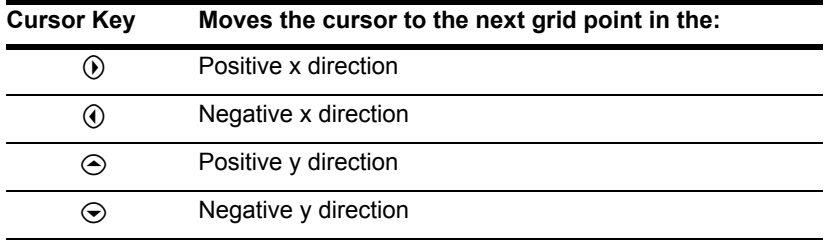

**Note:** You can move the cursor only within the x and y boundaries set by Window variables **xmin**, **xmax**, **ymin**, and **ymax**.

Although the rules are straightforward, the actual cursor movement can be confusing unless you know the orientation of the axes.

In 2D graphing, the x and y axes always have the same orientation relative to the Graph screen.

In 3D graphing, x and y have a different orientation relative to the Graph screen. Also, you can rotate and/or elevate the viewing angle.

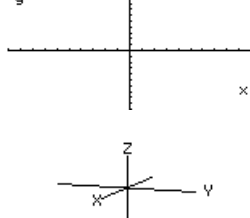

 $eye0=20$  eye $\phi=70$  eye $\psi=0$ 

**Note:** To show the axes and their labels from the Y= Editor, Window Editor, or Graph screen, use:

 $\blacksquare \blacksquare$ 

#### Simple Example of Moving the Cursor

The following graph shows a sloped plane that has the equation  $z1(x,y) = -x + y$  / 2. Suppose you want to trace around the displayed boundary.

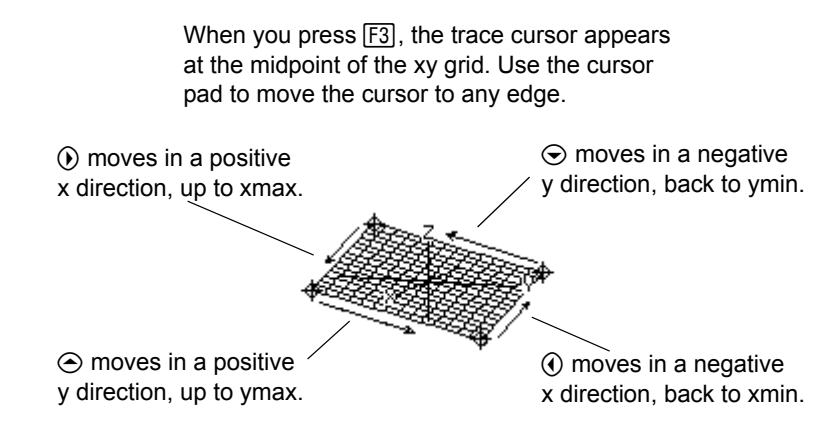

By displaying and labeling the axes, you can more easily see the pattern in the cursor movement. To move grid points closer together, you can increase Window variables **xgrid** and **ygrid**.

When the trace cursor is on an interior point in the displayed plane, the cursor moves from one grid point to the next along one of the grid wires. You cannot move diagonally across the grid. Notice that the grid wires may not appear parallel to the axes.

#### Example of the Cursor on a Hidden Surface

On more complex shapes, the cursor may appear as if it is not on a grid point. This is an optical illusion caused when the cursor is on a hidden surface.

For example, consider a saddle shape  $z1(x,y) = (x^2-y^2) / 3$ . The following graph shows the view looking down the y axis.

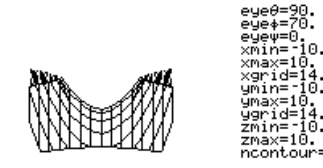

Now look at the same shape at 10 $^{\circ}$  from the x axis (eye $\theta$  = 10).

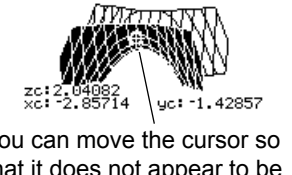

You can move the cursor so that it does not appear to be on a grid point.

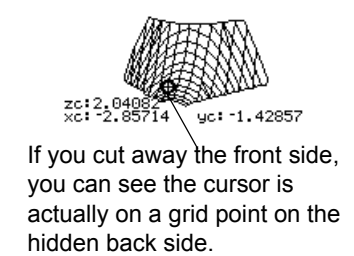

**Note:** To cut away the front of the saddle in this example, set **xmax=0** to show only negative x values.

### Example of an "Off the Curve" Cursor

Although the cursor can move only along a grid wire, you will see many cases where the cursor does not appear to be on the 3D surface at all. This occurs when the z axis is too short to show **z(x,y)** for the corresponding x and y values.

For example, suppose you trace the paraboloid  $z(x,y) = x^2 + 0.5y^2$  graphed with the indicated Window variables. You can easily move the cursor to a position such as:

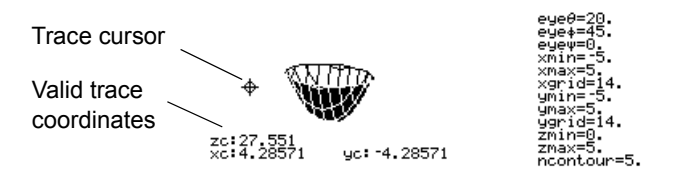

Although the cursor is actually tracing the paraboloid, it appears off the curve because the trace coordinates:

• **xc** and **yc** are within the viewing cube.

 $-$  but  $-$ 

• **zc** is outside the viewing cube.

**Note:** QuickCenter lets you center the viewing cube on the cursor's location. Simply press [ENTER].

When **zc** is outside the z boundary of the viewing cube, the cursor is physically displayed at **zmin** or **zmax** (although the screen shows the correct trace coordinates).

# Rotating and/or Elevating the Viewing Angle

In 3D graphing mode, the **eye**q and **eye**f Window variables let you set viewing angles that determine your line of sight. The **eye**ψ Window variable lets you rotate the graph around that line of sight.

#### How the Viewing Angle Is Measured

The viewing angle has three components:

- $\cdot$  **eye** $\theta$  angle in degrees from the positive x axis.
- **eye** $\phi$  angle in degrees from the positive z axis.
- **eye**ψ angle in degrees by which the graph is rotated counter-clockwise around the line of sight set by  $eye\theta$ and **eye** $\phi$ .

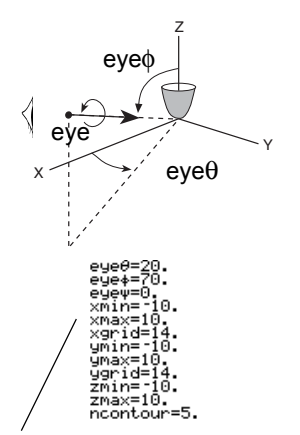

Do not enter a <sup>o</sup>symbol. For example, type 20, 70, and 0, not  $20^\circ$ ,  $70^\circ$  and  $0^\circ$ .

**Note:** When **eye**ψ**=0**, the z axis is vertical on the screen. When **eye**ψ**=90**, the z axis is rotated 90¡ counterclockwise and is horizontal.

In the Window Editor (**Ⅰ** [WINDOW]), always enter **eye**θ, **eye**φ, and **eye**ψ in degrees, regardless of the current angle mode.

### Effect of Changing eye $\theta$  theta

The view on the Graph screen is always oriented along the viewing angle. From this point of view, you can change eye<sup>o</sup> to rotate the viewing angle around the z axis.

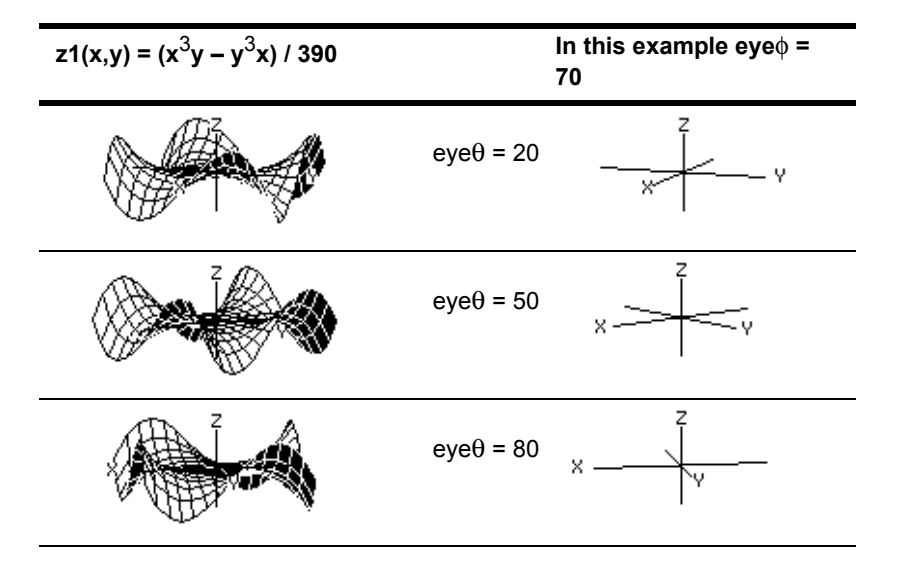

**Note:** This example increments eye $\theta$  by 30.

### Effect of Changing eye phi

By changing **eye**f, you can elevate your viewing angle above the xy plane. If **90 < eye**f **< 270**, the viewing angle is below the xy plane.

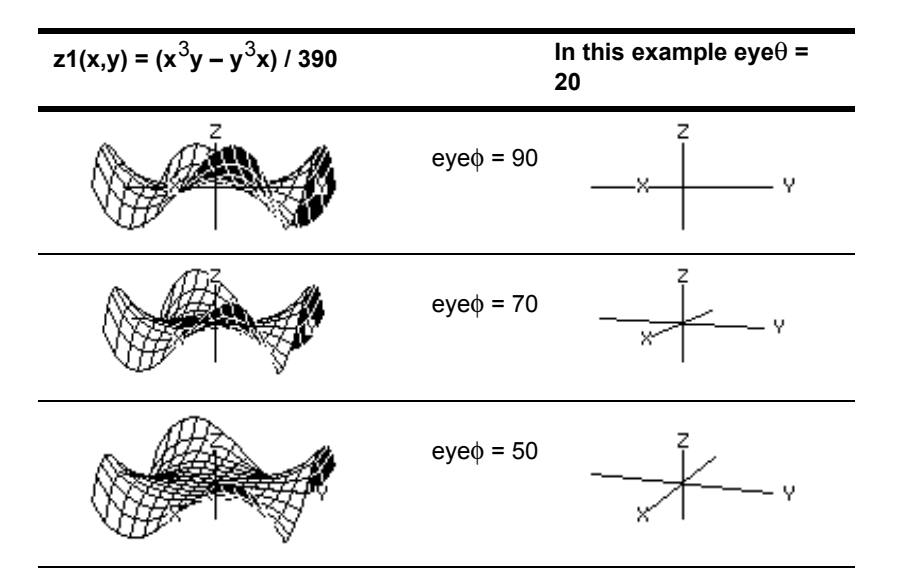

**Note:** This example starts on the xy plane ( $e$ **y** $e$  $\phi$  = **90**) and decrements  $e$ **y** $e$  $\phi$  by 20 to elevate the viewing angle.

#### Effect of Changing eyeψ psi

The view on the Graph screen is always oriented along the viewing angles set by  $eye\theta$ and **eye**f. You can change **eye**ψ to rotate the graph around that line of sight.

**Note:** During rotation, the axes expand or contract to fit the screen's width and height. This causes some distortion as shown in the example.

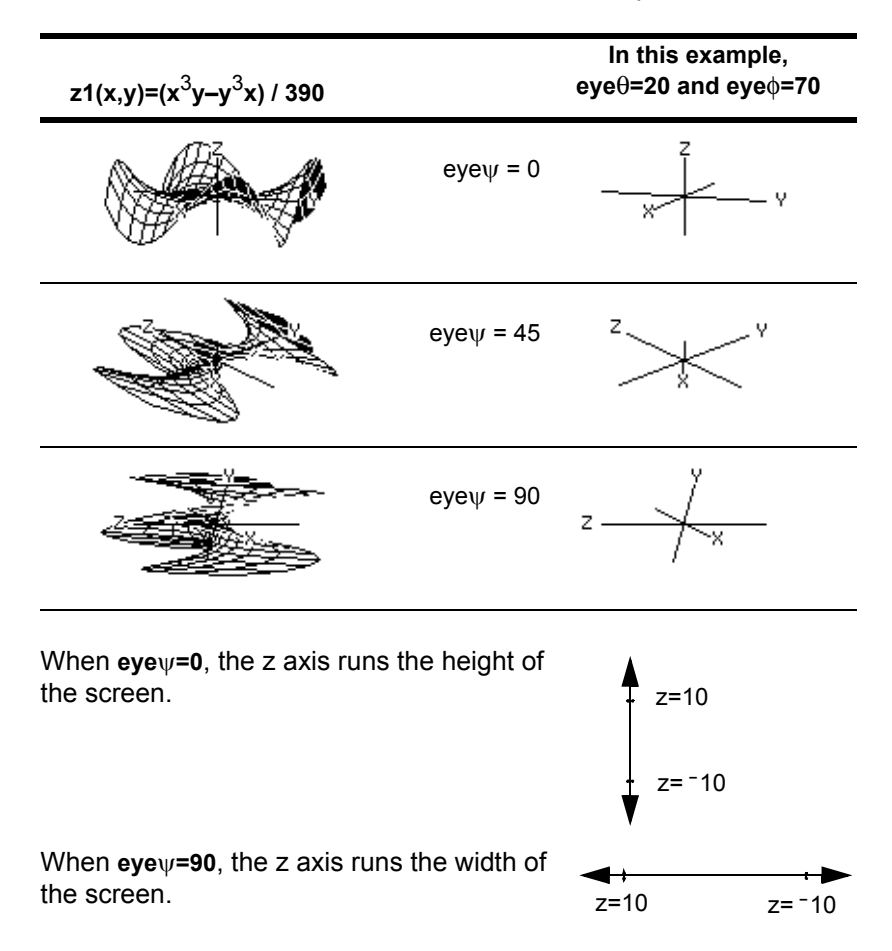

As the z axis rotates  $90^\circ$ , its range (-10 to 10 in this example) expands to almost twice its original length. Likewise, the x and y axes expand or contract.

#### From the Home Screen or a Program

The **eye** values are stored in the system variables **eye**q, **eye**f, and **eye**ψ. You can access or store to these variables as necessary.

**D** To type  $\phi$  or  $\psi$ , press  $\rightarrow$   $\lceil \frac{1}{2} \rceil$  alpha  $\lceil \mathbf{F} \rceil$  or  $\rightarrow$   $\lceil \frac{1}{2} \rceil$ , respectively. You can also press [2nd] [CHAR] and use the Greek menu.

### Animating a 3D Graph Interactively

After plotting any 3D graph, you can change the viewing angle interactively by using the cursor.

#### The Viewing Orbit

When using  $\odot$  and  $\odot$  to animate a graph, think of it as moving the viewing angle along its "viewing orbit" around the graph.

Moving along this orbit can cause the z axis to wobble slightly during the animation.

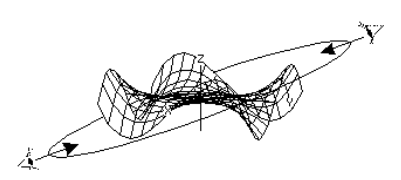

**Note:** The viewing orbit affects the eye Window variables in differing amounts.

### Animating the Graph

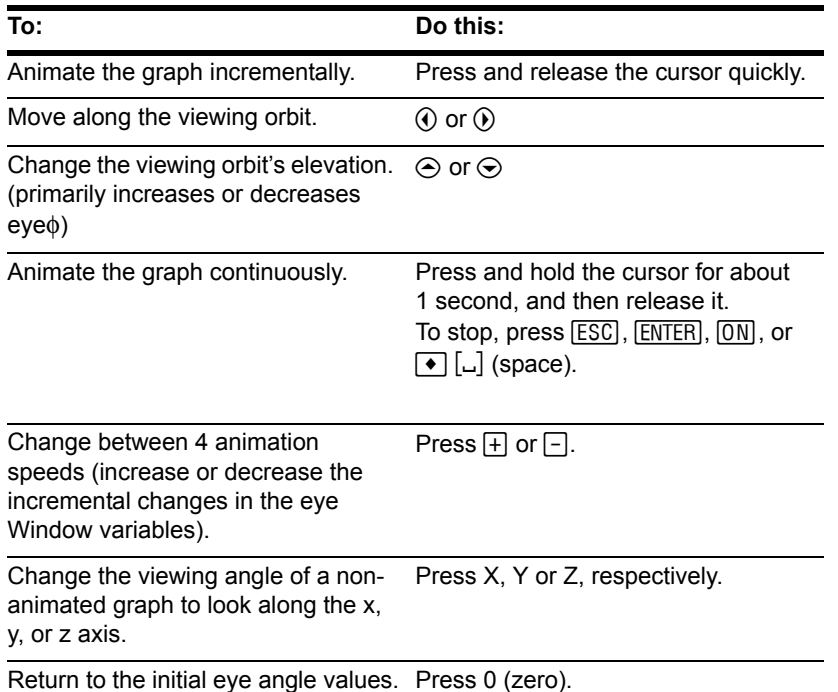

**Notes:** If the graph is shown in expanded view, it returns to normal view automatically when you press a cursor key.

- After animating the graph, you can stop and then re-start the animation in the same direction by pressing:  $[ENTER]$  or  $[abha]$   $[$
- During an animation, you can switch to the next graph format style by pressing:  $\Box$
- You can view a graphic that shows the eye angles.

### Animating a Series of Graph Pictures

You can also animate a graph by saving a series of graph pictures and then flipping (or cycling) through those pictures. Refer to "Animating a Series of Graph Pictures" Additonal Graphing Topics. This method gives you more control over the Window variable values, particularly **eye**ψ, which rotates the graph.

# Changing the Axes and Style Formats

With its default settings, the TI-89 Titanium displays hidden surfaces on a 3D graph but does not display the axes. However, you can change the graph format at any time.

#### Displaying the GRAPH FORMATS Dialog Box

From the Y= Editor, Window Editor, or Graph screen, press: ƒ **9**

• The dialog box shows the current graph format settings.

• To exit without making a change, press  $ESC$ .

To change any of these settings, use the same procedure that you use to change other types of dialog boxes, such as the MODE dialog box.

### Examples of Axes Settings

To display the valid **Axes** settings, highlight the current setting and press  $\odot$ .

- AXES Shows standard xyz axes.
- BOX Shows 3-dimensional box axes. The edges of the box are determined by the Window variables **xmin**, **xmax**, etc.

In many cases, the origin (0,0,0) is inside the box, not at a corner. For example, if  $xmin = ymin = zmin = -10$  and  $xmax = ymax = zmax = 10$ , the origin is at the center of the box.

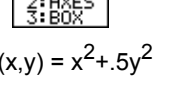

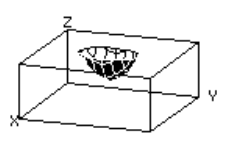

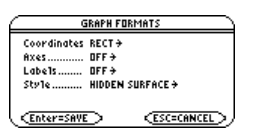

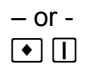

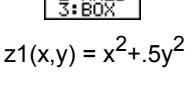

1 : AE

**Note:** Setting Labels = ON is helpful when you display either type of 3D axes.

#### Examples of Style Settings

**Note:** WIRE FRAME is faster to graph and may be more convenient when you're experimenting with different shapes.

To display the valid Style settings, highlight the current setting and press  $\ddot{\theta}$ .

- WIRE FRAME Shows the 3D shape as a transparent wire frame.
- HIDDEN SURFACES Uses shading to differentiate the two sides of the 3D shape.

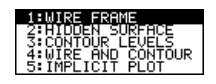

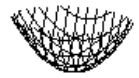

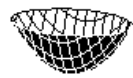

Later sections in this module describe CONTOUR LEVELS, WIRE AND COUNTOUR, and implicit plots.

#### Be Aware of Possible Optical Illusions

The eye angles used to view a graph (**eye**q, **eye**f, and **eye**ψ Window variables) can result in optical illusions that cause you to lose perspective on a graph. Typically, most optical illusions occur when the eye angles are in a negative quadrant of the coordinate system. Optical illusions may be more noticeable with box axes. For example, it may not be immediately obvious which is the "front" of the box.

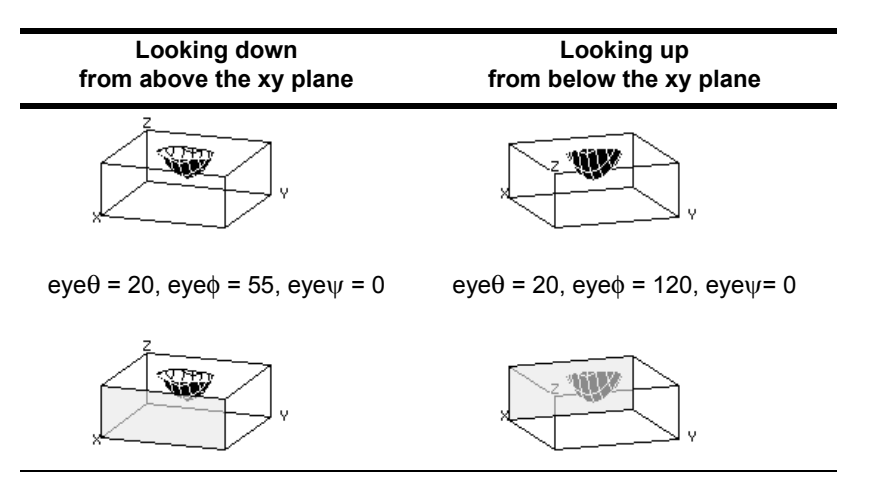

**Note:** The first two examples show the graphs as displayed on the screen. The second two examples use artificial shading (which is not displayed on the screen) to show the front of the box.

To minimize the effect of optical illusions, use the GRAPH FORMATS dialog box to set Style = HIDDEN SURFACE.

# Contour Plots

In a contour plot, a line is drawn to connect adjacent points on the 3D graph that have the same z value. This module discusses the CONTOUR LEVELS and WIRE AND CONTOUR graph format styles.

### Selecting the Graph Format Style

In 3D graphing mode, define an equation and graph it as you would any 3D equation, with the following exception. Display the GRAPH FORMATS dialog box by pressing  $\boxed{F1}$  9 from the Y= Editor, Window editor, or Graph screen. Then set:

**Style = CONTOUR LEVELS**  $-$  or  $-$ **Style = WIRE AND CONTOUR**

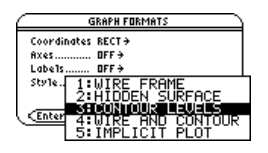

- For CONTOUR LEVELS, only the contours are shown.
	- The viewing angle is set initially so that you are viewing the contours by looking down the z axis. You can change the viewing angle as necessary.
	- The graph is shown in expanded view. To switch between expanded and normal view, press  $\boxtimes$ .
	- The Labels format is set to OFF automatically.
- For WIRE AND CONTOUR, the contours are drawn on a wire frame view. The viewing angle, view (expanded or normal), and Labels format retain their previous settings.

#### **Notes:**

- From the Graph screen, you can switch from one graph format style to the next (skipping IMPLICIT PLOT) by pressing:  $\Box$
- Pressing:

Í

to select CONTOUR LEVELS does not affect the viewing angle, view, or Labels

format as it does if you use:

 $\blacksquare$ 

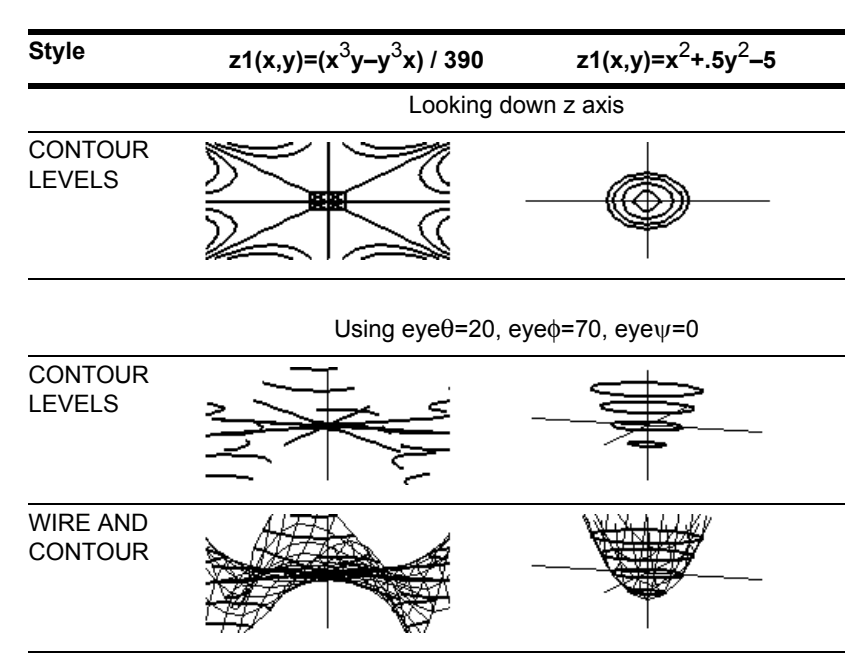

**Note:** These examples use the same x, y, and z Window variable values as a **ZoomStd** viewing cube. If you use **ZoomStd**, press Z to look down the z axis. Do not confuse the contours with the grid lines. The contours are darker.

#### How Are Z Values Determined?

You can set the ncontour Window variable  $(\cdot)$  [WINDOW]) to specify the number of contours that will be evenly distributed along the displayed range of z values, where:

```
increment = \frac{zmax - zmin}{ncontour + 1}eye\theta=
The z values for the contours are:
    zmin + increment
                                                            zmax=10.
                                                            ncontour=5.
    zmin + 2(increment)
    zmin + 3(increment)
                                                        The default is 5. You 
       \vdotscan set this to 0 
    zmin + ncontour(increment)
                                                        through 20.
```
If **ncontour=5** and you use the standard viewing window (**zmin=**L**10** and **zmax=10**) , the increment is 3.333. Five contours are drawn for  $z=6.666$ ,  $-3.333$ , 0, 3.333, and 6.666.

Note, however, that a contour is not drawn for a z value if the 3D graph is not defined at that z value.

### Drawing a Contour for the Z Value of a Selected Point Interactively

If a contour graph is currently displayed, you can specify a point on the graph and draw a contour for the corresponding z value.

1. To display the **Draw** menu, press:  $[2nd]$   $[F6]$ 

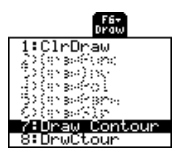

- 2. Select **7:Draw Contour**.
- 3. Either:
	- Type the point's x value and press  $[ENTER]$ , and then type the y value and press [ENTER].
		- $-$  or  $-$
	- Move the cursor to the applicable point. (The cursor moves along the grid lines.) Then press [ENTER].

For example, suppose the current graph is  $z1(x,y)=x^2+.5y^2-.5$ . If you specify x=2 and y=3, a contour is drawn for z=3.5.

**Note:** Any existing contours remain on the graph. To remove the default contours, display the Window editor  $(\rightarrow)$  [WINDOW]) and set **ncontour=0**.

#### Drawing Contours for Specified Z Values

From the Graph screen, display the Draw menu and then select **8:DrwCtour**. The Home screen is displayed automatically with **DrwCtour** in the entry line. You can then specify one or more z values individually or generate a sequence of z values.

Some examples are:

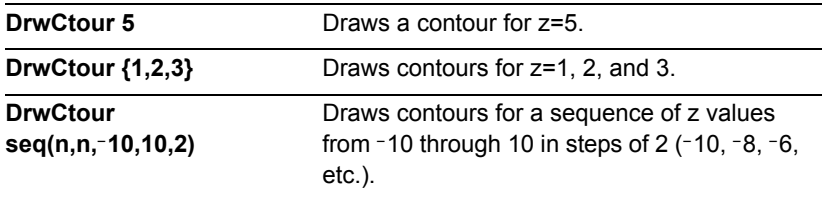

**Note:** To remove the default contours, use  $\rightarrow$  [WINDOW] and set **ncontour=0**.

The specified contours are drawn on the current 3D graph. (A contour is not drawn if the specified z value is outside the viewing cube or if the 3D graph is not defined at that z value.)

#### Notes about Contour Plots

For a contour plot:

- You can use the cursor keys to animate the contour plot.
- You cannot trace  $(F3)$  the contours themselves. However, you can trace the wire frame as seen when Style=WIRE AND CONTOUR.
- It may take awhile to evaluate the equation initially.

• Because of possible long evaluation times, you first may want to experiment with your 3D equation by using Style=WIRE FRAME. The evaluation time is much shorter. Then, after you're sure you have the correct Window variable values, display the Graph Formats dialog box and set Style=CONTOUR LEVELS or WIRE AND CONTOUR.

 $\blacksquare$ 

# Example: Contours of a Complex Modulus Surface

The complex modulus surface given by **z(a,b) = abs(f(a+b***i***))** shows all the complex zeros of any polynomial **y=f(x)**.

#### Example

In this example, let  $f(x)=x^3+1$ . By substituting the general complex form  $x+y$ *i* for x, you can express the complex surface equation as  $z(x,y)$ =abs( $(x+y i)^3+1$ ).

- 1. Use **MODE** to set **Graph=3D**.
- 2. Press  $\boxed{\bullet}$  [Y=], and define the equation: z1(x,y)=abs((x+yù*i*)^3+1)
- 3. Press  $\rightarrow$  [WINDOW], and set the Window variables as shown.

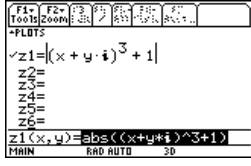

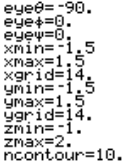

4. Display the Graph Formats dialog box:  $\overline{\bullet}$   $\overline{\Pi}$  Turn on the axes, set **Style = CONTOUR LEVELS**, and return to the Window editor.

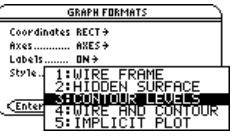

5. Press  $\rightarrow$  [GRAPH] to graph the equation.

It will take awhile to evaluate the graph; so be patient. When the graph is displayed, the complex modulus surface touches the xy plane at exactly the complex zeros of the polynomial:

$$
-1
$$
,  $\frac{1}{2} + \frac{\sqrt{3}}{2}i$ , and  $\frac{1}{2} - \frac{\sqrt{3}}{2}i$ 

6. Press <sub>[53]</sub>, and move the trace cursor to the zero in the fourth quadrant.

The coordinates let you estimate .428–.857*i* as the zero.

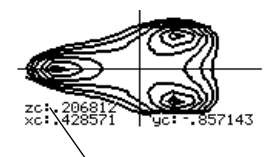

The zero is precise when  $z=0$ .

7. Press [ESC]. Then use the cursor keys to animate the graph and view it from different eye angles.

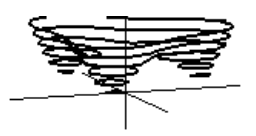

This example shows  $eye\theta=70$ ,  $eye\phi=70$ , and eyeψ=0.

#### **Notes:**

- For more accurate estimates, increase the **xgrid** and **ygrid** Window variables. However, this increases the graph evaluation time.
- When you animate the graph, the screen changes to normal view. Use  $\boxtimes$  to toggle between normal and expanded views.

# Implicit Plots

An implicit plot is used primarily as a way to graph 2D implicit forms that cannot be graphed in function graphing mode. Technically, an implicit plot is a 3D contour plot with a single contour drawn for **z=0** only.

#### Explicit and Implicit Forms

In 2D function graphing mode, equations have an explicit form **y=f(x)**, where y is unique for each value of x.

Many equations, however, have an implicit form **f(x,y)=g(x,y)**, where you cannot explicitly solve for y in terms of x or for x in terms of y.

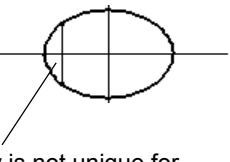

y is not unique for each x, so you cannot graph this in function graphing mode.

By using implicit plots in 3D graphing mode, you can graph these implicit forms without solving for y or x.

Rearrange the implicit form as an equation set to zero.

In the Y= Editor, enter the non-zero side of the equation. This is valid because an implicit plot automatically sets the equation equal to zero.

 $z1(x,y)=f(x,y)-g(x,y)$ 

 $f(x,y) - g(x,y) = 0$ 

For example, given the ellipse equation shown to the right, enter the implicit form in the Y= Editor.

If  $x^2 + 0.5y^2 = 30$ , then z1(x,y)=x<sup>2</sup>+.5y<sup>2</sup>–30.

**Notes:** You can also graph many implicit forms if you either:

- Express them as parametric equations.
- Break them into separate, explicit functions.

### Selecting the Graph Format Style

In 3D graphing mode, define an appropriate equation and graph it as you would any 3D equation, with the following exception. Display the GRAPH FORMATS dialog box from the Y= Editor, Window editor, or Graph screen:  $\blacksquare \blacksquare$ 

**Note:** From the Graph screen, you can switch to the other graph format styles by

and then set **Style = IMPLICIT PLOT**.

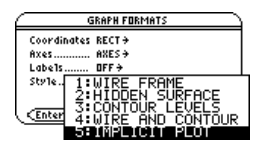

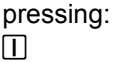

However, to return to IMPLICIT PLOT press:

 $\mathbf{\Theta} \, \mathbf{\Pi}$ 

- The viewing angle is set initially so that you are viewing the plot by looking down the z axis. You can change the viewing angle as necessary.
- The plot is shown in expanded view. To switch between expanded and normal view, press  $\boxtimes$ .
- The Labels format is set to OFF automatically.

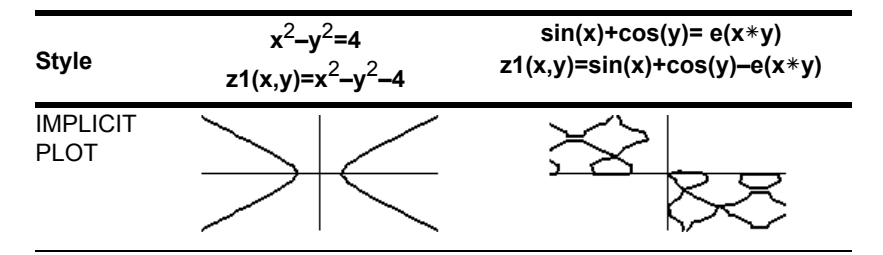

**Note:** These examples use the same x, y, and z Window variable values as a **ZoomStd** viewing cube. If you use **ZoomStd**, press Z to look down the z axis.

#### Notes About Implicit Plots

For an implicit plot:

- The **ncontour** Window variable has no affect. Only the **z=0** contour is drawn, regardless of the value of ncontour. The displayed plot shows where the implicit form intersects the xy plane.
- You can use the cursor keys to animate the plot.
- You cannot trace ( $\overline{F3}$ ) the implicit plot itself. However, you can trace the unseen wire frame graph of the 3D equation.
- It may take awhile to evaluate the equation initially.
- Because of possible long evaluation times, you first may want to experiment with your 3D equation by using Style=WIRE FRAME. The evaluation time is much shorter. Then, after you're sure you have the correct Window variable values, set Style=IMPLICIT PLOT.

 $\blacksquare$ 

# Example: Implicit Plot of a More Complicated Equation

You can use the IMPLICIT PLOT graph format style to plot and animate a complicated equation that cannot be graphed otherwise. Although it may take a long time to evaluate such a graph, the visual results can justify the time required.
### Example

Graph the equation  $sin(x^4+y-x^3y) = .1$ .

- 1. Use **MODE** to set **Graph=3D**.
- 2. Press  $\boxed{\bullet}$  [Y=], and define the equation:  $z1(x,y)=\sin(x^{3}4+y-x^{3}y)-1$
- 3. Press  $\rightarrow$  [WINDOW], and set the Window variables as shown.

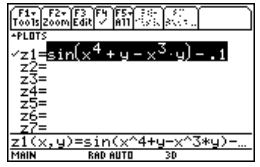

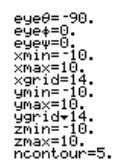

4. Press:

 $\boxed{\bullet}$   $\boxed{\top}$ Turn on the axes, set **Style = IMPLICIT PLOT**, and return to the Window editor.

5. Press  $\rightarrow$  [GRAPH] to graph the equation. It will take awhile to evaluate the graph; so be patient.

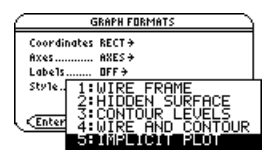

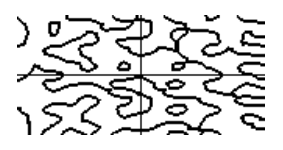

The graph shows where  $\sin(x^4 + y - x^3y) = 0.1$ 

6. Use the cursor keys to animate the graph and view it from different eye angles.

**Note:** For more detail, increase the **xgrid** and **ygrid** Window variables. However, this increases the graph evaluation time.

In expanded view, this example shows  $e$ ve $\theta$ =-127.85,  $e$ ve $\phi$ =52.86, and  $eveV = -18.26$ .

**Note:** When you animate the graph, the screen changes to normal view. Press  $\overline{\times}$  to switch between normal and expanded views.

# Differential Equation Graphing

## Overview of Steps in Graphing Differential Equations

To graph differential equations, use the same general steps used for **y(x)** functions as described in *Basic Function Graphing*. Any differences are described on the following pages.

#### Graphing Differential Equations

- 1. Set **Graph** mode ( $\boxed{\text{MODE}}$ ) to **DIFF EQUATIONS**. Also set **Angle** mode, if necessary.
- 2. Define equations and, optionally, initial conditions on Y= Editor  $(\triangleright)$  [Y=]).
- 3. Select (F4) which defined functions to graph.

**Note:** To turn off any stat data plots, press **F5** 5 or use F4 to deselect them.

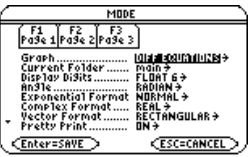

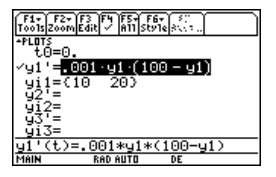

7. Define the viewing window  $(\bullet)$  [WINDOW]).

changes the viewing window.

- 4. Set the display style for a function.
	- $\boxed{2}$ nd [F6]
- 5. Set the graph format. **Solution Method** and **Fields** are unique to differential equations.

, **9**

 $-$  or  $\blacksquare$   $\blacksquare$ 

**Note:** The **Fields** format is critical, depending on the order of the equation.

- 6. Set the axes as applicable, depending on the Fields format.
	- $\boxed{2nd}$  [F7]

**Note:** Valid **Axes** settings depend on the Fields format.

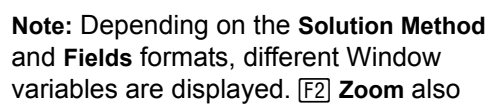

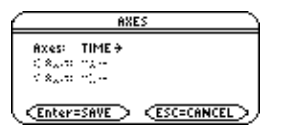

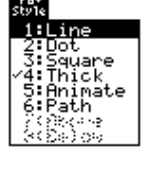

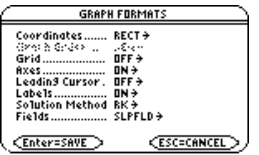

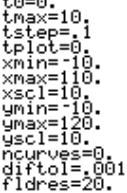

 $10 - 0$ 

8. Graph the selected functions  $(\bullet)$  [GRAPH]).

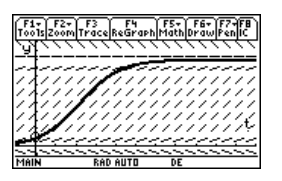

## Differences in Diff Equations and Function Graphing

This module assumes that you already know how to graph **y(x)** functions as described in *Basic Function Graphing*. This section describes the differences.

## Setting the Graph Mode

Use **MODE** to set Graph = DIFF EQUATIONS before you define differential equations or set Window variables. The Y= Editor and the Window Editor let you enter information for the current Graph mode setting only.

### Defining Differential Equations on the Y= Editor

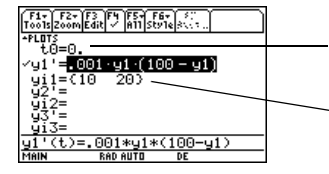

Use t0 to specify when initial conditions occur. You can also set t0 in the Window Editor. Use yi to specify one or more initial conditions for the corresponding differential equation. You can define differential equations y1'(t) through y99'(t).

**Note:** You can use the **Define** command from the Home screen to define functions and equations.

When entering equations in the Y= Editor, do not use **y(t)** formats to refer to results. For example:

Do not use implied multiplication between a variable and parenthetical expression. If you do, it is treated as a function call. 
$$
Enter: y1' = .001y1 * (100 - y1)
$$
. Not:  $y1' = .001y1(t) * (100 - y1(t))$ .

Only 1st-order equations can be entered in the Y= Editor. To graph 2nd- or higher-order equations, you must enter them as a system of 1st-order equations.

Detailed information is available on setting initial conditions.

## Selecting Differential Equations

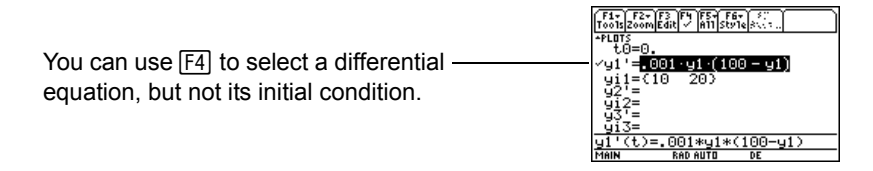

**Important:** Selecting y1' will graph the y1 solution curve, not the derivative y1', depending on the axis setting.

## Selecting the Display Style

With the Style menu, only the **Line**, **Dot**, **Square**, **Thick**, **Animate**, and **Path** styles are available. **Dot** and **Square** mark only those discrete values (in **tstep** increments) at which a differential equation is plotted.

 $\boxed{2}$   $\boxed{2}$   $\boxed{1}$   $\boxed{6}$ 

## Setting Graph Formats

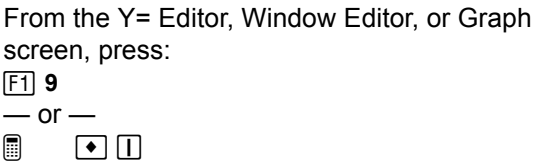

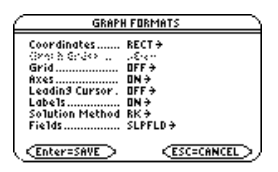

The formats affected by differential equations are:

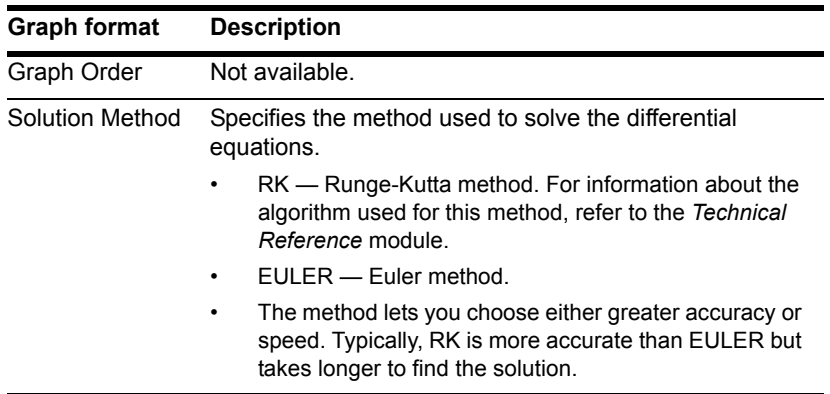

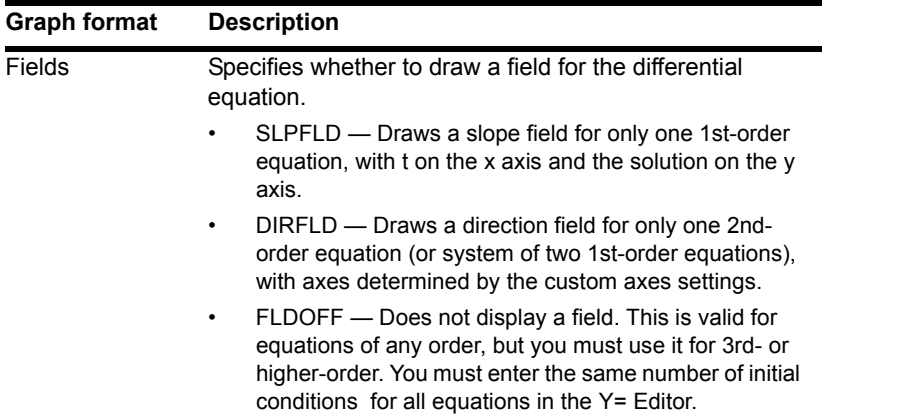

**Important:** The Fields graph format is critical in successfully graphing differential equations.

**Note:** If you press [ENTER] while a slope or direction field is being drawn, the graph pauses after the field is drawn but before the solutions are plotted. Press [ENTER] gain to continue. To cancel graphing, press  $[ON]$ .

### Setting Axes

In the Y= Editor, **Axes** may or may not be available, depending on the current graph format.

If it is available, you can select the axes that are used to graph the differential equations.  $\boxed{2nd}$  [F7]

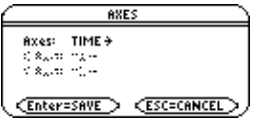

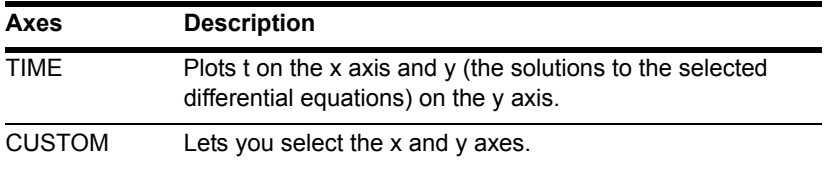

#### Window Variables

Differential equation graphs use the following Window variables. Depending on the **Solution Method** and **Fields** graph formats, not all of these variables are listed in the Window Editor  $( \cdot )$  [WINDOW]) at the same time.

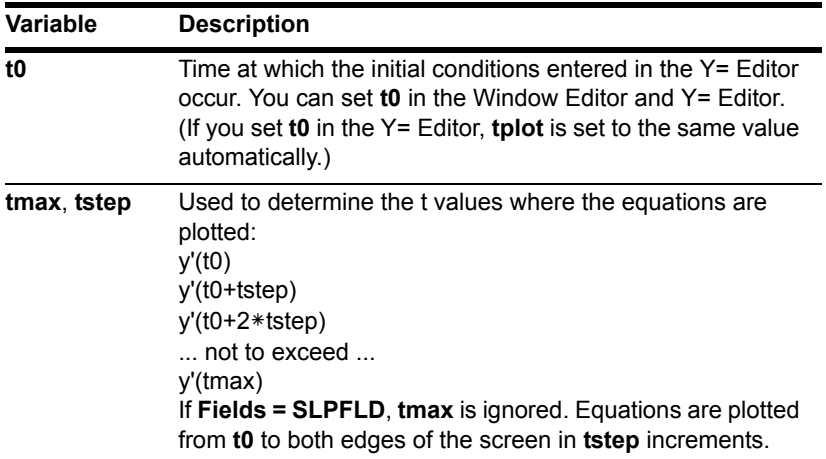

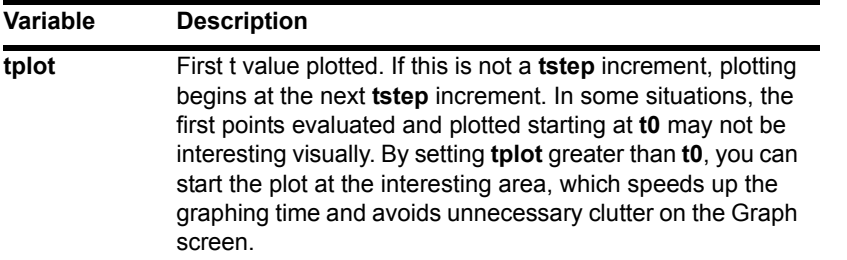

**Note:** If **tmax < t0**, **tstep** must be negative. If **Fields=SLPFLD**, **tplot** is ignored and is assumed to be the same as **t0**.

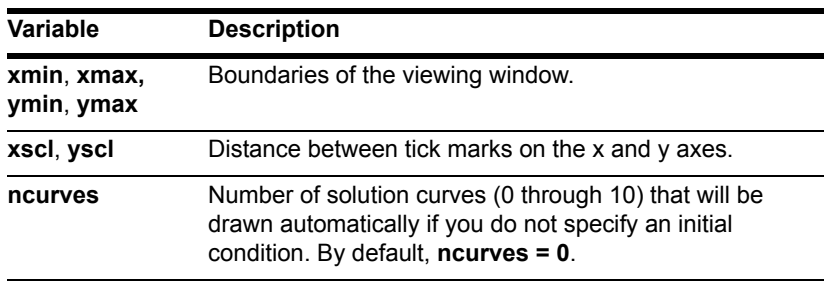

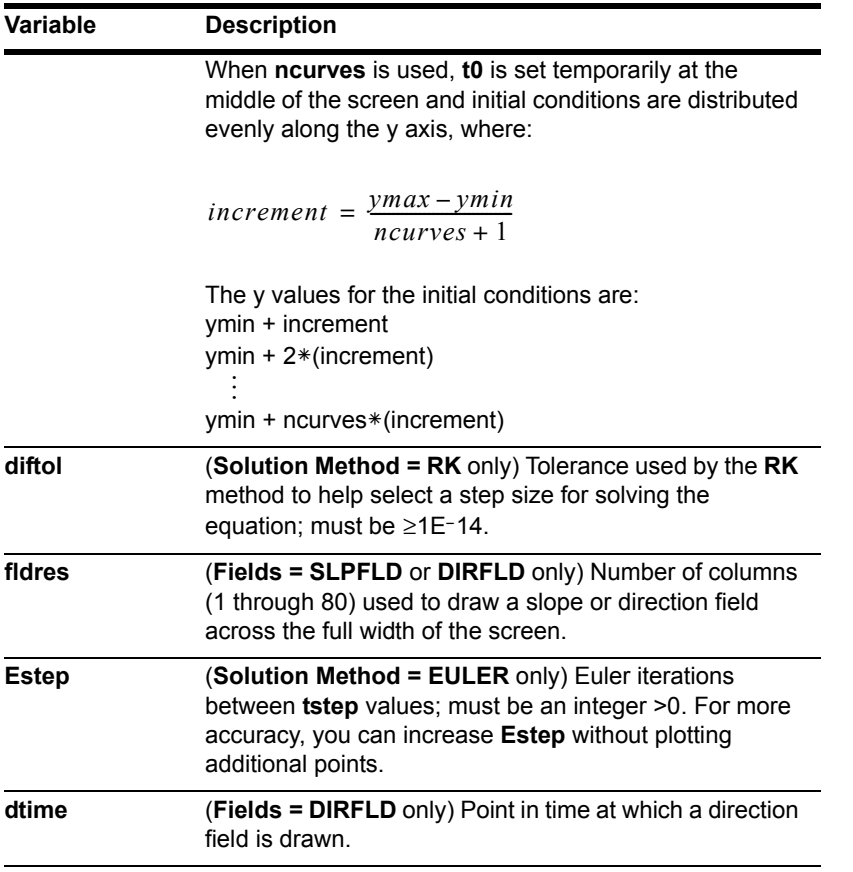

Standard values (set when you select 6:ZoomStd from the  $\overline{F2}$  Zoom toolbar menu) are:

 $10 = 0$ .  $t$ max = 10. tstep =  $.1$  $tplot = 0$ . xmin =  $-1$ .  $xmax = 10$ .  $x\text{ }$ scl = 1. ymin =  $-10$ .  $vmax = 10$ .  $\text{v}\text{s}$ cl = 1.  $ncuves = 0$ .  $diftol = .001$  $Estep = 1$ . fldres  $= 14$ .  $d$ time =  $0$ .

You may need to change the standard values for the t variables to ensure that sufficient points are plotted.

## The fldpic System Variable

When a slope or direction field is drawn, a picture of the field is stored automatically to a system variable named **fldpic**. If you perform an operation that regraphs the plotted equations but does not affect the field, the TI-89 Titanium reuses the picture in **fldpic** instead of having to redraw the field. This can speed up the regraphing time significantly.

**fldpic** is deleted automatically when you exit the differential equation graphing mode or when you display a graph with **Fields = FLDOFF**.

### Exploring a Graph

As in function graphing, you can explore a graph by using the following tools. Any displayed coordinates are shown in rectangular or polar form as set in the graph format.

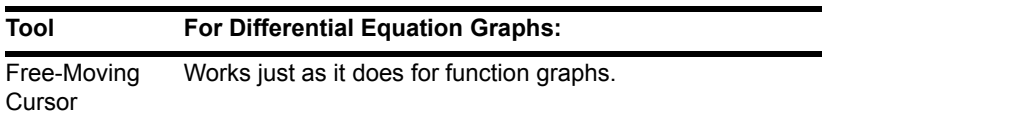

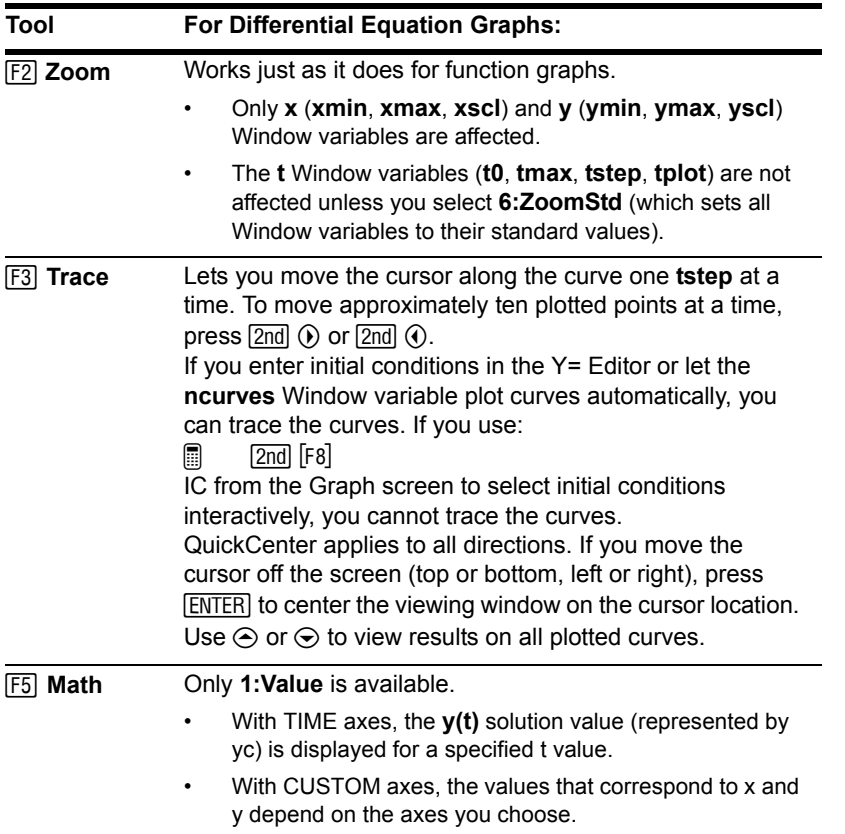

**Note:** During a trace, you can move the cursor to a particular point by typing a value for t and pressing **ENTER**]. You can use QuickCenter at any time during a trace, even if the cursor is still on the screen.

## Setting the Initial Conditions

You can enter initial conditions in the Y= Editor, let the TI-89 Titanium calculate initial conditions automatically, or select them interactively from the Graph screen.

#### Entering Initial Conditions in the Y= Editor

You can specify one or more initial conditions in the Y= Editor. To specify more than one, enter them as a list enclosed in braces { } and separated by commas.

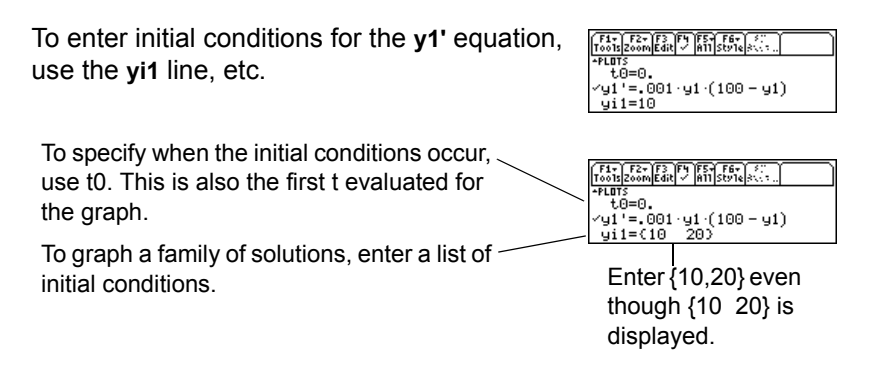

For a 2nd- or higher-order differential equation, you must define a system of 1st-order equations in the Y= Editor.

If you enter initial conditions, you must enter the same number of initial conditions for each equation in the system. Otherwise, a Dimension error occurs.

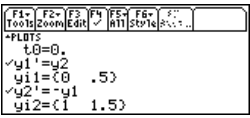

## If You Do Not Enter an Initial Condition in the Y= Editor

If you do not enter initial conditions, the **ncurves** Window variable  $(\bullet)$  [WINDOW]) specifies the number of solution curves graphed automatically. By default, **ncurves = 0**. You can enter a value from 0 through 10. However, the **Fields** graph format and the **Axes** setting determine whether **ncurves** is used.

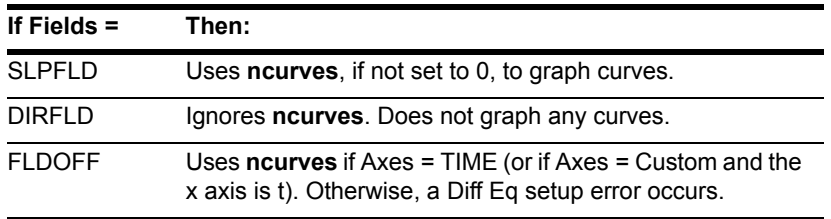

When **ncurves** is used, **t0** is set temporarily at the middle of the Graph screen. However, the value of **t0** as set in the Y= Editor or Window Editor is not changed.

#### **Notes:**

- Without entering initial conditions, use SLPFLD (with **ncurves=0**) or DIRFLD to display a slope or direction field only.
- SLPFLD is for a single 1st-order equation only. DIRFLD is for a 2nd-order equation (or system of two 1st-order equations) only.

## Selecting an Initial Condition Interactively from the Graph Screen

When a differential equation is graphed (regardless of whether a solution curve is displayed), you can select a point on the Graph screen and use it as an initial condition.

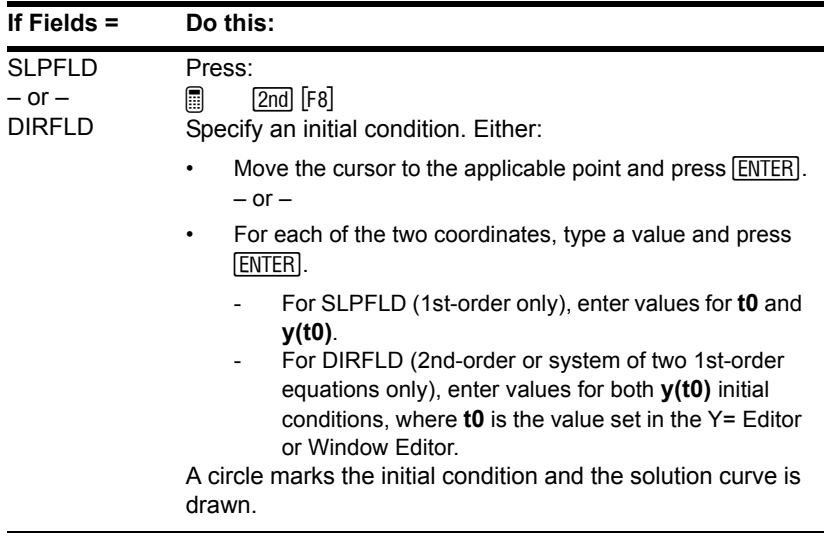

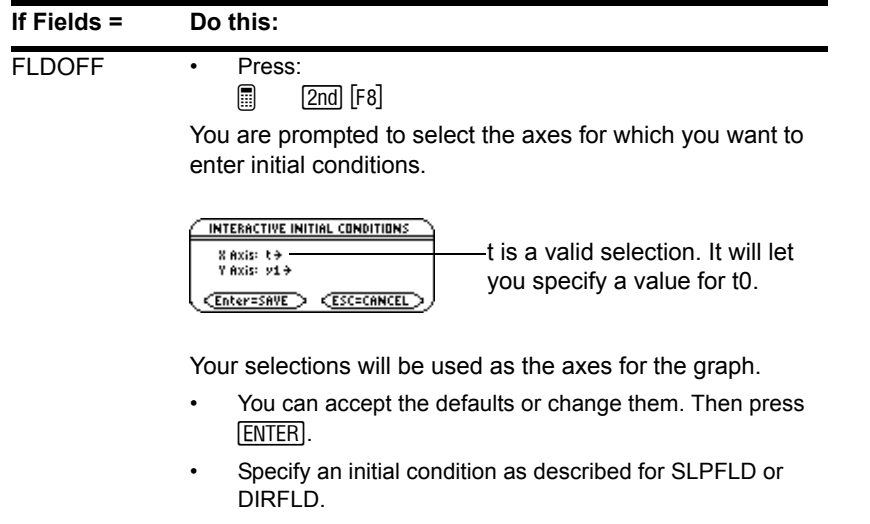

**Note:** With SLPFLD or DIRFLD, you can select initial conditions interactively regardless of whether you enter initial conditions in the Y= Editor. With FLDOFF, you can select initial conditions interactively. However, if three or more equations are entered, you must enter a single value (not a list) as the initial condition for each equation in the Y= Editor. Otherwise, a Dimension error occurs when graphing.

### Note about Tracing a Solution Curve

When you enter initial conditions in the Y= Editor or let **ncurves** graph solution curves automatically, you can use  $[53]$  to trace the curves. However, you cannot trace a curve drawn by selecting an initial condition interactively. These curves are drawn, not plotted.

## Defining a System for Higher-Order Equations

In the Y= Editor, you must enter all differential equations as 1st-order equations. If you have an nth-order equation, you must transform it into a system of n 1st-order equations.

## Transforming an Equation into a 1st-Order System

A system of equations can be defined in various ways, but the following is a general method.

- 1. Rewrite the original differential equation as necessary.
	- a) Solve for the highest-ordered derivative.
	- b) Express it in terms of y and t.
	- c) On the right side of the equation only, substitute to eliminate any references to derivative values.

**Note:** To produce a 1st-order equation, the right side must contain non-derivative variables only.

$$
y'' + y' + y = e^{x}
$$

$$
y'' = e^X - y' - y
$$

$$
y'' = e^t - y' - y
$$

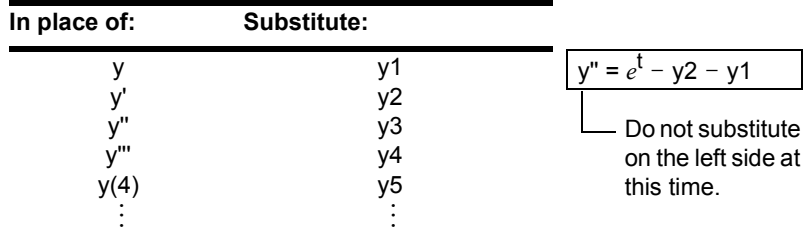

d) On the left side of the equation, substitute for the derivative value as shown below.

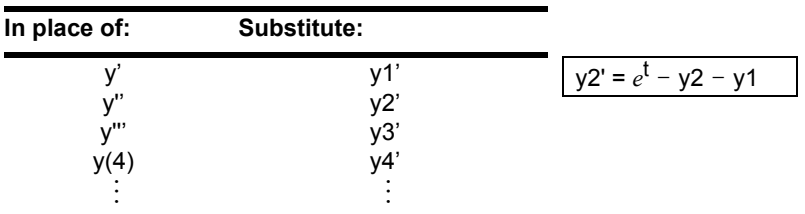

2. On the applicable lines in the Y= Editor, define the system of equations as:

 $v1' = v2$  $y2' = y3$  $y3' = y4$  $-$  up to  $$ yn ' = your nth-order equation

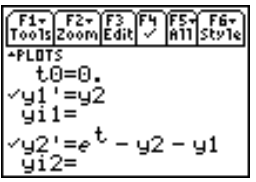

**Note:** Based on the above substitutions, the y' lines in the Y= Editor represent:

 $y1' = y'$  $y2' = y''$ etc.

Therefore, this example's 2nd-order equation is entered on the y2' line.

In a system such as this, the solution to the y1' equation is the solution to the nth-order equation. You may want to deselect any other equations in the system.

## Example of a 2nd-Order Equation

The 2nd-order differential equation  $y''+y = 0$  represents a simple harmonic oscillator. Transform this into a system of equations for the Y= Editor. Then, graph the solution for initial conditions  $y(0) = 0$  and  $y'(0) = 1$ .

### Example

- 1. Press **MODE** and set Graph=DIFF EQUATIONS.
- 2. Define a system of equations for the 2ndorder equation.

Rewrite the equation and make the necessary substitutions.

3. In the Y = Editor (
$$
\bullet
$$
 [Y=]), enter the system of equations.

4. Enter the initial conditions: **yi1=0** and **yi2=1**

> **Note: t0** is the time at which the initial conditions occur. It is also the first t evaluated for the graph. By default, **t0=0**.

```
5. Press:
   , 9
   - or -@ 8 Í and set Axes = ON, Labels = 
   OFF, Solution Method = RK, and 
   Fields = DIRFLD.
```
**Important:** For 2nd-order equations, you must set **Fields=DIRFLD** or **FLDOFF**.

$$
y'' + y = 0
$$
  
y'' = -y  
y'' = -y1  
y2' = -y1

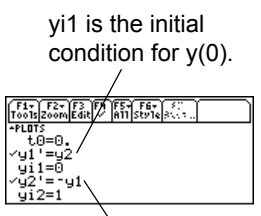

yi2 is the initial condition for y'(0).

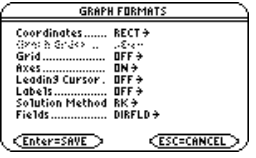

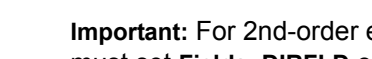

6. In the Y= Editor, press: **and France** make sure **Axes = CUSTOM** with **y1** and **y2** as the axes.

**Important: Fields=DIRFLD** cannot plot a time axis. An **Invalid Axes** error occurs if **Axes=TIME** or if t is set as a **CUSTOM** axis.

7. In the Window Editor  $(\bullet)$  [WINDOW]), set the Window variables.

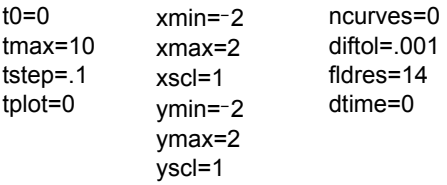

8. Display the Graph screen  $(•)$  [GRAPH]).  $x \text{ axis} = y1 = y$ 

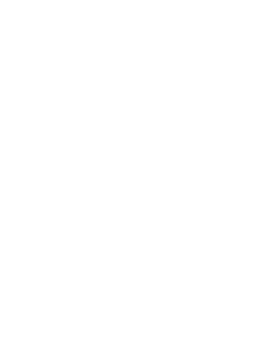

AXES Axes: CUSTOM+ 8 Axis: 91+ Y Axis: 929

Enter=SAVE >

**CESC=CANCEL** 

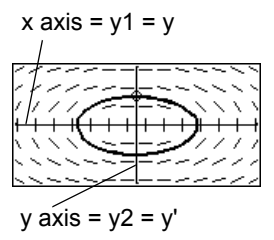

If you select **ZoomSqr** ( $F2$ ) 5), you can see that the phase-plane orbit is actually a circle. However, **ZoomSqr** will change your Window variables.

To examine this harmonic oscillator in more detail, use a split screen to graph the manner in which y and y' change with respect to time (t).

9. Press MODE and change the mode settings on **Page 2** as shown. Then close the **MODE** dialog box, which redraws the graph.

**Note:** To display different graphs in both parts of a split screen, you must use the **2-graph** mode.

- 10. Press  $\boxed{2nq}$   $\boxed{4n}$  to switch to the right side of the split screen.
- 11. Use  $\boxed{F4}$  to select **y1'** and **y2'**.

The right side uses the same equations as the left side. However, no equations are selected initially in the right side.

- 12. Press:
	- , **9**
	- or —
	- @ 8 Í Set **Fields = FLDOFF**.

**Important:** Because **Fields=DIRFLD** cannot plot a time axis, you must change the Fields setting. **FLDOFF** turns off all fields.

13. In the Y= Editor, press:

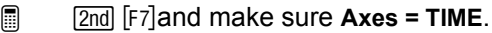

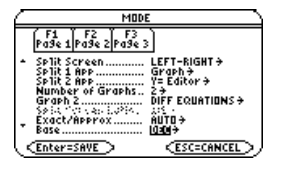

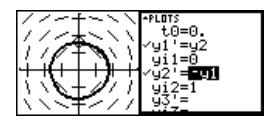

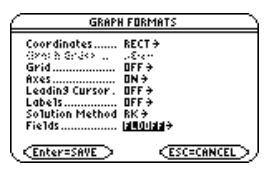

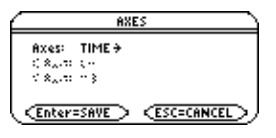

14. In the Window Editor, change **ymin** and **ymax** as shown to the right. **ymin=**L**2.**

**ymax=2**.

**Note:** When you enter **2-graph** mode, Window variables for the right side are set to their defaults.

15. Press  $\bullet$  [GRAPH] to display the Graph screen for graph #2.

The left side shows the phase-plane orbit. The right side shows the solution curve and its derivative.

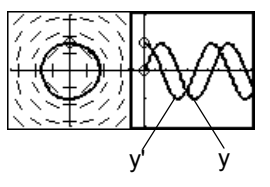

16. To return to a full screen of the original graph, press  $[2nd]$   $[\pm 1]$  to switch to the left side. Then press MODE and change the **Split Screen** setting.

**Split Screen = FULL**

## Example of a 3rd-Order Equation

For the 3rd-order differential equation **y'''+2y''+2y'+y = sin(x)**, write a system of equations to enter in the Y= Editor. Then graph the solution as a function of time. Use initial conditions **y(0) = 0**, **y'(0) = 1**, and **y''(0) = 1**.

### Example

- 1. Press **MODE** and set Graph=DIFF EQUATIONS.
- 2. Define a system of equations for the 3rdorder equation.

Rewrite the equation and make the necessary substitutions.

3. In the Y = Editor (
$$
\bullet
$$
 [Y=]), enter the system of equations.

4. Enter the initial conditions: **yi1=0**, **yi2=1**, and **yi3=1**

> **Note: t0** is the time at which the initial conditions occur. By default, **t0=0**.

5. Be sure that only **y1'** is selected. Use † to deselect any other equations.

$$
y''' + 2y'' + 2y' + y =
$$
  
\nsin(x)  
\n
$$
y''' = \sin(x) - 2y'' - 2y'
$$
  
\n
$$
-y
$$
  
\n
$$
y''' = \sin(t) - 2y'' - 2y'
$$
  
\n
$$
-y
$$
  
\n
$$
y''' = \sin(t) - 2y^2 - 2y^2
$$
  
\n
$$
-y^2
$$
  
\n
$$
-y^3
$$
  
\n
$$
-y^3
$$
  
\n
$$
-y^4
$$
  
\n
$$
-y^4
$$

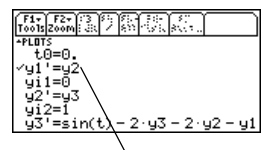

**Important:** The solution to the y1' equation is the solution to the 3rdorder equation.

6. Press:

, **9**

 $-$  or  $-$ 

```
\blacksquare T I ISet Axes = ON, Labels = ON,
Solution Method = RK, and 
Fields = FLDOFF.
```
**Important:** For 3rd- or higher-order equations, you must set **Fields=FLDOFF**. Otherwise, an **Undefined variable** error occurs when graphing.

- 7. In the Y= Editor, press:
	- **a 2nd [F7] Set Axes = TIME.**

**Note:** With **Axes=TIME**, the solution to the selected equation is plotted against time (t).

8. In the Window Editor  $(•)$  [WINDOW]), set the Window variables.

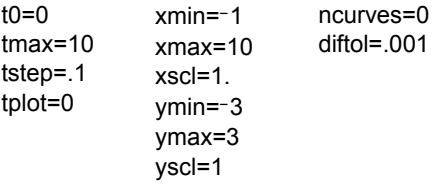

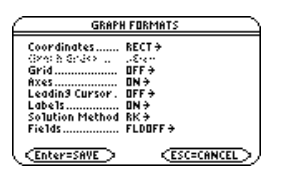

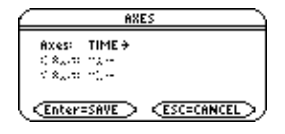

9. Display the Graph screen  $(\bullet)$  [GRAPH]).

**Note:** To find the solution at a particular time, use  $F3$  to trace the graph.

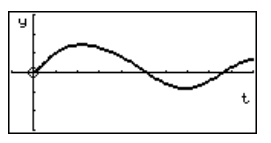

## Setting Axes for Time or Custom Plots

Setting the axes can give you great flexibility in graphing differential equations. Custom axes are particularly effective for showing different kinds of relationships.

## Displaying the AXES Dialog Box

From the Y= Editor, press:  $\boxed{2nd}$  [F7]

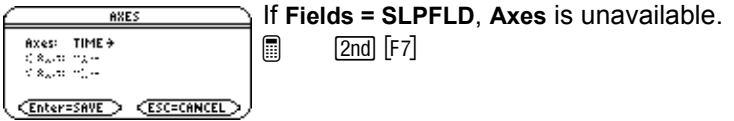

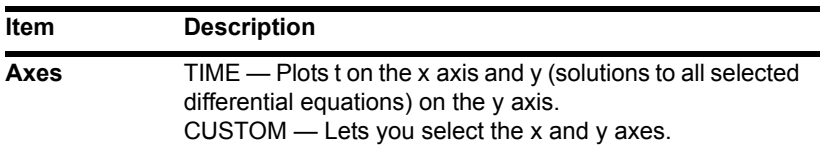

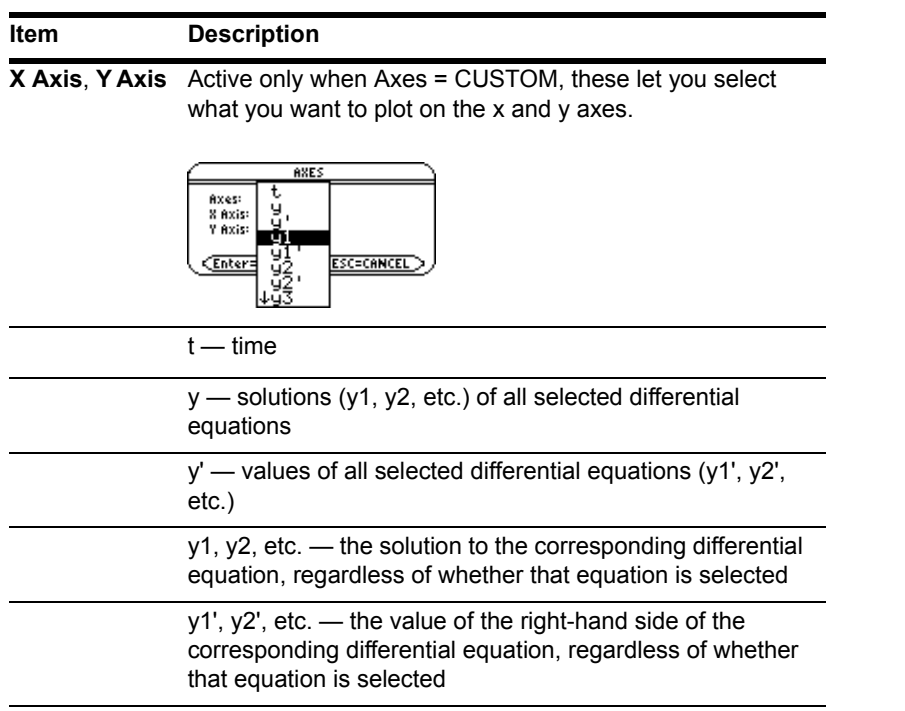

**Note:** t is not valid for either Axis when **Fields=DIRFLD**. If you select t, an Invalid axes error occurs when graphing.

## Example of Time and Custom Axes

Using the predator-prey model from biology, determine the numbers of rabbits and foxes that maintain population equilibrium in a certain region. Graph the solution using both time and custom axes.

## Predator-Prey Model

Use the two coupled 1st-order differential equations:

```
y1' = -y1 + 0.1y1 * y2 and y2' = 3y2 - y1 * y2
```
where:

- y1 = Population of foxes
- $yi1 =$  Initial population of foxes  $(2)$
- $y2 =$  Population of rabbits
- $y_i^2$  = Initial population of rabbits (5)
- 1. Use **MODE** to set **Graph = DIFF EQUATIONS**.
- 2. In the Y= Editor  $(\bullet)$  [Y=]), define the differential equations and enter the initial conditions.

**Note:** To speed up graphing times, clear any other equations in the Y= Editor. With **FLDOFF**, all equations are evaluated even if they are not selected.

3. Press:

```
, 9 
- or -\boxed{\bullet} \boxed{\parallel} Set Axes = ON, Labels = ON,
Solution Method = RK, and 
Fields = FLDOFF.
```
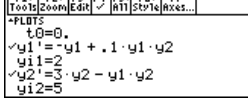

।<br>जनसङ्ख्या स्थानस्य स्थानस्य स्थानस्य स्थानस्य स्थानस्य स्थानस्य स्थानस्य स्थानस्य स्थानस्य स्थानस्य स्थानस्य स

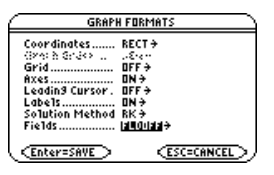

4. In the Y= Editor, press: **and [F7] Set Axes = TIME.** 

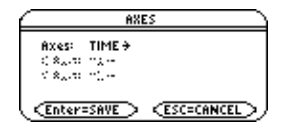

5. In the Window Editor  $(\bullet)$  [WINDOW]), set the Window variables.

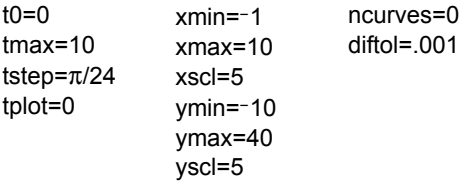

- 6. Graph the differential equations  $(\rightarrow$  [GRAPH]).
- 7. Press [F3] to trace. Then press **3** [ENTER] to see the number of foxes (**yc** for **y1**) and rabbits (**yc** for **y2**) at **t=3**.

**Note:** Use  $\ominus$  and  $\ominus$  to move the trace cursor between the curves for **y1** and **y2**.

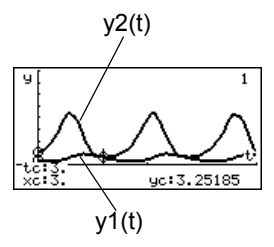

- 8. Return to the Y= Editor. Press: , **9**  $-$  or  $-$ 
	- $\blacksquare$   $\blacksquare$   $\blacksquare$ Set **Fields = DIRFLD**.

**Note:** In this example, **DIRFLD** is used for two related differential equations that do not represent a 2nd-order equation.

- 9. Press:
	- $\sqrt{2}$  [F7]

Confirm that the axes are set as shown.

- 10. In the Y= Editor, clear the initial conditions for **yi1** and **yi2**.
- 11. Return to the Graph screen, which displays only the direction field.
- 12. To graph a family of solutions, return to the Y= Editor and enter the initial conditions shown below.

**yi1={2,6,7}** and **yi2={5,12,18}**

**Note:** Use a list to specify more than one initial condition.

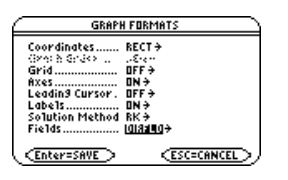

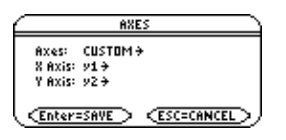

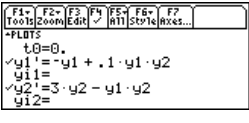

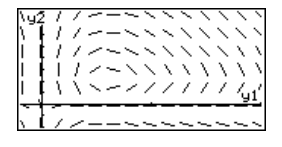

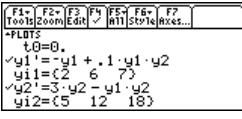

- 13. Return to the Graph screen, which displays a curve for each pair of initial conditions.
- 14. Press [F3] to trace. Then press **3 ENTER** to see the number of foxes (**xc**) and rabbits (**yc**) at **t=3**.

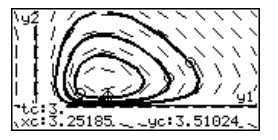

Because **t0=0** and **tmax=10**, you can trace in the range  $0 \le t \le 10$ .

**Note:** Use  $\odot$  and  $\odot$  to move the trace cursor from one initial condition curve to another.

## Example Comparison of RK and Euler

Consider a logistic growth model  $dP/dt = .001*P*(100-P)$ , with the initial condition  $P(0) =$ **10**. Use the **BldData** instruction to compare the graphing points calculated by the RK and Euler solution methods. Then plot those points along with a graph of the equation's exact solution.

## Example

1. Press **MODE** and set Graph=DIFF **EQUATIONS**.

2. Express the 1st-order equation in terms of  $y1' = .001y1 * (100 - y1)$ **y1'** and **y1**.

Do not use implied multiplication between the variable and parentheses. If you do, it is treated as a function call.

- 3. Enter the equation in the Y= Editor  $(\lceil \bullet \rceil \lceil Y = \rceil).$
- 4. Enter the initial condition:

**yi1=10**

5. Press:

, **9**

 $-$  or  $-$ 

$$
\qquad \qquad \blacksquare \qquad \qquad \textbf{1}
$$

Set **Solution Method = RK** and **Fields = FLDOFF**.

**Note:** To speed up graphing times, clear any other equations in the Y= Editor. With **FLDOFF**, all equations are evaluated even if they are not selected.

6. In the Window Editor  $(\rightarrow)$  [WINDOW]), set the Window variables.

t0 is the time at which the initial condition occurs. By default, t0=0.

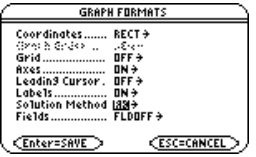

 $\bullet$  tstep=1.  $t0=0$ . tmax=100. tplot=0.  $xmin=-1$ xmax=100. xscl=1.  $vmin=-10$ . ymax=10 yscl=1. ncurves=0. diftol=.001

Ê **Important:** Change **tstep** from .1 (its default) to 1. Otherwise, **BldData** calculates too many rows for the data variable and a Dimension error occurs.

7. In the Home screen

@ use **BldData** to create a data variable HOME [CALC HOME] containing the **RK** graphing points.

8. Return to the Y= Editor, press:

```
, 9
```

```
- or -
```

```
\blacksquare \blacksquare
```
Set **Solution Method = EULER**.

**Note:** You do not need to graph the equation before using **BldData**. For more information about **BldData**, refer to the *Technical Reference* module.

9. Return to the Home screen, and use **BldData** to create a data variable containing the **Euler** graphing points.

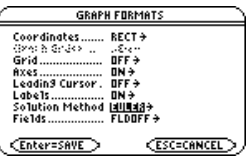

**BldData rklog**

**BldData eulerlog**

10. Use the **Data/Matrix Editor** (APPS) to create a new data variable named **errorlog**.

**Note: errorlog** lets you combine the data in **rklog** and **eulerlog** so that you can view the two sets of data side by side.

11. In this new data variable, define the **c1**, **c2**, and **c3** column headers to refer to data in **rklog** and **eulerlog**. Also, enter column titles as shown.

To define a column header, move the cursor to that column, press  $[FA]$ , type the reference expression (such as **rklog[1]** for c1), and press [ENTER].

**Note: rklog[1]** and **rklog[2]** refer to column 1 and 2 in **rklog**, respectively. Likewise with **eulerlog[2]**.

- 12. In the **Data/Matrix Editor**, press  $F2$ . Then press  $\boxed{F1}$  and define **Plot 1** for the RK data, as shown to the right.
- 13. Define **Plot 2** for the **Euler** data. Use the values shown to the right.
- 14. Return to the  $Y =$  Editor, press  $MODE$ , and set **Graph = FUNCTION**.

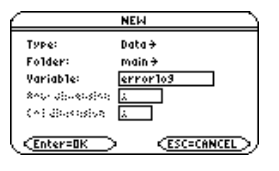

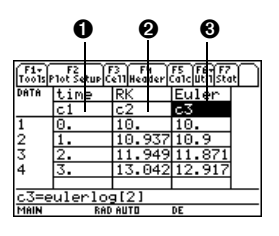

 $\bullet$  c1=rklog[1] or c1=eulerlog[1]  $Q$  c2=rklog[2]  $\odot$  c3= eulerlog[2]

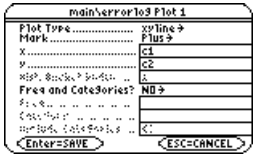

Plot Type=xyline Mark=Cross  $x = c<sub>1</sub>$  $y = c3$ 

15. The exact solution to the differential equation is given below. Enter it as y1.

 $y1 = (100*e'(x/10))/(e'(x/10)+9)$ 

**Note:** You can use **deSolve( )** to find this exact, general solution. ,  $\qquad \qquad \text{You can use } \odot \text{ to}$ 

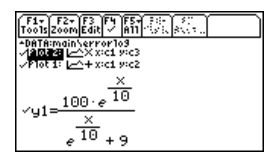

scroll up to see Plot 1 and Plot 2.

16. In the Window Editor, set the Window variables.

 $xmin=-10$ xmax=100 xscl=10  $vmin=-10.$ ymax=120. yscl=10. xres=2.

17. Display the Graph screen  $(\bullet)$  [GRAPH]).

**Note:** The fuzzy line on the graph indicates differences between the **RK** and **Euler** values.

18. In the Window Editor, set the Window variables to zoom in so that you can examine the differences in more detail.

xmin=39.7  $x$ max=40.3  $x$ scl= $1$ ymin=85.5 ymax=86 yscl=.1 xres=2

19. Return to the Graph screen.

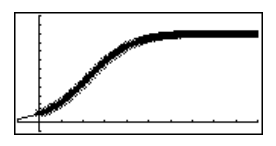
20. Press  $\boxed{F3}$  to trace, and then press  $\odot$  or  $\odot$ until **y1** is selected. (1 shows in upper right corner.) Then enter  $40$ . RK (Plot 1)

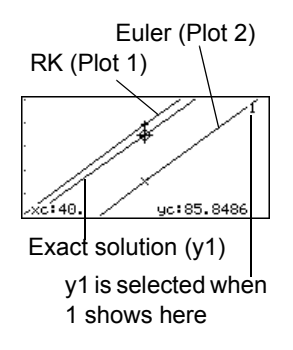

By moving the trace cursor to trace each solution to **xc = 40**, you can find that:

- The exact solution (**y1**) is 85.8486, rounded to six digits.
- The **RK** solution (**Plot 1**) is 85.8952.
- The **Euler** solution (**Plot 2**) is 85.6527.

You can also use the **Data/Matrix Editor** to open the errorlog data variable and scroll to **time = 40**.

## Example of the deSolve( ) Function

The **deSolve( )** function lets you solve many 1st- and 2nd-order ordinary differential equations exactly.

#### Example

For a general solution, use the following syntax. For a particular solution, refer to the Technical Reference module.

**deSolve(***1stOr2ndOrderODE, independentVar, dependentVar***)**

Using the logistic 1st-order differential equation, find the general solution for y with respect to t.

\n
$$
\text{desolve}(y' = \frac{1}{1000} y * (100 - y), t, y)
$$
\n

\n\n Do not use implied multiplication between the variable and parentheses. If you do, it will be treated as a function call.\n

#### **Notes:**

- For maximum accuracy, use 1/1000 instead of .001. A floating-point number can introduce round-off errors.
- This example does not involve graphing, so you can use any Graph mode.

Before using **deSolve( )**, clear any existing t and y variables. Otherwise, an error occurs.

1. In the Home screen

**Example 3** [CALC HOME] use **deSolve( )** to find the general solution.

$$
\text{desolve} \left\{ y' = \frac{100 \cdot e^{10}}{1000} \cdot y \cdot (100 \cdot e^{10}) \right\}
$$
\n
$$
y = \frac{100 \cdot e^{10}}{e^{10} + 100 \cdot e^{10}}
$$
\n
$$
y = \frac{100 \cdot e^{10}}{e^{10} + 100 \cdot e^{10}}
$$
\n
$$
\frac{1}{1000} \cdot \frac{1}{1000} \cdot \frac{1}{1000} \cdot \frac{1}{1000}} = \frac{1}{1000} \cdot \frac{1}{1000} \cdot \frac{1}{1000}
$$

@1 represents a constant. You may get a different constant (@2, etc.).

- 2. Use the solution to define a function.
	- a) Press  $\odot$  to highlight the solution in the history area. Then press **ENTER** to autopaste it into the entry line.
	- b) Insert the **Define** instruction at the beginning of the line. Then press **ENTER.**

**Note:** Press [2nd] (a) to move to the beginning of the entry line.

3. For an initial condition **y=10** with **t=0**, use **solve( )** to find the @1 constant.

**Note:** If you got a different constant (@2, etc.), solve for that constant.

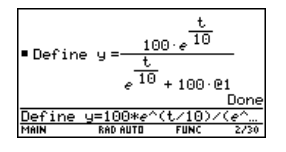

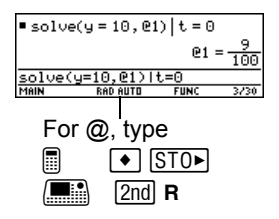

4. Evaluate the general solution (**y**) with the constant **@1=9/100** to obtain the particular solution shown.

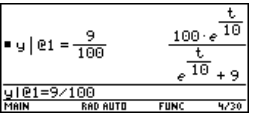

You can also use **deSolve( )** to solve this problem directly. Enter:

 $deSolve(y' = 1/1000 y * (100-y)$  and  $y(0)=10,t,y$ 

## Troubleshooting with the Fields Graph Format

If you have difficulties graphing a differential equation, this section can help you correct the problem. Many problems may be related to your Fields graph format setting.

#### Setting the Fields Graph Format

From the Y= Editor, Window Editor, or Graph screen, press: , **9**   $-$  or  $\blacksquare$   $\blacksquare$ 

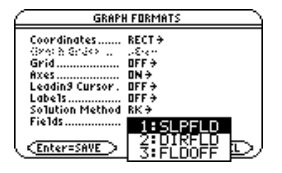

#### What Order Equation Are You Graphing?

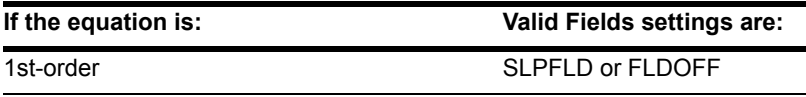

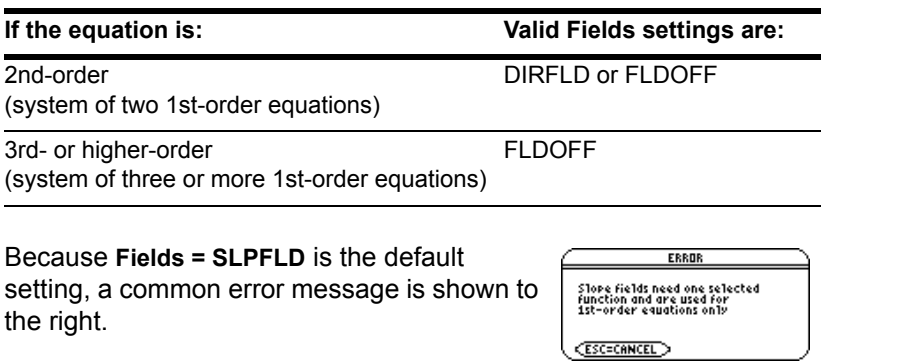

When you see this or any other error message:

- For your order of equation, use the previous table to find the valid Fields settings. Change to the applicable setting.
- For a particular Fields setting, check the following for information that applies to that setting.

#### Fields=SLPFLD

In the Y= Editor Use  $\overline{F4}$  to select one and only one 1st-order equation. You

can enter mulNotele equations, but only one at a time can be selected.

The selected equation must not refer to any other equation in the Y= Editor. For example:

If **y1'=y2**, an Undefined variable error occurs when you graph.

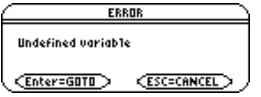

In the Graph screen If the slope field is drawn but no solution curve is plotted, specify an initial condition.

#### Fields=DIRFLD

In the Y= Editor Enter a valid system of two 1st-order equations. For information about defining a valid system for a 2nd-order

equation, refer to Example of a 2nd-Order Equation.

Set **Axes = CUSTOM**:

**E** 2mil [F7] If Axes = TIME, an Invalid axes error occurs when you graph.

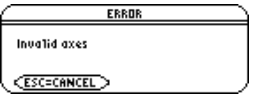

If you enter initial conditions in the  $Y =$  Editor, the equations referenced by the custom axes must have the same number of initial conditions.

Otherwise, a Dimension error occurs when you graph.

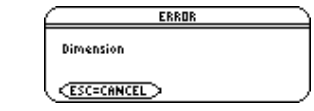

With custom axes Set axes that are valid for your system of equations. Do not select t for either axis. Otherwise, an Invalid axes error occurs when you graph. The two axes must refer to different equations in your system of equations. For example, y1 vs. y2 is valid, but y1 vs. y1' gives an Invalid axes error.

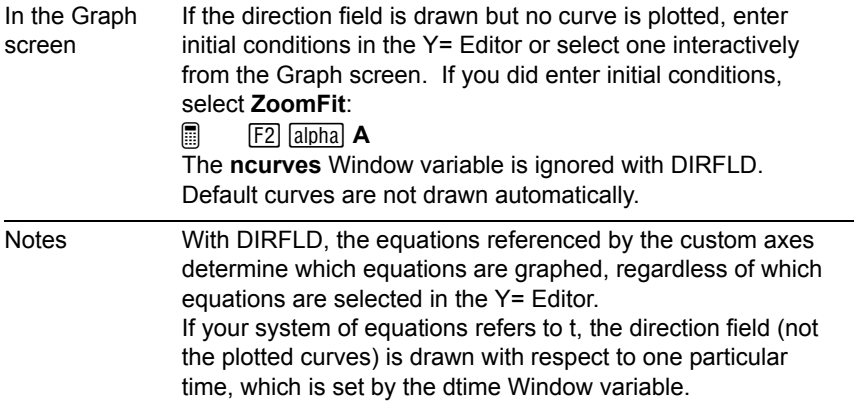

#### Fields=FLDOFF

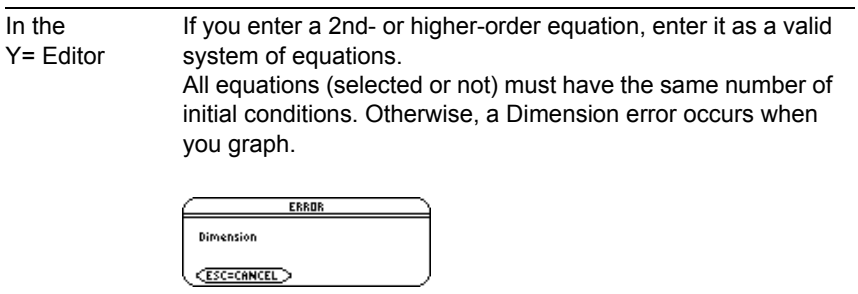

To set **Axes = TIME** or **CUSTOM**, press:

 $[2nd]$   $[F7]$ 

With custom axes If X Axis is not t, you must enter at least one initial condition for each equation in the Y= Editor (whether the equation is selected or not).

Otherwise, a Diff Eq setup error occurs when you graph.

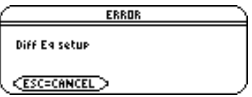

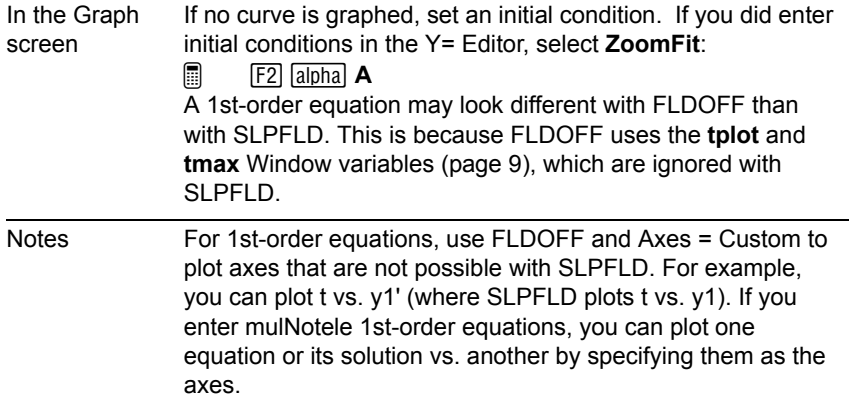

#### If You Use the Table Screen to View Differential Equations

You can use the Table screen to view the points for a differential equation graph. However, the table may show different equations than those graphed. The table shows only the selected equations, regardless of whether those equations will be plotted with your current **Fields** and **Axes** settings

## Tables

## Overview of Steps in Generating a Table

To generate a table of values for one or more functions, use the general steps shown below. For specific information about setting table parameters and displaying the table, refer to the following pages.

#### Generating a Table

1. Set **Graph** mode and, if necessary, **Angle** mode (MODE)).

**Note:** Tables are not available in **3D Graph** mode.

- 2. Define functions on  $Y =$  Editor  $(\sqrt{\bullet} | Y = 1)$ .
- 3. Select ( $\overline{F4}$ ) which defined functions to display in the table.

**Note:** For information on defining and selecting functions with the Y= Editor, refer to *Basic Function Graphing*.

4. Set up the initial table parameters  $(\triangledown)$  [TBLSET]).

> **Note:** You can specify an automatic table that is based on initial values or that matches a graph, or a manual (ask) table.

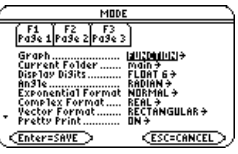

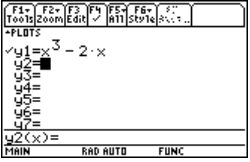

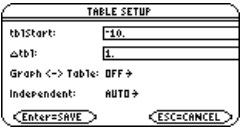

5. Display the table  $(\triangleright)$  [TABLE]).

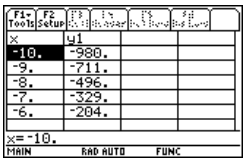

#### Exploring the Table

From the Table screen, you can:

- Scroll through the table to see values on other pages.
- Highlight a cell to see its full value.
- Change the table's setup parameters. By changing the starting or incremental value used for the independent variable, you can zoom in or out on the table to see different levels of detail.
- Change the cell width.
- Edit selected functions.
- Build or edit a manual table to show only specified values of the independent variable.

## Setting Up the Table Parameters

To set up the initial parameters for a table, use the TABLE SETUP dialog box. After the table is displayed, you can also use this dialog box to change the parameters.

#### Displaying the TABLE SETUP Dialog Box

To display the TABLE SETUP dialog box, press  $\bullet$  [TBLSET]. From the Table screen, you can also press [F2].

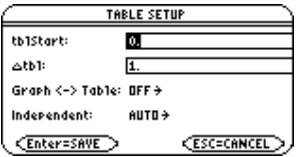

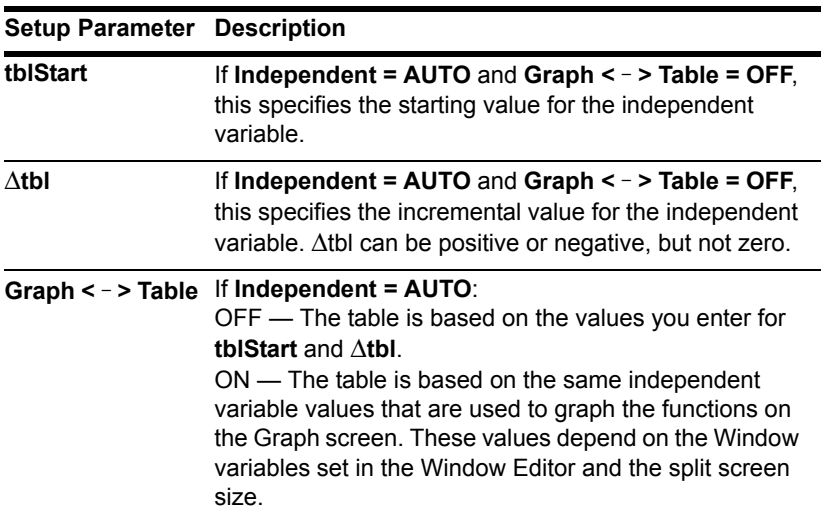

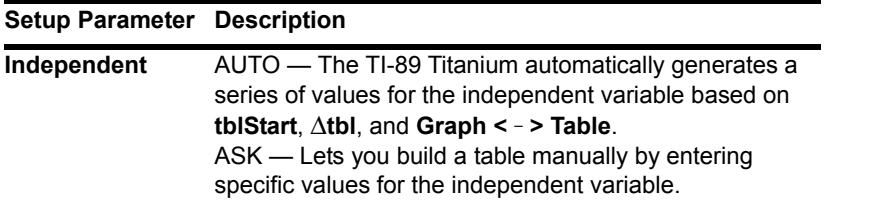

**Note:** The table initially starts at **tblStart**, but you can use  $\odot$  to scroll to prior values.

#### Which Setup Parameters to Use

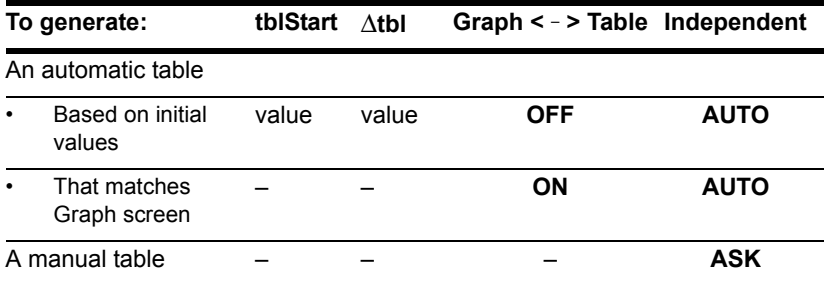

**Note:** "–" means that any value entered for this parameter is ignored for the indicated type of table.

In SEQUENCE graphing mode, use integers for **tblStart** and  $\Delta$ tbl.

#### Changing the Setup Parameters

From the **TABLE SETUP** dialog box:

- 1. Use  $\odot$  and  $\odot$  to highlight the value or setting to change.
- 2. Specify the new value or setting.

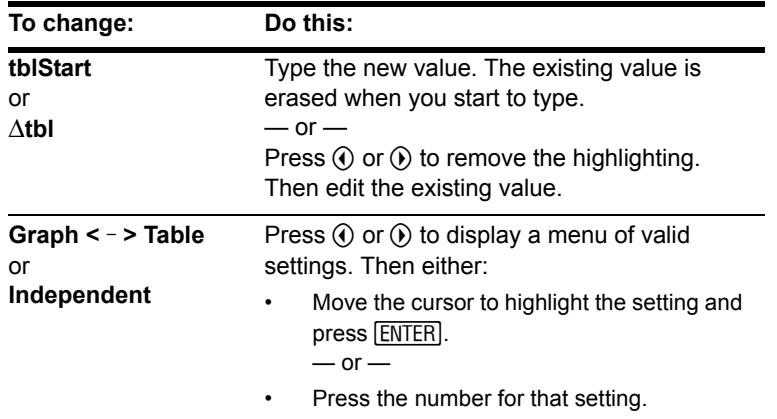

**Note:** To cancel a menu or exit the dialog box without saving any changes, press [ESC] instead of [ENTER].

3. After changing all applicable values or settings, press **ENTER** to save your changes and close the dialog box.

#### From the Home Screen or a Program

You can set up a table's parameters from the Home screen or a program. You can:

• Store values directly to the system variables **tblStart** and  $\Delta$ tbl. Refer to "Storing and Recalling Variable Values" in *Operating the Calculator*.

• Set **Graph <** - **> Table** and Independent by using the **setTable** function. Refer to the *Technical Reference* module.

## Displaying an Automatic Table

If **Independent = AUTO** on the **TABLE SETUP** dialog box, a table is generated automatically when you display the Table screen. If **Graph <** - **> Table = ON**, the table matches the trace values from the Graph screen. If **Graph <** - **> Table = OFF**, the table is based on the values you entered for **tblStart** and  $\Delta$ tbl.

#### Before You Begin

Define and select the applicable functions on the Y= Editor  $(\cdot)$  [ $\cdot$ =]). This example uses  $y1(x) = x^3 - x/3$ .

Then enter the initial table parameters  $(\lceil \cdot \rceil$  [TBLSET]).

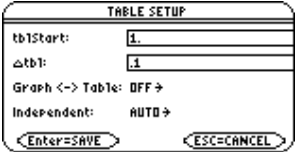

#### Displaying the Table Screen

To display the Table screen, press  $\rightarrow$  [TABLE] or  $\overline{APPS}$  5.

The cursor initially highlights the cell that contains the starting value of the independent variable. You can move the cursor to any cell that contains a value.

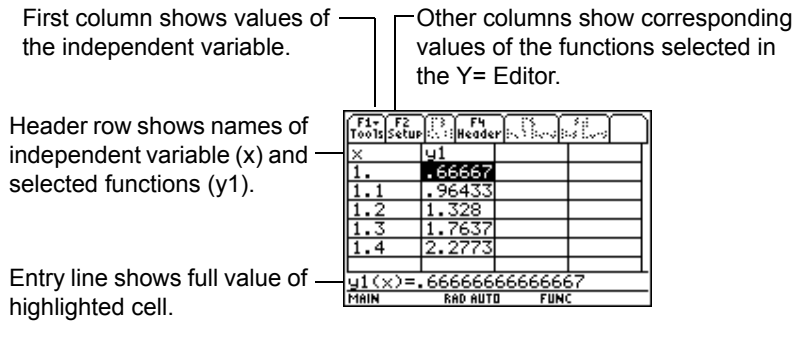

**Note:** You can scroll back from the starting value by pressing  $\odot$  or  $\boxed{2nd}$   $\odot$ .

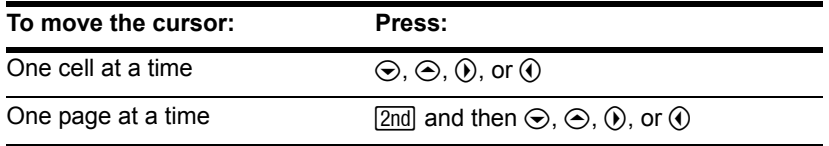

The header row and the first column are fixed so that they cannot scroll off the screen.

- When you scroll down or up, the variable and function names are always visible across the top of the screen.
- When you scroll right or left, the values of the independent variable are always visible along the left side of the screen.

#### Changing the Cell Width

Cell width determines the maximum number of digits and symbols (decimal point, minus sign, and " $\varepsilon$ " for scientific notation) that can be displayed in a cell. All cells in the table have the same width.

**Note:** By default, the cell width is **6**.

To change the cell width from the **Table** screen:

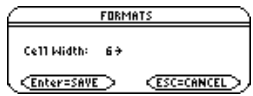

- 1. Press **[F1]** 9  $-$  or  $\blacksquare$   $\blacksquare$
- 2. Press  $\circledcirc$  or  $\circledcirc$  to display a menu of valid widths (**3–12**).
- 3. Move the cursor to highlight a number and press [ENTER]. (For single-digit numbers, you can type the number and press [ENTER].)
- 4. Press ENTER to close the dialog box and update the table.

#### How Numbers Are Displayed in a Cell

Whenever possible, a number is shown according to the currently selected display modes (Display Digits, Exponential Format, etc.). The number may be rounded as necessary. However:

- If a number's magnitude is too large for the current cell width, the number is rounded and shown in scientific notation.
- If the cell width is too narrow even for scientific notation, "..." is shown.

#### **Notes:**

- If a function is undefined at a particular value, undef is displayed in the cell.
- Use  $[MODE]$  to set the display modes.

By default, **Display Digits = FLOAT 6**. With this mode setting, a number is shown with up to six digits, even if the cell is wide enough to show more. Other settings similarly affect a displayed number.

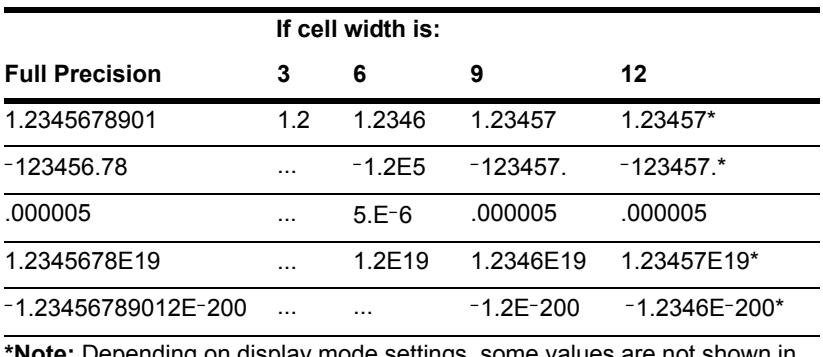

t**e:** Depending on display mode settings, some values are not shown in full precision even when the cell is wide

**Note:** To see a number in full precision, highlight the cell and look at the entry line.

#### If Results are Complex Numbers

A cell shows as much as possible of a complex number (according to the current display modes) and then shows "..." at the end of the displayed portion.

When you highlight a cell containing a complex number, the entry line shows the real and imaginary parts with a maximum of four digits each (FLOAT 4).

#### Editing a Selected Function

From a table, you can change a selected function without having to use the Y= Editor.

- 1. Move the cursor to any cell in the column for that function. The table's header row shows the function names (**y1,** etc.).
- 2. Press  $\mathbb{F}^2$  to move the cursor to the entry line, where the function is displayed and highlighted.

**Note:** You can use this feature to view a function without leaving the table.

- 3. Make any changes, as necessary.
	- Type the new function. The old function is erased when you begin typing.  $-$  or  $-$
	- $\cdot$  Press  $CLEAR$  to clear the old function. Then type the new one.  $-$  or  $-$
	- Press  $\circled{0}$  or  $\circled{0}$  to remove the highlighting. Then edit the function.

Note: To cancel any changes and return the cursor to the table, press **ESC** instead of [ENTER].

4. Press **ENTER** to save the edited function and update the table. The edited function is also saved in the Y= Editor.

#### If You Want to Change the Setup Parameters

After generating an automatic table, you can change its setup parameters as necessary.

Press  $F2$  or  $\bullet$  [TBLSET] to display the TABLE SETUP dialog box. Then make your changes.

## Building a Manual (Ask) Table

If **Independent = ASK** on the TABLE SETUP dialog box, the TI-89 Titanium lets you build a table manually by entering specific values for the independent variable.

#### Displaying the Table Screen

To display the Table screen, press  $\bullet$  [TABLE].

If you set **Independent = ASK** (with  $\cdot \cdot$ ) [TBLSET]) before displaying a table for the first time, a blank table is displayed. The cursor highlights the first cell in the independent variable column.

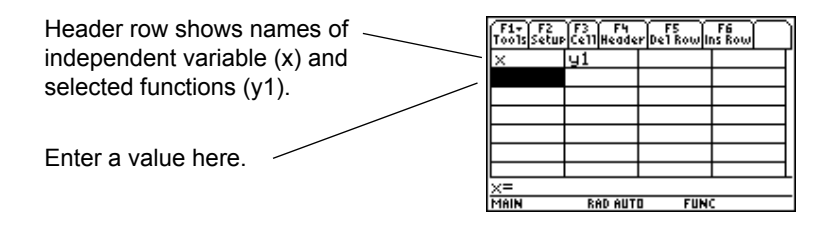

If you first display an automatic table and then change it to **Independent = ASK**, the table continues to show the same values. However, you can no longer see additional values by scrolling up or down off the screen.

#### Entering or Editing an Independent Variable Value

You can enter a value in column 1 (independent variable) only.

- 1. Move the cursor to highlight the cell you want to enter or edit.
	- If you start with a blank table, you can enter a value in consecutive cells only (row 1, row 2, etc.). You cannot skip cells (row 1, row 3).
	- If a cell in column 1 contains a value, you can edit that value.
- 2. Press [F3] to move the cursor to the entry line.
- 3. Type a new value or expression, or edit the existing value.
- 4. Press ENTER to move the value to the table and update the corresponding function values.

**Note:** To enter a new value in a cell, you do not need to press  $\overline{F3}$ . Simply begin typing.

The cursor returns to the entered cell. You can use  $\odot$  to move to the next row.

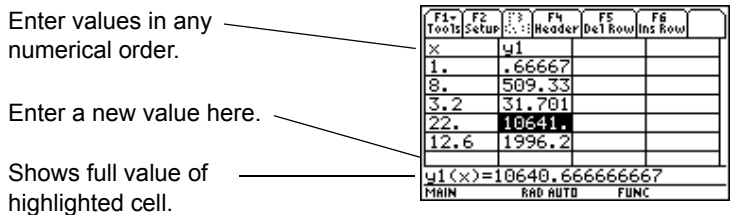

**Note:** In this example, you can move the cursor to column 2, but you can enter values in column 1 only.

#### Entering a List in the Independent Variable Column

- 1. Move the cursor to highlight any cell in the independent variable column.
- 2. Press  $\mathbb{F}$  to move the cursor to the entry line.
- 3. Type a series of values, enclosed in braces { } and separated by commas. For example:

 $x=\{1,1.5,1.75,2\}$ 

You can also enter a list variable or an expression that evaluates to a list.

**Note:** If the independent variable column contains existing values, they are shown as a list (which you can edit).

4. Press [ENTER] to move the values into the independent variable column. The table is updated to show the corresponding function values.

#### Adding, Deleting, or Clearing

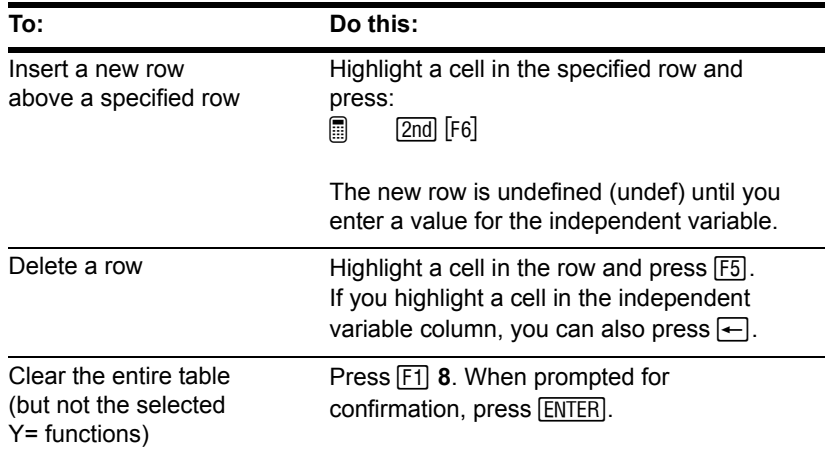

#### Cell Width and Display Formats

Several factors affect how numbers are displayed in a table.

#### From the Home Screen or a Program

System variable **tbl**[**nput** contains a list of all independent variable values entered in the table, even those not currently displayed. **tbl**[**nput** is also used for an automatic table, but it contains only the independent variable values that are currently displayed.

Before displaying a table, you can store a list of values directly to the **tbl**[**nput** system variable.

# Additional Graphing Topics

## Collecting Data Points from a Graph

From the Graph screen, you can store sets of coordinate values and/or math results for later analysis. You can store the information as a single-row matrix (vector) on the Home screen or as data points in a system data variable that can be opened in the Data/Matrix Editor.

#### Collecting the Points

- 1. Display the graph. (This example shows **y1(x)=5**ù**cos(x)**.)
- 2. Display the coordinates or math results you want to collect.
- 3. Save the information to the Home screen or the *sysData* variable.<sup>[\*</sup>] (-1) (Home screen) or  $\lceil \cdot \rceil$  (*sysData* variable)
- 4. Repeat the process as necessary.

**Note:** To display coordinates or math results, trace a function with [F3] or perform an **F5** Math operation (such as Minimum or Maximum). You can also use the freemoving cursor.

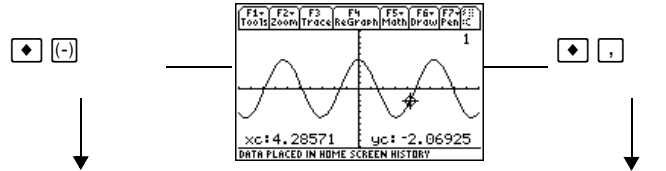

Displayed coordinates are added to the Home screen's history area (but not the entry line) as a single-row matrix or vector.

Displayed coordinates are stored in a data variable named *sysData*, which you can open in the Data/Matrix Editor.

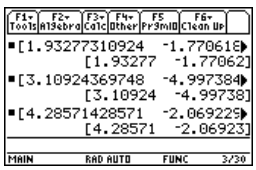

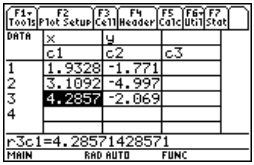

**Note:** Use a split screen to show a graph and the Home screen or Data/Matrix Editor at the same time.

#### Notes about SysData Variable

When you press:

 $\blacksquare$ 

- If *sysData* does not exist, it is created in the **MAIN** folder.
- If *sysData* already exists, new data is appended to the end of any existing data. Existing titles or column headers (for the affected columns) are cleared; titles are replaced with the applicable titles for the new data.
- The *sysData* variable can be cleared, deleted, etc., just as any other data variable. However, it cannot be locked.

• If the Graph screen contains a function or stat plot that references the current contents of *sysData*, this command will not operate.

### Graphing a Function Defined on the Home Screen

In many cases, you may create a function or expression on the Home screen and then decide to graph it. You can copy an expression to the Y= Editor, or graph it directly from the Home screen without using the Y= Editor.

#### What Is the "Native" Independent Variable?

On the Y= Editor, all functions must be defined in terms of the current graph mode's "native" independent variable.

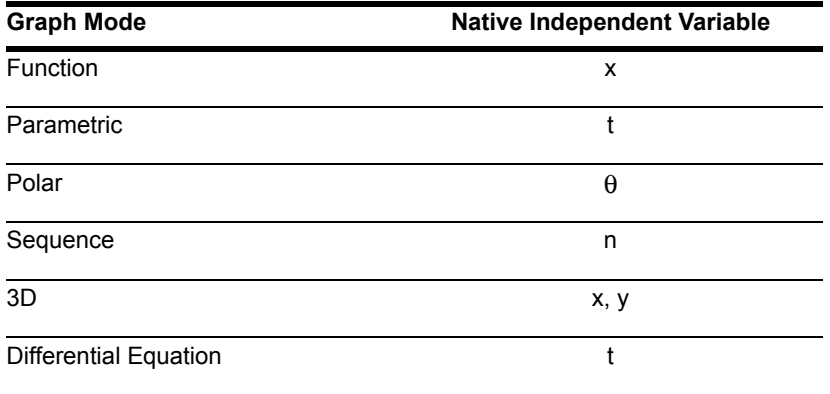

#### Copying from the Home Screen to the Y= Editor

If you have an expression on the Home screen, you can use any of the following methods to copy it to the Y= Editor.

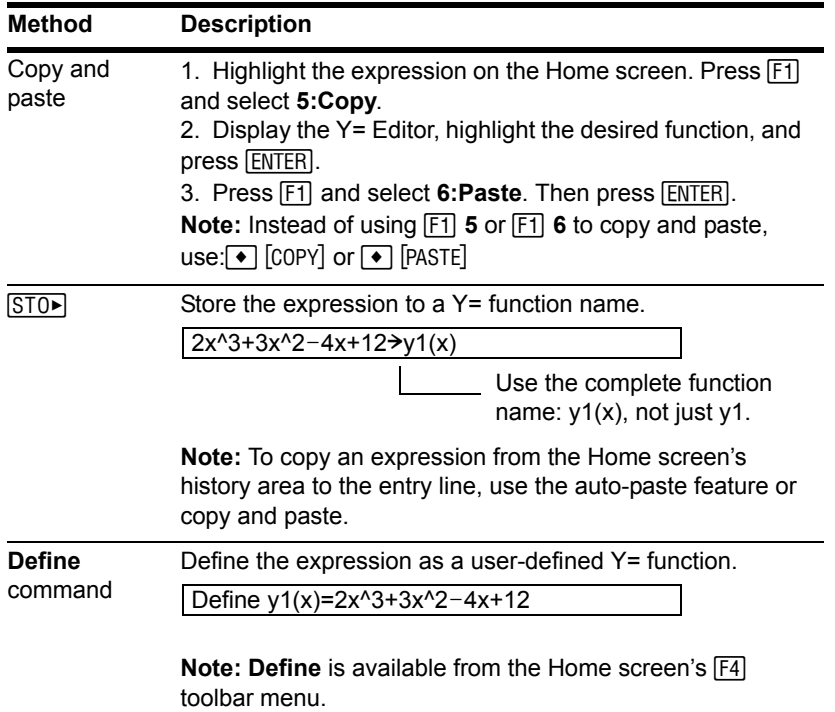

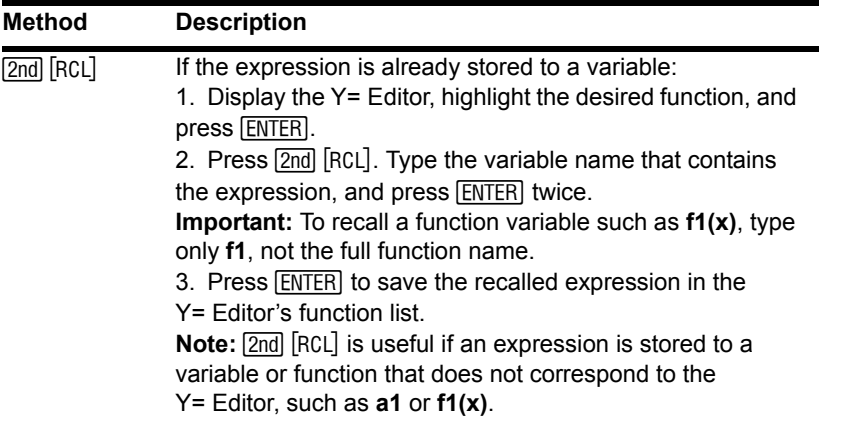

#### Graphing Directly from the Home Screen

The **Graph** command lets you graph an expression from the Home screen without using the Y= Editor. Unlike the Y= Editor, **Graph** lets you specify an expression in terms of any independent variable, regardless of the current graphing mode.

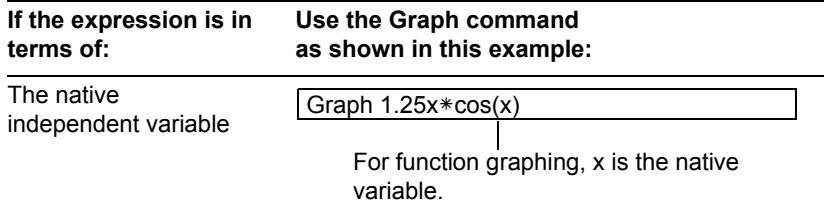

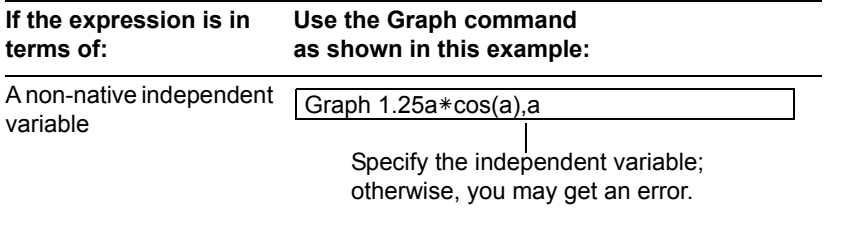

**Note: Graph** uses the current Window variable settings and is available from the Home screen's F4 toolbar menu.

**Graph** does not work with sequence graphs or differential equations. For parametric, polar, and 3D graphs, use the following variations.

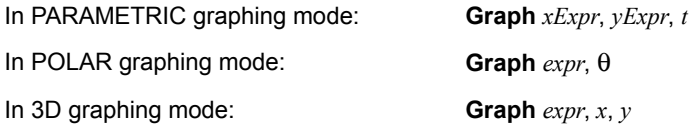

**Note:** To create a table from the Home screen, use the **Table** command. It is similar to **Graph**. Both share the same expressions.

**Graph** does not copy the expression to the Y= Editor. Instead, it temporarily suspends any functions selected on the Y= Editor. You can trace, zoom, or show and edit **Graph** expressions on the Table screen, just the same as Y= Editor functions.

#### Clearing the Graph Screen

Each time you execute **Graph**, the new expression is added to the existing ones. To clear the graphs:

• Execute the **CirGraph** command (available from the Home screen's  $\overline{F4}$ ) **Other** toolbar menu).

 $-$  or  $-$ 

• Display the Y= Editor. The next time you display the Graph screen, it will use the functions selected on the Y= Editor.

#### Extra Benefits of User-Defined Functions

You can define a user-defined function in terms of any independent variable. For example:

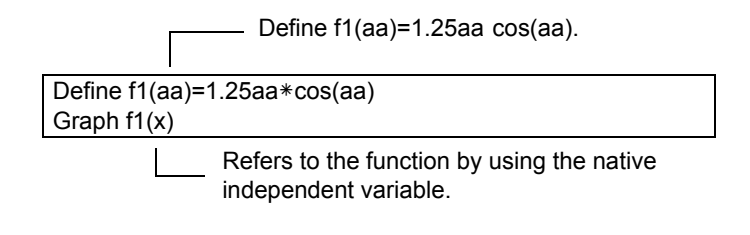

and:

Define  $f1(aa)=1.25aa*cos(aa)$  $f1(x) \rightarrow y1(x)$ 

## Graphing a Piecewise Defined Function

To graph a piecewise function, you must first define the function by specifying boundaries and expressions for each piece. The **when** function is extremely useful for two-piece functions. For three or more pieces, it may be easier to create a multistatement, user-defined function.

#### Using the When Function

To define a two-piece function, use the syntax:

**when(***condition, trueExpression, falseExpression***)**

For example, suppose you want to graph a function with two pieces.

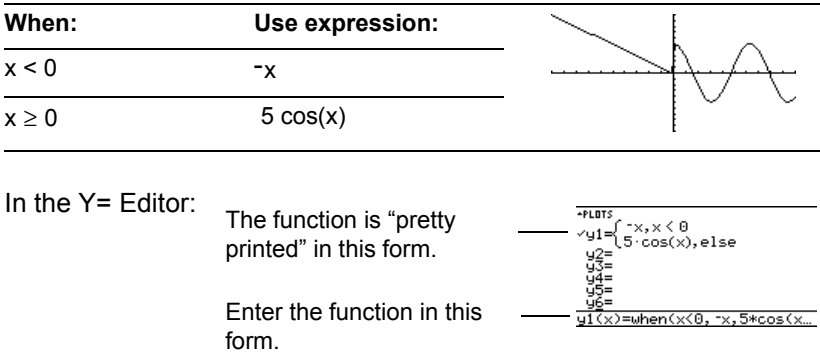

For three or more pieces, you can use nested **when** functions.

#### **Note:** To enter **when**, type it or use the **CATALOG**.

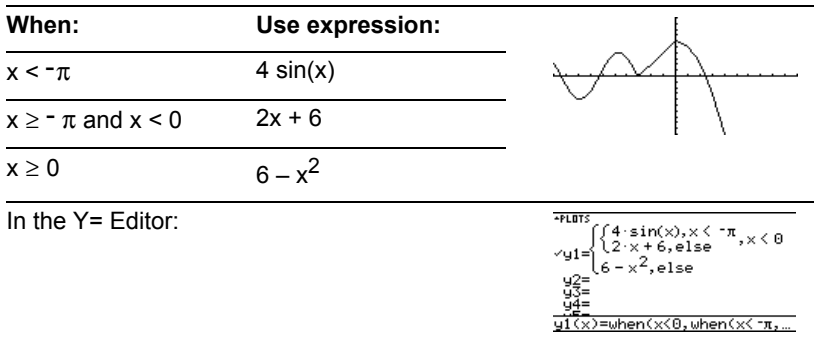

where:

y1(x)=when(x<0,when(x< $\tau \pi$ ,4\*sin(x),2x+6),6-x^2)

This nested function is in effect when x<0.

Nested functions quickly become complex and difficult to visualize.

#### Using a Multi-Statement, User-Defined Function

For three or more pieces, you may want to create a multi-statement, user-defined function.

For example, consider the previous three-piece function.

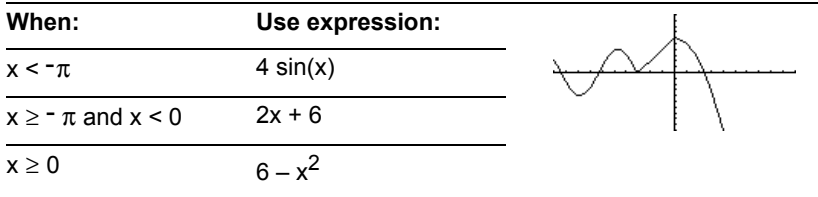

**Note:** For information about similarities and differences between functions and programs, refer to *Programming*.

A multi-statement, user-defined function can have many of the control and decisionmaking structures (**If**, **ElseIf**, **Return**, etc.) used in programming. When creating the structure of a function, it may be helpful to visualize it first in a block form.

```
O Func
O EndFunc
    If x < \tau \pi Then
    Return 4*sin(x)ElseIf x \ge -\pi and x \le 0 Then
     Return 2x+6
  Else
     Return 6–x^2
  EndIf
```
Ê **Func** and **EndFunc** must begin and end the function.

When entering a multi-statement function on the Y= Editor or Home screen, you must enter the entire function on a single line.

Use a colon (:) to separate each statement.

Func:If  $x < \tau \pi$  Then:Return  $4 * sin(x)$ : ... :EndIf:EndFunc

In the  $Y =$  Editor: Only **Func** is shown for a **\*PLOTS** =Func multi-statement function. Enter a multi-statement  $\overline{X}$ )=Func:If  $\times$   $\tau$  Then:R... function on one line. Be sure to include colons.

#### From the Home Screen or a Program

From the Home screen, you can also use the **Define** command to create a multistatement, user-defined function.

Information is available on copying a function from the Home screen to the Y= Editor.

From the Program Editor, you can create a user-defined function. For example, use the Program Editor to create a function named **f1(xx)**. In the Y= Editor, set **y1(x) = f1(x)**.

## Graphing a Family of Curves

By entering a list in an expression, you can plot a separate function for each value in the list. (You cannot graph a family of curves in SEQUENCE or 3D graphing mode.)

#### Examples Using the Y= Editor

Enter the expression **{2,4,6} sin(x)** and graph the functions.

**Note:** Enclose list elements in braces ( $\sqrt{2nd}$  [1] and  $\sqrt{2nd}$  [1]) and separate them with commas.

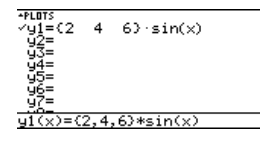

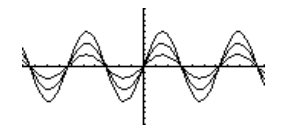

Graphs three functions:  $2 \sin(x)$ ,  $4 \sin(x)$ ,  $6 \sin(x)$ 

Enter the expression **{2,4,6} sin({1,2,3} x)** and graph the functions.

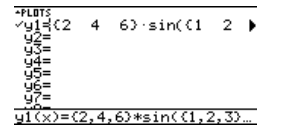

$$
\\
$$

Graphs three functions:  $2 \sin(x)$ ,  $4 \sin(2x)$ ,  $6 \sin(3x)$ 

**Note:** The commas are shown in the entry line but not in the function list.

#### Example Using the Graph Command

Similarly, you can use the Graph command from the Home screen or a program.
graph  $\{2,4,6\}$ sin $(x)$ graph {2,4,6}sin({1,2,3}x)

#### Simultaneous Graphs with Lists

When the graph format is set for **Graph Order = SIMUL**, the functions are graphed in groups according to the element number in the list.

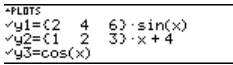

For these example functions, the TI-89 Titanium / Voyage™ 200 graphing calculator graphs three groups.

- $2 \sin(x)$ ,  $x+4$ ,  $\cos(x)$
- 4  $sin(x)$ ,  $2x+4$
- $\cdot$  6 sin(x),  $3x+4$

The functions within each group are graphed simultaneously, but the groups are graphed sequentially.

**Note:** To set graph formats from the Y= Editor, Window Editor, or Graph screen, press:  $\blacksquare \blacksquare$ 

### When Tracing a Family of Curves

Pressing  $\odot$  or  $\odot$  moves the trace cursor to the next or previous curve in the same family before moving to the next or previous selected function.

# Using the Two-Graph Mode

In two-graph mode, the calculator's graph-related features are duplicated, giving you two independent graphing calculators. The two-graph mode is only available in split screen mode. For more information about split screens, refer to *Split Screens*.

#### Setting the Mode

Several mode settings affect the two-graph mode, but only two settings are required. Both are on **Page 2** of the **MODE** dialog box.

- 1. Press **MODE**. Then press **[F2]** to display **Page 2**.
- 2. Set the following required modes.
	- **Split Screen = TOP-BOTTOM** or **LEFT-RIGHT**
	- **Number of Graphs = 2**

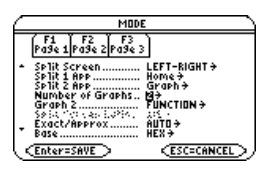

- 3. Optionally, you can set the following modes.
	- **Page 1: Graph = Graph** mode for top or left side of the split
- **Page 2: Split 1 App** = application for top or left side
	- **Split 2 App** = application for bottom or right side
	- **Graph 2 = Graph** mode for bottom or right side
- 4. Press **ENTER** to close the dialog box.

•

# The Two-Graph Screen

A two-graph screen is similar to a regular split screen.

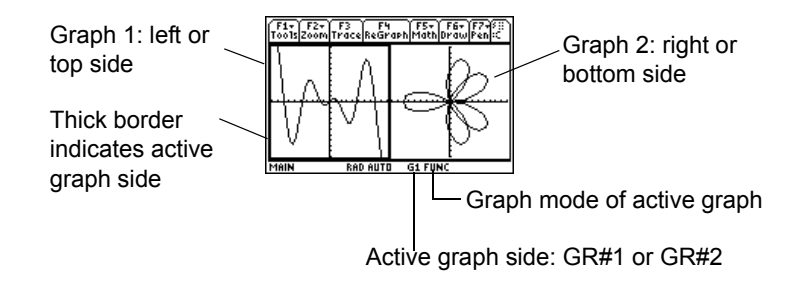

### Independent Graph-Related Features

Both Graph 1 and Graph 2 have independent:

• Graph modes (FUNCTION, POLAR, etc.). Other modes such as **Angle**, **Display Digits**, etc., are shared and affect both graphs.

- Window Editor variables.
- Table setup parameters and Table screens.
- Graph formats such as **Coordinates**, **Axes**, etc.
- Graph screens.
- Y= Editors. However, both graphs share common function and stat plot definitions. **Note:** The Y= Editor is completely independent only when the two sides use different graphing modes (as described below).

Independent graph-related applications (Y= Editor, Graph screen, etc.) can be displayed on both sides of the screen at the same time.

Non-graph-related applications (Home screen, Data/Matrix Editor, etc.) are shared and can be displayed on only one side at a time.

### The Y= Editor in Two-Graph Mode

Even in two-graph mode, there is actually only one Y= Editor, which maintains a single function list for each Graph mode setting. However, if both sides use the same graphing mode, each side can select different functions from that single list.

• When both sides use different graphing modes, each side shows a different function list.

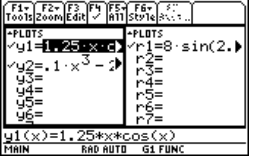

- When both sides use the same graphing mode, each side shows the same function list.
	- You can use F4 to select different functions and stat plots (indicated by  $\checkmark$ ) for each side.
	- If you set a display style for a function, that style is used by both  $sides.[2nd]$   $F6]$

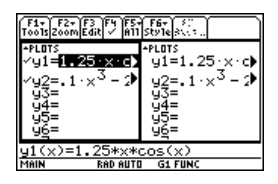

• Suppose Graph 1 and Graph 2 are set for function graphing. Although both sides show the same function list, you can select  $(V)$  different functions for graphing

**Note:** If you make a change on the active Y= Editor (redefine a function, change a style, etc.), that change is not reflected on the inactive side until you switch to it.

# Using a Split Screen

For more complete information about split screens, refer to *Split Screens*.

- To switch from one graph side to the other, press  $[2nd]$   $[4]$  (second function of  $[APPS]$ ).
- To display different applications:
	- Switch to the applicable graph side and display the application as you normally would.

 $-$  or  $-$ 

- Use  $\boxed{\text{MODE}}$  to change Split 1 App and/or Split 2 App.
- To exit two-graph mode:

Use **MODE** to set **Number of Graphs = 1**, or exit the split screen by setting Split **Screen = FULL**.

 $-$  or  $-$ 

Press  $[2nd]$  [QUIT] twice. This always exits a split screen and returns to a full-sized Home screen.

**Note:** You can display non-graph-related applications (such as the Home screen) on only one side at a time.

#### Remember that the Two Sides Are Independent

In two-graph mode, the two sides may appear to be related when, in fact, they are not. For example:

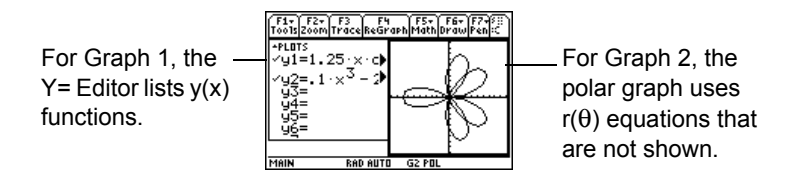

After the two-graph mode is set up, graph-related operations refer to the active graph side. For example:

 $10 \rightarrow x$ max

affects either Graph 1 or Graph 2, depending on which is active when you execute the command.

To switch the active sides, press  $\boxed{2nd}$   $\boxed{4}$  or use the **switch function, switch(1)** or **switch(2)**.

# Drawing a Function or Inverse on a Graph

For comparison purposes, you may want to draw a function over your current graph. Typically, the drawn function is some variation of the graph. You can also draw the inverse of a function. (These operations are not available for 3D graphs.)

#### Drawing a Function, Parametric, or Polar Equation

Execute **DrawFunc**, **DrawParm**, or **DrawPol** from the Home screen or a program. You cannot draw a function or equation interactively from the Graph screen.

**DrawFunc** *expression* **DrawParm** *expression1*, *expression2* [,*tmin*] [,*tmax*] [,*tstep*] **DrawPol** *expression*  $[$ , $\theta$ *min*]  $[$ , $\theta$ *max*]  $[$ , $\theta$ *step*]

For example:

1. Define  $y1(x)=0.1x^3-2x+6$  on the Y= Editor, and graph the function.

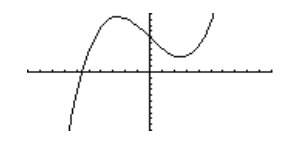

2. On the Graph screen, press:  $[2nd]$   $[F6]$ and select **2:DrawFunc**.

> To display the Home screen and put **DrawFunc** in the entry line, press: [2nd] [F6] **2**

- 3. On the Home screen, specify the function to draw.
- 4. Press **ENTER** to draw the function on the Graph screen.

You cannot trace, zoom, or perform a math operation on a drawn function.

**Note:** To clear the drawn function, press  $|F4|$  $-$  or  $-$ [2nd] [F6] and select **1:CIrDraw** 

### Drawing the Inverse of a Function

Execute **DrawInv** from the Home screen or a program. You cannot draw an inverse function interactively from the Graph screen.

**DrawInv** *expression*

For example, use the graph of **y1(x)=.1x**3**–2x+6** as shown above.

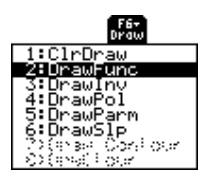

DrawFunc  $y1(x)-6$ 

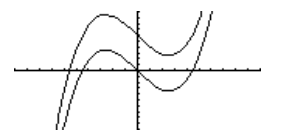

- 1. On the Graph screen, press:  $\boxed{2nd}$  [F6] and select **3:DrawInv** To display the Home screen and put **DrawInv** in the entry line, press:  $[2nd]$   $[F6]$  3
- 2. On the Home screen, specify the inverse function.
- 3. Press [ENTER].

The inverse is plotted as **(y,x)** instead of **(x,y)**.

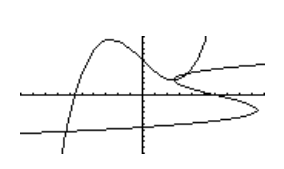

DrawInv y1(x)

# Drawing a Line, Circle, or Text Label on a Graph

You can draw one or more objects on the Graph screen, usually for comparisons. For example, draw a horizontal line to show that two parts of a graph have the same y value. (Some objects are not available for 3D graphs.)

#### Clearing All Drawings

A drawn object is not part of the graph itself. It is drawn "on top of" the graph and remains on the screen until you clear it.

From the Graph screen:

- $\bullet$   $[2nd]$   $[F6]$ and select **1:ClrDraw**.  $-$  or  $-$
- Press  $F4$  to regraph.

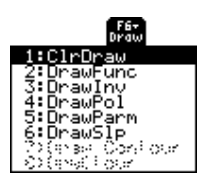

**Note:** You can also enter **ClrDraw** on the Home screen's entry line.

You can also do anything that causes the Smart Graph feature to redraw the graph (such as change the Window variables or deselect a function on the Y= Editor).

### Drawing a Point or a Freehand Line

From the Graph screen:

- 1.  $[2nd] [F7]$ and select **1:Pencil**.
- 2. Move the cursor to the applicable location.

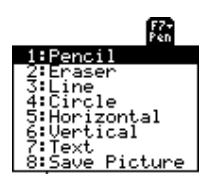

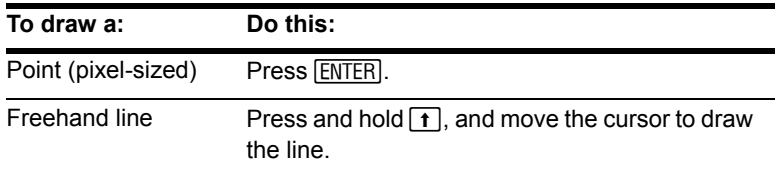

**Note:** When drawing a freehand line, you can move the cursor diagonally.

After drawing the point or line, you are still in **Pencil** mode.

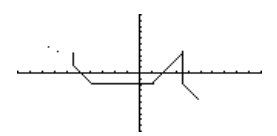

- To continue drawing, move the cursor to another point.
- $\cdot$  To quit, press  $F\text{EC}$ .

**Note:** If you start drawing on a white pixel, the pencil draws a black point or line. If you start on a black pixel, the pencil draws a white point or line (which can act as an eraser).

### Erasing Individual Parts of a Drawing Object

From the Graph screen:

- 1.  $[2nd] [F7]$ and select **2:Eraser**. The cursor is shown as a small box.
- 2. Move the cursor to the applicable location.

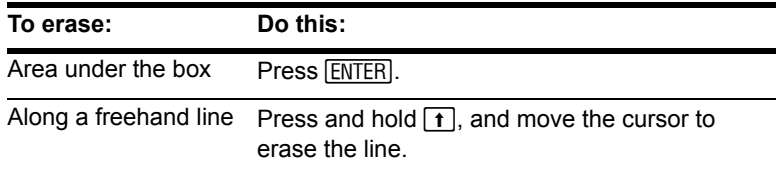

**Note:** These techniques also erase parts of graphed functions.

After erasing, you are still in **Eraser** mode.

• To continue erasing, move the box cursor to another location.

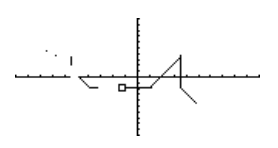

 $\cdot$  To quit, press  $\overline{\text{ESC}}$ .

### Drawing a Line Between Two Points

From the Graph screen:

1.  $[2nd] [F7]$ and select **3:Line**.

- 2. Move the cursor to the 1st point, and press **ENTER**.
	- 3. Move to the 2nd point, and press [ENTER]. (As you move, a line extends from the 1st point to the cursor.)

**Note:** Use  $\boxed{2nd}$  to move the cursor in larger increments;  $\boxed{2nd}$   $\boxed{0}$ , etc.

After drawing the line, you are still in **Line** mode.

• To continue drawing another line, move the cursor to a new 1st point.

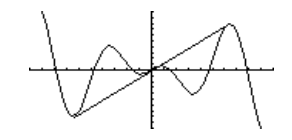

 $\cdot$  To quit, press  $\boxed{ \text{FSC}}$ .

#### Drawing a Circle

From the Graph screen:

- 1.  $[2nd]$   $[F7]$ and select **4:Circle**.
- 2. Move the cursor to the center of the circle, and press [ENTER].
- 3. Move the cursor to set the radius, and press [ENTER].

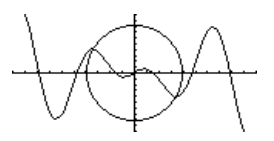

**Note:** Use  $\boxed{2nd}$  to move the cursor in larger increments;  $\boxed{2nd}$  (i), etc.

# Drawing a Horizontal or Vertical Line

From the Graph screen:

1.  $\sqrt{2}$  [F7]

and select **5:Horizontal** or **6:Vertical**. A horizontal or vertical line and a flashing cursor are displayed on the screen.

If the line is initially displayed on an axis, it may be difficult to see. However, you can easily see the flashing cursor.

2. Use the cursor pad to move the line to the appropriate position. Then press [ENTER].

After drawing the line, you are still in "line" mode.

• To continue, move the cursor to another location.

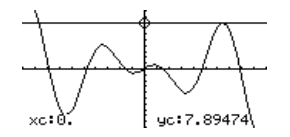

 $\cdot$  To quit, press  $\overline{\text{ESC}}$ .

**Note:** Use  $\boxed{2nd}$  to move the cursor in larger increments;  $\boxed{2nd}$   $\boxed{0}$ , etc.

### Drawing a Tangent Line

To draw a tangent line, use the <sup>[F5]</sup> Math toolbar menu. From the Graph screen:

1. Press **[F5]** and select **A:Tangent**.

- 2. As necessary, use  $\odot$  and  $\odot$  to select the applicable function.
- 3. Move the cursor to the tangent point, and press [ENTER].

The tangent line is drawn, and its equation is displayed.

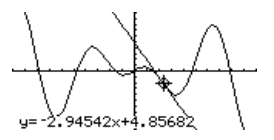

**Note:** To set the tangent point, you can also type its **x** value and press [ENTER].

#### Drawing a Line Based on a Point and a Slope

To draw a line through a specified point with a specified slope, execute the **DrawSlp** command from the Home screen or a program. Use the syntax:

**DrawSlp** *x*, *y*, *slope*

You can also access **DrawSlp** from the Graph screen.

1.  $[2nd] [F6]$ 

and select **6:DrawSlp**. This switches to the Home screen and puts **DrawSlp** in the entry line.

2. Complete the command, and press **ENTER**.

> The calculator automatically switches to the **Graph** screen and draws the line.

DrawSlp 4,0,6.37

# Typing Text Labels

From the Graph screen:

- 1.  $\sqrt{2}$  [F7] and select **7:Text**.
- 2. Move the text cursor to the location where you want to begin typing.
- 3. Type the text label.

After typing the text, you are still in "text" mode.

- To continue, move the cursor to another location.
- $\cdot$  To quit, press  $[ENTER]$  or  $[EST]$ .

**Note:** The text cursor indicates the upper-left corner of the next character you type.

#### From the Home Screen or a Program

Commands are available for drawing any of the objects described in this section. There are also commands (such as **PxlOn**, **PxlLine**, etc.) that let you draw objects by specifying exact pixel locations on the screen.

For a list of the available drawing commands, refer to "Drawing on the Graph Screen" in *Programming*.

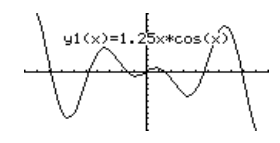

# Saving and Opening a Picture of a Graph

You can save an image of the current Graph screen in a PICTURE (or PIC) variable. Then, at a later time, you can open that variable and display the image. This saves the image only, not the graph settings used to produce it.

#### Saving a Picture of the Whole Graph Screen

A picture includes any plotted functions, axes, tick marks, and drawn objects. The picture does not include lower and upper bound indicators, prompts, or cursor coordinates.

Display the Graph screen as you want to save it; and then:

- 1. Press  $\boxed{F1}$  and select 2: Save Copy As.
- 2. Specify the type (**Picture**), folder, and a unique variable name.
- 3. Press [ENTER]. After typing in an input **ENTER** twice. box such as **Variable**, you must press

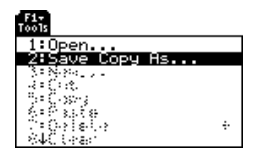

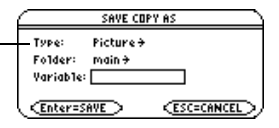

**Important:** By default, Type = GDB (for graph database). You must set Type = Picture.

# Saving a Portion of the Graph Screen

You can define a rectangular box that encloses only the portion of the Graph screen that you want to save.

1. **a**  $[2nd] [F7]$ and select **8:Save Picture**.

> A box is shown around the outer edge of the screen.

**Note:** You cannot save a portion of a 3D graph.

2. Set the 1st corner of the box by moving its top and left sides. Then press [ENTER].

> **Note:** Use  $\odot$  and  $\odot$  to move the top or bottom, and use  $\odot$  and  $\odot$  to move the sides.

- 3. Set the 2nd corner by moving the bottom and right sides. Then press **ENTER.**
- 4. Specify the folder and a unique variable name.
- 5. Press [ENTER]. After typing in an input **ENTER** twice. box such as **Variable**, you must press

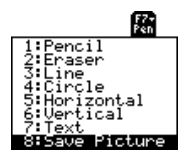

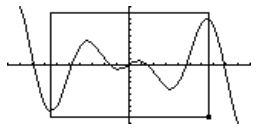

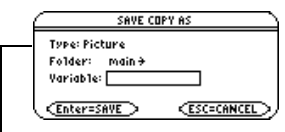

**Note:** When saving a portion of a graph, Type is automatically fixed as Picture.

#### Opening a Graph Picture

When you open a graph picture, it is superimposed over the current Graph screen. To display only the picture, use the  $Y =$  Editor to deselect any other functions before opening the graph picture.

From the Graph screen:

- 1. Press  $F1$  and select **1:Open**.
- 2. Select the type (**Picture**), folder, and variable that contain the graph picture you want to open.

**Note:** If a variable name is not shown on the dialog box, there are no graph pictures in the folder.

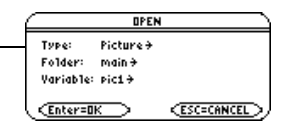

**Important:** By default, Type = GDB (for graph database). Be sure to set Type = Picture.

3. Press **ENTER**.

A graph picture is a drawing object. You cannot trace any curve on a picture.

#### For Pictures Saved from a Portion of the Graph Screen

When you press  $\overline{F1}$  and select **1:Open**, the picture is superimposed starting at the upperleft corner of the Graph screen. If the picture was saved from a portion of the Graph screen, it may appear shifted from the underlying graph.

You can specify which screen pixel to use as the upper-left corner.

#### Deleting a Graph Picture

Unwanted Picture variables take up calculator memory. To delete a variable, use the VAR-LINK screen (2nd [VAR-LINK]) as described in *Memory and Variable Management*.

#### From a Program or the Home Screen

To save (**store**) and open (**recall**) a graph picture, use the **StoPic**, **RclPic**, **AndPic**, **XorPic**, and **RplcPic** commands as described in the *Technical Reference* module.

To display a series of graph pictures as an animation, use the **CyclePic** command. For an example, refer to CyclePic Command.

# Animating a Series of Graph Pictures

As described earlier in this module, you can save a picture of a graph. By using the **CyclePic** command, you can flip through a series of graph pictures to create an animation.

#### CyclePic Command

Before using **CyclePic**, you must have a series of graph pictures that have the same base name and are sequentially numbered starting with 1 (such as pic1, pic2, pic3,  $\dots$ ).

To cycle the pictures, use the syntax:

#### **CyclePic** *picNameString*, *n* [,*wait*] [,*cycles*] [,*direction*]

 $\begin{matrix} 0 & 0 & 0 & 0 \end{matrix}$ 

- $\bullet$  base name of pictures in quotes, such as "pic"
- $\bullet$  # of pictures to cycle
- **<sup>6</sup>** seconds between
- $\bullet$  # of times to repeat cycle

#### Example

This example program (named **cyc**) generates 10 views of a 3D graph, with each view rotated 10 $\degree$  further around the Z axis. For information about each command, refer to the *Technical Reference* module. For information about using the Program Editor, refer to *Programming*.

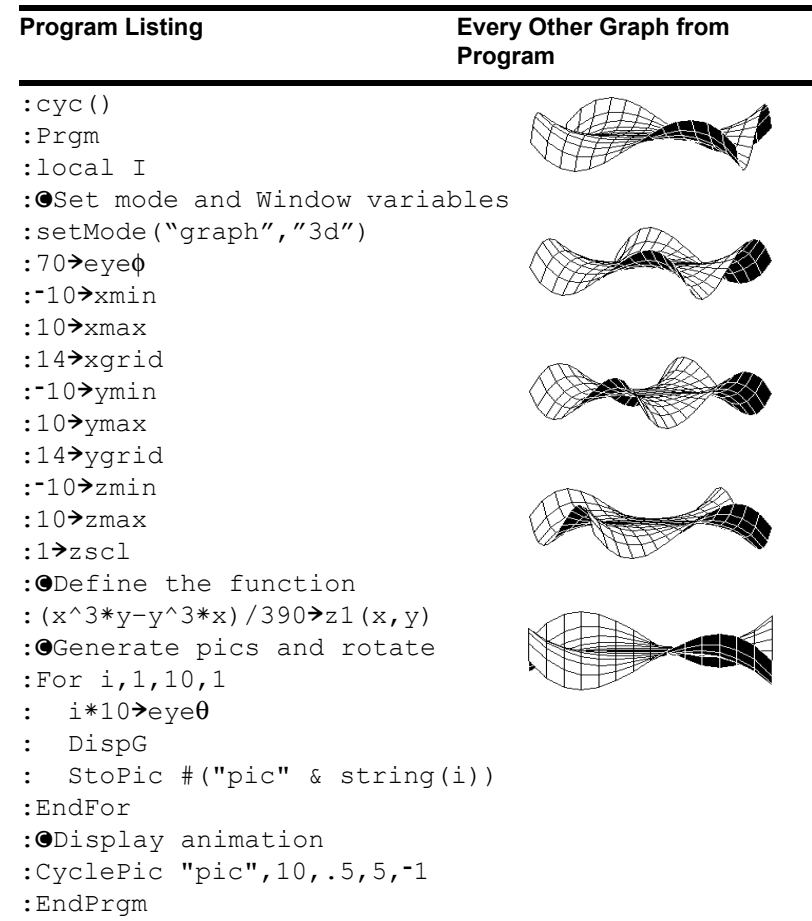

Comments start with  $\bullet$ . Press:

 $\blacksquare$ 

**Note:** Due to its complexity, this program takes several minutes to run.

After entering this program on the Program Editor, go to the Home screen and enter **cyc( )**.

# Saving and Opening a Graph Database

A graph database is the set of all elements that define a particular graph. By saving a graph database as a GDB variable, you can recreate that graph at a later time by opening its stored database variable.

### Elements in a Graph Database

A graph database consists of:

- Mode settings (MODE) for **Graph, Angle, Complex Format**, and **Split Screen** (only if you are using the two-graph mode).
- All functions in the Y= Editor  $(\cdot)$  [ $\cdot$ =]), including display styles and which functions are selected.
- Table parameters  $(\bullet)$  [TBLSET]), Window variables  $(\bullet)$  [WINDOW]), and graph formats: ƒ **9**

 $-$  or  $-$ 

 $\blacksquare$ 

A graph database does not include drawn objects or stat plots.

**Note:** In two-graph mode, the elements for both graphs are saved in a single database.

### Saving the Current Graph Database

From the Y= Editor, Window Editor, Table screen, or Graph screen:

- 1. Press  $\boxed{F1}$  and select 2:Save Copy As.
- 2. Specify the folder and a unique variable name.
- 3. Press **ENTER**. After typing in an input box such as Variable, you must press **ENTER** twice.

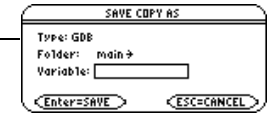

**Note:** If you start from the Graph screen, be sure to use Type=GDB.

#### Opening a Graph Database

**Caution:** When you open a graph database, all information in the current database is replaced. You may want to store the current graph database before opening a stored database.

From the Y= Editor, Window Editor, Table screen, or Graph screen:

- 1. Press [F1] and select **1:Open**.
- 2. Select the folder and variable that contain the graph database you want to open.
- 3. Press [ENTER].

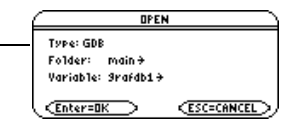

**Note:** If you start from the Graph screen, be sure to use Type=GDB.

#### Deleting a Graph Database

Unused GDB variables take up calculator memory. To delete them, use the VAR-LINK screen (2nd [VAR-LINK]) described in *Memory and Variable Management*.

#### From a Program or the Home Screen

You can save (**store**) and open (**recall**) a graph database by using the **StoGDB** and **RclGDB** commands as described in the *Technical Reference* module.

# Split Screens

# Setting and Exiting the Split Screen Mode

To set up a split screen, use the MODE dialog box to specify the applicable mode settings. After you set up the split screen, it remains in effect until you change it.

#### Setting the Split Screen Mode

- 1. Press **MODE** to display the **MODE** dialog box.
- 2. Because the modes related to split screens are listed on the second page of the **MODE** dialog box, either:
	- Use  $\odot$  to scroll down.

 $-$  or  $-$ 

- Press [F2] to display **Page 2**.
- 3. Set the **Split Screen** mode to either of the following settings. For the procedure used to change a mode setting, refer to *Operating the Calculator*.

#### **Split Screen Settings**

TOP-BOTTOM

LEFT-RIGHT

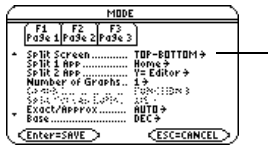

When you set Split Screen = TOP-BOTTOM or LEFT-RIGHT, previously dimmed modes such as Split 2 App become active.

### Setting the Initial Applications

Before pressing **ENTER** to close the MODE dialog box, you can use the **Split 1 App** and **Split 2 App** modes to select the applications you want to use.

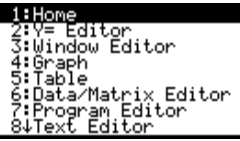

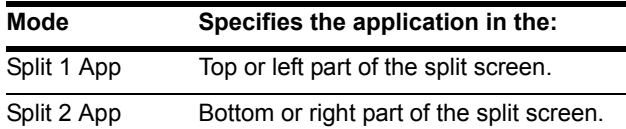

If you set **Split 1 App** and **Split 2 App** to the same application, the calculator exits the split screen mode and displays the application full screen.

You can open different applications after the split screen is displayed.

**Note:** In two-graph mode, described in *Additional Graphing Topics*, the same application can be in both parts of a split screen.

#### Other Modes that Affect a Split Screen

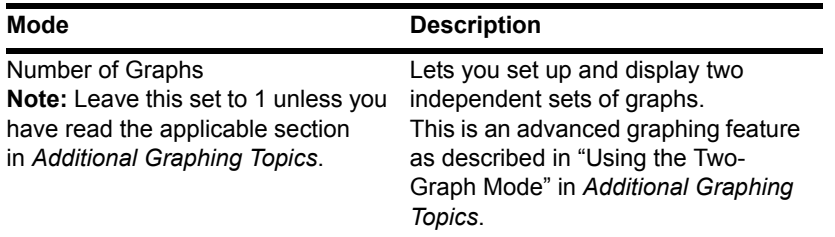

#### Split Screens and Pixel Coordinates

The calculator has commands that use pixel coordinates to draw lines, circles, etc., on the Graph screen. The following charts show how the **Split Screen** and **Split Screen Ratio** mode settings affect the number of pixels available on the Graph screen.

#### **Note:**

- For a list of drawing commands, refer to "Drawing on the Graph Screen" in *Programming*.
- Due to the border that indicates the active application, split screens have a smaller displayable area than a full screen.

**TI-89 Titanium:**

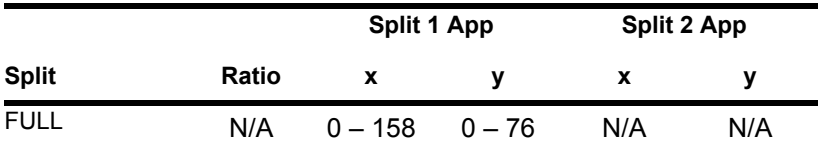

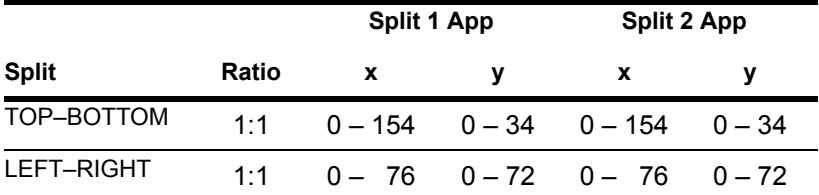

**Voyage™ 200:**

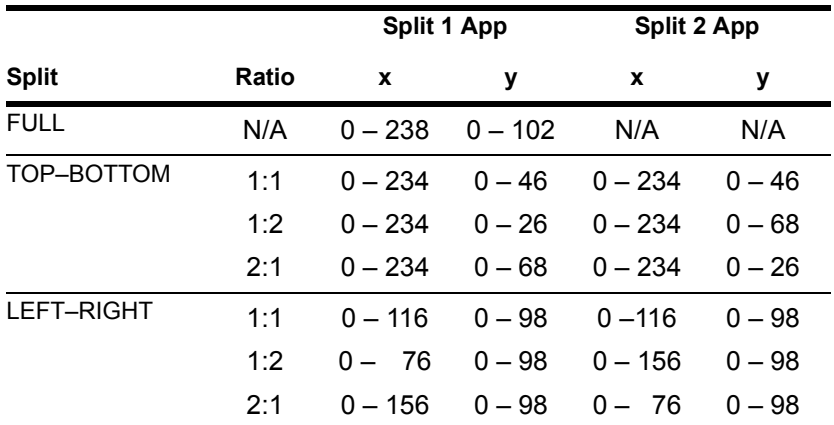

#### Exiting the Split Screen Mode

Method 1: Press MODE to display the MODE dialog box. Then set Split Screen = FULL. When you press **ENTER** to close the dialog box, the full-sized screen shows the application specified in **Split 1 App**.

Method 2: Press  $\boxed{2nd}$   $\boxed{QUIT}$  twice to display a full-sized Home screen.

### When You Turn Off the Calculator

Turning the calculator off does not exit the split screen mode.

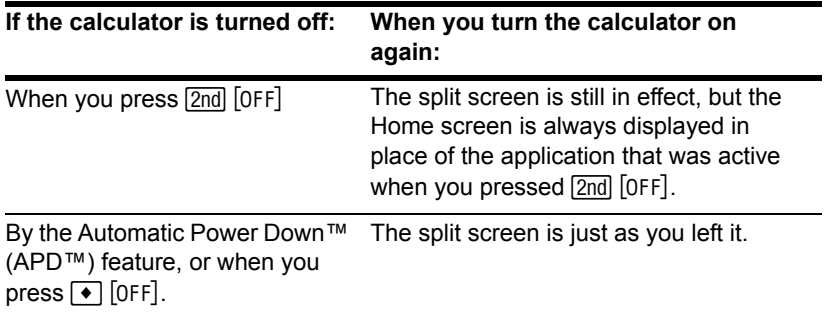

#### Split-Screen Status Indicators on the Apps Desktop

To return to the Apps desktop, press  $\sqrt{APPS}$ . The split-screen status appears at the top of the Apps desktop with the names of the open Apps and the portions of the screen in which each App is displayed.

**Note:** The Apps desktop always appears in the full-screen view.

#### Split-screen indicator Names of open Apps

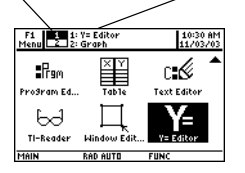

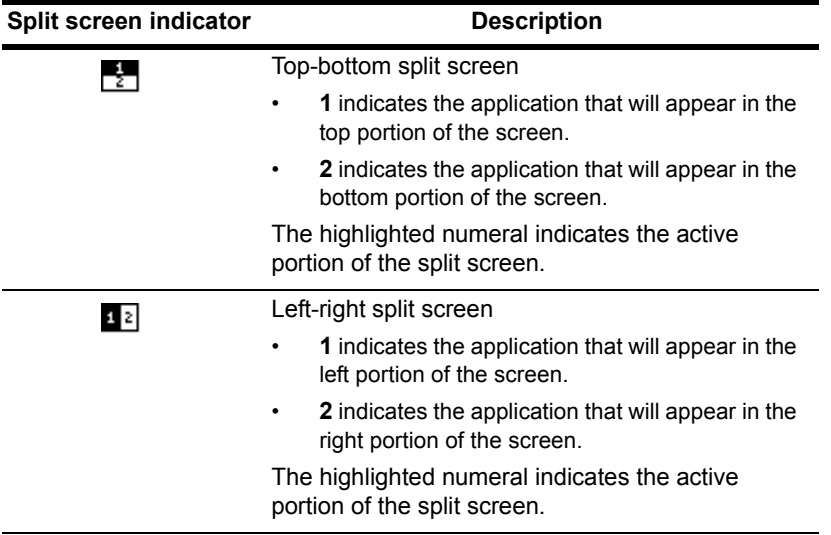

# Selecting the Active Application

With a split screen, only one of the two applications can be active at a time. You can easily switch between existing applications, or you can open a different application.

### The Active Application

- The active application is indicated by a thick border.
- The toolbar and status line, which are always the full width of the display, are associated with the active application.
- For applications that have an entry line (such as the Home screen and  $Y =$  Editor), the entry line is the full width of the display only when that application is active.

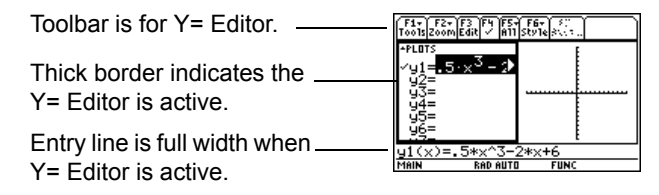

# Switching between Applications

Press  $\overline{2nd}$   $\overline{[\pm 1]}$  (second function of  $\overline{APPS}$ ) to switch from one application to the other.

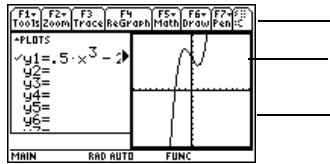

Toolbar is for Graph screen.

Thick border indicates the Graph screen is active. Graph screen does not have an

entry line.

# Opening a Different Application

- Method 1: 1. Use  $\boxed{2nd}$   $\boxed{H}$  to switch to the application you want to replace.
	- 2. Use  $\overline{APPS}$  or  $\rightarrow$  (such as  $\rightarrow$  [WINDOW]) to select the new application.

If you select an application that is already displayed, the calculator switches to that application.

- Method 2:  $3.$  Press  $[MODE]$  and then  $[F2]$ .
	- 4. Change **Split 1 App** and/or **Split 2 App**.

If you set **Split 1 App** and **Split 2 App** to the same application, the calculator exits the split screen mode and displays the application full screen.

**Note:** In two-graph mode, described in *Additional Graphing Topics*, the same application can be in both parts of a split screen.

### Using 2nd QUIT to Display the Home Screen

**Note:** Pressing **[2nd]** [QUIT] twice always exits the split screen mode.

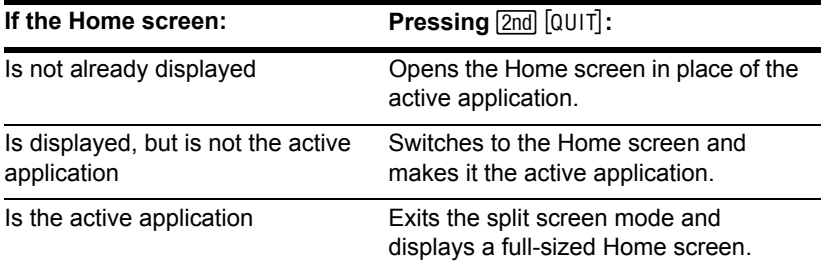

### When Using a Top-Bottom Split

When you select a TOP-BOTTOM split, remember that the entry line and the toolbar are always associated with the active application. For example:

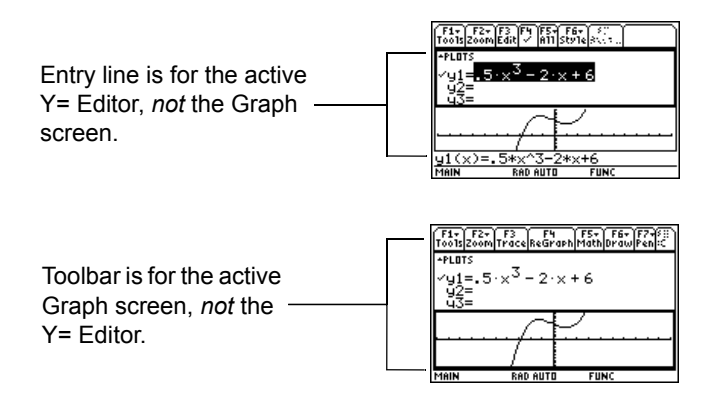

**Note:** Both **Top-Bottom** and **Left-Right** splits use the same methods to select an application.

# Data/Matrix Editor

# Overview of List, Data, and Matrix Variables

To use the Data/Matrix Editor effectively, you must understand list, data, and matrix variables.

### List Variable

A list is a series of items (numbers, expressions, or character strings) that may or may not be related. Each item is called an element. In the Data/Matrix Editor, a list variable:

- Is shown as a single column of elements, each in a separate cell.
- Must be continuous; blank or empty cells are not allowed within the list.
- Can have up to 999 elements.
	- $\bullet$  Column title and header cells are not saved as part of the list.

If you enter more than one column of elements in a list variable, it is converted automatically into a data variable.

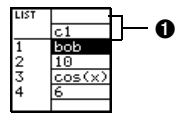
On the Home screen (or anywhere else you can use a list), you can enter a list as a series of elements enclosed in braces { } and separated by commas.

Although you must use commas to separate elements on the entry line, spaces separate the elements in the history area.

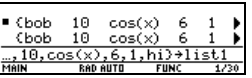

To refer to a specified element in a list, use the format shown to the right.

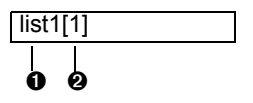

- **O** Name of list variable
- **<sup>2</sup>** Element number (or index number)

**Note:** After creating a list in the Data/Matrix Editor, you can use the list in any application (such as the Home screen).

### Data Variable

A data variable is essentially a collection of lists that may or may not be related. In the Data/Matrix Editor, a data variable:

- Can have up to 99 columns.
- Can have up to 999 elements in each column. Depending on the kind of data, all columns may not have to be the same length.

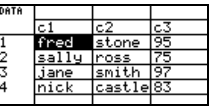

• Must have continuous columns; blank or empty cells are not allowed within a column.

**Note:** For stat calculations, columns must have the same length.

From the Home screen or a program, you can use the **NewData** command to create a data variable that consists of existing lists.

**O** Name of data variable to create <sup>2</sup> Names of existing list

Although you cannot directly display a data variable on the Home screen, you can display a specified column or element.

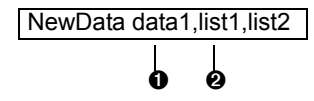

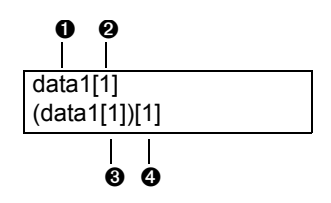

- **O** Name of data variable
- **A** Column number
- **O** Column number
- **O** Flement number in the column

For example:

**O** Displays column 1 of the variable data1.  $\Theta$  Displays element 1 in column 1 of the variable data1.

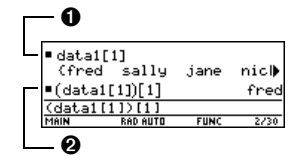

### Matrix Variable

A matrix is a rectangular array of elements. When you create a matrix in the Data/Matrix Editor, you must specify the number of rows and columns (although you can add or delete rows and columns later). In the Data/Matrix Editor, a matrix variable:

- Looks similar to a data variable, but all columns must have the same length.
- Is initially created with 0 in each cell. You can then enter the applicable value in place of 0.

From the Home screen or a program, you can use  $\boxed{STO}$  to store a matrix with either of the equivalent methods shown to the right.

- $\theta$  row 1
- $Q$  row 2
- $\mathbf{\Omega}$  row 1
- $\Omega$  row 2

Although you enter the matrix as shown above, it is pretty printed in the history area in traditional matrix form.

After creating a matrix in the Data/Matrix Editor, you can use the matrix in any application (such as the Home screen).

**Note:** Use brackets to refer to a specific element in a matrix. For example, enter **mat1[2,1]** to access the 1st element in the 2nd row.

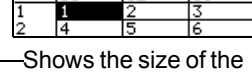

ति

matrix.

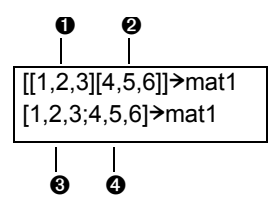

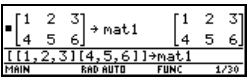

### Starting a Data/Matrix Editor Session

Each time you start the Data/Matrix Editor, you can create a new variable, resume using the current variable (the variable that was displayed the last time you used the Data/Matrix Editor), or open an existing variable.

### Creating a New Data, Matrix, or List Variable

- 1. Press [APPS] and then select.
- 2. Select **3:New**.
- 3. Specify the applicable information for the new variable.

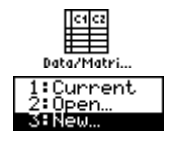

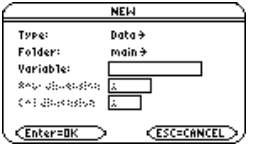

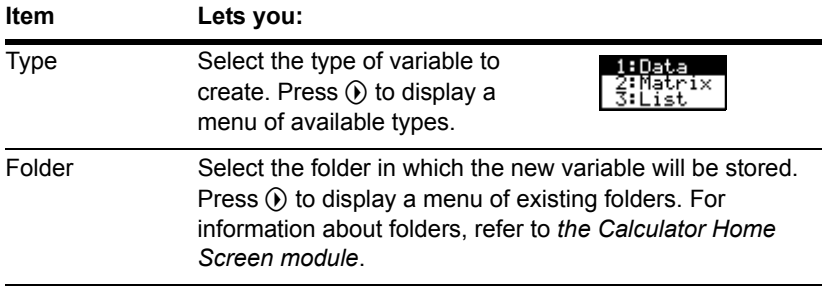

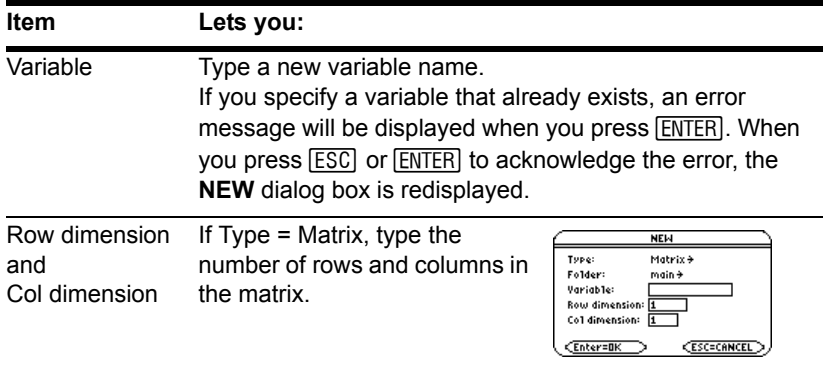

- **Note:** If you do not type a variable name, your calculator displays the Home screen.
	- 4. Press **[ENTER]** (after typing in an input box such as **Variable**, press **[ENTER]** twice) to create and display an empty variable in the Data/Matrix Editor.

### Using the Current Variable

You can leave the Data/Matrix Editor and go to another application at any time. To return to the variable that was displayed when you left the Data/Matrix Editor, launch Data/Matrix Editor again and select **1:Current**.

### Creating a New Variable from the Data/Matrix Editor

From the Data/Matrix Editor:

- 1. Press [F1] and select 3:New.
- 2. Specify the type, folder, and variable name. For a matrix, also specify the number of rows and columns.

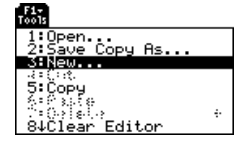

### Opening Another Variable

You can open another variable at any time.

1. From the Data/Matrix Editor, press  $F1$  and select **1:Open**.  $-$  or  $-$ 

From any application, launch Data/Matrix Editor again and select **2:Open**.

- 2. Select the type, folder, and variable to open.
- 3. Press **ENTER**.

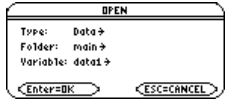

**Note: Variable** shows the first existing variable in alphabetic order. If there are no existing variables, nothing is displayed.

### Deleting a Variable

Because all Data/Matrix Editor variables are saved automatically, you can accumulate quite a few variables, which take up memory.

To delete a variable, use the VAR-LINK screen ( $[2nd]$  [VAR-LINK]). For information about VAR-LINK, refer to *Memory and Variable Management*.

# Entering and Viewing Cell Values

If you create a new variable, the Data/Matrix Editor is initially blank (for a list or data variable) or filled with zeros (for a matrix). If you open an existing variable, the values in that variable are displayed. You can then enter additional values or edit the existing ones.

### The Data/Matrix Editor Screen

A blank Data/Matrix Editor screen is shown below. When the screen is displayed initially, the cursor highlights the cell at row 1, column 1.

- $\bullet$  Variable type
- **<sup>2</sup>** Column headers
- **<sup>6</sup>** Row numbers
- **O** Row and column number
- of highlighted cell
- $\Theta$  Column title cells, used to type a title for each column

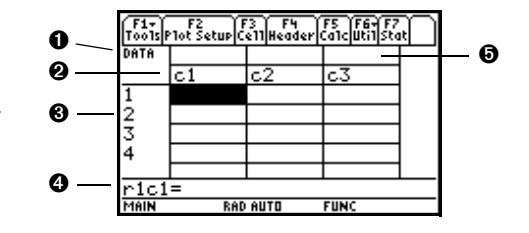

When values are entered, the entry line shows the full value of the highlighted cell.

**Note:** Use the title cell at the very top of each column to identify the information in that column.

### Entering or Editing a Value in a Cell

You can enter any type of expression in a cell (number, variable, function, string, etc.).

- 1. Move the cursor to highlight the cell you want to enter or edit.
- 2. Press **ENTER** or **F3** to move the cursor to the entry line.
- 3. Type a new value or edit the existing one.
- 4. Press [ENTER] to enter the value into the highlighted cell.

When you press [ENTER], the cursor automatically moves to highlight the next cell so that you can continue entering or editing values. However, the variable type affects the direction that the cursor moves.

**Note:** To enter a new value, you can start typing without pressing **ENTER** or [F3] first. However, you must use **ENTER** or **F3** to edit an existing value.

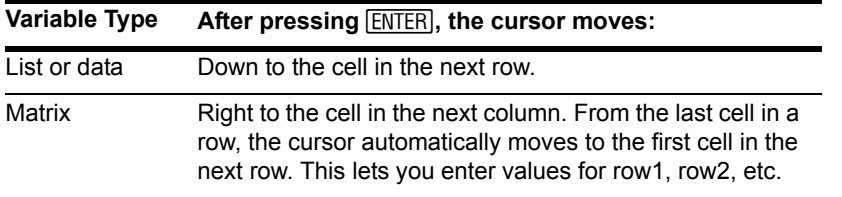

### Scrolling through the Editor

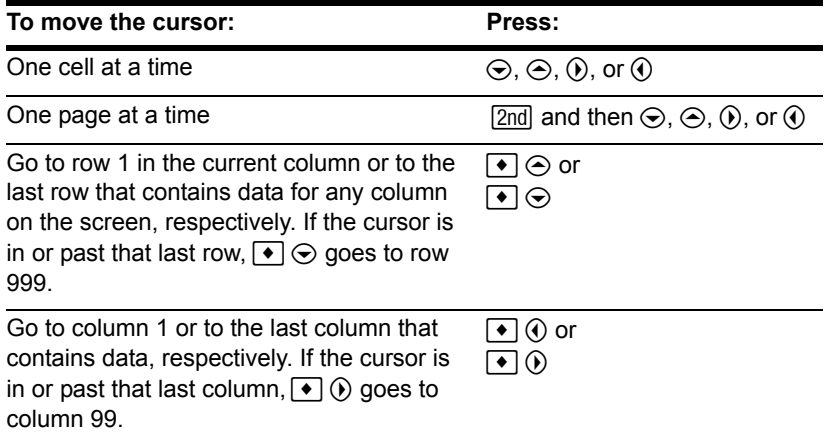

**Note:** To enter a value from the entry line, you can also use  $\odot$  or  $\odot$ .

When you scroll down/up, the header row remains at the top of the screen so that the column numbers are always visible. When you scroll right/left, the row numbers remain on the left side of the screen so that they are always visible.

#### How Rows and Columns Are Filled Automatically

When you enter a value in a cell, the cursor moves to the next cell. However, you can move the cursor to any cell and enter a value. If you leave gaps between cells, your device handles the gaps automatically.

• In a list variable, a cell in the gap is undefined until you enter a value for the cell.

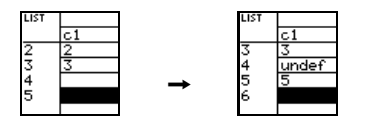

**Note:** If you enter more than one column of elements in a list variable, it is converted automatically into a data variable.

• In a data variable, gaps in a column are handled the same as a list. However, if you leave a gap between columns, that column is blank.

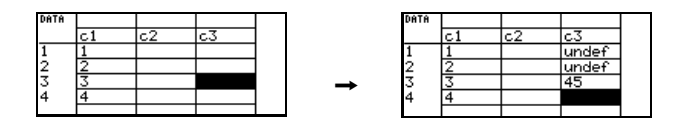

• In a matrix variable, when you enter a value in a cell outside the current boundaries, additional rows and/or columns are added automatically to the matrix to include the new cell. Other cells in the new rows and/or columns are filled with zeros.

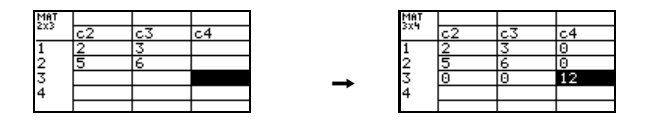

**Note:** Although you specify the size of a matrix when you create it, you can easily add additional rows and/or columns.

### Changing the Cell Width

The cell width affects how many characters are displayed in any cell. To change the cell width in the Data/Matrix Editor:

1. To display the **FORMATS** dialog box, press:

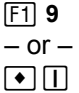

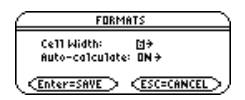

Cell width is the maximum number of characters that can be displayed in a cell. All cells have the same cell width.

**Note:** Remember, to see a number in full precision, you can always highlight the cell and look at the entry line.

- 2. With the current **Cell Width** setting highlighted, press  $\hat{\theta}$  or  $\hat{\theta}$  to display a menu of digits (**3** through **12**).
- 3. Move the cursor to highlight a number and press [ENTER]. (For single-digit numbers, you can type the number and press [ENTER].)
- 4. Press [ENTER] to close the dialog box.

### Clearing a Column or all Columns

This procedure erases the contents of a column. It does not delete the column.

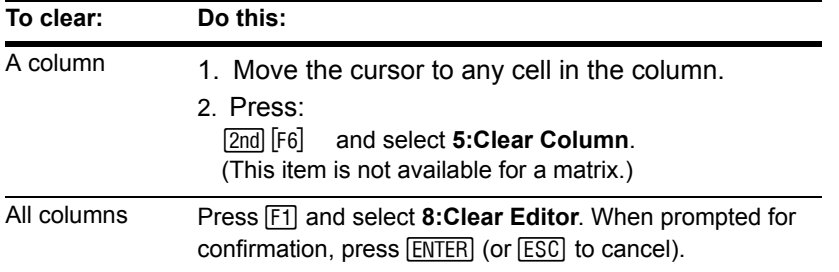

**Note:** For a list or data variable, a clear column is empty. For a matrix, a clear column contains zeros.

# Defining a Column Header with an Expression

For a list variable or a column in a data variable, you can enter a function in the column header that automatically generates a list of elements. In a data variable, you can also define one column in terms of another.

#### Entering a Header Definition

In the Data/Matrix Editor:

1. Move the cursor to any cell in the column and press  $F4$ .

 $-$  or  $-$ 

Move the cursor to the header cell (c1, c2, etc.) and press **ENTER**.

**Notes:**

- ENTER is not required if you want to type a new definition or replace the existing one. However, if you want to edit the existing definition, you must press **ENTER**.
- $\bullet$  To view an existing definition, press  $\sqrt{F_4}$  or move the cursor to the header cell and look at the entry line.
- 2. Type the new expression, which replaces any existing definition.

If you used  $\overline{F4}$  or  $\overline{ENTER}$  in Step 1, the cursor moved to the entry line and highlighted the existing definition, if any. You can also:

Press CLEAR to clear the highlighted expression. Then type the new expression.

 $-$  or  $-$ 

Press  $\circledR$  or  $\circledR$  to remove the highlighting. Then edit the old expression.

**Note:** To cancel any changes, press **[ESC]** before pressing **[ENTER]**.

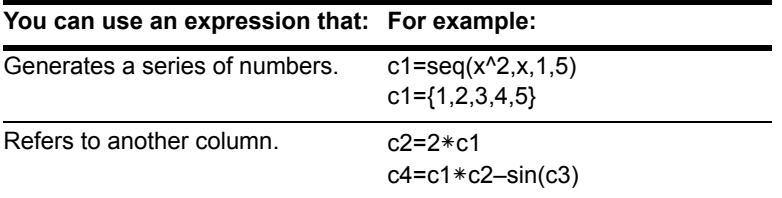

**Note:** The seq function is described in the Technical Reference module. If you refer to an empty column, you will get an error message unless **Auto-calculate = OFF**.

3. Press  $[ENTER]$ ,  $\odot$ , or  $\odot$  to save the definition and update the columns.

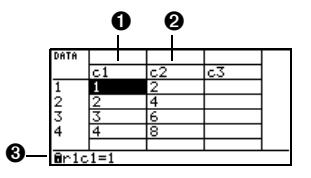

 $\bullet$  c1=seq(x,x,1,7);  $\bullet$  c2=2 $*$ c1;  $\bullet$  You cannot directly change a locked cell  $(\mathbf{\bar{\mathbf{m}}} )$  since it is defined by the column header.

**Note:** For a data variable, header definitions are saved when you leave the Data/ Matrix Editor. For a list variable, the definitions are not saved (only their resulting cell values).

### Clearing a Header Definition

1. Move the cursor to any cell in the column and press  $F4$ .

 $-$  or  $-$ 

Move the cursor to the header cell (**c1**, **c2**, etc.) and press **ENTER**.

- 2. Press  $CLEAR$  to clear the highlighted expression.
- 3. Press  $[ENTER]$ ,  $\odot$ , or  $\odot$ .

### Using an Existing List as a Column

Suppose you have one or more existing lists, and you want to use those existing lists as columns in a data variable.

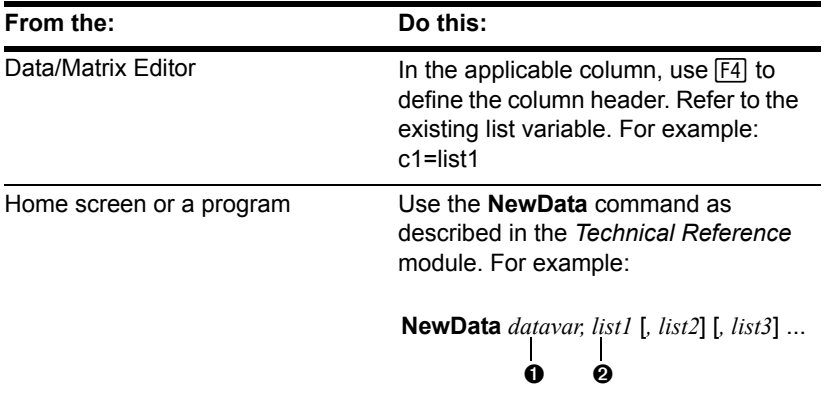

Ê Data variable. If this data variable already exists, it will be redefined based on the specified lists.

<sup>2</sup> Existing list variables to copy to columns in the data variable.

**Note:** If you have a CBL 2™ or CBR™, use these techniques for your collected lists. Use [2nd] [VAR-LINK] to see existing list variables.

### To Fill a Matrix with a List

You cannot use the Data/Matrix Editor to fill a matrix with a list. However, you can use the **listImat** command from the Home screen or a program. For information, refer to the *Technical Reference* module.

### The Auto-calculate Feature

For list and data variables, the Data/Matrix Editor has an Auto-calculate feature. By default, Auto-calculate = ON. Therefore, if you make a change that affects a header definition (or any column referenced in a header definition), all header definitions are recalculated automatically. For example:

- If you change a header definition, the new definition is applied automatically.
- If column 2's header is defined as  $c2=2*c1$ , any change you make in column 1 is automatically reflected in column 2.

To turn Auto-calculate off and on from the Data/Matrix Editor:

1. Press:

ƒ **9**

 $-$  or  $-$ 

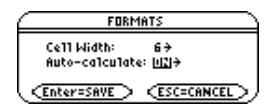

- 2. **Ⅰ ∩ Change Auto-Calculate** to OFF or **ON**.
- 3. Press **ENTER** to close the dialog box.

If **Auto-calculate = OFF** and you make changes as described above, the header definitions are not recalculated until you set **Auto-calculate = ON**.

**Note:** You may want to set **Auto-calculate = OFF** to make changes without recalculating each time, enter a definition such as c1=c2+c3 before you enter columns 2 and 3, or override any errors in a definition until you can debug the error.

## Using Shift and CumSum Functions in a Column Header

When defining a column header, you can use the shift and **cumSum** functions as described below. These descriptions differ slightly from the *Technical Reference* module. This section describes how to use the functions in the Data/Matrix Editor. The *Technical Reference* module gives a more general description for the Home screen or a program.

### Using the Shift Function

The **shift** function copies a base column and shifts it up or down by a specified number of elements. Use  $F4$  to define a column header with the syntax:

```
shift (column [,integer])
```
 $\mathbf 0$   $\mathbf 0$ **O** Column used as the base for the shift.  $\Theta$  Number of elements to shift (positive shifts up; negative shifts down). Default is  $-1$ .

For example, for a two-element shift up and down:

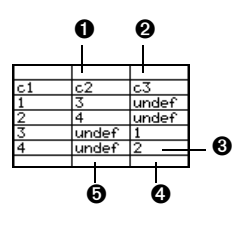

 $\bullet$  c2=shift(c1,2)  $\bullet$  c3=shift(c1,-2)

Ì Shifted columns have the same length as the base

**O** Last two elements of c1 shift down and out the

bottom; undefined elements shift into the top.

 $\Theta$  First two elements of c1 shift up and out the top; undefined elements shift into the bottom.

**Note:** To enter shift, type it from the keyboard or select it from the CATALOG.

### Using the CumSum Function

The **cumSum** function returns a cumulative sum of the elements in a base column. Use  $[FA]$  to define a column header with the syntax:

**cumSum (***column***)**

Column used as the base for the cumulative sum.

For example:

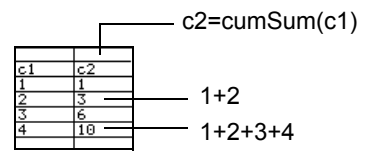

**Note:** To enter cumSum, type it, select it from the CATALOG, or press [2nd] [MATH] and select it from the List submenu.

# Sorting Columns

After entering information in a data, list, or matrix variable, you can easily sort a specified column in numeric or alphabetical order. You can also sort all columns as a whole, based on a "key" column.

### Sorting a Single Column

In the Data/Matrix Editor:

- 1. Move the cursor to any cell in the column.
- 2. Press: [2nd] [F6] and select **3:Sort Column**.

Numbers are sorted in ascending order.

Character strings are sorted in alphabetical order.

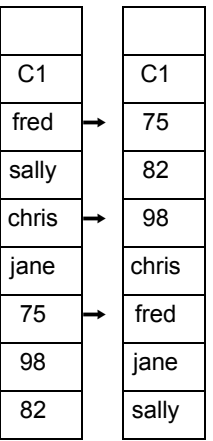

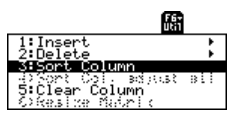

### Sorting All Columns Based on a "Key" Column

Consider a database structure in which each column along the same row contains related information (such as a student's first name, last name, and test scores). In such a case, sorting only a single column would destroy the relationship between the columns.

In the Data/Matrix Editor:

- 1. Move the cursor to any cell in the "key" column.
- 2. In this example, move the cursor to the second column (**c2**) to sort by last name.

**Note:** For a **list** variable, this is the same as sorting a single column.

3. Press:

[2nd] [F6] and select **4:Sort Col**, adjust all.

**Note:** This menu item is not available if any column is locked.

When using this procedure for a data variable:

- All columns must have the same length.
- None of the columns can be locked (defined by a function in the column header). When the cursor is in a locked column,  $\mathbf{\hat{n}}$  is shown at the beginning of the entry line.

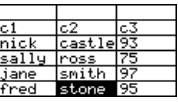

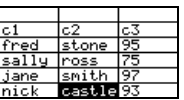

## Saving a Copy of a List, Data, or Matrix Variable

You can save a copy of a list, data, or matrix variable. You can also copy a list to a data variable, or you can select a column from a data variable and copy that column to a list.

### Valid Copy Types

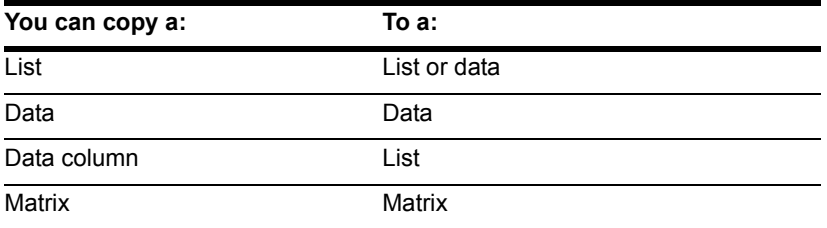

**Note:** A list is automatically converted to a data variable if you enter more than one column of information.

#### Procedure

From the Data/Matrix Editor:

1. Display the variable that you want to copy.

- 2. Press  $\boxed{F1}$  and select 2:Save Copy As.
- 3. In the dialog box:
	- Select the **Type** and **Folder** for the copy.
	- Type a variable name for the copy.
	- When available, select the column to copy from.

**Note:** If you type the name of an existing variable, its contents will be replaced.

**O** Column is dimmed unless you copy a data column to a list. The column information is not used for other types of copies.

4. Press ENTER (after typing in an input box such as Variable, you must press ENTER) twice).

### To Copy a Data Column to a List

A data variable can have mulNotele columns, but a list variable can have only one column. Therefore, when copying from a data variable to a list, you must select the column that you want to copy.

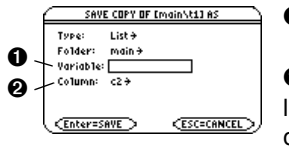

**O** List variable to copy to.

 $\odot$  Data column that will be copied to the list. By default, this shows the column that contains the cursor.

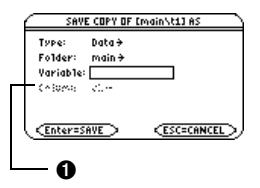

# Statistics and Data Plots

# Overview of Steps in Statistical Analysis

This section gives an overview of the steps used to perform a statistical calculation or graph a statistical plot. For detailed descriptions, refer to the following pages.

- 1. Set Graph mode (MODE) to **FUNCTION**.
- 2. Enter stat data in the Data/Matrix Editor.

**Note:** Refer to the Data/Matrix Editor module for details on entering data in the Data/Matrix Editor.

- 3. Perform stat calculations to find stat variables or fit data to a model ( $[F5]$ ).
- 4. Define and select stat plots (F2) and then  $(F1)$ .

**Note:** You can also use the Y= Editor to define and select stat plots and **y(x)** functions.

5. Define the viewing window  $(•)$  [WINDOW]).

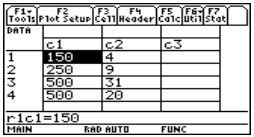

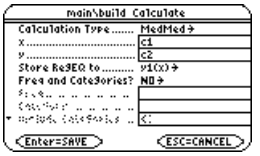

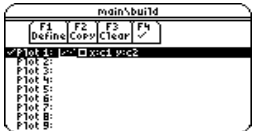

- 6. Change the graph format if necessary.
- $7.$   $F19$  $-$  or  $\blacksquare$   $\blacksquare$ Graph the selected equations  $(\lceil \bullet \rceil$  [GRAPH]).

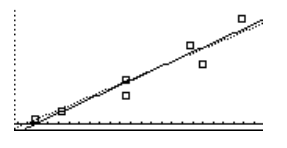

## Performing a Statistical Calculation

From the Data/Matrix Editor, use the [F5] Calc toolbar menu to perform statistical calculations. You can analyze one-variable or two-variable statistics, or perform several types of regression analyses.

### The Calculate Dialog Box

You must have a data variable opened. The Data/Matrix Editor will not perform statistical calculations with a list or matrix variable.

From the Data/Matrix Editor:

1. Press **[5]** to display the **Calculate** dialog box.

This example shows all items as active. On your calculator, items are active only if they are valid for the current settings of **Calculation Type** and **Freq and Categories.**

**Note:** If an item is not valid for the current settings, it will appear dimmed. You cannot move the cursor to a dimmed item Pathname of the data variable

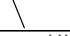

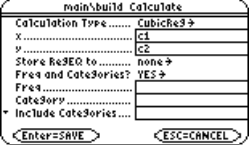

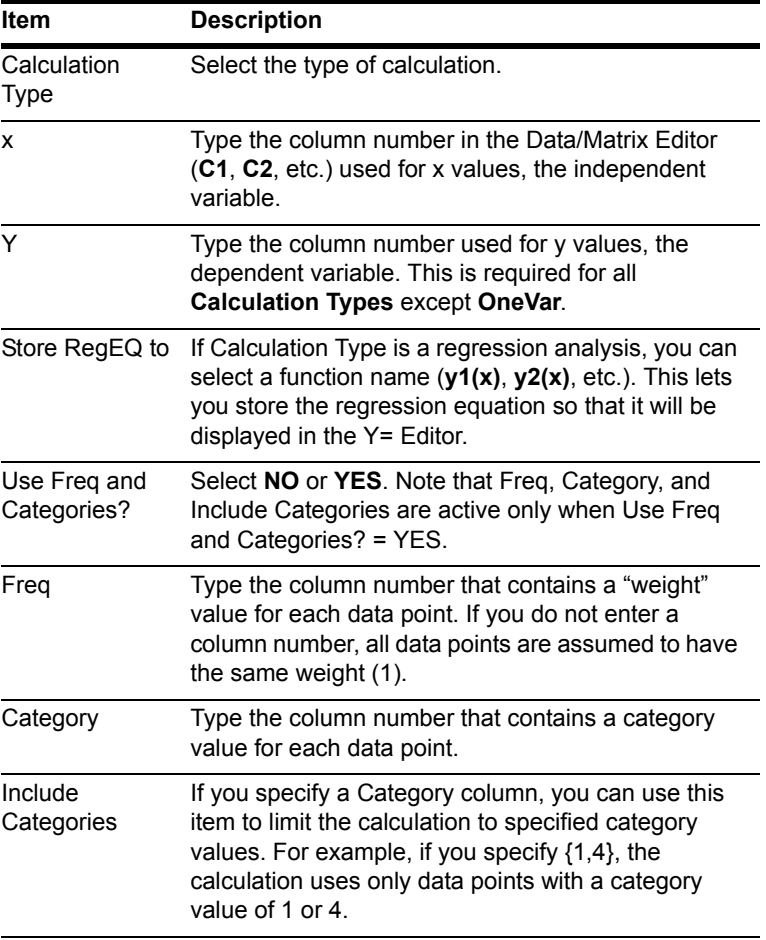

2. Specify applicable settings for the active items.

**Note:** To use an existing list variable for x, y, Freq, or Category, type the list name instead of a column number. An example using Freq, Category, and Include Categories is available.

3. Press [ENTER] after typing in an input box, press [ENTER] twice).

The results are displayed on the **STAT VARS** screen. The format depends on the **Calculation Type**. For example:

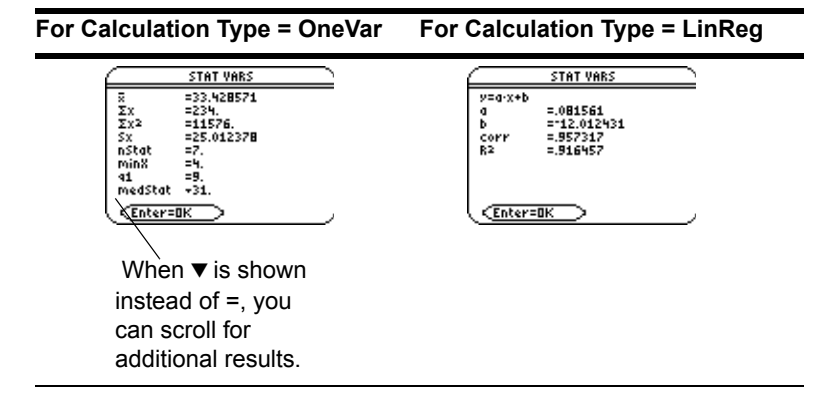

**Note:** Any undefined data points (shown as **undef**) are ignored in a stat calculation.

4. To close the **STAT VARS** screen, press **ENTER**.

### Redisplaying the STAT VARS Screen

The Data/Matrix Editor's Stat toolbar menu redisplays the previous calculation results (until they are cleared from memory).

 $\boxed{2}$ nd [F7]

Previous results are cleared when you:

- Edit the data points or change the Calculation Type.
- Open another data variable or reopen the same data variable (if the calculation referred to a column in a data variable). Results are also cleared if you leave and then reopen the Data/Matrix Editor with a data variable.
- Change the current folder (if the calculation referred to a list variable in the previous folder).

# Statistical Calculation Types

As described in the previous section, the Calculate dialog box lets you specify the statistical calculation you want to perform. This section gives more information about the calculation types.

### Selecting the Calculation Type

From the Calculate dialog box (**[F5**]), highlight the current setting for the Calculation Type and press  $\odot$ .

You can then select from a menu of available types.

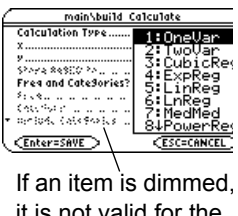

it is not valid for the current Calculation Type.

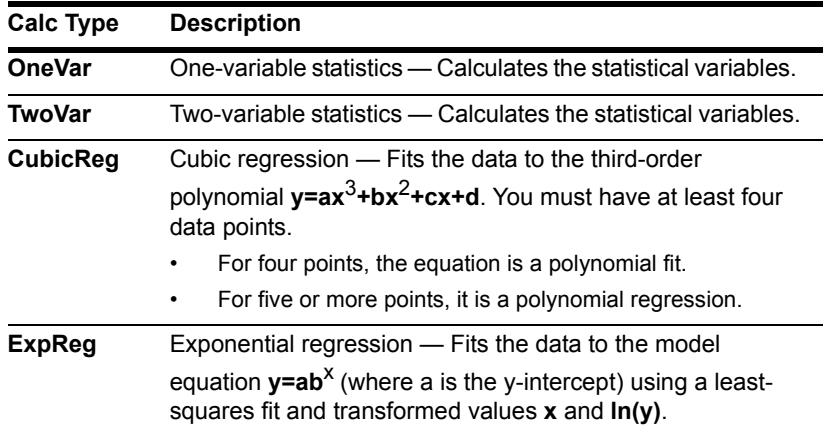

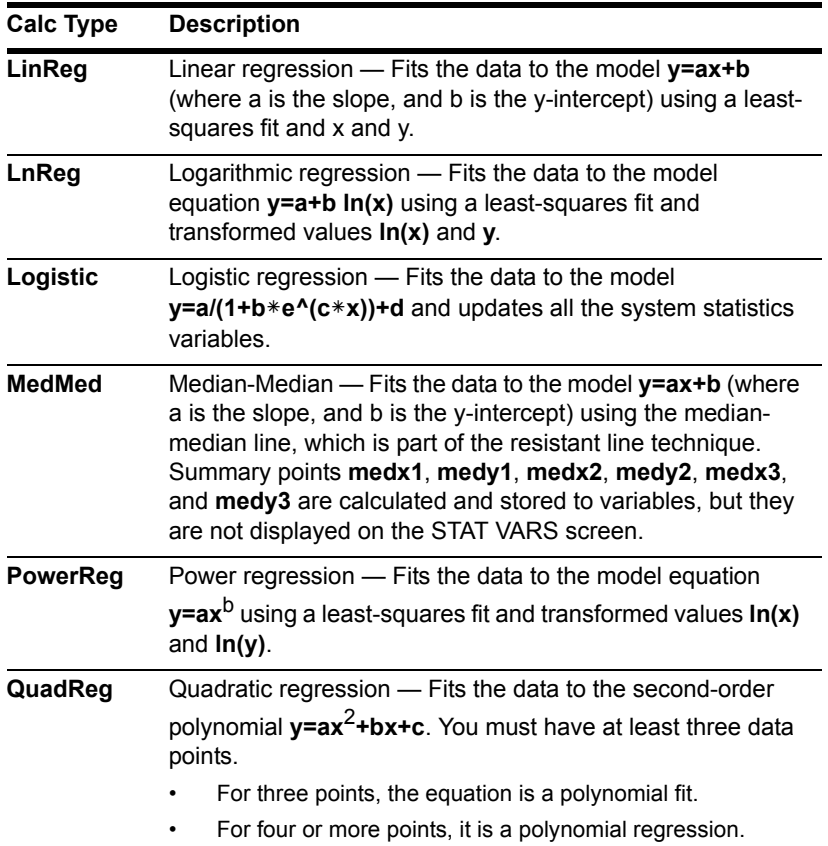

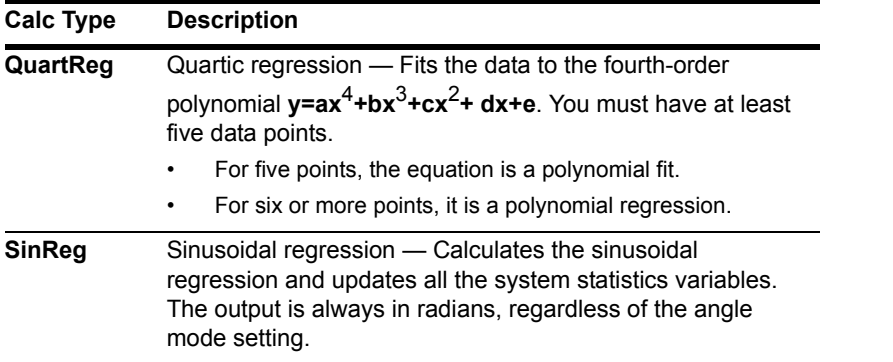

**Note:** For **TwoVar** and all regression calculations, the columns that you specify for x and y (and optionally, Freq or Category) must have the same length.

### From the Home Screen or a Program

Use the applicable command for the calculation that you want to perform. The commands have the same name as the corresponding Calculation Type. Refer to the *Technical Reference* module for information about each command.

**Important:** These commands perform a statistical calculation but do not automatically display the results. Use the **ShowStat** command to show the calculation results.

## Statistical Variables

Statistical calculation results are stored to variables. To access these variables, type the variable name or use the VAR-LINK screen as described in *Memory and Variable* 

*Management*. All statistical variables are cleared when you edit the data or change the calculation type. Other conditions that clear the variables are listed.

### Calculated Variables

Statistical variables are stored as system variables. However, **regCoef** and **regeq** are treated as a list and a function variable, respectively.

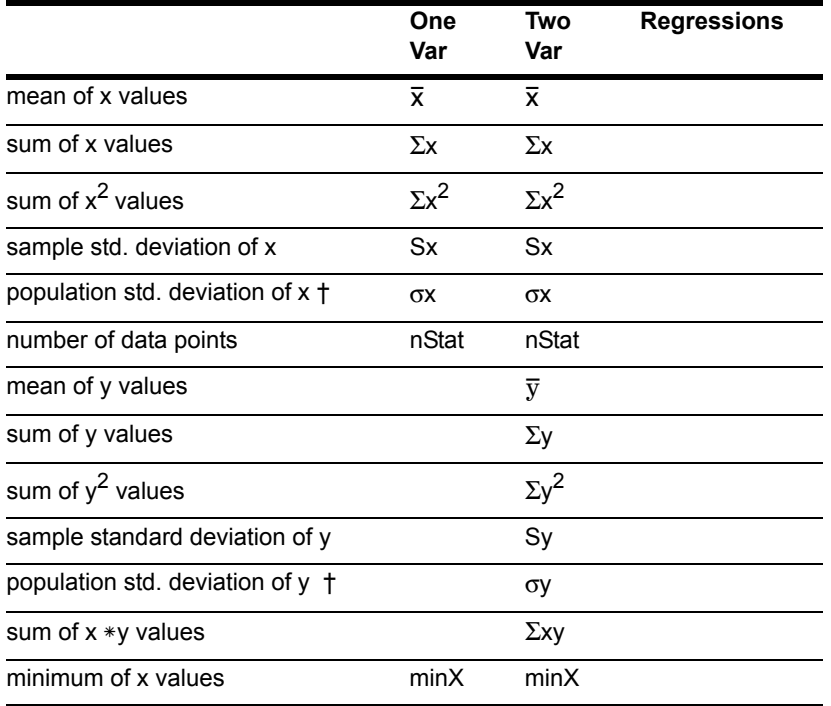

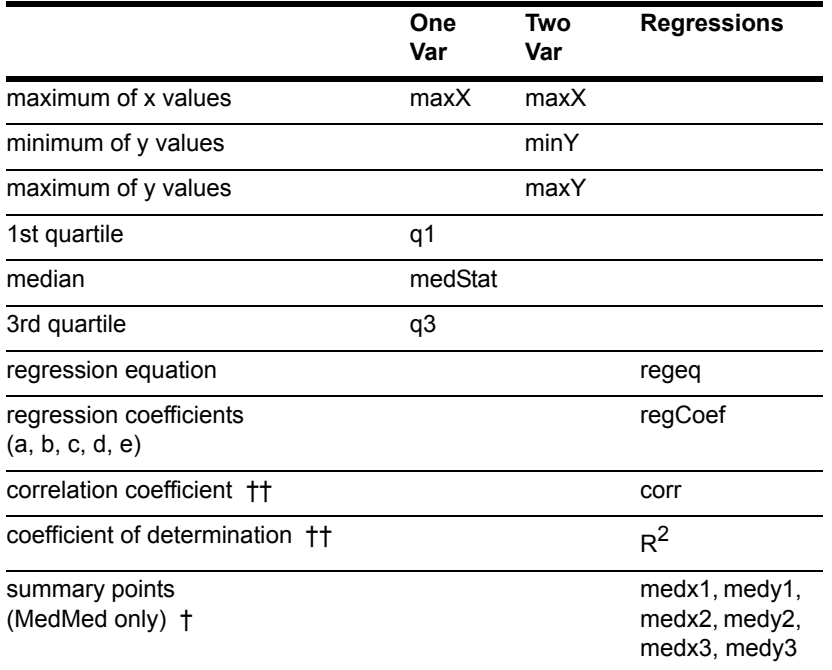

† The indicated variables are calculated but are not shown on the STAT VARS screen.

†† **corr** is defined for a linear regression only; **R**2 is defined for all polynomial regressions.

**Note:**

• If **regeq** is 4x + 7, then **regCoef** is {4 7}. To access the "*a*" coefficient (the 1st element in the list), use an index such as **regCoef[1]**.

• 1st quartile is the median of points between **minX** and **medStat**, and 3rd quartile is the median of points between **medStat** and **maxX**.

## Defining a Statistical Plot

From the Data/Matrix Editor, you can use the entered data to define several types of statistical plots. You can define up to nine plots at a time.

#### Procedure

#### From the **Data/Matrix Editor**:

- 1. Press  $F2$  to display the **Plot Setup** screen. Initially, none of the plots are defined.
- 2. Move the cursor to highlight the plot number that you want to define.
- 3. Press  $F1$  to define the plot.

This example shows all items as active. On your calculator, items are active only if they are valid for the current setting of **Plot Type** and use **Freq and Categories?**.

**Note:** If an item is not valid for the current settings, it will appear dimmed. You cannot move the cursor to a dimmed item.

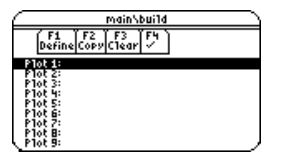

Pathname of the data variable

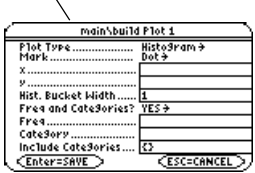

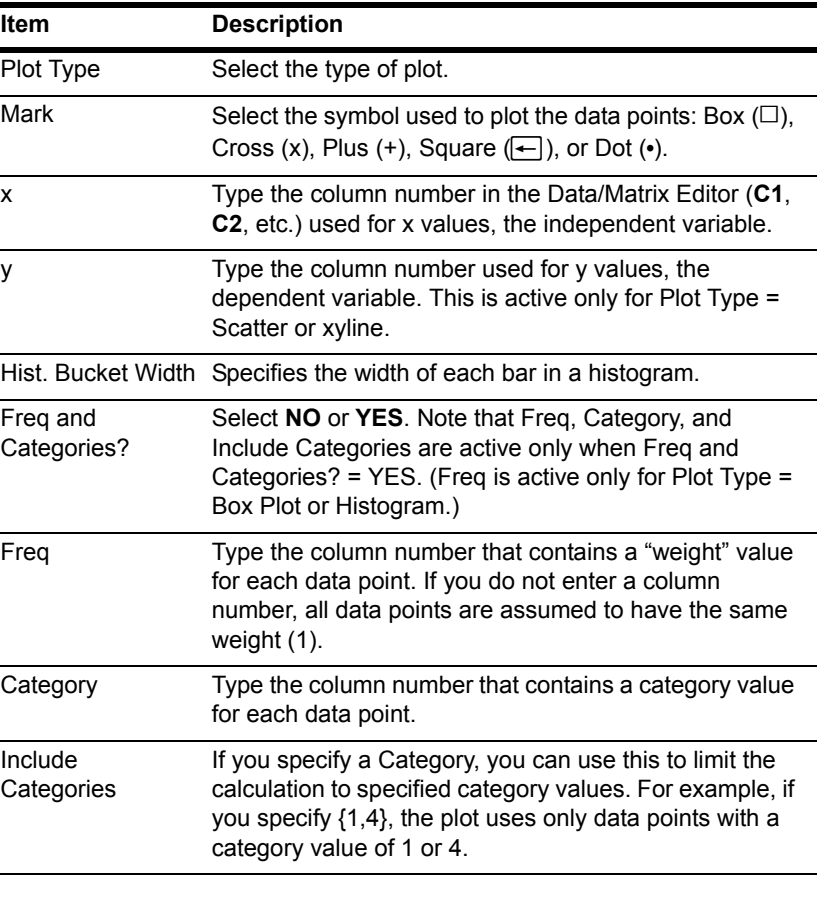

4. Specify applicable settings for the active items.

**Note:**
- Plots defined with column numbers always use the last data variable in the Data/Matrix Editor, even if that variable was not used to create the definition.
- To use an existing list variable for x, y, Freq, or Category, type the list name instead of the column number.
- An example using Freq, Category, and Include Categories is available.
- 5. Press [ENTER] (after typing in an input box, press [ENTER] twice).

The **Plot Setup** screen is redisplayed.

The plot you just defined is automatically selected for graphing.

Notice the shorthand definition for the plot.

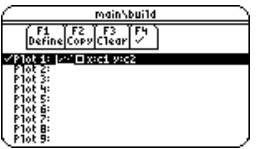

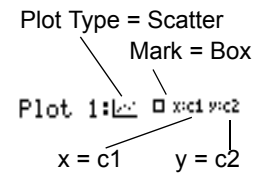

**Note:** Any undefined data points (shown as **undef**) are ignored in a stat plot.

#### Selecting or Deselecting a Plot

From Plot Setup, highlight the plot and press  $F_4$  to toggle it on or off. If a stat plot is selected, it remains selected when you:

• Change the graph mode. (Stat plots are not graphed in 3D mode.)

- Execute a Graph command.
- Open a different variable in the Data/Matrix Editor.

# Copying a Plot Definition

From **Plot Setup**:

- 1. Highlight the plot and press  $F2$ .
- 2. Press  $\odot$  and select the plot number that you want to copy to.
- 3. Press [ENTER].

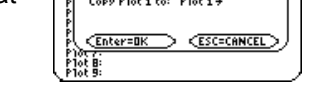

main\bui1d ru.

**Note:** If the original plot was selected  $(V)$ , the copy is also selected.

## Clearing a Plot Definition

From Plot Setup, highlight the plot and press [F3]. To redefine an existing plot, you do not necessarily need to clear it first; you can make changes to the existing definition. To prevent a plot from graphing, you can deselect it.

# Statistical Plot Types

When you define a plot as described in the previous section, the Plot Setup screen lets you select the plot type. This section gives more information about the available plot types.

#### Scatter

Data points from x and y are plotted as coordinate pairs. Therefore, the columns or lists that you specify for x and y must be the same length.

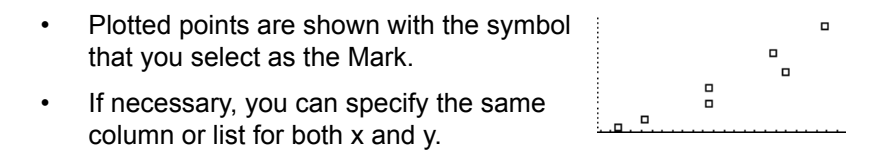

# **Xyline**

This is a scatter plot in which data points are plotted and connected in the order in which they appear in x and y.

You may want to sort all the columns in the Data/Matrix Editor before plotting.

**E** 2nd [F6] **3** or  $\boxed{2nd}$  [F6] **4** 

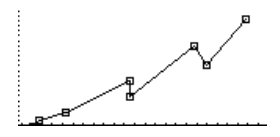

## Box Plot

This plots one-variable data with respect to the minimum and maximum data points (**minX** and **maxX**) in the set.

- A box is defined by its first quartile (**Q1**), median (**Med**), and third quartile (**Q3**).
- Whiskers extend from **minX** to **Q1** and from **Q3** to **maxX**.

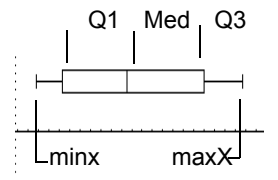

- When you select multiple box plots, they are plotted one above the other in the same order as their plot numbers.
- Use NewPlot to show statistical data as a modified box plot.
- Select Mod Box Plot as the Plot Type when you define a plot in the Data/Matrix **Editor**

A modified box plot excludes points outside the interval  $[Q1-X, Q3+X]$ , where X is defined as **1.5 (Q3-Q1)**. These points, called outliers, are plotted individually beyond the box plot's whiskers, using the mark that you select.

#### Histogram

This plots one-variable data as a histogram. The x axis is divided into equal widths called buckets or bars. The height of each bar (its y value) indicates how many data points fall within the bar's range.

- When defining the plot, you can specify the **Hist. Bucket Width** (default is 1) to set the width of each bar.
- A data point at the edge of a bar is counted in the bar to the right.

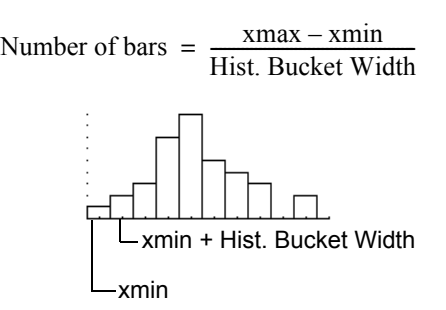

- **ZoomData** ( $\boxed{F2}$ ) **9** from the Graph screen, Y= Editor, or Window Editor) adjusts xmin and **xmax** to include all data points, but it does not adjust the y axis.
	- Use  $\rightarrow$  [WINDOW] to set **ymin = 0** and **ymax** = the number of data points expected in the tallest bar.

• When you trace  $(F3)$  a histogram, the screen shows information about the traced bar.

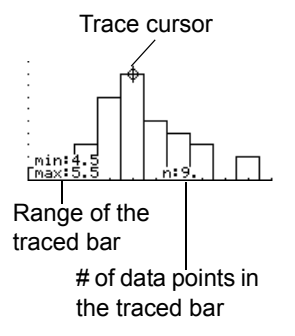

# Using the Y= Editor with Stat Plots

The previous sections described how to define and select stat plots from the Data/Matrix Editor. You can also define and select stat plots from the Y= Editor.

## Showing the List of Stat Plots

Press  $\bullet$   $\lceil \cdot \rceil$  to display the Y= Editor. Initially, the nine stat plots are located "off the top" of the screen, above the **y(x)** functions. However, the PLOTS indicator provides some information.

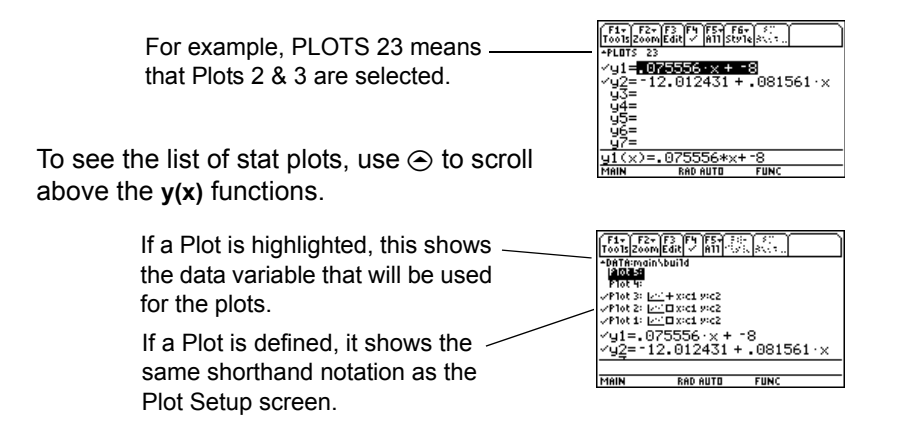

From the Y= Editor, you can perform most of the same operations on a stat plot as you can on any other **y(x)** function.

**Note:** Plots defined with column numbers always use the last data variable in the Data/Matrix Editor, even if that variable was not used to create the definition.

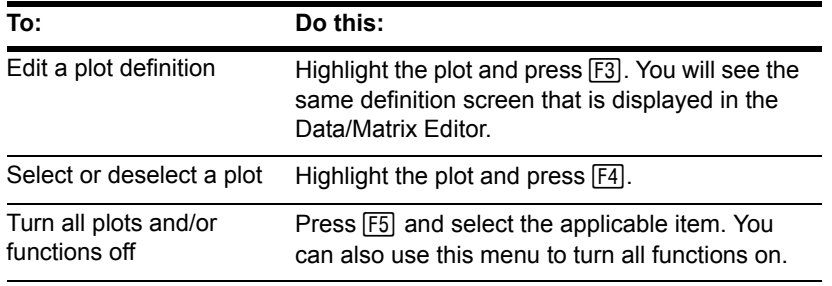

**Note:** You can not use **a** [2nd] [F6] to set a plot's display style. However, the plot definition lets you select the mark used for the plot.

# To Graph Plots and Y= Functions

As necessary, you can select and graph stat plots and **y(x)** functions at the same time.

# Graphing and Tracing a Defined Stat Plot

After entering the data points and defining the stat plots, you can graph the selected plots by using the same methods you used to graph a function from the Y= Editor (as described in *Basic Function Graphing*).

## Defining the Viewing Window

Stat plots are displayed on the current graph, and they use the Window variables that are defined in the Window Editor.

Use  $\bullet$  [WINDOW] to display the Window Editor. You can either:

- Enter appropriate values.  $-$  or  $-$
- Select 9: Zoom Data from the  $F2$  Zoom toolbar menu. (Although you can use any zoom, **ZoomData** is optimized for st plots.)

**ZoomData** sets the viewing window to display all statistical data points.

For histograms and box plots, only **xmin** and **xmax** are adjusted. If the top of a histogram is not shown, trace the histogram to find the value for **ymax**.

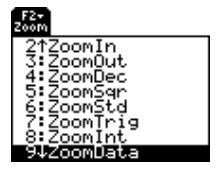

**Note:**  $\overline{F2}$  **Zoom** is available on the Y= Editor, Window Editor, and Graph screen.

# Changing the Graph Format

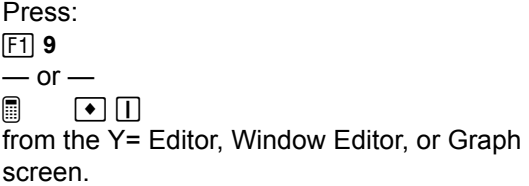

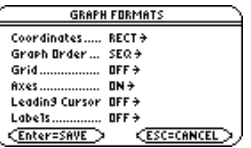

Then change the settings as necessary.

# Tracing a Stat Plot

From the Graph screen, press  $F_3$  to trace a plot. The movement of the trace cursor depends on the Plot Type.

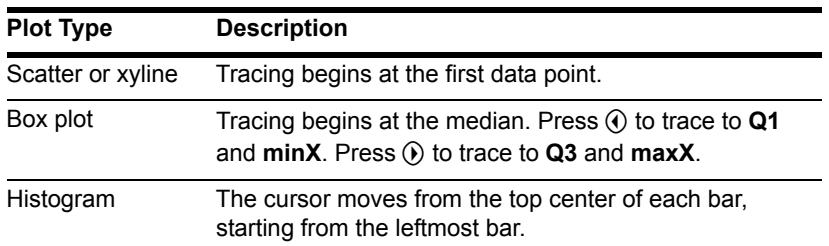

**Note:** When a stat plot is displayed, the Graph screen does not automatically pan if you trace off the left or right side of the screen. However, you can still press [ENTER] to center the screen on the trace cursor.

When you press  $\odot$  or  $\odot$  to move to another plot or  $y(x)$  function, tracing moves to the current or beginning point on that plot (not to the nearest pixel).

# Using Frequencies and Categories

To manipulate the way in which data points are analyzed, you can use frequency values and/or category values. Frequency values let you "weight" particular data points. Category values let you analyze a subset of the data points.

## Example of a Frequency Column

In a data variable, you can use any column in the Data/Matrix Editor to specify a frequency value (or weight) for the data points on each row. A frequency value must be an integer  $\geq 0$  if Calculation Type = OneVar or MedMed or if Plot Type = Box Plot. For other statistical calculations or plots, the frequency value can be any number  $\geq 0$ .

For example, suppose you enter a student's test scores, where:

- The mid-semester exam is weighted twice as much as other tests.
- The final exam is weighted three times as much.

• In the Data/Matrix Editor, you can enter the test scores and frequency values in two columns.

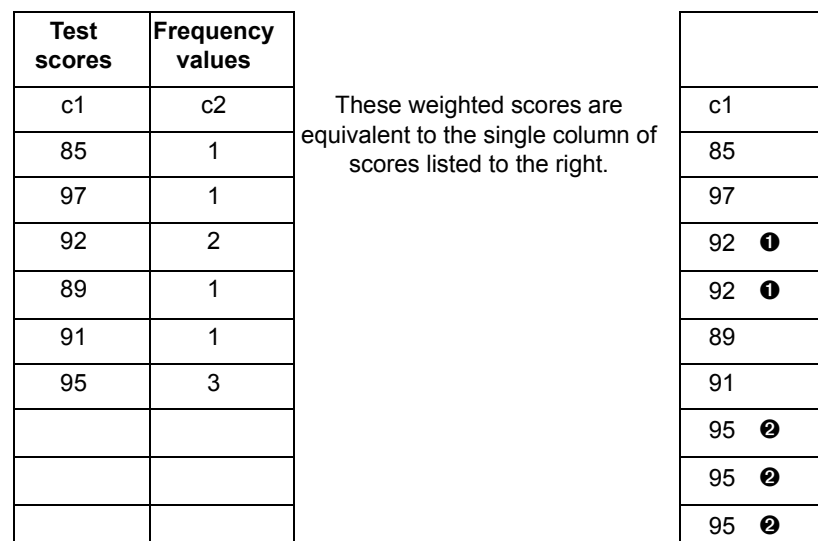

- **O** Frequency of 2
- **<sup>O</sup>** Frequency of 3

**Note:** A frequency value of 0 effectively removes the data point from analysis.

To use frequency values, specify the frequency column when you perform a statistical calculation or define a stat plot. For example:

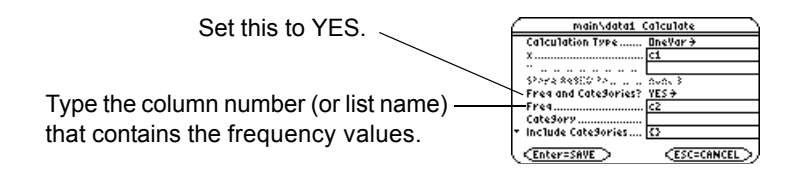

**Note:** You can also use frequency values from a list variable instead of a column.

#### Example of a Category Column

In a data variable, you can use any column to specify a category (or subset) value for the data points on each row. A category value can be any number.

Suppose you enter the test scores from a class that has 10th and 11th grade students. You want to analyze the scores for the whole class, but you also want to analyze categories such as 10th grade girls, 10th grade boys, 10th grade girls and boys, etc.

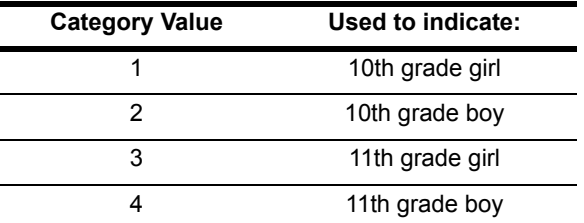

First, determine the category values you want to use.

**Note:** You do not need a category value for the whole class. Also, you do not need category values for all 10th graders or all 11th graders since they are combinations of other categories.

In the Data/Matrix Editor, you can enter the scores and the category values in two columns.

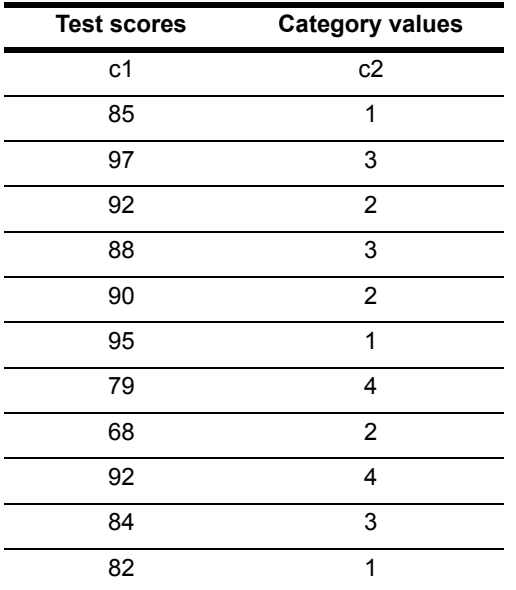

To use category values, specify the category column and the category values to include in the analysis when you perform a statistical calculation or define a stat plot.

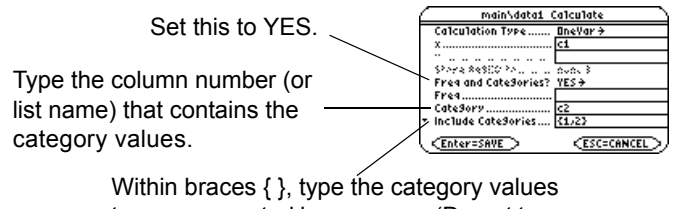

to use, separated by commas. (Do not type a column number or list name.)

**Note:** You can also use category values from a list variable instead of a column.

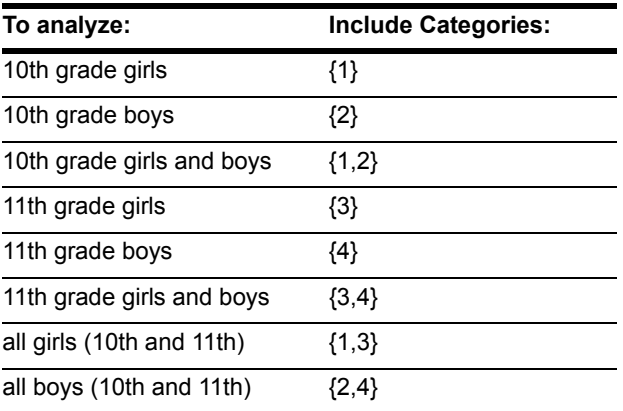

**Note:** To analyze the whole class, leave the Category input box blank. Any category values are ignored.

# If You Have a CBL 2™ or CBR™

The Calculator-Based Laboratory™ System (CBL 2) and Calculator-Based Ranger™ System (CBR) are optional accessories, available separately, that let you collect data from a variety of real-world experiments. TI-89 Titanium, CBL 2 and CBR programs are available from the TI web site at [education.ti.com](http://education.ti.com).

## How CBL 2™ Data Is Stored

When you collect data with the CBL 2, that data is initially stored in the CBL 2 unit itself. You must then retrieve the data (transfer it to the TI-89 Titanium) by using the **Get** command, which is described in the *Technical Reference* module.

Although each set of retrieved data can be stored in several variable types (list, real, matrix, pic), using list variables makes it easier to perform statistical calculations.

When you transfer the collected information to the TI-89 Titanium, you can specify the list variable names that you want to use.

For example, you can use the CBL 2 to collect temperature data over a period of time. When you transfer the data, suppose you store:

- Temperature data in a list variable called *temp*.
- Time data in a list variable called *time*.

After you store the CBL 2 information on the TI-89 Titanium, there are two ways to use the CBL 2 list variables.

**Note:** For specifics about using the CBL 2 and retrieving data to the TI-89 Titanium, refer to the guidebook that comes with the CBL 2 unit.

# Referring to the CBL 2™ Lists

When you perform a statistical calculation or define a plot, you can refer explicitly to the CBL 2 list variables. For example:

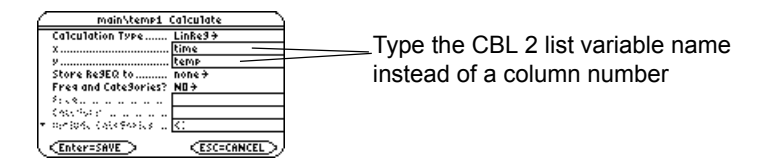

# Creating a Data Variable with the CBL 2™ Lists

You can create a new data variable that consists of the necessary CBL 2 list variables.

• From the Home screen or a program, use the **NewData** command.

**NewData** *dataVar*, *list1* [,*list2* ] [,*list3* ] ...

CBL 2 list variable names. In the new data variable, list1 will be copied to column 1, list 2 to column 2, etc.

Name of the new data variable that you want to create.

For example:

**NewData** *temp1*, *time*, *temp*

creates a data variable called *temp1* in which time is in column 1 and *temp* is in column 2.

• From the Data/Matrix Editor, create a new, empty data variable with the applicable name. For each CBL 2 list that you want to include, define a column header as that list name.

For example, define column 1 as time, column 2 as temp.

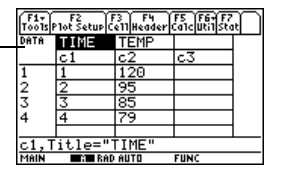

**Note:** To define or clear a column header, use  $F4$ . For more information, refer to the *Data/Matrix Editor* module.

At this point, the columns are linked to the CBL 2 lists. If the lists are changed, the columns will be updated automatically. However, if the lists are deleted, the data will be lost.

To make the data variable independent of the CBL 2 lists, clear the column header for each column. The information remains in the column, but the column is no longer linked to the CBL 2 list.

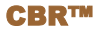

You can also use the Calculator-Based Ranger™ (CBR) to explore the mathematical and scientific relationships between distance, velocity, acceleration, and time using data collected from activities you perform.

# Programming

# Running an Existing Program

After a program is created (as described in the remaining sections of this module), you can run it from the Home screen. The program's output, if any, is displayed on the Program I/O screen, in a dialog box, or on the Graph screen.

#### Running a Program

On the Home screen:

- 1. Type the name of the program.
- 2. You must always type a set of parentheses after the name.

Some programs require you to pass an argument to the program.

**Note:** Use 2nd [VAR-LINK] to list existing **PRGM** variables. Highlight a variable and press [ENTER] to paste its name to the entry line.

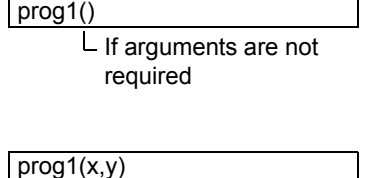

 $L$  If arguments are required

3. Press **ENTER**.

**Note:** Arguments specify initial values for a program.

When you run a program, the TI-89 Titanium automatically checks for errors. For example, the following message is displayed if you:

• Do not enter ( ) after the program name.

This error message appears if you:

• Do not enter enough arguments, if required.

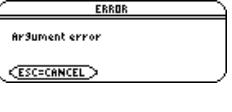

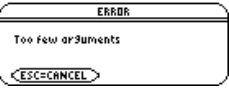

To cancel program execution if an error occurs, press [ESC]. You can then correct any problems and run the program again.

**Note:** The TI-89 Titanium also checks for run-time errors that are found within the program itself.

## "Breaking" a Program

When a program is running, the  $BUSY$  indicator is displayed in the status line.

Press  $\overline{ON}$  to stop program execution. A message is then displayed.

• To display the program in the Program Editor, press [ENTER]. The cursor appears at the command where the break occurred.

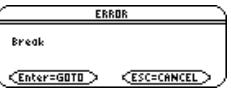

 $\cdot$  To cancel program execution, press  $\overline{ESC}$ .

## Where Is the Output Displayed?

Depending on the commands in the program, the TI-89 Titanium automatically displays information on the applicable screen.

- Most output and input commands use the Program I/O screen. (Input commands prompt the user to enter information.)
- Graph-related commands typically use the Graph screen.

After the program stops, the TI-89 Titanium shows the last screen that was displayed.

#### The Program I/O Screen

On the Program I/O screen, new output is displayed below any previous output (which may have been displayed earlier in the same program or a different program). After a full page of output, the previous output scrolls off the top of the screen.

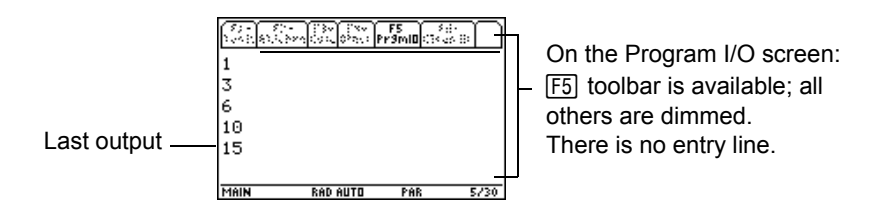

**Note:** To clear any previous output, enter the **Clr**[**O** command in your program. You can also execute **Clr**[**O** from the Home screen.

When a program stops on the Program I/O screen, you need to recognize that it is not the Home screen (although the two screens are similar). The Program I/O screen is used only to display output or to prompt the user for input. You cannot perform calculations on this screen.

**Note:** If Home screen calculations don't work after you run a program, you may be on the Program I/O screen.

# Leaving the Program I/O Screen

From the Program I/O screen:

- $\cdot$  Press  $F_5$  to toggle between the Home screen and the Program I/O screen.  $-$  or  $-$
- $\cdot$  Press [ESC],  $[2nd]$   $[QU|T]$ , or @ [CALC HOME] to display the Home screen. HOME

 $-$  or  $-$ 

Display any other application screen (with  $APPS$ ),  $\rightarrow$  [Y=], etc.).

# Starting a Program Editor Session

Each time you start the Program Editor, you can resume the current program or function (that was displayed the last time you used the Program Editor), open an existing program or function, or start a new program or function.

#### Starting a New Program or Function

1. Press **APPS** and then select **Program Editor**.

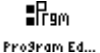

Current

- 2. Select **3:New**.
- 3. Specify the applicable information for the new program or function.

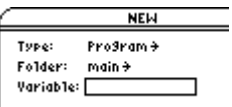

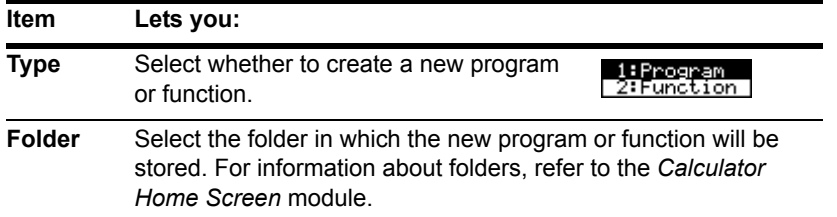

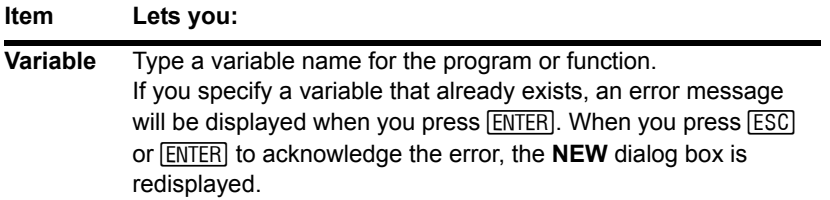

4. Press ENTER (after typing in an input box such as **Variable**, you must press ENTER) twice) to display an empty "template."

This is the template for a program. Functions have a similar template.

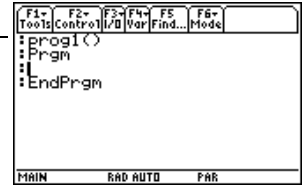

You can now use the Program Editor as described in the remaining sections of this module.

**Note:** A program (or function) is saved automatically as you type. You do not need to save it manually before leaving the Program Editor, starting a new program, or opening a previous one.

# Resuming the Current Program

You can leave the Program Editor and go to another application at any time. To return to the program or function that was displayed when you left the Program Editor, launch Program Editor again and select **1:Current**.

# Starting a New Program from the Program Editor

To leave the current program or function and start a new one:

- 1. Press [F1] and select 3:New.
- 2. Specify the type, folder, and variable for the new program or function.
- 3. Press **ENTER** twice.

# Opening a Previous Program

You can open a previously created program or function at any time.

1. From within the **Program Editor**, press [F1] and select 1: Open.

 $-$  or  $-$ 

From another application, launch Program Editor again and select **2:Open**.

- 2. Select the applicable type, folder, and variable.
- 3. Press **ENTER**.

**Note:** By default, Variable shows the first existing program or function in alphabetical order.

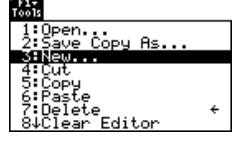

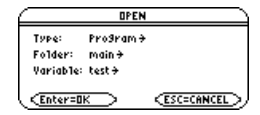

# Copying a Program

In some cases, you may want to copy a program or function so that you can edit the copy while retaining the original.

- 1. Display the program or function you want to copy.
- 2. Press [F1] and select 2:Save Copy As.
- 3. Specify the folder and variable for the copy.
- 4. Press **ENTER** twice.

# Note about Deleting a Program

Because all Program Editor sessions are saved automatically, you can accumulate quite a few previous programs and functions, which take up memory storage space.

To delete programs and functions, use the VAR-LINK screen ([2nd] [VAR-LINK]). For information about VAR-LINK, refer to the *Memory and Variable Management* module.

# Overview of Entering a Program

A program is a series of commands executed in sequential order (although some commands alter the program flow). In general, anything that can be executed from the Home screen can be included in a program. Program execution continues until it reaches the end of the program or a **Stop** command.

## Entering and Editing Program Lines

On a blank template, you can begin entering commands for your new program.

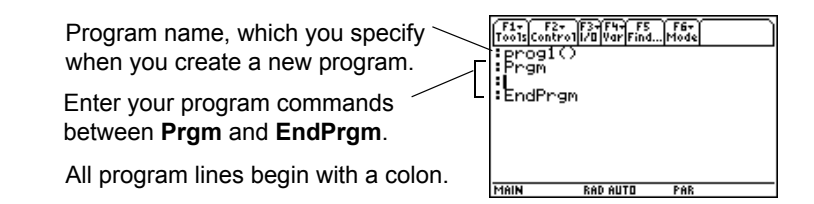

**Note:** Use the cursor pad to scroll through the program for entering or editing commands. Use  $\bullet$   $\odot$  or  $\bullet$   $\odot$  to go to the top or bottom of a program, respectively.

You enter and edit program commands in the Program Editor by using the same techniques used to enter and edit text in the Text Editor. Refer to "Entering and Editing Text" in the *Text Editor* module.

After typing each program line, press [ENTER]. This inserts a new blank line and lets you continue entering another line. A program line can be longer than one line on the screen; if so, it will wrap to the next screen line automatically.

**Note:** Entering a command does not execute that command. It is not executed until you run the program.

## Entering Multi- Command Lines

To enter more than one command on the same line, separate them with a colon by pressing  $\boxed{2nd}$  : ...

# Entering Comments

A comment symbol ( $\odot$ ) lets you enter a remark in a program. When you run the program, all characters to the right of  $\bullet$  are ignored.

```
\bullet :\bulletDisplays sum of 1 thru n
<sup>2</sup> :expr(n)→n:<sup>●</sup>Convert to numeric expression
  :prog1()
  :Prgm
  :Request "Enter an integer",n
  :------
```
**O** Description of the program.

 $Q$  Description of expr.

**Note:** Use comments to enter information that is useful to someone reading the program code.

To enter the comment symbol, press:

 $\cdot$   $\bullet$  0

 $-$  or  $-$ 

• Press F<sub>2</sub> and select 9:<sup>o</sup>

## Controlling the Flow of a Program

When you run a program, the program lines are executed in sequential order. However, some commands alter the program flow. For example:

- Control structures such as **If...EndIf** commands use a conditional test to decide which part of a program to execute.
- Loops commands such as **For...EndFor** repeat a group of commands.

## Using Indentation

For more complex programs that use **If...EndIf** and loop structures such as **For...EndFor**, you can make the programs easier to read and understand by using indentation.

```
:If x>5 Then
  Disp "x is > 5"
:Else
: Disp "x is < or = 5"
:EndIf
```
## Displaying Calculated Results

In a program, calculated results are not displayed unless you use an output command. This is an important difference between performing a calculation on the Home screen and in a program.

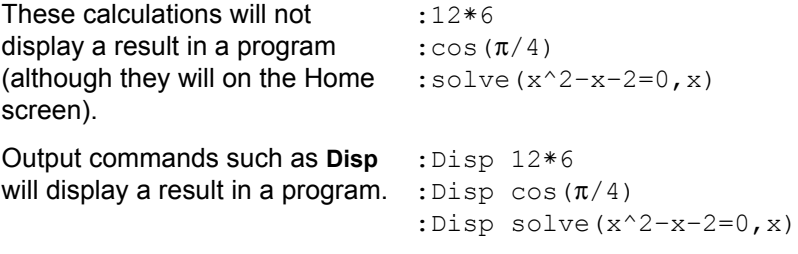

Displaying a calculation result does not store that result. If you need to refer to a result later, store it to a variable.

**Note:** A list of output commands is available.

# Getting Values into a Program

To input values into a program, you can:

• Require the users to store a value (with  $[370)$  to the necessary variables before running the program. The program can then refer to these variables.

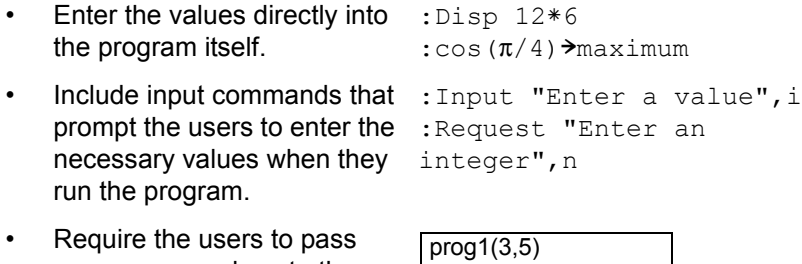

one or more values to the program when they run it.

**Note:** A list of input commands is available.

#### Example of Passing Values to a Program

The following program draws a circle on the Graph screen and then draws a horizontal line across the top of the circle. Three values must be passed to the program: x and y coordinates for the circle's center and the radius r.

• When you write the program in the Program Editor:

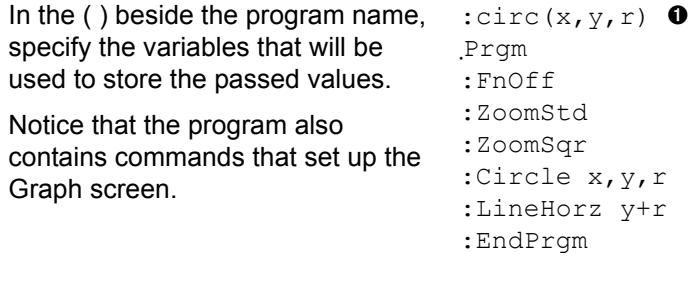

**O** Only **circ(** ) is initially displayed on the blank template; be sure to edit this line.

**Note:** In this example, you cannot use circle as the program name because it conflicts with a command name.

Before drawing the circle, the program turns off any selected  $Y =$  Editor functions, displays a standard viewing window, and "squares" the window.

• To run the program from the Home screen:

The user must specify the applicable values as arguments within the ( ).

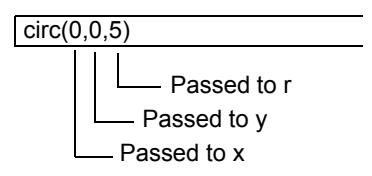

The arguments, in order, are passed to the program.

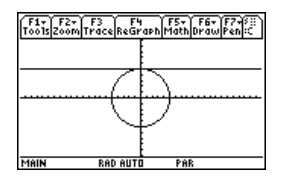

**Note:** This example assumes that the user enters values that can be displayed by the viewing window set up by **ZoomStd** and **ZoomSqr**.

# Overview of Entering a Function

A function created in the Program Editor is very similar to the functions and instructions that you typically use from the Home screen.

# Why Create a User-Defined Function?

Functions (as well as programs) are ideal for repetitive calculations or tasks. You only need to write the function once. Then you can reuse it as many times as necessary. Functions, however, have some advantages over programs.

- You can create functions that expand on the TI-89 Titanium's built-in functions. You can then use the new functions the same as any other function.
- Functions return values that can be graphed or entered in a table; programs cannot.
- You can use a function (but not a program) within an expression. For example: **3**ù**func1(3)** is valid, but not **3**ù**prog1(3)**.
- Because you pass arguments to a function, you can write generic functions that are not tied to specific variable names.

**Note:** You can create a function from the Home screen, but the Program Editor is more convenient for complex, multi-line functions.

#### Differences Between Functions and Programs

This guidebook sometimes uses the word command as a generic reference to instructions and functions. When writing a function, however, you must differentiate between instructions and functions.

A user-defined function:

• Can use the following instructions only. Any others are invalid.

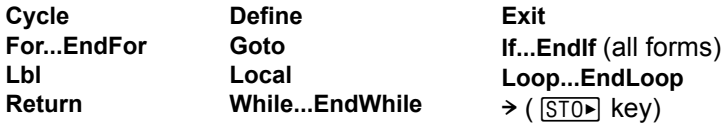

• Can use all built-in TI-89 Titanium / Voyage™ 200 functions except:

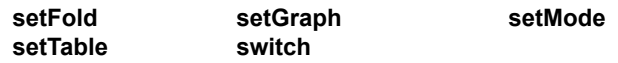

- Can refer to any variable; however, it can store a value to a local variable only.
	- The arguments used to pass values to a function are treated as local variables automatically. If you store to any other variables, you must declare them as local from within the function.
- Cannot call a program as a subroutine, but it can call another user-defined function.
- Cannot define a program.
- Cannot define a global function, but it can define a local function.

**Note:** Information about local variables is available.

## Entering a Function

When you create a new function in the Program Editor, the TI-89 Titanium displays a blank "template."

**Note:** Use the cursor pad to scroll through the function for entering or editing commands.

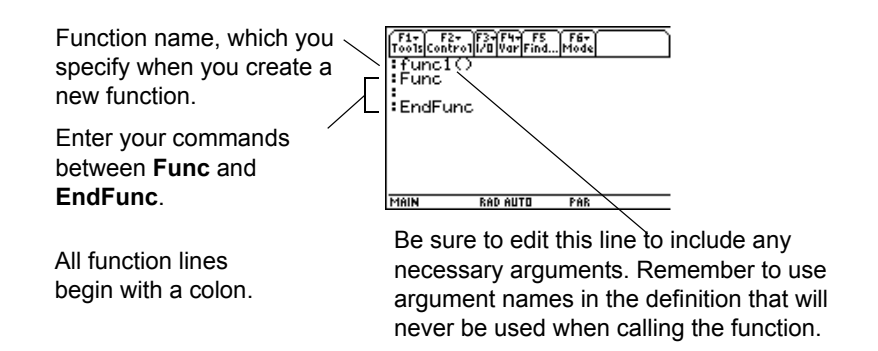

If the function requires input, one or more values must be passed to the function. (A user-defined function can store to local variables only, and it cannot use instructions that prompt the user for input.)

# How to Return a Value from a Function

There are two ways to return a value from a function:

• As the last line in the function (before **EndFunc**), calculate the value to be returned. :cube(x) :Func :x^3 :EndFunc
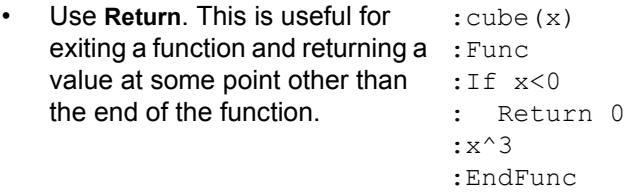

**Note:** This example calculates the cube if **x≥0**; otherwise, it returns a 0.

The argument x is automatically treated as a local variable. However, if the example needed another variable, the function would need to declare it as local by using the Local command.

There is an implied **Return** at the end of the function. If the last line is not an expression, an error occurs.

#### Example of a Function

The following function returns the xth root of a value y ( $\sqrt[x]{y}$ ). Two values must be passed to the function: x and y.

**Note:** Because x and y in the function are local, they are not affected by any existing x or y variable.

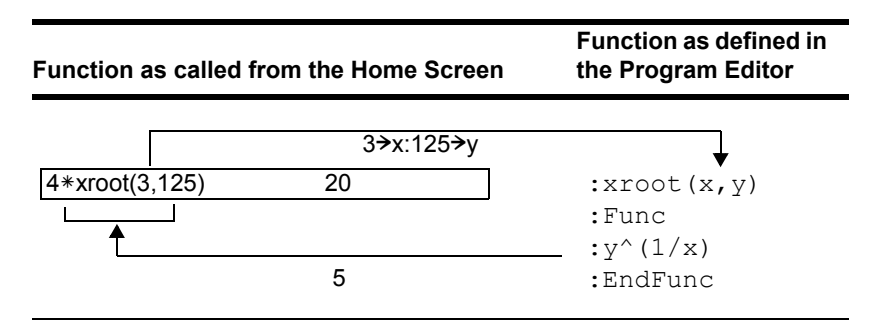

## Calling One Program from Another

One program can call another program as a subroutine. The subroutine can be external (a separate program) or internal (included in the main program). Subroutines are useful when a program needs to repeat the same group of commands at several different places.

#### Calling a Separate Program

To call a separate program, use the same syntax used to run the program from the Home screen.

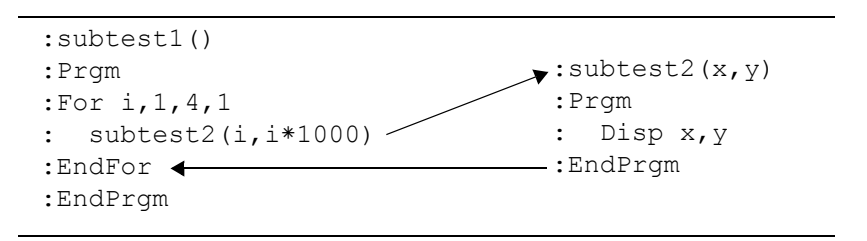

#### Calling an Internal Subroutine

To define an internal subroutine, use the **Define** command with **Prgm...EndPrgm**. Because a subroutine must be defined before it can be called, it is a good practice to define subroutines at the beginning of the main program.

An internal subroutine is called and executed in the same way as a separate program.

```
:subtest1()
  :Prgm
0 :local subtest2
\bullet : Define subtest2 (x, y) = Prgm
\vdots : Disp x, y
0 : EndPrgm
  : OBeginning of main program
  :For i, 1, 4, 1\bullet: \text{ subtest2}(i, I*1000):EndFor
  :EndPrgm
```
- **O** Declares the subroutine as a local variable.
- **2** Defines the subroutine.
- **8** Calls the subroutine.

Note: Use the Program Editor's F4 Var toolbar menu to enter the Define and Prgm...EndPrgm commands.

#### **Notes about Using Subroutines**

At the end of a subroutine, execution returns to the calling program. To exit a subroutine at any other time, use the Return command.

A subroutine cannot access local variables declared in the calling program. Likewise, the calling program cannot access local variables declared in a subroutine.

**Lbl** commands are local to the programs in which they are located. Therefore, a **Goto** command in the calling program cannot branch to a label in a subroutine or vice versa.

## Using Variables in a Program

Programs use variables in the same general way that you use them from the Home screen. However, the "scope" of the variables affects how they are stored and accessed.

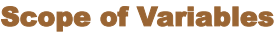

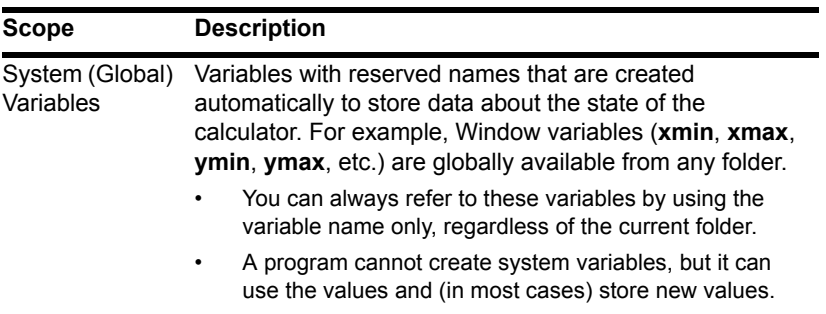

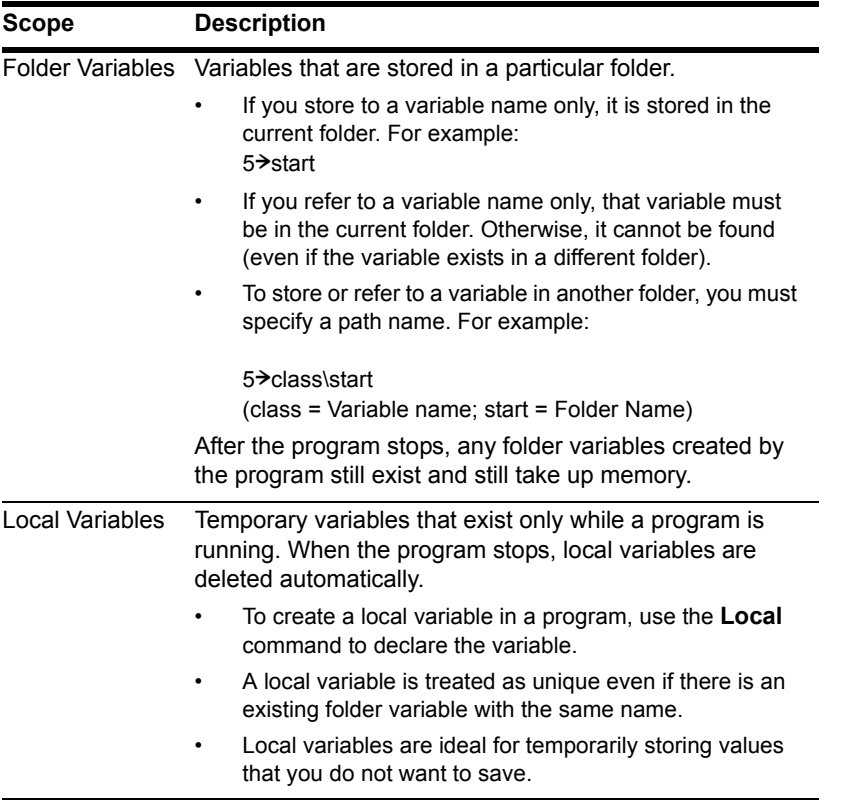

Note: If a program has local variables, a graphed function cannot access them. For example:

```
Local a5\rightarrow aGraph a * cos(x)
```
may display an error or an unexpected result (if a is an existing variable in the current folder).

## **Circular Definition Errors**

When evaluating a user-defined function or running a program, you can specify an argument that includes the same variable that was used to define the function or create the program. However, to avoid Circular definition errors, you must assign a value for x or i variables that are used in evaluating the function or running the program. For example:

```
\bullet x+1\rightarrowx
   - or -For i, i, 10, 1O Disp i
   EndFor
```
O Causes a Circular definition error message if x or idoes not have a value. The error does not occur if x or i has already been assigned a value.

## Variable-Related Commands

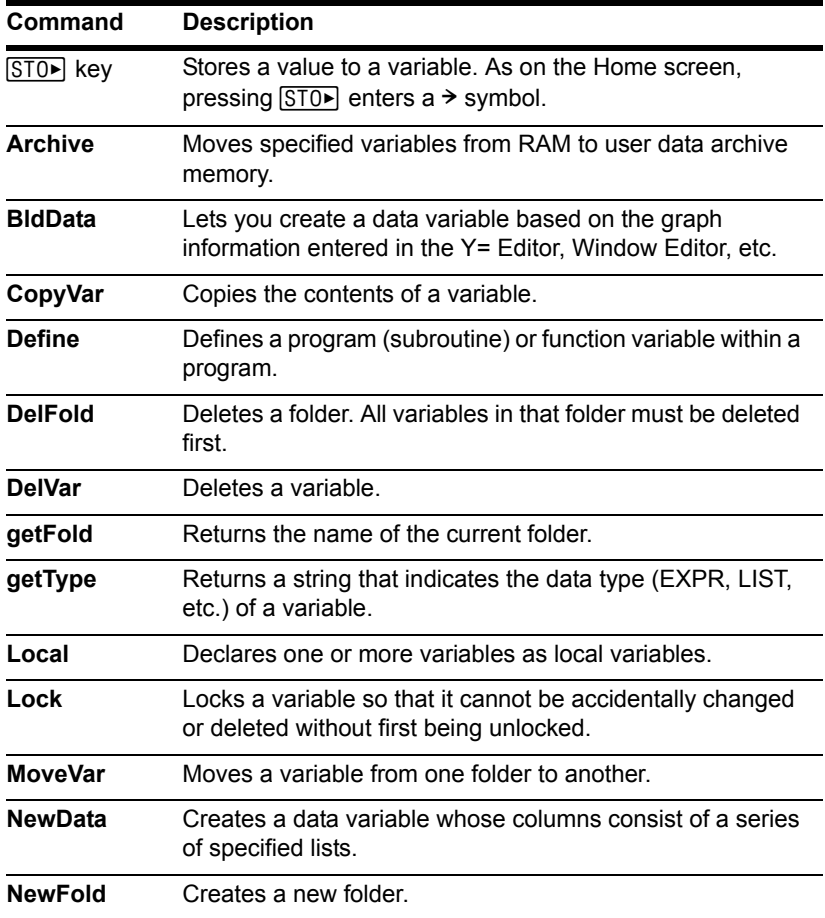

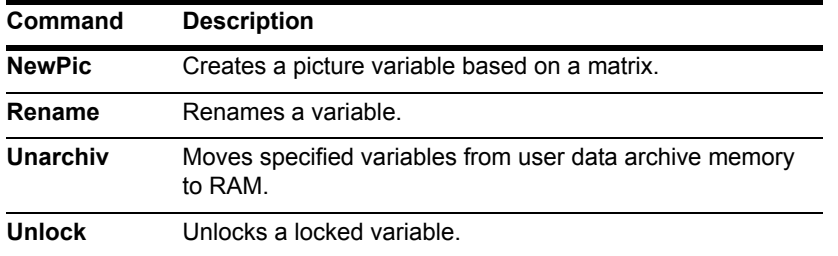

**Note:** The **Define**, **DelVar**, and **Local** commands are available from the Program Editor's † **Var** toolbar menu.

# Using Local Variables in Functions or Programs

A local variable is a temporary variable that exists only while a user-defined function is being evaluated or a user-defined program is running.

#### Example of a Local Variable

The following program segment shows a **For...EndFor loop** (which is discussed later in this module). The variable *i* is the loop counter. In most cases, the variable *i* is used only while the program is running.

```
\theta:Local I
  :For i,0,5,1
  : Disp I
  :EndFor
  :Disp i
```
 $\bullet$  Declares variable *i* as local.

Note: As often as possible, use local variables for any variable that is used only within a program and does not need to be stored after the program stops.

If you declare variable  $i$  as local, it is deleted automatically when the program stops so that it does not use up memory.

#### **What Causes an Undefined Variable Error Message?**

An Undefined variable error message displays when you evaluate a user-defined function or run a user-defined program that references a local variable that is not initialized (assigned a value).

This example is a multi-statement function, rather than a program. Line breaks are shown here, but you would type the text in the entry line as one continuous line, such as: Define fact(n)=Func:Local... where the ellipsis indicates the entry line text continues offscreen

For example:

```
Define fact(n) = Func:\bullet Local m:
  While n>1:
    n*m>m: n-1>n:
  EndWhile:
  Return m:
  EndFunc
```
 $\bullet$  Local variable *m* is not assigned an initial value.

In the example above, the local variable  $m$  exists independently of any variable  $m$  that exists outside of the function.

### **You Must Initialize Local Variables**

All local variables must be assigned an initial value before they are referenced.

```
Define fact(n) = Func:\bullet Local m: 1\rightarrow m:
  While n>1:
     n*m\geq m: n-1\geq n:
  EndWhile:
  Return m:
  EndFunc
```
 $\bullet$  1 is stored as the initial value for  $m$ 

The calculator cannot use a local variable to perform symbolic calculations.

#### **To Perform Symbolic Calculations**

If you want a function or program to perform symbolic calculations, you must use a global variable instead of a local. However, you must be certain that the global variable does not already exist outside of the program. The following methods can help.

- $\bullet$ Refer to a global variable name, typically with two or more characters, that is not likely to exist outside of the function or program.
- Include DelVar within the function or program to delete the global variable, if it exists,  $\bullet$ before referring to it. (DelVar does not delete locked or archived variables.)

# String Operations

Strings are used to enter and display text characters. You can type a string directly, or you can store a string to a variable.

#### How Strings Are Used

A string is a sequence of characters enclosed in "quotes." In programming, strings allow the program to display information or prompt the user to perform some action. For example:

```
Disp "The result is",answer
- or -Input "Enter the angle in degrees",ang1
- or -"Enter the angle in degrees">str1
Input str1,ang1
```
Some input commands (such as **InputStr**) automatically store user input as a string and do not require the user to enter quotation marks.

A string cannot be evaluated mathematically, even if it appears to be a numeric expression. For example, the string " $61$ " represents the characters " $6$ " and "1", not the number 61.

Although you cannot use a string such as " $61"$  or " $2x+4"$  in a calculation, you can convert a string into a numeric expression by using the **expr** command.

#### String Commands

**Note:** See the *Technical Reference* module for syntax for all commands and functions.

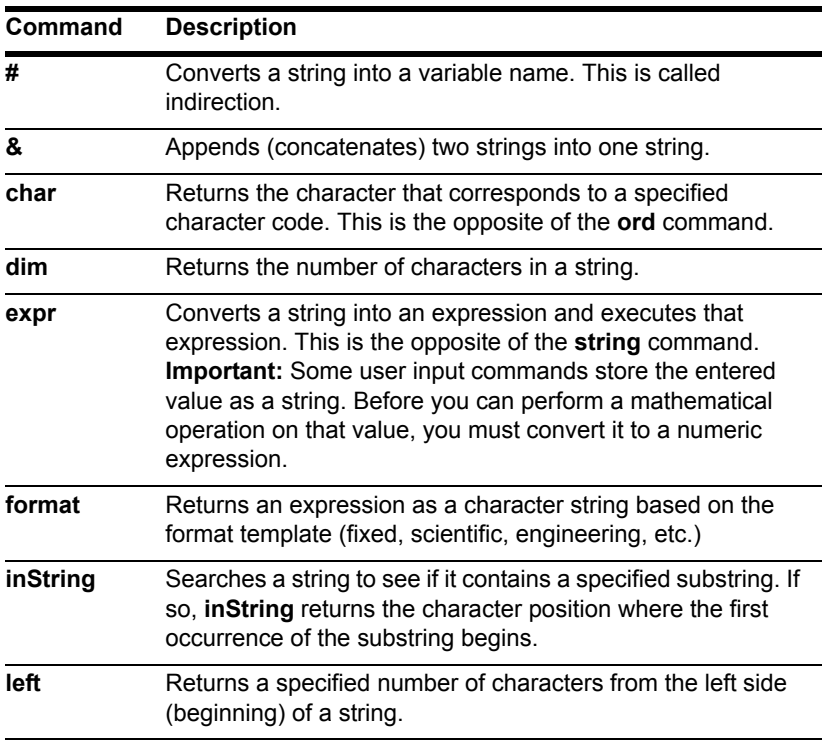

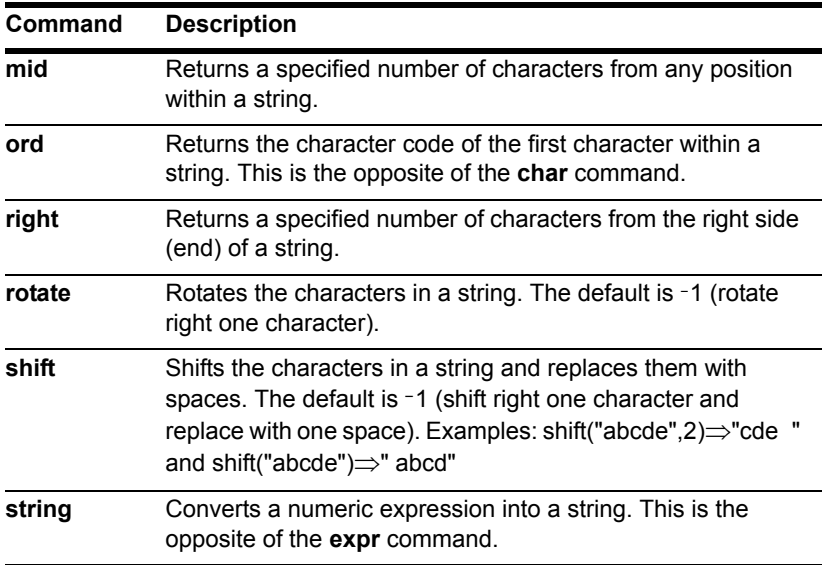

## Conditional Tests

Conditional tests let programs make decisions. For example, depending on whether a test is true or false, a program can decide which of two actions to perform. Conditional tests are used with control structures such as **If...EndIf** and loops such as **While...EndWhile** (described later in this module).

#### Entering a Test Operator

- Type the operator directly from the keyboard.  $-$  or  $-$
- Press [2nd] [MATH] and select 8: Test. Then select the operator from the menu.

 $-$  or  $-$ 

• Display the built-in functions. Press: [CATALOG] The test operators are listed near the bottom of the F2 Built-in menu.

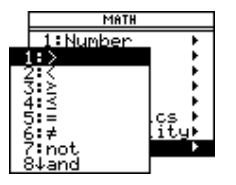

#### Relational Tests

Relational operators let you define a conditional test that compares two values. The values can be numbers, expressions, lists, or matrices (but they must match in type and dimension).

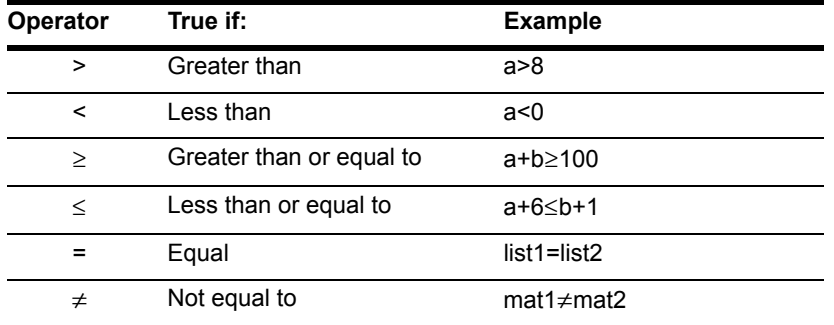

**Note:** From the keyboard, you can type:

```
>= for >\leq for \leq/= for \neq(To get the / character, press \Box)
```
#### Boolean Tests

Boolean operators let you combine the results of two separate tests.

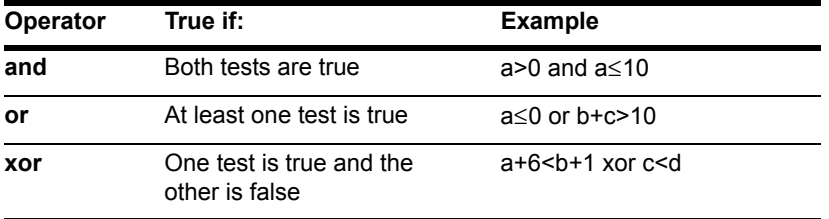

#### The Not Function

The **not** function changes the result of a test from true to false and vice versa. For example:

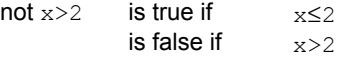

**Note:** If you use **not** from the Home screen, it is shown as **~** in the history area. For example, **not x>2** is shown as **~(x>2)**.

The If command is available directly from the [F<sub>2</sub>] menu.

To see a submenu that lists other **If** structures, select **2:If...Then**.

When you select a structure such as **If...Then...EndIf**, a template is inserted at the cursor location.

# Using If, Lbl, and Goto to Control Program Flow

An **If...EndIf** structure uses a conditional test to decide whether or not to execute one or more commands. **Lbl** (label) and **Goto** commands can also be used to branch (or jump) from one place to another in a program.

#### F2 Control Toolbar Menu

To enter **If...EndIf** structures, use the Program Editor's **F2** Control toolbar menu.

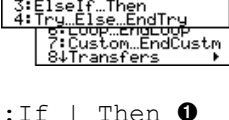

Then Endi

Then

:EndIf

**O** The cursor is positioned so that you can enter a conditional test.

#### **If Command**

To execute only one command if a conditional test is true, use the general form:

 $:$  If  $x>5$ 0 : Disp "x is greater than 5"  $\mathbf{\Theta}$  : Disp x

**O** Executed only if x>5; otherwise, skipped. <sup>2</sup> Always displays the value of x.

In this example, you must store a value to x before executing the If command.

Note: Use indentation to make your programs easier to read and understand.

#### **If...Then...EndIf Structures**

To execute one group of commands if a conditional test is true, use the structure:

```
: Tf x>5 Then
0 : Disp "x is greater than 5"
\mathbf{0} : 2* \times \rightarrow \times\mathbf{Q} : End T f
   :Disp x
```
**O** Executed only if x>5.

<sup>2</sup> Displays value of:

- $\cdot$  2x if x > 5
- $\cdot$  x if x < 5

Note: Endlf marks the end of the Then block that is executed if the condition is true

## **If...Then...Else... EndIf Structures**

To execute one group of commands if a conditional test is true and a different group if the condition is false, use this structure:

```
: If x>5 Then
0 : Disp "x is greater than 5"
\mathbf{0} : 2* \times \rightarrow \times: Else
0: Disp "x is less than or
2 equal to 5"
   : 5*x \rightarrow x: End T f
\mathbf{\Theta} : Disp x
```
- **O** Executed only if x>5.
- $\bullet$  Executed only if  $x \le 5$ .
- <sup>O</sup> Displays value of:
	- $\cdot$  2x if x > 5
	- $\cdot$  5x if x < 5

#### **If...Then...ElseIf... EndIf Structures**

A more complex form of the If command lets you test a series of conditions. Suppose your program prompts the user for a number that corresponds to one of four options. To test for each option (If Choice=1, If Choice = 2, etc.), use the If...Then...Elself...Endlf structure

Refer to the *Technical Reference* module for more information and an example.

#### Lbl and Goto Commands

You can also control the flow of your program by using **Lbl** (label) and **Goto** commands.

Use the **Lbl** command to label (assign a name to) a particular location in the program.

#### **Lbl** *labelName*

mame to assign to this location (use the same naming convention as a variable name)

You can then use the **Goto** command at any point in the program to branch to the location that corresponds to the specified label.

**Goto** *labelName*

specifies which **Lbl** command to branch to

Because a Goto command is unconditional (it always branches to the specified label), it is often used with an If command so that you can specify a conditional test. For example:

:  $If x>5$  $\mathbf{0}$  : Goto GT5  $\bullet$  : Disp x . \_\_\_\_\_\_\_\_  $:$  --------:Lbl GT5 :Disp "The number was  $> 5$ "

**O** If x>5, branches directly to label GT5.

**2** For this example, the program must include commands (such as **Stop**) that prevent **LbI** GT5 from being executed if  $x \le 5$ .

# **Using Loops to Repeat a Group of Commands**

To repeat the same group of commands successively, use a loop. Several types of loops are available. Each type gives you a different way to exit the loop, based on a conditional test.

#### **F2 Control Toolbar Menu**

To enter most of the loop-related commands, use the Program Editor's F2 Control toolbar menu.

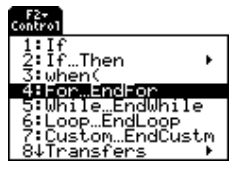

When you select a loop, the loop command and its corresponding End command are inserted at the cursor location

 $:$  For  $\theta$  $\cdot$ EndFor

**O** If the loop requires arguments, the cursor is positioned after the command.

You can then begin entering the commands that will be executed in the loop.

Note: A loop command marks the start of the loop. The corresponding End command marks the end of the loop.

#### **For...EndFor Loops**

A For... End For loop uses a counter to control the number of times the loop is repeated. The syntax of the For command is:

Note: The ending value can be less than the beginning value, but the increment must be negative.

**For**(variable, begin, end [, increment])

 $\boldsymbol{\Omega}$  $\bullet$ Ω മ

- **O** variable used as a counter
- 2 counter value used the first time For is executed
- **8** exits the loop when variable exceeds this value
- **4** added to the counter each subsequent time For is executed

When For is executed, the variable value is compared to the end value. If variable does not exceed end, the loop is executed; otherwise, program control jumps to the command following EndFor.

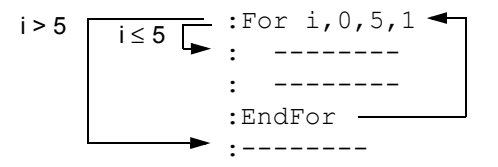

Note: The For command automatically increments the counter variable so that the program can exit the loop after a certain number of repetitions.

At the end of the loop (EndFor), program control jumps back to the For command, where variable is incremented and compared to end.

For example:

:For  $i, 0, 5, 1$  $0:$  Disp I :EndFor 0 : Disp i

- **O** Displays 0, 1, 2, 3, 4, and 5.
- <sup>2</sup> Displays 6. When *variable* increments to 6, the loop is not executed.

Note: You can declare the counter variable as local if it does not need to be saved after the program stops.

#### While...EndWhile Loops

A **While...EndWhile** loop repeats a block of commands as long as a specified condition is true. The syntax of the **While** command is:

**While** *condition*

When **While** is executed, the condition is evaluated. If condition is true, the loop is executed; otherwise, program control jumps to the command following **EndWhile**.

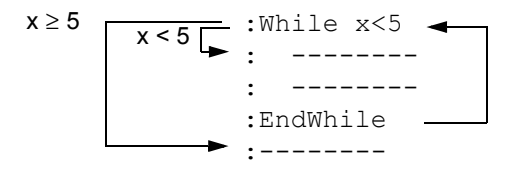

**Note:** The **While** command does not automatically change the condition. You must include commands that allow the program to exit the loop.

At the end of the loop (**EndWhile**), program control jumps back to the **While** command, where condition is re-evaluated.

To execute the loop the first time, the condition must initially be true.

- Any variables referenced in the condition must be set before the **While** command. (You can build the values into the program or prompt the user to enter the values.)
- The loop must contain commands that change the values in the condition, eventually causing it to be false. Otherwise, the condition is always true and the program cannot exit the loop (called an infinite loop).

#### For example:

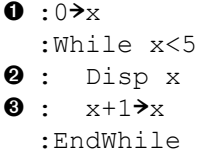

- $\bullet$  : Disp  $x$
- **O** Initially sets x.
- **2** Displays 0, 1, 2, 3, and 4.
- **8** Increments x.
- **O** Displays 5. When x increments to 5, the loop is not executed.

#### **Loop...EndLoop Loops**

A Loop...EndLoop creates an infinite loop, which is repeated endlessly. The Loop command does not have any arguments.

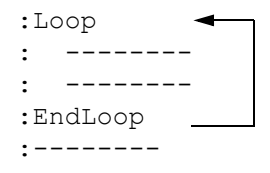

Typically, the loop contains commands that let the program exit from the loop. Commonly used commands are: If, Exit, Goto, and LbI (label). For example:

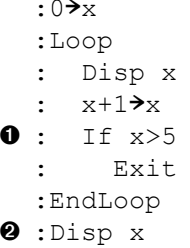

- **O** An If command checks the condition.
- **2** Exits the loop and jumps to here when x increments to 6.

Note: The Exit command exits from the current loop.

In this example, the If command can be anywhere in the loop.

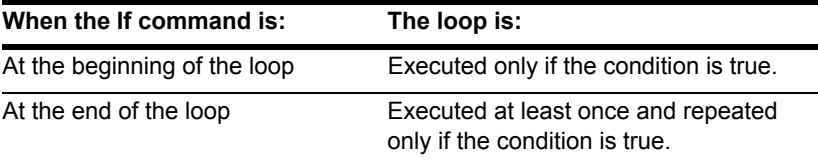

The If command could also use a Goto command to transfer program control to a specified LbI (label) command.

### Repeating a Loop Immediately

The **Cycle** command immediately transfers program control to the next iteration of a loop (before the current iteration is complete). This command works with **For...EndFor**, **While...EndWhile**, and **Loop...EndLoop**.

## Lbl and Goto Loops

Although the **Lbl** (label) and **Goto** commands are not strictly loop commands, they can be used to create an infinite loop. For example:

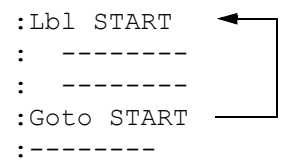

As with **Loop...EndLoop**, the loop should contain commands that let the program exit from the loop.

## Configuring the TI-89 Titanium

Programs can contain commands that change the configuration of the calculator. Because mode changes are particularly useful, the Program Editor's **Mode** toolbar menu makes it easy to enter the correct syntax for the **setMode** command.

#### Configuration Commands

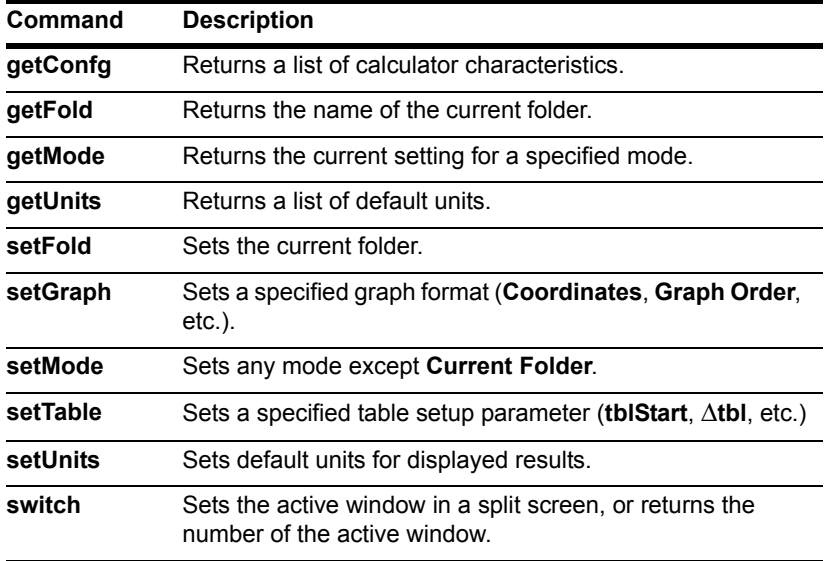

**Note:** The parameter/mode strings used in the **setMode( )**, **getMode( )**, **setGraph( )**, and **setTable( )** functions do not translate into other languages when used in a program. See the *Technical Reference* module.

#### Entering the SetMode Command

In the Program Editor:

- 1. Position the cursor where you want to insert the **setMode** command.
- 2. Press:

 $[2nd]$  [F6] to display a list of modes.

**Note:** The **Mode** menu does not let you set the **Current Folder** mode. To set this mode, use the **setFold** command.

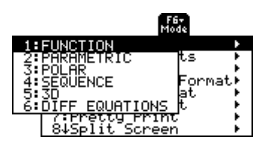

- 3. Select a mode to display a menu of its valid settings.
- 4. Select a setting.

The correct syntax is inserted into your program. :setMode("Graph","FUNCTION")

# Getting Input from the User and Displaying Output

Although values can be built into a program (or stored to variables in advance), a program can prompt the user to enter information while the program is running. Likewise, a program can display information such as the result of a calculation.

## F3 I/O Toolbar Menu

To enter most of the commonly used input/output commands, use the Program Editor's **F3** I/O toolbar menu.

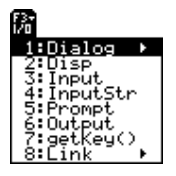

To see a submenu that lists additional commands, select **1:Dialog**.

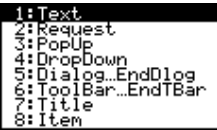

## Input Commands

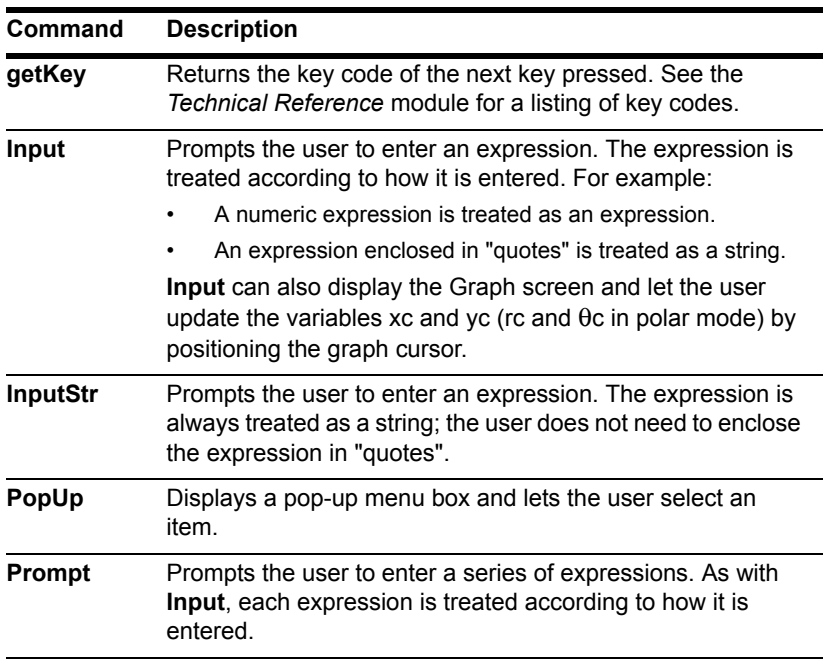

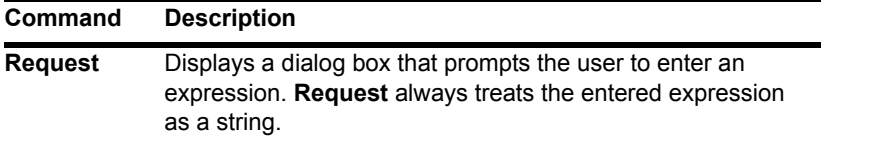

**Note:** String input cannot be used in a calculation. To convert a string to a numeric expression, use the **expr** command.

#### Output Commands

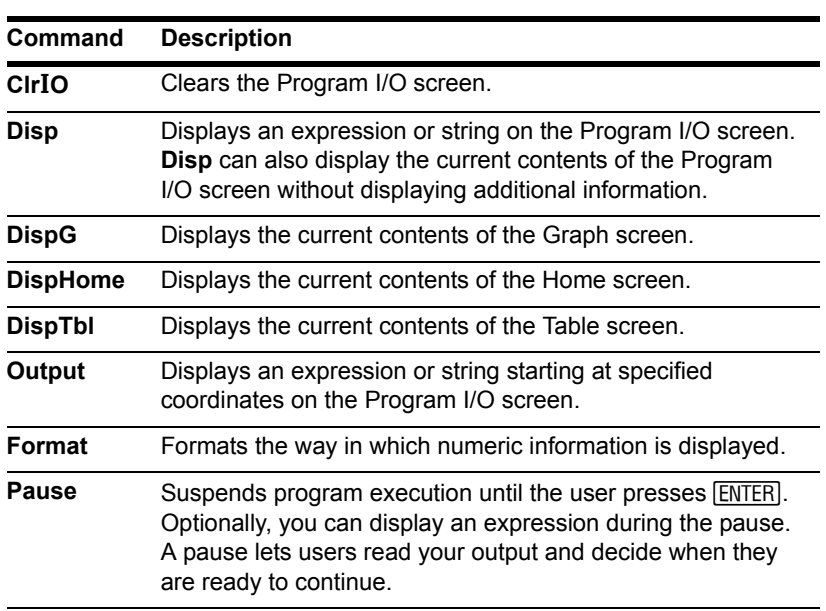

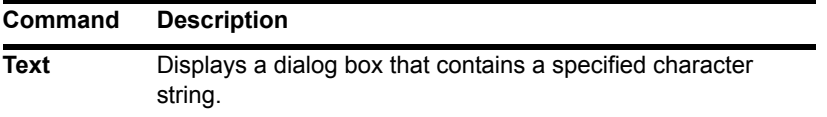

#### **Notes:**

- In a program, simply performing a calculation does not display the result. You must use an output command.
- After **Disp** and **Output**, the program immediately continues. You may want to add a **Pause** command.

#### Graphical User Interface Commands

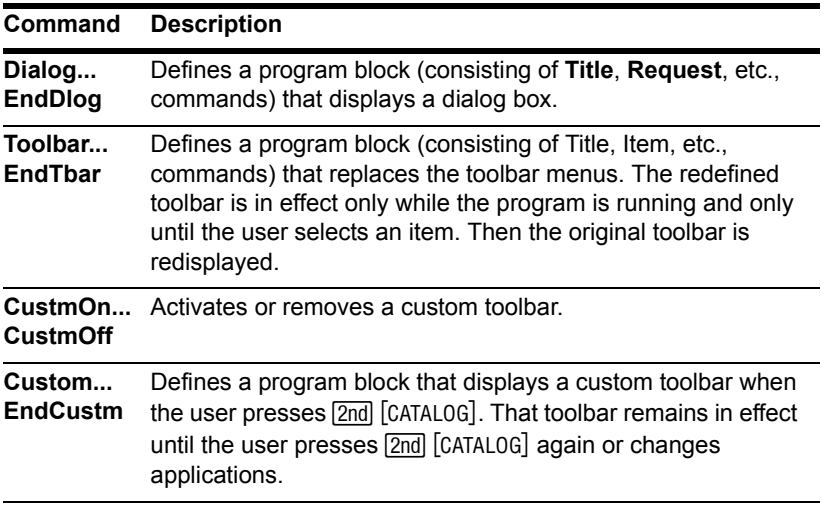

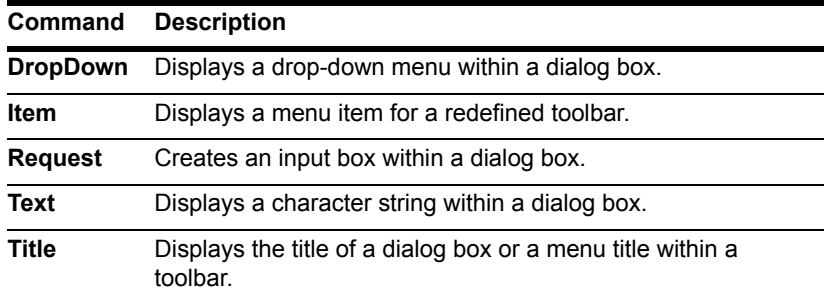

#### **Notes:**

- When you run a program that sets up a custom toolbar, that toolbar is still available even after the program has stopped.
- **Request** and **Text** are stand-alone commands that can also be used outside of a dialog box or toolbar program block.

## Creating a Custom Menu

The custom menu feature lets you create your own toolbar menu. A custom menu can contain any available function, instruction, or set of characters. The calculator has a default custom menu that you can modify or redefine.

#### Turning the Custom Menu On and Off

When you create a custom menu, you can let the user turn it on and off manually, or you can let a program turn it on and off automatically.

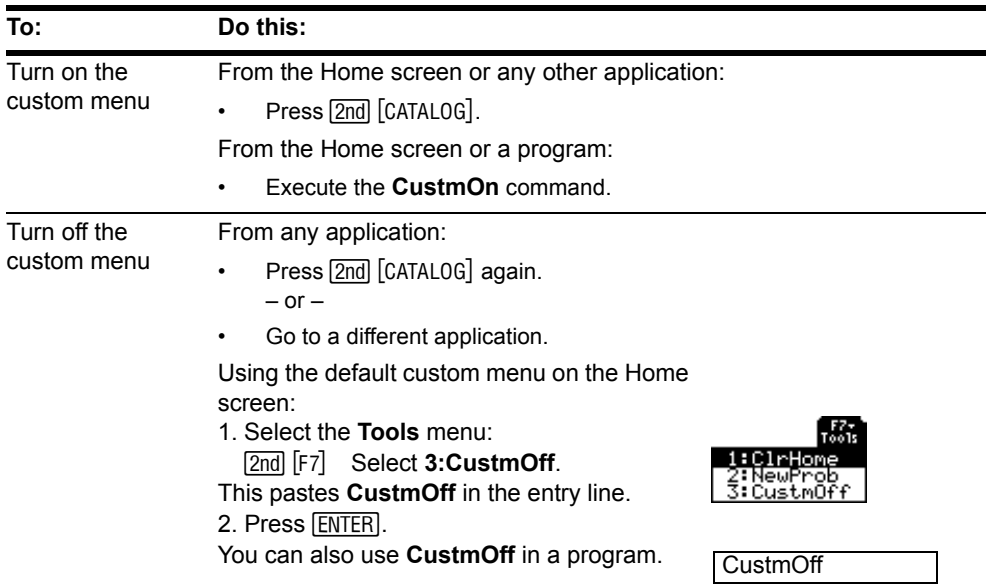

**Note:** When the custom menu is turned on, it replaces the normal toolbar menu. Unless a different custom menu has been created, the default custom menu is displayed.

#### Defining a Custom Menu

To create a custom menu, use the following general structure.

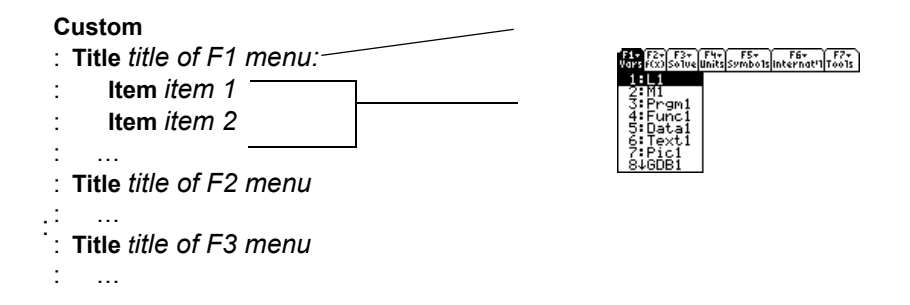

**Note:** When the user selects a menu item, the text defined by that **Item** command is pasted to the current cursor location.

For example:

```
:Custom
   :Title "Vars"
   :Item "L1":Item "M1":Item "Prgm1":Item "Func1":Item "Data1"
   :Item "Text1":Item "Pic1":Item "GDB1":Item "Str1"
\bullet :Title "f(x)"
\bullet :Item "f(x)":Item "g(x)":Item "f(x,y)":Item "g(x,y)"
\bullet :Item "f(x+h)":Item "Define f(x) ="
   :Title "Solve"
   :Item "Solve(":Item " and ":Item "\{x,y\}"
   :Item "Solve( and ,{x,y})"
```

```
\bullet : Title "Units"
\bullet :Item " m/ s^2":Item " ft/ s^2":Item " m":Item " ft":Item " l"
\bullet :Item "_gal":Item " \o\C":Item " \o\F":Item " kph":Item "_mph"
   :Title "Symbols"
   :Item "#":Item "\beta\":Item "?":Item "~":Item "&"
   :Title "Internat'l"
   :Item "\e`\":Item "\e'\":Item "\e^\":Item "\a`\"
   :Item "\u`\":Item "\u^\":Item "\o^\":Item "\c,\":Item "\u..\"
   :Title "Tools"
   :Item "ClrHome":Item "NewProb":Item "CustmOff"
:EndCustm
```
:CustmOn

**Note:** The following may be slightly different than the default custom menu on your calculator.

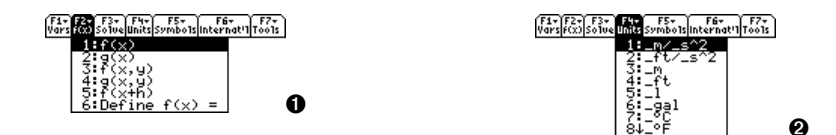

**Note:** See how "  $\lozenge\$  and "  $\lozenge\$ F' display as  $\lozenge$  and  $\lozenge$  F in the menu. Similarly, see the international accented characters.

To modify the default custom menu, use **3:Restore custom default** (as described below) to get the commands for the default menu. Copy those commands, use the Program
Editor to create a new program, and paste them into the blank program. Then modify the commands as necessary.

**Note:** This inserts all the commands on a single line. You do not need to split them into separate lines.

You can create and use only one custom menu at a time. If you need more, write a separate program for each custom menu. Then run the program for the menu you need.

#### Restoring the Default Custom Menu

To restore the default:

- 1. From the Home screen's normal menu (not the custom menu), select **Clean Up**:  $[2nd]$   $[F6]$
- 2. Select **3:Restore custom default**. This pastes the commands used to create the default menu into the entry line.

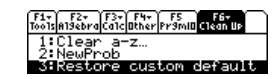

3. Press **ENTER** to execute the commands and restore the default.

When you restore the default, any previous custom menu is erased. If the previous menu was created with a program, you can run the program again if you want to reuse the menu later.

### Creating a Table or Graph

To create a table or a graph based on one or more functions or equations, use the commands listed in this section.

#### Table Commands

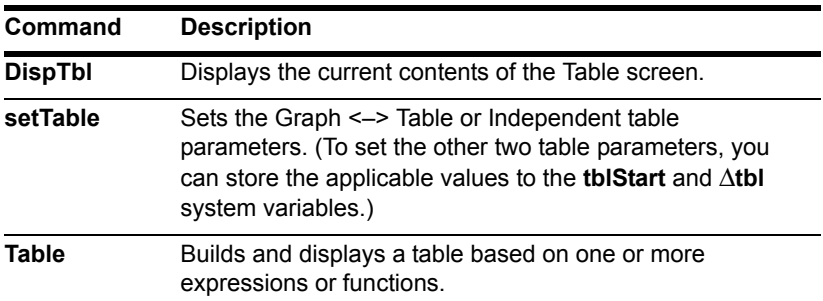

#### Graphing Commands

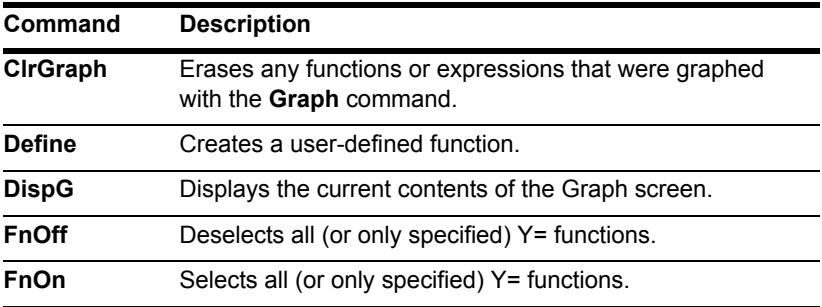

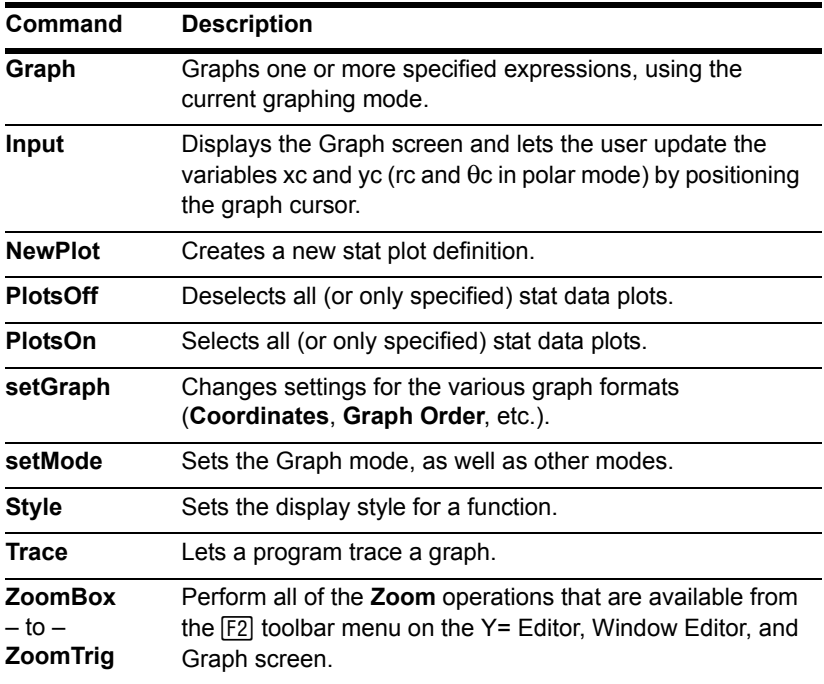

**Note:** More information is available about using **setMode**. r

#### Graph Picture and Database Commands

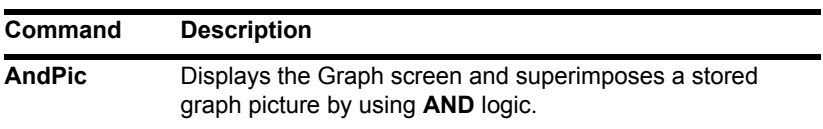

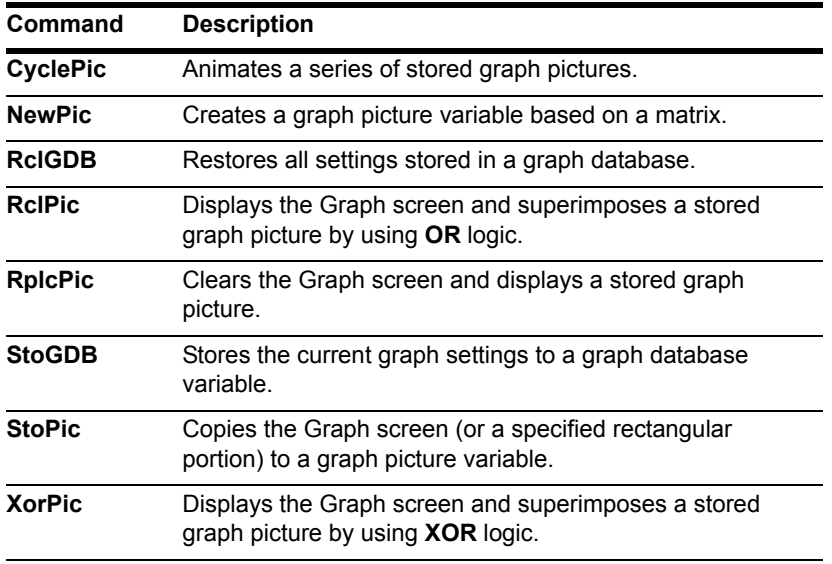

**Note:** For information about graph pictures and databases, also refer to *Additional Graphing Topics*.

### Drawing on the Graph Screen

To create a drawing object on the Graph screen, use the commands listed in this section.

#### Pixel vs. Point Coordinates

When drawing an object, you can use either of two coordinate systems to specify a location on the screen.

- **Pixel coordinates** Refer to the pixels that physically make up the screen. These are independent of the viewing window because the screen is always: 159 (0 to 158) pixels wide and 77 (0 to 76) pixels tall.
- **Point coordinates** Refer to the coordinates in effect for the current viewing window (as defined in the Window Editor).

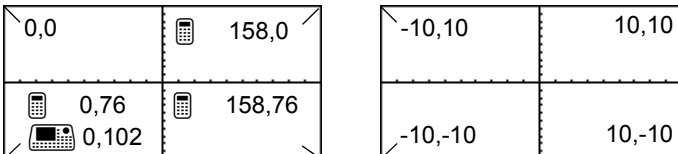

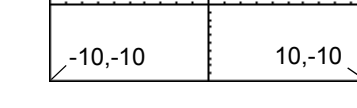

Pixel coordinates (independent of viewing window)

Point coordinates (for standard viewing window)

**Note:** For information about pixel coordinates in split screens, refer to the *Data/Matrix Editor* module.

Many drawing commands have two forms: one for pixel coordinates and one for point coordinates.

**Note:** Pixel commands start with **Pxl**, such as **PxlChg**.

#### Erasing Drawn Objects

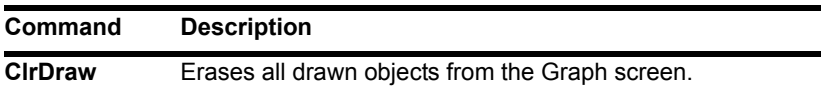

#### Drawing a Point or Pixel

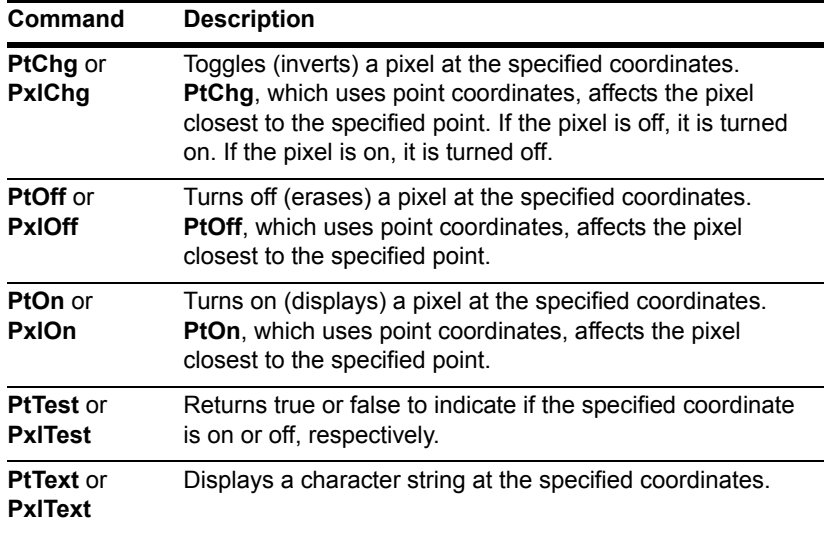

#### Drawing Lines and Circles

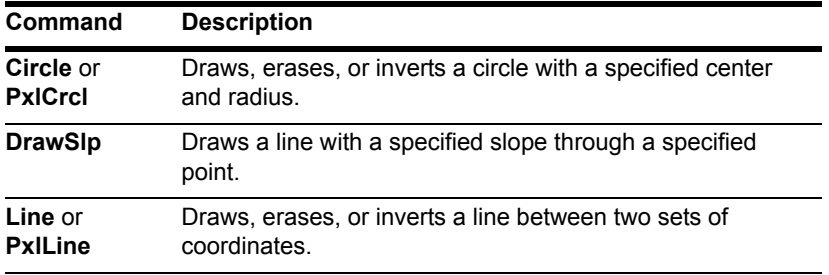

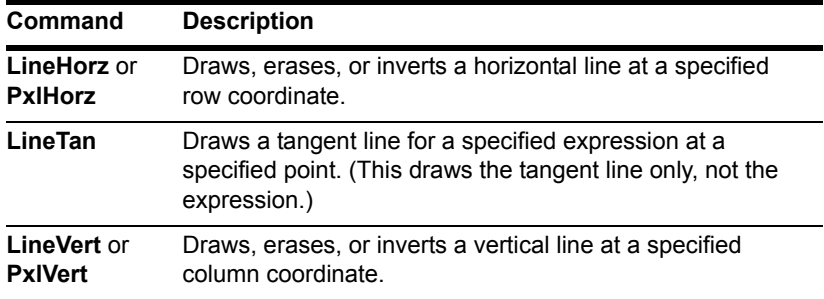

#### Drawing Expressions

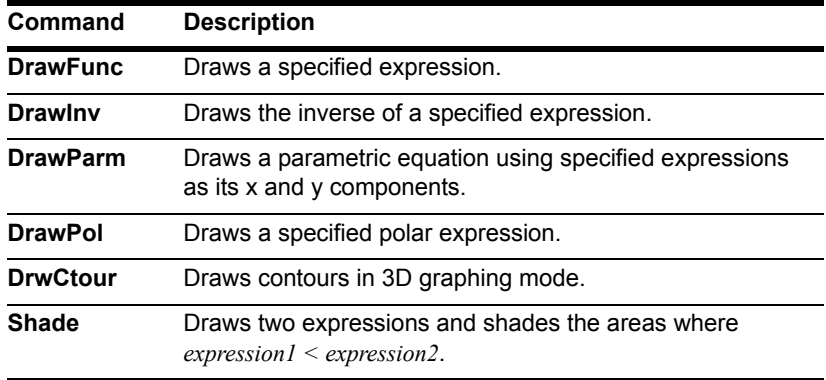

# Accessing Another TI-89 Titanium, a CBL 2, or a CBR

If you link two graphing calculators (described in the *Connectivity* module), programs on both units can transmit variables between them. If you link a TI-89 Titanium to a Calculator-Based Laboratory™ (CBL 2™) or a Calculator-Based Ranger™ (CBR™), a program on the TI-89 Titanium can access the CBL 2 or CBR.

#### F3 I/O Toolbar Menu

Use the Program Editor's F3 I/O toolbar menu to enter the commands in this section.

- 1. Press [F3] and select 8:Link.
- 2. Select a command.

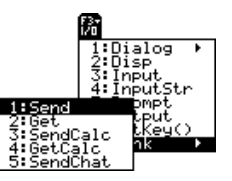

#### Accessing Another TI-89 Titanium

When two calculators are linked, one acts as a receiving unit and the other as a sending unit.

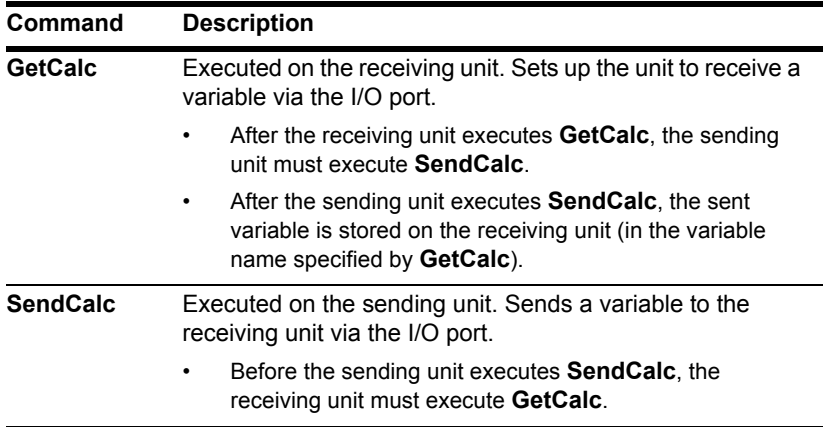

**Note:** For a sample program that synchronizes the receiving and sending units so that **GetCalc** and **SendCalc** are executed in the proper sequence, refer to "Transmitting Variables under Program Control" in *Connectivity*.

#### Accessing a CBL 2 or CBR

For additional information, refer to the manual that comes with the CBL 2 or CBR unit.

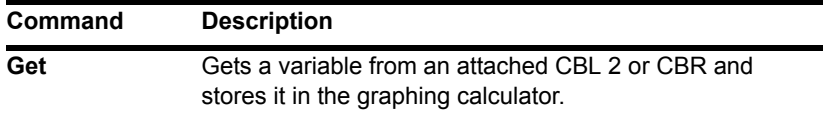

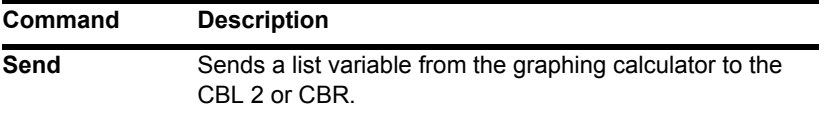

## Debugging Programs and Handling Errors

After you write a program, you can use several techniques to find and correct errors. You can also build an error-handling command into the program itself.

#### Run-Time Errors

The first step in debugging your program is to run it. The graphing calculator automatically checks each executed command for syntax errors. If there is an error, a message indicates the nature of the error.

• To display the program in the Program Editor, press [ENTER]. The cursor appears in the approximate area of the error.

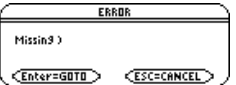

To cancel program execution and return to the Home screen, press **ESC**.

If your program allows the user to select from several options, be sure to run the program and test each option.

#### Debugging Techniques

Run-time error messages can locate syntax errors but not errors in program logic. The following techniques may be useful.

- During testing, do not use local variables so that you can check the variable values after the program stops. When the program is debugged, declare the applicable variables as local.
- Within a program, temporarily insert **Disp** and **Pause** commands to display the values of critical variables.
	- **Disp** and **Pause** cannot be used in a user-defined function. To temporarily change the function into a program, change **Func** and **EndFunc** to **Prgm** and **EndPrgm**. Use **Disp** and **Pause** to debug the program. Then remove **Disp** and **Pause** and change the program back into a function.
- To confirm that a loop is executed the correct number of times, display the counter variable or the values in the conditional test.
- To confirm that a subroutine is executed, display messages such as  $Entering$ subroutine and Exiting subroutine at the beginning and end of the subroutine.

#### Error-Handling Commands

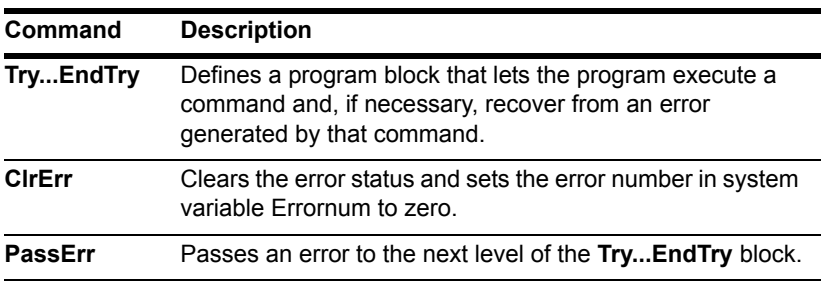

# Example: Using Alternative Approaches

The example in the *Previews* module shows a program that prompts the user to enter an integer, sums all integers from 1 to the entered integer, and displays the result. This section gives several approaches that you can use to achieve the same goal.

#### Example 1

This example uses **InputStr** for input, a **While...EndWhile** loop to calculate the result, and **Text** to display the result.

```
\bullet :InputStr "Enter an integer", n
\bullet :expr(n) \rightarrown
\bullet :While i≤n
\vdots\vdots : i+1\rightarrowI
\odot :EndWhile
O : Text "The answer is "&string (temp)
   :prog1()
   :Prgm
   :0 \rightarrowtemp:1\rightarrowI
   : temp+i\rightarrowtemp
   :EndPrgm
```
- **O** Prompts for input on Program I/O screen.
- $\odot$  Converts string entered with **InputStr** to an expression.
- <sup>O</sup> Loop calculation.
- **<sup>O</sup>** Displays output in a dialog box.

**Note:** For  $\leq$ , type  $\bullet$   $\circled{0}$  (zero). For &, press:  $\boxed{\bullet}$   $\boxed{\times}$  (times)

#### Example 2

This example uses **Prompt** for input, **Lbl**, and **Goto** to create a loop, and **Disp** to display the result.

- $\bullet$  : Prompt n  $\bullet$  :Lbl top  $\vdots$  $\vdots$  $\vdots$  $\bullet$  :  $\bullet$  :Disp temp :prog2() :Prgm :0 $\rightarrow$ temp:1 $\rightarrow$ I  $:$  temp+i $\rightarrow$ temp  $: i+1 \rightarrow I$  $\cdot$  If  $i$   $\leq n$ Goto top :EndPrgm
- **O** Prompts for input on Program I/O screen.
- <sup>2</sup> Loop calculation.
- $\odot$  Displays output on Program I/O screen.

**Note:** Because **Prompt** returns n as a number, you do not need to use expr to convert n.

#### Example 3

This example uses **Dialog...EndDlog** to create dialog boxes for input and output. It uses **Loop...EndLoop** to calculate the result.

```
\mathbf 0 :Dialog
\vdots\vdots\bullet : EndDlog
\bullet :expr(n) \rightarrown
\bullet :Loop
\vdots\vdots\vdots\vdots\, \bullet \, : EndLoop
\bullet :Dialog
\vdots\vdots\bullet : EndDlog
  :prog3()
  :Prgm
  : Title "Enter an integer"
: Request "Integer",n
   :0>temp:0>I
  : temp+i>temp
  : i+1 \rightarrow I: If i>n
  : Exit
  : Title "The answer is"
 : Text string(temp)
   :EndPrgm
```
- **O** Defines a dialog box for input.
- $\odot$  Converts string entered with **Request** to an expression.
- <sup>O</sup> Loop calculation.
- **<sup>O</sup>** Defines a dialog box for output.

#### Example 4

This example uses built-in functions to calculate the result without using a loop.

- $\bullet$  :Input "Enter an integer", n  $\bullet$  :sum(seq(i,i,1,n))>temp  $\, \bullet \,$  :Disp temp :prog4() :Prgm :EndPrgm
- **O** Prompts for input on Program I/O.
- <sup>2</sup> Calculates sum.
- $\odot$  Displays output on Program I/O screen.

**Note:** Because **Input** returns n as a number, you do not need to use **expr** to convert n.

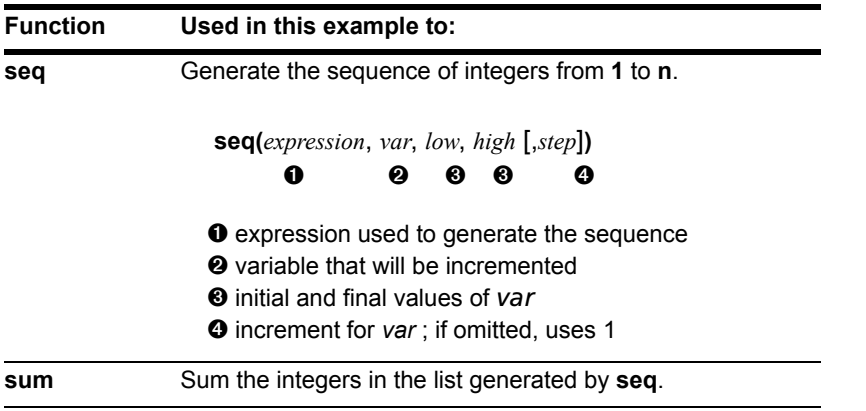

### Assembly-Language Programs

You can run programs written for the TI-89 Titanium in assembly language. Typically, assembly-language programs run much faster and provide greater control than the keystroke programs that you write with the built-in Program Editor.

#### Where to Get Assembly-Language Programs

Assembly-language programs, as well as keystroke programs, are available on the Texas Instruments web site at [education.ti.com.](http://education.ti.com/)

The programs available from this site provide additional functions or features that are not built into the TI-89 Titanium. Check the Texas Instruments web site for up-to-date information.

After downloading a program from the web to your computer, use a USB cable or TI-GRAPH LINK™ computer-to-calculator cable and TI Connect software to send the program to your TI-89 Titanium.

For Flash App installation instructions, see [education.ti.com/guides.](http://education.ti.com/guides)

#### Note about TI-GRAPH LINK

If you have a TI-GRAPH LINK™ computer-to-calculator cable and software for the TI-89 or TI-92 Plus, be aware that the TI-GRAPH LINK software is not compatible with the TI-89 Titanium. The cable, however, works with all units. Use TI Connect software on your computer.

You can purchase computer-to-calculator and unit-to-unit cables from the TI Online Store at [education.ti.com/buy.](http://education.ti.com/buy)

#### Running an Assembly-Language Program

After a TI-89 Titanium assembly-language program is stored on your unit, you can run the program from the Home screen just as you would any other program.

• If the program requires one or more arguments, type them within the ( ). Refer to the program's documentation to find out about required arguments.

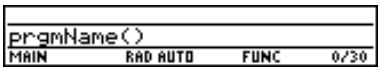

• If the program is not in the current folder, be sure to specify the pathname.

You can call an assembly-language program from another program as a subroutine, delete it, or use it the same as any other program.

#### Shortcuts to Run a Program

On the Home screen, you can use keyboard shortcuts to run up to nine user-defined or assembly-language programs. However, the programs must have the following names.

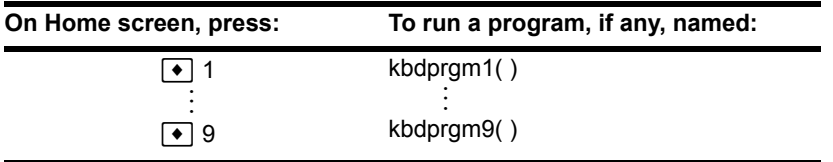

The programs must be stored in the MAIN folder. Also, you cannot use a shortcut to run a program that requires an argument.

If you have a program with a different name and you would like to run it with a keyboard shortcut, copy or rename the existing program to **kbdprgm1( )**, etc.

#### You Cannot Edit an Assembly-Language Program

You cannot use your TI-89 Titanium to edit an assembly-language program. The built-in Program Editor will not open assembly-language programs.

#### Displaying a List of Assembly-Language Programs

To list the assembly-language programs stored in memory:

- 1. Display the **VAR-LINK** screen (2nd [VAR-LINK]).
- 2. Press **F<sub>2</sub>** View.
- 3. Select the applicable folder (or All folders) and set **Var Type = Assembly**.
- 4. Press **ENTER** to display the list of assembly-language programs.

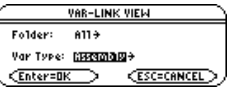

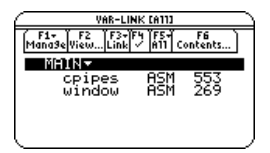

**Note:** Assembly-language programs have an ASM data type.

#### For Information about Writing an Assembly-Language Program

The information required to teach a novice programmer how to write an assemblylanguage program is beyond the scope of this book. However, if you have a working knowledge of assembly language, please check the Texas Instruments web site ([education.ti.com\)](http://education.ti.com/) for specific information about how to access TI-89 Titanium features.

The graphing calculator also includes an **Exec** command that executes a string consisting of a series of Motorola 68000 op-codes. These codes act as another form of an assembly-language program. Check the Texas Instruments web site for available information.

**Note:** You must use a computer to write assembly-language programs. You cannot create assembly-language programs from the calculator keyboard.

**Warning: Exec** gives you access to the full power of the microprocessor. Please be aware that you can easily make a mistake that locks up the calculator and causes you to lose your data. We suggest you make a backup of the calculator contents before attempting to use the **Exec** command.

# Text Editor

# Starting a Text Editor Session

Each time you start the Text Editor, you can start a new text session, resume the current session (the session that was displayed the last time you used the Text Editor), or open a previous session.

#### Starting a New Session

- 1. Press [APPS] and then select.
- 2. Select **3:New**.

**Item Description**

The **NEW** dialog box is displayed.

3. Specify a folder and text variable that you want to use to store the new session.

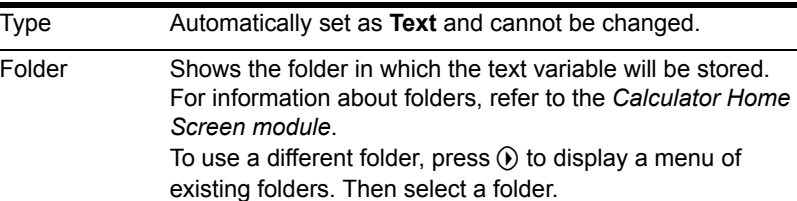

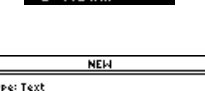

**CESC=CANCEL** 

Τu Folder: main + Variable: *test* 

 $[Enter=BK]$ 

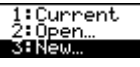

**Text Editor** 

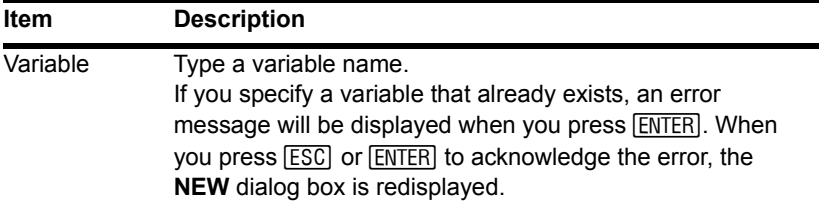

4. Press ENTER (after typing in an input box such as **Variable**, you must press ENTER) twice) to display an empty Text Editor screen.

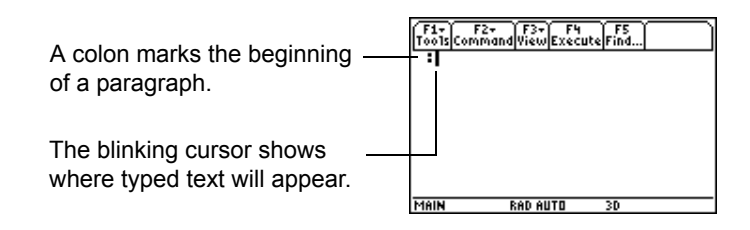

You can now use the Text Editor as described in the remaining sections of this module.

**Note:** Your session is saved automatically as you type. You do not need to save a session manually before leaving the Text Editor, starting a new session, or opening a previous one.

#### Resuming the Current Session

You can leave the Text Editor and go to another application at any time. To return to the session that was displayed when you left the Text Editor, launch Text Editor again and select **1:Current**.

### Starting a New Session from the Text Editor

To leave the current Text Editor session and start a new one:

- 1. Press [F1] and select 3:New.
- 2. Specify a folder and text variable for the new session.
- 3. Press **ENTER** twice.

### Opening a Previous Session

You can open a previous Text Editor session at any time.

1. From within the Text Editor, press [F1] and select 1: Open.  $-$  or  $-$ 

From any application, launch Text Editor again and select **2:Open**.

- 2. Select the applicable folder and text variable.
- 3. Press [ENTER].

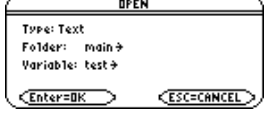

**Note:** By default, **Variable** shows the first existing text variable in alphabetic order.

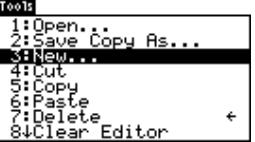

73

#### Copying a Session

In some cases, you may want to copy a session so that you can edit the copy while retaining the original.

- 1. Display the session you want to copy.
- 2. Press [F1] and select 2:Save Copy As.
- 3. Specify the folder and text variable for the copied session.
- 4. Press **ENTER** twice.

#### Note about Deleting a Session

Because all Text Editor sessions are saved automatically, you can accumulate quite a few previous sessions, which take up memory storage space.

To delete a session, use the VAR-LINK screen (2nd [VAR-LINK]) to delete that session's text variable. For information about VAR-LINK, refer to *Memory and Variable Management*.

# Entering and Editing Text

After beginning a Text Editor session, you can enter and edit text. In general, use the same techniques that you have already used to enter and edit information on the Home screen's entry line.

### Typing Text

When you create a new Text Editor session, you see an empty screen. When you open a previous session or return to the current session, you see the existing text for that session.

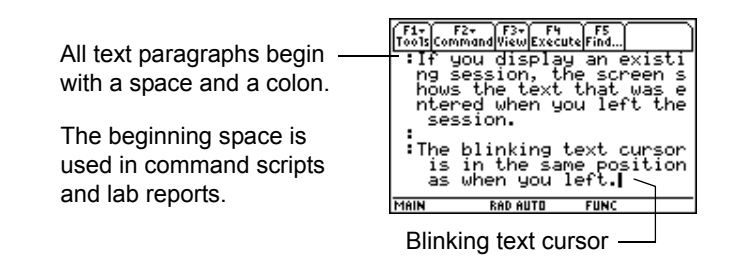

You do not need to press **ENTER** at the end of each line. At the end of a line, the next character you type wraps to the next line. Press **ENTER** only when you want to start a new paragraph.

As you reach the bottom of the screen, previous lines scroll off the top of the screen.

Using a USB cable and TI Connect™ software with the TI-89 Titanium, you can use the computer keyboard to type a text file and then send that file to the TI-89 Titanium. This is useful if you need to create a lengthy text file.

For information about obtaining cables or updated TI Connect™ software, check the TI web site at [education.ti.com,](http://education.ti.com/) or contact Texas Instruments at TI-Cares™.

#### **Notes:**

Use the cursor pad to scroll through a session or position the text cursor.

Press  $\boxed{2nd} \odot$  or  $\boxed{2nd} \odot$  to scroll up or down one screen at a time, and  $\boxed{\bullet} \odot$  or  $\boxed{\bullet} \odot$ to go to the top or bottom of the text session.

#### Typing Alphabetic Characters

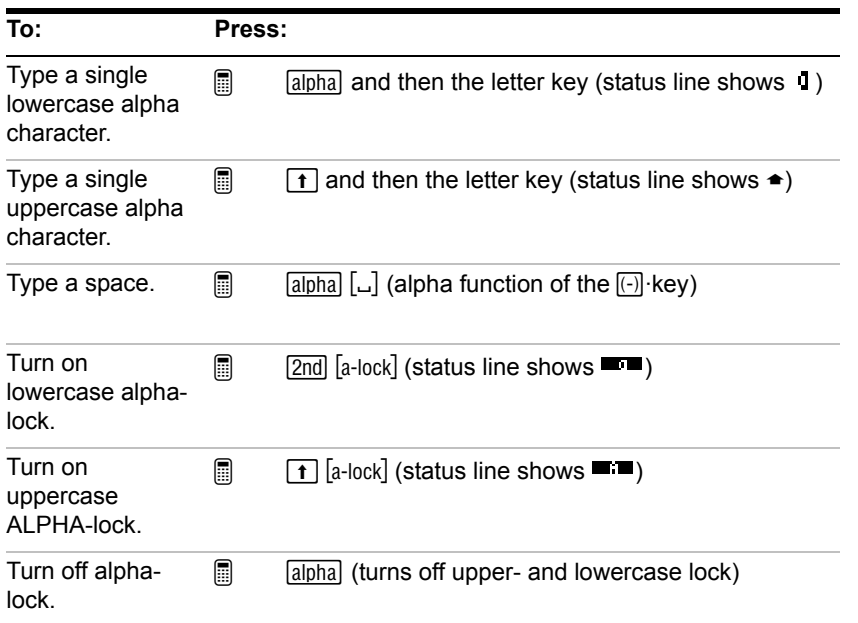

**Note:** On the TI-89 Titanium, you do not need  $\sqrt{\frac{a_{\text{phal}}}{a_{\text{phal}}}}$  or alpha-lock to type x, y, z, or t. But you must use  $\uparrow$  or uppercase ALPHA-lock for X, Y, Z, or T. On the TI-89 Titanium, alpha-lock is always turned off when you change applications, such as going from the Text Editor to the Home screen.

On the TI-89 Titanium, while either type of alpha-lock is on:

- To type a period, comma, or other character that is the primary function of a key, you must turn alpha-lock off.
- To type a second function character such as  $[2nd]$  [i], you do not need to turn alphalock off. After you type the character, alpha-lock remains on.

#### Deleting Characters

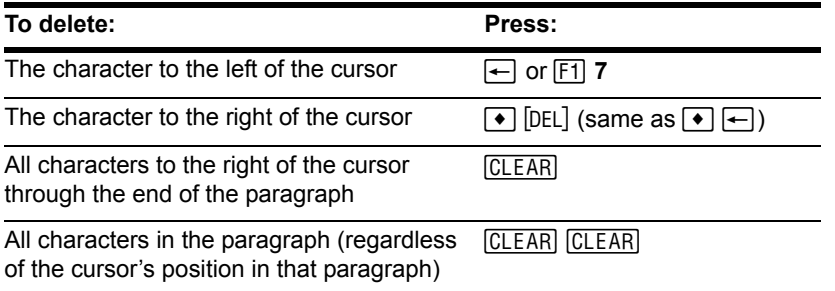

Note: If there are no characters to the right of the cursor, CLEAR erases the entire paragraph.

#### Highlighting Text

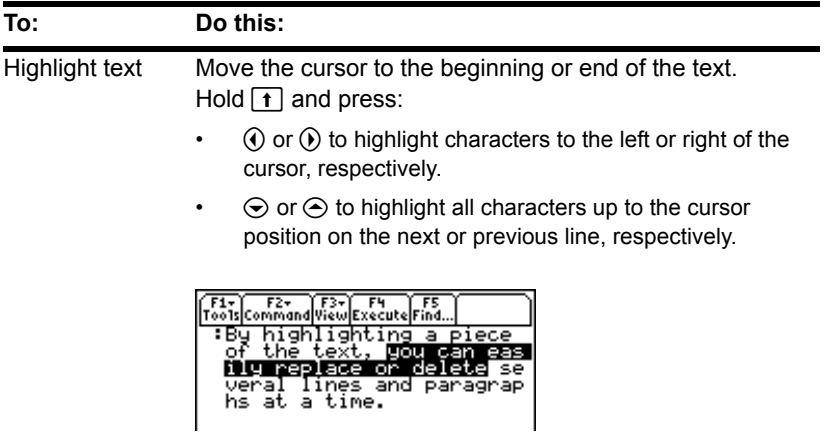

**Note:** To remove highlighting without replacing or deleting, move the cursor.

### Replacing or Deleting Highlighted Text

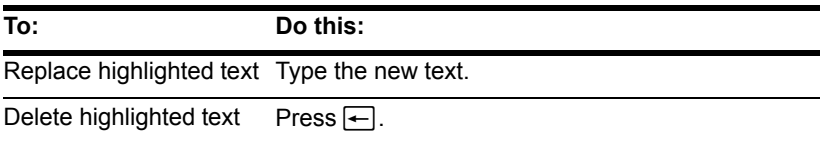

### Cutting, Copying, and Pasting Text

Cutting and copying both place highlighted text into the clipboard of the TI-89 Titanium. Cutting deletes the text from its current location (used to move text) and copying leaves the text.

- 1. Highlight the text you want to move or copy.
- 2. Press F1.
- 3. Select the applicable menu item.
	- To move the text, select **4:Cut**.  $-$  or  $-$
	- To copy the text, select **5:Copy**.

**Note:** You can press:

to cut, copy, and paste without having to @ ¹5, ¹6, ¹7 use the  $F1$  toolbar menu.

- 4. Move the text cursor to the location where you want to insert the text.
- 5. Press **F1** and then select 6: Paste.

You can use this general procedure to cut, copy, and paste text:

- Within the same text session.
- From one text session to another. After cutting or copying text in one session, open the other session and then paste the text.
- From a text session to a different application. For example, you can paste the text into the Home screen's entry line.

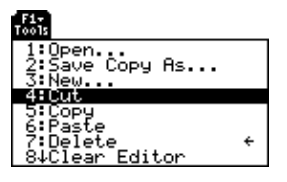

#### Finding Text

From the Text Editor:

- 1. Place the text cursor at any location preceding the text you want to search for. All searches start at the current cursor location.
- 2. Press [F5].

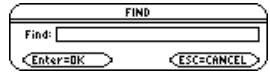

3. Type the search text.

The search is not case sensitive. For example: CASE, case, and Case have the same effect.

**Note:** The **FIND** dialog box retains the last search text you entered. You can type over it or edit it.

4. Press **ENTER** twice.

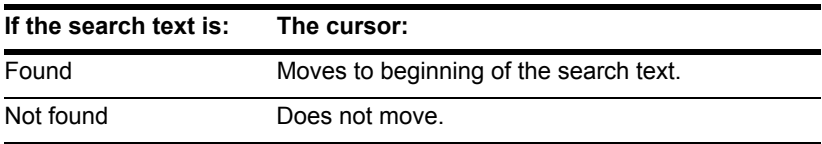

#### Inserting or Overtyping a Character

By default, the TI-89 Titanium is in insert mode. To toggle between insert and overtype mode, press  $[2nd]$   $[INS]$ .

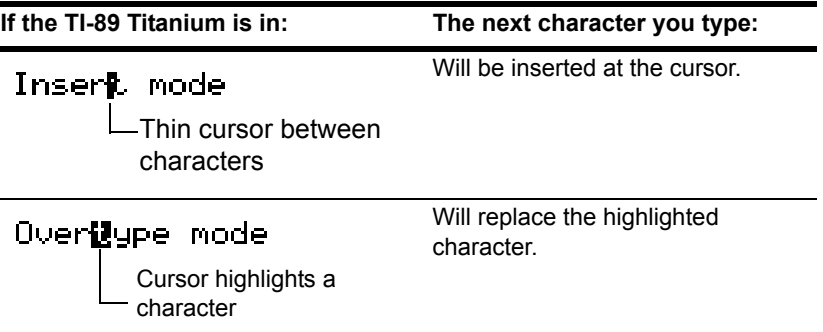

**Note:** Look at the shape of the cursor to see if you're in insert or overtype mode.

#### Clearing the Text Editor

To erase all existing paragraphs and display an empty text screen, press  $F_1$  and then select **8:Clear Editor**.

# Entering Special Characters

You can use the CHAR menu to select any special character from a list. You can also type certain commonly used characters from the keyboard. To see which characters are available from the keyboard, you can display a map that shows the characters and their corresponding keys.

### Selecting Characters from the CHAR Menu

- 1. Press [2nd] [CHAR].
- 2. Select the applicable category.

A menu lists the characters in that category.

3. Select a character. You may need to scroll through the menu.

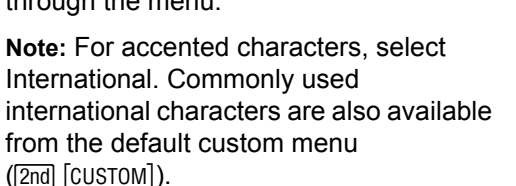

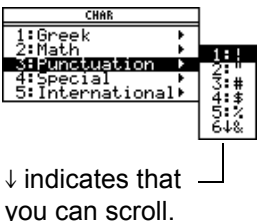

#### Displaying the Keyboard Map

The keyboard map shows several shortcuts that let you enter certain special characters from the keyboard. It also shows some shortcuts for other calculator features.

The keyboard map does not display all available shortcuts. Refer to the inside front and the inside back covers of this guidebook for a complete list of shortcut keys.

To access the shortcuts, first press the  $[2nd]$  key. Some special characters are marked on the keyboard, but most are not.

#### *On the TI-89 Titanium:*

• Press  $\bullet$   $\mathbb{F}$  to display the keyboard map.

Press [ESC] to exit the map.

| ≠    | SYSDATA<br><b>GREEK</b><br>Θ<br>D. |
|------|------------------------------------|
| FM1  | KBDPRGM 7 - 9                      |
|      | x<br>9<br>В                        |
| SYMB | KBDPRGM 4<br>- 6                   |
| EE   |                                    |
| ā    | KBDPRGM 1 - 3                      |
|      |                                    |
| OFF  | HOMEDATA                           |
|      |                                    |

*TI-89 Titanium Keyboard map*

To access the TI-89 Titanium shortcuts, first press the  $\rightarrow$  key.

#### *TI-89 Titanium keyboard map feature shortcuts:*

- GREEK  $(\lceil \cdot \rceil)$  Accesses the Greek character set (described later in this section).
- SYSDATA ( $\lceil \cdot \rceil$ ) Copies the current graph coordinates to the system variable sysdata.
- FMT  $(\lceil \cdot \rceil \rceil)$  Displays the FORMATS dialog box.
- KBDPRGM1 9 ( $\bullet$ ) 1 through  $\bullet$  9) If you have user-defined or assemblylanguage programs named kbdprgm1() through kbdprgm9(), these shortcuts run the corresponding program.
- OFF  $(\lceil \cdot \rceil)$  [OFF]) Similar to  $\lceil 2nd \rceil$  [OFF] except:
	- You can use  $\boxed{\bullet}$  [OFF] if an error message is displayed.
	- When you turn the TI-89 Titanium on again, it will be exactly as you left it.

• HOMEDATA  $(\lceil \cdot \rceil \lceil \cdot \rceil)$  — Copies the current graph coordinates to the Home screen's history area.

#### Typing Special Symbols from the Keyboard

**Note:** To help you find the applicable keys, these maps show only the special symbols.

#### *On the TI-89 Titanium:*

Fress  $\rightarrow$  and then the key for the symbol. For example:  $\rightarrow \infty$  (times) displays &.

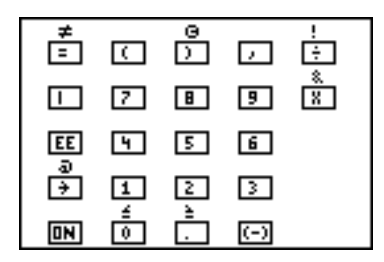

These special symbols are not affected by whether Alpha-Lock is on or off.

#### Typing Greek Letters from the Keyboard

Press the key combination that accesses the Greek character set on your calculator. Then select the applicable alpha character on the keyboard to enter a Greek letter.

#### *On the TI-89 Titanium:*

Press  $\lceil \cdot \rceil$  to access the Greek character set.

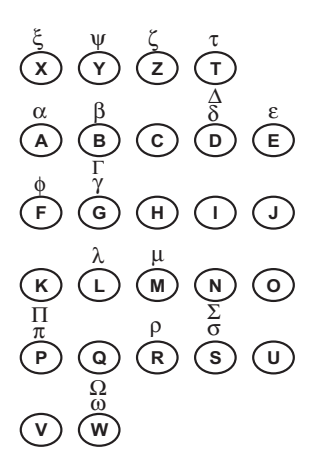

**Note:** If you press a key combination that does not access a Greek letter, you get the normal letter for that key. Your calculator does not display a map of Greek letters; the map shown here is for reference only.

Several keys let you access lowercase and uppercase Greek letters. For example:

#### *On the TI-89 Titanium:*

- Press  $\boxed{\bullet}$   $\boxed{\phantom{\cdot}}$  to access the Greek character set.
- Press  $\bullet$   $\Box$  alpha + letter to access lowercase Greek letters. Example:  $\lceil\bullet\rceil$  ( alpha  $\lceil\text{W}\rceil$  displays  $\omega$

• Press  $\begin{array}{|c|c|c|c|c|}\n\hline\n\end{array}$  + letter to access uppercase Greek letters. Example:  $\boxed{\bullet}$   $\boxed{\uparrow}$   $\boxed{\uparrow}$  [W] displays  $\Omega$ 

The exact keys that you press on the TI-89 Titanium depend on whether alpha-lock is on or off. For example:

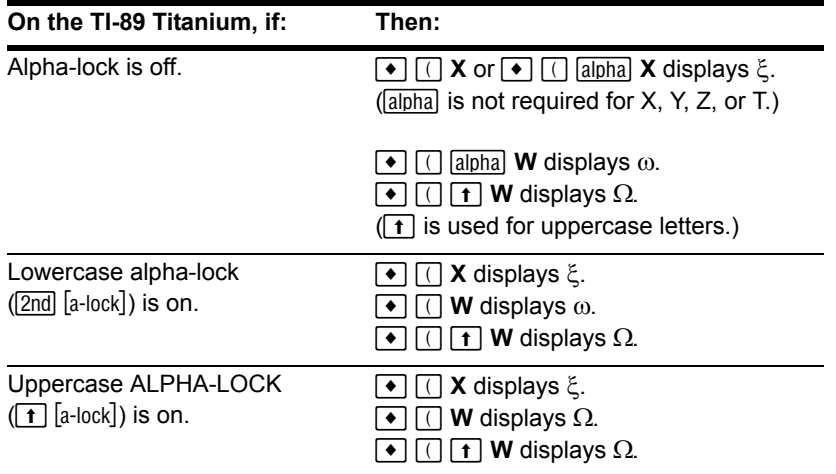

**Important:** If you press **apha** on the TI-89 Titanium to access a Greek letter while alphalock is on, it turns alpha-lock off.

#### For a List of All Special Characters

For a list of all special characters, refer to the *Technical Reference* module.

# Entering and Executing a Command Script

By using a command script, you can use the Text Editor to type a series of command lines that can be executed at any time on the Home screen. This lets you create interactive example scripts in which you predefine a series of commands and then execute them individually.

#### Inserting a Command Mark

In the Text Editor:
- 1. Place the cursor on the line for the command.
- 2. Press  $F2$  to display the Command toolbar menu.
- 3. Select **1:Command**.

**C** is displayed at the beginning of the text line (to the left of the colon).

**Note:** This does not insert a new line for the command, it simply marks an existing line as a command line.

4. Type a command just as you would on the Home screen.

The line can contain only the command, with no additional text.

**Note:** You can mark a line as a command either before or after typing the command on that line.

You can type multiple commands on the same line if you type a colon to separate the commands.

# Deleting a Command Mark

This deletes only the **C** mark; it does not delete the command text itself.

- 1. Place the cursor anywhere on the marked line.
- 2. Press  $F2$  and select 4: Clear command.

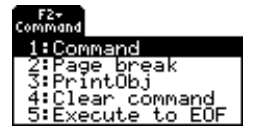

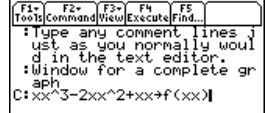

#### Executing a Command

To execute a command, you must first mark the line with a **C**. If you execute a line that is not marked with **C**, it will be ignored.

- 1. Place the cursor anywhere on the command line.
- 2. Press [F4].

The command is copied to the entry line on the Home screen and executed. The Home screen is displayed temporarily during execution, and then the Text Editor is redisplayed.

After execution, the cursor moves to the next line in the script so that you can continue to execute a series of commands.

**Note:** To examine the result on the Home screen, use a split screen or press **in** HOME

#### Splitting the Text Editor/ Home Screen

With a split screen, you can view your command script and see the result of an executed command at the same time.

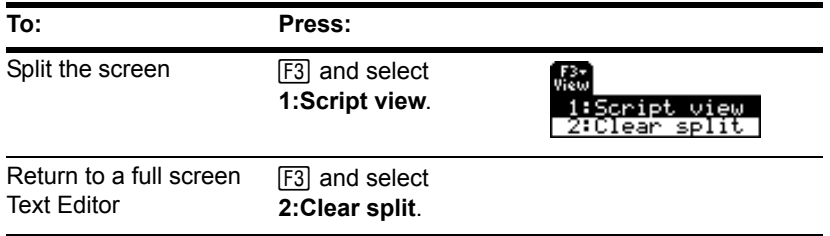

You can also use MODE to set up a split screen manually. However, [F3] sets up a Text Editor/Home screen split much easier than  $\boxed{\text{MODE}}$ .

- The active application is indicated by a thick border. (By default, the Text Editor is the active application.)
- To switch between the Text Editor and the Home screen, press  $[2nd]$  [ $\pm$ ] (second function of  $[APPS]$ ).

### Creating a Script from Your Home Screen Entries

From the Home screen, you can save all the entries in the history area to a text variable. The entries are automatically saved in a script format so that you can open the text variable in the Text Editor and execute the entries as commands.

For information, refer to "Saving the Home Screen Entries as a Text Editor Script" in the *Calculator Home Screen* module.

#### Example

- 1. Type your script. Press  $F2$  and select **1:Command** to mark the command lines.
- 2. Press … and select **1:Script view**.
- 3. Move the cursor to the first command line. Then press [F4] to execute the command.

**Note:** Some commands take longer to execute. Wait until the **Busy** indicator disappears before pressing  $\boxed{F4}$  again.

- 4. Continue using F4 to execute each command, but stop just before executing the Graph command.
- 5. Execute the Graph command.

**Note:** In this example, the Graph command displays the Graph screen in place of the Home screen.

6. Press [F3] and select 2: Clear split to return to a full screen Text Editor.

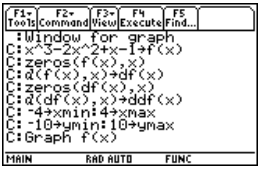

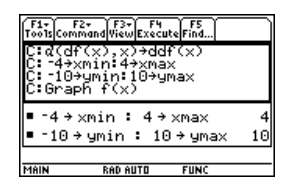

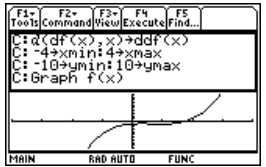

# Numeric Solver

# Displaying the Solver and Entering an Equation

After you display the Numeric Solver, start by entering the equation that you want to solve.

#### Displaying the Numeric Solver

To display the Numeric Solver, press **APPS** and then select.

 $f(x)=0$ Numeric So...

The Numeric Solver screen shows the last entered equation, if any.

#### Entering an Equation

On the **eqn:** line, type in your equation.

F1+ E2 E3V E3V F5 F5 F6<br>Tools Science and Control Eans Clinia-z. Enter Equation egn:a=(m2-m1)/(m2+m1)\*g

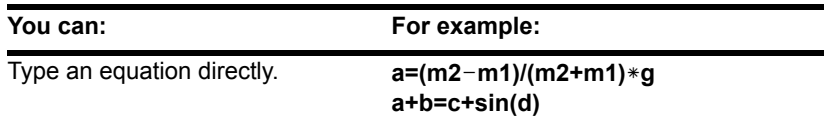

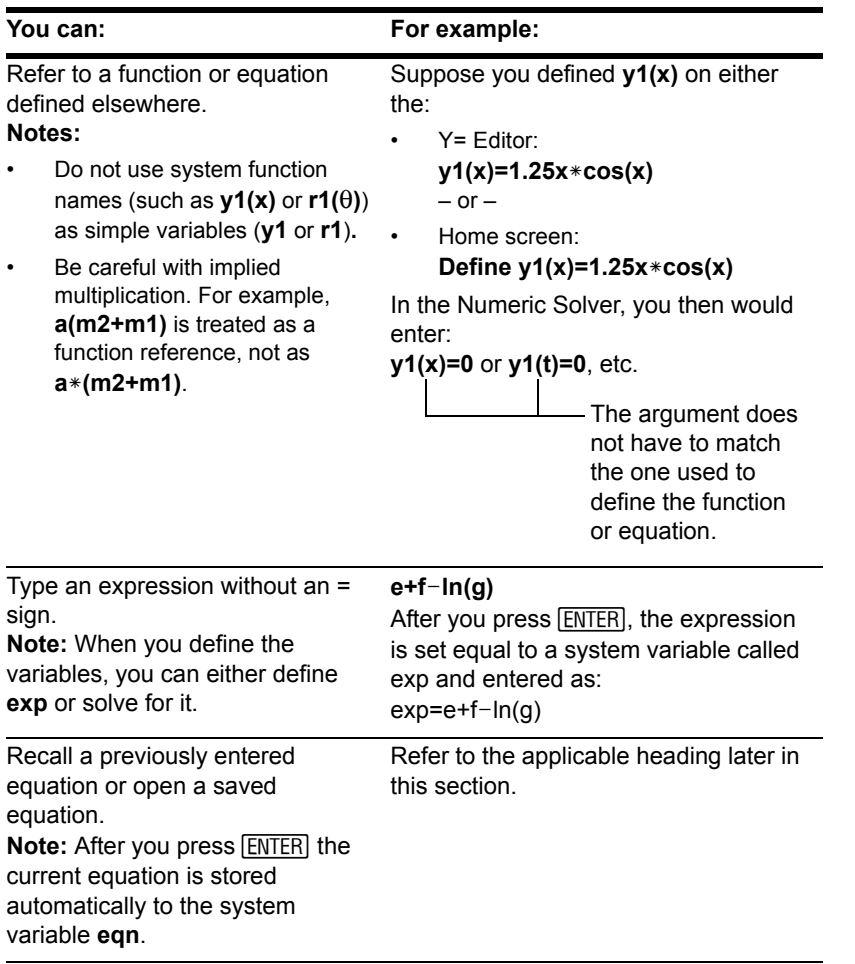

# Recalling Previously Entered Equations

Your most recently entered equations (up to 11 with the default setting) are retained in memory. To recall one of these equations:

1. From the Numeric Solver screen, press  $[F5]$ .

A dialog box displays the most recently entered equation.

- 2. Select an equation.
	- To select the displayed equation, press [ENTER].
	- To select a different equation, press  $\odot$  to display a list. Then select the one you want.

**Note:** You can specify how many equations are retained. From the Numeric Solver, press **F1** and select 9: Format (or use  $\blacksquare$   $\blacksquare$ ). Then select a number from 1 through 11.

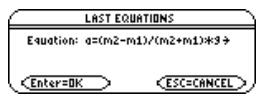

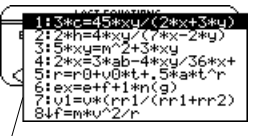

Only unique equations are listed. If you reenter the same equation 5 times, it appears only once.

3. Press [ENTER].

# Saving Equations for Future Use

Because the number of equations that you can recall with **F5** Eqns is limited, a particular equation may not be retained indefinitely.

> $1:0$ pen.. 2:Save Copy As...

> > Cop Delete

Type: Equation Folder: main + Variable: <mark>Itest</mark> <Enter=SAVE >

÷

**ESC=CANCEL** 

To store the current equation for future use, save it to a variable.

- 1. From the Numeric Solver screen, press , and select **2:Save Copy As**.
- 2. Specify a folder and a variable name for the equation.
- 3. Press **ENTER** twice.

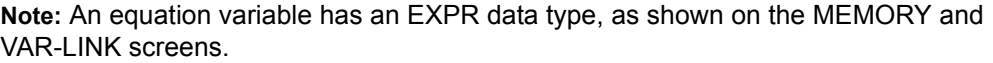

### Opening a Saved Equation

To open a previously saved equation variable:

1. From the Numeric Solver screen, press , and select **1:Open**.

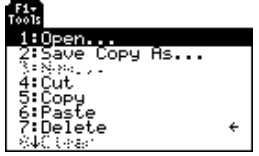

SAVE COPY AS

- 2. Select the applicable folder and equation variable.
- 3. Press **ENTER**.

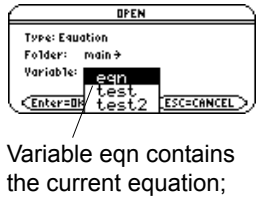

it always appears alphabetically in the list.

# Defining the Known Variables

After you type an equation in the Numeric Solver, enter the applicable values for all variables except the unknown variable.

# Defining the List of Variables

After typing your equation on the **eqn:** line, press  $[ENTER]$  or  $\odot$ .

The screen lists the variables in the order they appear in the equation. If a variable is already defined, its value is shown. You can edit these variable values.

**Note:** If an existing variable is locked or archived, you cannot edit its value.

$$
\begin{bmatrix}\n\overbrace{r_0r_1\overline{r_2r_0\overline{r_0r_0\overline{r_0r_0\overline{r_0r_0\overline{r_0r_0\overline{r_0r_0\overline{r_0r_0\overline{r_0r_0\overline{r_0r_0\overline{r_0r_0\overline{r_0r_0\overline{r_0r_0\overline{r_0r_0\overline{r_0r_0\overline{r_0r_0\overline{r_0\overline{r_0\overline{r_0\overline{r
$$

The solution must be within the specified bounds, which you can edit.

Enter a number or expression for all variables except the one you want to solve for.

#### Notes and Common Errors

- If you define a variable:
	- In terms of another variable in the equation, that variable must be defined first.
	- In terms of another variable that is not in the equation, that variable must already have a value; it cannot be undefined.
	- As an expression, it is evaluated when you move the cursor off the line. The expression must evaluate to a real number
- If the equation contains a variable already defined in terms of other variables, those other variables are listed.

**Note:** When you assign a value to a variable in the Numeric Solver, that variable is defined globally. It still exists after you leave the solver.

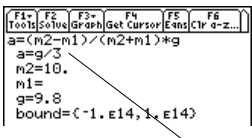

Since a is defined in terms of g, you must define g before a. When you move the cursor to another line, g/3 is evaluated.

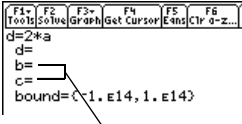

If variable a was defined previously as  $b+c\rightarrow a$ , then b and c are listed instead of a.

- 
- Numeric Solver 656

If you refer to a previously defined function, any variables used as arguments in the function call are listed, not the variables used to define the function.

If the equation contains a system variable (**xmin**, **xmax**, etc.), that variable is not listed. The solver uses the system variable's existing value.

**Note:** You cannot solve for a system variable other than exp. Also, if the equation contains a system variable, you cannot use  $F3$  to graph.

• Although you can use a system variable in the equation, an error occurs if you use [F3] to graph the solution.

If  $f(a,b)$  was defined previously as  $\sqrt{(a^2+b^2)}$  and your equation contains  $f(x,y)$ , then x and y are listed, not a and b.

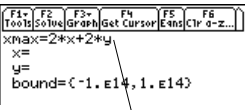

In the standard viewing window, xmax=10.

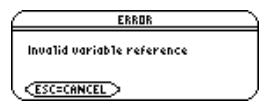

If you see the error shown to the right. delete the entered variable value. Then edit the equation to use a different variable.

**Note:** This error occurs if you use a reserved name incorrectly or refer to an undefined system function as a simple variable without parentheses.

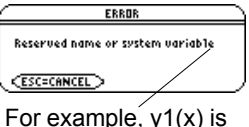

undefined and you use y1.

#### Editing the Equation

In the Numeric Solver, press  $\odot$  until the cursor is on the equation. The screen  $[ENTER]$  or  $\odot$  to return to the list of variables. automatically changes to show only the **eqn:** line. Make your changes, and then press

#### Specifying an Initial Guess and/or Bounds (Optional)

To find a solution more quickly or to find a particular solution (if multiple solutions exist), you can optionally:

- Enter an initial guess for the unknown variable. The guess must be within the specified bounds.
- Enter lower and upper bounds close to the solution.

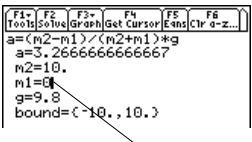

Initial guess must be within the bounds.

For the bounds, you can also enter variables or expressions that evaluate to appropriate values (**bound={lower,upper}**) or a valid list variable that contains a two-element list (**bound=list**). The bounds must be two floating point elements with the first one less than or equal to the second one.

**Note:** You can also select an initial guess graphically.

# Solving for the Unknown Variable

After you type an equation in the Numeric Solver and enter values for the known variables, you are ready to solve for the unknown variable.

## Finding the Solution

With all known variables defined:

1. Move the cursor to the unknown variable.

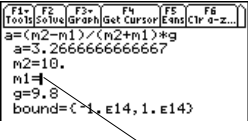

Put the cursor on the variable you want to solve for.

- 2. Press **F<sub>2</sub>** Solve.
- 3. A  $\blacksquare$  marks the solution and **left**-rt. The  $\bullet$  disappears when you edit a value, move the cursor to the equation, or leave the solver.

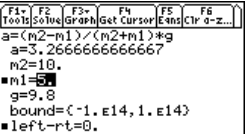

**Note:** To stop (break) a calculation, press  $\overline{ON}$ . The unknown variable shows the value being tested when the break occurred.

Using the solution and your entered values, the left and right sides of the equation are evaluated separately. **left**-rt shows the difference, which indicates the solution's accuracy. The smaller the value, the more accurate the solution. If the solution is precise,  $left-tr=0$ .

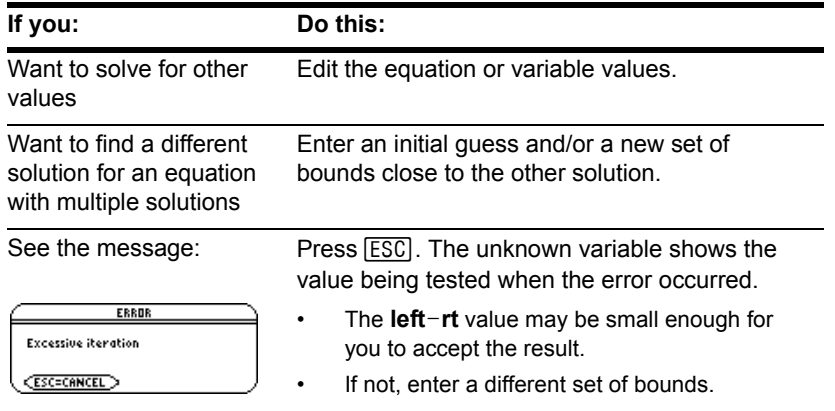

**Note:** An iterative process is used to solve an equation. If the iterative process cannot converge on a solution, this error occurs.

# Graphing the Solution

You can graph an equation's solutions any time after defining the known variables, either before or after you solve for the unknown variable. By graphing the solutions, you can

see how many solutions exist and use the cursor to select an accurate initial guess and bounds.

# Displaying the Graph

In the Numeric Solver, leave the cursor on the unknown variable. Press [F3] and select:

**1:Graph View**  $-$  or  $-$ **3:ZoomStd**  $-$  or  $-$ **4:ZoomFit**

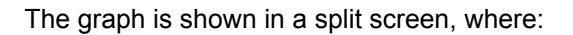

- The unknown variable is plotted on the x axis.
- **left**-rt is plotted on the y axis.

Solutions for the equation exist at **left**-rt=0, where the graph crosses the x axis.

**Note:** For more information, refer to the *Split Screens* module.

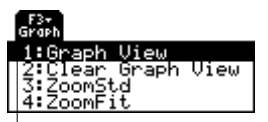

Graph View uses the current Window variable values.

For information about **ZoomStd** and **ZoomFit**, refer to *Basic Function Graphing*.

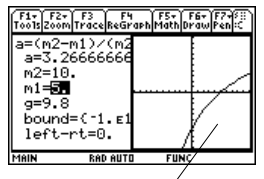

The current graph format settings are used.

You can explore the graph by using the free-moving cursor, tracing, zooming, etc., as described in *Basic Function Graphing*.

#### How the Graph Affects Various Settings

When you use the Numeric Solver to display a graph:

• The following modes are changed automatically to these settings:

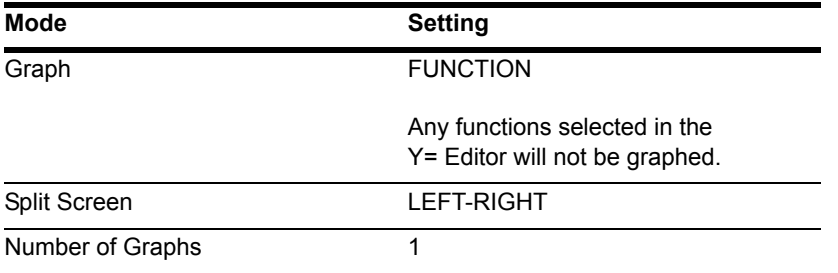

**Note:** If you were previously using different mode settings, you will need to reselect those settings manually.

- All stat plots are deselected.
- After you leave the Numeric Solver, the Graph screen may continue to display the equation's solution, ignoring any selected Y= functions. If so, display the Y= Editor and then return to the Graph screen. Also, the graph is reset when you change the Graph mode or use CirGraph from the Home screen ( $F4$ ] 5) or a program.

# Selecting a New Initial Guess from the Graph

To use the graph cursor to select an initial guess:

- 1. Move the cursor (either free-moving or trace) to the point that you want to use as the new guess.
- 2. Use  $[2nd]$   $[4]$  to make the Numeric Solver screen active.
- 3. Make sure the cursor is on the unknown variable, and press  $F4$ .

**Note:** Cursor coordinate xc is the unknown variable value, and yc is the **left-rt** value.

4. Press  $F2$  to re-solve the equation.

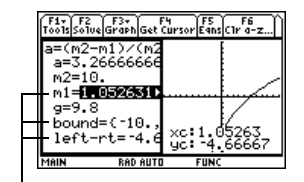

 $|F4|$  sets the graph cursor's xc value as an initial guess and the yc value as  $left-rt$ . The graph's xmin and xmax values are set as the bounds.

# Returning to a Full Screen

From the split screen:

- To display the Numeric Solver full screen, use  $[2nd]$   $[\pm 1]$  to make the solver screen active, press <sup>[73]</sup>, and then select 2: Clear Graph View.  $-$  or  $-$
- To display the Home screen, press  $[2nd]$   $[QU]$  twice.

## Clearing Variables Before Leaving the Numeric Solver

When you solve an equation, its variables still exist after you leave the Numeric Solver. If the equation contains single-character variables, their values may inadvertently affect later symbolic calculations. Before leaving the Numeric Solver, you may want to:

- 1. Press:
	- $\boxed{2}$   $\boxed{2}$   $\boxed{2}$   $\boxed{F6}$

to clear all single-character variables in the current folder.

2. Press [ENTER] to confirm the action.

The screen returns to the solver's **eqn:** line.

**Note:** Any time you want to clear single-character variables listed in the solver, use:  $\Box$   $\Box$   $\Box$   $\Box$   $\Box$   $\Box$   $\Box$ 

# Number Bases

# Entering and Converting Number Bases

Regardless of the Base mode, you must always use the appropriate prefix when entering a binary or hexadecimal number.

#### Entering a Binary or Hexadecimal Number

To enter a binary number, use the form:

**0b** *binaryNumber* (for example: **0b11100110**) Binary number with up to 32 digits -Zero, not the letter O, and the letter b

To enter a hexadecimal number, use the form:

**0h** *hexadecimalNumber* (for example: **0h89F2C**) - Zero, not the letter O, and the letter h Hexadecimal number with up to 8 digits

**Note:** You can type the **b** or **h** in the prefix, as well as hex characters **A–F**, in uppercase or lowercase.

If you enter a number without the **0b** or **0h** prefix, such as 11, it is always treated as a decimal number. If you omit the **0h** prefix on a hexadecimal number containing **A–F**, all or part of the entry is treated as a variable.

## Converting between Number Bases

#### Use the  $\blacktriangleright$  conversion operator

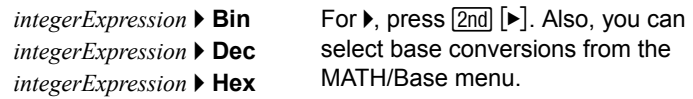

For example, to convert 256 from decimal to binary:

256 4 Bin

**Note:** If your entry is not an integer, a Domain error is displayed.

To convert 101110 from binary to hexadecimal:

0b101110 Hex

# Alternate Method for Conversions

Instead of using  $\blacktriangleright$ , you can:

1. Use **MODE** to set the **Base** mode to the base that you want to convert to.

If Base mode  $=$  BIN:

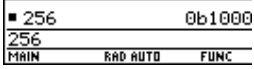

For a binary or hex entry, you must use the 0b or 0h prefix.

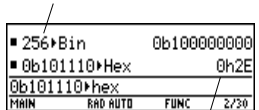

Results use the 0b or 0h prefix to identify.

2. From the Home screen, type the number that you want to convert (using the correct prefix) and press [ENTER].

If Base mode  $=$  HFX:

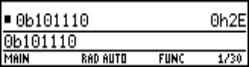

# Performing Math Operations with Hex or Bin Numbers

For any operation that uses an integer number, you can enter a hexadecimal or binary number. Results are displayed according to the Base mode. However, results are restricted to certain size limits when Base = HEX or BIN.

# Setting the Base Mode for Displayed Results

- 1. Press MODE F2 to display **Page 2** of the **MODE** screen.
- 2. Scroll to the **Base** mode, press  $\odot$ , and select the applicable setting.
- 3. Press **ENTER** to close the **MODE** screen.

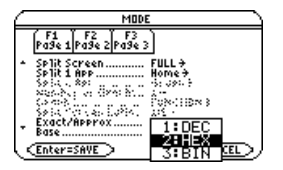

The **Base** mode controls the displayed format of integer results only.

**Note:** The Base mode affects output only. You must always use the **0h** or **0b** prefix to enter a hex or binary number.

Fractional and floating-point results are always shown in decimal form.

#### If Base mode  $=$  HFX:

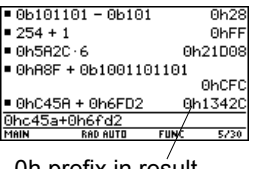

0h prefix in result identifies the base.

# Dividing When Base = HEX or BIN

When Base=HEX or BIN, a division result is displayed in hexadecimal or binary form only if the result is an integer.

To ensure that division always produces an integer, use  $intDiv()$  instead of  $\div$ .

If Base mode = HEX:

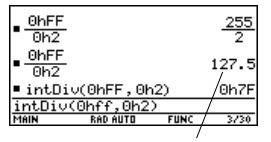

Press  $\rightarrow$  ENTER to display the result in APPROXIMATE form.

#### Size Limitations When Base = HEX or BIN

When Base=HEX or BIN, an integer result is stored internally as a signed, 32-bit binary number, which uses the range (shown in hexadecimal and decimal):

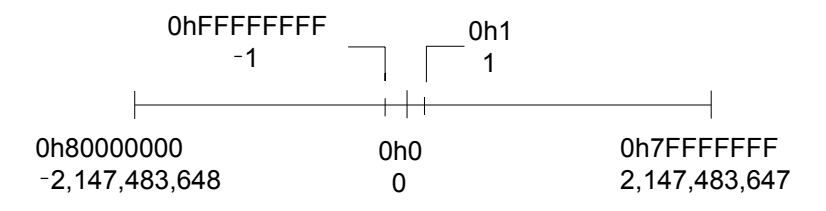

If a result's magnitude is too large to be stored in a signed, 32-bit binary form, a symmetric modulo operation brings the result into the range. Any number greater than 0h7FFFFFFF is affected. For example, 0h80000000 through 0hFFFFFFFF become negative numbers.

# Comparing or Manipulating Bits

The following operators and functions let you compare or manipulate bits in a binary number. You can enter an integer in any number base. Your entries are converted to binary automatically for the bitwise operation, and results are displayed according to the Base mode.Boolean Operations

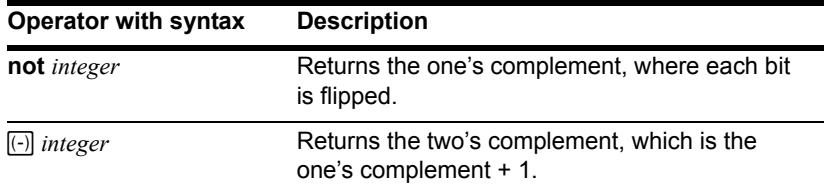

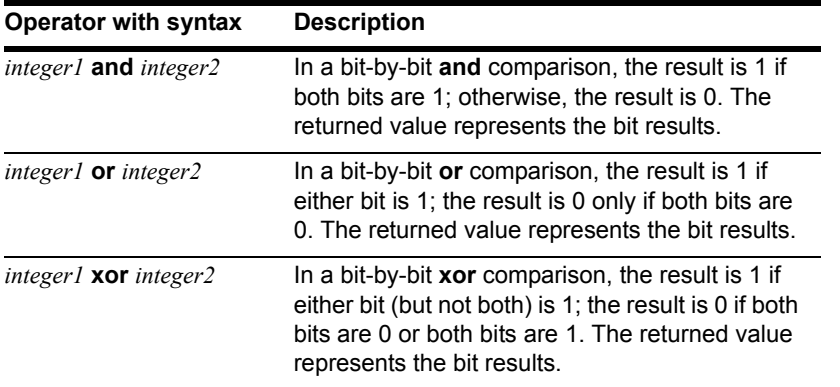

**Note:** You can select these operators from the MATH/Base menu. For an example using each operator, refer to the *Technical Reference* module.

Suppose you enter:

0h7AC36 **and** 0h3D5F

Internally, the hexadecimal integers are converted to a signed, 32-bit binary number.

Then corresponding bits are compared.

#### If Base mode = HEX:

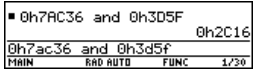

If Base mode  $=$  BIN:

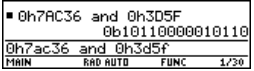

0h7AC36 = 0b00000000000001111010110000110110 **and** 0h3D5F **and** 0b00000000000000000011110101011111 0b00000000000000000010110000010110 = 0h2C16 Leading zeros are not shown in the result.

**Note:** If you enter an integer that is too large to be stored in a signed, 32-bit binary form, a symmetric modulo operation brings the value into the range.

The result is displayed according to the Base mode.

### Rotating and Shifting Bits

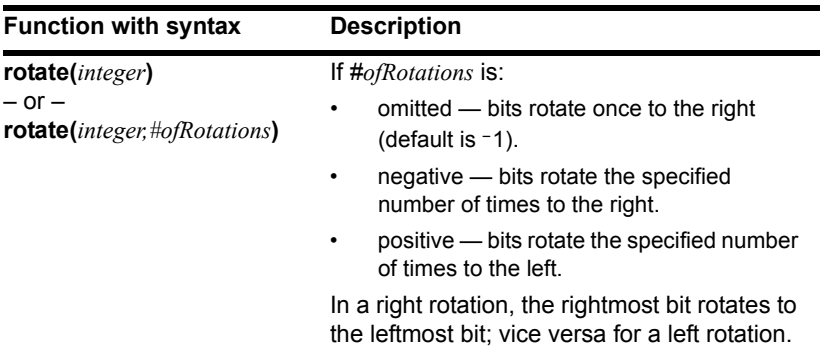

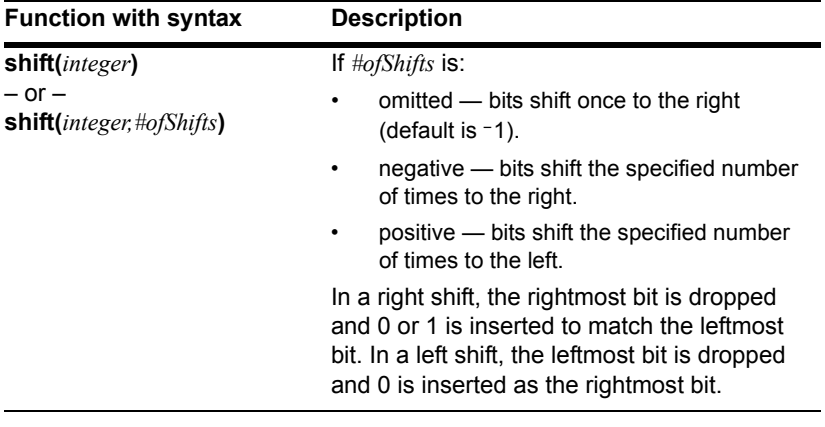

Suppose you enter:

If Base mode = HEX:

**shift(**0h7AC36**)**

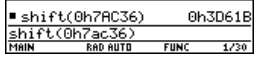

Internally, the hexadecimal integer is converted to a signed, 32-bit binary number.

Then the shift is applied to the binary number.

If Base mode = BIN:

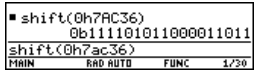

```
7AC36 = 0b00000000000001111010110000110110
Inserts 0 if leftmost bit is 0, 
or 1 if leftmost bit is 1
                                             Dropped
             Each bit shifts to the right.
b00000000000000111101011000011011 = 0h3D61B
   Leading zeros are not shown in the result.
```
The result is displayed according to the Base mode.

**Note:** If you enter an integer that is too large to be stored in a signed, 32-bit binary form, a symmetric modulo operation brings the value into the range.

# Memory and Variable Management

# Checking and Resetting Memory

The **MEMORY** screen shows the amount of memory (in bytes) used by all variables in each data type, regardless of whether the variables are stored in RAM or the user data archive. You can also use this screen to reset the memory.

### Displaying the MEMORY Screen

Press [2nd] [MEM]. (The numbers on your **MEMORY** screen may vary from those shown.)

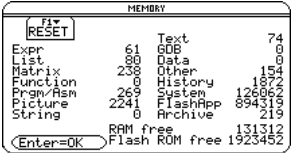

**Prgm/Asn:** Includes programs written for the TI-89 Titanium as well as any assembly-language programs you have loaded.

**History:** Size of history pairs saved in the Home screen's history area.

**FlashApp:** Size of Flash applications.

**RAM free:** Free space in RAM.

**Flash ROM free:** Free space in Flash ROM.

**Note:** To display the size of individual variables and determine if they are in the user data archive, use the **VAR-LINK** screen.

To close the screen, press [ENTER]. To reset the memory, use the following procedure.

# Resetting the Memory

#### From the **MEMORY** screen:

- 1. Press  $[F]$ .
- 2. Select the applicable item.

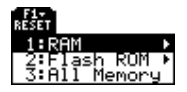

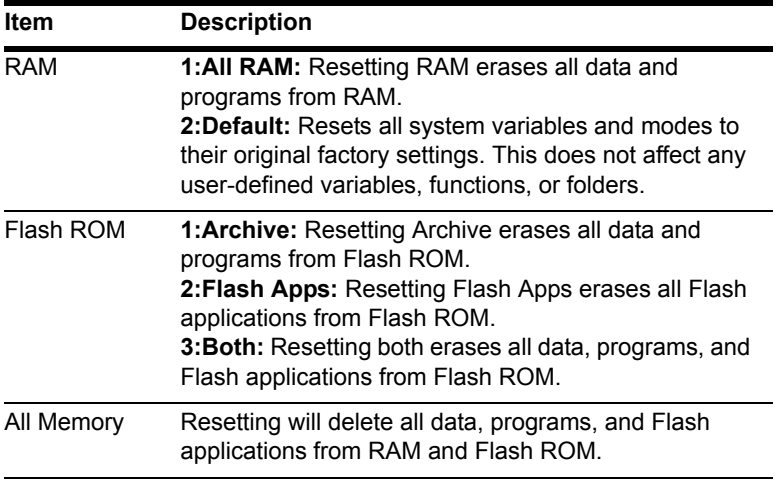

**Important:** To delete individual (instead of all) variables, use **VAR-LINK**.

3. When prompted for confirmation, press [ENTER].

The TI-89 Titanium displays a message when the reset is complete.

**Note:** To cancel the reset, press [ESC] instead of [ENTER].

4. Press [ENTER] to acknowledge the message.

# Displaying the VAR-LINK Screen

The **VAR-LINK** screen lists the variables and folders that are currently defined. After displaying the screen, you can manipulate the variables and/or folders.

## Displaying the VAR-LINK Screen

Press [2nd] [VAR-LINK]. By default, the VAR-LINK screen lists all user-defined variables in all folders and with all data types.

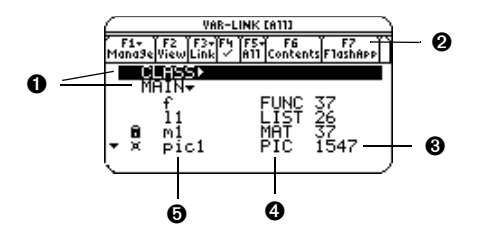

- **O** Folder names (alphabetically listed)
- **<sup>O</sup>** Shows installed Flash applications
- **8** Size in bytes
- **O** Data type
- $\Theta$  Variable names (alphabetically listed)

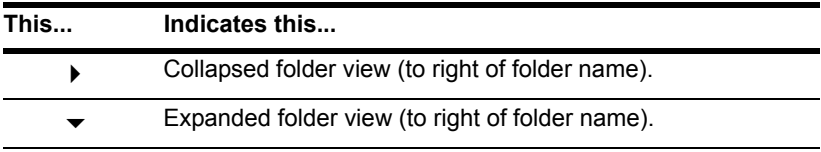

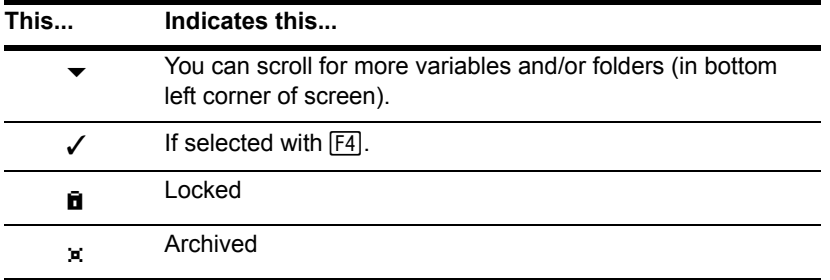

To scroll through the list:

- Press  $\odot$  or  $\odot$ . (Use  $\boxed{2nd}$   $\odot$  or  $\boxed{2nd}$   $\odot$  to scroll one page at a time.)  $-$  or  $-$
- Type a letter. If there are any variable names that start with that letter, the cursor moves to highlight the first of those variable names.

**Note:** Type a letter repeatedly to cycle through the names that start with that letter.

# Variable Types as Listed on VAR-LINK

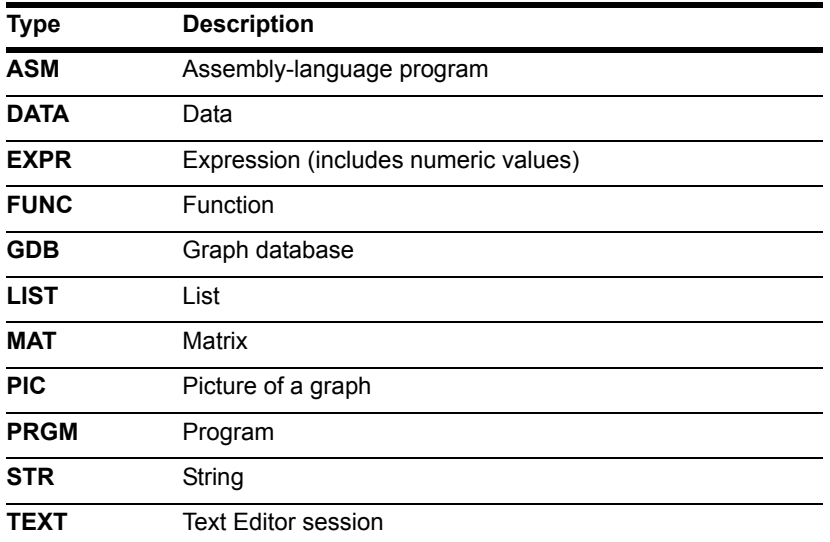

Types not listed above are miscellaneous data types used by software applications.

### Closing the VAR-LINK Screen

To close the VAR-LINK screen and return to the current application, use **ENTER** or **[ESC**] as described below.

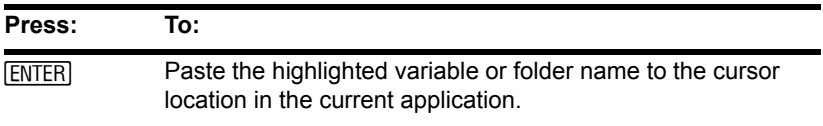

[ESC] Return to the current application without pasting the highlighted name. **Press: To:**

# Manipulating Variables and Folders with VAR-LINK

On the **VAR-LINK** screen, you can show the contents of a variable. You can also select one or more listed items and manipulate them by using the operations in this section.

## Showing the Contents of a Variable

You can show all variable types except **ASM**, **DATA**, **GDB, and variables created by Flash Apps**. For example, you must open a **DATA** variable in the Data/Matrix Editor.

- 1. On **VAR-LINK**, move the cursor to highlight the variable.
- 2. Press:
	- $\Box$  2nd  $\Box$   $\Box$

If you highlight a folder, the screen shows the number of variables in that folder.

3. To return to **VAR-LINK**, press any key.

**Note:** You cannot edit the contents from this screen.

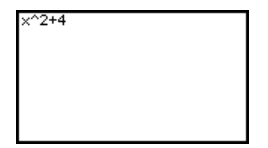

### Selecting Items from the List

For other operations, select one or more variables and/or folders.

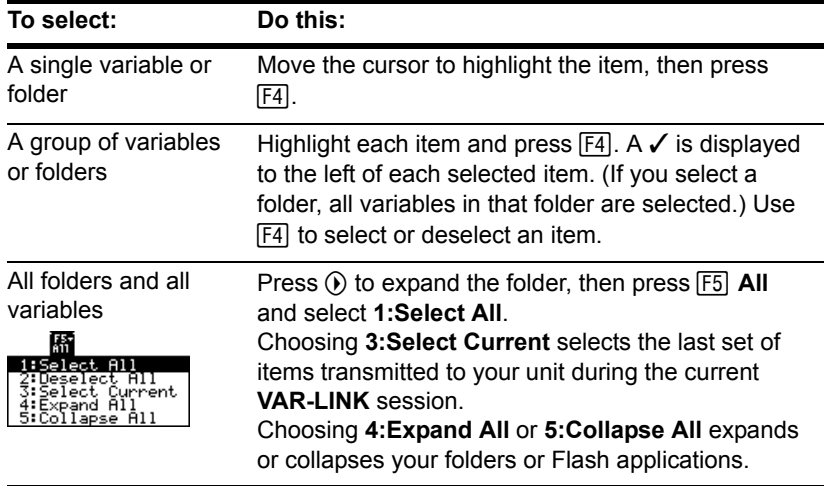

**Note:** Press either  $\odot$  or  $\odot$  to toggle between expanded or collapsed view when you have a folder highlighted.

#### Folders and Variables

Folders give you a convenient way to manage variables by organizing them into related groups.

The TI-89 Titanium has one built-in folder named **MAIN**. Unless you create other folders and designate a user-created folder as the current folder, all variables are stored in the

**MAIN** folder by default. A system variable or a variable with a reserved name can be stored in the **MAIN** folder only.

#### **Example of variables that can be stored in MAIN only**

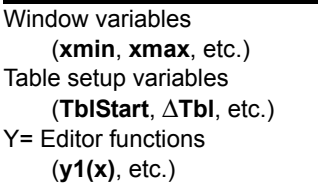

By creating additional folders, you can store independent sets of user-defined variables (including user-defined functions). For example, you can create separate folders for different TI-89 Titanium applications (Math, Text Editor, etc.) or classes. You can store a user-defined variable in any existing folder.

The user-defined variables in one folder are independent of the variables in any other folder. Therefore, folders can store separate sets of variables with the same names but different values.

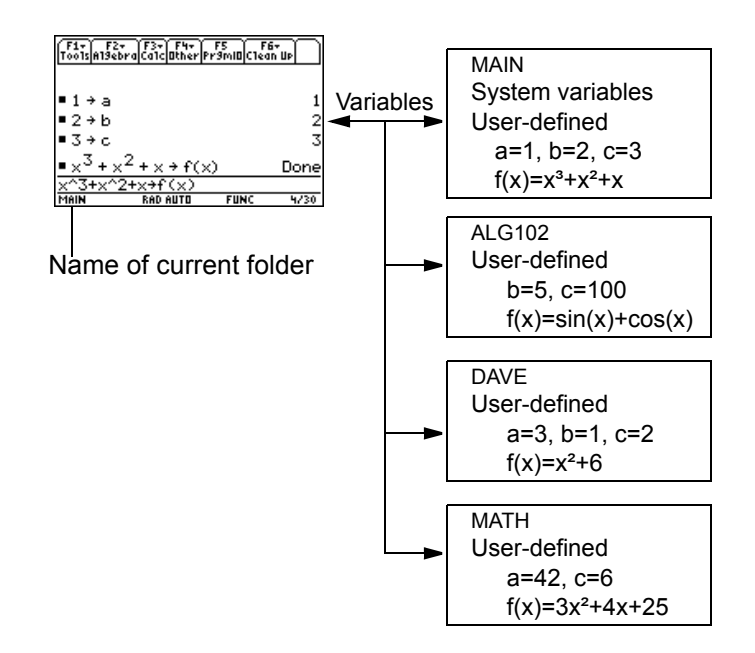

You cannot create a folder within another folder.

The system variables in the **MAIN** folder are always directly accessible, regardless of the current folder.

**Note:** User-defined variables are stored in the "current folder" unless you specify otherwise.
### Creating a Folder from the VAR-LINK Screen

- 1. Press [2nd] [VAR-LINK].
- 2. Press [F1] Manage and select **5:Create Folder**.

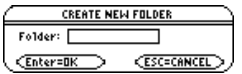

3. Type a unique folder name up to eight characters, and press **ENTER** twice.

After you create a new folder from **VAR-LINK**, that folder is not automatically set as the current folder.

### Creating a Folder from the Home Screen

Enter the **NewFold** command on the Home screen.

**NewFold** *folderName*

Folder name to create. This new folder is set automatically as the current folder.

# Setting the Current Folder from the Home Screen

Enter the **setFold** function on the Home screen.

**setFold** (*folderName*)

setFold is a function, which requires you to enclose the folder name in parentheses.

When you execute **setFold**, it returns the name of the folder that was previously set as the current folder.

## Setting the Current Folder from the MODE Dialog Box

- 1. Press MODE.
- 2. Highlight the **Current Folder** setting.
- 3. Press  $\odot$  to display a menu of existing folders.

**Note:** To cancel the menu or exit the dialog box without saving any changes,  $pres$   $FSC$ .

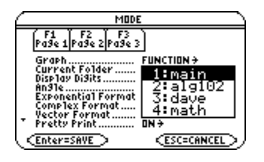

- 4. Select the applicable folder. Either:
	- Highlight the folder name and press [ENTER].

 $-$  or  $-$ 

- Press the corresponding number or letter for that folder.
- 5. Press ENTER to save your changes and close the dialog box.

### Renaming Variables or Folders

Remember, if you use  $\mathbb{F}^2$  to select a folder, the variables in that folder are selected automatically. As necessary, use  $F4$  to deselect individual variables.

1. On **VAR-LINK**, select the variables and/or folders.

- 2. Press  $\boxed{F1}$  **Manage** and select 3: Rename.
- 3. Type a unique name, and press **ENTER** twice.

If you selected multiple items, you are prompted to enter a new name for each one.

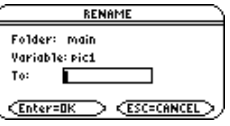

### Using Variables in Different Folders

You can access a user-defined variable or function that is not in the current folder. Specify the complete pathname instead of only the variable name.

A pathname has the form:

**folderName** \ *variableName*  $-$  or  $$ **folderName** \ *functionName*

For example:

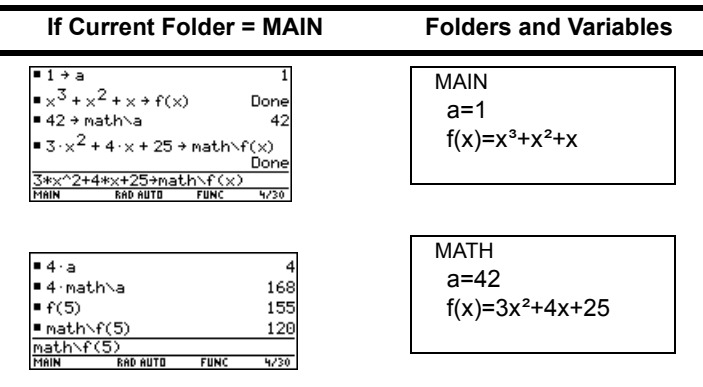

To see a list of existing folders and variables, press [2nd] [VAR-LINK]. On the **VAR-LINK** screen, you can highlight a variable and press **ENTER** to paste that variable name to the open application's entry line. If you paste a variable name that is not in the current folder, the pathname (*folderName\variableName*) is pasted.

### Listing Only a Specified Folder and/or Variable Type, or Flash application

If you have a lot of variables, folders, or Flash applications, it may be difficult to locate a particular variable. By changing **VAR-LINK's** view, you can specify the information you want to see.

From the **VAR-LINK** screen:

- 1. Press **[2]** View.
- 2. Highlight the setting you want to change, and press  $\mathcal{D}$ . This displays a menu of valid choices. (To cancel a menu, press  $ESC$ .)

**View** — Allows you to choose variables, Flash applications, or system variables to view.

**Note:** To list system variables (window variables, etc.), select **3:System**

**Folder** — Always lists **1:All** and **2:main**, but lists other folders only if you have created them.

**Var Type** — Lists the valid variable types.

 $\downarrow$  — indicates that you can scroll for additional variable types.

- 3. Select the new setting.
- 4. When you are back on the **VAR-LINK VIEW** screen, press **ENTER**.

The **VAR-LINK** screen is updated to show only the specified folder, variable type, or Flash application.

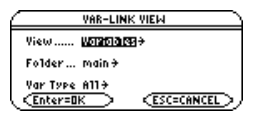

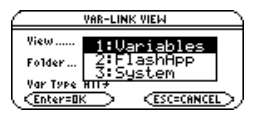

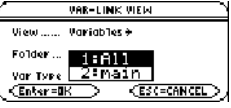

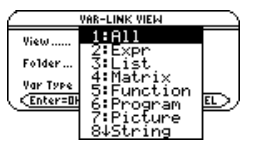

### Copying or Moving Variables from One Folder to Another

You must have at least one folder other than **MAIN**. You cannot use **VAR-LINK** to copy variables within the same folder.

- 1. On **VAR-LINK**, select the variables.
- 2. Press F1 Manage and select 2: Copy or 4: Move.
- 3. Select the destination folder.

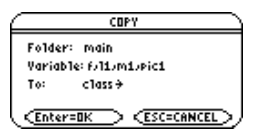

4. Press ENTER. The copied or moved variables retain their original names.

**Note:** To copy a variable to a different name in the same folder, use  $\boxed{STO}$  (such as  $a1 \rightarrow a2$ ) or the CopyVar command from the Home screen.

# Locking or Unlocking Variables Folders, or Flash Applications

When a variable is locked, you cannot delete, rename, or store to it. However, you can copy, move, or display its contents. When a folder is locked, you can manipulate the variables in the folder (assuming the variables are not locked), but you cannot delete the folder. When a Flash application is locked, you cannot delete it.

1. On **VAR-LINK**, select the variables, folders, or Flash application.

3. Press  $\boxed{F1}$  1: Delete or  $\boxed{\leftarrow}$ .

Memory and Variable Management **688** and 10 and 10 and 10 and 10 and 10 and 10 and 10 and 10 and 10 and 10 and 10 and 10 and 10 and 10 and 10 and 10 and 10 and 10 and 10 and 10 and 10 and 10 and 10 and 10 and 10 and 10 and

- 2. Press ƒ **Manage** and select **6:Lock** or **7:UnLock**.
	- $\mathbf{B}$  indicates a locked variable or folder in RAM.
	- û indicates an archived variable, which is locked automatically.

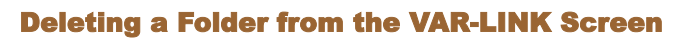

When you delete a folder from the **VAR-LINK** screen, all of the variables in that folder are also deleted. You cannot delete the **MAIN** folder.

- 1. Press [2nd] [VAR-LINK].
- 2. Press  $\mathbb{F}$  to select the folder(s) to delete. (The folder's variables become selected automatically.)

4. Press ENTER to confirm the deletion of the folder and all its variables.

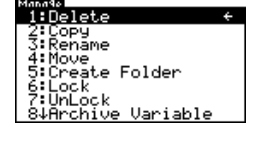

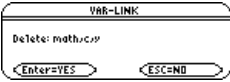

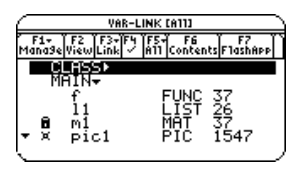

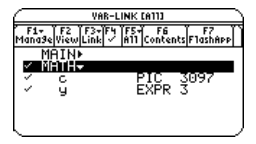

### Deleting a Variable or a Folder from the Home Screen

Before deleting a folder from the Home screen, you must first delete all the variables stored in that folder.

• To delete a variable, enter the **DelVar** command on the calculator Home screen.

**DelVar** *var1* [, *var2*] [, *var3*] ...

• To delete an empty folder, enter the **DelFold** command on the calculator Home screen.

**DelFold** *folder1* [, *folder2*] [, *folder3*] ...

**Note:** You cannot delete the **MAIN** folder.

# Pasting a Variable Name to an Application

Suppose you are typing an expression on the Home screen and can't remember which variable to use. You can display the **VAR-LINK** screen, select a variable from the list, and paste that variable name directly onto the Home screen's entry line.

### Which Applications Can You Use?

From the following applications, you can paste a variable name to the current cursor location.

- Home screen, Y= Editor, Table Editor, or Data/Matrix Editor The cursor must be on the entry line.
- Text Editor, Window Editor, Numeric Solver, or Program Editor The cursor can be anywhere on the screen.

You can also paste a variable name to the current cursor location in many Flash applications.

### Procedure

Starting from an application listed above:

- 1. Position the cursor where you want to insert the variable name.
- 2. Press [2nd] [VAR-LINK].
- 3. Highlight the applicable variable.

**Note:** You can also highlight and paste folder names.

4. Press [ENTER] to paste the variable name.

**Note:** This pastes the variable's name, not its contents. Use [2nd] [RCL], instead of [2nd] [VAR-LINK], to recall a variable's contents.

5. Finish typing the expression.

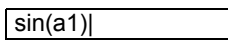

If you paste a variable name that is not in the current folder, the variable's pathname is pasted.

sin(class\a2

Assuming that CLASS is *not* the current folder, this is pasted if you highlight the a2 variable in CLASS.

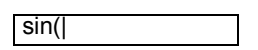

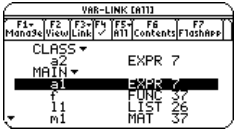

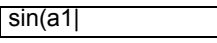

# Archiving and Unarchiving a Variable

To archive or unarchive one or more variables interactively, use the **VAR-LINK** screen. You can also perform these operations from the Home screen or a program.

### Why Would You Want to Archive a Variable?

The user data archive lets you:

- Store data, programs, or any other variables to a safe location where they cannot be edited or deleted inadvertently.
- Create additional free RAM by archiving variables. For example:
	- You can archive variables that you need to access but do not need to edit or change, or variables that you are not using currently but need to retain for future use.

**Note:** You cannot archive variables with reserved names or system variables.

If you acquire additional programs for your TI-89 Titanium, particularly if they are large, you may need to create additional free RAM before you can install those programs.

Additional free RAM can improve performance times for certain types of calculations.

#### From the VAR-LINK Screen

To archive or unarchive:

1. Press 2nd [VAR-LINK] to display the **VAR-LINK** screen.

2. Select one or more variables, which can be in different folders. (You can select an entire folder by selecting the folder name.)

**Note:** To select a single variable, highlight it. To select multiple variables, highlight each variable and press  $\boxed{F4}$   $\checkmark$ .

3. Press F<sub>1</sub> and select either:

**8:Archive Variable**  $-$  or  $-$ **9:Unarchive Variable**

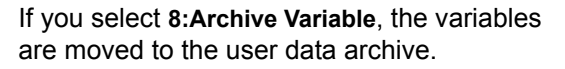

 $\mathbf{u}$  = archived variables

You can access an archived variable just as you would any locked variable. For all purposes, an archived variable is still in its original folder; it is simply stored in the user data archive instead of RAM.

**Note:** An archived variable is locked automatically. You can access the variable, but you cannot edit or delete it.

### From the Home Screen or a Program

Use the **Archive** and **Unarchiv** commands:

**Archive** *variable1*, *variable2*, …

**Unarchiv** *variable1*, *variable2*, …

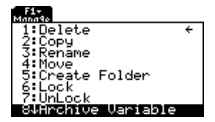

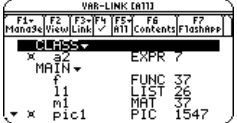

# If a Garbage Collection Message Is Displayed

If you use the user data archive extensively, you may see a Garbage Collection message. This occurs if you try to archive a variable when there is not enough free archive memory. However, the TI-89 Titanium will attempt to rearrange the archived variables to make additional room.

### Responding to the Garbage Collection Message

When you see the message to the right:

- To continue archiving, press [ENTER].  $-$  or  $-$
- **WARNING** Warning! About to SarbaSe collect archive memory **CESC=CANCEL** Enter=OK

 $\cdot$  To cancel, press  $ESC$ .

After garbage collection, depending on how much additional space is freed, the variable may or may not be archived. If not, you can unarchive some variables and try again.

#### Why not Perform Garbage Collection Automatically, without a Message?

The message:

- Lets you know why an archive will take longer than usual. It also alerts you that the archive may fail if there is not enough memory.
- Can alert you when a program is caught in a loop that repetitively fills the user data archive. Cancel the archive and investigate the reason.

### Why Is Garbage Collection Necessary?

The user data archive is divided into sectors. When you first begin archiving, variables are stored consecutively in sector 1. This continues to the end of the sector. If there is not enough space left in the sector, the next variable is stored at the beginning of the next sector. Typically, this leaves an empty block at the end of the previous sector.

Each variable that you archive is stored in the first empty block large enough to hold it.

**Note:** An archived variable is stored in a continuous block within a single sector; it cannot cross a sector boundary.

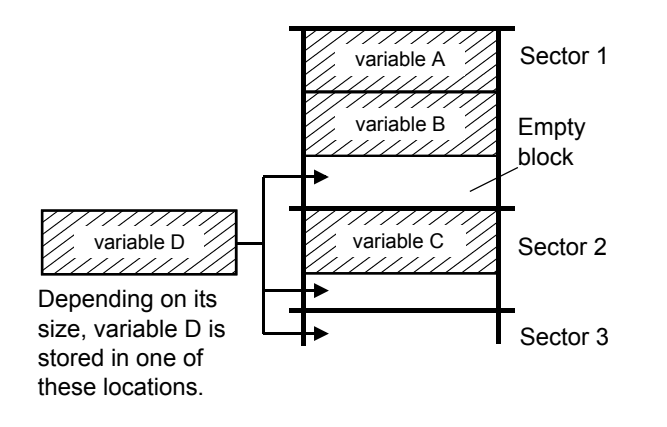

This process continues to the end of the last sector. Depending on the size of individual variables, the empty blocks may account for a significant amount of space.

**Note:** Garbage collection occurs when the variable you are archiving is larger than any empty block.

### How Unarchiving a Variable Affects the Process

When you unarchive a variable, it is copied to RAM but it is not actually deleted from user data archive memory.

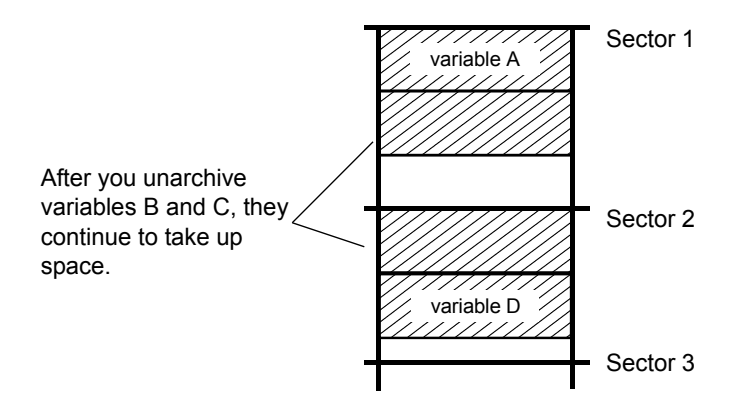

Unarchived variables are "marked for deletion," meaning they will be deleted during the next garbage collection.

### If the MEMORY Screen Shows Enough Free Space

Even if the **MEMORY** screen shows enough free space to archive a variable, you may still get a Garbage Collection message.

This TI-89 Titanium memory screen shows free space that will be available after all "marked for deletion" variables are deleted.

When you unarchive a variable, the Flash ROM free amount increases immediately, but the space is not actually available until after the next garbage collection.

### The Garbage Collection Process

The garbage collection process:

- Deletes unarchived variables from the user data archive.
- Rearranges the remaining variables into consecutive blocks.

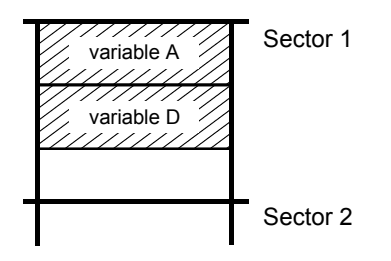

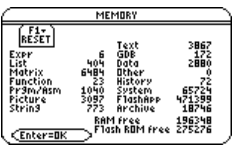

# Memory Error When Accessing an Archived Variable

An archived variable is treated the same as a locked variable. You can access the variable, but you cannot edit or delete it. In some cases, however, you may get a **Memory Error** when you try to access an archived variable.

### What Causes the Memory Error?

The **Memory Error** message is displayed if there is not enough free RAM to access the archived variable. This may cause you to ask, "If the variable is in the user data archive, why does it matter how much RAM is available?" The answer is that the following operations can be performed only if a variable is in RAM.

- Opening a text variable in the Text Editor.
- Opening a data variable, list, or matrix in the Data/Matrix Editor.
- Opening a program or function in the Program Editor.
- Running a program or referring to a function.

**Note:** A temporary copy lets you open or execute an archived variable. However, you cannot save any changes to the variable.

So that you don't have to unarchive variables unnecessarily, the TI-89 Titanium performs a "behind-the scenes" copy. For example, if you run a program that is in the user data archive, the TI-89 Titanium:

- 1. Copies the program to RAM.
- 2. Runs the program.

3. Deletes the copy from RAM when the program is finished.

The error message is displayed if there is not enough free RAM for the temporary copy.

**Note:** Except for programs and functions, referring to an archived variable does not copy it. If variable ab is archived, it is not copied if you perform  $6 * ab$ .

### Correcting the Error

To free up enough RAM to access the variable:

- 1. Use the VAR-LINK screen ([2nd] [VAR-LINK]) to determine the size of the archived variable that you want to access.
- 2. Use the **MEMORY** screen ([2nd] [MEM]) to check the RAM free size.
- 3. Free up the needed amount of memory by:
	- Deleting unnecessary variables from RAM.
	- Archiving large variables or programs (moving them from RAM to the user data archive).

**Note:** Typically, the RAM free size must be larger than the archived variable.

# **Connectivity**

# Connecting Two Units

The TI-89 Titanium comes with a cable that lets you connect two units. Once connected, you can transmit information between two units. A USB unit-to-unit cable is included with the TI-89 Titanium; use the calculator's USB port with this cable.

**Note:** The TI-89 Titanium features both a USB port and an I/O port, so you can connect TI graphing calculators with either type of link port. However, using the I/O port requires the I/O unit-to-unit cable (sold separately) or the USB Silver Edition cable (also sold separately), which is used to connect to a computer.

### Connecting before Sending or Receiving

Using firm pressure, insert one end of the cable into the link port of each unit. Either unit can send or receive, depending on how you set them up from the **VAR-LINK** screen.

You can link a TI-89 Titanium or Voyage™ 200 to another TI-89 Titanium, Voyage™ 200, TI-89, or TI-92 Plus.

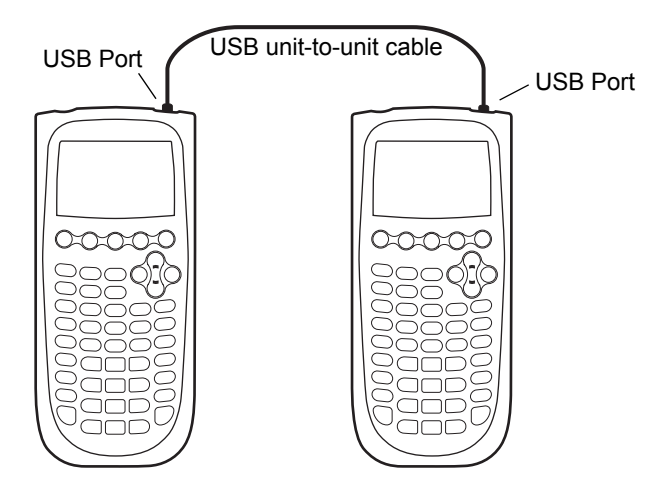

*Two TI-89 Titanium calculators linked together*

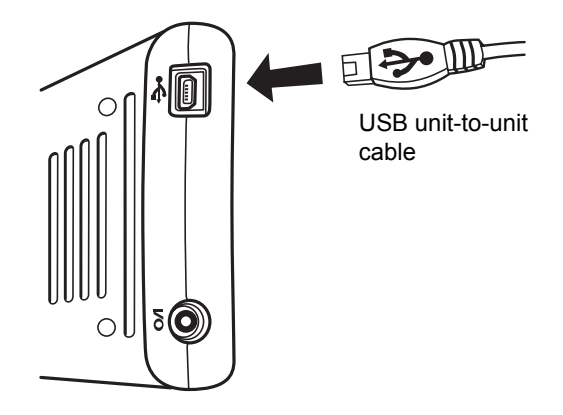

*Position so that the USB symbols face each other; then insert the connector.*

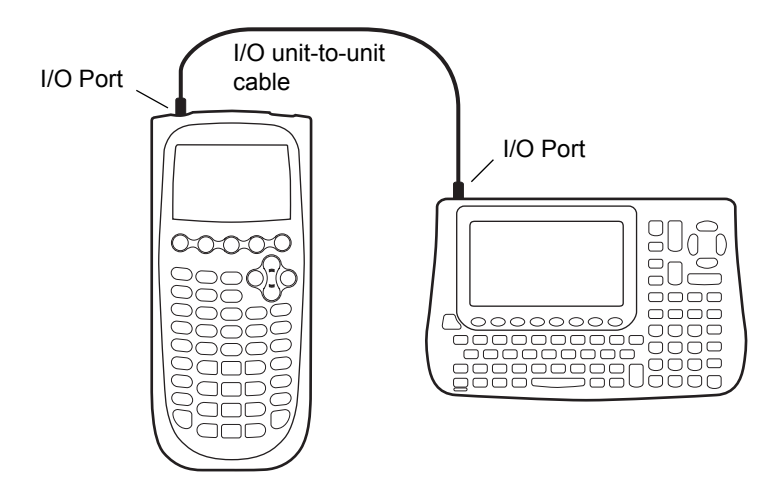

*A TI-89 Titanium and a Voyage™ 200 linked together*

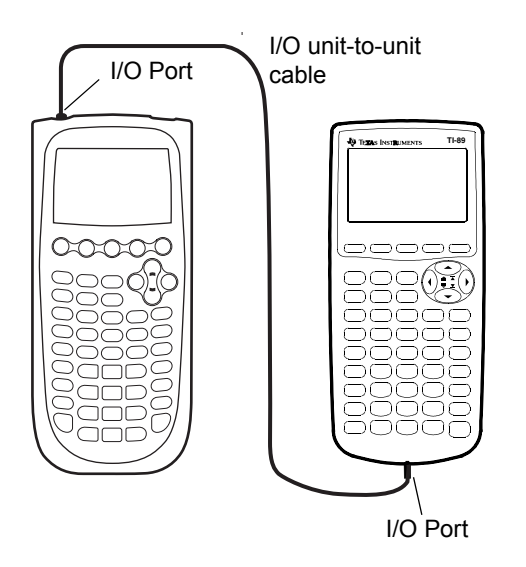

*A TI-89 Titanium and a TI-89 linked together*

# Transmitting Variables, Flash Applications, and Folders

Transmitting variables is a convenient way to share any variable listed on the **VAR-LINK** screen — functions, programs, etc. You can also transmit Flash applications (Apps) and folders.

### Setting Up the Units

Flash applications will transfer only between certain units. For example, you can transfer an App from a TI-89 Titanium to another TI-89 Titanium, or from a TI-89 Titanium to a TI-89.

During transmission, a progress bar is displayed in the status line of the receiving unit. When transmission is complete, the **VAR-LINK** screen is updated on the receiving unit.

**Note:** Before transferring a purchased App, the receiving unit must have the appropriate certificate, if required. A certificate is a file that is generated by TI. Free and concept Apps do not require a certificate.

### Rules for Transmitting Variables, Flash Applications, or Folders

Unlocked and unarchived variables that have the same name on both the sending and receiving units will be overwritten from the sending unit.

Locked variables that have the same name on both the sending and receiving units must be unlocked on the receiving unit before they can be overwritten from the sending unit. If archived variables have the same names on both the sending and receiving units, a message asks you to confirm that you will allow the variables to be overwritten.

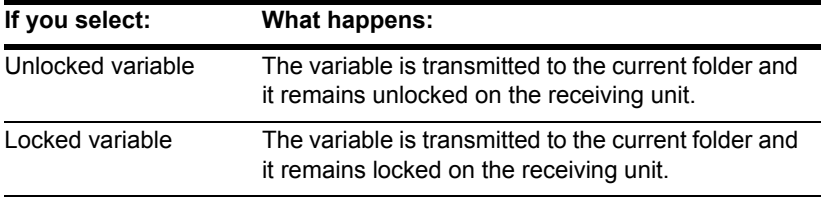

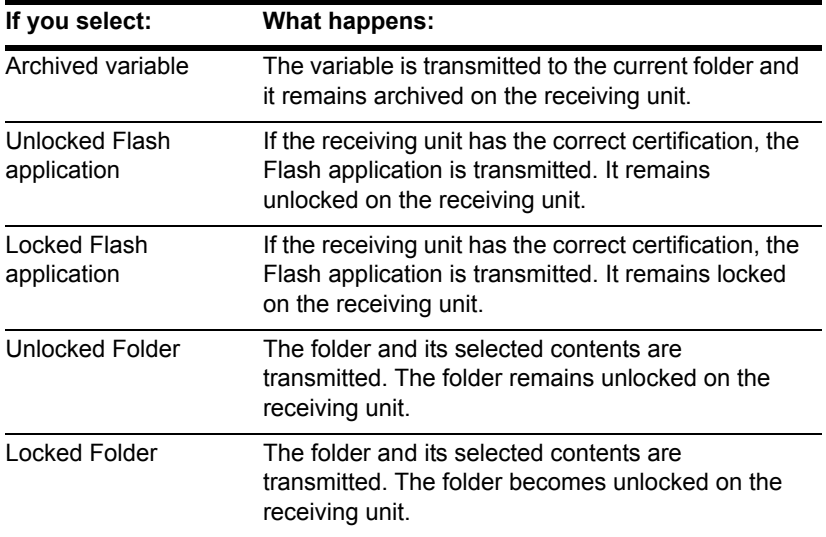

### Canceling a Transmission

From either the sending or receiving unit:

1. Press  $\overline{ON}$ .

An error message is displayed.

2. Press [ESC] or [ENTER].

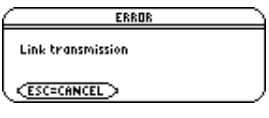

## Common Error and Notification Messages

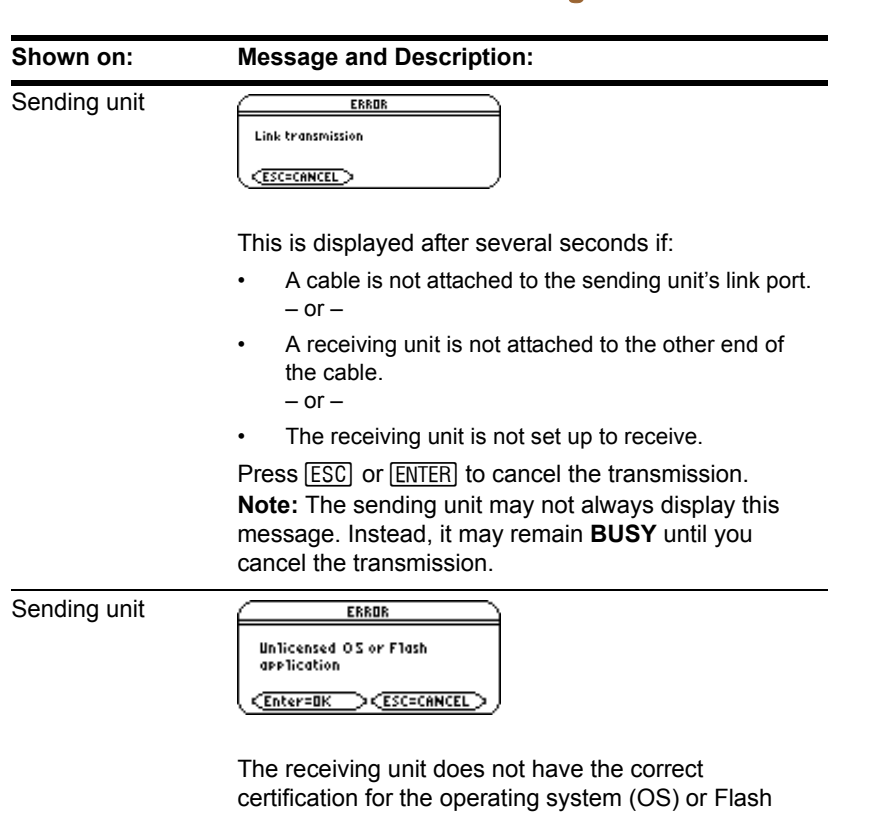

application being sent.

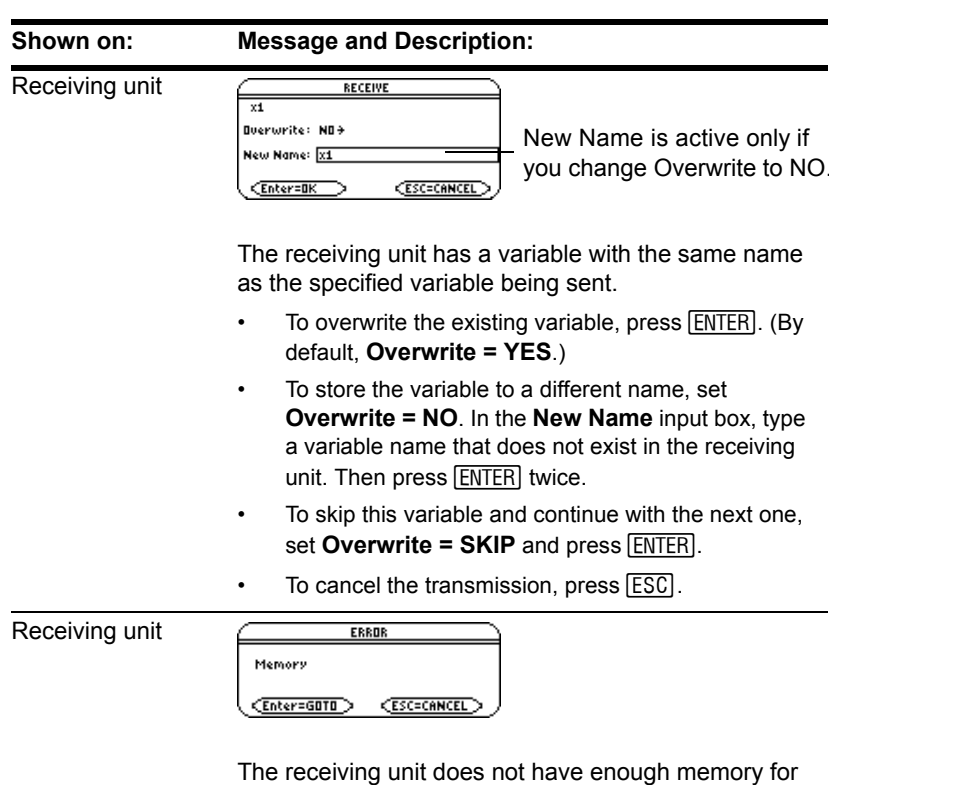

what is being sent. Press **ESC** or **ENTER** to cancel the transmission.

### Deleting Variables, Flash Applications, or Folders

1. Press **2nd** [VAR-LINK] to display the **VAR-LINK** screen.

- 2. Select the variables, folders, or Flash applications to delete.
	- To select a single variable, Flash application, or folder, move the cursor to highlight it and press  $\mathbb{F}$  to place a checkmark  $(\checkmark)$  beside it.
		- If on the default **VAR-LINK** screen, this selects the folder and its contents. Collapsed folders become expanded when selected.
		- If selecting a Flash App (from the F7 tab), this selects the App folder and its contents. A checkmark appears beside the folder, but not beside the contents. Collapsed Flash App folders do not automatically become expanded.

**Note:** You cannot delete the **Main** folder.

- To select multiple variables, Flash applications, or folders highlight each one and press  $\mathbb{F}$  to place a checkmark ( $\checkmark$ ) beside it. Use  $\mathbb{F}$  again to deselect any that you do not want to transmit.
- To select all variables, Flash applications, or folders use **[F5] All 1:Select All.**
- 3. Press  $\boxed{F1}$  and choose **1:Delete**.

 $-$  or  $-$ 

Press  $\leftarrow$ . A confirmation message appears.

4. Press [ENTER] to confirm the deletion.

# Where to Get Flash Applications (Apps)

For up-to-date information about available Flash applications, check the Texas Instruments Web site at [education.ti.com.](http://education.ti.com/)

Many Apps no longer require a certificate. If you try to transfer an App from one unit to another and receive an **Unlicensed OS or Flash application** message, try downloading the App again from the Texas Instruments Web site at [education.ti.com.](http://education.ti.com/)

You can download a Flash application and/or certificate from the Texas Instruments Web site to a computer, and use a to install the application or certificate on your TI-89 Titanium.

For Flash App installation instructions, see [education.ti.com/guides.](http://education.ti.com/guides)

# Transmitting Variables under Program Control

You can use a program containing **GetCalc** and **SendCalc** to transmit a variable from one device to another.

**SendCalc** sends a variable to the link port, where a linked device can receive the variable. The linked device must be on the Home screen or must execute **GetCalc** from a program.

You can use optional parameters with the SendCalc or GetCalc command to specify either the USB port or I/O port. (See Appendix A for details.) If you do not include these parameters, the TI-89 Titanium communicates through the USB port.

### The "Chat" Program

The following program uses **GetCalc** and **SendCalc**. The program sets up two loops that let the linked devices take turns sending and receiving/displaying a variable named **msg**. **InputStr** lets each user enter a message in the **msg** variable

```
:Chat():Prgm
         :ClrIO
         :Disp "On first unit to send,","
         enter 1;", "On first to receive,"
         :InputStr " enter 0",msg
         :If msg="0" Then
              While true
                 GetCalc msq
                 Disp msg
                 : InputStr msg
                 SendCalc msq
              : EndWhile
         :Else
              While true
                InputStr msq
                SendCalc msq
                GetCalc msq
                Disp msg
             : EndWhile
         :EndIf
         :EndPrgm
Ê
Ë
                                          \boldsymbol{\Theta}\boldsymbol{0}\boldsymbol{\Omega}\ddot{\mathbf{G}}
```
#### **Notes:**

- **O** Sets up this unit to receive and display the variable msg.
- $\odot$  Then lets this user enter a message in msg and send it.
- <sup>O</sup> Loop executed by the unit that receives the first message.
- **O** Lets this user enter a message in msg and send it.
- $\bullet$  Then sets up this unit to receive and display msg.
- $\bullet$  Loop executed by the unit that sends the first message.

To synchronize **GetCalc** and **SendCalc**, the loops are arranged so that the receiving unit executes **GetCalc** while the sending unit is waiting for the user to enter a message.

### Running the Program

This procedure assumes that:

- The two devices are linked with the connecting cable.
- The Chat program is loaded on both devices.
	- Use each device's Program Editor to enter the program.  $-$  or  $-$
	- Enter the program on one device and then use **VAR-LINK** to transmit the program variable to the other device.

To run the program on both devices:

- 1. On the Home screen of each device, enter **chat( )**.
- 2. When each device displays its initial prompt, respond as shown below.

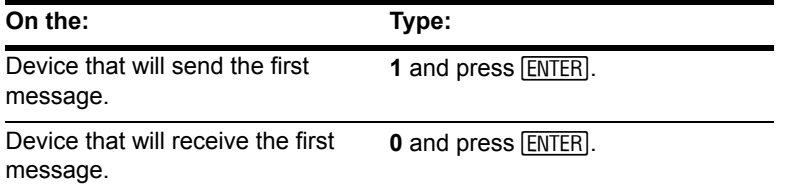

3. Take turns typing a message and pressing **ENTER** to send the variable msg to the other device.

### Stopping the Program

Because the **Chat** program sets up an infinite loop on both devices, press  $\overline{[0N]}$  (on both devices) to break the program. If you press  $E\overline{S}$  to acknowledge the error message, the program stops on the Program I/O screen. Press [F5] or [ESC] to return to the Home screen.

# Upgrading the Operating System (OS)

You can upgrade the OS on your TI-89 Titanium using your computer. You can also transfer the OS from one unit to another identical model (for example, from a TI-89 Titanium to a TI-89 Titanium or from a Voyage™ 200 to a Voyage™ 200).

Installing OS software resets all device memory to the original factory settings. This means that all user-defined variables (in both RAM and the user data archive), functions, programs, lists, and folders (except the Main folder) will be deleted. It is possible that Flash applications could also be deleted. You should use TI Connect software to back up your data to your computer before installing a new OS on your calculator.

See the important information concerning batteries before performing an OS upgrade.

### Important Operating System Download Information

New batteries should be installed before beginning an OS download.

When in OS download mode, the Automatic Power Down™ (APD™) feature does not function. If you leave your device in download mode for an extended time before you actually start the downloading process, your batteries may become depleted. You will then need to replace the depleted batteries with new batteries before downloading.

If you accidentally interrupt the transfer before it is complete, you will need to reinstall the OS. Again, remember to install new batteries before downloading.

### Backing Up Your Unit Before an Operating System Installation

When you install an OS upgrade, the installation process:

- Deletes all user-defined variables (in both RAM and the user data archive), functions, programs, and folders.
- Could delete all Flash applications.
- Resets all system variables and modes to their original factory settings. This is equivalent to using the **MEMORY** screen to reset all memory.

To retain any existing variables or Flash applications, do the following before installing the upgrade:

- **Important:** Install new batteries.
- Transmit the variables or Flash applications to another device.  $-$  or  $-$
- Use a USB cable or TI Connectivity Cable USB and TI Connect™ software ([education.ti.com/downloadticonnect](http://education.ti.com/downloadticonnect)) to send the variables and/or Flash applications to a computer.

### Where to Get Operating System Upgrades

For up-to-date information about available OS upgrades, check the Texas Instruments Web site at [education.ti.com/downloadticonnect](http://education.ti.com/downloadticonnect).

You can download an OS upgrade or Flash application from the Texas Instruments Web site to a computer, and use a USB computer cable to install the OS or application on your TI-89 Titanium.

For complete information, refer to the instructions on the web.

### Transferring the Operating System

OS software will transfer only from a TI-89 Titanium to a TI-89 Titanium, TI-89 to a TI-89, from a Voyage™ 200 to a Voyage™ 200, or from a TI-92 Plus to a TI-92 Plus.

To transfer the Operating System (OS) from unit to unit:

- 1. Link two like units together, for example, a TI-89 Titanium to a TI-89 Titanium; or a Voyage™ 200 to a Voyage™ 200.
- 2. On the receiving and the sending unit, press **[2nd]** [VAR-LINK] to display the **VAR-LINK** screen.
- 3. On the receiving and the sending unit, press … **Link** to display the menu options.
- 4. On the receiving unit, select **5:Receive OS**.

A warning message displays. Press **[ESC]** to halt the process, or press **[ENTER**] to proceed. Pressing **[ENTER]**, displays **VAR-LINK: WAITING TO RECEIVE** and **BUSY** in the status line of the receiving unit.

5. On the sending unit, select **4:Send OS**.

A warning message displays. Press **[ESC]** to halt the process, or press **[ENTER**] to start the transmission.

#### **Important:**

- For each receiving unit, remember to back up information as necessary and install new batteries.
- Be sure both the sending and receiving units are in the **VAR-LINK** screen.

During the transfer, the receiving unit shows how the transfer is progressing. When the transfer is complete:

- The sending unit returns to the **VAR-LINK** screen.
- The receiving unit returns to either the Apps desktop or the Home screen. You may need to use  $\bullet$   $\Box$  (lighten) or  $\bullet$   $\Box$  (darken) to adjust the contrast.

### Do Not Attempt to Cancel an Operating System Transfer

After the transfer starts, the receiving unit's existing OS is effectively deleted. If you interrupt the transfer before it is complete, the receiving unit will not operate properly. You will then need to reinstall the OS upgrade.

### If You are Upgrading the Operating System on Multiple Units

To perform an OS upgrade on multiple units, download and install the OS into one unit and then transfer the OS upgrade from one unit to another. This method is faster than installing it on each unit via a computer. OS upgrades are released free of charge and you do not need to obtain a certificate before you download or install them.

# Error Messages

Most error messages are displayed on the sending unit. Depending on when the error occurs during the transfer process, you may see an error message on the receiving unit.

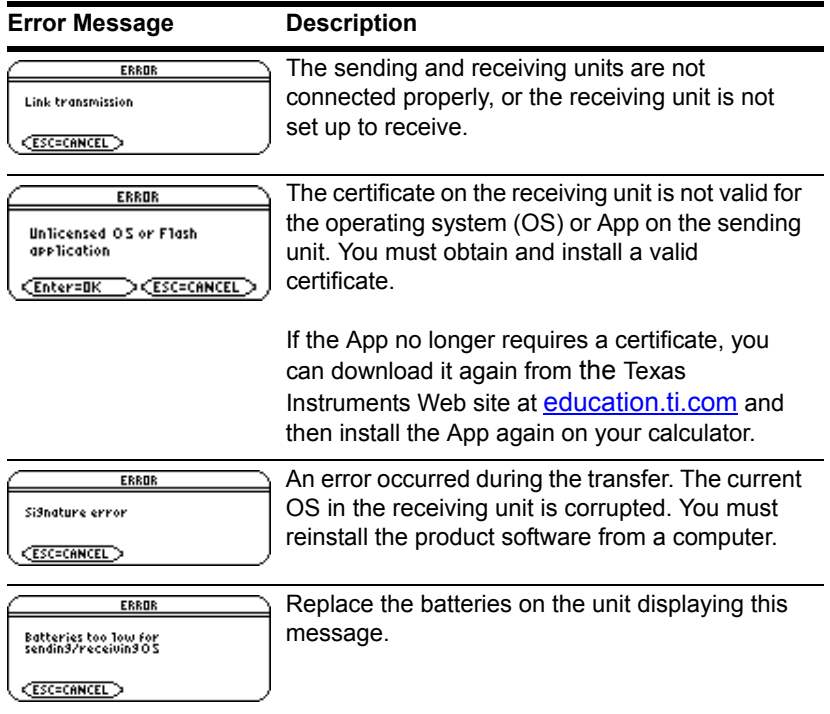

# Collecting and Transmitting ID Lists

**The VAR-LINK** screen [F3] 6:Send ID List menu option allows collection of electronic ID numbers from individual TI-89 Titanium, TI-89, Voyage™ 200, or TI-92 Plus devices.

#### ID Lists and Group Certificates

The ID list feature provides a convenient way to collect device IDs for group purchase of commercial applications. After the IDs are collected, transmit them to Texas Instruments so a group certificate can be issued.

A group certificate allows distribution of purchased software to multiple TI-89 Titanium, TI-89, Voyage™ 200, or TI-92 Plus units. The software can be loaded, deleted from, and reloaded to the devices as often as needed for as long as the software remains listed in the group certificate. You may add new ID numbers and/or new commercial applications to a group certificate.

#### Collecting ID Lists

You can use one device to collect all of the IDs, or use several collection units and then consolidate their ID lists onto one device.

To send an ID number from one device to another, first connect two units by using a USB unit-to-unit cable or I/O unit-to-unit cable.

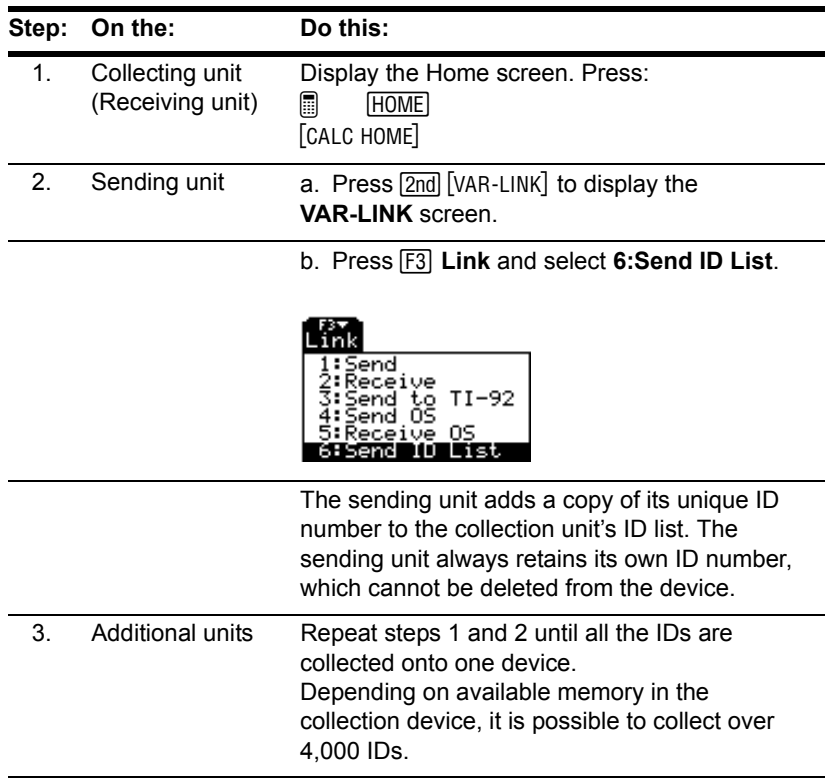

#### **Notes:**

• You cannot view the ID list on the sending or collecting units.
- Each time an ID list is successfully sent from one device to another, the ID list is automatically deleted from the sending unit.
- If an ID is collected from a device twice, the duplicate ID is automatically deleted from the list.

### Clearing the ID List

The ID list remains on the collection device after it is uploaded to the computer. You can then use the collection device to upload the list to other computers.

To clear the ID list from the collection unit:

- 1. Press **[2nd]** [VAR-LINK] to display the **VAR-LINK** screen.
- 2. Press **F1** Manage and select **A:Clear ID List**.

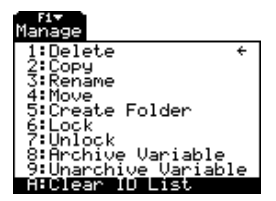

### Compatibility among the TI-89 Titanium, Voyage™ 200, TI-89, and TI-92 Plus

In general, TI-89 Titanium, TI-89, Voyage™ 200, and TI-92 Plus data and programs are compatible with each other, with a few exceptions.

Most functions of the TI-89 Titanium are compatible with the TI-89, Voyage™ 200, and TI-92 Plus. The TI-89 Titanium and the TI-89 are similar, except that the TI-89 Titanium has more memory (more room for Apps and user archive) and the TI-89 Titanium has a USB port. The Voyage™ 200 is the same as the TI-92 Plus except it has more memory, and thus more room for applications (Apps).

All data is compatible among the TI-89 Titanium, TI-89, Voyage™ 200, and TI-92 Plus, but some programs written for one may not run or may not run the same on the other because of differences in the device's screen sizes and keyboards and the USB port on the TI-89 Titanium.

Other incompatibilites can occur because of different version the operating system. To download the latest version of the operating system, visit the Texas Instruments Web site at [education.ti.com/downloadticonnect](http://education.ti.com/downloadticonnect).

### Link Transmission Table

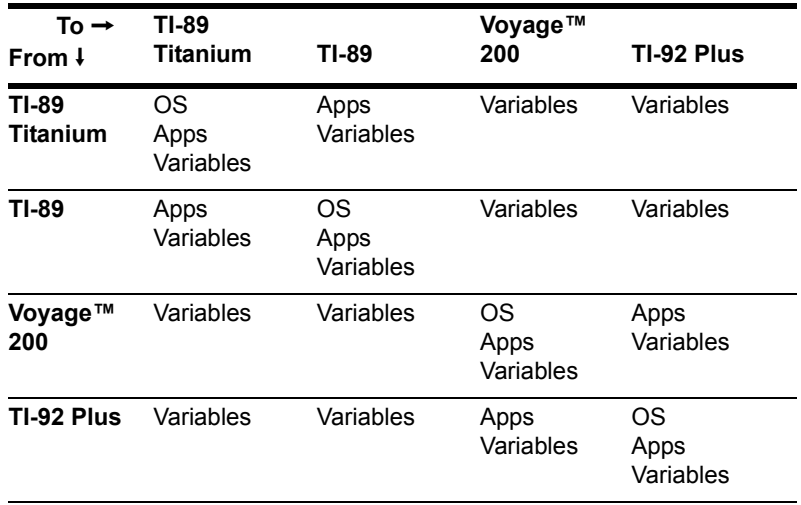

# Activities

### Analyzing the Pole-Corner Problem

A ten-foot-wide hallway meets a five-foot-wide hallway in the corner of a building. Find the maximum length pole that can be moved around the corner without tilting the pole.

#### Maximum Length of Pole in Hallway

The maximum length of a pole **c** is the shortest line segment touching the interior corner and opposite sides of the two hallways as shown in the diagram below.

Use proportional sides and the Pythagorean theorem to find the length **c** with respect to **w**. Then find the zeros of the first derivative of **c(w)**. The minimum value of **c(w)** is the maximum length of the pole.

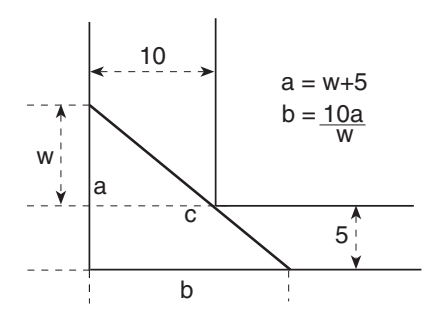

1. Define the expression for side **a** in terms of **w** and store it in **a(w)**.

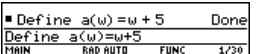

**Note:** When you want to define a function, use multiple character names as you build the definition.

- 2. Define the expression for side **b** in terms of **w** and store it in **b(w).**
- 3. Define the expression for side **c** in terms of **w** and store it in **c(w)**.

Enter: **Define c(w)=** ‡**(a(w)^2+b(w)^2)**

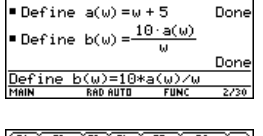

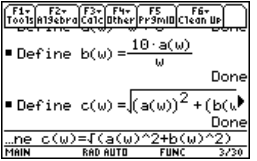

zeros of the first derivative of **c(w)** to find the minimum value of **c(w)**.

**Note:** The maximum length of the pole is the minimum value of **c(w)**.

5. Compute the exact maximum length of the pole.

4. Use the **zeros( )** function to compute the

Enter:  $c$  ( $[2nd]$  $[ANS]$ )

6. Compute the approximate maximum length of the pole.

Result: Approximately 20.8097 feet.

**Note:** Use the auto-paste feature to copy the result from step 4 to the entry line inside the parentheses of c( ) and press  $\boxed{\blacklozenge}$  ENTER .

### Deriving the Quadratic Formula

This activity shows you how to derive the quadratic formula:

$$
x = \frac{-b \pm \sqrt{b^2 - 4ac}}{2a}
$$

| Firstly a 136                                 | 136 | 136 | 136 | 136 | 136 |
|-----------------------------------------------|-----|-----|-----|-----|-----|
| Define $c(w) = \sqrt{(a(w))^2 + (b(u))^2}$    |     |     |     |     |     |
| 2eros $\left(\frac{a}{du}(c(u)), w\right)$    |     |     |     |     |     |
| 2eros $\left(\frac{a}{du}(c(u)), w\right)$    |     |     |     |     |     |
| 2eros $\left(\frac{a}{du}(c(u)), w\right)$    |     |     |     |     |     |
| 2eros $\left(\frac{a}{du}(c(u), w), w\right)$ |     |     |     |     |     |
| 200                                           |     |     |     |     |     |
| 201                                           |     |     |     |     |     |
| 201                                           |     |     |     |     |     |
| 202                                           |     |     |     |     |     |
| 203                                           |     |     |     |     |     |
| 204                                           |     |     |     |     |     |
| 205                                           |     |     |     |     |     |
| 206                                           |     |     |     |     |     |
| 207                                           |     |     |     |     |     |
| 208                                           |     |     |     |     |     |
| 209                                           |     |     |     |     |     |
| 201                                           |     |     |     |     |     |
| 200                                           |     |     |     |     |     |
| 201                                           |     |     |     |     |     |
| 201                                           |     |     |     |     |     |
| 200                                           |     |     |     |     |     |
| 201                                           |     |     |     |     |     |
| 201                                           |     |     |     |     |     |
| 202                                           |     |     |     |     |     |
| 203                                           |     |     |     |     |     |
| 204                                           |     |     |     |     |     |
| 205                                           |     |     |     |     |     |
| 206                                           |     |     |     |     |     |
| 208                                           |     |     |     |     |     |
| 209                                           |     |     |     |     |     |
| 200                                           |     |     |     |     |     |
| 201                                           |     |     |     |     |     |
| 201                                           |     |     |     |     |     |
| 202                                           |     |     |     |     |     |
| 203                                           |     |     |     |     |     |
| 204                                           |     |     |     |     |     |
| 205                                           |     |     |     |     |     |
| 206                                           |     |     |     |     |     |

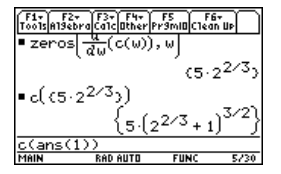

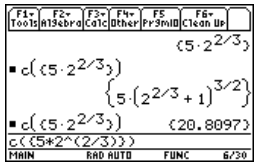

Detailed information about using the functions in this example can be found in *Symbolic Manipulation*.

### Performing Computations to Derive the Quadratic Formula

Perform the following steps to derive the quadratic formula by completing the square of the generalized quadratic equation.

- 1. Clear all one-character variables in the current folder.
	- $\boxed{2}$  2nd  $\boxed{F6}$

Choose **1:Clear a-z** and press **ENTER** to confirm.

- 2. On the Home screen, enter the generalized quadratic equation: **ax**2**+bx+c=0**.
- 3. Subtract c from both sides of the equation.

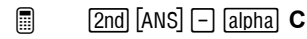

**Note:** This example uses the result of the last answer to perform computations on the TI-89 Titanium. This feature reduces keystroking and chances for error.

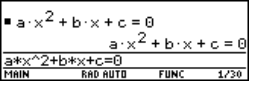

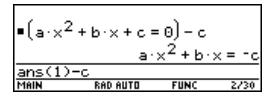

4. Divide both sides of the equation by the leading coefficient **a**.

**Note:** Continue to use the last answer  $(2nd$   $[ANS]$ ) as in step 3 in steps 4 through 9.

- 5. Use the **expand( )** function to expand the result of the last answer.
- 6. Complete the square by adding **((b/a)/2)**<sup>2</sup> to both sides of the equation.
- 7. Factor the result using the **factor( )** function.
- 8. Multiply both sides of the equation by **4a**2.
- 9. Take the square root of both sides of the equation with the constraint that **a>0** and **b>0** and **x>0**.

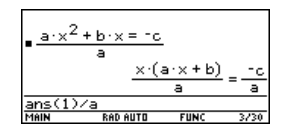

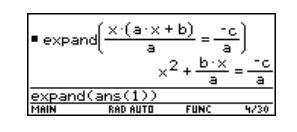

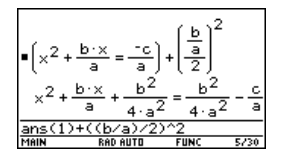

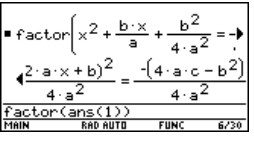

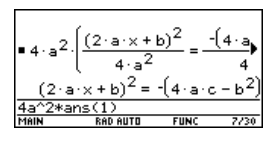

10. Solve for **x** by subtracting **b** from both sides and then dividing by **2a**.

**Note:** This is only one of the two general quadratic solutions due to the constraint in step 9.

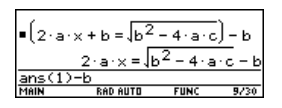

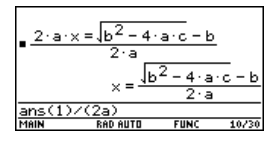

### Exploring a Matrix

This activity shows you how to perform several matrix operations.

### Exploring a 3x3 Matrix

Perform these steps to generate a random matrix, augment and find the identity matrix, and then solve to find an invalid value of the inverse.

- 1. On the Home screen, use **RandSeed** to set the random number generator seed to the factory default, and then use **randMat( )** to create a random 3x3 matrix and store it in **a**.
- 2. Replace the **[2,3]** element of the matrix with the variable **x**, and then use the **augment( )** function, to augment the 3x3 identity to **a** and store the result in **b**.

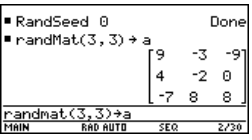

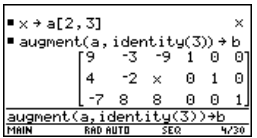

3. Use **rref( ) to** "row reduce" matrix **b**:

The result will have the identity matrix in the first three columns and **a^**L**1** in the last three columns.

**Note:** Use the cursor in the history area to scroll the result.

4. Solve for the value of **x** that will cause the inverse of the matrix to be invalid.

Enter:

**solve(getDenom(**  $\boxed{2nd}$   $\boxed{ANS}$  **[1,4] )=0,x)** 

Result: **x=** L**70/17**

**Note:** Use the cursor in the history area to scroll the result.

## Exploring  $cos(x) = sin(x)$

This activity uses two methods to find where **cos(x) = sin(x)** for the values of **x** between 0 and  $3\pi$ .

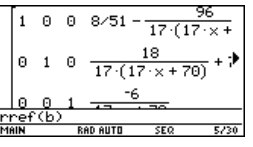

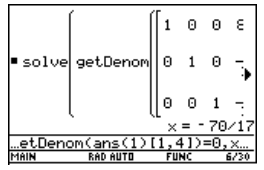

#### Method 1: Graph Plot

Perform the following steps to observe where the graphs of the functions **y1(x)=cos(x)** and **y2(x)=sin(x)** intersect.

- 1. In the **Y= Editor**, set **y1(x)=cos(x)** and **2(x)=sin(x)**.
- 2. In the **Window Editor**, set **xmin=0** and  $xmax=3\pi$ .
- 3. Press  $F2$  and select **A:ZoomFit.**
- 4. Find the intersection point of the two functions.

**Note:** Press [F5] and select 5: Intersection. Respond to the screen prompts to select the two curves, and the lower and upper bounds for intersection **A**.

5. Note the **x** and **y** coordinates. (Repeat steps 4 and 5 to find the other intersections.)

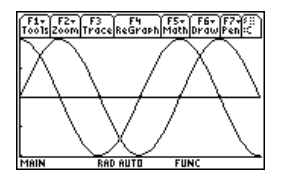

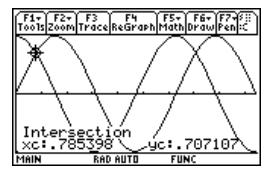

### Method 2: Symbolic Manipulation

Perform the following steps to solve the equation **sin(x)=cos(x)** with respect to **x**.

1. On the Home screen, enter **solve(sin(x)= cos(x),x)**.

The solution for **x** is where **@n1** is any integer.

2. Using the **ceiling( )** and **floor( )** functions, find the ceiling and floor values for the intersection points as shown.

**Note:** Move the cursor into the history area to highlight the last answer. Press [ENTER] to copy the result of the general solution.

3. Enter the general solution for x and apply the constraint for **@n1** as shown.

Compare the result with Method 1.

**Note:** To get the *with* operator: @ Í

 $\bullet$  solve(sin(x) = cos(x), x)  $(4 \cdot 0n1 - 3) \cdot \pi$ Solve(sin(x)=cos

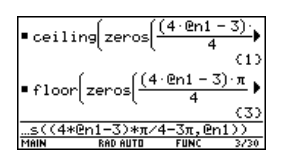

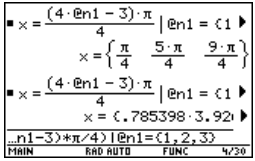

## Finding Minimum Surface Area of a Parallelepiped

This activity shows you how to find the minimum surface area of a parallelepiped having a constant volume **V**. Detailed information about the steps used in this example can be found in *Symbolic Manipulation* and *3D Graphing*.

### Exploring a 3D Graph of the Surface Area of a Parallelepiped

Perform the following steps to define a function for the surface area of a parallelepiped, draw a 3D graph, and use the **Trace** tool to find a point close to the minimum surface area.

1. On the Home screen, define the function **sa(x,y,v)** for the surface area of a parallelepiped.

Define  $sa(x, y, v) = 2 \cdot x \cdot y + b$ Done .ine sa(x,y,v)=2\*x\*y+2v/y

Enter: **define sa(x,y,v)=2**†**x**†**y + 2v/x+2v/y**

- 2. Select the 3D Graph mode. Then enter the function for **z1(x,y)** as shown in this example with volume **v=300**.
- 3. Set the Window variables to:

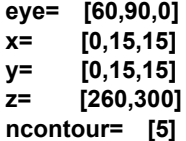

4. Graph the function and use **Trace** to go to the point close to the minimum value of the surface area function.

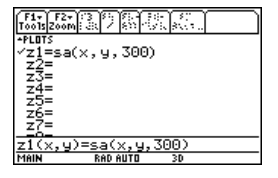

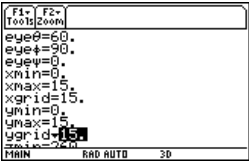

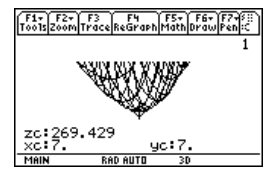

### Finding the Minimum Surface Area Analytically

Perform the following steps to solve the problem analytically on the Home screen.

- 1. Solve for **x** and **y** in terms of **v**. Enter: **solve(d(sa(x,y,v),x)=0** and **d(sa(x,y,v),y)=0,{x,y})**
- 2. Find the minimum surface area when the value of **v** equals 300.

Enter: **300**!**v** Enter: **sa(v^(1/3), v^(1/3),v)**

**Note:** Press **ENTER** to obtain the exact result in symbolic form. Press  $\boxed{\bullet}$  [ENTER] to obtain the approximate result in decimal form.

| Define                                                                                                    | sa(x, y, v) = 2 · x · y +          |
|----------------------------------------------------------------------------------------------------|------------------------------------|
| Done                                                                                                    | Done                               |
| so1ve                                                                                                    | $\frac{d}{dx}(sa(x, y, v)) = 0$ a) |
| $\frac{x = v^{1/3}}{x^{(1/3)} + v^{(1/3)}(y)} = 0$ $\frac{dy}{dx}(y^{(1/3)})(y^{(2/3)} - 0.5y^{(1/3)})$ $\frac{ds}{dx}(x^{(1/3)}) = 0.5y^{(1/3)}$ $\frac{ds}{dx}(x^{(1/3)}) = 0.5y^{(1/3)}$ $\frac{ds$ |                                    |

$$
\begin{array}{l} \textbf{300} \div \textbf{0} \\ \textbf{s} = \textbf{10} \left( 1^{1/3}, \textbf{u}^{1/3}, \textbf{u} \right) \\ \textbf{60} \cdot \textbf{10} \left( 1^{1/3}, 3^{2/3} \right) \\ \textbf{10} \cdot \textbf{10} \left( 1^{1/3}, \textbf{u}^{1/3}, \textbf{u} \right) \\ \textbf{11} \cdot \textbf{10} \left( 1^{1/3}, 3^{1/3}, 3^{1/3}, 3^{1/3} \right) \\ \textbf{12} \cdot \textbf{10} \cdot \textbf{11} \cdot \textbf{12} \left( 1^{1/3}, 3^{1/3}, 3^{1/3} \right) \\ \textbf{13} \cdot \textbf{13} \cdot \textbf{13} \left( 1^{1/3}, 3^{1/3}, 3^{1/3} \right) \\ \textbf{14} \cdot \textbf{14} \cdot \textbf{15} \cdot \textbf{16} \cdot \textbf{16} \cdot \textbf{17} \cdot \textbf{18} \\ \textbf{16} \cdot \textbf{17} \cdot \textbf{18} \cdot \textbf{18} \cdot \text
$$

### Running a Tutorial Script Using the Text Editor

This activity shows you how to use the **Text Editor** to run a tutorial script.

#### Running a Tutorial Script

Perform the following steps to write a script using the **Text Editor,** test each line, and observe the results in the history area on the Home screen.

1. Open the **Text Editor**, and create a new variable named **demo1**.

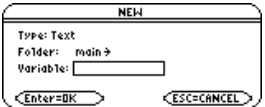

**Note:** The command symbol **C** is accessed from the  $\overline{F2}$  1: **Command** toolbar menu.

2. Type the following lines into the **Text Editor**.

: Compute the maximum value of f on the closed interval [a,b]

: assume that f is differentiable on [a,b]

- C : define  $f(x)=x^3-2x^2+x-7$
- C : 1<del>></del>a:3.22<del>></del>b
- C :  $d(f(x),x)$   $\rightarrow$  df(x)
- C : zeros(df(x),x)
- $C$  : f(ans(1))
- $C$  :  $f(\{a,b\})$

: The largest number from the previous two commands is the maximum value of the function. The smallest number is the minimum value.

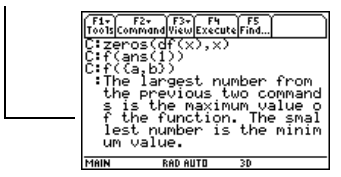

- 3. Press **F3** and select **1:Script view** to show the **Text Editor** and the Home screen on a split-screen. Move the cursor to the first line in the **Text Editor**.
- 4. Press  $\mathbb{F}$  repeatedly to execute each line in the script one at a time.

**Note:** Press  $\overline{F4}$  and select 2: Clear split to go back to a full-sized **Text Editor** screen.

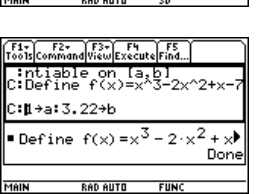

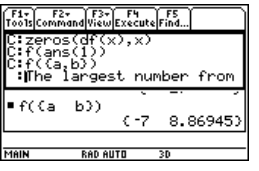

Done

 $12$ 

 $\frac{d}{dx}(f(x)) \rightarrow df(x)$ 

AD AUTO

 $\blacksquare$  zeros(df(x), x)

 $f((1/3 - 1))$  $f((a - b))$ 

5. To see the results of the script on a fullsized screen, go to the Home screen.

**Note:** Press [2nd] [QUIT] twice to display the Home screen.

# Decomposing a Rational Function

This activity examines what happens when a rational function is decomposed into a quotient and remainder. Detailed information about the steps used in this example can be found in *Basic Function Graphing* and *Symbolic Manipulation*.

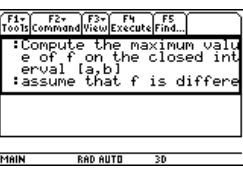

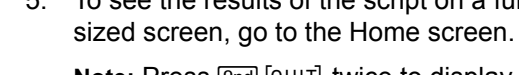

#### Decomposing a Rational Function

To examine the decomposition of the rational function  $f(x)=(x^3-10x^2-x+50)/(x-2)$  on a graph:

1. On the Home screen, enter the rational function as shown below and store it in a function **f(x)**.

Enter: (x^3−10x^2-x+50)/(x-2)→f(x)

**Note:** Actual entries are displayed in reverse type in the example screens.

- 2. Use the proper fraction function (**propFrac**) to split the function into a quotient and remainder.
- 3. Copy the last answer to the entry line.  $-$ or $-$

Enter: **16/(x-2)+x^2-8**\*x-17

**Note:** Move the cursor into the history area to highlight the last answer. Press  $[ENTER]$  to copy it to the entry line.

4. Edit the last answer in the entry line. Store the remainder to **y1(x)** and the quotient to **y2(x)** as shown.

Enter: **16/(x**N**2)**!**y1(x): x^2**N**8**ù**x**N**17**!**y2(x)**

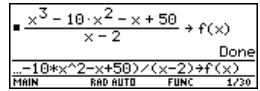

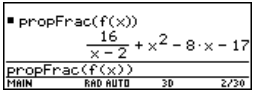

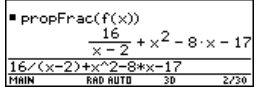

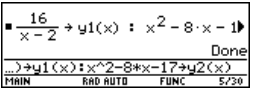

5. In the **Y= Editor**, select the thick graphing style for **y2(x)**.

6. Add the original function **f(x)** to **y3(x)** and select the square graphing style.

- 7. In the **Window Editor**, set the window variables to:
	- **x= [**L**10,15,10] y= [**L**100,100,10]**
- 8. Draw the graph.

**Note:** Be sure the Graph mode is set to Function.

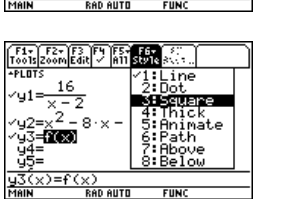

Above Below

 $\sqrt{\frac{F_1F_2F_3}{F_0F_0F_1}}$  $-$ PLD

 $(x)=x^2-8*x-17$ 

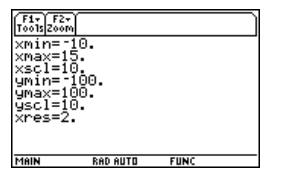

Observe that the global behavior of the **f(x)** function is basically represented by the quadratic quotient **y2(x)**. The rational expression is basically a quadratic function as **x** gets very large in both the positive and negative directions.

The lower graph is **y3(x)=f(x)** graphed separately using the line style.

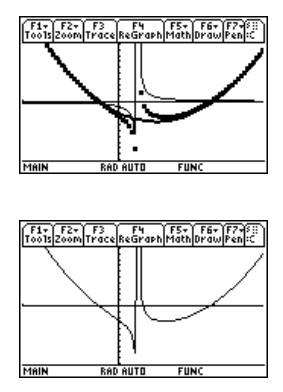

## Studying Statistics: Filtering Data by Categories

This activity provides a statistical study of the weights of high school students using categories to filter the data.

### Filtering Data by Categories

Each student is placed into one of eight categories depending on the student's sex and academic year (freshman, sophomore, junior, or senior). The data (weight in pounds) and respective categories are entered in the **Data/Matrix Editor**.

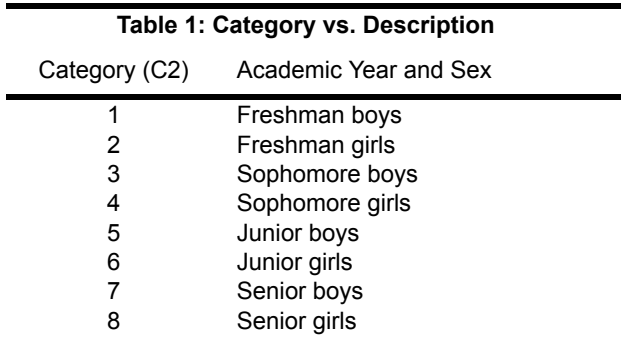

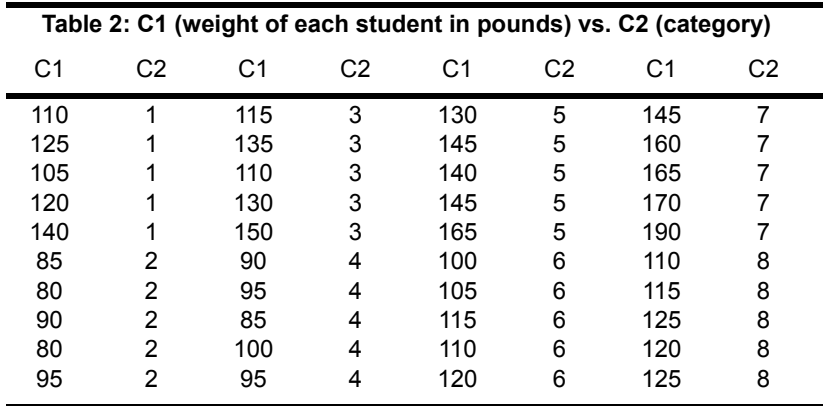

Perform the following steps to compare the weight of high school students to their year in school.

1. Start the **Data/Matrix Editor**, and create a new Data variable named **students**.

2. Enter the data and categories from Table 2 into columns **c1** and **c2**, respectively.

- 3. Open the  $F2$  Plot Setup toolbar menu. **Note:** Set up several box plots to compare different subsets of the entire data set.
- 4. Define the plot and filter parameters for **Plot 1** as shown in this screen.

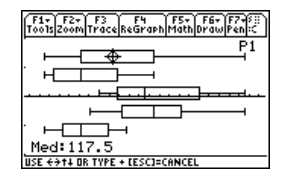

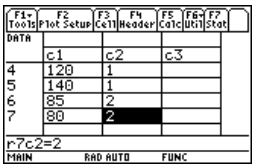

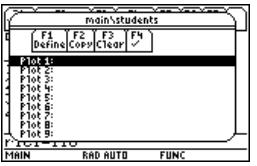

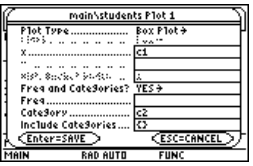

5. Copy **Plot 1** to **Plot 2**.

6. Repeat step 5 and copy **Plot 1** to **Plot 3**, **Plot 4**, and **Plot 5**.

7. Press  $\boxed{F1}$ , and modify the **Include Categories** item for **Plot 2** through **Plot 5** to the following:

```
Plot 2: {1,2}
```

```
(freshman boys, girls)
Plot 3: {7,8}
  (senior boys, girls)
Plot 4: {1,3,5,7}
  (all boys)
Plot 5: {2,4,6,8}
  (all girls)
```
8. In the **Y= Editor**, deselect any functions that may be selected from a previous activity.

**Note:** Only **Plot 1** through **Plot 5** should be selected.

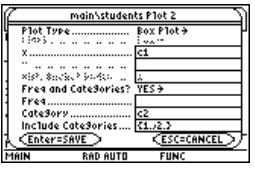

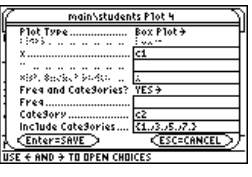

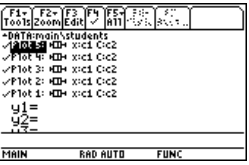

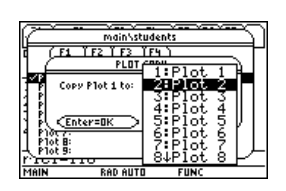

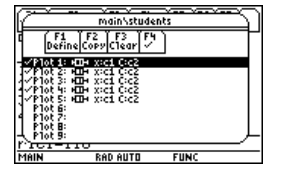

9. Display the plots by pressing  $F2$  and selecting **9:Zoomdata**.

- 10. Use the **Trace** tool to compare the median student weights for different subsets.
	- **O** median, all students
	- **Q** all students
	- **6** all freshmen
	- **O** all seniors
	- $\Theta$  all boys
	- **O** all girls

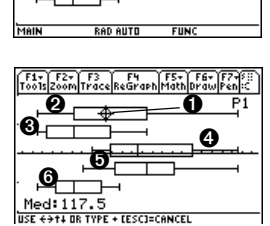

F1+ F2+ F3<br>Tools Zoom Trace ReGraph Math Draw Pe

### CBL 2™ Program for the TI-89 Titanium

This activity provides a program that can be used when the TI-89 Titanium is connected to a Calculator-Based Laboratory™ (CBL 2™) unit. This program works with the "Newton's Law of Cooling" experiment, and is similar to the "Coffee To Go" experiment in the *CBL System Experiment Workbook*. You can use your computer keyboard to type lengthy text and then use TI Connect™ software to send it to the calculator. More CBL 2™ programs are available from the TI Web site at [educaton.ti.com.](http://education.ti.com/)

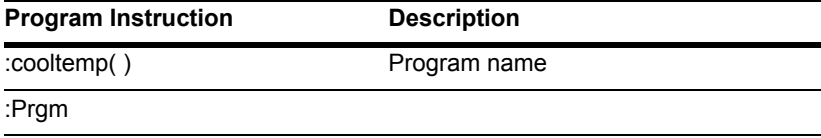

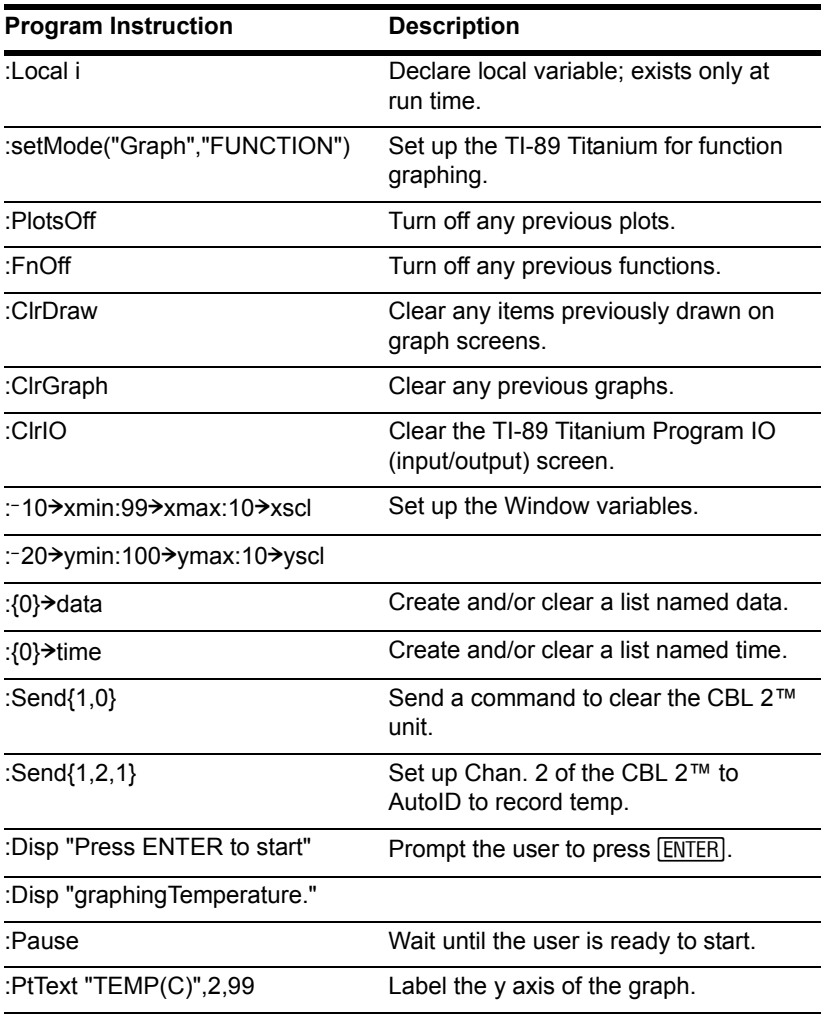

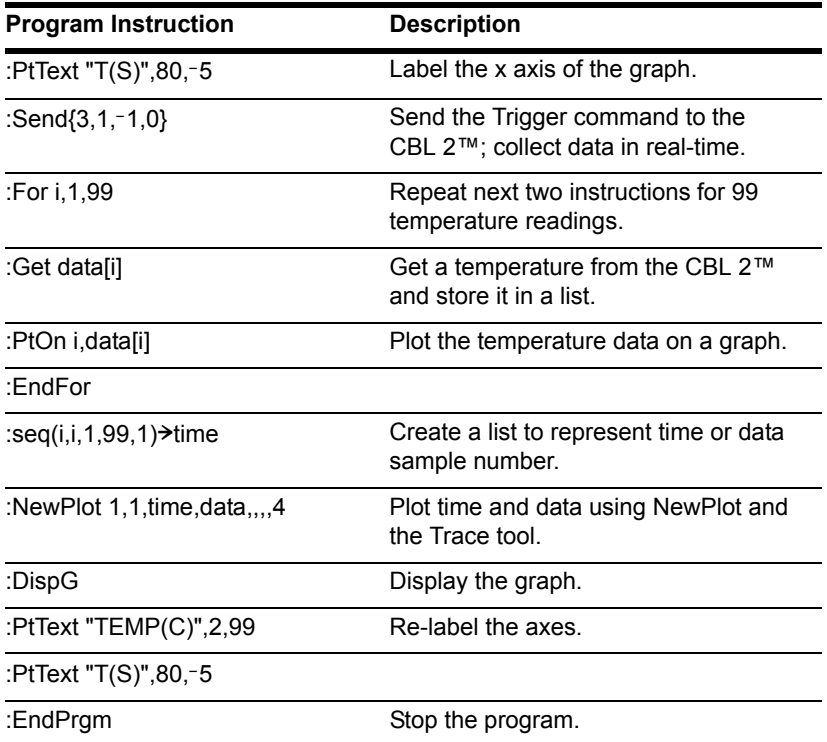

You can also use the Calculator-Based Ranger™ system (CBR™) to explore the mathematical and scientific relationships between distance, velocity, acceleration, and time using data collected from activities you perform.

### Studying the Flight of a Hit Baseball

This activity uses the split screen settings to show a parametric graph and a table at the same time to study the flight of a hit baseball.

### Setting Up a Parametric Graph and Table

Perform the following steps to study the flight of a hit baseball that has an initial velocity of 95 feet per second and an initial angle of 32 degrees.

1. Set the modes for **Page 1** as shown in this screen.

2. Set the modes for **Page 2** as shown in this screen.

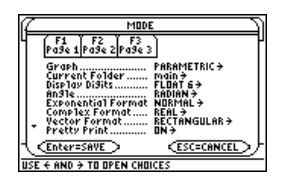

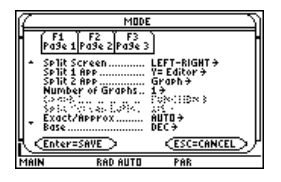

3. In the **Y= Editor** on the left side, enter the equation for the distance of the ball at time **t** for **xt1(t)**.

**xt1(t)=95**†**t**†**cos(32**¡**)**

**Note:** Press [2nd] [°] to obtain the degree symbol.

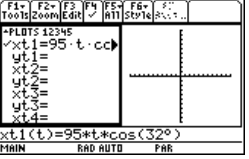

4. In the **Y= Editor**, enter the equation for the height of the ball at time t for **yt1(t)**.

```
yt1(t)=L16†t^2+95†t†sin(32¡)
```
5. Set the Window variables to:

**t values= [0,4,.1] x values= [0,300,50] y values= [0,100,10]**

6. Switch to the right side and display the graph.

**Note:** Press  $[2nd]$   $[\pm 1]$ .

7. Display the **TABLE SETUP** dialog box, and change **tblStart** to **0** and  $\Delta$ **tbl** to **0.1**.

**Note: Press**  $\boxed{\bullet}$  **[TBLSET].** 

8. Display the table in the left side and press  $\odot$  to highlight **t=2**.

**Note: Press**  $\rightarrow$  **[TABLE].** 

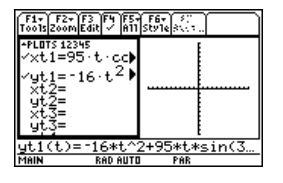

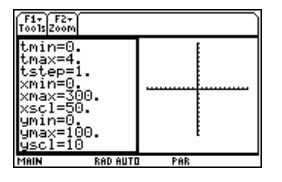

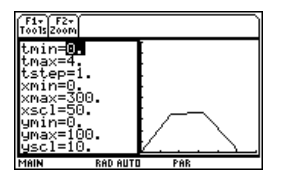

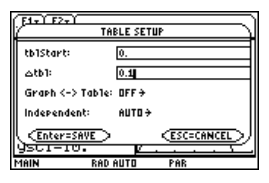

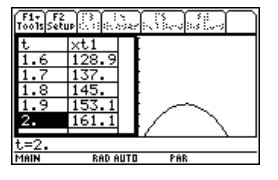

9. Switch to the right side. Press [F3], and trace the graph to show the values of **xc** and **yc** when **tc=2**.

**Note:** As you move the trace cursor from **tc=0.0** to **tc=3.1**, you will see the position of the ball at time **tc**.

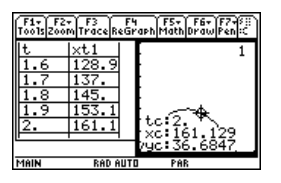

#### Optional Exercise

Assuming the same initial velocity of 95 feet per second, find the angle that the ball should be hit to achieve the greatest distance.

### Visualizing Complex Zeros of a Cubic Polynomial

This activity describes graphing the complex zeros of a cubic polynomial.

#### Visualizing Complex Roots

Perform the following steps to expand the cubic polynomial  $(x-1)(x-i)(x+i)$ , find the absolute value of the function, graph the modulus surface, and use the **Trace** tool to explore the modulus surface.

1. On the Home screen, use the **expand( )** function to expand the cubic expression  $(x-1)(x-i)(x+i)$  and see the first polynomial.

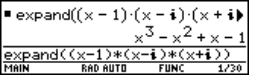

2. Copy and paste the last answer to the entry line and store it in the function **f(x)**.

**Note:** Move the cursor into the history area to highlight the last answer and press [ENTER], to copy it to the entry line.

3. Use the **abs( )** function to find the absolute value of **f(x+y***i***)**.

(This calculation may take about 2 minutes.)

**Note:** The absolute value of a function forces any roots to visually just touch rather than cross the **x** axis. Likewise, the absolute value of a function of two variables will force any roots to visually just touch the **xy** plane.

4. Copy and paste the last answer to the entry line and store it in the function **z1(x,y)**.

**Note:** The graph of **z1(x,y)** will be the modulus surface.

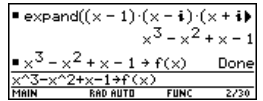

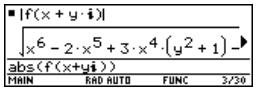

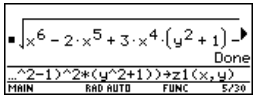

- 5. Set the unit to 3D graph mode, turn on the axes for graph format, and set the Window variables to:
	- **eye= [20,70,0] x= [**L**2,2,20] y= [** L**2,2,20] z= [** L**1,2] ncontour= [5]**
- 6. In the **Y=Editor**, press:
	- $\blacksquare$   $\blacksquare$

and set the Graph Format variables to:

**Axes= ON Labels= ON Style= HIDDEN SURFACE**

**Note:** Calculating and drawing the graph takes about three minutes.

7. Graph the modulus surface.

The 3D graph is used to visually display a picture of the roots where the surface touches the **xy** plane.

8. Use the Trace tool to explore the function values at **x=1** and **y=0**.

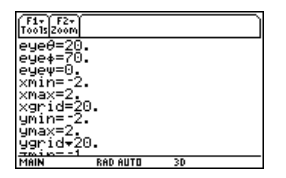

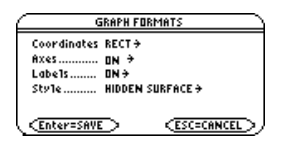

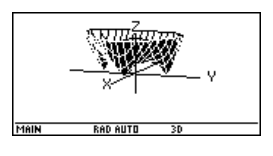

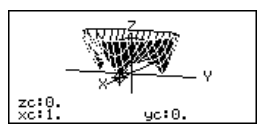

- 9. Use the Trace tool to explore the function values at **x=0** and **y=1**.
- 10. Use the Trace tool to explore the function values at  $x=0$  and  $y=-1$ .

#### **Summary**

Note that **zc** is zero for each of the function values in steps 7–9. Thus, the complex zeros 1,-*i*, *i* of the polynomial  $x^3-x^2+x-1$  can be visualized with the three points where the graph of the modulus surface touches the **xy** plane.

### Solving a Standard Annuity Problem

This activity can be used to find the interest rate, starting principal, number of compounding periods, and future value of an annuity.

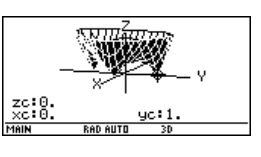

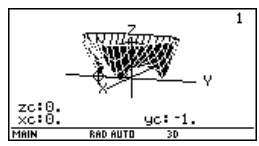

### Finding the Interest Rate of an Annuity

Perform the following steps to find the interest rate (**i**) of an annuity where the starting principal (**p**) is 1,000, number of compounding periods (**n**) is 6, and the future value (**s**) is 2,000.

- 1. On the Home screen, enter the equation to solve for **p**.
- 2. Enter the equation to solve for **n**.
	-

$$
n = \frac{10(\frac{p}{p})}{\frac{\text{solue}(s=p*(1+i)^2n, n)}{\text{Rink}}} \Rightarrow 0
$$
  
and  $\frac{10(1+1)}{\text{Rink}} = \frac{10}{\text{Rink}} \Rightarrow 0$   
and  $\frac{10}{\text{Rink}} = \frac{10}{\text{Rik}} \Rightarrow 2/30$ 

 $\bullet$  solve  $(s = p \cdot (1 + i)^n, p)$ 

solve(s=p\*(1+i)^n,p)

solve $(s = p \cdot (1 + i)^n, n)$ 

 $p = (i + 1)^{-n}$  s

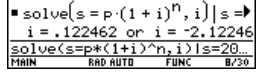

3. Enter the equation to solve for i using the *with* operator.

```
solve(s=p†(1+i)^n,i) | s=2000 and p=1000 
and n=6
```
Result: The interest rate is 12.246%.

#### **Note:**

- To enter the "*with*" ( | ) operator:  $\blacksquare$
- Press  $\bullet$  ENTER to obtain a floatingpoint result.

### Finding the Future Value of an Annuity

Find the future value of an annuity using the values from the previous example where the interest rate is 14%.

Enter the equation to solve for **s**.

**solve(s=p**†**(1+i)^n,s) | i=.14** and **p=1000** and **n=6**

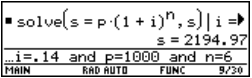

Result: The future value at 14% interest is 2,194.97.

### Computing the Time-Value-of-Money

This activity creates a function that can be used to find the cost of financing an item. Detailed information about the steps used in this example can be found in *Programming*.

### Time-Value-of- Money Function

In the Program Editor, define the following Time-Value-of-Money (**tvm**) function where **temp1** = number of payments, **temp2** = annual interest rate, **temp3** = present value, **temp4** = monthly payment, **temp5** = future value, and **temp6** = begin- or end-of-payment period  $(1 = beginning of month, 0 = end of month).$ 

```
:tvm(temp1,temp2,temp3,temp4,temp5,temp6)
:Func
:Local tempi,tempfunc,tempstr1
:-temp3+(1+temp2/1200 temp6) temp4 ((1-(1+temp2/1200)^<sup>0</sup>)(-temp1))/(temp2/1200))-temp5 (1+temp2/1200)^(-temp1)
   \rightarrowtempfunc
:For tempi,1,5,1
:"temp"&exact(string(tempi))>tempstr1
:If when(#tempstr1=0,false,false,true) Then
:If tempi=2
:Return approx(nsolve(tempfunc=0,#tempstr1) | #tempstr1>0 and 
   #tempstr1<100)
:Return approx(nsolve(tempfunc=0,#tempstr1))
:EndIf
:EndFor
:Return "parameter error"
:EndFunc
```
**Note:** You can use your computer keyboard to type lengthy text and then use TI Connect™ software to send it to the TI-89 Titanium.

### Finding the Monthly Payment

Find the monthly payment on 10,000 if you make 48 payments at 10% interest per year.

On the Home screen, enter the **tvm** values to find **pmt**.

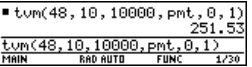

Result: The monthly payment is 251.53.

### Finding the Number of Payments

Find the number of payments it will take to pay off the loan if you could make a 300 payment each month.

On the Home screen, enter the **tvm** values to find **n**.

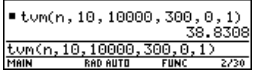

Result: The number of payments is 38.8308.

### Finding Rational, Real, and Complex Factors

This activity shows how to find rational, real, or complex factors of expressions. Detailed information about the steps used in this example can be found in *Symbolic Manipulation*.

#### Finding Factors

Enter the expressions shown below on the Home screen.

- 1. **factor(x^3-5x)** [ENTER] displays a rational result.
- 2. **factor(x^3+5x)** [ENTER] displays a rational result.
- 3. **factor(** $x^3 5x$ **,** $x$ **)** ENTER displays a real result.
- 4. **cfactor(x^3+5x,x)** [ENTER] displays a complex result.

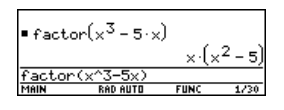

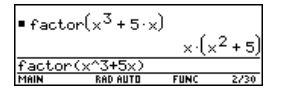

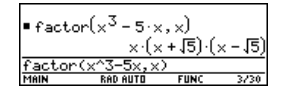

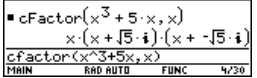

### Simulation of Sampling without Replacement

This activity simulates drawing different colored balls from an urn without replacing them. Detailed information about the steps used in this example can be found in *Programming*.

#### Sampling-without- Replacement Function

In the **Program Editor**, define **drawball( )** as a function that can be called with two parameters. The first parameter is a list where each element is the number of balls of a
certain color. The second parameter is the number of balls to select. This function returns a list where each element is the number of balls of each color that were selected.

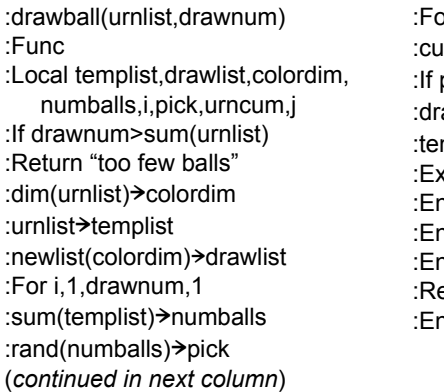

or j,1,colordim,1 imSum(templist)<del>></del>urncum  $pick \leq 1$ urncum[j] Then awlist[j]+1<del>></del>drawlist[j] mplist[j]-1<del>></del>templist[j] :Exit ndlf :EndFor ndFor eturn drawlist :EndFunc

## Sampling without Replacement

Suppose an urn contains **n1** balls of a color, **n2** balls of a second color, **n3** balls of a third color, etc. Simulate drawing balls without replacing them.

- 1. Enter a random seed using the **RandSeed** command.
- 2. Assuming the urn contains 10 red balls and 25 white balls, simulate picking 5 balls at random from the urn without replacement. Enter **drawball({10,25},5)**.

Result: 2 red balls and 3 white balls.

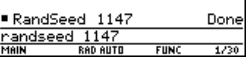

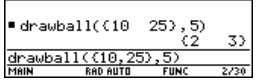

# Using Vectors to Determine Velocity

A small fishing boat leaves from the south bank of the Allegheny River and heads at a 80° angle with an engine speed of 20 knots. However, the eastward force of the current carries the boat along so it actually travels at a 60° angle with the shore.

How fast is the current, and how fast does the boat actually travel?

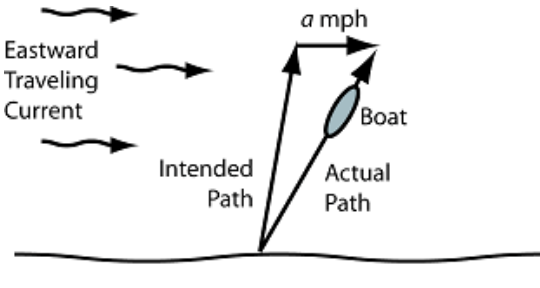

river bank

1. Set the modes for **Page 1** as shown in this screen. (Show angles in degrees instead of radians and display all digits with a floating decimal point.)

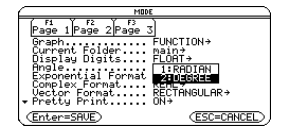

Press:  $\boxed{\text{MODE}} \odot \odot \odot$ . On the Angle option, select **2:DEGREE**. On the Display Digits option, select **E:FLOAT**.

2. Enter vectors describing the initial path of the boat, water current, and resultant path of the boat.

Store these vectors as **i**, **c**, and **r**. Use the value **a** for the unknown speed of the current. Use the value **b** for the speed of the boat.

Enter:

**[20,80**¡**]**!**i**

**[a,0**¡**]**!**c**

**[b,60°]**>r

Vectors are commonly written in either polar or rectangular form, so it is useful to convert polar vectors into rectangular form.

3. Define function **p2r**.

Enter: **Define p2r(x)=[x[1,1]\*cos(x[1,2]), x[1,1]\*sin(x[1,2])]**

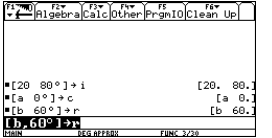

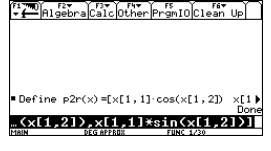

When converted to rectangular form, the sum of vectors **i** and **c** equals the resultant vector **r**.

4. Using function **p2r**, convert vectors **i**, **c**, and **r** to rectangular form.

Enter:

**p2r(i)**<sup>→</sup>**i** 

 $p2r(c)$ <sub>2</sub> $c$ 

*p***2r(r)** $\rightarrow$ **r** 

Because the vectors are equal, the xcoordinate of **i**+**c** must equal the x-coordinate of the resultant vector **r**. Likewise, the ycoordinate of **i**+**c** must equal the y-coordinate of resultant vector **r**.

- 5. Set up two equations involving vectors **i**+**c** and **r**.
	- Equation 1 sets the x-coordinates equal to each other.
	- Equation 2 sets the y-coordinates equal.

Store these equations into **eq1** and **eq2**, respectively. Enter:

**i[1,1]+c[1,1]=r[1,1]**!**eq1**

**i[1,2]+c[1,2]=r[1,2]**!**eq2**

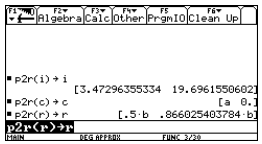

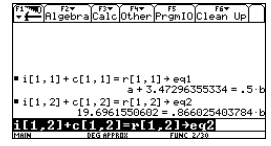

6. Solve **eq2** for **b** to calculate the actual speed of the boat.

## **solve(eq2,b)**

7. Substitute the known value of **b** into **eq1**, and solve **eq1** for **a** to determine **a**, the speed of the eastward traveling current.

# **solve(eq1,a) | b**

The boat travels at a speed of 22.7 knots, and the water current is approximately 7.9 knots.

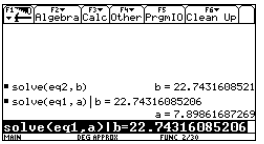

# Appendix A: Functions and Instructions

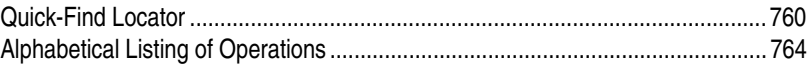

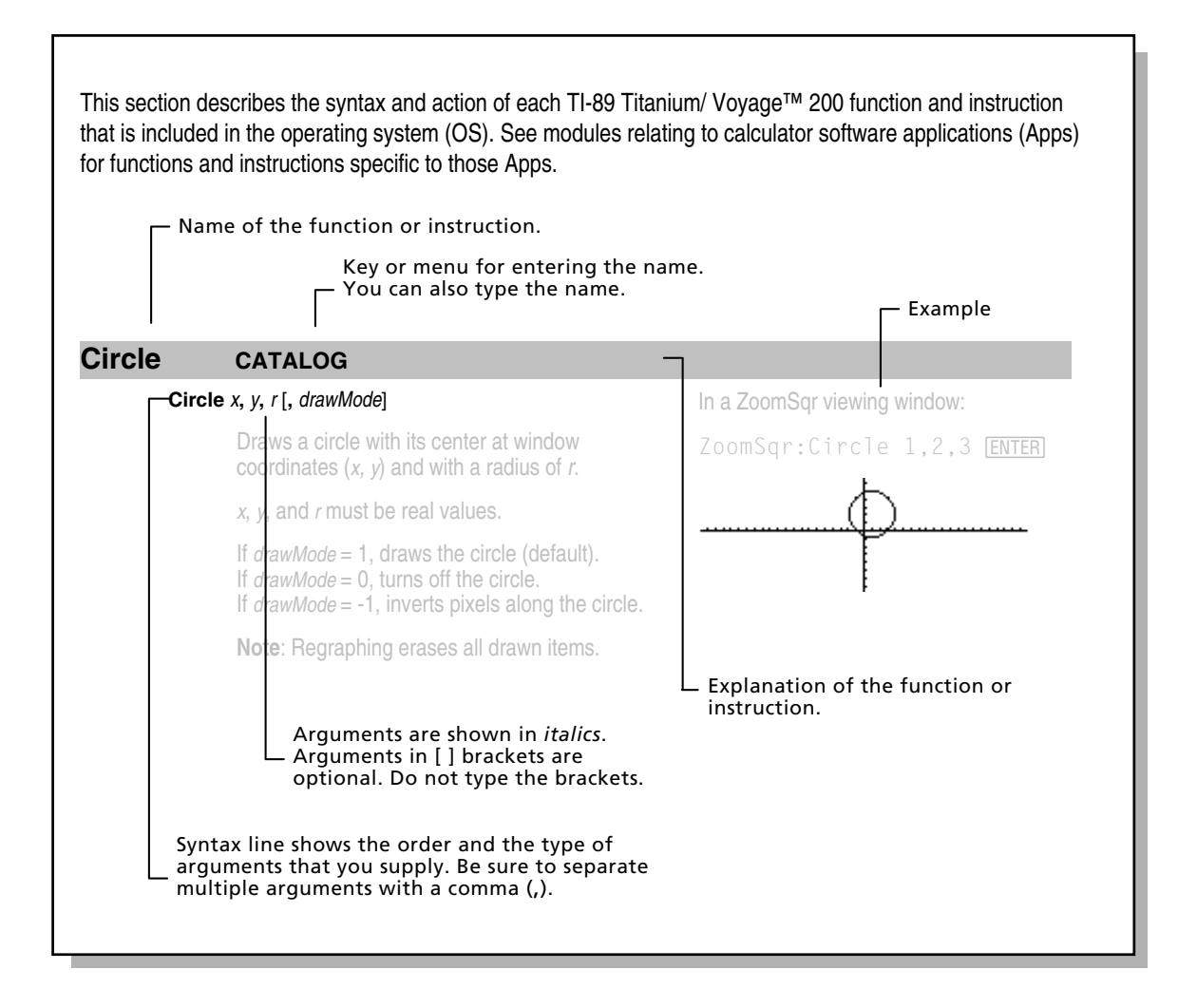

This section lists the TI-89 Titanium / Voyage™ 200 functions and instructions in functional groups along with the page numbers where they are described.

<span id="page-762-0"></span>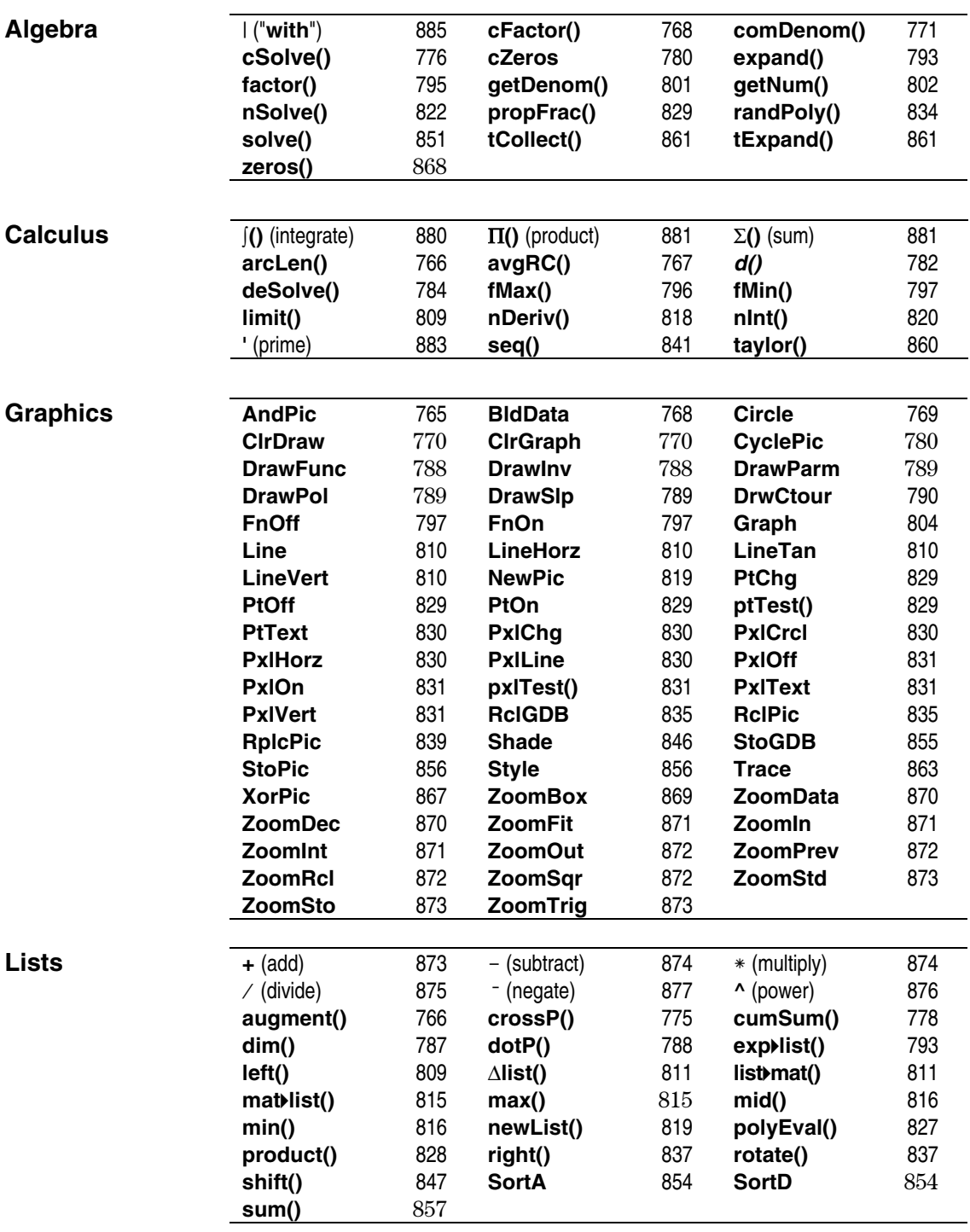

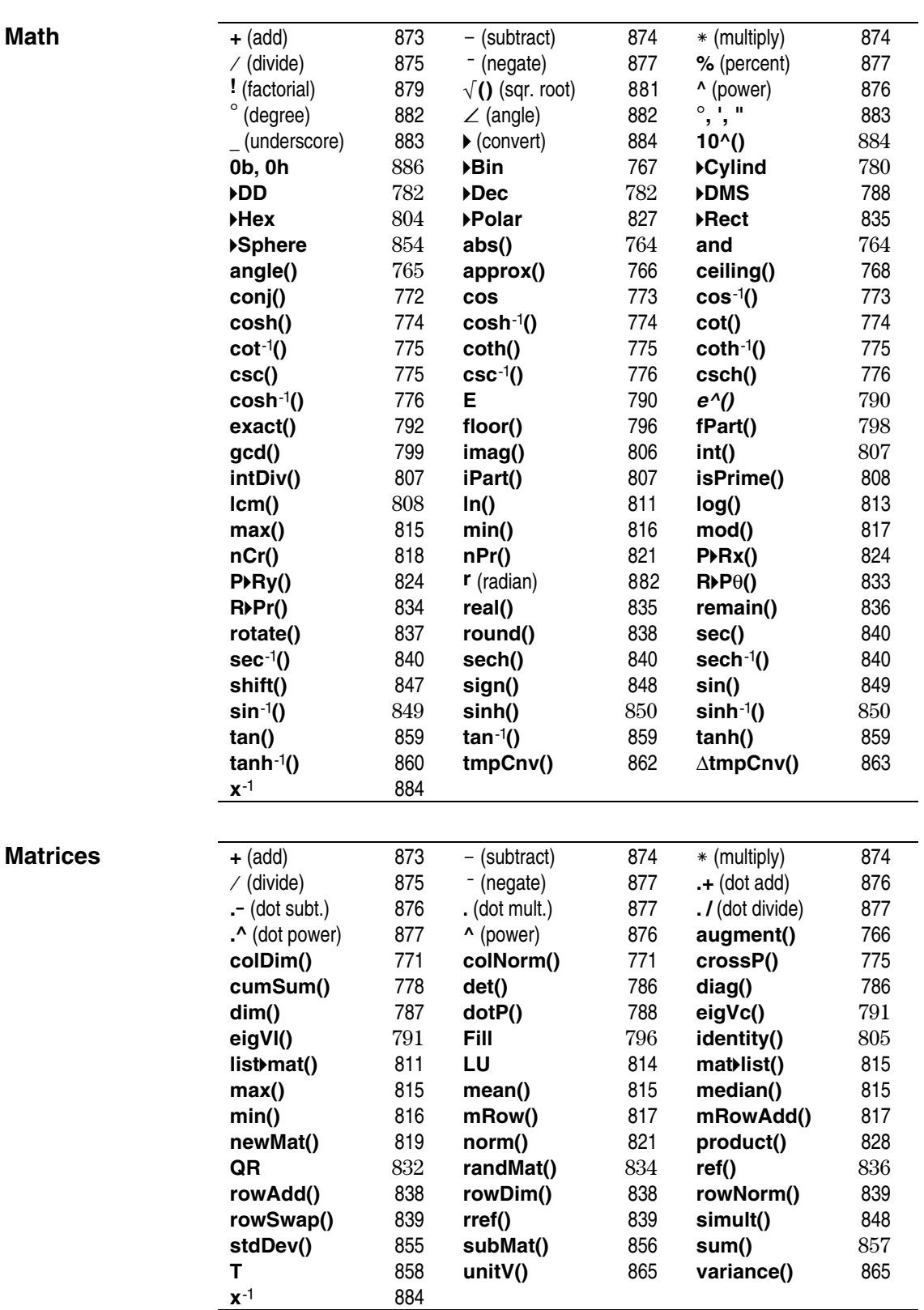

# **Programming**

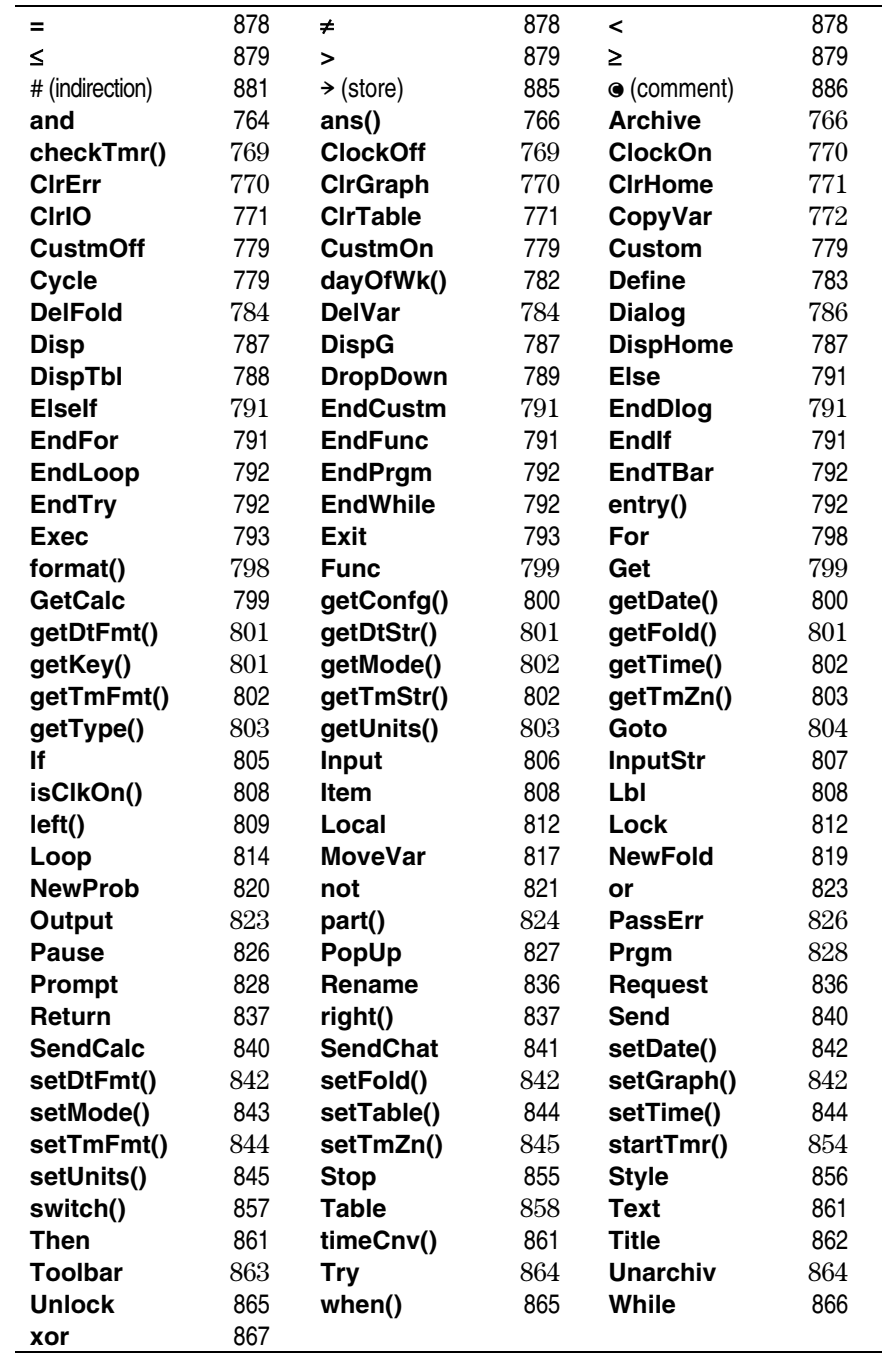

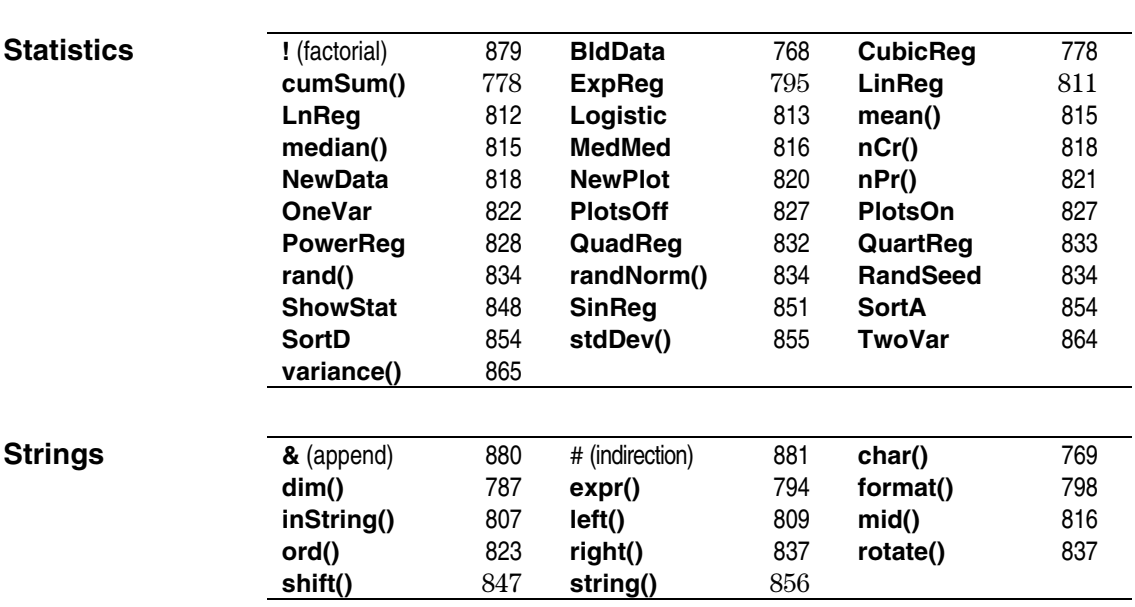

<span id="page-766-0"></span>Operations whose names are not alphabetic (such as  $+$ ,  $\ell$ , and  $>$ ) are listed at the end of this appendix, starting on page 873. Unless otherwise specified, all examples in this section were performed in the default reset mode, and all variables are assumed to be undefined. Additionally, due to formatting restraints, approximate results are truncated at three decimal places (3.14159265359 is shown as 3.141...).

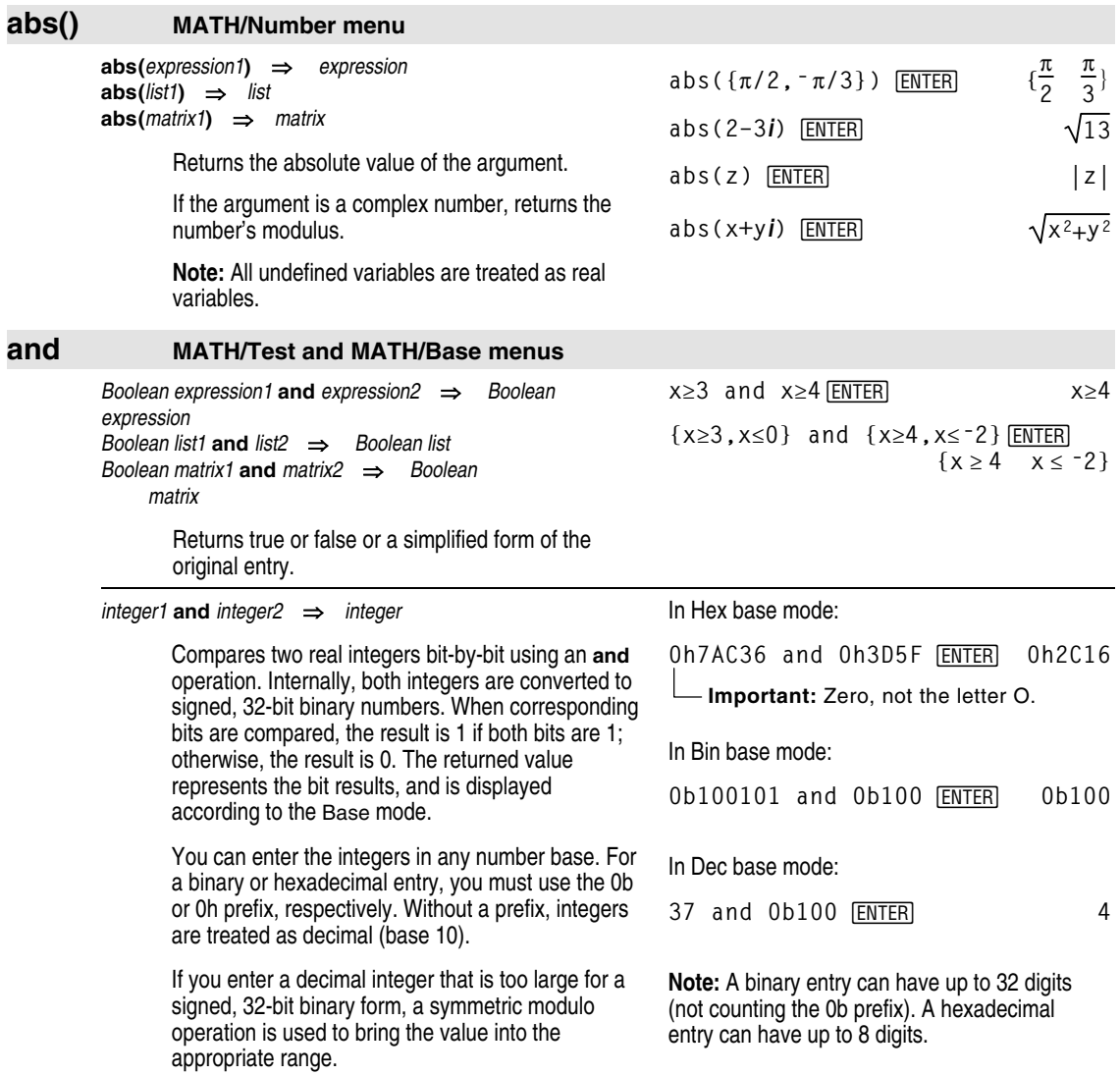

## <span id="page-767-0"></span>**AndPic CATALOG**

**AndPic** picVar[, row, column]

Displays the Graph screen and logically "ANDS" the picture stored in picVar and the current graph screen at pixel coordinates (row, column).

picVar must be a picture type.

Default coordinates are (0,0), which is the upper left corner of the screen.

In function graphing mode and Y= Editor:  $y1(x) = cos(x)$   $\odot$ 

 $\boxed{2nd}$  [F6] Style = 3: Square F6 Style = 3: Square " **Zoom = 7:ZoomTrig**

ƒ **= 2:Save Copy As... Type = Picture, Variable = PIC1**

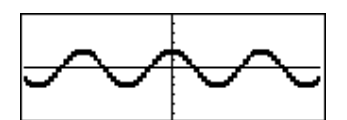

**y2(x) = sin(x) 1** 2nd [F6] Style = 3: Square **E F Style** = 3: Square **y1 = no checkmark (F4 to deselect)**

" **Zoom = 7:ZoomTrig**

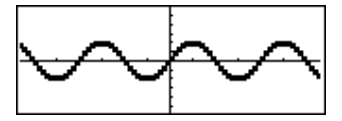

**ENDER FIGHTER**  $\begin{bmatrix} \bullet \end{bmatrix}$  CALC HOME]

¸ **Done**

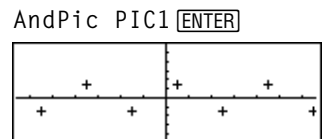

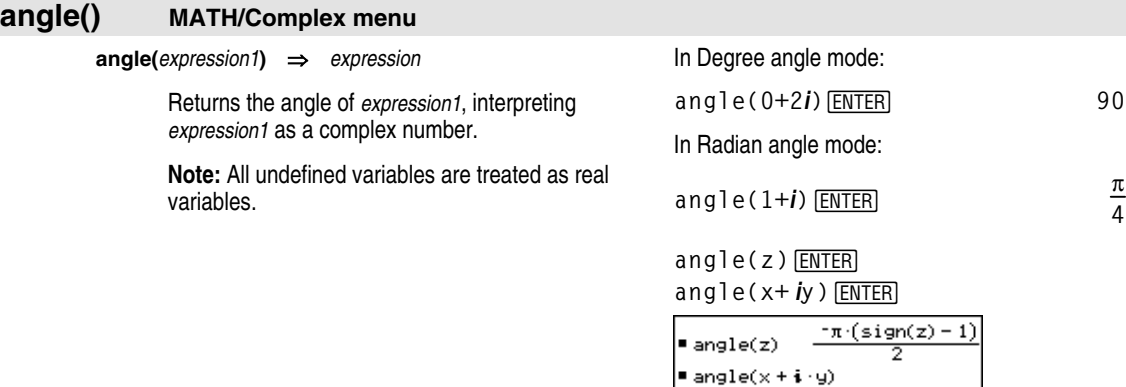

**angle(**list1**)** ⇒list **angle(**matrix1**)** ⇒matrix

## In Radian angle mode:

Returns a list or matrix of angles of the elements in list1 or matrix1, interpreting each element as a complex number that represents a two-dimensional rectangular coordinate point.

angle(
$$
\{1+2i, 3+0i, 0-4i\}
$$
) [ENTER]  
= angle( $1+2i$ ,  $3+0i$ ,  $0$ )

 $\frac{\pi \cdot \text{sign}(y)}{2}$  - tan<sup>1</sup>

≚

$$
\left\{\frac{\pi}{2} - \tan^4(1/2) \quad 0 \quad \frac{-\pi}{2}\right\}
$$

<span id="page-768-0"></span>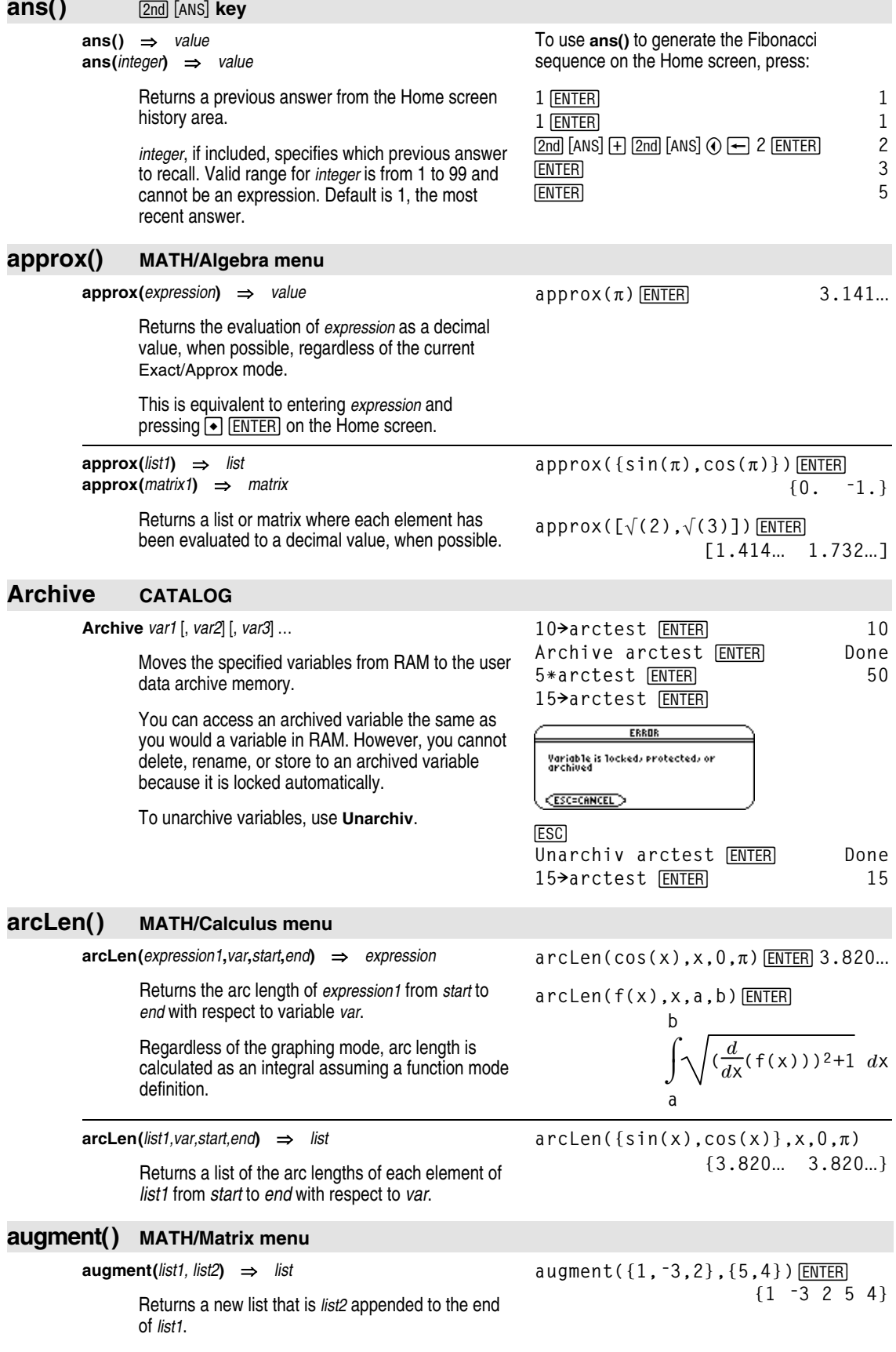

 $\overline{\phantom{a}}$ 

<span id="page-769-0"></span>**augment(**matrix1**,** matrix2**)** ⇒matrix **augment(**matrix1**;** matrix2**)** ⇒matrix

> Returns a new matrix that is matrix2 appended to matrix1. When the "," character is used, the matrices must have equal row dimensions, and matrix2 is appended to *matrix1* as new columns. When the ";" character is used, the matrices must have equal column dimensions, and matrix2 is appended to matrix1 as new rows. Does not alter matrix1 or matrix2.

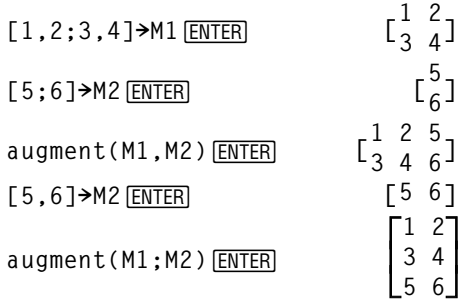

## **avgRC() CATALOG**

**avgRC(**expression1,  $var[$ ,  $h$ **]**  $\Rightarrow$  expression

Returns the forward-difference quotient (average rate of change).

expression1 can be a user-defined function name (see **Func**).

 $h$  is the step value. If  $h$  is omitted, it defaults to 0.001.

Note that the similar function **nDeriv()** uses the central-difference quotient.

**avgRC(f(x),x,h)**¸  $f(x+h) - f(x)$ **h avgRC(sin(x),x,h)|x=2** ¸**sin(h+2) - sin(2) h avgRC(x^2ìx+2,x)**¸ **2.ø(x - .4995) avgRC(x^2ìx+2,x,.1)**¸ **2.ø(x - .45) avgRC(x^2ìx+2,x,3)**¸ **2ø(x+1)**

### **4Bin MATH/Base menu**

#### integer1 **4Bin** ⇒integer Converts integer1 to a binary number. Binary or hexadecimal numbers always have a 0b or 0h prefix, respectively. **256** ▶Bin **ENTER** 0b100000000 **0h1F** ▶ Bin ENTER **1 1 0b11111** 0b binaryNumber Zero, not the letter O, followed by b or h.

0h hexadecimalNumber

A binary number can have up to 32 digits. A hexadecimal number can have up to 8.

Without a prefix, integer1 is treated as decimal (base 10). The result is displayed in binary, regardless of the Base mode.

If you enter a decimal integer that is too large for a signed, 32-bit binary form, a symmetric modulo operation is used to bring the value into the appropriate range.

#### <span id="page-770-0"></span>**BIdData CATALOG**

#### **BIdData** [dataVar]

Creates data variable *dataVar* based on the information used to plot the current graph. BidData is valid in all graphing modes.

If dataVar is omitted, the data is stored in the system variable sysData.

Note: The first time you start the Data/Matrix Editor after using **BIdData**, *dataVar* or sysData (depending on the argument you used with **BIdData**) is set as the current data variable.

The incremental values used for any independent variables (x in the example to the right) are calculated according to the Window variable values.

For information about the increments used to evaluate a graph, refer to the module that describes that graphing mode.

3D graphing mode has two independent variables. In the sample data to the right, notice that x remains constant as y increments through its range of values.

Then,  $x$  increments to its next value and  $y$  again increments through its range. This pattern continues until x has incremented through its range.

#### ceiling() **MATH/Number menu**

ceiling(expression1)  $\Rightarrow$  integer

Returns the nearest integer that is  $\geq$  the argument.

The argument can be a real or a complex number.

Note: See also floor().

ceiling(list1)  $\Rightarrow$  list ceiling(matrix1)  $\Rightarrow$  matrix Returns a list or matrix of the ceiling of each element.

#### cFactor() **MATH/Algebra/Complex menu**

variable.

 $cFactor(a^3*x^2+a*x^2+a^3+a)$  $cFactor(expression1[, var]) \Rightarrow expression$ **cFactor(***list1*[,*var*])  $\Rightarrow$  *list* **ENTER**  $cFactor(matrix1[, var]) \Rightarrow matrix$  $a \cdot (a + i) \cdot (a + i) \cdot (x + i) \cdot (x + i)$ cFactor(expression1) returns expression1 factored cFactor(x^2+4/9)[ENTER] with respect to all of its variables over a common  $(3 \cdot x + -2 \cdot i) \cdot (3 \cdot x + 2 \cdot i)$ denominator.  $\Omega$ expression1 is factored as much as possible toward linear rational factors even if this introduces new  $cFactor(x^2+3)$  [ENTER] non-real numbers. This alternative is appropriate if you want factorization with respect to more than one cFactor (x^2+a) [ENTER]

In function graphing mode and Radian angle mode:

$$
8 * sin(x) > y1(x)
$$
 ENTER   
 
$$
2 * sin(x) > y2(x)
$$
 ENTER   
 
$$
700mStd (FNTER)
$$

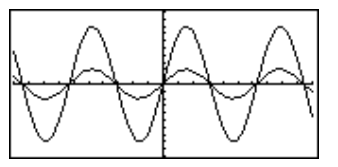

HOME 圓  $\boxed{\bullet}$   $\boxed{\bullet}$   $\boxed{\text{CALC HOME}}$ 

BldData [ENTER] APPS 6 ENTER

Done

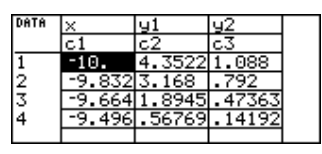

Note: The following sample data is from a 3D graph.

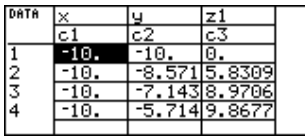

$$
\text{ceilling}(0.456)\text{[ENTER]}
$$

1.

 $x^2 + 3$ 

 $x^2 + a$ 

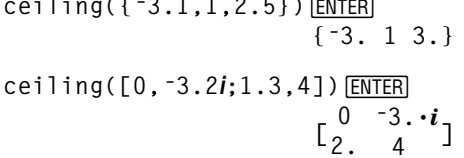

<span id="page-771-0"></span>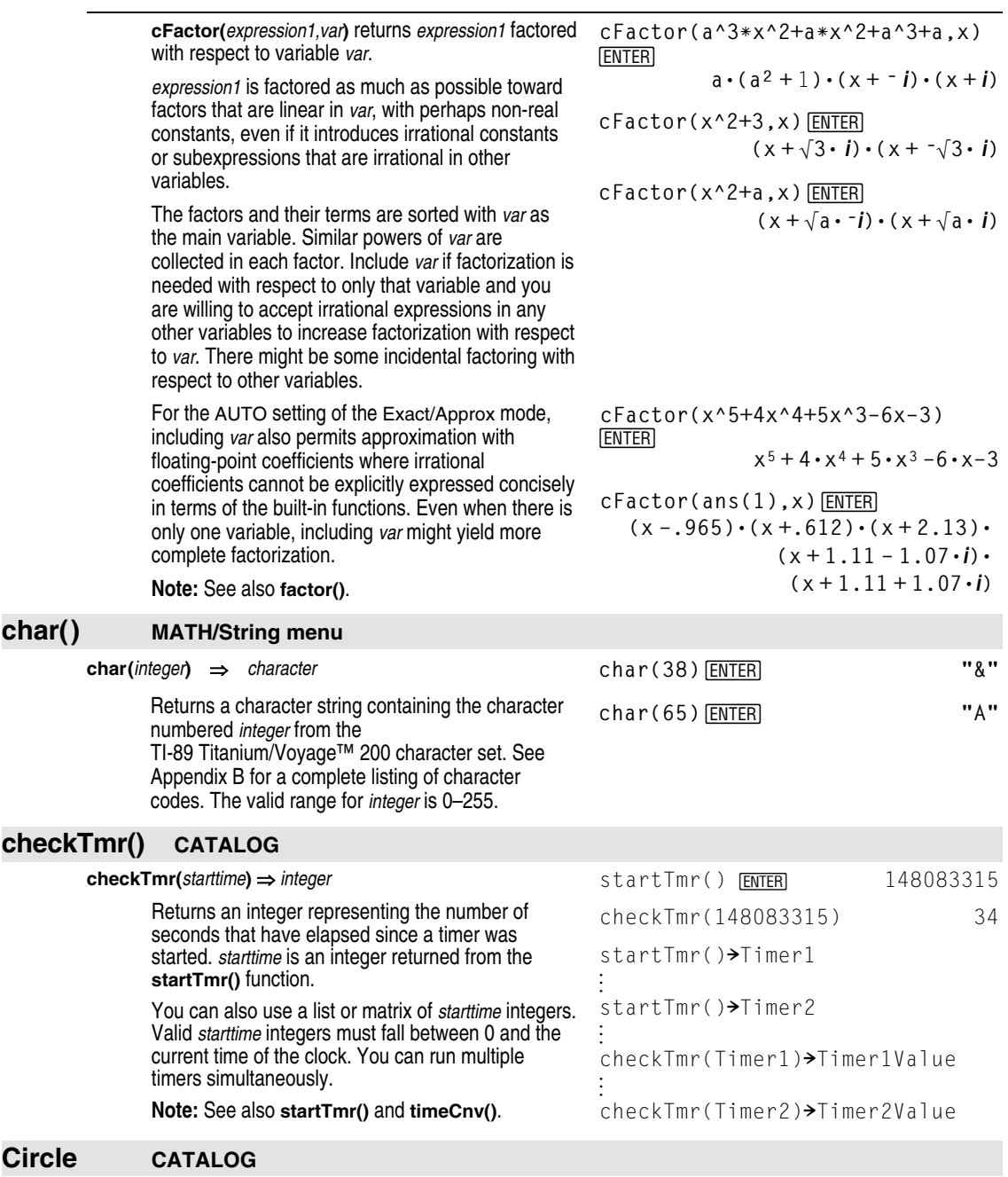

**Circle** x**,** y**,** <sup>r</sup> [**,** drawMode]

Draws a circle with its center at window coordinates  $(x, y)$  and with a radius of r.

 $x, y$ , and  $r$  must be real values.

If drawMode = 1, draws the circle (default). If *drawMode* = 0, turns off the circle.

If  $drawMode = -1$ , inverts pixels along the circle.

**Note**: Regraphing erases all drawn items. See also **PxlCrcl**.

# **ClockOff CATALOG**

## **ClockOff**

Turns the clock OFF.

In a ZoomSqr viewing window:

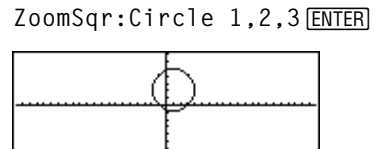

## <span id="page-772-0"></span>**ClockOn CATALOG**

### **ClockOn**

Turns the clock ON.

## **ClrDraw CATALOG**

### **ClrDraw**

Clears the Graph screen and resets the Smart Graph feature so that the next time the Graph screen is displayed, the graph will be redrawn.

While viewing the Graph screen, you can clear all drawn items (such as lines and points) by pressing †(ReGraph) or pressing: @2ˆ **F6** 

and selecting 1:ClrDraw.

# **ClrErr CATALOG**

### **ClrErr**

Clears the error status. It sets errornum to zero and clears the internal error context variables.

The **Else** clause of the **Try...EndTry** in the program should use **ClrErr** or **PassErr**. If the error is to be processed or ignored, use **ClrErr**. If what to do with the error is not known, use **PassErr** to send it to the next error handler. If there are no more pending **Try...EndTry** error handlers, the error dialog box will be displayed as normal.

**Note:** See also **PassErr** and **Try**.

Program listing:

**:clearerr() :Prgm :PlotsOff:FnOff:ZoomStd :For i,0,238 :**@**x**ù **i+xmin! xcord : Try : PtOn xcord,ln(xcord) : Else : If errornum=800 or errornum=260 Then : ClrErr** ¦ **clear the error : Else : PassErr** ¦ **pass on any other error : EndIf : EndTry :EndFor :EndPrgm**

## **ClrGraph CATALOG**

#### **ClrGraph**

Clears any functions or expressions that were graphed with the **Graph** command or were created with the **Table** command. (See **Graph** or **Table**.)

Any previously selected  $Y=$  functions will be graphed the next time that the graph is displayed.

## <span id="page-773-0"></span>**ClrHome CATALOG**

#### **ClrHome**

Clears all items stored in the **entry()** and **ans()** Home screen history area. Does not clear the current entry line.

While viewing the Home screen, you can clear the history area by pressing  $F1$  and selecting 8:Clear Home.

For functions such as **solve()** that return arbitrary constants or integers (@1, @2, etc.), **ClrHome** resets the suffix to 1.

## **ClrIO CATALOG**

#### **ClrIO**

Clears the Program I/O screen.

## **ClrTable CATALOG**

#### **ClrTable**

Clears all table values. Applies only to the ASK setting on the Table Setup dialog box.

While viewing the Table screen in Ask mode, you can clear the values by pressing  $F1$  and selecting 8:Clear Table.

## **colDim() MATH/Matrix/Dimensions menu**

**colDim(**matrix**)** ⇒expression

Returns the number of columns contained in matrix.

**Note:** See also **rowDim()**.

## **colNorm() MATH/Matrix/Norms menu**

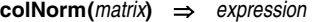

Returns the maximum of the sums of the absolute values of the elements in the columns in matrix.

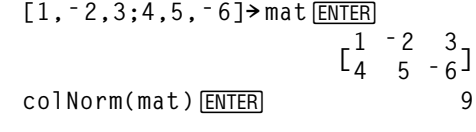

**colDim([0,1,2;3,4,5])**¸ **3**

**Note:** Undefined matrix elements are not allowed. See also **rowNorm()**.

## **comDenom() MATH/Algebra menu**

denominator.

**comDenom(**expression1[,var]**)** ⇒expression **comDenom(**list1[,var]**)** ⇒list **comDenom(**matrix1[,var]**)** ⇒matrix

**comDenom((y^2+y)/(x+1)^2+y^2+y)** [ENTER]

**comDenom(**expression1**)** returns a reduced ratio of a fully expanded numerator over a fully expanded

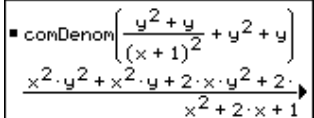

<span id="page-774-0"></span>**comDenom(**expression1,var**)** returns a reduced ratio of numerator and denominator expanded with respect to var. The terms and their factors are sorted with var as the main variable. Similar powers of var are collected. There might be some incidental factoring of the collected coefficients. Compared to omitting var, this often saves time, memory, and screen space, while making the expression more comprehensible. It also makes subsequent operations on the result faster and less likely to exhaust memory.

$$
comDenom((y^2+y)/(x+1)
$$
  
^2+y^2+y,x) [ENTER]

$$
\begin{array}{c|c}\n\text{conDenom}\left(\frac{y^2 + y}{(x+1)^2} + y^2 + y, \mathbf{b}\right) \\
\hline\n\frac{x^2 \cdot y \cdot (y+1) + 2 \cdot x \cdot y \cdot (y+1)}{x^2 + 2 \cdot x + 1}\n\end{array}
$$
\n
$$
\text{comDenom}\left(\frac{y^2 + y}{(x+1)^2}\right) \cdot \frac{(\text{ENTER})}{(\text{EXTER})}
$$
\n
$$
\text{conDenom}\left(\frac{y^2 + y}{(x+1)^2} + y^2 + y, \mathbf{b}\right) \\
\hline\n\text{Sone} \\
\text{conDenom}\left(\frac{y^2 + y}{(x+1)^2} + y^2 + y, \mathbf{b}\right) \\
\hline\n\text{Sone} \\
\text{Sone} \\
\text{Sone} \\
\text{Sone} \\
\text{Sone} \\
\text{Sone} \\
\text{Sone} \\
\text{Sone} \\
\text{Sone} \\
\text{Sone} \\
\text{Sone} \\
\text{Sone} \\
\text{Sone} \\
\text{Sone} \\
\text{Sone} \\
\text{Sone} \\
\text{Sone} \\
\text{Sone} \\
\text{Sone} \\
\text{Sone} \\
\text{Sone} \\
\text{Sone} \\
\text{Sone} \\
\text{Sone} \\
\text{Sone} \\
\text{Sone} \\
\text{Sone} \\
\text{Sone} \\
\text{Sone} \\
\text{Sone} \\
\text{Sone} \\
\text{Sone} \\
\text{Sone} \\
\text{Sone} \\
\text{Sone} \\
\text{Sone} \\
\text{Sone} \\
\text{Sone} \\
\text{Sone} \\
\text{Sone} \\
\text{Sone} \\
\text{Sone} \\
\text{Sone} \\
\text{Sone} \\
\text{Sone} \\
\text{Sone} \\
\text{Sone} \\
\text{Sone} \\
\text{Sone} \\
\text{Sone} \\
\text{Sone} \\
\text{Sone} \\
\text{Sone} \\
\text{Sone} \\
\text{Sone} \\
\text{Sone} \\
\text{Sone} \\
\text{Sone} \\
\text{Sone} \\
\text{Sone} \\
\text{Sone} \\
\text{Sone} \\
\text{Sone} \\
\text{Sone} \\
\text{Sone} \\
\text{Sone} \\
\text{Sone} \\
\text{Sone} \\
\text{Sone} \\
\text{Sone} \\
\text{Sone} \\
\text{
$$

If var does not occur in expression1,

**comDenom(**expression1,var**)** returns a reduced ratio of an unexpanded numerator over an unexpanded denominator. Such results usually save even more time, memory, and screen space. Such partially factored results also make subsequent operations on the result much faster and much less likely to exhaust memory.

Even when there is no denominator, the **comden** function is often a fast way to achieve partial factorization if **factor()** is too slow or if it exhausts memory.

**Hint**: Enter this **comden()** function definition and routinely try it as an alternative to **comDenom()** and **factor()**.

You must use **CopyVar** with non-algebraic variable

types such as Pic and GDB variables.

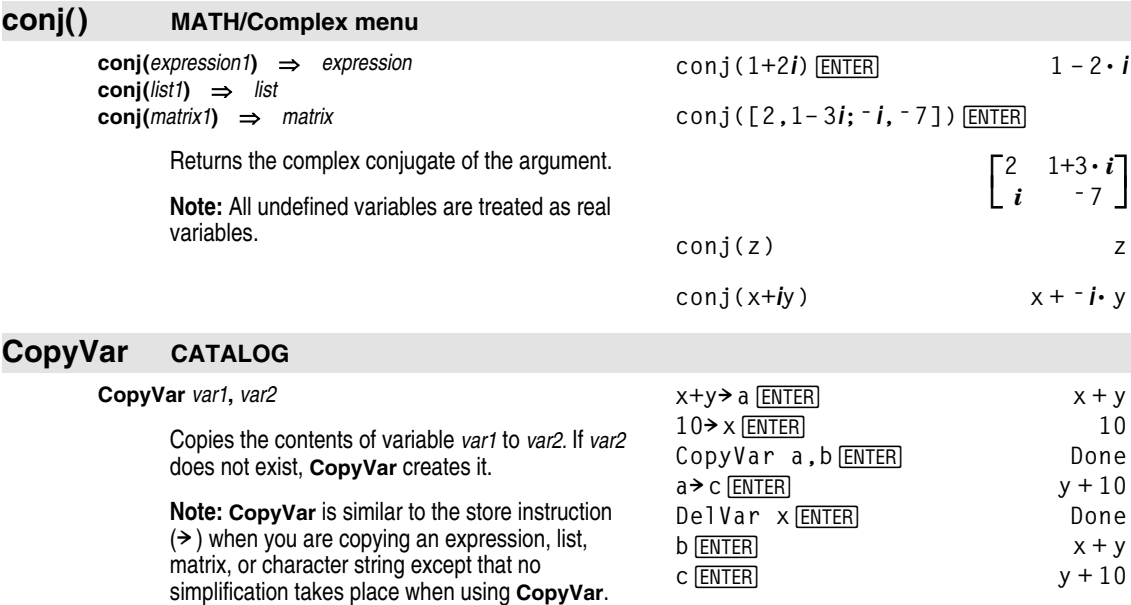

**comDenom(exprn,abc)!comden** (exprn) *ENTER* **Done comden((y^2+y)/(x+1)^2+y^2+y)** [ENTER]

 $x^2$  + 2 ·  $x$  + 1

$$
1 \text{comder}\left(\frac{y^{2} + y}{(x + 1)^{2}} + y^{2} + y\right) \n\frac{\left(x^{2} + 2 \cdot x + 2\right) \cdot y \cdot (y + 1)}{(x + 1)^{2}}
$$

**comden(1234x^2ù (y^3ì y)+2468x ù (y^2ì 1))** ¸ $1234 \cdot x \cdot (x \cdot y + 2) \cdot (y^2 - 1)$ 

<span id="page-775-0"></span>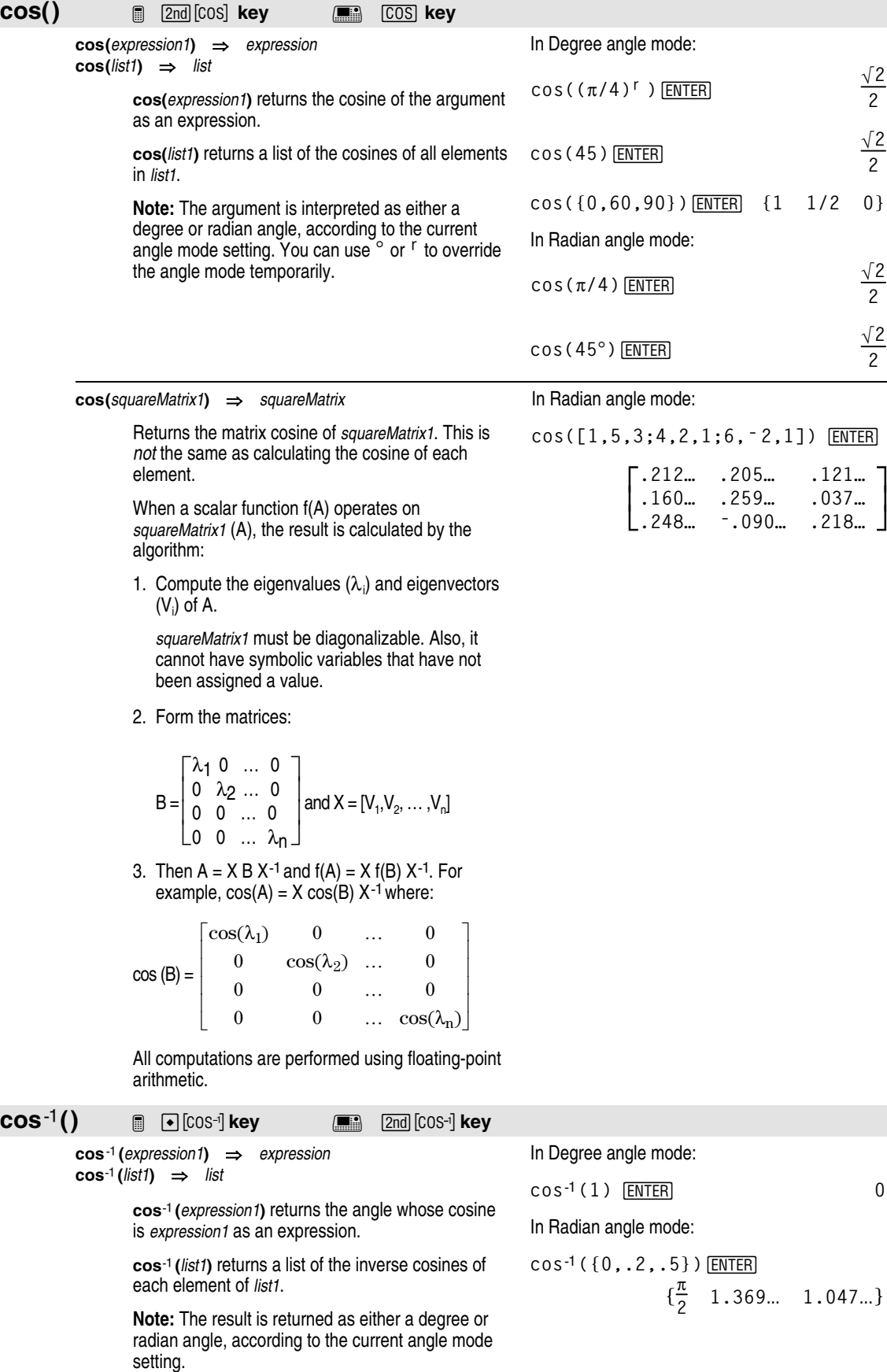

<span id="page-776-0"></span>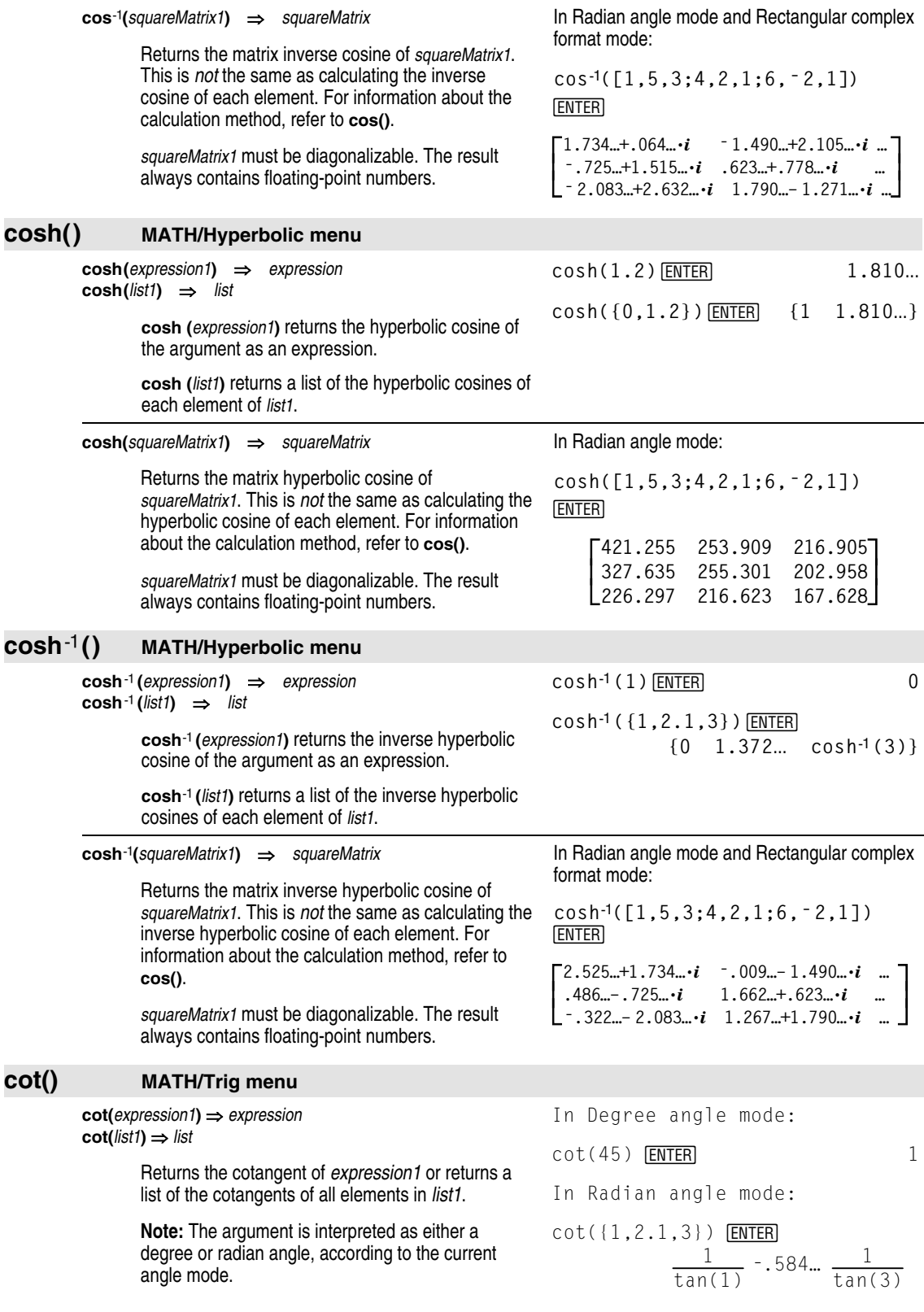

<span id="page-777-0"></span>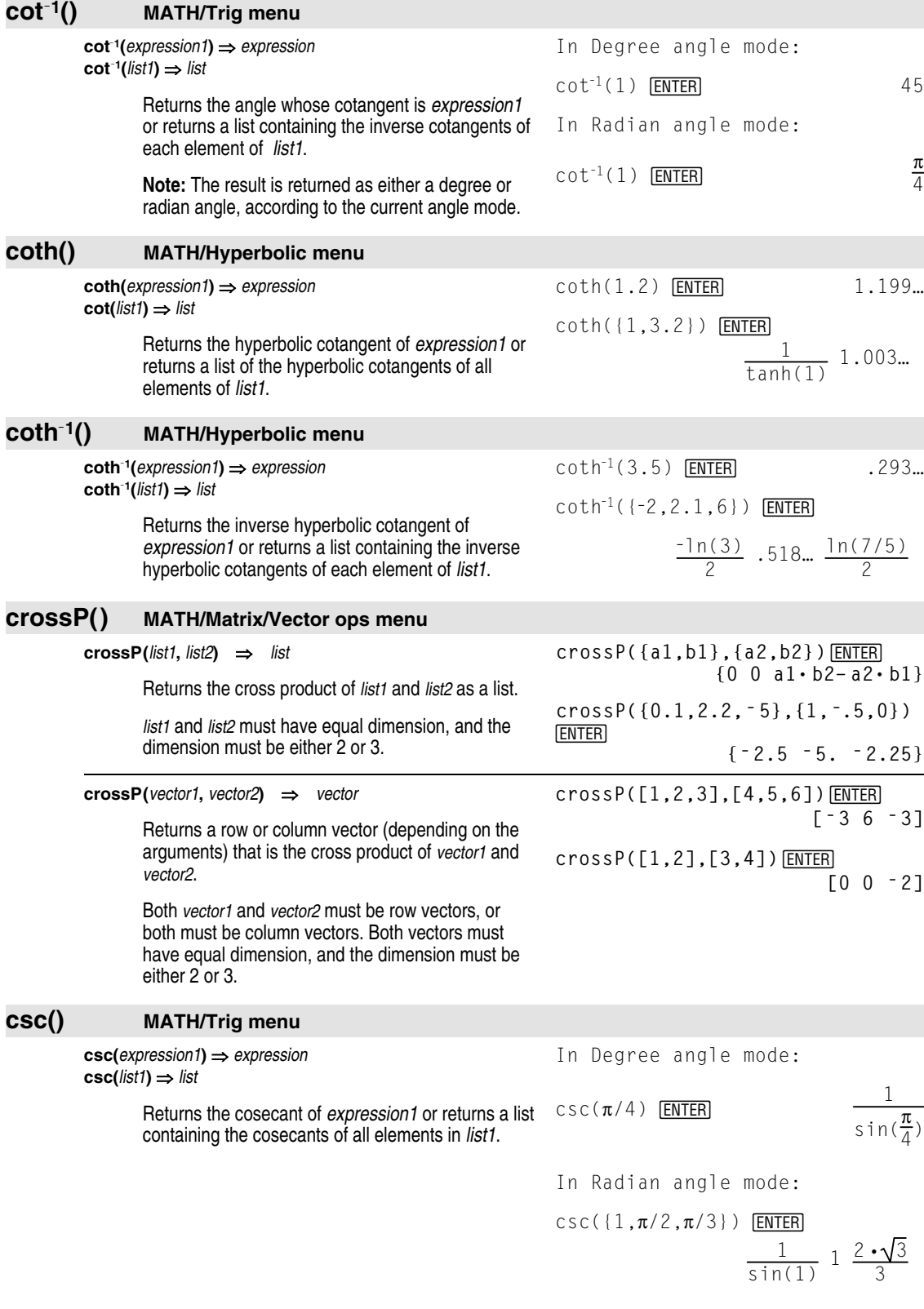

## <span id="page-778-0"></span>**csc<sup>L</sup>1() MATH/Trig menu**

**csc-1(**expression1**)** ⇒ expression **csc-1(**list1**)** ⇒ list

> Returns the angle whose cosecant is expression for returns a list containing the inverse cosecants of each element of list1.

**Note:** The result is returned as either a degree or

# In Degree angle mode:  $\text{csc}^{-1}(1)$  [ENTER] 90 In Radian angle mode:

 $csc^{-1}(\{1,4,6\})$  [ENTER]

$$
\frac{\pi}{2} \sin^{-1}(1/4) \sin^{-1}(1/6)
$$

radian angle, according to the current angle mode.

## **csch() MATH/Hyperbolic menu**

**csch(**expression1**)** ⇒ expression **csch(**list1**)** ⇒ list

> Returns the hyperbolic cosecant of expression1 or returns a list of the hyperbolic cosecants of all elements of list1.

 $csch(3)$  **ENTER** sinh(3)  $csch({1, 2, 1, 4})$   $[ENTER]$ 

 $csch^{-1}(1)$   $[ENTER]$   $sinh^{-1}(1)$ 

$$
\frac{1}{\sinh(1)}
$$
.248...  $\frac{1}{\sinh(4)}$ 

 $sinh^{-1}(1)$  .459.  $sinh^{-1}(1/3)$ 

**csch<sup>L</sup>1() MATH/Hyperbolic menu**

**csch<sup>-1</sup>(expression1) ⇒ expression csch<sup>L</sup>1(**list1**)** ⇒ list

> Returns the inverse hyperbolic cosecant of expression1 or returns a list containing the inverse hyperbolic cosecants of each element of list1.

## **cSolve() MATH/Algebra/Complex menu**

**cSolve(**equation**,** var**)** ⇒Boolean expression

Returns candidate complex solutions of an equation for var. The goal is to produce candidates for all real and non-real solutions. Even if equation is real, **cSolve()** allows non-real results in real mode.

Although the TI-89 Titanium/Voyage™ 200 processes all undefined variables that do not end with an underscore (\_) as if they were real, **cSolve()** can solve polynomial equations for complex solutions.

**cSolve()** temporarily sets the domain to complex during the solution even if the current domain is real. In the complex domain, fractional powers having odd denominators use the principal rather than the real branch. Consequently, solutions from **solve()** to equations involving such fractional powers are not necessarily a subset of those from **cSolve()**.

**cSolve()** starts with exact symbolic methods. Except in EXACT mode, **cSolve()** also uses iterative approximate complex polynomial factoring, if necessary.

**Note:** See also **cZeros()**, **solve()**, and **zeros()**.

**Note:** If equation is non-polynomial with functions such as **abs()**, **angle()**, **conj()**, **real()**, or **imag()**, you should place an underscore \_

 $\Theta$   $\Box$ [2nd] [\_]) at the end of var. By default, a variable is treated as a real value.

If you use  $var_{n}$ , the variable is treated as complex.  $\overline{z}$  is treated as real:

**cSolve(x^3= ë 1,x)** ¸

 $csch^{-1}({1, 2.1, 3})$  [ENTER]

**solve(x^3= ë 1,x)** ¸

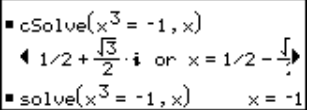

**cSolve(x^(1/3)=ë 1,x)**¸ **false**  $solve(x^(1/3) = 1, x)$  **ENTER**  $x = -1$ 

Display Digits mode in Fix 2:

**exact(cSolve(x^5+4x^4+5x ^3ì6xì3=0,x))**¸

cSolve(ans(1), x) **ENTER** 

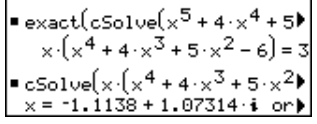

You should also use var\_ for any other variables in equation that might have unreal values. Otherwise, you may receive unexpected results.

 $c$ Solve(conj(z)=1+ $\boldsymbol{i}$ ,z)  $\boxed{\text{ENTER}}$ 

**z=1+ i**

#### z\_ is treated as complex:

$$
cSolve(conj(z_{-})=1+i, z_{-})
$$
 [ENTER]

**z\_=1**− **i**

**cSolve(**equation1 **and** equation2 [**and** … ]**,**

**{**varOrGuess1**,** varOrGuess2 [**,** … ]**})** 

⇒Boolean expression

Returns candidate complex solutions to the simultaneous algebraic equations, where each varOrGuess specifies a variable that you want to solve for.

Optionally, you can specify an initial guess for a variable. Each varOrGuess must have the form:

variable  $-$  or  $$ variable = real or non-real number

For example, x is valid and so is x=3+**i**.

If all of the equations are polynomials and if you do NOT specify any initial guesses, **cSolve()** uses the lexical Gröbner/Buchberger elimination method to attempt to determine **all** complex solutions.

Complex solutions can include both real and nonreal solutions, as in the example to the right.

Simultaneous *polynomial* equations can have extra variables that have no values, but represent given numeric values that could be substituted later.

You can also include solution variables that do not appear in the equations. These solutions show how families of solutions might contain arbitrary constants of the form  $@k$ , where k is an integer suffix from 1 through 255. The suffix resets to 1 when you use **CirHome** or  $\boxed{F1}$  8: Clear Home.

For polynomial systems, computation time or memory exhaustion may depend strongly on the order in which you list solution variables. If your initial choice exhausts memory or your patience, try rearranging the variables in the equations and/or varOrGuess list.

**Note:** The following examples use an underscore \_

 $\blacksquare$ 

**F** 2nd [\_] so that the variables will be treated as complex.

cSolve(u\_\*v\_-u\_v=v\_ and  
v\_\*^2=-u\_-, {u\_-,v\_-}) [ENTER]  
u\_1=1/2 + 
$$
\frac{\sqrt{3}}{2}
$$
 i and v\_1=1/2 -  $\frac{\sqrt{3}}{2}$  i  
or u\_1=1/2 -  $\frac{\sqrt{3}}{2}$  i and v\_1=1/2 +  $\frac{\sqrt{3}}{2}$  i  
or u\_0=0 and v\_0=0

cSolve (u<sub>-</sub>\* v<sub>-</sub> u<sub>-</sub>c<sub>-</sub>\* v<sub>-</sub> and  
v<sub>-</sub><sup>2</sup>= u<sub>-</sub>, {u<sub>-</sub>, v<sub>-</sub>}) [ENTER]  
u<sub>-</sub><sup>-</sup>
$$
\frac{(-\sqrt{1-4 \cdot c_+}+1)^2}{4}
$$
 and v<sub>-</sub><sup>-</sup> $\frac{\sqrt{1-4 \cdot c_+}+1}{2}$   
or  
u<sub>-</sub><sup>-</sup> $\frac{(-\sqrt{1-4 \cdot c_+}-1)^2}{4}$  and v<sub>-</sub><sup>-</sup> $\frac{(-\sqrt{1-4 \cdot c_+}-1)}{2}$   
or u<sub>-</sub>=0 and v<sub>-</sub>=0

cSolve(u\_\*v\_-u\_v=v\_ and  
v\_2v\_2=u\_., {u\_.,v\_.,w\_}}) [ENTER]  
u\_1=1/2 + 
$$
\frac{\sqrt{3}}{2} \cdot i
$$
 and v\_1=1/2 - $\frac{\sqrt{3}}{2} \cdot i$   
and w\_0=01

**or**

u<sub>-1/2</sub> - 
$$
\frac{\sqrt{3}}{2}
$$
 i and v<sub>-1/2</sub> +  $\frac{\sqrt{3}}{2}$  i and w<sub>-@1</sub>  
and w<sub>-@1</sub>  
or u<sub>-0</sub> and v<sub>-@1</sub> and w<sub>-@1</sub>

<span id="page-780-0"></span>If you do not include any guesses and if any equation is non-polynomial in any variable but all equations are linear in all solution variables, **cSolve()** uses Gaussian elimination to attempt to determine all solutions.

If a system is neither polynomial in all of its variables nor linear in its solution variables, **cSolve()** determines at most one solution using an approximate iterative method. To do so, the number of solution variables must equal the number of equations, and all other variables in the equations must simplify to numbers.

A non-real guess is often necessary to determine a non-real solution. For convergence, a guess might have to be rather close to a solution.

$$
cSolve(u_{-}+v_{-}=e^{\wedge}(w_{-}) \text{ and } u_{-}-v_{-}=i, \{u_{-},v_{-}\}) \boxed{\text{ENTER}}
$$

$$
u = \frac{e^{w_-}}{2} + 1/2 \cdot i
$$
 and  $v = \frac{e^{w_-} - i}{2}$ 

cSolve(
$$
e^x(z_)=w_
$$
 and  $w_==z^2$ ,  
{ $w_-, z_$ }) [ENTER  
 $w_-, 494$  and  $z_-$ =-.703...

cSolve(
$$
e^x(z_)=w_
$$
 and  $w_-=z^2$ ,  
{ $w_-, z_-=1+i$ )} [ENTER]  
 $w_-=.149... + 4.891... \cdot i$  and  
 $z_-=1.588... + 1.540... \cdot i$ 

## **CubicReg MATH/Statistics/Regressions menu**

**CubicReg** list1**,** list2[**,** [list3] [**,** list4**,** list5]]

Calculates the cubic polynomial regression and updates all the statistics variables.

All the lists must have equal dimensions except for list5.

list1 represents xlist. list2 represents ylist. list3 represents frequency. list4 represents category codes. list5 represents category include list.

**Note:** list1 through list4 must be a variable name or c1–c99 (columns in the last data variable shown in the Data/Matrix Editor). list5 does not have to be a variable name and cannot be c1–c99.

In function graphing mode.

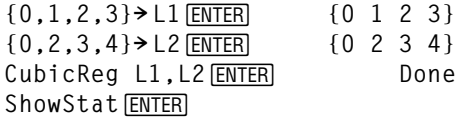

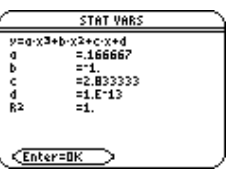

[ENTER] **regeq(x)"y1(x)**¸ **Done** NewPlot 1,1, L1, L2 **ENTER** Done

 $\bigcap$  [GRAPH]

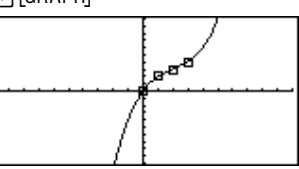

# **cumSum() MATH/List menu**

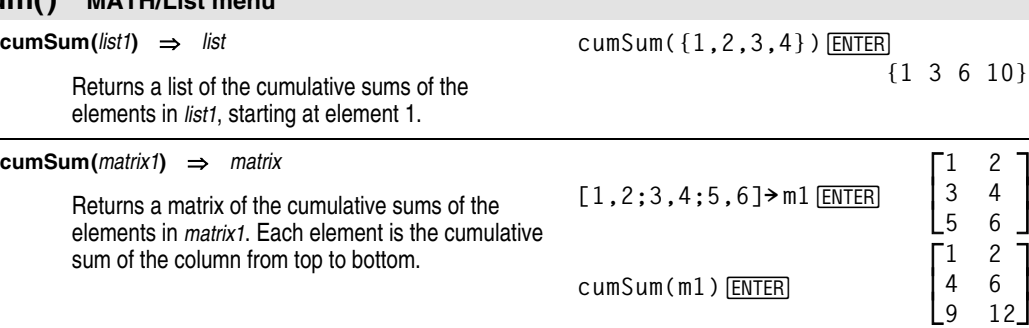

 $\sqrt{9}$ 

 $\overline{\phantom{a}}$ 

**9 12**

## <span id="page-781-0"></span>**CustmOff CATALOG**

#### **CustmOff**

See **Custom** program listing example.

Removes a custom toolbar.

**CustmOn** and **CustmOff** enable a program to control a custom toolbar. Manually, you can press [2nd] [CUSTOM] to toggle a custom toolbar on and off. Also, a custom toolbar is removed automatically when you change applications.

## **CustmOn CATALOG**

### **CustmOn**

See **Custom** program listing example.

Activates a custom toolbar that has already been set up in a **Custom...EndCustm** block.

**CustmOn** and **CustmOff** enable a program to control a custom toolbar. Manually, you can press [2nd] [CUSTOM] to toggle a custom toolbar on and off.

#### **Custom <u>2nd</u> [CUSTOM] key**

## **Custom**

#### block **EndCustm**

Sets up a toolbar that is activated when you press [2nd] [CUSTOM]. It is very similar to the **ToolBar** instruction except that Title and Item statements

cannot have labels.

block can be either a single statement or a series of statements separated with the ":" character.

**Note:** [2nd] [CUSTOM] acts as a toggle. The first instance invokes the menu, and the second instance removes the menu. The menu is removed also when you change applications.

Program listing:

**:Test() :Prgm :Custom :Title "Lists" :Item "List1" :Item "Scores" :Item "L3" :Title "Fractions" :Item "f(x)" :Item "h(x)" :Title "Graph" :EndCustm :EndPrgm**

#### **Cycle CATALOG**

#### **Cycle**

Transfers program control immediately to the next iteration of the current loop (**For**, **While**, or **Loop**).

**Cycle** is not allowed outside the three looping structures (**For**, **While**, or **Loop**).

#### Program listing:

```
:¦ Sum the integers from 1 to
 100 skipping 50.
:0! temp
:For i,1,100,1
:If i=50
:Cycle
:temp+i! temp
:EndFor
:Disp temp
```
Contents of temp after execution: **5000**

#### <span id="page-782-0"></span>**CyclePic CATALOG**

CyclePic picNameString, n [, [wait], [cycles], [direction]]

> Displays all the PIC variables specified and at the specified interval. The user has optional control over the time between pictures, the number of times to cycle through the pictures, and the direction to go. circular or forward and backwards.

direction is 1 for circular or  $-1$  for forward and backwards. Default =  $1$ .

#### **Cylind MATH/Matrix/Vector ops menu**

#### vector > Cylind

Displays the row or column vector in cylindrical form  $[r\angle\theta, z]$ .

vector must have exactly three elements. It can be either a row or a column.

#### cZeros() **MATH/Algebra/Complex menu**

cZeros(expression, var)  $\Rightarrow$  list

Returns a list of candidate real and non-real values of var that make expression=0. cZeros() does this by computing exp>list(cSolve(expression=0, var), var). Otherwise, cZeros() is similar to zeros().

Note: See also cSolve(), solve(), and zeros().

Note: If *expression* is non-polynomial with functions such as abs(), angle(), conj(), real(), or imag(), you should place an underscore  $\begin{bmatrix} \begin{bmatrix} \end{bmatrix} \begin{bmatrix} \end{bmatrix}$ ,  $\begin{bmatrix} \end{bmatrix}$  at the end of var. By default, a variable is treated as a real value. If you use var\_, the variable is treated as complex.

You should also use var\_ for any other variables in expression that might have unreal values. Otherwise, you may receive unexpected results.

cZeros({expression1, expression2 [, ... ]},  $\{varOrGuess1, varOrGuess2[, ...\}$ )  $\Rightarrow$  matrix

> Returns candidate positions where the expressions are zero simultaneously. Each varOrGuess specifies an unknown whose value you seek.

Optionally, you can specify an initial guess for a variable. Each varOrGuess must have the form:

variable  $-$  or  $$ variable  $=$  real or non-real number

For example, x is valid and so is  $x=3+i$ .

If all of the expressions are polynomials and you do NOT specify any initial guesses, cZeros() uses the lexical Gröbner/Buchberger elimination method to attempt to determine all complex zeros.

- $1.$ Save three pics named pic1, pic2, and pic3.
- Enter: CyclePic "pic",  $3, .5, 4, -1$  $2.$
- The three pictures (3) will be displayed 3. automatically-one-half second (.5) between pictures, for four cycles (4), and forward and backwards  $(-1)$ .

 $\left[2\cdot\sqrt{2} \angle \frac{\pi}{4}\right]$ 

3]

Display Digits mode in Fix 3:

[2,2,3] >Cylind [ENTER]

 $cZeros(x^5+4x^4+5x^3-6x-3,x)$ **ENTER**  $\{-2.125$  -.612 .965<br>-1.114 - 1.073 .  $-1.114 + 1.073 \cdot i$ 

z is treated as real: cZeros(conj(z)-1- $i$ ,z) [ENTER]  $\{1+i\}$ z\_ is treated as complex: cZeros(conj(z\_)-1- $i$ ,z\_) ENTER

 $\{1-i\}$ 

Note: The following examples use an underscore  $(\Box \ \ \Box)$ ,  $(\Box \ \ \Box)$  [2nd] [-]) so that the variables will be treated as complex.

Complex zeros can include both real and non-real zeros, as in the example to the right.

Each row of the resulting matrix represents an alternate zero, with the components ordered the same as the varOrGuess list. To extract a row, index the matrix by [row].

$$
cZeros({u_* v_-u_--v_-, v_+^2+u_-},{u_-, v_-})\ \ \underline{ENTER}
$$

$$
\begin{bmatrix} 1/2 & -\frac{\sqrt{3}}{2} \cdot i & 1/2 & +\frac{\sqrt{3}}{2} \cdot i \\ 1/2 & +\frac{\sqrt{3}}{2} \cdot i & 1/2 & -\frac{\sqrt{3}}{2} \cdot i \\ 0 & 0 & 0 \end{bmatrix}
$$

Extract row 2:

ans(1)[2] 
$$
\frac{\text{ENTER}}{\left[1/2 + \frac{\sqrt{3}}{2} \cdot i \quad 1/2 - \frac{\sqrt{3}}{2} \cdot i\right]}
$$

Simultaneous polynomials can have extra variables that have no values, but represent given numeric values that could be substituted later.

$$
cZeros({u_*v_{-}u_{-}(c_*v_{-})},
$$
  

$$
v_{-}^2+u_{-}},{u_-,v_{-}}) {\underline{\text{ENTER}}}
$$

$$
\left[\n\begin{array}{ccc}\n-\frac{(\sqrt{1-4\cdot c_{-}}+1)^2}{4} & \sqrt{1-4\cdot c_{-}}+1 \\
\hline\n-\frac{(\sqrt{1-4\cdot c_{-}}-1)^2}{4} & \frac{(\sqrt{1-4\cdot c_{-}}-1)}{2} \\
0 & 0 & 2\n\end{array}\n\right]
$$

You can also include unknown variables that do not appear in the expressions. These zeros show how families of zeros might contain arbitrary constants of the form  $@k$ , where  $k$  is an integer suffix from 1 through 255. The suffix resets to 1 when you use CirHome or [F1] 8: Clear Home.

For polynomial systems, computation time or memory exhaustion may depend strongly on the order in which you list unknowns. If your initial choice exhausts memory or your patience, try rearranging the variables in the expressions and/or varOrGuess list.

If you do not include any quesses and if any expression is non-polynomial in any variable but all expressions are linear in all unknowns, cZeros() uses Gaussian elimination to attempt to determine all zeros.

If a system is neither polynomial in all of its variables nor linear in its unknowns, cZeros() determines at most one zero using an approximate iterative method. To do so, the number of unknowns must equal the number of expressions, and all other variables in the expressions must simplify to numbers.

A non-real guess is often necessary to determine a non-real zero. For convergence, a guess might have to be rather close to a zero.

$$
CZeros({u_* \times v_- - u_- - v_-, v_-^2 + u_-},{u_-, v_-, w_-}) \t(1)
$$

$$
\begin{bmatrix}\n1/2 & -\frac{\sqrt{3}}{2} \cdot i & 1/2 & +\frac{\sqrt{3}}{2} \cdot i & \text{Q1} \\
1/2 & +\frac{\sqrt{3}}{2} \cdot i & 1/2 & -\frac{\sqrt{3}}{2} \cdot i & \text{Q1} \\
0 & 0 & \text{Q1}\n\end{bmatrix}
$$

cZeros({
$$
u_+v_-\theta^{\wedge}(w_-)
$$
,  $u_-\nu_i$ },  
{ $u_-, v_-\}$ )  $\xrightarrow{ENTER}$   
 $\left[\frac{e^{w_-}}{2} +1/2 \cdot i \quad \frac{e^{w_-}-i}{2}\right]$ 

$$
cZeros({e^x(z_-)-w_-,w_- - z_-^2}, \{w_-,z_-\})
$$
 [ENTER]

$$
[.494...-.703...]
$$

$$
\begin{aligned}\n\text{cZeros} \left( \{ e^{\wedge}(z_-) - w_-, w_- - z_-^2 \} \right), \\
\{ w_-, z_- = 1 + i \} \left( \frac{\text{ENTER}}{1.588} \right) \\
\end{aligned}
$$
\n[.149...+4.89...*i* 1.588...+1.540...*i*]

## <span id="page-784-0"></span>**d()**  $[2nd][d]$  key or MATH/Calculus menu

**d(**expression1**,** var [,order]**)** ⇒expression **d(**list1,var [,order]**)** ⇒list **d(**matrix1,var [,order]**)** ⇒matrix

> Returns the first derivative of expression1 with respect to variable var. expression1 can be a list or a matrix.

order, if included, must be an integer. If the order is less than zero, the result will be an anti-derivative.

**d()** does not follow the normal evaluation mechanism of fully simplifying its arguments and then applying the function definition to these fully simplified arguments. Instead, **d()** performs the following steps:

- 1. Simplify the second argument only to the extent that it does not lead to a non-variable.
- 2. Simplify the first argument only to the extent that it does recall any stored value for the variable determined by step 1.
- 3. Determine the symbolic derivative of the result of step 2 with respect to the variable from step 1.
- 4. If the variable from step 1 has a stored value or a value specified by a "with" (|) operator, substitute that value into the result from step 3.

## **dayOfWk() CATALOG**

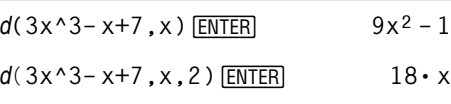

$$
d(f(x)*g(x),x) \boxed{\text{ENTER}}
$$

$$
\frac{d}{dx}(f(x)) \cdot g(x) + \frac{d}{dx}(g(x)) \cdot f(x)
$$

$$
d(\sin(f(x)), x) \underbrace{\text{ENTER}}_{\cos(f(x))\frac{d}{dx}(f(x))}
$$

$$
d(x^3, x) | x=5
$$
 [ENTER] 75

$$
d(d(x^2*y^3,x),y)\overline{\text{ENTER}} \quad 6\cdot y^2 \cdot x
$$

$$
d(x^2, x, -1)
$$
 ENTER  $\frac{x^3}{3}$ 

$$
d(\{x^2, x^3, x^4\}, x) \overline{\text{ENTER}}
$$
  

$$
\{2 \cdot x \quad 3 \cdot x^2 \quad 4 \cdot x^3 \}
$$

**dayOfWk(**year,month,day**)** ⇒ integer Returns an integer from 1 to 7, with each integer representing a day of the week. Use **dayOfWk()** to determine on which day of the week a particular date would occur. **Note:** May not give accurate results for years prior to 1583 (pre-Gregorian calendar). Enter the year as a four-digit integer. The month and day can be either one- or two-digit integers. dayOfWk(1948,9,6) 2 Integer values:  $1 =$  Sunday  $2 =$ Monday  $3 = Tu$ esdav 4 = Wednesday  $5 =$ Thursday  $6 =$  Friday 7 = Saturday **4DD MATH/Angle menu** number **4DD** ⇒value list1 **4DD** ⇒list matrix1 **4DD** ⇒matrix Returns the decimal equivalent of the argument. The argument is a number, list, or matrix that is interpreted by the Mode setting in radians or degrees. **Note: 4DD** can also accept input in radians. In Degree angle mode: **1.5ó 4DD**¸ **1.5ó 45ó 22'14.3" 4DD**¸ **45.370**...**ó {45ó 22'14.3",60ó 0'0"} 4DD** ¸ **{45.370** ...  **60}¡** In Radian angle mode: **1.5** ▶DD ENTER 85.9° **4Dec MATH/Base menu** integer1 **4Dec** ⇒integer Converts integer1 to a decimal (base 10) number. A binary or hexadecimal entry must always have a 0b or 0h prefix, respectively. **0b10011 Dec** [ENTER] 19 **0h1F 4Dec** ¸ **31**

- Zero, not the letter O, followed by b or h.

Ob binaryNumber Oh hexadecimalNumber

 $\overline{1}$ 

A binary number can have up to 32 digits. A hexadecimal number<br>can have up to 8.

Without a prefix, integer1 is treated as decimal. The result is displayed in decimal, regardless of the Base mode.

#### <span id="page-785-0"></span>**Define CATALOG**

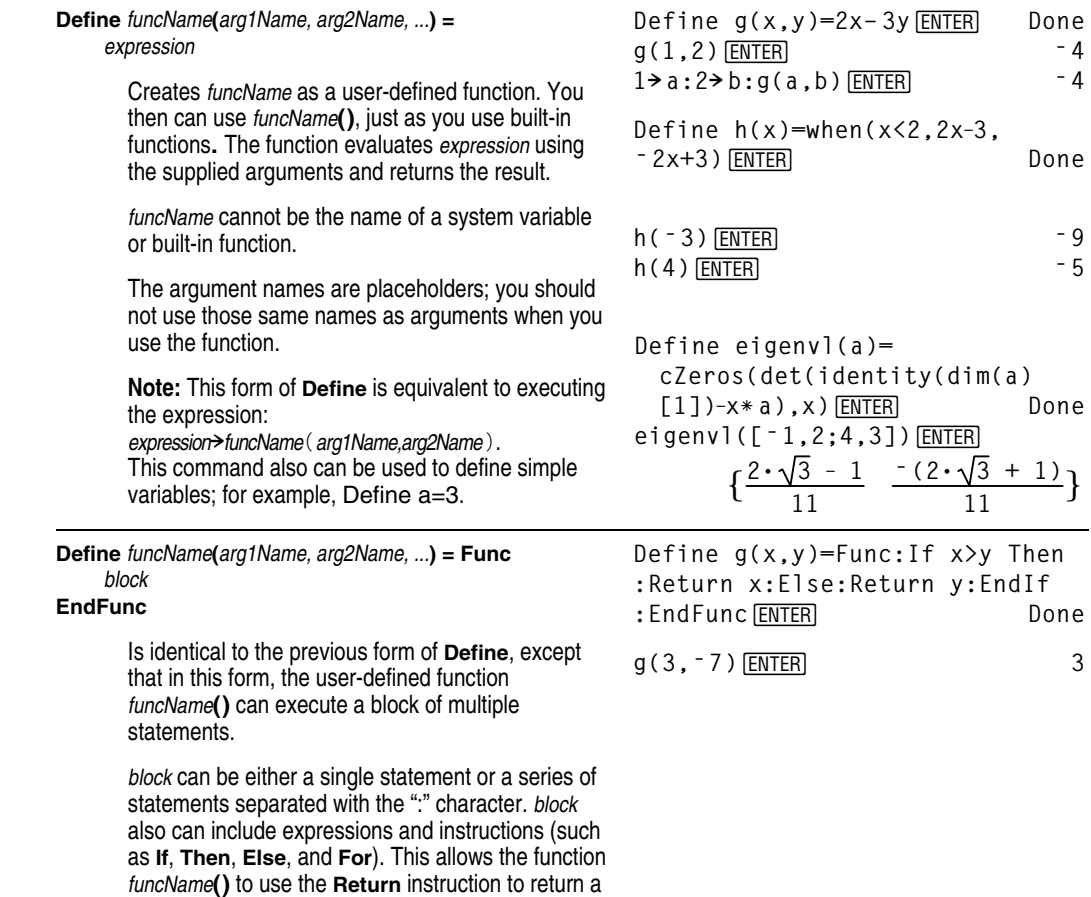

specific result.

Note: It is usually easier to author and edit this form of Function in the program editor rather than on the entry line.

<span id="page-786-0"></span>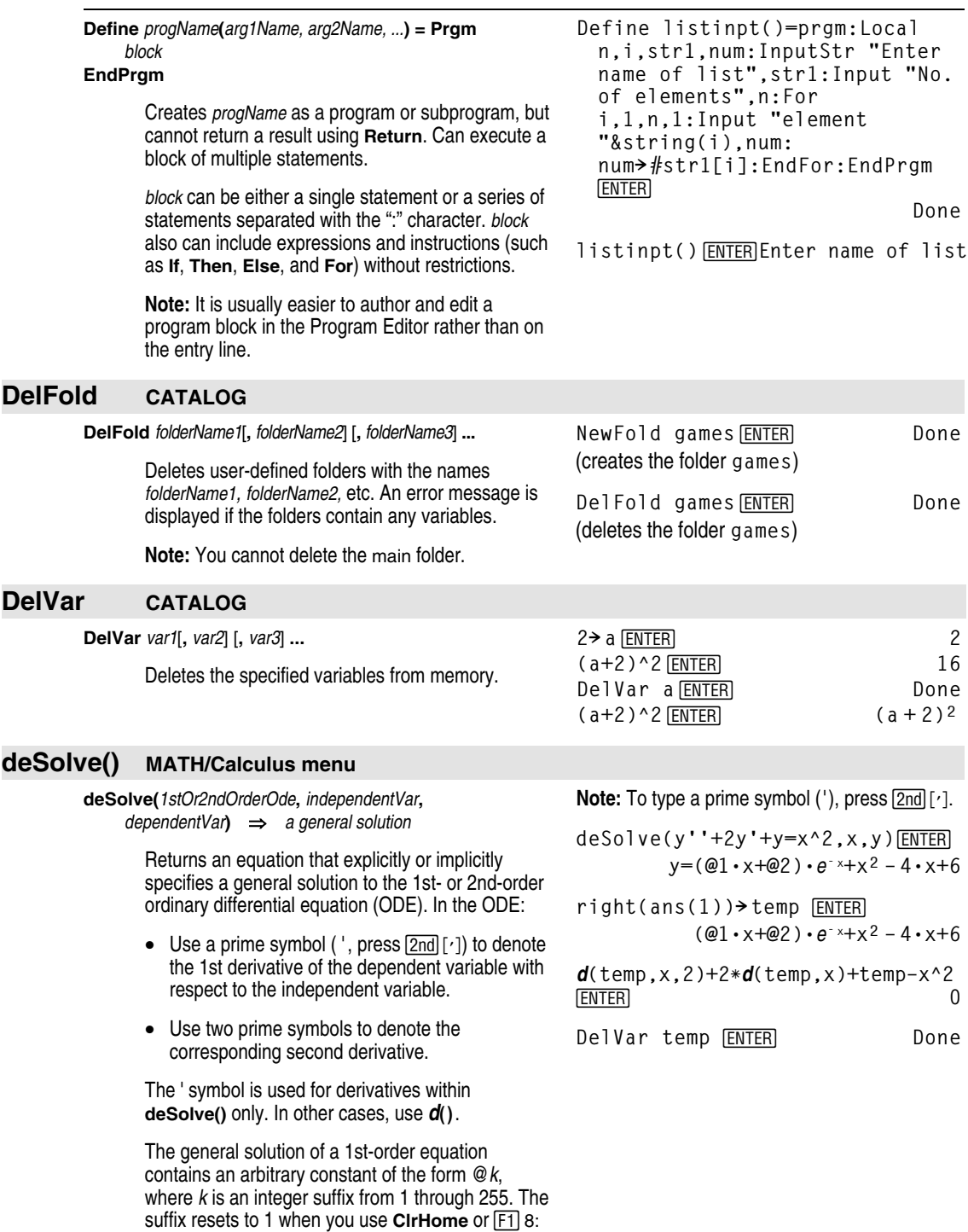

Clear Home. The solution of a 2nd-order equation

contains two such constants.

Apply **solve()** to an implicit solution if you want to try to convert it to one or more equivalent explicit solutions.

**deSolve(y'=(cos(y))^2** ¸ **<sup>ù</sup> x,x,y)**

$$
\tan(y) = \frac{x^2}{2} + \omega 3
$$

When comparing your results with textbook or manual solutions, be aware that different methods introduce arbitrary constants at different points in the calculation, which may produce different general solutions.

$$
\texttt{solve}(\texttt{ans}(1), y) \; \underline{\texttt{ENTER}}
$$

$$
y = \tan^{-1}\left(\frac{x^2 + 2 \cdot \omega_3}{2}\right) + \omega_1 \cdot \pi
$$

**Note:** To type an @ symbol, press:

$$
\begin{array}{cc}\n\bullet & \text{STO} \\
\hline\n\text{min} & \text{2nd } \mathsf{R}\n\end{array}
$$

ans(1) 
$$
|@3=c-1|
$$
 and  $@n1=0$  [ENTER](#)

$$
y = \tan^{-1}\left(\frac{x^2 + 2 \cdot (c - 1)}{2}\right)
$$

**deSolve(**1stOrderOde **and** initialCondition**,** independentVar**,** dependentVar**)**  ⇒a particular solution Returns a particular solution that satisfies 1stOrderOde and initialCondition. This is usually easier than determining a general solution, substituting initial values, solving for the arbitrary constant, and then substituting that value into the general solution. initialCondition is an equation of the form: dependentVar (initialIndependentValue) = initialDependentValue The initialIndependentValue and initialDependentValue can be variables such as x0 and y0 that have no stored values. Implicit differentiation can help verify implicit solutions. **sin(y)=(y∗e^(x)+cos(y))y'→ode**<br>[ENTER]  $sin(y) = (e^x \cdot y + cos(y)) \cdot y'$ **deSolve(ode and**  $y(0)=0, x, y)$   $\rightarrow$  soln  $[ENTER]$ **fyn z z e***z***fn e***n* **z e***z***f** soln|x=0 and y=0  $\boxed{\text{ENTER}}$  true **d(right(eq)ì left(eq),x)/ (d(left(eq)ì right(eq),y))**  $\rightarrow$  **impdif(eq,x,y)**  $\boxed{\text{ENTER}}$ **Done** ode | y'=impdif(soln,x,y) **ENTER true DelVar ode, soln**  $\boxed{\text{ENTER}}$  **Done deSolve(**2ndOrderOde **and** initialCondition1 **and** initialCondition2**,** independentVar**,** dependentVar**)** ⇒ a particular solution Returns a particular solution that satisfies 2ndOrderOde and has a specified value of the dependent variable and its first derivative at one point. **deSolve(y''=y^(ë 1/2) and y**(0)=0 and **y'**(0)=0,t,y)  $\boxed{\text{ENTER}}$  $\frac{2 \cdot y^{3/4}}{3} = t$ solve(ans(1),y) **ENTER y** =  $\frac{2^{2/3} \cdot (3 \cdot t)^{4/3}}{4}$  and t≥0 For initialCondition1, use the form: dependentVar (initialIndependentValue) = initialDependentValue For initialCondition2, use the form:  $dependentVar'$  (initialIndependentValue) = initial1stDerivativeValue

<span id="page-788-0"></span>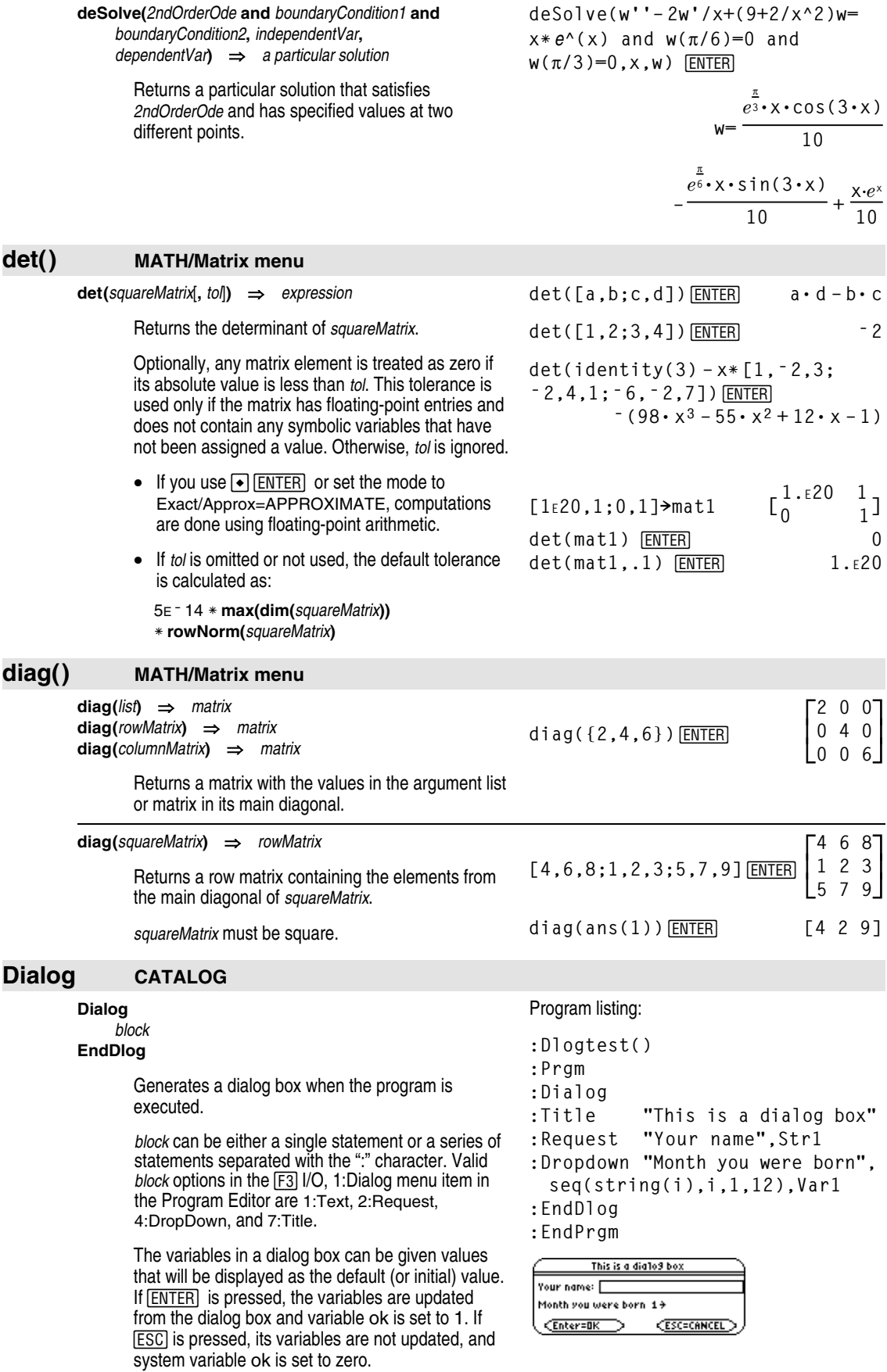

<span id="page-789-0"></span>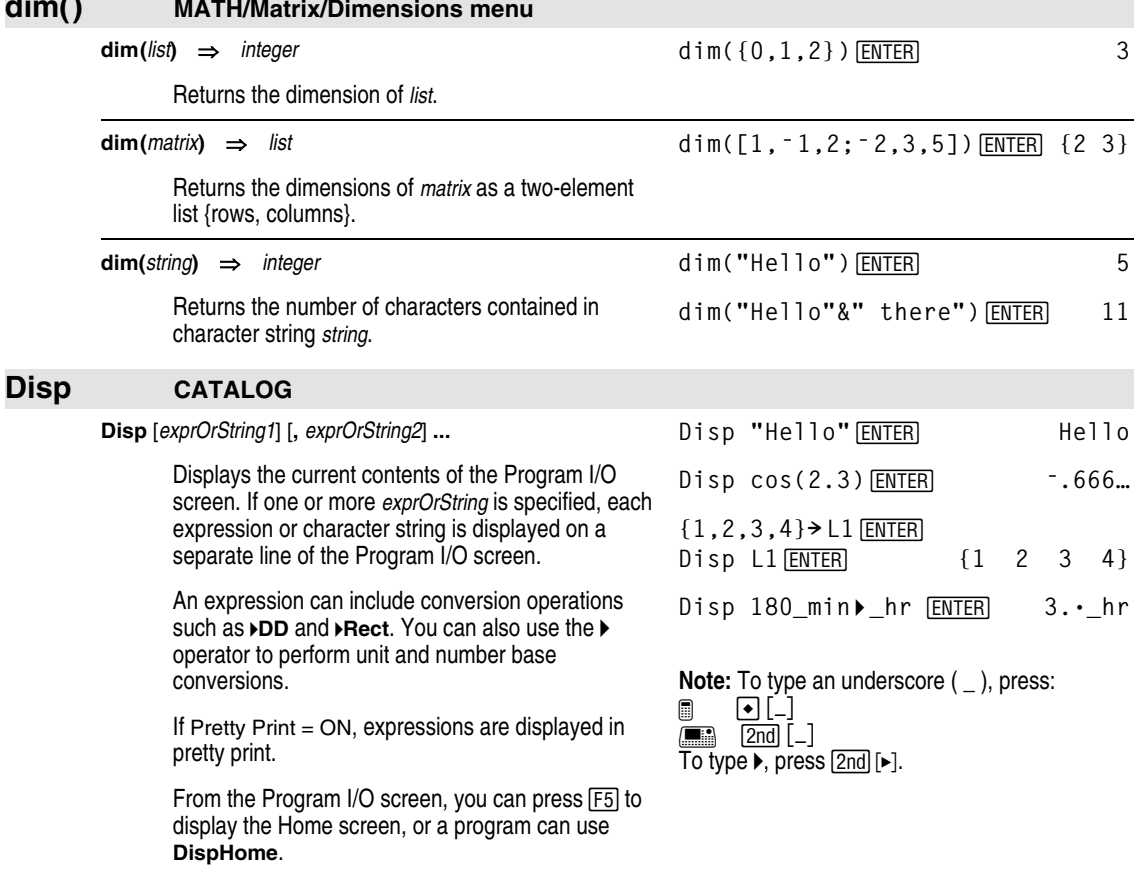

#### **DispG CATALOG**

## **DispG**

 $\sim$ 

Displays the current contents of the Graph screen.

In function graphing mode:

Program segment:

 $\vdots$  $: 5 * cos(x) \rightarrow y1(x)$  $: -10 \rightarrow xmin$  $:10\rightarrow$  xmax  $: 5 \rightarrow$ ymin  $:5 \rightarrow y$ max :DispG

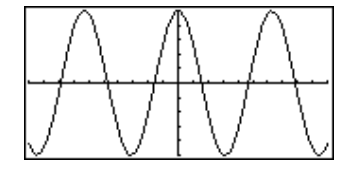

# **DispHome CATALOG**

## **DispHome**

Displays the current contents of the Home screen.

#### Program segment:

```
\vdots:Disp "The result is: ", xx
:Pause "Press Enter to quit"
:DispHome
:EndPrgm
```
## <span id="page-790-0"></span>**DispTbl CATALOG**

#### **DispTbl**

Displays the current contents of the Table screen.

**Note:** The cursor pad is active for scrolling. Press  $\overline{ESC}$  or  $\overline{ENTER}$  to resume execution if in a program.

## **5**  $*$  **cos(x)**  $>$  **y** 1 (x) **ENTER** DispTbl **ENTER**

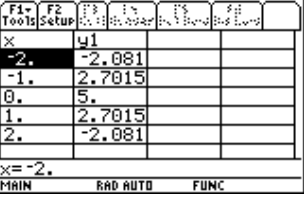

**{45.371,60} 4DMS** ¸

**45.371 4DMS**¸ **45ó 22'15.6"**

**{45ó 22'15.6" 60ó }**

In Degree angle mode:

# **4DMS MATH/Angle menu**

#### expression **4DMS** list **4DMS** matrix **4DMS**

Interprets the argument as an angle and displays the equivalent DMS (DDDDDD°MM' SS.ss") number. See °, ', " on page 883 for DMS (degree, minutes, seconds) format.

**Note**: **4DMS** will convert from radians to degrees when used in radian mode. If the input is followed by a degree symbol ( $^{\circ}$ ), no conversion will occur. You can use **4DMS** only at the end of an entry line.

## **dotP() MATH/Matrix/Vector ops menu**

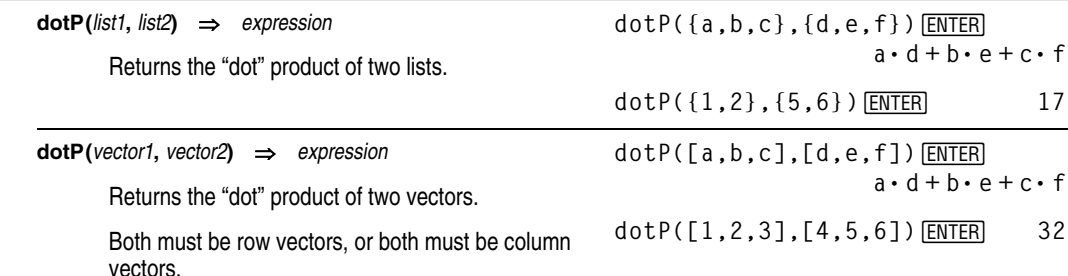

## **DrawFunc CATALOG**

**DrawFunc** expression

Draws  $expression$  as a function, using  $x$  as the independent variable.

**Note**: Regraphing erases all drawn items.

In function graphing mode and ZoomStd window:

DrawFunc 1.25x\*cos(x) **ENTER** 

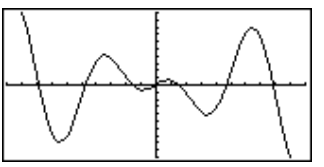

## **DrawInv CATALOG**

#### **DrawInv** expression

Draws the inverse of  $expression$  by plotting  $x$  values on the y axis and y values on the x axis.

x is the independent variable.

**Note**: Regraphing erases all drawn items.

In function graphing mode and ZoomStd window:

DrawInv 1.25x\*cos(x) **ENTER** 

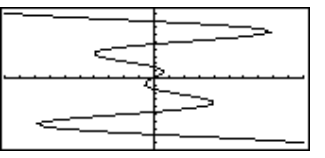

## <span id="page-791-0"></span>**DrawParm CATALOG**

#### **DrawParm** expression1**,** expression2

[**,** tmin] [**,** tmax] [**,** tstep]

Draws the parametric equations expression1 and expression2, using t as the independent variable.

Defaults for tmin, tmax, and tstep are the current settings for the Window variables tmin, tmax, and tstep. Specifying values does not alter the window settings. If the current graphing mode is not parametric, these three arguments are required.

**Note**: Regraphing erases all drawn items.

## **DrawPol CATALOG**

**DrawPol** expression[,  $\theta$ min] [,  $\theta$ max] [,  $\theta$ step]

Draws the polar graph of *expression*, using  $\theta$  as the independent variable.

Defaults for  $\theta$ min,  $\theta$ max, and  $\theta$ step are the current settings for the Window variables  $\theta$ min,  $\theta$ max, and  $\theta$ step. Specifying values does not alter the window settings. If the current graphing mode is not polar, these three arguments are required.

**Note**: Regraphing erases all drawn items.

## **DrawSlp CATALOG**

**DrawSlp** x1**,** y1**,** slope

Displays the graph and draws a line using the formula  $y - y1 = slope \cdot (x - x1)$ .

**Note**: Regraphing erases all drawn items.

In function graphing mode and ZoomStd window:

**DrawParm**

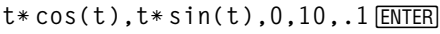

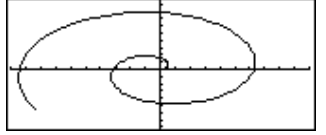

In function graphing mode and ZoomStd window:

**DrawPol 5** ¸ **<sup>ù</sup> cos(3<sup>ù</sup>** <sup>q</sup>**),0,3.5,.1**

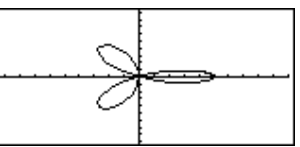

In function graphing mode and ZoomStd window:

**DrawSlp 2,3,ë 2**¸

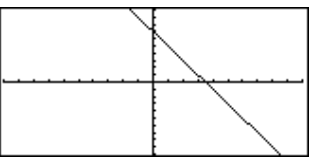

# **DropDown CATALOG**

**DropDown** titleString**, {**item1String**,** item2String**, ...},**  varName

> Displays a drop-down menu with the name titleString and containing the items **1:**item1String, **2:**item2String, and so forth. **DropDown** must be within a **Dialog...EndDlog** block.

If varName already exists and has a value within the range of items, the referenced item is displayed as the default selection. Otherwise, the menu's first item is the default selection.

When you select an item from the menu, the corresponding number of the item is stored in the variable varName. (If necessary, **DropDown** creates varName.)

See **Dialog** program listing example.
## **DrwCtour CATALOG**

### **DrwCtour** expression **DrwCtour list**

Draws contours on the current 3D graph at the z values specified by expression or list. The 3D graphing mode must already be set. DrwCtour automatically sets the graph format style to CONTOUR LEVELS.

By default, the graph automatically contains the number of equally spaced contours specified by the ncontour Window variable. DrwCtour draws contours in addition to the defaults.

To turn off the default contours, set ncontour to zero, either by using the Window screen or by storing 0 to the ncontour system variable.

In 3D graphing mode:

 $(1/5)x^2+(1/5)y^2-10\rightarrow z1(x,y)$ **ENTER** 

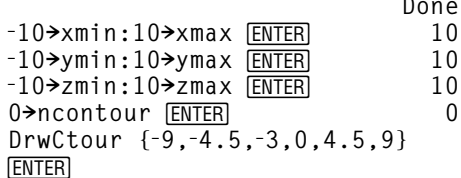

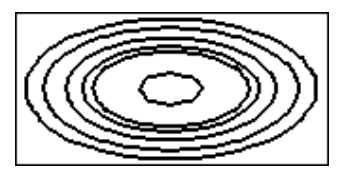

Use the cursor to change the viewing angle.  $\bullet$ Press 0 (zero) to return to the original view.

To toggle between different graph format styles, press:  $\blacksquare$ m  $\Box$ F

• Press X, Y, or Z to look down the corresponding axis.

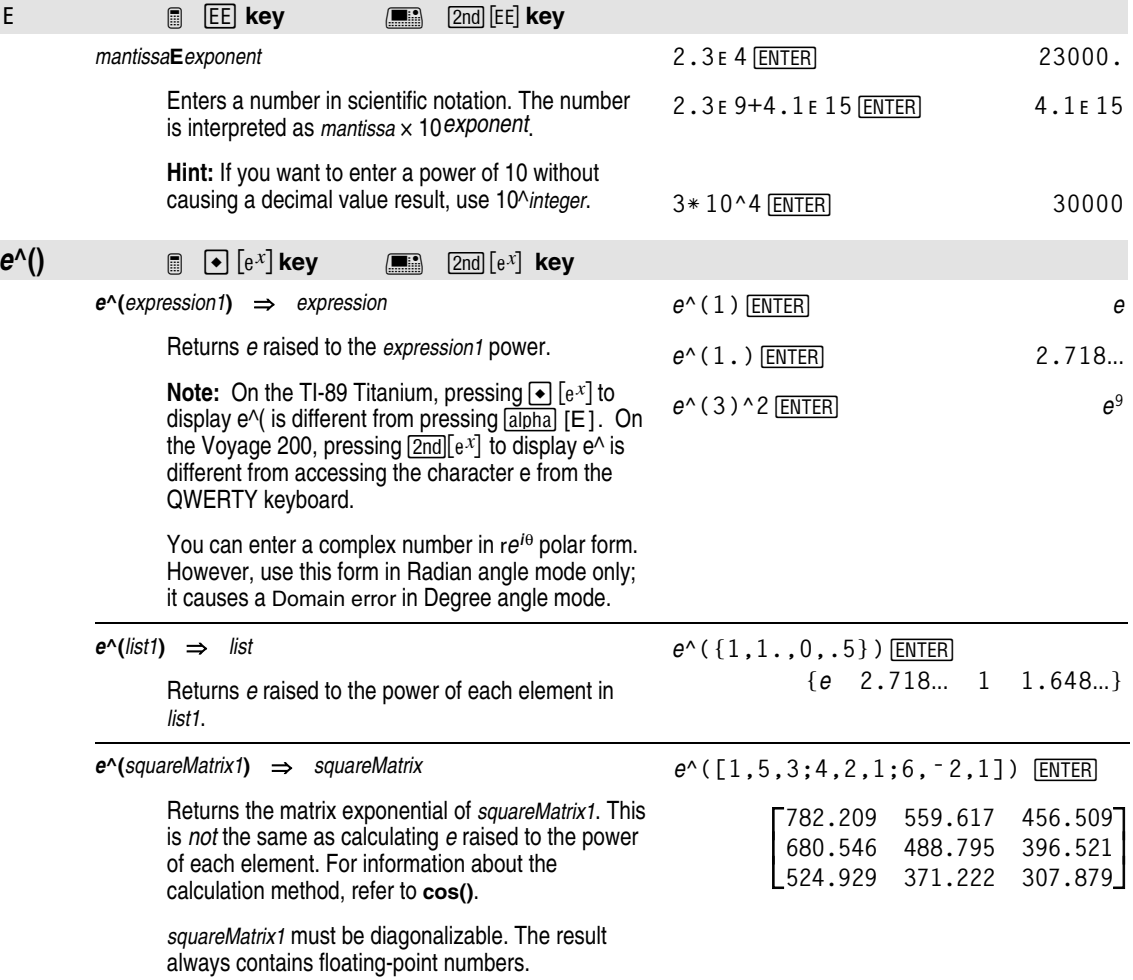

#### eigVc() **MATH/Matrix menu**

 $eigVc(squareMatrix) \Rightarrow matrix$ 

Returns a matrix containing the eigenvectors for a real or complex squareMatrix, where each column in the result corresponds to an eigenvalue. Note that an eigenvector is not unique; it may be scaled by any constant factor. The eigenvectors are normalized, meaning that if  $V = [x_1, x_2, \dots, x_n]$ , then:

$$
\sqrt{x_1^2 + x_2^2 + \dots + x_n^2} = 1
$$

squareMatrix is first balanced with similarity transformations until the row and column norms are as close to the same value as possible. The squareMatrix is then reduced to upper Hessenberg form and the eigenvectors are computed via a Schur factorization.

#### eigVl() **MATH/Matrix menu**

### eigVI(squareMatrix)  $\Rightarrow$  list

Returns a list of the eigenvalues of a real or complex squareMatrix.

squareMatrix is first balanced with similarity transformations until the row and column norms are as close to the same value as possible. The squareMatrix is then reduced to upper Hessenberg form and the eigenvalues are computed from the upper Hessenberg matrix.

In Rectangular complex format mode:

```
[-1, 2, 5; 3, -6, 9; 2, -5, 7] > m1 [ENTER]-1\mathbf{2}5
                                       \overline{3}\overline{9}-6\overline{c}-5\overline{7}eigVc(m1) [ENTER]
                                   .767...-0.800... . 767...
 .484... .573...+.052... \cdot i .573...-.052... \cdot i-0.352... . 262...+ 096... \cdot i . 262...- 096... \cdot i
```
In Rectangular complex format mode:

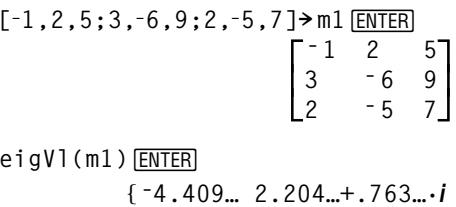

 $2.204... - .763... \cdot i$ 

#### **Else** See If, page 805.

#### **Elself CATALOG** See also If, page 805.

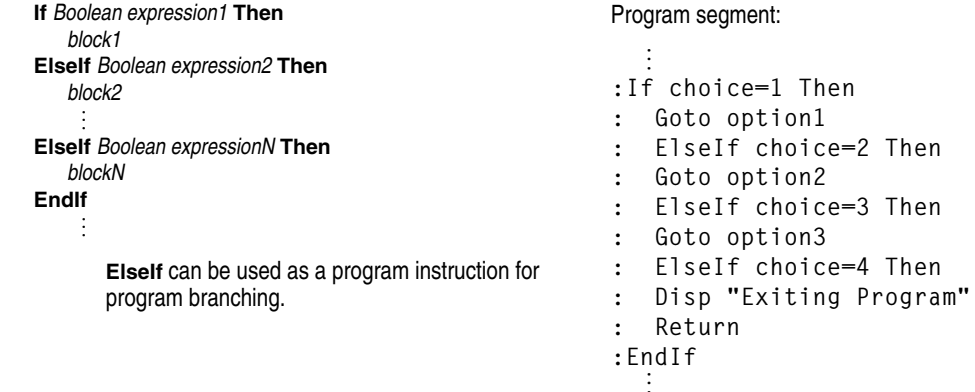

#### **EndCustm** See Custom, page 779.

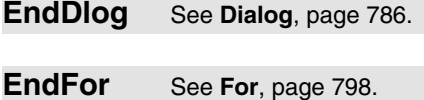

**EndDloa** 

#### **EndFunc** See Func, page 799.

**Endlf** See If, page 805.

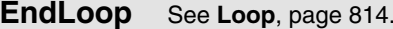

**EndPrgm** See Prgm, page 828.

**EndTBar** See ToolBar, page 863.

**EndTry** See Try, page 864.

EndWhile See While, page 866.

#### entry() **CATALOG**

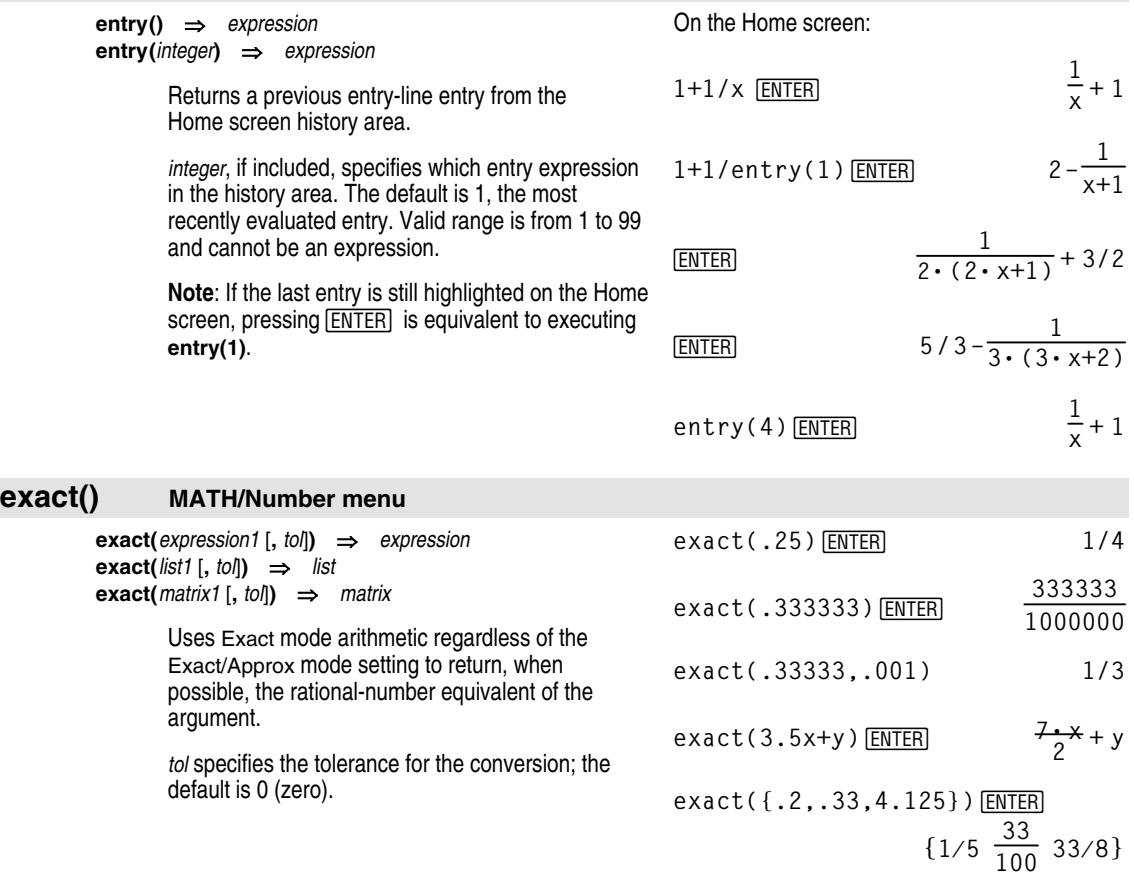

## **Exec CATALOG**

**Exec** string [**,** expression1] [**,** expression2] **...**

Executes a string consisting of a series of Motorola 68000 op-codes. These codes act as a form of an assembly-language program. If needed, the optional expressions let you pass one or more arguments to the program.

For more information, check the TI Web site: **http://www.ti.com/calc**

**Warning: Exec** gives you access to the full power of the microprocessor. Please be aware that you can easily make a mistake that locks up the calculator and causes you to lose your data. We suggest you make a backup of the calculator contents before attempting to use the **Exec** command.

### **Exit CATALOG**

### **Exit**

Exits the current **For**, **While**, or **Loop** block.

**Exit** is not allowed outside the three looping structures (**For**, **While**, or **Loop**).

Program listing:

**:0! temp :For i,1,100,1 : temp+i! temp : If temp>20 : Exit :EndFor :Disp temp**

Contents of **temp** after execution: **21**

### **exp4list() CATALOG**

**exp4list(**expression**,**var**)** ⇒list

Examines expression for equations that are separated by the word "or," and returns a list containing the right-hand sides of the equations of the form var=expression. This gives you an easy way to extract some solution values embedded in the results of the **solve()**, **cSolve()**, **fMin()**, and **fMax()** functions.

**Note: exp4list()** is not necessary with the **zeros** and **cZeros()** functions because they return a list of solution values directly.

### **expand() MATH/Algebra menu**

**expand(**expression1 [**,** var]**)** ⇒expression **expand(**list1 [,var]**)** ⇒list **expand(**matrix1 [,var]**)** ⇒matrix

> **expand(**expression1**)** returns expression1 expanded with respect to all its variables. The expansion is polynomial expansion for polynomials and partial fraction expansion for rational expressions.

The goal of **expand()** is to transform *expression1* into a sum and/or difference of simple terms. In contrast, the goal of **factor()** is to transform *expression1* into a product and/or quotient of simple factors.

**solve(x^2ì xì 2=0,x)**¸ **x=2 or x=ë 1**

**exp 4list(solve(x^2ì xì 2=0,x),x) ENTER {ë 1 2}**

expand((x+y+1)^2) **ENTER**  $x^2 + 2 \cdot x \cdot y + 2 \cdot x + y^2 + 2 \cdot y + 1$ 

**expand((x^2ì x+y^2ì y)/(x^2ù y^2 ì x^2ù yì xù y^2+xù y))**¸

$$
\blacksquare \text{expand}\left(\frac{x^2 - x + y^2 - y}{x^2 + y^2 - x^2 + y - x + y}, \frac{1}{x - 1} - \frac{1}{x} + \frac{1}{y - 1} - \frac{1}{y}\right)
$$

**expand(**expression1,var**)** returns expression expanded with respect to var. Similar powers of var are collected. The terms and their factors are sorted with var as the main variable. There might be some incidental factoring or expansion of the collected coefficients. Compared to omitting var, this often saves time, memory, and screen space, while making the expression more comprehensible.

$$
\frac{expand((x+y+1)^2, y) [ENTER]}{y^2 + 2 \cdot y \cdot (x+1) + (x+1)^2}
$$

$$
\frac{\text{expand}((x+y+1)^2, x) \text{[ENTER]}}{x^2 + 2 \cdot x \cdot (y+1) + (y+1)^2}
$$

$$
expand((x^2 - x + y^2 - y) / (x^2 + y^2 - x^2 + y - x^2 + y - x^2 + y^2)
$$

$$
\bullet \text{ expand} \left( \frac{x^2 - x + y^2 - y}{x^2 + y^2 - x^2 + y - x + y^2} \right) \\ \frac{1}{y - 1} - \frac{1}{y} + \frac{1}{x \cdot (x - 1)}
$$

expand(ans(1), x) **ENTER** 

$$
\text{Example 1: } \frac{1}{y-1} - \frac{1}{y} + \frac{1}{x \cdot (x-1)}
$$
\n
$$
\frac{1}{x-1} - \frac{1}{x} + \frac{1}{y \cdot (y-1)}
$$

**expand((x^3+x^2** ¸ **<sup>ì</sup> 2)/(x^2<sup>ì</sup> 2))**

$$
\frac{2 \cdot x}{x^2 - 2} + x + 1
$$

expand(ans(1), x) [ENTER]  

$$
\frac{1}{x-\sqrt{2}} + \frac{1}{x+\sqrt{2}} + x+1
$$

partial fraction expansion more complete. **Hint:** For rational expressions, **propFrac()** is a faster but less extreme alternative to **expand()**.

Even when there is only one variable, using var might make the denominator factorization used for

**Note:** See also **comDenom()** for an expanded numerator over an expanded denominator.

**expand(**expression1,[var]**)** also distributes logarithms and fractional powers regardless of var. For increased distribution of logarithms and fractional powers, inequality constraints might be necessary to guarantee that some factors are nonnegative.

**expand(**expression1, [var]**)** also distributes absolute values, **sign()**, and exponentials, regardless of var.

**Note:** See also **tExpand()** for trigonometric anglesum and multiple-angle expansion.

$$
\frac{\ln(2x*y)+\sqrt{(2x*y)\text{ENTER}}}{\ln(2\cdot x\cdot y)+\sqrt{(2\cdot x\cdot y)}}
$$

$$
\frac{\text{expand}(\text{ans}(1))[\text{ENTER}]}{\ln(x \cdot y) + \sqrt{2} \cdot \sqrt{(x \cdot y) + \ln(2)}}
$$

$$
\frac{\text{expand}(\text{ans}(1))|y}{\text{ln}(x) + \sqrt{2} \cdot \sqrt{x} \cdot \sqrt{y} + \ln(y) + \ln(2)}
$$

$$
\frac{\text{sign}(x*y)+\text{abs}(x*y)+e^*(2x+y)}{e^{2 \cdot x+y} + \text{sign}(x \cdot y) + |x \cdot y|}
$$

 $\text{sign}(x) \cdot \text{sign}(y) + |x| \cdot |y| + (e^x)^2 \cdot e^y$ expand(ans(1)) **ENTER** 

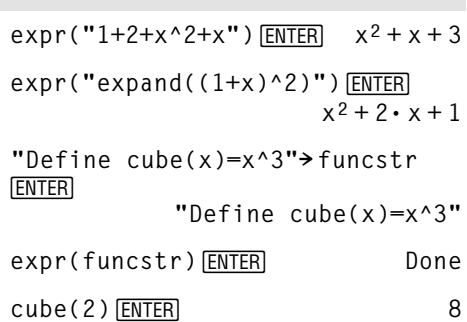

# **expr() MATH/String menu expr(**string**)** ⇒expression

Returns the character string contained in string as an expression and immediately executes it.

#### **ExpReg MATH/Statistics/Regressions menu**

ExpReg list1, list2 [, [list3] [, list4, list5]]

Calculates the exponential regression and updates all the system statistics variables.

All the lists must have equal dimensions except for list5.

list1 represents xlist. list2 represents ylist. list3 represents frequency. list4 represents category codes. list5 represents category include list.

Note: list1 through list4 must be a variable name or c1-c99 (columns in the last data variable shown in the Data/Matrix Editor). list5 does not have to be a variable name and cannot be c1-c99.

other variables to increase factorization with respect to var. There might be some incidental factoring with

respect to other variables.

In function graphing mode:  $\{1, 2, 3, 4, 5, 6, 7, 8\}$  > L1 ENTER  ${1 \ 2 \ ...}$  $\{1, 2, 2, 2, 3, 4, 5, 7\}$  > L2 ENTER  ${1 \ 2 \ ...}$ ExpReg L1, L2 ENTER Done ShowStat [ENTER] **STAT VARS** y=a·b^x =.910912<br>=1.279261 ů <Enter=OK ) **ENTER** Done  $Regeq(x) \rightarrow y1(x)$  [NTER] NewPlot 1, 1, L1, L2 [ENTER] Done  $\bigcap$  [GRAPH] **BAD**  $+1$  $2)$  $-3$  $- a$  $\mathcal{L}$  $1)$ 

or 
$$
(x^2 - 3, x)
$$
 [ENTER]

$$
\overline{(x+\sqrt{3})\cdot (x-\sqrt{3})}
$$

$$
\begin{array}{c}\n\text{factor}(x^2 - a, x) \text{[ENTER]} \\
(x + \sqrt{a}) \cdot (x - \sqrt{a})\n\end{array}
$$

#### factor() **MATH/Algebra menu**

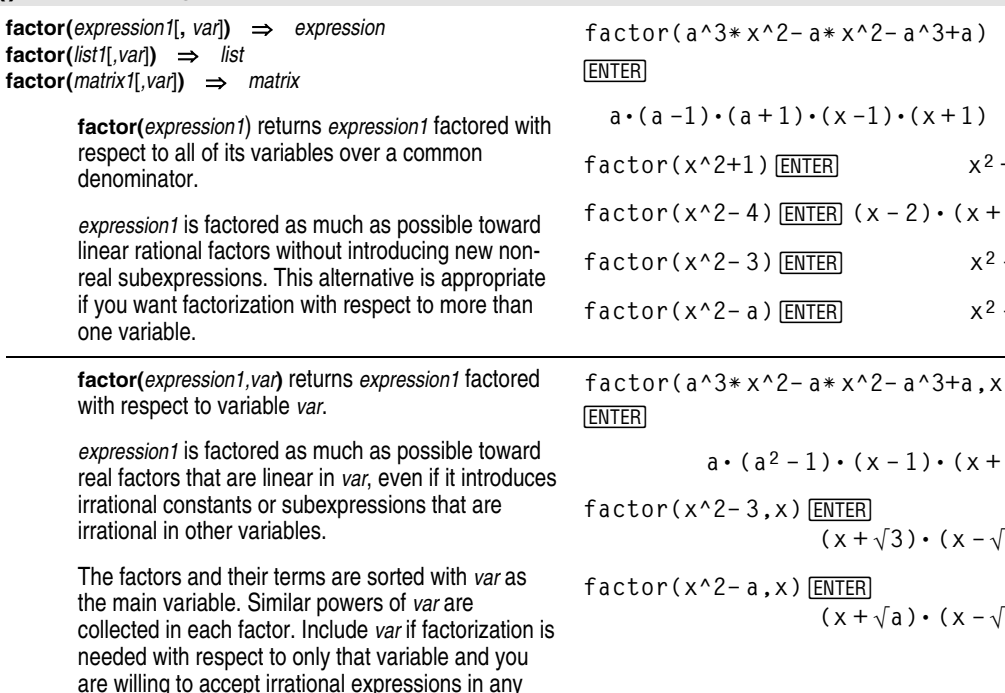

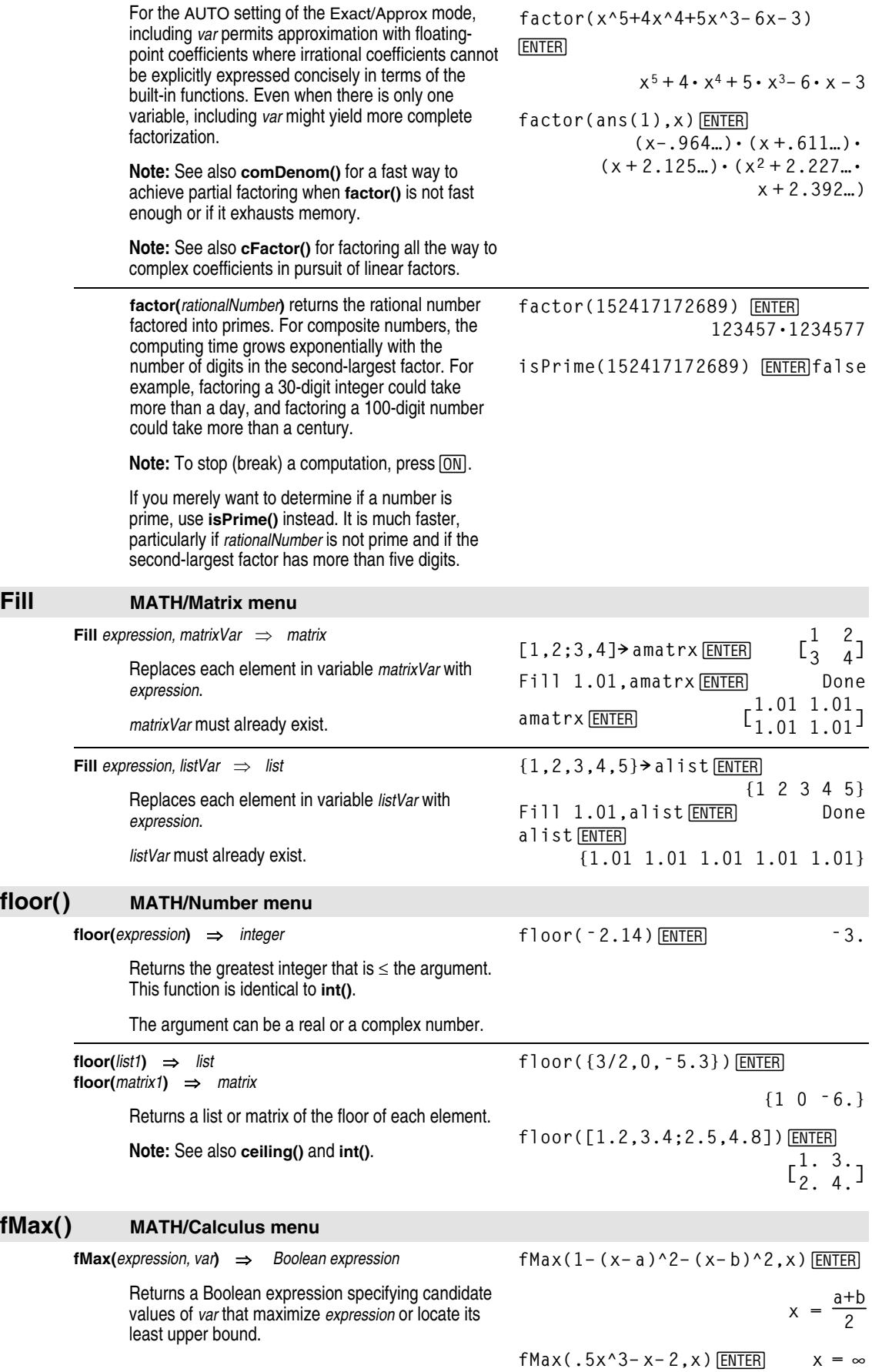

and/or specify the sign of other undefined variables. For the APPROX setting of the Exact/Approx mode,

**fMax()** iteratively searches for one approximate local maximum. This is often faster, particularly if you use the "|" operator to constrain the search to a relatively small interval that contains exactly one local maximum.

Use the "|" operator to restrict the solution interval

**Note:** See also **fMin()** and **max()**.

### **fMin() MATH/Calculus menu**

**fMin(**expression, var**)** ⇒Boolean expression

Returns a Boolean expression specifying candidate values of var that minimize expression or locate its greatest lower bound.

Use the "|" operator to restrict the solution interval and/or specify the sign of other undefined variables.

For the APPROX setting of the Exact/Approx mode, **fMin()** iteratively searches for one approximate local minimum. This is often faster, particularly if you use the "|" operator to constrain the search to a relatively small interval that contains exactly one local minimum.

**Note:** See also **fMax()** and **min()**.

### **FnOff CATALOG**

### **FnOff**

Deselects all  $Y=$  functions for the current graphing mode.

In split-screen, two-graph mode, **FnOff** only applies to the active graph.

#### **FnOff [1] [, 2] ... [,99]**

Deselects the specified  $Y=$  functions for the current graphing mode.

In function graphing mode: FnOff 1,3  $ENTER$  deselects  $y1(x)$  and y3(x).

In parametric graphing mode: FnOff 1,3  $F{\text{inter}}$  deselects xt1(t), yt1(t),  $xt3(t)$ , and  $yt3(t)$ .

### **FnOn CATALOG**

#### **FnOn**

Selects all Y= functions that are defined for the current graphing mode.

In split-screen, two-graph mode, **FnOn** only applies to the active graph.

### **FnOn [1] [, 2] ... [,99]**

Selects the specified Y= functions for the current graphing mode.

**Note:** In 3D graphing mode, only one function at a time can be selected. FnOn 2 selects z2(x,y) and deselects any previously selected function. In the other graph modes, previously selected functions are not affected.

 $x = -0.816...$ 

$$
fMax(a*x^2,x) \underbrace{\text{ENTER}}_{x = \infty} \text{ or } x = -\infty \text{ or } x = 0 \text{ or } a = 0
$$
\n
$$
fMax(a*x^2,x) \mid a < 0 \underbrace{\text{ENTER}}_{x = 0} \qquad x = 0
$$

**fMin(1ì (xì a)^2ì (xì b)^2,x)** ¸ $x = \infty$  or  $x = -\infty$ **fMin(.5x^3** –  $x - 2$ ,  $x$ ) |  $x \ge 1$  [ENTER]  $x = 1$ **fMin(a ù x^2,x)** ¸ $x = \infty$  or  $x = -\infty$  or  $x = 0$  or  $a = 0$ **fMin(aù x^2,x)|a>0 and x>1**¸ **x = 1.**  $fMin(a * x^2, x) |a>0$  [ENTER]  $x = 0$ 

#### **For CATALOG For** var**,** low**,** high [**,** step] block **EndFor** Executes the statements in **block** iteratively for each value of var, from low to high, in increments of step. var must not be a system variable. step can be positive or negative. The default value is 1. block can be either a single statement or a series of statements separated with the ":" character. Program segment: **© :0! tempsum : 1! step :For i,1,100,step : tempsum+i! tempsum :EndFor :Disp tempsum ©** Contents of **tempsum** after execution: **5050** Contents of **tempsum** when **step** is changed to 2: **2500 format() MATH/String menu format(**expression[, formatString]**)** ⇒string Returns expression as a character string based on the format template. expression must simplify to a number. formatString is a string and must be in the form: " $F[n]$ ", " $S[n]$ ", " $E[n]$ ", "G[n][c]", where [] indicate optional portions.  $F[n]$ : Fixed format. *n* is the number of digits to display after the decimal point.  $S[n]$ : Scientific format. *n* is the number of digits to display after the decimal point.  $E[n]$ : Engineering format. *n* is the number of digits after the first significant digit. The exponent is adjusted to a multiple of three, and the decimal point is moved to the right by zero, one, or two digits. **format(1.234567,"f3")**¸ **"1.235" format(1.234567,"s2")**¸ **"1.23í 0" format(1.234567,"e3")**¸ **"1.235í 0" format(1.234567,"g3")**¸ **"1.235" format(1234.567,"g3")** ¸ **"1,234.567" format(1.234567,"g3,r:")**¸ **"1:235"** G[n][c]: Same as fixed format but also separates digits to the left of the radix into groups of three. <sup>c</sup> specifies the group separator character and defaults to a comma. If c is a period, the radix will be shown as a comma. [Rc]: Any of the above specifiers may be suffixed with the Rc radix flag, where c is a single character that specifies what to substitute for the radix point. **fPart() MATH/Number menu fPart(**expression1**)** ⇒expression **fPart(**list1**)** ⇒list **fPart(**matrix1**)** ⇒matrix Returns the fractional part of the argument. For a list or matrix, returns the fractional parts of the elements. **fPart(ë 1.234)**¸ **ë.234 fPart({1, ë 2.3, 7.003})** ¸**{0 ë.3 .003}**

The argument can be a real or a complex number.

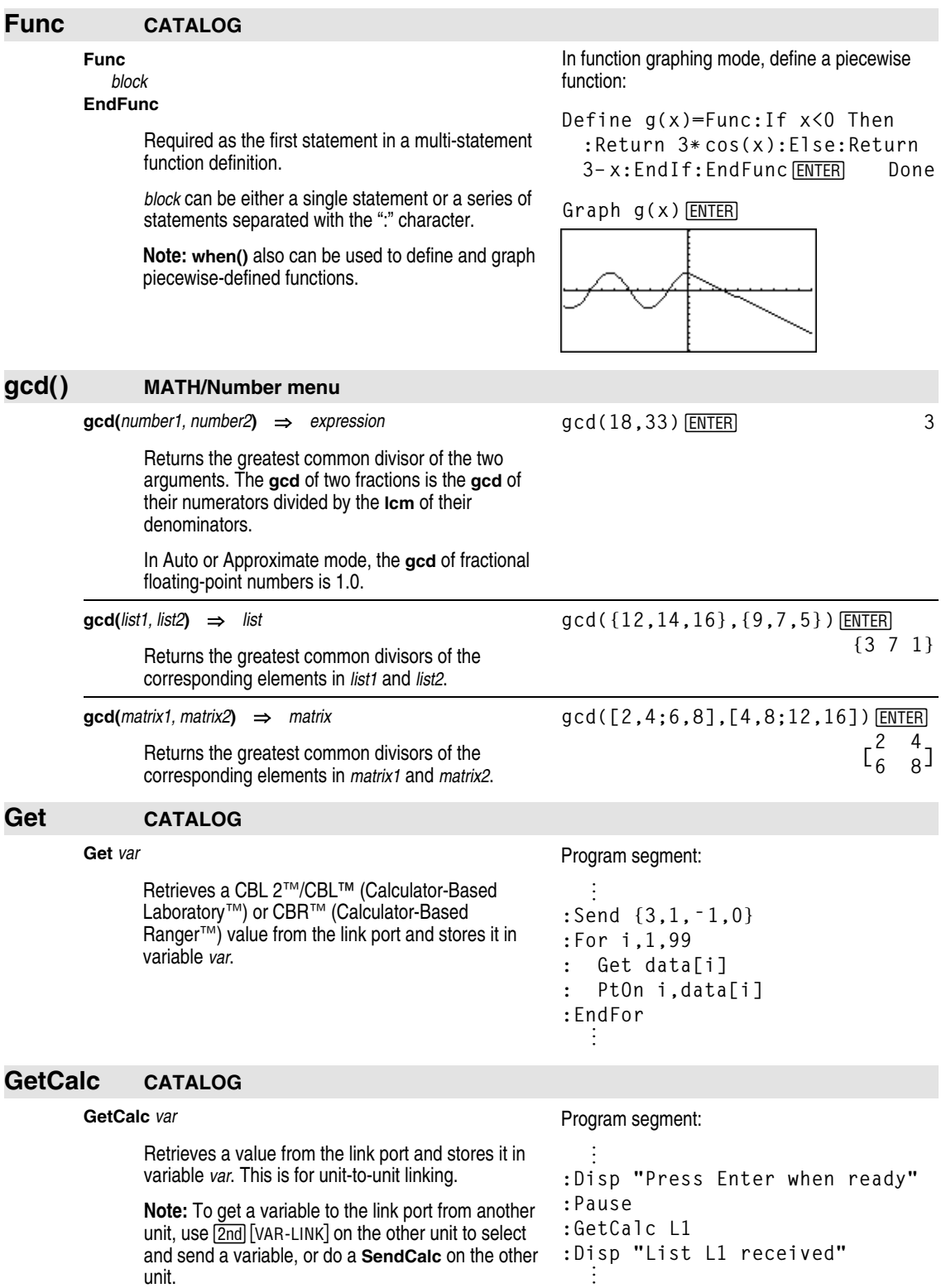

### **GetCalc** var[,port]

Retrieves a value from the link port and stores it in variable var on the receiving TI-89 Titanium.

If the port is not specified, or  $port = 0$  is specified, the TI-89 Titanium waits for data from either port.

If  $port = 1$ , the TI-89 Titanium waits for data from the USB port.

If  $port = 2$ , the TI-89 Titanium waits for data from the I/O port.

## **getConfg() CATALOG**

**getConfg()** ⇒ ListPairs

 $\blacksquare$  :

Returns a list of calculator attributes. The attribute name is listed first, followed by its value.

getConfg() **ENTER** {"Product Name" "Advanced Mathematics Software" "Version" "2.00, 09/25/1999" "Product ID" "03-1-4-68" "ID #" "01012 34567 ABCD" "Cert. Rev. #" 0 "Screen Width" 160 "Screen Height" 100 "Window Width" 160 "Window Height" 67 "RAM Size" 262132 "Free RAM" 197178 "Archive Size" 655360 "Free Archive" 655340}

### $\Box$

getConfg() **ENTER** {"Product Name" "Advanced Mathematics Software" "Version" "2.00, 09/25/1999" "Product ID" "01-1-4-80" "ID #" "01012 34567 ABCD" "Cert. Rev. #" 0 "Screen Width" 240 "Screen Height" 120 "Window Width" 240 "Window Height" 91 "RAM Size" 262144 "Free RAM" 192988 "Archive Size" 720896 "Free Archive" 720874}

**Note:** Your screen may display different attribute values. The Cert. Rev. # attribute appears only if you have purchased and installed additional software into the calculator.

### **getDate() CATALOG**

### **getDate()** ⇒ list

Returns a list giving the date according to the current value of the clock. The list is in {year,month,day} format.

getDate() **ENTER** {2002 2 22}

## **getDenom() MATH/Algebra/Extract menu**

**getDenom(**expression1**)** ⇒expression

Transforms expression1 into one having a reduced common denominator, and then returns its denominator.

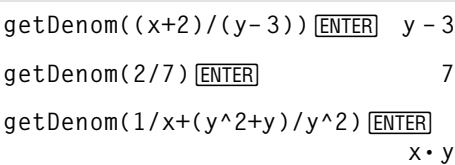

# **getDtFmt() CATALOG**

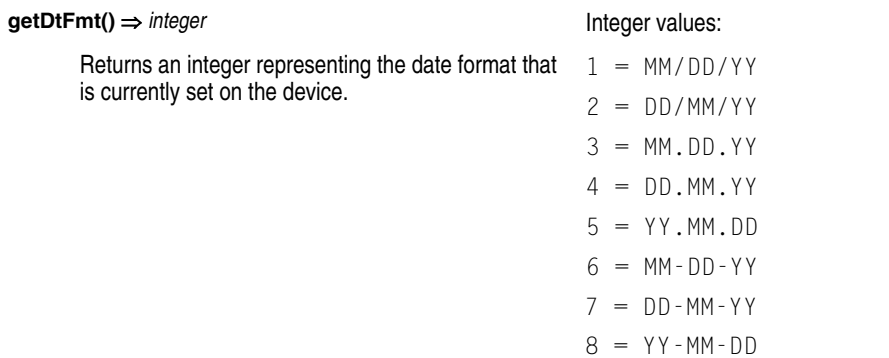

# **getDtStr() CATALOG**

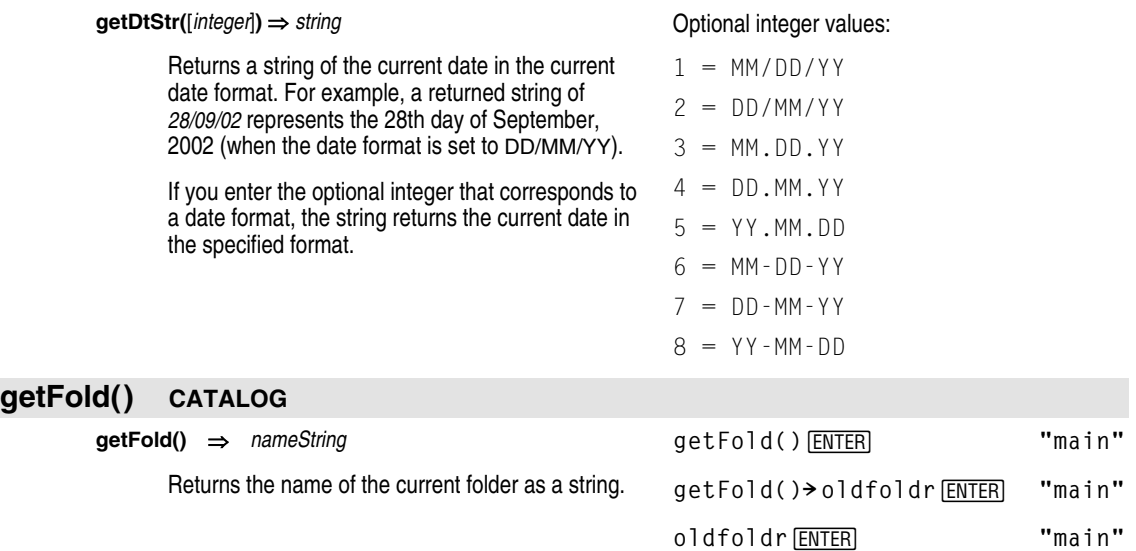

# **getKey() CATALOG**

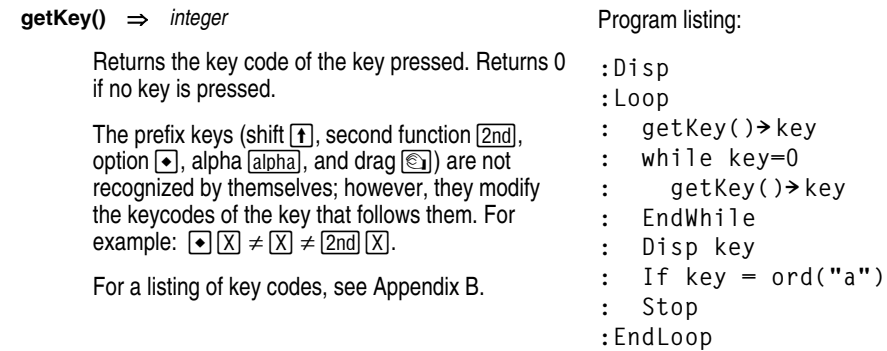

### **getMode() CATALOG**

**getMode(**modeNameString**)** ⇒string **getMode("ALL**"**)** ⇒ListStringPairs

> If the argument is a specific mode name, returns a string containing the current setting for that mode.

If the argument is **"ALL"**, returns a list of string pairs containing the settings of all the modes. If you want to restore the mode settings later, you must store the **getMode("ALL")** result in a variable, and then use **setMode()** to restore the modes.

For a listing of mode names and possible settings, see **setMode()**.

**Note:** To set or return information about the Unit System mode, use **setUnits()** or **getUnits()** instead of **setMode()** or **getMode()**.

**getMode("angle")**¸ **"RADIAN" getMode("graph")**¸**"FUNCTION"** getMode("all") **ENTER {"Graph" "FUNCTION" "Display Digits" "FLOAT 6" "Angle" "RADIAN" "Exponential Format" "NORMAL" "Complex Format" "REAL" "Vector Format" "RECTANGULAR" "Pretty Print" "ON" "Split Screen" "FULL" "Split 1 App" "Home" "Split 2 App" "Graph" "Number of Graphs" "1" "Graph 2" "FUNCTION" "Split Screen Ratio" "1,1" "Exact/Approx" "AUTO" "Base" "DEC"}**

**Note:** Your screen may display different mode settings.

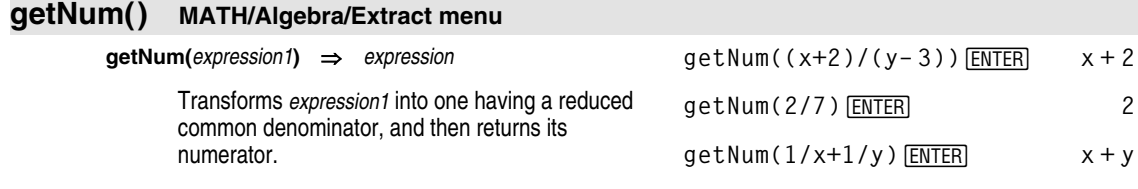

### **getTime() CATALOG**

**getTime()**  $\Rightarrow$  *list* 

Returns a list giving the time according to the current value of the clock. The list is in {hour,minute,second} format. The time is returned in the 24 hour format.

### **getTmFmt() CATALOG**

**getTmFmt()** ⇒ integer Returns an integer representing the clock time format that is currently set on the device. Integer values:  $12 = 12$  hour clock  $24 = 24$  hour clock

# **getTmStr() CATALOG**

time in the specified format.

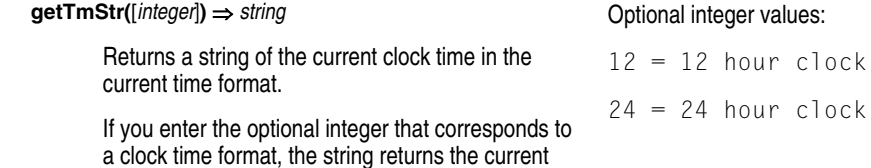

## **getTmZn() CATALOG**

### **getTmZn()** ⇒ integer

Returns an integer representing the time zone that is currently set on the device.

The returned integer represents the number of minutes the time zone is offset from Greenwich Mean Time (GMT), as established in Greenwich, England. For example, if the time zone is offset from GMT by two hours, the device would return 120 (minutes).

If Greenwich Mean Time is 14:07:07, it is:

8:07:07 a.m. in Denver, Colorado (Mountain Daylight Time) (–360 minutes from GMT)

16:07:07 p.m. in Brussels, Belgium (Central European Standard Time) (+120 minutes from GMT)

Integers for time zones west of GMT are negative.

Integers for time zones east of GMT are positive.

## **getType() CATALOG**

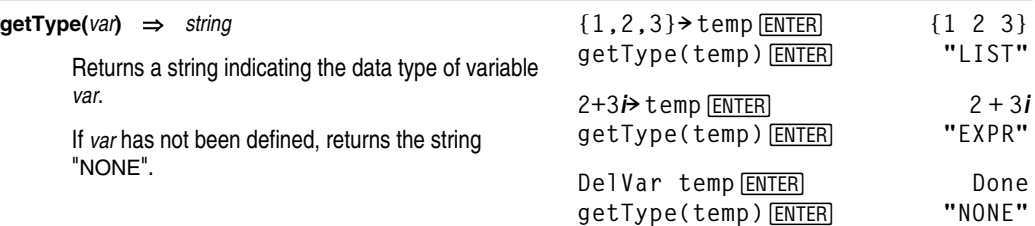

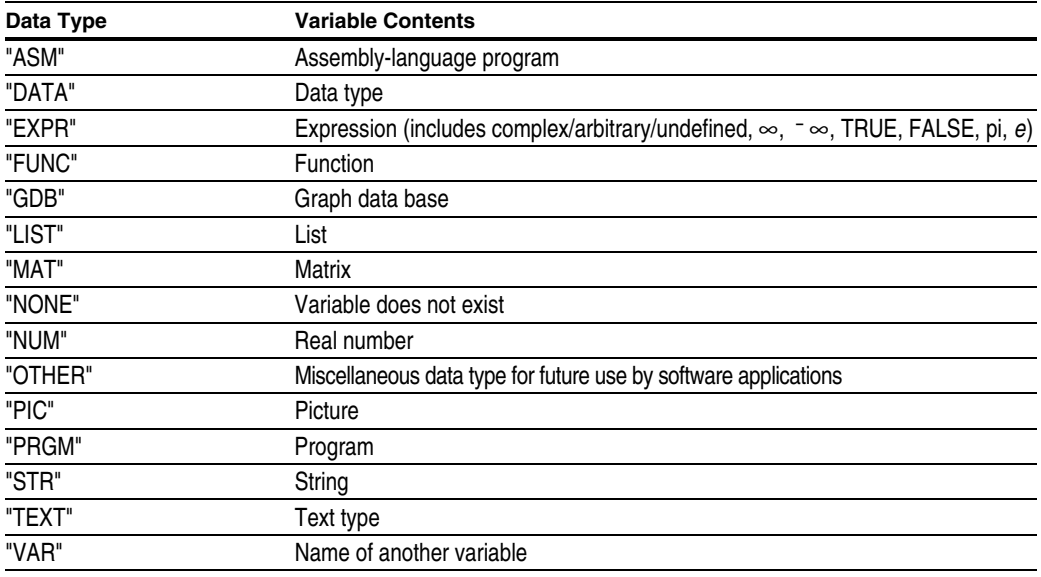

## **getUnits() CATALOG**

### **getUnits()** ⇒list

Returns a list of strings that contain the current default units for all categories except constants, temperature, amount of substance, luminous intensity, and acceleration. list has the form:

 ${``system''''cat1''''unit1''''cat2''''unit2''...}$ 

The first string gives the system (SI, ENG/US, or CUSTOM). Subsequent pairs of strings give a category (such as Length) and its default unit (such as \_m for meters).

To set the default units, use **setUnits()**.

**getUnits() {"SI" "Area" "NONE"** ¸ **"Capacitance" "\_F" "Charge" "\_coul" … }**

**Note:** Your screen may display different default units.

### **Goto CATALOG**

#### **Goto** labelName

Transfers program control to the label labelName.

labelName must be defined in the same program using a **Lbl** instruction.

#### Program segment:

```
©
:0! temp
:1! i
:Lbl TOP
: temp+i! temp
: If i<10 Then
\cdot i+1 \rightarrow i: Goto TOP
: EndIf
:Disp temp
   ©
```
### **Graph CATALOG**

Graph expression1[, expression2] [, var1] [, var2]

The Smart Graph feature graphs the requested expressions/ functions using the current graphing mode.

Expressions entered using the **Graph** or **Table** commands are assigned increasing function numbers starting with 1. They can be modified or individually deleted using the edit functions available when the table is displayed by pressing  $[FA]$  Header. The currently selected  $\overline{Y}$  = functions are ignored.

If you omit an optional var argument, **Graph** uses the independent variable of the current graphing mode.

**Note:** Not all optional arguments are valid in all modes because you can never have all four arguments at the same time.

Some valid variations of this instruction are:

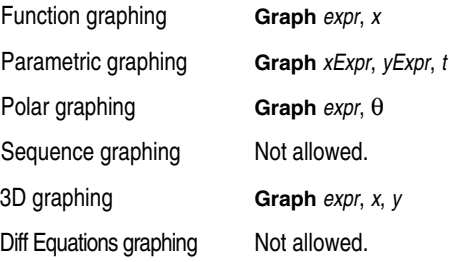

**Note:** Use **ClrGraph** to clear these functions, or go to the  $Y=$  Editor to re-enable the system  $Y=$ functions.

### **4Hex MATH/Base menu**

#### integer1 **4Hex** ⇒integer

Converts *integer1* to a hexadecimal number. Binary or hexadecimal numbers always have a 0b or 0h prefix, respectively.

In function graphing mode and ZoomStd window:

**Graph 1.25aù cos(a),a**¸

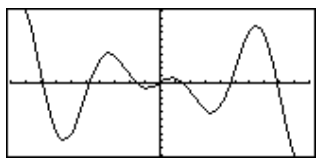

In parametric graphing mode and ZoomStd window:

**Graph time,2cos(time)/time,time**¸

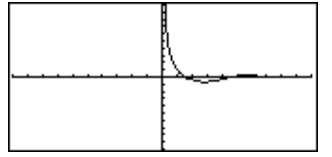

In 3D graphing mode:

**Graph (v^2-w^2)/4,v,w** [ENTER]

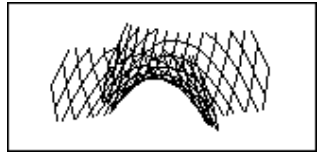

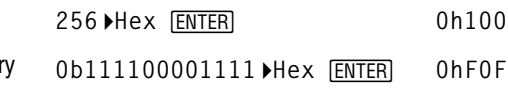

- Zero, not the letter O, followed by b or h.

0b binaryNumber

0h hexadecimalNumber

A binary number can have up to 32 digits. A hexadecimal number can have up to 8.

Without a prefix, integer1 is treated as decimal (base 10). The result is displayed in hexadecimal, regardless of the Base mode.

If you enter a decimal integer that is too large for a signed, 32-bit binary form, a symmetric modulo operation is used to bring the value into the appropriate range.

# **identity() MATH/Matrix menu**

### **identity(**expression**)** ⇒matrix

expression.

identity(4)<sup>[ENTER]</sup>

 **0 0 0 1 0 0 1 0 0 1 0 0 1 0 0 0**  $\overline{\phantom{a}}$ 

expression must evaluate to a positive integer.

Returns the identity matrix with a dimension of

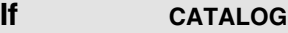

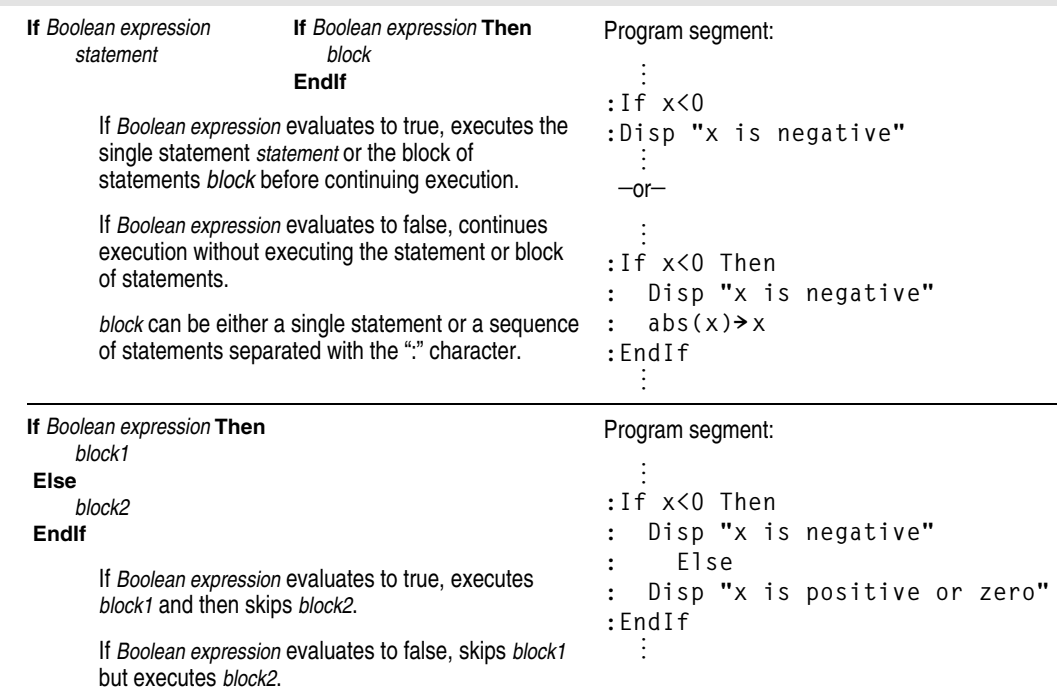

block1 and block2 can be a single statement.

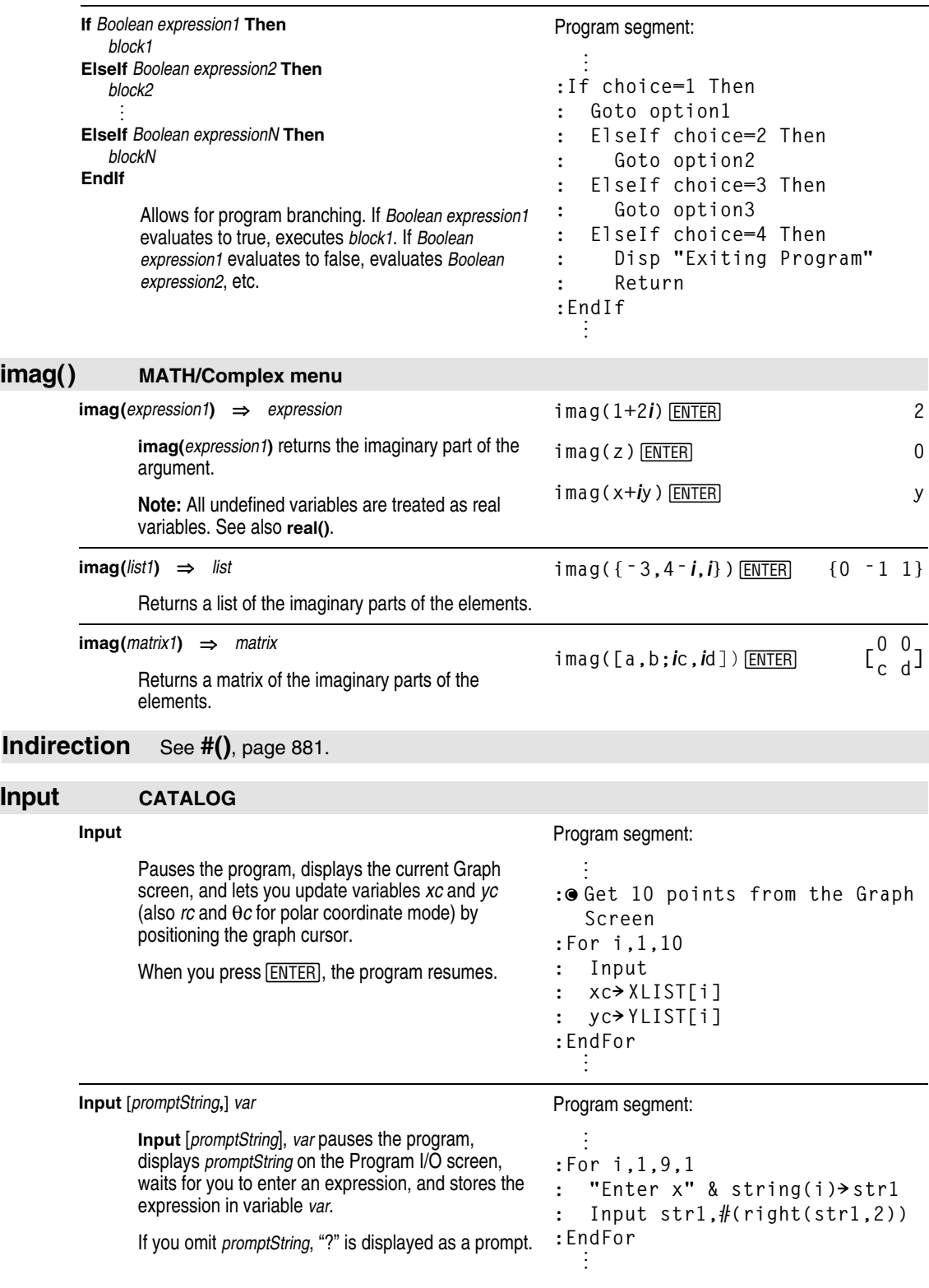

# **InputStr CATALOG**

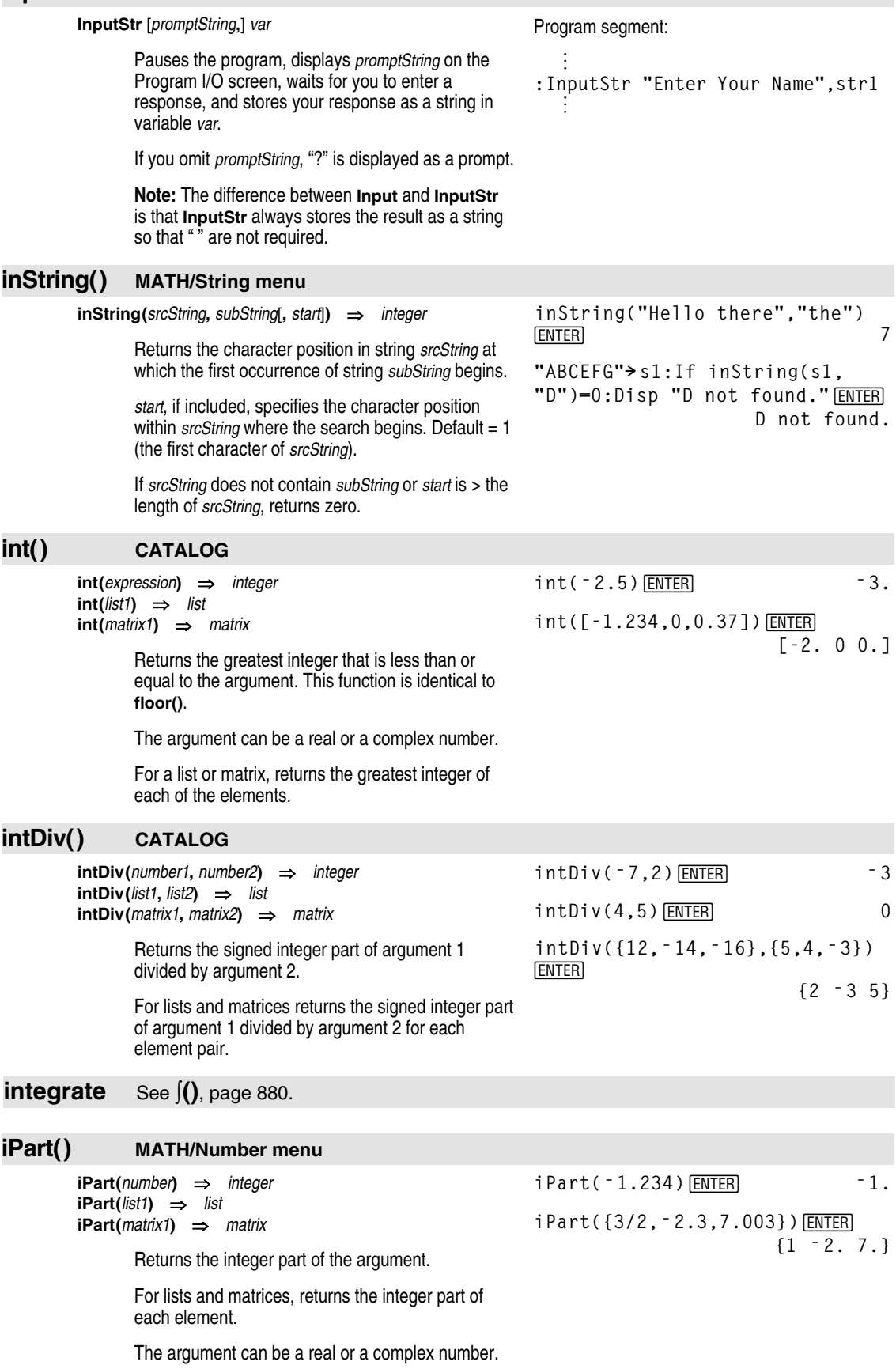

## **isClkOn() CATALOG**

### **isClkOn()**  $\Rightarrow$  *true,false*

Determines if the clock is ON or OFF. Returns true if the clock is ON. Returns false if the clock is OFF.

### **isPrime() MATH/Test menu**

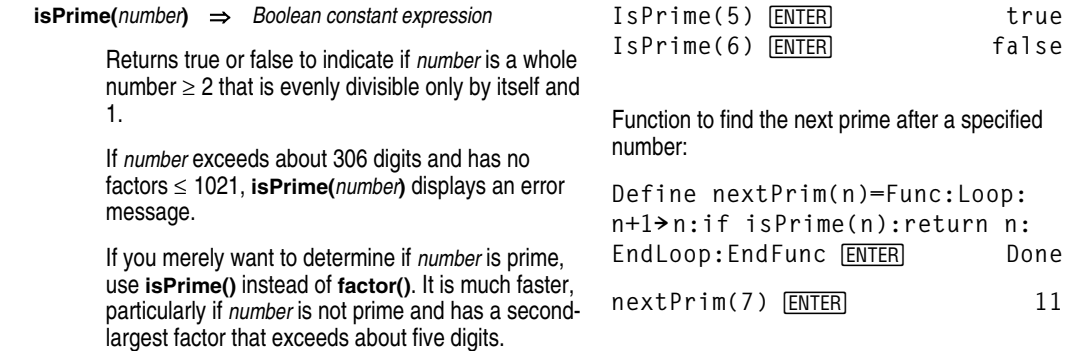

### **Item CATALOG**

**Item** itemNameString **Item** itemNameString**,** label See **Custom** example.

Valid only within a **Custom...EndCustm** or **ToolBar...EndTBar** block. Sets up a drop-down menu element to let you paste text to the cursor position (**Custom**) or branch to a label (**ToolBar**).

**Note:** Branching to a label is not allowed within a **Custom** block.

### **Lbl CATALOG**

#### **Lbl** labelName Program segment: Defines a label with the name labelName in the **©** program. **:Lbl lbl1 :InputStr "Enter password",** You can use a **Goto** labelName instruction to **str1** transfer program control to the instruction **:If str1ƒpassword** immediately following the label. **: Goto lbl1** labelName must meet the same naming **:Disp "Welcome to ..."** requirements as a variable name. **©**  $\cdot$

## **lcm() MATH/Number menu**

**lcm(**number1**,** number2**)** ⇒expression **lcm(**list1**,** list2**)** ⇒list **lcm(**matrix1**,** matrix2**)** ⇒matrix

> Returns the least common multiple of the two arguments. The **lcm** of two fractions is the **lcm** of their numerators divided by the **gcd** of their denominators. The **lcm** of fractional floating-point numbers is their product.

For two lists or matrices, returns the least common multiples of the corresponding elements.

**l**cm(6,9) *ENTER* 18 **lcm({1/3,** ¸ **<sup>ë</sup> 14,16},{2/15,7,5}) {2/3 14 80}**

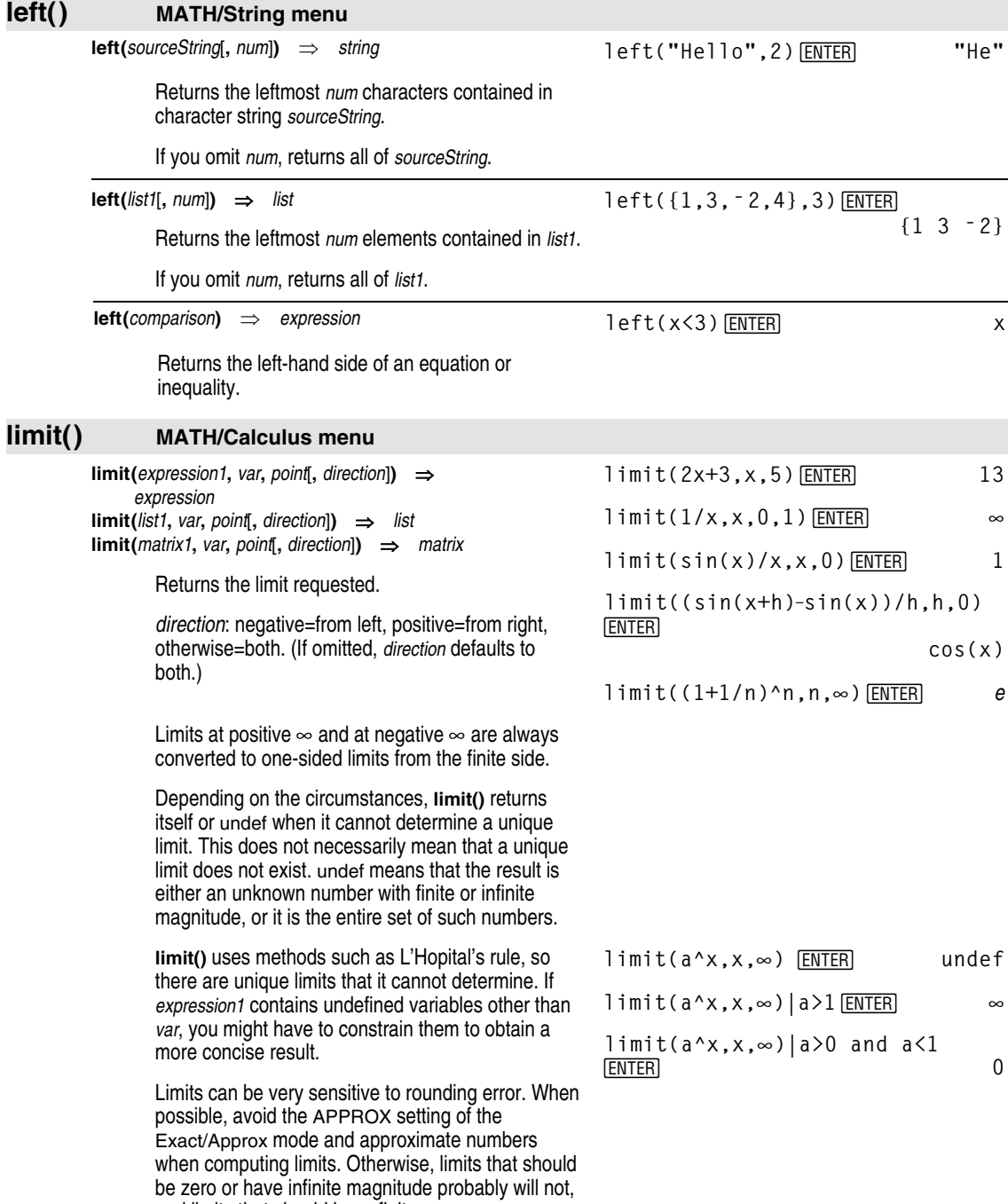

and limits that should have finite non-zero

magnitude might not.

### **Line CATALOG**

**Line** xStart**,** yStart**,** xEnd**,** yEnd[**,** drawMode]

Displays the Graph screen and draws, erases, or inverts a line segment between the window coordinates (xStart, yStart) and (xEnd, yEnd), including both endpoints.

If drawMode = 1, draws the line (default). If drawMode =  $0$ , turns off the line. If drawMode =  $-1$ , turns a line that is on to off or off to on (inverts pixels along the line).

**Note**: Regraphing erases all drawn items. See also **PxlLine**.

In the ZoomStd window, draw a line and then erase it.

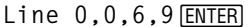

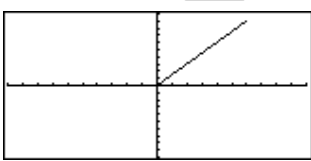

@ "  $\begin{bmatrix} \blacksquare & \blacksquare & \blacksquare \end{bmatrix}$  [CALC HOME]

Line 0,0,6,9,0 **ENTER** 

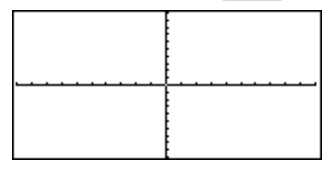

### **LineHorz CATALOG**

### **LineHorz** y [**,** drawMode]

Displays the Graph screen and draws, erases, or inverts a horizontal line at window position y.

If drawMode = 1, draws the line (default). If drawMode =  $0$ , turns off the line. If drawMode =  $-1$ , turns a line that is on to off or off to on (inverts pixels along the line).

**Note**: Regraphing erases all drawn items. See also **PxlHorz**.

## **LineTan CATALOG**

**LineTan** expression1**,** expression2

Displays the Graph screen and draws a line tangent to *expression1* at the point specified.

expression1 is an expression or the name of a function, where x is assumed to be the independent variable, and expression2 is the x value of the point that is tangent.

**Note**: In the example shown, expression1 is graphed separately. **LineTan** does not graph expression1.

In function graphing mode and a ZoomTrig window:

**Graph cos(x)**

**E** [HOME]  $\begin{bmatrix} \blacksquare & \blacksquare & \blacksquare \end{bmatrix}$  [CALC HOME]

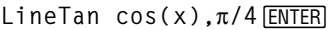

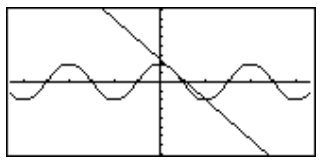

## **LineVert CATALOG**

**LineVert** x [**,** drawMode]

Displays the Graph screen and draws, erases, or inverts a vertical line at window position x.

If  $drawMode = 1$ , draws the line (default). If drawMode =  $0$ , turns off the line. If drawMode =  $-1$ , turns a line that is on to off or off to on (inverts pixels along the line).

**Note**: Regraphing erases all drawn items. See also **PxlVert**.

In a ZoomStd window:

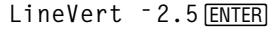

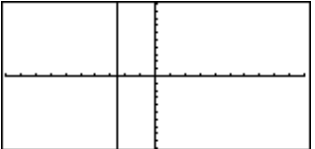

In a ZoomStd window:

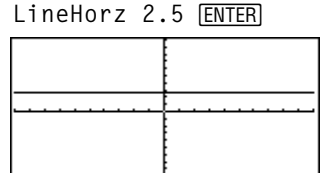

### **LinReg MATH/Statistics/Regressions menu**

**LinReg** list1**,** list2[**,** [list3] [**,** list4**,** list5]]

Calculates the linear regression and updates all the system statistics variables.

All the lists must have equal dimensions except for list5.

list1 represents xlist. list2 represents ylist. list3 represents frequency. list4 represents category codes. list5 represents category include list.

variable name and cannot be c1–c99.

**@list() MATH/List menu list**(list1) ⇒list

**list4mat() MATH/List menu**

from list.

added.

in list (one row).

**ln() a 2nd LN key H CN key** 

original list1.

**list4mat(**list [**,** elementsPerRow]**)** ⇒matrix

In function graphing mode: **{0,1,2,3,4,5,6}! L1**¸ **{0 1 2** ...**} {0,2,3,4,3,4,6}! L2**¸ **{0 2 3** ...**}** LinReg L1, L2 **ENTER** Done ShowStat<sup>[ENTER]</sup> **STAT VARS**  $y = a \cdot x + b$ =.785714<br>=.785714<br>=.910366<br>=.828767 b<br>Corr<br>R2 CEnter=OK **ENTER Note:** list1 through list4 must be a variable name or c1–c99 (columns in the last data variable shown in **Regeq(x)"y1(x)**¸ **Done** the Data/Matrix Editor). *list5* does not have to be a NewPlot 1,1, L1, L2 **ENTER** Done  $\sqrt{\mathsf{G} \mathsf{R}}$  GRAPH مہم<br>س  $\Delta$ list({20,30,45,70}) **ENTER** {10,15,25} Returns a list containing the differences between consecutive elements in *list1*. Each element of *list1* is subtracted from the next element of *list1*. The resulting list is always one element shorter than the **list4mat({1,2,3})**¸ **[1 2 3]** Returns a matrix filled row-by-row with the elements **list4mat({1,2,3,4,5},2)**¸ **1 2**  $\mathsf{I}$  $\mathsf{I}$  **3 4** elementsPerRow, if included, specifies the number of L  $\overline{\phantom{a}}$ elements per row. Default is the number of elements **5 0** If list does not fill the resulting matrix, zeros are **ln(2.0) ENTER .693...** If complex format mode is REAL:

**ln(**expression1**)** ⇒expression **ln(**list1**)** ⇒list

Returns the natural logarithm of the argument.

For a list, returns the natural logarithms of the elements.

If complex format mode is RECTANGULAR:

**ln({ë 3,1.2,5})** ¸

**ln({ë 3,1.2,5})** ¸  $\{ln(3) + \pi \cdot i$  . 182...  $ln(5)$ 

**Error: Non-real result**

Returns the matrix natural logarithm of squareMatrix1. This is not the same as calculating the natural logarithm of each element. For information about the calculation method, refer to cos() on.

squareMatrix1 must be diagonalizable. The result always contains floating-point numbers.

#### LnReg **MATH/Statistics/Regressions menu**

LnReg list1, list2[, [list3] [, list4, list5]]

Calculates the logarithmic regression and updates all the system statistics variables.

All the lists must have equal dimensions except for list5.

list1 represents xlist. list2 represents ylist. list3 represents frequency. list4 represents category codes. list5 represents category include list.

Note: list1 through list4 must be a variable name or c1-c99 (columns in the last data variable shown in the Data/Matrix Editor). list5 does not have to be a variable name and cannot be c1-c99.

In Radian angle mode and Rectangular complex format mode:

 $ln([1, 5, 3; 4, 2, 1; 6, -2, 1])$  ENTER  $\mathbf{1.831}$ ...+1.734... $\cdot i$  .009...-1.490... $\cdot i$  $.448... - .725... \cdot i$  $1.064...+0.623 \cdot i$  $-$ .266... - 2.083...  $\cdot i$  1.124... +1.790...  $\cdot i$ 

In function graphing mode:

 $\{1, 2, 3, 4, 5, 6, 7, 8\}$  > L1 ENTER  ${123...}$  $\{1, 2, 2, 3, 3, 3, 4, 4\}$  > L2 [ENTER]  ${1 2 2 ...}$ LnReg L1, L2 ENTER Done ShowStat [ENTER] **STAT VARS**  $y = q + b \cdot ln(x)$ \*/<br>=.880395<br>=1.41041 Å CEnter=OK **ENTER** Done  $Regeq(x) \rightarrow y1(x)$  [ENTER] NewPlot 1.1.L1.L2 ENTER Done

 $\bigcap$  [GRAPH]

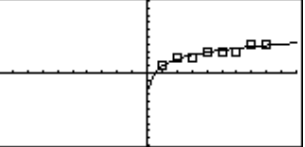

#### Local **CATALOG**

Local var1[, var2] [, var3] ...

Declares the specified vars as local variables. Those variables exist only during evaluation of a program or function and are deleted when the program or function finishes execution.

Note: Local variables save memory because they only exist temporarily. Also, they do not disturb any existing global variable values. Local variables must be used for For loops and for temporarily saving values in a multi-line function since modifications on global variables are not allowed in a function.

#### Lock **CATALOG**

Lock var1[, var2] ...

Locks the specified variables. This prevents you from accidentally deleting or changing the variable without first using the unlock instruction on that variable.

In the example to the right, the variable L1 is locked and cannot be deleted or modified.

Note: The variables can be unlocked using the Unlock command.

### Program listing:

:prgmname()  $:$   $Prgm$ :Local x,y : Input "Enter x", x : Input "Enter y", y :Disp x\*y :EndPram

**Note:**  $x$  and  $y$  do not exist after the program executes.

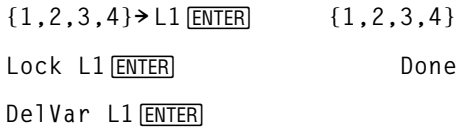

Error: Variable is locked or protected

#### log() **CATALOG**  $log(expression1) \Rightarrow expression$  $.301...$  $log(2.0)$  [ENTER]  $\log(\text{list1}) \Rightarrow$  list If complex format mode is REAL: Returns the base-10 logarithm of the argument.  $log({-3,1.2,5})$  [ENTER] For a list, returns the base-10 logs of the elements. Error: Non-real result If complex format mode is RECTANGULAR:  $log({-3,1.2,5})$  [ENTER]  $\{\frac{\ln(3)}{\ln(10)} + \frac{\pi}{\ln(10)} \cdot i$  .079...  $\frac{\ln(5)}{\ln(10)}\}$ In Radian angle mode and Rectangular complex  $log(squareMatrix1) \Rightarrow squareMatrix$ format mode: Returns the matrix base-10 logarithm of squareMatrix1. This is not the same as calculating the  $log([1, 5, 3; 4, 2, 1; 6, -2, 1])$  [ENTER] base-10 logarithm of each element. For information about the calculation method, refer to cos().  $.795...+ .753... \cdot i$  $.003...-.647...$   $i...$ squareMatrix1 must be diagonalizable. The result .194...-.315.... *i* .462...+.270 *i* ...<br>-.115...-.904... *i* .488...+.777... *i* ... always contains floating-point numbers. Logistic **MATH/Statistics/Regressions menu** Logistic list1, list2 [, [iterations], [list3] [, list4, list5]] In function graphing mode: Calculates the logistic regression and updates all  $\{1, 2, 3, 4, 5, 6\}$  > L1 [ENTER]  $\{1, 2, 3, ...\}$ the system statistics variables.  $\{1, 1, 3, 2, 5, 3, 5, 4, 5, 4, 8\}$  > L2 All the lists must have equal dimensions except for **ENTER** list<sub>5</sub>.  $\{1\ 1.3\ 2.5\ ...\}$ list1 represents xlist. Logistic L1, L2 ENTER  $D \cap B$ list2 represents ylist. ShowStat [ENTER] list3 represents frequency. list4 represents category codes. STAT VARS list5 represents category include list. y=a/(1+b-8^(c-x))+d<br>a =4.312856<br>b =51.750524  $\frac{6}{6}$ *iterations* specifies the maximum number of times a =-1.166137<br>=.698317 solution will be attempted. If omitted, 64 is used. Typically, larger values result in better accuracy but CEnter=OK longer execution times, and vice versa. **ENTER** Note: list1 through list4 must be a variable name or regeq(x) > y1(x) [ENTER]<br>NewPlot 1, 1, L1, L2 [ENTER] Done c1-c99 (columns in the last data variable shown in Done the Data/Matrix Editor). list5 does not have to be a  $\bigcap$  [GRAPH] variable name and cannot be c1-c99.  $F299$

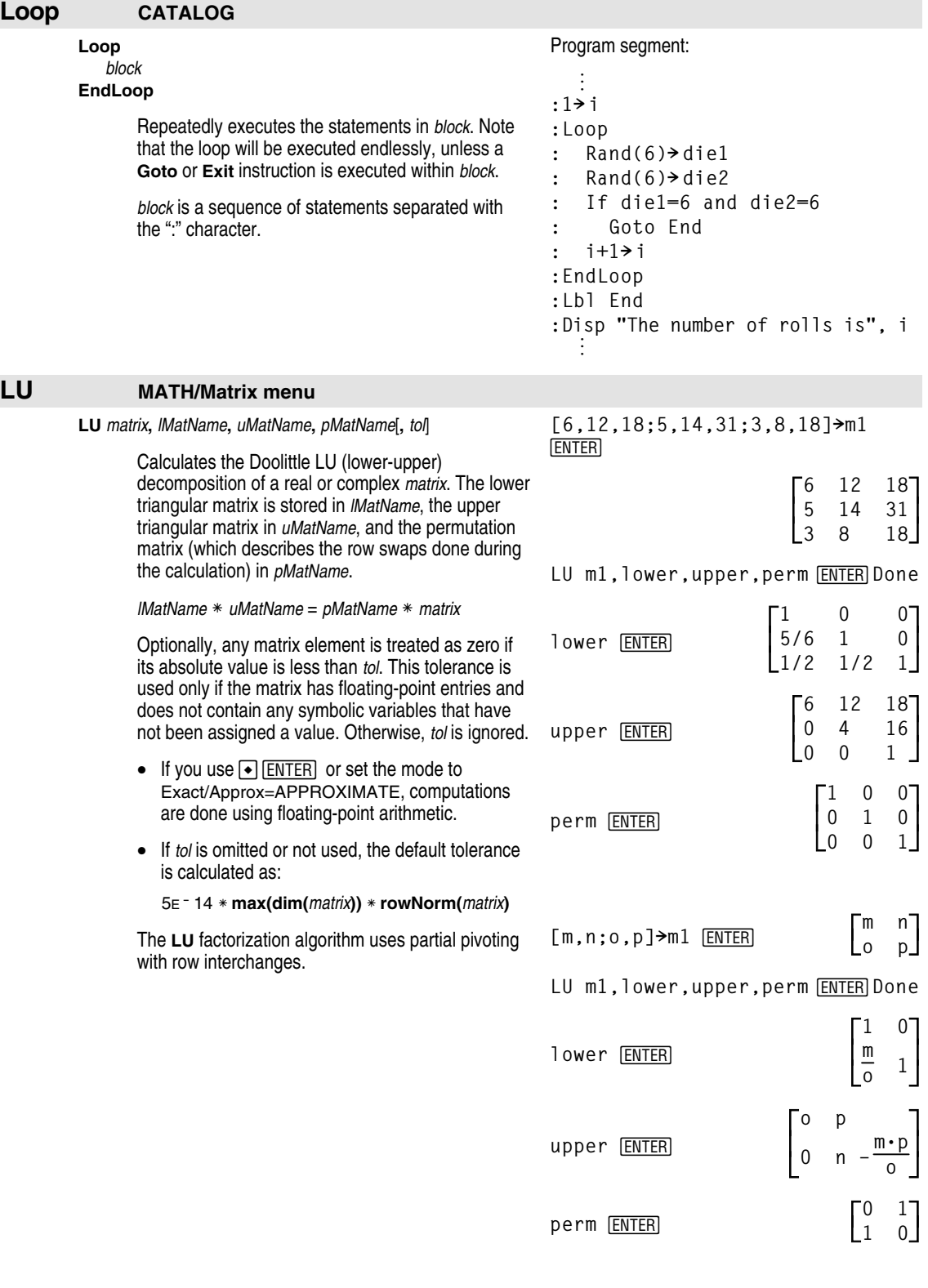

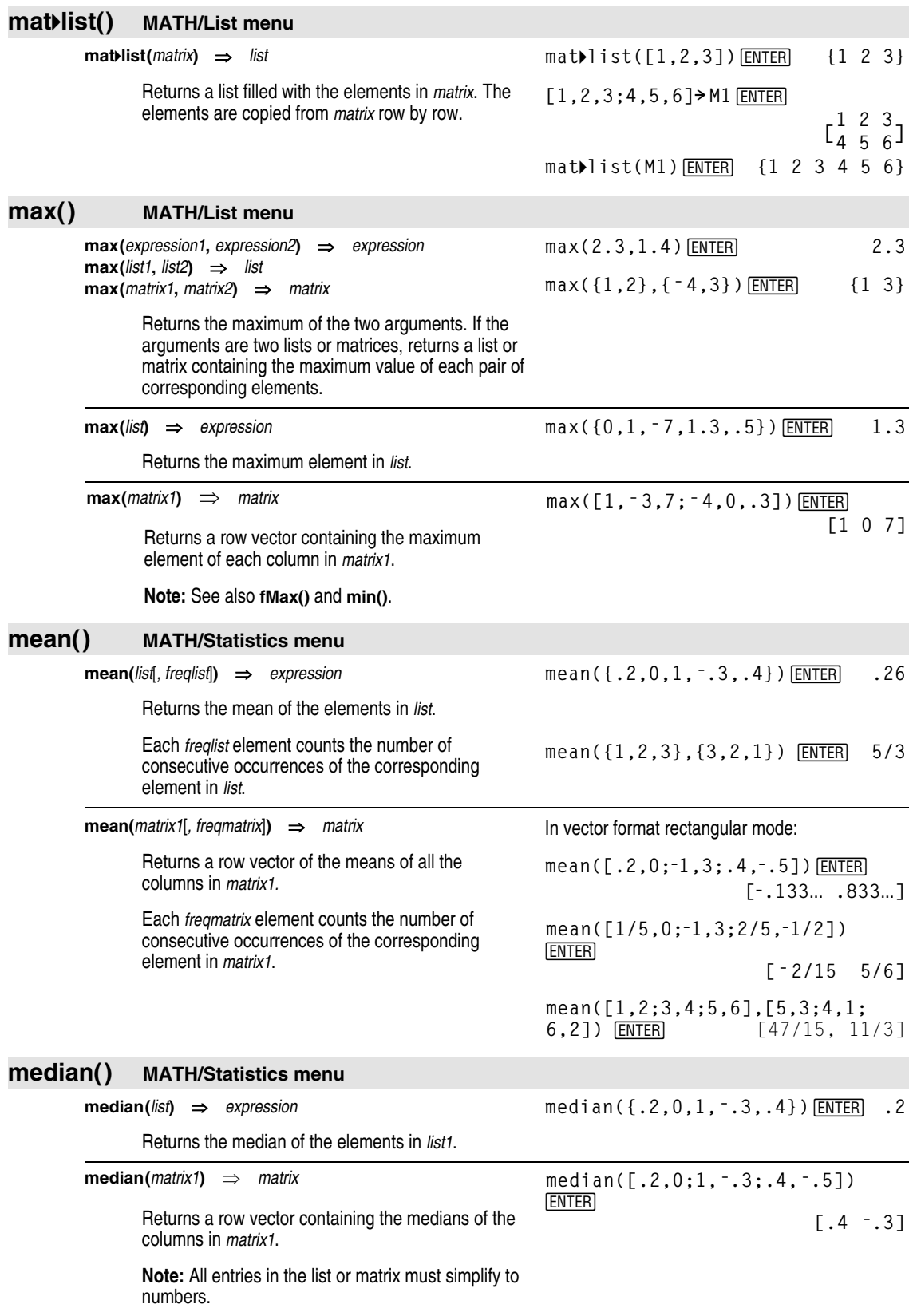

### **MedMed MATH/Statistics/Regressions menu**

**MedMed** list1**,** list2[**,** [list3] [**,** list4**,** list5]]

**mid() MATH/String menu**

string.

**mid(**sourceString**,** start[**,** count]**)** ⇒ string

**mid(**sourceList**,** start [**,** count]**)** ⇒list

with element number start.

Calculates the median-median line and updates all the system statistics variables.

All the lists must have equal dimensions except for list5.

list1 represents xlist. list2 represents ylist. list3 represents frequency. list4 represents category codes. list5 represents category include list.

Note: list1 through list4 must be a variable name or c1–c99 (columns in the last data variable shown in the Data/Matrix Editor). list5 does not have to be a variable name and cannot be c1–c99.

Returns count characters from character string

*count* must be  $\geq 0$ . If *count* = 0, returns an empty

beginning with character number start.

```
In function graphing mode:
                                           {0,1,2,3,4,5,6}! L1¸{0 1 2 ...}
                                           {0,2,3,4,3,4,6}! L2¸ {0 2 3 ...}
                                          MedMed L1, L2 ENTER Done
                                           ShowStat<sup>[ENTER]</sup>
                                                 STAT VARS
                                           y=a·x+b<br>a<br>b
                                                 號
                                            CEnter=OK
                                          ENTER
                                           Regeq(x)! y1(x)¸ Done
                                          NewPlot 1,1,L1,L2<sup>[ENTER]</sup> Done
                                          \bigcap [GRAPH]
                                                        RARGOR
                                           mid("Hello there",2)
¸
                                                                  "ello there"
sourceString, beginning with character number start.
                                          mid("Hello there",7,3)¸
                                                                           "the"
If count is omitted or is greater than the dimension of
sourceString, returns all characters from sourceString,
                                          mid("Hello there",1,5)¸
                                                                        "Hello"
                                          mid("Hello there", 1, 0) ENTER
                                                                              ""
                                          mid({9,8,7,6},3)¸ {7 6}
Returns count elements from sourceList, beginning
                                          mid({9,8,7,6},2,2)¸ {8 7}
```
**mid({9,8,7,6},1,2)**¸ **{9 8}**

beginning with element number start. **mid({9,8,7,6},1,0)** [ENTER]  $\{ \}$ 

*count* must be  $\geq 0$ . If count = 0, returns an empty list.

If count is omitted or is greater than the dimension of sourceList, returns all elements from sourceList,

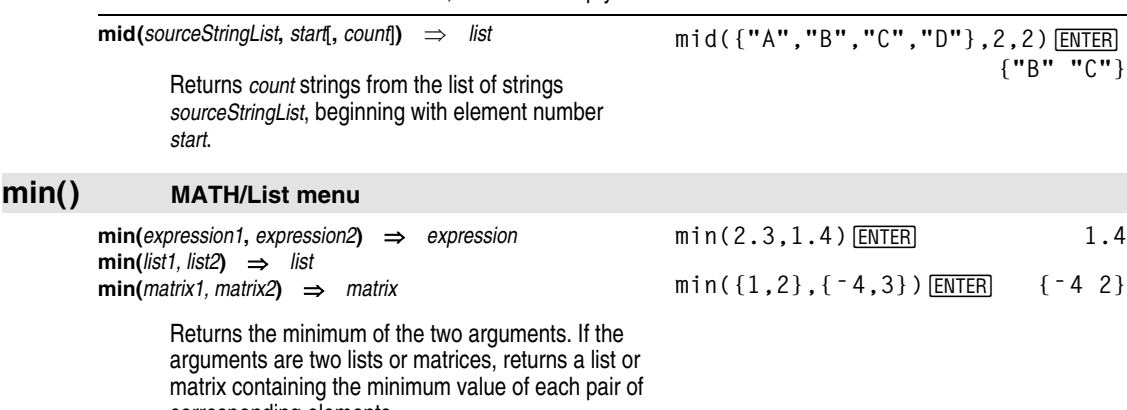

corresponding elements.

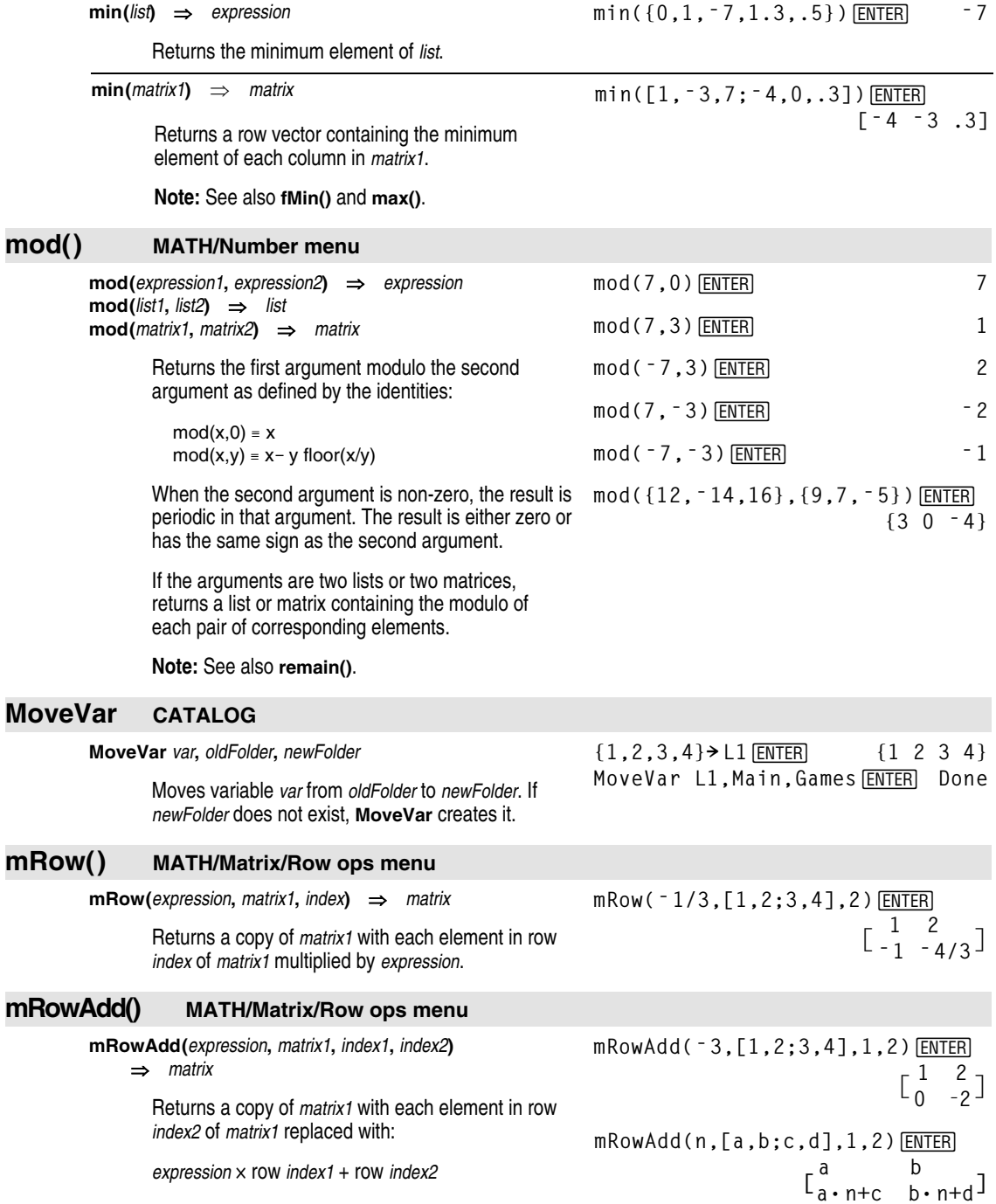

## **nCr() MATH/Probability menu**

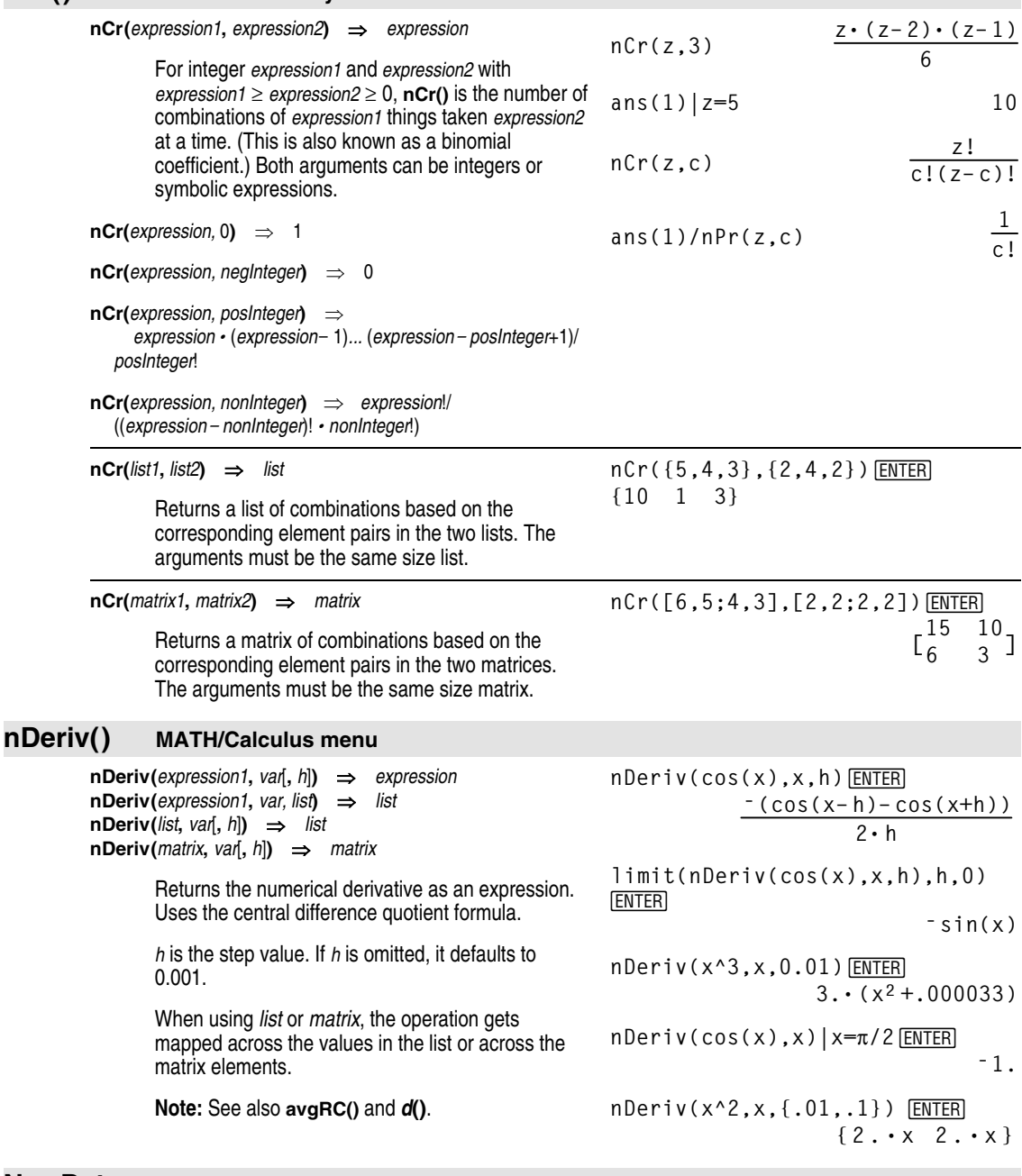

## **NewData CATALOG**

**NewData** dataVar**,** list1[**,** list2] [**,** list3]**...**

Creates data variable dataVar, where the columns are the lists in order.

Must have at least one list.

list1, list2, ..., listn can be lists as shown, expressions that resolve to lists, or list variable names.

**NewData** makes the new variable current in the Data/Matrix Editor.

**NewData** dataVar**,** matrix

Creates data variable dataVar based on matrix.

**NewData mydata,{1,2,3},{4,5,6} ENTER** 

**Done**

(Go to the Data/Matrix Editor and open the var **mydata** to display the data variable below.)

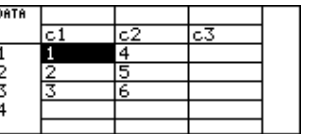

## **NewData sysData,** matrix

Loads the contents of matrix into the system data variable sysData.

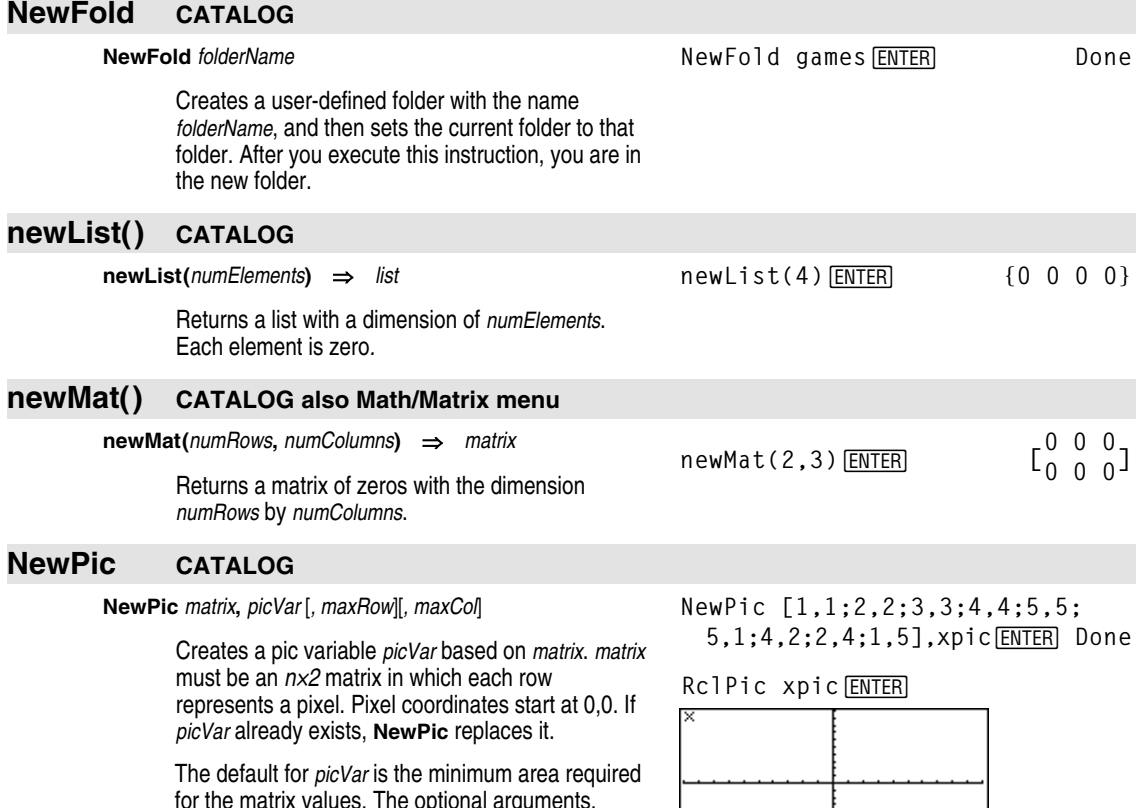

for the matrix values. The optional arguments, maxRow and maxCol, determine the maximum boundary limits for *picVar*.

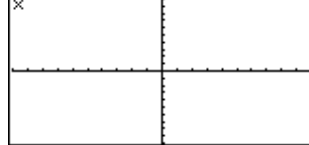

### **NewPlot CATALOG**

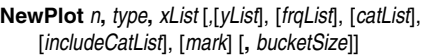

Creates a new plot definition for plot number n.

type specifies the type of the graph plot.

- $1 =$  scatter plot
- $2 = x$ yline plot
- $3 = box$  plot
- $4 = histogram$
- 5 = modified box plot

mark specifies the display type of the mark.

- $1 = \circ$  (box)
- $2 = x$  (cross)
- $3 = +$ (plus)
- $4 = \cdot$  (square)
- $5 = \cdot$  (dot)

bucketSize is the width of each histogram "bucket"  $(type = 4)$ , and will vary based on the window variables xmin and xmax. bucketSize must be >0. Default  $= 1$ .

**Note:** <sup>n</sup> can be 1–9. Lists must be variable names or c1–c99 (columns in the last data variable shown in the Data/Matrix Editor), except for includeCatList, which does not have to be a variable name and cannot be c1–c99.

## **NewProb CATALOG**

### **NewProb**

Performs a variety of operations that let you begin a new problem from a cleared state without resetting the memory.

- Clears all single-character variable names (Clear a–z) in the current folder, unless the variables are locked or archived.
- Turns off all functions and stat plots (**FnOff** and **PlotsOff**) in the current graphing mode.
- Perfoms **ClrDraw**, **ClrErr**, **ClrGraph**, **ClrHome**, **ClrIO**, and **ClrTable**.

### **nInt()** MAT

 $nInt(expressi)$ If the integrand *expression1* contains no variable other than *var*, and if lower and upper are constants, positive ∞, or negative ∞, then nInt() returns an approximation of ‰**(**expression1, var, lower, upper**)**. This appro samp lower-

> The g algorit<br>qoal h goal has been achieved, or when it seems unlikely that a improv

> A warning is displayed ("Questionable accuracy") when it seems that the goal has not been achieved.

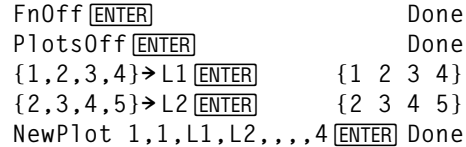

NewProb **ENTER** Done

### Press ● [GRAPH] to display:

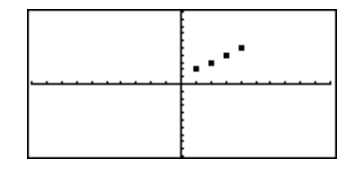

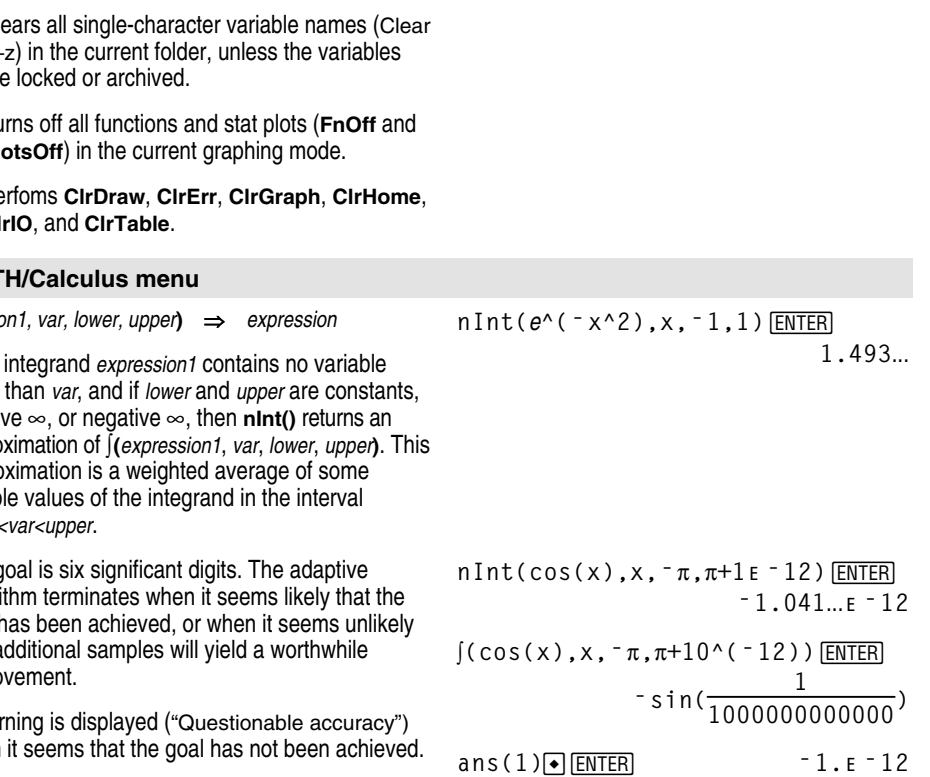

Nest **nInt()** to do multiple numeric integration. Integration limits can depend on integration variables outside them.

**nInt(nInt(e^(** $\frac{x*y}{\sqrt{x^2-y^2}}$ ),<br>y, $\frac{x}{x}$ , x), x, 0, 1) [ENTER] 3.304... **y**,  $\frac{1}{2}$  **x**, **x**, **0**, **1**) **ENTER** 

**Note:** See also  $($ **(**).

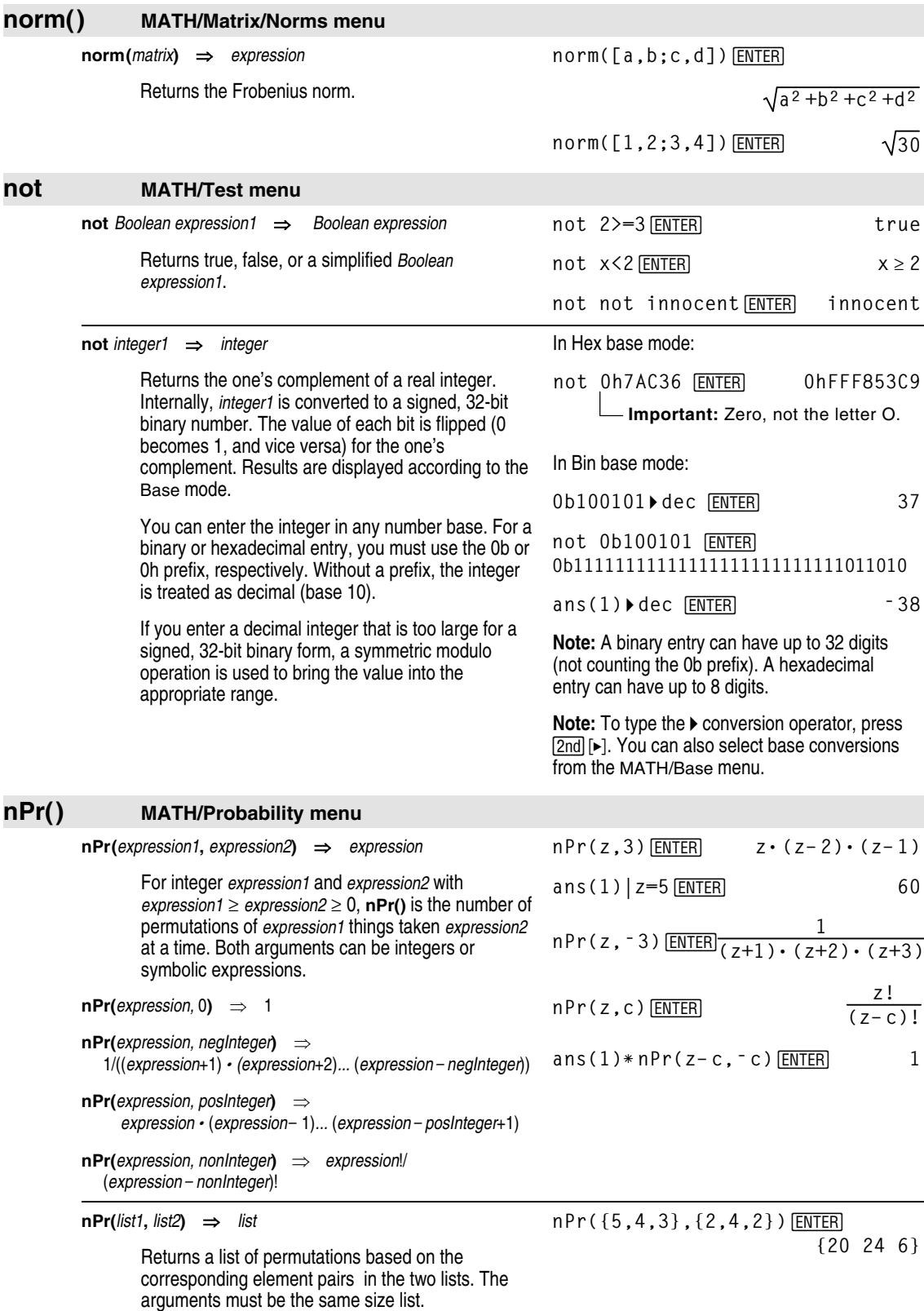

Returns a matrix of permutations based on the corresponding element pairs in the two matrices. The arguments must be the same size matrix.

### **nSolve() MATH/Algebra menu**

**nSolve(**equation**,** varOrGuess**)** ⇒number or error\_string

Iteratively searches for one approximate real numeric solution to *equation* for its one variable. Specify varOrGuess as:

variable – or – variable = real number

For example,  $x$  is valid and so is  $x=3$ .

**nSolve()** is often much faster than **solve()** or **zeros()**, particularly if the "|" operator is used to constrain the search to a small interval containing exactly one simple solution.

**nSolve()** attempts to determine either one point where the residual is zero or two relatively close points where the residual has opposite signs and the magnitude of the residual is not excessive. If it cannot achieve this using a modest number of sample points, it returns the string "no solution found."

If you use **nSolve()** in a program, you can use **getType()** to check for a numeric result before using it in an algebraic expression.

**Note:** See also **cSolve()**, **cZeros()**, **solve()**, and **zeros()**.

## **OneVar MATH/Statistics menu**

**OneVar** list1 [[, list2] [, list3] [**,** list4]]

Calculates 1-variable statistics and updates all the system statistics variables.

All the lists must have equal dimensions except for list4.

list1 represents xlist. list2 represents frequency. list3 represents category codes. list4 represents category include list.

Note: list1 through list3 must be a variable name or c1–c99 (columns in the last data variable shown in the Data/Matrix Editor). list4 does not have to be a variable name and cannot be c1–c99.

OneVar L1 **ENTER {0,2,3,4,3,4,6} ! L1**¸ ShowStat<sup>[ENTER]</sup>

**STAT VARS** =3.142857<br>=3.142857<br>=22.  $\frac{z}{\sum x}$ <br> $\sum x^2$ <br> $\sum x$ <br> $\sum x$ <br> $\sum x$ <br> $\sum x$ <br> $\sum x$ =90.<br>=1.864454 minX<br>41 =0.<br>=2.<br>+3. medstat CEnter=OK

**nSolve(x^2+5xì 25=9,x)**¸ **3.844**...

**nSolve(x^2=4,x=ë 1)**¸ **ë 2.**

**nSolve(x^2=4,x=1)**¸ **2.**

**Note:** If there are multiple solutions, you can use a guess to help find a particular solution.

**nSolve(x^2+5xì 25=9,x)|x<0** ¸**ë 8.844** ...

**nSolve(((1+r)^24ì 1)/r=26,r)|r>** 0 and  $r$  < . 25 **ENTER** . 0068...

**nSolve(x^2=ë 1,x)** ¸ **"no solution found"**

**Done**

**nPr([6,5;4,3],[2,2;2,2])**¸  $\begin{bmatrix} 30 & 20 \\ 12 & 6 \end{bmatrix}$ 

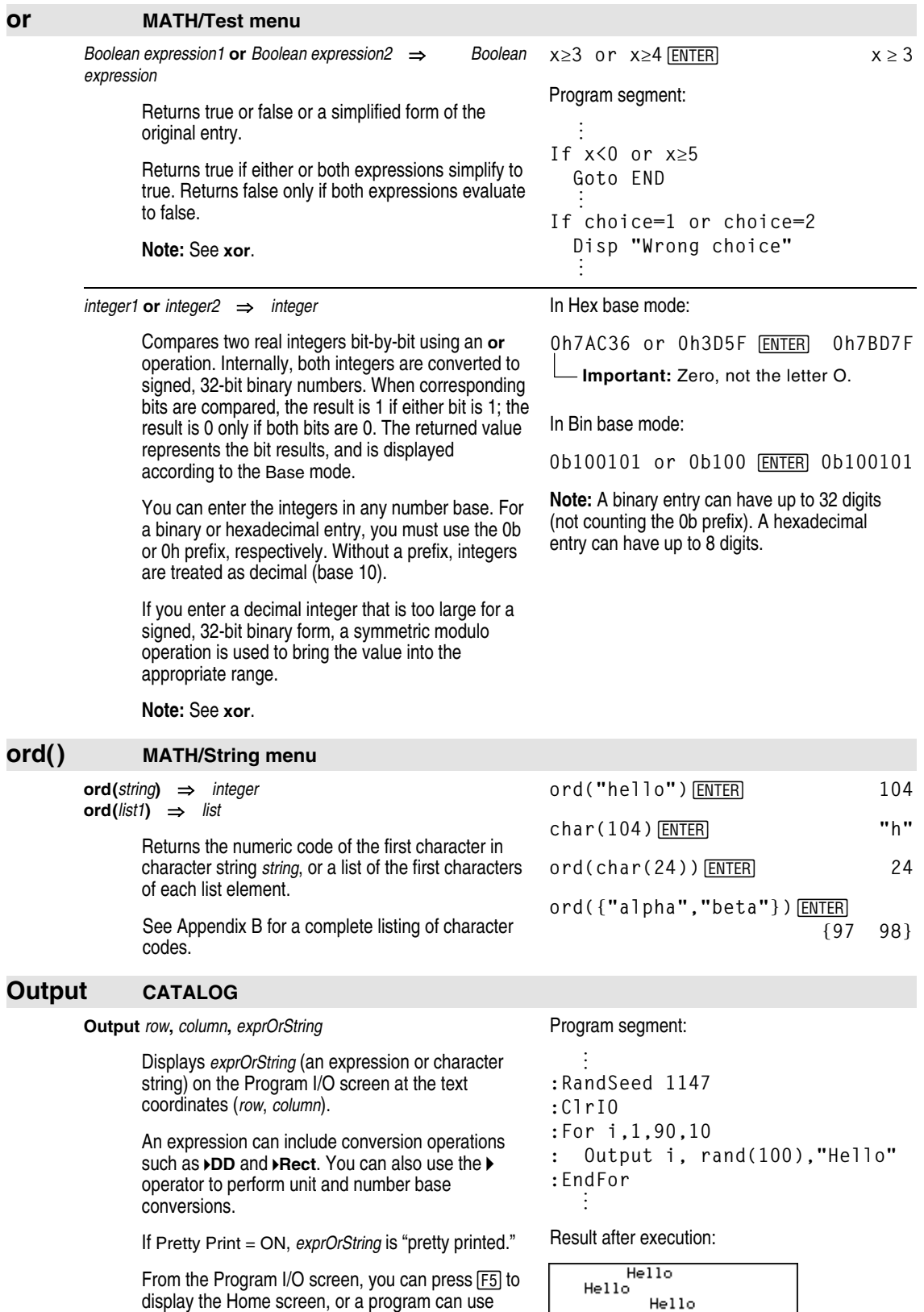

**DispHome**.

 $He110$ Hello Hello Hello

### **P4Rx() MATH/Angle menu**

**P**▶**Rx(***rExpression,*  $\theta$ *Expression*)  $\Rightarrow$  *expression* **P4Rx(**rList**,** qList**)** ⇒list **P**▶Rx(rMatrix,  $\theta$ Matrix)  $\Rightarrow$  matrix

> Returns the equivalent x-coordinate of the  $(r, \theta)$  pair.

**Note:** The  $\theta$  argument is interpreted as either a degree or radian angle, according to the current angle mode. If the argument is an expression, you can use  $\degree$  or  $\degree$  to override the angle mode setting temporarily.

### **P4Ry() MATH/Angle menu**

**P4Ry(**rExpression**,** qExpression**)** ⇒expression **P4Ry(**rList**,** qList**)** ⇒list **P**▶Ry(rMatrix,  $\theta$ Matrix)  $\Rightarrow$  matrix

> Returns the equivalent y-coordinate of the  $(r, \theta)$  pair.

**Note:** The  $\theta$  argument is interpreted as either a degree or radian angle, according to the current angle mode. If the argument is an expression, you can use  $\degree$  or  $\degree$  to override the angle mode setting temporarily.

### **part() CATALOG**

**part(**expression1[**,**nonNegativeInteger]**)**

This advanced programming function lets you identify and extract all of the sub-expressions in the simplified result of expression1.

For example, if *expression1* simplifies to  $cos(\pi * x+3)$ :

- The  $cos()$  function has one argument:  $(\pi * x+3)$ .
- The sum of  $(\pi * x+3)$  has two operands:  $\pi * x$ and 3.
- The number 3 has no arguments or operands.
- The product  $\pi * x$  has two operands:  $\pi$  and x.
- The variable x and the symbolic constant  $\pi$  have no arguments or operands.

If x has a numeric value and you press  $\rightarrow$  ENTER, the numeric value of  $\pi * x$  is calculated, the result is added to 3, and then the cosine is calculated. **cos()** is the **top-level** operator because it is applied **last**.

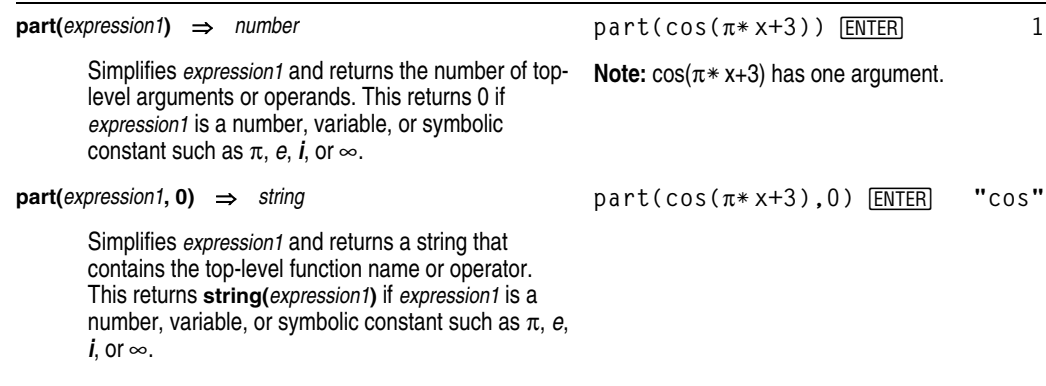

In Radian angle mode:  $P$  $P$ **Rx**( $r$ , $\theta$ ) **ENTER** cos( $\theta$ ) **r P4Rx(4,60¡)**¸ **2 P 4Rx({ë 3,10,1.3},{p/3,ë p/4,0}) ENTER**  $\{ -3/2 \quad 5 \cdot \sqrt{2} \quad 1.3 \}$ 

In Radian angle mode:

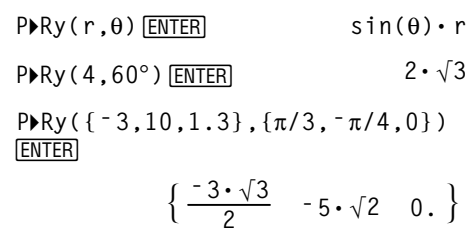

**part(**expression1**,** n**)** ⇒expression

Simplifies expression1 and returns the  $n<sup>th</sup>$  argument or operand, where  $n$  is  $> 0$  and  $\leq$  the number of toplevel arguments or operands returned by **part(**expression1**)**. Otherwise, an error is returned.

**Note:** Simplification changed the order of the argument.

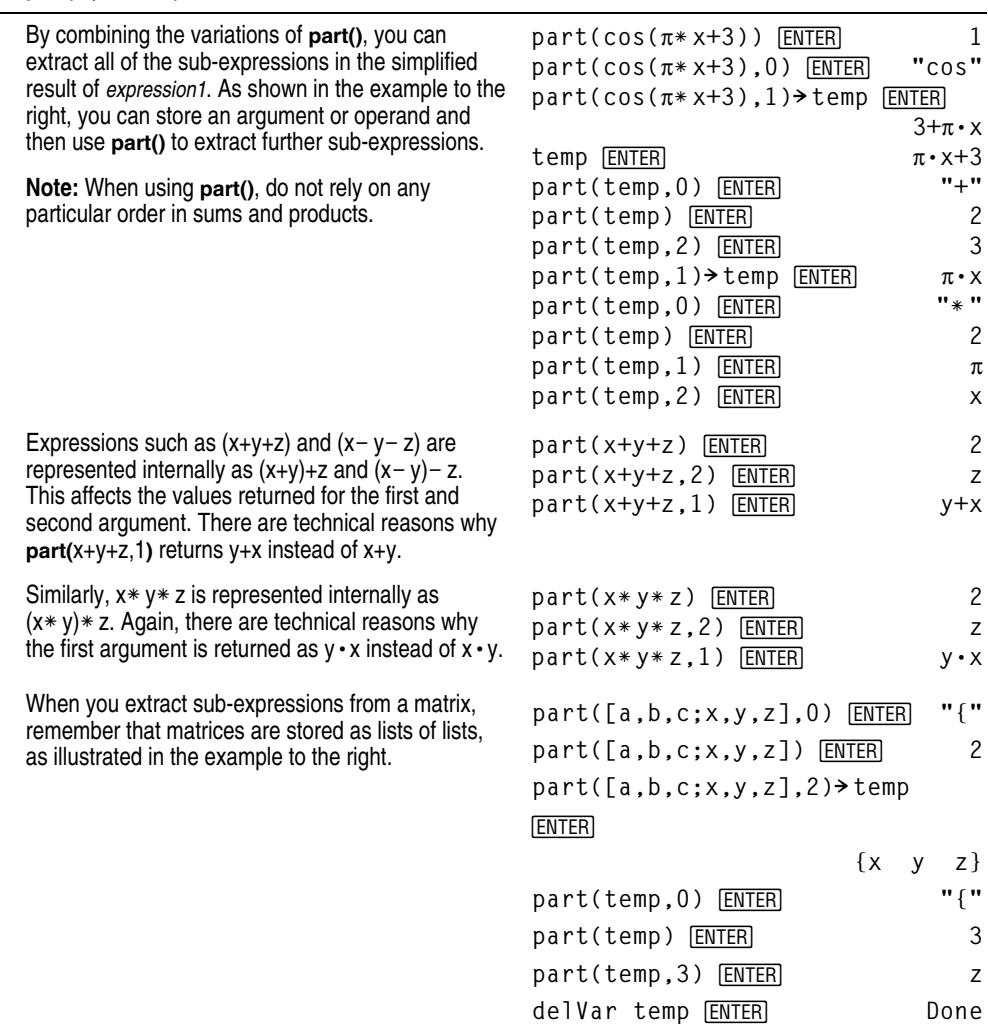
The example Program Editor function to the right uses **getType()** and **part()** to partially implement symbolic differentiation. Studying and completing this function can help teach you how to differentiate manually. You could even include functions that the cannot differentiate, such as Bessel functions.

```
:d(y,x)
:Func
:Local f
:If getType(y)="VAR"
: Return when(y=x,1,0,0)
:If part(y)=0
: Return 0 ¦ y=p,ˆ,i,numbers
:part(y,0)! f
:If f="L" ¦ if negate
: Return ë d(part(y,1),x)
:If f="−" ¦ if minus
: Return d(part(y,1),x)
      ì d(part(y,2),x)
:If f="+"
: Return d(part(y,1),x)
      +d(part(y,2),x)
:If f="ù "
   : Return
part(y,1)ù d(part(y,2),x)
      +part(y,2)ù d(part(y,1),x)
:If f="{"
: Return seq(d(part(y,k),x),
      k,1,part(y))
:Return undef
:EndFunc
```
## **PassErr CATALOG**

#### **PassErr**

See **ClrErr** program listing example.

Passes an error to the next level.

If "errornum" is zero, **PassErr** does not do anything.

The **Else** clause in the program should use **ClrErr** or **PassErr**. If the error is to be processed or ignored, use **ClrErr**. If what to do with the error is not known, use **PassErr** to send it to the next error handler. (See also **ClrErr**.)

#### **Pause CATALOG**

**Pause** [expression]

Suspends program execution. If you include expression, displays expression on the Program I/O screen.

expression can include conversion operations such as **4DD** and **4Rect**. You can also use the 4 operator to perform unit and number base conversions.

If the result of expression is too big to fit on a single screen, you can use the cursor pad to scroll the display.

Program execution resumes when you press [ENTER].

Program segment:

```
 ©
:ClrIO
:DelVar temp
:1"temp[1]
:1"temp[2]
:Disp temp[2]
:¦ Guess the Pattern
:For i,3,20
: temp[iì2]+temp[iì1]"temp[i]
: Disp temp[i]
: Disp temp,"Can you guess the
     next","number?"
: Pause
:EndFor
 ©
```
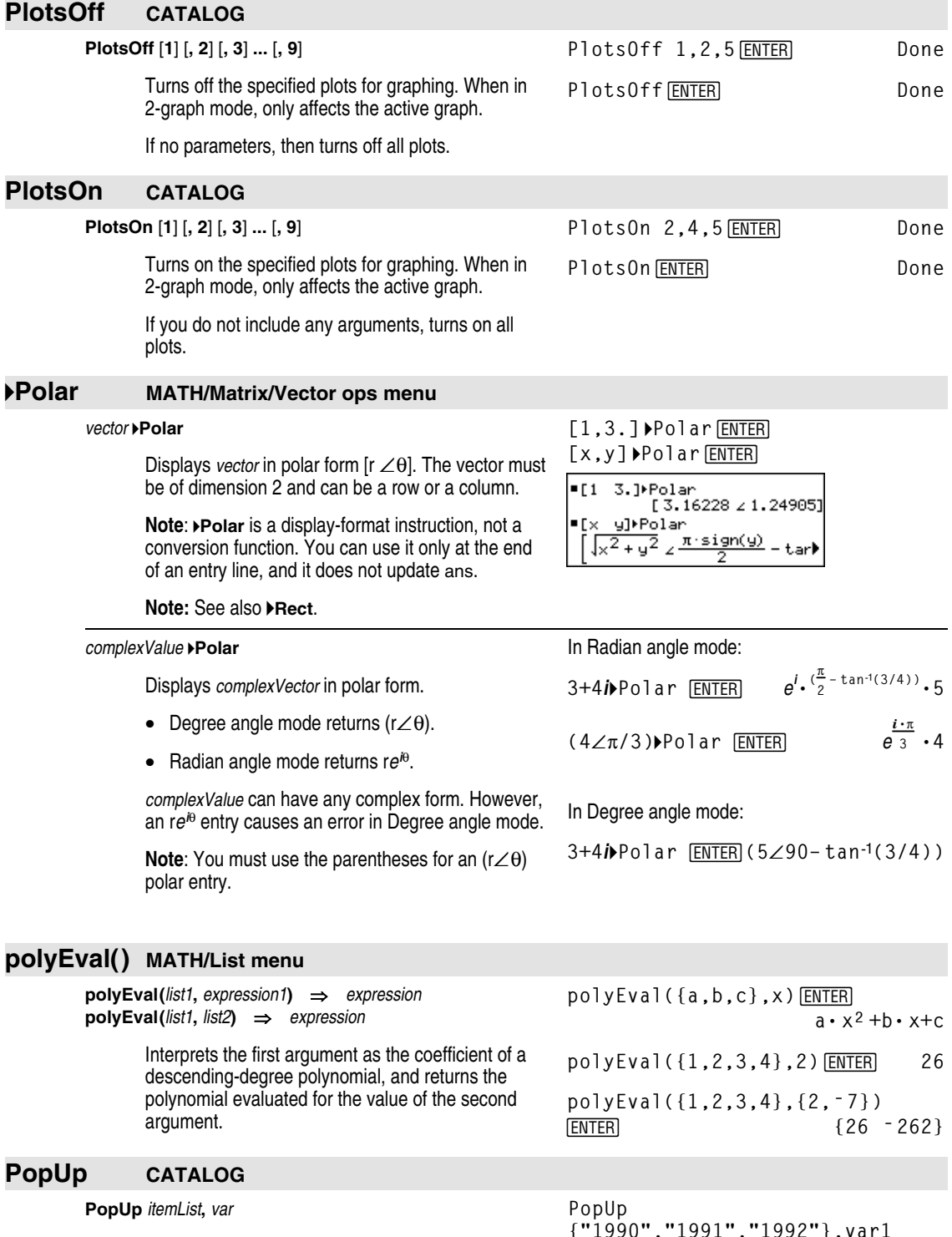

Displays a pop-up menu containing the character strings from *itemList*, waits for you to select an item, and stores the number of your selection in var.

The elements of itemList must be character strings: {item1String, item2String, item3String, ...}

If var already exists and has a valid item number, that item is displayed as the default choice.

*itemList* must contain at least one choice.

**{"1990","1991","1992"},var1**  $ENTER$ 

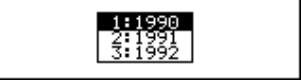

# **PowerReg MATH/Statistics/Regressions menu**

**PowerReg** list1**,** list2[**,** [list3] [**,** list4**,** list5]]

Calculates the power regression and updates all the system statistics variables.

All the lists must have equal dimensions except for list5.

list1 represents xlist. list<sub>2</sub> represents ylist. list3 represents frequency. list4 represents category codes. list5 represents category include list.

Note: list1 through list4 must be a variable name or c1–c99 (columns in the last data variable shown in the Data/Matrix Editor). list5 does not have to be a variable name and cannot be c1-c99.

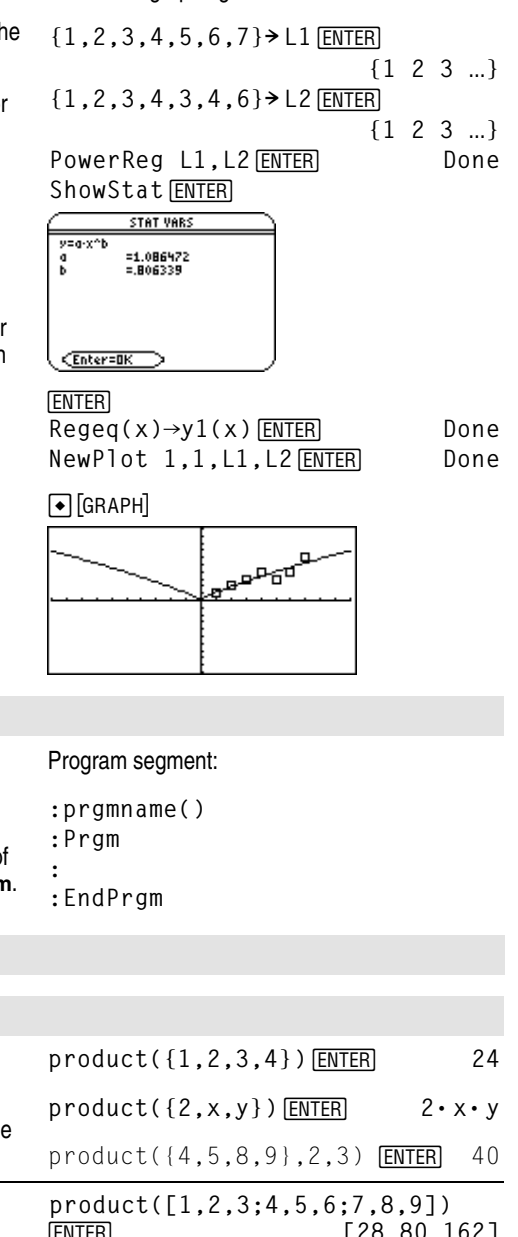

In function graphing mode:

Required instruction that identifies the beginning of a program. Last line of program must be **EndPrgm**.

# **Product (PI)** See Π**()**, page 881.

### **product() MATH/List menu**

**Prgm CATALOG Prgm © EndPrgm**

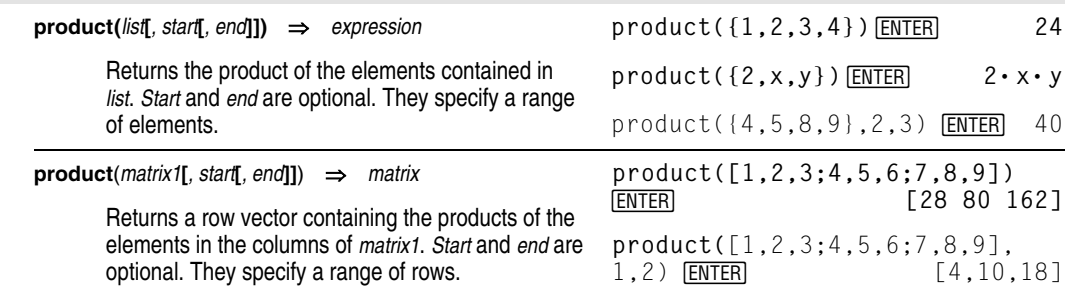

#### **Prompt CATALOG**

**Prompt** var1[, var2] [, var3] **...**

Displays a prompt on the Program I/O screen for each variable in the argument list, using the prompt var1?. Stores the entered expression in the corresponding variable.

**Prompt** must have at least one argument.

Program segment:

**© Prompt A,B,C © EndPrgm**

#### propFrac() **MATH/Algebra menu**

**propFrac(expression1[, var])**  $\Rightarrow$  expression

$$
propFrac(4/3) \t[ENTER] \t 1 + 1/3
$$

 $-1 - 1/3$ 

propFrac(rational number) returns rational number as the sum of an integer and a fraction having the same sign and a greater denominator magnitude than numerator magnitude.

propFrac(rational\_expression, var) returns the sum of proper ratios and a polynomial with respect to var. The degree of var in the denominator exceeds the degree of var in the numerator in each proper ratio. Similar powers of var are collected. The terms and their factors are sorted with var as the main variable.

If var is omitted, a proper fraction expansion is done with respect to the most main variable. The coefficients of the polynomial part are then made proper with respect to their most main variable first and so on.

For rational expressions, propFrac() is a faster but less extreme alternative to expand().

 $propFrac((x^2+x+1)/(x+1)+$  $(y^2+y+1)/(y+1)$ , x) [ENTER]

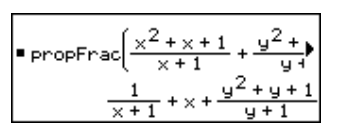

 $propFrac(74/3)$  [ENTER]

 $propFrac(ans(1))$ 

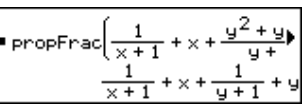

#### **PtChq CATALOG**

PtChq  $x, y$ PtChg xList, yList

> Displays the Graph screen and reverses the screen pixel nearest to window coordinates  $(x, y)$ .

Note: PtChg through PtText show continuing similar examples.

PtChg 2,4 ENTER

PtOff 2.4 ENTER

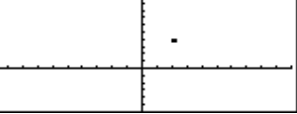

#### **PtOff CATALOG**

PtOff  $x, y$ PtOff xList, yList

> Displays the Graph screen and turns off the screen pixel nearest to window coordinates  $(x, y)$ .

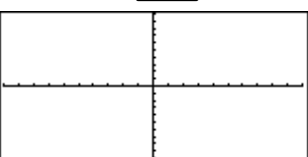

#### **PtOn CATALOG**

# PtOn  $x, y$

PtOn xList, yList

Displays the Graph screen and turns on the screen pixel nearest to window coordinates  $(x, y)$ .

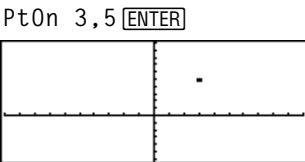

#### ptTest() **CATALOG**

**ptTest**  $(x, y) \Rightarrow$  Boolean constant expression **ptTest** (xList, yList)  $\Rightarrow$  Boolean constant expression  $ptTest(3,5)$  [ENTER]

true

Returns true or false. Returns true only if the screen pixel nearest to window coordinates  $(x, y)$  is on.

## **PtText CATALOG**

#### **PtText** string**,** x**,** y

Displays the Graph screen and places the character string string on the screen at the pixel nearest the specified  $(x, y)$  window coordinates.

PtText "sample", 3, 5<sup>[ENTER]</sup>

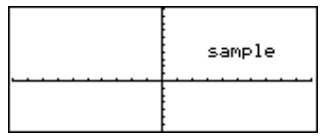

string is positioned with the upper-left corner of its first character at the coordinates.

# **PxlChg CATALOG**

**PxlChg** row**,** col **PxlChg** rowList**,** colList

> Displays the Graph screen and reverses the pixel at pixel coordinates (row, col).

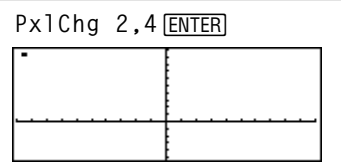

**Note**: Regraphing erases all drawn items.

# **PxlCrcl CATALOG**

**PxlCrcl** row**,** col**,** <sup>r</sup> [**,** drawMode]

Displays the Graph screen and draws a circle centered at pixel coordinates (row, col) with a radius of  $r$  pixels.

If drawMode =  $1$ , draws the circle (default). If  $drawMode = 0$ , turns off the circle. If drawMode  $= -1$ , inverts pixels along the circle.

**Note**: Regraphing erases all drawn items. See also **Circle**.

# **PxlHorz CATALOG**

**PxlHorz** row [**,** drawMode]

Displays the Graph screen and draws a horizontal line at pixel position row.

If drawMode = 1, draws the line (default). If drawMode =  $0$ , turns off the line. If drawMode  $= -1$ , turns a line that is on to off or off to on (inverts pixels along the line).

**Note**: Regraphing erases all drawn items. See also **LineHorz**.

# **PxlLine CATALOG**

**PxlLine** rowStart**,** colStart**,** rowEnd**,** colEnd [**,** drawMode]

Displays the Graph screen and draws a line between pixel coordinates (rowStart, colStart) and (rowEnd, colEnd), including both endpoints.

If drawMode = 1, draws the line (default). If drawMode =  $0$ , turns off the line. If drawMode =  $-1$ , turns a line that is on to off or off to on (inverts pixels along the line).

**Note**: Regraphing erases all drawn items. See also **Line.**

@  $\Box$ **PxlCrcl 40,80,30,1** [ENTER] Px1Crc1 50,125,40,1 **ENTER** 

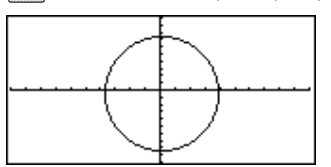

PxlHorz 25,1<sup>[ENTER]</sup>

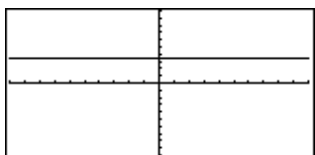

@ H **PxlLine 80,20,30,150,1** PxlLine 50,15,20,90,1<sup>[ENTER]</sup>

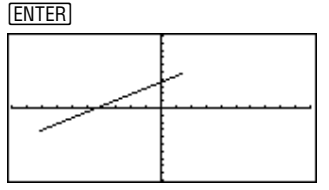

#### **PxlOff CATALOG**

**PxlOff** row**,** col **PxlOff** rowList**,** colList

> Displays the Graph screen and turns off the pixel at pixel coordinates (row, col).

**Note**: Regraphing erases all drawn items.

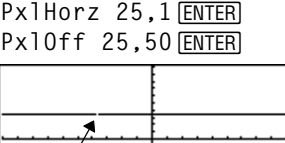

**25,50**

# **PxlOn CATALOG**

**PxlOn** row, col **PxlOn** rowList**,** colList **Px10n 25,50** [ENTER]

Displays the Graph screen and turns on the pixel at pixel coordinates (row, col).

**Note**: Regraphing erases all drawn items.

# **pxlTest() CATALOG**

**pxlTest (**row**,** col**)** ⇒Boolean expression **pxlTest (**rowList**,** colList**)** ⇒Boolean expression

> Returns true if the pixel at pixel coordinates (row, col) is on. Returns false if the pixel is off.

**Note**: Regraphing erases all drawn items.

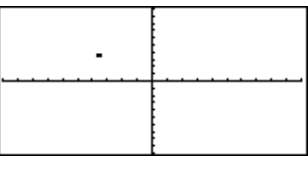

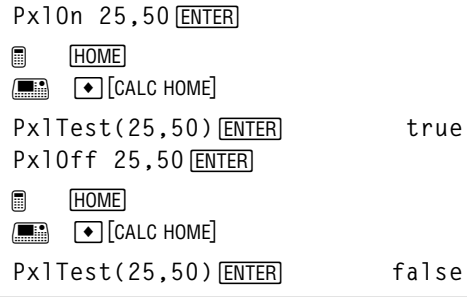

## **PxlText CATALOG**

**PxlText** string**,** row**,** col

Displays the Graph screen and places character string string on the screen, starting at pixel coordinates (row, col).

string is positioned with the upper-left corner of its first character at the coordinates.

**Note**: Regraphing erases all drawn items.

# **PxlVert CATALOG**

#### **PxlVert** col [**,** drawMode]

Draws a vertical line down the screen at pixel position col.

If  $drawMode = 1$ , draws the line (default). If drawMode =  $0$ , turns off the line. If drawMode  $= -1$ , turns a line that is on to off or off to on (inverts pixels along the line).

**Note**: Regraphing erases all drawn items. See also **LineVert**.

@ **PxlText "sample text",20,10**¸ **E** PxlText "sample **text",20,50**¸

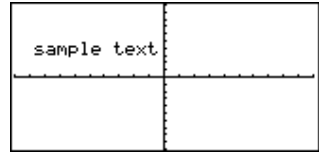

PxlVert 50,1<sup>[ENTER]</sup>

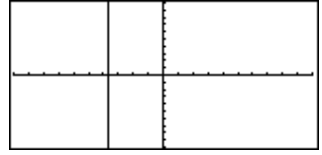

#### **QR MATH/Matrix menu**

**QR** matrix**,** qMatName**,** rMatName[**,** tol]

Calculates the Householder QR factorization of a real or complex matrix. The resulting Q and R matrices are stored to the specified MatNames. The Q matrix is unitary. The R matrix is upper triangular.

Optionally, any matrix element is treated as zero if its absolute value is less than tol. This tolerance is used only if the matrix has floating-point entries and does not contain any symbolic variables that have not been assigned a value. Otherwise, tol is ignored.

- If you use  $\rightarrow$  ENTER] or set the mode to Exact/Approx=APPROXIMATE, computations are done using floating-point arithmetic.
- If tol is omitted or not used, the default tolerance is calculated as:

5 $E - 14 * max(dim(matrix)) * rowNorm(matrix)$ 

The QR factorization is computed numerically using Householder transformations. The symbolic solution is computed using Gram-Schmidt. The columns in qMatName are the orthonormal basis vectors that span the space defined by matrix.

The floating-point number (9.) in m1 causes results to be calculated in floating-point form.

$$
[1,2,3;4,5,6;7,8,9.]\n\rightarrow m1\n\begin{bmatrix}\n1 & 2 & 3 \\
4 & 5 & 6 \\
7 & 8 & 9.\n\end{bmatrix}
$$
\nQR m1,qm,rm\n
$$
\begin{bmatrix}\n1 & 2 & 3 \\
4 & 5 & 6 \\
7 & 8 & 9.\n\end{bmatrix}
$$
\nQR m1,qm,rm\n
$$
\begin{bmatrix}\n.123... & .904... & .408... \\
.492... & .301... & .816... \\
.861... & .301... & .408... \\
.861... & .301... & .408... \\
.904... & 11.078...\n\end{bmatrix}
$$
\n
$$
rm\n
$$
\begin{bmatrix}\n8.124... & 9.601... & 11.078...\ \\
0. & .904... & 1.809...\n\end{bmatrix}
$$
$$

 $[m, n; o, p] \rightarrow m1$  *ENTER* 

**QR m1,qm,rm** ¸ **Done**

 $\begin{bmatrix} m & n \\ 0 & p \end{bmatrix}$  **m n o p**

qm   
\n
$$
\begin{bmatrix}\n\frac{m}{\sqrt{m^2 + o^2}} & \frac{-sign(m \cdot p - n \cdot o) \cdot o}{\sqrt{m^2 + o^2}} \\
\frac{o}{\sqrt{m^2 + o^2}} & \frac{m \cdot sign(m \cdot p - n \cdot o)}{\sqrt{m^2 + o^2}}\n\end{bmatrix}
$$
\nrm   
\n
$$
\begin{bmatrix}\n\sqrt{m^2 + o^2} & \frac{m \cdot n + o \cdot p}{\sqrt{m^2 + o^2}} \\
0 & \frac{|m \cdot p - n \cdot o|}{\sqrt{m^2 + o^2}}\n\end{bmatrix}
$$

#### **QuadReg MATH/Statistics/Regressions menu**

**QuadReg** list1**,** list2[**,** [list3] [**,** list4**,** list5]]

Calculates the quadratic polynomial regression and updates the system statistics variables.

All the lists must have equal dimensions except for list5.

list1 represents xlist. list2 represents ylist. list3 represents frequency. list4 represents category codes.

- 
- list5 represents category include list.

In function graphing mode:

<u>Enter=OK</u>

**{0,1,2,3,4,5,6,7}! L1**¸ **{1 2 3** ...**} {4,3,1,1,2,2,3,3}! L2**¸ **{4 3 1** ...**}** QuadReg L1, L2 **ENTER** Done ShowStat<sup>[ENTER]</sup> **STAT VARS** 9181 VAR<br>
2340-X<br>
2340-X+C<br>
2541-25738<br>
25731667<br>
25733182<br>
2733182

Note: list1 through list4 must be a variable name or c1–c99. (columns in the last data variable shown in the Data/Matrix Editor). *list5* does not have to be a variable name and cannot be c1–c99.

## **ENTER**

**Regeq(x)"y1(x)**¸ **Done** NewPlot 1,1, L1, L2 **ENTER** Done

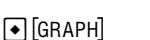

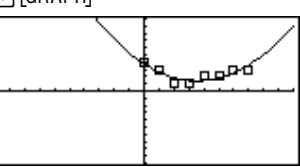

## **QuartReg MATH/Statistics/Regressions menu**

**QuartReg** list1**,** list2[**,** [list3] [**,** list4**,** list5]]

Calculates the quartic polynomial regression and updates the system statistics variables.

All the lists must have equal dimensions except for list5.

list1 represents xlist. list2 represents ylist. list3 represents frequency. list4 represents category codes. list5 represents category include list.

**Note:** list1 through list4 must be a variable name or c1–c99 (columns in the last data variable shown in the Data/Matrix Editor). *list5* does not have to be a variable name and cannot be c1–c99.

In function graphing mode:

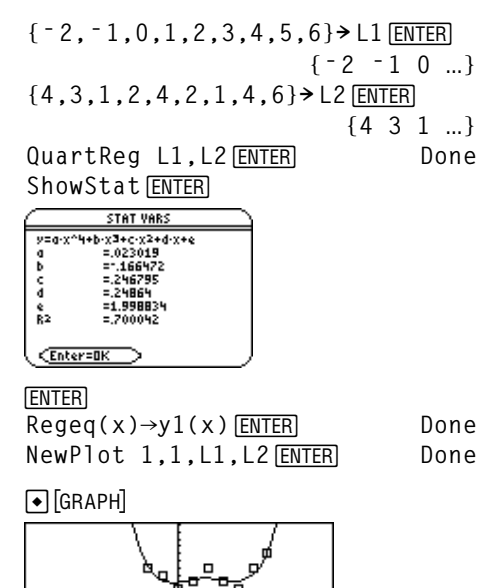

#### $R$  $\blacktriangleright$  **P** $\theta$ () MATH/Angle menu

**R4Pq (**xExpression**,** yExpression**)** ⇒expression  $R$ **→P** $\theta$  (xList, yList)  $\Rightarrow$  list **R4Pq (**xMatrix**,** yMatrix**)** ⇒matrix

> Returns the equivalent  $\theta$ -coordinate of the  $(x, y)$  pair arguments.

**Note**: The result is returned as either a degree or radian angle, according to the current angle mode. In Degree angle mode:

 $R \blacktriangleright P \theta(x, y)$  [ENTER]

$$
= \mathsf{R} \cdot \mathsf{P} \theta(\mathsf{x}, \mathsf{y})
$$
  
90 sign(y) - tan $4\left(\frac{\mathsf{x}}{\mathsf{y}}\right)$ 

In Radian angle mode:

 $R \triangleright P \theta(3, 2)$  [ENTER]  $R \triangleright P \theta ([3, -4, 2], [0, \pi/4, 1.5])$  [ENTER]

| <b>P</b> $PP\theta(3, 2)$                                                   | $\tan^4(2/3)$ |
|-----------------------------------------------------------------------------|---------------|
| <b>P</b> $PP\theta(3, -4, 2], \left[0, \frac{\pi}{4}, 1, 0\right)$          |               |
| $\left[0, \tan^4\left(\frac{16}{\pi}\right) + \frac{\pi}{2}, 643501\right]$ |               |

#### $R \triangleright Pr()$ **MATH/Angle menu**

**R**>Pr (xExpression, yExpression)  $\Rightarrow$  expression **RPr** (xList, yList)  $\Rightarrow$  list **R**>Pr (xMatrix, yMatrix)  $\Rightarrow$  matrix

> Returns the equivalent r-coordinate of the  $(x, y)$  pair arguments.

In Radian angle mode:

 $R\blacktriangleright Pr(3,2)$  [ENTER]  $R\blacktriangleright Pr(x,y)$  [ENTER]  $R\text{PPr}([3,-4,2],[0,\pi/4,1.5])$  [ENTER]

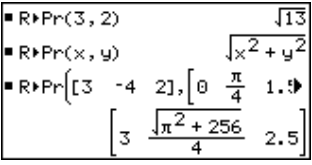

#### rand() **MATH/Probability menu**

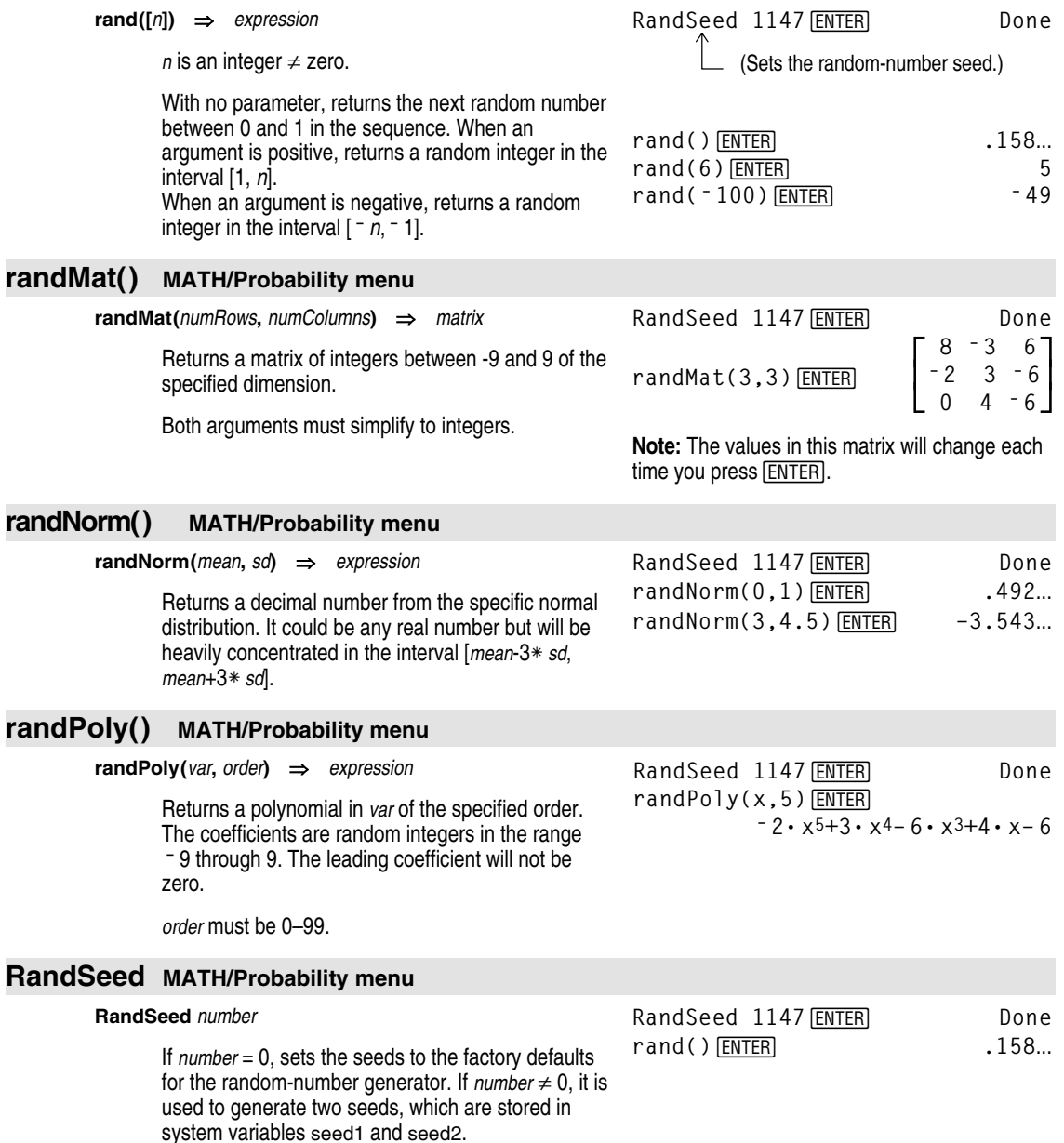

# **RclGDB CATALOG**

#### **RclGDB** GDBvar

Rc1GDB GDBvar<sup>[ENTER]</sup> Done

Restores all the settings stored in the Graph database variable GDBvar.

For a listing of the settings, see **StoGDB**.

**Note:** It is necessary to have something saved in GDBvar before you can restore it.

# **RclPic CATALOG**

**RclPic** picVar [**,** row**,** column]

Displays the Graph screen and adds the picture stored in *picVar* at the upper left-hand corner pixel coordinates (row, column) using OR logic.

picVar must be a picture data type.

Default coordinates are (0, 0).

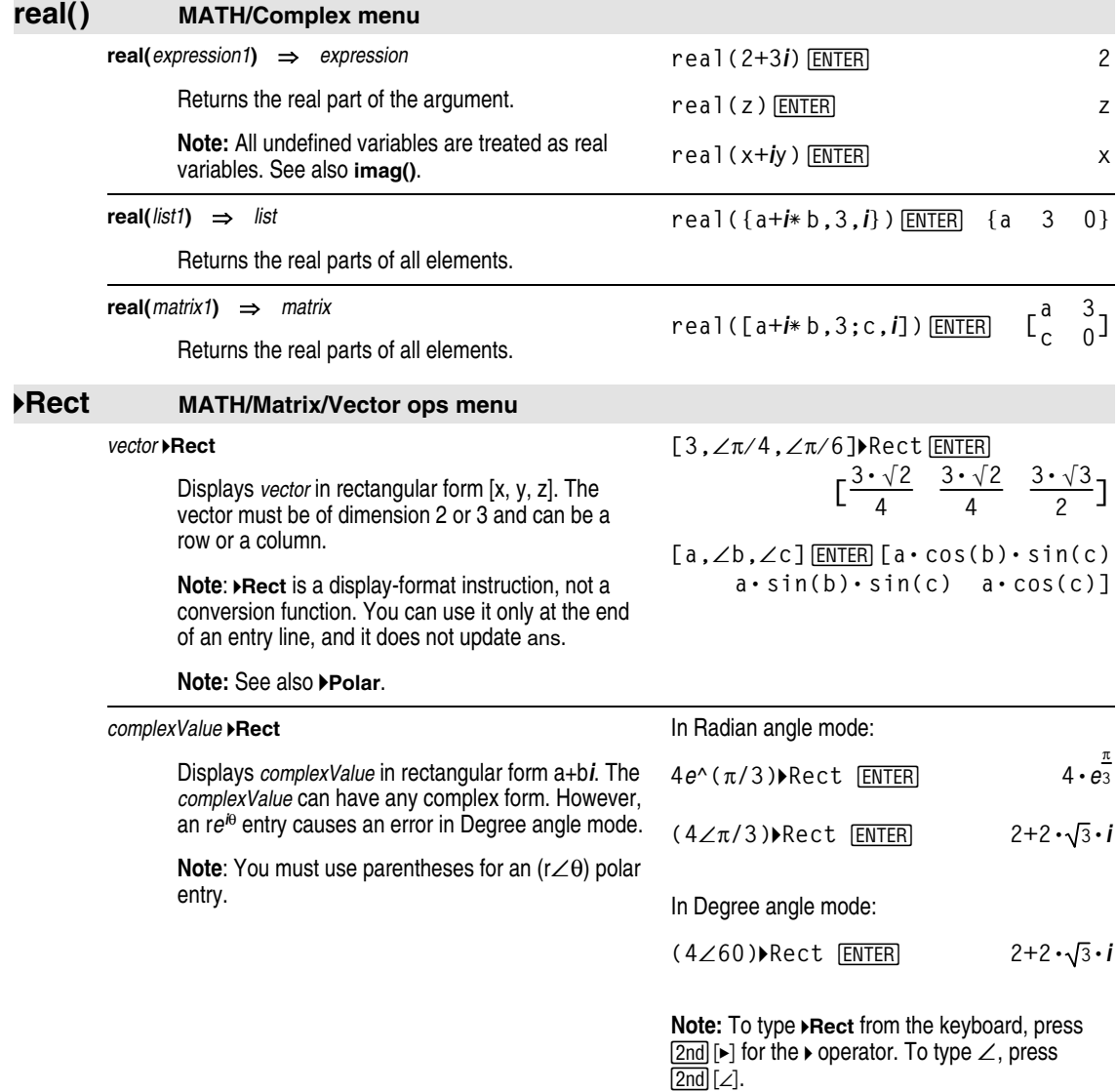

#### **MATH/Matrix menu**

ref()

 $ref(matrix1[, tol]) \Rightarrow matrix$ 

Returns the row echelon form of matrix1.

Optionally, any matrix element is treated as zero if its absolute value is less than tol. This tolerance is used only if the matrix has floating-point entries and does not contain any symbolic variables that have not been assigned a value. Otherwise, tol is ignored.

- If you use  $\rightarrow$  ENTER] or set the mode to Exact/Approx=APPROXIMATE, computations are done using floating-point arithmetic.
- If tol is omitted or not used, the default tolerance is calculated as:

5E <sup>-</sup> 14 \* max(dim(matrix1)) \* rowNorm(matrix1)

Note: See also rref().

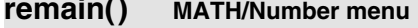

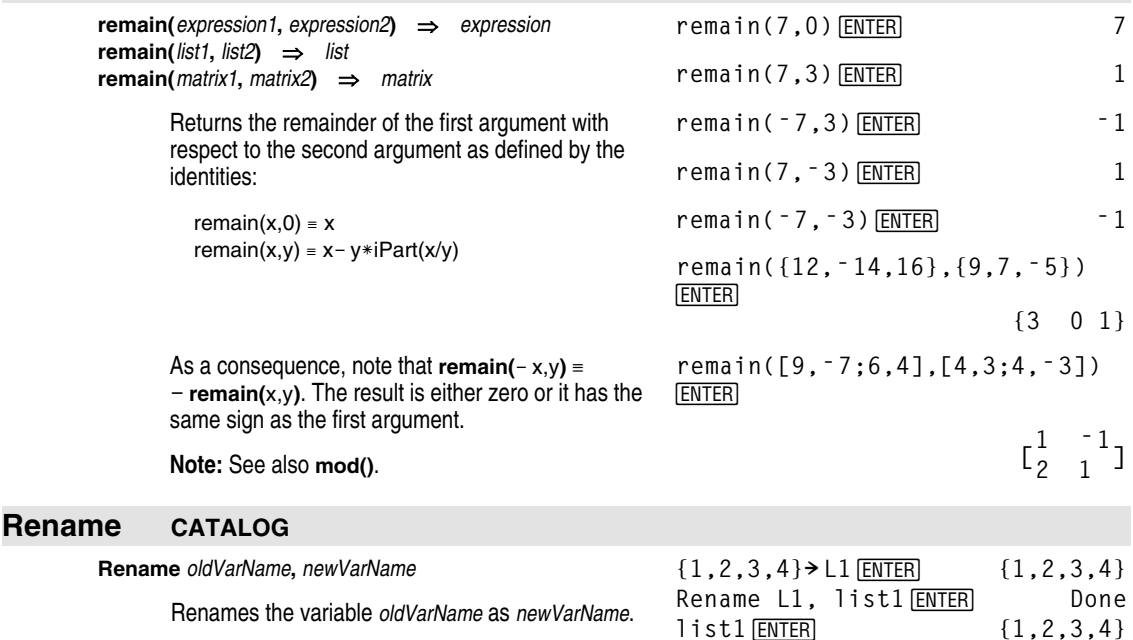

#### **Request CATALOG**

Request promptString, var

If Request is inside a Dialog... EndDlog construct, it creates an input box for the user to type in data. If it is a stand-alone instruction, it creates a dialog box for this input. In either case, if var contains a string, it is displayed and highlighted in the input box as a default choice. *promptString* must be  $\leq 20$ characters.

This instruction can be stand-alone or part of a dialog construct.

Request "Enter Your Name", str1 **ENTER** 

 $ref([-2,-2,0,-6;1,-1,9,-9;-5,$ 

 $-2/5$ 

 $\mathbf{1}$ 

 $\overline{0}$ 

 $-4/5$ 

 $\mathbf{1}$ 

 $4/7$ 

 $\frac{f}{e}$  $\overline{a}$ 

 $\mathbf{1}$ 

 $\overline{e}$ 

 $\mathbf{1}$ 

 $4/5$ 

 $11/7$ 

 $-62/71$ 

b<br>f  $\int_{0}^{a}$ 

 $a \cdot g - c \cdot e$ 

 $2, 4, -4]$ )  $[ENTER]$ 

ref(m1) ENTER

 $\mathbf{I}$ 

 $\mathbf 0$ 

 $\overline{0}$ 

 $[a, b, c; e, f, g]$ <sup>>m1</sup>  $[ENTER]$ 

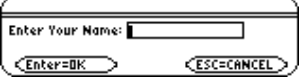

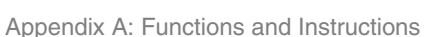

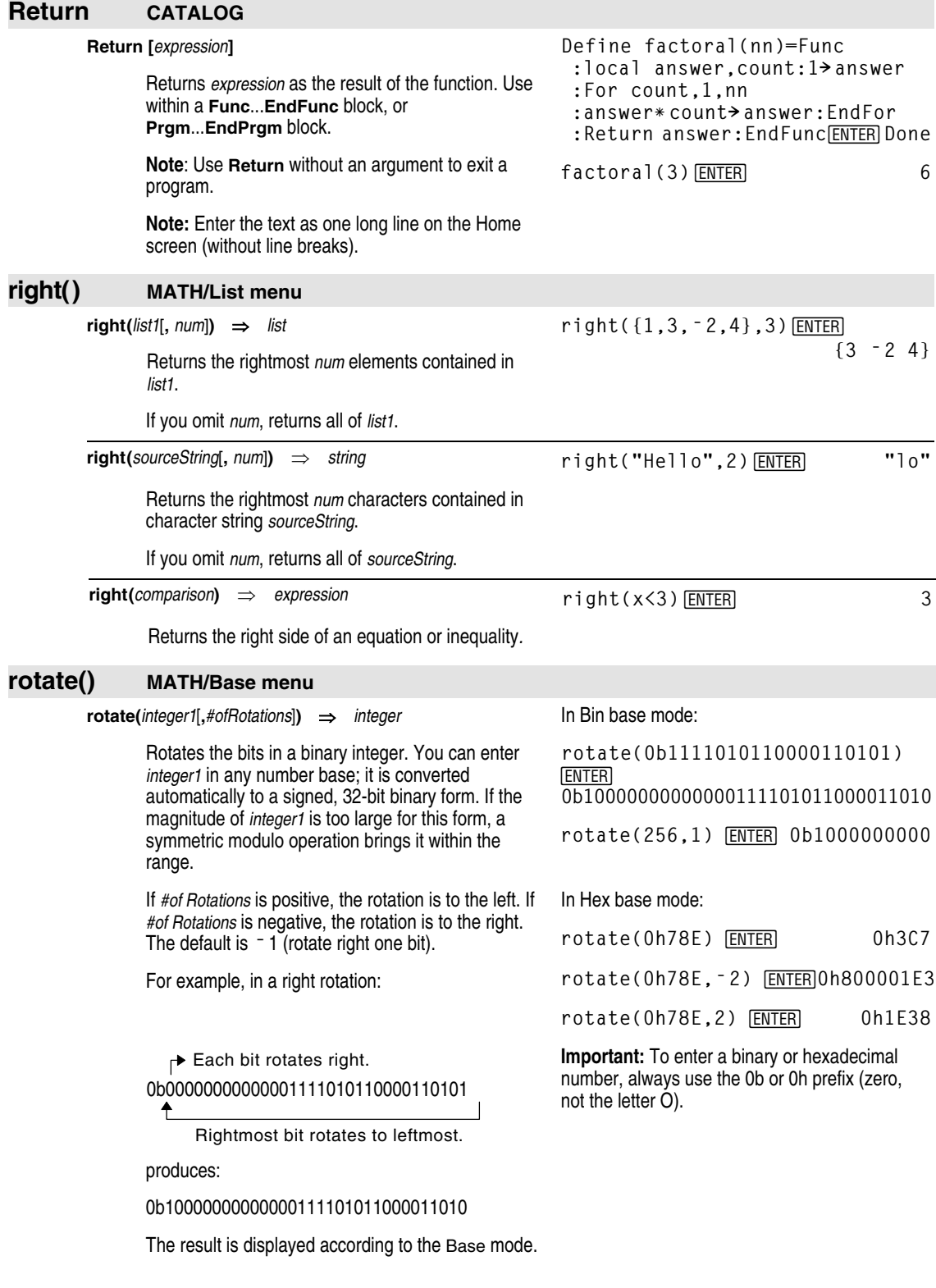

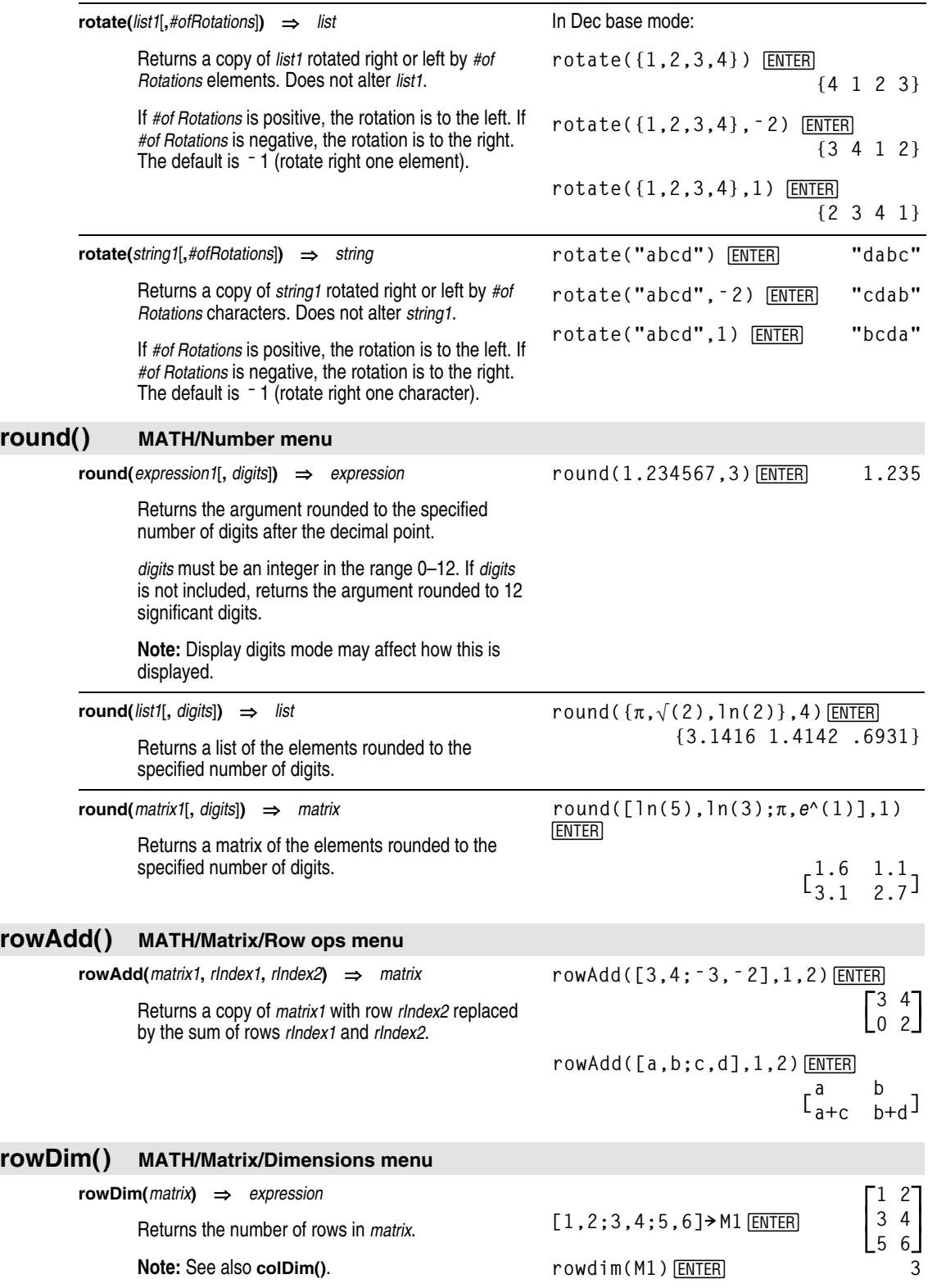

#### **rowNorm() MATH/Matrix/Norms menu**

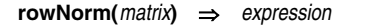

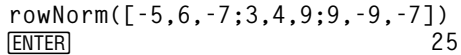

Returns the maximum of the sums of the absolute values of the elements in the rows in matrix.

**Note:** All matrix elements must simplify to numbers. See also **colNorm()**.

#### **rowSwap() MATH/Matrix/Row ops menu**

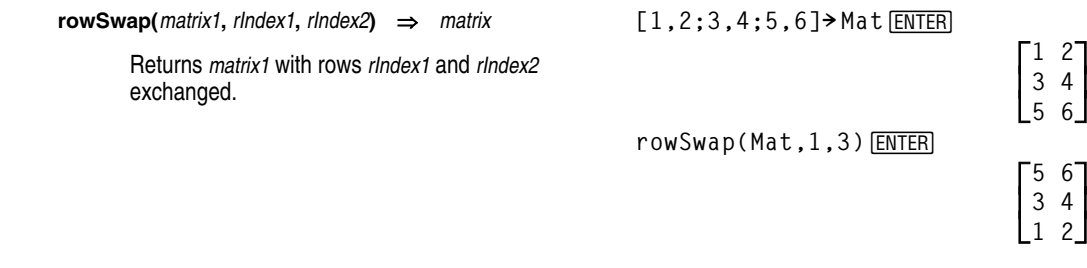

# **RplcPic CATALOG**

**RplcPic** picVar[**,** row][**,** column]

Clears the Graph screen and places picture picVar at pixel coordinates (row, column). If you do not want to clear the screen, use **RclPic**.

picVar must be a picture data type variable. row and column, if included, specify the pixel coordinates of the upper left corner of the picture. Default coordinates are (0, 0).

**Note:** For less than full-screen pictures, only the area affected by the new picture is cleared.

## **rref() MATH/Matrix menu**

**rref(**matrix1[**,** tol]**)** ⇒matrix

Returns the reduced row echelon form of matrix1.

**rref([ë 2,ë 2,0,ë 6;1,ë 1,9,ë 9; ë 5,2,4,ë 4])**¸

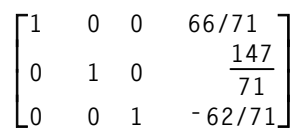

**rref([a,b,x;c,d,y])**¸

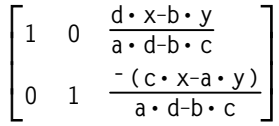

Optionally, any matrix element is treated as zero if its absolute value is less than tol. This tolerance is used only if the matrix has floating-point entries and does not contain any symbolic variables that have not been assigned a value. Otherwise, tol is ignored.

- If you use  $\bullet$  ENTER or set the mode to Exact/Approx=APPROXIMATE, computations are done using floating-point arithmetic.
- If tol is omitted or not used, the default tolerance is calculated as:

 $5\varepsilon$ <sup>-</sup> 14  $*$  **max(dim(***matrix1*))  $*$  **rowNorm(***matrix1*)

**Note:** See also **ref()**.

#### **sec() MATH/Trig menu**

**sec<sup>L</sup>1() MATH/Trig menu**

**sec<sup>L</sup>1(**list1**)** ⇒ list

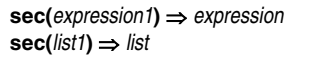

**sec<sup>L</sup>1(**expression1**)** ⇒ expression

element of list1.

Returns the secant of expression1 or returns a list containing the secants of all elements in *list1*.

**Note:** The argument is interpreted as either a degree or radian angle, according to the current angle mode.

In Degree angle mode:

sec(45) **ENTER** 
$$
\sqrt{(2)}
$$
  
sec([1,2.3,4]) **ENTER**  
 $\frac{1}{\cos(1)}$  1.000...  $\frac{1}{\cos(4)}$ 

Returns the angle whose secant is expression1 or returns a list containing the inverse secants of each

**Note:** The result is interpreted as either a degree or radian angle, according to the current angle mode.

# In Degree angle mode:  $sec^{-1}(1)$  [ENTER] 0 In Radian angle mode:

 $sec^{-1}({1, 2, 5})$  [ENTER]

sech({1,2.3,4}) **ENTER** 1

 $sech(3)$  [ENTER]

 $0 \frac{\pi}{3} \cos^{-1}(1/5)$ 

 $\overline{\cosh(3)}$ 

# **sech() MATH/Hyperbolic menu**

sech(*expression1*) ⇒ *expression* **sech(**list1**)** ⇒ list

> Returns the hyperbolic secant of expression1 or returns a list containing the hyperbolic secants of the list1 elements.

# **sech<sup>L</sup>1() MATH/Hyperbolic menu**

sech<sup>-1</sup>(expression1) ⇒ expression **sech<sup>L</sup>1 (**list1**)** ⇒ list

> Returns the inverse hyperbolic secant of expression1 or returns a list containing the inverse hyperbolic secants of each element of *list1*.

In Radian angle and Rectangular complex mode:

$$
sech^{-1}(1) \quad \text{ENTER} \tag{0}
$$

 $\frac{1}{\cosh(1)}$  .198…  $\frac{1}{\cosh(4)}$ 

 $sech^{-1}(1,-2,2,1)$  [ENTER]

0  $\left(\frac{2 \cdot \pi}{3}\right) \cdot i$  1.074...  $\cdot i$ 

## **Send CATALOG**

#### **Send** list

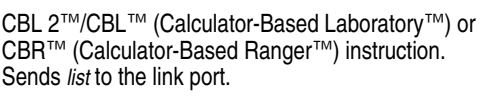

**© :Send {1,0} :Send {1,2,1} ©**

Program segment:

Program segment:

**© :a+b! x :SendCalc x ©**

#### **SendCalc CATALOG**

#### **SendCalc** var

Sends variable var to the link port, where another unit linked to that port can receive the variable value. The receiving unit must be on the Home screen or must execute **GetCalc** from a program.

If you send from a TI-89, TI-92 Plus, or Voyage™ 200 to a TI-92, an error occurs if the TI-92 executes **GetCalc** from a program. In this case, the sending unit must use **SendChat** instead.

# **B** SendCalc *var[,port]*

Sends contents of var from a TI-89 Titanium to another TI-89 Titanium.

If the port is not specified, or  $port = 0$  is specified, the TI-89 Titanium sends data using the USB port if connected, if not, it will send using the I/O port.

If port = 1, the TI-89 Titanium sends data using the USB port only.

If  $port = 2$ , the TI-89 Titanium sends data using the I/O port only.

# **SendChat CATALOG**

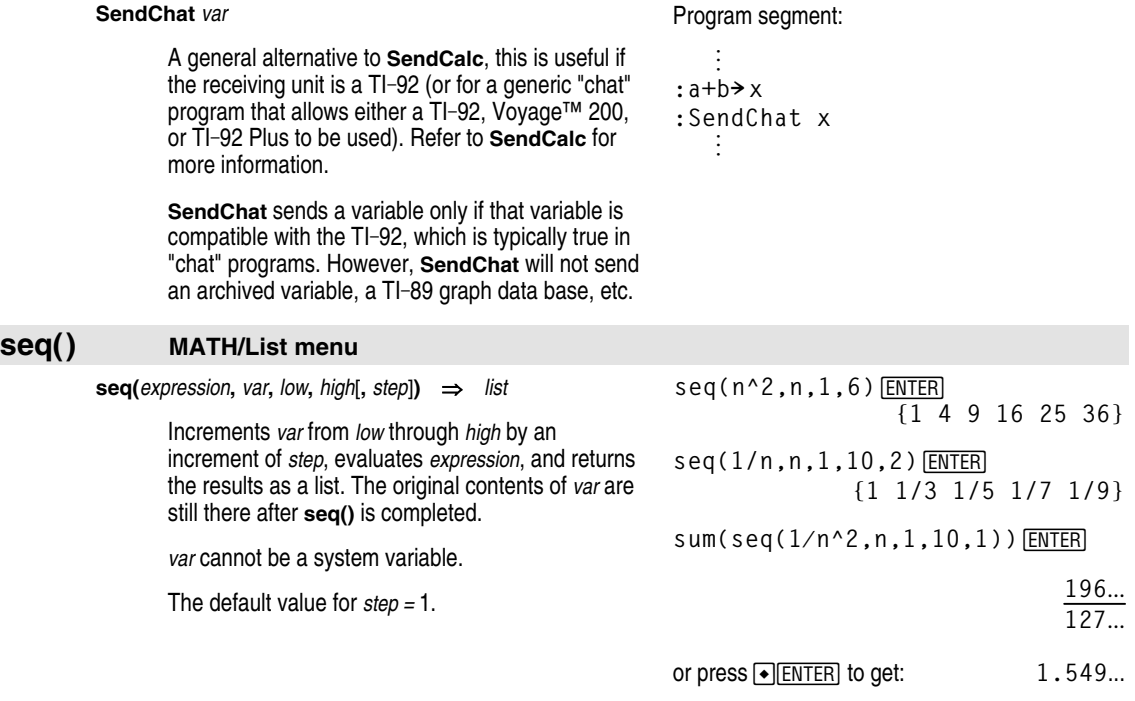

# **setDate() CATALOG**

**setDate(**year,month,day**)** ⇒ listold

Sets the clock to the date given in the argument and returns a list. (**Note:** The year must fall in the range 1997 - 2132.) The returned list is in {yearold,monthold,dayold} format. The returned date is the previous clock value.

Enter the year as a four-digit integer. The month and day can be either one- or two-digit integers.

# **setDtFmt() CATALOG**

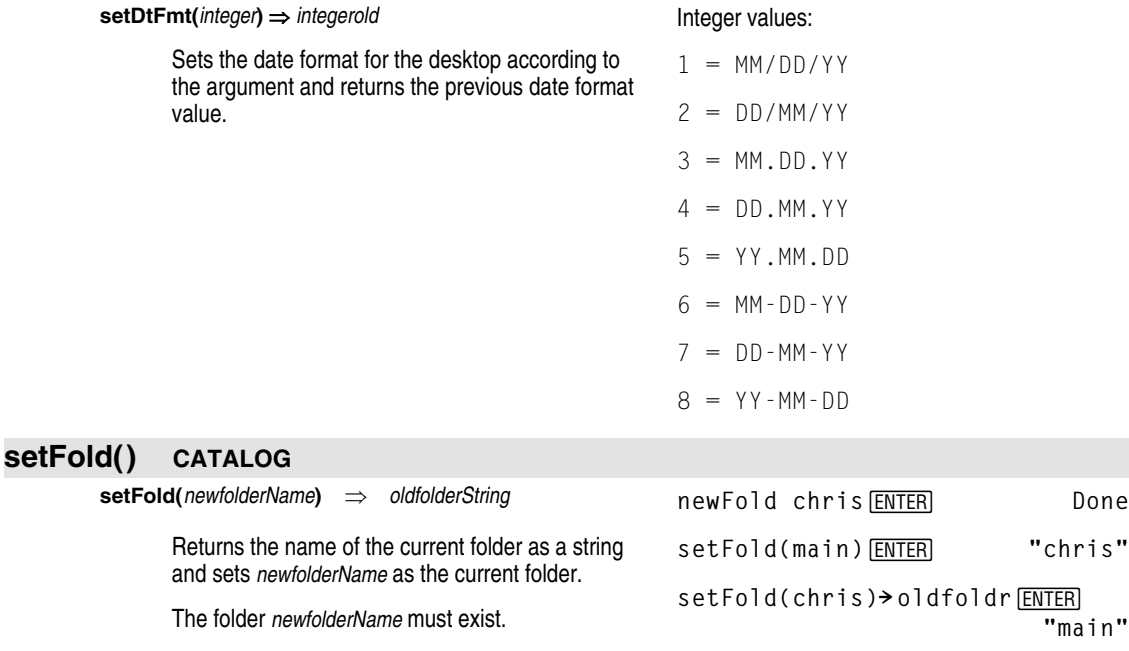

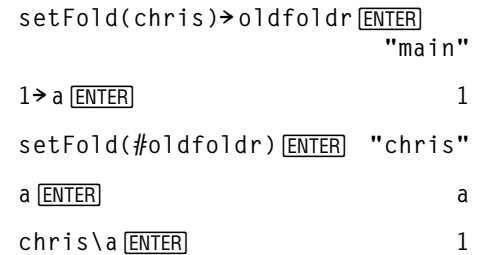

setDate(2001,10,31) **[ENTER]** 

{2001 11 1}

# **setGraph() CATALOG**

**setGraph(**modeNameString**,** settingString**)** ⇒string

Sets the Graph mode modeNameString to settingString, and returns the previous setting of the mode. Storing the previous setting lets you restore it later.

modeNameString is a character string that specifies which mode you want to set. It must be one of the mode names from the table below.

settingString is a character string that specifies the new setting for the mode. It must be one of the settings listed below for the specific mode you are setting.

**setGraph("Graph Order","Seq")** ¸ **"SEQ" setGraph("Coordinates","Off")** ¸ **"RECT"**

**Note:** Capitalization and blank spaces are optional when entering mode names.

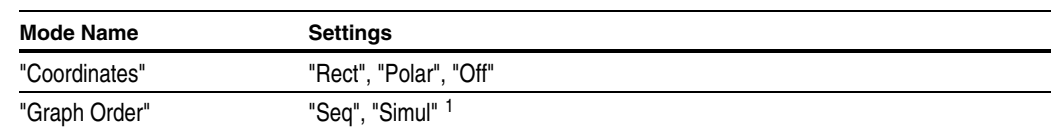

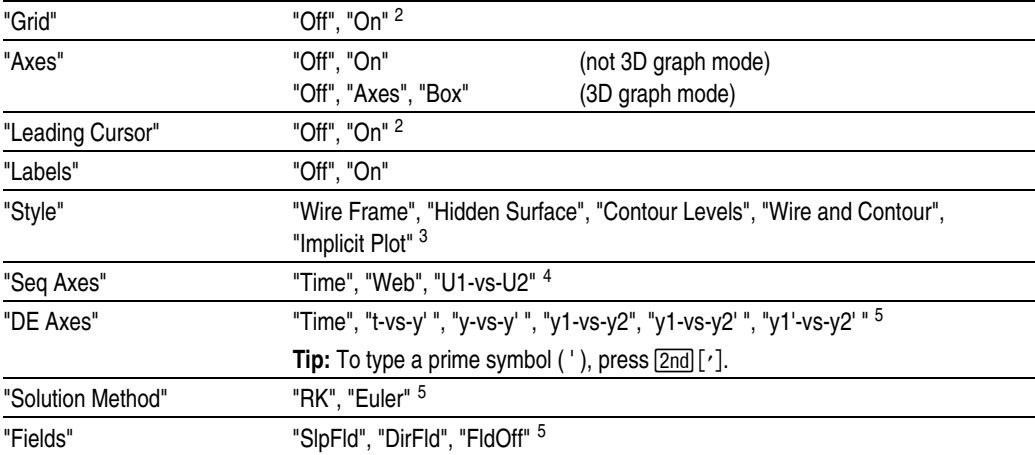

<sup>1</sup>Not available in Sequence, 3D, or Diff Equations graph mode.

2Not available in 3D graph mode.

<sup>3</sup>Applies only to 3D graph mode.

<sup>4</sup>Applies only to Sequence graph mode.

<sup>5</sup>Applies only to Diff Equations graph mode.

# **setMode() CATALOG**

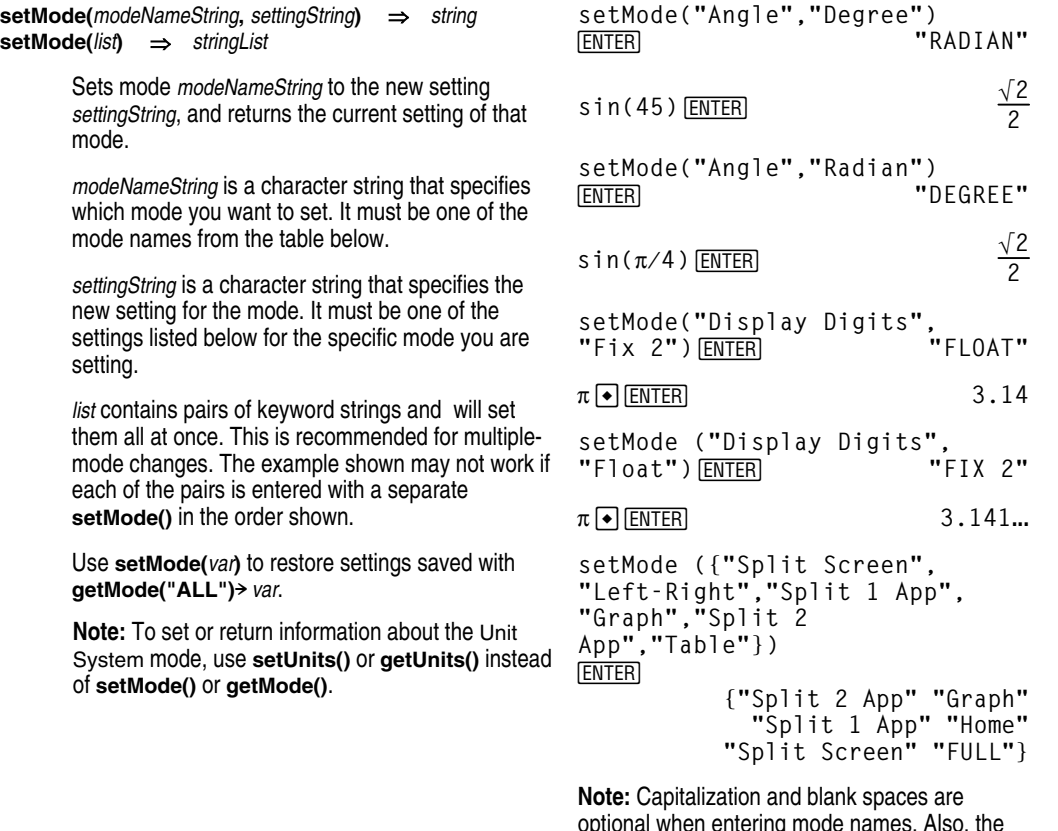

optional when entering mode names. Also, the results in these examples may be different on your unit.

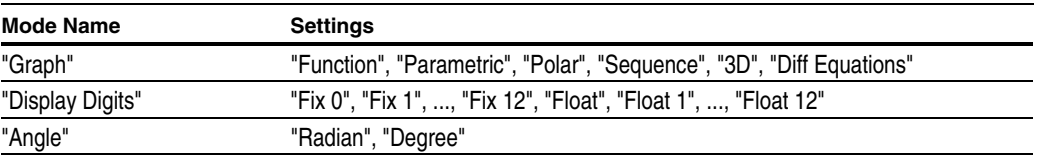

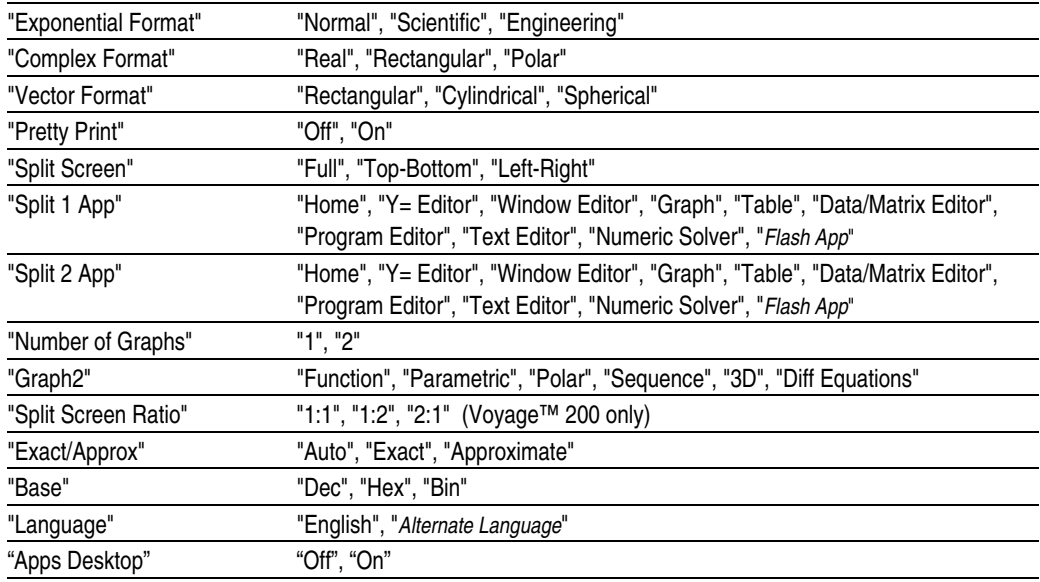

# **setTable() CATALOG**

**setTable(**modeNameString**,** settingString**)** ⇒string

Sets the table parameter modeNameString to settingString, and returns the previous setting of the parameter. Storing the previous setting lets you restore it later.

modeNameString is a character string that specifies which parameter you want to set. It must be one of the parameters from the table below.

settingString is a character string that specifies the new setting for the parameter. It must be one of the settings listed below for the specific parameter you are setting.

**setTable("Graph <ì > Table","ON")** ¸ **"OFF"**

**setTable("Independent","AUTO")** ¸ **"ASK"**

**◆**[TblSet]

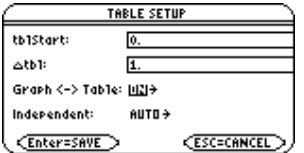

**Note:** Capitalization and blank spaces are optional when entering parameters.

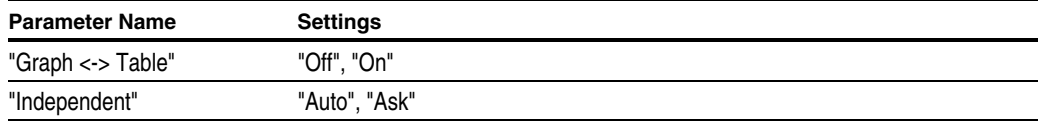

# **setTime() CATALOG**

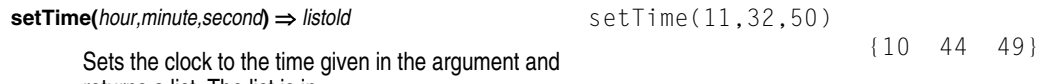

returns a list. The list is in {hourold,minuteold,secondold} format. The returned time is the previous clock value.

Enter the hour in the 24 hour format, in which  $13 =$ 1 p.m.

# **setTmFmt() CATALOG**

#### **setTmFmt(**integer**)** ⇒ integerold

Integer values:

Sets the time format for the desktop according to the argument and returns the previous time format value.

# **setTmZn() CATALOG**

**setTmZn(**integer**)** ⇒ integerold

Sets the time zone according to the argument and returns the previous time zone value.

The time zone is defined by an integer that gives the minutes offset from Greenwich Mean Time (GMT), as established in Greenwich, England. For example, if the time zone is offset from GMT by two hours, the device would return 120 (minutes).

Integers for time zones west of GMT are negative.

Integers for time zones east of GMT are positive.

# **setUnits() CATALOG**

#### **setUnits(**list1**)** ⇒list

Sets the default units to the values specified in *list1*, and returns a list of the previous defaults.

• To specify the built-in SI (metric) or ENG/US system, list1 uses the form:

{"SI"} or {"ENG/US"}

• To specify a custom set of default units, list1 uses the form:

{"CUSTOM", "cat1", "unit1"[, "cat2", "unit2", …]}

where each *cat* and *unit* pair specifies a category and its default unit. (You can specify built-in units only, not user-defined units.) Any category not specified will use its previous custom unit.

If Greenwich Mean Time is 14:07:07, it is:

7:07:07 a.m. in Denver, Colorado (Mountain Standard Time) (–420 minutes from GMT)

15:07:07 p.m. in Brussels, Belgium (Central European Standard Time) (+60 minutes from GMT)

All unit names must begin with an underscore.

 $\blacksquare$  $\boxed{m}$  2nd  $\boxed{-}$ 

You can also select units from a menu by pressing:

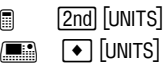

**setUnits({"SI"})**  ¸ **{"SI" "Area" "NONE" "Capacitance" "\_F" ...}**

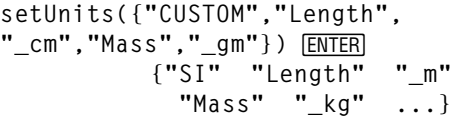

**Note:** Your screen may display different units.

• To return to the previous custom default units, list1 uses the form:

{"CUSTOM"}

If you want different defaults depending on the situation, create separate lists and save them to unique list names. To use a set of defaults, specify that list name in **setUnits()**.

You can use **setUnits()** to restore settings previously saved with **setUnits() !** var or with **getUnits()**  $\rightarrow$  var.

# **Shade CATALOG**

**Shade** expr1**,** expr2**,** [xlow]**,** [xhigh]**,** [pattern]**,** [patRes]

Displays the Graph screen, graphs expr1 and expr2**,** and shades areas in which expr1 is less than expr2. (expr1 and expr2 must be expressions that use  $x$  as the independent variable.)

xlow and xhigh, if included, specify left and right boundaries for the shading. Valid inputs are between xmin and xmax. Defaults are xmin and xmax.

pattern specifies one of four shading patterns:

- $1$  = vertical (default)
- $2$  = horizontal
- $3$  = negative-slope  $45^{\circ}$
- $4 =$  positive-slope  $45^{\circ}$

patRes specifies the resolution of the shading patterns:

1= solid shading

- 2= 1 pixel spacing (default)
- 3= 2 pixels spacing

 $\vdots$ 10= 9 pixels spacing

**Note**: Interactive shading is available on the Graph screen through the **Shade** instruction. Automatic shading of a specific function is available through the **Style** instruction. **Shade** is not valid in 3D graphing mode.

In the ZoomTrig viewing window:

Shade cos(x), sin(x) **ENTER** 

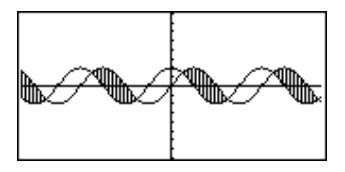

**ED HOME**  $\Box$ CALC HOME]

C1rDraw **ENTER** Done Shade cos(x), sin(x), 0, 5 **ENTER** 

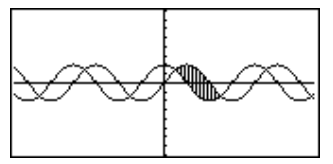

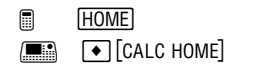

**ClrDraw** ¸ **Done** Shade cos(x), sin(x), 0, 5, 2 **ENTER** 

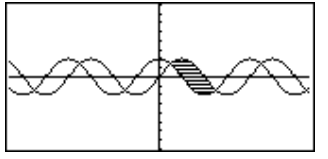

**ED HOME**  $\begin{bmatrix} \blacksquare & \blacksquare & \blacksquare \end{bmatrix}$  [CALC HOME]

ClrDraw **ENTER Solution ClrDraw ENTER Done** Shade  $cos(x)$ , sin(x), 0, 5, 2, 1 [ENTER]

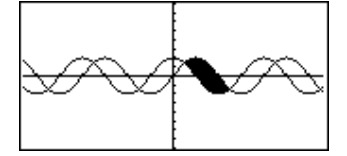

# **shift() CATALOG**

**shift(**integer1[**,**#ofShifts]**)** ⇒integer

Shifts the bits in a binary integer. You can enter integer1 in any number base; it is converted automatically to a signed, 32-bit binary form. If the magnitude of *integer1* is too large for this form, a symmetric modulo operation brings it within the range.

If #ofShifts is positive, the shift is to the left. If #ofShifts is negative, the shift is to the right. The default is  $-1$  (shift right one bit).

In a right shift, the rightmost bit is dropped and 0 or 1 is inserted to match the leftmost bit. In a left shift, the leftmost bit is dropped and 0 is inserted as the rightmost bit.

0b00000000000001111010110000110101

0b00000000000000111101011000011010

The result is displayed according to the Base mode.

For example, in a right shift:

Inserts 0 if leftmost bit is 0, or 1 if leftmost bit is 1.

 $\rightarrow$  Each bit shifts right.

produces:

In Bin base mode:

**shift(0b1111010110000110101)** [ENTER] **0b111101011000011010** shift(256,1) **ENTER 0b1000000000** In Hex base mode: shift(0h78E) **ENTER** 0h3C7 **shift(0h78E,ë 2)** ¸ **0h1E3 shift(0h78E,2)** ¸ **0h1E38**

**Important:** To enter a binary or hexadecimal number, always use the 0b or 0h prefix (zero, not the letter O).

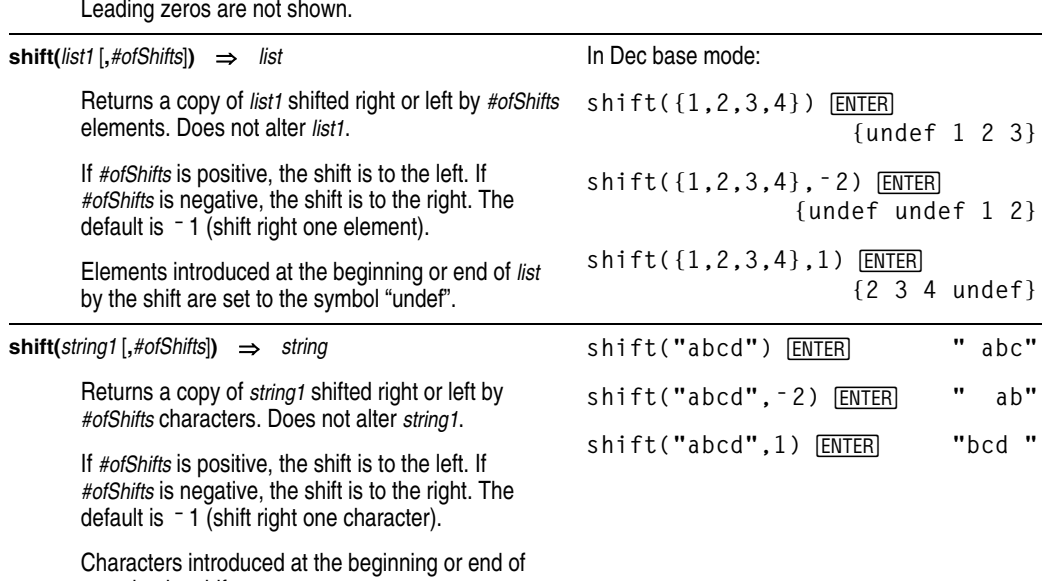

Dropped

string by the shift are set to a space.

# **ShowStat CATALOG**

#### **ShowStat**

Displays a dialog box containing the last computed statistics results if they are still valid. Statistics results are cleared automatically if the data to compute them has changed.

Use this instruction after a statistics calculation, such as **LinReg**.

are done using floating-point arithmetic. • If tol is omitted or not used, the default tolerance

5 $E - 14 * max(dim(coeffMatrix))$ ù **rowNorm(**coeffMatrix**)**

is calculated as:

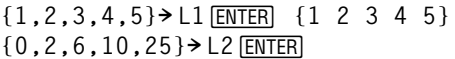

**{0 2 6 10 25}**

TwoVar L1, L2 **ENTER** ShowStat<sub>[ENTER]</sub>

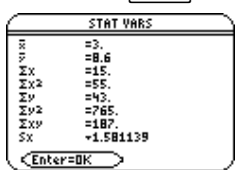

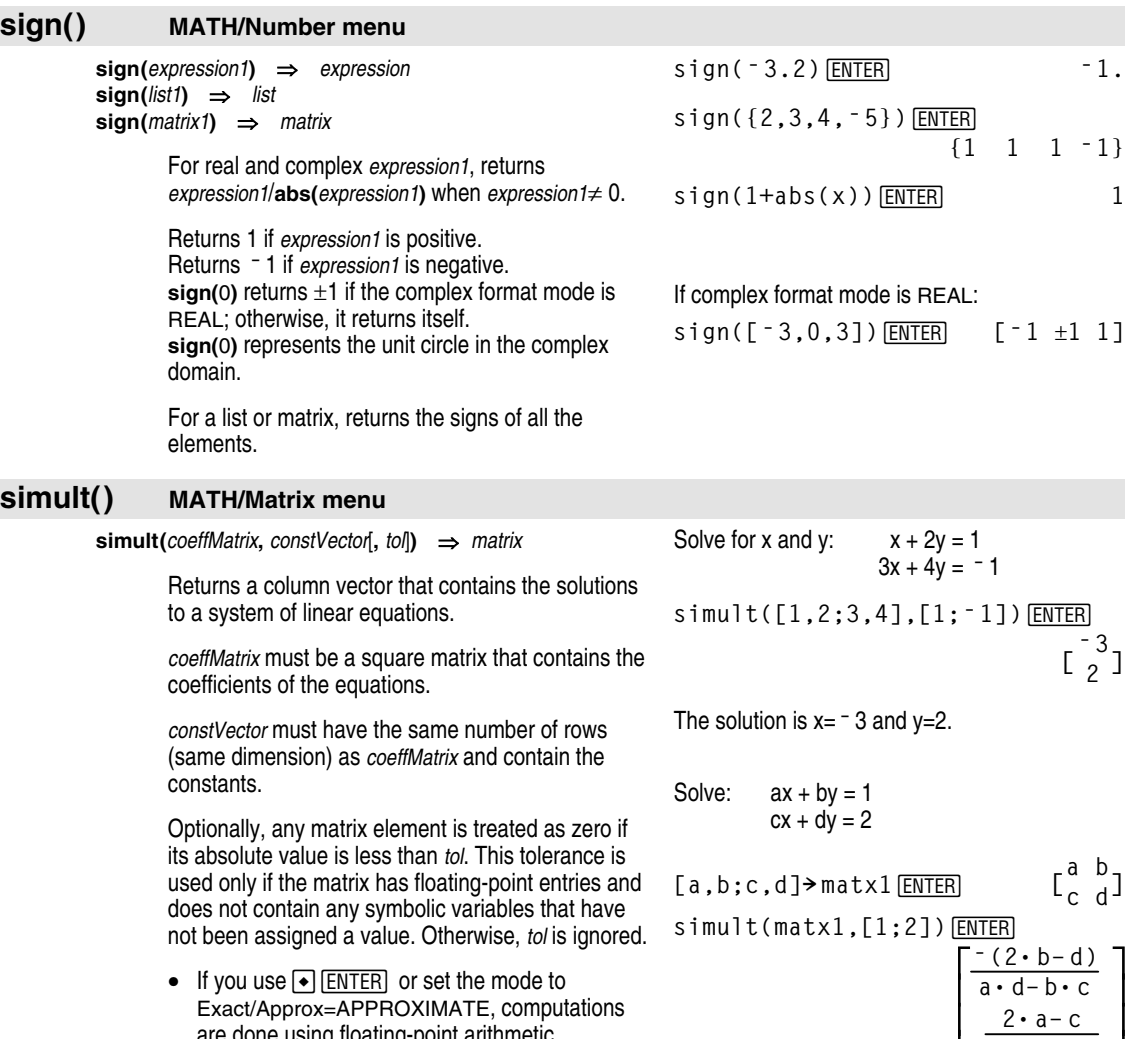

L

 $\overline{\phantom{a}}$ 

**aø dì bø c**

simult(coeffMatrix, constMatrix[, tol])  $\Rightarrow$  matrix

Solves multiple systems of linear equations, where each system has the same equation coefficients but different constants.

Each column in constMatrix must contain the constants for a system of equations. Each column in the resulting matrix contains the solution for the corresponding system.

Solve: 
$$
x + 2y = 1
$$
  $x + 2y = 2$   
\n $3x + 4y = -1$   $3x + 4y = -3$   
\nsimult([1, 2; 3, 4], [1, 2; -1, -3])  
\nENTER

 $\begin{bmatrix} -3 & -7 \\ 2 & 9/2 \end{bmatrix}$ 

For the first system,  $x = -3$  and  $y=2$ . For the second system,  $x = -7$  and  $y=9/2$ .

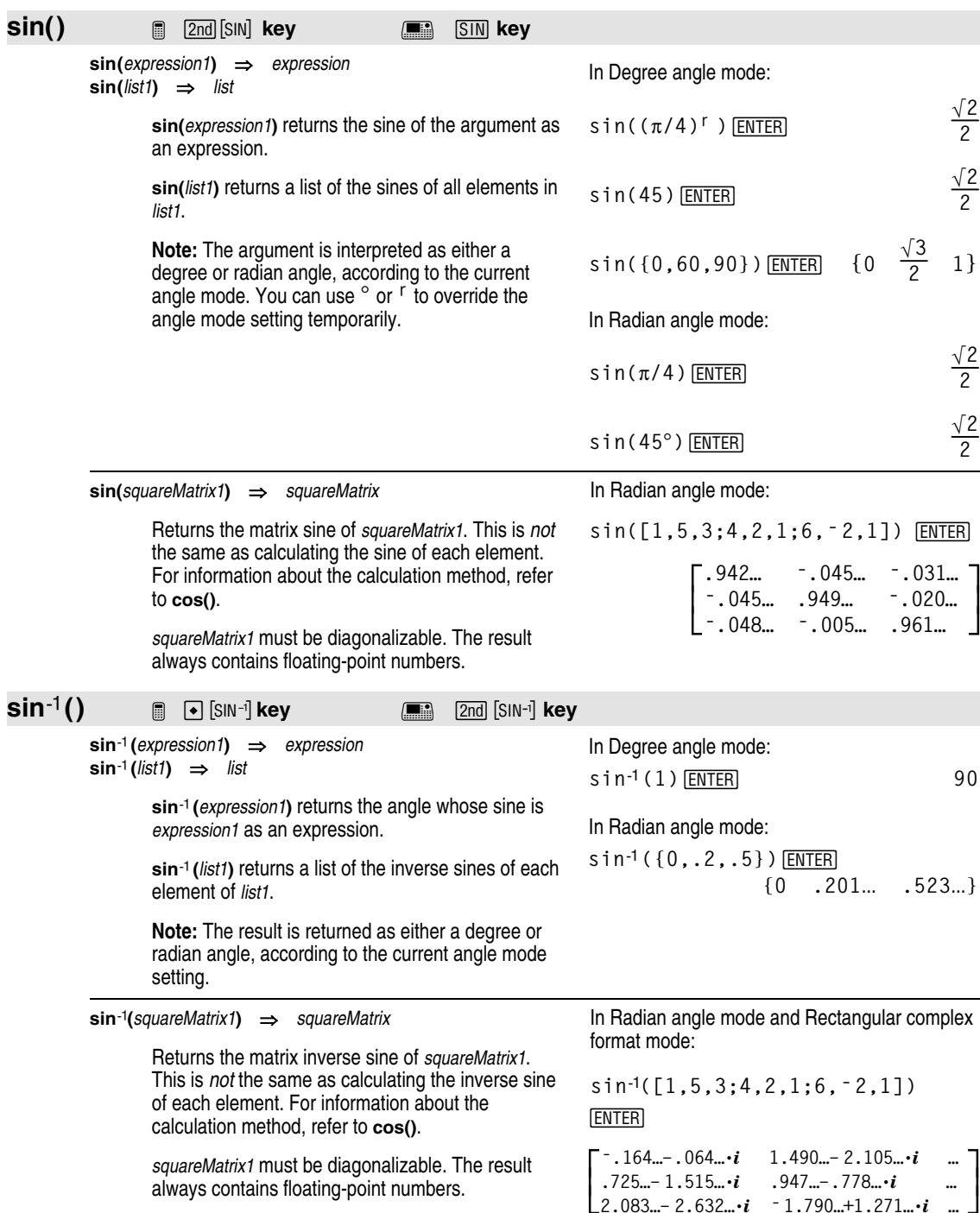

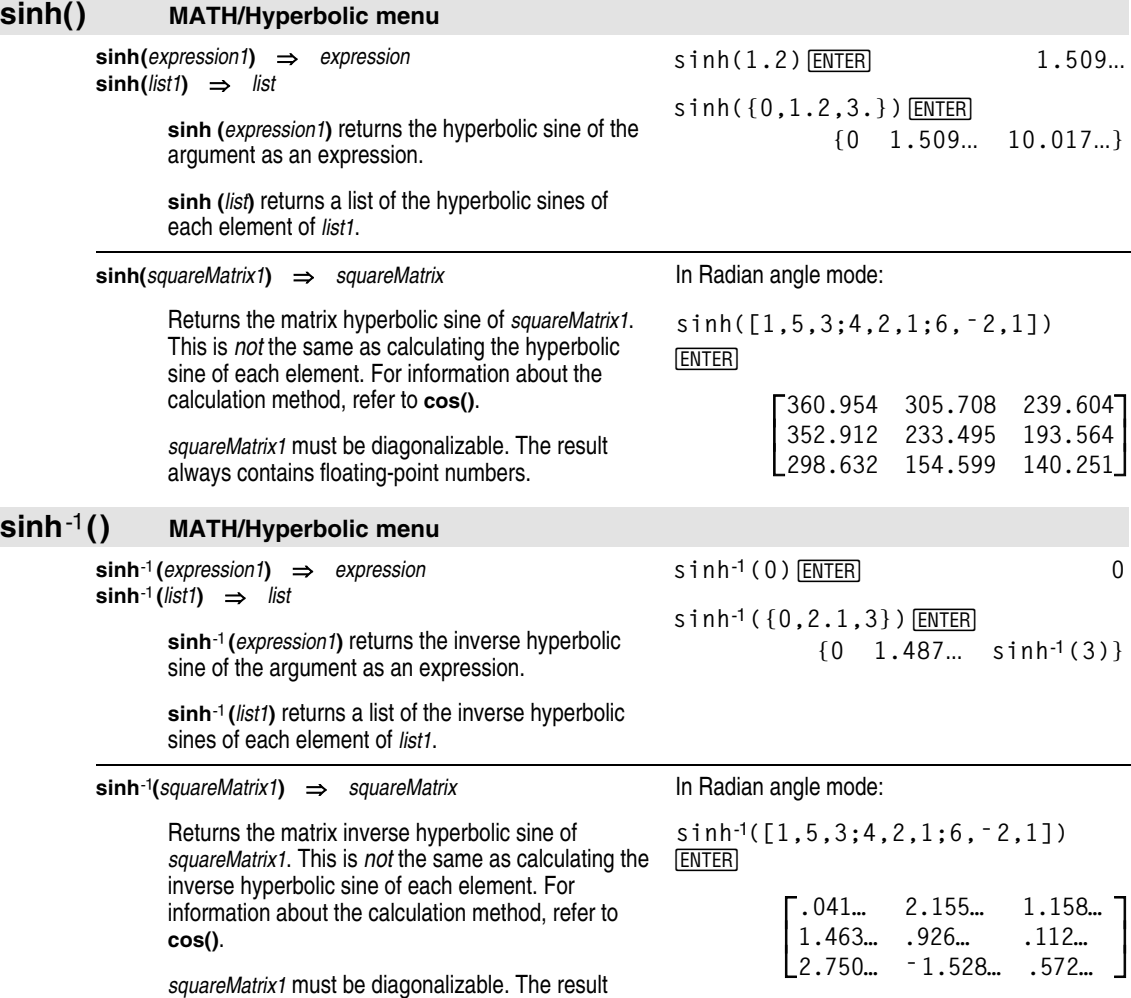

always contains floating-point numbers.

## **SinReg MATH/Statistics/Regressions menu**

**SinReg** list1**,** list2 [**,** [iterations]**,** [ period] [**,** list3**,** list4]]

Calculates the sinusoidal regression and updates all the system statistics variables.

All the lists must have equal dimensions except for list4.

list1 represents xlist. list2 represents ylist. list3 represents category codes. list4 represents category include list.

iterations specifies the maximum number of times (1 through 16) a solution will be attempted. If omitted, 8 is used. Typically, larger values result in better accuracy but longer execution times, and vice versa.

period specifies an estimated period. If omitted, the difference between values in *list1* should be equal and in sequential order. If you specify period, the differences between x values can be unequal.

**Note:** list1 through list3 must be a variable name or c1–c99 (columns in the last data variable shown in the Data/Matrix Editor). *list4* does not have to be a variable name and cannot be c1–c99.

The output of **SinReg** is always in radians, regardless of the angle mode setting.

#### **solve() MATH/Algebra menu**

**solve(**equation**,** var**)** ⇒Boolean expression **solve(**inequality**,** var**)** ⇒Boolean expression

> Returns candidate real solutions of an equation or an inequality for var. The goal is to return candidates for all solutions. However, there might be equations or inequalities for which the number of solutions is infinite.

Solution candidates might not be real finite solutions for some combinations of values for undefined variables.

For the AUTO setting of the Exact/Approx mode, the goal is to produce exact solutions when they are concise, and supplemented by iterative searches with approximate arithmetic when exact solutions are impractical.

Due to default cancellation of the greatest common divisor from the numerator and denominator of ratios, solutions might be solutions only in the limit from one or both sides.

For inequalities of types  $\geq, \leq, \leq$ , or  $\geq$ , explicit solutions are unlikely unless the inequality is linear and contains only var.

For the EXACT setting of the Exact/Approx mode, portions that cannot be solved are returned as an implicit equation or inequality.

In function graphing mode:

**seq(x,x,1,361,30)! L1**  ¸ **{1 31 61 …} {5.5,8,11,13.5,16.5,19,19.5,17, 14.5,12.5,8.5,6.5,5.5}→L2**  $[ENTER]$ **{5.5 8 11 …}** SinReg L1, L2 **ENTER** Done ShowStat **[ENTER]** 

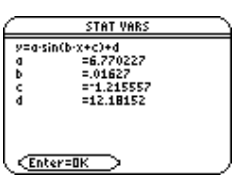

 $ENTER$ 

**regeq(x)→**  $y1(x)$  **ENTER Done NewPlot 1,1, L1, L2**  $\boxed{\text{ENTER}}$  **Done**  $\boxed{\bullet}$  [GRAPH]  $F2$ <sup>9</sup>

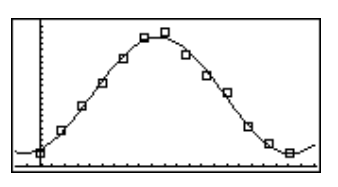

**solve(aù x^2+bù x+c=0,x)**¸

$$
x = \frac{\sqrt{b^2 - 4 \cdot a \cdot c} - b}{2 \cdot a}
$$

or 
$$
x = \frac{-(\sqrt{b^2-4 \cdot a \cdot c+b})}{2 \cdot a}
$$

ans $(1)$  a=1 and b=1 and c=1 **ENTER Error: Non-real result**

**solve((x** ¸ **<sup>ì</sup> a)**e**^(x)=<sup>ë</sup> <sup>x</sup><sup>ù</sup> (x<sup>ì</sup> a),x)**  $x = a$  or  $x = -1.567...$ 

$$
(x+1)(x-1)/(x-1)+x-3
$$
  
\n
$$
2 \cdot x-2
$$
  
\n
$$
solve(entry(1)=0, x)
$$
  
\n
$$
x = 1
$$
  
\n
$$
entry(2) | ans(1) [ENTER]
$$
  
\n
$$
time(1) = 1
$$
  
\n
$$
time(2) | ans(1) [ENTER]
$$
  
\n
$$
time(2) | ans(1) [ENTER]
$$
  
\n
$$
time(3), x, 1) [ENTER]
$$
  
\n
$$
x \ge 2/3
$$

**exact(solve((xì a)**e**^(x)=ë xù (x-a), x)** ) [ENTER]  $e^{x} + x = 0$  or  $x = a$ 

Use the "|" operator to restrict the solution interval and/or other variables that occur in the equation or inequality. When you find a solution in one interval, you can use the inequality operators to exclude that interval from subsequent searches.

false is returned when no real solutions are found. true is returned if **solve()** can determine that any finite real value of var satisfies the equation or inequality.

Since **solve()** always returns a Boolean result, you can use "and," "or," and "not" to combine results from **solve()** with each other or with other Boolean expressions.

Solutions might contain a unique new undefined variable of the form  $@nj$  with j being an integer in the interval 1–255. Such variables designate an arbitrary integer.

In real mode, fractional powers having odd denominators denote only the real branch. Otherwise, multiple branched expressions such as fractional powers, logarithms, and inverse trigonometric functions denote only the principal branch. Consequently, **solve()** produces only solutions corresponding to that one real or principal branch.

**Note:** See also **cSolve()**, **cZeros()**, **nSolve()**, and **zeros()**.

**solve(**equation1 **and** equation2 [**and** … ]**, {**varOrGuess1**,** varOrGuess2 [**,** … ]**})** ⇒Boolean expression

> Returns candidate real solutions to the simultaneous algebraic equations, where each varOrGuess specifies a variable that you want to solve for.

> Optionally, you can specify an initial guess for a variable. Each varOrGuess must have the form:

variable  $-$  or  $-$ 

variable = real or non-real number

For example,  $x$  is valid and so is  $x=3$ .

In Radian angle mode:

**solve(tan(x)=1/x,x)|x>0 and x<1**  $\overline{\text{ENTER}}$   $x = .860...$ 

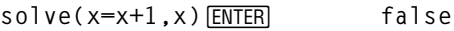

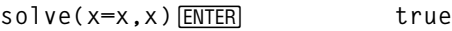

 $2x - 1 \le 1$  and solve( $x^2 \ne 9$ , x) **ENTER**  $x \leq 1$  and  $x \neq -3$ 

In Radian angle mode:

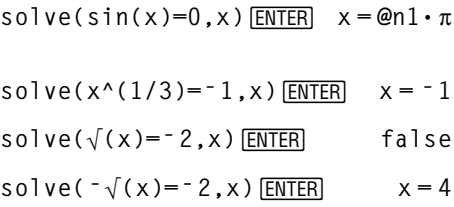

**solve(y=x^2ì 2 and x+2y=ë 1,{x,y})** ¸  $x=1$  and  $y=-1$ **or x=ë 3/2 and y=1/4** If all of the equations are polynomials and if you do NOT specify any initial guesses, **solve()** uses the lexical Gröbner/Buchberger elimination method to attempt to determine **all** real solutions.

For example, suppose you have a circle of radius r at the origin and another circle of radius r centered where the first circle crosses the positive x-axis. Use **solve()** to find the intersections.

As illustrated by r in the example to the right, simultaneous *polynomial* equations can have extra variables that have no values, but represent given numeric values that could be substituted later.

You can also (or instead) include solution variables that do not appear in the equations. For example, you can include z as a solution variable to extend the previous example to two parallel intersecting cylinders of radius r.

The cylinder solutions illustrate how families of solutions might contain arbitrary constants of the form  $@k$ , where k is an integer suffix from 1 through 255. The suffix resets to 1 when you use **ClrHome** or  $F1$  8: Clear Home.

For polynomial systems, computation time or memory exhaustion may depend strongly on the order in which you list solution variables. If your initial choice exhausts memory or your patience, try rearranging the variables in the equations and/or varOrGuess list.

If you do not include any guesses and if any equation is non-polynomial in any variable but all equations are linear in the solution variables, **solve()** uses Gaussian elimination to attempt to determine all real solutions.

If a system is neither polynomial in all of its variables nor linear in its solution variables, **solve()** determines at most one solution using an approximate iterative method. To do so, the number of solution variables must equal the number of equations, and all other variables in the equations must simplify to numbers.

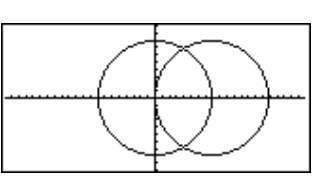

solve(x<sup>2</sup>+y<sup>2</sup>=r<sup>2</sup> and  
\n(x-r)<sup>2</sup>+y<sup>2</sup>=r<sup>2</sup>, {x,y}) ENTER  
\nx=
$$
\frac{r}{2}
$$
 and y= $\frac{\sqrt{3} \cdot r}{2}$   
\nor x= $\frac{r}{2}$  and y= $\frac{-\sqrt{3} \cdot r}{2}$ 

solve(x<sup>2</sup>+y<sup>2</sup>=r<sup>2</sup> and  
\n(x-r)<sup>2</sup>+y<sup>2</sup>=r<sup>2</sup>, {x,y,z}) ENTER  
\nx=
$$
\frac{r}{2}
$$
 and y= $\frac{\sqrt{3}\cdot r}{2}$  and z=@1  
\nor x= $\frac{r}{2}$  and y= $\frac{-\sqrt{3}\cdot r}{2}$  and z=@1

solve(x+e^(z)\*y=1 and  
x-y=sin(z), {x,y}) [ENTER]  
x=
$$
\frac{e^{z} \cdot \sin(z)+1}{e^{z}+1}
$$
 and y=
$$
\frac{-(\sin(z)-1)}{e^{z}+1}
$$
  
solve(e^(z)\*y=1 and

$$
-y=sin(z), \{y, z\})
$$
 [ENTER]  
 $y=.041...$  and  $z=3.183...$ 

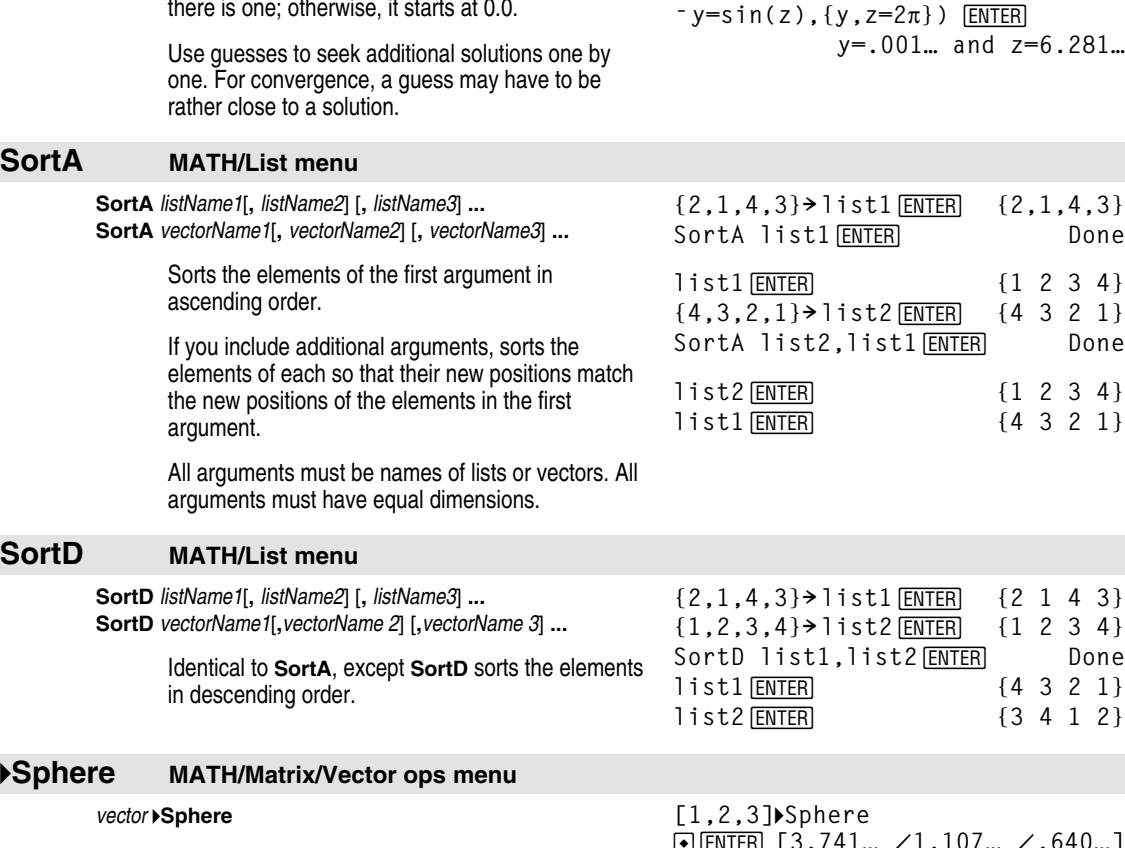

Displays the row or column vector in spherical form  $[\rho \angle \theta \angle \phi]$ .

Each solution variable starts at its guessed value if

vector must be of dimension 3 and can be either a row or a column vector.

**Note**: **4Sphere** is a display-format instruction, not a conversion function. You can use it only at the end of an entry line.

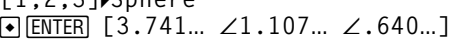

**[2,opà4,3]4Sphere** ¥¸ **[3.605**... **o.785**... **o.588**...**]**  $\frac{\text{ENTER}}{4}$   $\frac{\sqrt{\pi}}{4}$   $\frac{2\cos^{-1}(\frac{3\cdot\sqrt{13}}{13})}{\sqrt{13}}$ 

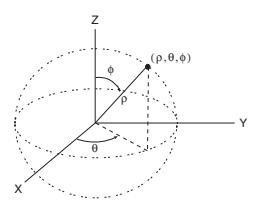

**solve(**e**^(z)ù y=1 and**

# **startTmr() CATALOG**

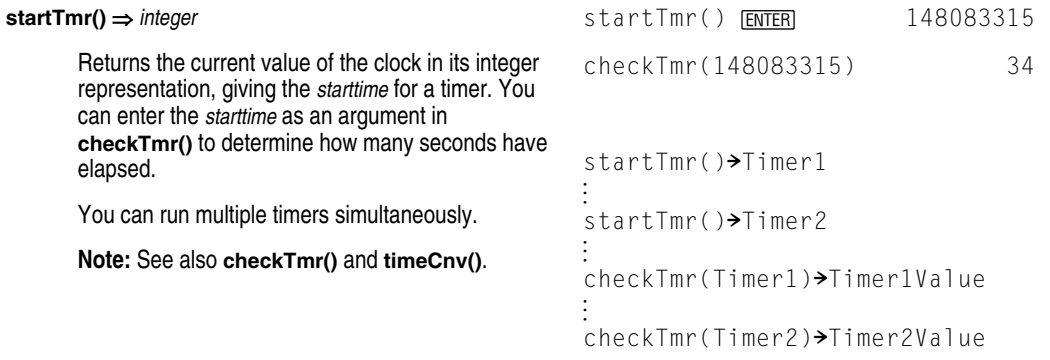

# **stdDev() MATH/Statistics menu**

**stdDev(**list**[**, freqlist**])** ⇒expression

Returns the standard deviation of the elements in list.

Each freqlist element counts the number of consecutive occurrences of the corresponding element in list.

Note: list must have at least two elements.

**stdDev(**matrix1[, freqmatrix]**)** ⇒ matrix

Returns a row vector of the standard deviations of the columns in matrix1.

Each freqmatrix element counts the number of consecutive occurrences of the corresponding element in matrix1.

**Note:** matrix1 must have at least two rows.

## **StoGDB CATALOG**

#### **StoGDB** GDBvar

Creates a Graph database (GDB) variable that contains the current:

- Graphing mode
- $*$  Y = functions
- \* Window variables **Graph format settings** 1- or 2-Graph setting (split screen and ratio settings if 2-Graph mode) Angle mode Real/complex mode
- Initial conditions if Sequence or Diff Equations mode
- Table flags
- $*$  tblStart,  $\Delta$ tbl, tblInput

You can use **RclGDB** GDBvar to restore the graph environment.

\***Note:** These items are saved for both graphs in 2- Graph mode.

#### **Stop CATALOG**

#### **Stop**

Used as a program instruction to stop program execution.

**stdDev({a,b,c})** ¸**stdDev({1,2,5,ë 6,3, ë 2})**¸

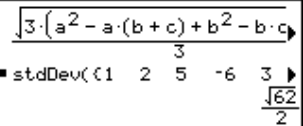

**stdDev({1.3,2.5,** ¸ **<sup>L</sup>6.4},{3,2,5}) 4.33345**

**stdDev([1,2,5;-3,0,1;.5,.7,3]) ENTER [2.179**... **1.014**... **2] stdDev([L1.2,5.3;2.5,7.3;6,L4],**  $[4, 2; 3, 3; 1, 7]$ )  $[ENTER]$ **[2.7005,5.44695]**

#### Program segment:

```
©
For i,1,10,1
   If i=5
   Stop
EndFor
  ÷
   ©
```
# **StoPic CATALOG**

**StoPic** picVar [**,** pxlRow**,** pxlCol] [**,** width**,** height]

Displays the graph screen and copies a rectangular area of the display to the variable picVar.

pxlRow and pxlCol, if included, specify the upper-left corner of the area to copy (defaults are 0, 0).

width and height, if included, specify the dimensions, in pixels, of the area. Defaults are the width and height, in pixels, of the current graph screen.

**Store** See > (store), page 885.

# $string()$

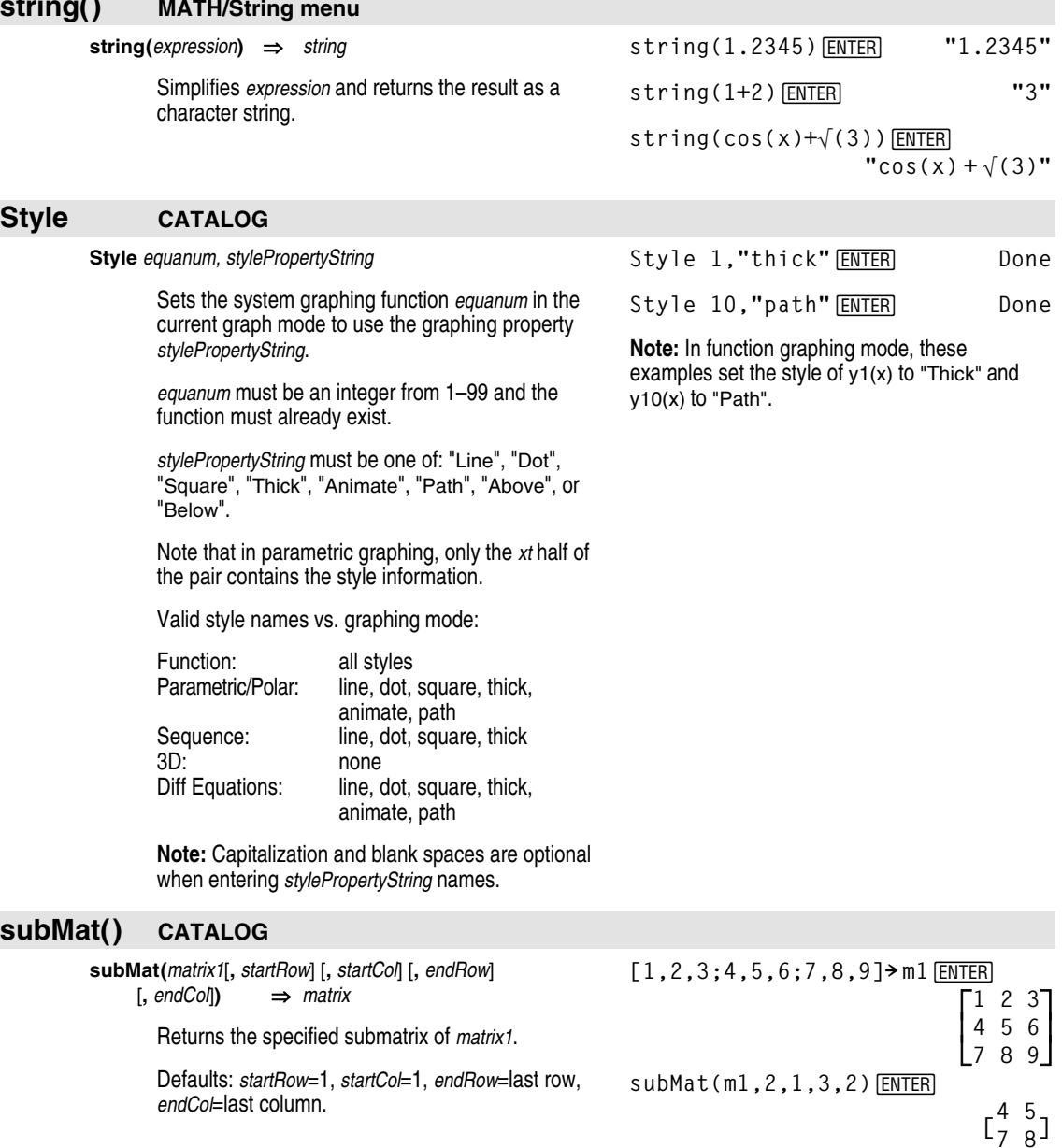

**subMat(m1,2,2)**¸

# **Sum (Sigma)** See  $\Sigma$ (), page 881.

## **sum() MATH/List menu**

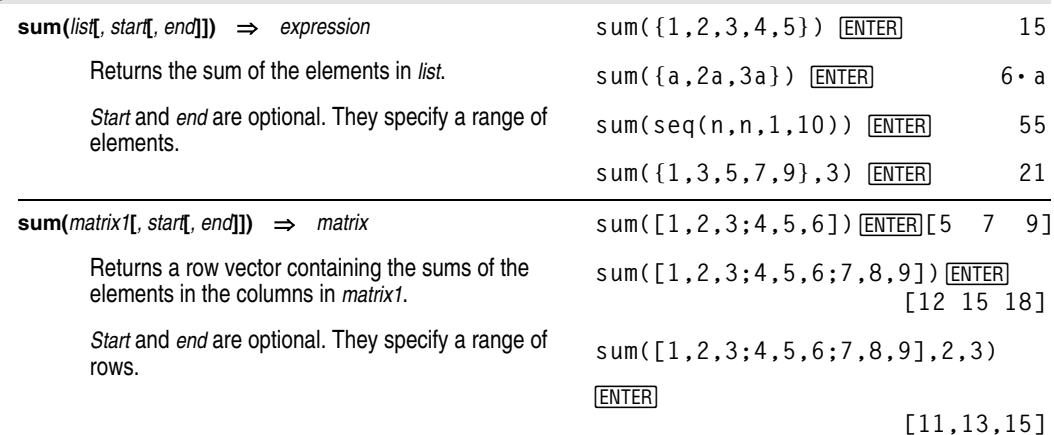

# **switch() CATALOG**

**switch([**integer1**])** ⇒integer

Returns the number of the active window. Also can set the active window.

**Note:** Window 1 is left or top; Window 2 is right or bottom.

If integer1 =  $0$ , returns the active window number.

If integer1 = 1, activates window 1 and returns the previously active window number.

If integer1 = 2, activates window 2 and returns the previously active window number.

If integer1 is omitted, switches windows and returns the previously active window number.

integer1 is ignored if the TI-89 Titanium/Voyage™ 200 is not displaying a split screen.

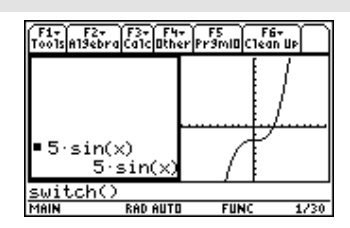

**switch()**¸

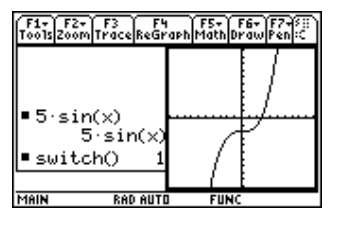

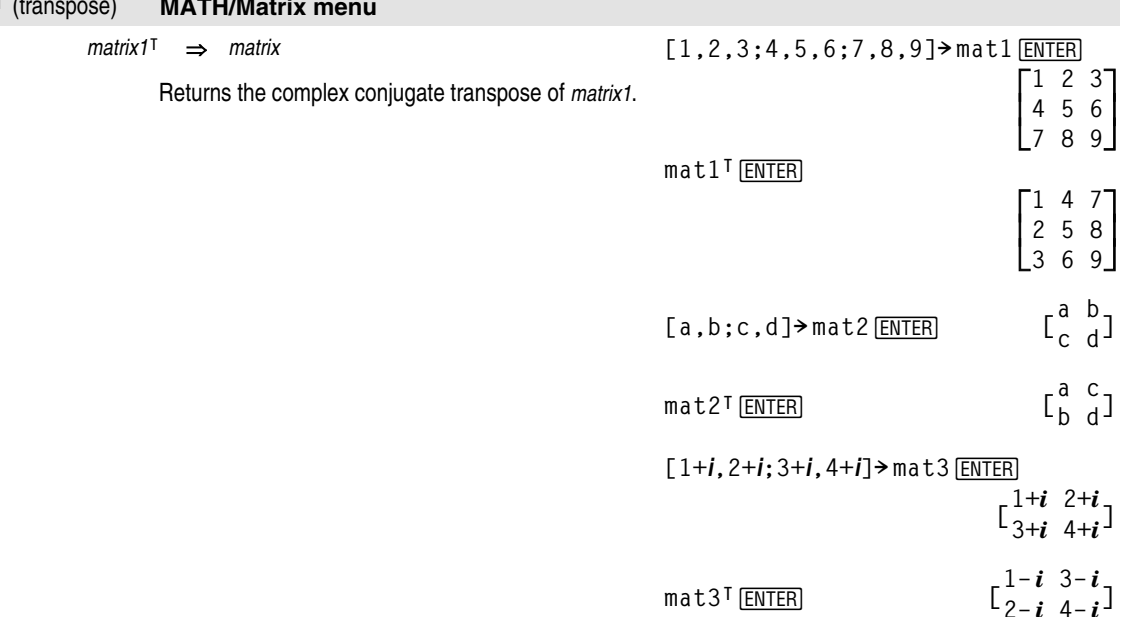

#### **Table CATALOG**

п

#### Table expression1[, expression2] [, var1]

Builds a table of the specified expressions or functions.

The expressions in the table can also be graphed. Expressions entered using the Table or Graph commands are assigned increasing function numbers starting with 1. The expressions can be modified or individually deleted using the edit functions available when the table is displayed by pressing F4 Header. The currently selected functions in the Y= Editor are temporarily ignored.

To clear the functions created by Table or Graph, execute the CirGraph command or display the  $Y =$ Editor.

If the var parameter is omitted, the current graphmode independent variable is assumed. Some valid variations of this instruction are:

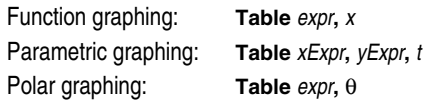

Note: The Table command is not valid for 3D. sequence, or diff equations graphing. As an alternative, you may want to use BIdData.

In function graphing mode.

Table  $1.25x*cos(x)$  [ENTER]

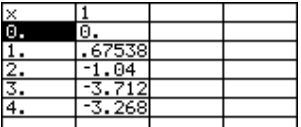

Table cos(time), time ENTER

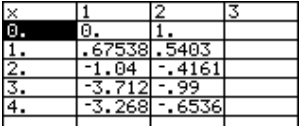

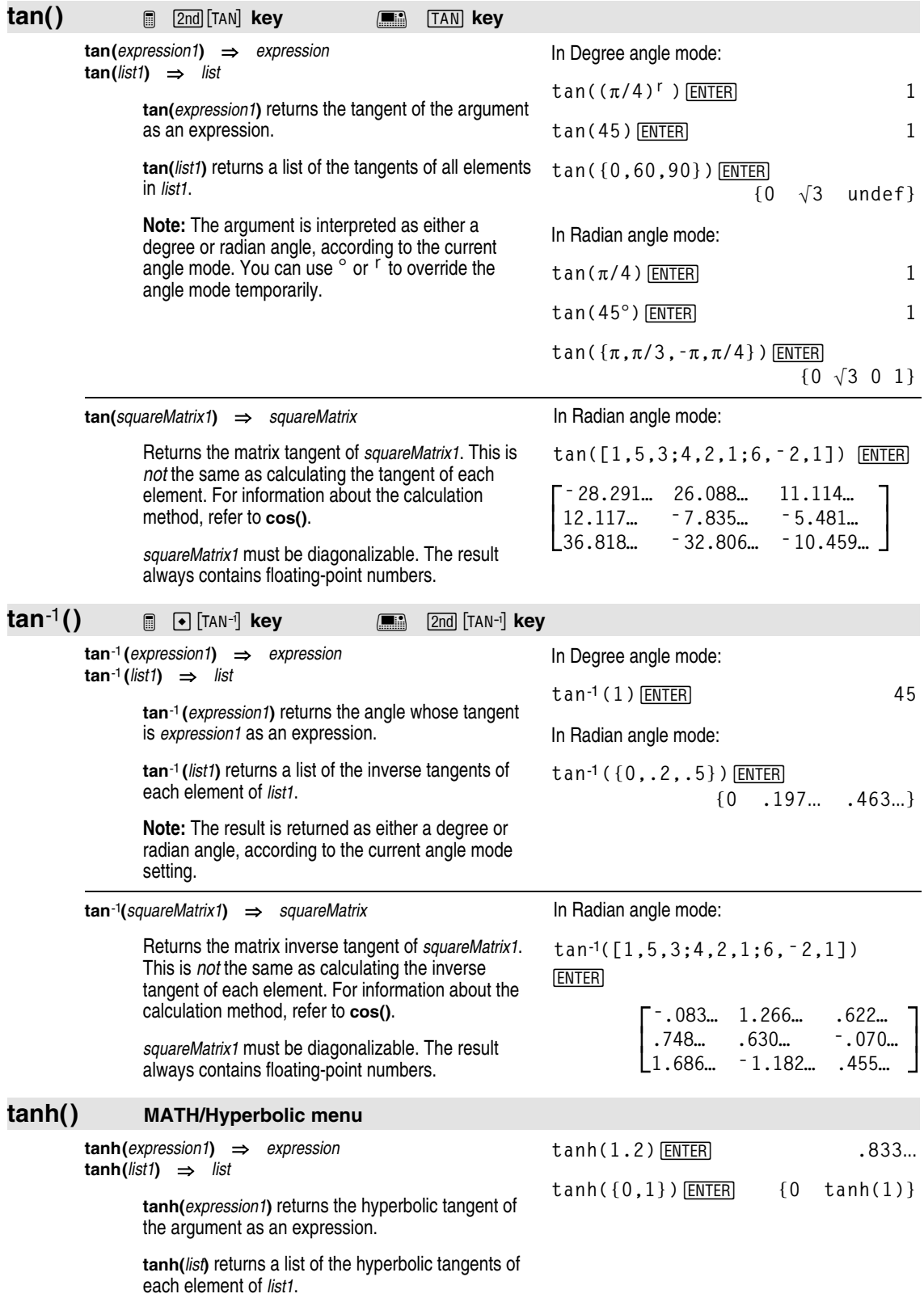

**tanh(**squareMatrix1**)** ⇒squareMatrix

In Radian angle mode:

Returns the matrix hyperbolic tangent of squareMatrix1. This is not the same as calculating the hyperbolic tangent of each element. For information about the calculation method, refer to **cos()**.

squareMatrix1 must be diagonalizable. The result always contains floating-point numbers.

**tanh([1,5,3;4,2,1;6,ë 2,1])**

**ENTER** 

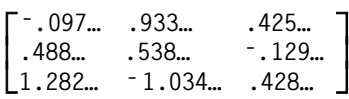

# **tanhê() MATH/Hyperbolic menu**

**tanh**ê **(**expression1**)** ⇒expression **tanh**ê **(**list1**)** ⇒list

> tanh<sup>-1</sup> (expression1) returns the inverse hyperbolic tangent of the argument as an expression.

> **tanh**<sup>-1</sup> (*list1*) returns a list of the inverse hyperbolic tangents of each element of list1.

**tanhê(**squareMatrix1**)** ⇒squareMatrix

Returns the matrix inverse hyperbolic tangent of squareMatrix1. This is not the same as calculating the inverse hyperbolic tangent of each element. For information about the calculation method, refer to **cos()**.

squareMatrix1 must be diagonalizable. The result always contains floating-point numbers.

# **taylor() MATH/Calculus menu**

**taylor(**expression1**,** var**,** order[**,** point]**)** ⇒expression

Returns the requested Taylor polynomial. The polynomial includes non-zero terms of integer degrees from zero through order in (var minus point). **taylor()** returns itself if there is no truncated power series of this order, or if it would require negative or fractional exponents. Use substitution and/or temporary multiplication by a power of (var minus point) to determine more general power series.

point defaults to zero and is the expansion point.

In rectangular complex format mode:

$$
\tanh^{-1}(0) \boxed{\text{ENTER}} \tag{0}
$$

**tanhê ({1,2.1,3})**¸

 $\{\infty$  .518... -1.570... • **i**  $\frac{\ln(2)}{2} - \frac{\pi}{2}$  • **i**}

In Radian angle mode and Rectangular complex format mode:

**tanh** ê**([1,5,3;4,2,1;6,ë 2,1]) ENTER** 

$$
\begin{bmatrix} -.099...+.164... \cdot i & .267...-.1.490... \cdot i & ... \\ -.087...-.725... \cdot i & .479...-.947... \cdot i & ... \\ .511...-.2.083... \cdot i & -.878...+.1.790... \cdot i & ... \end{bmatrix}
$$

**taylor(e^(√(x)),x,2)** ENTER **taylor(e^(t),t,4)|t=√(x)<del>[ENTER</del>** 

 $\blacksquare$  taylor( $e^{\sqrt{\times}}, x, z$ )  $t$ aylor $(\epsilon^{\sqrt{x}}, \times, 2, 0)$  $\blacksquare$  taylor(e<sup>t</sup>, t, 4)|t =  $\sqrt{\times}$  $\frac{x^2}{24} + \frac{x^{3/2}}{6} + \frac{x}{2} + \sqrt{x} + 1$ 

$$
taylor(1/(x*(x-1)), x, 3)
$$
 [ENTER]

$$
\begin{array}{c}\n\text{taylor}\left(\frac{1}{x\cdot(x-1)}, x, 3\right) \\
\text{taylor}\left(\frac{1}{x\cdot(x-1)}, x, 3, 0\right)\n\end{array}
$$

**expand(taylor(x/(xù(xì1)),**  $x, 4$  $(x, x)$  [ENTER]

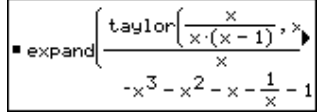

# **tCollect() MATH\Algebra\Trig menu**

**tCollect(**expression1**)** ⇒expression

Returns an expression in which products and integer powers of sines and cosines are converted to a linear combination of sines and cosines of multiple angles, angle sums, and angle differences. The transformation converts trigonometric polynomials into a linear combination of their harmonics.

Sometimes **tCollect()** will accomplish your goals when the default trigonometric simplification does not. **tCollect()** tends to reverse transformations done by **tExpand()**. Sometimes applying **tExpand()** to a result from **tCollect()**, or vice versa, in two separate steps simplifies an expression.

## **tExpand() MATH\Algebra\Trig menu**

$$
tExpand(expression1) \Rightarrow expression
$$

Returns an expression in which sines and cosines of integer-multiple angles, angle sums, and angle differences are expanded. Because of the identity  $(\sin(x))^2+(\cos(x))^2=1$ , there are many possible equivalent results. Consequently, a result might differ from a result shown in other publications.

Sometimes **tExpand()** will accomplish your goals when the default trigonometric simplification does not. **tExpand()** tends to reverse transformations done by **tCollect()**. Sometimes applying **tCollect()** to a result from **tExpand()**, or vice versa, in two separate steps simplifies an expression.

**Note:** Degree-mode scaling by  $\pi/180$  interferes with the ability of **tExpand()** to recognize expandable forms. For best results, **tExpand()** should be used in Radian mode.

#### **Text CATALOG**

**Text** promptString

Displays the character string *promptString* dialog box.

If used as part of a **Dialog...EndDlog block**, promptString is displayed inside that dialog box. If used as a standalone instruction, **Text** creates a dialog box to display the string.

**Then** See If, page 805.

# **timeCnv() CATALOG**

**timeCnv(**seconds**)** ⇒ list

Converts seconds to units of time that can be more easily understood for evaluation. The list is in {days,hours,minutes,seconds} format.

**Note:** See also **checkTmr()** and **startTmr()**.

 $cos(2 \cdot \alpha) + 1$ **2**

 $tCollect((cos(\alpha))^2)$  **ENTER** 

 $t$ Collect( $\sin(\alpha)\cos(\beta)$ )  $\boxed{\text{ENTER}}$  $\sin(\alpha-\beta)+\sin(\alpha+\beta)$ **2**

tExpand(sin(3 $\phi$ )) **ENTER**  $4 \cdot \sin(\phi) \cdot (\cos(\phi))^2 - \sin(\phi)$ 

 $t$ Expand( $cos(\alpha - \beta)$ ) [ENTER]  $cos(\alpha) \cdot cos(\beta) + sin(\alpha) \cdot sin(\beta)$ 

Text "Have a nice day." **ENTER Done**

.<br>Have a nice day. CEnter=OK

timeCnv(152442117)

{1764 9 1 57}
# **Title CATALOG**

#### **Title** titleString**,** [Lbl]

Creates the title of a pull-down menu or dialog box when used inside a **Toolbar** or **Custom** construct, or a **Dialog...EndDlog** block.

**Note:** Lbl is only valid in the **Toolbar** construct. When present, it allows the menu choice to branch to a specified label inside the program.

Program segment:

```
\vdots©
:Dialog
:Title "This is a dialog
box"
:Request "Your name",Str1
:Dropdown "Month you were
born",
 seq(string(i),i,1,12),Var1
:EndDlog
  ©
```
This is a dialo9 box Your name: [ Month you were born  $\mathtt{1}$  <del>)</del> <Enter=OK **CESC=CANCE** 

# **tmpCnv() CATALOG**

**tmpCnv(**expression1\_¡tempUnit1**,** \_¡tempUnit2**)**  ⇒ expression \_ tempUnit2

> Converts a temperature value specified by expression1 from one unit to another. Valid temperature units are:

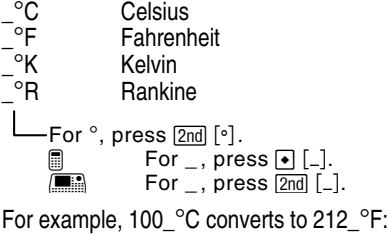

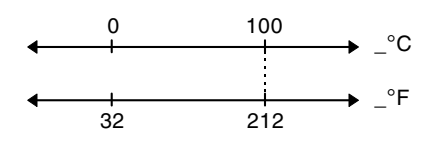

To convert a temperature range, use  $\triangle$ **tmpCnv()** instead.

**tmpCnv(100\_¡c,\_¡f)** ¸ **212.ø\_¡F tmpCnv(32\_¡f,\_¡c)** ¸ **0.ø\_¡C tmpCnv(0\_¡c,\_¡k)** ¸ **273.15ø\_¡K tmpCnv(0\_¡f,\_¡r)** ¸ **459.67ø\_¡R**

**Note:** To select temperature units from a menu, press:

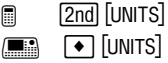

#### **@tmpCnv() CATALOG**

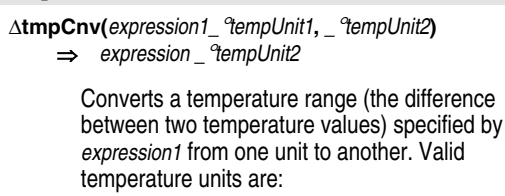

°C Celsius<br><sup>°</sup>F Fahrenl °F Fahrenheit<br><sup>∘</sup>K Kelvin \_<sup>o</sup>K Kelvin<br>\_<sup>o</sup>R Rankir Rankine For  $\degree$ , press  $\boxed{2nd}$   $\boxed{\degree}$ . @ For \_ , press ¥ q. For  $\Box$ , press  $[2nd]$   $[\Box]$ .

1<sup>o</sup>C and 1<sup>o</sup>K have the same magnitude, as do  $1^-$ °F and  $1^-$ °R. However,  $1^-$ °C is 9/5 as large as  $1^{\degree}$ F.

To get  $\Delta$ , you can press  $\Box$   $\Box$   $\Box$  [D]  $($ or  $\overline{[2nd]}$  $\overline{[CHAR]}$  1 5). **@tmpCnv(100\_¡c,\_¡f)** ¸  $180. \cdot$  $\cdot$  $\cdot$  $\cdot$ **F @tmpCnv(180\_¡f,\_¡c)** ¸  $100 \cdot \degree$ <sup> $\degree$ </sup>C **@tmpCnv(100\_¡c,\_¡k)** ¸  $100 \cdot \frac{8}{5}$ **@tmpCnv(100\_¡f,\_¡r)** ¸  $100 \cdot \degree$ R **@tmpCnv(1\_¡c,\_¡f)** ¸  $1.8 \cdot$  $F$ 

**Note:** To select temperature units from a menu, press:

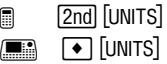

For example, a 100 $°C$  range (from 0 $°C$  to  $100^\circ$ C) is equivalent to a  $180^\circ$ F range:

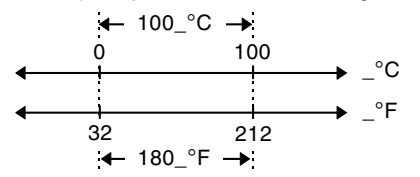

To convert a particular temperature value instead of a range, use **tmpCnv()**.

# **Toolbar CATALOG**

**Toolbar** block

#### **EndTBar**

Creates a toolbar menu.

block can be either a single statement or a sequence of statements separated with the ":" character. The statements can be either Title or Item.

Items must have labels. A Title must also have a label if it does not have an item.

Program segment:

**© :Toolbar : Title "Examples" : Item "Trig", t : Item "Calc", c : Item "Stop", Pexit :EndTbar ©**

**Note:** When run in a program, this segment creates a menu with three choices that branch to three places in the program.

#### **Trace CATALOG**

#### **Trace**

Draws a Smart Graph and places the trace cursor on the first defined  $\dot{Y}$  = function at the previously defined cursor position, or at the reset position if regraphing was necessary.

Allows operation of the cursor and most keys when editing coordinate values. Several keys, such as the function keys,  $[APPS]$ , and  $[MODE]$ , are not activated during trace.

**Note:** Press [ENTER] to resume operation.

**Try** block1 **Else** block2

**EndTrv** 

Executes block1 unless an error occurs. Program execution transfers to block2 if an error occurs in block1. Variable errornum contains the error number to allow the program to perform error recovery.

block1 and block2 can be either a single statement or a series of statements separated with the ":" character.

Program segment:

```
: Try
    NewFold(temp)
\mathbf{r}\ddot{\cdot}Else
\ddot{\cdot}GAlready exists
    ClrErr
\mathbf{r}:EndTry
```
Note: See CirErr and PassErr.

#### **TwoVar MATH/Statistics menu**

TwoVar list1, list2[, [list3] [, list4, list5]]

Calculates the TwoVar statistics and updates all the system statistics variables.

All the lists must have equal dimensions except for list<sub>5</sub>.

list1 represents xlist. list2 represents ylist. list3 represents frequency. list4 represents category codes. list5 represents category include list.

Note: list1 through list4 must be a variable name or c1-c99 (columns in the last data variable shown in the Data/Matrix Editor). list5 does not have to be a variable name and cannot be c1-c99.

#### **Unarchiv CATALOG**

Unarchiv var1 [, var2] [, var3] ...

Moves the specified variables from the user data archive memory to RAM.

You can access an archived variable the same as you would a variable in RAM. However, you cannot delete, rename, or store to an archived variable because it is locked automatically.

To archive variables, use Archive.

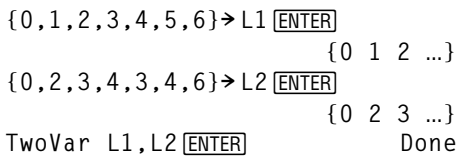

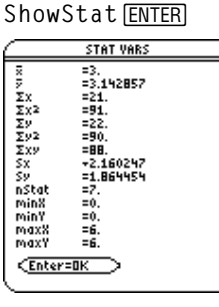

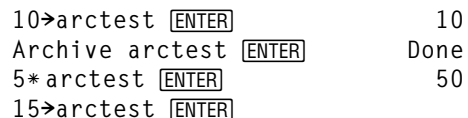

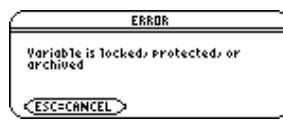

**ESC** 

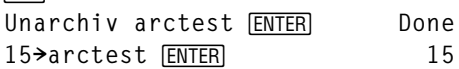

#### **unitV() MATH/Matrix/Vector ops menu**

#### **unitV(**vector1**)** ⇒vector

Returns either a row- or column-unit vector, depending on the form of vector1.

vector1 must be either a single-row matrix or a single-column matrix.

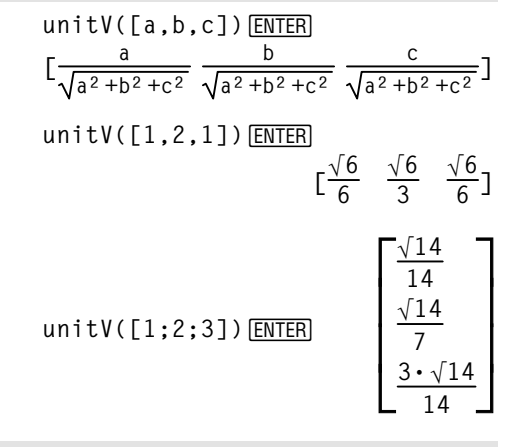

## **Unlock CATALOG**

**whe** 

**Unlock** var1[, var2][, var3]...

Unlocks the specified variables.

**Note:** The variables can be locked using the **Lock** command.

#### **variance() MATH/Statistics menu**

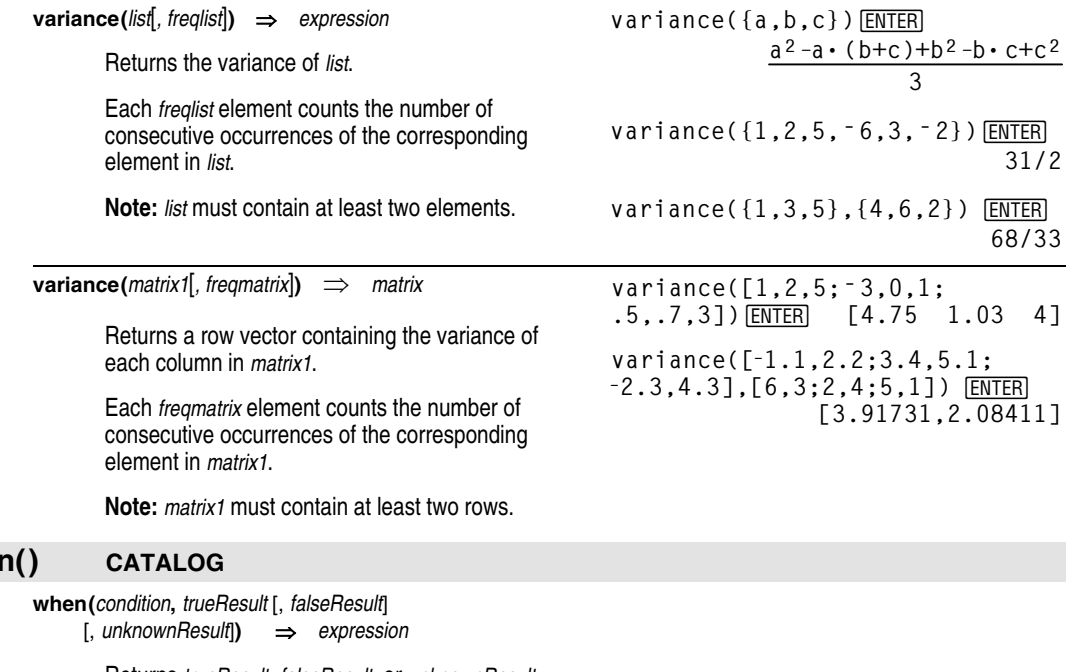

Returns trueResult, falseResult, or unknownResult, depending on whether condition is true, false, or unknown. Returns the input if there are too few arguments to specify the appropriate result.

Omit both falseResult and unknownResult to make an expression defined only in the region where condition is true.

**when(x<0,x+3)|x=5**¸ **when(x<0,3+x)**

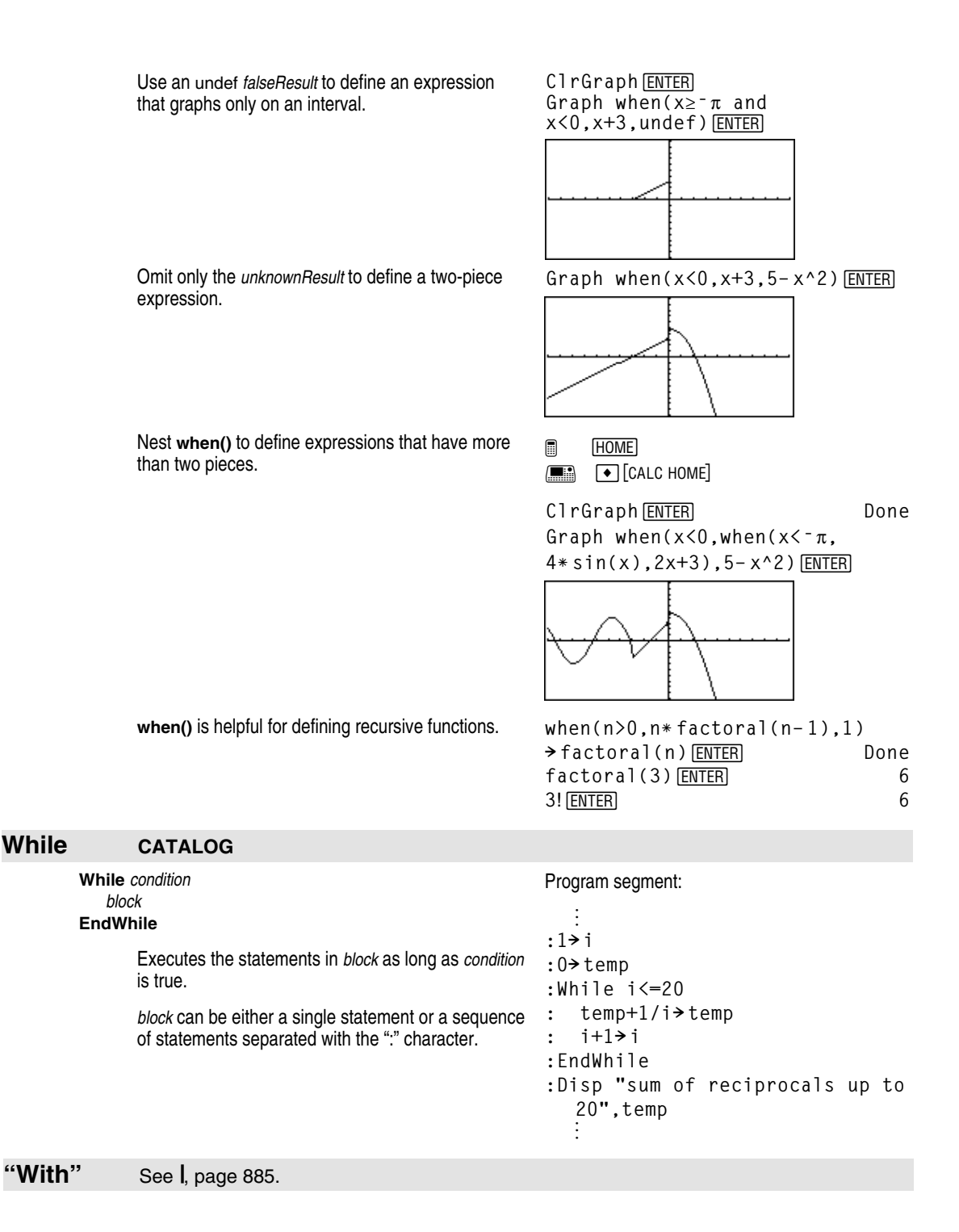

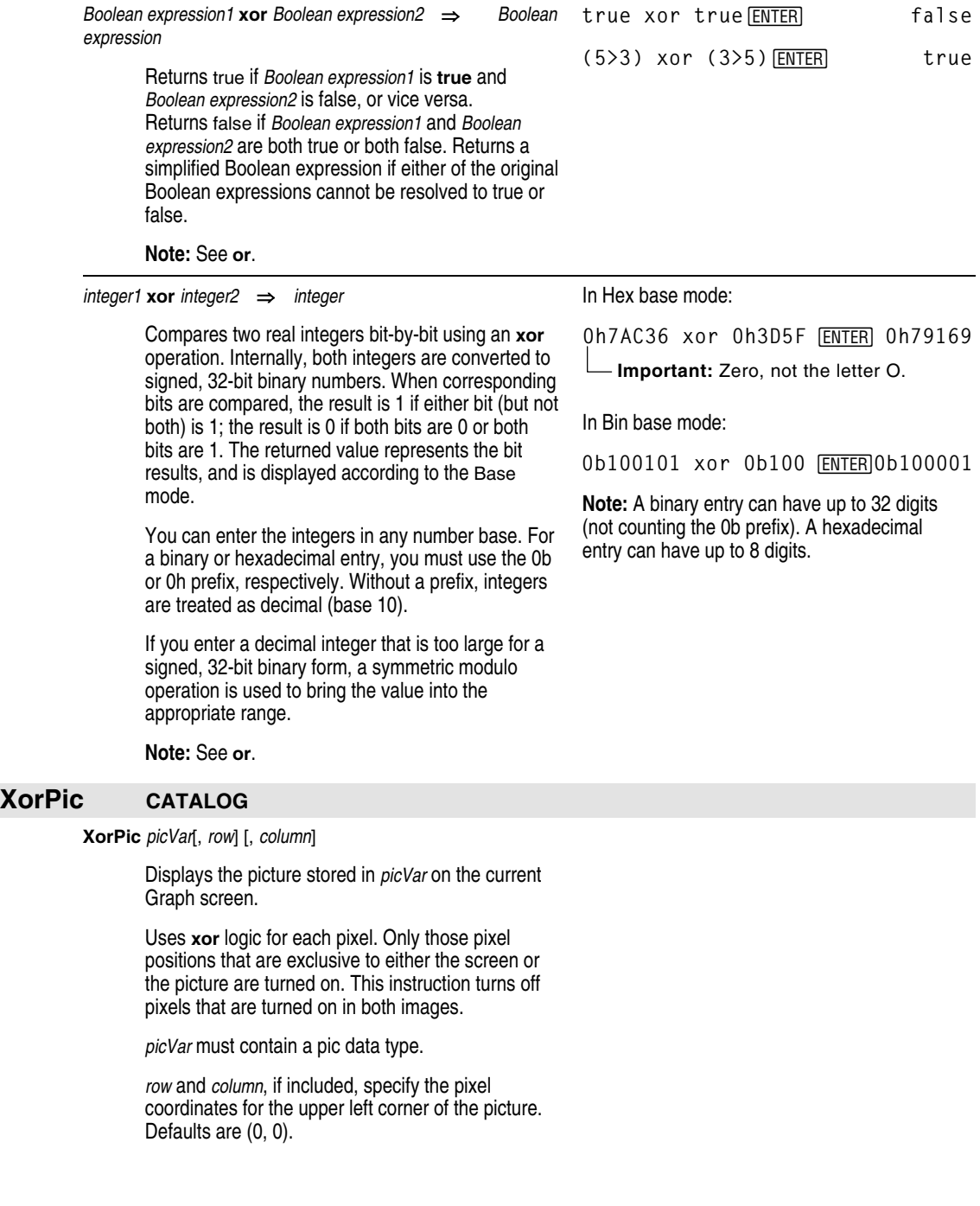

**xor MATH/Test menu**

## **zeros() MATH/Algebra menu**

**zeros(**expression**,** var**)** ⇒list

Returns a list of candidate real values of var that make expression=0. **zeros()** does this by computing **exp**▶list(solve(*expression*=0,*var*),*var*).

For some purposes, the result form for **zeros()** is more convenient than that of **solve()**. However, the result form of **zeros()** cannot express implicit solutions, solutions that require inequalities, or solutions that do not involve var.

**Note:** See also **cSolve()**, **cZeros()**, and **solve()**.

**zeros({**expression1**,** expression2**}, {**varOrGuess1**,** varOrGuess2 [**,** … ]**})** ⇒matrix

> Returns candidate real zeros of the simultaneous algebraic expressions, where each varOrGuess specifies an unknown whose value you seek.

Optionally, you can specify an initial guess for a variable. Each varOrGuess must have the form:

```
variable
- or -variable = real or non-real number
```
For example,  $x$  is valid and so is  $x=3$ .

If all of the expressions are polynomials and if you do NOT specify any initial guesses, **zeros()** uses the lexical Gröbner/Buchberger elimination method to attempt to determine **all** real zeros.

For example, suppose you have a circle of radius r at the origin and another circle of radius r centered where the first circle crosses the positive x-axis. Use **zeros()** to find the intersections.

As illustrated by r in the example to the right, simultaneous *polynomial* expressions can have extra variables that have no values, but represent given numeric values that could be substituted later.

Each row of the resulting matrix represents an alternate zero, with the components ordered the same as the *varOrGuess* list. To extract a row, index the matrix by [row].

**zeros(aù x^2+bù x+c,x)**¸

$$
\{\frac{-(\sqrt{b^2-4\cdot a\cdot c}+b)}{2\cdot a}\ \frac{\sqrt{b^2-4\cdot a\cdot c}-b}{2\cdot a}\}
$$

**aù x^2+bù x+c|x=ans(1)[2]**¸ **0**

$$
\begin{array}{l}\n\text{exact}(zeros(a*(e^x(x)+x))\\ \text{(sign (x)-1),x))} \boxed{\text{ENTER}} \qquad \{ \} \end{array}
$$

**exact(solve(aù (**e**^(x)+x)**  $(sign(x)-1)=0, x)$ )  $ENTER$  $e^{x} + x = 0$  or  $x > 0$  or  $a = 0$ 

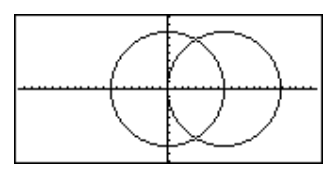

**zeros({x^2+y^2ì r^2,**  $(x - r)^2 + y^2 - r^2$ ,  $(x, y)$ ) **ENTER** 

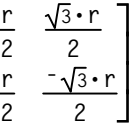

L  $\mathbf{r}$ L L

Extract row 2:

ans(1)[2] 
$$
[ENTER]
$$

$$
\left[\frac{r}{2} \quad \frac{-\sqrt{3} \cdot r}{2}\right]
$$

You can also (or instead) include unknowns that do not appear in the expressions. For example, you can include z as an unknown to extend the previous example to two parallel intersecting cylinders of radius r. The cylinder zeros illustrate how families of zeros might contain arbitrary constants in the form  $@k$ , where k is an integer suffix from 1 through 255. The suffix resets to 1 when you use **ClrHome** or F1 8: Clear Home.

For polynomial systems, computation time or memory exhaustion may depend strongly on the order in which you list unknowns. If your initial choice exhausts memory or your patience, try rearranging the variables in the expressions and/or varOrGuess list.

If you do not include any guesses and if any expression is non-polynomial in any variable but all expressions are linear in the unknowns, **zeros()** uses Gaussian elimination to attempt to determine all real zeros.

If a system is neither polynomial in all of its variables nor linear in its unknowns, **zeros()** determines at most one zero using an approximate iterative method. To do so, the number of unknowns must equal the number of expressions, and all other variables in the expressions must simplify to numbers.

Each unknown starts at its guessed value if there is one; otherwise, it starts at 0.0.

Use guesses to seek additional zeros one by one. For convergence, a guess may have to be rather close to a zero.

**zeros({x^2+y^2ì r^2, (x** ¸**<sup>ì</sup> r)^2+y^2<sup>ì</sup> r^2},{x,y,z})**

$$
\begin{bmatrix}\n\frac{r}{2} & \frac{\sqrt{3} \cdot r}{2} & \text{Q1} \\
\frac{r}{2} & \frac{-\sqrt{3} \cdot r}{2} & \text{Q1}\n\end{bmatrix}
$$

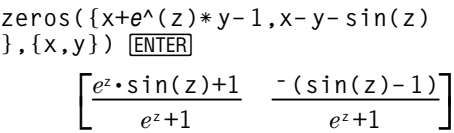

**zeros({**e**^(z)ùyì1,ëyìsin(z)},**  ${y,z}$ )  $[ENTER]$ 

$$
[.041... 3.183...]
$$

zeros({
$$
e^x(z)*y-1, -y-sin(z)
$$
},  
{ $y, z=2π$ )) [ENTER]

 $\begin{bmatrix} .001... & 6.281... \end{bmatrix}$ 

# **ZoomBox CATALOG**

#### **ZoomBox**

Displays the Graph screen, lets you draw a box that defines a new viewing window, and updates the window.

In function graphing mode:

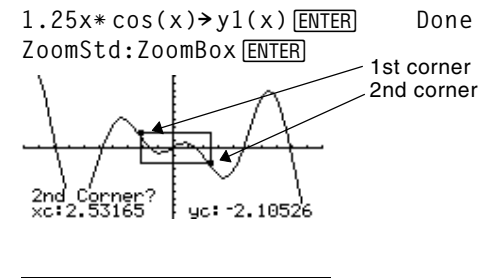

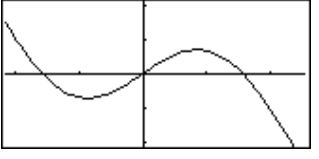

The display after defining ZoomBox by pressing **ENTER** the second time.

## **ZoomData CATALOG**

## **ZoomData**

Adjusts the window settings based on the currently defined plots (and data) so that all statistical data points will be sampled, and displays the Graph screen.

**Note:** Does not adjust ymin and ymax for histograms.

In function graphing mode:

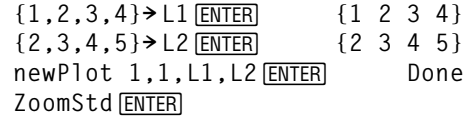

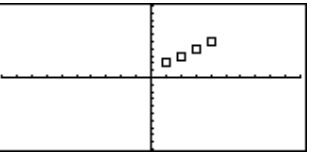

**ENDER**  $\begin{bmatrix} \blacksquare & \blacksquare & \blacksquare \end{bmatrix}$  [CALC HOME] **ZoomData** ¸

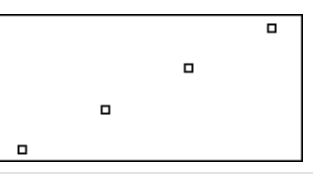

# **ZoomDec CATALOG**

#### **ZoomDec**

Adjusts the viewing window so that  $\Delta x$  and  $\Delta y = 0.1$  and displays the Graph screen with the origin centered on the screen.

In function graphing mode: **1.25xù cos(x)! y1(x)**¸ **Done ZoomStd**¸

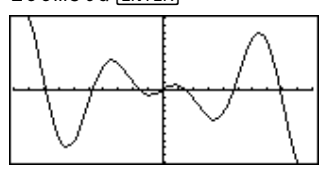

**ENDER**  $\begin{bmatrix} \blacksquare & \blacksquare & \blacksquare \end{bmatrix}$  [CALC HOME]

**ZoomDec** ¸

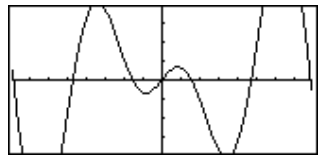

# **ZoomFit CATALOG**

#### **ZoomFit**

Displays the Graph screen, and calculates the necessary window dimensions for the dependent variables to view all the picture for the current independent variable settings.

In function graphing mode:

 $1.25x * cos(x) \rightarrow y1(x)$  **ENTER** Done **ZoomStd**¸

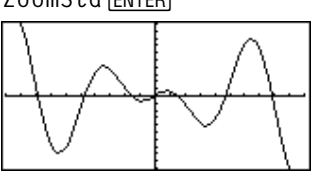

**ENDED FIOME A** CALC HOME]

ZoomFit **ENTER** 

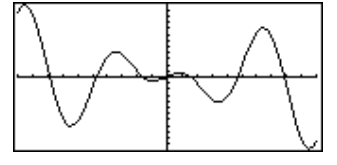

### **ZoomIn CATALOG**

#### **ZoomIn**

Displays the Graph screen, lets you set a center point for a zoom in, and updates the viewing window.

The magnitude of the zoom is dependent on the Zoom factors xFact and yFact. In 3D Graph mode, the magnitude is dependent on xFact, yFact, and zFact.

In function graphing mode:

**1.25xù cos(x)! y1(x)**¸ **Done ZoomStd:ZoomIn**¸

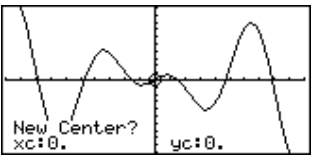

[ENTER]

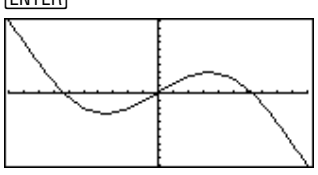

# **ZoomInt CATALOG**

#### **ZoomInt**

Displays the Graph screen, lets you set a center point for the zoom, and adjusts the window settings so that each pixel is an integer in all directions.

In function graphing mode:

**1.25xù cos(x)! y1(x)**¸ **Done ZoomStd:ZoomInt**¸

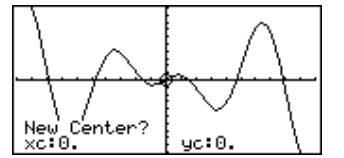

**ENTER** 

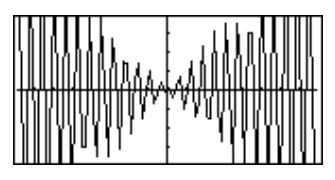

# **ZoomOut CATALOG**

#### **ZoomOut**

Displays the Graph screen, lets you set a center point for a zoom out, and updates the viewing window.

The magnitude of the zoom is dependent on the Zoom factors xFact and yFact. In 3D Graph mode, the magnitude is dependent on xFact, yFact, and zFact.

In function graphing mode:

**1.25xù cos(x)! y1(x)**¸ **Done ZoomStd:ZoomOut**¸

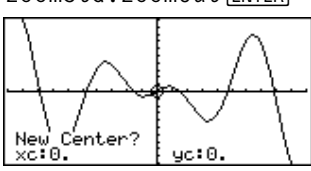

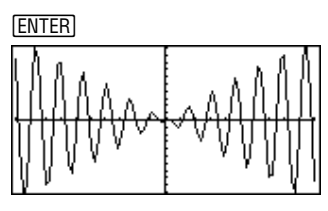

# **ZoomPrev CATALOG**

#### **ZoomPrev**

Displays the Graph screen, and updates the viewing window with the settings in use before the last zoom.

## **ZoomRcl CATALOG**

#### **ZoomRcl**

Displays the Graph screen, and updates the viewing window using the settings stored with the **ZoomSto** instruction.

#### **ZoomSqr CATALOG**

#### **ZoomSqr**

Displays the Graph screen, adjusts the  $\times$  or  $\times$ window settings so that each pixel represents an equal width and height in the coordinate system, and updates the viewing window.

In 3D Graph mode, **ZoomSqr** lengthens the shortest two axes to be the same as the longest axis.

In function graphing mode:

**1.25xù cos(x)! y1(x)**¸ **Done ZoomStd**¸

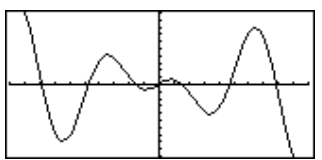

[HOME] ZoomSqr **ENTER** 

#### **ZoomStd CATALOG**

#### ZoomStd

Sets the window variables to the following standard values, and then updates the viewing window.

Function graphing: x: [ - 10, 10, 1], y: [ - 10, 10, 1] and xres=2

Parametric graphing: t:  $[0, 2\pi, \pi/24]$ , x:  $[-10, 10, 1]$ , y: $[-10, 10, 1]$ 

Polar graphing: θ: [0, 2π, π/24], x: [ - 10, 10, 1], y: [ - 10, 10, 1]

Sequence graphing: nmin=1, nmax=10, plotStrt=1, plotStep=1, x: [ - 10, 10, 1], y: [ - 10, 10, 1]

3D graphing: eye $\theta$ °=20, eye $\phi$ °=70, eye $\psi$ °=0 x: [ - 10, 10, 14], y: [ - 10, 10, 14], z: [ - 10, 10], ncontour=5

Differential equations graphing:

t: [0, 10, .1, 0], x: [ - 1, 10, 1], y: [ - 10, 10, 1], ncurves=0, Estep=1, diftol=.001, fldres=14,  $dtime = 0$ 

#### **ZoomSto CATALOG**

#### ZoomSto

Stores the current Window settings in the Zoom memory. You can use ZoomRcI to restore the settings.

# ZoomTrig CATALOG

#### ZoomTrig

Displays the Graph screen, sets  $\Delta x$  to  $\pi/24$ , and xscl to  $\pi/2$ , centers the origin, sets the y settings to [ - 4, 4, .5], and updates the viewing window.

In function graphing mode:

 $1.25x * cos(x)$   $\rightarrow$   $y1(x)$  [ENTER] Done ZoomStd [ENTER]

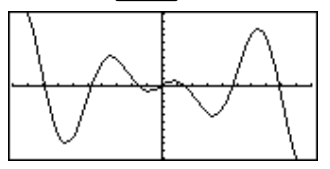

[HOME] n  $\square$  $\bigcap$  [CALC HOME]

ZoomTrig[ENTER]

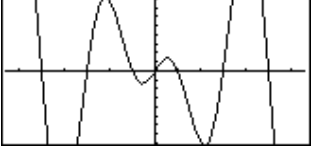

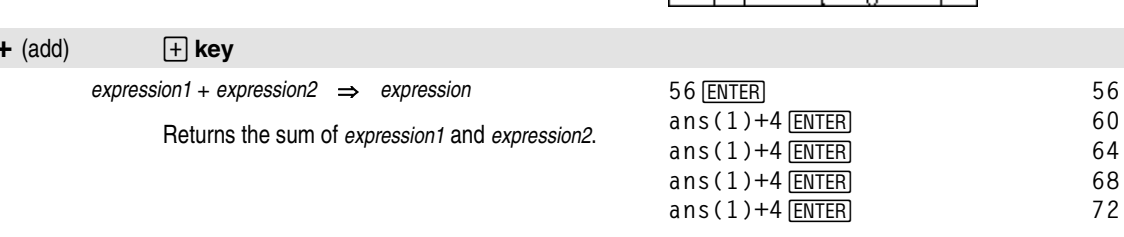

In function graphing mode:

 $1.25x * cos(x)$   $\rightarrow$   $y1(x)$  [ENTER] Done ZoomStd ENTER

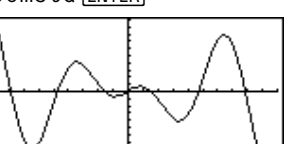

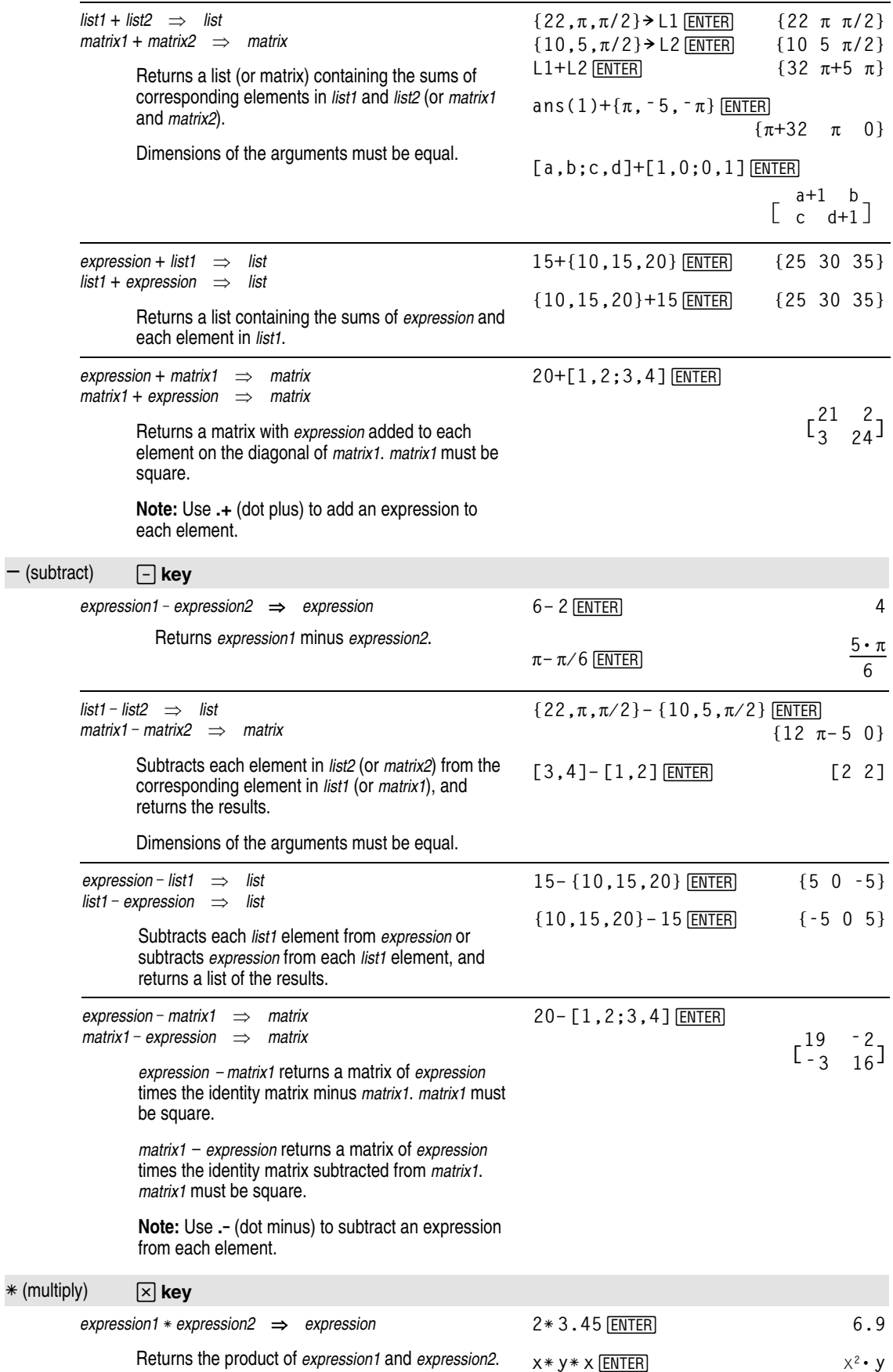

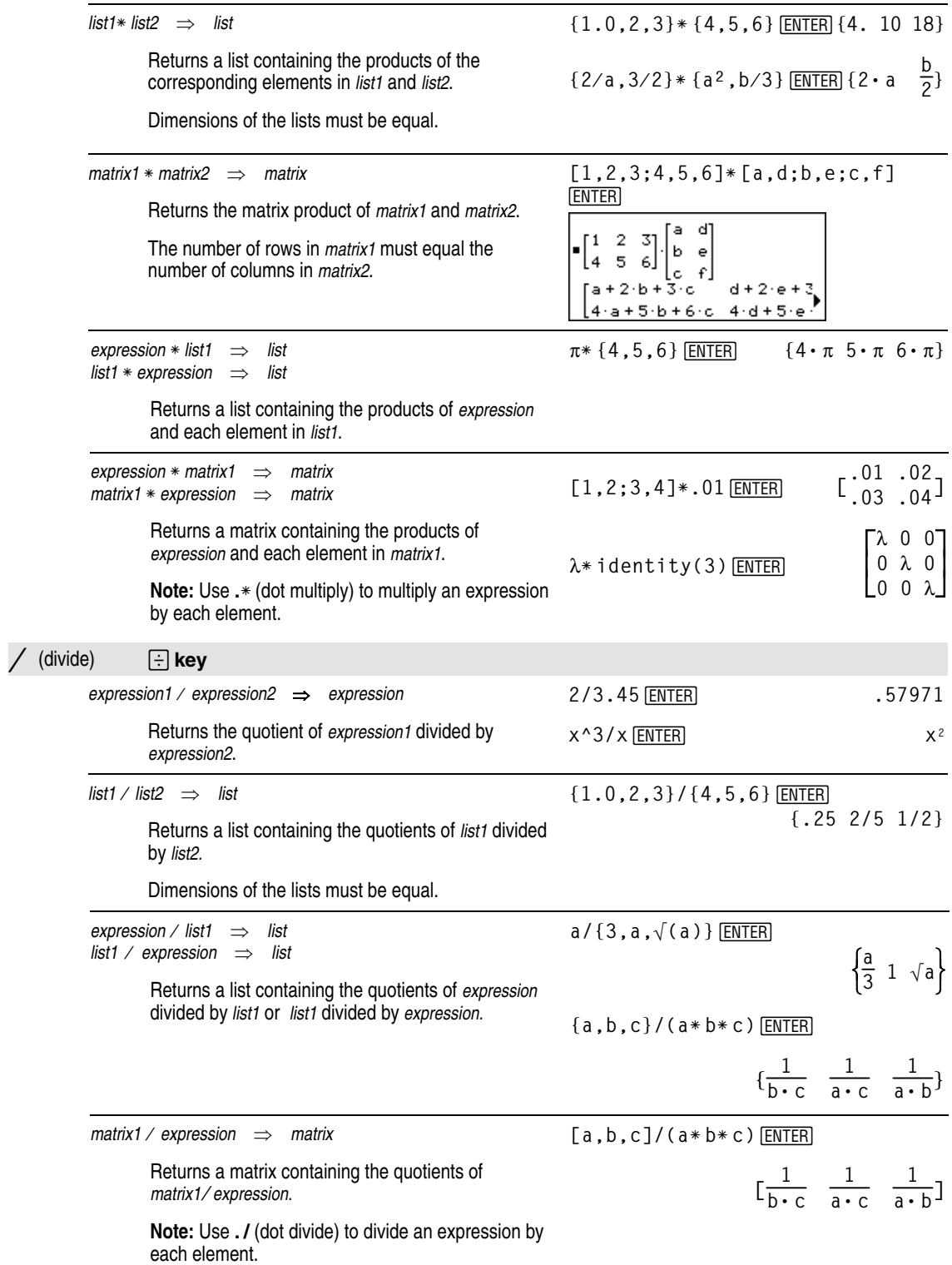

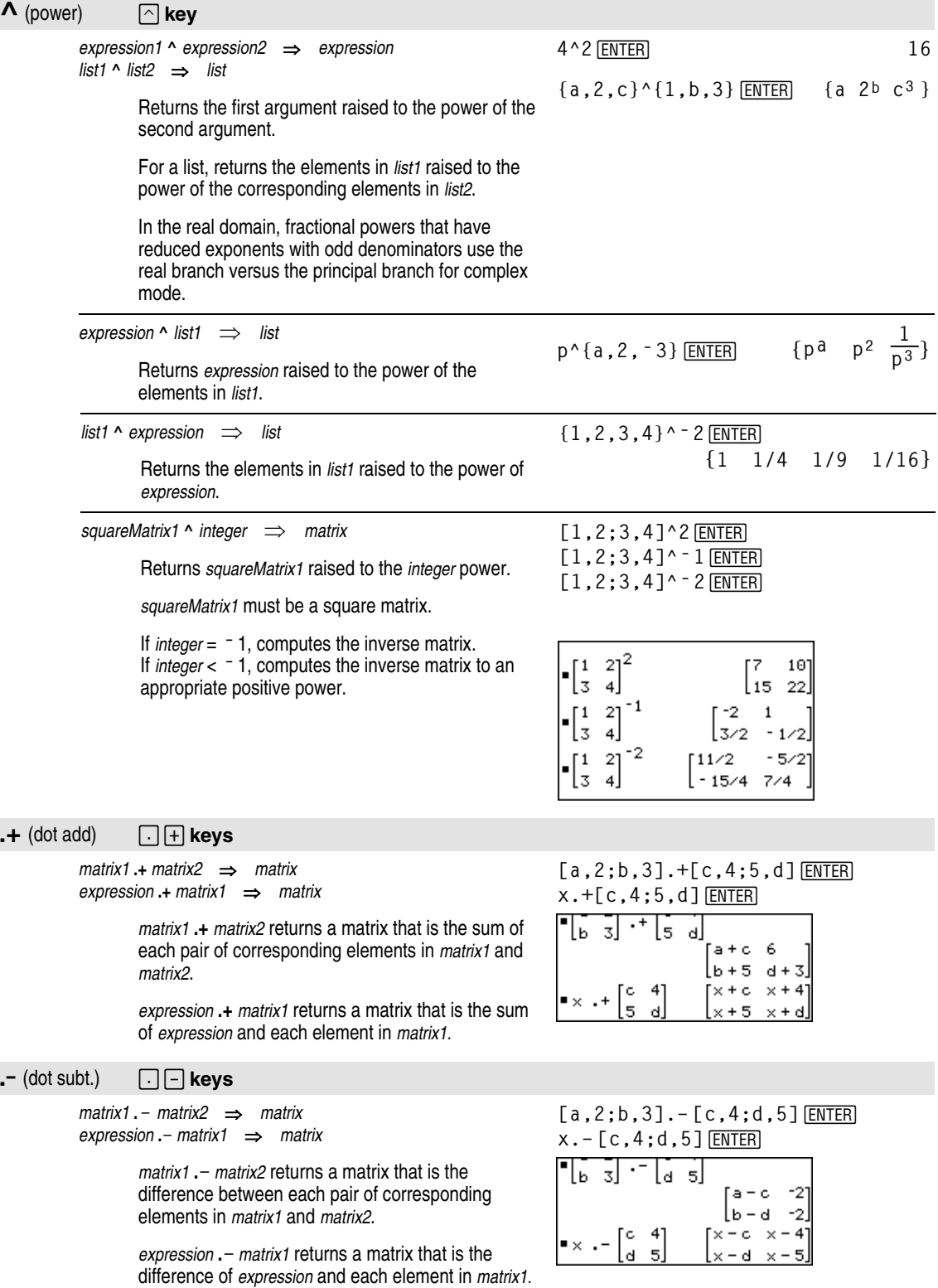

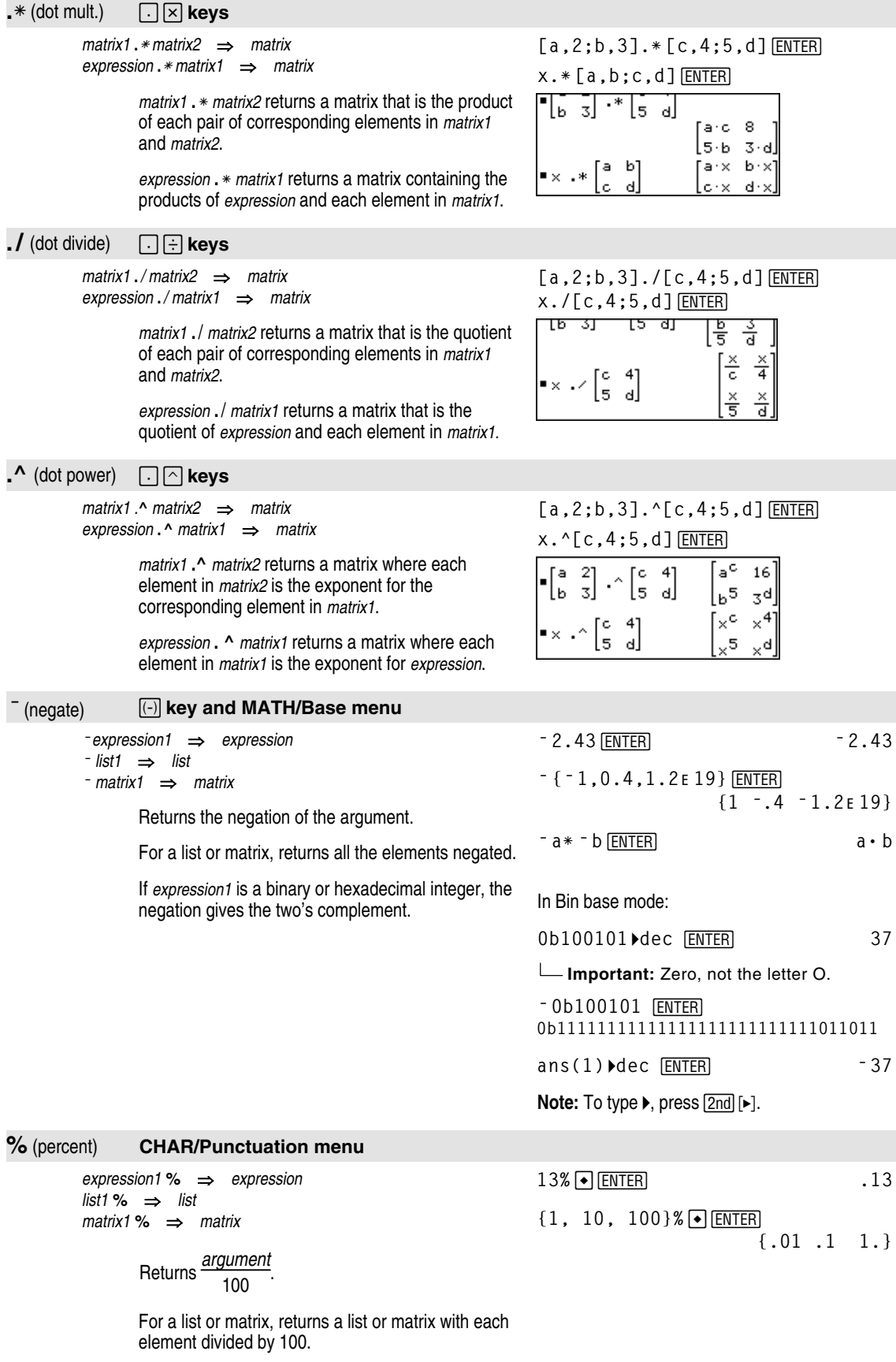

# $=$  (equal)  $=$  **key**

≠ ¥ Á **key**

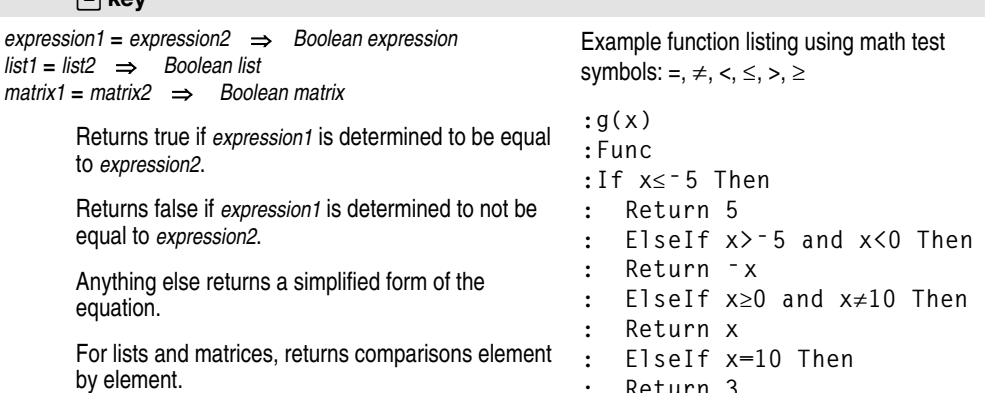

**: Return 3 :EndIf**

**:EndFunc**

Graph  $g(x)$ <sup>[NTER]</sup>

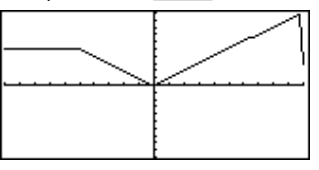

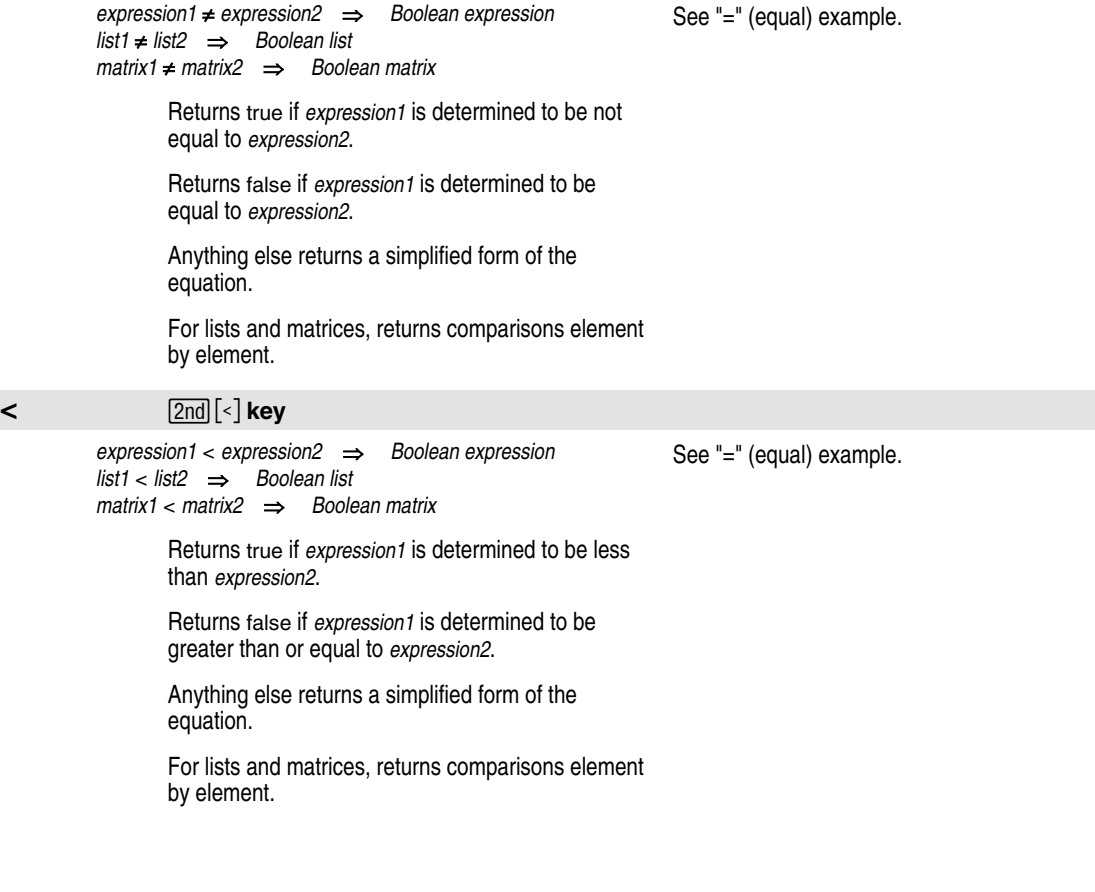

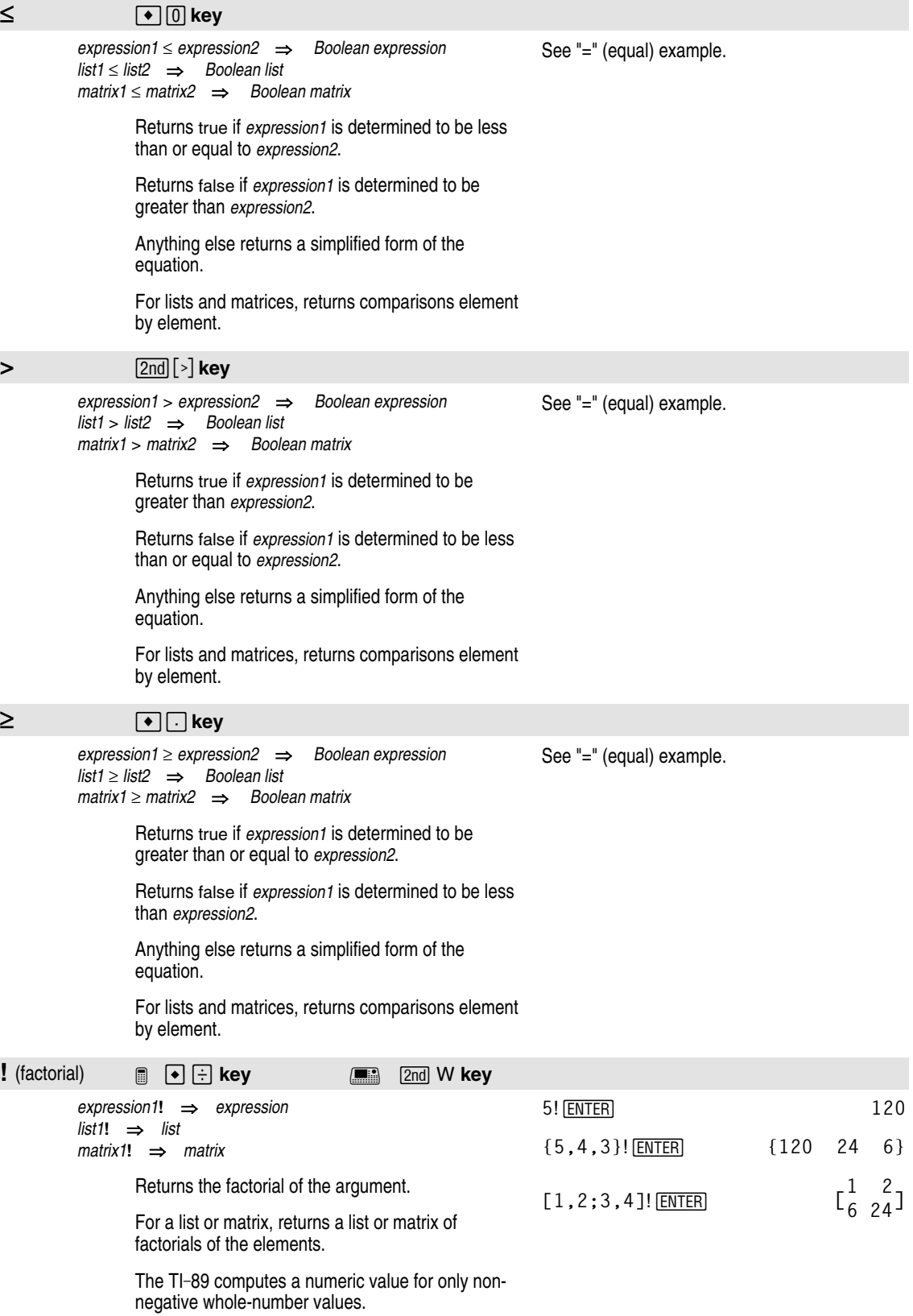

# **&** (append) a • x **key E A** 2nd H **key**

string1 **&** string2⇒string

Returns a text string that is string2 appended to string1.

# $\iint$  (integrate)  $\frac{2nd}{J}$  **key**

**‰(**expression1**,** var[**,** lower] [,upper]**)** ⇒expression **‰(**list1,var [,order]**)** ⇒list **‰(**matrix1,var [,order]**)** ⇒matrix

Returns the integral of *expression1* with respect to the  $( x \land 2, x, a, b)$  [ENTER] b<sup>3</sup><br>variable *var* from *lower* to *upper.* 

Returns an anti-derivative if lower and upper are omitted. A symbolic constant of integration such as C is omitted.

However, lower is added as a constant of integration if only upper is omitted.

Equally valid anti-derivatives might differ by a numeric constant. Such a constant might be disguised—particularly when an anti-derivative contains logarithms or inverse trigonometric functions. Moreover, piecewise constant expressions are sometimes added to make an antiderivative valid over a larger interval than the usual formula.

**"Hello " & "Nick"**¸

**"Hello Nick"**

$$
\int (x^2, x, a, b) \overline{\text{ENTER}}
$$
  $\frac{b^3}{3} - \frac{a^3}{3}$ 

$$
\int (x^2, x) \overline{\text{ENTER}}
$$

$$
\int (a * x^2, x, c) \overline{\text{ENTER}} \qquad \frac{a \cdot x^3}{3} + c
$$

 $(1/(2 - \cos(x)), x)$  **tmp** $(x)$  **[ENTER] ClrGraph:Graph tmp(x):Graph**

$$
\frac{1/(2-\cos(x)):\text{Graph } \sqrt{(3)}}{(\text{2tan}^1(\sqrt{(3)}(\tan(x/2))))/3)}
$$
  
[ENTER]

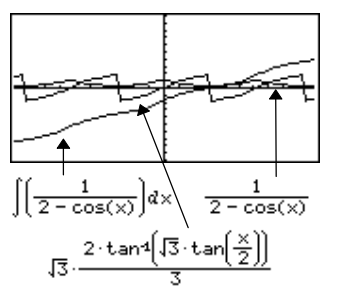

‰**()** returns itself for pieces of expression1 that it cannot determine as an explicit finite combination of its built-in functions and operators.

When lower and upper are both present, an attempt is made to locate any discontinuities or discontinuous derivatives in the interval lower < var < upper and to subdivide the interval at those places.

For the AUTO setting of the Exact/Approx mode, numerical integration is used where applicable when an anti-derivative or a limit cannot be determined.

For the APPROX setting, numerical integration is tried first, if applicable. Anti-derivatives are sought only where such numerical integration is inapplicable or fails.

‰**()** can be nested to do multiple integrals. Integration limits can depend on integration variables outside them.

**Note:** See also **nInt()**.

$$
\frac{\int (b * e^{\wedge} (\neg x^2) + a / (x^2 + a^2), x)}{\text{ENTER}}
$$

$$
\int \left[ b \cdot e^{-x^2} + \frac{a}{x^2 + a^2} \right] dx
$$
  
 
$$
b \cdot \int \left( e^{-x^2} \right) dx + \tan \left( \frac{x}{a} \right)
$$

$$
[(e^*(-x^2), x, -1, 1) \cdot \text{ENTER}] 1.493...
$$

$$
\frac{\int ( \int (1n(x+y), y, 0, x), x, 0, a) \text{[ENTER]}}{\prod_{i=0}^{n} \int_{0}^{x} \ln(x + y) \, dy \, dx}
$$
\n
$$
\frac{a^{2} \ln(a)}{2} + a^{2} \cdot (\ln(2) - 3/4)
$$

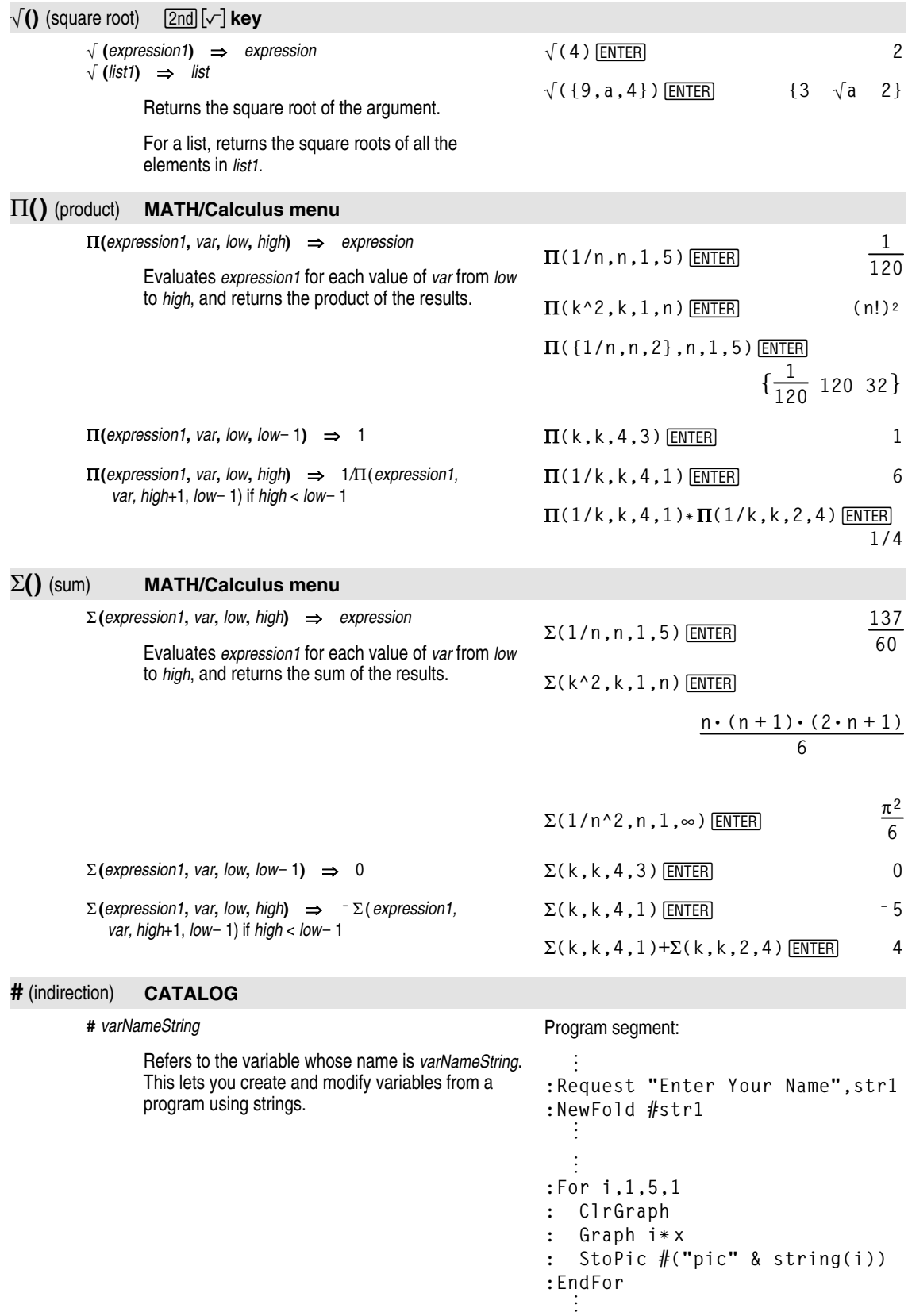

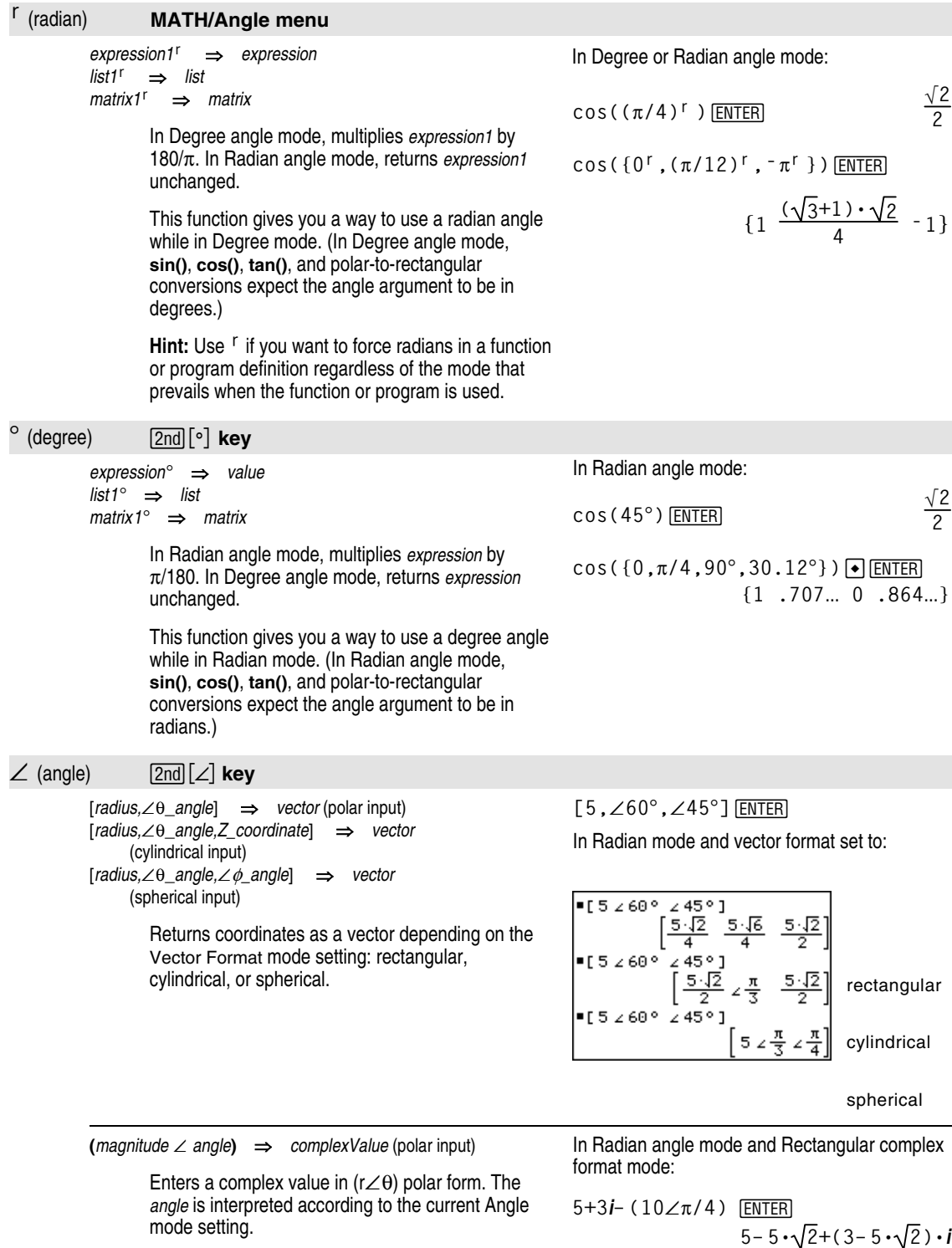

¥¸ **ë 2.071…ì 4.071…øi**

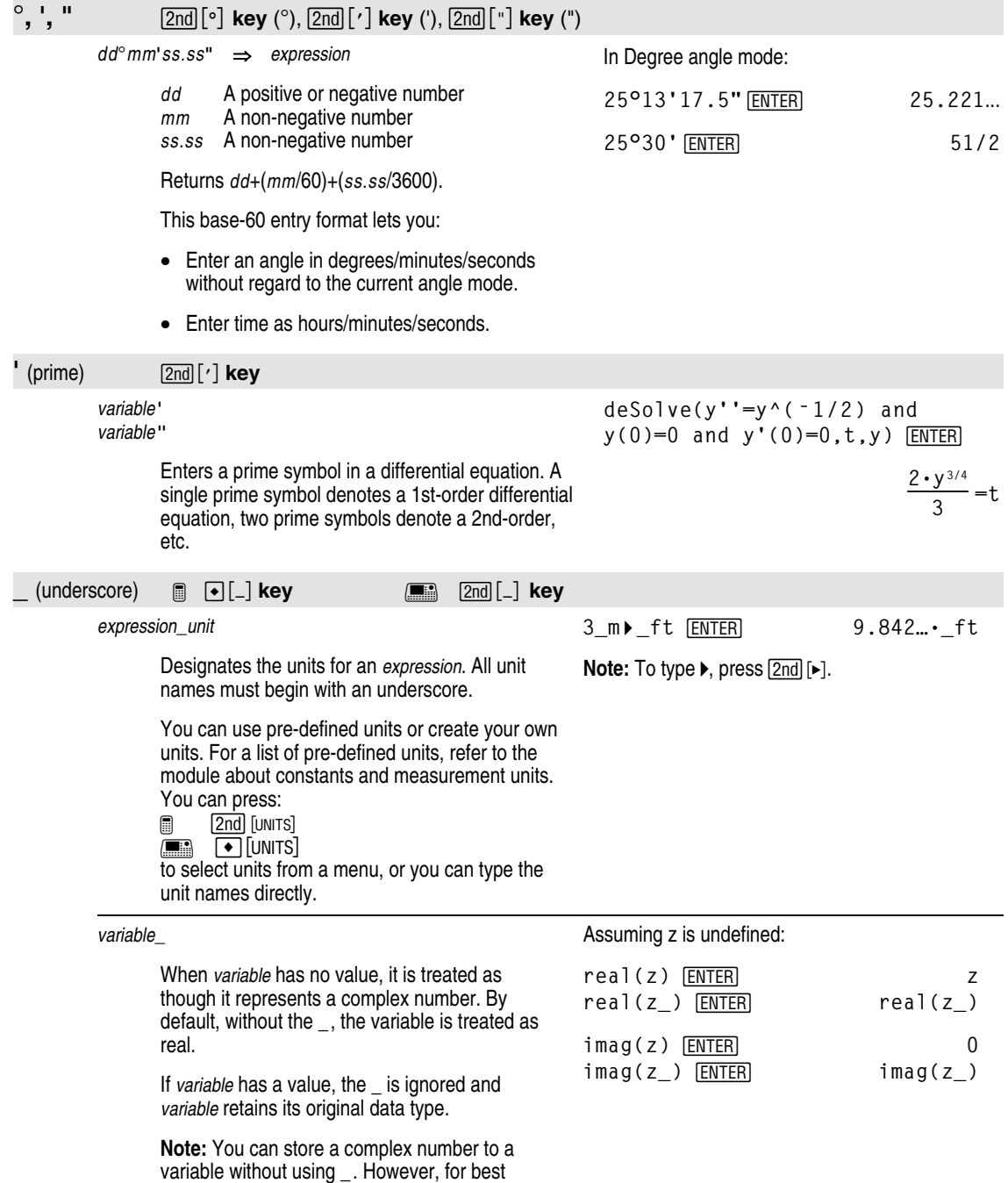

results in calculations such as **cSolve()** and

**cZeros()**, the \_ is recommended.

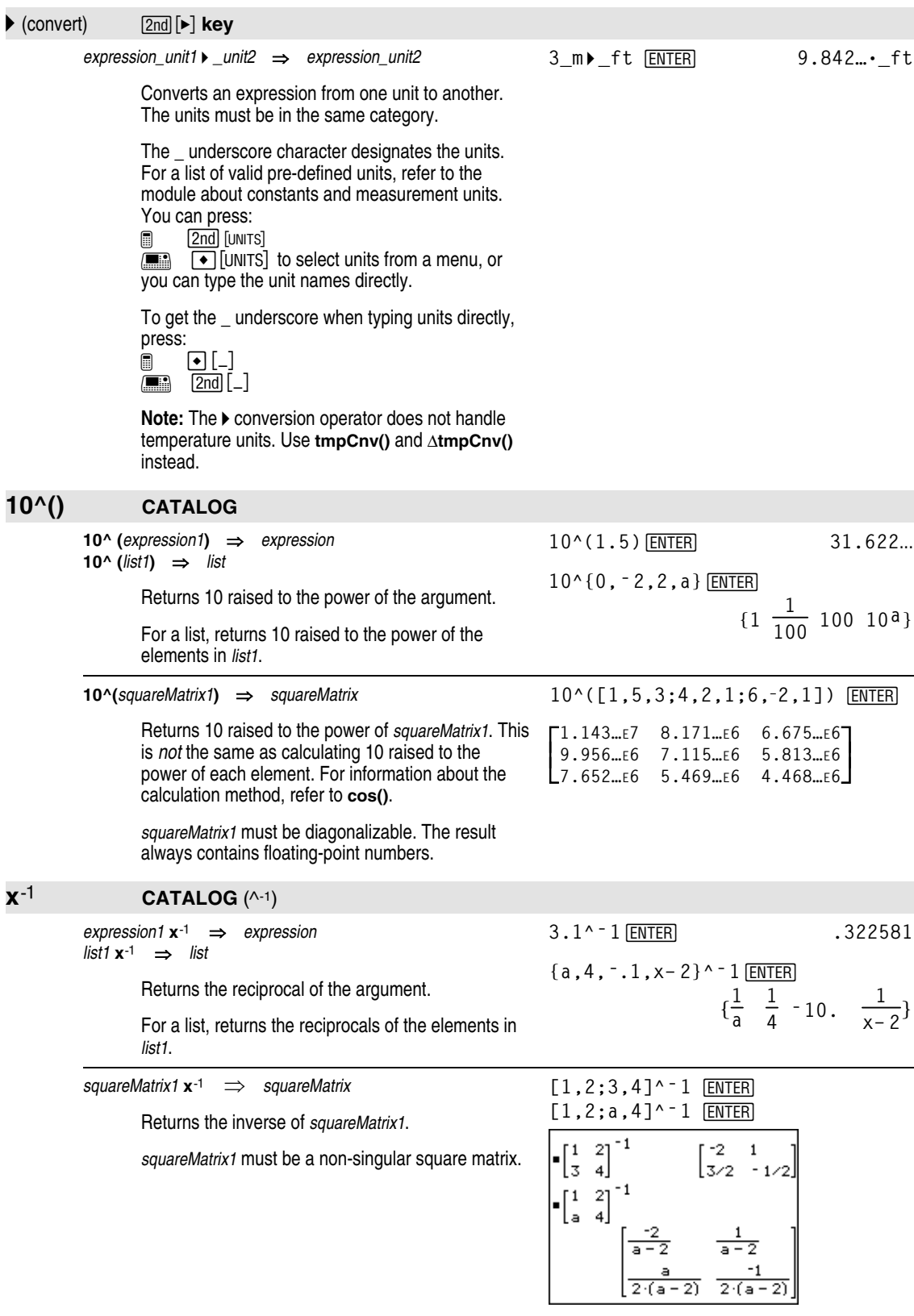

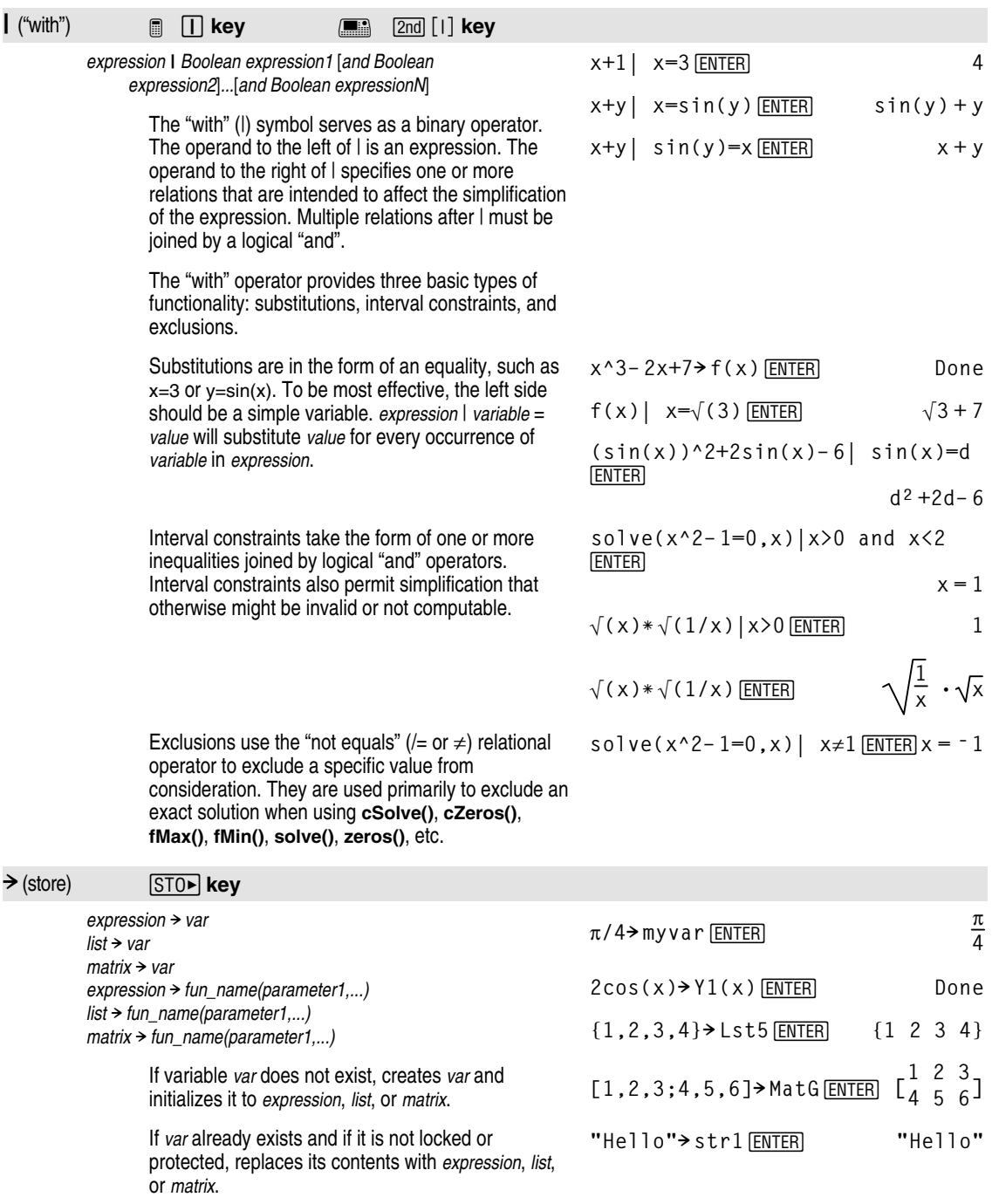

Hint: If you plan to do symbolic computations using<br>undefined variables, avoid storing anything into<br>commonly used, one-letter variables such as a, b, c,  $x, y, z, etc.$ 

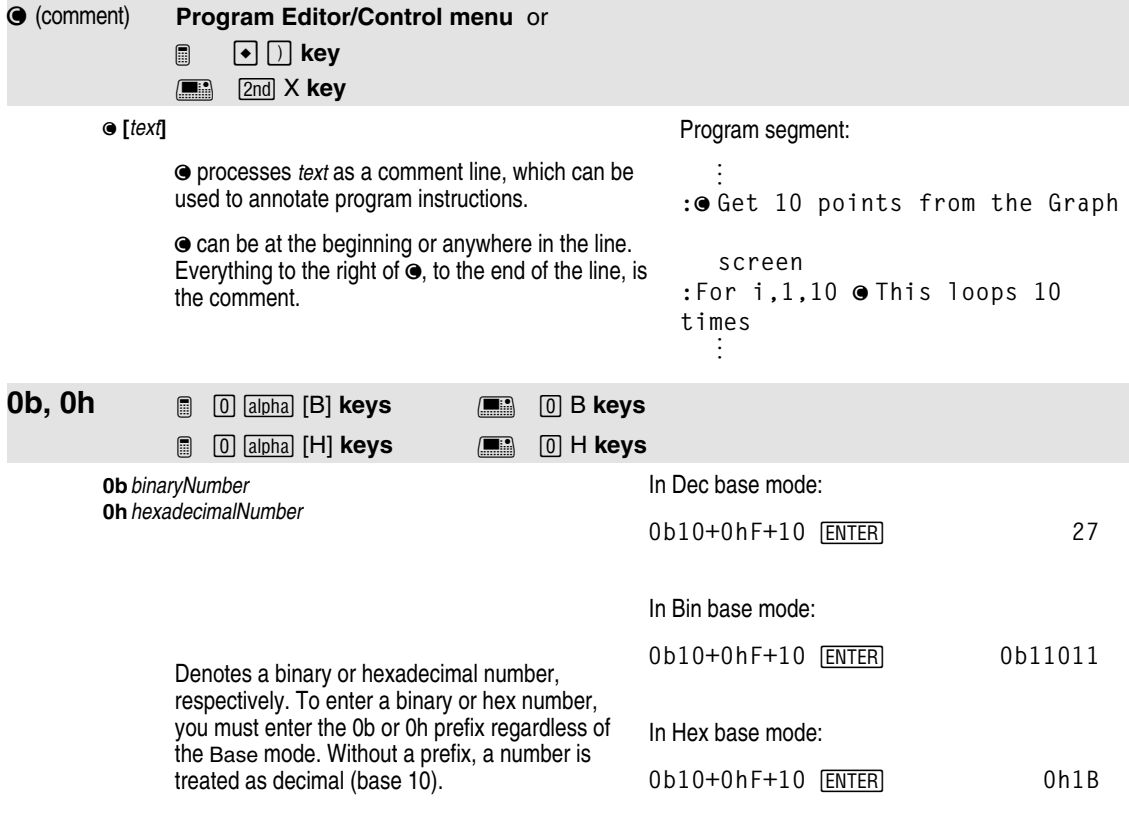

Results are displayed according to the Base mode.

# Appendix B: Technical Reference

This section contains a comprehensive list of TI-89 Titanium / Voyage™ 200 error messages and character codes. It also includes information about how certain TI-89 Titanium / Voyage™ 200 operations are calculated.

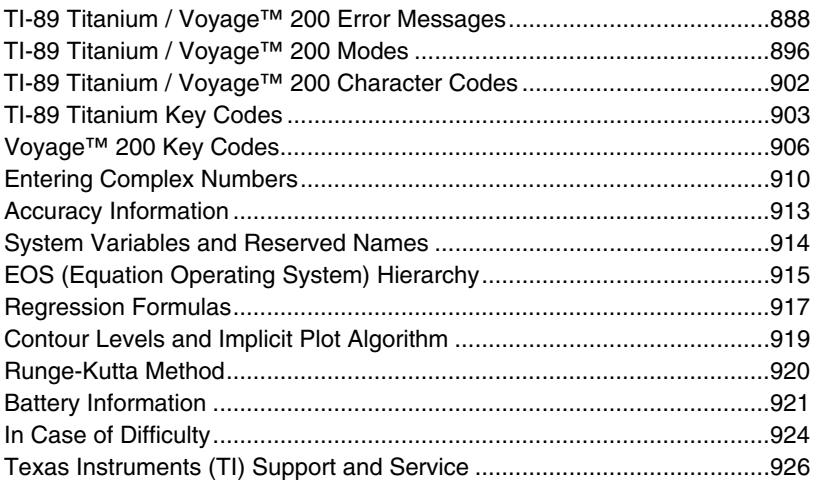

<span id="page-890-0"></span>This section lists error messages that may be displayed when input or internal errors are encountered. The number to the left of each error message represents an internal error number that is not displayed. If the error occurs inside a Try...EndTry block, the error number is stored in system variable errornum. Many of the error messages are selfexplanatory and do not require descriptive information. However, additional information has been added for some error messages.

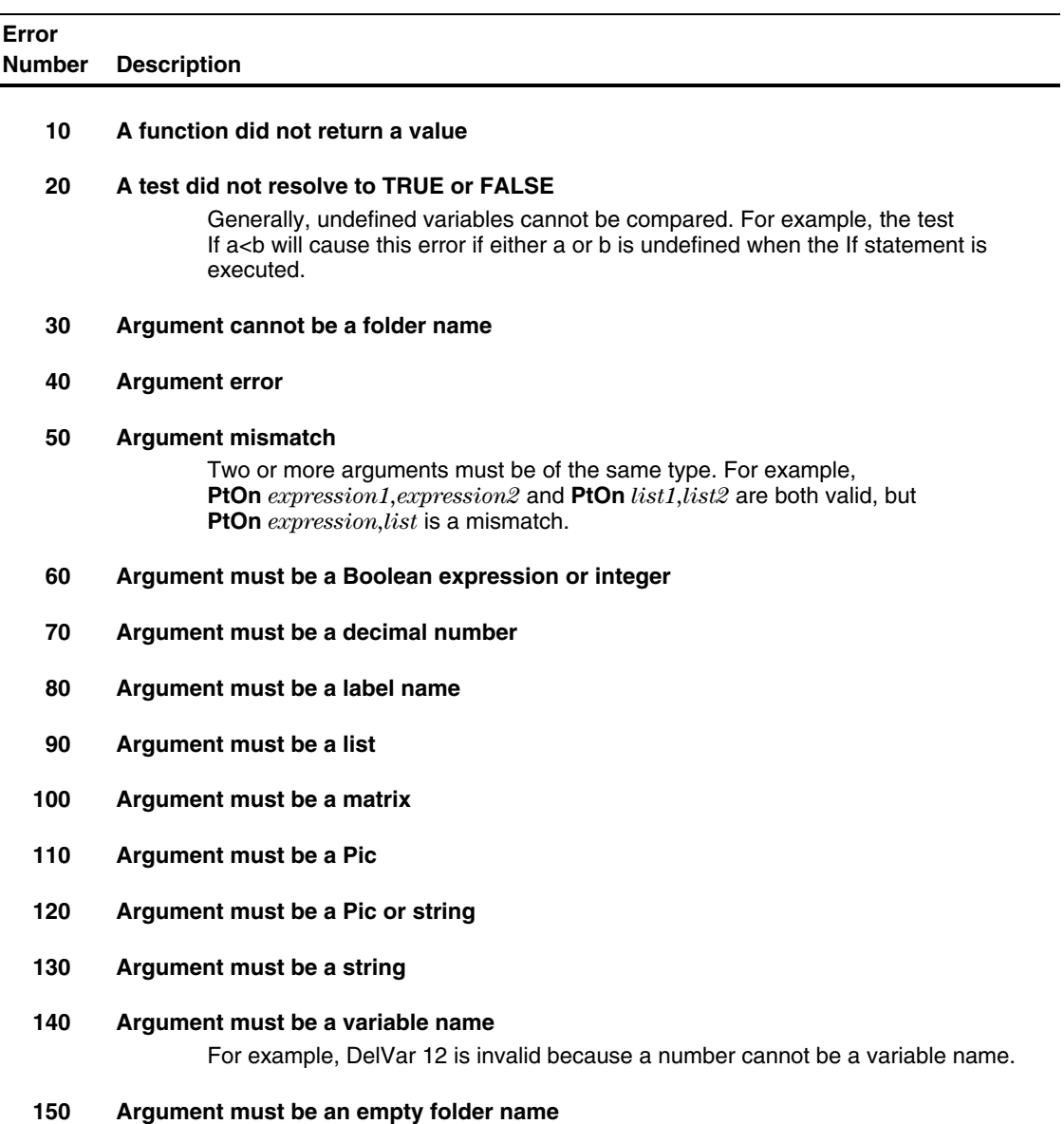

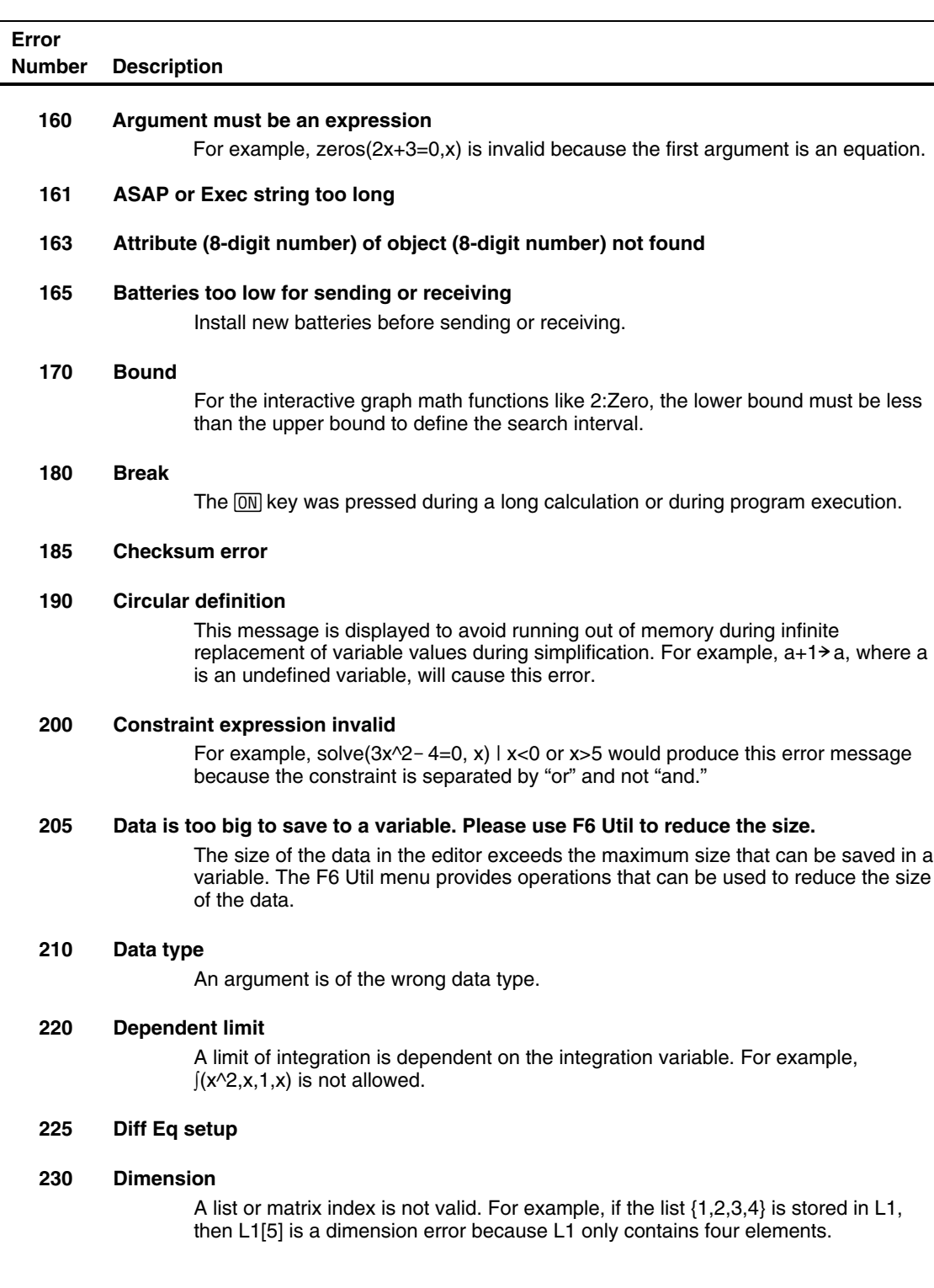

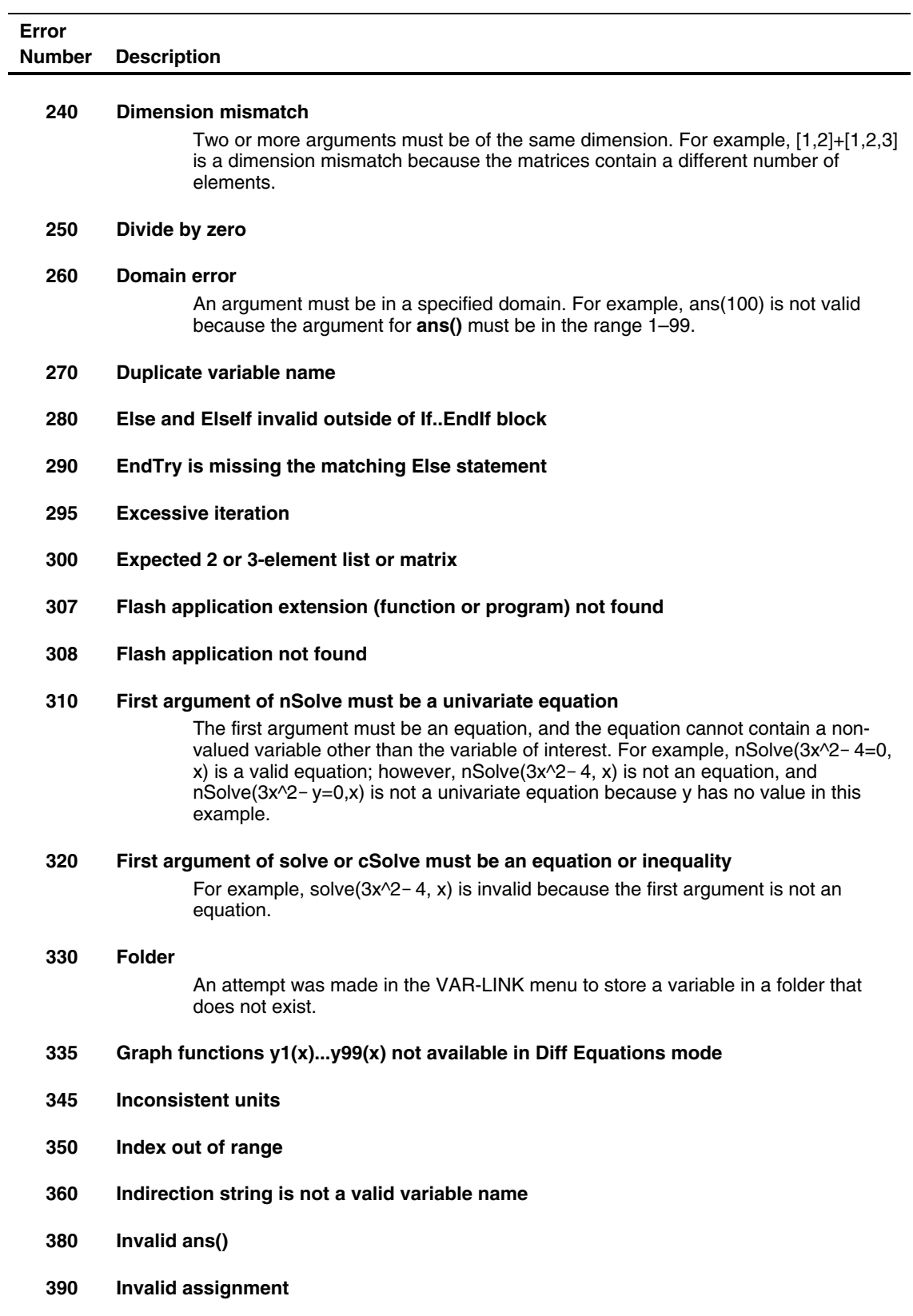

# **Error Number Description 400 Invalid assignment value 405 Invalid axes 410 Invalid command 420 Invalid folder name 430 Invalid for the current mode settings 440 Invalid implied multiply** For example,  $x(x+1)$  is invalid; whereas,  $x*(x+1)$  is the correct syntax. This is to avoid confusion between implied multiplication and function calls. **450 Invalid in a function or current expression** Only certain commands are valid in a user-defined function. Entries that are made in the Window Editor, Table Editor, Data/Matrix Editor, and Solver as well as system prompts such as Lower Bound cannot contain any commands or a colon (:). See also "Creating and Evaluating User-Defined Functions" in the Calculator Home Screen module. **460 Invalid in Custom..EndCustm block 470 Invalid in Dialog..EndDlog block 480 Invalid in Toolbar..EndTBar block 490 Invalid in Try..EndTry block 500 Invalid label** Label names must follow the same rules used for naming variables. **510 Invalid list or matrix** For example, a list inside a list such as {2,{3,4}} is not valid. **520 Invalid outside Custom..EndCustm or ToolBar..EndTbar blocks** For example, an **Item** command is attempted outside a **Custom** or **ToolBar** structure. **530 Invalid outside Dialog..EndDlog, Custom..EndCustm, or ToolBar..EndTBar blocks** For example, a Title command is attempted outside a **Dialog**, **Custom**, or **ToolBar** structure. **540 Invalid outside Dialog..EndDlog block** For example, the **DropDown** command is attempted outside a **Dialog** structure. **550 Invalid outside function or program** A number of commands are not valid outside a program or a function. For example, Local cannot be used unless it is in a program or function.

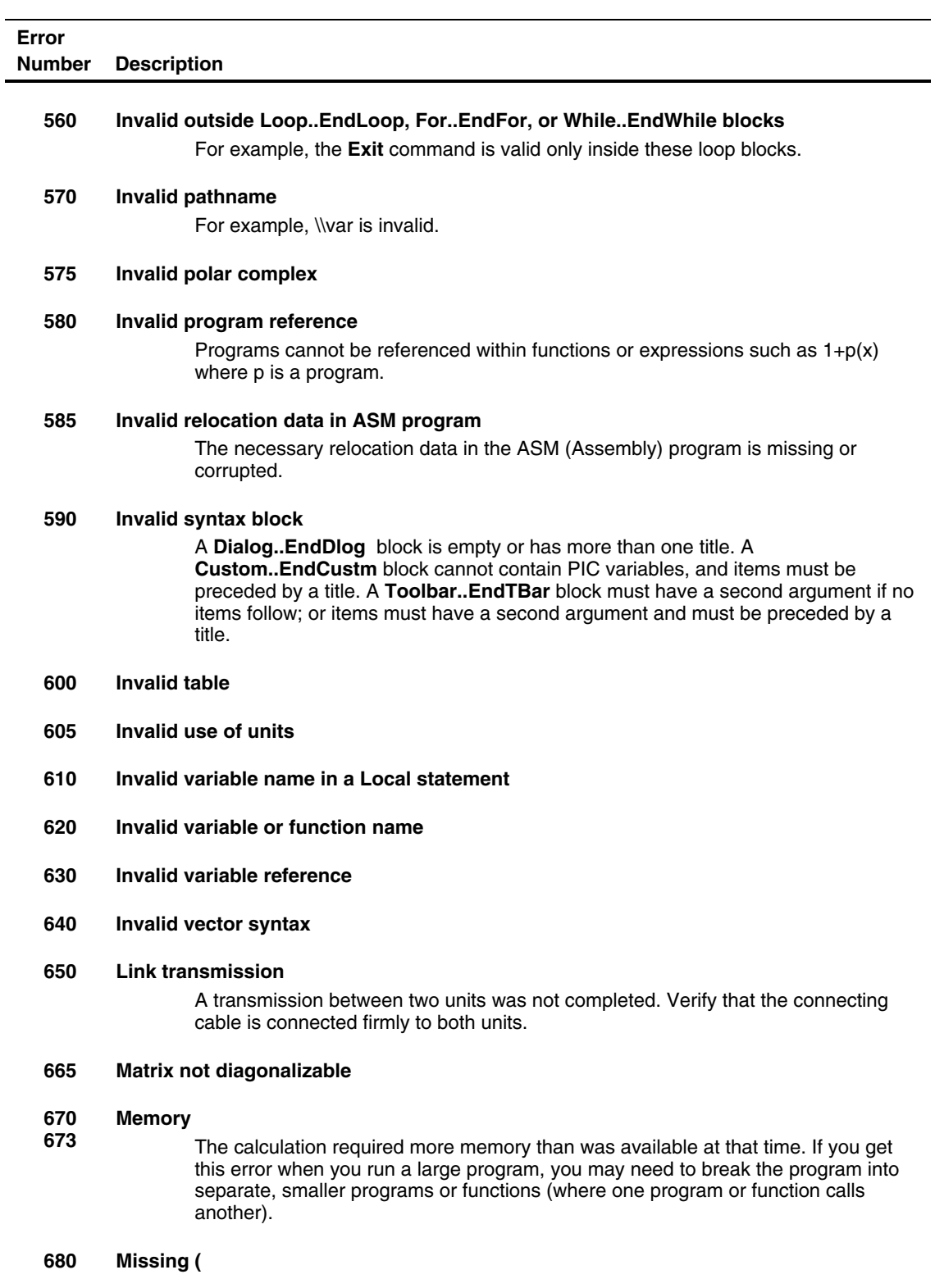

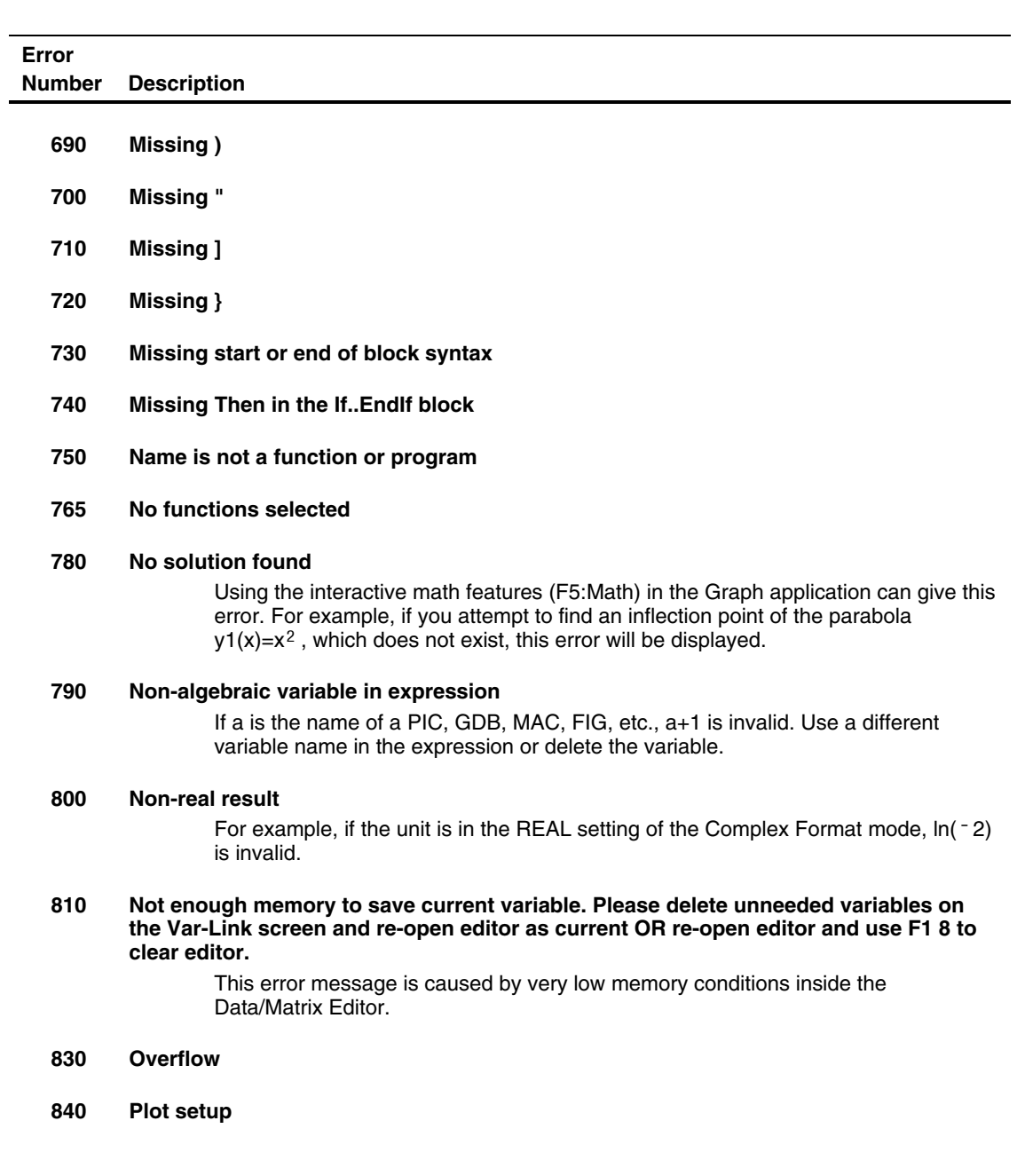

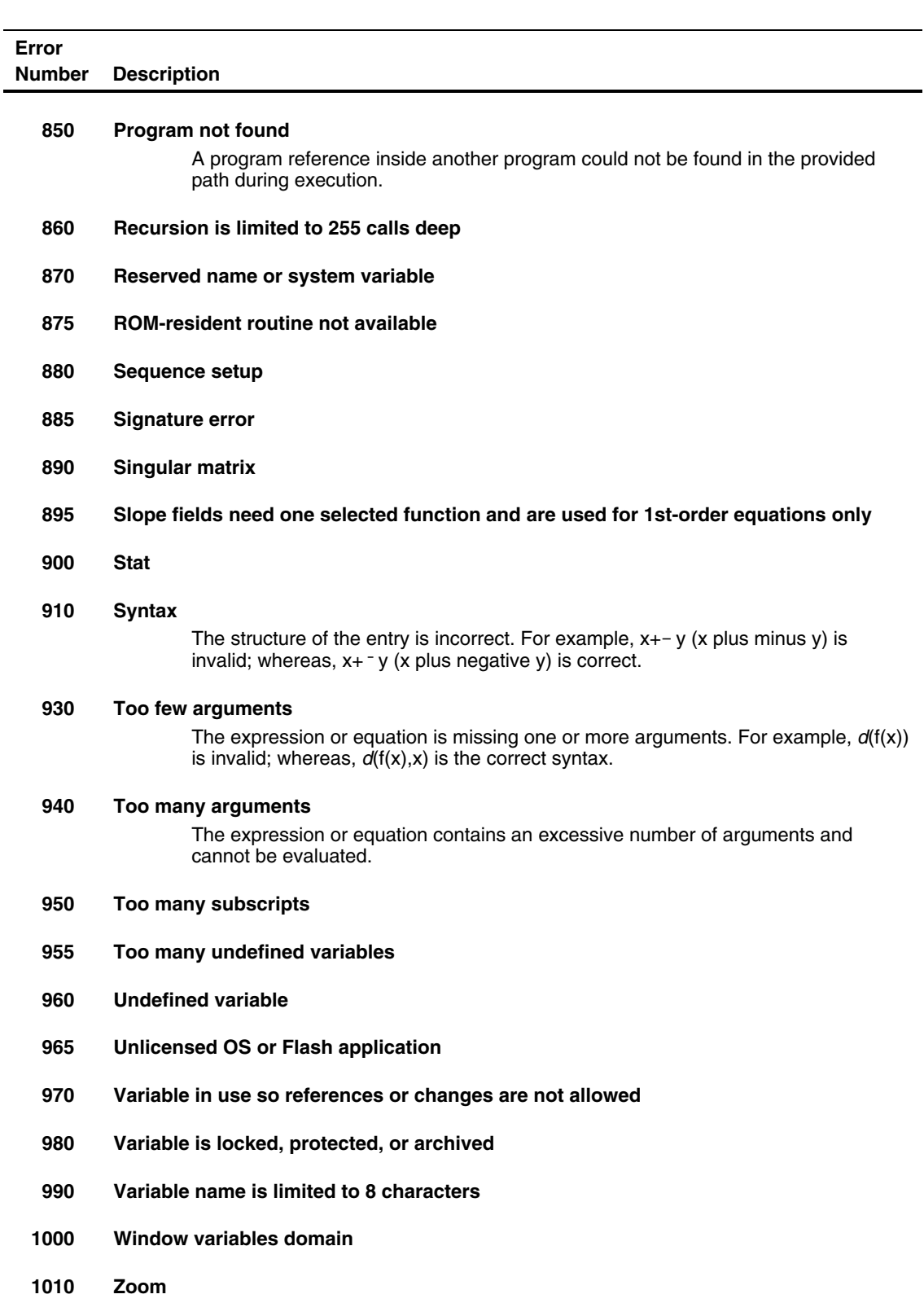

# **Error Number Description**

**Warning:** ˆ**^0 or undef^0 replaced by 1 Warning: 0^0 replaced by 1 Warning: 1^∞ or 1^undef replaced by 1 Warning: cSolve may specify more zeros Warning: May produce false equation Warning: Expected finite real integrand Warning: May not be fully simplified Warning: More solutions may exist Warning: May introduce false solutions Warning: Operation may lose solutions Warning: Requires & returns 32 bit value Warning: Overflow replaced by ∞ or**  $\vec{}$  $\infty$ **Warning: Questionable accuracy Warning: Questionable solution Warning: Solve may specify more zeros Warning: Trig argument too big to reduce**

This section describes the modes of the TI-89 Titanium / Voyage™ 200 and lists the possible settings of each mode. These mode settings are displayed when you press MODE.

<span id="page-898-0"></span>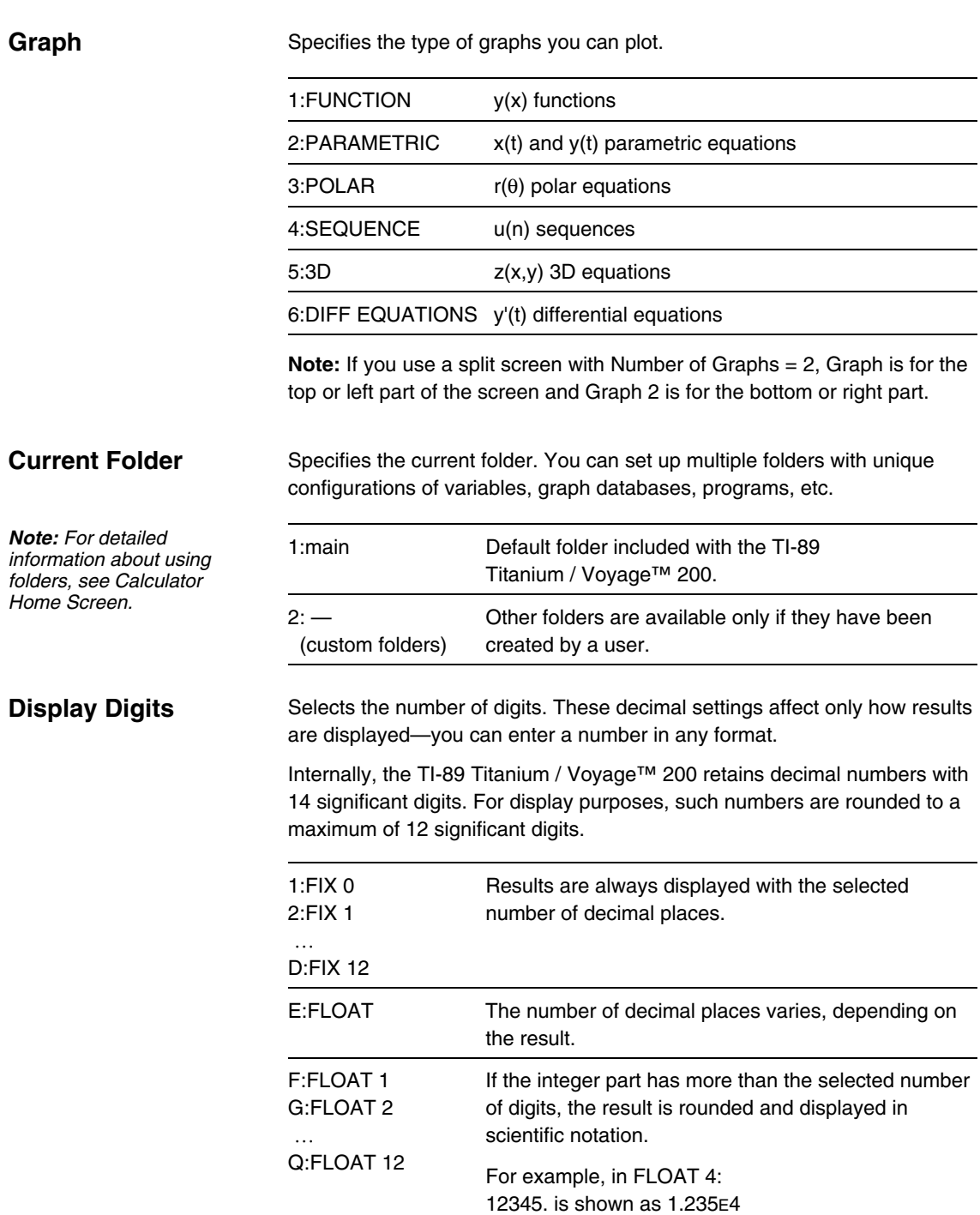

#### Specifies the units in which angle values are interpreted and displayed in trig functions and polar/rectangular conversions. **Angle**

1:RADIAN

2:DEGREE

Specifies which notation format should be used. These formats affect only how an answer is displayed; you can enter a number in any format. Numeric answers can be displayed with up to 12 digits and a 3-digit exponent. **Exponential Format**

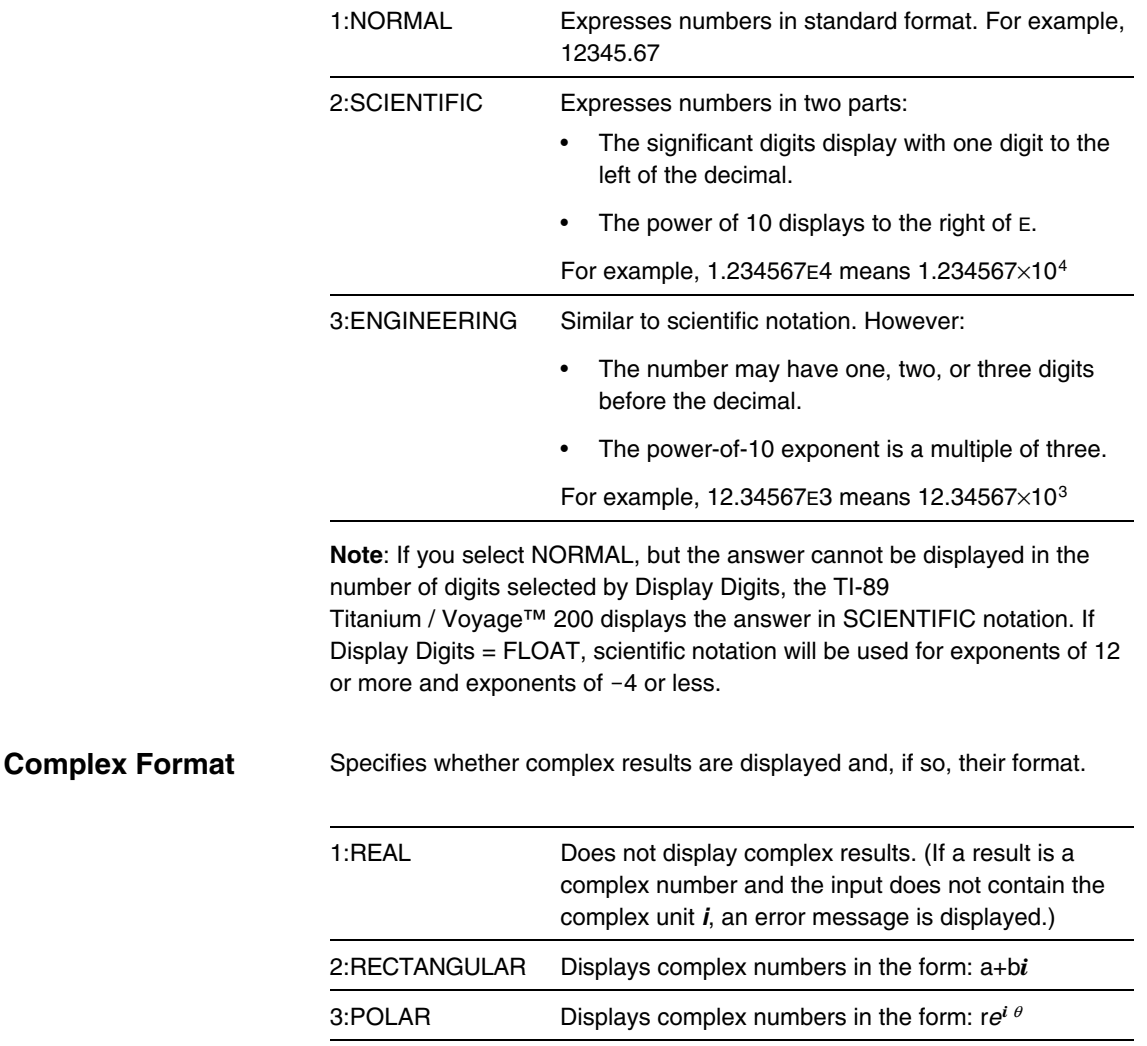
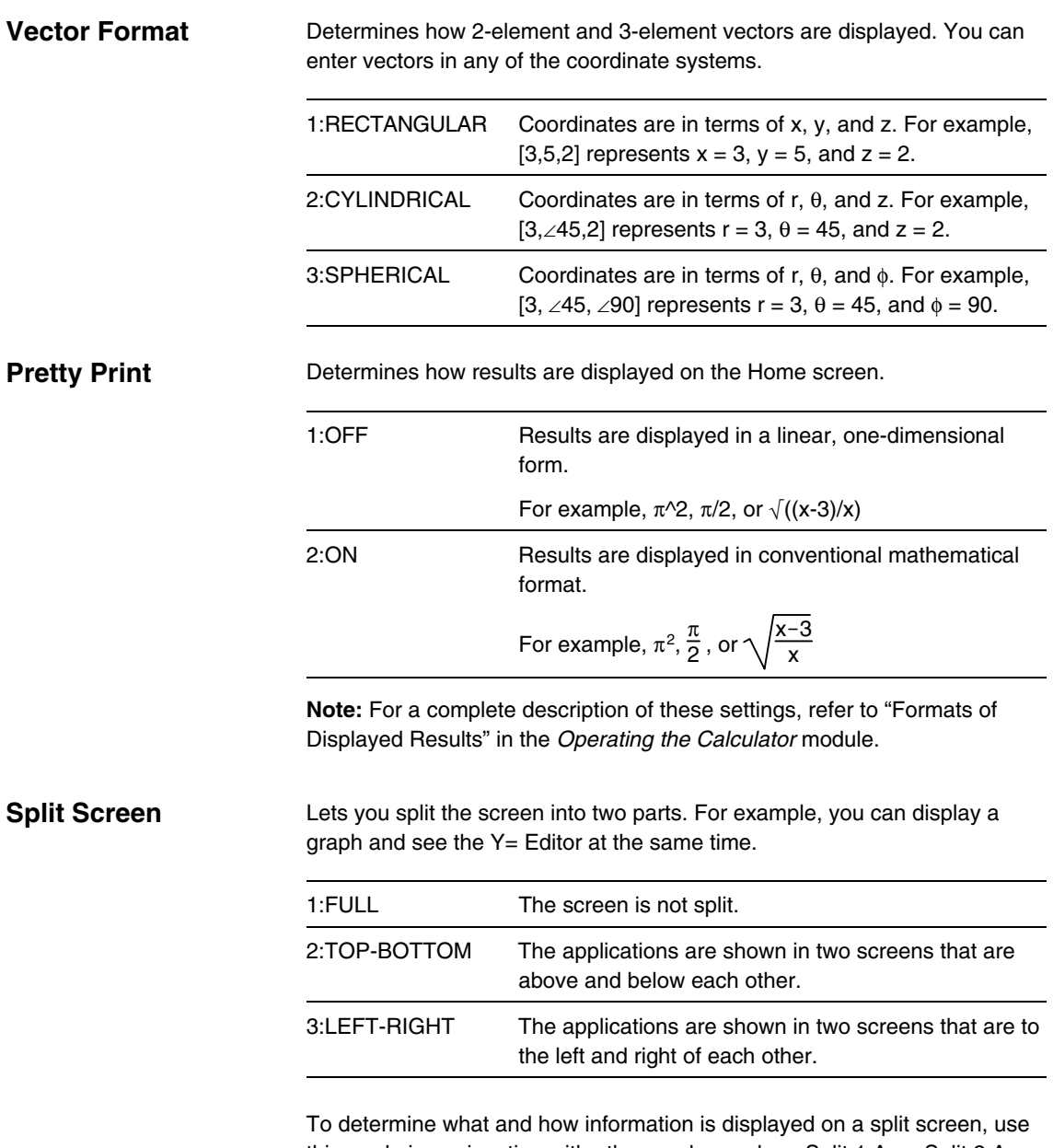

this mode in conjunction with other modes such as Split 1 App, Split 2 App, Number of Graphs, and Split Screen Ratio. (Split Screen Ratio is available on the Voyage™ 200 only.)

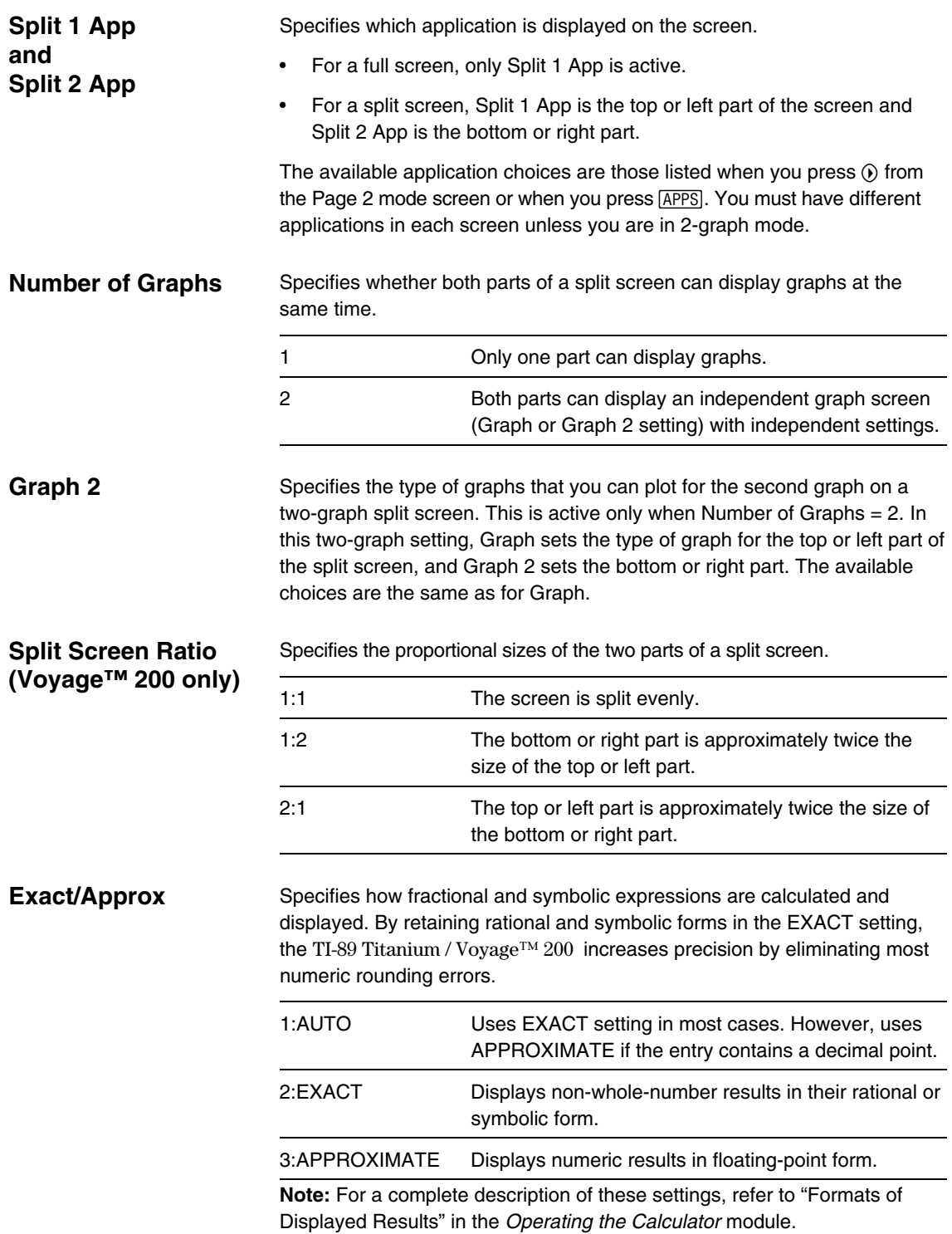

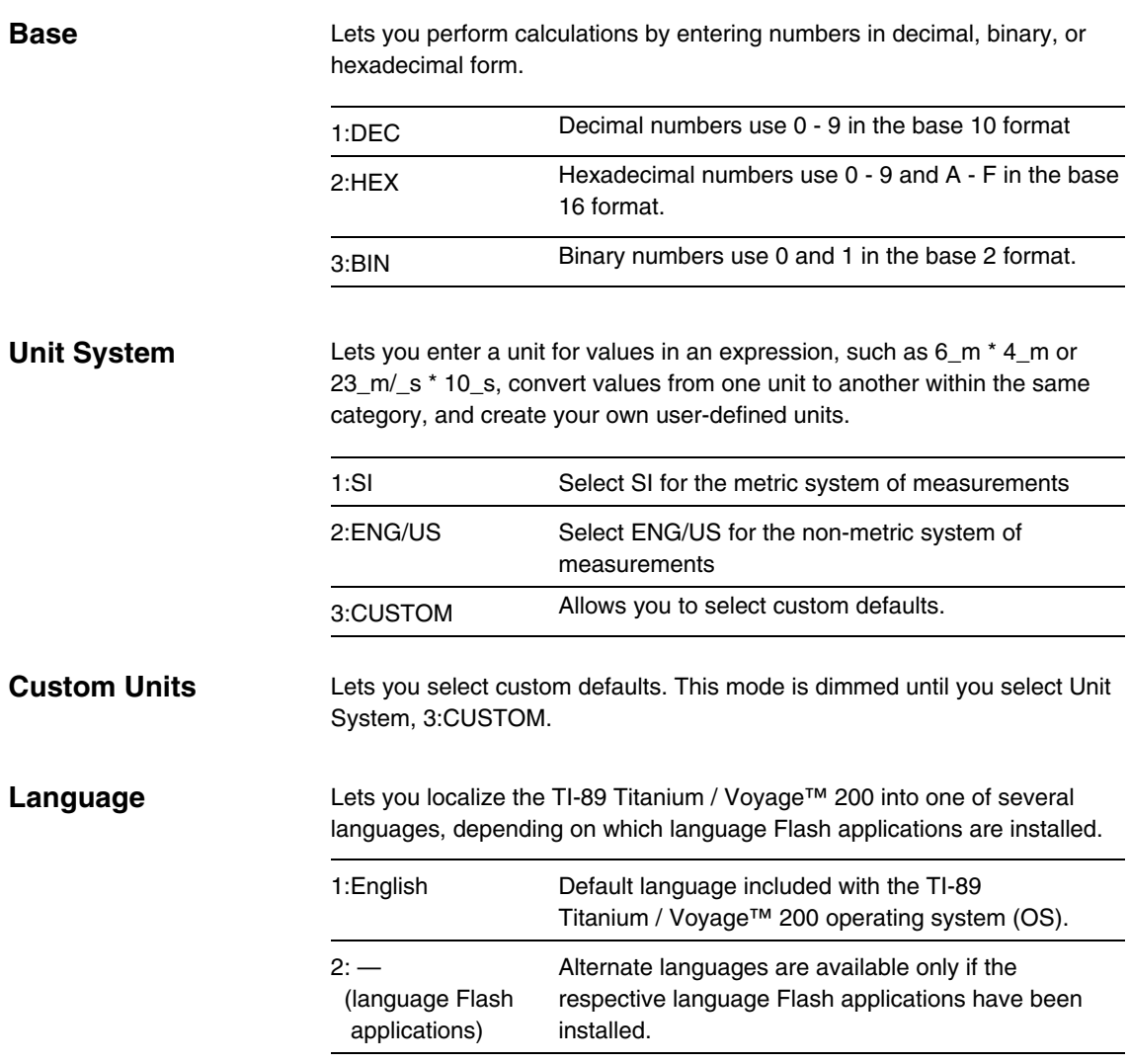

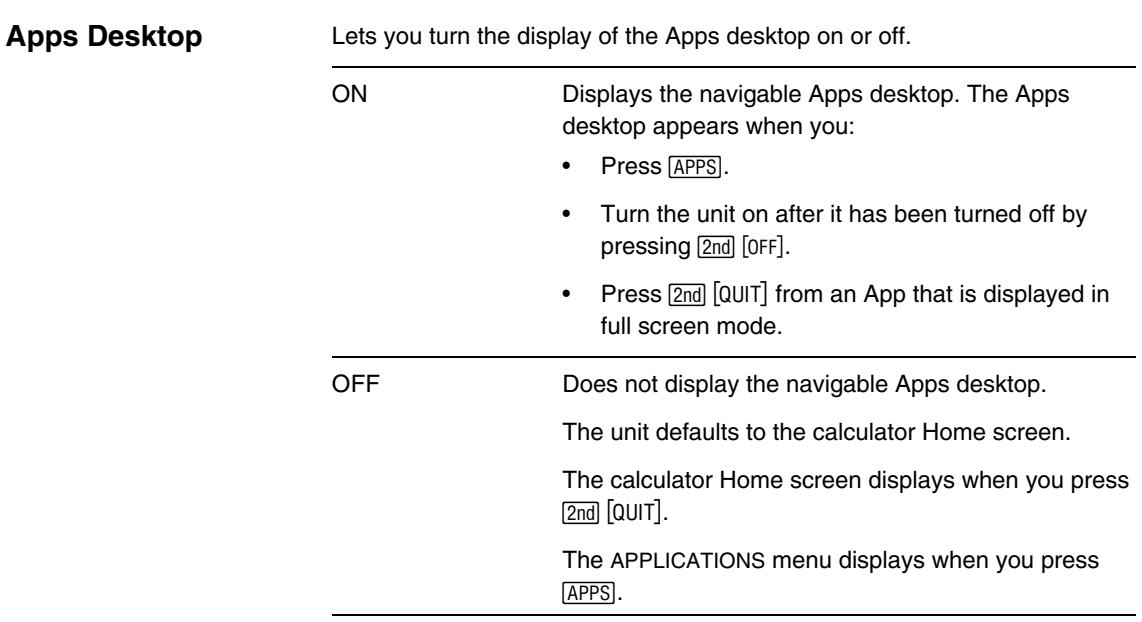

The char() function lets you refer to any character by its numeric character code. For example, to display  $\bullet$  on the Program I/O screen, use Disp char(127). You can use ord() to find the numeric code of a character. For example, ord("A") returns 65.

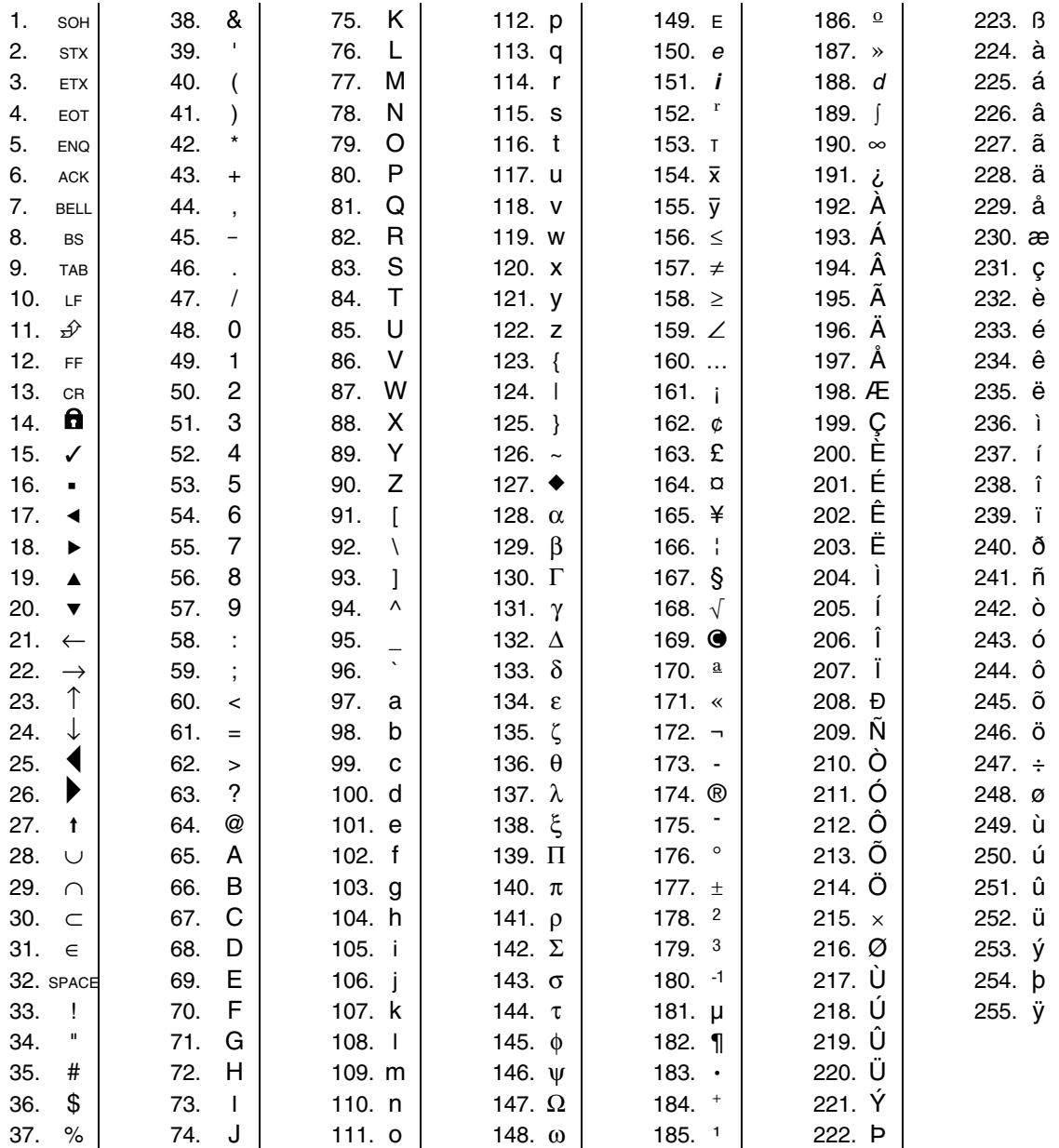

The getKey() function returns a value that corresponds to the last key pressed, according to the tables shown in this section. For example, if your program contains a getKey() function, pressing [2nd] [F6] will return a value of 273.

| Key                                        | <b>Modifier</b>       |       |                       |       |                |       |                         |                         |                       |       |  |
|--------------------------------------------|-----------------------|-------|-----------------------|-------|----------------|-------|-------------------------|-------------------------|-----------------------|-------|--|
|                                            | <b>None</b>           |       | $\mathbf{F}$          |       |                | [2nd] |                         | $\lceil \bullet \rceil$ |                       | alpha |  |
|                                            | Assoc.                | Value | Assoc.                | Value | Assoc.         | Value | Assoc.                  | Value                   | Assoc.                | Value |  |
| F1                                         | F <sub>1</sub>        | 268   | F <sub>1</sub>        | 268   | F <sub>6</sub> | 273   | $Y =$                   | 8460                    | F1                    | 268   |  |
| F2                                         | F <sub>2</sub>        | 269   | F2                    | 269   | F7             | 274   | <b>WINDOW</b>           | 8461                    | F <sub>2</sub>        | 269   |  |
| F3                                         | F <sub>3</sub>        | 270   | F3                    | 270   | F8             | 275   | <b>GRAPH</b>            | 8462                    | F <sub>3</sub>        | 270   |  |
| F4                                         | F <sub>4</sub>        | 271   | F4                    | 271   | F <sub>4</sub> | 271   | TbISet                  | 8463                    | F <sub>4</sub>        | 271   |  |
| F5                                         | F <sub>5</sub>        | 272   | F <sub>5</sub>        | 272   | F5             | 272   | <b>TABLE</b>            | 8464                    | F <sub>5</sub>        | 272   |  |
| $\bigcirc$                                 |                       |       | <b>COPY</b>           | 24576 | <b>CUT</b>     | 12288 |                         |                         |                       |       |  |
| [alpha]                                    |                       |       |                       |       | a-lock         |       |                         |                         |                       |       |  |
| [ESC]                                      | ESC                   | 264   | <b>ESC</b>            | 264   | QUIT           | 4360  | <b>PASTE</b>            | 8456                    | <b>ESC</b>            | 264   |  |
| <b>APPS</b>                                | <b>APPS</b>           | 265   | <b>APPS</b>           | 265   | <b>SWITCH</b>  | 4361  |                         | 8457                    | <b>APPS</b>           | 265   |  |
| HOME                                       | <b>HOME</b>           | 277   | <b>HOME</b>           | 277   | <b>CUST</b>    | 4373  | <b>HOME</b>             | 277                     | <b>HOME</b>           | 277   |  |
| [MODE]                                     | <b>MODE</b>           | 266   | <b>MODE</b>           | 266   | ▶              | 18    | $\equiv$                | 95                      | <b>MODE</b>           | 266   |  |
| CATALOG                                    | CATLG                 | 278   | CATLG                 | 278   | $\mathbf{i}$   | 151   | $\infty$                | 190                     | CATLG                 | 278   |  |
| $\Xi$                                      | <b>BS</b>             | 257   | BS                    | 257   | <b>INS</b>     | 4353  | DEL                     | 8449                    | <b>BS</b>             | 257   |  |
| <b>CLEAR</b>                               | <b>CLEAR</b>          | 263   | <b>CLEAR</b>          | 263   | <b>CLEAR</b>   | 263   |                         | 8455                    | <b>CLEAR</b>          | 263   |  |
| $\boxtimes$                                | x                     | 120   | X                     | 88    | LN             | 4184  | $\mathsf{e}^\mathsf{x}$ | 8280                    | x                     | 120   |  |
| $\boxed{\text{Y}}$                         | У                     | 121   | Y                     | 89    | <b>SIN</b>     | 4185  | $SIN-1$                 | 8281                    | У                     | 121   |  |
| ☑                                          | z                     | 122   | Ζ                     | 90    | COS            | 4186  | $COS-1$                 | 8282                    | z                     | 122   |  |
| $\Box$                                     | t                     | 116   | T                     | 84    | <b>TAN</b>     | 4180  | $TAN^{-1}$              | 8276                    | t                     | 116   |  |
| ⊡                                          | $\boldsymbol{\wedge}$ | 94    | $\boldsymbol{\wedge}$ | 94    | $\pi$          | 140   | $\theta$                | 136                     | $\boldsymbol{\wedge}$ | 94    |  |
| $\Box$                                     | $\mathsf{I}$          | 124   | F                     | 70    | $\circ$        | 176   | Format d/b              | 8316                    | $\mathsf{f}$          | 102   |  |
| $\Box$                                     | $\overline{(}$        | 40    | B                     | 66    | $\{$           | 123   |                         |                         | b                     | 98    |  |
| $\Box$                                     | $\mathcal{E}$         | 41    | C                     | 67    | }              | 125   | $\bullet$               | 169                     | c                     | 99    |  |
| $\Box$                                     | $\pmb{\cdot}$         | 44    | D                     | 68    | $\mathbf{r}$   | 91    |                         | 8236                    | d                     | 100   |  |
| ⊕                                          | $\sqrt{2}$            | 47    | Е                     | 69    | 1              | 93    | Ţ                       | 33                      | е                     | 101   |  |
| ⊠                                          | $\star$               | 42    | J                     | 74    | $\sqrt{}$      | 4138  | &                       | 38                      | j                     | 106   |  |
| ⊟                                          |                       | 45    | O                     | 79    | VAR-LNK        | 4141  | Contr. -                |                         | o                     | 111   |  |
| $\begin{array}{c} \boxed{\pm} \end{array}$ | $\ddot{}$             | 43    | U                     | 85    | CHAR           | 4139  | Contr. +                |                         | u                     | 117   |  |

Table 1: Key Codes for Primary Keys

| Key                             | <b>Modifier</b>  |       |                |       |                |       |               |       |              |       |
|---------------------------------|------------------|-------|----------------|-------|----------------|-------|---------------|-------|--------------|-------|
|                                 | <b>None</b>      |       | $\overline{1}$ |       | [2nd]          |       | $\bigcirc$    |       | alpha        |       |
|                                 | Assoc.           | Value | Assoc.         | Value | Assoc.         | Value | Assoc.        | Value | Assoc.       | Value |
| <b>ENTER</b>                    | CR               | 13    | <b>CR</b>      | 13    | <b>ENTRY</b>   | 4109  | <b>APPROX</b> | 8205  | <b>CR</b>    | 13    |
| STO                             | STO <sub>b</sub> | 258   | P              | 80    | <b>RCL</b>     | 4354  | @             | 64    | р            | 112   |
| 日                               | $=$              | 61    | A              | 65    | $\blacksquare$ | 39    | $\neq$        | 157   | a            | 97    |
| <b>EE</b>                       | <b>EE</b>        | 149   | K              | 75    | ∠              | 159   | <b>SYMB</b>   | 8341  | k            | 107   |
| $\left(\overline{\cdot}\right)$ | ۰                | 173   | <b>SPACE</b>   | 32    | <b>ANS</b>     | 4372  |               | 8365  | <b>SPACE</b> | 32    |
| ℿ                               | $\cdot$          | 46    | W              | 87    | $\geq$         | 62    | $\geq$        | 158   | W            | 119   |
| $\sqrt{0}$                      | 0                | 48    | V              | 86    | $\,<$          | 60    | $\leq$        | 156   | $\mathsf{v}$ | 118   |
| 団                               | 1                | 49    | Q              | 81    | $\mathbf H$    | 34    |               | 8241  | q            | 113   |
| $\boxed{2}$                     | $\overline{2}$   | 50    | $\mathsf{R}$   | 82    | $\lambda$      | 92    |               | 8242  | r            | 114   |
| $\sqrt{3}$                      | 3                | 51    | S              | 83    | <b>UNITS</b>   | 4147  |               | 8243  | s            | 115   |
| $\boxed{4}$                     | 4                | 52    | L              | 76    | ÷              | 58    |               | 8244  |              | 108   |
| $\sqrt{5}$                      | 5                | 53    | M              | 77    | <b>MATH</b>    | 4149  |               | 8245  | m            | 109   |
| 冏                               | 6                | 54    | N              | 78    | <b>MEM</b>     | 4150  |               | 8246  | n            | 110   |
| $\boxed{7}$                     | $\overline{7}$   | 55    | G              | 71    |                | 4151  |               | 8247  | g            | 103   |
| ⊠                               | 8                | 56    | H              | 72    | d              | 4152  |               | 8248  | h            | 104   |
| ⑨                               | 9                | 57    | I              | 73    | $\ddot{i}$     | 59    |               | 8249  | Ť            | 105   |

Table 1: Key Codes for Primary Keys (Continued)

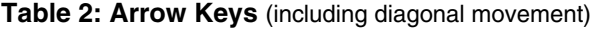

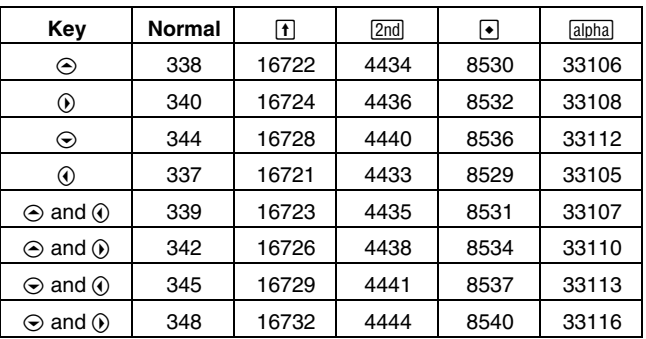

| <b>Keys</b>         |     | <b>Second modifier</b> |       |          |                                  |  |  |
|---------------------|-----|------------------------|-------|----------|----------------------------------|--|--|
|                     |     |                        | alpha |          | $\lceil \pmb{\mathsf{f}} \rceil$ |  |  |
|                     |     | Assoc.                 | Value | Assoc.   | Value                            |  |  |
| F                   | [A] | $\alpha$               | 128   |          |                                  |  |  |
| М                   | [B] | β                      | 129   |          |                                  |  |  |
| $\lceil$ , $\lceil$ | [D] | $\delta$               | 133   | Δ        | 132                              |  |  |
| Ð                   | [E] | ε                      | 134   |          |                                  |  |  |
| $\Box$              | [F] | φ                      | 145   |          |                                  |  |  |
| 17                  | [G] | $\gamma$               | 131   | $\Gamma$ | 130                              |  |  |
| $\boxed{4}$         | [L] | λ                      | 137   |          |                                  |  |  |
| [5]                 | [M] | μ                      | 181   |          |                                  |  |  |
| STO                 | [P] | π                      | 140   | П        | 139                              |  |  |
| $\boxed{2}$         | [R] | ρ                      | 141   |          |                                  |  |  |
| ③                   | [S] | $\sigma$               | 143   | Σ        | 142                              |  |  |
| 冂                   | [T] | τ                      | 144   |          |                                  |  |  |
| ⊓                   | [W] | $\omega$               | 148   | Ω        | 147                              |  |  |
| $\boxtimes$         |     | ξ                      | 138   |          |                                  |  |  |
| M                   |     | ψ                      | 146   |          |                                  |  |  |
| ΓZΙ                 |     | ζ                      | 135   |          |                                  |  |  |

Table 3: Greek Letters (prefixed by  $\boxed{\cdot}$  (1)

The **getKey()** function returns a value that corresponds to the last key pressed, according to the tables shown in this section. For example, if your program contains a getKey() function, pressing **2nd** [F1] will return a value of 268.

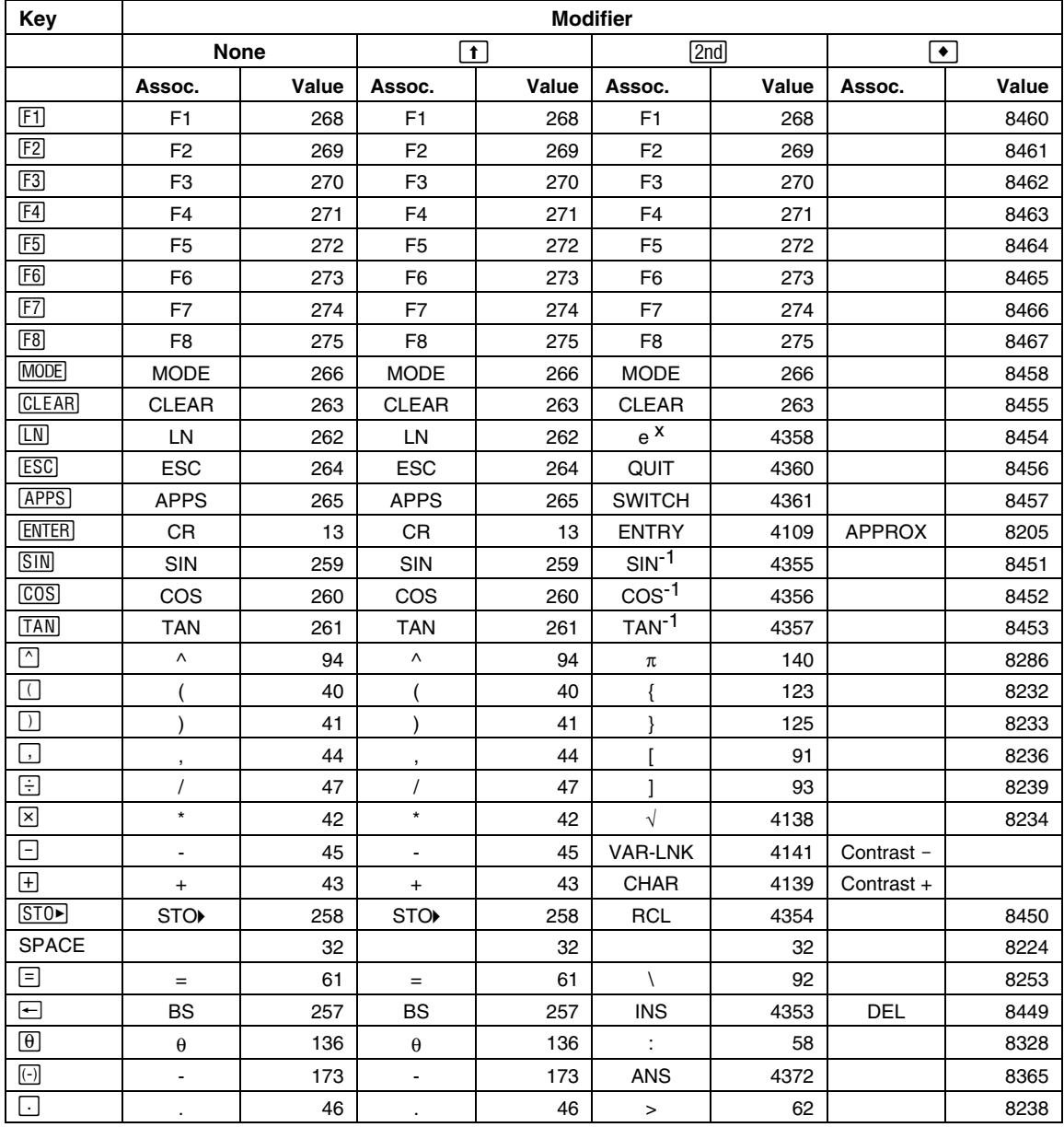

#### **Table 1: Key Codes for Primary Keys**

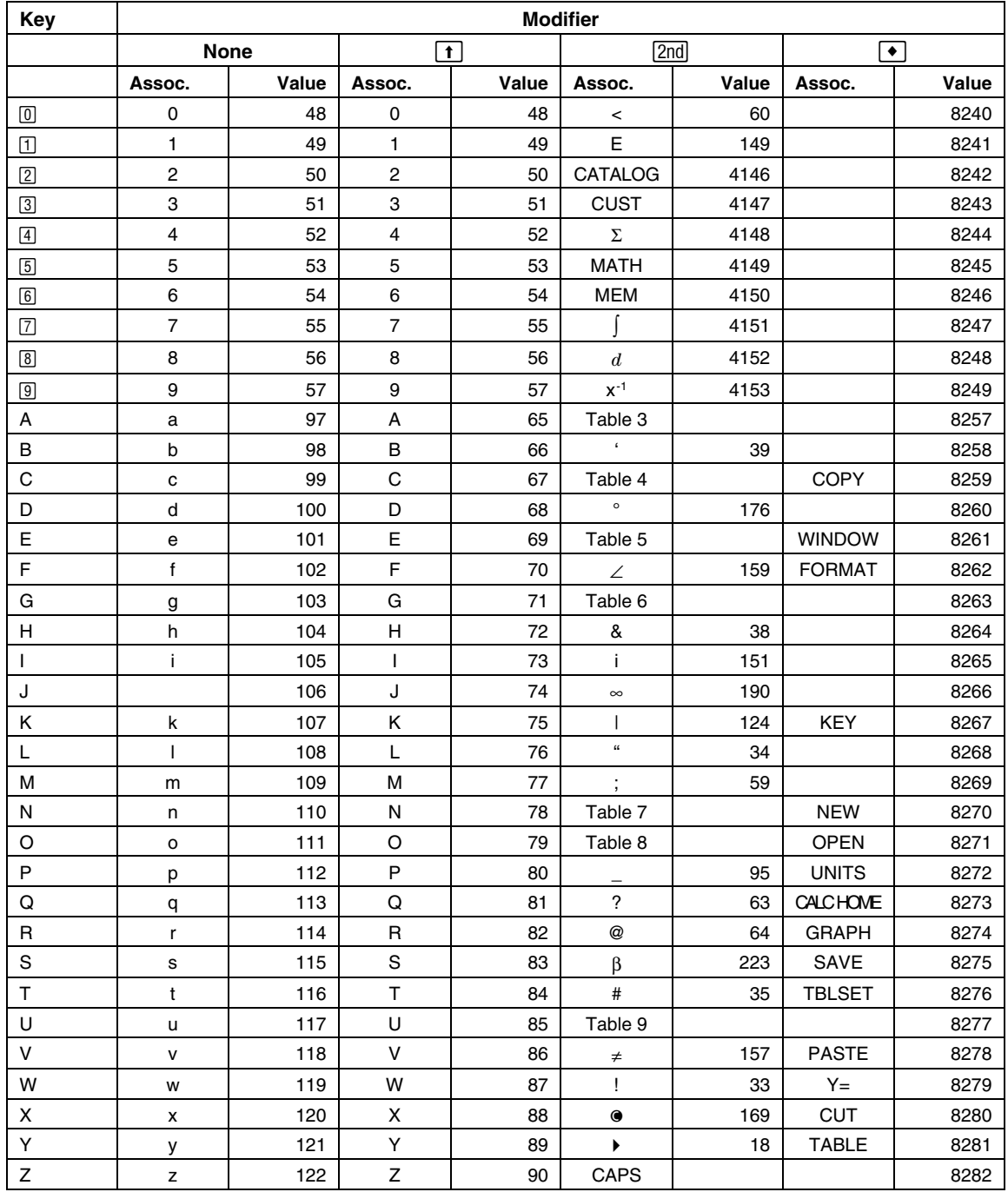

## Table 1: Key Codes for Primary Keys (Continued)

| Key                 | Normal | 1     | 2nd  | $\bullet$ | $\circledcirc$ |
|---------------------|--------|-------|------|-----------|----------------|
| ◉                   | 338    | 16722 | 4434 | 8530      | 33106          |
| ◉                   | 340    | 16724 | 4436 | 8532      | 33108          |
| ⊝                   | 344    | 16728 | 4440 | 8536      | 33112          |
| ◉                   | 337    | 16721 | 4433 | 8529      | 33105          |
| $\odot$ and $\odot$ | 339    | 16723 | 4435 | 8531      | 33107          |
| $\odot$ and $\odot$ | 342    | 16726 | 4438 | 8534      | 33110          |
| $\odot$ and $\odot$ | 345    | 16729 | 4441 | 8537      | 33113          |
| and $\odot$<br>⊝    | 348    | 16732 | 4444 | 8540      | 33116          |

Table 2: Arrow Keys (including diagonal movement)

Note: The Grab (8) modifier only affects the arrow keys.

Table 3: Grave Accent Letters (prefixed by 2nd A)

| Key | Assoc. | Normal |     |
|-----|--------|--------|-----|
|     | a      | 224    | 192 |
|     | е      | 232    | 200 |
|     |        | 236    | 204 |
|     |        | 242    | 210 |
|     |        | 249    | 217 |

Table 4: Cedilla Letters (prefixed by 2nd C)

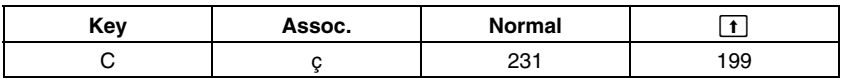

#### Table 5: Acute Accent Letters (prefixed by 2nd E)

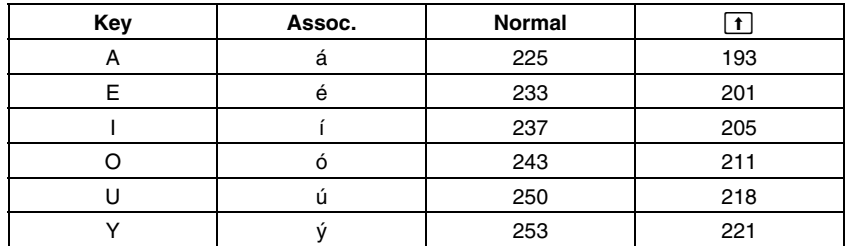

| Key     | Assoc.                  | <b>Normal</b> | $\boxed{1}$ |
|---------|-------------------------|---------------|-------------|
| А       | $\alpha$                | 128           |             |
| В       | β                       | 129           |             |
| D       | $\delta$                | 133           | 132         |
| E       | $\boldsymbol{\epsilon}$ | 134           |             |
| F       | $\phi$                  | 145           |             |
| G       | $\gamma$                | 131           | 130         |
| Г       | λ                       | 137           |             |
| М       | $\mu$                   | 181           |             |
| P       | $\pi$                   | 140           | 139         |
| $\sf R$ | $\rho$                  | 141           |             |
| S       | $\sigma$                | 143           | 142         |
| Т       | $\tau$                  | 144           |             |
| W       | $\omega$                | 148           | 147         |
| Χ       | ξ                       | 138           |             |
| Υ       | ψ                       | 146           |             |
| Ζ       | $\zeta$                 | 135           |             |

Table 6: Greek Letters (prefixed by 2nd G)

Table 7: Tilde Letters (prefixed by [2nd] N)

| Key | Assoc.                | <b>Normal</b> |     |
|-----|-----------------------|---------------|-----|
|     | $\tilde{\phantom{a}}$ | 241           | 209 |
|     |                       | 245           |     |

#### Table 8: Caret Letters (prefixed by 2nd O)

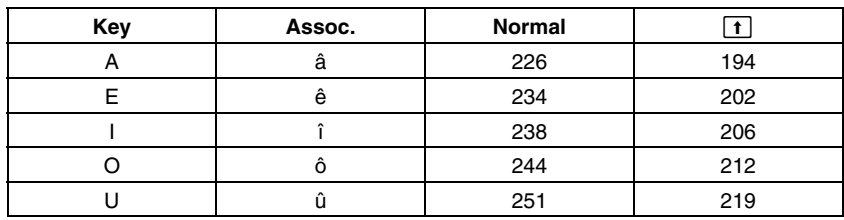

#### Table 9: Umlaut Letters (prefixed by 2nd U)

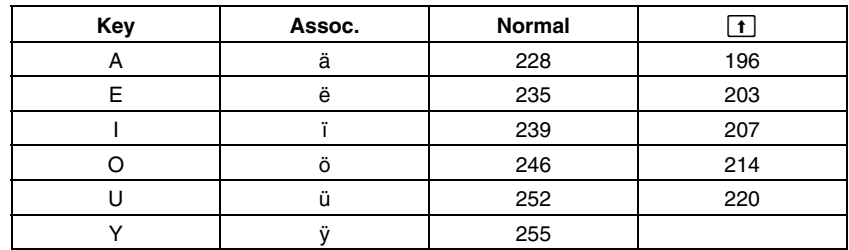

You can enter complex numbers in the polar form ( $r\angle\theta$ ), where r is the magnitude and  $\theta$  is the angle, or polar form r $e^{i\theta}$ . You can also enter complex numbers in rectangular form a+b*i*

#### **Overview of Complex Numbers**

A complex number has real and imaginary components that identify a point in the complex plane. These components are measured along the real and imaginary axes, which are similar to the x and y axes in the real plane.

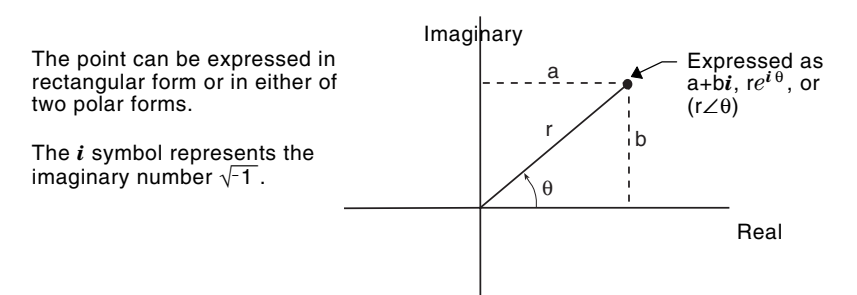

As shown below, the form that you can enter depends on the current Angle mode.

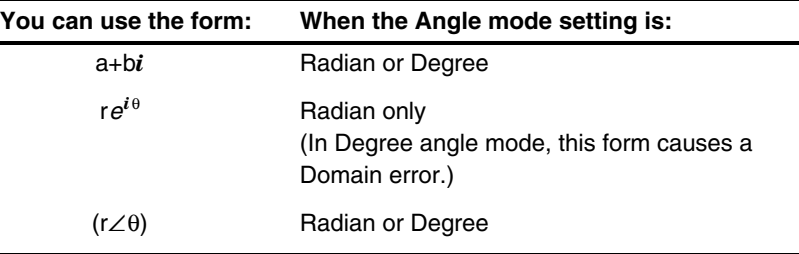

Use the following methods to enter a complex number.

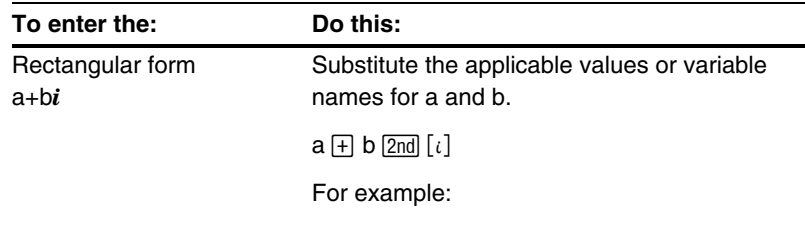

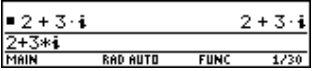

**Note:** To get the *i* symbol,  $pres$   $\boxed{2nd}$  $[i]$ , do not simply type an alphabetic i.

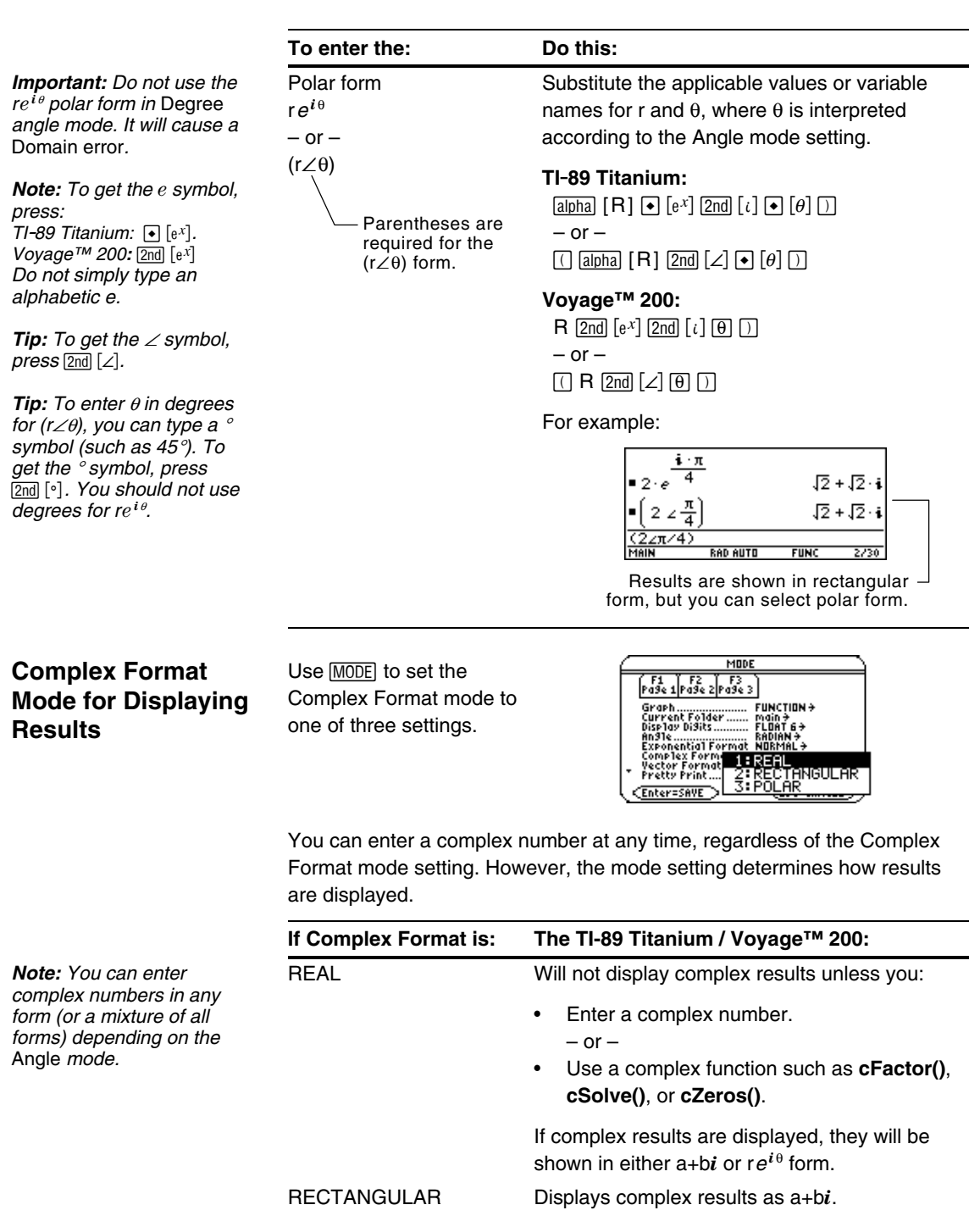

POLAR Displays complex results as:

- $\cdot$   $\cdot$  re<sup>*i*  $\theta$ </sup> if the Angle mode = Radian  $-$  or  $-$
- $(r \angle \theta)$  if the Angle mode = Degree

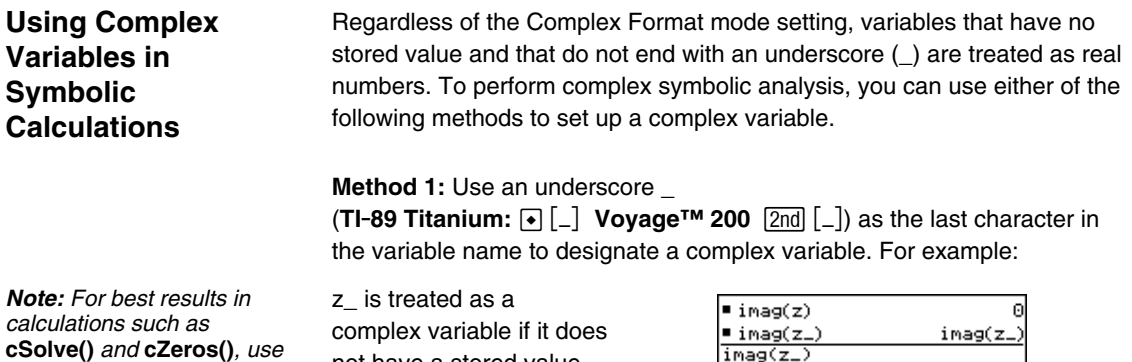

not have a stored value.

**Method 2:** Store an unreal value into any variable. For example:

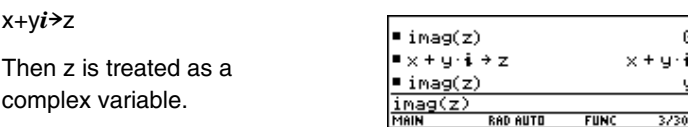

#### **Complex Numbers and Degree Mode**

Method<sup>'1</sup>.

**Note:** If you use Degree angle mode, you must make polar entries in the form  $(r \angle \theta)$ . In Degree angle mode, an r $e^{\hskip.01in i\hskip.01in \theta}$  entry causes an error.

Radian angle mode is recommended for complex number calculations. Internally, the TI-89 Titanium / Voyage™ 200 converts all entered trig values to radians, but it does not convert values for exponential, logarithmic, or hyperbolic functions.

<u>imag(z</u>

 $\overline{556}$ 

In Degree angle mode, complex identities such as  $e^{\wedge}$ (*i* $\theta$ ) = cos( $\theta$ ) + *i* sin( $\theta$ ) are not generally true because the values for cos and sin are converted to radians, while those for  $e^{\wedge}$  are not. For example,  $e^{\wedge}$   $(i45) = \cos(45) +$ *i* sin(45) is treated internally as  $e^{x}(i45) = cos(\pi/4) + i sin(\pi/4)$ . Complex identities are always true in Radian angle mode.

To maximize accuracy, the TI-89 Titanium / Voyage™ 200 carries more digits internally than it displays.

#### **Computational Accuracy**

Floating-point (decimal) values in memory are stored using up to 14 digits with a 3-digit exponent.

- ¦ For min and max Window variables (xmin, xmax, ymin, ymax, etc.), you can store values using up to 12 digits. Other Window variables use 14 digits.
- When a floating-point value is displayed, the displayed value is rounded as specified by the applicable mode settings (Display Digits, Exponential Format, etc.), with a maximum of 12 digits and a 3-digit exponent.
- RegEQ displays up to 14-digit coefficients.

Integer values in memory are stored using up to 614 digits.

#### **Graphing Accuracy**

**Note:** For a table that lists the number of pixels in a full screen or split screen, refer to "Setting and Exiting the Split Screen Mode" in Split Screens.

The Window variable xmin is the center of the leftmost pixel used, and xmax is the center of the rightmost pixel used.  $\Delta x$  is the distance between the centers of two horizontally adjacent pixels.

- $\Delta x$  is calculated as (xmax xmin) / (# of x pixels 1).
- If  $\Delta x$  is entered from the Home screen or a program, xmax is calculated as xmin +  $\Delta x$  \* (# of x pixels - 1).

The Window variable ymin is the center of the bottom pixel used, and ymax is the center of the top pixel used.  $\Delta y$  is the distance between the centers of two vertically adjacent pixels.

- $\Delta y$  is calculated as (ymax ymin) / (# of y pixels 1).
- If  $\Delta y$  is entered from the Home screen or a program, ymax is calculated as ymin +  $\Delta y$  \* (# of y pixels - 1).

Cursor coordinates are displayed as eight characters (which may include a negative sign, decimal point, and exponent). The coordinate values (xc, yc, zc, etc.) are updated with a maximum of 12-digit accuracy.

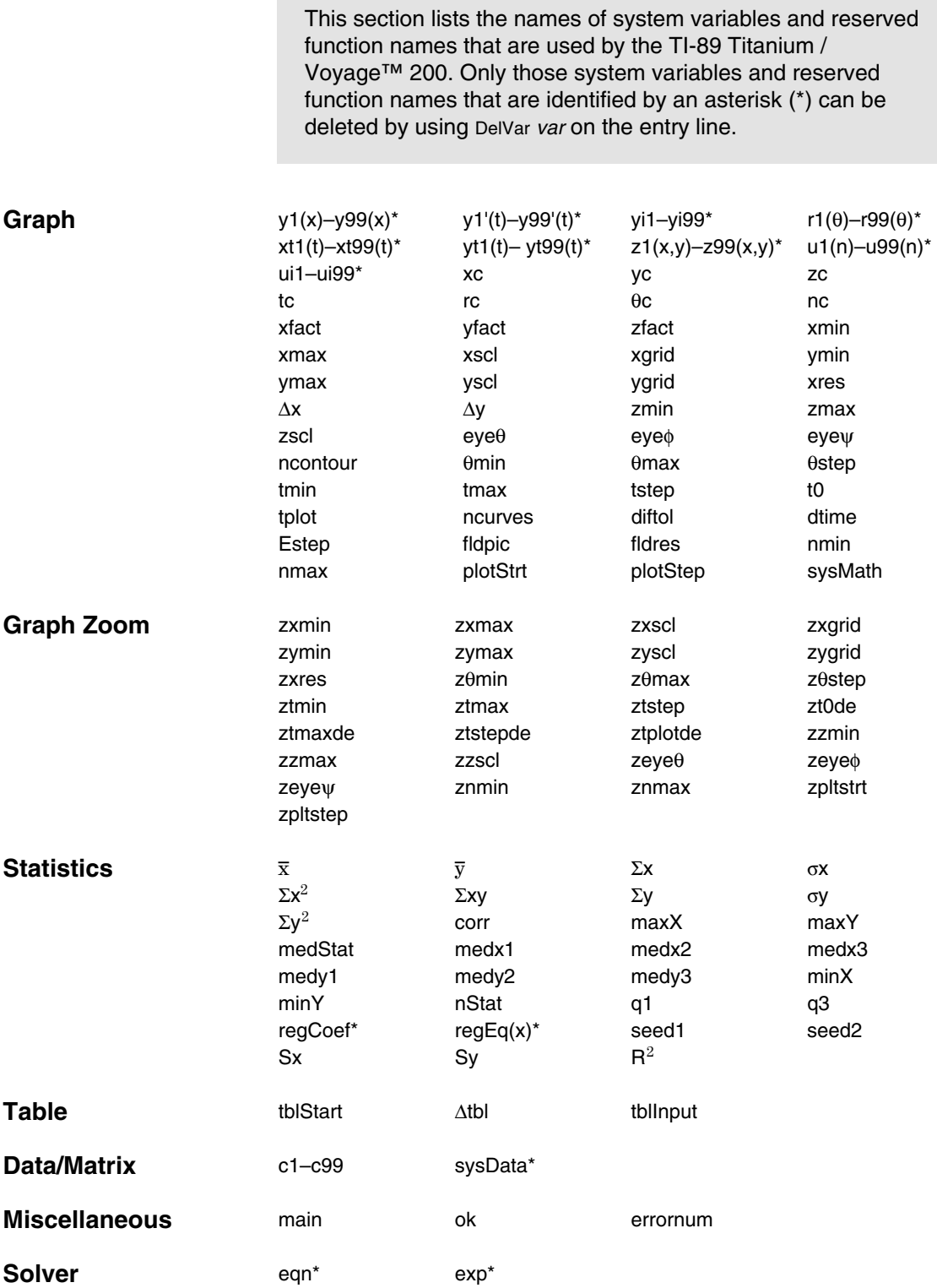

This section describes the Equation Operating System (EOS™) that is used by the TI-89 Titanium / Voyage™ 200. Numbers, variables, and functions are entered in a simple, straightforward sequence. EOS evaluates expressions and equations using parenthetical grouping and according to the priorities described below.

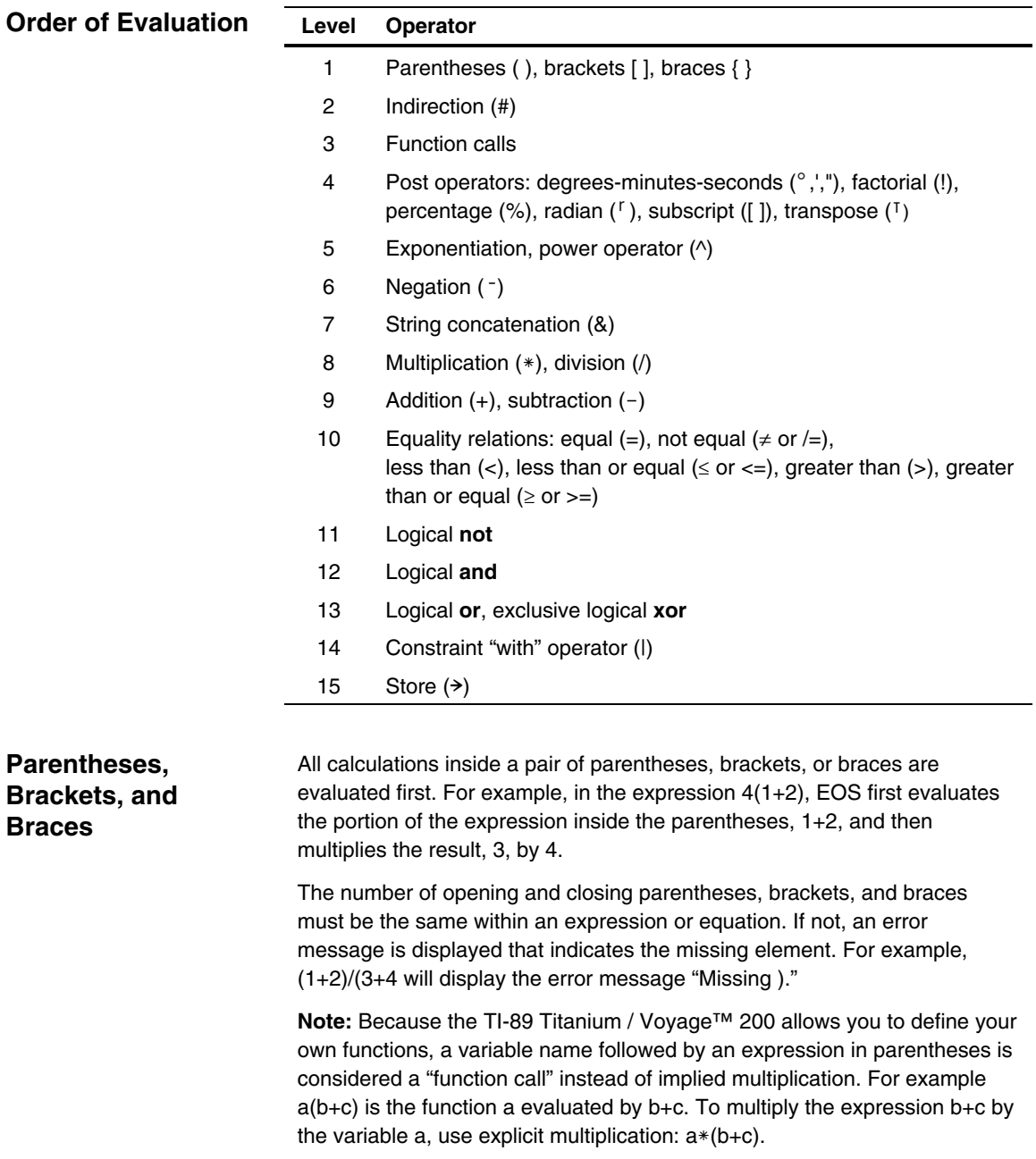

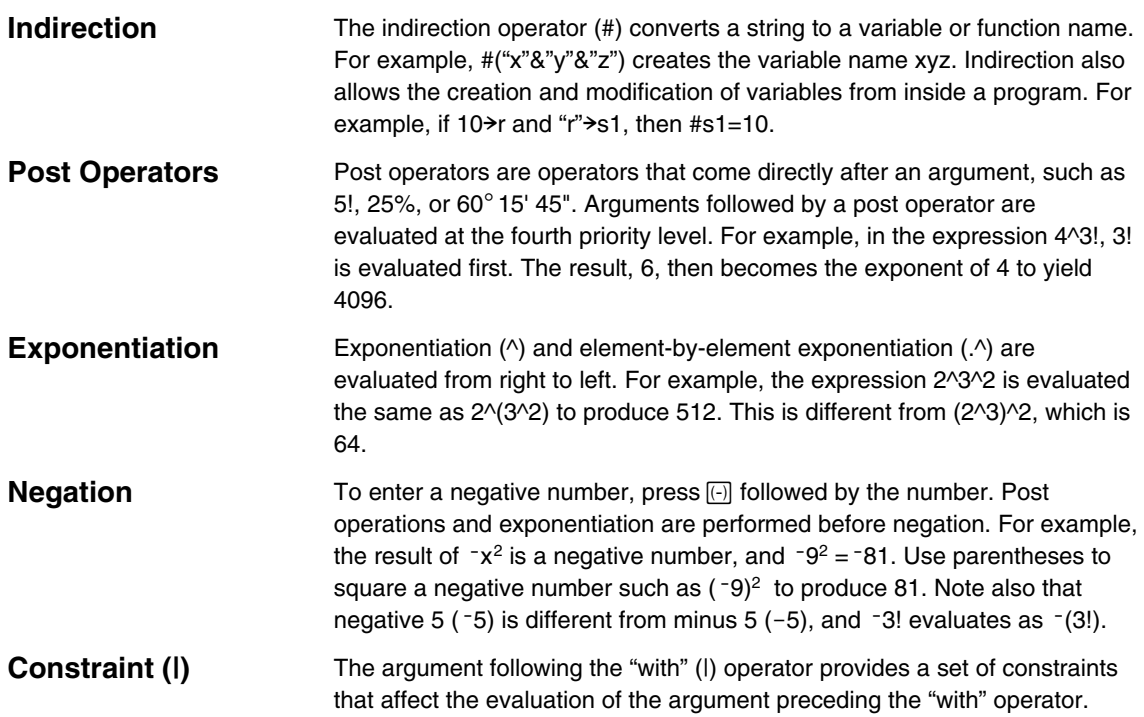

This section describes how the statistical regressions are calculated.

#### **Least-Squares Algorithm**

Most of the regressions use non-linear recursive least-squares techniques to optimize the following cost function, which is the sum of the squares of the residual errors:

$$
J = \sum_{i=1}^{N} [residual Expression]^2
$$

where: *residualExpression* is in terms of  $x_i$  and  $y_i$ 

- $x<sub>i</sub>$  is the independent variable list
- $y_i$  is the dependent variable list
- N is the dimension of the lists

This technique attempts to recursively estimate the constants in the model expression to make  $J$  as small as possible.

For example, y=a sin(bx+c)+d is the model equation for **SinReg**. So its residual expression is:

a  $sin(bx_i+c)+d-y_i$ 

For **SinReg**, therefore, the least-squares algorithm finds the constants a, b,  $c$ , and  $d$  that minimize the function:

$$
J = \sum_{i=1}^{N} \left[ a \sin(bx_i + c) + d - y_i \right]^2
$$

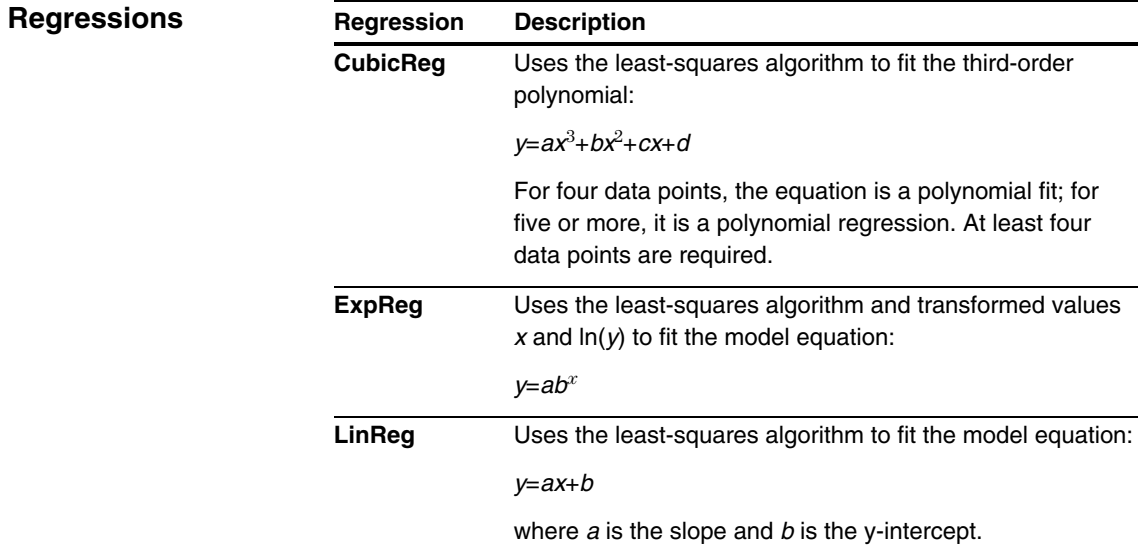

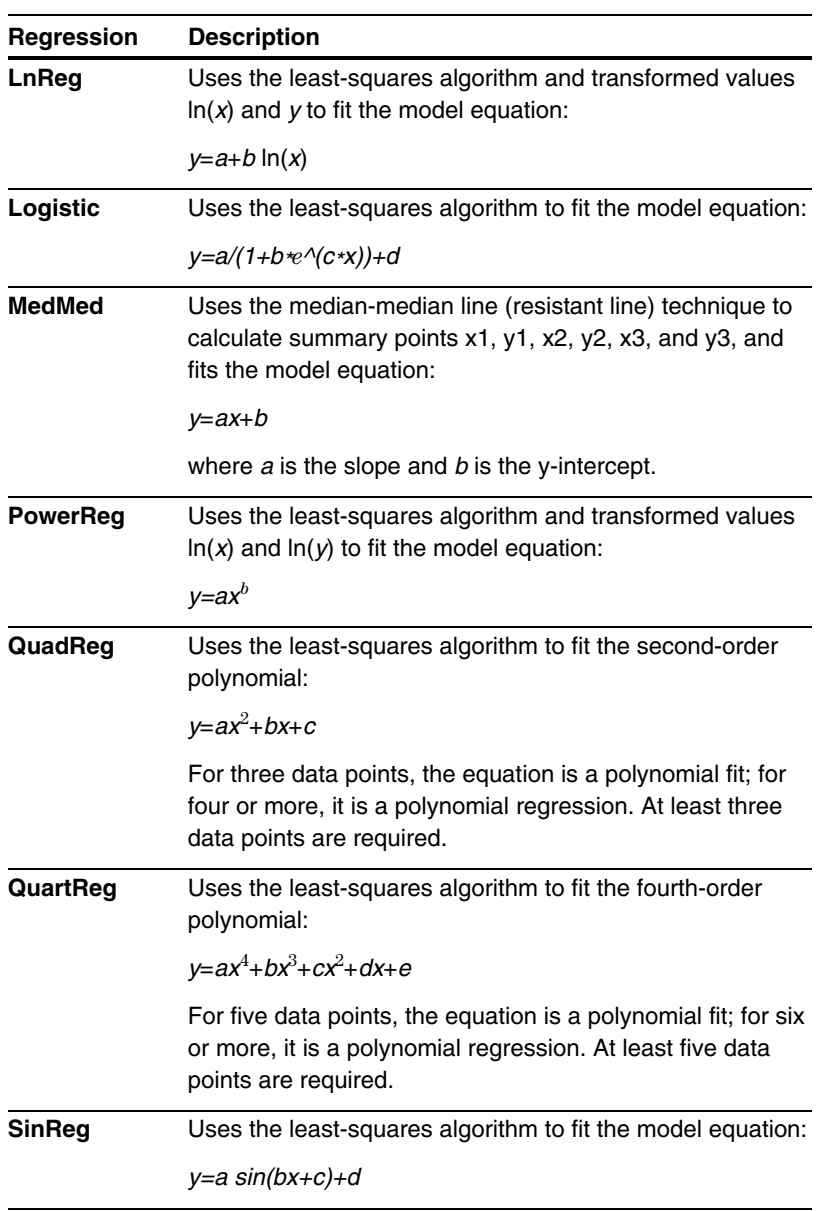

Contours are calculated and plotted by the following method. An implicit plot is the same as a contour, except that an implicit plot is for the z=0 contour only.

#### **Algorithm**

Based on your x and y Window variables, the distance between xmin and xmax and between ymin and ymax is divided into a number of grid lines specified by xgrid and ygrid. These grid lines intersect to form a series of rectangles.

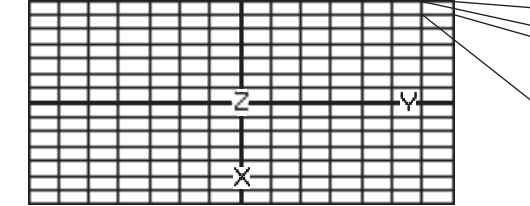

For each rectangle, the equation is evaluated at each of the four corners (also called vertices or grid points) and an average value (E) is calculated:

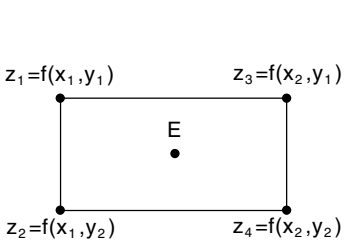

 $E = \frac{Z_1 + Z_2 + Z_3 + Z_4}{4}$ 4

The E value is treated as the value of the equation at the center of the rectangle.

For each specified contour value  $(C_i)$ :

At each of the five points shown to the right, the difference between the point's z value and the contour value is calculated.

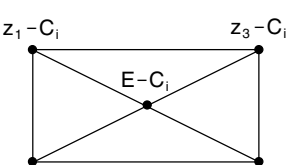

- A sign change between any two adjacent points implies that a contour crosses the line that joins those two points. Linear interpolation is used to approximate where the zero crosses the line.
- Within the rectangle, any zero crossings are connected with straight lines.
- This process is repeated for each contour value.

Each rectangle in the grid is treated similarly.

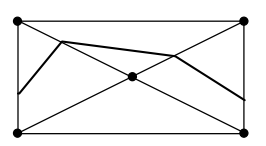

For Runge-Kutta integrations of ordinary differential equations, the TI-89 Titanium / Voyage™ 200 uses the Bogacki-Shampine 3(2) formula as found in the journal Applied Math Letters, 2 (1989), pp. 1–9.

#### **Bogacki-Shampine 3(2) Formula**

The Bogacki-Shampine 3(2) formula provides a result of 3rd-order accuracy and an error estimate based on an embedded 2nd-order formula. For a problem of the form:

$$
y = f(x, y)
$$

and a given step size  $h$ , the Bogacki-Shampine formula can be written:

$$
F_1 = f(x_n, y_n)
$$
  
\n
$$
F_2 = f\left(x_n + h\frac{1}{2}, y_n + h\frac{1}{2} F_1\right)
$$
  
\n
$$
F_3 = f\left(x_n + h\frac{3}{4}, y_n + h\frac{3}{4} F_2\right)
$$
  
\n
$$
y_{n+1} = y_n + h\left(\frac{2}{9} F_1 + \frac{1}{3} F_2 + \frac{4}{9} F_3\right)
$$
  
\n
$$
x_{n+1} = x_n + h
$$
  
\n
$$
F_4 = f(x_{n+1}, y_{n+1})
$$
  
\n
$$
errest = h\left(\frac{5}{72} F_1 - \frac{1}{12} F_2 - \frac{1}{9} F_3 + \frac{1}{8} F_4\right)
$$

The error estimate *errest* is used to control the step size automatically. For a thorough discussion of how this can be done, refer to Numerical Solution of Ordinary Differential Equations by L. F. Shampine (New York: Chapman & Hall, 1994).

The TI-89 Titanium / Voyage™ 200 software does not adjust the step size to land on particular output points. Rather, it takes the biggest steps that it can (based on the error tolerance diftol) and obtains results for  $x_n \le x \le x_{n+1}$ using the cubic interpolating polynomial passing through the point  $(x_n, y_n)$ with slope  $F_1$  and through  $(x_{n+1}, y_{n+1})$  with slope  $F_4$ . The interpolant is efficient and provides results throughout the step that are just as accurate as the results at the ends of the step.

The TI-89 Titanium / Voyage™ 200 uses two types of batteries: four alkaline batteries, and a lithium battery as a backup for retaining memory while you change the alkaline batteries.

#### **When to Replace the Batteries**

As the alkaline batteries run down, the display will begin to dim (especially during calculations). To compensate for this, you will need to adjust the contrast to a higher setting. If you find it necessary to increase the contrast setting frequently, you will need to replace the alkaline batteries. To assist you, a BATT indicator ( MIT) will display in the status line area when the batteries have drained down to the point when you should replace them soon. When the BATT indicator is displayed in reverse text (**RITE**), you must replace the alkaline batteries immediately.

F1- F2- F3- F4- F5 F6-<br>Tools Alsebra Calc Other PrsmiD Clean Up

 $sin(x) cos(x)$ 

FUNCJRATT 123

 $\left[\left[\left(\sin(x)\right)^2\right]dx\right]$ 

**Note:** To avoid loss of information stored in memory, the TI-89 Titanium / Voyage™ 200 must be off. Do not remove the alkaline batteries and the lithium battery at the same time.

#### **Effects of Replacing the Batteries**

If you do not remove both types of batteries at the same time or allow them to run down completely, you can change either type of battery without losing anything in memory.

To avoid loss of data, do not remove the lithium battery unless four fresh alkaline batteries are installed. Replace the lithium backup battery about

BATT indicator

**Battery Precautions**

Take these precautions when replacing batteries:

every three or four years.

- Do not leave batteries within the reach of children.
- ¦ Do not mix new and used batteries. Do not mix brands (or types within brands) of batteries.
- Do not mix rechargeable and non-rechargeable batteries.
- Install batteries according to polarity (+ and ) diagrams.
- Do not place non-rechargeable batteries in a battery recharger.
- Properly dispose of used batteries immediately.
- Do not incinerate or dismantle batteries.

#### **Replacing the Alkaline Batteries in the TI-89 Titanium**

- 1. If the TI-89 Titanium is on, turn it off (press  $[2nd]$  [OFF]) to avoid loss of information stored in memory.
- 2. Slide the protective cover over the keyboard and place the device face down.
- 3. Push down on the battery cover latch, and then pull up to remove the cover.
- 4. Remove all four discharged AAA batteries.
- 5. Install four new AAA alkaline batteries, arranged according to the polarity (+ and -) diagram inside the battery compartment.
- 6. Replace the battery cover by inserting the two prongs into the two slots at the bottom of the battery compartment, and then push the cover until the latch snaps closed.

#### **Replacing the Lithium Battery in the TI-89 Titanium**

To replace the lithium backup battery, remove the battery cover and unscrew the tiny screw holding the BACK UP BATTERY cover in place.

Remove the old battery and install a new WR44SW or 303 battery, positive (+) side up. Replace the cover and the screw.

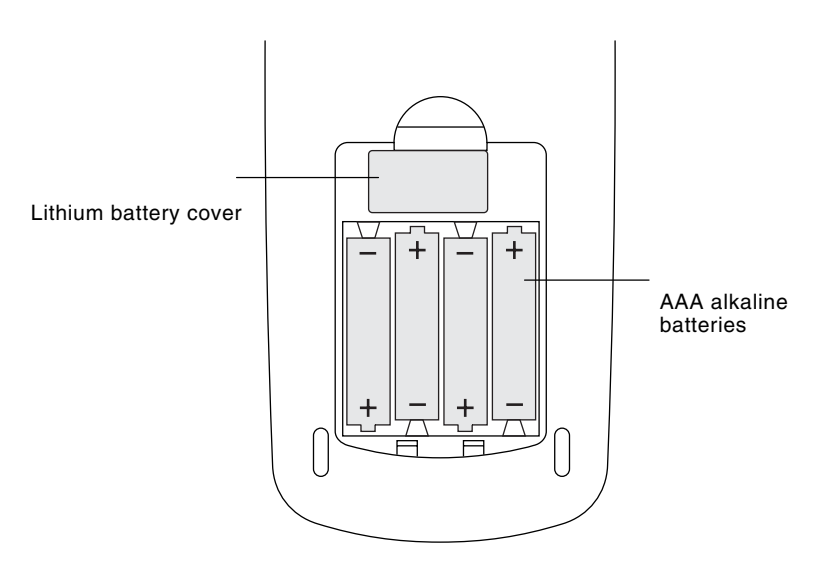

#### **Replacing the Alkaline Batteries in the Voyage 200**

- 1. If the Voyage™ 200 is on, turn it off (press [2nd] [OFF]) to avoid loss of information stored in memory.
- 2. Slide the protective cover over the keyboard and place the device face down.
- 3. Press the notched battery cover and slide it off, away from the device.
- 4. Remove all four discharged AAA batteries.
- 5. Install four new AAA alkaline batteries, arranged according to the polarity (+ and -) diagram inside the battery compartment.
- 6. Slide the battery cover onto the device, prong side first. Gently push the cover until the prongs snap into place.

#### **Replacing the Lithium Battery in the Voyage 200**

To replace the lithium backup battery, remove the battery cover. Insert a blunt object into the circular indentation next to the battery. Gently place a finger on the lithium battery and pry the battery out.

Slide in a new CR1616 or CR1620 battery, positive (+) side up. Press firmly to snap the new lithium battery into place.

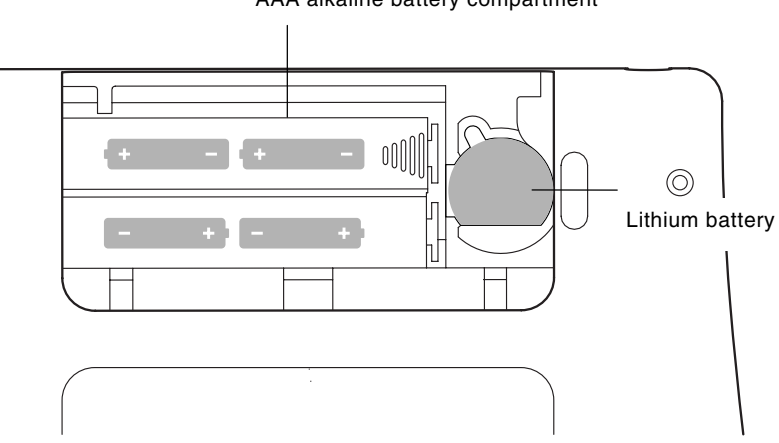

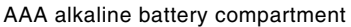

If you have difficulty operating the TI-89 Titanium / Voyage™ 200, the following suggestions may help you correct the problem.

## **Suggestions**

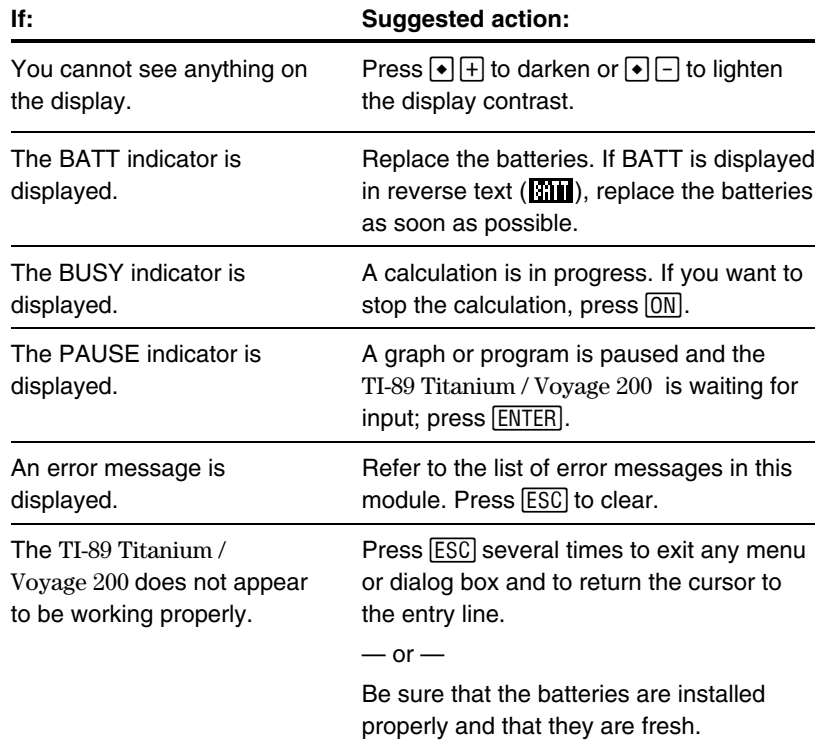

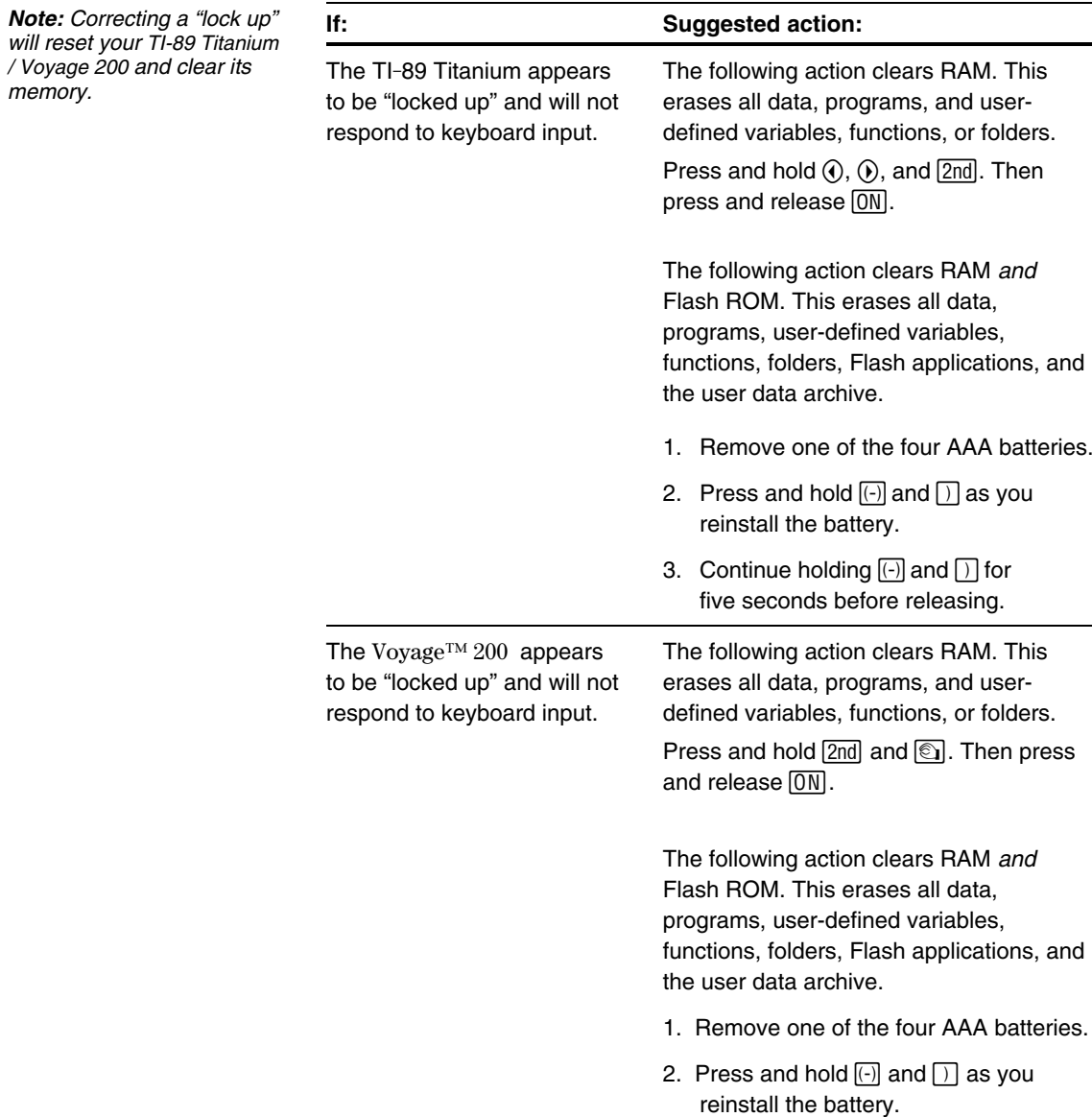

batteries.

3. Continue holding  $\boxed{(-)}$  and  $\boxed{)}$  for five seconds before releasing.

# **Texas Instruments Support and Service**

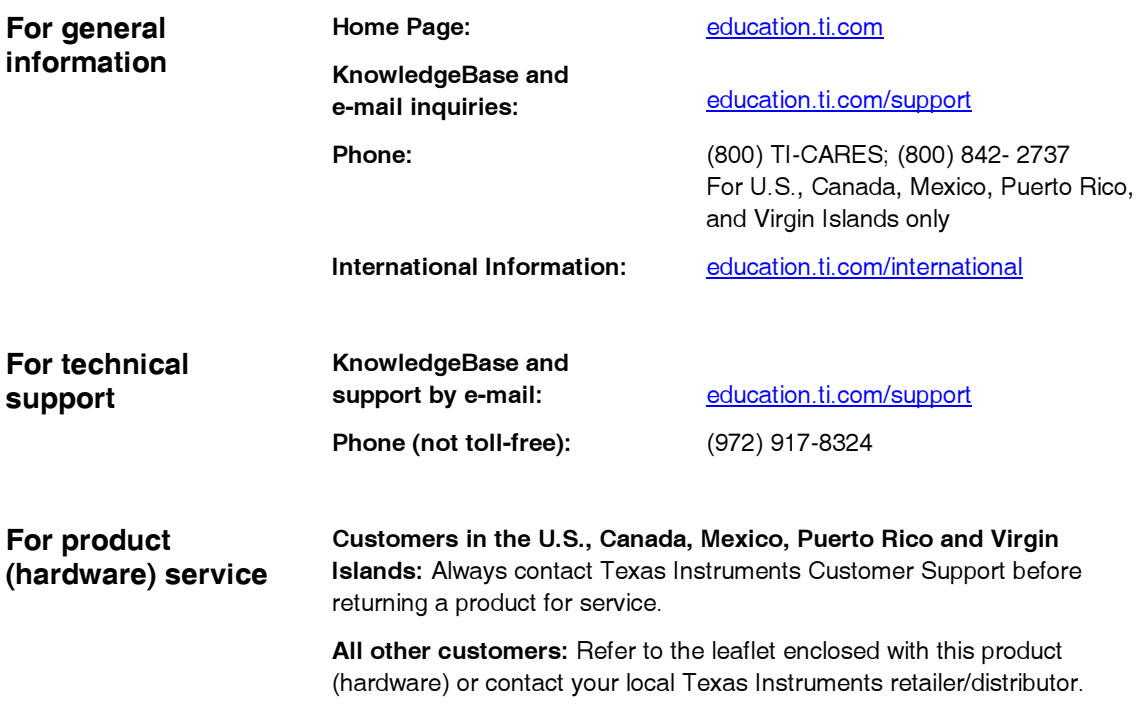

# Appendix C: Programmer's Guide

The parameter/mode strings used in the setMode( ), getMode( ), setGraph( ), and setTable( ) functions do not translate into other languages when used in a program. For example, when you write a program in the French Language mode then switch to the Italian Language mode, the program will produce an error. To avoid this error, you must substitute digits for the alpha characters. These digits operate in all languages. This appendix contains the digit substitutions for these strings.

The following examples show how to substitute digits in the setMode( ) function.

Example 1: A program using alpha parameter/mode strings:

setMode("Graph","Sequence")

Example 2: The same program, substituting digits for those strings:

setMode("1","4")

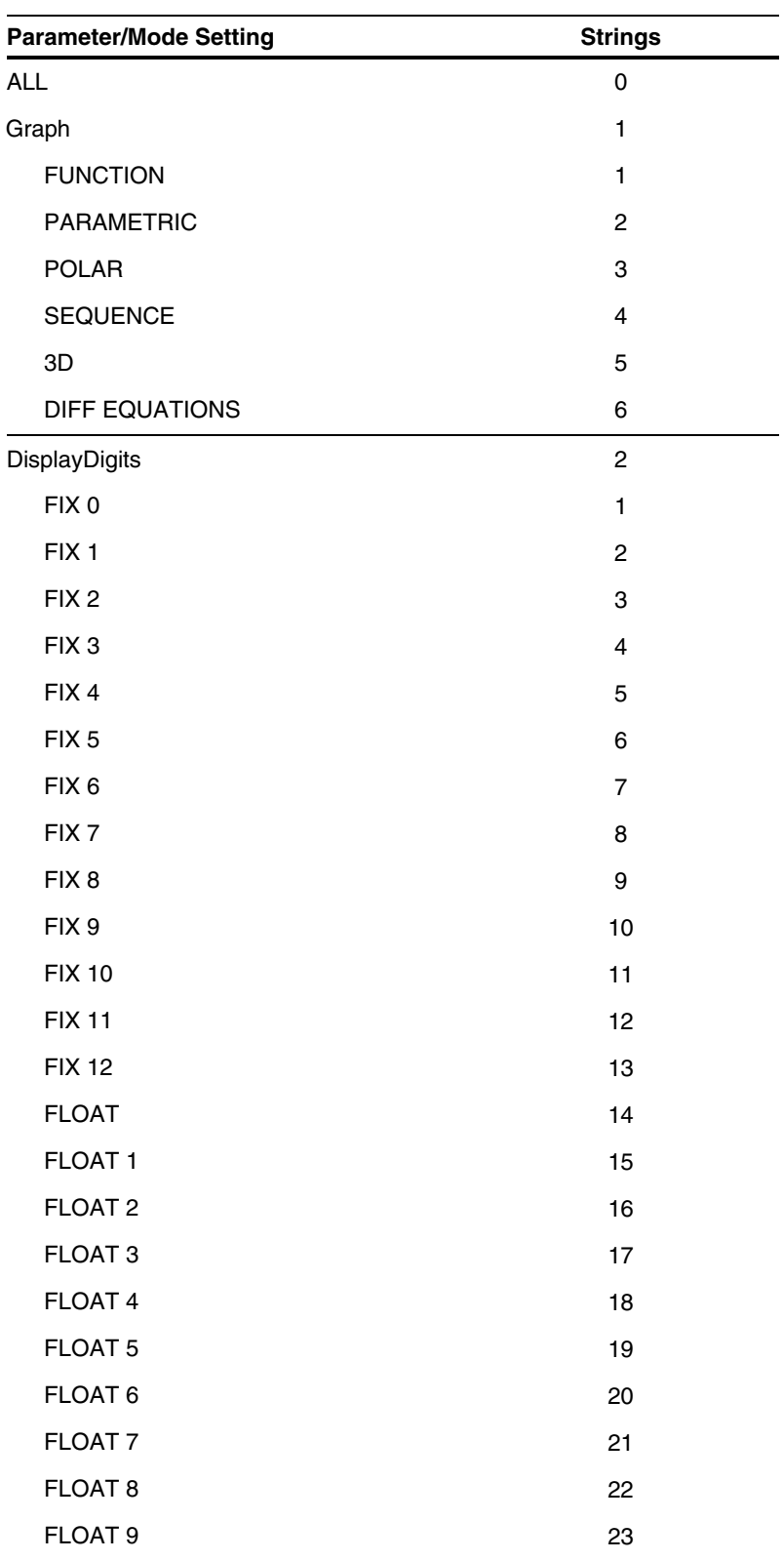

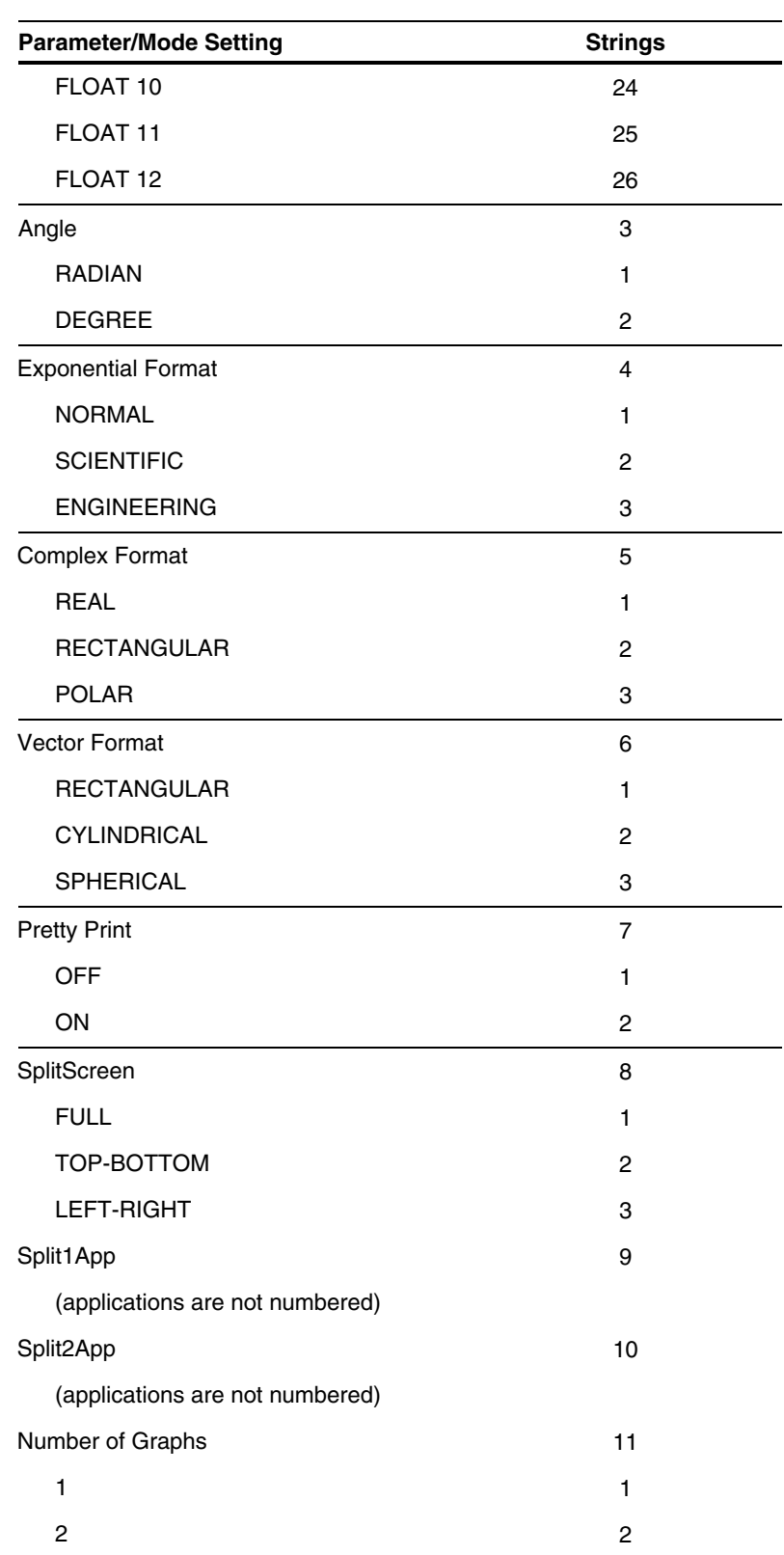

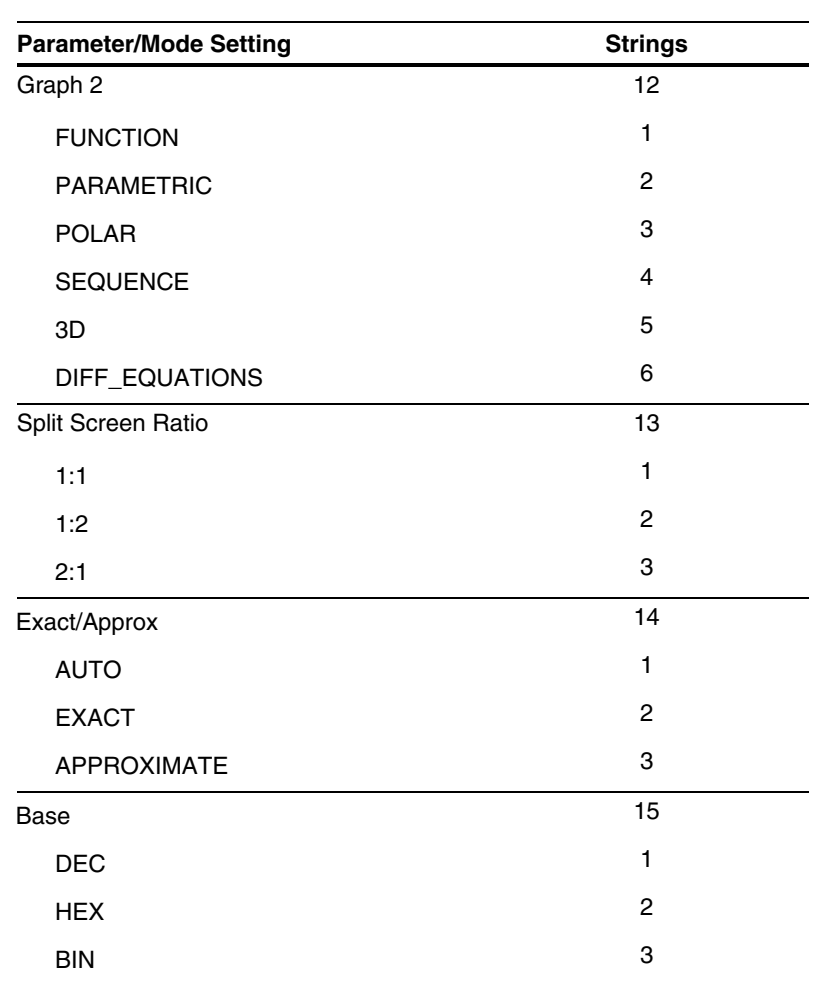

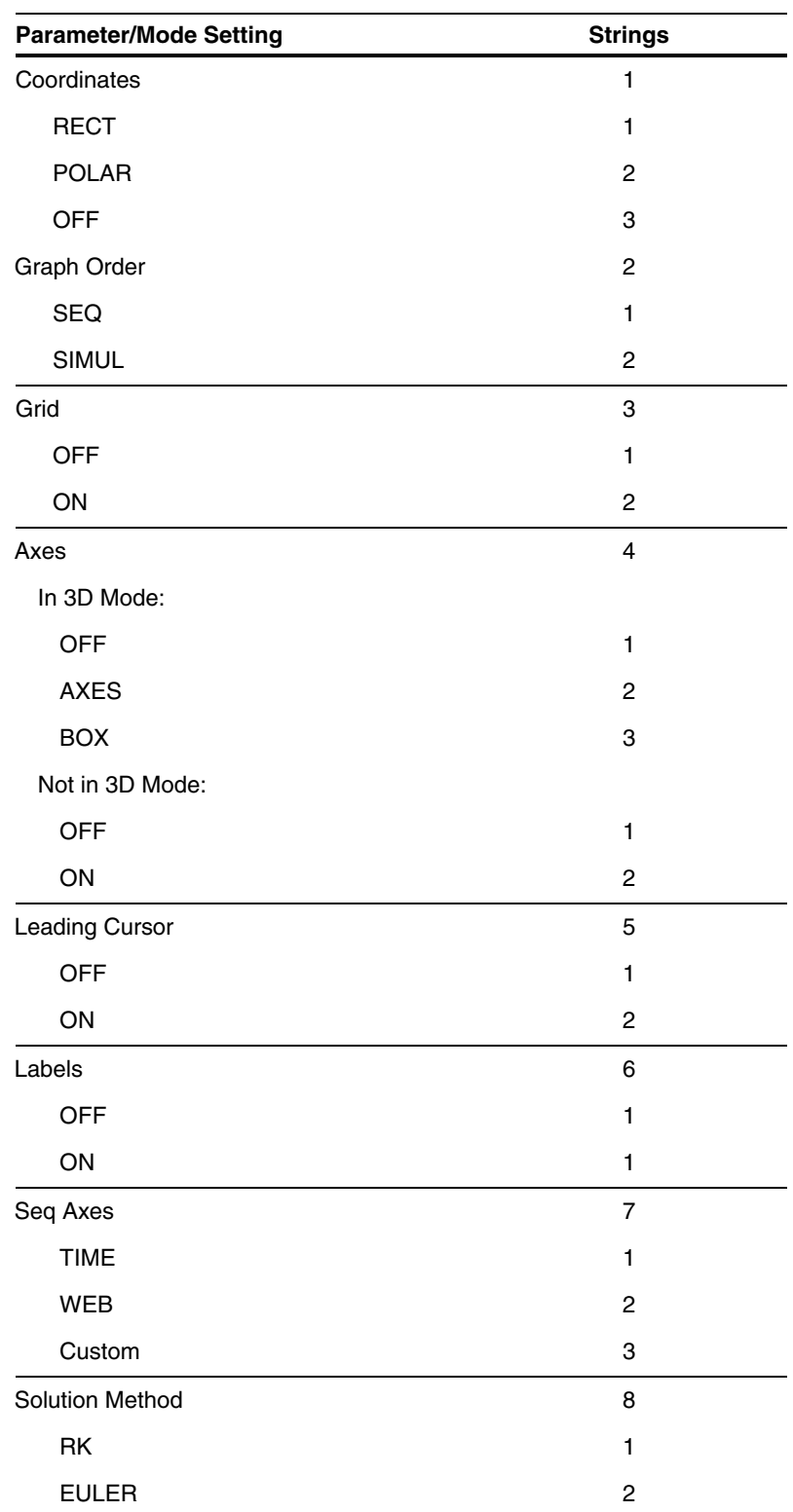

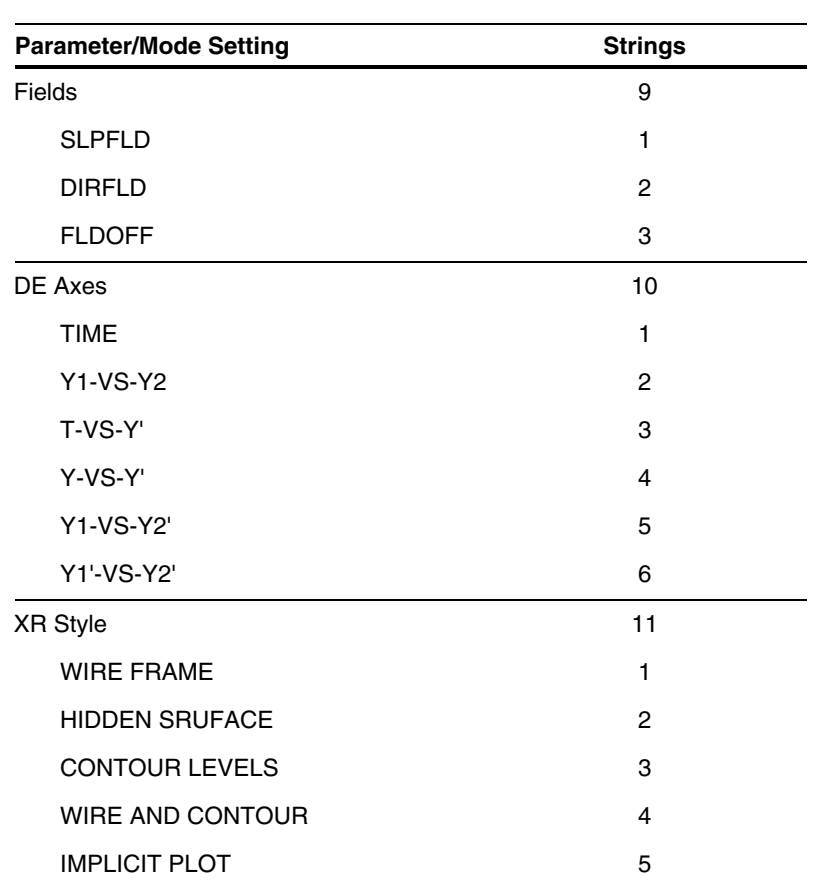

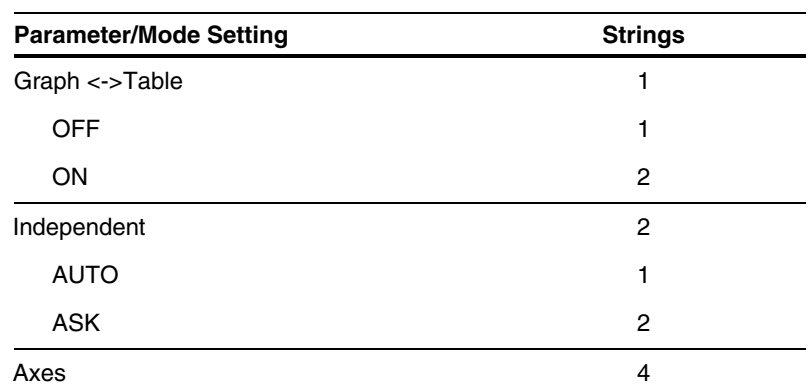
## TI-89 Titanium Shortcut Keys

#### **General**

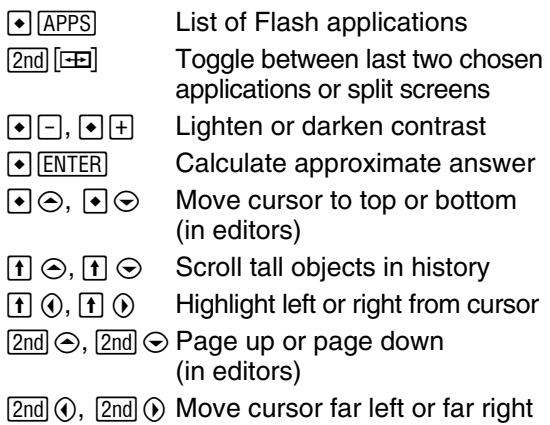

#### **On-screen Keyboard Map (** $\bullet$  **EE)**

Press **[ESC]** to exit the map.

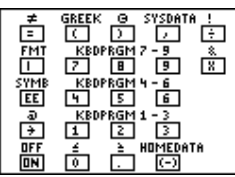

The keyboard map displays shortcuts that are not marked on the keyboard. As shown below, press  $\bigodot$  and then the applicable key.

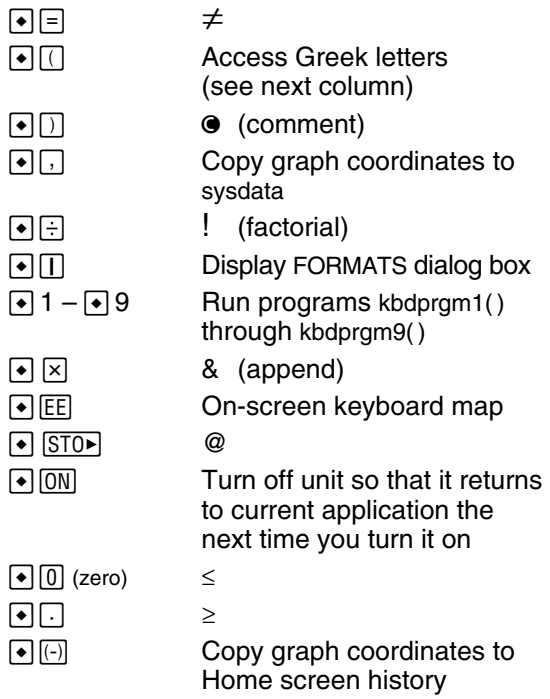

#### **Alpha Rules**

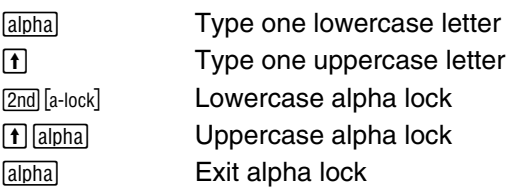

#### **3D Graphing**

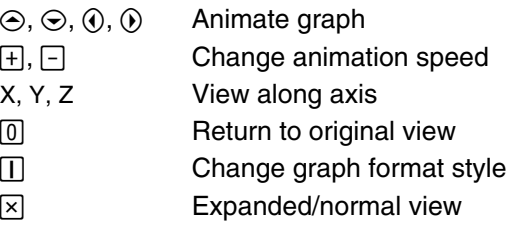

#### **Greek Letters**

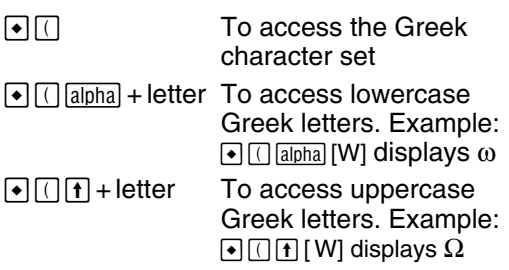

If you press a key combination that does not access a Greek letter, you get the normal letter for that key.

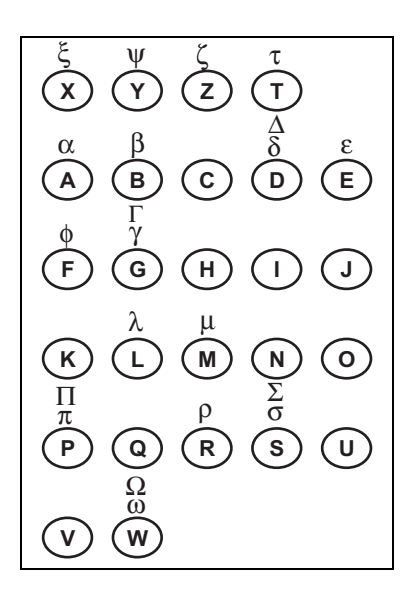

## Voyage™ 200 Shortcut Keys

#### **General**

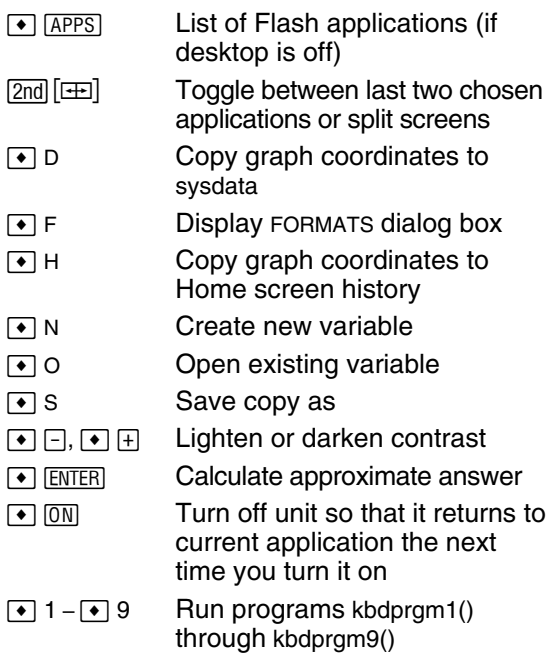

#### **On-screen Keyboard Map (** $\bullet$  **[KEY])**

Press [ESC] to exit the map.

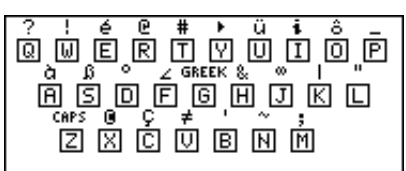

See the table below for shortcuts that are not marked on the Voyage™ 200 keyboard. See the next column for accent marks and Greek letters.

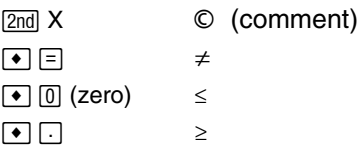

#### **Editing**

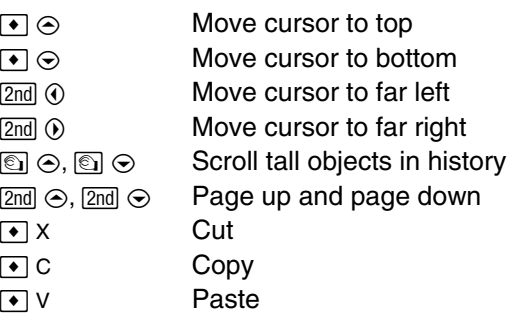

#### **3D Graphing**

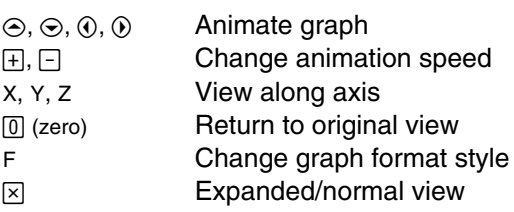

#### **Accent Marks**

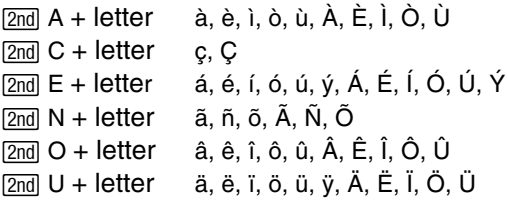

#### **Greek Letters**

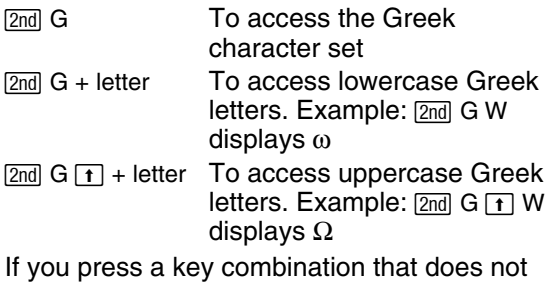

access a Greek letter, you get the normal letter for that key.

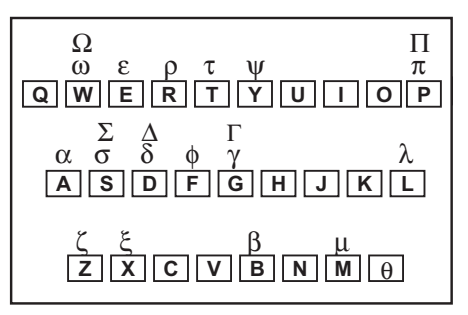

## Keystroke Differences

There are certain differences in keystrokes using the TI-89 Titanium / Voyage™ 200 for various operations. The following table shows the keystrokes for major commands for the two calculators.

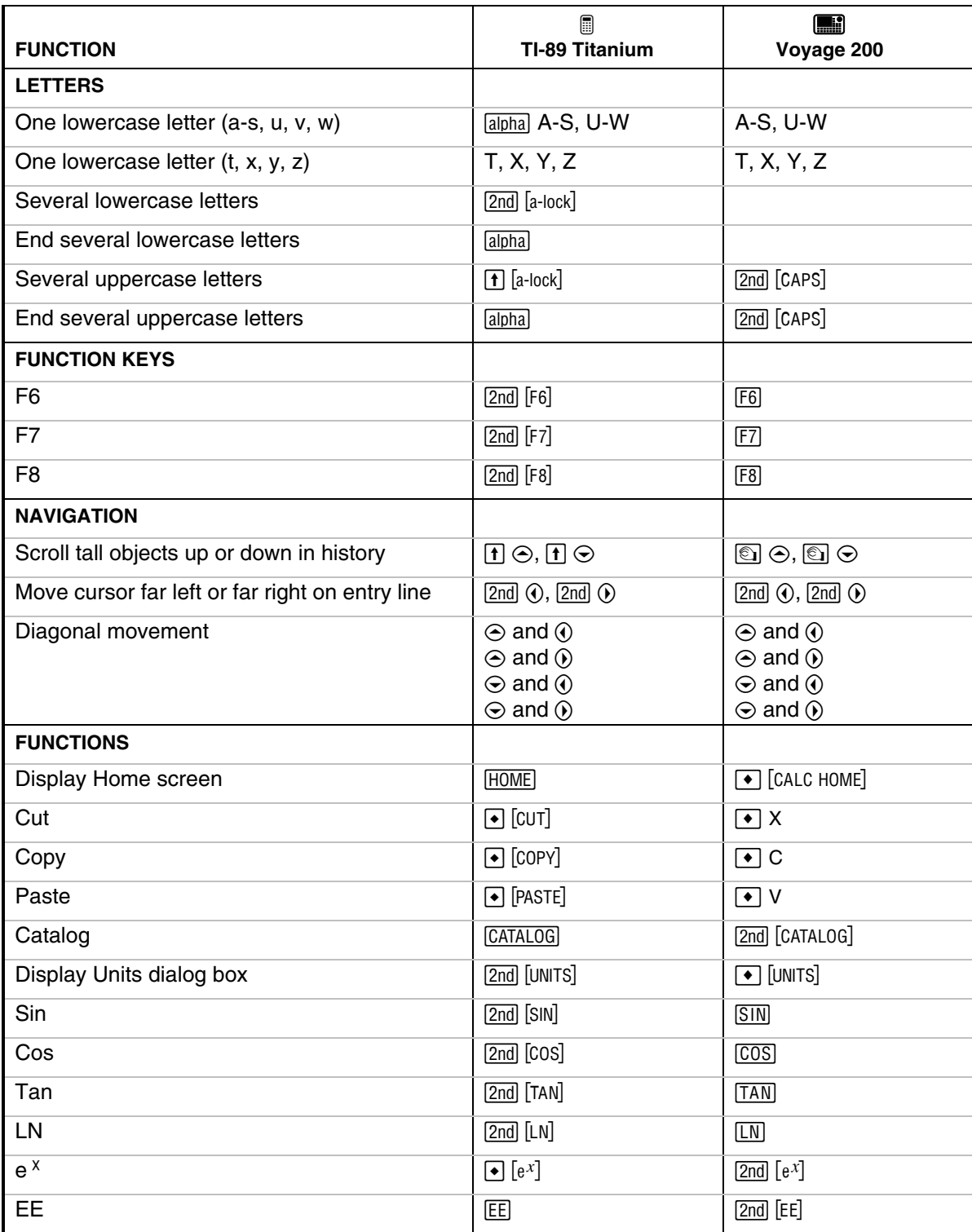

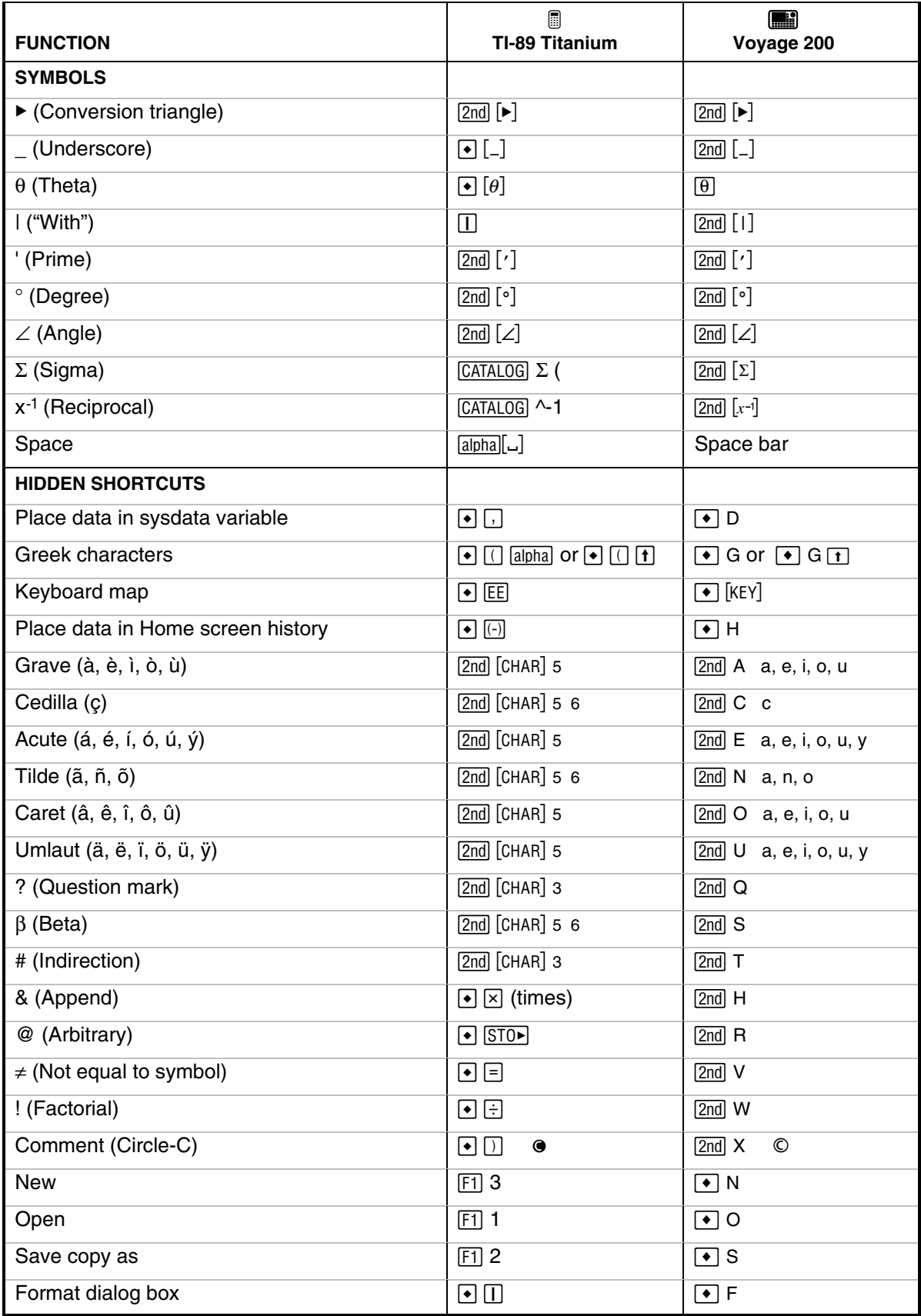

# **Index**

## **Symbols**

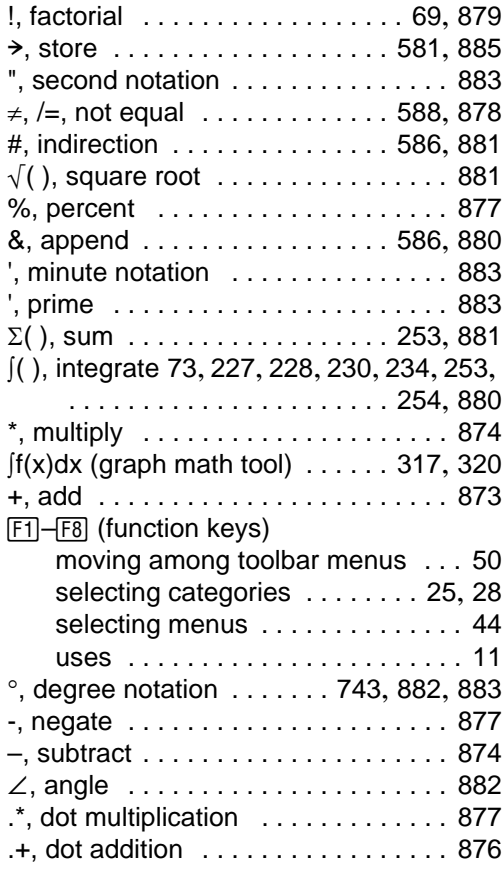

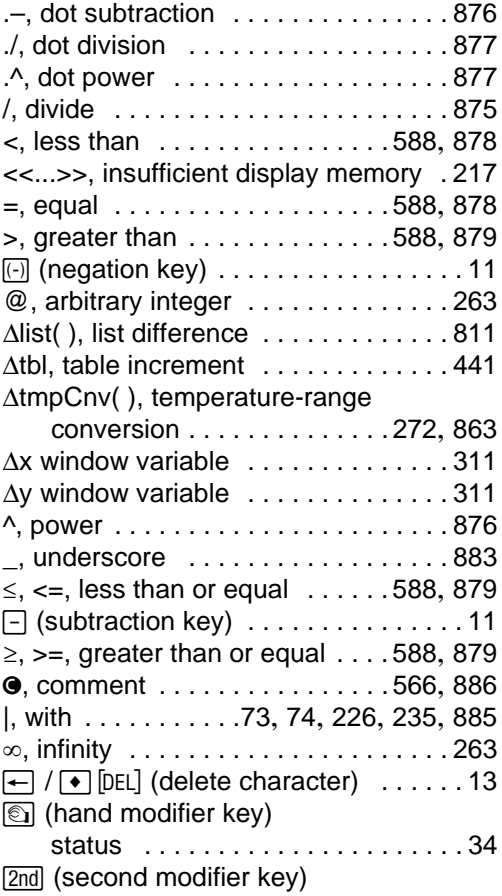

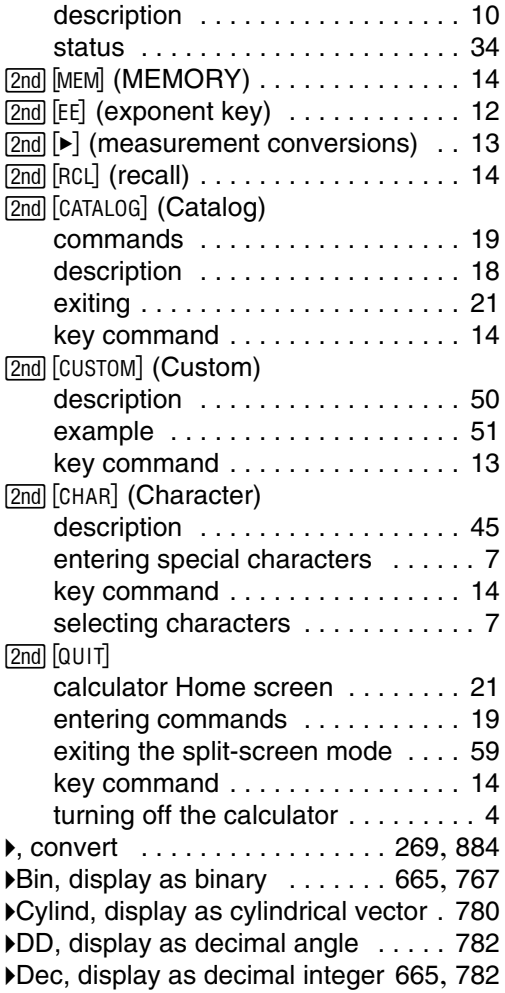

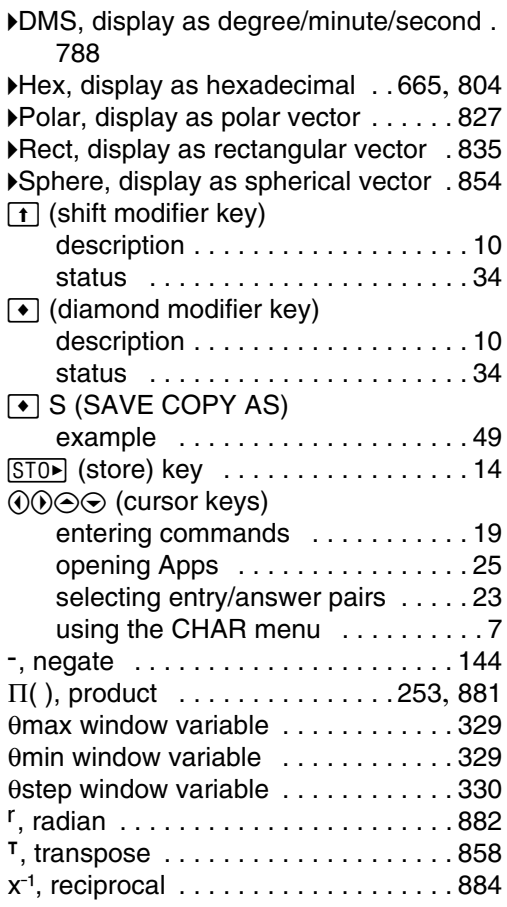

### **Numerics**

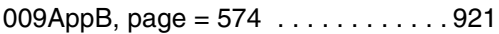

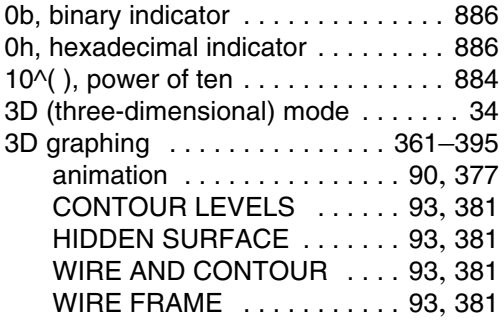

## **A**

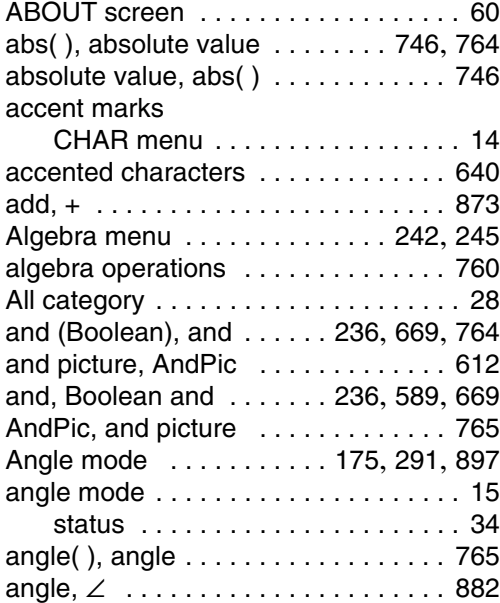

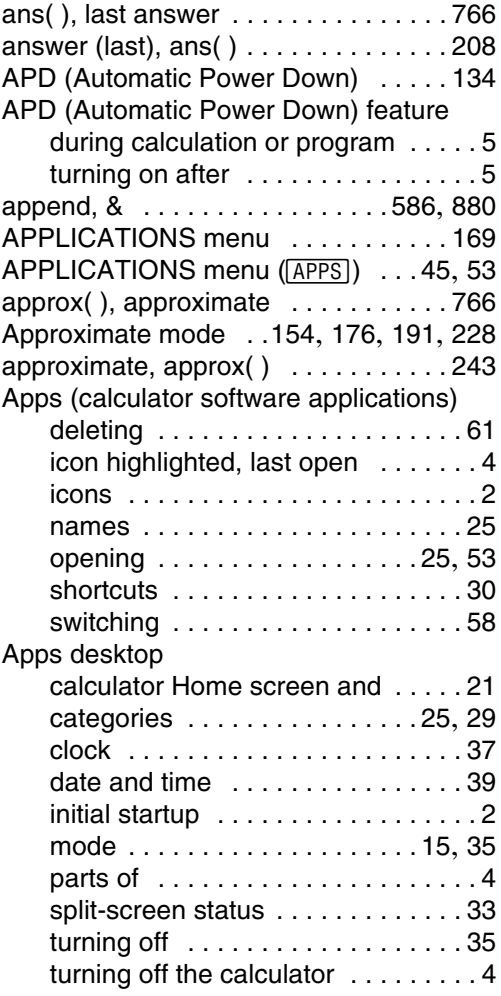

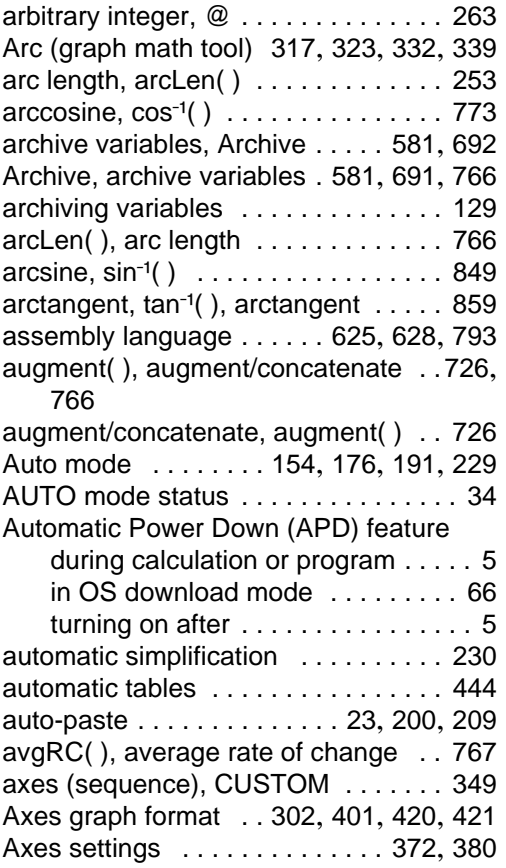

#### **B**

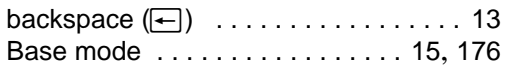

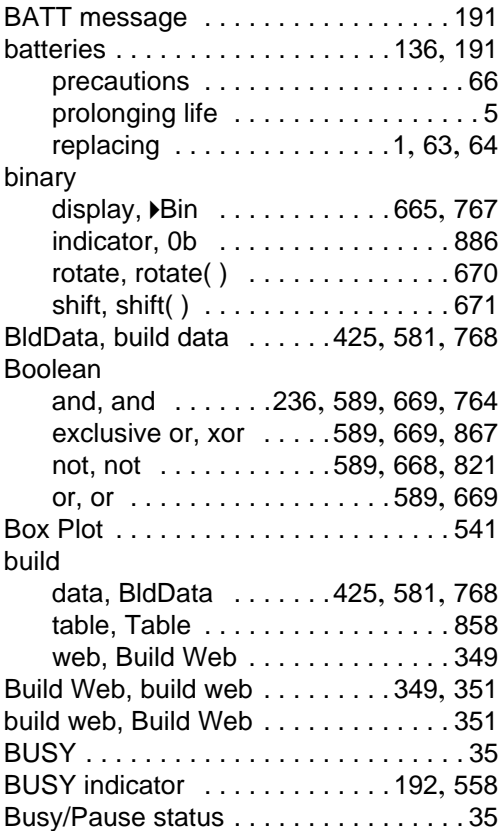

## **C**

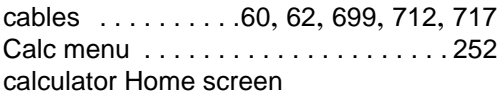

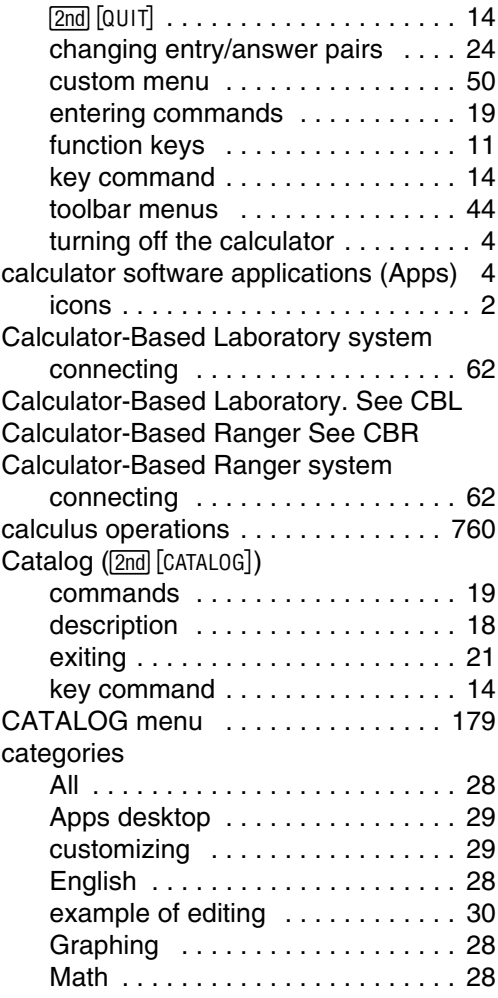

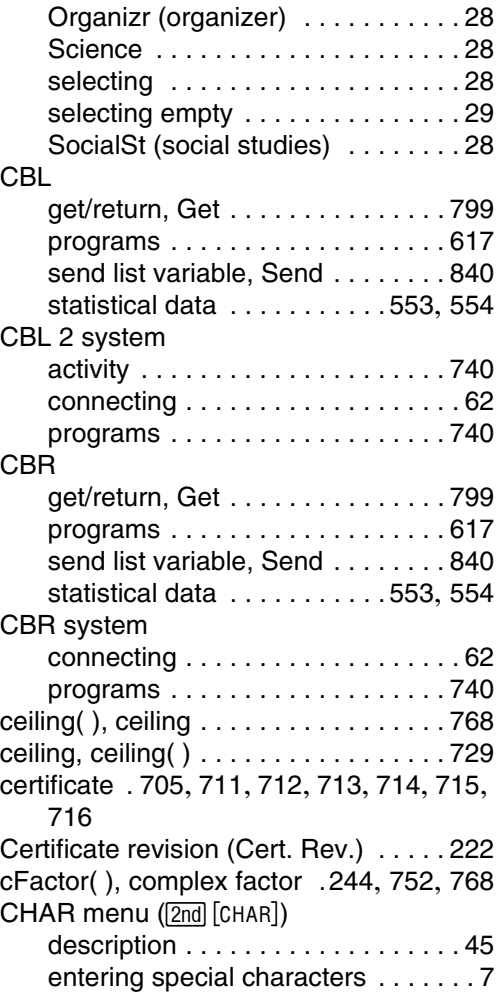

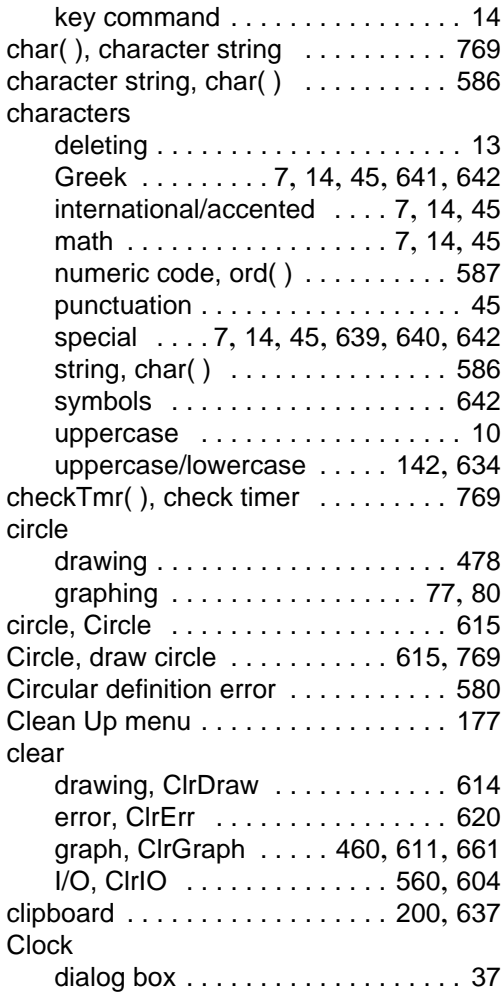

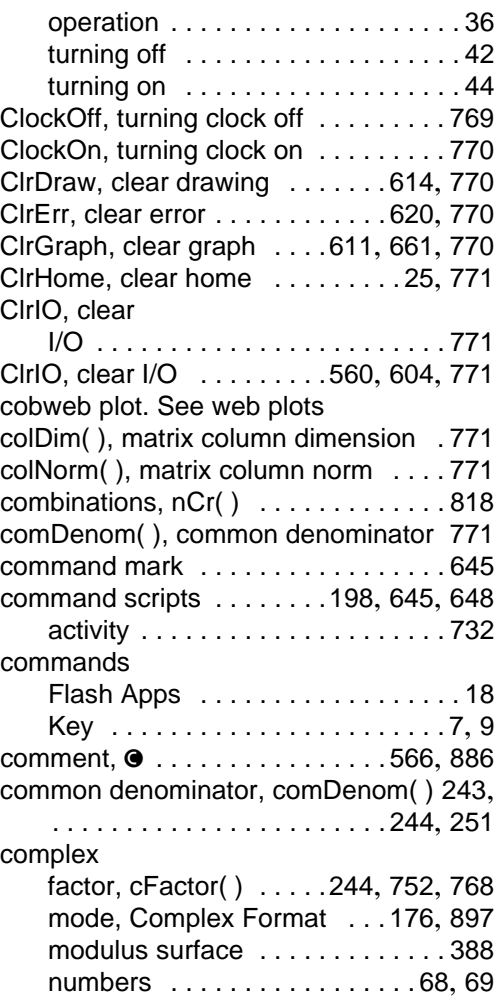

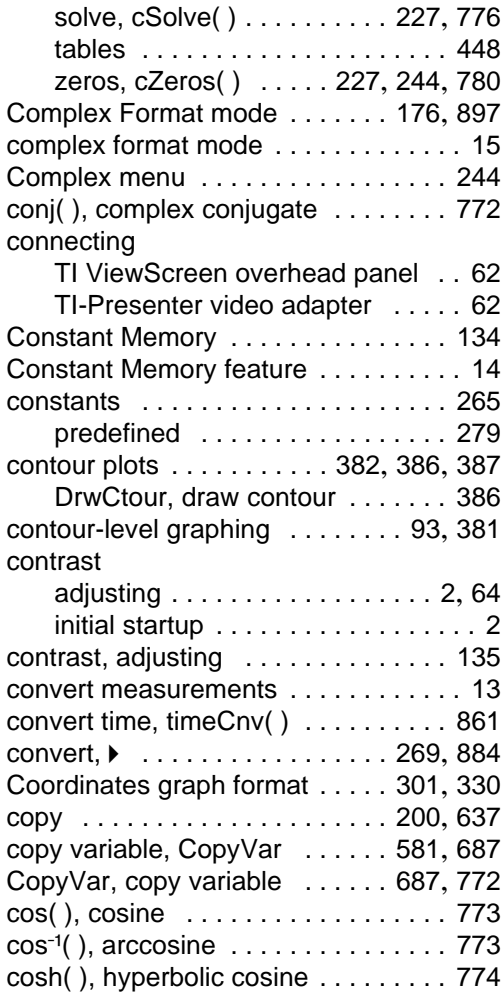

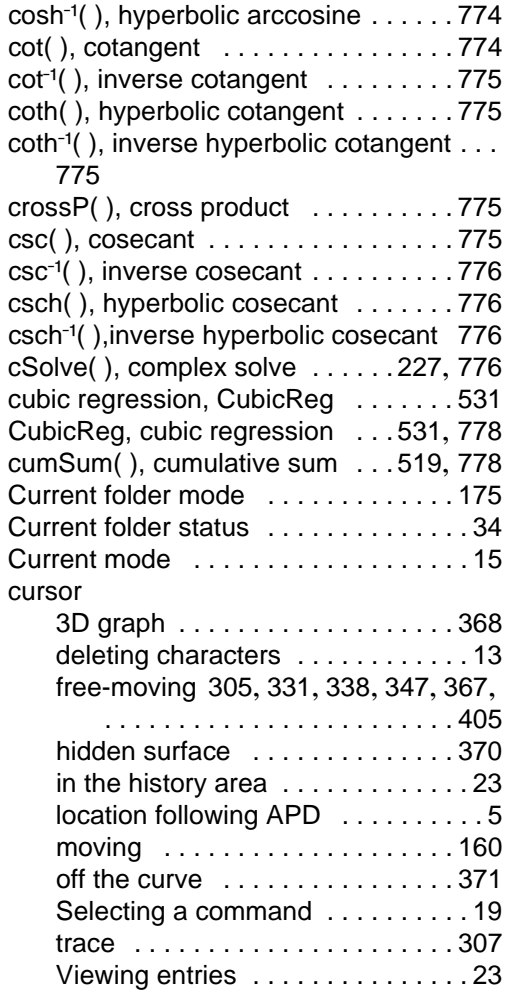

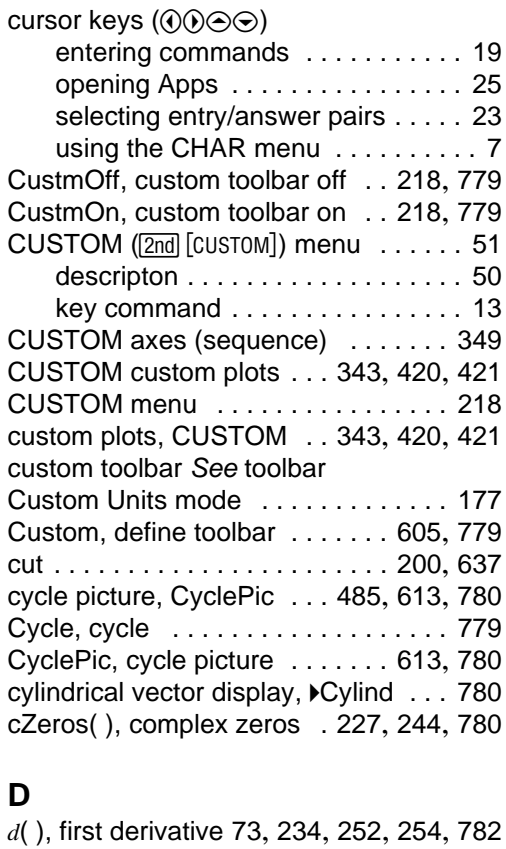

Data/Matrix Editor

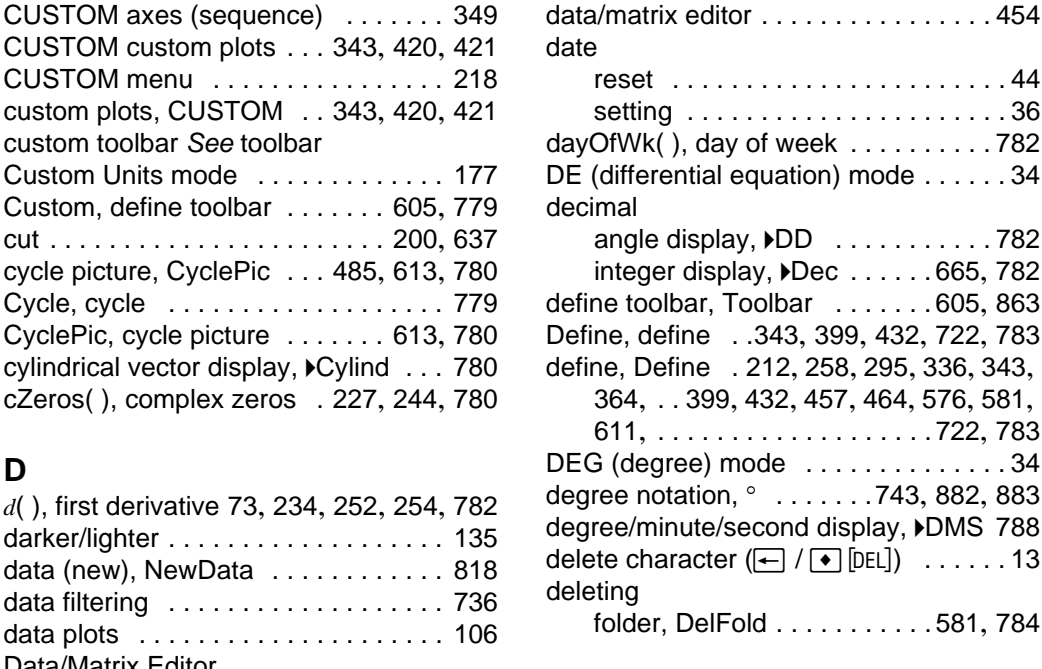

cell width [. . . . . . . . . . . . . . . . . . . 512](#page-514-0) column header [. .513](#page-515-0), [516](#page-518-0), [517](#page-519-0), [518](#page-520-0) filling [. . . . . . . . . . . . . . . . . . . . . . 510](#page-512-0) list variable [. . . . . . . . . . . . . 505](#page-507-0), [507](#page-509-0) new, NewData [. . . . . . . . . . . . . . . 581](#page-583-4) scrolling [. . . . . . . . . . . . . . . . . . . . 510](#page-512-1) shift, shift( ) [. . . . . . . . . . . . . . . . . 847](#page-849-0) sorting columns [. . . . . . . . . . . . . . 520](#page-522-0) statistical plots [. . . . . . . . . . . . . . . 536](#page-538-0) values [. . . . . . . . . . . . . . . . . 508](#page-510-0), [509](#page-511-0)

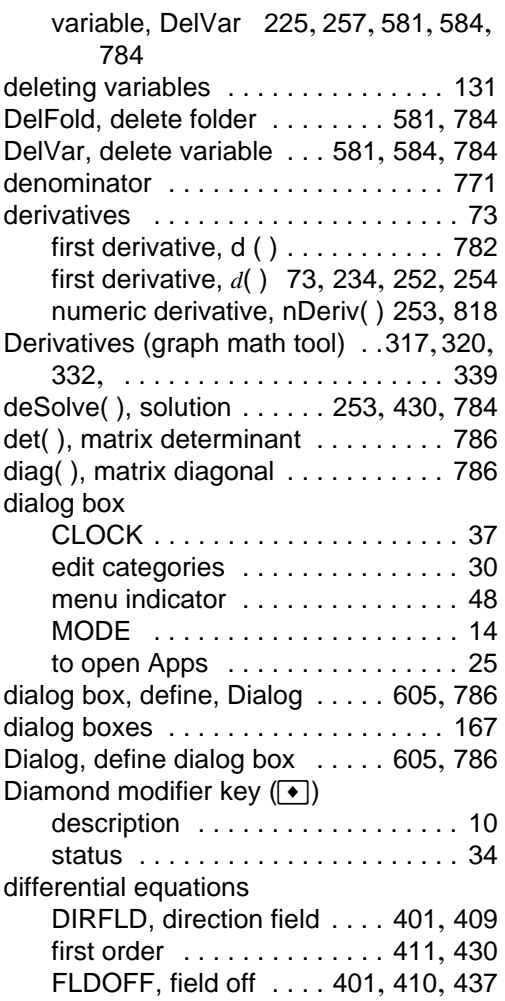

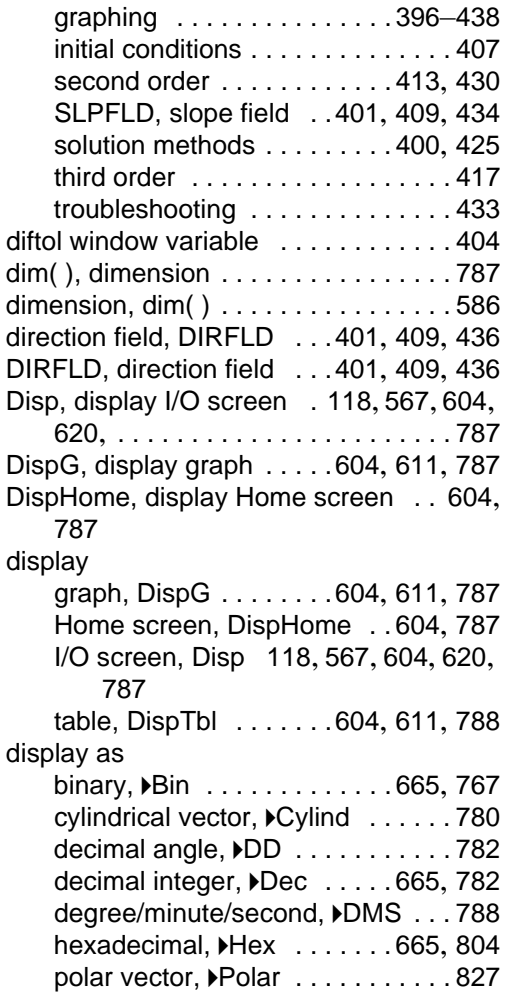

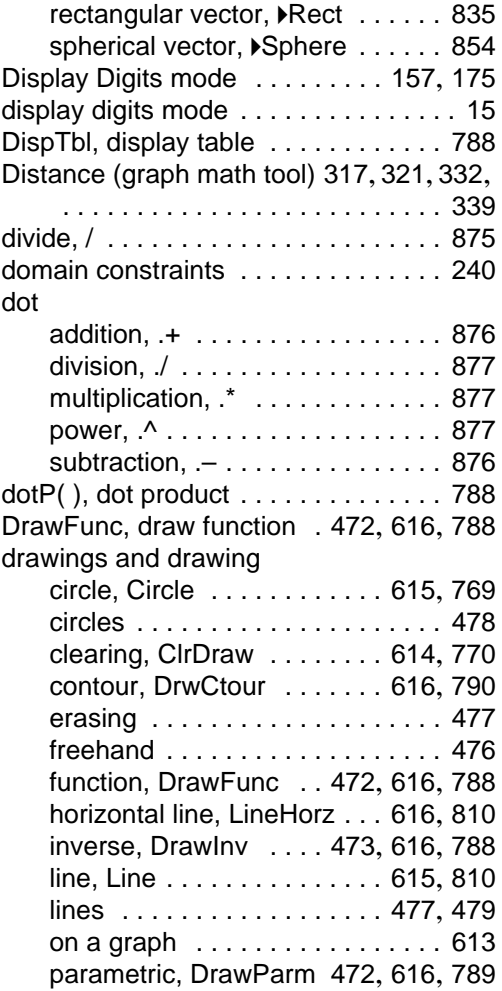

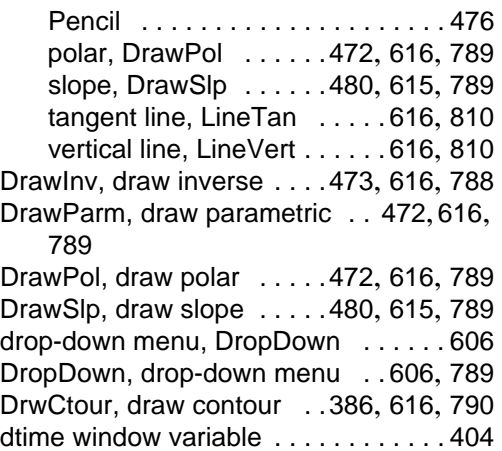

## **E**

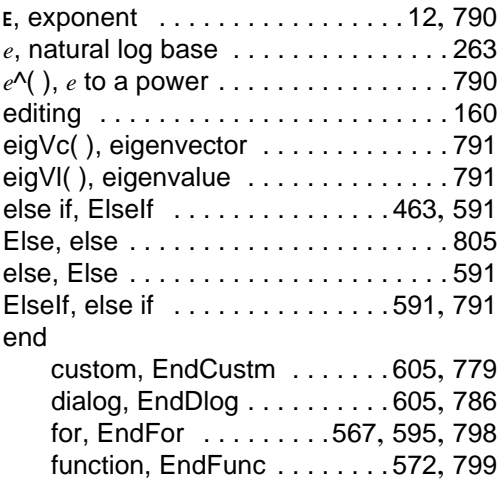

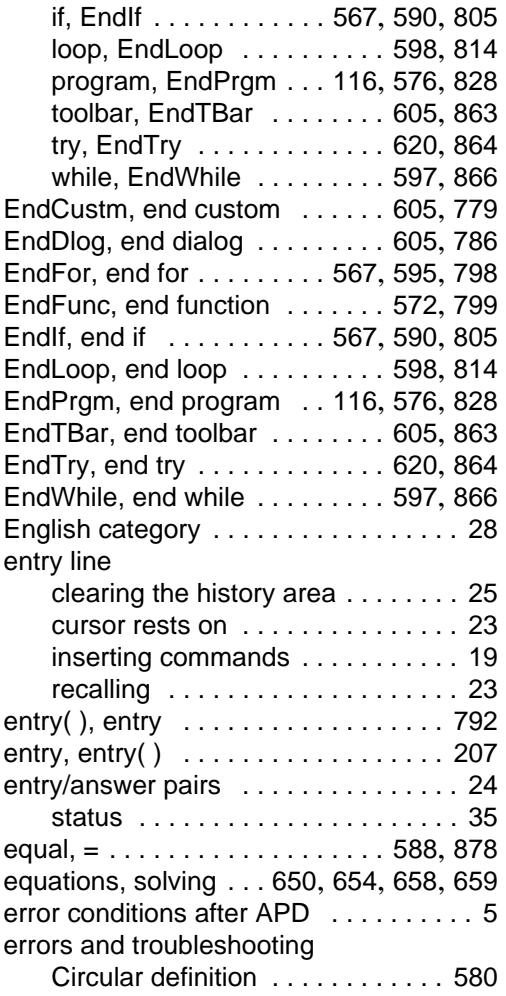

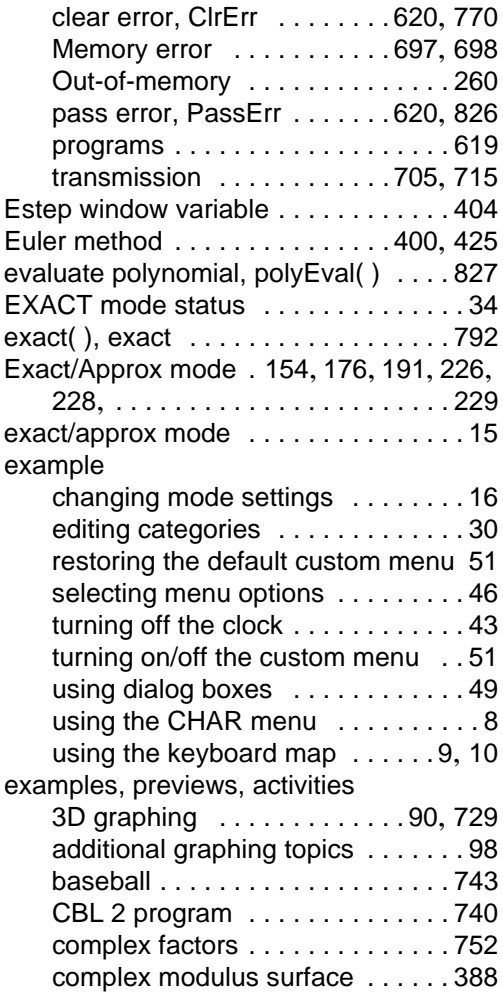

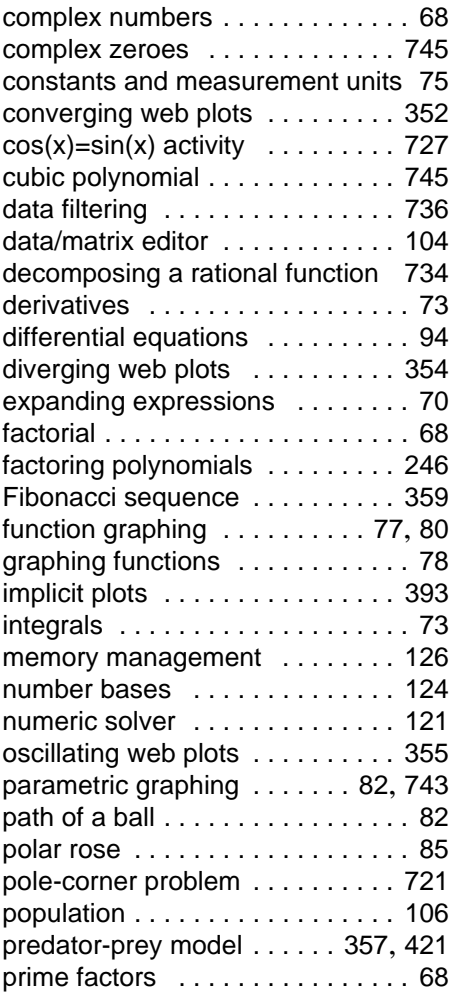

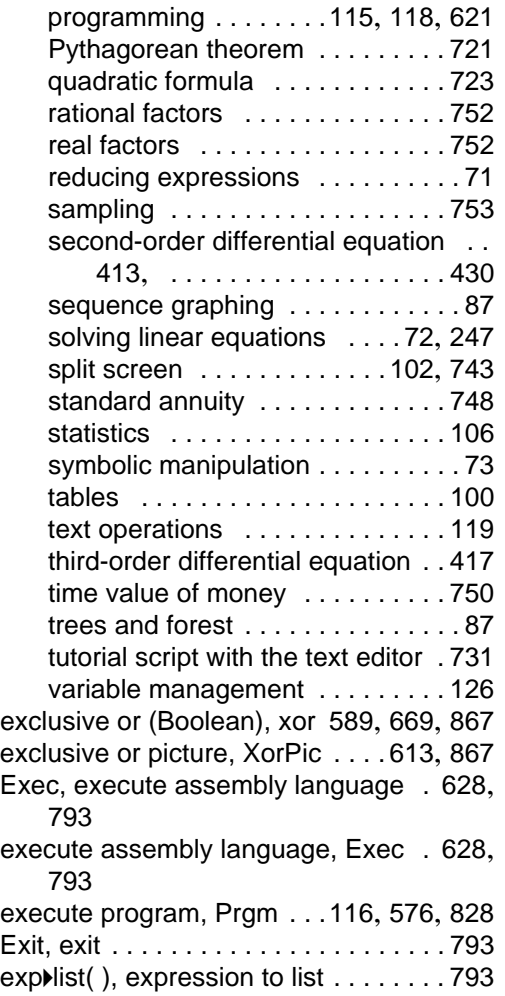

expand( ), expand [. . . . 70](#page-72-0), [725](#page-727-0), [745](#page-747-1), [793](#page-795-3) expand, expand( ) [70](#page-72-0), [243](#page-245-2), [246](#page-248-0), [725](#page-727-0), [745](#page-747-1) exponent key  $(2nd \, \text{[EE]})$  . . . . . . . . . . . 12 exponent, E [. . . . . . . . . . . . . . . . . 12](#page-14-0), [790](#page-792-1) Exponential Format mode [158](#page-160-0), [176](#page-178-3), [897](#page-899-0) exponential Format mode [. . . . . . . . . . 15](#page-17-0) exponential regession, ExpReg [531](#page-533-1), [795](#page-797-0) expr( ), string to expression [586](#page-588-4), [604](#page-606-5), [794](#page-796-0) ExpReg, exponential regession [531](#page-533-1), [795](#page-797-0) expressions [. . . . 21](#page-23-1), [147](#page-149-0), [148](#page-150-0), [149](#page-151-0), [160](#page-162-1) expanding [. . . . . . . . . . . . . . . . . . . 70](#page-72-0) expression to list, exp(list( ) [. . . . 793](#page-795-2) reducing [. . . . . . . . . . . . . . . . . . . . 71](#page-73-0) string to expression, expr( ) [586](#page-588-4), [604](#page-606-5),  [. . . . . . . . . . . . . . . . . . . . . . . 794](#page-796-0) Extract menu [. . . . . . . . . . . . . . . . . . 244](#page-246-1) eyeφ z-axis window variable [. . .364](#page-366-1), [373](#page-375-0), [374](#page-376-0) eyeθ x-axis window variable [. . .364](#page-366-1), [373](#page-375-0), [374](#page-376-0) eyeψ rotation window variable [.364](#page-366-1), [373](#page-375-0), [375](#page-377-0)

#### **F**

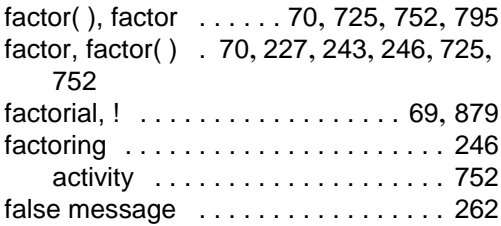

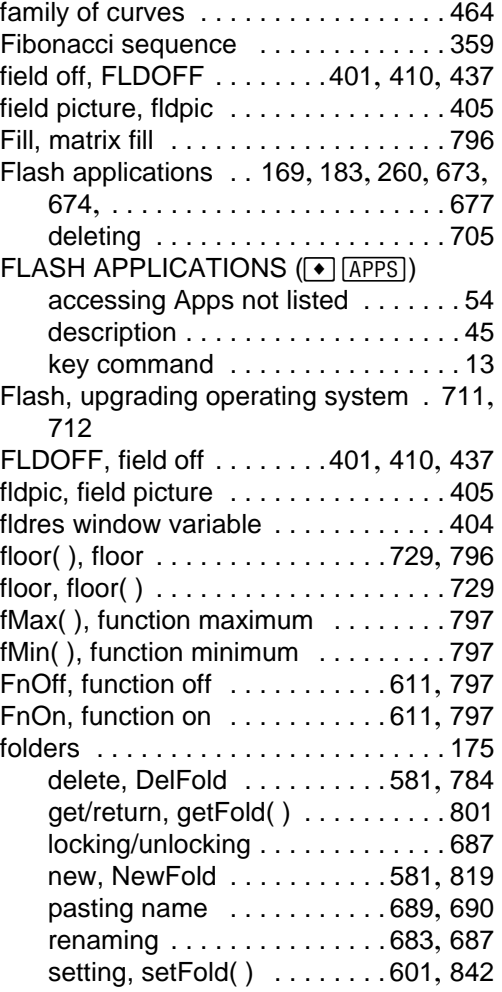

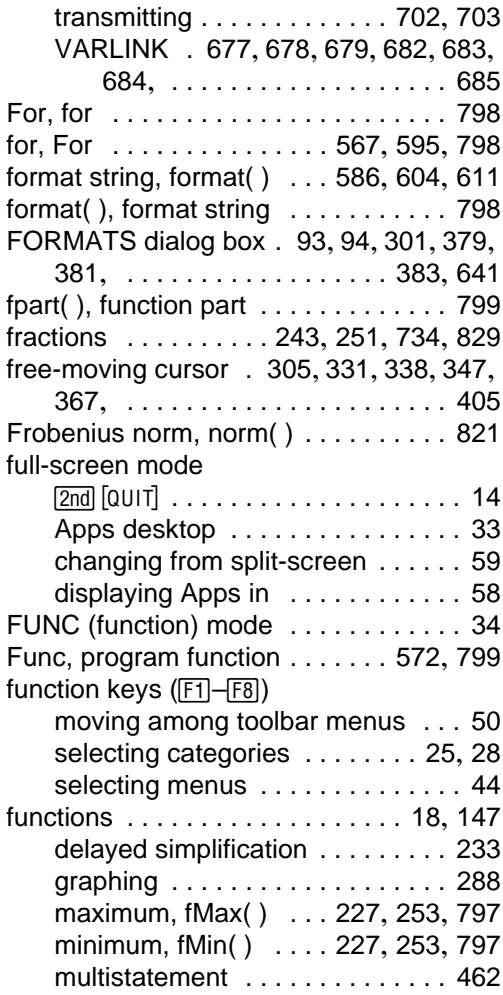

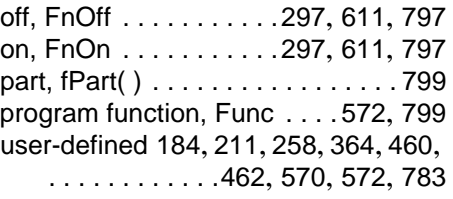

#### **G**

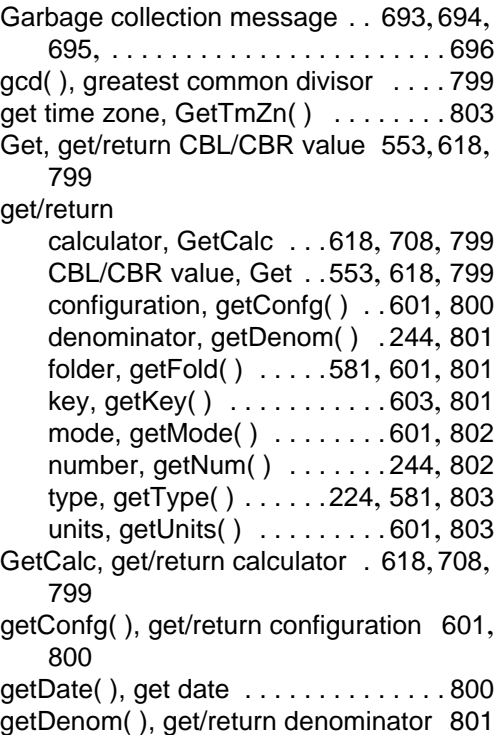

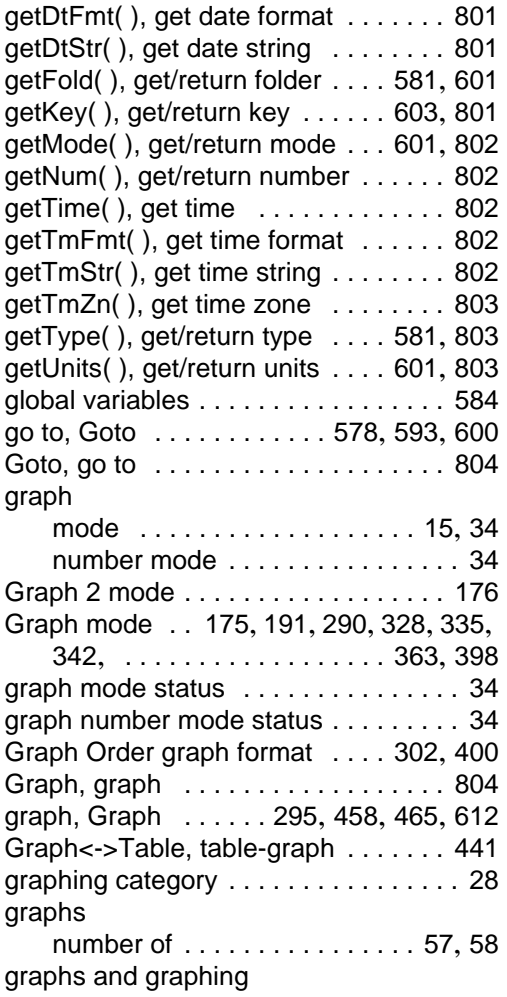

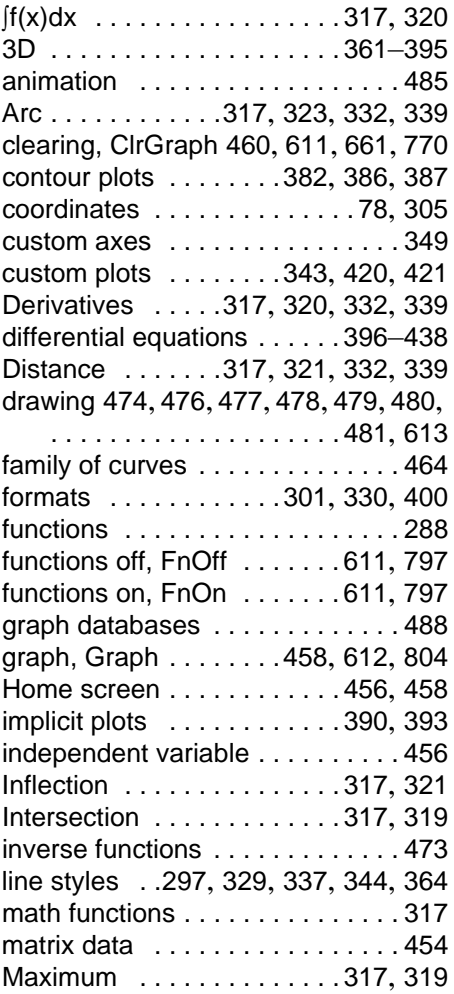

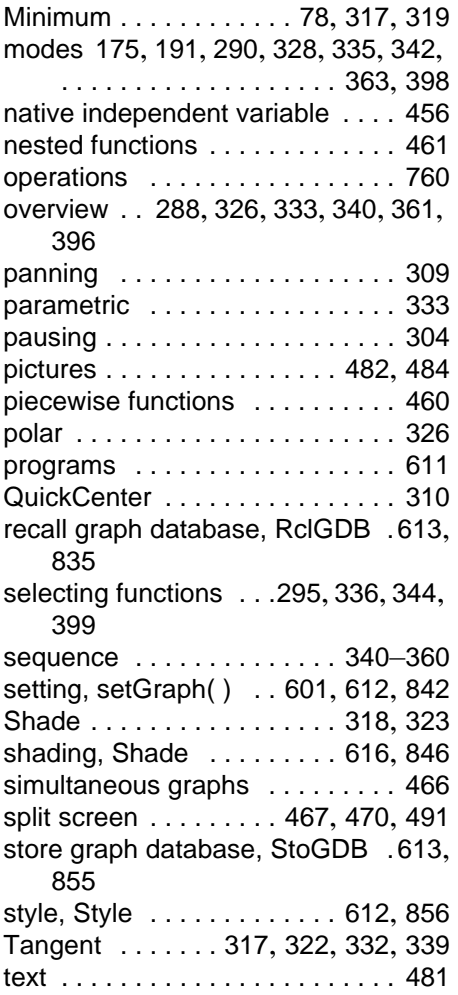

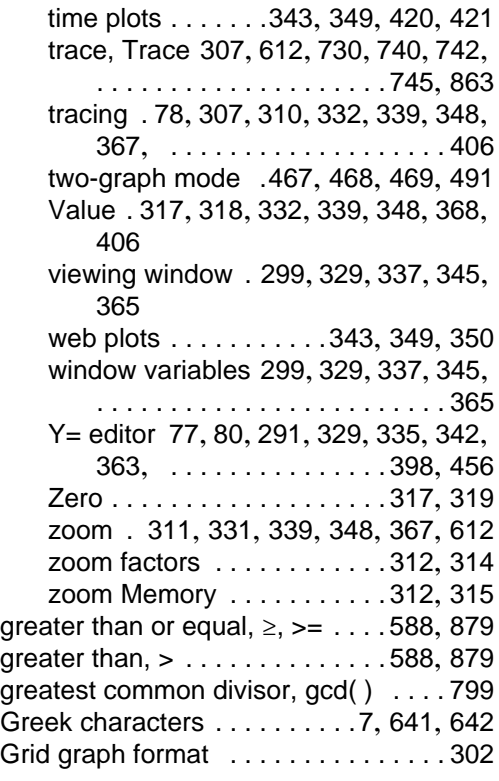

## **H**

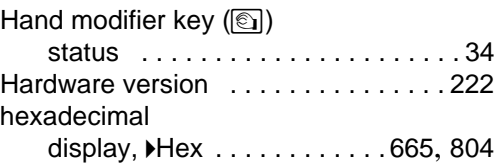

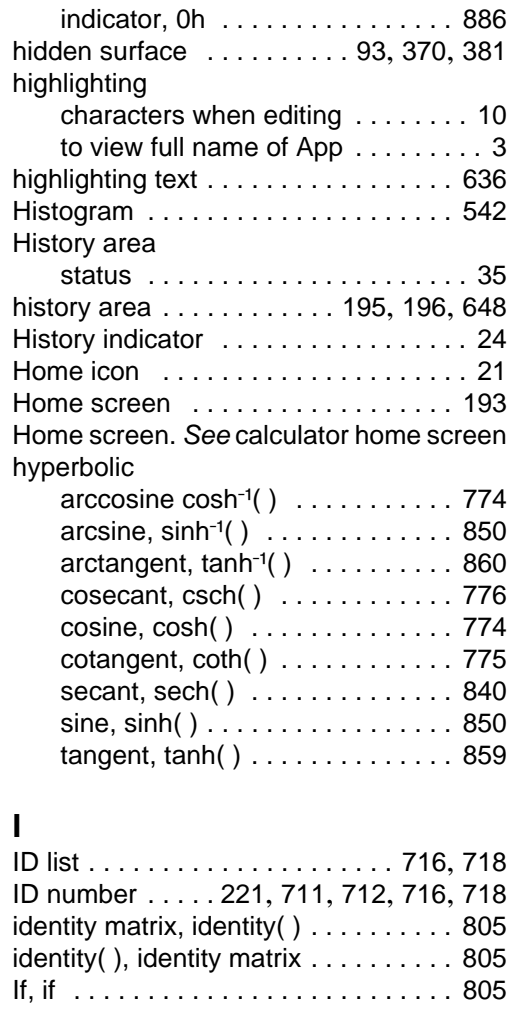

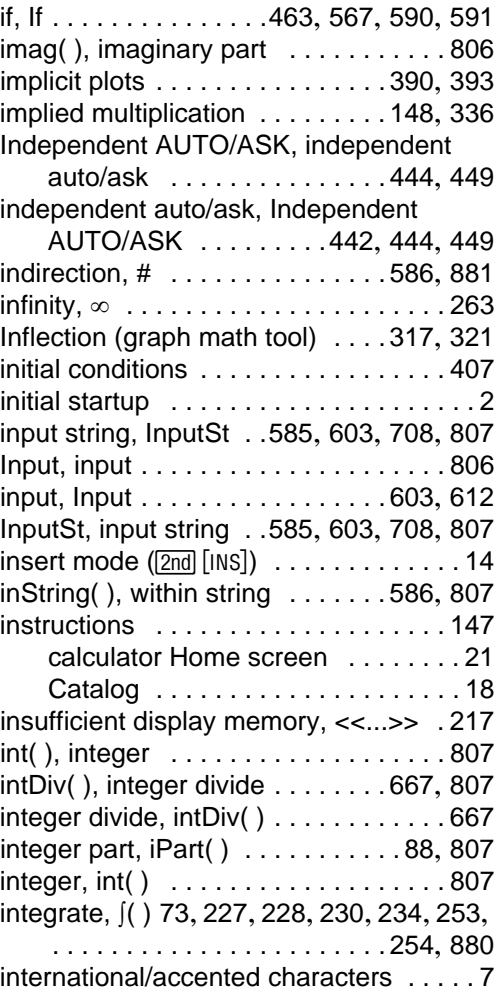

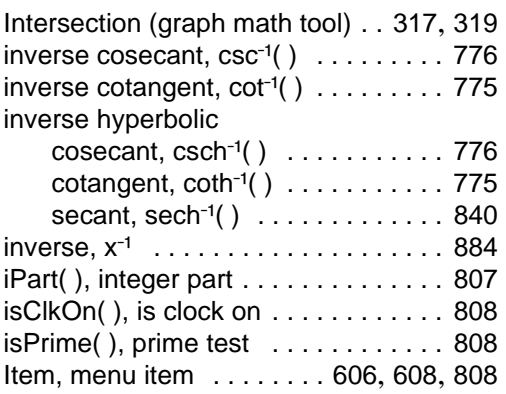

## **K**

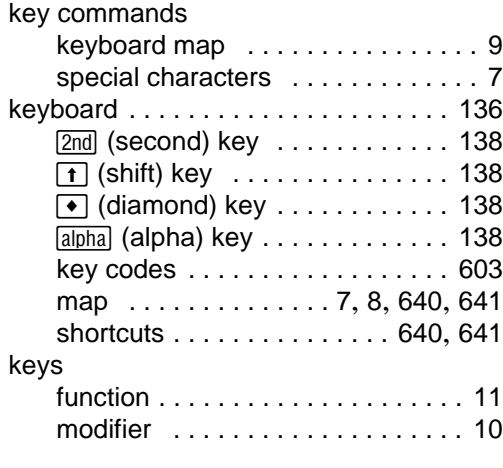

### **L**

label, Lbl [. . . . . . . . . . . . . . 578](#page-580-0), [593](#page-595-0), [600](#page-602-0)

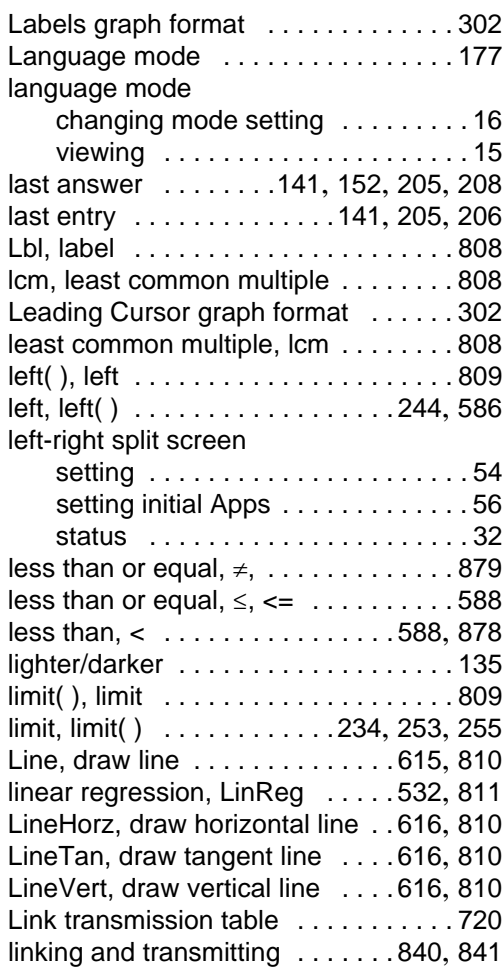

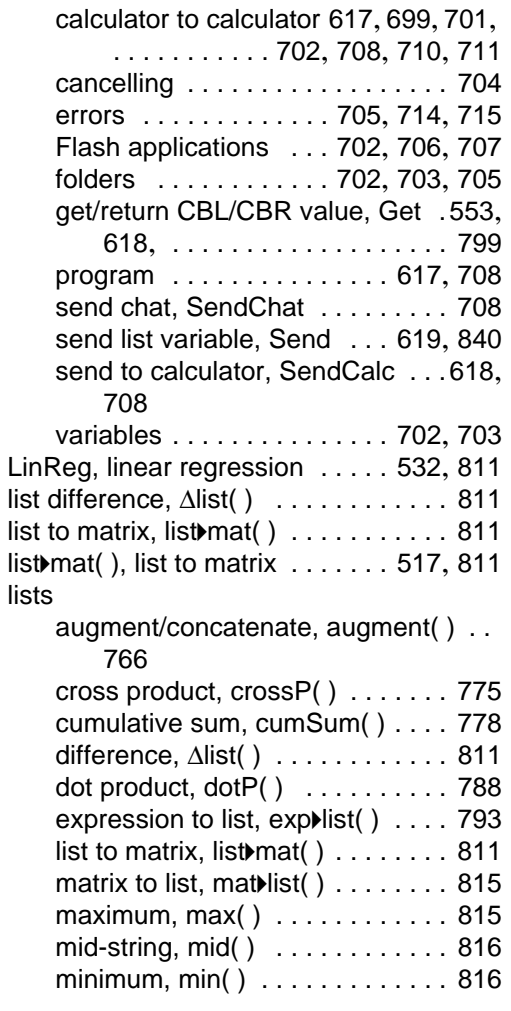

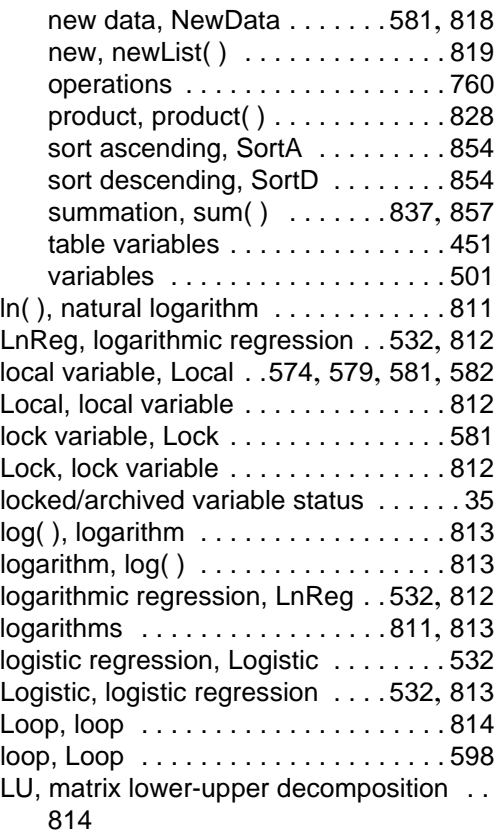

## **M**

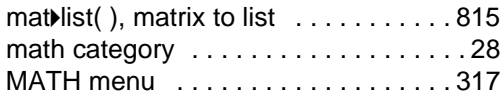

MATH menu (2nd [MATH]) . . . . . . . . . . 45 math operations . . . . . . . . . . . . 21, [761](#page-763-0) matrices

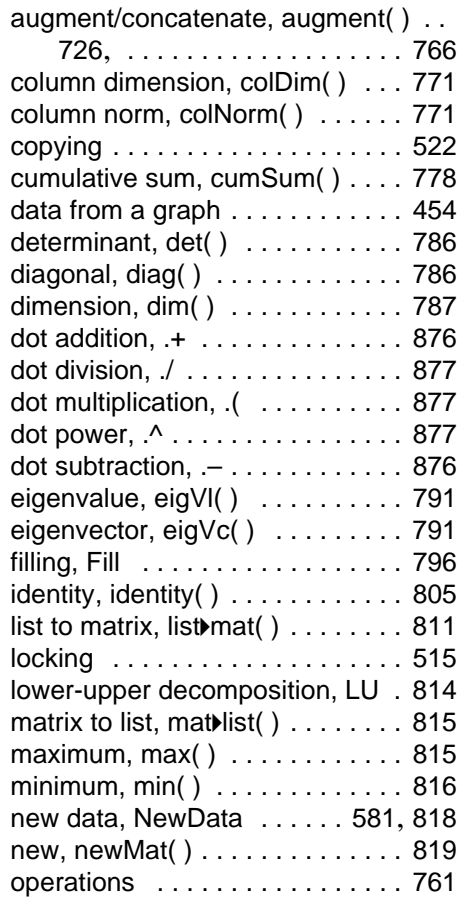

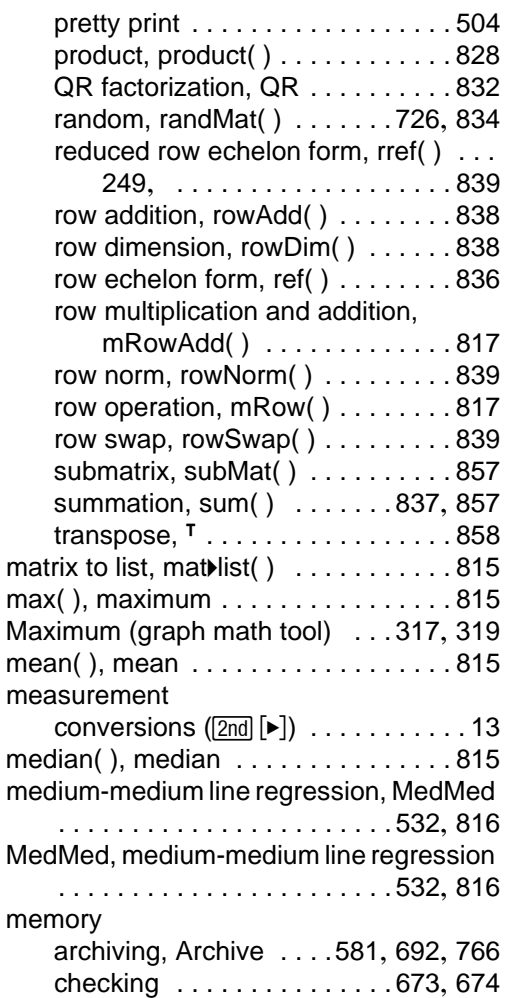

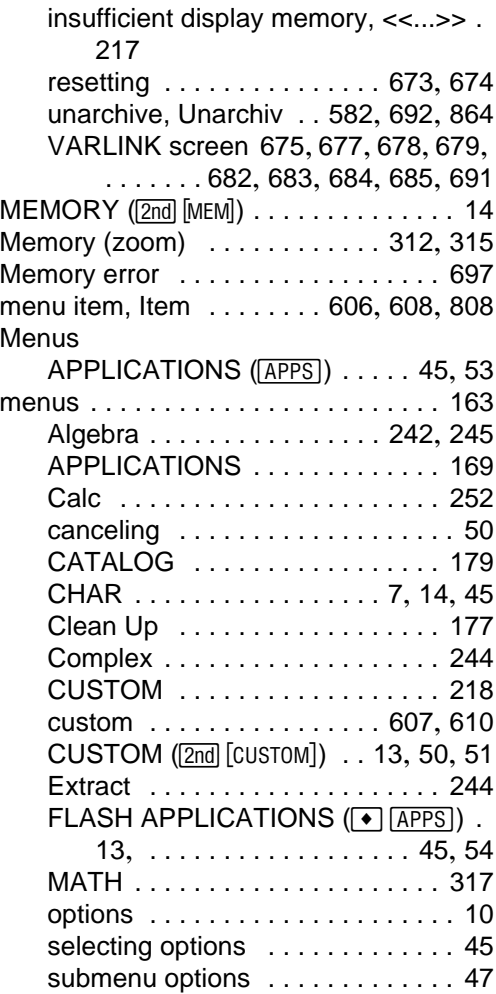

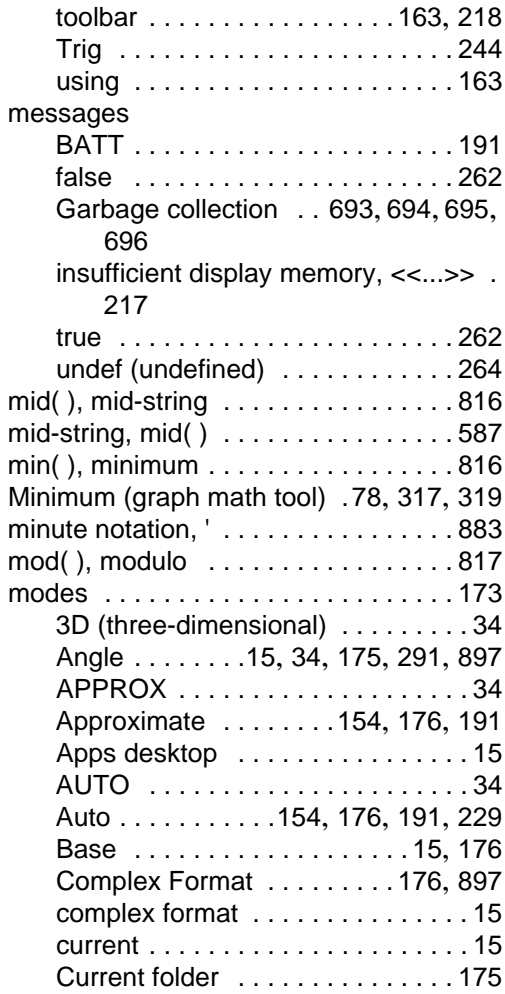

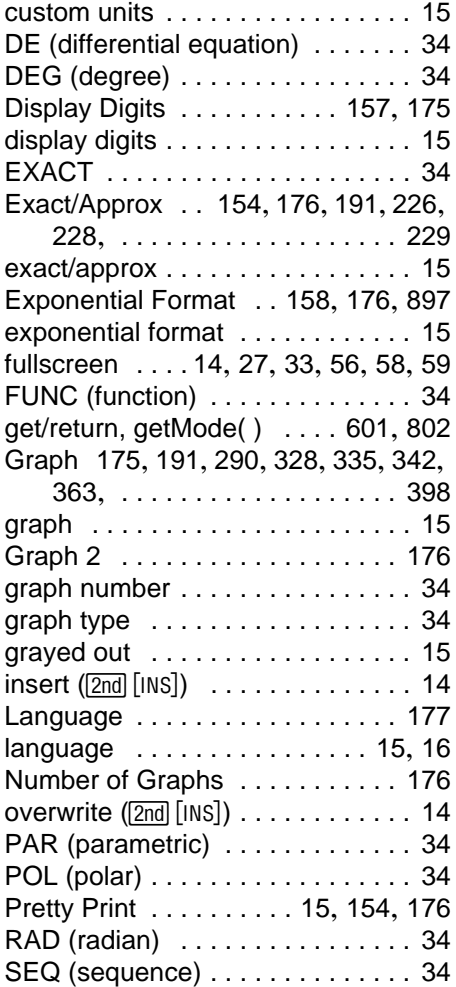

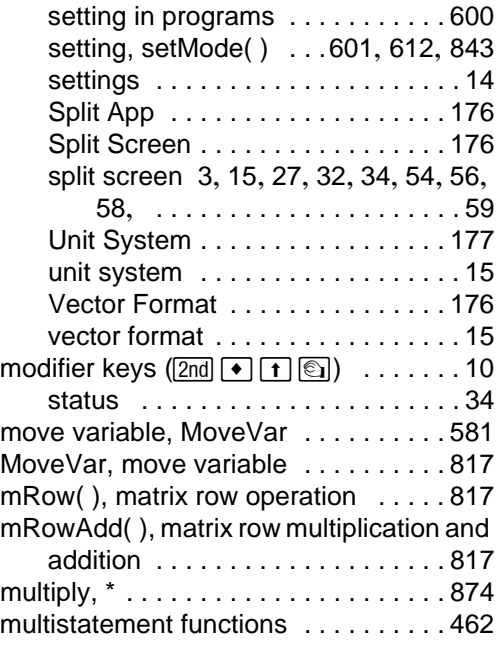

## **N**

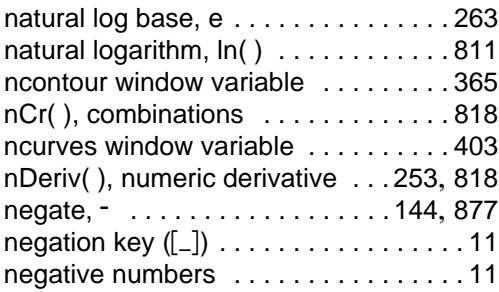

#### new

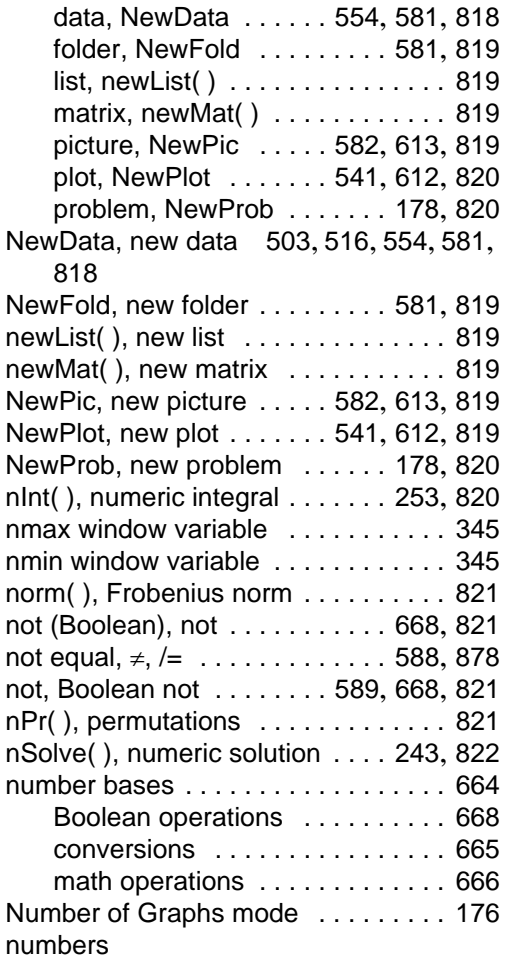

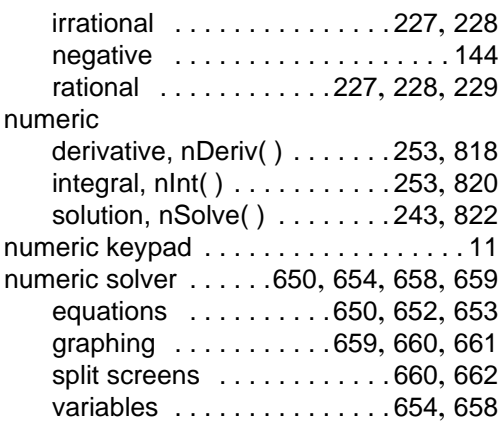

## **O**

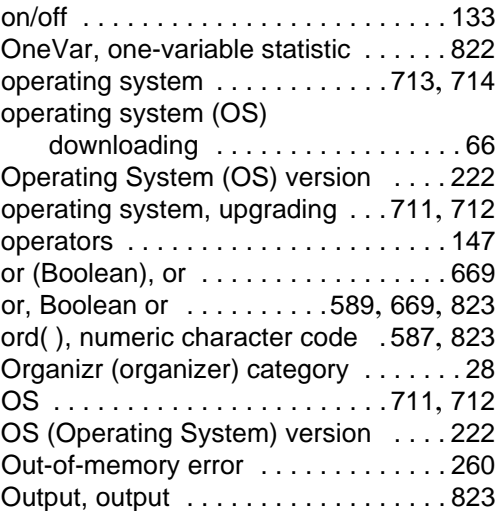

output, Output [. . . . . . . . . . . . . . 604](#page-606-7), [611](#page-613-8) overwrite mode (2nd [INS]) [. . . . . . . . . . 14](#page-16-8)

### **P**

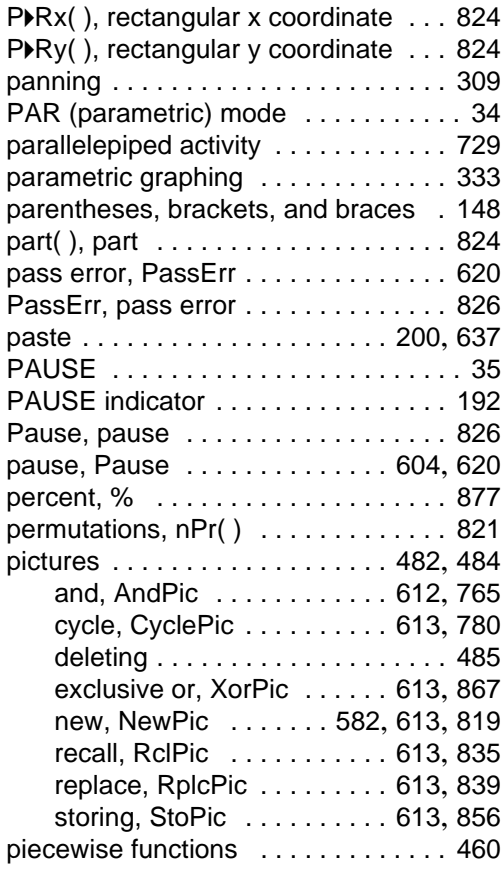

pixel

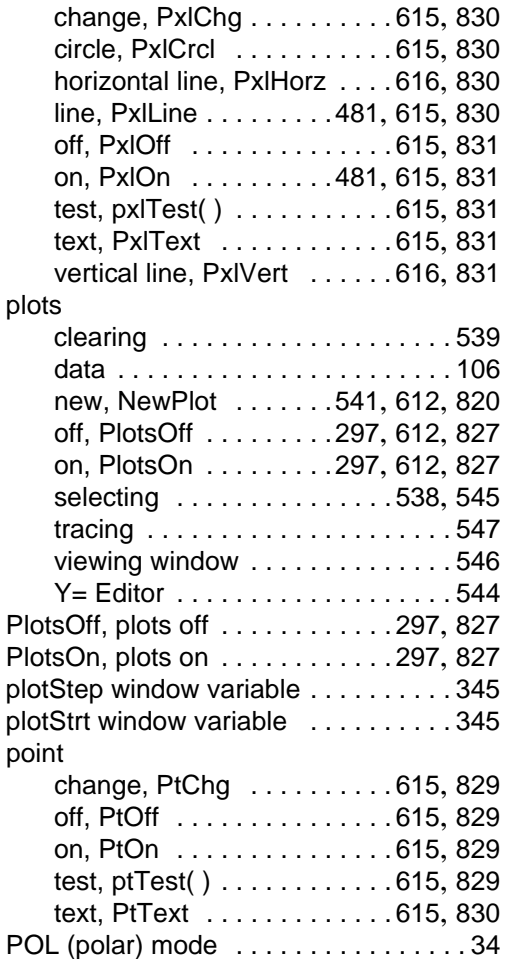

#### polar

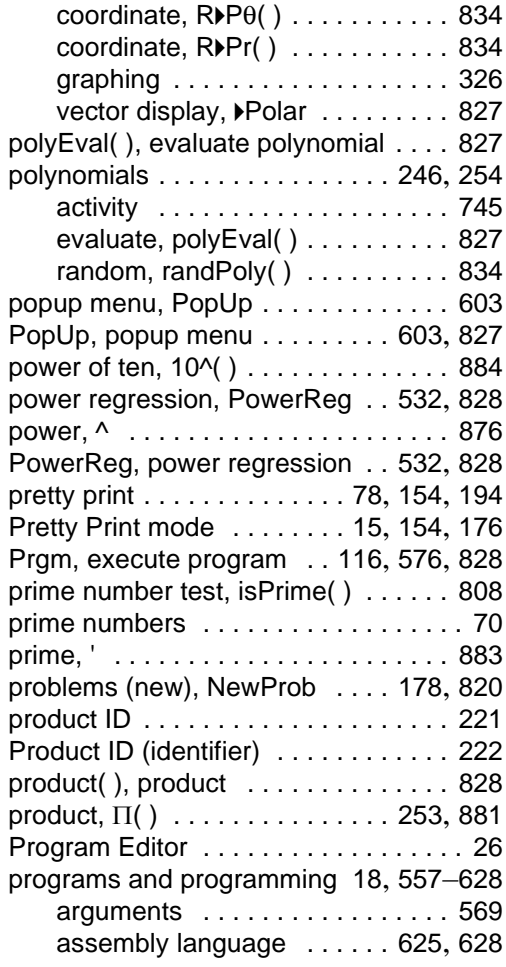

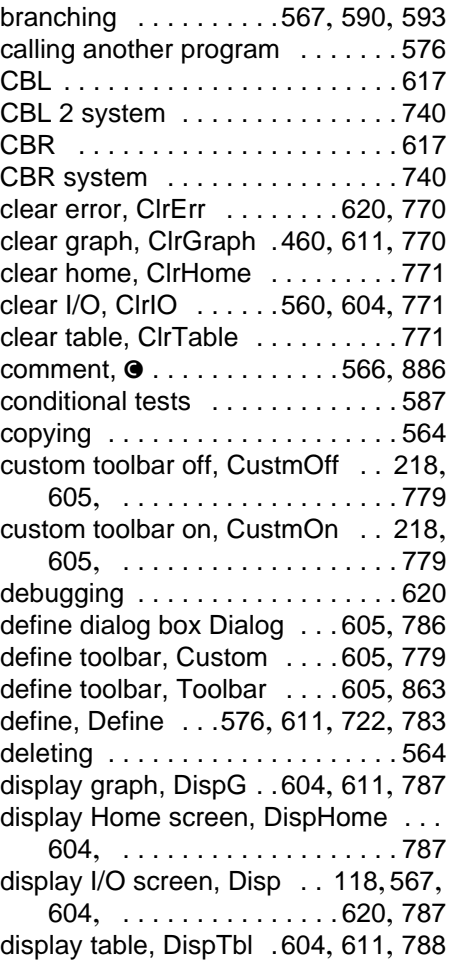

drop-down menu, DropDown [. . .606](#page-608-0), [789](#page-791-3) else if, ElseIf [. . . . . . . . 463](#page-465-0), [591](#page-593-0), [791](#page-793-2) else, Else [. . . . . . . . . . . . . . 591](#page-593-0), [805](#page-807-0) end custom, EndCustm [. . . 605](#page-607-0), [779](#page-781-2) end dialog, EndDlog [. . . . . . 605](#page-607-2), [786](#page-788-2) end for, EndFor [. . . . . 567](#page-569-1), [595](#page-597-0), [798](#page-800-0) end function, EndFunc [. . . . 572](#page-574-0), [799](#page-801-1) end if, EndIf [. . . . 567](#page-569-2), [590](#page-592-0), [591](#page-593-0), [805](#page-807-0) end loop, EndLoop [. . . . . . . 598](#page-600-0), [814](#page-816-0) end program, EndPrgm [116](#page-118-0), [576](#page-578-0), [828](#page-830-0) end toolbar, EndTBar [. . . . . 605](#page-607-1), [863](#page-865-2) end try, EndTry [. . . . . . . . . . 620](#page-622-2), [864](#page-866-0) end while, EndWhile [. . . . . . 597](#page-599-0), [866](#page-868-0) entering [. . . . . . . . . . . . . . . 561](#page-563-0), [564](#page-566-2) execute assembly language, Exec [. .](#page-630-0)  [628](#page-630-0), [. . . . . . . . . . . . . . . . . . . 793](#page-795-0) execute program, Prgm [. . .116](#page-118-0), [576](#page-578-0), [828](#page-830-1) exit, Exit [. . . . . . . . . . . . . . . . . . . 793](#page-795-1) for, For [. . . . . . . . . . . . 567](#page-569-1), [595](#page-597-0), [798](#page-800-0) format string, format( ) [604](#page-606-6), [611](#page-613-6), [798](#page-800-1) function, Func [. . . . . . . . . . . 572](#page-574-0), [799](#page-801-3) functions [. . . . . . . . . . . 561](#page-563-0), [570](#page-572-0), [572](#page-574-0) get/return configuration, getConfg( ) [601](#page-603-1), [. . . . . . . . . . . . . . . . . . . 800](#page-802-0) get/return folder, getFold( ) [601](#page-603-2), [801](#page-803-0) get/return from calculator, GetCalc [.](#page-620-1)  [618](#page-620-1), [. . . . . . . . . . . . . . . 708](#page-710-0), [799](#page-801-5) get/return key, getKey( ) [. . . 603](#page-605-0), [801](#page-803-1) get/return mode, getMode( ) [601](#page-603-3), [802](#page-804-0)

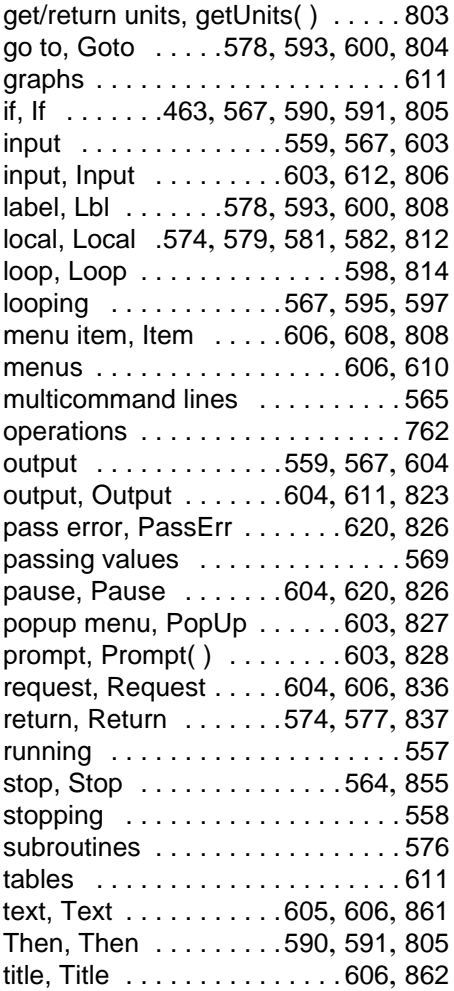

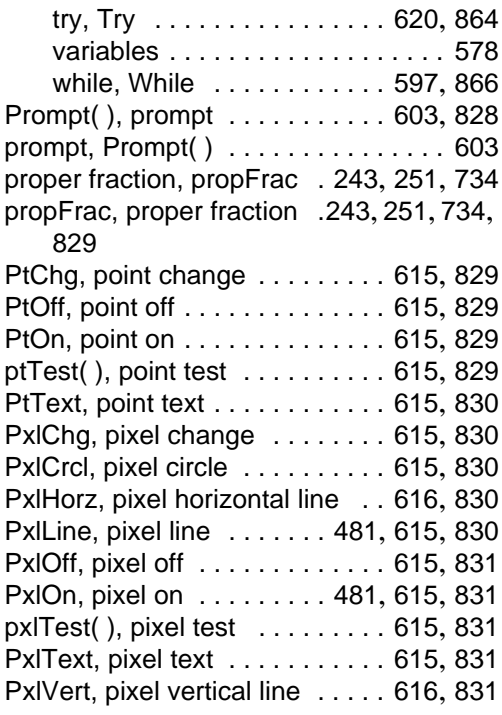

## **Q**

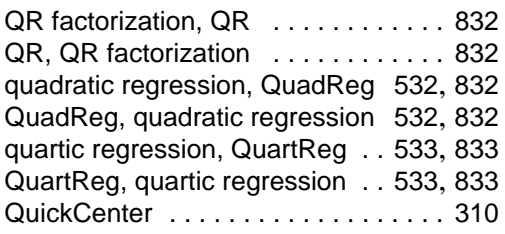

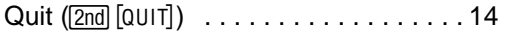

## **R**

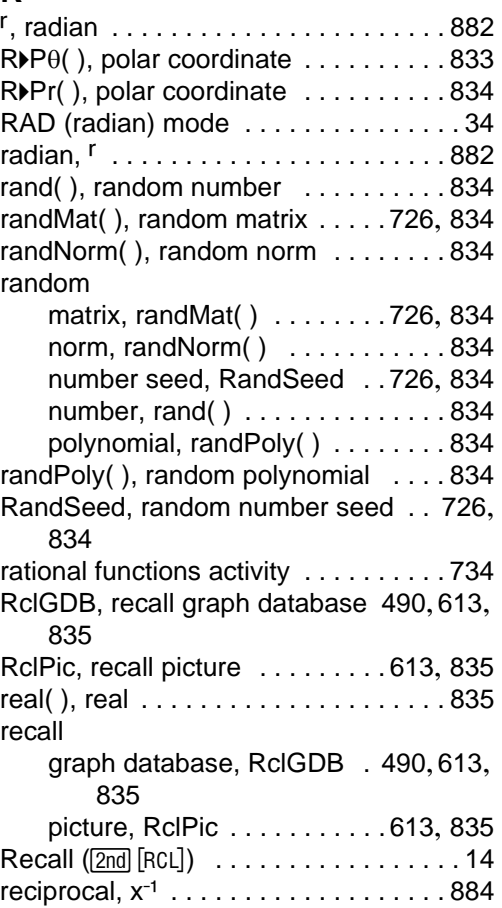

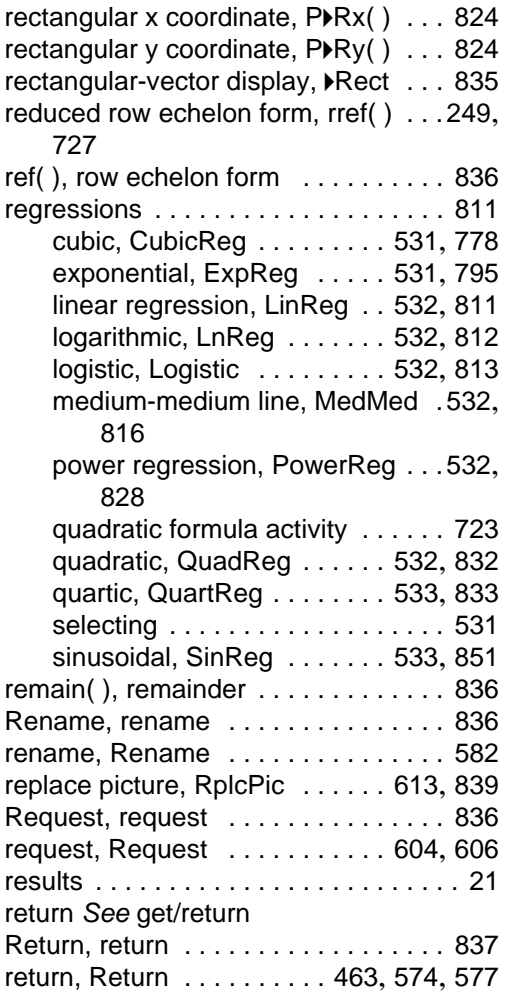

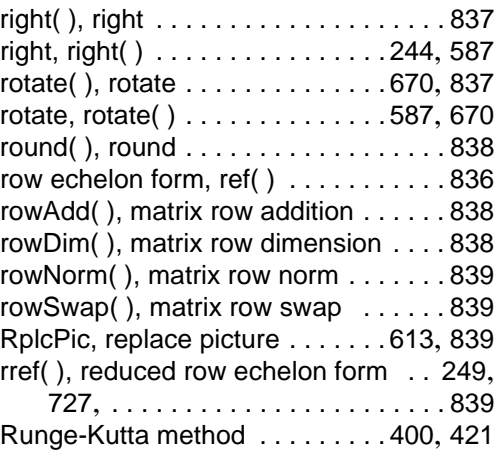

## **S**

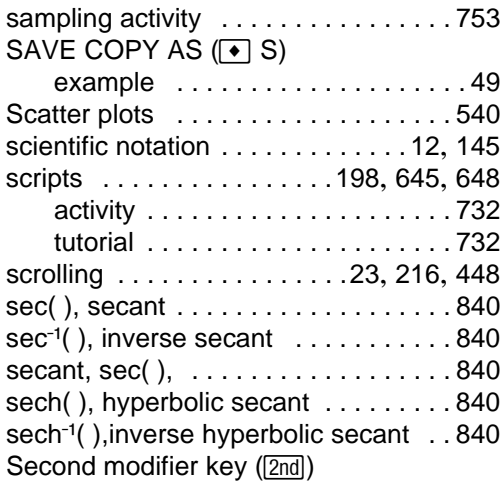

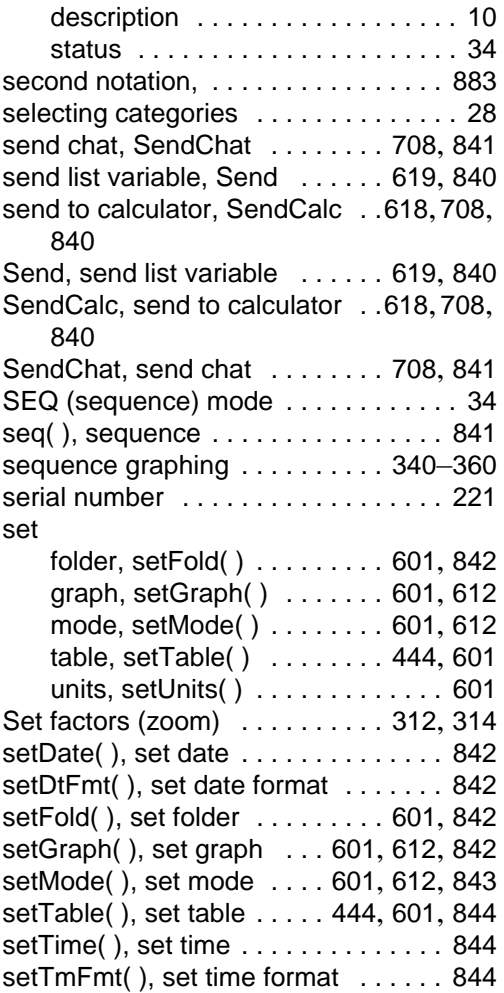

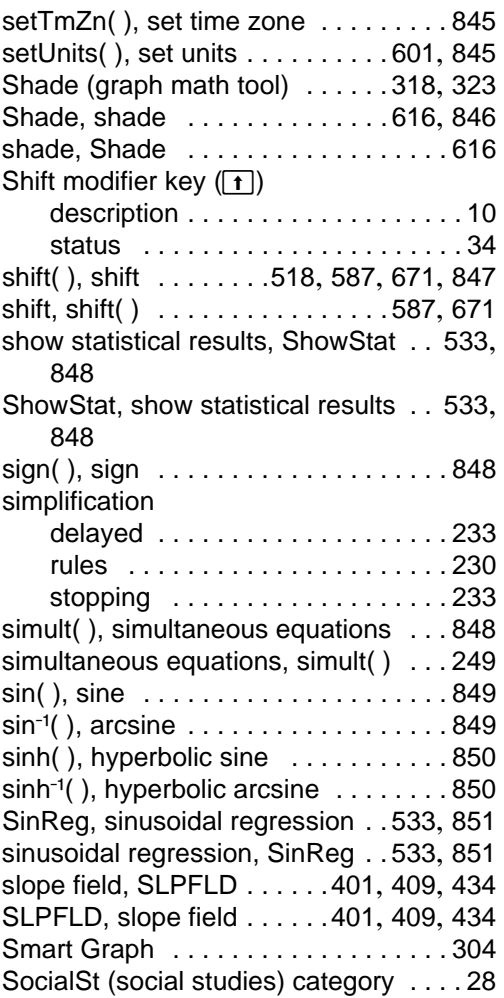

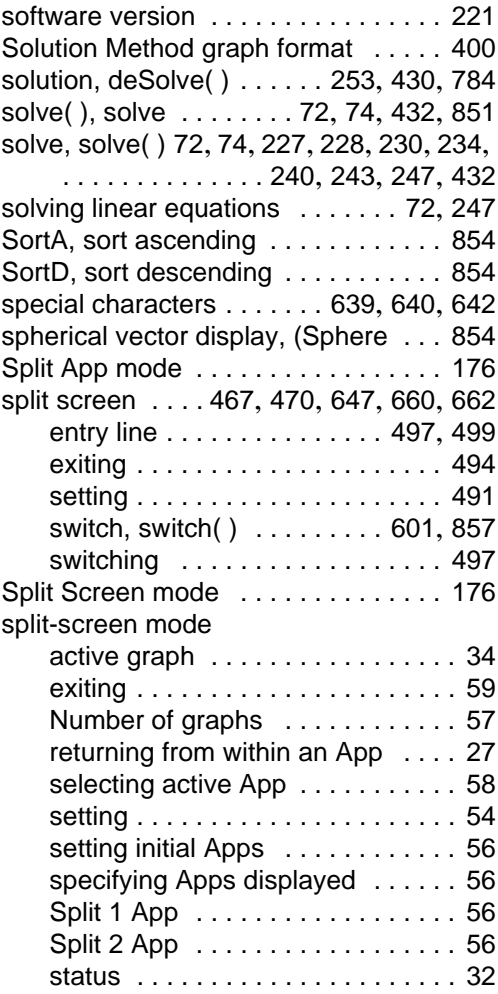

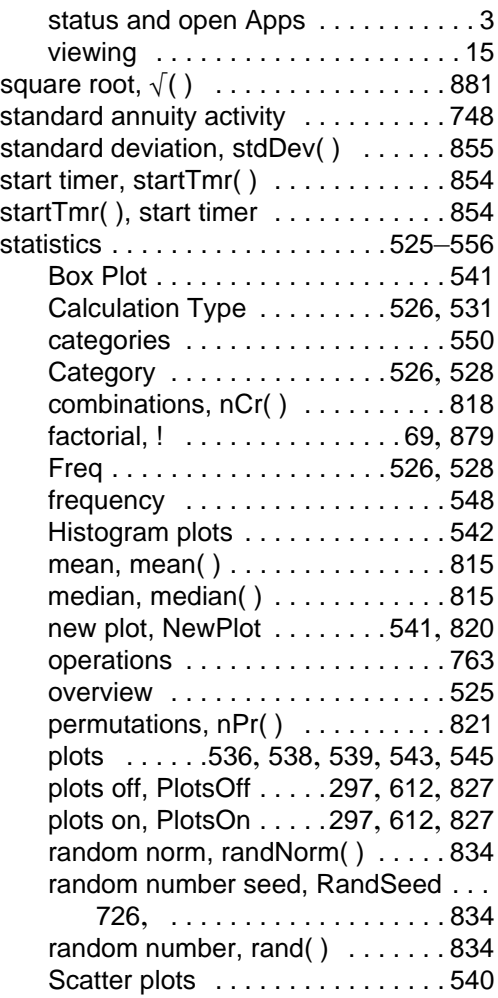

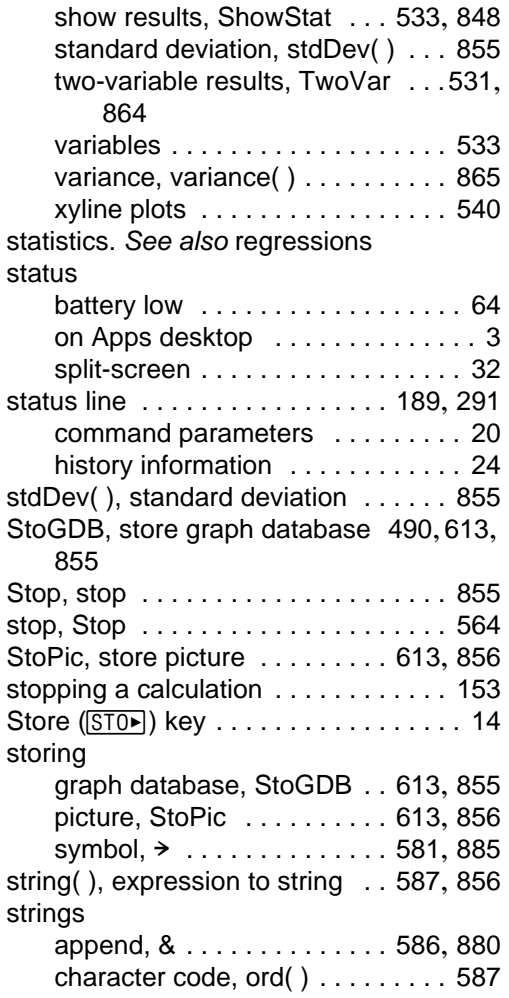

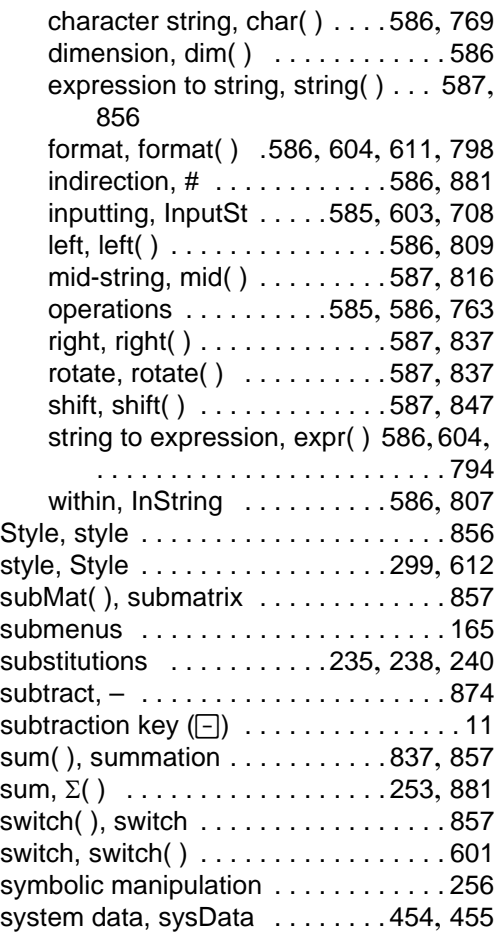

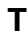

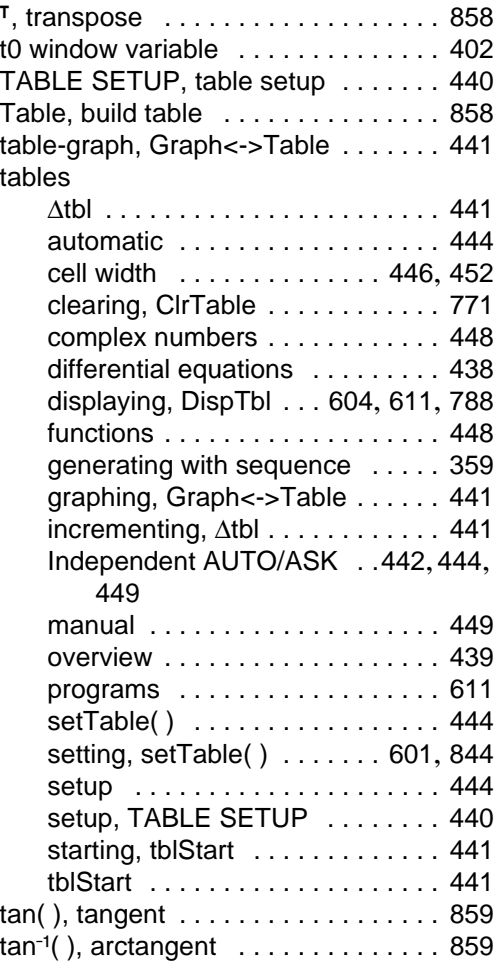

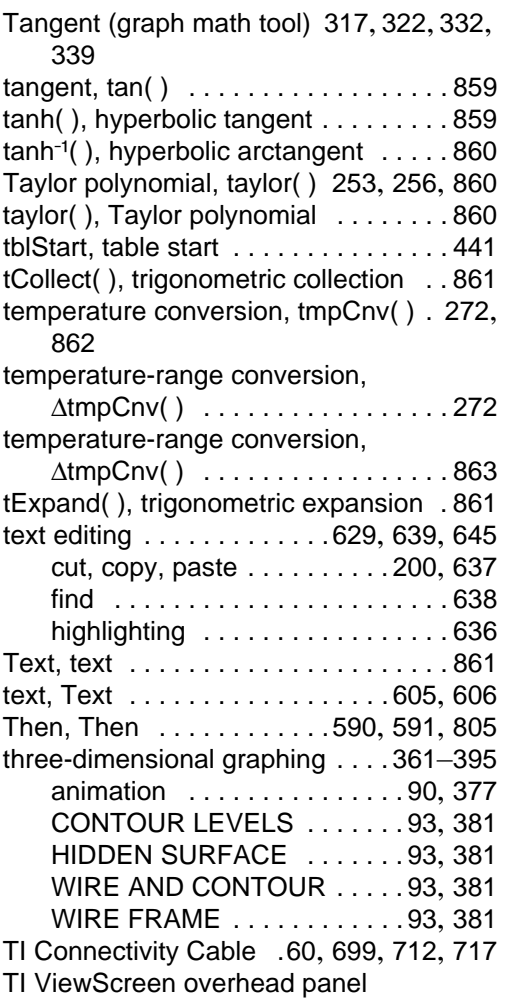
connecting [. . . . . . . . . . . . . . . . . . 62](#page-64-0) TI Connect software [. . . . . . . . . . 60](#page-62-0), [712](#page-714-0) time

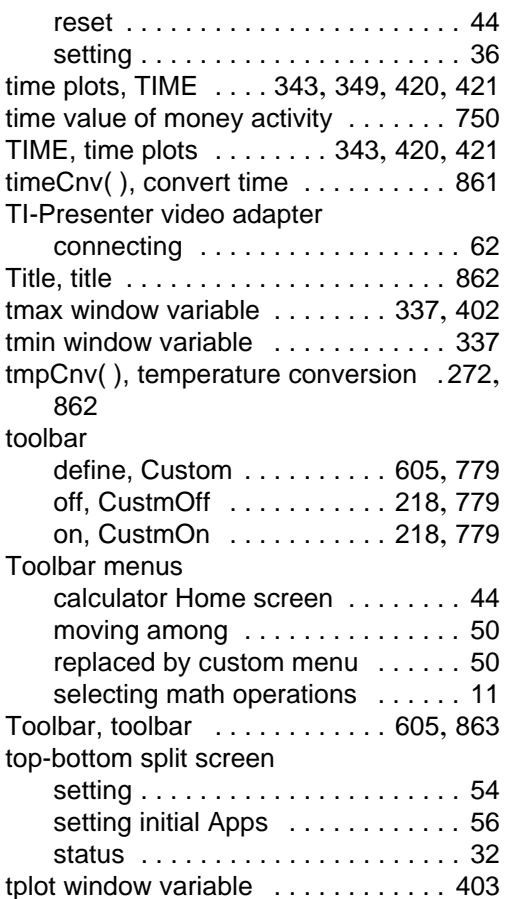

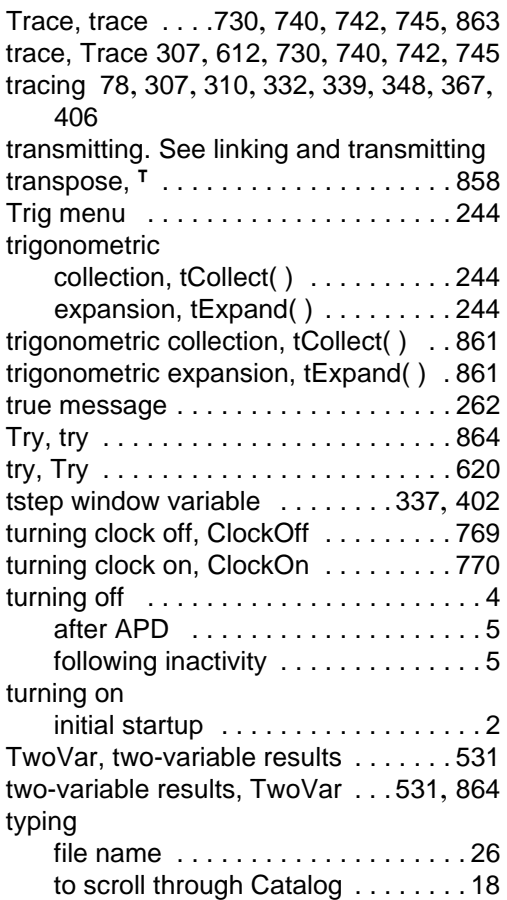

**U**

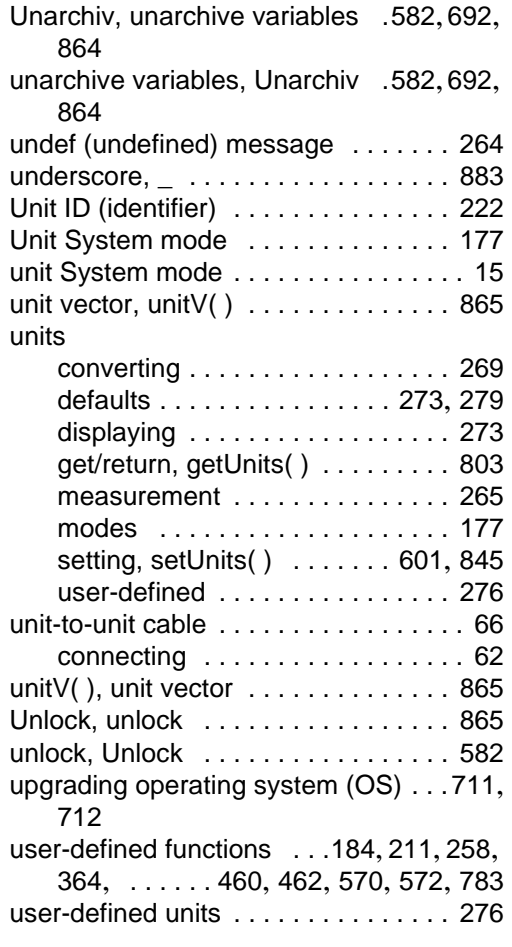

# **V**

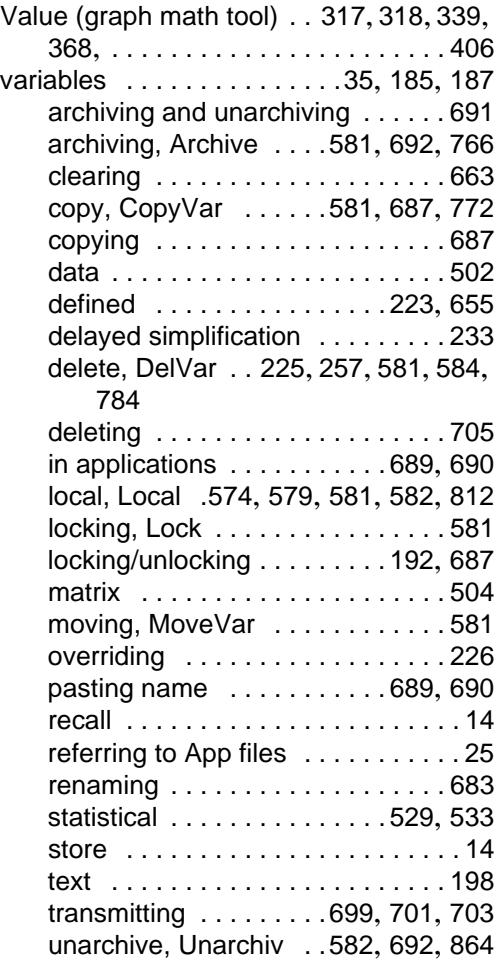

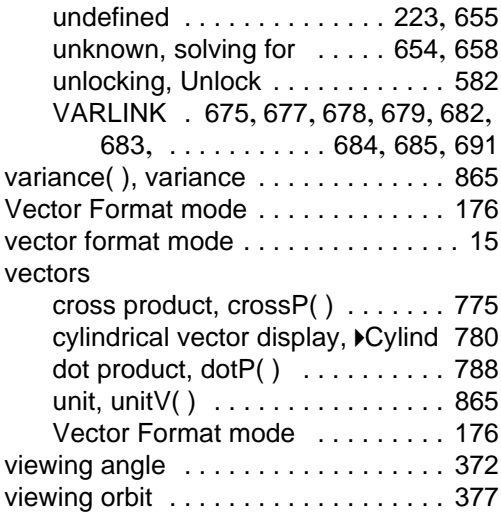

#### **W** web plots

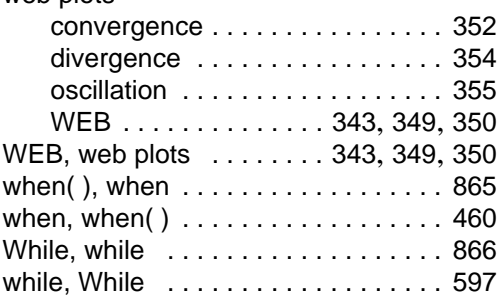

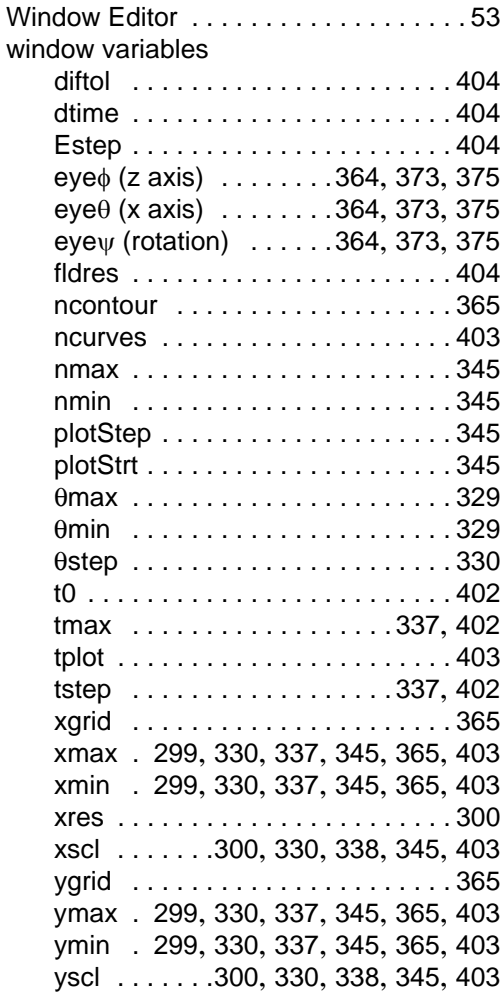

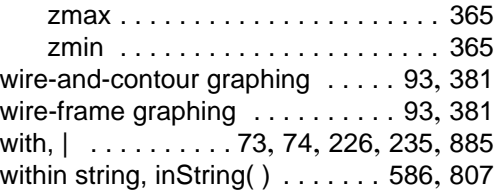

## **X**

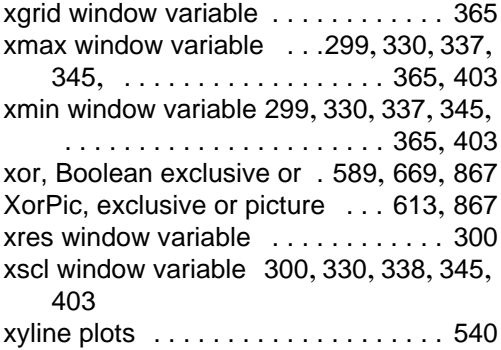

#### **Y**

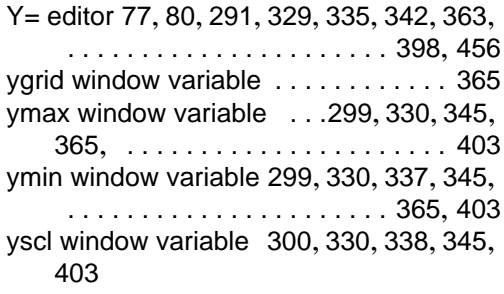

## **Z**

Zero (graph math tool) [. . . . . . . . 317](#page-319-1), [319](#page-321-0) zeroes

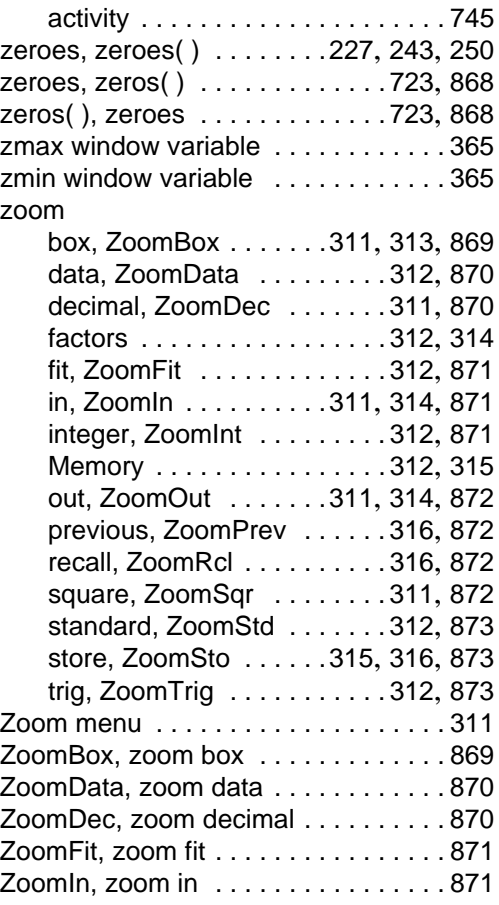

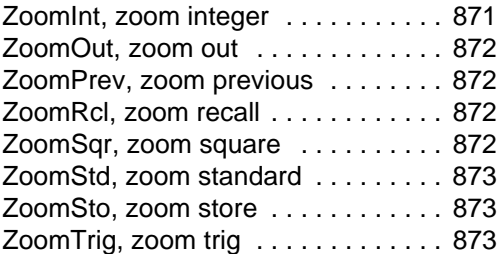